# **EcoStruxure**™

# Power Operation 2022 with Advanced Reporting and Dashboards

# **System Guide**

7EN02-0463-05 05/2024

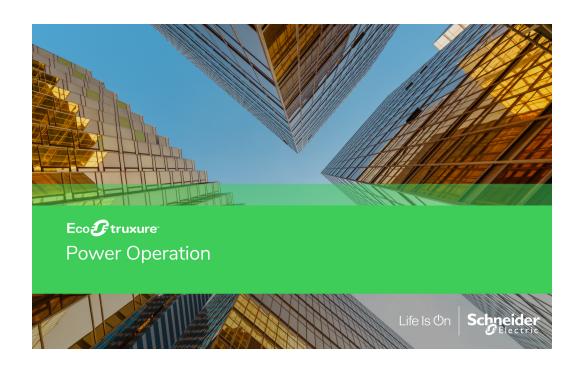

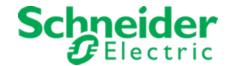

# **Legal Information**

The Schneider Electric brand and any registered trademarks of Schneider Electric Industries SAS referred to in this guide are the sole property of Schneider Electric SA and its subsidiaries. They may not be used for any purpose without the owner's permission, given in writing. This guide and its content are protected, within the meaning of the French intellectual property code (Code de la propriété intellectuelle français, referred to hereafter as "the Code"), under the laws of copyright covering texts, drawings and models, as well as by trademark law. You agree not to reproduce, other than for your own personal, noncommercial use as defined in the Code, all or part of this guide on any medium whatsoever without Schneider Electric's permission, given in writing. You also agree not to establish any hypertext links to this guide or its content. Schneider Electric does not grant any right or license for the personal and noncommercial use of the guide or its content, except for a non-exclusive license to consult it on an "as is" basis, at your own risk. All other rights are reserved.

Electrical equipment should be installed, operated, serviced and maintained only by qualified personnel. No responsibility is assumed by Schneider Electric for any consequences arising out of the use of this material.

As standards, specifications and designs change from time to time, please ask for confirmation of the information given in this publication.

# **Safety Information**

#### **Important Information**

Read these instructions carefully and look at the equipment to become familiar with the device before trying to install, operate, service or maintain it. The following special messages may appear throughout this bulletin or on the equipment to warn of potential hazards or to call attention to information that clarifies or simplifies a procedure.

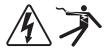

The addition of either symbol to a "Danger" or "Warning" safety label indicates that an electrical hazard exists which will result in personal injury if the instructions are not followed.

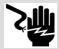

This is the safety alert symbol. It is used to alert you to potential personal injury hazards. Obey all safety messages that follow this symbol to avoid possible injury or death.

# **A** DANGER

**DANGER** indicates a hazardous situation which, if not avoided, **will result in** death or serious injury.

## **A WARNING**

**WARNING** indicates a hazardous situation which, if not avoided, **could result in** death or serious injury.

## **A** CAUTION

**CAUTION** indicates a hazardous situation which, if not avoided, **could result in** minor or moderate injury.

## NOTICE

**NOTICE** is used to address practices not related to physical injury.

#### **Please Note**

Electrical equipment should be installed, operated, serviced and maintained only by qualified personnel. No responsibility is assumed by Schneider Electric for any consequences arising out of the use of this material.

A qualified person is one who has skills and knowledge related to the construction, installation, and operation of electrical equipment and has received safety training to recognize and avoid the hazards involved.

Contents System Guide

# **Contents**

| Contents                                                       | 4  |
|----------------------------------------------------------------|----|
| Safety Precautions                                             | 30 |
| Support and version information                                | 31 |
| Documentation                                                  | 31 |
| Version information                                            | 31 |
| Other support                                                  | 31 |
| Version Information                                            | 31 |
| What's new                                                     | 32 |
| Support contacts                                               | 37 |
| Plan                                                           | 38 |
| For designers with a Citect background                         | 38 |
| Components and single-site architectures                       | 39 |
| Components overview                                            | 39 |
| Time synchronization                                           | 40 |
| Power Operation Server component                               | 41 |
| Server component architecture                                  | 42 |
| Built-in architectural redundancy                              | 42 |
| Making changes while online                                    | 43 |
| Ethernet network redundancy                                    | 43 |
| Thick Client Access component                                  | 43 |
| Web Client Access license                                      | 44 |
| Client Access component architectures                          | 44 |
| Event Notification Module component                            | 46 |
| Advanced Reporting and Dashboards component                    | 48 |
| Advanced Reporting and Dashboards licensing options            | 48 |
| Advanced Reporting and Dashboards architectures                | 48 |
| Additional Advanced Reporting and Dashboards Modules component |    |
| Activating software module licenses                            |    |
| Mapping EcoStruxure Power to Advanced Reporting modules        | 52 |
| Multi-site architectures                                       | 54 |
| Connected devices and protocols                                | 56 |
| Power Operation Tool Suite                                     | 57 |
| Waveform file share access and permissions                     |    |
| Supported power devices                                        |    |
| Computer requirements                                          |    |
| Server CPU and RAM requirements                                |    |
| Client CPU, RAM, and disc requirements                         |    |
| Server disk storage                                            |    |
| Network requirements                                           |    |
| Supported operating systems                                    |    |
| Supported SQL Server versions                                  | 65 |

Page 4 of 1342 7EN02-0463-05

| Server requirements for distributed PostgreSQL                            | 65  |
|---------------------------------------------------------------------------|-----|
| Virtualization                                                            | 66  |
| Web Client versus Thick Client                                            | 67  |
| Translation                                                               | 70  |
| Commercial references                                                     | 71  |
| Advanced Reporting and Dashboards integrations                            | 72  |
| Integrating with Advanced Reporting and Dashboards                        | 72  |
| Advanced reporting customizations                                         | 74  |
| Device communication architectures                                        | 75  |
| Device communication                                                      | 75  |
| Single-mastering devices                                                  | 76  |
| Multi-mastering devices                                                   | 77  |
| Interoperability                                                          | 78  |
| Power Operation Open Platform Communications United Architecture (OPC UA) | 79  |
| OPC UA functional overview                                                | 80  |
| EcoStruxure Building Operation                                            | 80  |
| EcoStruxure Web Services (EWS)                                            | 83  |
| Power Operation OPC DA                                                    | 83  |
| Extending Power Operation                                                 | 85  |
| Smart Connector                                                           | 86  |
| Smart Connector Overview                                                  | 86  |
| Smart Connector Architectures                                             | 87  |
| Smart Connector Requirements                                              | 89  |
| Smart Connector Virtualization                                            | 90  |
| Power SCADA Anywhere                                                      | 90  |
| Power SCADA Anywhere component                                            | 91  |
| Power SCADA Anywhere architectures                                        | 93  |
| OFS system time stamping introduction                                     | 95  |
| OFS system time stamping                                                  | 95  |
| Architecture selection                                                    |     |
| Time synchronization                                                      |     |
| Event resolution                                                          | 101 |
| SOE architecture design                                                   |     |
| Data flow design                                                          | 103 |
| Install and upgrade                                                       | 104 |
| Getting the latest version of Power Operation                             | 104 |
| Installing                                                                | 105 |
| Before installation                                                       | 105 |
| Before installing                                                         | 105 |
| Software prerequisites                                                    | 106 |
| Supported environments                                                    | 107 |
| Compatible Windows Operating Systems                                      | 107 |
| Windows OS and Server configuration                                       | 108 |

7EN02-0463-05 Page 5 of 1342

| IIS configuration                                   | 108 |
|-----------------------------------------------------|-----|
| SQL Server                                          | 110 |
| Windows Services in Power Operation                 | 110 |
| Preparing servers                                   | 110 |
| Configuring a Distributed Database                  | 110 |
| Component selection                                 | 112 |
| Core components selection                           | 113 |
| Add-ons selection                                   | 113 |
| System software order of installation               | 114 |
| Installing the software                             | 116 |
| Distributed database connection                     | 118 |
| Existing database connection                        | 119 |
| Installing the ETL Administration Tool              | 119 |
| Install Power SCADA Anywhere Server                 | 120 |
| Installing CAE                                      | 121 |
| After installing the software                       | 122 |
| Maintaining system currency                         | 122 |
| Getting started with Power Operation                | 122 |
| Uninstall and reinstall Power Operation             | 123 |
| Upgrade                                             | 123 |
| Upgrading                                           | 123 |
| Upgrade method                                      | 125 |
| Upgrade path                                        | 126 |
| Upgrading offline                                   | 126 |
| Offline upgrade                                     | 126 |
| Offline upgrade in test environment                 | 133 |
| Migrating to production                             | 134 |
| Troubleshooting offline upgrade                     | 135 |
| Upgrading online                                    | 135 |
| Online upgrade                                      | 136 |
| Upgrading from v2020, v2020 R2, and v2021           | 138 |
| Upgrading from v8.1 and v8.0 SR1                    | 139 |
| Upgrading from v7.30 SR1, v7.40, v7.40 SR1 and v8.0 | 141 |
| Upgrading from v7.20 and v7.20 SR1                  | 144 |
| Troubleshooting online upgrade                      | 147 |
| Migration Tools                                     |     |
| Using the Power Operation Migration Utility         |     |
| Using the Plant SCADA Migration Tool                | 152 |
| TGML Upgrade Utility                                |     |
| Removing obsolete memory and alarm devices          | 155 |
| Remove obsolete memory and alarm devices            | 155 |
| Memory devices                                      | 155 |
| Alarm devices                                       | 156 |

Page 6 of 1342 7EN02-0463-05

| Converting memory variables                                  | 156 |
|--------------------------------------------------------------|-----|
| Inserting new local variables                                | 156 |
| Deleting variable tags                                       | 156 |
| Deleting obsolete I/O devices                                | 157 |
| Creation of roles for existing users                         | 157 |
| Migrate included projects                                    | 157 |
| Default scale                                                | 158 |
| Verify notifications                                         | 158 |
| Migrating from Plant SCADA (formerly Citect SCADA)           | 158 |
| Backing up and restoring a Power Operation system            | 159 |
| Backing up a Power Operation system                          | 160 |
| Before you begin                                             | 160 |
| Installation media and license backup                        | 160 |
| Backup directory location                                    | 160 |
| System passwords                                             | 160 |
| Backing up Power SCADA                                       | 160 |
| Backing up Power Operation automatically                     | 161 |
| Backing up the Power Operation passwords and device profiles | 162 |
| Power Operation Server password                              | 162 |
| Device Profiles                                              | 164 |
| Backing up redundant Power Operation systems                 | 164 |
| Backing up Power Monitoring Expert                           | 164 |
| Power Monitoring Expert databases                            | 165 |
| Power Monitoring Expert config folder                        | 165 |
| Power Monitoring Expert diagnostics                          | 165 |
| Deleting old backups                                         | 165 |
| Restoring a Power Operation system                           | 166 |
| Restoring Power Operation                                    | 166 |
| Restoring Power Operation from an automated backup           | 166 |
| Restoring a redundant Power Operation system                 | 167 |
| Restoring Power Monitoring Expert                            | 168 |
| Replace the Config Folder                                    | 168 |
| Connect the old databases                                    | 168 |
| Detach the default databases                                 | 168 |
| Remove, rename, or delete the factory databases              | 169 |
| Restore the databases from the old system                    | 169 |
| Start the Power Monitoring Expert services                   | 173 |
| Post-restoration checks                                      | 173 |
| Backing up and restoring scripts                             | 173 |
| Backing up and packaging archive files                       | 173 |
| Restoring and unpackaging archived files                     | 175 |
| Licensing                                                    | 176 |
| License kevs                                                 | 177 |

7EN02-0463-05 Page 7 of 1342

| Activating a license                                   | 178 |
|--------------------------------------------------------|-----|
| Returning a license                                    | 180 |
| Refreshing a license                                   | 182 |
| Updating a license                                     | 182 |
| Deleting a trial license                               | 182 |
| Viewing which licenses have been activated on a system | 183 |
| Dynamic Point Count                                    | 183 |
| Specify the required point count for a computer        | 185 |
| Run the software in demo mode                          | 185 |
| Configure                                              | 186 |
| Configuration prerequisites                            |     |
| Changing configuration on a running system             | 187 |
| Server CPU load balancing                              | 189 |
| Configuration tools introduction                       | 189 |
| Configuration tools                                    | 189 |
| Application Configuration Utility                      | 190 |
| Application Services Host—Citect Data Platform         | 191 |
| Set up data acquisition parameters                     | 192 |
| Configuring service layer components                   | 193 |
| Profile Editor typical workflows                       | 195 |
| Profile Editor main menu options                       | 199 |
| Animated One-Lines                                     | 200 |
| One-Line prerequisites                                 | 200 |
| One-Line Engine configuration                          | 200 |
| One-Line flow chart                                    | 202 |
| Add INI settings to AdvOneLine.ini.txt and Citect.ini  | 204 |
| Assign One-Line Colors                                 | 206 |
| One-Line memory device (zOL)                           | 207 |
| Start and stop one-lines                               | 207 |
| Repair one-line diagrams                               | 208 |
| Reviewing Genie Configurations                         | 210 |
| Meter Information                                      | 212 |
| Source information                                     | 213 |
| Breaker and Switch Information                         | 214 |
| Busbar Information                                     | 215 |
| Automatic transfer switch (ATS) information            | 216 |
| Transformer Information                                | 217 |
| SupportedGenies.xml file                               | 218 |
| GenieConfiguration.xml file                            | 218 |
| SCADA Projects                                         | 218 |
| Before you add a project                               | 219 |
| Add a project using Project Setup                      | 219 |
| Launch Project Setup                                   | 220 |

Page 8 of 1342 7EN02-0463-05

| System Definition                                    | 220 |
|------------------------------------------------------|-----|
| Servers and Web Client                               | 221 |
| Users                                                | 222 |
| Menus and Display Pages                              | 224 |
| Summary                                              | 224 |
| Device Profiles                                      | 225 |
| Devices                                              | 226 |
| Finish                                               | 227 |
| Project Setup – Changed Parameters                   | 228 |
| Compile the project                                  | 230 |
| Deploying a Power Operation project                  | 231 |
| Restoring a project                                  | 232 |
| Backing up a project                                 | 232 |
| Delete information from Power Operation              | 233 |
| Norking with devices                                 | 234 |
| Devices                                              | 234 |
| Profile Studio introduction                          | 234 |
| Profile Studio overview                              | 234 |
| Profile Studio setup                                 | 234 |
| IEC 61850 engineering workflow                       | 235 |
| Configuring devices for IEC61850 compliance          | 236 |
| Configuring equipment                                | 237 |
| Configuring datapoints                               | 238 |
| Associating datapoints with profiles                 | 240 |
| Customizing datapoint descriptions in Profile Studio | 240 |
| Associating device links                             | 240 |
| Creating virtual datapoints                          | 241 |
| Searching Profile Studio                             | 242 |
| Generating reports                                   | 243 |
| Including enum tag state values for export           | 245 |
| Exporting configuration packages                     | 245 |
| Comparing templates                                  | 247 |
| Configuring Profile Studio settings                  | 247 |
| Profile Editor introduction                          | 248 |
| The Profile Editor                                   | 248 |
| Launch the Profile Editor                            | 249 |
| About device profiles and tags                       | 250 |
| Reviewing default device types and tags              | 250 |
| Supported device types and protocols                 | 251 |
| Define Device Type Tags                              | 251 |
| Add tags and devices to your system                  | 252 |
| Define Device Type Tags tab                          | 253 |
| Managing device types                                | 256 |

| Edit a device type                        | 259 |
|-------------------------------------------|-----|
| Delete a device type                      | 259 |
| Assign tags to generic I/O points         | 260 |
| Create custom device types                | 260 |
| Printing the .CSV file                    | 261 |
| Managing device type categories           | 261 |
| Edit functional addresses                 | 263 |
| Custom tags introduction                  | 264 |
| Creating custom tags                      | 264 |
| Editing tag addresses                     | 264 |
| Edit generic tag addresses                | 270 |
| Setting up custom tags                    | 271 |
| Edit a custom tag                         | 274 |
| Delete a custom tag                       | 274 |
| Tag types introduction                    | 275 |
| About tags                                | 275 |
| Tag naming convention                     | 275 |
| Define an enumeration                     | 276 |
| Format code definitions                   | 277 |
| About logic codes                         | 281 |
| Block writes                              | 282 |
| How do drivers work?                      | 282 |
| Device Profiles introduction              | 283 |
| Create Device Profiles                    | 283 |
| Create Device Profiles tab                | 283 |
| Enable Waveforms                          | 285 |
| Managing device profiles                  | 286 |
| IEC 61850 system setup workflow           | 289 |
| Create IEC 61850 Device Type              | 289 |
| Managing IEC 61850 datasets               | 291 |
| Edit IEC 61850 Report control blocks      | 292 |
| Edit driver parameters                    | 294 |
| Trend intervals introduction              | 294 |
| Set Up Trend Intervals                    | 294 |
| Select Trend Intervals                    | 295 |
| Trend tag scan intervals                  | 295 |
| Disk storage calculation for trends       | 296 |
| Create composite device profiles          | 296 |
| Creating a third party Modbus Device Type | 296 |
| Creating a composite device type          | 297 |
| Creating a data concentrator              | 299 |
| Setting up a G3200 gateway                | 300 |
| DNP3 protocol support                     | 301 |

Page 10 of 1342 7EN02-0463-05

| Set up projects introduction                              | 301 |
|-----------------------------------------------------------|-----|
| Set Up Projects                                           |     |
| Set Up Project screens and workflow                       |     |
| About project files                                       | 303 |
| Add, edit, or delete a project                            | 303 |
| Customize tag names                                       | 305 |
| Add project parameters                                    | 305 |
| Export a project                                          | 306 |
| Edit and delete information in a project                  | 307 |
| Importing and exporting project files introduction        | 307 |
| Import and export project files                           | 307 |
| Before you export a project                               | 308 |
| Profile Editor export                                     | 308 |
| Moving files when the Profile Editor is not on the server | 308 |
| SCL export                                                | 309 |
| Reuse projects created in the Profile Editor              | 310 |
| Import files into the Profile Editor                      | 310 |
| Import Filter screen                                      | 312 |
| Import Reconciliation screen                              | 313 |
| Re-match Items within a Logical Node                      | 315 |
| Using import templates                                    | 317 |
| Manage I/O devices in a project                           | 318 |
| Before adding I/O devices                                 | 318 |
| Port names                                                | 319 |
| Add Redundant NetworkTagsDev and zOL Devices              | 319 |
| Define one I/O device in a project                        | 320 |
| Adding a TCP device                                       | 321 |
| Adding a serial device                                    | 322 |
| Adding a DNP3 TCP device                                  | 323 |
| Adding an IEC 61850 device                                | 324 |
| Adding and configuring SNMP devices                       | 325 |
| Removing an I/O device from a project                     | 329 |
| Define multiple devices using a CSV file                  | 330 |
| Create a CSV file to add multiple devices                 | 330 |
| Add multiple devices to a project using a CSV file        | 333 |
| CSV file samples                                          | 334 |
| Updating devices in a project                             | 335 |
| Compile the project                                       | 336 |
| Work with alarms                                          | 336 |
| Alarms overview                                           | 337 |
| Add setpoints and delays                                  | 337 |
| Set up an alarm based on an enumeration                   | 337 |
| Change an alarm severity                                  | 338 |

7EN02-0463-05 Page 11 of 1342

| Waveform management                                                  | 338 |
|----------------------------------------------------------------------|-----|
| Waveform storage                                                     | 338 |
| Waveform database and special waveform tags                          |     |
| Enabling waveforms for onboard alarms                                | 340 |
| Set parameters for event log length and historical logging of events | 340 |
| Adding an onboard alarm tag                                          | 341 |
| Set up audible alarms                                                | 341 |
| Power Operation Runtime                                              | 343 |
| Open firewall ports for Power Operation Runtime                      | 343 |
| Power Operation Runtime menus                                        | 343 |
| Adding pages to project Menu Configuration                           | 344 |
| Adding one-line pages                                                | 345 |
| Adding Alarm Pages                                                   | 346 |
| Adding the Tag Viewer page menu item                                 | 346 |
| Adding Menu Items for LiveView Data Tables                           | 346 |
| Adding a Page menu item to Launch a WebDiagram                       | 347 |
| Basic Reports introduction                                           | 348 |
| Basic Reports                                                        | 348 |
| Set up the Power Operation Runtime for basic reports                 | 349 |
| Set up a display client for basic report viewing                     | 350 |
| Configure email settings to send basic reports                       | 350 |
| Configure basic reports for email                                    | 351 |
| Email basic reports                                                  | 352 |
| URL routing for basic reports                                        | 355 |
| Set up IEC 61850 advanced control                                    | 355 |
| LiveView introduction                                                | 356 |
| Create Real-Time Data Views                                          | 356 |
| LiveView Viewer                                                      |     |
| Where's My Device?                                                   | 358 |
| Set up LiveView                                                      | 359 |
| Create menu item for LiveView page                                   |     |
| Create a LiveView template                                           |     |
| LiveView Formatting                                                  | 361 |
| LiveView Placeholders                                                | 362 |
| LiveView Formulas                                                    | 363 |
| LiveView Thresholds                                                  | 364 |
| Modify LiveView template                                             | 365 |
| Duplicate LiveView template                                          | 365 |
| LiveView delete                                                      | 365 |
| Enable Windows Authentication for LiveView                           | 366 |
| Compile the Project and Launch the Power Operation Runtime           | 367 |
| Notifications                                                        | 367 |
| Prerequisites                                                        | 368 |

Page 12 of 1342 7EN02-0463-05

| Migrate notifications                                                        | 369 |
|------------------------------------------------------------------------------|-----|
| Configure notifications                                                      | 369 |
| Configuring the Email Server                                                 | 369 |
| Configuring SMS Text Notification                                            | 370 |
| Notifications Settings                                                       | 371 |
| Using Maintenance Mode                                                       | 372 |
| Create notifications                                                         | 373 |
| Creating notifications                                                       | 373 |
| Notification components                                                      | 374 |
| Managing notification components                                             | 374 |
| Creating a notification workflow                                             | 374 |
| Opening Notifications Settings                                               | 375 |
| Notifications in a redundant system                                          | 376 |
| Creating a notification                                                      | 377 |
| Alarm filter introduction                                                    | 377 |
| About Alarm Filters                                                          | 377 |
| Creating basic alarm filters                                                 | 383 |
| Creating advanced alarm filters                                              | 384 |
| Adding alarm filters to a notification                                       | 388 |
| Managing Contact Groups                                                      | 389 |
| Managing recipients                                                          | 392 |
| Set schedules                                                                | 392 |
| Managing schedules                                                           | 392 |
| Message Templates                                                            | 393 |
| About Message Templates                                                      | 393 |
| Adding a message template                                                    | 394 |
| Managing message templates                                                   | 394 |
| Enabling and testing notification delivery                                   | 394 |
| Managing notifications                                                       | 395 |
| Renaming a notification                                                      | 395 |
| Duplicating a notification                                                   | 396 |
| Deleting a notification                                                      | 396 |
| Suppressing floods                                                           | 396 |
| Creating summary notification reports                                        | 397 |
| Troubleshooting notifications                                                | 398 |
| Notification reports                                                         | 398 |
| Notifications Settings FAQs                                                  | 398 |
| eb Applications                                                              |     |
| Alarms configuration                                                         | 399 |
| Define number of alarms to be recorded, batch processing time intervals, and |     |
| session timeout                                                              |     |
| Adding a new Alarms view                                                     |     |
| Copying an Alarms view                                                       | 401 |
|                                                                              |     |

7EN02-0463-05 Page 13 of 1342

Web

| Editing an Alarms view                                               | 402 |
|----------------------------------------------------------------------|-----|
| Moving an Alarms view                                                | 402 |
| Deleting an Alarms view                                              | 403 |
| Setting a default Alarms view                                        | 403 |
| Creating alarm menus                                                 | 404 |
| Exporting alarm menus                                                | 410 |
| Importing alarm menus                                                | 412 |
| Diagrams configuration                                               | 416 |
| Graphics pages                                                       | 416 |
| Graphics pages prerequisites                                         | 416 |
| Adding graphics pages                                                | 417 |
| Adding custom components                                             | 418 |
| Changing the background color of a graphics page                     | 419 |
| Changing the background color of a component                         | 419 |
| Defining the Diagrams menu structure                                 | 419 |
| Interactive TGML graphics                                            | 420 |
| Turning off credential requirements for control components           | 421 |
| Conditional Write                                                    | 422 |
| On Demand Read                                                       | 428 |
| Single or Multiple DataPoint Write                                   | 432 |
| Write and Confirm                                                    | 438 |
| Write and Confirm User Interactive                                   | 445 |
| User Input Write Operation                                           | 452 |
| Analog Write Operation                                               | 460 |
| Read and Write Alarm Properties                                      | 466 |
| Alarm property keywords                                              | 469 |
| Linked TGML graphics                                                 | 469 |
| TGML templates                                                       | 469 |
| Configuring MTZ graphics devices                                     | 469 |
| Pop-Ups                                                              | 470 |
| Creating TGML graphic pop-ups                                        | 470 |
| Updating a generic pop-up to a device pop-up                         | 474 |
| Rendering error conditions in TGML graphics using presentation value | 475 |
| Rendering error conditions using script                              | 476 |
| Invoking a PopUp                                                     | 477 |
| Navigating between TGML templates                                    | 478 |
| Rendering error conditions in WebReach Diagrams                      | 478 |
| Configuring a NewTab component                                       | 479 |
| Opening links from TGML components                                   | 481 |
| Opening URL links in Web Applications                                | 486 |
| Invoke function                                                      | 496 |
| Adding a diagram to the menu bar                                     | 503 |
| TGML snippet examples introduction                                   | 506 |
|                                                                      |     |

Page 14 of 1342 7EN02-0463-05

| TGML snippets                                  | 506 |
|------------------------------------------------|-----|
| TGML snippet examples prerequisites            | 507 |
| Control snippet example                        | 509 |
| Link snippet example                           | 523 |
| NewTab snippet example                         | 528 |
| NewWindow Snippet                              | 534 |
| PopUp snippet example                          | 539 |
| URL snippet example                            | 546 |
| URL in Same Window                             | 551 |
| Advanced Tag Debugger                          | 556 |
| Configuring the Advanced Tag Debugger          | 557 |
| Opening the Advanced Tag Debugger              | 558 |
| Using the Advanced Tag Debugger                | 560 |
| Reading a data point                           | 560 |
| Writing data points                            | 562 |
| Advanced one-line diagrams                     | 563 |
| Advanced one-line flowchart                    | 563 |
| One-Line graphics page introduction            | 565 |
| Creating a one-line on a graphics page         | 565 |
| Condition attribute expressions                | 565 |
| Configuring a meter                            | 566 |
| Configuring a source                           | 567 |
| Configuring a circuit breaker or switch        | 567 |
| Configuring an automatic transfer switch (ATS) | 568 |
| Configuring a transformer                      | 568 |
| Configuring a motor                            | 569 |
| Enable lockout/tagout                          | 569 |
| Assigning one-line colors                      | 570 |
| Multi-Source Coloring                          | 571 |
| Alarm integration                              | 571 |
| Designing an Alarm TGML                        | 571 |
| Alarm count grouping                           | 572 |
| Trends configuration                           | 573 |
| Adding a new trend                             | 574 |
| Editing a trend                                | 575 |
| Sharing a trend                                | 575 |
| Moving a trend                                 | 576 |
| Deleting a trend                               | 576 |
| Web Applications settings                      | 576 |
| Alarm Views                                    | 577 |
| Personal Preferences                           | 579 |
| System localization                            | 579 |
| System Theme                                   | 579 |

7EN02-0463-05 Page 15 of 1342

| Authorized Hosts                                                 | 581 |
|------------------------------------------------------------------|-----|
| Session timeout                                                  | 582 |
| Web redundancy                                                   | 582 |
| Applications                                                     | 584 |
| Thermal Monitoring of Medium Voltage Substations Application     | 584 |
| Overview                                                         | 585 |
| Components                                                       | 585 |
| Prerequisites                                                    | 585 |
| Limitations                                                      | 586 |
| Design                                                           | 586 |
| Configuration                                                    | 587 |
| Adding a thermal monitoring Include to a Power Operation Project | 587 |
| Configuring a thermal monitoring device profile                  | 588 |
| Adding a thermal monitoring Device to a Power Operation project  | 590 |
| Configuring a thermal monitoring device popup in a graphic       | 597 |
| Waveform Extractor                                               | 600 |
| Configuring the Waveform Extractor                               | 600 |
| Exporting waveform configurations                                | 601 |
| Configuring a Waveform Extractor project                         | 605 |
| Waveform Extractor scan interval settings                        | 608 |
| Customize default behaviors                                      | 610 |
| Customize a project using Cicode                                 | 610 |
| PLSProviderEngine.ci Module                                      | 610 |
| Clear cache and refresh platform                                 | 612 |
| Localizing Power Operation                                       | 613 |
| Localizing Power Operation Runtime                               | 613 |
| Localizing SCADA applications                                    | 615 |
| Translating device information                                   | 616 |
| Running Power Operation as a Windows Service                     | 616 |
| Windows Service Operation                                        | 617 |
| Launch Power Operation from a Remote Client                      | 618 |
| System startup and validation checks                             | 619 |
| Log in with YubiKey                                              | 619 |
| Verify that I/O Devices are Communicating                        | 619 |
| Distributed systems                                              | 624 |
| Setting up more than two I/O Servers per cluster                 | 624 |
| Using single sign-on and passwords                               | 626 |
| Add single sign-on settings to Citect.ini                        |     |
| Configure Single Sign-On (SSO)                                   |     |
| Certificate requirements for webpages                            |     |
| Advanced Reporting and Dashboards Server                         | 629 |
| Distributed Database Selection                                   |     |
| Adding Advanced Reporting and Dashboards into Web Applications   | 630 |

Page 16 of 1342 7EN02-0463-05

| Setting up trusted certificates between PO and Advanced Reporting  | 631 |
|--------------------------------------------------------------------|-----|
| Add Advanced Reporting and Dashboards into Power Operation Runtime | 636 |
| Add the WebReach Server Parameter                                  | 636 |
| Get the Advanced Reports Report ID                                 | 636 |
| Getting the device name and testing the WebReach Diagrams URL      | 636 |
| Add the Advanced Reports Root Page Menu Item                       | 637 |
| Add Advanced Reports page menu items                               | 638 |
| Add the Dashboards Page Menu Item                                  | 639 |
| Finish Advanced Reports Page Menu Items                            | 639 |
| Add a Menu Item to Open a Web Diagram                              | 640 |
| Finish WebDiagram Page Menu Items                                  | 641 |
| Add Web Diagrams to Equipment Popups                               | 641 |
| Add EcoStruxure Building Operation in Web Applications             | 642 |
| Configure the Power SCADA Anywhere Server                          | 645 |
| Connect to Power SCADA Anywhere                                    | 647 |
| EcoStruxure Web Services setup                                     | 648 |
| Time synchronization                                               | 649 |
| Time zone settings                                                 | 650 |
| OFS system time stamping introduction                              | 650 |
| OFS system time stamping                                           | 651 |
| System time stamping competencies                                  | 652 |
| Selection                                                          | 653 |
| Architecture selection                                             | 653 |
| Time synchronization                                               | 655 |
| Event resolution                                                   | 658 |
| Design                                                             | 658 |
| SOE architecture design                                            | 659 |
| Data flow design                                                   | 660 |
| Configuration                                                      | 660 |
| PAC configuration                                                  | 660 |
| OFS configuration                                                  | 666 |
| Power Operation configuration                                      | 667 |
| Implementation                                                     | 672 |
| PAC implementation                                                 | 672 |
| Operation                                                          | 673 |
| Configure Power Operation as an OPC-DA Server                      | 673 |
| Configure Power Operation as an OPC-DA Client                      | 674 |
| Multi-site multi-clustered architectures                           | 675 |
| Server architecture                                                | 676 |
| SCADA project structure                                            | 677 |
| Project development structure                                      | 678 |
| Configuration guidelines                                           | 679 |
| Multi-site multi-cluster example projects                          | 681 |

7EN02-0463-05 Page 17 of 1342

| Setting up a multi-cluster master project             | 682 |
|-------------------------------------------------------|-----|
| Setting up a multi-site master global client project  | 685 |
| Redundant systems configuration                       | 689 |
| Configure the Power Operation Primary Server          | 689 |
| Back up the Power Operation Studio project            | 689 |
| Back up Application Configuration Utility settings    | 690 |
| Export One-Line Engine encryption                     | 690 |
| Export and import One-Time Password settings          | 691 |
| Configure the Power Operation Secondary Server        | 691 |
| Restore the Power Operation Studio project            | 692 |
| Import the One-Time Password                          | 692 |
| Import the Advanced One-Line Encryption (AES) File    | 692 |
| Updating on redundant systems                         | 693 |
| Updating TGML diagrams on redundant systems           | 695 |
| Updating analog alarm thresholds on redundant systems | 696 |
| Cybersecurity                                         | 697 |
| Cybersecurity Overview                                | 697 |
| IEC 62443                                             | 697 |
| Plan                                                  | 698 |
| System defense-in-depth assumptions                   | 698 |
| Cybersecurity capabilities                            | 700 |
| Information confidentiality                           | 700 |
| Configuration                                         | 700 |
| User accounts and privileges                          | 700 |
| Hardening                                             | 701 |
| System upgrades and backups                           | 701 |
| Threat intelligence                                   | 701 |
| Potential risks and compensating controls             | 701 |
| Hardening                                             | 702 |
| Configure                                             | 702 |
| Recommendations                                       | 703 |
| Cybersecurity Checklist                               | 704 |
| Default security settings                             | 705 |
| Viewing security settings                             | 705 |
| Default port numbers                                  | 706 |
| Default ports used for protocols                      | 708 |
| Windows Active Directory                              | 709 |
| Mapping Windows Active Directory groups to CAE        | 709 |
| Allowlisting                                          | 710 |
| Using Application Control                             | 710 |
| Review information for unsuccessful attempts          | 711 |
| Configuring third-party certificates                  | 711 |
| Managing certificates                                 | 714 |

Page 18 of 1342 7EN02-0463-05

| Encryption, locking USB ports, and hardening servers | 716 |
|------------------------------------------------------|-----|
| Configuring two-factor authentication                | 719 |
| Configuring projects for network segmentation        | 728 |
| Hardening                                            | 728 |
| Operate                                              | 728 |
| Monitoring the Event Log                             | 729 |
| Using the Security Viewer Filter                     | 730 |
| Reporting a security incident or vulnerability       | 731 |
| Maintain                                             | 732 |
| Windows Updates                                      | 732 |
| Register for Security Notifications                  | 732 |
| Cybersecurity Admin Expert                           | 732 |
| Cybersecurity Admin Expert                           | 733 |
| Default CAE security settings                        | 734 |
| Enabling CAE cybersecurity                           | 736 |
| Configuring CAE cybersecurity                        | 737 |
| Working with CAE projects                            | 743 |
| Threat intelligence and CAE                          | 745 |
| User accounts and passwords                          | 747 |
| User account roles and privileges                    | 747 |
| Active Directory Privilege Levels                    | 751 |
| Managing user accounts, role names, and mapping      | 751 |
| Change role names and mapping                        | 752 |
| Managing user account lockouts and timeouts          | 754 |
| Passwords                                            | 754 |
| Using single sign-on and passwords                   | 754 |
| Two-factor authentication                            | 755 |
| Using CAE for user accounts and passwords            | 756 |
| Managing CAE user accounts                           | 756 |
| Managing user account lockouts and timeouts          | 757 |
| Managing CAE passwords                               | 757 |
| Managing CAE user account lockouts and timeouts      | 759 |
| Managing CAE models                                  | 760 |
| Managing CAE user roles                              | 762 |
| Operate                                              | 763 |
| Log in to Power Operation Runtime                    | 763 |
| Log in with YubiKey                                  | 763 |
| Interface overview                                   | 764 |
| Alarms and Events introduction                       | 766 |
| Viewing Alarms and Events                            | 766 |
| Event/Alarm Log Columns Table                        | 769 |
| Alarm/Event filter form                              | 771 |
| Analysis Page                                        | 774 |

| Equipment Pop-Up Page                        | 775 |
|----------------------------------------------|-----|
| IEC 61850 advanced control                   | 779 |
| Tag Viewer                                   | 781 |
| Basic Reports                                | 782 |
| Single Device Usage Reports                  | 783 |
| Multi Device Usage Reports                   | 784 |
| Tabular Reports                              | 785 |
| Tabular Report Exports                       | 786 |
| Trend Reports                                | 786 |
| Use basic reports                            | 787 |
| Create and view basic reports                | 788 |
| Read, Export, Print, and Edit Basic Reports  | 790 |
| Email basic reports                          | 792 |
| Rapid Access Labels (QR codes)               | 795 |
| Web Applications                             | 797 |
| Alarms introduction                          | 799 |
| Alarms                                       | 799 |
| About Alarms                                 | 802 |
| Viewing alarms                               | 805 |
| Acknowledging alarms                         | 805 |
| Enable and Disable Alarms                    | 808 |
| Shelve and Unshelve Alarms                   | 809 |
| Creating alarm menus                         | 809 |
| Displaying alarms in the runtime banner area | 816 |
| Incidents                                    | 820 |
| Viewing incidents                            | 821 |
| Events                                       | 821 |
| Viewing events                               | 822 |
| Disturbance Direction                        | 822 |
| Viewing Disturbance Direction                | 823 |
| Load Impact                                  | 823 |
| Viewing Load Impact                          | 824 |
| Load Impact calculations                     | 826 |
| Timeline analysis                            | 827 |
| Viewing a timeline analysis                  | 827 |
| Waveforms                                    | 828 |
| Viewing waveforms                            | 828 |
| Waveform Analytics                           | 829 |
| Logging Module                               | 832 |
| Diagrams introduction                        | 836 |
| Diagrams                                     | 836 |
| Display View                                 |     |
| Display configuration                        | 840 |

| Designing TGML graphics                        | 842 |
|------------------------------------------------|-----|
| Designing TGML graphic templates               | 843 |
| TGML graphics templates for multiple equipment | 845 |
| Custom JavaScript for TGML graphics            | 845 |
| Navigate to associated graphics page           | 846 |
| Trends                                         | 853 |
| Trends configuration                           | 855 |
| Graphics Editor                                | 858 |
| Graphics Editor introduction                   | 858 |
| Using Graphics Editor                          | 858 |
| TGML File Format                               | 860 |
| Supported File Formats                         | 861 |
| SVG Support                                    | 861 |
| Adjusting the Graphic Work Area                | 863 |
| Zooming in and out                             | 864 |
| Testing a Graphic                              | 864 |
| Graphics Editor introduction                   | 865 |
| Figures Overview                               | 865 |
| Inserting Pictures                             | 866 |
| Adjusting a Picture                            | 866 |
| Adding Text and Textboxes                      | 867 |
| Adding an Animated Picture                     | 868 |
| Attributes introduction                        | 869 |
| Attributes Overview                            | 869 |
| Attribute label example in the Properties Pane | 870 |
| Graphic Object Attributes                      | 872 |
| Generic Attributes                             | 872 |
| Inherited Attributes introduction              | 872 |
| Inherited Attributes                           | 872 |
| Defining Inheritance                           | 876 |
| Setting Up Inherited Attributes                | 876 |
| Exposed Attributes introduction                | 877 |
| Exposed Attributes                             | 877 |
| Adding an Expose Element                       | 877 |
| Exposing an Attribute                          | 878 |
| Modifying the Behavior of a Component          | 878 |
| Binds and Links                                | 879 |
| Object binding introduction                    | 879 |
| About object binding                           | 879 |
| Adding a bind                                  | 882 |
| Object Linking                                 | 882 |
| Adding a Link                                  | 883 |
| Dynamic Updates                                | 883 |

| Activating a Binding with a Dynamic Update Attribute | 883 |
|------------------------------------------------------|-----|
| Layers introduction                                  | 884 |
| Layers Overview                                      | 884 |
| Using Layers                                         | 886 |
| Controlling Layer Visibility                         | 888 |
| Groups introduction                                  | 888 |
| Groups Overview                                      | 888 |
| Using Groups                                         | 891 |
| Components and Snippets Overview                     | 893 |
| Components Overview                                  | 893 |
| Designing Components                                 | 893 |
| Inhibiting Clipping                                  | 894 |
| Controlling the Appearance of the Component          | 894 |
| Grouping Drawing Objects as a Component              | 895 |
| Adding a Component                                   | 895 |
| Creating a new component                             | 896 |
| Editing a Component                                  | 896 |
| Saving as a Component                                | 897 |
| Snippets introduction                                | 897 |
| Snippets Overview                                    | 898 |
| Adding a Snippet                                     | 898 |
| Saving as a Snippet                                  | 898 |
| Categories introduction                              | 899 |
| Categories Overview                                  | 899 |
| Creating a Category                                  | 899 |
| Selecting a Category                                 | 900 |
| Hiding a Category                                    | 900 |
| Displaying a Hidden Category                         | 900 |
| Importing a Components Category                      | 900 |
| Importing a Snippets Category                        | 901 |
| Exporting a Category                                 | 901 |
| Troubleshooting                                      | 902 |
| Application Services Logging                         | 902 |
| Status tool introduction                             | 902 |
| About the Status tool                                | 902 |
| Accessing the Status tool                            | 904 |
| Status tool data fields                              | 904 |
| One-line errors and warnings                         | 916 |
| When alarms do not display correctly                 | 918 |
| Web Applications                                     | 920 |
| Frequently Asked Questions (FAQs)                    | 921 |
| Decommission                                         | 935 |
| Decommission                                         | 935 |

Page 22 of 1342 7EN02-0463-05

| Decommissioning procedures                                        | 936  |
|-------------------------------------------------------------------|------|
| Reference                                                         | 943  |
| Upgrade references                                                | 943  |
| Cicode Functions                                                  | 943  |
| Citect.ini Parameters                                             | 943  |
| General Upgrade Information                                       | 943  |
| Upgrade Information for versions 8.1 and 8.0 SR1                  | 945  |
| Upgrade Information for versions 7.40 and 8.0                     | 949  |
| Upgrade Information for Version 7.30                              | 949  |
| Upgrade Information for Version 7.20                              | 952  |
| Cicode Functions in version 8.2                                   | 954  |
| Cicode Functions in versions 8.1 and 8.0 SR1                      | 955  |
| Cicode Functions in 7.40 and 8.0                                  | 956  |
| Cicode Functions in 7.30                                          | 958  |
| Cicode Functions in 7.20                                          | 966  |
| Citect.ini parameters in 8.2                                      | 973  |
| Citect.ini parameters in 8.1 and 8.0 SR1                          | 973  |
| Citect.ini parameters in 7.40 SP1                                 | 976  |
| Citect.ini parameters in 7.40                                     | 977  |
| Citect.ini parameters in 7.30                                     | 978  |
| Citect.ini parameters in 7.20                                     | 983  |
| Plant SCADA Migration Information                                 | 990  |
| Required Steps                                                    | 990  |
| Create a New Project                                              | 990  |
| Import Citect Customizations                                      | 991  |
| Create Device Type Tags and Devices                               | 992  |
| Export Alarm History                                              | 992  |
| Enable Waveforms                                                  | 992  |
| Optional Steps                                                    | 992  |
| Re-create One-line Animation                                      | 993  |
| Add Notifications                                                 | 993  |
| Add Basic Reports and LiveView                                    | 993  |
| Set Up Two-Factor Authentication                                  | 993  |
| Upgrading the PostgreSQL database version                         |      |
| Installing and upgrading the PostgreSQL database                  | 993  |
| Upgrade the PostgreSQL version                                    |      |
| Configuring EPO to use the new version of the PostgreSQL database |      |
| Additional Workflows                                              |      |
| Configure references                                              |      |
| Citect INI Parameters                                             |      |
| Parameters Database                                               |      |
| General Power Operation parameters                                |      |
| Performance Tuning Parameters                                     | 1007 |

7EN02-0463-05 Page 23 of 1342

| Security Parameters                                    | 1014 |
|--------------------------------------------------------|------|
| Waveform parameters                                    | 1014 |
| Alarm Parameters                                       | 1016 |
| Data replication parameters                            | 1016 |
| Graphics library parameters                            | 1017 |
| MicroLogic modules configuration parameters            | 1018 |
| Sepam event reading parameters                         | 1020 |
| Sepam device driver INI configuration settings         | 1020 |
| PLC Parameters                                         | 1021 |
| Logic code definitions                                 | 1021 |
| Default Genie Library                                  | 1054 |
| Deadbands and ignored devices and topics               | 1063 |
| Add engineering unit templates, units, and conversions | 1064 |
| Set up engineering templates and select conversions    | 1064 |
| Add or edit a base engineering unit or conversion      | 1068 |
| LiveView Tables                                        | 1071 |
| LiveView Basic Readings Summary                        | 1071 |
| LiveView Power Flow Summary                            | 1072 |
| LiveView Energy Summary                                | 1072 |
| LiveView Energy Readings                               | 1072 |
| LiveView Fundamental Phasor Readings                   | 1073 |
| LiveView THD Current Summary                           | 1073 |
| LiveView THD Voltage Summary                           | 1073 |
| LiveView Uptime Summary                                | 1074 |
| LiveView Incremental Reactive Energy Summary           | 1074 |
| LiveView Incremental Real Energy Summary               | 1074 |
| LiveView Harmonic Apparent Power Flows                 | 1075 |
| LiveView Harmonic Reactive Power Flows                 | 1075 |
| LiveView Harmonic Real Power Flows                     | 1076 |
| LiveView Demand Current Summary                        | 1077 |
| Live View Demand Voltage Summary                       | 1077 |
| Notifications references                               | 1077 |
| Notifications UI                                       | 1078 |
| Notifications Components UI                            | 1079 |
| Settings and Diagnostics UI                            | 1079 |
| Alarm Filter System Views                              | 1080 |
| Power Modbus (PwrModbus) Driver for Modbus Devices     | 1080 |
| Benefits of PwrModbus                                  | 1081 |
| ETL for Power Operation                                | 1081 |
| Before using the ETL Administration Tool               | 1082 |
| Allowing ETL remote access to the PO Server            | 1082 |
| Opening the ETL Administration Tool                    | 1083 |
| Upgrading a PO to PME ETL job                          | 1083 |

Page 24 of 1342 7EN02-0463-05

| Creating a PO to PME ETL job              | 1084 |
|-------------------------------------------|------|
| Configuring the PO to PME extract task    | 1086 |
| Grouping                                  | 1090 |
| PO to PME ETL job performance             | 1090 |
| Configuring the PO to PME transform task  | 1093 |
| Configuring the PO to PME load task       | 1093 |
| Configuring PO to PME mappings            | 1099 |
| Editing PO to PME mappings                | 1101 |
| Tips for working with mappings            | 1104 |
| Testing your ETL job                      | 1107 |
| Running an ETL job                        | 1107 |
| Manage ETL jobs                           | 1110 |
| Enabling ETL logging                      | 1110 |
| Confirming the ETL job                    | 1111 |
| Cloning an ETL job                        | 1111 |
| Renaming an ETL job                       | 1111 |
| Removing a task from an ETL job           | 1111 |
| Switching between ETL jobs                | 1112 |
| Configuring ETL to accommodate failover   | 1112 |
| Synchronizing devices                     | 1113 |
| Verifying PO sources in PME               | 1114 |
| Editing a PO to PME ETL job               | 1115 |
| Resetting and resending data              | 1116 |
| Verifying PO data transfer to PME         | 1117 |
| Web Applications references               | 1117 |
| Alarms and Incidents customization        | 1118 |
| System and personal localization settings | 1119 |
| Operate references                        | 1120 |
| Alarms references                         | 1120 |
| Alarms UI                                 | 1121 |
| Waveforms UI                              | 1133 |
| Timeline Analysis UI                      | 1138 |
| Alarm to Incident Mapping                 | 1141 |
| Alarms terminology                        | 1143 |
| Diagrams references                       | 1145 |
| Library Components                        | 1145 |
| Circuit Breaker                           | 1146 |
| Motor                                     | 1147 |
| Switch                                    |      |
| Automatic Transfer Switch                 | 1150 |
| Lockout/Tagout                            | 1151 |
| Generator                                 | 1151 |
| Transformer                               | 1152 |

7EN02-0463-05 Page 25 of 1342

| Utilities                          | 1153 |
|------------------------------------|------|
| Busbar                             | 1153 |
| Trends references                  | 1153 |
| Trends UI                          | 1154 |
| Trends options                     | 1154 |
| Graphics Editor references         | 1157 |
| Saving a Graphic                   | 1157 |
| Printing Graphics                  | 1157 |
| Graphics Editor Libraries          | 1158 |
| Graphics Editor Keyboard Shortcuts | 1159 |
| Graphics Editor Console            | 1161 |
| Graphic Object Position            | 1161 |
| Drawing Tools Overview             | 1161 |
| Drawing a Line                     | 1162 |
| Drawing a Polyline                 | 1162 |
| Drawing a Curve                    | 1163 |
| Editing a Curve                    | 1164 |
| Drawing a Polygon                  | 1164 |
| Drawing a Rectangle                | 1165 |
| Drawing a Square                   | 1166 |
| Drawing an Ellipse                 | 1167 |
| Drawing a Circle                   | 1167 |
| Drawing an Arc or Pie              | 1168 |
| Editing an Arc or Pie              | 1169 |
| Editing Text or Textboxes          | 1169 |
| Graphics Editing Tools Overview    | 1169 |
| Organizing Objects                 | 1170 |
| Moving Objects                     | 1171 |
| Aligning Objects                   | 1171 |
| Arranging Objects                  | 1172 |
| Distributing Objects               | 1172 |
| Arranging a table like layout      | 1173 |
| Duplicating objects                |      |
| Resizing Objects                   |      |
| Rotating Objects                   |      |
| Skewing Objects                    |      |
| Flipping Objects                   |      |
| Copying an Object                  |      |
| Editing Objects                    |      |
| Deleting an Object                 |      |
| Adding Custom Colors               |      |
| Gradients Overview                 |      |
| Adding a Linear Gradient           | 1184 |

| Adjusting a Linear Gradient                        |      |
|----------------------------------------------------|------|
| Adding a Radial Gradient                           |      |
| Adjusting a Radial Gradient                        |      |
| Adding Animations                                  |      |
| Adding Paths                                       |      |
| Creating a Text Path                               |      |
| Editing a Text Path                                |      |
| Using the Grid                                     |      |
| Documenting and Saving a Component                 | 1192 |
| Graphics Editor                                    | 1192 |
| Graphics Editor Menu Bar                           | 1194 |
| Graphics Editor File Menu                          | 1194 |
| Graphics Editor File Menu — New Submenu            | 1195 |
| Graphics Editor File Menu — Open Submenu           | 1196 |
| Graphics Editor File Menu — Save As Submenu        | 1197 |
| Graphics Editor File Menu — Print Submenu          | 1197 |
| Graphics Editor File Menu — Settings Submenu       | 1198 |
| Graphics Editor View Menu                          | 1198 |
| Categories Context Menu                            | 1199 |
| Graphics Editor Drawing Toolbar                    | 1200 |
| Graphics Editor Options Toolbar                    | 1202 |
| Graphics Editor Panes                              | 1205 |
| Equipment Pane                                     | 1206 |
| Components Pane                                    | 1206 |
| Snippets Pane                                      |      |
| Graphics Editor Objects Pane                       |      |
| Graphics Editor Properties Pane                    |      |
| Graphics Editor Statistics Pane                    |      |
| Graphics Editor Test Pane                          |      |
| Graphics Editor Binds and Links Pane               |      |
| Graphics Editor Layers Pane                        |      |
| Document Properties Dialog Box                     |      |
| Unsupported Characters                             |      |
| Workflows                                          |      |
| Configuring Arc Flash Graphics                     |      |
| Control Operation                                  |      |
| Setting a component or snippet zoom level          |      |
| Disabling Zoom for an entire TGML page             |      |
| Selectively disabling pan and zoom for a TGML page |      |
| Configuring pop-ups                                |      |
| TGML references                                    |      |
| TGML Overview                                      |      |
| TGML Properties and Attributes                     | 1235 |
|                                                    |      |

7EN02-0463-05 Page 27 of 1342

| TGML Coordinate System                                         | 1237 |
|----------------------------------------------------------------|------|
| TGML Rendering Model                                           | 1237 |
| TGML Types and Enumerations                                    | 1238 |
| Arrays                                                         | 1240 |
| TGML Code Snippets                                             | 1240 |
| TGML Common Attributes                                         | 1241 |
| TGML Components                                                | 1241 |
| TGML Document Structure                                        | 1242 |
| TGML Scripting                                                 | 1243 |
| TGML About Data Types                                          | 1243 |
| TGML Common Event Methods                                      | 1244 |
| TGML Mouse Event Methods                                       | 1245 |
| TGML SignalChange Event Methods                                | 1246 |
| TGML DOM Methods                                               | 1247 |
| TGML Standard DOM Methods (Commonly Used)                      | 1248 |
| TGML JavaScript Functions                                      | 1249 |
| Basic TGML Elements                                            | 1254 |
| TGML Document Type Element and Metadata                        | 1255 |
| Document Type Element                                          | 1255 |
| TGML Grouping Elements                                         | 1256 |
| TGML Grouping: <group></group>                                 | 1256 |
| TGML Components: <component></component>                       | 1257 |
| TGML Layers: <layer></layer>                                   | 1259 |
| TGML Basic Shapes                                              | 1260 |
| TGML Line                                                      | 1261 |
| TGML Polyline                                                  | 1263 |
| TGML Polygon                                                   | 1264 |
| TGML Rectangle                                                 | 1266 |
| TGML Ellipse                                                   | 1268 |
| TGML Segment Shapes                                            | 1270 |
| TGML Elliptical Arc: <arc></arc>                               | 1270 |
| TGML Elliptical Pie: <pie></pie>                               | 1272 |
| TGML Elliptical Chord: <chord></chord>                         | 1274 |
| TGML Curves and Paths                                          | 1275 |
| TGML Cubic Bezier Curve                                        | 1276 |
| TGML Path Element                                              | 1277 |
| TGML Raster Images                                             | 1278 |
| TGML Image Element: <image/>                                   | 1279 |
| TGML Animated Images (GIF89a): <animatedimage></animatedimage> | 1279 |
| TGML Text                                                      | 1280 |
| TGML Text Line: <text></text>                                  | 1281 |
| TGML Text Flow: <textbox></textbox>                            | 1282 |
| TGML Gradients                                                 | 1285 |

Page 28 of 1342 7EN02-0463-05

| TGML Linear Gradient                                                                                                    | 1285 |
|----------------------------------------------------------------------------------------------------|------|
| TGML Radial Gradient                                                                                                    | 1287 |
| TGML Gradient Stop                                                                                                    | 1288 |
| Interactive TGML Elements                                                                                                    | 1290 |
| TGML Transformations                                                                                                    | 1291 |
| TGML Rotation                                                                                                    | 1291 |
| TGML Skewing: <skewx> and <skewy></skewy></skewx>                                                                                                    | 1292 |
| TGML Scaling: <scale></scale>                                                                                                    | 1294 |
| TGML Translations: <translate></translate>                                                                                                    | 1294 |
| TGML Link Element                                                                                                    | 1295 |
| TGML Animations                                                                                                    | 1296 |
| TGML Animation                                                                                                    | 1296 |
| TGML Sequences: <sequence></sequence>                                                                                                    | 1298 |
| TGML Dynamics                                                                                                    | 1299 |
| TGML Signal Binding                                                                                                    | 1301 |
| TGML Value Conversion: <convertvalue></convertvalue>                                                                                                    | 1303 |
| TGML Text Value Conversion: <converttext></converttext>                                                                                                    | 1305 |
| TGML Value Range Conversion: <convertrange></convertrange>                                                                                                    | 1305 |
| TGML Custom Conversion: <convertcustom></convertcustom>                                                                                                    | 1307 |
| TGML Status Conversion: <convertstatus></convertstatus>                                                                                                    | 1308 |
| TGML Attribute Exposure                                                                                                    | 1308 |
| TGML Expose Element: <expose></expose>                                                                                                    | 1309 |
| TGML Scripting                                                                                                    | 1309 |
| TGML Script Element: <script></td><td>1310</td></tr><tr><td>TGML Script Context</td><td>1312</td></tr><tr><td>TGML Target Area Element: <TargetArea></td><td>1312</td></tr><tr><td>TGML Appendices</td><td>1314</td></tr><tr><td>TGML Format Specifications</td><td> 1314</td></tr><tr><td>TGML Appendix A: User-Defined Descriptions of Custom Attributes</td><td>1314</td></tr><tr><td>TGML Appendix B: TGML View Object</td><td> 1315</td></tr><tr><td>TGML Element Summary</td><td>1317</td></tr><tr><td>TGML Limitations</td><td>1329</td></tr><tr><td>Displaying the TGML version</td><td>1330</td></tr><tr><td>Global Scripts in TGML Graphics</td><td> 1330</td></tr><tr><td>Panel Navigation</td><td>1331</td></tr><tr><td>lossary</td><td>1333</td></tr></tbody></table></script> |      |

7EN02-0463-05 Page 29 of 1342

Safety Precautions System Guide

# **Safety Precautions**

During installation or use of this software, pay attention to all safety messages that occur in the software and that are included in the documentation. The following safety messages apply to this software in its entirety.

## **▲ WARNING**

#### UNINTENDED EQUIPMENT OPERATION

- Do not use the software or devices for critical control or protection applications where human or equipment safety relies on the operation of the control action.
- Do not use the software to control time-critical functions.
- Do not use the software to control remote equipment without proper access control and status feedback.

Failure to follow these instructions can result in death or serious injury, or equipment damage.

## **A WARNING**

#### **INACCURATE DATA RESULTS**

- Do not incorrectly configure the software or the devices.
- Do not base your maintenance or service actions solely on messages and information displayed by the software.
- Do not rely solely on software messages and reports to determine if the system is functioning correctly or meeting all applicable standards and requirements.
- Consider the implications of unanticipated transmission delays or failures of communications links.

Failure to follow these instructions can result in death, serious injury, equipment damage, or permanent loss of data.

## **A WARNING**

# POTENTIAL COMPROMISE OF SYSTEM AVAILABILITY, INTEGRITY, AND CONFIDENTIALITY

Use cybersecurity best practices to help prevent unauthorized access to the software.

Failure to follow these instructions can result in death, serious injury, equipment damage, or permanent loss of data.

Work with facility IT System Administrators to ensure that the system adheres to the site-specific cybersecurity policies.

Page 30 of 1342 7EN02-0463-05

## Support and version information

#### **Documentation**

Go to www.se.com, search for Power Operation, and select the **Catalogs & User Guides** checkbox. In the search results, you will find the most current versions of:

- EcoStruxure Power Operation Release Notes PDF
- EcoStruxure Power Operation System Guide PDF
- EcoStruxure Power Operation IT Guide PDF
- EcoStruxure Power Operation eBrochure PDF (What's New)
- Power Monitoring Expert IT Guide PDF (Advanced Reporting Module)

Documentation for previous versions can be found on se.com by searching for the version of Power Operation you have and refining the search results.

See Frequently Asked Questions for links to previous versions of Power Operation Help online.

#### **Version information**

See <u>Version information</u> for steps on identifying the version of Power Operation installed.

#### Other support

- Schneider Electric Exchange:
  - Design & Quote tools, including:
    - PO Software Assurance Calculator.
    - PO Disk Sizing Calculator.
    - PO Commissioning Time Tool.
  - Power SCADA Anywhere documents.
- Documentation for Legacy Graphics Builder can be found in previous versions of Power Operation Help online. See Frequently Asked Questions for links.
- Go to the <u>AVEVA Knowledge & Support Center website</u> for information on PLANT SCADA or to generate upgrade authorization codes using the online license generator.
- Go to <u>Schneider Electric Cybersecurity Support Portal</u> for the latest cybersecurity news.
   Includes security notifications, and where you can report a vulnerability, or a security or data privacy event.
- Schneider Electric FAQs.
- Schneider Privacy Policy.
- If your license is out of support, contact your Schneider Electric account manager or email orders.software@se.com with your license and site ID details.

## **Version Information**

To identify the version of Power Operation installed:

7EN02-0463-05 Page 31 of 1342

- 1. Open Power Operation > Power Operation Studio.
- 2. Click the program icon on the top left:

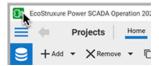

3. Select About EcoStruxure Power Operation > Technical Info tab.

| Power Operation version | Plant SCADA file version |
|-------------------------|--------------------------|
| PO 2022                 | 8.4                      |
| PO 2021 R1              | 8.3                      |
| PSO 2020 R2             | 8.21                     |
| PSO 2020                | 8.2                      |
| PSO 9.0                 | 8.10.0.2086              |
| PSE 8.2                 | 8.0.0.2065               |
| PSE 8.1                 | 7.50.0.4150              |
| PSE 8.0 SR1             | 7.50.0.4107              |
| PSE 8.0                 | 7.40.1.239               |
| PSE 7.40 SR1            | 7.40.1.239               |
| PSE 7.40                | 7.40.1.239               |
| PSE 7.30 SR1            | 7.30.0.601, 7.30.1.94    |
| PSE 7.20 SR1            | 7.20.4.38                |
| PSE 7.20                | 7.20.1.33                |

## What's new

This topic lists the highlights of functionality found in the latest release of Power Operation.

## Power Operation 2022 CU5 release - April 2024

- Active Directory Users can now be authenticated against Active Directory Windows Groups. For more information, see <u>User account roles and privileges</u>.
- Use a <u>deployment server</u> to distribute projects and related updates to multiple clients in your Plant SCADA system.

## Power Operation 2022 CU4 release - December 2023

#### Highlights:

More information and clarification has been provided in the Power Operation System Guide around the following topics:

Page 32 of 1342 7EN02-0463-05

- "Software prerequisites" on page 106
- "User account roles and privileges" on page 747
- "Create a CSV file to add multiple devices" on page 330
- "TGML Common Event Methods" on page 1244

## Power Operation 2022 CU3 release - September 2023

#### **Highlights:**

 The <u>overview of the setup process</u> and use of animation in one-line diagrams has been expanded and clarified.

## Power Operation 2022 CU2 release - July 2023

#### **Highlights:**

- Users can now use advanced search functionality in Profile Studio.
- Users can now control how often the Waveform Extractor scans for new waveforms.

### Power Operation 2022 CU1 release - March 2023

#### **Highlights:**

An upgrade PostgreSQL services and database is now available.

## Power Operation 2022 (initial release) - November 2022

Power Operation 2022 with Advanced Reporting and Dashboards is a major release that introduces several improvements. We highly recommend you upgrade your existing Power Operation system to version 2022.

#### Highlights:

- PostgreSQL database is now available as a distributed architecture option in the Power Operation <u>installer</u>. Users can now connect to a PostgreSQL database installed and running on a remote machine.
- Licensing options were expanded, such as the inclusion of the Web Client Access license.

## Power Operation 2021 CU3 release - August 2022

#### **Highlights:**

- In Profile Studio, you can now <u>configure</u> which enum tag state values matter to you and will, therefore, be included in your equipment.profile file upon exporting a configuration package.
- Users can now use the <u>Status tool</u> to monitor the performance of their Power Operation system, understand how it is organized, and troubleshoot issues.
- Email and SMS notification can now be sent to Contact groups with multiple recipients.

7EN02-0463-05 Page 33 of 1342

### Power Operation 2021 CU2 release - March 2022

#### **Highlights:**

- In Profile Studio, you can now:
  - Customize labels and descriptions for datapoints within SCD files using EPAS or thirdparty IEC 61850-compliant system configuration tools.
  - Customize descriptions for datapoints on the Datapoint tab within Profile Studio.
- Users can now turn off credential requirements for individual <u>control components</u>, as per their discretion.
- The <u>Waveform Extractor</u> utility was added, which allows users to download waveforms from their meters using FTP or sFTP protocols.
- Multi-site and multi-cluster example projects were added to PO, along with <u>instructions</u> to guide you through set up.

## Power Operation 2021 CU1 release - November 2021

#### **Highlights:**

- Several improvements were made to Profile Studio. You can now:
  - Export ICD files.
  - Export IID files.
  - Activate or deactivate datapoint template entry models.
- The Alarms feature has been updated to better reflect and support disabled and shelved alarms.
- The following drivers were added:
  - PM2000 Device Driver
  - Easergy P5

## Power Operation 2021 (initial release) - August 2021

#### **Highlights:**

- Power Operation OPC UA server protocol added.
- Support for <u>Smart Connector</u>, which allows data sharing with systems in which Power Operation does not already have built-in communications support.
- Power Operation became IEC 61850 DNV certified.
- Several improvements were made to licensing, including:
  - Improved licensing compatibility with virtualization products.
  - Simplified license activation by requiring fewer license activation IDs.
- · Several additions were made to backing up, restoring, and upgrading, including:

Page 34 of 1342 7EN02-0463-05

- Archived files containing backup files from Power Operation and a manifest that captures the state of the files when archived. These files are packaged, encrypted, and password protected.
- The ability to back up and package archive files.
- TGML Upgrade utility will update restored TGML files to the latest version.
- Upgrade Reference Component Definitions checkbox, which updates graphics components to the latest version used in the project.
- Several additions were made to support the IEC 61850 workflow, including:
  - Upgrade Reference Component Definitions checkbox, which updates graphics components to the latest version used in the project.
  - Faster deployments through IEC 61850 standard engineering workflows, offering the ability to import SCD files using <u>Profile Studio</u>.
  - Integration with EPAS-E (SET) through Profile Studio.
- The ability to configure TGML to <u>read or write alarm properties</u> using web graphics was added.
- · Improved cybersecurity compliance, including:
  - Power Operation 2021 is 4-2 SL2 certified to comply with IEC 62443 standard at the component level:
    - IEC 62443-4.1: Assesses a supplier's product development lifecycle for Industrial Automation and Control Systems (IACS).
    - IEC 62443-4.2: Defines the security requirements for components of an IACS.
  - Added Cybersecurity Admin Expert (CAE) software tool. CAE is a software tool used to configure and apply security settings to both Power Operation and Schneider Electricconnected products. Using CAE with EcoStruxure Power Operation is optional.
- Several improvements were made to incidents, alarms, and events, including:
  - Added the ability to <u>view Load Impact</u> on alarm cards, allowing automatic identification of voltage sags that cause loss of electrical loads, voltage sags caused by the startup of an electrical load, and load reversals due to circuit reconfiguration after a voltage sag.
  - Added the ability to quantify event impact through Load Impact in alarm cards. Load
    Impact badge will only display on alarm cards if impact is greater than 5% of pre-event
    load.
  - New logging module added to provide developers detailed system data during debugging, and support Flat file-based logging and Syslog server-based logging.
  - Added ability to <u>enable or disable alarms</u> from the All Alarms, Active Alarms, or Unacknowledged Alarms pages.
  - Added ability to <u>shelve or unshelve alarms</u> for minutes, hours, or days from the All Alarms, Active Alarms, or Unacknowledged Alarms pages.

7EN02-0463-05 Page 35 of 1342

- Added disturbance direction detection (DDD) to assist in identifying the origin of a voltage disturbance (sag/swell/transient).
- Added <u>waveform analytics</u> to help determine the potential cause of voltage sag events within an electrical system.
- Added waveform analysis information, including load change in kW and percent, minimum and maximum RMS voltage, minimum and maximum RMS current, and voltage sag duration.
- Added custom columns pre-populated based on alarm tags tied to device profiles created using Profile Editor.
- Several improvements were made to Graphics Editor, including:
  - Added support for SVG elements. Enhancements include:
    - Newer file formats accepted.
    - Animate, ClipPath, Pattern, Style, Symbol, tspan, Use elements supported.
  - Configurable graphics visibility levels for Pan and Zoom.
  - More efficient graphics resuse through 'Referenced TGML'.
- The WebHMI was made available in the following languages:
  - Spanish
  - Swedish
  - Russian
  - Portuguese
  - Norwegian
  - Italian
  - Polish
  - German
- Support was added for the following drivers:
  - Easergy P5
  - Galaxy VS UPS
  - PowerTag 63A/HR/Rope
  - Acti9 Active
  - MTZ 4.0 driver
  - Panel Server

#### **Product name changes**

The following table contains the previous and new product name:

Page 36 of 1342 7EN02-0463-05

| Previous name                     | New name                    |
|-----------------------------------|-----------------------------|
| EcoStruxure Power SCADA Operation | EcoStruxure Power Operation |
| Citect SCADA                      | Plant SCADA                 |
| Citect Anywhere                   | Power SCADA Anywhere        |
| Power SCADA Runtime               | Power Operation Runtime     |
| Power SCADA Studio                | Power Operation Studio      |
| Control Client                    | Client Access               |

## **Support contacts**

Use the following links to obtain support if you can't find what you're looking for in this help or on the Schneider Electric Exchange:

- Schneider Electric Contact Support (Technical Support)
- mySchneider app

24/7 support. Mobile catalog. Access to expert help.

Software Licensing Support

Offline license activation, license returns

Software Registration Centers

Global contact information. Contact a Software Registration Center (SRC) if you exceed the license return limit, or if a license has become untrusted. Do not contact an SRC for troubleshooting license issues or to get new licenses. They are not able to help with these issues.

7EN02-0463-05 Page 37 of 1342

## **Plan**

Power Operation is uniquely designed to let you take advantage the power of a SCADA for Power Management Applications.

Power Operation with Advanced Reporting and Dashboards enables the Facilities Team in Power Critical Facilities to monitor, control, and troubleshoot issues in real-time with their electrical distribution systems.

Use the information provided in this chapter to prepare for an installation or upgrade of a Power Operation system.

Use the links in the following table to find the content you are looking for:

| Topic                                                                 | Content                                                                          |
|-----------------------------------------------------------------------|----------------------------------------------------------------------------------|
| "Components and single-<br>site architectures" on page<br>39          | Information on design considerations for components and component architectures. |
| "Multi-site architectures" on page 54                                 | Discusses scaling your system with multi-site architectures.                     |
| "Connected devices and protocols" on page 56                          | Information on Power Operation's support for concurrent protocol communication.  |
| "Computer requirements" on page 60                                    | Information on hardware and software requirements for Power Operation.           |
| "Web Client versus Thick<br>Client" on page 67                        | Discusses the web client features compared to the thick client features.         |
| "Translation" on page 70                                              | Information on which languages Power Operation components are localized.         |
| "Commercial references"<br>on page 71                                 | Lists commercial references.                                                     |
| "Integrating with Advanced<br>Reporting and<br>Dashboards" on page 72 | Information on integrating with the Advanced Reporting and Dashboards module.    |
| "Interoperability" on page 78                                         | Provides information on integrating Power Operation with other systems.          |
| "Power SCADA Anywhere" on page 90                                     | Provides details on the Power SCADA Anywhere component and architectures.        |
| "OFS system time<br>stamping" on page 651                             | Provides information on time stamping and related topics.                        |

# For designers with a Citect background

Engineers developing Power Operation with a background in Plant SCADA and process automation may be unaware of the importance of the differentiated Power Operation development tools and the Power Applications that Power Operation is used for.

Page 38 of 1342 7EN02-0463-05

# **NOTICE**

#### **INOPERABLE SYSTEM**

Ensure that you have received training and understand the importance of the Power Operation productivity tools and workflows.

Failure to follow these instructions can result in overly complex projects, cost overruns, rework, and countless hours of support troubleshooting.

**NOTE**: Power Operation is built on Power Operation Studio and includes productivity tools that are designed and optimized to create the tags you need to configure power-based SCADA projects. If you have prior experience using Power Operation Studio, do not rely exclusively on Citect tools to build a SCADA project.

Ensure that you and your engineers are aware of Power Operation's unique tooling and workflows. The following features only are supported using Power Operation tooling and workflows:

- HTML5 built-in graphics, alarms, and waveforms
- Event Notification Module
- Interoperability with Advanced Reporting (specifically ETL for PME)
- Interoperability with EcoStruxure<sup>™</sup> Building Operation (specifically Power Operation EWS implementation for EBO)
- LiveView
- Basic Reports
- One-line configuration
- Power Operation power graphics libraries, i.e. genies
- I/O Device Manager
- ION and Power Modbus drivers will be complex to set up without Power Operation tooling

## Components and single-site architectures

This section provides information on the design considerations for Power Operation 2022 with Advanced Reporting and Dashboards components and component architectures.

## Components overview

Power Operation with Advanced Reporting and Dashboards is comprised of the following components:

7EN02-0463-05 Page 39 of 1342

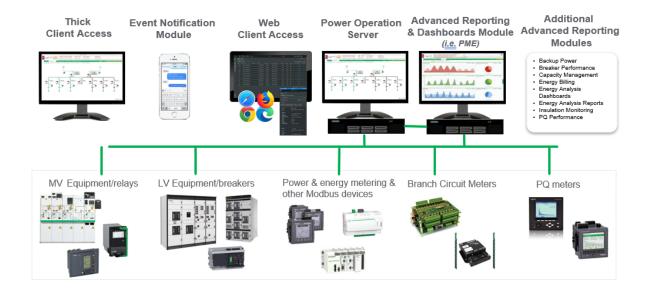

Refer to the topics in this section for detailed information on component purpose, licensing options, design considerations, and architectures.

## **Time synchronization**

## **A WARNING**

#### **INACCURATE DATA RESULTS**

- Do not incorrectly configure the software or the devices.
- Do not base your maintenance or service actions solely on messages and information displayed by the software.
- Do not rely solely on software messages and reports to determine if the system is functioning correctly or meeting all applicable standards and requirements.
- Consider the implications of unanticipated transmission delays or failures of communications links.

Failure to follow these instructions can result in death, serious injury, equipment damage, or permanent loss of data.

When using multiple machines in Power Operation systems as outlined in this section, it is important that all machines hosting Power Operation components are synchronized to the same NTP server (public or private). If you do not synchronize time across Power Operation components, alarms and notifications may be delayed.

Do not confuse time synchronization with enabling Sequence of Events analysis and recording across devices in a Power Management system that may also be using time synchronization, including PTP and IRIG-B.

Page 40 of 1342 7EN02-0463-05

## **Power Operation Server component**

The Power Operation Server is the required base component of any Power Operation system responsible for data acquisition, alarming and trending of historical data. The Server includes:

- Power Operation engineering tool suite.
- Open data exchange protocols/tools (OPC UA client/server, OPC DA client/server, OPC AE server, EcoStruxure Web Services (EWS) for interoperability w/ EBO, CtAPI). Open data exchange protocols are the only mechanisms Power Operation has to serve data to other clients, whereas it cannot with device driver protocols.
  - Each Server supports up to 10 concurrent OPC, 10 concurrent OLED8, and 10 concurrent CtAPI connections.
- Device drivers (Modbus primary, ION, IEC 61850 primary, IEC 60870-5-104 primary, BACnet/IP primary, DNP3 primary, SNMP v.2, etc.)
- Basic reporting (Multi-Device Usage Reports, Rapid Access Labels, Single Device Usage Reports, Tabular Reports, Tabular Report Exports, Trend Reports)

#### Licensing options

Licensed by number of points or tags (options include: 500, 1500, 5000, 15000 and Unlimited tags). For more information on licensing, see "License keys" on page 177.

#### **Design considerations**

Server redundancy is achieved by licensing additional Servers in the design.

#### How points are calculated

EcoStruxure™ Power Operation counts all I/O device addresses dynamically at runtime. This includes all tags used by alarms, trends, reports, events, pages, in Super Genies, use of the TagRead() and TagWrite() Cicode functions, or read or written to using DDE, ODBC, or the CTAPI. A variable tag is only counted towards your point count the first time it is requested. That is, even though you may have configured a certain tag on a page in your project, unless you navigate to that page and request the data, the variable tag will not be counted towards your point count.

In addition to this, the following changes were made to the licensing structure in Power Operation:

- I/O point count is now tag based not address based. For example, two tags that use the same PLC address will be counted twice. If two trend tags use the same variable tag, it will be counted once. The same applies to alarms.
- For the multi-process mode, each server component will accumulate its own point count. The
  server component point count is the count added up from all server components. If two server
  components use the same tags, say alarm and trend, the tags will be counted twice when the
  point count gets summed.
- For the multi-process mode, the client component will also accumulate its own point count including super genie and CTAPI tags.
- For the multi-process mode, the machine point count will be the point count on the client component or the point count added up from all server components, whichever is bigger. For

7EN02-0463-05 Page 41 of 1342

example, if the total point count for all server components is 100, and the client component point count including CTAPI and super genies is 95, the kernel "General" window will show 100. If the client component point count reaches 120 later and the server component point count remains 100, the kernel "General" window will show 120.

- Reading properties of a tag with TagGetProperty() will cause that tag to be included in the point count, even if the value is not read.
- Writing to local variables or disk I/O variable tags via OPC etc will also increase the point count. For example, if you use an OPC client to write to a local variable, each local variable will be counted once, the first time it is used.

## Server component architecture

#### **Built-in architectural redundancy**

Power Operation supports full server redundancy and full communication redundancy. When the Primary Server becomes unavailable, the Standby Server automatically takes over in 2 to 3 seconds.

There is also full data synchronization between servers and historical backfill. If primary goes down and a secondary becomes active, when the primary returns to active state the secondary fills in the primary with any missed information.

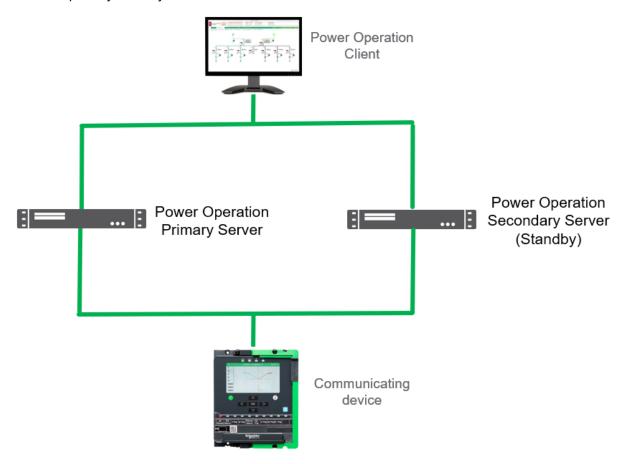

**NOTE**: Multiple NICs are supported on each server and a device may have two communication paths.

Page 42 of 1342 7EN02-0463-05

#### Making changes while online

Certain changes and updates to a production Power Operation system require a restart of the Power Operation Server processes. For example:

- Adding and removing devices
- Adding and removing tags

For this reason, if the customer requires changes to be made without interruption of service (restarting Power Operation Server), a redundant architecture is required.

In a redundant architecture, changes can be made without interrupting service by:

- Making a change on Secondary Server
- 2. Restarting Secondary Server
- 3. Making the updated Secondary Server the Primary Server

#### **Ethernet network redundancy**

When network redundancy is being considered, the most common approach is: Second LAN in parallel to first. If LAN1 becomes inoperative, components will maintain connection using LAN2.

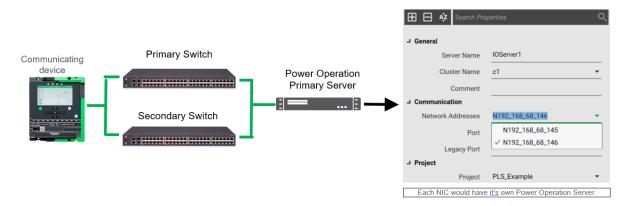

## **Thick Client Access component**

#### **Purpose**

The Client Access, formerly the Control Client, is an optional component that allows operators to access the Power Operation thick client runtime from a machine other than the Server machine. Clients can be run as a Windows desktop application. The Client Access can be used to perform control or acknowledge alarms. The Client Access license allows up to two concurrent CtAPI connections. Customers can have a mix of Thick Client Access and Web Client Access with the same Server system.

#### **Licensing options**

Client Access is licensed by number of points/tags (options include: 500, 1500, 5000, 15000, and Unlimited tags). An equal number of Thick Client Access licenses must be purchased for each Server in your system. The Client Access license uses a concurrent license model, enforcing the number of simultaneous connections from remote machines. Unlike Power Monitoring Expert, it

7EN02-0463-05 Page 43 of 1342

does not enforce the number of names of operators for the systems. For systems with Server redundancy, it is recommended to license an equal number of client access licenses for the stand-by Server.

#### **Web Client Access license**

Power Operation Web Client Access licenses are optional components that allow operators to access the Power Operation system using an HTML5 web client. The alarms and waveform web functionality is mobile responsive. The Web Client Access license is only available with the 2020 version of the software and above.

An equal number of Web Client Access licenses must be purchased for each Server in your system.

The Web Client Access license uses a concurrent license model that enforces the number of simultaneous connections from remote machines. Unlike Power Monitoring Expert, it does not enforce the number of names of operators for the systems.

#### **Licensing options**

- Web Client Access is licensed by the number of points/tags (the options are 500, 1500, 5000, 15000, and Unlimited).
- Web Client Access licenses need to have at least the same point count as the Server that they are connected to.

## **Client Access component architectures**

#### Architecture #1: Server redundancy with Web Client Access

The following example architecture illustrates server redundancy with Web Client Access:

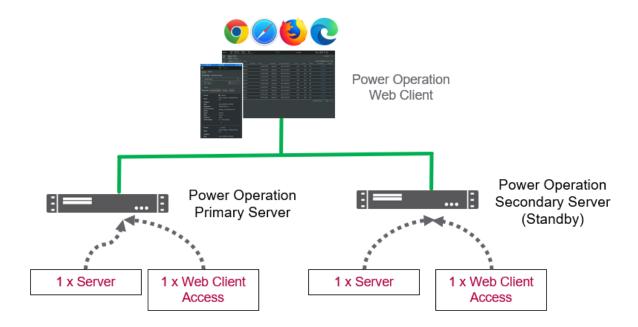

Server software and licenses are installed on the Primary and Secondary Server machines.

By placing the Web Client Access license on the Server machine, the client could be accessed using the HTML5 web client.

Page 44 of 1342 7EN02-0463-05

Client connectivity is limited to one simultaneous connection due to having one Web Client license.

#### Architecture #2: Server redundancy with two Web Client Access licenses

The following example architecture illustrates server redundancy with two Web Client Access licenses:

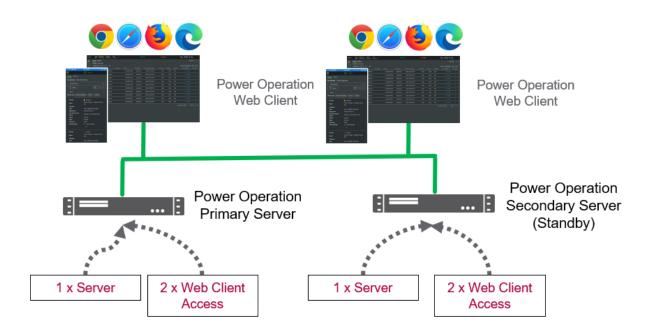

Server software and licenses are installed on the Primary and Secondary Server machines.

By placing a Web Client Access license on the Server machine, the client could be accessed using the HTML5 web client.

Client connectivity is limited to two simultaneous connections due to having two Web Client Access licenses.

#### **Architecture #3: Server redundancy with Thick Client Access**

The following example architecture illustrates server redundancy with Thick Client Access:

7EN02-0463-05 Page 45 of 1342

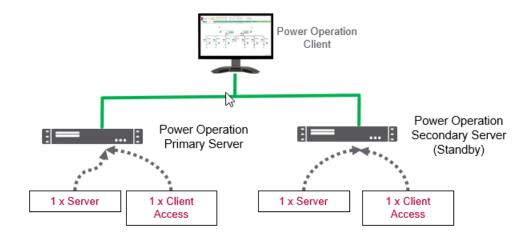

Server software and licenses are installed on the Primary and Secondary Server machines.

By placing a Client Access license on the Server machine, the Client could be accessed using a built-in web client or Windows desktop application.

Client connectivity is limited to one simultaneous connection due to having one Client license.

#### Architecture # 4: Server redundancy with two Thick Client Accesses

The following example architecture illustrates server redundancy with two Thick Client Accesses:

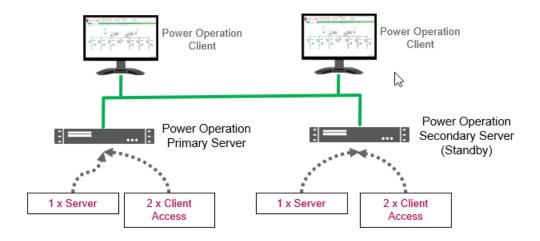

Server software and licenses are installed on the Primary and Secondary Server machines.

By placing a Client Access license on the Server machine, the client could be accessed using a web client or Windows desktop application.

Client connectivity is limited to two simultaneous connections due to having two Client licenses.

## **Event Notification Module component**

Event Notification Module (ENM) is an optional component. ENM delivers event/alarm information from the Power Operation Server to users using SMTP (email) or SMS (text message). It can be configured to send notifications upon specific events/alarms occurring and to specific users.

Page 46 of 1342 7EN02-0463-05

#### **Licensing options**

Single license. For systems with Server redundancy, a second ENM license is required for standby Servers.

#### **Design considerations**

- ENM configuration can be run from the thick client using the one client access license that is included with the Server. Configuration is not available from an HTML5 web client.
- SMTP support requires access to an SMTP Server (not sold with Power Operation).
- For SMS, serial modems are supported (not sold with Power Operation).

Configuration options should support the majority of serial modems that communicate using SMS. It is recommended that you test serial modem models before deploying to the customer.

IP modems are not currently supported.

7EN02-0463-05 Page 47 of 1342

## **Advanced Reporting and Dashboards component**

Advanced Reporting and Dashboards Module is a variant of Power Monitoring Expert (PME) that is included on the Power Operation installation media and can be optionally licensed with Power Operation. In an architecture with Power Operation, the Reports and Dashboards components of Power Monitoring Expert(PME) are integrated with the Power Operation Runtime to deliver a feature-rich "Energy Monitoring Application" experience for the system. Additionally, WebReach diagrams are commonly integrated into the Power Operation Runtime as well.

#### Advanced Reporting and Dashboards licensing options

For the Advanced Reporting and Dashboards Module, only a single license is required. For more information on licensing, see "License keys" on page 177.

**NOTE**: Requires at least one Power Operation Server and one Client Access license (either thick client or web client). No additional PME client or device licenses are required for this module as the Power Operation Server and Client Access licenses cover the device licenses (i.e. PME DLs) and client connectivity to the reports and dashboards.

#### **Advanced Reporting and Dashboards architectures**

Several architectures may be considered when integrating Advanced Reporting and Dashboards.

#### **Design considerations**

Advanced Reporting and Dashboards (PME) component does not support redundancy. For PME data-acquisition options when using with Power Operation, see "Integrating with Advanced Reporting and Dashboards" on page 72.

#### Architecture #1: Simple system without redundancy

The following example architecture illustrates the Advanced Reporting and Dashboards Module in a system with a single Power Operation Server.

The Power Operation Server and Advanced Reporting Module are installed on the same machine. Additionally at least one additional Client Access license is required to enable remote web client access if hosted on the Primary Server machine.

Page 48 of 1342 7EN02-0463-05

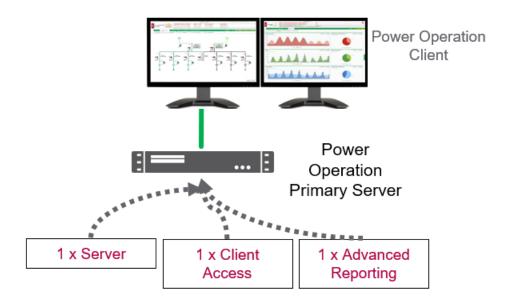

#### **Architecture #2: Large system without redundancy**

The following example architecture illustrates the Advanced Reporting and Dashboards Module installed on a separate server from the Power Operation Server.

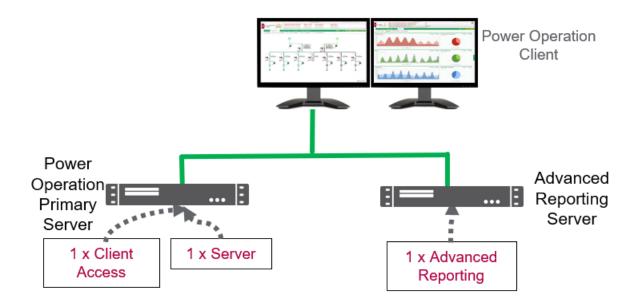

This architecture is typically used for performance reasons. Systems with over 150,000 tags or 600 devices should have Advanced Reporting and Power Operation Server on separate machines.

The Advanced Reporting Server contains both the Advanced Reporting software (PME) and the software key.

7EN02-0463-05 Page 49 of 1342

#### **Architecture #3: Advanced Reporting with Server redundancy**

**NOTE**: This is the recommended Advanced Reporting architecture.

The following example architecture illustrates the Advanced Reporting and Dashboards Module in a system with Power Operation Server redundancy.

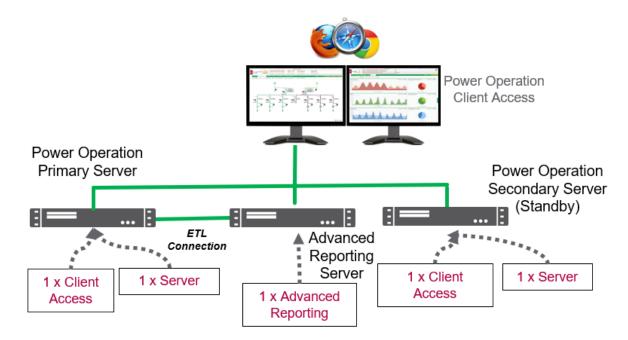

The Advanced Reporting Server contains both the Advanced Reporting software (PME) and the software key.

**NOTE**: The ETL used to send information from Power Operation to PME is installed on the Advanced Reporting machine.

**NOTE**: The ETL does not support the concept of communicating with a redundant Power Operationsetup. For this reason, if the Power Operation Primary Server failed, then the ETL on the Advanced Reporting Server would need to be reconfigured manually to point to the Secondary Server.

#### Redundancy Scenario: ETL used for Server redundancy

The following image shows an example where the Primary Server becomes inoperable and the Advanced Reporting ETL is not reconfigured to point to the Secondary Server. In our example, the Primary Server becomes inoperable on June 1 and is restarted on June 3.

Page 50 of 1342 7EN02-0463-05

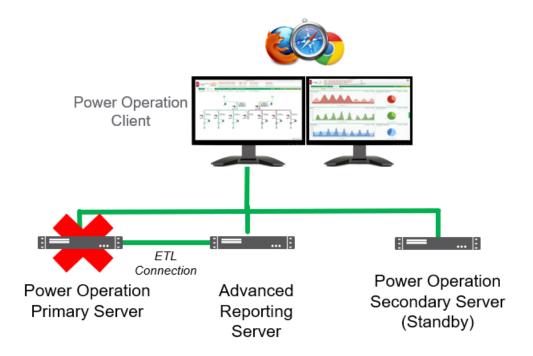

The Secondary Server has taken over the alarming and one-line diagram visualization. Since Advanced Reporting is still running with reports, dashboards, and WebReach diagrams, the functionality of Power Operation and PME would largely remain active from June 1 to 3.

However, when running reports during June 1-3 while the Primary Server is down, reports and dashboard data would NOT be present for this time period. Data previous to June 1 would be present.

Once the Primary Server is recovered on June 3, the Secondary Server will fill the Primary Sever with the missed trend and historical data.

The Advanced Reporting ETL would start pulling data from the Power Operation's Primary trend file system. Depending on system size, this June 1-3 data would eventually be available in the reports and dashboards.

#### Additional Advanced Reporting and Dashboards Modules component

Additional software modules compatible with the Advanced Reporting and Dashboards Module are included on the Power Operation installation media and can be optionally licensed with Power Operation. These modules address a variety of electrical network, asset, and energy management needs.

#### Licensing options

Each module is licensed individually and requires at least one Advanced Reporting and Dashboards license. For more information on licensing, see "License keys" on page 177.

You can license the following software modules on the same system as the Advanced Reporting and Dashboards Module using the License Configuration Tool:

| Commercial reference | Software module                          |
|----------------------|------------------------------------------|
| PSA104112            | Advanced Reporting and Dashboards Module |

7EN02-0463-05 Page 51 of 1342

| Commercial reference | Software module                   |
|----------------------|-----------------------------------|
| PSA104114            | Energy Billing Module             |
| PSA104115            | Breaker Performance Module        |
| PSA104116            | Energy Analysis Reports Module    |
| PSA104121            | Capacity Management Module        |
| PSA104124            | Power Quality Performance Module  |
| PSA104125            | Insulation Monitoring Module      |
| PSA104126            | Backup Power Module               |
| PSA104130            | Energy Analysis Dashboards Module |

For more information on licensing software modules, see Activating software module licenses.

#### **Design considerations**

See "Integrating with Advanced Reporting and Dashboards" on page 72 for details.

#### **Activating software module licenses**

Each software module requires a unique license to be activated on the same server as Advanced Reporting and Dashboards.

For detailed information on software module licensing, see <u>Additional Advanced Reporting and</u> Dashboards Modules component.

#### Prerequisites:

Advanced Reporting and Dashboards installed on a server.

To activate a software module license:

- 1. On the Advanced Reporting and Dashboards server, open the License Configuration Tool.
- 2. Click Activate License.

**TIP**: You can find the License Configuration Tool in ...\Schneider Electric\Power Monitoring Expert\License Configuration Tool.

- 3. In the message box, click **OK**. The Activate License page opens.
- 4. On the Activate License page, enter the **Activation ID**, and then click **Activate**. The license appears in the License Configuration Tool.
- 5. When you have completed activating each desired license, close the tool.

#### Mapping EcoStruxure Power to Advanced Reporting modules

The following table maps Advanced Reporting modules to EcoStruxure Power applications:

| EcoStruxure Power application | Advanced Reporting module    |
|-------------------------------|------------------------------|
| Insulation Monitoring         | Insulation Monitoring Module |
| Capacity Management           | Capacity Management Module   |

Page 52 of 1342 7EN02-0463-05

| EcoStruxure Power application | Advanced Reporting module         |  |
|-------------------------------|-----------------------------------|--|
| Power Quality Monitoring      | PQ Performance Module             |  |
| Breaker Settings Monitoring   | Breaker Performance Module        |  |
| Energy Lleage Analysis        | Energy Analysis Reports Module    |  |
| Energy Usage Analysis         | Energy Analysis Dashboards Module |  |
| Frank Efficiency Committee    | Energy Analysis Reports Module    |  |
| Energy Efficiency Compliance  | Energy Analysis Dashboards Module |  |
| Cost Allocation               | Energy Billing Module             |  |
| Utility Bill Verification     | Energy Billing Module             |  |
| Backup Power Testing          | Backup Power Module               |  |

**NOTE**: The *Power Monitoring Expert 2022 – System Guide* contains detailed information on how to configure the Advanced Reporting modules.

## **Advanced Reporting module descriptions**

The following table provides short descriptions for the Advanced Reporting software modules.

| Category                         | Advanced Reporting Description    |                                                                                                    |  |
|----------------------------------|-----------------------------------|----------------------------------------------------------------------------------------------------|--|
|                                  | Energy Analysis Reports<br>Module | Improve Operational Efficiency, Energy Performance and help achieve ISO 50001 compliance.                       |  |
| Efficiency and Reliability       | Energy Analysis Dashboards Module | Advanced analysis and visualization gadgets. Sankey, heatmap/carpet, pareto and ranking.                        |  |
|                                  | Energy Billing Module             | Flexible rate engine and reports for cost allocation, bill verification and tenant billing.                     |  |
| Reliability and<br>Safety        | Insulation Monitoring<br>Module   | Monitor insulation levels for power Isolated panels (IEC and ANSI).                                             |  |
|                                  | Capacity Management<br>Module     | Monitor the capacity loading of electrical equipment (UPS, Generators, multi-circuits).                         |  |
|                                  | PQ Performance Module             | Simple, global overview of the impact of power quality on your facility's operations.                           |  |
| Asset Compliance and Reliability | Breaker Performance<br>Module     | Breaker status diagrams and reports including electrical ageing and mechanical wear, for proactive maintenance. |  |
|                                  | Backup Power Module               | Monitor the parameters of your generator, ATSs and UPSs. Automated results for emergency power supply systems.  |  |

7EN02-0463-05 Page 53 of 1342

## **Multi-site architectures**

A multi-site architecture (or multi-clustered system) lets you scale your system as your needs evolve. It gives you the ability to monitor multiple systems from a central location. You can roll up data, graphics, and controls under a central HMI and you can add servers and clusters of servers to expand or distribute systems.

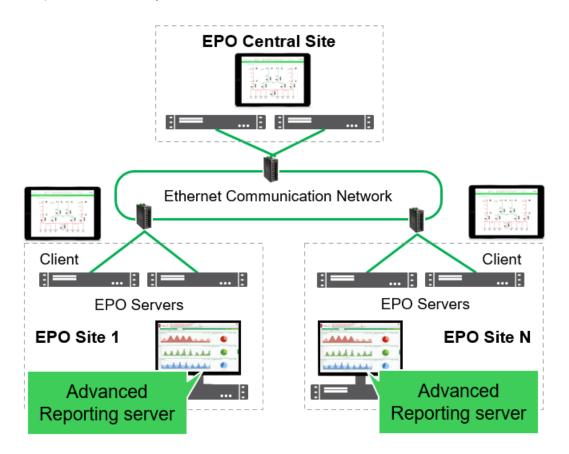

- Monitor and control multiple independent systems from single runtime client for geographically co-located customers.
- System organized into separate sites (also known as clusters).
- Each site is controlled by local operators and supported by local redundant PO servers.
- From central control site, one can simultaneously manage all the sites by viewing 'federated' data from multiple PO servers.

#### Licensing options

When using HTML5 web clients, you need to have a full PO Server license at Central Site. When using thick clients, you need to have a Client Access license at Central Site.

For more information on licensing, see "License keys" on page 177.

Page 54 of 1342 7EN02-0463-05

# **Design considerations**

#### Geographically distributed systems

Power Operation requires a constant, high bandwidth (for example: Ethernet), and a reliable connection. We recommend against doing real-time control from the central control room in this architecture without having first performed a Final Acceptance Test (FAT) prior to hand-off.

**NOTE**: Ensure a stable communication between PO clusters and connected products that is always-connected and has sufficient bandwidth.

#### **Devices in multiple time zones**

Power Operation Servers can contain different devices that can be distributed across several sites or time zones. Instead of attempting to connect devices directly via a remote connection, a PO Server is placed at each site. In an architecture distributed across time zones, ensure that devices are configured for UTC time. Ensure a stable communication between PO clusters and connected products that is always-connected and has sufficient bandwidth.

#### Maintaining/upgrading the system

All PO sites must be using the same version of the PO software for communication between systems to occur. For example, Central Site cannot be running PSO 2020 with underlying sites running PO 2021.

## **Advanced Reporting and software modules**

#### Architecture option #1 - Single Advanced Reporting server

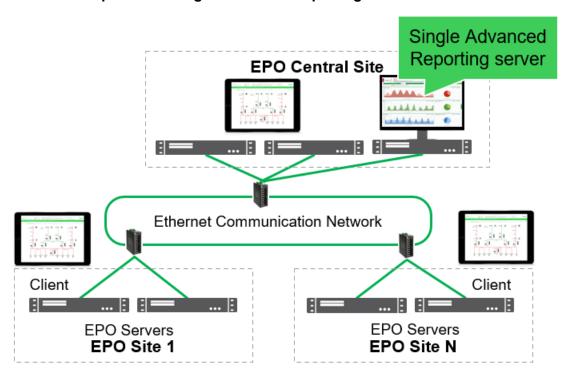

7EN02-0463-05 Page 55 of 1342

Install Advanced Reporting at central site and connect directly to devices located at individual sites. Allows for central historical reporting across all sites. Ensure in this architecture that you do not exceed device limits on Advanced Reporting.

#### Architecture option #2 - Advanced Reporting at each individual site

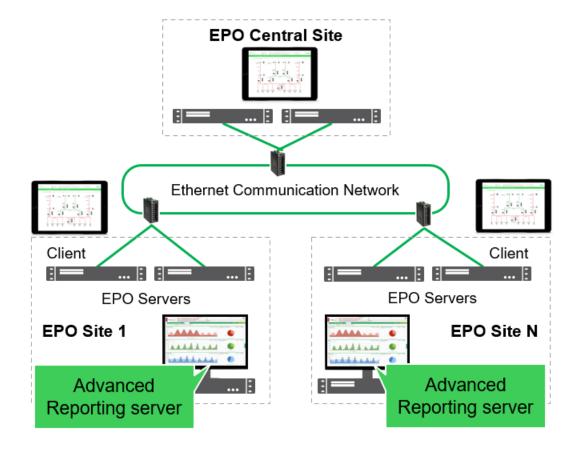

Install Advanced Reporting at each individual site. Architecture would be considered if overall system size was beyond scale of single Advanced Reporting server.

## Connected devices and protocols

Power Operation supports concurrent protocol communication; one Power Operation server can communicate using multiple protocols.

Power Operation 2022 supports the following protocols:

- IEC 61850 Primary (sometimes called Master) Edition 2
- DNP3 Primary
- ION
- Modbus Primary
- IEC 60870-5-104 Primary
- KNX
- SNMP
- BACnet/IP

Page 56 of 1342 7EN02-0463-05

Power Operation supports the following Open Data Exchanges:

- OPC UA 1.01 (Client and Server)
- OPC DA version 2, version 2.05a (Client and Server)
- OPC AE version 1 (Server)

Go to the AVEVA Knowledge & Support Center website for information on Plant SCADA.

## **Power Operation Tool Suite**

## **NOTICE**

#### **INOPERABLE SYSTEM**

Ensure that you have received training and understand the importance of the Power Operation productivity tools and workflows.

Failure to follow these instructions can result in overly complex projects, cost overruns, rework, and countless hours of support troubleshooting.

**NOTE**: Power Operation is built on Power Operation Studio and includes productivity tools that are designed and optimized to create the tags you need to configure power-based SCADA projects. If you have prior experience using Power Operation Studio, do not rely exclusively on Citect tools to build a SCADA project.

Deploy projects faster with the Power Operation Tool Suite, including tools that are unique to Power Operation and critical to project success.

The suite includes:

- Simple SCADA Project Setup
- Centralized SCADA Project Deployment
- Power Operation Studio
- Power Device management
- · IO Devices Comms Optimization

The following Power Operation features are supported only using Power Operation tools and workflows:

- · HTML5 built-in graphics, alarms, and waveforms
- Event Notification Module
- Interoperability with Advanced Reporting (specifically ETL for PME)
- Interoperability with EBO (specifically PO EWS implementation for EBO)
- LiveView
- Basic Reports
- One-line configuration

7EN02-0463-05 Page 57 of 1342

- Power Operation power graphics libraries (genies)
- I/O Device Manager (both UI and Excel)
- The ION and Power Modbus drivers are complex to setup without the use of Power Operation tooling

## **Waveform file share access and permissions**

Waveforms are stored in a file share repository on the Power Operation Server.

The following waveform file share permissions are required:

- The account running Citect on Power Operation Server requires Full permission (Read/Write/Modify)
- Windows user accounts that are used to log-into remote machines using HTML5 web clients require Read Only permission.
- Windows user accounts must be linked to Power Operation user roles that allow Remote Procedure Call (RPC).

**NOTE**: This is required to get a list of waveforms from the Server.

#### **Architecture #1: HTML5 Web Client**

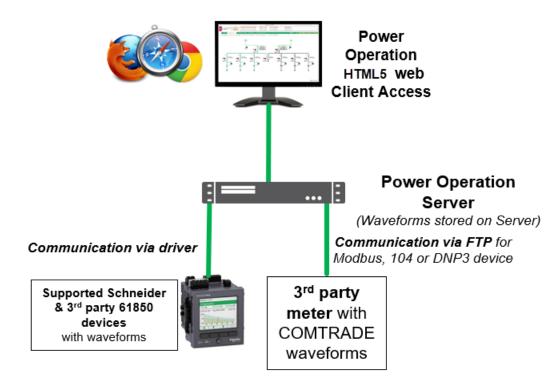

Page 58 of 1342 7EN02-0463-05

#### **Architecture #2 Power SCADA Anywhere**

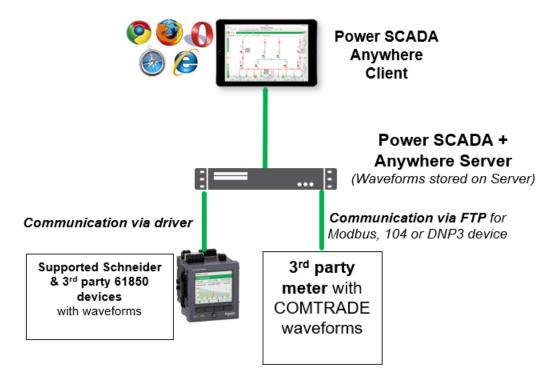

## Supported power devices

Power Operation offers built-in support for many Schneider Electric devices to simplify the set up and acquire power event data types:

- Power event waveforms (sag, swell, transients, etc.)
- Onboard alarms and time-stamps, events, and data logs

# Third-party devices

Third-party devices can be supported through a variety of protocols using productivity tools not available in the core Citect platform.

| Protocol            | Real<br>time<br>data | Onboard<br>data logs | Onboard<br>alarm<br>time<br>stamps<br>and logs | COMTRADE waveforms  | Tools used during commissioning |
|---------------------|----------------------|----------------------|------------------------------------------------|---------------------|---------------------------------|
| Power<br>Modbus     | Yes                  | No                   | No                                             | using FTP or SFTP * | Profile Editor                  |
| IEC 61850<br>Ed. 2  | Yes                  | Yes*                 | Yes*                                           | Yes*                | Profile Studio                  |
| IEC 60870-<br>5-104 | Yes                  | No                   | Yes*                                           | using FTP or SFTP * | Profile Editor                  |

7EN02-0463-05 Page 59 of 1342

| Protocol  | Real<br>time<br>data | Onboard<br>data logs | Onboard<br>alarm<br>time<br>stamps<br>and logs | COMTRADE waveforms  | Tools used during commissioning |
|-----------|----------------------|----------------------|------------------------------------------------|---------------------|---------------------------------|
| DNP3      | Yes                  | No                   | Yes*                                           | using FTP or SFTP * | Profile Editor                  |
| SNMP v2   | Yes                  | No                   | No                                             | n/a                 | Power<br>Operation Studio       |
| BACnet/IP | Yes                  | No                   | No                                             | n/a                 | Power<br>Operation Studio       |

<sup>\*</sup> If supported by the device.

## Third-party device support resources

Browse to <u>3rd Party Device Support</u> for information on how to integrate the following devices with Power Operation:

- 3rd party Modbus devices
- 3rd party IEC-61850 devices
- · DNP3 devices
- SNMP v.2 devices
- Cyber Sciences devices

## **Plant SCADA drivers**

Plant SCADA drivers can be used with Power Operation. For a complete list of Citect drivers that are compatible with Power Operation, see the **Connectivity Hub** page in the <u>AVEVA Knowledge</u> <u>& Support Center</u> (requires login.)

Driver information also contains release notes and currently supported operating systems.

**NOTE**: Most drivers are licensed via Plant SCADA and are provided at no additional cost. However, there are some exceptions where the driver requires an additional purchase cost to license it. Any drivers that require a purchase cost are only commercially available for Plant SCADA and are not commercially allowed for use with Power Operation.

# Computer requirements

This section provides information on the hardware and software requirements for a Power Operation with Advanced Reporting and Dashboards system.

## Server CPU and RAM requirements

Power Management software needs to be installed on dedicated machines, so that other non-Power Management software applications do not consume machine resources.

Page 60 of 1342 7EN02-0463-05

When selecting server hardware, carefully review the PassMark® score and CPU Clock Speed. The required processor is defined according to an average CPU mark given by PassMark Software. To check CPU performance, for example a Core i3 CPU, type "PassMark Core i3" in the search engine of a web browser. This will return the CPU's calculated performance as compared to other similar well-known processors.

# **CPU and RAM recommendations for various system architectures**

- The requirements listed in this topic are minimum requirements; we recommend that you
  consider doubling the RAM requirements listed.
- Power SCADA Anywhere server must have a CPU with SSE2 instruction set support.

## **Power Operation server (medium and large systems)**

The following table lists the number of CPU cores and RAM required for a Power Operation system.

**NOTE**: Use the tag or device number that is higher of the two numbers. For example, if you have a system using 120,000 tags with 300 devices, use six CPU cores and 16 GB of RAM.

**NOTE**: These are minimum requirements. We recommend that you consider doubling the RAM requirements listed.

| Use the larger figure below    | CPU PassMark Score | # CPU Cores | RAM (GB) |
|--------------------------------|--------------------|-------------|----------|
| 1,500 tags or 50 devices       | 2,000              | 2           | 8        |
| 15,000 tags or<br>100 devices  | 4,500              | 4           | 16       |
| 50,000 tags or<br>200 devices  | 8,000              | 6           | 16       |
| 100,000 tags or<br>400 devices | 8,000              | 6           | 16       |
| 150,000 tags or<br>600 devices | 8,000              | 8           | 32       |
| 200,000 tags or<br>800 devices | 10,000             | 8           | 48       |
| 250,000 tags or 1,000 devices  | 10,000             | 12          | 48       |
| 300,000 tags or 1,200 devices  | 10,000             | 16          | 64       |

7EN02-0463-05 Page 61 of 1342

| Use the larger figure below   | CPU PassMark Score | # CPU Cores | RAM (GB) |
|-------------------------------|--------------------|-------------|----------|
| 350,000 tags or 1,400 devices | 10,000             | 20          | 64       |
| 400,000 tags or 1,600 devices | 10,000             | 24          | 96       |
| 450,000 tags or 1,800 devices | 10,000             | 24          | 96       |
| 500,000 tags or 2,000 devices | 10,000             | 30          | 96       |

## Power Operation and Power Monitoring Expert on the Same Machine

The following table lists the number of CPU cores and RAM required for a Power Operation and Power Monitoring Expert system on the same machine.

**NOTE**: Use the tag or device number that is higher of the 2 numbers. For example, if you have a system using 120,000 tags with 300 devices, use 16 CPU cores and **2**8 GB of RAM.

**NOTE**: These requirements are based on product testing at the factory. They are intended as recommendations on system sizing. However, some customers may find that based on their system's design or usage they require more or less resources than what is recommended by this guide.

| Use the larger figure below    | CPU PassMark Score | # CPU Cores | RAM (GB) |
|--------------------------------|--------------------|-------------|----------|
| 50,000 tags or<br>200 devices  | 8,000              | 14          | 40       |
| 100,000 tags or<br>400 devices | 8,000              | 16          | 48       |
| 150,000 tags or<br>600 devices | 8,000              | 18          | 64       |

For systems greater than 150,000 tags or 600 devices, we recommend a distributed architecture with separate physical machines for Power Operation and Power Monitoring Expert.

## **Power Operation and Power Monitoring Expert on separate machines**

Refer to the *Power Monitoring Expert 2022 – System Guide* for specific CPU and RAM requirements when installing Power Operation and Power Monitoring Expert on separate machines.

Page 62 of 1342 7EN02-0463-05

## Client CPU, RAM, and disc requirements

Power Operation Clients used as Windows desktop thick clients have the following minimum requirements:

CPU PassMark: 2000

CPU: 2 Cores

RAM: 4 GB

Disk storage: 10 GB

Screen resolution: 1920 x 1080

# **Monitoring CPU for running systems**

Optimal performance is achieved when all computers in your Power Operation network use approximately 40% or lower CPU in normal state. If you have any concerns about system responsiveness or its ability to handle abnormal situations, consider adding resources to lower overall CPU utilization.

# **Power Operation Graphics Adapter**

Minimum requirements:

- DirectX 9 or later with WDDM 1.0 Driver
- 128 MB of dedicated VRAM (for systems of any size)

## Server disk storage

The main consumers of historical data in PO are:

- 1. Advanced Reporting and Dashboards Module (PME) historical data for display in reports and dashboards.
- 2. PO historical data stored for PO alarm viewer, trend viewer, and built-in basic reports.

Advanced Reporting and Dashboards data is stored in Microsoft SQL databases. PO data is stored in file system flat files (no SQL required).

#### Required disk space without Advanced Reporting

When planning a Power Operation system without Advanced Reporting (Power Monitoring Expert), you can fine tune your disk storage requirements based on how Power Operation stores data.

Power Operation has two major consumers of disk storage space:

- 1. Alarm information which is stored in a propriety database that may grow over time to a size of 1-2 GB.
- 2. Historical data stored in trend files (flat files on the disk) used by PO built-in reports and trend viewer. The size and number of these trend files depend on number of tags in system, logging interval, and number of years to store data.

7EN02-0463-05 Page 63 of 1342

Trend files are pre-allocated (reserved) on the hard disk the first time that Power Operation is started. Hard disk space does not "grow" over time by acquiring trend data. In other words, if the hard drive is not big enough for the number of years of trending that you plan for, the system will tell you.

#### Calculating disk storage

To calculate disk storage size for your system, use the Power Operation Disk Sizing Calculator. Go to the Schneider Electric Exchange for more information.

**NOTE**: These values include a 2 GB alarm database size and assume that you configure trends to be stored in separate files each week.

## **Network requirements**

Use Ethernet whenever possible. For best system performance with devices, we recommend minimum 1 Gigabit Ethernet communication.

If you are using serial communication, use a minimum baud rate of 19.2K.

## Supported operating systems

The following table lists the compatible operating systems for Power Operation, ENM, and Advanced Reporting. Columns for version 2021, 2020, 9.0, and 8.2 represent super-set of all PO components including Servers, Clients, and Advanced Reporting and Dashboards (PME).

**NOTE**: 64-bit operating systems are recommended for best performance.

| Operating System    | Power Operation Version |                |            |          |     |  |
|---------------------|-------------------------|----------------|------------|----------|-----|--|
|                     | 2022                    | 2021           | 2020       | 9.0      | 8.2 |  |
| Windows Server 2022 | ~                       | -              | -          | -        | _   |  |
| Windows 11          | ~                       | -              | -          | -        | _   |  |
| Windows Server 2019 | ~                       | <b>~</b>       | ~          | -        | _   |  |
| Windows Server 2016 | ~                       | <b>~</b>       | <b>~</b>   | <b>~</b> | ~   |  |
| Windows 10          | <b>√</b> 3              | ✓ <sup>2</sup> | <b>1</b>   | <b>~</b> | ~   |  |
| Windows 10 LTSC     | <b>y</b> 4              | <b>v</b> 4     | <b>v</b> 4 | -        | _   |  |

Page 64 of 1342 7EN02-0463-05

| Operating System       | Power Operation Version |      |      |             |     |  |
|------------------------|-------------------------|------|------|-------------|-----|--|
|                        | 2022                    | 2021 | 2020 | 9.0         | 8.2 |  |
| Windows Server 2012 R2 | _                       | ~    | ~    | <b>~</b>    | ~   |  |
| Windows 8.1            | _                       | _    | _    | -           | ~   |  |
| Windows Server 2012    | _                       | _    | _    | <b>~</b>    | ~   |  |
| Windows Server 2008 R2 | _                       | _    | _    | -           | ~   |  |
| Windows 7              | _                       | _    | _    | <b>&gt;</b> | ~   |  |

<sup>1:</sup> Windows 10 (64-bit only).

## Supported SQL Server versions

Power Operation with Advanced Reporting and Dashboards requires a Microsoft SQL Server database. Power Operation with Advanced Reporting and Dashboards supports the following SQL Server versions:

- SQL Server 2019 Express/Standard/Enterprise/Business Intelligence
- SQL Server 2017 Express/Standard/Enterprise/Business Intelligence
- SQL Server 2016 Express/Standard/Enterprise/Business Intelligence
- SQL Server 2014 Express/Standard/Enterprise/Business Intelligence
- SQL Server 2012 Express/Standard/Enterprise/Business Intelligence, SP2

**NOTE**: Power Operation 2022 **without** Advanced Reporting and Dashboards does NOT require a SQL Server database.

Power Operation with Advanced Reporting and Dashboards installation media includes SQL Server 2019 Express that can be used with Advanced Reporting.

## Server requirements for distributed PostgreSQL

PostgreSQL is an open source object-relational database system added to Power Operation to store waveform and alarm analytics information (e.g. probable cause, etc.).

7EN02-0463-05 Page 65 of 1342

<sup>2:</sup> Windows 10 1803 and later (64-bit only).

<sup>3:</sup> Windows 10 20H2 and later (64-bit only).

<sup>4:</sup> Windows 10 LTSC installation supported. Power Operation not verified with LTSC.

PostgreSQL components can be either:

Installed on the same machine as the Power Operation Server. (This is the default behavior.)

Installed in a distributed architecture either on Windows OS or Linux OS.

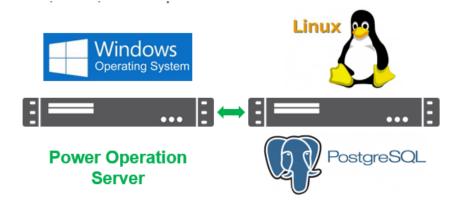

#### CPU, RAM, and disk requirements

If installing PostgreSQL on a separate machine from the Power Operation Server, you will need the following for a distributed PostgreSQL environment:

- Disk storage: Minimum 80 GB free disk space
- CPU: Single core with minimum 2GHZ
- RAM: 4 GB

**NOTE**: The product team has validated the distributed Linux architecture with RHEL 8 - Red Hat Enterprise Linux 8. If you are considering other Linux variants, we recommend to refer to PostreSQL's supported Linux versions.

#### **Virtualization**

The following table lists the virtualization support for installation and operation of Power Operation with Advanced Reporting and Dashboards:

|                                                                        | Microsoft Hyper-V | VMWare vSphere |
|------------------------------------------------------------------------|-------------------|----------------|
| Power Operation Server (including web server host)                     | Yes               | Yes            |
| Power Operation Client Access (this refers to Windows Desktop clients) | Yes               | Yes            |
| Mobile Notifications (Event Notification Module)                       | Yes               | Yes            |
| Advanced Reporting and Dashboards (Power Monitoring Expert)            | Yes               | Yes            |

**NOTE**: Power Monitoring Expert is validated with additional virtualization systems, see the *Power Monitoring Expert 2022 – System Guide* for additional details.

Virtualization planning notes:

Page 66 of 1342 7EN02-0463-05

- Set all resource allocation (CPU, memory, and disk) to fixed; dynamic is not supported.
  - Do not share resources between virtual machines via over-allocation. The total of all individual VM resources should not exceed that which is available from the host.

## NOTICE

#### UNINTENDED DATA LOSS OR LOSS OF SOFTWARE FUNCTION

Do not exceed device limits.

Failure to follow these instructions can result in irreversible damage to software and databases.

- If you are using shared drive storage, use Fiber SAN storage. If you are not using Fiber SAN storage, use a direct attached, dedicated hard drive used by Power Operation only.
- You must have a fixed-size disk virtual machine.
- Set host (for example: ESX host) power management to "High Performance".
- Adjust Quality of Service (QoS) to allow precedence to Power Operation over less timecritical applications.
- Create your Power Operation virtual machine on a host without other time-critical applications.

Additional virtual machine configuration guidelines vary by hypervisor.

When running virtual machines, licenses remain trusted during the following scenarios:

- Changes to the NIC card MAC address of the physical host or virtual machine.
- Changes to the physical host or virtual machine RAM
- Changes to physical host hard disk or virtual machine disk
- Changes to the OS clock (within +/- 2 hours)
- The physical host or virtual machine is rebooted.
- The virtual machine is paused or resumed.
- The virtual machine is restored from a snapshot.
- The virtual machine is live migrated/moved (eg. VMotion) for common migration scenarios.

Virtual machine live migration/move scenarios that may cause licenses to go untrusted include:

- VMWare moving from one vCenter to another (cross-vCenter migration).
- Microsoft Hyper-V moving from one System Center Virtual Machine Manager to another.

## Web Client versus Thick Client

The HTML5 Web client and Thick client both have unique graphics engines. Legacy graphics pages built using 'classic' graphics builder will only run in the Windows Thick client application. Conversely, Web client graphics with pan/zoom capabilities will only run using a web browser.

7EN02-0463-05 Page 67 of 1342

A single Power Operation Server can provide both a Windows runtime experience and an HTML5 web client operator experience. However, graphics cannot be reused between the Windows Thick client and HTML5 Web client.

| Windows Thick client runtime options                                                                                                    | HTML5 Web client                                                                                                    |
|----------------------------------------------------------------------------------------------------|----------------------------------------------------------------------------------------------------|
| Operator access via Windows application:                                                                                                    | Remote operator access via web browser:                                                                                                    |
| The traditional way operators access the<br>Power Operation system.                                                                                                    | <ul> <li>HTML5 web client functionality for<br/>remotely accessing graphics, alarms, and<br/>trending.</li> </ul>                                                        |
| Legacy graphics are raster-based, without<br>pan/zoom or decluttering capabilities.                                                                                                    | <ul> <li>Graphics package with pan/zoom and<br/>decluttering capabilities.</li> </ul>                                                                                    |
| <ul> <li>Basic alarming capabilities lack:         <ul> <li>automatic Smart Alarms grouping</li> <li>timeline visualization capabilities</li> <li>natural language waveform analytics, etc.</li> </ul> </li> </ul> | <ul> <li>Alarm interface with latest Power Events         Analysis features (Smart Alarms, timeline analysis, natural language waveform analytics, etc).     </li> </ul> |
|                                                                                                    | The recommended option versus the Windows thick client.                                                                                                    |

#### Web Client versus Thick Client feature comparison

| Feature                                               | Thick client capability | HTML5 Web client capability                                                                                       |
|-------------------------------------------------------|-------------------------|----------------------------------------------------------------------------------------------------|
| Graphics monitoring only                              | Yes                     | Yes (plus pan/zoom scalable graphics and decluttering)                                                            |
| Alarms                                                | Yes                     | Yes (plus Smart Alarm grouping,<br>timeline analysis, natural language<br>waveform analysis, shelving, disabling) |
| Waveforms                                             | Yes                     | Yes (plus waveform comparison)                                                                                    |
| Alarm banner annunciator with audible alarms          | Yes                     | Yes (plus ability to navigate to alarm views and ability for end users to configure                               |
| Ability to navigate from graphic to associated alarms | Yes                     | Yes                                                                                                    |
| Client side scripting                                 | Yes (using CiCode)      | Yes (using JavaScript)                                                                                            |
| Graphics monitoring and control                       | Yes                     | Yes                                                                                                    |
| Trend viewer (real time and historical)               | Yes                     | Yes                                                                                                    |
| Runtime container customization                       | Yes                     | Partial (plus ability for end users to configure)                                                                 |

Page 68 of 1342 7EN02-0463-05

| Feature                                                                                                    | Thick client capability | HTML5 Web client capability                                                                                                    |
|----------------------------------------------------------------------------------------------------|-------------------------|----------------------------------------------------------------------------------------------------|
| Ability for local teams to translate end user runtime                                                                                        | Yes                     | No (various languages available with EPO 2021)                                                                                                 |
| Two-factor authentication support                                                                                                    | Yes                     | No                                                                                                    |
| Role-based access control of various web components                                                                                          | Yes                     | No                                                                                                    |
| Client automatically switching to secondary server during failover                                                                           | Yes                     | No                                                                                                    |
| Configuration/tools: ENM configuration (functionality introduced in PSO 9.0)                                                                 | Yes                     | No (end users using web client as primary interface can use thick client runtime to use ENM configuration)                                     |
| Configuration/tools: Tag Viewer and Tag Debugger (functionality typically used by engineers or tech support for diagnostics/troubleshooting) | Yes                     | Partial (end users using web client as primary interface can use thick client runtime to use Tag Viewer/Debugger)                              |
| Configuration/tools: Scheduler configuration                                                                                                 | Yes                     | No (Note: End users using web client as primary interface could use thick client runtime to use the Scheduler configuration/application tool.) |

## HTML5 Web client browser support

|                                                                                          | Google Chrome | Mozilla Firefox | Apple Safari | Microsoft<br>Edge |
|------------------------------------------------------------------------------------------|---------------|-----------------|--------------|-------------------|
| Power Operation graphics pages including one-line diagram/engine using pan/zoom graphics | Yes           | Yes             | Yes          | Yes               |
| PO 2021 Alarms<br>and Trends                                                             | Yes           | Yes             | Yes          | Yes               |
| PME reports and dashboards                                                               | Yes           | Yes             | Yes          | Yes               |
| Power Operation Basic Reports                                                            | Yes           | Yes             | Yes          | Yes               |

7EN02-0463-05 Page 69 of 1342

|                                                                     | Google Chrome | Mozilla Firefox | Apple Safari | Microsoft<br>Edge |
|---------------------------------------------------------------------|---------------|-----------------|--------------|-------------------|
| LiveView (Power<br>Operation Real<br>Time Tables<br>implementation) | Yes           | Yes             | Yes          | Yes               |

**NOTE**: Graphics pages built using classic graphics builder will only run on Windows Desktop clients.

# **Translation**

The following table lists languages in which Power Operation components are available:

| Language              | web client<br>runtime with<br>Advanced<br>Reporting<br>and<br>Dashboards | web operator<br>documentation | engineering<br>tools                          | System Guide<br>documentation | thick runtime<br>with Event<br>Notification<br>Module                                                                                                  |
|-----------------------|--------------------------------------------------------------------------|-------------------------------|-----------------------------------------------|-------------------------------|----------------------------------------------------------------------------------------------------|
| _                     | _                                                                        | _                             | _                                             | _                             | Can be done and has been done successfully by country organizations (DBF files can be updated by application engineers; this includes the alarm text.) |
| English               | <b>~</b>                                                                 | ✓                             | <b>~</b>                                      | <b>~</b>                      | -                                                                                                    |
| Simplified<br>Chinese | <b>~</b>                                                                 | <b>~</b>                      | (excluding<br>Graphics<br>Editor)             | <b>~</b>                      | -                                                                                                    |
| French                | <b>~</b>                                                                 | <b>~</b>                      | <ul><li>(excluding Graphics Editor)</li></ul> | <b>~</b>                      | -                                                                                                    |

Page 70 of 1342 7EN02-0463-05

| Language   | web client<br>runtime with<br>Advanced<br>Reporting<br>and<br>Dashboards | web operator<br>documentation |   | System Guide<br>documentation | thick runtime<br>with Event<br>Notification<br>Module |
|------------|--------------------------------------------------------------------------|-------------------------------|---|-------------------------------|-------------------------------------------------------|
| Spanish    | <b>~</b>                                                                 | <b>✓</b>                      | _ | _                             | _                                                     |
| Swedish    | ~                                                                        | <b>~</b>                      | - | -                             | -                                                     |
| German     | <b>~</b>                                                                 | <b>✓</b>                      | _ | _                             | -                                                     |
| Russian    | <b>~</b>                                                                 | <b>~</b>                      | - | _                             | -                                                     |
| Portuguese | <b>~</b>                                                                 | <b>~</b>                      | _ | _                             | _                                                     |
| Norwegian  | <b>~</b>                                                                 | <b>~</b>                      | - | -                             | -                                                     |
| Italian    | <b>~</b>                                                                 | <b>✓</b>                      | _ | <del>-</del>                  | _                                                     |
| Polish     | <b>~</b>                                                                 | <b>~</b>                      | - | -                             | -                                                     |

## **Commercial references**

#### **Power Operation Server**

- PSA101199 Power Operation Server, Unlimited Points
- PSA101115 Power Operation Server, 15000 Points
- PSA101114 Power Operation Server, 5000 Points
- PSA101113 Power Operation Server, 1500 Points
- PSA101112 Power Operation Server, 500 Points
- PSA10111599 Server, Expansion 15000 to Unlimited Points
- PSA10111415 Server, Expansion 5000 to 15000 Points
- PSA10111314 Server, Expansion 1500 to 5000 Points
- PSA10111213 Server, Expansion 500 to 1500 Points

#### **Power Operation Clients**

- PSA102099 Power Operation Client Access, Unlimited Points
- PSA102015 Power Operation Client Access, 15000 Points
- PSA102014 Power Operation Client Access, 5000 Points
- PSA102013 Power Operation Client Access, 1500 Points
- PSA102012 Power Operation Client Access, 500 Points

7EN02-0463-05 Page 71 of 1342

- PSA102099P5 Client Access, Unlimited Points, 5 Pack
- PSA102099P10 Client Access, Unlimited Points, 10 Pack
- PSA102099UL Power Operation Unlimited Client Access
- PSA10201599 Client Access, Expansion 15000 to Unlimited Points
- PSA10201415 Client Access, Expansion 5000 to 15000 Points
- PSA10201314 Client Access, Expansion 1500 to 5000 Points
- PSA10201213 Client Access, Expansion 500 to 1500 Points
- PSA104113 Event Notification Module
- PSA105100 Power SCADA Anywhere, 5 User Pack

#### **Advanced Reporting & Dashboards and Software Modules**

- PSA104112 Advanced Reporting and Dashboards Module
- PSA104114 Energy Billing Module
- PSA104115 Breaker Performance Module
- PSA104116 Energy Analysis Reports Module
- PSA104121 Capacity Management Module
- PSA104124 Power Quality Performance Module
- PSA104125 Insulation Monitoring Module
- PSA104126 Backup Power Module
- PSA104130 Energy Analysis Dashboard Module

Energy Analysis Reports Module is available for purchase using the Sales Order portal.

#### **Software Assurance**

PSA109137 – Power Operation Software Assurance

#### **Developer License**

PSA109502 – Power Operation Development License

## **Advanced Reporting and Dashboards integrations**

This section provides information on the available customizations and integrations available with Power Operation 2022 with Advanced Reporting and Dashboards.

## **Integrating with Advanced Reporting and Dashboards**

The Advanced Reporting and Dashboards Module offers a broad array of reports, dashboard visualizations, and customizable report subscriptions.

Page 72 of 1342 7EN02-0463-05

- Power Monitoring Expert Reporting
  - Best in class reporting with more than 30 default reports, including Power Quality reports
  - Reports that can be triggered manually, scheduled, or event-triggered
  - Save reports as PDF, HTML, or CSV
- Power Monitoring Expert Dashboards
  - End user configurable dashboard view of historical data
  - Ability to embed external web content in a dashboard
  - Kiosk views to let teams see KPI Energy values that are relevant to them
- · Power Monitoring Expert WebReach diagrams
  - Diagram-based view of real time device data
- Provide historical data to Power Advisor for analytics

When Power Operation and Power Monitoring Expert are integrated, historical applications from PME (Reports and Dashboards) are integrated into the Power Operation runtime. WebReach diagrams are also frequently integrated with Power Operation resulting in a seamless end user experience.

The following table lists how components are used in combined solution:

|                               | Real time<br>information<br>(graphics,<br>tables,<br>trends)                        | Alarms   | ENM                                       | Waveforms                                                | Historical<br>reports and<br>dashboards                                                            | OPC UA and<br>SMNP                                       |
|-------------------------------|-------------------------------------------------------------------------------------|----------|-------------------------------------------|----------------------------------------------------------|----------------------------------------------------------------------------------------------------|----------------------------------------------------------|
| Power<br>Operation            | Enabled animated 1- line, LiveView, Power Operation real time and historical trends | Enabled  | Enabled                                   | Enabled<br>used for<br>sequence<br>of events<br>analysis | Basic Reports Enabled when large data acquisition such as 1 minute logging is required by customer | built-in<br>drivers within<br>Power<br>Operation<br>used |
| Power<br>Monitoring<br>Expert | Disabled Vista, PME real time and historical trends                                 | Disabled | Disabled<br>not<br>configured<br>with PME | Enabled<br>used by<br>PME PQ<br>reports                  | Enabled  PME Web Reports and Dashboards integrated into Power Operation runtime                    | N/A                                                      |

7EN02-0463-05 Page 73 of 1342

**NOTE**: Power Operation with Power Monitoring Expert must be the same product version to be integrated.

### **Advanced reporting customizations**

Power Monitoring Expert reports help customers better understand their electrical network. Sometimes these reports require further customization. Report customization can be divided into the following tiers:

- Basic Colors, logo, toggle on/off report components, target lines.
- Advanced Modify the format/layout of existing report templates, create new basic ones. Excel and Power BI integration.
- Expert Custom report creation. Create completely new reports with existing and new view providers (data sets).

Page 74 of 1342 7EN02-0463-05

### **Device communication architectures**

This section provides information on device communication architectures that can be used when integrating Power Operation and Power Monitoring Expert.

#### **Device communication**

The following device communication architectures can be used when integrating Power Operation and Power Monitoring Expert:

- Multi-mastering all devices Setting up device communications in both Power Operation and Power Monitoring Expert
- Single-mastering all devices Setting up device communications with Power Operation and then transferring device data to Power Monitoring Expert using an Extract, Transform, and Load (ETL) tool
  - Historical trending is assigned to Power Operation for most devices
  - Having Power Operation solely acquire data from meters provides the following benefits:
    - Improved performance: Power Operation trend acquisition can be assigned a lower priority than real-time and alarm data thereby reducing CPU/RAM loads
    - Increased functionality: Allows PME reporting to be run on devices with protocols not intrinsically supported by PME (e.g.: IEC-61850, DNP3, SNMP, BACnet, etc.)
    - Simplified deployments and maintenance: Devices are set up and maintained in Power Operation only. Meaning there is no risk that device names between Power Operation and PME are inconsistent.

The following image illustrates the recommended device communication architecture for Power Operation with Advanced Reporting and Dashboards:

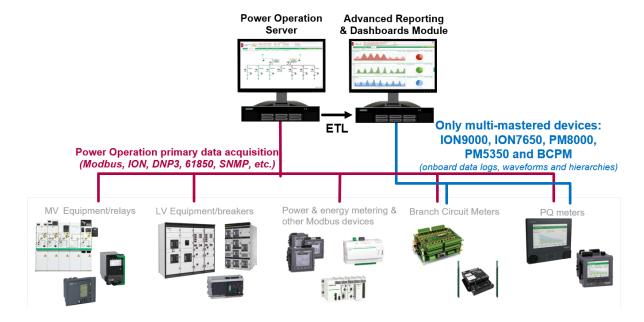

7EN02-0463-05 Page 75 of 1342

# Using ETL for communication with other applications

The following image shows an example architecture for using ETL for communication with other applications, such as 3rd party billing applications or DCO.

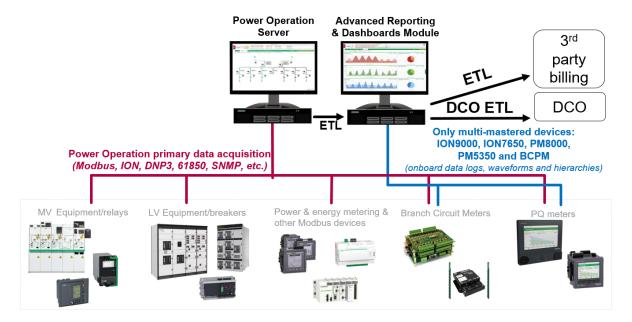

### Single-mastering devices

When using single-mastering with Power Operation:

- 1. Power Operation acquires historical (trend) data from all devices.
- 2. The Extract-Transform-Load (ETL) tool transfers historical data from Power Operation to Power Monitoring Expert for use in Power Monitoring Expert reports and dashboards.

#### NOTE: ETL is licensed as part of Advanced Reporting Module

Single-mastering is the preferred device communication architecture for the following reasons:

- Improved performance Power Operation trend acquisition can be assigned a lower priority than real-time and alarm data thereby reducing CPU and RAM loads
- Increased functionality Allows PME reporting to be run on devices with protocols not intrinsically supported by PME (for example: IEC-61850, DNP3, SNMP, BACnet, etc.)
- Simplified deployments and maintenance Devices are set up and maintained in Power Operation only. There is no risk that device names between Power Operation and PME are inconsistent.
- Recovery from failure scenarios If the Power Monitoring Expert Server or Power Operation Primary Server become unavailable, the ETL can still transfer the data.
  - In test scenarios where PME communication was unavailable for 1.5 days and then became available again, the ETL when triggered manually took the following times to catch up and reestablish steady state for the following system sizes:

Page 76 of 1342 7EN02-0463-05

 35,000 tags logged every 15 minutes: On average, the system took 30 minutes to recover the lost 1.5 days' worth of data

 105,000 tags logged every 15 minutes: On average, the system took 95 minutes to recover the lost 1.5 days' worth of data

**NOTE**: When using single mastering, it is recommended that you increase the RAM beyond the minimal RAM requirements for the system size.

There are exceptions where single-mastering cannot be used. See "Multi-mastering devices" on page 77 for details.

### Multi-mastering devices

The devices and Advanced Reporting and Dashboards Modules that require multi-mastering are listed here.

### **Devices**

Power Operation cannot single-master the following device types; they must communicate with Power Operation and Power Monitoring Expert:

- ION9000, ION7650, and PM8000 (Power Quality meters)
  - Power Monitoring Expert requires a direct connection to these devices to provide data depth in Power Quality Reports.
- BCPMs and PM5350 (multi-channel meters)

Power Monitoring Expert provides Branch Circuit Reports that leverage hierarchy information.

**NOTE**: Trending BCPMs and PM5350 can be reconfigured in the field. For example, instead of using channels 1 to 10, BCPMs can be reconfigured to use channels 1 to 20. This reconfiguration requires restarting the Power Operation Server.

**NOTE**: BCPM historical trends should only be gathered by Power Monitoring Expert, and should be disabled in Power Operation. If you try to use the ETL to transfer branch circuit power monitor (BCPM) trend data to the Advanced Reports Server, the amount of branch circuit device data can overwhelm the ETL process.

**NOTE**: Disable trends in the Power Operation profile for any branch circuit meters unless the customer would like to see real-time trending in Power Operation.

Any meter that you want to view using WebReach diagrams.

WebReach diagrams require data acquisition from Power Monitoring Expert to provide real time information.

7EN02-0463-05 Page 77 of 1342

# **Advanced Reporting and Dashboards Modules**

Certain Advanced Reporting Modules require devices to be setup in both Power Operation and Power Monitoring Expert.

The following table list the modules and devices that require multi-mastering and the reason why:

| Module                    | Devices required on both servers   | Reason                                                                                  |
|---------------------------|------------------------------------|-----------------------------------------------------------------------------------------|
| Breaker<br>Performance    | All Micrologic trip units          | Real-time vista diagrams leveraged by module                                            |
| Energy Billing *          | Any device required for billing    | Requires data from Hierarchy                                                            |
| Power Efficiency          | Any device used in PUE calculation | VIP is used to calculate the total kW<br>and interval energy for the PUE<br>calculation |
| Power Quality Performance | All devices                        | Due to the way PQ algorithms work                                                       |

NOTE: This is addition to ION9000, ION7650, PM8000, PM5350, and BCPM.

### Interoperability

This section provides information on the different approaches and technologies for integrating Power Operation with other systems and for extending and customizing your system.

Use the links in the following table to find the content you are looking for:

| Topic                                                                                           | Content                                                                                                    |
|-------------------------------------------------------------------------------------------------|----------------------------------------------------------------------------------------------------|
| "Power Operation Open<br>Platform Communications<br>United Architecture (OPC<br>UA)" on page 79 | Standalone and redundant united architectures for data exchange.                                                  |
| "EcoStruxure Building<br>Operation" on page 80                                                  | Integration architecture, component usage, data flows, and communication design.                                  |
| "EcoStruxure Web<br>Services (EWS)" on page<br>83                                               | EWS for sharing Power Operation data with EcoStruxure Building Operation (EBO) and Power Monitoring Expert (PME). |
| Power Operation OPC DA                                                                          | Standalone and redundant architectures and data flow.                                                             |

Page 78 of 1342 7EN02-0463-05

<sup>\*</sup> The Energy Billing Module relies on an energy billing ETL to export Power Monitoring Expert data to be used in 3rd party billing software packages. Since the energy billing export ETL requires data from the customer hierarchy, any devices required for the ETL should be added in Power Monitoring Expert and Power Operation.

| Topic                     | Content                                                                                                    |
|---------------------------|----------------------------------------------------------------------------------------------------|
| Extending Power Operation | Extending Power Operation using CiCode scripting and CtAPI.                                                                      |
| Smart Connector           | An open, extensible, and documented application framework that simplifies integrations with third-party systems or data sources. |

# Power Operation Open Platform Communications United Architecture (OPC UA)

### Architecture #1: Simple system without redundancy

The following image illustrates the simple system that can be configured for a third-party application that is consuming or sending OPC UA information to the Power Operation Server.

NOTE: OPC UA client/server is included and hosted on the Power Operation Server.

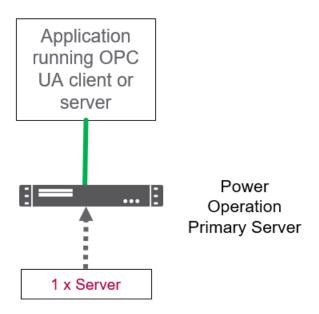

The OPC UA Server can support up to 100,000 tag subscriptions with 50,000 tag changes a second to the OPC UA client.

#### Architecture #2: OPC UA client/server with Server redundancy

The following image illustrates a redundant Power Operation system that is sending and consuming data from OPC UA to a third-party application.

7EN02-0463-05 Page 79 of 1342

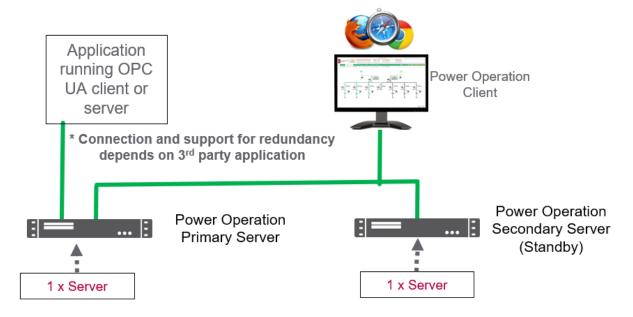

The OPC UA Server for Power Operation does not support connecting to a client that supports redundancy.

NOTE: OPC UA client/server is included and hosted on the Power Operation Server.

The OPC UA Server can support up to 100,000 tag subscriptions with 50,000 tag changes a second to the OPC UA client.

### **OPC UA functional overview**

The Open Platform Communications United Architecture (OPC UA) Server supports reading and writing for tags.

The OPC UA Server has the following limitations:

- The server supports OPC Data Access real time data only.
- Quality tag extensions are represented as a numeric value. Only the OPC quality is exposed.
- Alarm Properties as Tags are not exposed.
- Extended quality modes "Control Inhibit" and "Tag Override" are not available.
- Redundant OPC UA servers are not supported.

### **EcoStruxure Building Operation**

EcoStruxure Building Operation (EBO) integrated with Power Operation with Advanced Reporting and Dashboards combines electrical and mechanical systems into a single advanced solution.

The main integration points in the EcoStruxure Building Operation and Power Operation with Advanced Reporting and Dashboards architecture are:

 Power Operation EcoStruxure Web Services (EWS) provides alarm data and high level real time data from Power Operation to EcoStruxure Building Operation graphics screens.

**NOTE**: On average, expect to a 10 second alarm and real-time data update time between EBO and EPO systems.

Page 80 of 1342 7EN02-0463-05

 The EcoStruxure Building Operation to Power Monitoring Expert ETL sends mechanical data to the historical database for display in dashboards and reports within PO or EBO.

 Integration of Reports and Dashboards from Power Monitoring Expert to EcoStruxure Building Operation to view electrical data

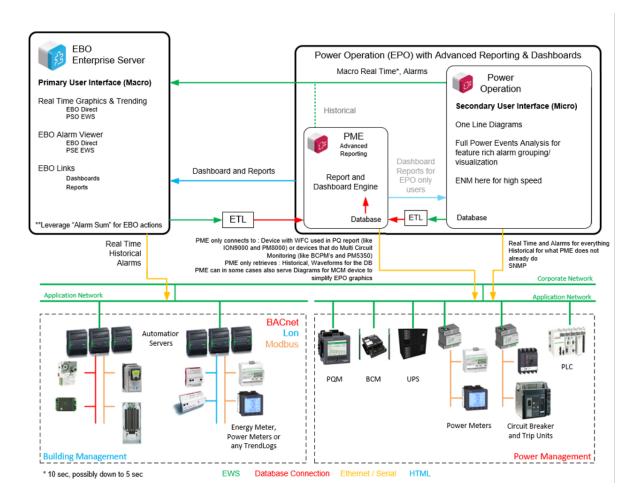

The following table lists how components are used in a combined solution:

|                                                              | EcoStruxure Building Operation                                             | Power Operation (EPO)                 | Power Monitoring<br>Expert                            |
|--------------------------------------------------------------|----------------------------------------------------------------------------|---------------------------------------|-------------------------------------------------------|
| Real time<br>information<br>(graphics,<br>tables,<br>trends) | Enabled (graphics screens for macro level real-time data and EBO trending) | Enabled (animated one-line, LiveView) | Disabled (Vista, PME real time and historical trends) |
| Alarms                                                       | Enabled (EBO aggregates alarms from PO and PME using EWS)                  | Enabled                               | Disabled                                              |

7EN02-0463-05 Page 81 of 1342

|                                   | EcoStruxure Building Operation | Power Operation (EPO)                                                                   | Power Monitoring<br>Expert                                                   |  |
|-----------------------------------|--------------------------------|-----------------------------------------------------------------------------------------|------------------------------------------------------------------------------|--|
|                                   |                                | Enabled                                                                                 | Disabled                                                                     |  |
| ENM                               | Not applicable                 | (configured to communicate with Power Operation)                                        | (not configured with PME)                                                    |  |
|                                   |                                | Enabled                                                                                 |                                                                              |  |
|                                   |                                | (used for Power Events                                                                  | Enabled                                                                      |  |
| Waveforms                         | Not applicable                 | analysis alarming<br>grouping and<br>visualization)                                     | (used by PME Power Quality reports)                                          |  |
|                                   |                                | Basic Reports Enabled                                                                   | Enabled                                                                      |  |
| Historical reports and dashboards | Not applicable                 | (when large data<br>acquisition such as 1<br>minute logging is<br>required by customer) | (PME Web Reports and<br>Dashboards integrated<br>into EBO or<br>EPO runtime) |  |
|                                   |                                | Enabled                                                                                 |                                                                              |  |
| OPC UA and SNMP                   | Not applicable                 | (built-in drivers within<br>Power Operation are<br>used)                                | Not applicable                                                               |  |

# Architecture #1: Simple EcoStruxure Building Operation system without redundancy

The following image represents the simplest system that can be configured for Power Operation and EcoStruxure Building Operation. EcoStruxure Building Operation is installed on a separate machine from Power Operation.

**NOTE**: We do not support EBO on the same machine as Power Operation.

**NOTE**: EBO does not support redundant Power Operation architectures.

EcoStruxure Web Services (EWS) sends Power Operation alarm data to EcoStruxure Building Operation. EcoStruxure Building Operation operators can acknowledge these alarms. EcoStruxure Building Operation acknowledgments are then sent back to Power Operation.

**NOTE**: EWS for Power Operation must always be installed on a Power Operation Server.

Page 82 of 1342 7EN02-0463-05

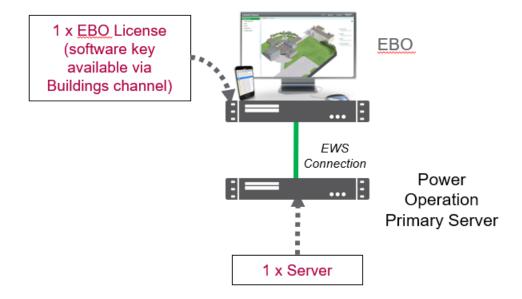

### **EcoStruxure Web Services (EWS)**

EcoStruxure Web Services (EWS) for Power Operation shares real-time, historical, and alarm data with EcoStruxure™ Building Operations (EBO) and historical data with Power Monitoring Expert (PME). Do not confuse this feature with the EWS Server that was released as a part of PowerSCADA Expert/Vijeo Citect version 7.40 (which is for tag level process data).

EWS uses web-based HTTP protocol to transfer data. It enables two-way data transfers, which allows the acknowledgment of alarms from EBO. To include this new EWS implementation in your installation, select the EWS Server check box during installation.

EWS is set up and configured using the Application Configuration Utility.

### **Power Operation OPC DA**

#### Architecture #1: Simple system without redundancy

The following image illustrates the simplest system that can be configured for a 3rd party application that is consuming or sending OPC information to the Power Operation Server.

**NOTE**: OPC DA client/server is included and hosted on the Power Operation Server.

7EN02-0463-05 Page 83 of 1342

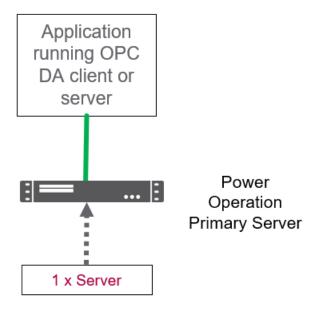

### Architecture #2: OPC DA client/server with Server redundancy

The following image illustrates a redundant Power Operation system that is sending and consuming data from OPC DA to a 3rd party application.

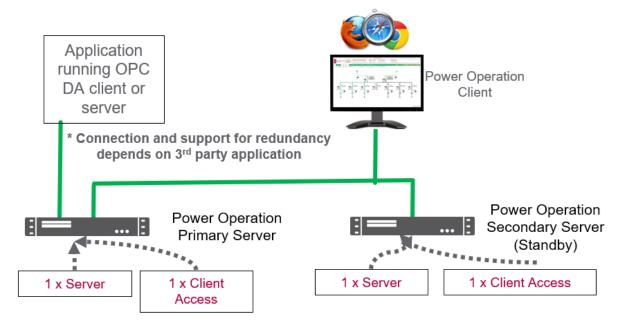

The ability to support the redundant Power Operation architecture depends on the 3rd party application. If the 3rd party application does not have a concept of working with redundant systems, then you should connect to the Primary Server, as pictured. Otherwise you can configure the 3rd party application to connect to both Primary and Secondary Servers.

**NOTE**: OPC DA client/server is included and hosted on the Power Operation Server.

Page 84 of 1342 7EN02-0463-05

### **Extending Power Operation**

Power Operation offers several means to extend and customize your system.

### **CiCode scripting**

CiCode allows you to access all real-time data within Power Operation. It is a built-in and well-documented scripting language requiring no previous programming experience to use.

### **CtAPI**

CtAPI is an Application Program Interface (API) for programmers to create applications that extend Power Operation by using industry standard programming languages such as C, C#, etc... Using CtAPI requires programming experience.

**NOTE**: CtAPI data can be obtained from the Power Operation Server or thick Client. A Power Operation Server or Client can support up to 10 concurrent CtAPI connections.

### Architecture #1: Simple system without redundancy

The following image illustrates the simplest system that can be configured for a 3rd party application that is consuming CtAPI data from the Power Operation Server:

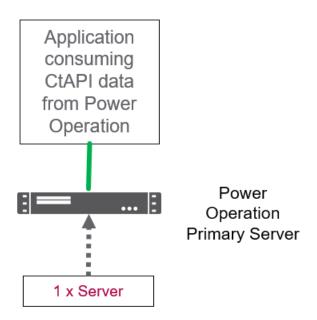

For more information on CtAPI, open the Plant SCADA 2023 documentation installed with Power Operation and search "CtAPI".

#### Architecture #2: CtAPI client with Server redundancy

The following image illustrates a redundant Power Operation system that can be configured for a 3rd party application that is consuming CtAPI data from the Power Operation Server or Client:

7EN02-0463-05 Page 85 of 1342

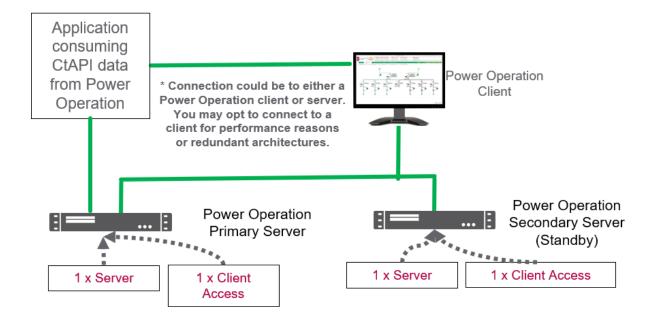

The ability to support the redundant Power Operation architecture depends on the 3rd party application. If the 3rd party application does not have a concept of working with redundant systems, then you should connect to the Primary Server (as pictured). Otherwise you can configure the 3rd party application to connect to both Primary and Secondary Servers or a separate Client.

CtAPI data can be obtained from the Power Operation Server or thick Client. A Power Operation Server or Client can support up to 10 concurrent CtAPI connections.

### Other extensibility resources

A complete list of Power Operation extensibility points can be obtained from the Power Operation Integration Map. (download link)

#### **Smart Connector**

This section provides information on Smart Connector, an open, extensible, and documented application framework that simplifies integrations with third-party systems or data sources.

#### **Smart Connector Overview**

Smart Connector unlocks data sharing with systems in which Power Operation does not already have built-in communication support. Smart Connector is an open, extensible, and documented application framework that simplifies integrations with third-party systems or data sources.

Using the Smart Connector development kit, software developers can create extensions to share Power Operation real time and alarm data with other systems.

Page 86 of 1342 7EN02-0463-05

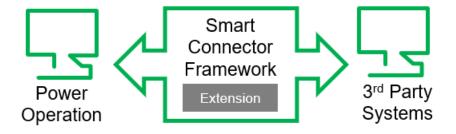

#### **Options for Smart Connector extension development**

- Have Schneider Electric do it for you: Those without software development capabilities can contact the Digital Energy Center of Excellence to quote potential projects.
- Do it yourself: Customers, EcoXperts, and Digital Power Application Centers with software development capabilities can download the Developers Guide for Smart Connector. Go to the Schneider Electric Exchange for more information.

#### **Smart Connector development overview**

- 1. Learn about Smart Connector.
- 2. Develop extensions via .NET.
- 3. Install and Deploy Smart Connector Framework/Runtime and custom extension.

#### **Smart Connector Architectures**

### **Architecture #1: Smart Connector without redundancy**

The following example architecture illustrates a simple Power Operation system without redundancy using Smart Connector to send data to a third-party system:

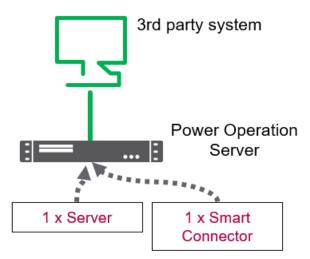

Both Power Operation Server and Smart Connector are installed on the same physical or virtual machines.

7EN02-0463-05 Page 87 of 1342

#### Architecture #2: Smart Connector with server redundancy

The following example architecture illustrates a redundant Power Operation system using Smart Connector to send data to a third-party system that supports receiving redundant communications:

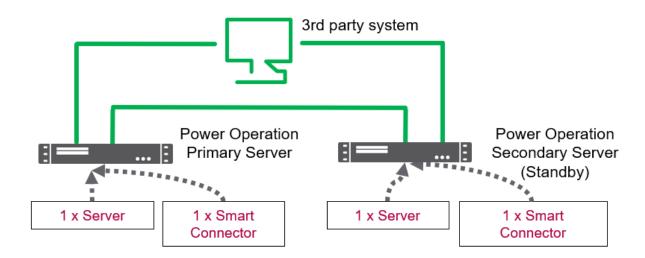

Both Power Operation Server and Smart Connector are installed on the same physical or virtual machines.

The ability to support the redundant Power Operation architecture with Smart Connector depends on the third-party system. If the third-party system does not have a concept of working with redundant systems, then you should only connect to the Primary Server.

**NOTE**: This system would require two sets of Power Operation Server and Smart Connector licenses.

#### Architecture #3: Smart Connector distributed with server redundancy

The following example architecture illustrates a redundant Power Operation system using a distributed Smart Connector architecture to send data to a third-party system that supports receiving redundant communications:

Page 88 of 1342 7EN02-0463-05

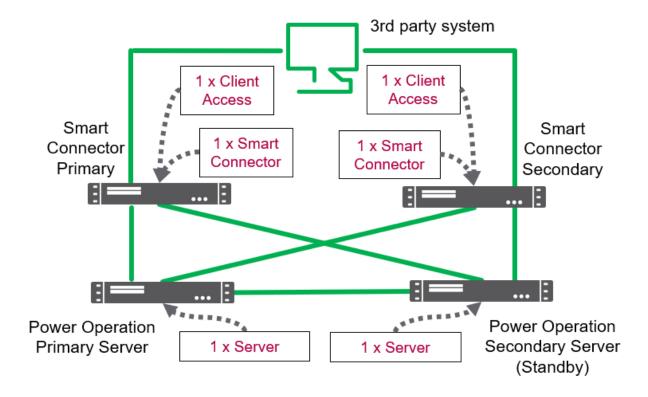

Power Operation servers and Smart Connectors are distributed (installed on different physical or virtual machines). This distributed architecture may be considered in order to achieve additional scalability/performance of the system by isolating the streaming functionality of Smart Connector.

The ability to support the redundant Power Operation architecture with Smart Connector depends on the third-party system.

**NOTE**: This system would require two sets of Power Operation Server and Smart Connector licenses. Additionally, this system would require a Client Access license to be installed on each separate Smart Connector instance. This Client Access provides the redundant communication connection back to the Power Operation servers.

### **Smart Connector Requirements**

Smart Connector requires a Microsoft SQL Server. Smart Connector integrations are only supported with Power Operation 2021 and above.

#### **Supported Windows operating systems**

- Windows 10 (64-bit only)
- Windows Server 2021 R2
- Windows Server 2016
- Windows Server 2019

### Supported SQL Server versions used with Smart Connector

- Microsoft SQL Server 2012 Express/Standard/Enterprise/Business Intel
- Microsoft SQL Server 2014 Express/Standard/Enterprise/Business Intel
- Microsoft SQL Server 2016 Express/Standard/Enterprise/Business Intel

7EN02-0463-05 Page 89 of 1342

### **Hardware Requirements**

Physical and virtual machine CPU and RAM requirements for Smart Connector will vary based on a number of factors, including:

- Number of tags being shared with the third-party system.
- Data exchange rate of tags being shared with the third-party system.
- Specific third-party system end point requirements.

As a result, CPU and RAM requirements will vary by project.

#### **Smart Connector Virtualization**

Smart Connector supports both Microsoft Hyper-V and VMWare vSphere.

Virtualization configuration notes:

- Set all resource allocation (CPU, memory, and disk) to fixed; dynamic is not supported.
  - Do not share resources between virtual machines via over-allocation.

### NOTICE

#### UNINTENDED DATA LOSS OR LOSS OF SOFTWARE FUNCTION

Do not exceed device limits.

Failure to follow these instructions can result in irreversible damage to software and databases.

- If you are using shared drive storage, use Fiber SAN storage. If you are not using Fiber SAN storage, use a direct attached, dedicated hard drive used by Smart Connector only.
- You must have a fixed-size disk virtual machine.
- Set host (for example: ESX host) power management to "High Performance".
- You may need to adjust Quality of Service (QoS) to allow Smart Connector precedence over less time-critical applications.
- Host a Smart Connector virtual machine on a host without other time-critical applications.

Additional virtual machine configuration guidelines vary by hypervisor.

### **Power SCADA Anywhere**

Power SCADA Anywhere is an HTML5 streaming application that allows for the visualization of the Power Operation Runtime from any HTML5 compliant browser (Edge, Chrome, Firefox, etc) by streaming a remote desktop application from a Client Access. This is a legacy solution that is being substituted with the new HTML5 PO 2021 web client.

Use the links in the following table to find the content you are looking for:

Topic Content

Page 90 of 1342 7EN02-0463-05

| Topic                                           | Content                                                                                                    |
|-------------------------------------------------|----------------------------------------------------------------------------------------------------|
| "Power SCADA Anywhere component" on page 91     | A description of the Power SCADA Anywhere component, including purpose, what's new, upgrade considerations, supported operating systems, host requirements, browser requirements, licensing options, and design considerations. |
| "Power SCADA Anywhere architectures" on page 93 | Example Power SCADA Anywhere architectures.                                                                                                    |
| "Web Client versus Thick<br>Client" on page 67  | A comparison of features available in the thick client (Power SCADA Anywhere) and the HTML5 web client.                                                                                                    |

### **Power SCADA Anywhere component**

Power SCADA Anywhere is a legacy solution that is being substituted with the new HTML5 PO 2021 web client.

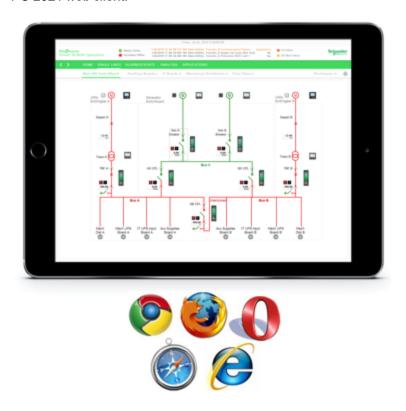

Power SCADA Anywhere is an optional component. It is an HTML5 streaming application that allows for the visualization of the Power Operation Runtime from any HTML5 compliant browser (Edge, Chrome, Firefox, etc.) by streaming a remote desktop application from a Client Access.

### **Upgrade considerations**

Upgrade considerations from version 1.0 and 1.1 to version 1.2:

- License upgrade is not required if you are upgrading from Anywhere 1.x.
- For instructions on upgrading Power SCADA Anywhere Server, refer to the "Upgrading to a New Version" section of the Power SCADA Anywhere Server Installation and Configuration Guide.

7EN02-0463-05 Page 91 of 1342

#### Supported operating systems

Power SCADA Anywhere Server 1.2 software has been tested to run on:

- Microsoft Windows Server 2019
- Microsoft Windows Server 2016
- Microsoft Windows Server 2012 R2
- Microsoft Windows Server 2012
- Microsoft Windows Server 2008 R2 SP1

#### **Host requirements**

Power SCADA Anywhere host requirements for disk, CPU and RAM are negligible.

Power SCADA Anywhere host must have CPU with SSE2 instruction set support.

#### **Browser requirements**

Power SCADA Anywhere is supported in the following browsers:

- Internet Explorer 11
- Edge
- Chrome
- Safari

When using the Power SCADA Anywhere client, we are assuming that the various components listed below are integrated into a runtime experience that is being used in a Client Access such as Power SCADA thick client graphics pages including 1-line diagram/engine built with Citect graphics:

- PME reports, PME dashboards and PME WebReach Diagrams
- Power Operation Basic Reports
- LiveView (Power SCADA Real Time Tables implementation)
- Event Notification Module (configuration tools)

When these components are integrated into a runtime that is being streamed using Power SCADA Anywhere all HTML5 client browsers listed previous are supported.

Multiple instances of Power SCADA Anywhere can be opened at the same time in a web browser.

#### **Windows Active Directory support**

Power SCADA Anywhere users can only be managed via Windows Active Directory. The machine hosting Power SCADA Anywhere must be installed on a machine that is part of a Windows domain.

#### Licensing options

Each Power SCADA Anywhere license allows up to 5 concurrent connections to the runtime via HTML5 web browsers. For more information on licensing, see "License keys" on page 177.

Page 92 of 1342 7EN02-0463-05

#### **Design considerations**

- Power SCADA Anywhere requires an equal number of Power Operation Client Access to be licensed.
- Power SCADA Anywhere requires a domain to use Windows Remote Desktop licenses.
  - The Power SCADA Anywhere host cannot be installed on a domain controller.
- Since Power SCADA Anywhere uses Windows remote desktop connections, it requires an
  equal number of Windows Remote Desktop Services (RDS) client access licenses to be
  purchased.

### **Power SCADA Anywhere architectures**

**NOTE**: Power SCADA Anywhere uses Windows Remote Desktop Services licenses. Also, Power SCADA Anywhere requires a domain. Power SCADA Anywhere host may be a domain controller.

### Architecture #1: Power SCADA Anywhere without redundancy

The following example architecture illustrates the simplest Power SCADA Anywhere architecture. All software and licenses are installed on the Server machine including Client Access (Control Clients), Windows Remote Desktop Services, and Power SCADA Anywhere.

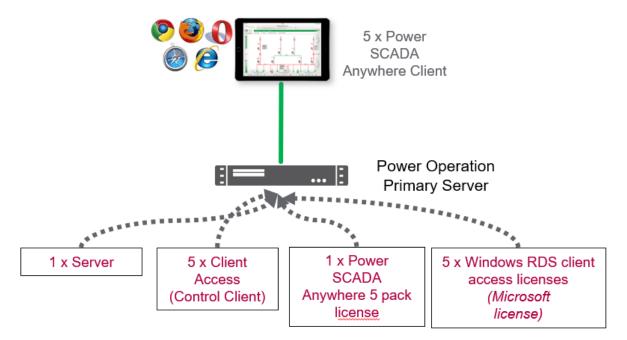

# Architecture #2: Power SCADA Anywhere with Power Operation Server redundancy

The following example architecture illustrates Power SCADA Anywhere with Power Operation Server redundancy:

7EN02-0463-05 Page 93 of 1342

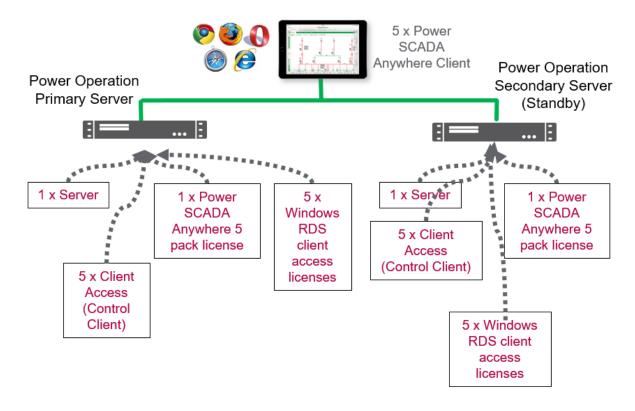

All software and licenses are installed on the Server machine including Client Access, Windows Remote Desktop Services, and Power SCADA Anywhere.

### Architecture #3: Isolated Power SCADA Anywhere with Server redundancy

The following example architecture illustrates an isolated Power SCADA Anywhere with Server redundancy:

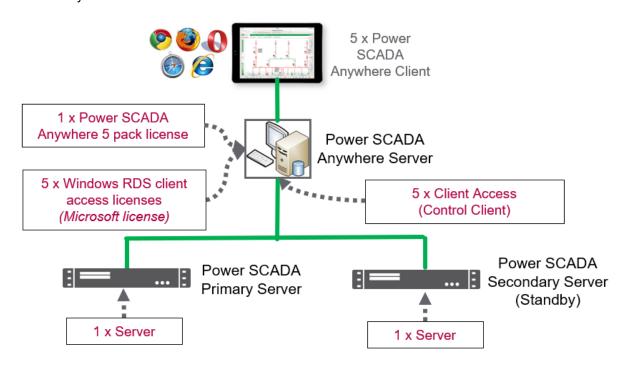

Page 94 of 1342 7EN02-0463-05

Power SCADA Anywhere components are isolated using a 3rd machine (Power SCADA Anywhere Server) with software and licenses installed for Client Access, Windows Remote Desktop Services, and Power SCADA Anywhere.

## Architecture #4: Power SCADA Anywhere redundancy with Power Operation Server redundancy

Use a stand-by set of Power SCADA Anywhere Servers in case components on Power SCADA Anywhere Server #1 stopped working and policies prevented client use on the Power Operation Server machines.

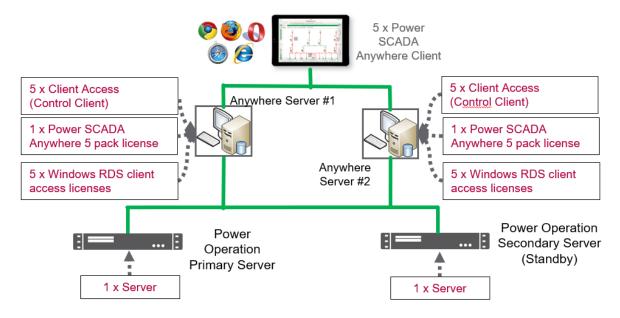

**NOTE**: Power SCADA Anywhere clients would use different IP addresses to access Power SCADA Anywhere Server #1 vs. Power SCADA Anywhere Server #2.

### **OFS** system time stamping introduction

System time stamping helps the user analyze the source of abnormal behaviors in an automation system.

### **OFS** system time stamping

Power Operation provides the System Time Stamping method for the electrical distribution monitoring and control system.

System Time Stamping helps the user analyze the source of abnormal behaviors in an automation system.

The benefits of the system time stamping mode are:

 No PAC programming required: All the time stamped events are managed and transferred automatically by OFS

7EN02-0463-05 Page 95 of 1342

 Direct communication between the time stamping modules and the client: The available communication bandwidth in the PAC is preserved

- Advanced diagnostic functions:
  - Signaling of uncertain SOE (sequence during which some events may be lost) to the client
  - Time quality information is associated with each time stamped event
- No loss of events in normal operating conditions:
  - An event buffer stores the events in each event source module. The event buffer behavior is configurable
  - Both rising and falling edge transitions can be stored for both discrete I/O and PAC internal variables
- Works with both a redundant hot-standby PAC and redundant SCADA

The current limitations of the system time stamping are:

- A communication path between OFS and the time stamping sources is required, so, routing is necessary in multi-layer architectures.
- 2 OPC servers (running for HMI and SCADA) cannot simultaneously access the same time stamping source. A reservation mechanism is implemented.
- No detection of transition edges; the event detection is processed only on both edges.

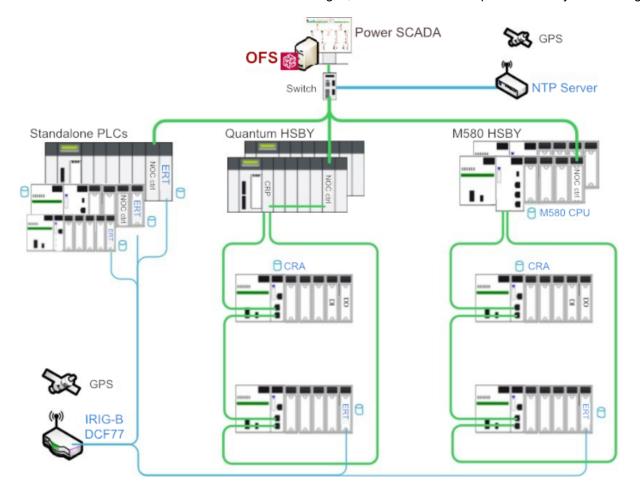

Page 96 of 1342 7EN02-0463-05

The following table describes the main features:

| Process                                           | System Time Stamping                                                                                     |
|---------------------------------------------------|----------------------------------------------------------------------------------------------------|
| Synchronize the time clock                        | ERT module is synchronized by IRIG-B/DCF77 link and x80CRA & M580 CPU are synchronized by the NTP server |
| 2. Time stamping of events                        | I/O events are stamped by x80 ERT modules & CRA                                                          |
| generation                                        | Internal variable values are stamped by the M580 CPU                                                     |
| 3. Manage the time stamped events in PAC buffer   | Events are managed and transferred to Power Operation automatically by OFS                               |
| 4. Transfer time stamped events from PAC to SCADA | Events are managed and transferred to Power Operation automatically by OFS                               |

### **Architecture selection**

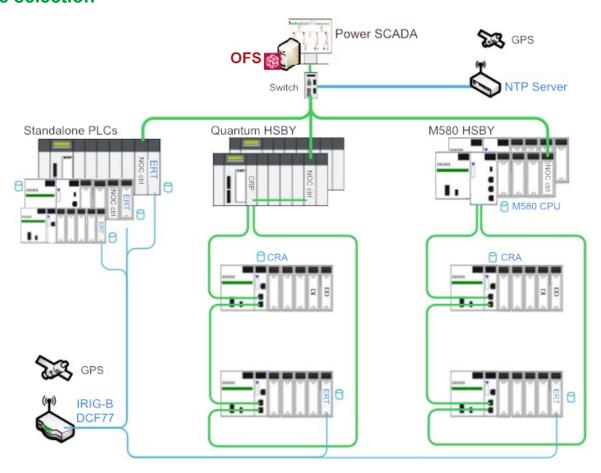

There are three types of modules which are supported by the system time stamping solution, including the M340/eX80ERT, eX80CRA, and M580 CPU. In the system time stamping architecture, OFS is used to automatically transfer the events from the time stamping module to the SCADA. As the time stamping module and OFS are on separate subnets, it is necessary to select a router to link these two subnets.

7EN02-0463-05 Page 97 of 1342

 In the standalone architecture, either select the NOC control module or a third-party router connected to the CPU service port/NOC module which is linked to RIO network to set up the connection between OFS and the time stamping module.

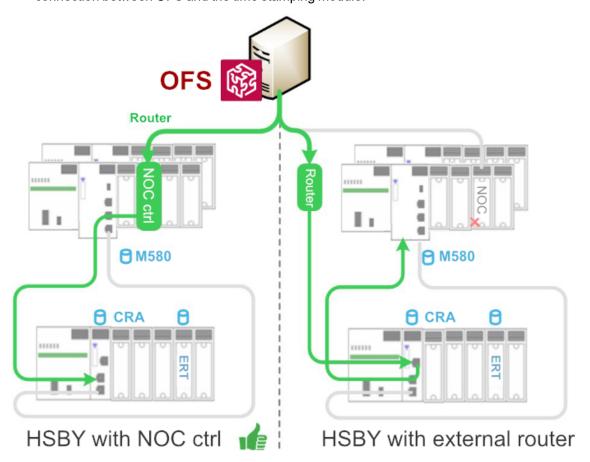

 In the HSBY architecture, either select the NOC control module as a router, or select a thirdparty router directly connected to the RIO network to set up the connection between OFS and the time stamping module.

Page 98 of 1342 7EN02-0463-05

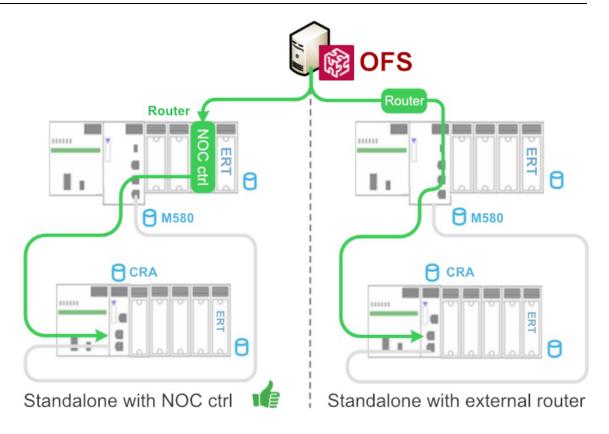

### **Time synchronization**

 The external NTP server provides the time clock for the CPUs and CRAs. Configure the NTP server's IP address and polling period for each NTP client. In the M580 architecture, the M580 CPU can act as an NTP server to synchronize its CRA module's time clock.

7EN02-0463-05 Page 99 of 1342

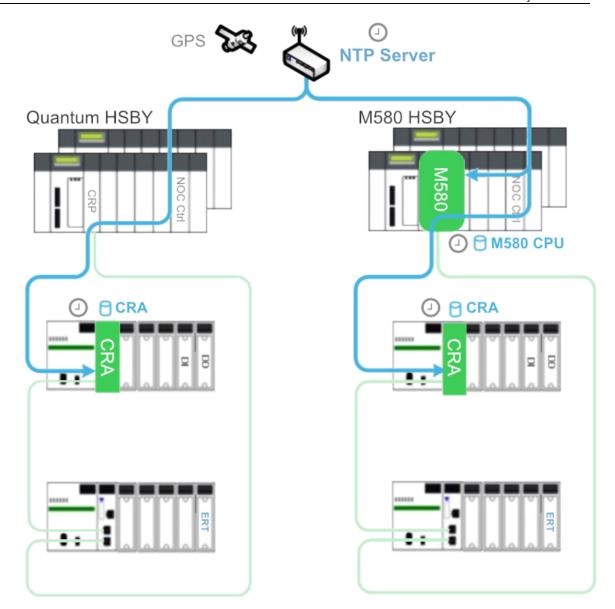

• The IRIG-B 004/5/6/7 or DCF77 signals generated by the GPS receiver are used to synchronize the ERT module's time clock.

Page 100 of 1342 7EN02-0463-05

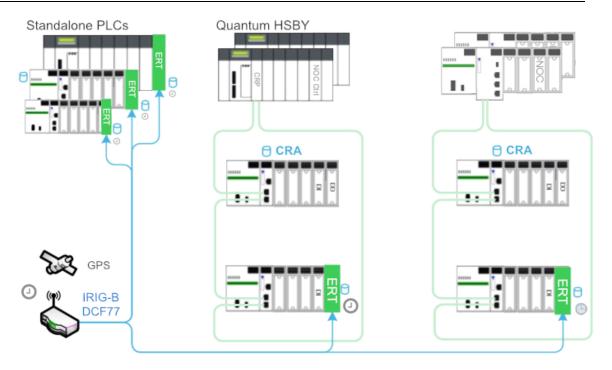

### **Event resolution**

The resolution time is an important parameter for the time stamping application as it impacts the precision of the sequence of events. Below is the list of the resolution times depending on where the events are detected.

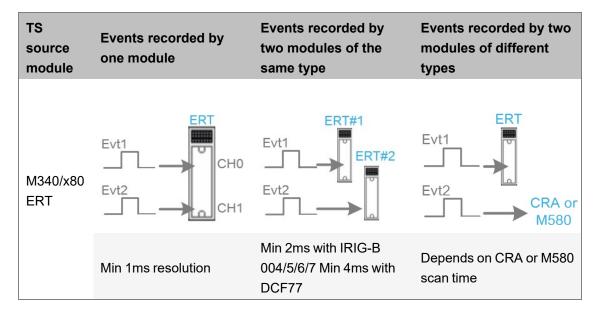

7EN02-0463-05 Page 101 of 1342

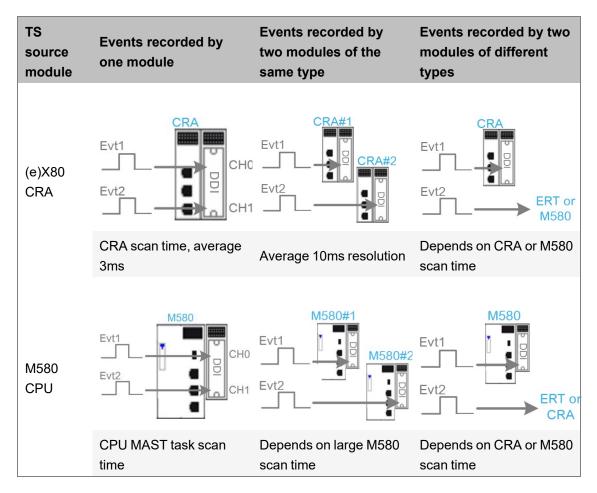

### **SOE** architecture design

This guide uses the M580 HSBY architecture as an example to design an SOE function.

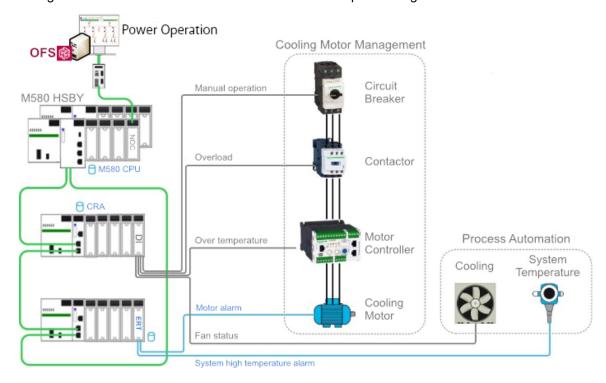

Page 102 of 1342 7EN02-0463-05

In the previous diagram, a cooling control system includes a circuit breaker, a contactor, a motor controller, a motor, and a fan. The fan is used to cool down the system temperature when the temperature is higher than the pre-set value. For the process automation monitoring, some device statuses and process values need to be acquired by the PAC. Meanwhile, these statuses need to be time stamped by the PAC for building an SOE service. The first step to designing the SOE function is to define which time stamping module will be used to monitor the status of the devices, and the process for generating the time stamping events. The table below shows which time stamping module is associated with which event.

| Event level   | Event name         | Source devices     | TS module            |  |
|---------------|--------------------|--------------------|----------------------|--|
| Process       | High temperature   | System temperature | M340/eX80 ERT module |  |
| events        | alarm              | instrument         |                      |  |
| Device events | Motor alarm        | Motor              |                      |  |
|               | Overload Contactor |                    | eX80 CRA with RIO    |  |
|               | Fan status         | System cooling fan | module               |  |
|               | Over temperature   | Motor controller   | Tilodule             |  |
|               | Manual operation   | Circuit breaker    | M580 CPU with RIO    |  |
|               | Maridai operation  | Circuit breaker    | module               |  |

### Data flow design

The following image shows the flow of the time stamped data from the devices to the SCADA using the system time stamping solution:

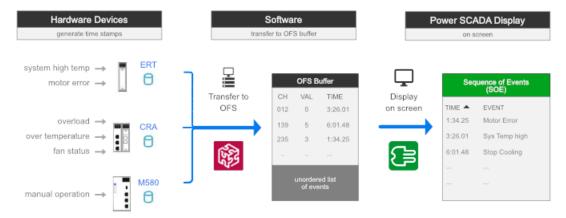

- 1. Events are detected and time stamped by the time stamping module
- Manage the time stamping events using OFS
- Transfer these events to SCADA using OFS, and display them on the SCADA pages

7EN02-0463-05 Page 103 of 1342

Install and upgrade System Guide

### Install and upgrade

This section provides information about installing and upgrading.

Use the links in the following table to find the content you are looking for:

| Topic                                                                 | Content                                                                        |
|-----------------------------------------------------------------------|--------------------------------------------------------------------------------|
| "Getting the latest version<br>of Power Operation" on<br>page 104     | Describes how to get the latest version of the software.                       |
| "Installing" on page 105                                              | Discusses how to install Power Operation, the files needed, and prerequisites. |
| "Upgrading" on page 123                                               | How to upgrade to the current or previous versions online or offline.          |
| "Offline upgrade in test<br>environment" on page 133                  | Provides information on setting-up test environments.                          |
| "Backing up and restoring<br>a Power Operation<br>system" on page 159 | Discusses backing-up and restoring requirements and procedures.                |
| "Migration Tools" on page<br>148                                      | Provides information on running migration tools after upgrading.               |
| "Licensing" on page 176                                               | Provides information on activating Power Operation using license keys.         |

Go to <a href="www.se.com">www.se.com</a> to download the most recent software ISO file for Power Operation. To find the most recent Power Operation ISO file, search for Power Operation and refine your search results by selecting the Software/Firmware check box.

See Version info to identify the version of Power Operation installed.

If your license is out of support, contact your Schneider Electric account manager or email orders.software@se.com with your license and site ID details.

Go to the AVEVA Knowledge & Support Center website for information on Plant SCADA.

For more detailed resources on upgrading, see the Upgrade references section.

### **Getting the latest version of Power Operation**

Go to <a href="www.se.com">www.se.com</a> to download the most recent software ISO file for Power Operation. To find the most recent Power Operation ISO file, search for Power Operation and refine your search results by selecting the **Software/Firmware** checkbox.

See Version info to identify the version of Power Operation installed.

If your license is out of support, contact your Schneider Electric account manager or email orders.software@se.com with your license and site ID details.

Go to the AVEVA Knowledge & Support Center website for information on Plant SCADA.

Page 104 of 1342 7EN02-0463-05

System Guide Install and upgrade

### Installing

You can install Power Operation with Advanced Reporting and Dashboards as a new product only. You must <u>uninstall</u> previous versions before installing v2022. Power Operation does not support different versions running side-by-side. If you are upgrading from an earlier version of Power Operation, back up your existing project files. These files include LiveView templates; reporting configurations (such as email addresses); and Profile Editor custom tags, device types, profiles, and units (in the Program Data folder). Remove existing Power Operation License Configuration Tool installations before installing the new version.

Before proceeding with the installation of Power Operation with Advanced Reporting and Dashboards and optional components, refer to "Before installing" on page 105 for detailed installation prerequisite information.

**NOTE**: Renaming your machine after installation will cause the runtime to fail.

### **Before installation**

This section provides information on the requirements for hardware, operating system software, and system configuration prior to installing Power Operation with Advanced Reporting and Dashboards and any of its components.

#### Before installing

This section describes the requirements for hardware, operating system software, and system configuration prior to installing Power Operation with Advanced Reporting and Dashboards and any of its components.

These requirements vary based on the components of Power Operation with Advanced Reporting and Dashboards that you install on any computer. This section identifies the basic system software requirements, and requirements specific to each component. Refer to "Core components selection" on page 113 to determine the components that you want to install.

### **A WARNING**

## POTENTIAL COMPROMISE OF SYSTEM AVAILABILITY, INTEGRITY, AND CONFIDENTIALITY

Apply all Windows security updates on machines running Power Operation and Power Monitoring Expert.

Failure to follow these instructions can result in death, serious injury, equipment damage, and permanent loss of data.

Before you begin to install Power Operation with Advanced Reporting and Dashboards, install the latest updates from Microsoft for your operating system and system software. See "Preparing servers" on page 110 for more information. Also see the Operating System Matrix that shows the operating systems that are compatible with various versions of Power Operation.

7EN02-0463-05 Page 105 of 1342

Install and upgrade System Guide

#### Pre-installation checks

Depending on your operating system version, your SQL Server edition, and the setup type (server or client) that you select for installation, the installer performs some or all of the following tasks prior to the installation of the software:

- Uninstall previous versions. If a previous version of the software is installed, installation will stop.
- Verify that the SQL Server Agent is installed. If not found, the installer will install SQL Server Express. (Advanced Reporting and Dashboards only.)
- Validate that a supported SQL Server edition and service pack level are installed (Advanced Reporting and Dashboards only).
- Check the database location. The database must be local for some installation types and remote for others. (Advanced Reporting and Dashboards.)
- Confirm all remote PostgreSQL database prerequisite tasks are completed in order to connect to a distributed database during installation. This is not required for the standalone database option. Refer to "Configuring a Distributed Database" on page 110 for additional details.
- Check for 32-bit SQL Server edition (Advanced Reporting and Dashboards only).
- Verify that the appropriate account permissions are defined, for example, that the SQL Server system administrator (sa) account is set with Administrator as the user (Advanced Reporting and Dashboards only).
- Verify that the Windows account that the SQL Server service runs under has the proper folder permissions to proceed (Advanced Reporting and Dashboards only).

#### Software prerequisites

The following software components are required for the operation of Power Operation. These software components will be installed during the Power Operation installation:

- NET Framework 4.8
- NET Core 6 (6.0.9) Windows Desktop Runtime, ASP.NET Shared Frameworks, Runtimes, and Windows Server Hosting
- IIS URL Rewrite Module 2
- WebView2 Runtime
- Microsoft Visual C++ 2008 Redistributable
- Microsoft Visual C++ 2010 Redistributable
- Microsoft Visual C++ 2012 Redistributable
- Microsoft Visual C++ 2015-2022 Redistributable
- Visual FoxPro OLE DB Provider

Page 106 of 1342 7EN02-0463-05

System Guide Install and upgrade

### **Supported environments**

Review the "Computer requirements" on page 60 section to ensure that your hardware and system software meet the requirements for your selected installation.

### **Compatible Windows Operating Systems**

The following table illustrates the compatible operating systems for all versions of Power Operation with Advanced Reporting and Dashboards:

**NOTE**: 64-bit operating systems are recommended for best performance.

| Operating System       | Power Operation Version |                |            |          |     |
|------------------------|-------------------------|----------------|------------|----------|-----|
|                        | 2022                    | 2021           | 2020       | 9.0      | 8.2 |
| Windows Server 2022    | ~                       | _              | _          | -        | _   |
| Windows 11             | ~                       | _              | -          | -        | _   |
| Windows Server 2019    | ~                       | ~              | <b>~</b>   | -        | _   |
| Windows Server 2016    | ~                       | ~              | <b>~</b>   | <b>~</b> | ~   |
| Windows 10             | <b>√</b> <sup>3</sup>   | ✓ <sup>2</sup> | <b>√</b> 1 | <b>~</b> | ~   |
| Windows 10 LTSC        | <b>~</b> 4              | <b>~</b> 4     | <b>~</b> 4 | -        | _   |
| Windows Server 2012 R2 | _                       | ~              | <b>~</b>   | <b>~</b> | ~   |
| Windows 8.1            | _                       | _              | _          | _        | ~   |
| Windows Server 2012    | _                       | -              | -          | <b>~</b> | ~   |
| Windows Server 2008 R2 | _                       | _              | -          | -        | ~   |
| Windows 7              | _                       | -              | -          | <b>~</b> | ~   |

<sup>1:</sup> Windows 10 (64-bit only).

7EN02-0463-05 Page 107 of 1342

<sup>&</sup>lt;sup>2</sup>: Windows 10 1803 and later (64-bit only).

Install and upgrade System Guide

### Windows OS and Server configuration

Each version of Power Operation is tested against latest Microsoft Windows OS patches up until the date of each software version's release.

Apply Windows patches to the operating system hosting the Power Operation installation. When applying Windows patches do so periodically and verify proper functioning of the Power SCADA server immediately after patch installation. With redundant Power SCADA servers update one server at time; if a Windows patch causes the Power SCADA server to function improperly the redundant server will maintain monitoring and control of the system until the problem is resolved.

For instructions about Windows services or SQL server, see the *Power Monitoring Expert – IT Guide*.

### **IIS** configuration

| Component Category      | Component                  |
|-------------------------|----------------------------|
|                         | Common HTTP Features       |
|                         | Static Content             |
| Web Server              | Default Document           |
| Web Server              | HTTP Errors                |
|                         | HTTP Redirection           |
|                         | ASP.NET 3.5                |
|                         | ASP.NET                    |
|                         | .NET Extensibility         |
| Application Development | ASP (Power Operation only) |
|                         | ISAPI Extensions           |
|                         | ISAPI Filters              |
| Health & Diagnostics    | HTTP Logging               |
| Health & Diagnostics    | Tracing                    |

Page 108 of 1342 7EN02-0463-05

<sup>3:</sup> Windows 10 20H2 and later (64-bit only).

<sup>4:</sup> Windows 10 LTSC installation supported. Power Operation not verified with LTSC.

| Component Category          | Component                                                    |
|-----------------------------|--------------------------------------------------------------|
|                             | Basic Authentication                                         |
|                             | Windows Authentication                                       |
| Security                    | Digest Authentication                                        |
|                             | URL Authorization                                            |
|                             | Request Filtering                                            |
|                             | IP Security                                                  |
| Performance                 | Static Content Compression                                   |
|                             | Dynamic Content Compression                                  |
|                             | IIS Management Console                                       |
| Web Server Management       | Management Service (Power Operation only)                    |
| Tools                       | IIS Management Scripts and Tools                             |
|                             | IIS Metabase and IIS 6 Configuration Compatibility           |
| Windows Process             | WAS-Process Model                                            |
| Activation Service          | WAS-NetFxEnvironment                                         |
|                             | WAS-ConfigurationAPI                                         |
| NetFx4Extended-<br>ASPNET45 | WCF-HTTP-Activation45 (Advanced Reports and Dashboards only) |

For details about IIS configuration, see the following table:

| Application Pool      | Application                     |
|-----------------------|---------------------------------|
|                       | EcoStruxure™ Web Services       |
| AppMods               | LiveView Viewer                 |
|                       | Power Operation Basic Reporting |
| PlatformServerAppPool | PlatformServer                  |
| PsoWebserviceAppPool  | PsoWebservice                   |
| WebHmiAppPool         | WebHmi, PsoDataService          |

7EN02-0463-05 Page 109 of 1342

### **SQL Server**

Power Operation with Advanced Reporting and Dashboards requires SQL Server to host several databases.

### **Windows Services in Power Operation**

| Service                            | Description                                                                                                    |
|------------------------------------|----------------------------------------------------------------------------------------------------|
| Schneider Electric CoreServiceHost | Obtains configuration data, real-time process data, historical trends, and alarms from the PowerSCADA I/O, Alarm, Trend and Report servers (citect32.exe) |
| Aveva Deployment Client Service    | Process project deployment requests on the deployment client in a PSO system                                                                              |
| Aveva Deployment<br>Server Service | Process project deployment requests on the deployment server in a PSO system                                                                              |
| Aveva Runtime<br>Manager           | Runs PowerSCADA I/O, Alarm, Trend, and Report servers (citect32.exe) as a Windows service.                                                                |

### Preparing servers

The software Installer performs several of the setup and configuration tasks during installation to ensure that the prerequisites for your Power Operation with Advanced Reporting and Dashboards system are met. Complete the following before proceeding with the installation.

# **Updating the operating system**

# **▲ WARNING**

# POTENTIAL COMPROMISE OF SYSTEM AVAILABILITY, INTEGRITY, AND CONFIDENTIALITY

Apply the latest updates and hotfixes to your Operating System and software.

Failure to follow these instructions can result in death, serious injury, equipment damage, or permanent loss of data.

Run the Windows Update service to install the latest security patches and hotfixes from Microsoft.

# **Advanced Reporting and Dashboards Module Server**

For more information, on server requirements and preparation, see the "Advanced Reporting and Dashboards component" on page 48.

### Configuring a Distributed Database

Power Operation can connect to a remote PostgreSQL database or to a local instance of PostgreSQL database that has not been installed by EPO. For a successful connection to the remote/local instance of PostgreSQL database, confirm the following setup tasks are completed

Page 110 of 1342 7EN02-0463-05

prior to installation of EPO. If the local instance of the PostgreSQL database has been installed by a previous version of EPO, then no additional setup tasks are required. Contact the Schneider Electric Support team if you need support with PostgreSQL installation on your remote computer.

**NOTE**: It is recommended that you uncheck the *pg\_admin* option during the manual installation of PostgreSQL database.

### Prerequisites:

- PostgreSQL is installed and running on the remote machine.
- Confirm PostgreSQL is running on port 5432.
- You have the PostgreSQL superuser credentials and password.

To configure PostgreSQL distributed database:

- For Microsoft Windows
- For Linux

To configure PostgreSQL distributed database on Microsoft Windows:

1. Copy and save the following scripts from the install ISO path:

```
...:\Power Operation\Setup\Setup Support\PostgreSQL
```

- create\_default\_po\_user.sql
- po db schema.sql
- set\_po\_user\_db\_access.sql
- 2. Open the create default po user.sql script, update the password, and save the file.

**NOTE**: The password saved in this file is the same password that you need to enter for the **User Name** *po\_data* during <u>EPO installation</u>.

3. Run the following commands from the *postgresql* bin directory:

```
psql -U postgres -c "REVOKE CREATE ON SCHEMA public FROM PUBLIC;
```

4. Run the following command from the *postgresql* bin directory:

```
psql -U postgres -f ...\Users\<User ID>\<folder>\Scripts\create_
default_po_user.sql.
```

5. Run the following command from the *postgresql* bin directory:

```
echo SELECT 'CREATE DATABASE po_scadadb' WHERE NOT EXISTS (SELECT
FROM pg_database WHERE datname = 'po_scadadb'); \gexec |
"...\Program Files\PostgreSQL\14\bin\psql.exe" -U postgres
```

6. Run the following command from the *postgresql* bin directory:

```
psql -U postgres -d po_scadadb -f "...\Users\<User
ID>\<folder>\Scripts\set po user db access.sql"
```

7EN02-0463-05 Page 111 of 1342

7. Run the following command from the *postgresql* bin directory:

```
psql -U postgres -d po_scadadb -c "CALL set_po_user_db_access('po_
data', 'po_data_role'); DROP PROCEDURE IF EXISTS set_po_user_db_
access(text, text);"
```

8. Run the following command from the *postgresql* bin directory:

```
psql -U postgres -d po_scadadb -f "...\Users\<User
ID>\<folder>\Scripts\po db schema.sql"
```

To configure PostgreSQL distributed database on a Linux machine:

1. Copy and save the following scripts from the install ISO path:...:\Power

```
Operation\Setup\Setup Support\PostgreSQL
```

- create\_default\_po\_user.sql
- po\_db\_schema.sql
- set po user db access.sql
- 2. Open the create default po user.sql script, update the password, and save the file.

**NOTE**: The password saved in this file is the same password that you need to enter for the **User Name** *po\_data* during EPO installation.

3. Run the following commands from the *postgresql* bin directory:

```
psql -U postgres -c "REVOKE CREATE ON SCHEMA public FROM PUBLIC;
```

4. Run the following command from the *postgresql* bin directory:

```
psql -U postgres -f ...\Users\<User ID>\<folder>\Scripts\create_
default po user.sql.
```

5. Run the following command from the *postgresql* bin directory:

```
CREATE DATABASE po scadadb -U postgres
```

6. Run the following command from the *postgresql* bin directory:

```
psql -U postgres -d po_scadadb -f "...\Users\<User
ID>\<folder>\Scripts\set_po_user_db_access.sql"
```

7. Run the following command from the *postgresql* bin directory:

```
psql -U postgres -d po_scadadb -c "CALL set_po_user_db_access('po_
data', 'po_data_role'); DROP PROCEDURE IF EXISTS set_po_user_db_
access(text, text);"
```

8. Run the following command from the *postgresql* bin directory:

```
psql -U postgres -d po_scadadb -f "...\Users\<User
ID>\<folder>\Scripts\po db schema.sql"
```

### Component selection

You can select which Power Operation with Advanced Reporting and Dashboards components and add-ons you want to install.

Page 112 of 1342 7EN02-0463-05

### Core components selection

The installer provides a list of options to help you select the appropriate components during installation. The options are described here.

### **Runtime Environment**

Selects Runtime, Sentinel Driver, and Communications Drivers for installation. It is an installation that installs the runtime components for both a Server and Client. This installation includes runtime infrastructure files, Client and I/O Server, Alarm Server, Trend Server, and Reports Server.

Select this option if this is an installation of Power Operation that will act as a server to service many client installations.

## Configuration and Development Environment

Installs the design-time configuration environment. Users who have sufficient security privileges can set up graphics pages, create reports, and the like. The configuration tools include: Power Operation Studio, Application Configuration Utility, IO Device Manager, Project Setup, Project Backup/Restore, and the Power Operation Runtime.

### **Deployment Client**

Installs the Deployment Client component, which allows projects to be deployed to this machine remotely.

### **Deployment Server**

Installs the Deployment Server component, which allows projects to be administered, versioned, and deployed to other remote Deployment Client machines from this machine. The server can roll out project changes to the various computers in your project.

#### Add-ons selection

After you select the core components that you want to install, select any add-ons that you want to include in your installed system. The options are described here:

### **Project DBF Add-in for Excel**

Installs an Add-In for Microsoft Excel. When this Add-In is loaded into Excel, it allows you to browse, open, edit and save Power Operation .dbf files in the correct format. This is only available for selection if Microsoft Excel 2007 or above is installed on the computer. Otherwise, it is visible but is deselected and disabled.

### **Power Operation Web Server for IIS**

Power Operation Web Server for IIS refers to the legacy Plant SCADA web server, which enables the Microsoft ActiveX Web Client. This does not refer to WebHMI web services and applications, which are installed by default with Power Operation.

7EN02-0463-05 Page 113 of 1342

**NOTE**: If the Web Server and Power Operation Server are set up on different machines, and it is not possible to establish a relationship between them, the two machines must be on the same domain. This is so that the Web Server can access the directory on the Power Operation Server that is hosting the web deployment files.

If a relationship is established between the Web Server and the Power Operation server, they can be on different domains, provided that the Web Server has read access to the project folder on the Power Operation Server.

### **Power Operation Reporting**

Installs the Power Operation basic reports.

### The Power Operation Profile Editor

Installs the Profile Editor. Profile Editor lets you create tags, device types, devices, and projects outside of the Power Operation Studio environment.

### The Power Operation LiveView

Installs LiveView. LiveView allows you to create table templates for real-time system readings.

## System software order of installation

This section provides an overview of the general steps required to install:

- Power Operation
- Advanced Reporting and Dashboards Module files: Advanced Reporting and Dashboards
- Extract, Transform, and Load (ETL): Use this module to extract historical data from Power Operation and transform it into a format that can be used in the Advanced Reporting and Dashboards Module.
- Power SCADA Anywhere

Before you begin, you need the following items:

- Installation medium for Power Operation with Advanced Reporting and Dashboards and Power Operation 2022 Installation Guide.
- Installation medium for ETL and Power SCADA Anywhere (included on the Power Operation with Advanced Reporting and Dashboards ISO).
- Installation medium for .NET Framework 4.7.2, downloaded from Microsoft.
- Installation for Microsoft SQL Server.

**NOTE**: SQL Express is included on the Power Operation with Advanced Reporting and Dashboards ISO. Microsoft SQL Server must be obtained from Microsoft.

# On the Power Operation Server Computers

The following table lists software that you will install on each of the servers and clients in your project.

Page 114 of 1342 7EN02-0463-05

| Power Operation Primary Server | Power Operation<br>Secondary Server | Power SCADA<br>Anywhere                          | Advanced Reporting and Dashboards<br>Server                      |
|--------------------------------|-------------------------------------|--------------------------------------------------|------------------------------------------------------------------|
| Power Operation<br>2022        | Power Operation<br>2022             | Power Operation<br>2022 client access<br>only    | SQL Server                                                       |
|                                |                                     | Power SCADA<br>Anywhere                          | Advanced Reporting and Dashboards (from the Power Operation ISO) |
|                                |                                     | Windows Terminal<br>Services must be<br>enabled. | ETL                                                              |

# **Power Operation Server Computers**

Install all operating system updates before you install Power Operation.

On the server that you will use for Power Operation, install software in the following order:

- Verify that you have the correct Internet Explorer version for your operating system. See <u>Web</u>
   Client versus Thick Client for more information.
- Install .NET 4.7.2
- If you want to have Matrikon Explorer on the computer, install Matrikon before you install Power Operation.
- · Install Power Operation.

# On the Advanced Reporting and Dashboards Computer

On the server that you will use for the Advanced Reporting and Dashboards Module, install the software in the following order:

- Microsoft SQL Server: You must install SQL Server on the Advanced Reporting and Dashboards server. Refer to the *Power Monitoring Expert 2022 – System Guide* for information.
- Advanced Reporting and Dashboards Module: Use the Power Operation with Advanced Reporting and Dashboards installation medium and installation guide.
- On the Advanced Reporting and Dashboards Module server only, install ETL. See "Installing the ETL Administration Tool" on page 119 for details.

**NOTE**: The installation medium is located on the same DVD or .ISO as the Power Operation installation, in the Advanced Reporting and Dashboards Module folder.

On the Power SCADA Anywhere Server Computers

You need to install Power SCADA Anywhere on a remote client computer. See "Configure the Power Operation Secondary Server" on page 691 for directions.

7EN02-0463-05 Page 115 of 1342

# Installing the software

When you begin the installation, if any required system software is not detected, you must install it before you can begin the Power Operation with Advanced Reporting and Dashboards (PO) installation. For example, if you have not yet installed .NET Framework 4.8, you will be prompted to install it first.

### Prerequisites:

- · Windows Update is not running.
- Microsoft .NET Framework 4.8 is installed.
- All remote database configuration tasks to connect PO to a PostgreSQL database running on a remote computer are complete. Refer to "Configuring a Distributed Database" on page 110 for additional information.

Page 116 of 1342 7EN02-0463-05

#### To install PO:

 Go to <u>www.se.com</u> and download the software ISO file. To find the most recent software ISO file, search for Power Operation and refine your search results by selecting the Software/Firmware checkbox.

- 2. Extract the ISO files.
- 3. Open MainSetup.exe: The Power Operation installer opens.

| Name          | Date modified     | Туре              | Size |
|---------------|-------------------|-------------------|------|
| Documentation | 4/23/2021 5:40 PM | File folder       |      |
| OFS v3.62     | 4/23/2021 5:40 PM | File folder       |      |
| OPC UA Client | 4/23/2021 5:40 PM | File folder       |      |
| Prerequisites | 4/23/2021 5:40 PM | File folder       |      |
| setup         | 4/23/2021 5:40 PM | File folder       |      |
| autorun       | 4/23/2021 5:40 PM | Setup Information |      |
| MainSetup     | 4/23/2021 5:32 PM | Application       | 1,4  |
|               |                   |                   |      |

- Select the Core Components you want > click Next. See "Core components selection" on page 113 for a description of each component.
- 5. Select the Add-ons you want > click **Next**. See "Add-ons selection" on page 113 for a description of each add-on component.

**NOTE**: **Project DBF Add-in for Excel** can only be selected if Microsoft Excel 2003, 2006, 2010, or 2013 is installed on the computer.

- 6. Select Destination Folders for the files > click Next.
- 7. On the Database Selection screen, select an option for PostgreSQL database setup machine preference:

To install a PostgreSQL to the same machine as PO, keep the default **Local Instance** selection, and click **Next**.

To use a PostgreSQL installed on a remote machine, select the **Distributed** option. Refer to the "Distributed database connection" on page 118 section for additional details. If the installer detects a local installation of PostgreSQL, you can use the existing database.

Refer to the Existing database connection section for additional details.

- 8. Enter a password for the Database Engine > click **Next**. The password cannot contain the following special characters: \$ %.
  - If there is an existing PO database that was used by an earlier version of PO, an **Information** window is displayed to inform users to confirm correct user credentials are entered. If not, proceed to step 10.
- Click **OK**, and enter the password that matches the existing database directory. The Check System screen opens. Proceed to step 11.
- Enter a password for the Power Operation Database > click Next. The Check System screen opens. The password cannot contain the following special characters: \$ %

7EN02-0463-05 Page 117 of 1342

If the installation is unsuccessful:

- a. Click **Open Log** to review where the installation stopped.
- Note the files that need to be corrected, and correct them in the order they are presented.
- c. After you make the corrections, click try again to re-install PO.
- d. Repeat this step, as necessary, until all problems are solved.
- When System Verified is displayed on the Check System screen, select Next. The Ready to Configure screen opens.
- Review the component list > click Install.
- 13. Click **Close** when the installation is complete.

Depending on your system architecture, complete the installation of the Power Operation with Advanced Reporting and Dashboards system components.

Refer to <u>Plant SCADA help</u> for information about configuring a system management server, deployment server, and TLS certificate management.

### Distributed database connection

You can set up PO to connect to a PostgreSQL database installed and running on a remote computer. To set up PO to connect to a PostgreSQL database installed and running on a remote machine, select the Distributed option in the **Database Selection** screen in the Installation wizard.

### Prerequisites:

 The setup tasks required for a successful connection to a remote PostgreSQL database are complete. Refer to the <u>Configuring Distributed Database</u> section for details on setup required for a remote database.

To set up a connection to a distributed database:

- 1. In the Database Selection window, select the Distributed option, and click Next.
- 2. Complete the prerequisites required to set up the remote database, and click Next.
- 3. Enter and confirm the password for a *po\_data* user, and click **Next**.
- 4. Enter the **IP Address** of the remote machine where the PostgreSQL database is running, and click **Test Connection**. A success message indicates that a connection to the remote database has been established.
- 5. Click Next. The Check System screen opens.
- When System Verified is displayed on the Check System screen, click Next. The Ready to Configure screen opens.
- 7. Review the component list > click Install.
- 8. Click **Close** when the installation is complete.

Page 118 of 1342 7EN02-0463-05

### **Existing database connection**

You can set up PO to connect to a previously-installed PostgreSQL database running on the same computer. If the existing instance of PostgreSQL has been installed by PO, skip the prerequisite setup tasks. To set up PO to connect to an existing PostgreSQL database, select the **Local Instance** option in the **Database Selection** screen in the Installation wizard.

### Prerequisites:

 The setup tasks required for a successful connection to an existing PostgreSQL database are complete. Refer to the <u>Configuring Distributed Database</u> section for details on the setup required for an existing database that has not been installed by PO.

To set up a connection to an existing database:

- 1. In the Database Selection window, select the Local Instance option, and click Next.
- 2. Complete the prerequisites tasks, if required, and click Next.
- 3. Enter and confirm the password for a po\_data user, and click Next.
- 4. Click Next. The Check System screen opens.
- When System Verified is displayed on the Check System screen, click Next. The Ready to Configure screen opens.
- 6. Review the component list > click Install.
- 7. Click **Close** when the installation is complete.

## **Installing the ETL Administration Tool**

The ETL tool extracts historical data from and transforms it into a format that loads it into Power Monitoring Expert. Install ETL on the machine hosting Advanced Reporting and Dashboards.

Go to the Schneider Electric Exchange and download the ETL Administration tool.

Install ETL on the machine hosting Advanced Reporting and Dashboards. Install the ETL Administration Tool on the Power Monitoring Expert server using a Windows Administrator account.

To install ETL for PO:

- 1. In Windows Explorer, navigate to \Power Operation with Advanced Reports ETL.
- 2. Copy the PO to PME ETL EXE to the PME server.
- 3. Double-click SegApps ETL PowerSCADA-xxx.exe.

(Where xxx is the build number.)

4. **Application Language:** Select your preferred application language from the drop-down list and click **Next**.

**NOTE**: The ETL Administration Tool supports English only.

- 5. **Welcome:** Review the steps and click **Next**.
- 6. **License Agreement:** Read the End User License Agreement and if you accept the terms of the agreement, click **I Agree** to proceed.

7EN02-0463-05 Page 119 of 1342

 Setup Type: ETL: Power Operation 2022 can only be installed with the Standalone Server option. Click Next.

- 8. **File Destination:** Click **Next** to install the ETL tool to the default location. To select a different location, click the ellipsis button and then select a new location. Click **OK**.
- Check System: The installer checks the operating system. If a condition affecting
  installation is detected, the installer notifies you to correct it. When verification is successful,
  click Next.
- 10. **Ready to Configure:** A summary of your configuration choices for the installation. Ensure that all items are correct before proceeding.
- 11. Click **Install** to continue or click **Back** to move back through the installer and change any items.

The Copy Files screen appears and the ETL files are copied to the system.

- 12. Configure System: The selected configuration settings are applied.
- 13. Click Next.
- 14. **Complete:** The Complete page appears after the install is successful. Click **Installation Log** to view details recorded for the installation process.
- 15. Click Close to finish.

After installing the ETL (PO to PME) you will need to allow the ETL to remotely access the Power Operation Server. See "Allowing ETL remote access to the PO Server" on page 1082 for details.

# **Install Power SCADA Anywhere Server**

Power SCADA Anywhere allows a remote desktop session using a Web browser to the Power Operation Server. It is accessible only in the Power Operation Runtime.

Power SCADA Anywhere is a rebranded name for Citect Anywhere. The term Power SCADA Anywhere will appear only in the end user-facing Web browser, at the login screen and the launch screen. Everything that is not end user-facing will be referred to as Citect Anywhere, including the installer, the configuration tool, and various file paths. Power SCADA Anywhere is available for download on the Schneider Electric Exchange.

### **Prerequisites**

- Before installing Power SCADA Anywhere, you must first install the Power SCADA Anywhere Server.
- Install a Power Operation Client Access. For the Power Operation Client Access, run the Power Operation install and select the client access-only installation. This installation requires a floating license. It must be on one of the following operating systems: Windows Server 2008 R2 SP1 Standard, Enterprise (64-bit)
  - Windows Server 2012 Standard
  - Windows Server 2016
  - Windows Server 2019

Page 120 of 1342 7EN02-0463-05

To install Power SCADA Anywhere:

1. On the machine where the Power SCADA Anywhere server is installed, open the installer from the Power SCADA Anywhere installation folder: double-click setup.exe.

2. Click Citect Anywhere Server:

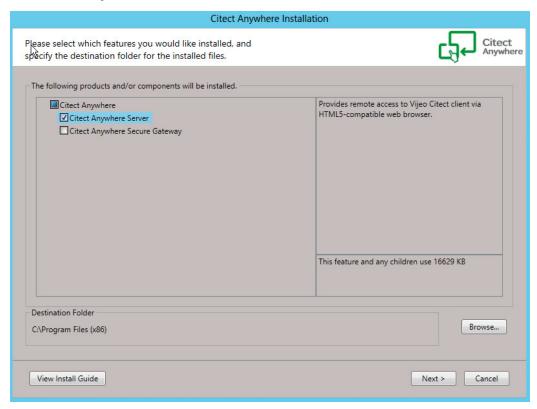

- Accept the license agreement and click **Next** on each screen of the installation. If a
  prerequisite is missing, it will be installed for you.
- 4. When installation is complete, you see a confirmation screen. Click **Finish** to close the install.

For detailed instructions on installing and using the Power SCADA Anywhere Server, see the following documents:

- Power SCADA Anywhere Quick Start Guide.pdf
- Power SCADA Anywhere Installation and Configuration Guide.pdf

These documents in the Power SCADA Anywhere Installer folder.

# **Installing CAE**

Cybersecurity Admin Expert (CAE) software tool installation requirements:

- Windows<sup>®</sup> 10 Pro 32-bit or 64-bit.
- Windows Server 2019, Windows Server 2016 64-bit, or Windows Server 2008 R2 64-bit
- Cybersecurity Admin Expert ZIP file.

7EN02-0463-05 Page 121 of 1342

- ZIP file x86 for Windows 10 Pro 32-bit.
- ZIP file x64 for Windows 10 Pro 64-bit.
- Other software components automatically installed in order to properly run CAE.
- Windows administrator username and password sign-in credentials.
- 1. Right-click the Cybersecurity Admin Expert ZIP file and select Extract All... > Extract.
- 2. Double-click the EXE file. The Cybersecurity Admin Expert wizard opens.
- 3. Select language > OK.
- 4. Click Install.
- 5. Click **Next** to go through the screens and select the options you want.
- 6. Click Install.
- 7. Click Finish. Cybersecurity Admin Expert icon is created on the desktop.

See Configuring CAE cybersecurity for detailed steps on configuring CAE.

# After installing the software

This section provides information and considerations for getting started with Power Operation.

### Maintaining system currency

After you install and configure Power Operation 2022 with Advanced Reporting and Dashboards and deploy it as your production system, it is very important that you keep your software up to date. Schneider Electric will periodically publish updates in the form of service releases, hot fixes, or advisories relating to safety, security, and functionality of Power Operation.

### **Getting started with Power Operation**

Power Operation is a suite of tools that lets you develop, design, and deploy SCADA systems. Built on the Plant SCADA platform, Power Operation Studio is the main SCADA development portal. Use Power Operation Studio to:

- · Create, manage, and customize SCADA projects
- Create and manage I/O devices
- Design Power Operation Runtime elements
- Manage user access
- Open other SCADA productivity tools.

Power Operation is shipped with a project that has example page configuration.

To open Power Operation Studio:

- Click Start > Schneider Electric > Power Operation Studio
   OR
- From the desktop, open the Power Operation folder and then open Power Operation Studio.

Page 122 of 1342 7EN02-0463-05

## **Uninstall and reinstall Power Operation**

Use Add/Remove Programs in the Windows Control Panel to uninstall these programs:

- Power Operation v2022 (if you uninstall this, you also uninstall the Profile Editor)
- · Power Operation Profile Editor
- Any additional Power Operation programs, such as the WebServer, that you installed

If you uninstall programs after you have already created projects, the project data will not be deleted. It is in <code>[Project Drive] \ProgramData \Schneider Electric \Power Operation \v2022 \User. The first time you open the application after you re-install it, it will locate the project data and re-link it.</code>

Uninstall does not remove all files from the system. Decommissioning removes Power Operation files from your system to prevent potential disclosure of sensitive, confidential, and proprietary data and software from your Power Operation system. You risk disclosing your power system data, system configuration, user information, and passwords if you don't decommission. We strongly recommend you decommission your system at the end of its' life. See "Decommission" on page 935 for more information.

# **Upgrade**

This section provides information on upgrading an existing installation of Power Operation.

# **Upgrading**

Use this section to upgrade an existing installation of Power Operation to Power Operation 2022 R1 (Citect SCADA File v8.3).

It is recommended to upgrade using the latest version. Before installing, check that you have the most recent software ISO file. There may be additions or updates to the files.

For instructions related to previous versions of Power Operation, use the documentation for that version.

See <u>Version info</u> to identify the version of Power Operation installed.

### How to get upgrade files

- Go to <u>www.se.com</u> and download the most recent software ISO file. To find the most recent Power Operation ISO file, search for Power Operation and refine your search results by selecting the **Software/Firmware** checkbox.
- If you use Power Monitoring Expert for Advanced Reporting and Dashboards, download the ETL Administration tool. See <u>Installing the ETL Administration Tool</u> for more information.

### Upgrade information

For version Power Operation v7.20 and later, cross version compatibility is not available for alarms.

7EN02-0463-05 Page 123 of 1342

# **Prerequisites**

- Verify source and destination paths while backing up projects. Path names may be different from those used in previous versions.
- Backup existing projects to later restore them in the upgraded version.

# NOTICE

### **LOSS OF DATA**

Backup your project and other relevant historical data files from all servers in the system.

Failure to follow these instructions can result in a loss of data.

- Confirm hardware, operating system, and software on each computer meet requirements for production servers and clients. See <u>Installing</u> for information.
- Add additional computer resources when using Advanced Reports and Dashboards modules to Power Operation servers.
- Uninstall Postgres.
- Upgrade license keys for the project.
- Identify server and client license key serial numbers. Generate upgrade authorization codes
  using the <u>online license generator</u> and save the codes and the serial numbers to a text file.
  This ensures the production site can upgrade and operate Power Operation. It also ensures
  all the keys are registered to the correct site.
- Identify the version of Power Operation in use at the production site. See <u>Version information</u> for details.
- Choose the upgrade options you want:
  - Integration of Diagnostics feature.
  - Integration of Advanced Reports and Dashboards.
  - Modify persistent memory devices currently using the DISKXML driver, by updating them to use the IEC61850N driver. As shown below, set the following properties:
    - Protocol: IEC61850N.
    - Startup Mode: Primary or StandbyWrite if configuring a redundant instance of the device.
    - Memory: TRUE.
    - Priority: 1 or 2 if configuring a redundant instance of the device.
    - Persist (extended field enabled by pressing F2): TRUE.
    - Persist Period (extended field enabled by pressing F2): Default is 10 minutes (00:10:00) or set to a different value based on how frequently this memory device's data is cached to disk.

Page 124 of 1342 7EN02-0463-05

# **Upgrade steps**

- 1. Choose an Upgrade method: Offline or Online.
- Determine the <u>Upgrade path</u>. It is recommended that you confirm that the upgrade path is different from the previously installed version. By not doing so, you may encounter an error. See the "<u>Troubleshooting</u>" on page 125 section below for more details.
- 3. Perform an Offline upgrade in test environment to upgrade and migrate the existing project to Power Operation v2022. Upgrade in a test environment before going to the production site or upgrading.
- 4. Complete the upgrade in a Production environment.

Refer to <u>Upgrade references</u> for detailed information on the steps you may need to perform before and after the upgrade process. Review the information up to and including the version to which you are upgrading.

Go to the <u>AVEVA Knowledge & Support Center website</u> for information on PLANT SCADA Cicode functions and Citect INI changes with each release.

# **Troubleshooting**

When upgrading from Power Operation 2021 and later, if installing into the same data folder as the previous version was uninstalled from, you may encounter the following error:

"Trial license activation cannot be performed as license is already activated in this system."

You can resolve this issue by navigating to and deleting the License directory from the Program Data folder, typically located at: ...\ProgramData\Schneider Electric\Power Operation\v [version #]\License Manager\License

# **Upgrade** method

Before upgrading, determine if your SCADA system can go offine for the upgrade and what availability is required for historical information.

There are two upgrade methods. Click an option and follow the instructions:

- Offline upgrade: system shut down is required during upgrade. If your SCADA system can go
  offline during the upgrade or the availability and loss of historical information is not an issue,
  use this method.
- Online upgrade:
  - System shut down is *not* required during upgrade. If your SCADA system cannot go
    offline during the upgrade or the availability and loss of historical information is not an
    issue, use this method.
  - At least one pair of redundant servers must be in use and available.
  - system shut down is not required during upgrade.

7EN02-0463-05 Page 125 of 1342

## **Upgrade** path

The upgrade path to get to the version you want may include upgrading to other versions first.

When you perform an online upgrade to the latest version, the Accept encrypted and non-encrypted connections (mixed mode) setting is on by default on the configurator's Encryption page. You can clear this option prior to performing the upgrade if you want to use unencrypted communications. You can also configure your system to use encryption after the upgrade process is complete.

### Upgrade path requirements based on method

- Offline upgrade: upgrade your project directly into the latest version from v7.20 SR1 and after.
- Online upgrade: runtime and historical data are migrated and upgraded, you need to follow an
  upgrade path that depends on your starting version.

### Upgrade path requirements and notes based on version

- v8.0 or later: When doing an online upgrade, check that any pre-7.20 Alarm Save files are removed from the latest project folders. For example, <project\_cluster>\_ALMSAVE.DAT and <project\_cluster>\_ALMINDEXSAVE.DAT.
- v7.30 or v7.30 SR1: Restore your project to v7.40. Compile and run your project to restore
  and convert your historic alarm data. If the existing project uses the ES\_StartAdvOneLine()
  function, instead use PLS\_StartAdvOneLine available in all Power Operation versions since
  v7.30.
- v7.20 SR1 and earlier: Upgrade to v7.20 SR1. Compile and run your project to restore and
  convert your historic alarm data. After v7.20, the dynamic one-line animation engine and
  related genies are different, so updates may need to be made to a v7.20 project you are
  upgrading to ensure correct operation of the dynamic one-line animation in the project.

### Upgrade path requirements based on Advanced Reporting and Dashboards

- Advanced Reporting and Dashboards Module v2022 must be used with Power Operation 2022 R1.
- An upgrade might be required for the Advanced Reporting and Dashboards software (Power Monitoring Expert).
- Versions of Power Operation and Power Monitoring Expert must be the same.

# **Upgrading offline**

This section provides information on upgrading Power Operation offline.

### Offline upgrade

Use this procedure to perform an offline upgrade to Power Operation 2022 R1.

Perform the offline upgrade process in a test environment and before traveling to the production site. Doing this will identify potential conflicts in the upgrade process that can be fixed before attempting an online upgrade. This will minimize server downtime in the online upgrade process or save time and effort if completing an offline upgrade in the Production environment.

Page 126 of 1342 7EN02-0463-05

1. Backup your current project and other relevant files from all servers in the system:

| File to back up                                    | Description                                                                                                    |
|----------------------------------------------------|----------------------------------------------------------------------------------------------------|
| Project backup (.ctz file)                         | This is the main file to back up. For information about backing up a project, refer to your current version's online help. You need to have the <b>Save sub-directories</b> and <b>Save configuration files</b> options selected in the Backup dialog.                                                             |
| Citect.ini                                         | This file is in the config folder.                                                                                                    |
| Deployment configuration files                     | If you have deployment configured, back up the following files:  • SE.Asb.Deployment.Server.WindowsService.exe.config  • SE.Asb.Deployment.Node.WindowsService.exe.config.  These are in the path [CtEdit]Config.                                                                                                  |
| Data directory                                     | This file is found on the path [CtEdit]Data                                                                                                    |
| Deployment database                                | This is in the Deployment directory. For example: %PROGRAMDATA%\AVEVA Plant SCADA 2020 R2\Deploy                                                                                                    |
| ALMSAV.DAT and<br>ALMINDEXSAVE.DA<br>T (For v7.20) | <projectname>_<clustername>_ALMSAV.DAT and <projectname>_<clustername>_ALMINDEXSAVE.DAT. These files contain alarm configuration data and runtime data. Their path is defined in the Citect.INI file. The default path is same as the data directory path.</clustername></projectname></clustername></projectname> |
| OR Alarm Database (for v7.30SR or later)           | The Alarm Database is located in the Data directory:  [Data]\ <project name="">\<clustername.alarmservername>.  For each alarm server you have in your system, a corresponding Alarm Database will exist. You need to back up all alarm databases.</clustername.alarmservername></project>                         |
| Trend files: *.HST and *.00X                       | The path and names of these files are defined on the trend tag itself and created in the Data directory defined in [CtEdit]Data.  The files will be named after the trend name and number of files.  For example, if the trend name is CPU, file names will be CPU.HST, CPU.001, CPU.002, etc                      |
| Report Files                                       | These files contain the code that is executed on your reports, and are in the [CtEdit]User\ <project name=""> folder.</project>                                                                                                    |

7EN02-0463-05 Page 127 of 1342

| File to back up                   | Description                                                                                                    |  |
|-----------------------------------|----------------------------------------------------------------------------------------------------|--|
| Custom ActiveX<br>Controls (.OCX) | Power Operation includes some ActiveX controls, which are available with this version, but you need to take a backup of your custom ActiveX controls.                                                                                                    |  |
|                                   | Check your ActiveX.dbf file in the [CtEdit]User\ <project name=""> folder. This file contains a list of the ActiveX controls in your project and their GUID. Using the GUID, find the path of an ActiveX control using the Windows Registry key:</project> |  |
|                                   | KEY_LOCAL_ MACHINE\SOFTWARE\Classes\CLSID\"GUID"\InProcServer3 2\.                                                                                                    |  |
|                                   | The default value for this key is a path to the .DLL or .OCX file you need to back up.                                                                                                    |  |
| Process Analyst files             | Backup the main <project folder="">\Analyst Views and <project folder="">\Dictionary folders.</project></project>                                                                                                    |  |
| Device logs                       | These files contain any logging (alarm logs, report logs) you have configured in your project. You will find their location in the Devices dialog.                                                                                                    |  |
|                                   | Check your Citect.ini file or use the <b>Setup Editor   Paths</b> section as it could contain runtime files used by custom code in the project.                                                                                                    |  |
| Additional Files                  | It is also recommended to search C:\ or other volumes where multiple hard disks are installed, in the <b>Power Operation Studio</b> > <b>Find and Replace</b> tool. These search results will display any paths in use by all project components.          |  |

Page 128 of 1342 7EN02-0463-05

| File to back up  | Description                                                                                                    |  |  |
|------------------|----------------------------------------------------------------------------------------------------|--|--|
|                  | If you have made any manual updates and edits, other than machine-name edits, you will need to manually back up and restore web files.                                                                |  |  |
|                  | For the following destination files, manually merge edits, rather than overwriting:                                                                                                    |  |  |
|                  | <ul> <li>C:\Program Files (x86)\Schneider Electric\Power</li> <li>Operation\v2021\Applications\Services\Platform</li> <li>Server\appsettings.json</li> </ul>                                          |  |  |
|                  | <ul> <li>C:\Program Files (x86)\Schneider Electric\Power</li> <li>Operation\v2021\Applications\Services\Pso</li> <li>WebService\appsettings.json</li> </ul>                                           |  |  |
|                  | <ul> <li>C:\Program Files (x86)\Schneider Electric\Power</li> <li>Operation\v2021\Applications\Web\WebHmi\web.config</li> </ul>                                                                       |  |  |
| Web Applications | <ul> <li>C:\Program Files (x86)\Schneider Electric\Power</li> <li>Operation\v2021\Applications\AppServices\bin\Configuration.xml</li> </ul>                                                           |  |  |
|                  | Restore the following files by overwriting:                                                                                                    |  |  |
|                  | <ul> <li>C:\Program Files (x86)\Schneider Electric\Power</li> <li>Operation\v2021\Applications\Web\SystemDataService\Application\ApplicationMenuConfig.json</li> </ul>                                |  |  |
|                  | <ul> <li>C:\Program Files (x86)\Schneider Electric\Power</li> <li>Operation\v2021\Applications\Web\SystemDataService\Application\Power</li> <li>p_Data\Configuration\HmiConfiguration.json</li> </ul> |  |  |
|                  | <ul> <li>C:\Program Files (x86)\Schneider Electric\Power</li> <li>Operation\v2021\Applications\Web\SystemDataService\Application\CustomScript\DeployJS\*.*</li> </ul>                                 |  |  |
|                  | <ul> <li>C:\Program Files (x86)\Schneider Electric\Power</li> <li>Operation\v2021\Applications\Services\Platform</li> <li>Server\classifications.json</li> </ul>                                      |  |  |
|                  | NOTE: Recreate Alarm views and Trend views manually.                                                                                                    |  |  |
|                  | If you are aware of any driver hotfix in your system, back up this driver DLL, located in the Bin directory where Power Operation is installed.                                                       |  |  |
| Driver Hotfixes  | <b>NOTE</b> : The fixes contained in this hotfix might be included in the drivers which ship with this version.                                                                                       |  |  |
|                  | Go to the Power Operation Schneider Electric Exchange for additional driver downloads or Citect Driver Web for additional driver downloads.                                                           |  |  |

7EN02-0463-05 Page 129 of 1342

- 2. Upgrade your licenses.
  - Have a valid support agreement, or purchase an upgrade license, and upgrade your key or soft license using the online license generator.
  - If your license is out of support, contact your Schneider Electric account manager or email <a href="mailto:orders.software@se.com">orders.software@se.com</a> with your license and site ID details.
- Uninstall the current version and install the latest version and proceed with upgrading and
  migrating the project configuration for later use in the production environment. See <u>Upgrade</u>
  path for details on upgrade requirements based on version.
  - If upgrading in a production environment as part of an Offline or Online upgrade process: Uninstall the current version of Power Operation and install the next version specified in your upgrade path.
  - If this is step is done in a test environment: It is unnecessary to install the next software version in the upgrade path. Upgrade directly. Go to the Power Operation <u>Schneider</u> <u>Electric Exchange</u> for downloads.
- 4. Install Power Operation 2022.
- 5. Configure the Server Password using the Computer Setup Wizard. See <u>Power Operation</u> Server password.
- 6. Configure the System Management Server: In the Plant SCADA help search box, type **Configure a System Management Server** and click the search icon.
- 7. Restore your project and select all included projects if available. PLS\_Include will be restored.
- 8. Upgrade your project.
  - As a default, when you restore your project from a previous version, Power Operation will force an update, and you will get a warning message. Click **Yes** to proceed with project upgrade. If this message is not displayed, you can force an update of all projects by setting the **[CtEdit]Upgrade** INI parameter to 1 and restarting Power Operation. After you restart, you will get a warning message.
  - Pack all projects in the Power Operation Studio > Projects screen and Pack Libraries in Active and Included projects in the Graphics Builder > Tools menu.
- 9. Migrate your project.

The automatic project upgrade does not fully upgrade your projects, and needs to be followed by the Migration tool. The Citect and Power Operation Migration Tools are separate applications that must be run manually after the project upgrade has been executed, and adds computers from the existing topology. You might need to run the Citect Migration tool separately for other components. Refer to the online help for more information about running the Citect Migration tool.

- Run the Citect and Power Operation Migration Tools.
- Confirm that all IO devices in the project have been assigned Equipment names.

Page 130 of 1342 7EN02-0463-05

### 10. Merge your .INI file.

- In addition to the INI settings below, identify other custom INI settings that might be required for the proper operation of the upgraded software project. The Computer Setup Editor tool is especially useful for comparing the old and new INI files. Select "Compare INI Files" from the Computer Setup Editor > Tools menu.
- When upgrading a standby server, first merge the standby server's existing .INI into the
  upgraded version .INI. Then compare this result to the upgraded, merged .INI from the
  primary server to confirm they are consistent; the two files should have consistent
  [Alarm], [Trend], [Report] and driver parameters. Other parameters that include
  <Server>, <Cluster> or <Device> names will have different parameter names but similar
  values.
- If you have defined the following parameters in your Citect.INI file, merge them into the new version's INI file:

| Parameter                              | Description                                                                                                    |
|----------------------------------------|----------------------------------------------------------------------------------------------------|
| [General] TagStartDigit=1              | Without this parameter, you will encounter the Tag not defined compiler error. Setting this to 1 allows you to define tag names that begin with a number or a symbol.                                                                                                    |
| [General] CheckAddressBoundary=0       | Without this parameter, you could encounter the 'Bad Raw Data' or other tag address related errors. Setting this to 0 allows defining variable tags of the same data type in odd or even addresses. When this parameter is set to 1 all variable tags from the same data type need to be defined on odd OR even addresses. |
| [General] ClusterReplication=1         | Without this parameter, compile will fail in a multi-<br>cluster system. Setting this parameter to 1 will enable<br>tag/tag reference replication in a multi-cluster system.                                                                                                    |
| [CtDraw.RSC] ListSystemPage=1          | This allows you to open popup pages from Graphics Builder.                                                                                                    |
| [CtDraw.RSC] AllowEditSuperGeniePage=1 | This allows you to edit super genie pages from Graphics Builder.                                                                                                    |
| [CtEdit]  DbFiles=100                  | This allows you to set the maximum number of .DBF files that can open simultaneously. Allowable values are between 50 to 32767 with the default set to 100. Increase the value of this parameter for larger projects.                                                                                                    |

Merge any driver parameters from your old .INI file as they will most likely be necessary to interface with your I/O network. For a list of changes to .INI parameters, see "Upgrade references" on page 943.

7EN02-0463-05 Page 131 of 1342

### 11. Compile your project.

After upgrading your project and running the Migration tool, compile your project to ascertain that runtime functionality works as expected. It is likely that you will encounter errors when you compile your project. One of the most common sources of errors when upgrading is Cicode functions. This is because functions changed, were deprecated, or because the compiler code has been updated to prevent runtime errors.

After fixing any errors, do the following:

- a. Use the Power Operation Studio > Options menu to deselect Incremental Compile.
- b. Pack the project from **Power Operation Studio** > **Projects screen**.
- c. Update Pages and Pack Libraries in the Active/Include projects from the Graphics Builder.
- d. Compile the project again.

### 12. Run the Setup Wizard.

Before running your project, run the Setup Wizard (known as Computer Setup Wizard in previous versions) to configure the Runtime Manager and other settings that are relevant to the runtime process. The Setup Wizard will automatically determine the role of your computer based on the network addresses defined in your project. After finishing the Setup Wizard, restore your historic data and other files, and run your project.

Be sure to enter the Server Password obtained or created before the upgrade on the Server Authentication screen of the wizard. See Online upgrade for prerequisites.

- 13. Restore and merge the backed up web application files described in the table previous.
- 14. Restore runtime files.

After compiling your project, place the files necessary for runtime in the correct directories. Refer to step one in this topic for the list of files you need to place in the corresponding directories as defined in your Citect.INI file and project configuration.

15. Restore historical data files (necessary if upgrading in the production environment).

Restore the historical data files before running your upgraded projects. It is not required to restore these files when performing the Online upgrade or if upgrading the project in a test environment. During an Online upgrade these files will be restored automatically through Primary-Standby server synchronization.

**NOTE**: Consideration should be given to the size of the alarm and trend files. Automatic Primary-Standby server synchronization can take a long time, depending on the size of these files.

Alarms (v7.20 SR1 and earlier)

Before you can upgrade to Power Operation 2022, perform the following steps to convert your <Project Name>\_<Cluster Name>\_ALMSAV.DAT and <Project Name>\_<Cluster Name>\_ALMINDEXSAVE.DAT files to a format that can be read by the new alarm server architecture introduced in v7.30:

Page 132 of 1342 7EN02-0463-05

Make sure that the [Alarm]SavePrimary parameter points to the directory in which you have placed your backed-up ALMSAV.DAT and ALMINDEXSAVE.DAT

For Alarms in v2020, v2020 R2, v9.0, v7.30SR1, v7.40, v7.40 SR1, v8.0, v8.0 SR1 and v8.1, convert your Alarm Database in the Data directory:

- Confirm your backed-up Alarm Database is in the directory defined by the [CtEdit]Data parameter.
- Before starting runtime, confirm that the directory [Alarm]SavePrimary does NOT contain ANY ALMSAV.DAT nor ALMINDEXSAVE.DAT files.
- 16. Stop and restart the Schneider Electric CoreServiceHost service using the Windows Services management console. Execute the iisreset command using the Windows Command Prompt.
- 17. Follow these steps to convert the files:
  - a. Create the same file hierarchy on the new system.
  - b. Place the files in the same folders.
  - c. If you want to change the folder location, or you cannot replicate the same file hierarchy, use the trend renaming tool available on the Schneider Electric Exchange.
- 18. Run your project.

Run your project to check that the functionality works as intended:

- Check any Cicode that you needed to modify to compile your project.
- Test communications to your I/O devices, alarm triggering, and trend capture.
- 19. Update settings in the Application Config Utility.

The authentication settings in the Citect Data Platform and settings of the One-Line Engine screens need to be completed. Confirm that your redundancy parameters are set for the one-line engine in a redundant system.

20. (Optional) Add Upgrade options in Upgrading to the project, recompile, and test.

**NOTE**: If upgrading from v9.0 or earlier, decommission legacy web clients and web servers. For more information on decommissioning, see <a href="Decommissioning procedures">Decommissioning procedures</a>.

### Offline upgrade in test environment

Perform the offline upgrade to Power Operation 2022 R1 in a test environment before traveling to the Production site. Complete the offline or online upgrades in the production environment.

Test environment activities:

- Use the <u>Migration Tools</u> for Citect and Power Operation to migrate the existing project configuration to the next product version in the upgrade path and finally to the version you want.
- Fix any compile errors and warnings that appear during project upgrade and migration.
- Validate the merge of the existing Citect.INI file into the upgraded version Citect.INI steps.
- Discovery of hard-to-find files listed in Offline Upgrade steps.

7EN02-0463-05 Page 133 of 1342

To perform the Offline Upgrade steps in a test environment:

- 1. Complete all steps of the Offline Upgrade:
  - a. In step 3 be sure to install Power Operation 2022 R1 and skip step 13. This action upgrades the current version of the project directly.
  - b. Skip step 11. In this step, runtime data and historical data from the existing system are restored, but it is only necessary to do this later when completing the offline or online upgrade procedures in the production system (while located at the Production site).

The project should now be upgraded.

- 2. Address any project compile issues.
- 3. Test project functionality, verifying that key features of the solution function as expected.
- 4. (Optional) Add Upgrade options in <u>Upgrading</u> to the project, recompile and test.
- Backup the upgraded 2022 project, upgraded include projects, sub-directories, and configuration files.

# NOTICE

#### **LOSS OF DATA**

Backup your project and other relevant historical data files from all servers in the system.

Failure to follow these instructions can result in a loss of data.

### Migrating to production

Review the following information to complete the offline upgrade process and apply the changes to your production system.

### **Testing Considerations**

Perform system testing of the new project version after the upgrade and configuration changes to the project are complete. This is to check that functionally and operation behaves as expected before applying the new project to the production environment.

### **Server Addresses**

During a migration with an existing system, use a new set of IP addresses and computer names for the new version. This is typically done when there is a need to provide isolation between the system project versions to allow the two systems to individually co-exist on the network for a period of time. When isolated, the systems will be independent and not cross communicate or synchronize between the existing and new versions. This type of upgrade would have the new version start with a snapshot of the historical data from the previous system and then run in parallel.

Page 134 of 1342 7EN02-0463-05

#### **Communication Drivers**

If the project is using specialty drivers, back up the driver files located in the product bin directory. Existing specialty drivers that are used may be required to be installed for the new version. The driver web can be checked for availability and compatibility with the new version at the DriverWeb.

### **Specialty Software**

The project might be using specialty software to provide certain system functionality. These applications might be required to be updated or re-installed during the upgrade process and considered in the context of the upgrade.

### **Format File**

The project may be using custom configuration forms in the product. This configuration is located in the FRM file which may be required in the new installation.

### **Trend and Alarm Data**

A project upgrade might also require the trend and alarm data to be updated based on the new product features. It is recommended to keep a backup of the existing production trend data files and the alarm save data file from the original.

Once the data files have been upgraded, the updated data files may not be compatible with the previous version.

Do not change the directory path of the trend data files during the project upgrade as this may affect the trend operation. The default data directory may be changed between product versions and may need to be considered in the context of the install and upgrade with regards to the trend file location.

### Troubleshooting offline upgrade

This section lists common issues during an offline upgrade.

Go to the AVEVA Knowledge & Support Center website for information on Plant SCADA.

### Not able to upgrade license key

- Ensure the:
  - Latest versions of CiUSafe and Sentinel Driver were correctly installed.
  - Authorization code matches the Key you are trying to upgrade.

### Compiler errors and warnings not related to deprecated functions

As Power Operation evolves, the compiler feature becomes stricter to ensure project quality and runtime success. Getting compiling errors that were not appearing before is because of stricter compilation, which will result in more predictable and stable runtime. Refer to the error code in the error message to resolve any errors and warnings.

# **Upgrading online**

This section provides information on upgrading Power Operation online.

7EN02-0463-05 Page 135 of 1342

### Online upgrade

Use this procedure to perform an online upgrade to Power Operation 2022 R1.

In an online upgrade, the two SCADA systems, the current and the new versions, are running side-by-side. The current version is decommissioned after the new version has been fully tested and validated.

If the offline upgrade was earlier performed in a test environment, the upgraded project will be migrated to production during the online upgrade process as the final step in the <u>Upgrade path</u> when Power Operation 2022 R1 is installed on production servers.

Go to the AVEVA Knowledge & Support Center website for information on PLANT SCADA.

### **Prerequisites**

- · Review Upgrading.
- Backup the alarm and trend database files from the standby server before synchronizing an
  upgraded primary to the standby still running an older software version, in case any
  unforeseen problems arise, and modifications are unintentionally made to the databases on
  the standby server.

# NOTICE

### **LOSS OF DATA**

Backup your project and other relevant historical data files from all servers in the system.

Failure to follow these instructions can result in a loss of data.

- Project files that were upgraded in the test environment.
- At least one pair of redundant servers: This is to upgrade one server at the time while the redundant server assumes primary operation, avoiding downtime and loss of data.
- Server Authentication Password: For the upgraded primary server to synchronize with the standby server, the Server Password from the Server Authentication screen of the Computer Setup Wizard must be known. If it is not known, it must be reset to a known password on both servers using the Computer Setup Wizard before beginning the online upgrade process.
- Upgraded project: Check that your project runs and works on Power Operation 2022 before
  migrating to production and starting the online upgrade. If your project is complex or if you are
  upgrading from a version earlier than v7.20 SR1, it is recommended that you have a test
  environment as the offline upgrade could be complex and could involve a long server
  downtime if done on your production system.
- Restore runtime files: Check that you have restored the necessary files for runtime onto the appropriate directories to avoid any disturbances on the upgraded live system.
- Capture data files: To allow historic data to be restored into the new version, you need to
  assess and move data files to the required location during the upgrade process. This is
  described in detail in the online upgrade steps in the relevant sections.
- Computer Setup Wizard Screens: It can be helpful to make screen capture images of the Computer Setup Wizard screens from servers the existing system. This will help later in the

Page 136 of 1342 7EN02-0463-05

- upgrade process if a mistake is made or if you would like to validate the settings when running through the Computer Setup Wizard.
- Configure your running system for online upgrade: To allow this process to be as smooth as
  possible, we recommend leveraging of your current redundant system and adding the
  following Citect.INI parameters before the online upgrade.

 [LAN] EarliestLegacyVersion: Use values for this parameter according to the table below. For example, use 7200 for upgrades from v7.20, v7.20 SR1 and v7.30 SR1. This will allow your upgraded servers to accept connections from the older version.

| <b>Product Version</b> | Earliest Legacy Version |
|------------------------|-------------------------|
| 7.20                   | 7200                    |
| 7.20 SR1               | 7200                    |
| 7.30 SR1               | 7300                    |
| 7.40                   | 7400                    |
| 7.40 SR1               | 7400                    |
| 8.0                    | 7400                    |
| 8.0 SR1                | 7500                    |
| 8.1                    | 7500                    |
| 8.2                    | 8000                    |
| 9.0                    | 8100                    |
| 2020                   | 8200                    |
| 2020 R2, 2021          | 8210                    |

- [Alarm] EnableStateLogging: Set this parameter to 1 to allow logging the alarm synchronization messages into the syslog.
- [Alarm.<ClusterName>.<AlarmServerName>] ArchiveAfter: This parameter is specific for an upgrade to v2015. If this parameter is not set to Citect 2015, the alarm server will not start up. This is configured for each Alarm Server instance. When configuring this parameter, you need to decide what time period of data you wish to maintain during upgrade. For example, if you set this parameter to 1 week, it means that during the upgrade process you will lose any summary data that is older than 1 week. If you do not want to lose any data, you need to set this parameter to the earliest data in your summary (v7.20) or SOE (v7.30 and v7.40)
- (Optional) [Debug] Kernel = 1: Enable this to monitor the kernel during the upgrade.
- Disabled Alarms: If any alarms have been disabled in the project runtime, capture screen shots of the Disabled Alarms page in the runtime. If there are problems with the Online upgrade, it will be necessary to manually disable those alarms to put the system back in its original state.

7EN02-0463-05 Page 137 of 1342

Disabled IO Devices: If any IO devices have been disabled in the project runtime be sure to double check the [DisableIO] < Device name > or [DisableIO] < Server name > parameters to ensure the devices remain disabled after the upgrade.

### Validate Hardware and Software Requirements for Power Operation 2022

Validate that the server hardware running the current Power Operation project on both the primary and standby servers meets the Power Operation 2022 minimum requirements listed in "Computer requirements" on page 60. The CPU and memory allocated to the machine should be validated against the project design, that is the number of I/O Servers, tags per I/O Server, etc.

### Upgrading from v2020, v2020 R2, and v2021

- 1. Check that you have the RTM version and the latest update installed.
- 2. Check that you have added the following parameters on the .INI file to all your server nodes before you start the online upgrade:
  - v8.2: [LAN]EarliestLegacyVersion = 8200.

Restart the servers after adding the parameter for the changes to take effect.

- 3. Shutdown runtime on the primary server.
- 4. Upgrade Power Operation on this server according to the "Offline upgrade" on page 126.
- 5. Set up the Server Password in the Configurator, Power Operation, Computer Setup page.
- Configure the System Management Server and encryption settings. The encryption settings
  need to be configured to align with the settings as they were in your previous version,
  otherwise communications may not be successful.
- 7. Place the backed-up Alarm database in the [CtEdit]Data directory. This will allow a quicker synchronization of alarm servers.
- 8. Restart the primary server.
- Check the Server Authentication section of the Computer Setup page in Configurator, under Power Operation. If you have selected Configure Server Password, make sure you use the same password as the one defined in previous steps.
- 10. Shutdown runtime on the standby server.
- 11. When the newly upgraded version 2020 R2 server assumes the primary server role it will migrate the entire alarm database to the new format, and you should now be able to see Alarm Summary data on all migrated clients.
- 12. Upgrade Power Operation on this server according to the offline upgrade procedure.
- Set up the Server Password in the Configurator, Power Operation, Computer Setup page.
- Configure your System Management Server and encryption settings based on your requirements.
- 15. Restart the standby server, which is now upgraded.

Page 138 of 1342 7EN02-0463-05

- 16. Check functionality of the system as a whole.
- 17. Test redundancy by switching off the primary server and checking that the standby takes over and clients switch over.
- On both servers, remove upgrade-related parameters that were set in prerequisites for an <u>Online upgrade</u> and parameters noted in <u>Troubleshooting online upgrade</u>.

### Upgrading from v8.1 and v8.0 SR1

- Check that you have added the following parameters on the .INI file to all your server nodes before you start the online upgrade:
  - [LAN]EarliestLegacyVersion = 7500.
- 2. Restart the servers after adding the parameter for the changes to take effect.
- 3. On the primary server:
  - a. Before stopping the primary runtime, validate dynamic one-line pages, device communications, and Event Notification Module (ENM) operation, if installed
  - b. Shut down runtime on the primary server.
  - c. Validate one-line pages, device communications, and Event Notification operation on the standby server. You should see a messages similar to this in the ENM diagnostics tab (http://localhost:85) on the standby when it becomes active.
  - d. If the standby server has not assumed ENM operations the primary server will have to be brought back online. You will have to troubleshoot the system redundancy.
- 4. Upgrade the primary server according to the "Offline upgrade" on page 126.
- Configure the Server Password using the Computer Setup Wizard. For more information, see Power SCADA Server password.
- 6. Configure the System Management Server. For more information, open the Power SCADA Studio and click **Display the Help** to open the Plant SCADA help.
  - a. In the Plant SCADA help search box, type **Configure a System Management Server** and click the search icon.
  - b. Follow the instructions for configuring the System Management Server.
    - Power Operation 2022 should not have encryption enabled with Accept encrypted and non-encrypted not selected, otherwise the servers will not be able to communicate. Mixed Mode should be used, or encryption should be disabled.
- 7. Place the backed-up Alarm database in the [CtEdit]Data directory. This will allow a quicker synchronization of alarm servers.
- 8. Restart the primary server. It is now upgraded.
- 9. Check all functionality on the new Power Operation 2022 primary server:
  - Check the dynamic one-line operation, device communications, pop-up graphics, the alarm log, and any other critical functionality. Validate that the ENM emails are being

7EN02-0463-05 Page 139 of 1342

sent through the ENM standby server (Diagnostics tab, Email Sent... messages). If possible, validate the emails from other alarms.

 Power Operation 2022 server will synchronize its alarm database with the running older version standby server.

Wait for the synchronization process to finish. This will depend upon the size of your alarm database. The synchronization information is available from the main kernel window of the Alarm Process and the syslog.

Check the status of the alarm server synchronization using the Alarm Server Kernel, on the main window:

- When the Alarm Servers synchronization starts you should see the following message:
   Alarm: Peer update request sent.
- Then you should see a number of messages with update packets (number is dependent on your Alarm historic events and configuration).

Alarm: Update packet XXXX received.

 The following messages will indicate that the synchronization has been finalized successfully:

Alarm: Database objects state synchronization completed.

Alarm: Database is initialized, preparing to Start the Alarm Engine.

Alarm: Starting Alarm Engine Alarm: Server startup complete.

Trends from the Standby server will fill the time period the primary server was offline.

Monitor the kernel pages PAGE QUEUE TrnRdn.GapFillDelayQue and PAGE QUEUE TrnRdn.GapFillSentQue. Wait for the queues to be empty before shutting down and upgrading the standby server, if possible.

- 11. "Verify notifications" on page 158 functionality on the primary server.
- 12. The Power Operation 2022 server will synchronize its alarm database with the running v2020 R2 server. You need to wait for the synchronization process to finish, and this will depend on the size of your alarm database. The synchronization information is available from the main kernel window of the Alarm Process and the syslog.
- 13. Upgrade your client nodes one by one. On each client complete the steps 1 through 3 and 7 of the "Offline upgrade" on page 126. In step two, only the citect.ini file is relevant for client machines. When the newly upgraded v2016 server assumes the primary server role it will migrate the entire alarm database to the new format, and you should now be able to see Alarm Summary data on all migrated Clients.
  - Leave one client on the existing version of the software in case there is anything not functioning properly in the new version. This helps to verify if anything was negatively affected by the upgrade versus having been non-functional prior to the upgrade. Once both servers have been upgraded, these clients will need to be upgraded as well.
- 14. Configure your System Management Server and encryption settings based on your requirements.

Page 140 of 1342 7EN02-0463-05

15. Shut down the standby server and confirm operation of the new Power Operation 2022 primary server. Validate one-lines, device communications, and event notification operation on the primary server.

- 16. When the newly upgraded version Power Operation 2022 server assumes the primary server role, it will migrate the entire alarm database to the new format, and you should now be able to see Alarm Summary data on all migrated clients.
- Upgrade Power Operation on the standby server according to the "Offline upgrade" on page 126.
- 18. Set up the Server Password in the Computer Setup Wizard.
- Configure your System Management Server and encryption settings based on your requirements.
- 20. Now that the standby server is upgraded, restart it and check system functionality:
  - a. Check for hardware alarms when it is connected to the primary server.
  - b. Check dynamic one-line operation, device communications, popups, alarm log, etc.
     Validate that the heartbeat notifications are being sent from the primary server's event notifications system. If possible, validate emails from other alarms as well.
  - c. If there are issues with the advanced one-line displays, begin troubleshooting with the *AdvOneLineStatusLog*, found in your project folder.
- 21. Restore and check event notifications on the Standby server:
  - On the Primary Server, open the event notification settings and save the settings.
     Accept the prompt to automatically synchronize the configuration to the Standby Alarm Server. See <u>Creating Notifications</u>.
  - "Verify notifications" on page 158
- 22. Check functionality of the system. Check the log files in the [Logs] folder on both servers. There may be errors about deprecated parameters being used, invalid file paths, logins from clients that weren't upgraded, untrusted connections (clients/servers with different Server Passwords), or other errors.
- 23. Test redundancy by switching off the primary server and checking that the standby server takes over Event Notification and Power SCADA clients all switch over.
- 24. On both servers remove upgrade-related parameters that were set in prerequisites for an <a href="Online upgrade">Online upgrade</a> and parameters noted <a href="Troubleshooting online upgrade">Troubleshooting online upgrade</a>.

### Upgrading from v7.30 SR1, v7.40, v7.40 SR1 and v8.0

 Check that you have added the following parameters on the .INI file to all your server nodes before you start the online upgrade:

7EN02-0463-05 Page 141 of 1342

2. Add the following parameter on the .INI file to all your server nodes before you start the online upgrade.

For v7.30: [LAN]EarliestLegacyVersion = 7300.

For the other versions: [LAN]EarliestLegacyVersion = 7400.

- Restart the servers after adding the parameter for the changes to take effect.
- 4. On the primary server:
  - a. Before stopping the primary runtime, validate dynamic one-line pages, device communications, and Event Notification Module (ENM) operation if installed.
  - b. Shut down runtime on the primary server.
  - c. Validate one-line pages, device communications, and Event Notification operation on the standby server. You should see a messages similar to this in the ENM diagnostics tab (http://localhost:85) on the standby when it becomes active.
  - d. If the standby server has not assumed ENM operations the primary server will have to be brought back online. You will have to troubleshoot the system redundancy.
- 5. Upgrade the primary server according to the "Offline upgrade" on page 126.
- 6. Place the backed-up Alarm database in the [CtEdit]Data directory. This will allow a quicker synchronization of alarm servers.
- 7. Restart the primary server. It is now upgraded.
- 8. Check all functionality on the new Power Operation 2022.
  - Check the dynamic one-line operation, device communications, pop-up graphics, the alarm log, and any other critical functionality. Validate that the ENM emails are being sent through the ENM standby server (Diagnostics tab, "Email Sent..." messages). If possible, validate the emails from other alarms.
- 9. Power Operation 2022 server will synchronize its alarm database with the running older version standby server.

Wait for the synchronization process to finish; this will depend upon the size of your alarm database. The synchronization information is available from the main kernel window of the Alarm Process and the syslog.

Check the status of the alarm server synchronization using the Alarm Server Kernel, on the Main Window:

- When the Alarm Servers synchronization starts you should see the following message:
   Alarm: Peer update request sent.
- Then you should see a number of messages with Update packets (number is dependent on your Alarm historic events and configuration).

Alarm: Update packet XXXX received.

 Finally, the following messages will indicate that the synchronization has been finalized successfully:

Alarm: Database objects state synchronization completed.

Page 142 of 1342 7EN02-0463-05

Alarm: Database is initialized, preparing to Start the Alarm Engine.

Alarm: Starting Alarm Engine.
Alarm: Server startup complete.

Trends from the Standby server will fill the time period the Primary server was offline. Monitor the Kernel pages PAGE QUEUE TrnRdn.GapFillDelayQue and PAGE QUEUE TrnRdn.GapFillSentQue. Wait for the queues to be empty before shutting down and upgrading the standby server, if possible. Go to the AVEVA Knowledge & Support Center website for information on PLANT SCADA.

- 10. Verify event notification functionality on the Primary Server.
- 11. Upgrade your client nodes one by one. On each client complete the steps 1 through 3 and 7 of the "Offline upgrade" on page 126. In step 2, only the citect.ini file is relevant for client machines. When the newly upgraded v2021 server assumes the primary server role it will migrate the entire alarm database to the new format, and you should now be able to see Alarm Summary data on all migrated Clients.
  - It is helpful to leave one client on the existing version of the software in case there is anything not functioning properly in the new version. This is also helpful in order to verify if anything was negatively affected by the upgrade versus having been non-functional prior to the upgrade. Once both servers have been upgraded, these clients will need to be upgraded as well.
- 12. After you are confident that synchronization of alarms, trends etc., is complete, and that your v2022 clients are working correctly, shut down the standby server and confirm operation of the new Power Operation 2022 primary server. Verify correct operation of dynamic one-lines, device communications, and event notification operation on the primary server.
- 13. Now that the standby server is upgraded, restart it and check system functionality:
  - a. Check for hardware alarms when it is connected to the primary server.
  - b. Check dynamic one-line operation, device communications, popups, alarm log, etc.
     Validate that the heartbeat notifications are being sent from the primary server's event notifications system. If possible, validate emails from other alarms as well.
  - c. If there are issues with the advanced one-line displays, begin troubleshooting with the *AdvOneLineStatusLog*, found in your project folder.
- 14. Restore and check event notifications on the Standby server:

On the Primary Server, open the event notification settings and save the settings. Accept the prompt to automatically synchronize the configuration to the Standby Alarm Server. See Creating Notifications.

Verify event notification functionality on the Standby Server.

- 15. Check functionality of the system as a whole. It is a good idea to check the log files in the [Logs] folder on both servers. There may be errors about deprecated parameters being used, invalid file paths, logins from clients that weren't upgraded, untrusted connections (clients/servers with different Server Passwords), or other errors.
- 16. Finally, test redundancy by switching off the primary server and checking that the standby server takes over Event Notification and Power SCADA clients all switch over.

7EN02-0463-05 Page 143 of 1342

17. On both servers remove upgrade-related parameters that were set in prerequisites for an Online upgrade and parameters noted Troubleshooting online upgrade.

### **Special Considerations**

### **Alarm Summary**

The 2022 Summary feature will be disabled when connecting to a v7.30 server. You may still see summary records for active alarms.

#### **Alarm Save Files**

When doing an online upgrade from v7.30 to 2022 check that any pre-7.20 Alarm Save files are removed from the 2022 project folders (e.g. cluster>\_ALMSAVE.DAT and cluster>\_ALMINDEXSAVE.DAT)

### **Historical Alarm Events**

Set the [Alarm.<Cluster Name>.<Server Name>]ArchiveAfter .INI parameter to a date prior to the earliest historical event date from which you want to migrate.

### Upgrading from v7.20 and v7.20 SR1

When upgrading from v7.20, you will NOT need to restore the alarm data files (ALARMSAV.DAT and ALRMSAVEINDEX.DAT) under most circumstances. Power Operation 2022 is equipped to read this information from the redundant v7.20 SR1 server that is still not upgraded.

To upgrade from v7.20 or 7.20 SR1:

- 1. Add the following parameter on the .INI file to all your server nodes before you start the online upgrade.
  - [LAN]EarliestLegacyVersion = 7200.
- 2. Restart the servers after adding the parameter for the changes to take effect.
- 3. On the primary server:
  - a. Before stopping the primary runtime, validate dynamic one-line pages, device communications, and Event Notification Module (ENM) operation if installed.
  - b. Shut down runtime on the primary server.
  - c. Validate one-line pages, device communications, and Event Notification operation on the standby server. You should see a messages similar to this in the ENM diagnostics tab (http://localhost:85) on the standby when it becomes active.
  - d. If the standby server has not assumed ENM operations the primary server will have to be brought back online. You will have to troubleshoot the system redundancy.
- 4. Upgrade the primary server according to the "Offline upgrade" on page 126.
- 5. Restart the primary server. It is now upgraded.

Page 144 of 1342 7EN02-0463-05

- 6. Check all functionality on the new Power Operation 2022 primary server:
  - Check the dynamic one-line operation, device communications, pop-up graphics, the alarm log, and any other critical functionality. Validate that the ENM emails are being sent through the ENM standby server (Diagnostics tab, "Email Sent..." messages). If possible, validate the emails from other alarms.
- 7. Now, the Power Operation 2022 server will build the new alarm database, and will import the historic data from the Standby v7.20 server.
  - Trends from the Standby server will fill the time period the Primary server was offline.

    Monitor the Kernel pages PAGE QUEUE TrnRdn.GapFillDelayQue and PAGE

    QUEUE TrnRdn.GapFillSentQue. Wait for the queues to be empty before shutting
    down and upgrading the standby server, if possible. go to the AVEVA Knowledge &

    Support Center website for information on PLANT SCADA.
- 8. Check the status of the alarm server synchronization using the Alarm Server Kernel, on the Main Window:
  - When the Alarm Servers synchronization starts you should see the following message:
     Alarm: Peer update request sent.
  - Then you should see a number of messages with Update packets (number is dependent on your Alarm historic events and configuration).
    - Alarm: Update packet XXXX received.
  - Finally, the following messages will indicate that the synchronization has been finalized successfully:

Alarm: Database objects state synchronization completed.

Alarm: Database is initialized, preparing to Start the Alarm Engine.

Alarm: Starting Alarm Engine.

Alarm: Server startup complete.

- 9. If you find that your Alarm Server synchronization is not completing successfully, place the ALARMSAV.DAT and ALRMSAVEINDEX.DAT on the [Alarm]SavePrimary directory.
- 10. Upgrade ENM to version 8.3.3 Uninstall the current version of ENM through the Control Panel > Programs and Features. Install ENM 8.3.3 by running the install executable.
- 11. On the newly-upgraded primary server, migrate the ENM configuration to Power Operation notifications. See Migrating notifications for more information.
- Decommission ENM on the Primary server by uninstalling ENM 8.3.3 through the Control Panel > Programs and Features. Stop and uninstall SQL Server if it is no longer needed by other applications.
- 13. Verify event notification functionality on the Primary Server.
- 14. Upgrade your client nodes one by one. On each client complete the steps 1 through 3 of the "Offline upgrade" on page 126. In step 2, only the citect.ini file is relevant for client machines.

It is helpful to leave one client on the existing version of the software in case there is anything not functioning properly in the new version. This is also helpful in order to verify if

7EN02-0463-05 Page 145 of 1342

anything was negatively affected by the upgrade versus having been non-functional prior to the upgrade. Once both servers have been upgraded, these clients will need to be upgraded as well.

- 15. After you are confident that synchronization of alarms, trends etc., is complete, and that your v2022 clients are working correctly, shut down the standby server and confirm operation of the new Power Operation 2022 primary server. Verify correct operation of dynamic one-lines, device communications, and event notification operation on the primary server.
- 16. Now that the standby server is upgraded, restart it and check system functionality:
  - a. Check for hardware alarms when it is connected to the primary server.
  - b. Check dynamic one-line operation, device communications, popups, alarm log, etc.
    Validate that the heartbeat notifications are being sent from the primary server's event notifications system. If possible, validate emails from other alarms as well.
  - c. If there are issues with the advanced one-line displays, begin troubleshooting with the *AdvOneLineStatusLog*, found in your project folder.
- 17. Restore and check event notifications on the Standby server:

On the Primary Server, open the event notification settings and save the settings. Accept the prompt to automatically synchronize the configuration to the Standby Alarm Server. See Creating Notifications.

Verify event notification functionality on the Standby Server.

- 18. Check functionality of the system as a whole. It is a good idea to check the log files in the [Logs] folder on both servers. There may be errors about deprecated parameters being used, invalid file paths, logins from clients that weren't upgraded, untrusted connections (clients/servers with different Server Passwords), or other errors.
- Finally, test redundancy by switching off the primary server and checking that the standby server takes over Event Notification and Power SCADA clients all switch over.
- 20. On both servers remove upgrade-related parameters that were set in prerequisites for an Online upgrade and parameters noted in Troubleshooting > Remove Upgrade Parameters.

## **Special Considerations**

#### **Custom Alarm Filtering**

The AlarmSetQuery Cicode function was deprecated in v7.30. This means that if you are using custom alarm filtering code, you will most likely need to convert it.

#### **Historical Alarm Events**

Set the [Alarm.<Cluster Name>.<Server Name>]ArchiveAfter.INI parameter to a date prior to the earliest historical event date from which you want to migrate.

## Alarm server synchronization during online upgrade

In the event that there is a disconnection or timeout during synchronization between the v2022 and v7.20 alarm servers, follow these steps:

Page 146 of 1342 7EN02-0463-05

- 1. Shutdown your 2022 server.
- 2. Delete the alarm database and re-start it.
- 3. Wait for the synchronization between servers to finish.

Also, you can increase the timeout using the [Alarm]StartTimeout .INI parameter. This will allow the 2022 server to wait for connection from the v7.20 server.

If you find that the synchronization between the two servers is experiencing interruptions, delete the alarm database, and place your ALARMSAV.DAT and ALARMSAVINDEX.DAT in the [Alarm]SavePrimary directory and the 2022 server will convert the data. However, we recommend always trying the peer synchronization first.

## Changes during the upgrade process

Because of the differences between Power Operation 2022 and v7.20, any actions that happen during the online upgrade process are subject to incompatibilities that are not reconcilable between versions. However, the scenarios are quite particular and should not have a great impact, if any, on your SCADA system. Here is a list of such scenarios:

- UserLocation field: In Power Operation 2022, a record of the **UserLocation**, that is the IP address, for alarm operations such as acknowledge is available. If an acknowledge occurs on the v7.20 server during the upgrade, the 2022 server will be unable to record the UserLocation, which will be displayed as "0.0.0.0".
- Summary Comments during the upgrade: Comments that you add to an alarm summary record on the v7.20 server during the online upgrade will not be available in the upgraded version.

#### Troubleshooting online upgrade

This section lists common issues you could encounter during an online upgrade.

#### Redundant servers fail to communicate

I cannot make my redundant servers communicate and I keep getting the hardware alarm "Redundant Server not found".

- 1. Check the [LAN] EarliestLegacyVersion parameter value.
  - If upgrading from v7.20 use [LAN]EarliestLegacyVersion=7200.
  - If upgrading v8.0SR1 or v8.1 use [LAN] EarliestLegacyVersion=7500.
  - If upgrading v8.2 use [LAN] EarliestLegacyVersion=8000.
  - Run the Setup Wizard and set both servers to Networked mode.
- 2. Set the same server password on both servers in the Setup Wizard (see Configure Server Password in installed help).

7EN02-0463-05 Page 147 of 1342

# System is performing slowly even though hardware and software requirements are met

Check your system's power options: Control Panel > Hardware and Sound > Power Options > Create a Power Plan > select High performance.

#### Remove Upgrade related parameters

After completing the upgrade process and confirming that runtime is fully functional, remove or update the following .INI parameters.

**NOTE**: You will need to restart the servers after changing the parameters for the changes to take effect.

- [Alarm] SavePrimary: remove this parameter.
- [Alarm] SaveStandby: remove this parameter.
- [Debug]Kernel = 0: this is to enhance security and keep operators out of the kernel.
- [LAN]EarliestLegacyVersion: remove this parameter.

The next time a user's passwords is changed after removing the EarliestLegacyVersion parameter, change all the passwords on one server and then roll out the updated project in the same order in which you conducted the online upgrade (primary server, clients, and then standby server).

# **Migration Tools**

The automatic update that occurs when you initially open Power Operation 2022 does not fully upgrade your projects, and needs to be followed by using the Migration Tools. If you are migrating from v7.x, this is particularly noteworthy. The automatic update is a passive action which updates the database field definition for any database that has been changed between the two versions and copies new files that are necessary in 2022.

There are two main migration tools: one for Plant SCADA and one for Power Operation. Both must be run manually after the automatic upgrade has been executed. You can do this after you have prepared the project for final migration.

# **A WARNING**

## **UPGRADE ALTERS COMMUNICATIONS CONFIGURATIONS**

After upgrading, confirm and adjust the configuration of I/O devices in your project.

Failure to follow these instructions can result in death, serious injury, equipment damage, or permanent loss of data.

#### Using the Power Operation Migration Utility

The Migration Utility lets you migrate previous versions of Power Operation to the current version. You only need to run this utility one time. Before you run the migration utility, back up your system.

Page 148 of 1342 7EN02-0463-05

#### To migrate your project:

- 1. Open the Power Operation Migration Tool: In Power Operation Studio > click **Projects**
- 2. Click the Migration Tool drop-down and then click Power Operation Migration Tool.

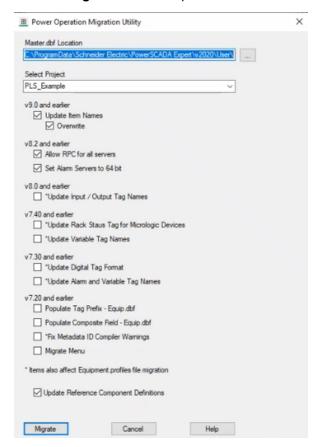

- 3. From the Master.dbf Location, choose the location for the Master.dbf.
- 4. From Select Project, choose the project that you are migrating.
- 5. Select the check boxes you want. See the <u>Power Operation Migration Utility Options</u> table for details.
- 6. Click Migrate.
- 7. Verify the project backed up.
- 8. Click Yes.
- If there is already a PageMenu.dbf file that is creating a menu for your graphics pages, you
  see a message telling you that the PageMenu.dbf is not empty. Click **Yes** to override this
  file, which overwrites the menu, leaving it blank. Click **No** to retain the menu for version
  2022.
  - When the migration is complete, a summary screen lists the results of the migration, including updates and errors.
- 10. In Power Operation Studio Projects activity, click Pack and then click Compile.

7EN02-0463-05 Page 149 of 1342

- 11. After you install Plant SCADA, you need to:
  - a. Back up the project.
  - b. Uninstall (if you are using the same computer to reinstall).
  - c. Install the new version.
  - d. Add the one-line device.
  - e. Run the Advanced One-Line tool.
- 12. If you are going to upgrade to a later version, you need to:
  - a. Back up your project.
  - b. Uninstall Plant SCADA.
  - c. Install the new version.
  - d. Restore your project.

# **Power Operation Migration Utility Options**

The items with asterisks will be updated in the Equipment.profiles file at every migration. When you select an item with an asterisk, it will also update the Profile so that future information added to it will be coordinated with the current version. For example, if you run the migration and check Update Variable Tag Names, future variable tags will be correctly formatted for the current version.

If after migration you want to use the Equipment tab in the Graphics Editor, you must select a device profile **Type** in the **Add/Edit Device Profile** screen. For more information, see the <u>Add, edit, or delete device profile</u> section.

| Element                          | Description                                                        | Behavior                                                                     |  |  |  |
|----------------------------------|--------------------------------------------------------------------|------------------------------------------------------------------------------|--|--|--|
| Power Operation                  | Power Operation v2021 R1                                           |                                                                              |  |  |  |
| TGML Upgrade<br>Utility          | Use this tool to update restored TGML files to the latest version. |                                                                              |  |  |  |
| Power Operation                  | v9.0 and earlier                                                   |                                                                              |  |  |  |
| Update item names                | Adds item names to variable tags to work with Web Applications.    | Updates all item names.                                                      |  |  |  |
| Power Operation                  | Power Operation v8.2 and earlier                                   |                                                                              |  |  |  |
| Allow RPC for all servers        | Allows performing remote MsgRPC and ServerRPC calls.               | This causes the default Allow RPC value (FALSE) to be changed to TRUE.       |  |  |  |
| Set Alarm<br>servers to 64-bit   | Extended memory on Alarm servers.                                  | This setting is required for Notifications.                                  |  |  |  |
| Power Operation v8.0 and earlier |                                                                    |                                                                              |  |  |  |
| Update Digital<br>Tag Format     | Updates all DIGITAL tags in Variable.dbf to FORMAT ##.             | Updates I/O descriptive names that were renamed to the latest standard name. |  |  |  |

Page 150 of 1342 7EN02-0463-05

| s of Corrects the tag addresses of Micrologic rack status tags.  s to Updates tag names to the latest standard name.  This causes digital tags in Power Operation to display without decimals: 1 or 0, but not 1.000.  Check this box to rename all new to the new convention names. For example, |
|----------------------------------------------------------------------------------------------------|
| Micrologic rack status tags.  Updates tag names to the latest standard name.  This causes digital tags in Power Operation to display without decimals: 1 or 0, but not 1.000.  Check this box to rename all new                                                                                   |
| This causes digital tags in Power Operation to display without decimals: 1 or 0, but not 1.000. Check this box to rename all new                                                                                                    |
| Operation to display without  decimals: 1 or 0, but not 1.000.  Check this box to rename all new                                                                                                    |
| Operation to display without  decimals: 1 or 0, but not 1.000.  Check this box to rename all new                                                                                                    |
|                                                                                                    |
| old Sepam Not Reset is now Gen<br>Not Reset.                                                                                                    |
|                                                                                                    |
| TagPrefix field added. It is now us to build tags.                                                                                                    |
| If the TagPrefix field is empty, IODevice name is used to popula Tag Prefix. If IODevice name is a empty (in a composite device), EquipmentName is used IF there no periods in the name.                                                                                                    |
| ly used to The Composite field replaces the e of Parent field. The Composite field oved from display the Parent field information applicable.                                                                                                    |
| All custom fields in alarm tags will remove the ID part (1-8) of the field IF the translation identifier is present Thus, in @(Protection), 2 the "2" is removed; it will be changed to @(Protection).                                                                                            |
| ly e cov                                                                                                    |

7EN02-0463-05 Page 151 of 1342

| Element           | Description                       | Behavior                       |
|-------------------|-----------------------------------|--------------------------------|
| Update            |                                   |                                |
| Reference         | When selected, this updates all   | Cascades changes to custom     |
| Component         | graphics components to the latest | components to all Pages in the |
| Definitions check | version used in Projects.         | Project.                       |
| box               |                                   |                                |

## **Using the Plant SCADA Migration Tool**

**NOTE**: Before you use the Plant SCADA Migration Tool, familiarize yourself with the process it performs, and the preparatory steps you need to carry out with your existing projects.

To run the Plant SCADA Migration Tool:

- 1. Backup the projects that you need to migrate.
- In Power Operation Studio, click Project, select Home > Migration Tool to display the Citect Migration Tool dialog.

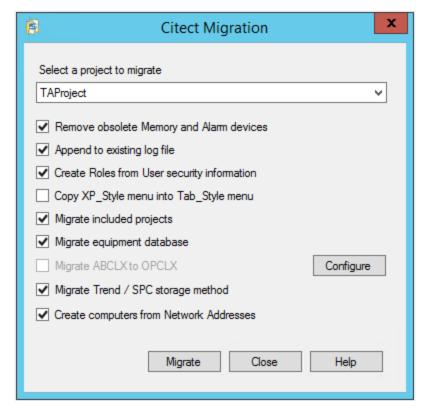

- 3. Either accept the project displayed in the edit box, or browse for the project that you wish to upgrade.
- 4. Specify the changes you would like to implement during the migration process by selecting from the options described in the following table.

Page 152 of 1342 7EN02-0463-05

| Option                                         | Description                                                                                                    |
|------------------------------------------------|----------------------------------------------------------------------------------------------------|
|                                                | Select this check box if you wish to delete these types of devices after successful migration (see "Remove obsolete memory and alarm devices" on page 155).                                                                                                    |
| Remove obsolete<br>Memory and Alarm<br>devices | <b>NOTE</b> : Do not select this check box when you run the tool for the first time on a project that contains any included projects which are shared with more than one primary project. If you want to delete obsolete devices under these circumstances, you can run the tool a second time using this option if the migration is successful after it is run the first time.                                                                                     |
| Append to existing log file                    | Use this option to append information about the migration process to the existing Migration Tool log file (located in Power Operation's User directory). If this option is not selected, a new log file will be created when migration is complete.                                                                                                    |
| Create roles from User security information    | Select this option if you want to migrate the user database from an existing project (see "Creation of roles for existing users" on page 157).                                                                                                    |
| Copy XP_Style menu into Tab_Style menu         | Select this option to convert legacy menu entries to the format necessary for the new menu configuration system. By default, this option is unchecked to avoid potential compile errors that may occur if the legacy menu.dbf contains functions which have been removed.                                                                                                    |
| Migrate included projects                      | Select this option to migrate the included projects associated with the selected project (see "Migrate included projects" on page 157).                                                                                                    |
| Migrate equipment database                     | Select this option if you have an existing database that you want to migrate into this version. When upgrading from an earlier version, and the "PARENT" field of the equipment table was used, you should select this check box. Otherwise existing data from the PARENT field will be ignored. If runtime browsing is used, the PARENT field will return the equipment parent (the substring of the equipment name without the last '.' and anything after that). |
|                                                | To retrieve information that was stored in the previous "PARENT" field the "COMPOSITE" field should be used.                                                                                                    |

7EN02-0463-05 Page 153 of 1342

| Option                                     | Description                                                                                                    |
|--------------------------------------------|----------------------------------------------------------------------------------------------------|
| Migrate ABCLX to OPCLX                     | Select this option if you want to migrate devices that currently use the ABCLX driver to the OPCLX driver. Select the <b>Configure</b> button to indicate which I/O devices you would like to migrate.                                                                                                    |
|                                            | <b>NOTE:</b> You should confirm that the OPCLX driver is installed before you use this option.                                                                                                    |
| Migrate Trend/SPC storage method           | If you select this option, the storage method will be set to scaled (2-byte samples) for all trends that have no storage method defined. Use this option to stop the compiler error message "The Storage Method is not defined". In previous versions, a blank storage method would default to scaled. However, this is no longer supported, resulting in the compile error message. |
| Create computers from<br>Network Addresses | If you select this option, computers will be created from the servers and network addresses that you have configured for a project and its include projects. This option distinguishes whether a computer has multiple IP addresses.                                                                                                    |

**NOTE**: If 'Copy XP Style menu into Tab\_Style Menu' and 'Migrate Included Projects' are both selected when the migration tool runs, the following message will be displayed: "Copying menus of included projects may lead to conflicts. Any conflicts will need to be manually corrected". To avoid this from occurring, it is recommended you run the migration tool twice. In the first instance just select the option 'Copy XP\_Style menu into Tab\_Style Menu', and in the second instance just select the option 'Migrate Included Projects'.

5. Click **Migrate** to begin the migration process.

A progress dialog will display indicating the stage of the conversion and the name of the project being migrated. If you wish to cancel the migration at this point click the **Abort** button.

**NOTE**: Canceling a migration will stop the migration process, and any changes already completed will not be rolled back. You will have to restore your project from the backup created in the first step.

When the migration is complete, an information window displays information indicating the number of variables converted and the number of I/O devices deleted (if device deletion was selected at the start of migration), and where the resulting log file is stored.

6. Click the Close button to close the dialog.

# **TGML Upgrade Utility**

Use this tool to update restored TGML files. It is only required when upgrading to Power Operation 2022 R1.

Page 154 of 1342 7EN02-0463-05

- 1. Open the Power Operation folder.
- 2. Open the TGML Upgrade Utility program.
- Enter a location for Path to .tgml and .tgmlcomponent files. This is the location of TGML files and components.
- 4. Click Upgrade.

#### Removing obsolete memory and alarm devices

This section provides information on the Remove obsolete Memory and Alarm devices option in the Power Operation Migration Tool.

#### Remove obsolete memory and alarm devices

When you use Power Operation Migration Tool, the **Remove obsolete Memory and Alarm devices** option adjusts the following:

**Memory tags to local variables:** tags that are on an I/O device that are configured to use a 'memory' port.

**NOTE**: If there are real I/O devices in your project that have been set to use a 'memory' port during testing, these can be changed before running the migration tool to avoid those tags getting adjusted.

**Alarm devices:** can remove I/O devices that have a protocol set to 'Alarm', which was needed in earlier versions to enable alarm properties as tags. In version 7.x, the alarm properties are enabled via a setting on the alarm server configuration form.

#### **Memory devices**

In previous versions of Power Operation, an I/O Device could be defined as a memory device by setting the port value to "Memory". This was generally done for one of the following purposes:

- To provide for future devices that were not currently connected to the system, but their points needed to be configured at this stage of project.
- For virtual devices where there was no corresponding physical I/O Device and you needed data storage with the entire functionality normally associated with I/O variables, such as alarms.
- To act as a variable which was local to the process being used in place of Cicode global variables.

You can still use I/O Devices for future or virtual devices in version 7.0, but manually set the Port parameter to an unused value other than Memory, and set the Memory property of the device to True to indicate that it is an offline in-memory device before running the Migration Tool.

You need to review your project to identify which memory I/O Devices are local variable holders and which ones need to be changed to non-memory so that the Migration tool does not convert their variables.

The Migration Tool will set any I/O Device's port that is identified as a Memory device to the new Local Variable, and the original device record will be deleted

7EN02-0463-05 Page 155 of 1342

#### Alarm devices

In previous versions of Power Operation, Alarm devices were defined as devices with their Protocol property set to "Alarm". In version 7.0 the function of configuring such a device is now replaced by setting the Publish Alarm Properties property to True on the Alarm Server.

Alarm devices with their Protocol property set to "Alarm" will be deleted from I/O Devices table by the Migration Tool.

The Migration tool can delete memory and alarm device records. If you want to delete the devices later, deselect the "Remove obsolete Memory and Alarm Devices" option.

**NOTE**: Alarm devices with their Protocol property set to "Alarm" are no longer used and will be removed by the Migration Tool. All Alarm Servers will now publish Alarm Properties.

#### **Converting memory variables**

A memory variable is a variable with its I/O Device Port property set to either "Memory" or "MEM\_PLC".

If there are multiple I/O Devices with the same name, possibly on different I/O Servers, the device would not be considered as a memory device regardless of its port value. In other words, the Migration tool will not process the variables for memory devices with duplicate names.

#### Inserting new local variables

When the Migration Tool runs, a local variable record will be inserted for each identified memory variable, and the variable data will be copied into the new local variable.

Local variables have fewer fields than variables; the following table shows the mapping from variable to local variable when copying their data.

| Variable Tag Parameter or Constant Value | Local Variable Parameter |
|------------------------------------------|--------------------------|
| Variable Tag name                        | Name                     |
| Data Type                                | Date Type                |
| (Empty)                                  | Array Size               |
| Eng. Zero Scale                          | Zero Scale               |
| Eng. Full Scale                          | Full Scale               |
| Comment                                  | Comment                  |

Except for the Array Size, which was introduced in version 7.0 exclusively for local variables, every field receives its value from the same or similar field.

#### **Deleting variable tags**

Once the Migration Tool has created the local variable records it will insert those variable tag records that have been converted in the previous step, and delete the original variable tag.

If an error is detected during the insertion of the local variables, the deletion of the variable tags will not be performed. If this occurs it is possible to have two records with same name and data,

Page 156 of 1342 7EN02-0463-05

one in the local variable (the newly inserted record) and one in the variable tags (the original record that has not been deleted). You need to delete either of the variables manually, or restore the backed-up project after removing the cause of the error then run the Migration Tool again.

#### Deleting obsolete I/O devices

Deleting obsolete I/O Devices is an optional step in the Migration Tool and will be performed after the memory variables are converted. If the delete option is chosen, obsolete Memory devices and Alarm devices will be deleted as the final step of the Migration Tool operation.

# Creation of roles for existing users

When upgrading an existing project using the Migration Tool, a new role will be created (if needed) for every existing user. The new role will have the same security settings that were defined for that user and be given a generic name such as Role\_1, Role\_2 etc. During the upgrade process, if a role exists with the same security settings as the user, then the existing role will be assigned to the user being upgraded. For example; If Role\_1 exists and matches the security settings of the upgraded user then that user will be assigned Role\_1 also.

If you do not want to migrate users from an existing project, clear the option **Create Roles from User security information** from the migration tool dialog before running it.

## Migrate included projects

Each project may contain multiple included projects. Additionally, any included project may contain its own included project, creating a cascading project.

The Migration Tool needs to process the original project and included projects in a single step. The reason for this is that variables can be defined in one project that refer to I/O Devices defined in another included project.

The Migration Tool performs this procedure sequentially on the "primary" project then each included project.

In the case where two primary projects share the same project as an included project, you should not click **Remove obsolete Memory and Alarm devices** when you process a project that contains shared included projects. This is because the removal is performed after the migration process on each primary and included projects sequentially. This could cause the deletion of an I/O Device in the first primary project which is referenced by a tag in a shared included project which is processed in a later step.

If two separate "primary" projects contain the same included project, run the Migration Tool on each "primary" project without selecting to delete obsolete devices.

# **A WARNING**

#### **UPGRADE ALTERS COMMUNICATIONS CONFIGURATIONS**

After upgrading, confirm and adjust the configuration of I/O devices in your project.

Failure to follow these instructions can result in death, serious injury, equipment damage, or permanent loss of data.

7EN02-0463-05 Page 157 of 1342

To remove obsolete devices, it is recommended that once the Migration Tool has completed successfully (without the check box being selected), run it a second time with the check box selected. This will safely remove the devices since every tag conversion were completed in the first pass of the Migration Tool.

#### **Default scale**

The Scale properties in both variable tags and local variables are optional. If a Scale value is not specified, the default value is indicated by a parameter in the Citect.ini file. The parameter name is "DefaultSliderScale" under the [General] section in the Citect.ini file. The default values for Scale is 0-32000, unless the default slider scale is true in which case the default value depends on the type, for example, Integer, String, or so on.

The Migration Tool will read this parameter and if it is not set, or set to false, then it will explicitly set any empty Scale property to a value in to the range of 0 to 32000. This will be done even if either of the Zero Scale or Full-Scale parameters have a value, in which case the empty Scale parameter will receive the default value.

If the DefaultSliderScale in the Citect.ini file set to True, the Scale parameters will not be populated with a default value if they are empty, rather they will be interpreted at runtime.

# **Verify notifications**

On a newly installed Power Operation server:

- 1. Create, compile, and run a simple project.
- 2. Open the Notification Settings. See Creating Notifications.
- Add at least one recipient.
- Add the settings for at least one delivery method. See <u>Configure SMS Text Notification</u> or Configure the Email Server.
- 5. Use the Test button to send a test message to the recipient. See Enable and Test Delivery.

# **Migrating from Plant SCADA (formerly Citect SCADA)**

# NOTICE

#### **LOSS OF DATA**

Backup your project and other relevant historical data files from all servers in the system.

Failure to follow these instructions can result in a loss of data.

Before the introduction of Power Operation, some customers used Citect SCADA for power management edge control applications. Customers using pre-7.x versions of Citect SCADA can migrate their systems to Power Operation to take advantage of the power management features unique to Power Operation.

Page 158 of 1342 7EN02-0463-05

Power Operation is built on Power Operation Studio and includes productivity tools that are designed and optimized to create the tags you need to configure power-based SCADA projects. It is important to use these productivity tools when migrating a pre-7.x Citect SCADA system to Power Operation.

The following Power Operation features are only supported using Power Operation productivity tools and workflows:

- PwrModbus driver
- Profile Editor and I/O Device Manager
- Advanced One-line Configuration
- Waveforms (Comtrade)
- Built-in Notifications
- Power Diagnostics tools (PSO 9.0)
- Basic Reports
- Advanced Reporting and Dashboards Module
- Interoperability with EcoStruxure Building Operation
- LiveView
- Power Operation Power Graphic Libraries
- Support for 2-factor authentication and Single-Sign-On with Advanced Reporting and Dashboards Module
- Historical data from Power Operation to Advanced Reporting and Dashboards Module database via ETL (Extract, Transform, Load) tool
- Thermal Monitoring Application

For instructions on migrating from Plant SCADA, see "Plant SCADA Migration Information" on page 990.

# Backing up and restoring a Power Operation system

A Power Operation system can be backed up and then restored if the original Power Operation system is no longer available.

The procedures outlined in this document describe how to back up and restore standalone and redundant Power Operation systems, and include Power Monitoring Expert (Advanced Reporting and Dashboards).

NOTE: This procedure does not support distributed PME systems.

The Power Operation system components and modules you will need to back up will vary, depending on your system architecture and whether your system is redundant.

**NOTE**: When backing up and restoring a project, confirm that "Include Subdirectories" is checked so that your graphics and advanced one-line configuration is included.

7EN02-0463-05 Page 159 of 1342

# **Backing up a Power Operation system**

This section includes the tasks required to create automated backups of a Power Operation system. It also lists the installation media you need to back up, and the steps you should complete to prepare for the backup process.

**NOTE**: Some procedures in this section cite scripts you can use to automate the backup and restore process. Refer to www.se.com or the <a href="Schneider Electric Exchange">Schneider Electric Exchange</a> for the backup and restore scripts specific to your Power Operation system version.

# Before you begin

Before you back up or restore a Power Operation system, review the topics in this section to prepare for the processes.

#### Installation media and license backup

Back up the following installation media and license files at least one time:

- Power Operation installation media (the ISO file used for installation).
- Power Operation License Activation IDs if using software licenses.
- If Power Monitoring Expert (PME) is present on your system:
  - PME installation media
  - PME License Activation IDs
  - PME Custom Report Pack install files

#### **Backup directory location**

Create a directory structure in a secure location on your network that can be accessed if you can no longer access the original Power Operation system. This backup directory location will contain all the backup files required to restore your system. It must be accessible and have relevant permissions for the Administrator account to create the backup files.

#### System passwords

You will need to access system passwords to recover your Power Operation system. However, it is beyond the scope of this document to provide guidance on how you should manage your passwords for backup situations. If you are uncertain how you should back up passwords, consult your IT Department.

#### Backing up Power SCADA

You can automate backing up Power Operation to include most of the components that will be required to restore a system. Because Power Operation passwords cannot be automatically backed up, you must back them up manually.

.NET 4.5.2 and WMF 5.1 are required to run the provided scripts. WMF 5.1 is available as an offline windows update installer.

1. Run PowerShell and enter the following command to determine what version of WMF is installed before proceeding:

\$PSVersionTable.PSVersion

Page 160 of 1342 7EN02-0463-05

 Verify PS Version is 5.1 or greater. If an older version is detected, see the below table for updating to the required version. The WMF installation is available as an offline windows update (.msu) and will require a reboot after installation.

Download the WMF 5.1 package for the operating system and architecture on which you want to install it:

| Operating System       | Package Link                        |
|------------------------|-------------------------------------|
| Windows Server 2019    | Built-in                            |
| Windows Server 2016    | Built-in                            |
| Windows Server 2012 R2 | Win8.1AndW2K12R2- KB3191564-x64.msu |
| Windows Server 2012    | W2K12-KB3191565- x64.msu            |

#### **Backing up Power Operation automatically**

To automate the Power Operation backup process, you can run the script to copy the required Power Operation project folders to the backup directory location. You can also create a scheduled task to run the script. Go to www.se.com or the <a href="Schneider Electric Exchange">Schneider Electric Exchange</a> for the backup script specific to your Power Operation system version.

**NOTE**: The automated Power Operation backup does not include every Power Operation component that needs to be backed up. The server password key must be manually backed up. After you complete the automated Power Operation backup, see <a href="Backing up the Power">Backing up the Power</a>
<a href="Operation Passwords and Device Profiles">Operation Passwords and Device Profiles</a> for details.

After you automatically back up your Power Operation system, periodically check the backup directory drive to make sure there is sufficient space for the copied backups. See <u>Deleting Old Backups</u> to automate your system to delete old backups.

To automate the Power Operation backup process:

- 1. In a text editor, open the **PSEvx.x\_Backup.ps1** script for your version.
- 2. Edit the file for your system:
  - a. For <\$destinationDir>, enter your backup directory location.
  - b. If you did not install Power Operation to the default install location, edit the spseBin>
    and and
    and operation
    pathable
- 3. Save the file as **PSE\_Backup.ps1** in the following location:

```
C:\Program Files (x86)\Schneider Electric\BackupTasks
```

- 4. Run PowerShell as Administrator and set the execution policy with the following cmdlet: Set-ExecutionPolicy Bypass.
- 5. Open Windows Task Scheduler and create a new task under Schneider Electric with a trigger to run once a week at midnight.
- 6. Define the new action:
  - a. For Action, click Start a program.
  - b. In Program/script, enter the following:
    C:\Windows\syswow64\WindowsPowerShell\v1.0\powershell.exe

7EN02-0463-05 Page 161 of 1342

c. In Add arguments, enter the following:

-noninteractive -nologo -file " C:\Program Files (x86)\Schneider Electric\BackupTasks\PSEv8.1 Backup.ps1"

**NOTE**: Run the scheduled task to confirm that it copied the components to your backup location. This will also help you verify that you can access the backup location.

#### Backing up the Power Operation passwords and device profiles

This section includes information on backing up passwords and device profiles. Because Power Operation passwords and device profiles cannot be automatically backed up, you must back them up manually.

**NOTE:** The encrypted file that stores this password cannot be transferred from one machine to another, so it is very important that you store this password somewhere secure where it can be retrieved.

#### **Power Operation Server password**

# **A WARNING**

# POTENTIAL COMPROMISE OF SYSTEM AVAILABILITY, INTEGRITY, AND CONFIDENTIALITY

Use cybersecurity best practices for password creation and management.

Failure to follow these instructions can result in death, serious injury, equipment damage, or permanent loss of data.

Cybersecurity policies that govern passwords vary from site to site. Work with the facility IT System Administrator to ensure that password management adheres to the site-specific cyber security policies.

To back up the Power Operation Server password:

- 1. Open the Citect Computer Setup Wizard.
  - A. Power Operation 2022, Power SCADA Operation 2020, Power SCADA Operation 9.0, or PowerSCADA Expert 8.2:

In Power Operation Studio, in the Projects menu, click **Setup Wizard**.

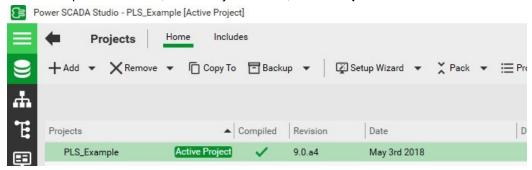

Page 162 of 1342 7EN02-0463-05

# B. Power SCADA Expert 8.1:

In the Project Editor, click Tools > Computer Setup Wizard.

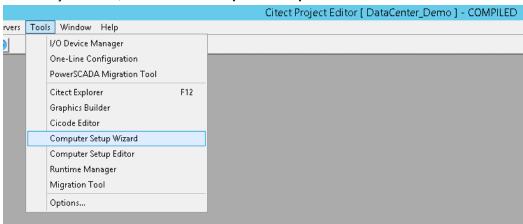

2. Select Express Setup and click Next.

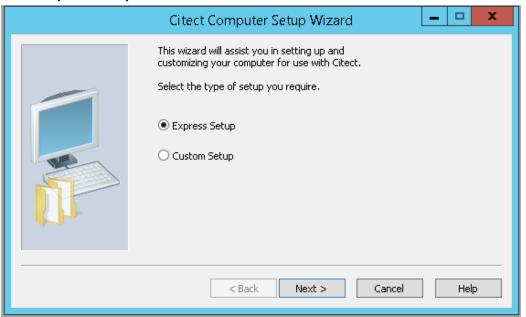

7EN02-0463-05 Page 163 of 1342

Running a server process requires the configuration of a server password. Setting this password allows servers to authenticate each other and creates a trusted network between server machines.

Configure Server Password

Password:

Confirm Password:

3. Update the password and save it to the backup directory location.

#### **Device Profiles**

1. In Windows Explorer, navigate to the folder containing the device profiles. The default location is:

< Back

Next >

Cancel

Help

- C:\ProgramData\Schneider Electric\PowerSCADA Expert\vx.x\Applications\Profile Editor
- 2. Copy the entire folder and then paste it to the backup directory location.
- 3. To restore profiles, copy the backed-up device profiles from the backup location to the following location on the Destination Server:
  - C:\ProgramData\Schneider Electric\PowerSCADA Expert\vx.x\Applications\Profile Editor

# **Backing up redundant Power Operation systems**

For a redundant system only, on the secondary system repeat <u>Backing Up Power Operation</u> automatically.

## **Backing up Power Monitoring Expert**

This section provides information on backing up the following necessary Power Monitoring Expert components:

- "Power Monitoring Expert databases" on page 165
- "Power Monitoring Expert config folder" on page 165
- "Power Monitoring Expert diagnostics" on page 165

When backing up Power Monitoring Expert (PME), the following assumptions are made:

- The backup applies to a standalone server implementation.
- That the new PME server has the same name as the original.
- That the same version of PME and SQL Server are used on both the new and old servers.

Page 164 of 1342 7EN02-0463-05

 The backup does not include the following items, which can be configured again for a new instance:

- Dashboard Images
- Dashboards
- Data Center Edition Images
- Database archives
- EWS config
- Report Subscriptions
- SQL Script Files

## **Power Monitoring Expert databases**

The following PME databases must be backed up to a location off the PME server:

- ION\_Data (PME backs up weekly)
- ION\_Network (PME backs up daily)
- · ApplicationModules (PME backs up daily)

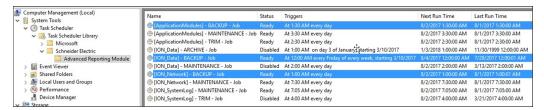

For details, see **Scheduled jobs** in the **Windows Task Scheduler** section of the PME System Guide.

#### **Power Monitoring Expert config folder**

To reproduce the system in the case of a catastrophic failure, a copy of the \config folder should be stored in an off PME server location. This holds all the files that make your PME system unique. The copy of the \config folder only needs to be done once unless subsequent changes are made to the system.

#### **Power Monitoring Expert diagnostics**

Run a diagnostic capture using the Diagnostics Tool available in PME. Doing so stores information about the source PME system—including server specifications and OS/SQL versions—that are necessary to rebuild the system. Store the resulting .cab file in the off PME server location.

#### Deleting old backups

Backups can quickly fill up your backup directory drive. You can automate your system to delete old backups. The following procedure demonstrates how to delete backup files that are older than 15 days.

7EN02-0463-05 Page 165 of 1342

To delete backup files that are 15 days or older:

- 1. In a text editor, open Delete\_old\_Backups.ps1
- 2. Edit the file for your system:
  - a. For Power Operation backups: enter the path of the PSE\_Backups folder. For example:C:\PSE\PSE\_Backups
- 3. Save the file as Delete\_old\_Backups.ps1 under:
  - C:\Program Files (x86)\Schneider Electric\BackupTasks
- 4. Create a Windows scheduled task to trigger this script to run weekly once at midnight.
- 5. Define the new action:
  - a. For Action, click Start a program.
  - b. In Program/script, enter the following path:C:\Windows\syswow64\WindowsPowerShell\v1.0\powershell.exe
  - c. In Add arguments, enter the following:

     -noninteractive -nologo -file " C:\Program Files (x86)\Schneider

     Electric\BackupTasks\Delete old Backups.ps1"

# **Restoring a Power Operation system**

This section describes the tasks that are required to restore a Power Operation system on a new Destination server.

**NOTE**: After restoring, you may need to manually reconfigure a system management server, deployment server, and TLS certificate management. For more information, see the Citect Help **Post Installation Configuration** section.

#### **Restoring Power Operation**

The following must be verified before restoring the backups on the Destination Power Operation Server:

- Power Operation is installed and working on the designated Destination Server.
- The licenses are activated on the destination system.
- All the relevant software and OS updates have been applied to the Destination Server.

## Restoring Power Operation from an automated backup

If you have a redundant system, you must also restore the redundant servers. See <u>Restoring a redundant Power Operation system for details.</u>

To restore Power Operation from an automated backup on the Destination Server:

- 1. Copy the PSEvx.x\_Restore.ps1 script on to the server.
- 2. Edit the file for your system:
  - a. For <\$sourceDir>, enter your backup directory location.
  - b. If you did not install to the default install location, edit the **<pseBin>** and **<\$pseData>** to reflect the installed location path.

Page 166 of 1342 7EN02-0463-05

3. Run PowerShell as Administrator and set the execution policy with the following cmdlet: Set-ExecutionPolicy Bypass.

- 4. Right-click on the script file and run with PowerShell.
- 5. If the server IP address changed, update the IP address:
  - A. Power Operation 2022, Power SCADA Operation 2020, Power SCADA Operation 9.0, or Power SCADA Expert 8.2:

In Studio, click **Topology > Edit** and then select **Network Addresses** from the drop-down menu:

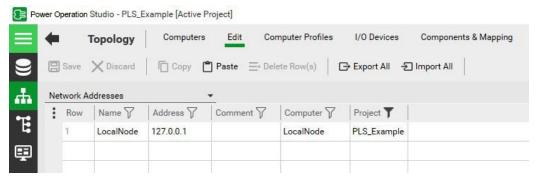

B. PowerSCADA Expert 8.1:

In the Project Editor, click Servers > Network Addresses.

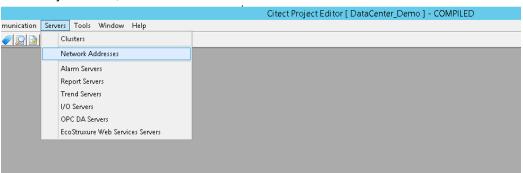

- 6. Update the IP address.
- 7. Compile the project.

## **Restoring a redundant Power Operation system**

For redundant Power Operation systems, the following must be performed on the Destination Secondary server:

- 1. Copy **PSEvx.x\_Restore.ps1** script and backup directory to secondary server.
- 2. Edit the file for your system:
  - a. For **<\$sourceDir>**, enter your backup directory location.
- 3. Run PowerShell as Administrator and set the execution policy with the following cmdlet: Set-ExecutionPolicy Bypass.
- 4. Right-click on the script file and run with PowerShell.
- 5. Once all the files are restored, pack and compile the project.

7EN02-0463-05 Page 167 of 1342

## **Restoring Power Monitoring Expert**

This section includes the tasks required to restore Power Monitoring Expert (PME) backups on the Destination server.

Verify the following before restoring the backups on the Destination PME Server:

- PME is installed and working on the new PME Server.
- The new server should have the same name as the original PME Server.
- The SQL Server version of the new system needs to be the same or newer as that of the old system.
- · The licenses are activated on the new system.
- All the relevant software and OS updates have been applied to the new PME Server.

## Replace the Config Folder

- 1. Stop all ION Services:
  - a. In Control Panel\Administrator Tools\Services, stop the ION Network Router service.
     This stops all ION services.
  - Stop the ApplicationModules CoreServicesHost service. This stops all ApplicationsModules services.
- 2. Copy the backed up \config folder to the C:\Program Files (x86)\Schneider Electric\Power Monitoring Expert folder. This will update the \config folder with all the files that were unique to the original installation.
- 3. Leave the ION and ApplicationsModules services stopped to restore a database (Restoring the Databases from the Old System).

#### Connect the old databases

You need to detach, and then remove, rename, or delete the factory (new) database files before you can connect the old database files to the new system.

#### Detach the default databases

Before you can remove, rename, or delete the factory installed ION\_Data, ION\_Network, and ApplicationModules databases on the new PME system with the copies made from the old PME system, you must first detach the factory installed databases.

To detach the ION Data database from the new system:

1. Go to SQL Server Management Studio and right-click ION Data > Tasks > Detach.

**NOTE**: If you cannot detach a database because of active connections, click Drop Connections in the detach dialog in SQL Server Management Studio.

For example:

Page 168 of 1342 7EN02-0463-05

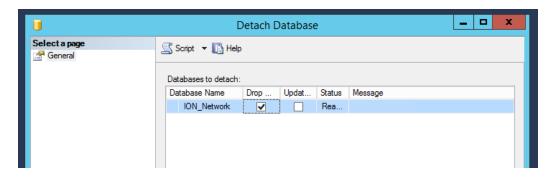

2. Follow the same steps to detach the ION\_Network and ApplicationModules databases.

## Remove, rename, or delete the factory databases

Detaching the databases will not remove the database files from the new PME folder structure. Since the old databases that you need to upgrade must be in the same location as the factory ones, you need to delete, remove, or rename the factory database files.

1. Navigate to the location where you installed the factory database files.

**NOTE**: The default installation location is ...\Schneider Electric\Power Monitoring Expert\Database. However, you might have picked a different location during installation.

2. Rename the factory database files. For example:

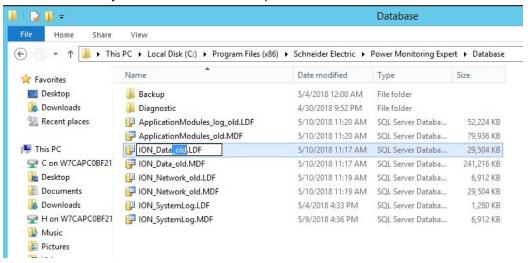

#### Restore the databases from the old system

Restore the backed-up databases to the new PME system at their installation location.

To restore copies of the backed up PME databases into the new PME system:

In SQL Server Management Studio, right-click **Databases** and then click **Restore Database**.

7EN02-0463-05 Page 169 of 1342

2. Click **Device** and then click the ...(ellipsis) button.

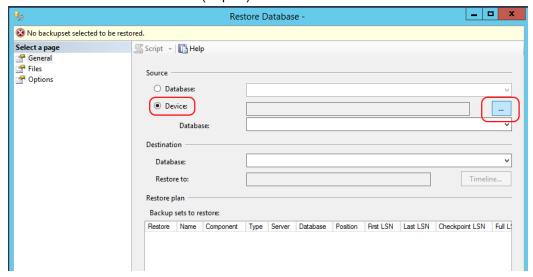

3. Click Add.

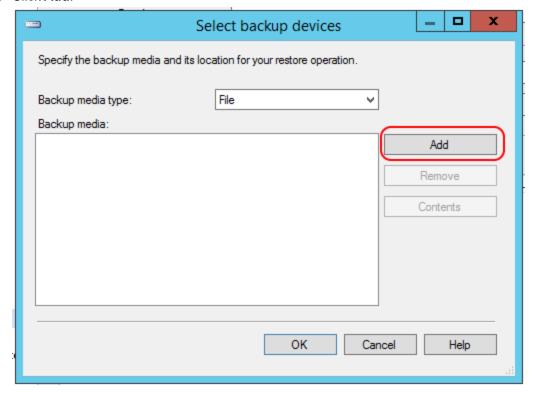

4. In the Locate Backup File dialog, navigate to the location where the backup database files are stored and enter the database name in the **File name** field.

Page 170 of 1342 7EN02-0463-05

#### For example:

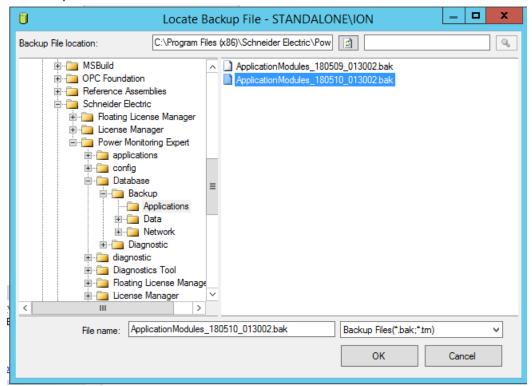

- 5. Click OK.
- 6. Make sure that **Restore** is checked:

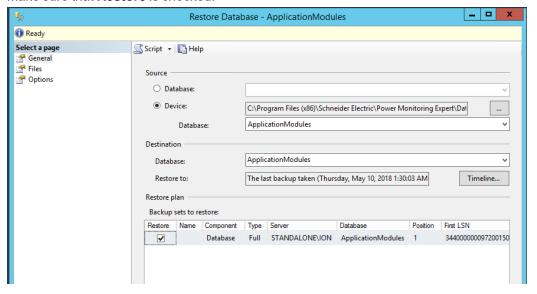

7EN02-0463-05 Page 171 of 1342

7. Click on the **Files** tab on the upper left of the window, select **Relocate all files to folder**, and then select the location for restoring the database:

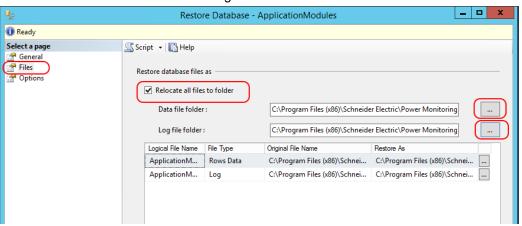

8. Select the default location for the PME databases. For example:

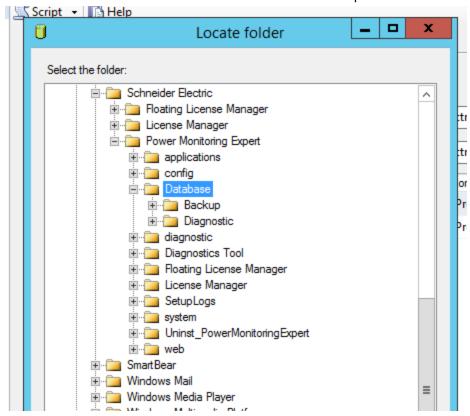

- 9. Click OK.
- 10. Repeat Steps 1 to 9 for the remaining database files (ION\_Data and ION\_Network).

Page 172 of 1342 7EN02-0463-05

The following image shows the restored databases:

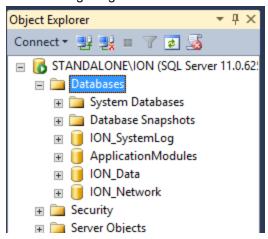

## **Start the Power Monitoring Expert services**

This is best done by rebooting the Power Monitoring Expert server. Alternatively, you could manually restart all Automatic startup type Application Module and ION Services.

#### Post-restoration checks

- 1. Check the system log in the Management Console for errors.
- 2. Log in to Web Applications and ensure all applications work. For example, run the **System Configuration Report**.
- 3. Check the Vista diagrams and correct any Query Server or VIP links, if necessary.

# Backing up and restoring scripts

Go to <a href="www.se.com">www.se.com</a> and search for the FAQ How to automatically back up a PowerSCADA Expert system to get backup and restore scripts specific to your Power Operation system version.

# Backing up and packaging archive files

Archived files are packaged, encrypted, and password protected. Archived packages contain backup files from Power Operation and a manifest that captures the state of the files when they were archived.

An archive package contains:

- Files obtained from backup.
- A manifest archive file that contains a list of all archive files in the set.
- A table of contents toc.txt file is available after the archive is unpacked. It contains an entry for every file or folder from the configuration.

A Log.txt file is created after the archive file is unpacked.

#### Recommendations:

- Ensure Windows maximum path length limitations are met.
- Use complex passwords or passphrases with a minimum length of eight characters.
- Document and store passwords and user names in a protected location.

7EN02-0463-05 Page 173 of 1342

- Follow backup tasks as described by your organization or contact your network administrator.
- Plan a backup location to store archived packages for future use.
- 1. Define configuration settings for an archive package using:
  - The **Archives.yml** file in the Power Operations **Applications** program folder.
  - A text and source code editor, such as Notepad++.

#### Example configuration settings:

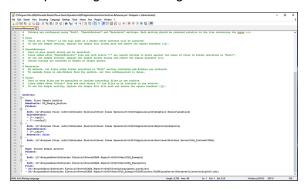

- 2. Verify backup name, path, search pattern, and location settings are correct in the in the YML file.
- 3. Open a command-line interpreter, such as Windows Command Prompt.

NOTE: You can also write a batch file or use Windows Task Scheduler.

4. At the command prompt, enter path to Archiver.exe and pack -- help to view available options.

Example path and command: C:\Program Files (x86)\Schneider
Electric\Power Operation\v2022\Applications\Archiver.exe pack --help
to view available options.

5. At the command prompt, enter a packing command for input and output using the desired folder paths.

Example packing command: C:\Program Files (x86)\Schneider

Electric\Power Operation\v2022\Applications\Archiver>Archiver.exe
pack --configuration c:\input\pack\Archives.yml --output
c:\restore\pack

6. Enter password. Archiver packs backups into packages.

Page 174 of 1342 7EN02-0463-05

#### 7. Look at packing results:

| Packing result                     | Action                                                                                                    |
|------------------------------------|----------------------------------------------------------------------------------------------------|
| Archiver packed files successfully | None                                                                                                    |
| Archiver failed to pack files      | Open the Log.txt file in the output folder and search for [WRN] indicating return of 0 file, and re-enter command line for packing. |

8. Store archived packages, containing manifest and backup files, for future use.

# Restoring and unpackaging archived files

Run a command line utility before restoring an encrypted backup to verify it has not been tampered with or compromised. Information required for post-incident forensic activity, for example, audit logs, is included in the backup. This procedure can take up to 15 minutes to run depending on the size of the archive file.

#### Recommendations:

Follow restore tasks as described by your organization or contact your network administrator.

## Required for this procedure:

- Archive package with backup and manifest files in an accessible location.
- · Password for the archive package.
- 1. At the command prompt, enter a path to the manifest and a path to the desired output folder to the same command line.

```
Example command: C:\Program Files (x86)\Schneider Electric\Power
Operation\v2022\Applications\Archiver>Archiver.exe unpack --
manifest c:\input\pack
```

Example path: --output c:\unpackbackups\

- Check the toc.txt saved with your backup to verify the contents of the backup are what is wanted to restore before you unpackage. Open a command-line interpreter, such as Windows Command Prompt.
- 3. Select **Tab**. The manifest AES file is located and added to the command line.
- 4. Enter password. Archiver unpacks archived files.
- 5. Review unpacking results:

7EN02-0463-05 Page 175 of 1342

# **NOTICE**

## UNINTENDED DATA LOSS OR LOSS OF SOFTWARE FUNCTION

- Only overwrite files and folders you are certain are from Power Operation with Advanced Reporting and Dashboards.
- Back-up important files from other software before overwriting Power Operation with Advanced Reporting and Dashboards.

Failure to follow these instructions can result in irreversible damage to software and databases.

| Packing result                       | Action                                                                                                    |
|--------------------------------------|----------------------------------------------------------------------------------------------------|
| Archiver unpacked files successfully | Restore files.                                                                                                    |
| Error                                | Backup.aes will not be unpacked because it has been modified after it was originally archived. If any part of the package was tampered with, do not restore files and follow cybersecurity tasks as described by your organization or contact your network administrator. |

- 6. Open Power SCADA Studio.
- 7. Click **Backup** > **Restore**. The Backup Project dialog box opens.
- 8. Click Browse.
- 9. Select the CTZ backup file that contains the files you want to restore and click **OK**.

# Licensing

This section provides information about licensing.

# NOTICE

## LOSS OF COMMUNICATION

- Activate product and component licenses prior to the expiry of the trial license.
- · Activate sufficient licenses for the servers and devices in your system.

Failure to follow these instructions can result in loss of data.

A point limit is allocated to each type of license included in your license agreement. These license types include:

- Full Server Licenses
- Client Access Licenses

If required, you can specify how many points will be required by a computer. See <u>Specify the required point count for a computer</u>.

Page 176 of 1342 7EN02-0463-05

# License keys

Every Power Operation component purchased must have an associated license.

## Power Operation component and license hosting

All components have software key license option availability.

| Power Operation Component                   | Location where license can be hosted                                                                                                    |
|---------------------------------------------|----------------------------------------------------------------------------------------------------|
| Server                                      | On machine where Server is installed.                                                                                                    |
| Client Access                               | By default, on machine where Server is installed. By exception, on machine where Windows thick client is installed, i.e. static license model. |
| Event Notification<br>Module                | On machine where Server is installed.                                                                                                    |
| Power SCADA<br>Anywhere                     | On machine hosting Power SCADA Anywhere.                                                                                                    |
| Advanced Reporting                          | On machine hosting Advanced Reporting.                                                                                                    |
| Additional<br>Advanced Reporting<br>modules | On machine hosting Advanced Reporting.                                                                                                    |

# Mapping commercial names and license keys

Power Operation key version information displayed in the PO software does not match PO commercial version names.

For those with Plant SCADA (formerly Citect SCADA) experience, this PO key version information does not necessarily align with the respective Citect SCADA key versions, (for example, Citect 2015 used key version 7.50).

Before v8.0, all PO key version numbers aligned with the PO commercial name/number and the Citect SCADA key versions. Starting with v8.0, PO aligns commercial version names/numbers with PME instead of Citect.

# License key version information

| PO<br>commercial<br>name/number | PO key<br>version | Plant SCADA<br>commercial<br>name/number | Comments                                                             |
|---------------------------------|-------------------|------------------------------------------|----------------------------------------------------------------------|
| Power<br>Operation 2022         | 8.4               | Plant SCADA 2023                         | Power Operation 2022 licenses are backwards compatible to 2021 only. |

7EN02-0463-05 Page 177 of 1342

| PO<br>commercial<br>name/number | PO key<br>version | Plant SCADA<br>commercial<br>name/number | Comments                                                                                                    |
|---------------------------------|-------------------|------------------------------------------|----------------------------------------------------------------------------------------------------|
| Power<br>Operation 2021         | 8.3               | Plant SCADA 2020 R2                      | Power Operation 2021 licenses are not backwards compatible with older versions                                                                    |
| PSO 2020 R2                     | 8.2               | Citect 2018 R2.1                         | _                                                                                                    |
| PSO 2020                        | 8.2               | Citect 2018 R2                           |                                                                                                    |
| PSO 9.0                         | 8.1               | Citect 2018                              | -                                                                                                    |
| PSE 8.2                         | 8.0               | Citect 2016                              | -                                                                                                    |
| PSE 8.1                         | 8.0               | Citect 2015                              | -                                                                                                    |
| PSE 8.0 SR1                     | 8.0               | Citect 2015                              | PSO key versions were 'shipped as' 7.5 but all licenses were reprogrammed in License Portal as 8.0 in mid-2016 to enable free upgrade to PSE 8.1. |
| PSE 8.0                         | 8.0               | Citect 7.40                              | PSO key versions were 'shipped as' 7.5 but all licenses were reprogrammed in License Portal as 8.0 in mid-2016 to enable free upgrade to PSE 8.1. |
| PSE 7.40                        | 7.40              | Citect 7.40                              | -                                                                                                    |

# **Activating a license**

Activate a license to enable the use of your system after a new install, an upgrade, or a migration. Activate licenses to enable features, such as software modules, or additional monitoring devices.

You can activate licenses online, directly from the Power Operation (PO) server if it has an Internet connection. You can also activate licenses offline, from an alternate internet-connected computer or smartphone. In both cases, you use the License Configuration Tool to activate licenses.

NOTE: You must have a valid Activation ID to activate a license.

To activate a license online:

1. On the PO server, open the License Configuration Tool, and click **Activate License**. A message box is displayed.

NOTE: You can access the License Configuration in the install location within ....\Schneider Electric\Power Operation\License Configuration Tool, or by clicking Start on the taskbar and choosing Schneider Electric > Power Operation License Configuration Tool.

2. Read the information and click **OK**. The Activate License page opens.

Page 178 of 1342 7EN02-0463-05

3. On the Activate License page, enter the Activation ID, and then click Activate.

**NOTE**: By default, the activation method is set to Online.

The license appears in the License Configuration Tool.

4. Close the License Configuration Tool.

To activate a license offline:

On the PO server, open the License Configuration Tool, and click **Activate License**. A
message box is displayed.

NOTE: You can access the License Configuration in the install location within
....\Schneider Electric\Power Operation\License Configuration Tool, or by clicking Start
on the taskbar and choosing Schneider Electric > Power Operation License Configuration
Tool.

- 2. Read the information and click **OK**. The Activate License page opens.
- 3. On the Activate License page, set Activation method to **Offline**.

**NOTE**: By default, the activation method is set to Online.

- 4. In the Initiate section, enter the Activation ID and select the location to save the activation request file. Click **Download**. The activation request file capabilityrequest.bin downloads to the selected location.
- 5. Copy the capabilityrequest.bin file to a computer or a web-enabled device, such as a smartphone with Internet access.
- 6. On the Internet-connected computer or device, open a Firefox or Chrome browser.

NOTE: Internet Explorer is not supported.

- 7. Browse to the Offline Licensing Web Portal (https://schneider-electric.flexnetoperations.com/flexnet/operationsportal/logon.do).
- 8. Log in using the activation ID.
- Click the **Devices** drop-down and then click **Offline Device Management**. The Offline Device Management window opens.
- 10. On the Offline Device Management page, click Choose File, and then select the capabilityrequest.bin file, and click Upload. The Download my License Response File window opens.
- 11. In the Download my License Response File window, click **Download** to save the capabilityresponse.bin file.
- 12. Copy the capabilityresponse.bin file to the PO server computer.

**TIP**: If you are using a smartphone, try using a USB cable to copy the file.

13. On the PO server, open the License Configuration Tool, and click **Activate License**. A message box is displayed.

7EN02-0463-05 Page 179 of 1342

NOTE: You can access the License Configuration in the install location within

....\Schneider Electric\Power Operation\License Configuration Tool, or by clicking **Start** on the taskbar and choosing Schneider Electric > Power Operation License Configuration Tool.

- 14. Read the information and click **OK**. The Activate License page opens.
- 15. On the Activate License page, set the Activation method to Offline.

NOTE: By default, the activation method is set to Online.

- 16. In the Complete section, select the location of the capabilityresponse.bin file, and click **Activate**. The license appears in the License Configuration Tool.
- 17. Close the License Configuration Tool.

# Returning a license

Return a license before migrating a system. When you migrate a system, you must first return the license on the old system before you can activate it again on the new system. This includes the case where you re-install Power Operation (PO) on the same server after the operating system has been reinstalled.

You can return licenses online, directly from the PO server if it has an Internet connection. You can also return licenses offline, from an alternate internet-connected computer or smartphone. In both cases, you use the License Configuration Tool to return licenses.

**NOTE**: Write down the Activation ID of the licenses before you return them. You need the ID to activate the licenses again on the new system.

To return a license online:

**NOTE**: If you have activated a license using the online method, you can only return the license using the online method. You cannot use the offline method.

 On the PO server, open the License Configuration Tool, and click Return License. A message box is displayed.

**NOTE**: You can access the License Configuration in the install location within ....\Schneider Electric\Power Operation\License Configuration Tool.

- 2. Read the information and click **OK**. The Return License page opens.
- 3. On the Return License page, click **Return**.

**NOTE**: By default, the Return Method is set to Online.

The licenses are returned and disappear from the License Configuration Tool.

4. Close the License Configuration Tool.

To return a license offline:

**NOTE**: If you have activated a license using the offline method, you can only return the license using the offline method. You cannot use the online method.

Page 180 of 1342 7EN02-0463-05

System Guide Install and upgrade

 On the PO server, open the License Configuration Tool, and click Return License. A message box is displayed.

NOTE: You can access the License Configuration in the install location within

....\Schneider Electric\Power Operation\License Configuration Tool, or by clicking **Start** on the taskbar and choosing Schneider Electric > Power Operation License Configuration Tool.

- 2. Read the information and click **OK**. The Return License page opens.
- 3. On the Return License page, set Return Method to Offline.

NOTE: By default, the Return Method is set to Online.

- 4. In the Initiate section, select the location to save the return request file. Click **Download**. The return request file capabilityrequest.bin downloads to the selected location.
- 5. Copy the capabilityrequest.bin file to a computer or a web-enabled device, such as a smartphone with Internet access.
- 6. On the Internet-connected computer or device, open a Firefox or Chrome browser.

NOTE: Internet Explorer is not supported.

- 7. Browse to the Offline Licensing Web Portal (https://schneider-electric.flexnetoperations.com/flexnet/operationsportal/logon.do).
- 8. Log in using the activation ID.
- Click the **Devices** drop-down and then click **Offline Device Management**. The Offline Device Management window opens.
- 10. On the Offline Device Management page, click Choose File, and then select the capabilityrequest.bin file, and click Upload. The Download my License Response File window opens.
- 11. In the Download my License Response File window, click **Download** to save the capabilityresponse.bin file.
- 12. Copy the capabilityresponse.bin file to the PO server computer.

**TIP**: If you are using a smartphone, try using a USB cable to copy the file.

 On the PO server, open the License Configuration Tool, and click Return License. A message box is displayed.

**TIP**: You can access the License Configuration in the install location within ....\Schneider Electric\Power Operation\License Configuration Tool.

- Read the information and click OK. The Return License page opens.
- 15. On the Return License page, set the Return Method to Offline.

**NOTE**: By default, the Return Method is set to Online.

7EN02-0463-05 Page 181 of 1342

Install and upgrade System Guide

16. On the Complete section, select the location of the capabilityresponse.bin file, and click **Return**. The licenses are returned and disappear from the License Configuration Tool.

17. Close the License Configuration Tool.

### Refreshing a license

Refresh licenses to enable additional features, such as software modules, or additional monitoring devices.

You can refresh licenses online only, directly from the Power Operation (PO) server if it has an Internet connection. Use License Configuration Tool to refresh licenses. The offline refresh method is not available.

To refresh a license online:

**NOTE**: If you have activated a license using the online method, you can refresh the license using the online method only.

On the PO server, open the License Configuration Tool, and click Refresh License.
 The Refresh License page opens.

**NOTE**: You can access the License Configuration in the install location within ....\Schneider Electric\Power Operation\License Configuration Tool, or by clicking **Start** on the taskbar and choosing Schneider Electric > Power Operation License Configuration Tool.

2. On the Refresh License page, click Refresh.

**NOTE**: By default, the Refresh Method is set to Online.

The licenses are refreshed in the License Configuration Tool.

3. Close the License Configuration Tool.

## **Updating a license**

To enable newly licensed features on an offline server, do the following:

- 1. Return your license using the offline method.
- 2. Re-activate your license using the offline method.

### **Deleting a trial license**

Delete a trial license to remove the trial license from the Power Operation (PO) server. You use the License Configuration Tool to delete the trial license.

Page 182 of 1342 7EN02-0463-05

System Guide Install and upgrade

## **NOTICE**

### LOSS OF COMMUNICATION

- · Activate product and component licenses after deletion of the trial license.
- · Activate sufficient licenses for the servers and devices in your system.

Failure to follow these instructions can result in loss of data.

NOTE: A trial license cannot be reinstalled after it has been deleted.

To delete the trial license on the PO server:

- 1. On the PO server, open the License Configuration Tool.
- 2. In the trial license table, right-click the trial license, and select **Delete** from the context menu.
- 3. Click Confirm.
- 4. Close the License Configuration Tool.

After trial license deletion, PO is unusable. You must purchase a license and activate it for continuous usage of PO.

### Viewing which licenses have been activated on a system

Find out which licenses have been activated to plan for system expansions or upgrades. You can view license information in the License Configuration Tool.

To find licensing information in the License Configuration Tool:

1. On the PO server, open License Configuration Tool.

NOTE: You can access the License Configuration in the install location within

....\Schneider Electric\Power Operation\License Configuration Tool, or by clicking **Start** on the taskbar and choosing Schneider Electric > Power Operation License Configuration Tool.

- 2. In the License Configuration Tool, click **License Information**. This opens the License Information window.
- 3. In the License Information window, view the feature list, device license usage, and client access license usage.
- 4. Close the License Configuration Tool.

### **Dynamic Point Count**

Power Operation counts I/O device addresses dynamically at runtime.

The client process keeps track of the dynamic point count. This includes variable tags used by the following:

- Alarms
- Trends
- Reports

7EN02-0463-05 Page 183 of 1342

Install and upgrade System Guide

- Events
- OPC DA Server
- EWS Server
- Pages and Super Genies
- Cicode functions (TagRead, TagWrite, TagSubscribe, TagGetProperty and TagResolve)
- Any tag referenced by Cicode
- Reads or writes using DDE, ODBC, CTAPI or external OPC DA clients.

A variable tag is only counted towards your point count the first time it is requested. Even if you configured a certain tag on a page in your project, the variable tag will not be counted towards your point count unless you navigate to that page and request the data.

You should also be aware of the following:

- A dynamic point count is tag based, not address based. For example, two tags that use the same PLC address will be counted twice.
- For the multi-process mode, each server component will accumulate its own point count which will add to the total of the client dynamic point count.
  - If two trend tags use the same variable tag, it will be counted once. If two server components use the same tag(s) (say alarm and trend), the tags will not be counted twice when the point count gets totaled in the client process.
- For the multi-process mode, the client component will also accumulate its own point count, which will include all the variable tags that are used by the process.
- For the multi-process mode, the machine point count will be the point count of the client component, or the point count added up from each server component, depending on whichever is bigger. If the server point count is greater than 500, the client component point count is disregarded.
- Reading properties of a tag with TagGetProperty() or TagSubscribe() will cause that tag to be included in the point count, even if the value is not read.
- Persisted I/O (memory devices), local variables and disk I/O variable tags will not count towards the dynamic point count, unless they are written to by an external source (via OPC, DDE, ODBC, or CTAPI). For example, if you use an OPC client to write to a local variable, each local variable will be counted once the first time it is used.

### NOTES:

- You can use the CitectInfo() Cicode function or the General page in the Power Operation Kernel to determine the point count status of a client process.
- You can specify the point count required by a client computer by using the [Client]PointCountRequired INI parameter.

Page 184 of 1342 7EN02-0463-05

System Guide Install and upgrade

### Specify the required point count for a computer

The available point count for a Power Operation computer is determined by the type of license to which it is entitled. This is based on the role assigned to the computer by the [Client]ComputerRole parameter (which is typically set via the Computer Role page of the Setup Wizard).

Normally, the computer will get the first available matching point count. However, you can specify the point count required by a client computer by using the [Client]PointCountRequired INI parameter.

When any remote clients disconnect, the corresponding licenses that have been served to them can be reclaimed.

**NOTE**: An INI parameter is also available to control IP address aging. It is used to indicate how long to reserve a license for a given IP address in cases when a remote client connection is lost. This does not apply to full server licenses. The parameter is [General]LicenseReservationTimeout.

### Run the software in demo mode

You can run Power Operation without the hardware key in demonstration (demo) mode. Demo mode lets you use all Power Operation features normally, but with restricted runtime and I/O.

The following demo modes are available:

- 15 minutes with a maximum of 50,000 real I/O.
- 10 hours with a maximum of 1 dynamic real I/O. This is useful for demonstrations using
  memory and disk I/O. Power Operation starts in this mode if no hardware key is available. If
  the system detects that you are using more than 1 real I/O point at runtime then it will swap to
  the 15 minutes demo mode.

**NOTE**: Writing to any tag through DDE, CTAPI, or ODBC will cause that tag to contribute to the dynamic point count even if it is a memory or disk I/O point. If you write to more than 1 point through these interfaces, it will swap to the 15-minute demo mode.

 8 days with unlimited tags. This is only available through special Power Operation Development keys.

7EN02-0463-05 Page 185 of 1342

# Configure

This section describes the different tools and tasks for configuring Power Operation.

Use the links in the following table to find the content you are looking for:

| Section                                    | Description                                                                                                |  |
|--------------------------------------------|----------------------------------------------------------------------------------------------------|--|
| Configuration prerequisites                | Things to consider to help you prepare for configuring a Power Operation project.                          |  |
| Changing configuration on a running system | Describes configuration changes that can be made on a running system.                                      |  |
| Configuration tools                        | An introduction to the Power Operation configuration tools.                                                |  |
| SCADA Projects                             | Creating a Power Operation project using Project Setup, and compiling, backing up, an restoring a project. |  |
|                                            | Information and tasks on how to configure and work with:                                                   |  |
|                                            | Device profiles                                                                                            |  |
|                                            | Device types                                                                                               |  |
| Destar                                     | Device tags                                                                                                |  |
| <u>Devices</u>                             | Profile Editor projects                                                                                    |  |
|                                            | Profile Studio projects                                                                                    |  |
|                                            | <ul> <li>Adding I/O devices to the project</li> </ul>                                                      |  |
|                                            | • Alarms                                                                                                   |  |
|                                            | How to configure and work with:                                                                            |  |
|                                            | Graphics pages                                                                                             |  |
|                                            | Animated one-lines                                                                                         |  |
| Power Operation Runtime                    | Menus and pages                                                                                            |  |
|                                            | Basic reports                                                                                              |  |
|                                            | • LiveView                                                                                                 |  |
|                                            | Notifications                                                                                              |  |
|                                            | How to configure and work with:                                                                            |  |
| Web Applications                           | Alarms                                                                                                    |  |
|                                            | Diagrams                                                                                                   |  |
|                                            | Web Applications settings                                                                                  |  |
| Applications                               | Information on extending the capabilities of Power Operation by configuring applications.                  |  |
| Managing user accounts, roles, and mapping | Configure and manage user access.                                                                          |  |

Page 186 of 1342 7EN02-0463-05

| Section                              | Description                                                                                          |  |
|--------------------------------------|----------------------------------------------------------------------------------------------------|--|
| Customize default behaviors          | How to use Cicode to customize a project, localizing a project, and running PO as a Windows Service. |  |
| System Startup and Validation Checks | How to validate your configured system on startup.                                                   |  |
|                                      | How to configure:                                                                                    |  |
|                                      | Advanced Reporting and Dashboards Module                                                             |  |
|                                      | Power SCADA Anywhere                                                                                 |  |
| <u>Distributed systems</u>           | EcoStruxure Web Services                                                                             |  |
|                                      | Time synchronization and time zone settings                                                          |  |
|                                      | OFS time stamping                                                                                    |  |
|                                      | OPC-DA Server and Client                                                                             |  |
| Redundant systems                    | How to configure a redundant server.                                                                 |  |

For more detailed resources on configuration, see the Configure references section.

## **Configuration prerequisites**

- Review the system development process provided in this document.
- · Gather the supporting documents that you may need.
- Create a system architecture drawing, including the servers, devices, and all connectivity.
   Define the IP addressing for each gateway and device.
- Order the appropriate equipment, including computers, software, and system devices.
- Confirm that all devices that will communicate through this system are set up and properly addressed.
- Have a copy of the Example.CSV file for adding devices to the system. You will use this file if
  you need to manually add multiple devices to your project.
- · Set up the Server and Client computers that you need for your system.
- Confirm that the IT team has opened the appropriate firewall ports. See the Power Operation with Advanced Reporting and Dashboards – IT Guide for details.
- · Confirm that all license keys have been purchased and are ready to be installed.

## Changing configuration on a running system

This section describes configuration changes that you can make on a running system. You do not have to restart the system.

7EN02-0463-05 Page 187 of 1342

### Adding I/O devices, variable tags

In an architecture that has redundant or multiple I/O servers, new I/O devices and variable tags can be added to the project while it is running and online. Add the devices and tags, re-compile the project and restart just the associated I/O server processes to which the I/O devices were added. In the redundant architecture, this means you should restart the associated primary I/O server process, while the associated standby I/O server remains up and running. After the primary I/O server is running again, restore the updated project on the secondary Power Operation server machine and restart the associated standby I/O server process.

### Alarms, trends, reports

In the project, design an administration page containing a button that executes the ServerReload Cicode function.

**NOTE**: Ensure that this page is only accessible by a logged-in user with the highest Administrator privileges.

While the project is running, ensure that the <code>[LAN]AllowRemoteReload</code> parameter is set to "1" in the Citect.INI file located on the target Power Operation server machine. Use the administrative <code>ServerReload</code> button to load subsequent changes to alarms, trends, and reports. For a list of supported changes to alarms/reports/trends fields, see the Power Operation PC-based help file, "Server-Side Online Changes" topic. Keep in mind that <code>ServerReload</code> is not restarting the Alarm/Trend/Report server processes, nor is it rebooting the physical server machine. It simply re-loads the configuration databases into the running alarm/trend/report server processes.

### **Graphics pages**

After modifying a graphics page, save the page and re-compile the project. In the HMI client, reload the page by navigating away from it and then returning to it. The updates to the page can then be seen in the HMI client, all while the project remains running.

### New graphics pages

After adding new graphics pages, save the pages and re-compile the project. Restart the HMI client only. It is not necessary to restart any other server processes.

### Other changes to project configurations

Changes to other configurations such as users, roles, menus, and Cicode require a full system restart of all server processes.

### **Debug logging**

The following PWRMODBUS driver parameters can be changed without needing to restart the associated I/O server:

- DebugCategory
- DebugLevel
- DebugUnits

Page 188 of 1342 7EN02-0463-05

## Server CPU load balancing

Ensure that you are aware of how Power Operation Server loading balancing works.

### **A WARNING**

### **UNINTENDED EQUIPMENT OPERATION**

- Do not exceed more than 50,000 tags or 200 devices per I/O Server.
- When tag and device counts indicate two different I/O server counts, use the larger number
  of I/O servers as your requirement.
- Assign and balance the tags or points that the Power Operation Server are managing across multiple CPU cores.

Failure to follow these instructions can result in death or serious injury.

While a Server machine may have sufficient overall CPU processing power, if all tags are being managed and processed by a single CPU core, the Power Operation Server could become overloaded and could unexpectedly stop running. Important events and alarm notifications would not be received.

## Configuration tools introduction

This section provides information on the configuration tools available in Power Operation.

## **Configuration tools**

## **NOTICE**

#### **INOPERABLE SYSTEM**

Ensure that you have received training and understand the importance of the Power Operation productivity tools and workflows.

Failure to follow these instructions can result in overly complex projects, cost overruns, rework, and countless hours of support troubleshooting.

**NOTE**: Power Operation is built on Power Operation Studio and includes productivity tools that are designed and optimized to create the tags you need to configure power-based SCADA projects. If you have prior experience using Power Operation Studio, do not rely exclusively on Citect tools to build a SCADA project.

Power Operation configuration tools consist of:

Profile Editor: Use this tool to select tags to be used by device types (tags must be
consistent with IEC 61850 naming conventions), create device profiles for individual devices,
and create projects that include the device profiles to be used in a single installation. You can
specify real-time tags, PC-based alarm tags, onboard alarm tags, trend tags, and reset tags
to be generated for this device.

7EN02-0463-05 Page 189 of 1342

 Application Configuration Utility: Use this utility to configure many features that would require more time-consuming effort if performed by editing INI settings.

- I/O Device Wizard: Using this wizard, you will import device profile information from the Profile Editor into a project. This tool is simply a means of moving device profile information into the project and converting it into formats that Power Operation can use.
- Power Operation Studio: Use Power Operation Studio for basic navigation. From here, you
  also choose the active project. Use the Power Operation Studio for entering database-type
  information, such as adding clusters and servers, creating new users, and editing tags within
  projects.

**NOTE**: It is recommended that you run your system in normal mode. When possible, refrain from running applications in Administrator mode to help prevent shellcode from being successfully executed.

- Graphics Builder (design time): Use the Graphics Builder to create one-line drawings that
  users can view in the runtime environment. These drawings are populated with interactive
  objects that are generated by genies. You can also use the graphics tool to set up system
  alarms and trends.
- One-Line Configuration Utility: You can review genie configurations, and then make necessary repairs before you compile your project.

When a Power Operation system is deployed, the **Power Operation Runtime** lets users view the one-line drawings, including alarms, events, and history data. With the appropriate degree of password-controlled authority, users can also perform advanced tasks, such as changing alarm setpoints and racking devices in and out.

## **Application Configuration Utility**

Use the Application Configuration Utility to configure many features that would require more time-consuming effort if performed by editing INI settings.

Options that are available on every page are:

- Project Name: Located at the top of the page, this option allows you to choose the project.
   Unless you change it, this project will then remain selected for each window in the Application Configuration Utility.
- Display Selected Settings: Click this link to display the settings that have been entered in specific area of the Application Configuration Utility (Application Services, Application Services Host, Applications, Security) that you are viewing.
- Display All Settings: Click this link to view the settings that have been entered for the entire Application Configuration Utility.
- Search: Click this link to open a search window. Type the key word or phrase you want to search on, then click to view the list of screens on which the word or phrase are found. Click a screen name, and the screen displays. Click the 'x' in the upper right corner of the search results to close the search window.
- Tooltips: To view help for an individual field, point your mouse and hover over the field.

Page 190 of 1342 7EN02-0463-05

### **Application Services Host—Citect Data Platform**

This section relates to how the Schneider Electric CoreServiceHost connects to Power Operation.

Use this page to link a Power Operation user name and password to be used when the Schneider Electric CoreServiceHost services connect with runtime.

Alternatively, you can use your Windows Active Directory credentials to authenticate, provided that they are associated with your Citect account. For more information on assigning roles, see Managing user accounts, roles names, and mapping.

### Before you begin:

- · Add the username/password to the Power Operation project.
- Have the project running in runtime mode.

### Follow these steps:

- 1. In Citect.ini, set [ctAPI] Remote = 1.
- Open Application Configuration Utility and then, on the left pane, click Application
   Services > Citect Data Platform > Connection tab.
- In Citect I/O Server Address choose the server address for the project that is running. If Citect requires encryption, this must be the computer name.
- 4. In Citect User Name enter the user name for this user.
- 5. In Citect Password enter the password for this user.
- 6. Click **Test Credentials** to verify these credentials. If you see an error, verify the name and password, and that runtime is running, and then try again.
  When your project is running and the credentials are valid, you see Connection Successful.
  The user name and password can be used to connect to Power Operation.
- 7. Save and click the **Restart Services** button.
- 8. To set up web redundancy, select the **Key Management** tab. Use the **Export Key** and **Import Key** buttons to save an encryption key and export it to another computer as an AES file. This supports the token validation key for redundant web clients. Please keep this file secured at all times.

**NOTE**: To provide extra security you can run Power Operation as a service. Both Power Operation and CoreServiceHost must be running as a service on Session 0.

- 1. In Citect.ini, remove [ctAPI] Remote or set it to 0.
- 2. Leave Citect I/O Server Address blank.
- 3. Leave Citect User Name blank.
- 4. Leave Citect Password blank.
- 5. Click **Test Credentials**, and the test will fail. However, you can verify that the service has started by viewing the Event Log.

7EN02-0463-05 Page 191 of 1342

NOTE: If unable to successfully connect to Power Operation, check the following:

- 1. In Citect.ini, set [ctAPI] Remote = 1 if required.
- In the Power Operation Studio, confirm the Network Address 'Address' field is set to a computer name or IP Address. Localhost or 127.0.0.1 is not compatible with Citect encryption enabled.
- In the Power Operation Studio, confirm the Computer 'DNS Name' field is set to a computer name.
- Run the Computer Setup wizard and confirm the 'Network Setup' is configured properly for the system. If 'Networked' is selected, confirm the 'Address Type' and 'Address Scope' is correct.
- 5. Changes to the project, ini settings, or Computer Setup Wizard requires the project to be restarted.

### Set up data acquisition parameters

Credentials configured in the Citect Data Platform allow applications to run externally and allow Citect to get data from basic reports, LiveView, the EWS Server, and the ETL.

This section relates to how the core service host connects to the live, running Power Operation project.

Before you begin:

- Add the username/password to the Power Operation Studio project.
- Have Power Operation Studio running in runtime mode.

To link a user name and password that will be used when the Schneider Electric CoreServiceHost services connect with runtime:

- 1. a. Open the Application Configuration Utility:
  - In Power Operation Studio: click Projects ≥ Power Applications
     Application Config Utility.

OR

- From the Start menu: Click Schneider Electric > Application Config Utility.
- In Application Configuration Utility, expand Applications Services Host and then click
   Citect Data Platform.
- 2. In Citect I/O Server Address, enter the server address for the project that is running.

**NOTE**: This can be left blank if you are using a local connection and you are running Power Operation as a service.

- 3. In Citect User Name, enter the user name of a user configured in the project.
- 4. In **Citect Password**, enter the password for the Power Operation Studio project user entered previous.
- 5. Click **Test Credentials** to verify these credentials.

Page 192 of 1342 7EN02-0463-05

If you see an error, verify the name and password, the Power Operation Runtime is running, and try again.

When your project is running and the credentials are valid, a Connection Successful message appears. The user name and password can be used to connect to Power Operation Studio.

**Citect Licensing Details:** This is a read-only field that displays the license key currently in use on the Power Operation Studio server machine.

### **Configuring service layer components**

You must configure Power Operation to use the service layer components. For calls to be forwarded properly from service-to-service, configure the Web Application, PsoWebService, and Platform Server components as described below.

### Configuring the web application

If you want to change the machine name or port, you must configure the web application to know how to reach PsoWebService. The web application consists of two separate IIS services: PsoDataService and WebHmi.

It is not recommended to edit web.config files. Incorrectly modifiying these files can lead to loss of functionality for the WebHmi.

## **NOTICE**

#### UNINTENDED DATA LOSS OR LOSS OF SOFTWARE FUNCTION

- Only overwrite files and folders you are certain are from Power Operation with Advanced Reporting and Dashboards.
- Back-up important files from other software before overwriting Power Operation with Advanced Reporting and Dashboards.

Failure to follow these instructions can result in irreversible damage to software and databases.

To edit the web application configuration:

1. Navigate to the respective web.config files:

C:\Program Files (x86)\Schneider Electric\Power

Operation\v2022\Applications\Web\SystemDataService\Web.config and:

C:\Program Files (x86)\Schneider Electric\Power

Operation\v2022\Applications\Web\WebHMI\Web.config

2. In the appSettings section of each web.config file, find the line:

```
<add key="PsoWebService" value="localhost:23200"/>
```

This value is the address at which the web application can contact PsoWebService, in the form

IPAddress:Port.

3. Configure the IP address with the same machine name as the one used to generate the SSL certificates.

7EN02-0463-05 Page 193 of 1342

### **Configuring PsoWebService**

You must configure PsoWebService to know its own address.

To edit the PsoWebService configuration:

- Navigate to the appsettings.json file:
   C:\Program Files (x86)\Schneider Electric\Power
   Operation\v2022\Applications\Services\Pso Webservice
- 2. Configure the Endpoint, ConnectionTimeoutSeconds, and Host sections as follows:
- Endpoint: Use the same machine name and port configured in the web.config file previous.
- ConnectionTimeoutSeconds: PsoWebService constantly receives calls from each connected PlatformServer. Set the number of seconds after which PsoWebService will consider a Platform Server to be disconnected. If a Platform Server doesn't call PsoWebService within that time frame, it is marked Disconnected.
- Host: Use the same machine name as Endpoint. The port numbers should not change unless there is a port conflict.

**NOTE**: If there is a port conflict, PsoWebService will not start, and will log a message stating the application has been terminated. To resolve the issue, reconfigure PsoWebService to use a different port.

### **Configuring PlatformServer**

Because the PlatformServer communicates with Citect to read data by default, you do not need to configure it.

To edit the PlatformServer configuration:

1. SimulationMode: false.

**NOTE**: Do set to anything other than false in a production environment.

- 2. **Identity / Endpoint:** Set to the IPAddress: Port of the machine where the PlatformServer is running.
- 3. Responsibilities: "RealtimeData", "AlarmData", "DocumentData", "EquipmentData", "AuthenticationData", and "WaveformData". Details what types of calls from PsoWebService this PlatformServer can handle. When you configure a responsibility, it advertises this information to its PsoWebService(s) by a ping call that PlatformServer makes up to PsoWebService. This information is recorded by PsoWebService so that it knows if it can route particular kinds of calls to the PlatformServer.

**NOTE**: There are currently six types of responsibilities, and their **RequestType** values must be spelled exactly as they appear in step 3 (case-sensitive). Each responsibility also has a Priority value, where 1 is the lowest priority, and a lower value indicates a higher priority. For example, if you have three PlatformServer instances on three separate machines, you could configure one to be "Priority": 1, another 2, and the other 3.

Page 194 of 1342 7EN02-0463-05

When a call comes in for that type of request to PsoWebService, if it sees multiple PlatformServer instances that service that type of request, it will send the request to the PlatformServer that has the lowest numerical value for "Priority".

- 4. **PingInterval:** A number in units of seconds that indicates how much time passes between ping calls to the PsoWebServices.
- 5. **WebServices:** A json array of IPAddress: Port addresses of PsoWebService instances to which the PlatformServer should ping or connect. These should match the **Endpoint** values in their corresponding PsoWebService appsettings.json files.
- 6. **Host:** Configure with the same machine name used under **Endpoint**. The port numbers should not change unless there is a port conflict.

### **Profile Editor typical workflows**

The following flow charts illustrate how to use the Profile Editor. The first illustration provides an overview, while the subsequent workflows show:

- Creating/editing a device type
- Creating/editing a device profile
- Creating/editing unit templates

7EN02-0463-05 Page 195 of 1342

## **Workflow overview**

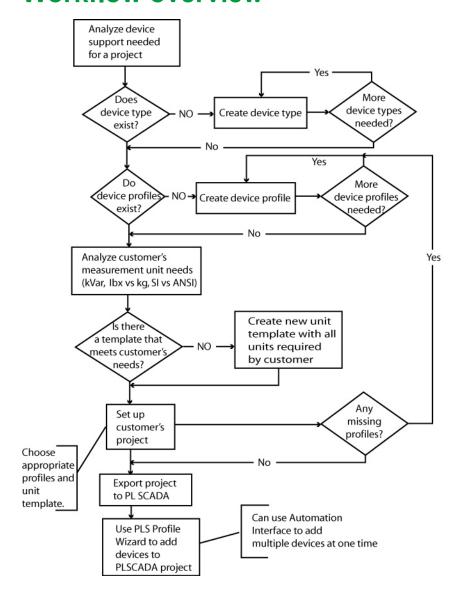

Page 196 of 1342 7EN02-0463-05

# Create/edit device type

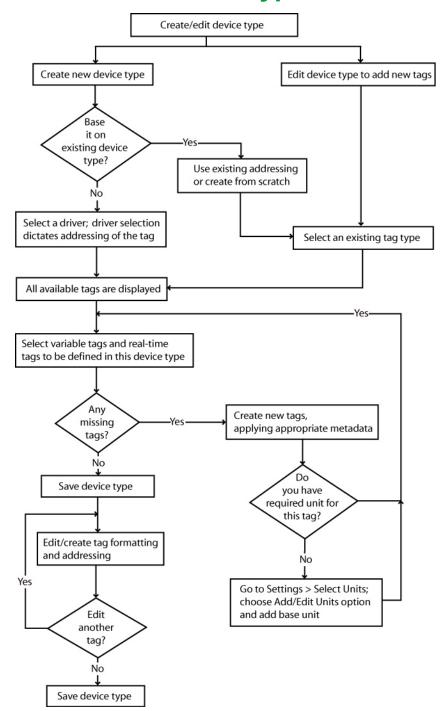

7EN02-0463-05 Page 197 of 1342

# Create/edit device profile

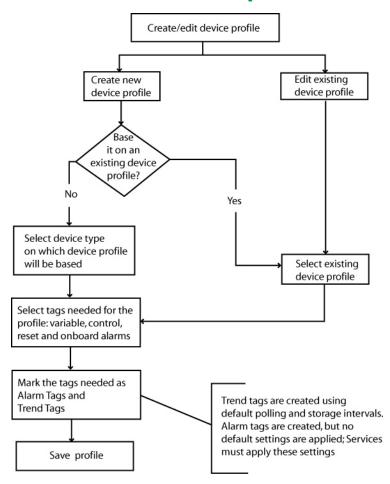

Page 198 of 1342 7EN02-0463-05

# **Create/edit unit templates**

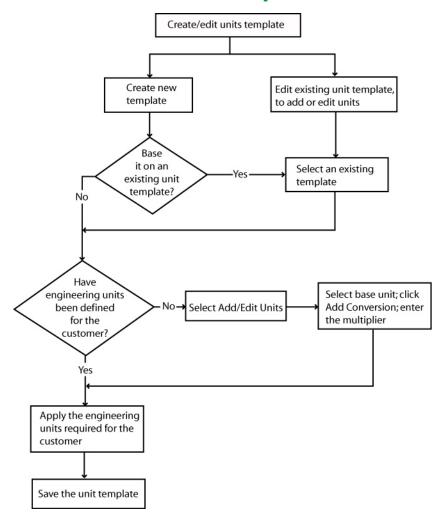

## **Profile Editor main menu options**

The main menu options (File and Settings) on each of the major tabs of the Profile Editor are described in the following table:

| Field Name/Valid Entries    | Comments                                                                                                    |  |
|-----------------------------|----------------------------------------------------------------------------------------------------|--|
| File > Save                 | Saves any current changes.                                                                                       |  |
| File > Create CSV file      | Creates a CSV file of basic tag data. Store the file in a folder you designate. The file can be viewed in Excel. |  |
| File > Print Tag Selections | Displays a print preview of all of the tags for this device type.<br>You can then print the spreadsheet.         |  |
| File > Import               | Import projects from other instances of the Profile Editor. These must be PLS or ICD files.                      |  |
|                             | For more information, see "Import and export project files" on page 307.                                         |  |

7EN02-0463-05 Page 199 of 1342

| Field Name/Valid Entries                     | Comments                                                                                                    |
|----------------------------------------------|----------------------------------------------------------------------------------------------------|
| File N. Francisk                             | Export a PLS or ICD file to be used in another instance of the Profile Editor, or to be used as a backup.                                                         |
| File > Export                                | For more information, see "Import and export project files" on page 307                                                                                           |
| Settings > Display Advanced Properties       | Causes additional "advanced information" columns to display.                                                                                                    |
| Settings > Remove Import Templates           | Delete any import template that has been added to the project.  To add import templates, see "Using import templates" on page 317.                                |
| Settings > Set Up Custom Tags                | Displays the Add/Edit Custom Tags screen. See for a description of this screen.                                                                                   |
| Settings > Set Up Device Type Categories     | Displays the Set Up Device Type Categories. See "Managing device type categories" on page 261 for a description of this screen.                                   |
| Settings > Set Up Engineering Unit Templates | Displays the Set Up Engineering Unit Templates screen. Click "Set up engineering templates and select conversions" on page 1064 for a description of this screen. |
| Settings > Set Up Trend Definitions          | Displays the Set Up Trend Definitions screen. Click for more information.                                                                                         |

### **Animated One-Lines**

Use the information provided in this chapter to make create one-lines.

### **One-Line prerequisites**

Before you can create one-lines, verify that the following tasks are completed:

- "One-Line memory device (zOL)" on page 207
- "One-Line Engine configuration" on page 200
- "Add INI settings to AdvOneLine.ini.txt and Citect.ini" on page 204
- "Start and stop one-lines" on page 207

### **One-Line Engine configuration**

To open the One-Line Engine:

- 1. Open the Application Configuration Utility:
  - In Power Operation Studio, click Projects > Power Applications > Application
     Config Utility.

OR

- From the Start menu, click Schneider Electric > Application Config Utility.

Page 200 of 1342 7EN02-0463-05

2. In Application Configuration Utility, expand Applications and then click One-Line Engine.

There are 3 tabs in the One-Line Engine module. On all 3 tabs, 2 buttons at the bottom allow you to:

- 1. **Restart AOL:** Restarts the Advanced One-Line Engine.
- 2. Save: Saves the settings you entered.

**NOTE**: When running the Power Operation Studio project as a Windows service, AdvoneLine.exe must run on session 0. To achieve this, execute your advanced one-line startup code from an I/O Server rather than from a client.

The three tabs are:

#### 1. Citect User

After you add a user to your Power Operation Studio project, use this tab to test whether the user ID can be used by the one-line engine to connect with runtime. You can use your Power Operation Studio user ID and password.

Alternatively, you can use your Windows Active Directory credentials to authenticate, provided that they are associated with your Citect account. For more information on assigning roles, see Managing user accounts, roles names, and mapping.

Type the Power Operation Studio user ID and password or Windows Active Directory credentials, and then click **Test Credentials**. The test will attempt to log in with this user information. A message displays, telling you whether the user information passed. If it does not pass, you see a message telling you that the connection failed because the user name/password are incorrect or Power Operation is not running. Make sure that Power Operation is running and that the user name/password have been set up in Power Operation Studio, then try again.

#### General

You can edit the following parameters that enable one-lines to run properly. For more complete descriptions of the parameters, see "Add INI settings to AdvOneLine.ini.txt and Citect.ini" on page 204. If you are not setting up a redundant system, the default settings should be sufficient.

- Update Interval: Interval in seconds at which the system tries to solve the system oneline
- Max Startup Delay: Sets the amount of time in seconds the AdvOneLine.exe has to start up
- Health Timeout: Performance parameter; dictates the amount of time in seconds that must elapse before the one-line engine is considered to be non-functioning
- Log File Length: Suggests the log file length in number of lines
- Debug Level: Selects the level of logging for AdvOneLine.exe

7EN02-0463-05 Page 201 of 1342

### 3. Redundancy

 Primary Server IP: Used in redundant configurations to specify the IP address of the primary I/O Server. Click Clear to clear the current address, then type the correct address for the primary server.

 Standby Server IP: Used in redundant configurations to specify the IP address of the standby I/O Server. Click Clear to clear the current address, then type the correct address for the secondary server.

Use the **Export Key** and **Import Key** buttons to save an encryption key and export it to another computer as an AES file. This allows you to move an INI file from one computer to another and to have its contents unencrypted for use by that computer.

## **A WARNING**

# POTENTIAL COMPROMISE OF SYSTEM AVAILABILITY, INTEGRITY, AND CONFIDENTIALITY

Store system keys, AES encryption files, or other files containing passwords to a secure site.

Failure to follow these instructions can result in death, serious injury, equipment damage, or permanent loss of data.

Cybersecurity policies that govern how sensitive system files are securely stored vary from site to site. Work with the facility IT System Administrator to ensure that such files are properly secured.

Export Key: After making or verifying changes here or in the AdvOneLine.ini.txt file,
 click to save a configuration that you can use on another computer.

A Save As window displays, allowing you to browse to the preferred location. Save the AES file to a secure location, such as a secure network drive or a flash drive.

Import Key: After you save the AES file to the secure drive, ensure that the drive is
accessible to new computer. At the new computer, click this button to access the AES
file.

After you access the AES file at the new computer, copy the INI file to the new computer. You will be able to access and use it. Remove the AES files from the source computer.

### **One-Line flow chart**

The following flow chart provides an overview of the process to follow when setting up and using animation in one-line diagrams.

Page 202 of 1342 7EN02-0463-05

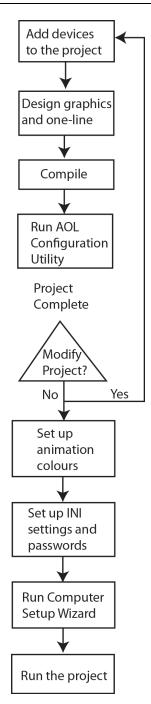

For detailed information on one-line diagrams see:

Running the Advanced One-Line Configuration Utility:

- "Reviewing Genie Configurations" on page 210
- "Repair one-line diagrams" on page 208

### **Setting Up Animation Colors:**

• "Assign One-Line Colors" on page 206

### INI Settings and Passwords:

"Add INI settings to AdvOneLine.ini.txt and Citect.ini" on page 204

7EN02-0463-05 Page 203 of 1342

After you run the project, ensure that the password is encrypted (see *IsEncrypted* in "Add INI settings to AdvOneLine.ini.txt and Citect.ini" on page 204).

### Add INI settings to AdvOneLine.ini.txt and Citect.ini

All INI settings are grouped in the OneLineEng section of the .INI files.

You must have correct .INI settings in order for the one-lines to run properly. Ensure that the following .INI parameters are properly set:

## AdvOneLine.ini.txt Settings

**NOTE**: The following parameters are set in the Application Configuration Utility ("One-Line Engine configuration" on page 200): UpdateInterval, PrimaryServerIP, StandbyServerIP, HealthTimeout, MaxStartupDelay, LoginUserName, LoginPassword, and LogFileLength.

| Parameter                                                                                                    | Description                                                                                                    | Default Value                                                                   |
|----------------------------------------------------------------------------------------------------|----------------------------------------------------------------------------------------------------|---------------------------------------------------------------------------------|
| UpdateInterval                                                                                                    | The interval at which the system tries to solve the system one-line. This interval can be changed to slow down the rate at which the animation is solved. Specifying a rate faster than possible will force the engine to solve the system as quickly as possible.                                          | 1000 msec                                                                       |
| PrimaryServerIP                                                                                                    | Used by redundant configurations to specify the IP address of the server on which the primary I/O Server resides. This parameter is required for a redundant configuration. If either the primary or standby IP addresses are not specified, the logic engine will assume that the system is not redundant. |                                                                                 |
| StandbyServerIP                                                                                                    | Used by redundant configurations to specify the IP address of the server on which the standby I/O Server resides. This parameter is required for a redundant configuration. If either the primary of standby IP addresses are not specified, the logic engine will assume that the system is not redundant. |                                                                                 |
| This is a performance parameter that dictates that amount of time that must elapse before the one-line engine is considered non-functioning, and a PC-based alarm is raised in Power Operation. |                                                                                                    | [UpdateInterval] + [TagSubscribeWait] * 5 milliseconds Minimum value: 1000 msec |

Page 204 of 1342 7EN02-0463-05

| Parameter                                                                                                    | Description                                                                                                    | Default Value                                                                                                    |
|----------------------------------------------------------------------------------------------------|----------------------------------------------------------------------------------------------------|----------------------------------------------------------------------------------------------------|
| DefaultColor                                                                                                  | This parameter tells the engine the default color to be assigned to objects on the screen at system startup. This is useful for identifying components that have been left out of the CSV or simply as a means of having the engine set all currently unused objects to a color that indicates that they are not being monitored. If an invalid color is specified, the engine will default to black. | 250                                                                                                    |
| MaxStartupDelay                                                                                               | Sets the amount of time the AdvOneLine.exe has to start up. If this time is exceeded, initial tag subscriptions will not succeed, and the EXE will report an exception.                                                                                                    | 60 sec                                                                                                    |
| StartupDelay                                                                                                  | Sets the amount of time after AdvOneLine.exe has started for the system to be online and all initializations complete.                                                                                                    | [Updateinterval] + [TagSubscribeWait] * 5 milliseconds Minimum value: 1000 msec                                     |
| This is the Power Operation Studio user LoginUserName name to be used for the ctAPI connection in AdvOneLine. |                                                                                                    | aol                                                                                                    |
| LoginPassword                                                                                                 | This is the Power Operation Studio user oginPassword password to be used for the ctAPI connection in AdvOneLine.                                                                                                    |                                                                                                    |
| IsEncrypted                                                                                                   | Determines if the password is encrypted. The first time the project is opened in run time, the password is automatically encrypted, and this will be set to True.                                                                                                    | False (changed to True after the first run and successful password encryption)                                      |
| CitectIniPath32                                                                                               | Provides the path to the global Citect.ini file for a 32-bit operating system install. This setting must be changed if SCADA is not installed on the C: drive, or if the Citect.ini file is moved/installed in another directory.                                                                                                    | Default value: C:\Documents and Settings\All Users\Application Data\Schneider Electric\Power Operation\v2022\Config |
| LogFileLength                                                                                                 | Suggests the log file length in number of lines. After surpassing this limit, the log file is saved with suffix ".bak," and a new file is created.                                                                                                    | Default value: 5000<br>Allowed values: 10–<br>10000                                                                 |

7EN02-0463-05 Page 205 of 1342

| Parameter  | Description                                     | Default Value           |  |
|------------|-------------------------------------------------|-------------------------|--|
| DebugLevel | Sets the level of logging for                   | N/A                     |  |
|            | AdvOneLine.exe.                                 |                         |  |
|            | <br>  Multiple values are separated by   (e.g., | Allowed values:         |  |
|            | Error Warn).                                    | All, Error, Warn, Debug |  |

## **Citect.ini Settings**

| Parameter       | Description                                        | Default Value        |
|-----------------|----------------------------------------------------|----------------------|
| A. ita Da ataut | Indicates whether the one-line will restart itself | 0 (disabled)         |
| AutoRestart     | when the logic engine is not responding.           | Allowed values: 0, 1 |
|                 | Informs the local instance of Power Operation      |                      |
|                 | where it is (primary or standby server). This      |                      |
|                 | parameter is controlled by the                     |                      |
| ServerRole      | AdvOneLine.exe application. The user does          | Primary              |
|                 | not need to create or modify this parameter. It    |                      |
|                 | is set based on the PrimaryServer IP and           |                      |
|                 | StandbyServerIP parameter settings.                |                      |
|                 | This is a performance parameter that dictates      |                      |
| StartupDelay    | that amount of time that must elapse before        |                      |
|                 | the one-line engine is considered non-             | 15 sec               |
|                 | functioning, and a PC-based alarm is raised in     |                      |
|                 | Power Operation.                                   |                      |

### **Assign One-Line Colors**

Line coloring is based on the source and meter line active states. Sources dictate the colors for each genie. Meters can only determine if a bus is active. When the bus is live, the meter then colors based on the source that is connected to the bus. If there is no source, the default color is used.

**NOTE**: Depending on how you configure transformers, you can either use this "pass-through" coloring, or you can use "voltage-level" coloring.

To assign a color to a source:

- Open the One- Line Configuration Utility: In Power Operation Studio click Launch Single Line
- 2. Click the Color Configuration tab.
- 3. From the Projects drop down, select the project for which you want to assign colors.
- 4. Choose the Project Color Palette. Select the project in which the project genies are defined; this is usually PLS\_Include.
- 5. For each source or transformer, choose the desired color:
  - a. Click the color cell for that source/transformer.
  - b. Select a color from the drop down list.

Page 206 of 1342 7EN02-0463-05

**NOTE**: You can also select a color for unknown sources, off, and error. To indicate a flashing color, select two colors.

6. When all colors are assigned, click **Save**.

### One-Line memory device (zOL)

To use one-line graphics, your project must include a memory device named zOL. One-line graphics use the zOL device to drive animation. You must have at least one zOL device per project. If your project does not include this memory device, you must create it.

You can optionally edit the default zOL device support parameters.

**NOTE**: When you use Project Setup to create your project, a zOL device is added automatically to the project

To create the zOL device and add it to your project:

- 1. Open the I/O Device Manager.
- 2. Click Manage a Single Device.
- 3. In the I/O Device Manager wizard, click Create one I/O Device in the project. Click Next.
- Select the device called OneLine Device Setup. Click Next.
- 5. Follow the device creation remaining steps to add the device.

By default, this device will support 100 sources, 1000 buses, 1000 meters, and 1000 breakers. You can modify this in the Profile Editor:

- 1. On the **Setup Projects** tab, choose the project.
- 2. Click the **Project Parameters** sub-tab.
- 3. Enter the optional project parameters (MaxBreakers, MaxBuses, MaxMeters, MaxSources). Valid entries are from 1 to 9999 (only 200 for MaxSources).
- 4. On the Selected Device Profiles sub-tab, click Refresh Tags.
- 5. Export the project.
- 6. In the I/O Device Manager wizard, click **Update one or all I/O Device(s)** option. This updates the zOL I/O device parameters entered in step 3.

The new one-line device is ready to be used in the selected project.

### Start and stop one-lines

Use the following Cicode functions if you need to start or stop AdvOneLine.exe.

To stop AdvOneLine.exe, call PLS\_StopAdvOneLine(STRING sIOServer="", STRING sCluster="")

To start AdvOneLine.exe, call PLS\_StartAdvOneLine(STRING sIOServer="",STRING sCluster="")

**NOTE**: Call these functions only on an I/O Server that is communicating with a "One-Line memory device (zOL)" on page 207.

7EN02-0463-05 Page 207 of 1342

### **NOTES:**

- If the default parameters are used, the functions will run on the local machine.
- If you call the function from a remote server, enter the I/O Server name and cluster to run the function on that server. You must be logged in to perform this action.

### Repair one-line diagrams

Before you repair your project one-line diagrams, back it up.

## NOTICE

#### LOSS OF DATA

Backup your project before you perform a repair.

Failure to follow these instructions can result in corruption of your project.

For more information on correcting one-line errors, see "One-line errors and warnings" on page 916

To repair one-lines:

- 1. In Power Operation Studio: click Launch the Single Line Configuration Utility 2.
- 2. Click OK.

Genie information for the selected project displays. For descriptions of the fields on this page, see "Reviewing Genie Configurations" on page 210.

- 3. Choose the type of repair you want to perform:
  - Repair option alone (Upgrade Project not checked) attempts to fix errors and warnings in a project (used for Power Operation).
  - Repair option with Upgrade Project checked is used to upgrade projects from
    previous versions of the product. This option renumbers all genies in the project. Do not
    perform this option on a project more than once, and do not perform it on Power
    Operation 2022 projects.

**NOTE**: When two busbars have the same line active, they are assigned the same busbar number.

The following table describes the repairs made in each option.

| Genie Type | Repair         | Repair— Upgrade Project |
|------------|----------------|-------------------------|
| Breaker    | Breaker Number | ALL Breaker Numbers     |
| Sources    | Source Number  | ALL Source Numbers      |
|            | Line Active    | Line Active             |

Page 208 of 1342 7EN02-0463-05

| Genie Type   | Repair                                    | Repair— Upgrade Project                                                                                      |
|--------------|-------------------------------------------|----------------------------------------------------------------------------------------------------|
| Motoro       | Meter Number                              | ALL Meter Numbers                                                                                            |
| Meters       | Line Active                               | Line Active                                                                                                  |
| Transformers | Sim Source<br>Numbers (top<br>and bottom) | Sim Source Numbers (top and bottom)                                                                          |
| Busbars      |                                           | All valid busbars will be reassigned, including destination and source busbars for breakers and transformers |

### 4. Click Repair.

A message describes the degree of repair that is about to take place.

Each message states that graphics pages will not be modified by the repair process. This means that the repairs will not be applied to your project graphics pages until you click Save.

5. Click **Yes** to initiate the repair option that you have selected.

A Repair Summary window displays, listing the repairs that have been initiated.

- 6. To save a CSV copy of this summary:
  - a. Click Export.
  - b. At the Save As window, enter a file name and choose the location to save the file.
  - c. Click OK.

The genie information changes, indicating that the repairs have been made.

7. Click Save.

The Save window appears. This is where the changes are saved to your project.

8. Either click **Yes** to save the changes to the graphics pages of the project, or click **No** to cancel the changes.

If you click **Yes**: The changes are saved to the project. For a large project, this might take several minutes. When the repairs are saved to the project, a Save Summary window appears listing the repairs that were made and saved.

If you click **No**: Click **Close**, then click **No** when you are asked whether you want to save the modified project.

- 9. Click **Export** to save a CSV file of these changes.
- Click **OK** to exit the summary window and return to the One-Line Configuration Utility window.

It is possible that some errors and warnings will not be repaired, for example, missing busbar numbers or missing equipment. Click individual errors or warnings to view them (note that the warning and error icons include a tooltip to tell you what is wrong). Note the missing information, then go to the graphics builder and make the necessary changes.

11. Compile the project and then run it.

7EN02-0463-05 Page 209 of 1342

### **Reviewing Genie Configurations**

Use the One-Line Configuration Utility to review genie configurations before you compile your project.

If you are upgrading from an earlier version:

- Run Update Pages in the Graphics Builder.
- Create the pages.

**Errors** (♠) and warnings (♣). You must correct errors; otherwise, you may not be able to compile, and the animation will not work. Although you might not need to correct warnings, you should review them to ensure that their settings are correct.

**TIP**: When you hover over an error or warning icon, a tooltip tells you what is wrong with the genie.

To launch the One-Line Configuration Utility:

- 1. Make sure you are viewing the system for which you want to view information.
- 2. In Power Operation Studio, click Launch the Single Line Configuration Utility
- 3. Click OK to the message that displays.

The first time you load the utility, a large system could take a couple of minutes to load. After that, it should load within a minute.

There are 2 tabs:

- Use **Genie Configuration** to:
  - View genie types, along with their states (normal, warning, error) and their properties
  - Repair genies that are part of a version 7.30 or later project:
    - Corrects incorrect breaker, source, meter, transformer, and Sim source numbers
    - Corrects invalid line active when a connected busbar has a valid line active
  - Repair and upgrade genies that are part of a project from a version earlier than 7.30
    - Renumbers ALL breaker, source, meter, and Sim source numbers
    - Corrects invalid line active when a connected busbar has a valid line active
    - Reassigns ALL valid busbars
- Use Color Configuration to assign colors to sources.

The **Genie Configuration** pane contains the following information:

| Field    | Description                                                 |
|----------|-------------------------------------------------------------|
| Projects | Default: the project selected in the Power Operation Studio |

Page 210 of 1342 7EN02-0463-05

| Field                                                                                                    | Description                                                                                                    |  |
|----------------------------------------------------------------------------------------------------|----------------------------------------------------------------------------------------------------|--|
| Show By                                                                                                    | <b>Type:</b> Information is sorted first by genie type, then by page. This option is useful when you want to see all genies of a certain type together, regardless of where they are in the drawing pages.                                                                                                    |  |
|                                                                                                    | <b>Page:</b> Information is sorted first by page, then by genie type. This option is useful when you want to see all genies on a certain page.                                                                                                    |  |
| Advanced Properties                                                                                                    | Check this box to view the basic information plus any additional information relevant to that genie type.                                                                                                    |  |
| Check the individual boxes for how you want to view information. For example, you might only be interested in viewing genies that have error states. This option control the genie information in the right-hand pane. |                                                                                                    |  |
| Genie Types tree                                                                                                    | Types are: breakers, busbars, meters, sources, and transformers                                                                                                    |  |
|                                                                                                    | Columns of information display:                                                                                                    |  |
| Genie Information                                                                                                    | In the Basic (default) view: the most used information                                                                                                    |  |
| grid                                                                                                    | If you click <b>Advanced Properties</b> , you see the basic information, followed by all the information known about the genie(s) you are viewing.                                                                                                    |  |
|                                                                                                    | Check this box to cause the repair feature to repair the entire project.                                                                                                    |  |
| Repair—Upgrade<br>Project                                                                                                    | Use this feature only to upgrade projects that are earlier than Power Operation 2022. This option repairs the entire project, renumbering all busbars, breakers, meters, duplicate Sim sources, and sources. Additionally, busbar line active states are used to determine meter and source line active states. |  |
|                                                                                                    | DO NOT perform Repair—Upgrade Project more than once, and do not perform it on a Power Operation with Advanced Reporting and Dashboards project.                                                                                                    |  |
| Repair                                                                                                    | This feature attempts to repair errors and warnings.                                                                                                    |  |

For specific information about each type of genie, click a link below:

- "Breaker and Switch Information" on page 214
- "Busbar Information" on page 215
- "Meter Information" on page 212
- "Source information" on page 213
- "Transformer Information" on page 217

7EN02-0463-05 Page 211 of 1342

### **Meter Information**

The most commonly used information about the meter genie displays by default.

When the **Advanced Properties** box is selected, the table expands to include everything that is known about the selected breaker(s).

Basic meter information includes:

| Column        | Description                                                    |
|---------------|----------------------------------------------------------------|
| State         | Normal (♥), Warnings (♥), or Errors (♥). See the following     |
|               | table for explanations of errors.                              |
| Page          | Name of the page on which the genie is found (displays only    |
|               | from the folder level).                                        |
| ID            | This is the meter number, assigned when adding it to a page of |
|               | a one-line.                                                    |
| Equipment     | The equipment name entered when adding the genie via the       |
|               | I/O Device Manager.                                            |
| Source Busbar | The number of the incoming busbar.                             |
| Line Active   | The Cicode expression (such as MyTag1 > 0) that determines     |
|               | when the meter detects power on the busbar.                    |

# **Meter Errors and Warnings**

Before you use the drawing, correct all errors; otherwise the project might not compile and the animation will not work.

Warnings indicate settings that might be incorrect. Verify that the settings indicated by the warnings are what you want.

Errors and warnings that you might see for meters are:

| State                                                    | Solution                                                                                       |
|----------------------------------------------------------|------------------------------------------------------------------------------------------------|
| Errors (3)                                               |                                                                                                |
| Meter number must be a number greater than 0 and unique. | The meter number is missing, or it is less than or equal to 0. Add or change the meter number. |
| Busbar number must be a                                  | The busbar number is missing, or it is less than or equal to 0.                                |
| number greater than 0.                                   | Add or change the busbar number.                                                               |
| Equipment must be                                        | There is no equipment attached to the meter. Add the                                           |
| present.                                                 | appropriate equipment.                                                                         |
| Busbar number must exist                                 |                                                                                                |
| (busbar may link to a                                    | At least one busbar must be linked to this meter.                                              |
| Busbar, transformer,                                     | At least one busbal must be linked to this meter.                                              |
| meter, source, or breaker)                               |                                                                                                |
| Warnings (1)                                             |                                                                                                |
| Line Active should be                                    | Line Active should be entered to determine when the meter                                      |
| present.                                                 | detects power.                                                                                 |

Page 212 of 1342 7EN02-0463-05

| State                     | Solution                                                 |
|---------------------------|----------------------------------------------------------|
| Busbars across all meters | Verify that all busbars connected to this meter have the |
| should be unique.         | correct, unique, numbers.                                |

### **Source information**

The most commonly used information about the source genie displays by default. A source genie is required and must be properly configured.

When the Advanced Properties box is checked, the table expands to include everything that is known about the selected source(s).

Basic source information includes:

| Column      | Description                                  |
|-------------|----------------------------------------------|
| State       | Normal (♥), Warnings (♣), or Errors (❖       |
|             | ). See the following table for explanations  |
|             | of errors and warnings.                      |
| Page        | Name of the page on which the genie is       |
| Page        | found (displays only from the folder level). |
| ID          | This is the meter number, assigned when      |
|             | adding it to a page of a one-line.           |
| Busbar      | The number of the source that powers the     |
|             | connected busbar.                            |
| Line Active | The Cicode expression (such as MyTag1        |
|             | > 0) that determines when the source         |
|             | detects power on the busbar.                 |

# **Source Errors and Warnings**

Before you use the drawing, correct all errors; otherwise the project might not compile and the animation will not work.

Warnings indicate settings that might be incorrect. Verify that the settings indicated by the warnings are what you want.

Errors and warnings that you might see for sources are:

| State              | Solution                                    |
|--------------------|---------------------------------------------|
| Errors (3)         |                                             |
| Source number      | The source number is missing, or it is less |
| must be a number   | than or equal to 0. Add or change the       |
| greater than 0 and | source number.                              |
| unique.            | source number.                              |
| Busbar number      |                                             |
| must be a number   | The busbar number is missing, or it is less |
| greater than 0 and | than or equal to 0. Add or change the       |
| unique across      | busbar number.                              |
| sources.           |                                             |

7EN02-0463-05 Page 213 of 1342

| State              | Solution                                   |
|--------------------|--------------------------------------------|
| Busbar number      |                                            |
| must exist (busbar |                                            |
| may link to a      | At least one busbar must be linked to this |
| Busbar,            | source.                                    |
| transformer, or    |                                            |
| breaker)           |                                            |
| Warnings (1)       |                                            |
| Line Active should | Line Active should be entered so the       |
| be present.        | source can detect power on the busbar.     |

### **Breaker and Switch Information**

The most commonly used information about the breaker genie displays by default.

When the **Advanced Properties** box is selected, the table expands to include everything that is known about the selected breaker(s).

Basic breaker information includes:

| Column        | Description                                              |
|---------------|----------------------------------------------------------|
| State         | Normal (♥), Warnings (♣), or Errors (♦). See the         |
|               | following table for explanations of errors.              |
| Page          | Name of the page on which the genie is found (displays   |
|               | only from the folder level).                             |
| ID            | This is the breaker number, assigned when adding it to a |
|               | page of a one-line.                                      |
| Equipment     | The equipment name entered when adding the genie via     |
|               | the I/O Device Manager or Manage Multiple Devices        |
|               | window.                                                  |
| Source Busbar | The number of the source busbar.                         |
| Dest. Busbar  | The number of the destination busbar.                    |

## **Breaker and Switch Errors**

Before you use the drawing, correct all errors; otherwise the project might not compile and the animation will not work.

Errors that you might see for breakers are:

| State                                                      | Solution                                                                                                    |
|------------------------------------------------------------|----------------------------------------------------------------------------------------------------|
| Errors (3)                                                 |                                                                                                    |
| Breaker number must be a number greater than 0 and unique. | The breaker number is missing, or it is less than or equal to 0. Add or change the breaker number.             |
| Source busbar number must be a number greater than 0.      | The source busbar number is missing, or it is less than or equal to 0. Add or change the source busbar number. |

Page 214 of 1342 7EN02-0463-05

| State                                             | Solution                                                                    |
|---------------------------------------------------|-----------------------------------------------------------------------------|
| Destination busbar                                | The destination busbar number is missing, or it is less                     |
| number must be a                                  | than or equal to 0. Add or change the destination busbar                    |
| number greater than 0.                            | number.                                                                     |
| Source and Destination busbars must not be equal. | The source and destination busbars have the same number; change one number. |
| Equipment must be                                 | There is no equipment attached to the breaker. Add the                      |
| present.                                          | appropriate equipment.                                                      |
| Either the Source or                              |                                                                             |
| Destination Busbar                                |                                                                             |
| number must exist                                 |                                                                             |
| (busbar may link to a                             | At least one busbar must be linked to this breaker.                         |
| Busbar, transformer,                              |                                                                             |
| meter, source, or                                 |                                                                             |
| another breaker)                                  |                                                                             |

### **Busbar Information**

The most commonly used information about the busbar genie displays by default.

When the Advanced Properties box is selected, the table expands to include everything that is known about the selected busbar(s).

Basic busbar information includes:

| Column | Description                                     |
|--------|-------------------------------------------------|
| State  | Normal (♥), Warnings (♣), or Errors (♦). See    |
|        | the following table for explanations of errors. |
| Page   | Name of the page on which the genie is found    |
|        | (displays only from the folder level).          |
| ID     | This is the busbar number, assigned when        |
|        | adding it to a page of a one-line.              |

## **Busbar Errors**

Before you use the drawing, correct all errors; otherwise the project might not compile and the animation will not work.

Errors that you might see for busbars are:

| State                                                | Solution                                                                                         |
|------------------------------------------------------|--------------------------------------------------------------------------------------------------|
| Errors (♥)                                           |                                                                                                  |
| Busbar number must<br>be a number greater<br>than 0. | The busbar number is missing, or it is less than or equal to 0. Add or change the busbar number. |

7EN02-0463-05 Page 215 of 1342

### Automatic transfer switch (ATS) information

## **ATS Information**

The most commonly used information about the ATS genie displays by default.

When the **Advanced Properties** box is selected, the table expands to include everything that is known about the selected ATS.

Basic ATS information includes:

| Column         | Description                                             |
|----------------|---------------------------------------------------------|
| State          | Normal (♥), Warnings (1), or Errors (♦). See the        |
|                | following table for explanations of errors.             |
| Page           | Name of the page on which the genie is found (displays  |
| Page           | only from the folder level).                            |
| ID             | This is the breaker number for the left side, assigned  |
|                | when adding it to a page of a one-line.                 |
| ID2            | This is the breaker number for the right side, assigned |
|                | when adding it to a page of a one-line.                 |
| Source Busbar1 | The number of the source busbar for the left side.      |
| Source Busbar2 | The number of the source busbar for the right side.     |
| Dest. Busbar   | The number of the destination busbar.                   |

## **ATS Errors**

Before you use the drawing, correct all errors; otherwise the project might not compile and the animation will not work.

Errors that you might see for ATSs are:

| State                                                            | Solution                                                                                                    |
|------------------------------------------------------------------|----------------------------------------------------------------------------------------------------|
| Errors (📀)                                                       |                                                                                                    |
| Breaker numbers must be a number greater than 0 and unique.      | The breaker numbers are missing, or they are less than or equal to 0. Add or change the breaker numbers.                 |
| Source busbar numbers must be a number greater than 0.           | The source busbar numbers are missing, or they are less than or equal to 0. Add or change the source busbar numbers.     |
| Destination busbar<br>number must be a<br>number greater than 0. | The destination busbar number is missing, or it is less than or equal to 0. Add or change the destination busbar number. |
| Source and Destination busbars must not be equal.                | The source and destination busbars have the same number; change one number.                                              |

Page 216 of 1342 7EN02-0463-05

| State                     | Solution                                        |
|---------------------------|-------------------------------------------------|
| Either the Source or      |                                                 |
| Destination Busbar        |                                                 |
| number must exist         |                                                 |
| (busbar may link to a     | At least one busbar must be linked to this ATS. |
| Busbar, transformer,      |                                                 |
| meter, source, or another |                                                 |
| breaker)                  |                                                 |

#### **Transformer Information**

The most commonly used information about the transformer genie displays by default.

When the **Advanced Properties** box is checked, the table expands to include everything that is known about the selected transformer(s).

Basic transformer information includes:

| Column                                             | Description                                            |  |
|----------------------------------------------------|--------------------------------------------------------|--|
| State                                              | Normal (♥), Warnings (♦), or Errors (♦). See the       |  |
| State                                              | following table for explanations of errors.            |  |
| Page                                               | Name of the page on which the genie is found (displays |  |
| Page                                               | only from the folder level).                           |  |
| ID                                                 | This is the breaker number, assigned when adding it to |  |
|                                                    | a page of a one-line.                                  |  |
| Source Busbar                                      | The number of the source busbar.                       |  |
| Dest. Busbar The number of the destination busbar. |                                                        |  |
| Sim. Source                                        | This is the top source number used when adding the     |  |
| Silli. Source                                      | transformer.                                           |  |
| Sim. Source 2                                      | This is the bottom source number used when adding      |  |
| Siiii. Souice 2                                    | the transformer.                                       |  |

## **Transformer Errors**

Before you use the drawing, correct all errors; otherwise the project might not compile and the animation will not work.

Errors that you might see for transformers are:

| State                  | Solution                                                |  |
|------------------------|---------------------------------------------------------|--|
| Errors (3)             |                                                         |  |
| Source busbar number   | The source busbar number is missing, or it is less than |  |
| must be a number       | or equal to 0. Add or change the source busbar          |  |
| greater than 0.        | number.                                                 |  |
| Destination busbar     | The destination busbar number is missing, or it is less |  |
| number must be a       | than or equal to 0. Add or change the source busbar     |  |
| number greater than 0. | number.                                                 |  |

7EN02-0463-05 Page 217 of 1342

| State                                                                                                    | Solution                                                                                                    |  |
|----------------------------------------------------------------------------------------------------|----------------------------------------------------------------------------------------------------|--|
| Source and Destination busbars must not be equal.                                                                                       | The source and destination busbars have the same number; change one number.                                                                                                    |  |
| Either the Source or Destination Busbar number must exist (busbar may link to a Busbar, transformer, meter, source, or another breaker) | At least one busbar must be linked to this transformer.                                                                                                    |  |
| If a top or bottom source is identified, it must be greater than 0.                                                                     | The number for the top or bottom source for this transformer must be greater than zero (for voltage-level transformers) or must be left blank (for pass-through transformers). |  |

#### SupportedGenies.xml file

Use SupportedGenies.xml to define genies that support one-line coloring.

This file links genies in a library to a genie type. In this file, you need to define the project name, library name, and genie name. The genie name may be "\*": which will select all genies that library. You can exclude individual genies.

Supported Genies XML file example

See also: GenieConfiguration.xml File

#### GenieConfiguration.xml file

Use GenieConfiguration.xml to define completely new (unique) genies and those that have been copied and modified from an existing genie.

This file defines each genie in detail. It links fields with genie parameters names, defines validation, and defines how to export each genie for the one-line.

Some fields have restrictions. See the comments for each part of the XML file.

Genie Configuration XML file example

See also: "SupportedGenies.xml file" on page 218

## **SCADA Projects**

SCADA projects are repositories that hold the configuration information for your system that includes information such as servers and other system components, I/O devices, tags, alarms, and graphic pages that are used to build a runtime system, and Cicode/CitectVBA.

The configuration for a runtime system can be spread across multiple projects depending upon the scale of operations. Small, simple operations may require only a single project that houses all components required for runtime. For larger, complex operations or multi-site operations, several projects can be created based on specific plant areas, engineering processes or libraries, which are "included" together to form a single merged configuration used at runtime.

This section includes the following project-related topics:

Page 218 of 1342 7EN02-0463-05

- Restore a project
- Use the Migration Utility
- Before you add a project
- Add a project using Project Setup
- Compile a project
- · Backup a project

In the Plant SCADA help file (...\Program Files (x86)\Schneider Electric\Power Operation\v2022\bin\Help\SCADA Help), see also:

- Plant SCADA Projects for information about the components that make up a project. This
  topic also discusses physical layout, requirements such as architecture and security, and
  project design.
- Project Types for information on preparing for a project.

### Before you add a project

Before you start adding data in the project, make sure that you have:

- Used the Profile Editor to add all of the device types, device profiles, and projects.
- Created a project; from the Power Operation Studio, added clusters, network addresses, and servers.
- Exported devices from the Profile Editor.
- Added devices into the Power Operation project, using the I/O Device Manager.

### Add a project using Project Setup

Project Setup lets you quickly set up a Power Operation project. Using Project Setup, you can:

- · Create and name a project
- Select screen resolution and contrast
- Specify primary and secondary server connections
- Specify the Advanced Reports and Dashboards connection
- Add users and link user roles to Windows authentication
- Add devices to a project
- Add default pages
- · Add runtime menus
- Choose the landing page for each monitor in a multi-monitor project

After you create the project and define its features, you can also use Project Setup to change other settings, such as devices in the CSV file, and to update your project.

For a list of project-related parameters that are created using Project Setup, see "Project Setup – Changed Parameters" on page 228.

7EN02-0463-05 Page 219 of 1342

#### **Launch Project Setup**

- 1. Launch Power Operation Studio.
- 2. Click Projects, click Add > Create and Configure Project.

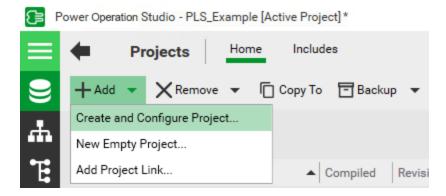

The Introduction page appears.

The Introduction page lists optional components that you might want to include in your project. If you are using optional components, you need to install them separately. The install files are on the root of the Power Operation 2022 installation media.

- Advanced Reports and Dashboards Lets you view advanced reports and dashboards from Power Monitoring Expert. Install this component from the Power Operation installation media.
- Extract Transform Load tool (ETL) Use this component to extract reporting information
  from Power Operation and transfer it to Power Monitoring Expert, for use in reports. For best
  performance during data load operations the ETL should be installed on an Advanced
  Reporting and Dashboards Module server.

To create a new Power Operation project, or edit an existing project, click **Next**.

**TIP**: For help on any of the Project Setup pages, click "?" to the left of the top line to view the entire Power Operation help file or hover your mouse over fields to read tooltips

#### System Definition

Use System Definition to set the project display settings.

Page 220 of 1342 7EN02-0463-05

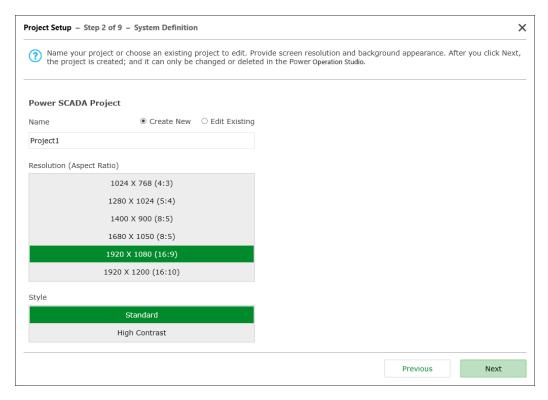

To set the project display settings:

- 1. For Name, click either Create New or Edit Existing.
  - a. If you click Create New, enter a project name. Use only alphanumeric characters and underscores.
  - b. If you click **Edit Existing**, choose a project from the list.
- 2. Under **Resolution**, choose the screen resolution that you want for the graphics pages in this project. This should match the resolution of the monitor that will display graphics pages.
- 3. Under **Style**, choose the contrast. Standard uses a white background. High Contrast uses a black background, which makes it easier to view graphics pages.

**NOTE**: You can also set high contrast using the parameters in the Power Operation Studio. Open your project in the Power Operation Studio, then click **Settings > Parameters**. The parameter name is IsHighContrast. 0 = standard; 1 = high contrast.

4. Click Next.

**NOTE**: After you click **Next**, the project is created. You cannot change or delete the project in Project Setup. To change or to delete it, use the Power Operation Studio.

#### Servers and Web Client

Use Servers and Web Client to define the server information for your primary server, and for the Advanced Reports and Dashboards server.

Project Setup detects the number of servers that are in your starter project. If you only have one server—for example, using the loopback IP address—you see all the fields in the following image. If you are using a project that has two or more servers identified, you only see the bottom section, Advanced Reports and Dashboards.

7EN02-0463-05 Page 221 of 1342

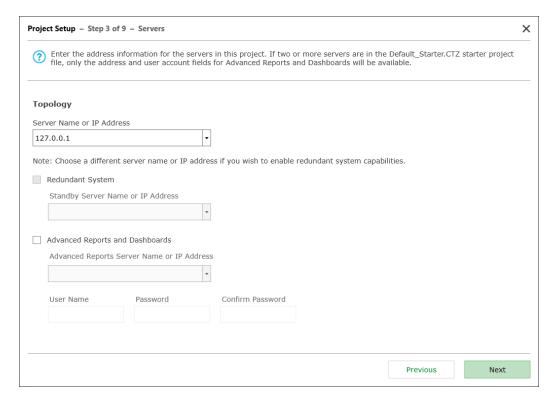

To define the server information:

- Enter the Server Name or IP Address for the project's primary server, or select it from the list.
- 2. (Optional) If this is a redundant system:
  - a. Click Redundant System.
  - b. Enter the server name or IP address of the standby server, or select it from the dropdown list.
- 3. (Optional) If you installed the Advanced Reports and Dashboards module:
  - a. Click Advanced Reports and Dashboards.
  - b. Enter the Advanced Reports Server Name or IP Address, or select it from the list.
  - c. In the User Name/Password fields, enter the user name and password used for the Advanced Reports and Dashboards Server. Re-enter the password in the Confirm Password field.

NOTE: WebReach is also assumed to be on this server.

4. Click Next.

For more information on Power Operation with Advanced Reporting and Dashboards server configuration, see <u>Servers</u>.

#### **Users**

Use Users to add the Power Operation user information for each user who will access the runtime pages in this project.

Page 222 of 1342 7EN02-0463-05

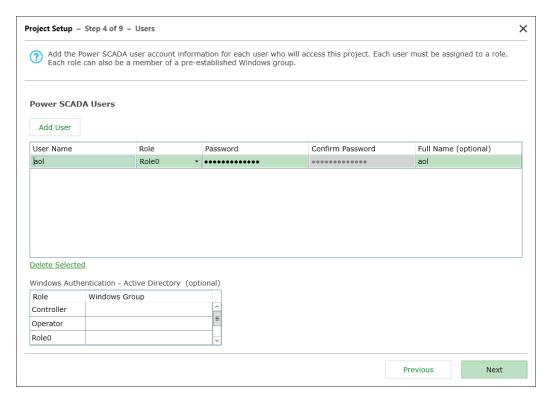

#### To add a user account:

1. Click Add User. A blank row displays in the list of users.

If you are editing a user, click the user name row.

2. Click the **Role** column for the user, and then select the appropriate role.

NOTE: You must assign a role to each user.

- In the Password and Confirm Password fields, enter and confirm the password to be used by this user.
- 4. (Optional) Enter a full name for the user. This field lets you enter a more descriptive user name; it is not used to log on to the system.
- 5. (Optional) Under **Windows Authentication**, assign a role to a Windows group.

This provides central management of users through Windows. It also means that Windows users who are in the specified Windows group will have the privileges that are assigned to this role.

For more information, on Windows users, see the Use Windows Integrated Users.

6. Click Next.

To delete a user that you previously added:

1. Highlight the user line and then click **Delete Selected**.

For more information on Power Operation user access configuration, see <u>Managing user accounts</u>, role names, and mapping.

7EN02-0463-05 Page 223 of 1342

#### **Menus and Display Pages**

Use **Menus and Display Pages** to add top-level menus that display in the runtime human-machine interface (HMI). The HMI is the view that users see. You can also define the default runtime page that will display on a monitor.

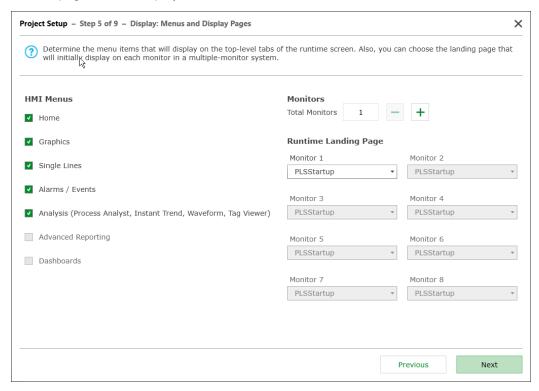

To add menus and landing pages:

1. Under HMI Menus, click the top-level menu items that you want to include in the HMI.

**NOTE**: You can add more menu levels in the Power Operation Studio Menu Configuration page: Visualization > Menu Configuration.

- 2. (Optional) If you have multiple monitors in your system:
  - a. Under **Monitors**, enter the number (up to 8) of monitors in the Total Monitors field. You can also click the plus and minus buttons to increase or reduce the number.
  - b. Under Runtime Landing Page, the corresponding number of monitors are enabled.
  - For each monitor, select landing page you want to see when this monitor views Power
     Operation
- 3. Click Next.

For more information on Power Operation menu configuration, see "Power Operation Runtime menus" on page 343.

#### **Summary**

Use **Summary** to verify that the project information is correct for your system.

Page 224 of 1342 7EN02-0463-05

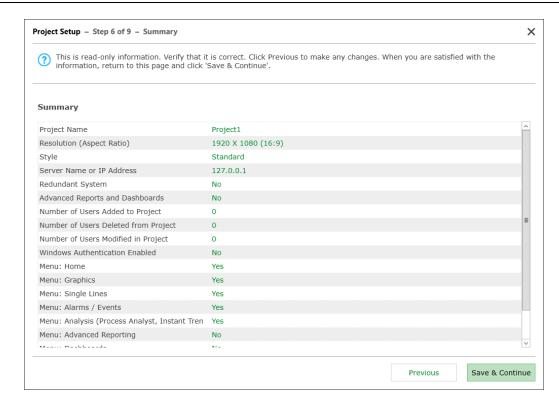

The Summary page is read-only. If you need to change something, click **Previous** to return to that screen.

When you are satisfied with the information, click Save and Continue.

#### **Device Profiles**

Use **Device Profiles** to add device profiles to the project.

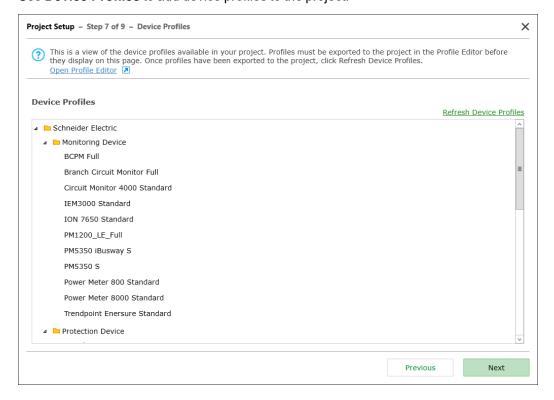

7EN02-0463-05 Page 225 of 1342

**NOTE**: **Device Profiles** displays device profiles that are available to use in the project. Device profiles are displayed only if they exist in the project. If a device profile that you want to use is not listed here, you must optionally create it, add it to the project, and then export it to the project using the Profile Editor.

To add a device profile to your project that is missing from this list:

- 1. Click Open Profile Editor.
- Click the Set Up Projects tab.
- 3. Under **Project**, select the project to which you want to export the device profiles, and then click **Add/Edit**.

In the Add / Edit Project window:

 Add the device profiles you want to export to your project by selecting them in the Device Profile list, and then click the arrow button to move them into the Selected Device Profile list.

**NOTE**: If the device profile you want to use is not in the Device Profiles list, you must create it. See for more information.

- b. Click Save & Exit.
- 4. In the Profile Editor, click Export Project.
- 5. Click **OK** to close the Export Summary window.
- 6. Close Profile Editor.
- In Project Setup, click <u>Refresh Device Profiles</u>.
   The device profiles you added in the Profile Editor are now available to use in your project.
- 8. Click Next.

For more information on Power Operation with Advanced Reporting and Dashboards device profile configuration, see "Create Device Profiles" on page 283

#### **Devices**

Use **Devices** to add one or more devices from your system into the project.

Page 226 of 1342 7EN02-0463-05

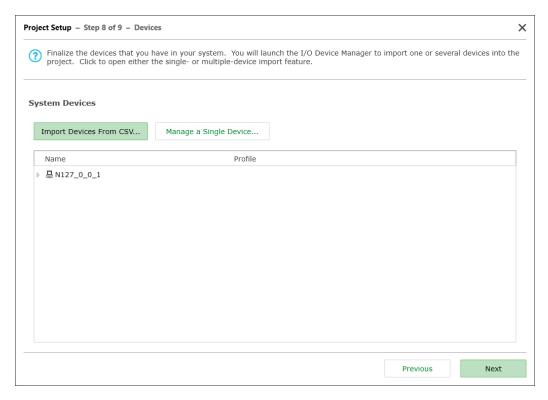

To add one or more devices to your project:

- 1. Click either:
  - a. Import Devices From CSV and then use Manage Multiple Devices to import multiple devices. For more information,, see "Define multiple devices using a CSV file" on page 330

OR

- b. **Manage a Single Device** and then create the device using the I/O Device Manager. For more information,, see "Define one I/O device in a project" on page 320.
- 2. Click Next.

For more information on Power Operation device configuration, see "Manage I/O devices in a project" on page 318.

#### **Finish**

Use Finish to compile and run the project.

7EN02-0463-05 Page 227 of 1342

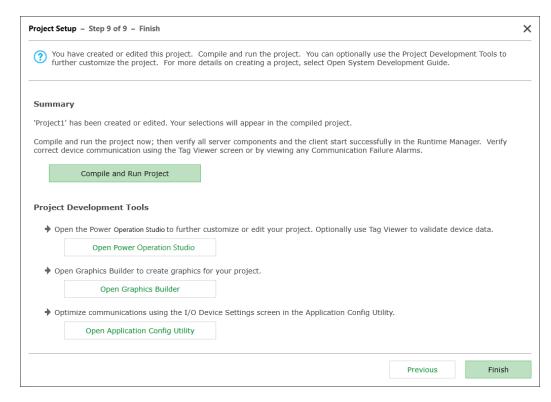

Click **Compile and Run Project** to view the project in the Power Operation Runtime. In runtime, verify correct device communication using the Tag Viewer screen or by viewing any Communication Failure Alarms.

You can also use Finish to open the following Power Operation project development tools to further customize your project:

Open Power Operation Studio to make a variety of changes to the project.

Many of the settings made by Project Setup are included in the Parameters file: Power Operation Studio > Settings > Parameters. You can also change these parameters in that file.

**NOTE**: If you cannot make the newly-added project active, close, and then re-open Power Operation Studio.

- Open Graphics Builder to create and edit the project graphics pages.
- Open Application Config Utility to edit or set up many project features.

When you are finished, click **Finish** to close Project Setup.

#### **Project Setup – Changed Parameters**

Project Setup lets you quickly set up a variety of project information. The following parameters are organized according to the Project Setup page that lets you edit them.

#### **System Definition screen**

| Project Setup Setting | Section       | Parameter Name |
|-----------------------|---------------|----------------|
| Resolution            | MultiMonitors | Resolution     |
| Style                 | MultiMonitors | IsHighContrast |

Page 228 of 1342 7EN02-0463-05

#### **Servers**

| Project Setup Setting   | Section      | Parameter Name |
|-------------------------|--------------|----------------|
| Advanced Reports Server | Applications | Hostname       |

#### **Menus in Project Setup**

For each page selected in Project Setup (Step 5), the menu configuration items are added.

| Project Setup Setting  | Section       | Parameter Name |
|------------------------|---------------|----------------|
| Monitor Count          | MultiMonitors | Monitors       |
| Monitor 1 Landing Page | MultiMonitors | StartupPage1   |
| Monitor 2 Landing Page | MultiMonitors | StartupPage2   |
| Monitor 3 Landing Page | MultiMonitors | StartupPage3   |
| Monitor 4 Landing Page | MultiMonitors | StartupPage4   |
| Monitor 5 Landing Page | MultiMonitors | StartupPage5   |
| Monitor 6 Landing Page | MultiMonitors | StartupPage6   |
| Monitor 7 Landing Page | MultiMonitors | StartupPage7   |
| Monitor 8 Landing Page | MultiMonitors | StartupPage8   |

In addition to parameters, you can do the following:

#### Servers, Network Addresses, and Computers

| Project Setup Location                   | Item                                                                                                    |
|------------------------------------------|----------------------------------------------------------------------------------------------------|
| Step 3: Servers                          | Add I/O, Alarm, Trend, and Report Servers, primary and redundant                                        |
|                                          | NOTE: Clusters are also added here.                                                                     |
| Step 3: Servers                          | Add network addresses, primary and redundant                                                            |
| Step 5: Display: Menus and Display Pages | Create HMI menus: setup for graphics pages                                                              |
| Step 5: Display: Menus and Display Pages | Determine runtime landing pages at various monitors used in the project                                 |
| Step 7: Device Profiles                  | Choose device profiles                                                                                  |
| Step 8: Devices                          | Add I/O devices; including equipment, ports, boards, I/O devices, variable tags, alarm tags, trend tags |
| Step 9: Finish                           | Compile and run the completed project                                                                   |

#### Final - Compile and Run Project

When you click **Compile and Run Project** on the final screen, the following changes are made to the citect.ini file:

7EN02-0463-05 Page 229 of 1342

| Section                         | Parameter Name          | Value                                                                        |
|---------------------------------|-------------------------|------------------------------------------------------------------------------|
| Lan                             | TCPIP                   | 1                                                                            |
| CTEDIT                          | Run                     | (Project's path)                                                             |
| CTEDIT                          | LASTDATABASE            | (Project's name)                                                             |
| CTEDIT                          | LASTDATABASEPATH        | (Project's path)                                                             |
| Client                          | ComputerRole            | 0                                                                            |
| Client                          | FullLicense             | 0                                                                            |
| Client                          | PartOfTrustedNetwork    | 1                                                                            |
| Client                          | Clusters                | (Comma separated list of available clusters for the project)                 |
| CtSetup                         | CustomSetup             | 0                                                                            |
| Internet                        | Server                  | 0                                                                            |
| Alarm                           | SavePrimary             | (Project's path)                                                             |
| Report                          | InhibitEvent            | 1                                                                            |
| Report                          | RunStandby              | 1                                                                            |
| Trend                           | InhibitEvent            | 1                                                                            |
| Event                           | Server                  | 0                                                                            |
| Win                             | AltSpace                | 1                                                                            |
| Server                          | AutoLoginMode           | 1                                                                            |
| Server                          | EWSAllowAnonymousAccess | 0                                                                            |
|                                 |                         | PLS_<br>StartAdvOneLine()                                                    |
| (ServerType.Cluster.ServerName) | StartupCode             | *This is set on one<br>IO server on each<br>server machine in<br>the project |
| (ServerType.Cluster.ServerName) | Clusters                | (Comma separated list of available clusters for the project)                 |

## **Compile the project**

After you install the software and create the project—along with clusters, network addresses, and servers—compile the project. You will also need to compile your project periodically during system setup.

Page 230 of 1342 7EN02-0463-05

Pack your project before you compile. In Power Operation Studio, click the **Projects** activity, click **Pack**.

In Power Operation Studio, click **Compile** . If you are promoted to save your changes, click **Save**.

If there are errors or warnings after the project is compiled:

- 1. At each error, click GoTo, which opens the location where the error occurred.
- 2. Using the information in the error message, correct the error.
- After all errors are addressed, re-compile to verify that the errors are removed.
   For additional information, click Help at the error screen.

### **Deploying a Power Operation project**

Distribute projects and related updates to multiple clients in your Plant SCADA system by using a deployment server. In the Plant SCADA help file ( ...\Program Files (x86)\Schneider Electric\Power Operation\v2022\bin\Help\SCADA Help), see the Deployment section for information on preparing, configuring, using, and troubleshooting deployment servers and clients.

Advanced one-line files will not be automatically included in a deployment.

To include advanced one-line files in deployment:

- 1. In Power Operation Studio, in the Setup activity, in the File Name column, enter the following file names in two respective rows:
  - AdvOneLine.ini.txt
  - AdvOneLine.csv

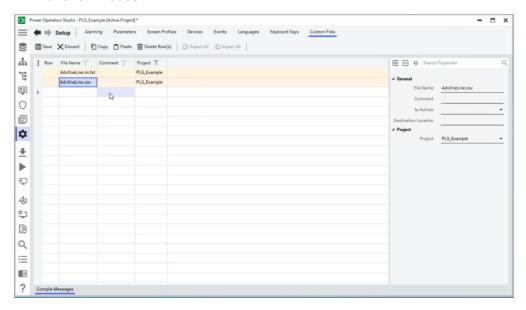

2. Click Save.

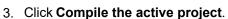

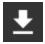

7EN02-0463-05 Page 231 of 1342

**NOTE**: If the one-line settings are modified in any way after being added to the Setup activity, you must recompile the project in order to include the changes in the deployment.

4. Deploy the project. For more information, see the Plant SCADA help file.

### Restoring a project

Restore a project from a backup and overwrite its current settings.

After restoring a project:

- Update restored TGML files using the TGML Upgrade Utility. See <u>TGML Upgrade Utility</u> for detailed steps.
- Update Graphics Editor components using the EcoStruxture Power Operation 2021 R2.1 Migration Tool. See Using the Migration Utility for detailed steps.

#### Restore a project

- 1. Open Power Operation Studio.
- 2. Click Projects
- 3. Click the **Backup** drop down and then click **Restore**.
- 4. Beside the **Backup file** text field, click **Browse**, and then browse to the location of the project file you will use to restore.
- 5. (Optional) Click **Select all included projects**, with the exception of the PLS\_include project.
- 6. In the To area, click Current Project.
- 7. In the **Options** area:
  - a. Click Configuration files to restore backed up INI files and the TimeSyncConfig.xml file (used to store time synchronization settings).
  - b. If you backed up the sub-directories under the project, the directories will be listed under Select all sub-directories to restore. You can restore all or no sub-directories, or you can select specific sub-directories to restore.
- 8. Click OK.

### Backing up a project

To back up a Power Operation project file:

- 1. In Power Operation Studio, click Projects 2.
- 2. Click Backup.
- 3. From the **Name** drop down, choose the project you want to back up.
- 4. (Optional) Click Select all included projects.
- 5. Click **Browse** and then browse to the location where you want to store the project backup file.

Page 232 of 1342 7EN02-0463-05

- 6. In the **Options** area, click **Save configuration files**. This saves the citect.ini file.
- 7. Click OK.

The backup CTZ file is written to the location that you choose during backup. This is a Citect Zip file; you can open it with WinZip.

NOTE: To back up a Profile Editor project file, see "Profile Editor export" on page 308.

### **Delete information from Power Operation**

If you need to delete any data that you entered (clusters, servers, genies, etc.), see Plant SCADA Help for information on how to delete the data, then use the Pack command to completely delete it. To do this, in Power Operation Studio, from the **Projects** tab, click **Pack**.

7EN02-0463-05 Page 233 of 1342

## Working with devices

This section provides information on configuring, managing, and working with devices in Power Operation.

#### **Devices**

<u>Profile Studio</u> is used for configuration of Power Operation when aligning with IEC 61850-standard engineering workflows, using tools like EPAS-E.

<u>Profile Editor</u> creates device types and device profiles outside of the IEC 61850 engineering workflow.

Use the Power Operation Profile Editor to create and manage device type tags and tag addresses, and use tags as building blocks for device types.

You can also create device profiles for unique devices. Once all your device tags are created, you save them as a Profile Editor project, which can then be exported for use in Power Operation projects.

### **Profile Studio introduction**

This section provides information on the Profile Studio utility and its interaction with Power Operation.

#### **Profile Studio overview**

Profile Studio translates S-BUS (Station Bus protocol) system architectures (IEC 61850) and L-BUS system architectures (Modbus and T104) into human-comprehensible vocabulary for HMIs (human-machine interface). This is done by importing IEC 61850 SCD (Substation Configuration Description) files from EPAS-E or third-party IEC 61850-compliant providers and generating a topology that aligns with IEC 61850 electrical processes. Profile Studio detects the types of datapoints inside the SCD file, such as alarms, setpoints, positions, etc.

Use Profile Studio to manage data acquisition by <u>assigning profiles to datapoints</u> and editing their descriptions. You can assign profiles automatically or manually. You can also use Profile Studio to create <u>device links</u> and <u>virtual datapoints</u> for EPAS projects.

After configuration, export a configuration package in the form of a ZIP file for all equipment, or for selected equipment only. See <a href="Exporting configuration packages">Exporting configuration packages</a> for more information on exporting.

A Profile Studio project file is saved as an XPE file. An XPE file is XML for Profile Editor.

See Profile Editor for device configuration.

#### **Profile Studio setup**

During setup, you can determine whether to configure your devices for EcoSUI and EcoGTW by choosing EPAS, or for Power Operation by choosing EPO. This defines which HMI is used with the stated IP address.

- If Power Operation Studio is installed on the same system as Profile Studio, EPO will be selected by default.
- If EcoSUI is installed on the same system as Profile Studio, EPAS will be selected by default.

Page 234 of 1342 7EN02-0463-05

Project data in your Profile Studio project comes from your SCD file, which is provided or generated by EPAS-E or another program. You can import an SCD file during setup.

#### IEC 61850 engineering workflow

The following diagram illustrates the IEC 61850 engineering workflow and the role of Profile Studio.

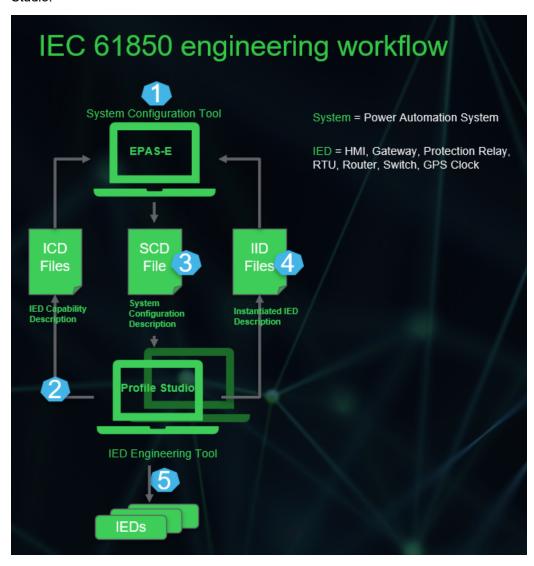

- Using EPAS-E, create an Electrical Application Scheme, including the necessary functions to be performed, and create communication networks with corresponding IEDs.
  - Export ICD files from Profile Studio and import them into EPAS-E. Link the Electrical
- 2 Application Scheme Functions with the available IED Functions and configure the dataflow between the IEDs.
  - Export SCD files from EPAS-E and import them into Profile Studio. Now the IEDs know
- their role, as described in the SCD file, such as the electrical section they will manage and the data they will send/receive from other IEDs in different communication subnetworks.

7EN02-0463-05 Page 235 of 1342

- Make local changes to IED configuration and export from Profile Studio as IID files. This helps to maintain a consistent Single Source of Truth for overall system configuration.
- After configuration of an IED is complete, download the configuration to the IED. A proprietary format is allowed, though a SCL-based CID file is recommended for easy maintainability.

#### Configuring devices for IEC61850 compliance

Use Profile Studio to configure devices to comply with IEC 61850.

#### **Exporting ICD files**

Profile Studio can produce an IED Capability Description (ICD) file, which defines the capability of a given IED, including the functions and objects it supports. Depending on whether the project type is EPO or EPAS, Profile Studio will export a corresponding ICD file.

To export an ICD file from Profile Studio:

- 1. Select Export > Export ICD File.
- 2. Browse to select a location for your ICD file.

#### Importing SCD files

Profile Studio detects the types of datapoints inside an SCD file, such as alarms, setpoints, positions, etc.

Import an SCD file into Profile Studio during project creation.

 In the Create new project dialog, in the Import devices and datapoints section, enable the IEC61850 SCD files radio button.

#### **Exporting IID files**

An IID file provides specific details about the configuration of your IEDs, communication parameters, and IED data type templates, and can be used to communicate this information to the System Configuration Tool.

To export an IID file from Profile Studio:

- Select Export > Export IID File.
- 2. In the Export one or more IID Files dialog, select **Select Folder** and browse to select a location for your IID file.
- 3. Select **Browse SCD** to select your SCD source file.
- 4. In the IHMI List, select the checkboxes of the IEDs you want to export back to the system level.
- 5. Select Export.

For full export options, see Exporting configuration packages.

Page 236 of 1342 7EN02-0463-05

#### **Configuring equipment**

Equipment refers to Intelligent Electronic Devices (IEDs) that receive data from datapoints. In Profile Studio, the Equipment pane reflects the IEDs in your project. These are grouped by subnetworks, such as 8-MMS (IEC 61850), T104, Modbus-Serial, Modbus-IP, etc. The purpose of the Equipment pane is to configure each subnetwork with its matching protocol.

Logical Node Classes are grouped by subnetwork. The IEDs are grouped by equipment types:

- · ITCI: List of gateways
- IHMI: List of HMIs (for example: PC equipment with an EcoSUI view)
- · IED: List of devices

For each device, the following columns are present:

| Column       | Description                                                                                                    | Action                                                                                                    |
|--------------|----------------------------------------------------------------------------------------------------|----------------------------------------------------------------------------------------------------|
| Subnetworks  | The devices are divided by subnetworks. The subnetwork name is an aggregate of its type and the name given to it by the user.             | For MODBUS-IP, select the matching private protocol from the drop-down list.                                                                                                    |
| IP address   | The physical address of the device (for S-BUS).                                                                                           | Double-click to modify.                                                                                                    |
| Used as      | The selected product will affect which configuration files are exported.                                                                  | Click to select a product from the drop-down list.                                                                                                    |
| IED type     | Displays the device type.                                                                                                    | Depending on the subnetwork, this may be editable or read-only.                                                                                                    |
| Pidd version | When the Used as column is set to ECOGTW, the Pidd version drop-down list becomes available.                                              | Double-click to modify.                                                                                                    |
| Prot 0 to 7  | The protocols used for data transfers (for L-BUS or T-BUS). When the Used as column is set to ECOGTW, protocol settings become available. | Double-click to modify, or right-click to remove the protocol. Select a protocol from the drop-down list. In the Configuration pane Equipment tab, select the HMI from the Name drop-down list. On the Protocols tab, name, value, and description are displayed for each parameter. Click the Value field to configure it based on instructions in its Description field. |

7EN02-0463-05 Page 237 of 1342

SCADA/LEGACY buttons: Configure protocols, Prot 0 to 7. For T-BUS (Telecontrol Bus protocol), enable the **SCADA** button. For L-BUS, enable the **LEGACY** button.

L-BUS (Legacy Bus protocol) is not an IEC 61850 protocol, but does cover Modbus, T103, etc.

See Exporting configuration packages for information on exporting selected devices in the Equipment tab.

#### **Configuring datapoints**

Datapoints function like tags, providing information published or subscribed by a device. Profile Studio provides datapoints for human-machine interface (HMI) data acquisition, display, monitoring, etc. Datapoints must be configured correctly in order to retrieve information readable by the HMI.

On the Datapoints tab of Profile Studio, you can configure settings affecting the status of datapoints.

## **Datapoint status**

On the Datapoint tab, while in Grid view (pictured in the following image), each row represents a datapoint.

- Gray text in a datapoint row indicates data that cannot be modified, such as Address, LnClass, etc.
- Black text in a datapoint row indicates data that can be modified, such as the Description field.
- Green text in a datapoint row indicates that the datapoint has an associated profile, is subscribed, and can be exported.

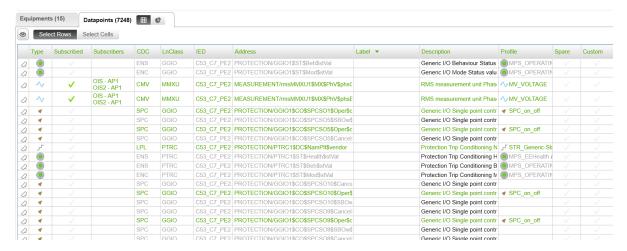

## **Datapoints with associated profiles**

You can use Profile Studio to manually or automatically associate profiles with datapoints. A profile determines a datapoint's status, such as open, closed, unknown, whether it is an alarm, etc. A profile provides an HMI the vocabulary necessary to communicate example states, labels, units, formats, etc, rather than just an address for the datapoint.

The profiles available for a selected datapoint appear in the Configuration pane Profiles tab. Types of profiles include:

Page 238 of 1342 7EN02-0463-05

- SPS: Single Point Status
- DPS: Double Point Status
- MPS: Multiple Point Status
- MV: Measurement Value
- String
- SETPOINTS
- SPC: Single Point Control
- DPC: Double Point Control

The number of datapoints associated with the profile appear in brackets next to the name of the profile. An alarm icon  $\triangle$  indicates an alarmed profile.

In the lower section of the Configuration pane Profiles tab, details appear for the selected profile. These include:

Key: States name

Label: States label

Archived: Yes 

✓ or no

Alarm Level: Alarmed (1) or not (0)

Alarm Delay: Delay in seconds

Alarm Audible: Yes ✓ or no

For more information, see Associating datapoints with profiles.

## **Datapoint labels and descriptions**

You can customize the labels and descriptions for datapoints within SCD files using EPAS or third-party IEC 61850-compliant system configuration tools. Descriptions that are not customized prior to import into Profile Studio can also be customized within the Datapoint tab. However, labels can only be customized using EPAS or similar tools.

Labels and descriptions defined in EPAS or other third-party IEC 61850-compliant system configuration tools will be read-only on the Datapoints tab and will appear in gray. To customize descriptions in Profile Studio, see <u>Customizing datapoint descriptions in Profile Studio</u>.

## Virtual datapoints

To create formulas using datapoints as inputs, see Creating virtual datapoints.

## **Spare datapoints**

Datapoints have two states: spared or unspared. A spare datapoint is ignored for all treatments, such as acquisition, calculations, etc. You can spare a datapoint in the SignalList, a CSV file containing all datapoints, device links, or virtual datapoints. Toggle this on and off by right-clicking a datapoint and selecting **Spare** or **Unspare** from the context menu.

7EN02-0463-05 Page 239 of 1342

#### Associating datapoints with profiles

Use Profile Studio to manually or automatically associate profiles with datapoints. For more information, see "Datapoints with associated profiles" on page 238.

#### To associate profiles with datapoints

- 1. In the main menu, click the **Auto assign Profiles** button **O**.
- 2. In the Automatic Profiles Association dialog, under Datapoints source, choose one of the following:
  - Project
  - Datagrid
  - Selection
- 3. Under Settings, enable or disable the following:
  - Assign already assigned datapoints
  - Assign unassigned datapoints
  - Unassign already assigned datapoints
- 4. Click OK.

#### To manually associate a profile with one or more datapoints

- 1. In the Datapoints tab, select one or more datapoints.
- 2. Select the profile from the Configuration pane Profiles tab.
- 3. Do one of the following:
  - Click the button.
  - Drag the profile and drop it onto the datapoint in the list.

#### To unassign a profile with one or more datapoints

- 1. In the Datapoints tab, select one or more assigned datapoints.
- 2. Click the button.

#### Customizing datapoint descriptions in Profile Studio

Datapoint descriptions that are not customized prior to import into Profile Studio can be customized within the Datapoint tab.

To customize a description for a datapoint in Profile Studio:

- 1. With an SCD file loaded into the project, on the Datapoints tab, select the datapoint you would like to edit.
- 2. In the Description column, enter a description. An editable description will appear in black.

#### Associating device links

Device links are signals that permit IEDs to notify IHMIs whether or not they are connected. In Profile Studio, the Device links tab works with the Configuration pane Device links tab. The Configuration pane Device links tab displays a list of IEDs, which can be assigned to a node.

Page 240 of 1342 7EN02-0463-05

**NOTE**: This feature is only available for an EPAS system.

#### To associate IEDs with nodes

- 1. In the Navigation pane, select the electric node you would like to associate.
- 2. In the Configuration pane Device links tab, do one of the following:
  - Select an IED and click the Auto Assign IEDs button to automatically assign it to all electric nodes of the project.
  - Select an IED and click the dutton to assign.

The assigned IED appears in the Device links tab.

#### To unassociate an IED

- 1. On the Device links tab, select the IED from the list.
- 2. Click the button.

#### Creating virtual datapoints

In Profile Studio, create formulas using datapoints as inputs. These are called virtual datapoints.

**NOTE**: This feature is only available for an EPAS system.

#### To create virtual datapoints

SPS2DPS is a DPS type created from an SPS.

- 1. Select a location in the Navigation pane below the root node.
- 2. In the Virtual datapoints tab, right-click and choose one of the following from the context menu:
  - SPS
  - SPC
  - DPS
  - DPC
  - MPS
  - MV
  - SPS2DPS

The virtual datapoint appears in the Virtual datapoints tab.

#### To define virtual datapoint inputs and formulas

- 1. Select your virtual datapoint.
- 2. In the Configuration pane Virtual datapoints tab, click the **Edit inputs** button.
- 3. In the Information dialog, click **OK**.
- 4. In the Datapoints tab, select a datapoint with an associated profile (in black).

7EN02-0463-05 Page 241 of 1342

5. Click the button. The datapoint is associated with the virtual datapoint you created.

- 6. Click the Edit formula button.
- 7. In the Virtual datapoint editor, define a formula to calculate the virtual datapoint's value from the associated datapoint.
- 8. On the Signal quality drop-down list, select one of the following:
  - AlwaysValid: The formula is always valid.
  - ValidIfAllSignalsAreValid: The formula is valid when all signals (input) are valid.
  - ValidIfOneSignalIsValid: The formula is valid when one of the signals (input) is valid.
- 9. Click OK.

#### **Searching Profile Studio**

Find datapoints in Profile Studio by filtering criteria.

### **Search by Keywords**

In Profile Studio, at the top of the main window, use the Search by Keywords field to find datapoints. Placing a space between two words represents the operator "AND".

#### **Advanced Search**

In Profile Studio, at the top of the main window, expand the arrow next to Advanced Search to expose the advanced search options. Placing a space between two words represents the operator "OR".

You can search by:

- IED
- Address
- Description
- Profile
- CDC
- FC
- LnClass
- Subscribed

Use the checkboxes to the right of the fields to filter your search:

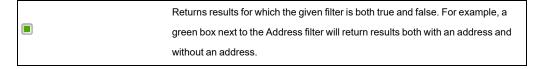

Page 242 of 1342 7EN02-0463-05

|   | Returns results without the given filter. For example, a blank box next to the Address filter will return results without an address. |
|---|----------------------------------------------------------------------------------------------------|
| ▼ | Returns results with the given filter. For example, a checkbox next to the Address filter will return results with an address.        |

#### **Generating reports**

Generate a report file to reflect your current project's status in Profile Studio.

**NOTE**: This feature is only available for an EPAS system.

#### To generate a report

- 1. In the Menu bar, click the **Generate reports** button. □
- 2. Do one of the following:
  - (Optional) On the EPCM Connection page, enter your Schneider Electric credentials and click **OK**.
  - On the EPCM Connection page, click Skip.
- 3. On the Project information page:
  - Select a project type from the Project type drop-down list.
  - Enter your information into the Properties number and Task force fields.
- 4. Click Next.
- 5. On the Select reports page, select one or more of the following options to populate your report:
  - Datalist: List of inputs/outputs
  - Goose: List of publishers/subscribers
  - Network: SCD network analysis
  - Specifications: SCD specification analysis
- 6. Click Next.
- 7. If you selected Goose, Network, or Specifications, proceed to step 8.

If you selected Datalist:

7EN02-0463-05 Page 243 of 1342

- Configure the options on the Reports settings page, on the Excel Properties tab:

|                                   | Substations List  | Creates a new sheet displaying the substation list. |  |
|-----------------------------------|-------------------|-----------------------------------------------------|--|
|                                   | Voltage Levels    | Creates a new sheet displaying the voltage level    |  |
|                                   | List              | list.                                               |  |
|                                   | Profiles List     | Creates a new sheet displaying the profile list.    |  |
|                                   | One Excel Sheet   | Creates a new sheet per subpetivery                 |  |
| Sheets                            | per SubNetwork    | Creates a new sheet per subnetwork.                 |  |
| Officets                          | One Excel Sheet   | Creates a new sheet per IED.                        |  |
|                                   | per IED           | Creates a flew street per IED.                      |  |
|                                   | One Excel Sheet   | Creates a new sheet per bay.                        |  |
|                                   | per Bay           | Creates a riew sneet per bay.                       |  |
|                                   | One Excel Sheet   | Creates a new sheet per bay template.               |  |
|                                   | per Bay Template  | Creates a new sneet per bay template.               |  |
|                                   | Export column for | Creates a new column that displays test results.    |  |
| Columns                           | Tests results     | (Applies to bay sheets only.)                       |  |
| Columns                           | SignalList Cell   | Colors every second line in the IEC Equipment and   |  |
|                                   | color             | IED sheets section of the report.                   |  |
|                                   | Display two lines | Displays information with double point status       |  |
| Settings                          | for double points | (DPS) on two separate lines. (Applies to bay        |  |
|                                   | Tor double points | sheets only.)                                       |  |
| Types to be displayed on controls |                   | Select the datapoint types to include. (Applies to  |  |
| division                          |                   | bay sheets only.)                                   |  |
| Information                       | Group             | Groups sections for bay sheets.                     |  |
| Group &                           | Freezpanes        | Freezes the sheet header. (Applies to bay sheets    |  |
| Freezpanes                        | Посгранез         | only.)                                              |  |
|                                   |                   |                                                     |  |

- Configure the options on the Datapoints Properties tab:

|              |                       | <b>.</b>                                         |
|--------------|-----------------------|--------------------------------------------------|
| Status       | Types to be displayed | Select the types of datapoints to display in the |
|              | on status division    | status division. (Applies to bay sheets only.)   |
|              | Export Spared Signals | Displays spared datapoints in the status         |
|              |                       | section.                                         |
| Measurements | Types to be displayed | Select the types of datapoints to display in the |
|              | on measurements       | measurement section. (Applies to bay sheets      |
|              | division              | only.)                                           |
|              | Export Spared Signals | Displays spared datapoints in the                |
|              |                       | measurement section.                             |
|              | Export Low Threshold  | Displays low threshold datapoints.               |
|              | Export High Threshold | Displays high threshold datapoints.              |
| Strings      | Types to be displayed | Select the types of datapoints to display in the |
|              | on strings division   | strings section. (Applies to bay sheets only.)   |
|              | Export Spared Signals | Displays spared datapoints in the strings        |
|              |                       | section.                                         |

Page 244 of 1342 7EN02-0463-05

| Controls | Types to be displayed on controls division | Select the types of datapoints to display in the Controls section. (Applies to bay sheets only.) |
|----------|--------------------------------------------|--------------------------------------------------------------------------------------------------|
|          | Export Spared Signals                      | Displays spared datapoints in the Controls section.                                              |

- 8. Click Next.
- 9. On the Generate Reports page, select your language and a destination on your harddrive for the report.
- 10. Click the **Generate** button. Your generated XLSX file is located in the harddrive destination specified in Step 9.

#### Including enum tag state values for export

When you export a configuration package using Profile Studio, one of the files contained within the package is the <code>equipment.profiles</code> file. The <code>equipment.profiles</code> is an XML file that contains descriptions of the capabilities of devices and tag (datapoints) definitions that Power Operation Studio will use. Depending on the enumtype, which is defined by the Substation Configuration Description (SCD) file, a tag could contain multiple enum tags.

Use Profile Studio to configure which enum tag state values matter to you and will, therefore, be included in your equipment.profiles file.

To include enum tag state values in your export package:

- 1. After importing into Profile Studio, open the SCD file.
- 2. In the SCL > DataTypetemplates > EnumTypes section, note the tag types you want to include in the equipment.profiles file.
- 3. In Profile Studio, go to **Settings > Open .config location**.
- 4. In a text editor, open the [your project name].config file.
- 5. Next to "EnumTypeIds", enter the tag values you want to include in the equipment.profiles file. To add multiple tags, separate the tags using a comma.

In the following example, ["Dbpos"] and ["ModKind"] are added by the user:

- 6. Save the file.
- 7. In Profile Studio, choose **Project > Export full configuration package**.

For more information, see **Exporting configuration packages**.

Your equipment.profiles file will contain your included enum tag state values.

#### **Exporting configuration packages**

In Profile Studio, check your project for errors and completeness prior to export.

7EN02-0463-05 Page 245 of 1342

#### Validate a project

In the main menu, click the Validate configuration button.

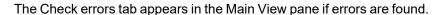

A completed project can contain:

- · Assigned profiles that exist.
- Datapoints that exist, are associated with profiles, have unique descriptions.
- SignalList, a CSV file containing all datapoints, device links, or virtual datapoints.
- Device links that exist, are associated with profiles, have unique descriptions.
- Virtual datapoints that exist, are associated with profiles, have unique descriptions.
- · Virtual datapoints with inputs that exist.

After configuration, export a configuration package in the form of a ZIP file.

| HMI used           | Package contains:                                                                                                    |
|--------------------|----------------------------------------------------------------------------------------------------|
| EcoSUI             | Your SCD file, provided by EPAS-E, which does not get modified.                                                                                                    |
|                    | <ul> <li>Your SignalList in the form of a CSV file, which contains equipment and<br/>devices with IP addresses and servers.</li> </ul>                                                                                                    |
|                    | <ul> <li>Your Equipment.profiles file, an XML file containing descriptions of the<br/>capabilities of your devices for acquisition. This profile file defines tags<br/>(datapoints) to be used by Profile Studio or to be delivered to Power<br/>Operation Studio.</li> </ul> |
| EcoGTW             | EcoSUI Pack (all of the files included in the EcoSUI package)                                                                                                    |
|                    | <ul> <li>A ScadaList file containing a list of datapoints associated with profiles for<br/>transmission (T-BUS for EcoGTW only).</li> </ul>                                                                                                    |
| Power<br>Operation | Your SCD file, provided by EPAS-E, which does not get modified.                                                                                                    |
|                    | <ul> <li>Your equipment.profiles file, an XML file containing descriptions of the<br/>capabilities of your devices. This profile file defines tags (datapoints) to be<br/>used by Profile Studio or to be delivered to Power Operation Studio.</li> </ul>                     |
|                    | Your device profiles CSV file.                                                                                                    |

You can export a configuration package for all equipment, or a configuration package for selected equipment only.

#### **Export modified configuration packages**

- In the main menu, click the Export configuration full package button.
   If one or more of your exported datapoints share the same description, the SCL export options dialog appears. Enable or disable the following options:
  - **Ignore check errors**: Enable to ignore errors found during validation.
  - Spare duplicate description: Enable to exclude the duplicate description(s).
  - Rename duplicate description: Enable to rename the duplicate description(s).

Page 246 of 1342 7EN02-0463-05

- 2. Click OK.
- Select a location for your finished package.Your ZIP is exported to the selected location.

#### **Export selected configuration packages**

You can import your configuration package into Power Operation Studio by loading it into the I/O Device Manager. Modified IHMIs are exported.

- In the Equipment tab, select the IHMIs you wish to export by right-clicking the device name.
   Hold down CTRL to select multiple devices.
- Choose Export equipment configuration package from the context menu.
- Select a location for your finished package.
   Your ZIP(s) are exported to the selected location.

See <u>Devices</u> for information about importing devices from a CSV file.

Before importing into Power Operation Studio, you will need to open your CSV file and add the absolute path of the SCD file to the PrimarySclFileName column. You also have the option of modifying the Cluster and Primary IO Server Name columns at the same time. See <a href="Create a CSV">Create a CSV</a> file to add multiple devices for more information about the columns in your CSV file.

#### **Comparing templates**

In Profile Studio, use the Bay Templates tab to compare templates. Templates are derived from bay modeling and are automatically created when an SCD file is imported.

The Templates pane displays a list of templates available in your IEC 61850 project.

#### Compare templates

Drag a template from the Templates pane to the green Drop your templates here area.
 Repeat this process in the additional area.

The compared templates display XML in one of the following colors:

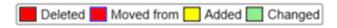

#### **Configuring Profile Studio settings**

Use the options under the Settings button in the Main menu to configure Profile Studio.

#### Display all datapoints from the parent node

Select Settings > Extended view.

#### Include globally unique identifiers in export

When exporting, the signalList file will include the associated globally unique identifier (Guid) for each datapoint.

Select Settings > Export signalList with Guid.

7EN02-0463-05 Page 247 of 1342

#### Export scadaList file with only associated profiles

When exporting a configuration package for EcoGTW, this option will produce a scadaList file containing only datapoints with associated profiles.

Select Settings > Export scadaList (Only full configured datapoints).

#### Include spared datapoints in export

When exporting, the signalList file will include spared datapoints.

Select Settings > Export signalList with Spared.

#### **Profile Editor introduction**

This section provides information on the Profile Editor utility and its interactions with Power Operation.

#### The Profile Editor

The Profile Editor lets you create device types, device profiles, and set up projects.

**NOTE**: To avoid potential communication errors, use the Profile Editor to create all custom tags that will communicate with equipment.

The Profile Editor consists of the following tabbed panes:

- Define Device Type Tags Use this pane and its screens to add and edit information for real-time, onboard alarm, control and reset tags and to create and edit device types. See "Define Device Type Tags" on page 251 for complete instructions.
  - Power Operation uses the IEC 61850 tag-naming convention to create tags that measure device quantities. Although most of the tags you will use are already entered into the system, you can add custom tags. For more information, see "About tags" on page 275.
- Create Device Profiles Use this pane and its screens to add and edit individual profiles for specific devices. A device profile is a subset of the possible variable tags, alarm tags, and trend tags for a particular device type. See "Create Device Profiles" on page 283 for complete instructions.
- Set Up Project Use this pane and its screens to bring together all of the system attributes for a single customer or installation.
  - For example, the customer installation will include a certain combination of device profiles (depending on the devices installed at the site). The project allows a specific unit template to be applied, converting units (such as watts) into units used by the customer (such as megawatts). This causes tags to display in the converted format. Projects also allow you to rename tags to suit a customer's needs (for example, Current A could be renamed to Current Phase A). See "Set Up Projects" on page 301 for details.

**TIP**: For more information, on how to use the Profile Editor screens, click the help link (?) at the top of the page. The help file will open to instructions for the Profile Editor screen you are viewing.

Page 248 of 1342 7EN02-0463-05

#### Related references:

- "Profile Editor typical workflows" on page 195
- "Profile Editor main menu options" on page 199

#### Launch the Profile Editor

**NOTE**: To avoid potential communication errors, use the Profile Editor to create all custom tags that will communicate with equipment.

There are several ways to open the Profile Editor:

- · From the Start menu:
  - Start > All Programs > Schneider Electric > Power Operation > Config Tools > Profile
     Editor.
  - Start > Apps > Schneider Electric > Profile Editor.
- From the desktop: Double-click the Profile Editor shortcut.
- In Power Operation Studio > Topology activity, click I/O Devices > Device Profile Editor.

The Profile Editor screen displays with the **Set Up Projects** tab selected. There are two other tabs, used to create device type tags and profiles.

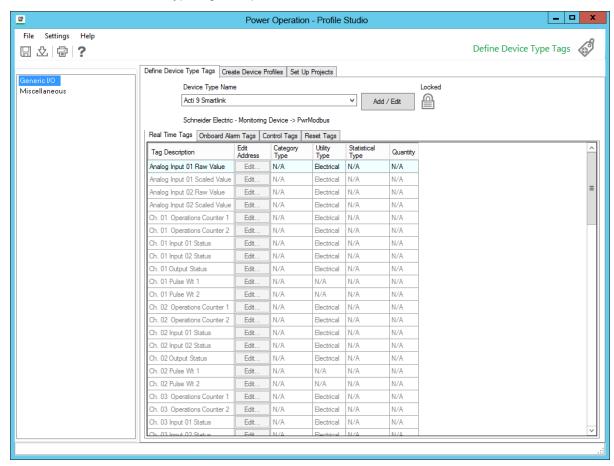

7EN02-0463-05 Page 249 of 1342

## Locked and custom icons

Two icons may appear to the right of the **Add / Edit** button on some screens: the locked icon and the custom icon.

# on 🖺

#### The Locked Icon

This icon indicates that the selected file (e.g., device type, profile, or project) cannot be edited. All standard device types (for example, Circuit Monitor 4000, MicroLogic Type P, Power Meter 800) are automatically locked; they cannot be unlocked.

#### The Custom Icon

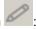

This icon indicates that a device type or profile is user-created. It may have been created new, created from an existing device type or profile, or created by editing an unlocked custom device type or profile.

### Set the screen resolution

Depending on the screen resolution you use, some of the Profile Editor screens may take up the entire viewing area. We recommend that you use at least 1024 x 768 resolution. You can also auto-hide the taskbar to provide more room.

**TIP**: For more information, on how to use the Profile Editor screens, click the help link (?) at the top of the page. The help file will open to instructions for the Profile Editor screen you are viewing.

#### About device profiles and tags

By default, Power Operation includes a large number of device types and their associated tags. You can use these device types as is or as templates to create your own custom device types.

Before you create your own device types, review the topics in this section. The device types and tags that you want may already be created for you.

#### Reviewing default device types and tags

By default, Power Operation includes a large number of device types and their associated tags. Before you create custom device types and tags, verify that the device type does not already exist in Power Operation.

To review the default device types and tags:

- 1. Open the Profile Editor.
- On the Define Device Type Tags tab, select a device type name from the Device Type Name drop-down list.

The available tags display in the body of the page. There are several sub-tabs for real-time tags, onboard alarms, control tags, and reset tags. The tags that are selected for the device type display there.

Page 250 of 1342 7EN02-0463-05

- 3. If you do not find the device type or tags that you need, you can:
  - "Create custom device types" on page 260
  - "Creating custom tags" on page 264

#### Supported device types and protocols

When you install Power Operation, you are prompted to choose the drivers that you will use. A certain number of generic drivers are installed by default (including PowerLogic device types), and you are not prompted for them. Device types and protocols supported in Power Operation are:

- Generic MODBUS (includes BCPM and any device, such as a PLC or UPS, that
  communicates via MODBUS). When adding a controllable device in the Profile Editor, such
  as a circuit breaker, use the "Controllable Device" driver; otherwise, use the "Generic Power
  Device" driver. For JBus devices, select Generic JBus Device.
- Sepam 20, 40, and 80 Range, 2000
- Masterpact MicroLogic 5P and 6P, A, H
- Compact NSX (MicrologicV)
- CM2000
- CM4000 series
- PM650
- PM800 series
- PM5000 series
- PM700 series
- ION protocol devices
- IEC 61850 protocol devices
- IEC 870-5-104
- DNP3
- BCPMA (branch circuit power meter, full feature support)
- CSI SER (Cyber Sciences SER)
- ProTime 100 SER (Monaghan Engineering)

#### **Define Device Type Tags**

**Define Device Type Tags** and its related screens are used to define the following device-related data: custom tags, device types and device type categories, and base units/conversions.

7EN02-0463-05 Page 251 of 1342

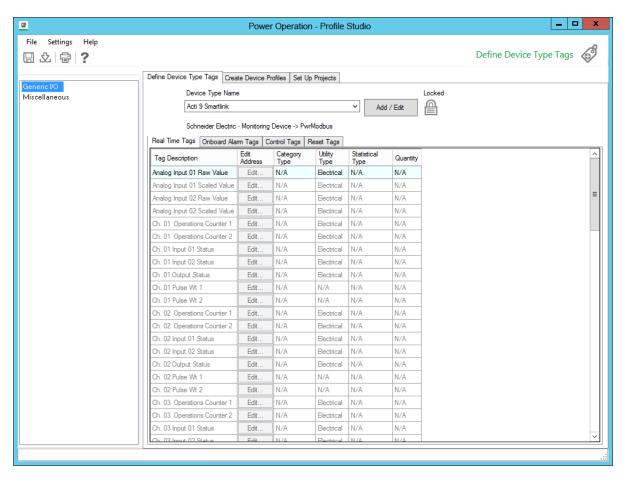

#### Add tags and devices to your system

On the Profile Editor > **Define Device Type Tags** tab, follow these general steps to add tags and devices to your system:

- 1. Manage the units and unit conversions that you will use (such as amperes into milliamperes), see Add or Edit a Base Engineering Unit or Conversion.
- 2. Add and edit custom tags, see "Setting up custom tags" on page 271.
- 3. Add or edit device types, see "Managing device types" on page 256.
- 4. Establish device type categories and subcategories, used in reporting, see "Printing the .CSV file" on page 261.
- 5. Edit tag addresses, see ""About tags" on page 275".

Page 252 of 1342 7EN02-0463-05

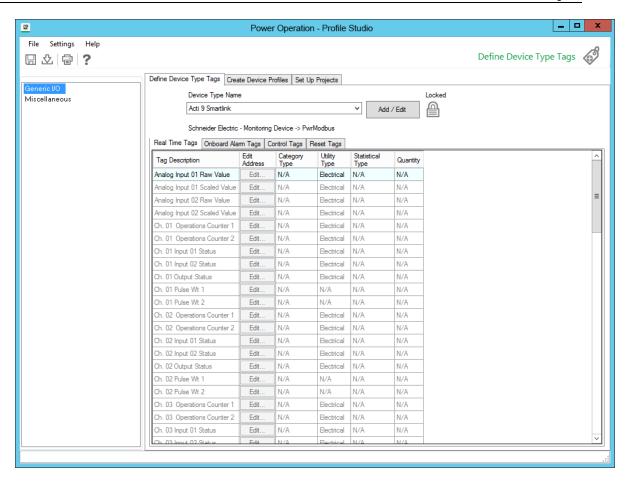

#### **Define Device Type Tags tab**

The **Define Device Type Tags** tab displays device types and the tags that may be associated each device type. This includes real-time, onboard alarm, control, and reset tags. Most of the fields on this tab are read only (they can be changed on other screens). The following table describes this tab. The tags listed assume that Advanced Properties has been enabled. Not all elements appear on every sub-tab.

| Field Name/Valid Entries                                                  | Comments                                                                                                    |
|---------------------------------------------------------------------------|----------------------------------------------------------------------------------------------------|
| Device Type Name (Select the                                              | Each device type includes a different number of tag categories, which also changes the list of tags that display.                                                                                            |
| device type)                                                              | The device list includes the default device types, and any that have been created for this system.                                                                                                    |
| Add / Edit button: Click to open<br>the Add / Edit Device Type<br>screen. | Provides a means of adding new device types and editing custom device types (user-created device types). Also provides a means of adding new custom tags and editing existing tags.                          |
| Locked/Custom icons:                                                      | Locked icon indicates that the list of selected tags cannot be edited. Custom icon indicates that the device type was created by a user. See "Locked and custom icons" on page 250 for complete information. |
| Tag groups (left-hand pane)                                               |                                                                                                    |

7EN02-0463-05 Page 253 of 1342

| Field Name/Valid Entries                                                                               | Comments                                                                                                    |  |
|----------------------------------------------------------------------------------------------------|----------------------------------------------------------------------------------------------------|--|
|                                                                                                    | Each tag belongs to a group. The group is determined when<br>the device is added to the system. For custom tags, this is<br>on the Add/Edit Custom Tags screen. Tags for standard<br>device types are pre-determined and cannot be changed.)                                                                                                    |  |
| Select a tag group; the tags included in that group display on the right.                              | NOTE: If a tag group displays in red copy, there is at least one address that is not valid for the tag to which it is assigned. To correct this issue, click the tag group, ensure that Display Advanced Properties is selected, then scroll down through the tags in the right-hand column. The tags that have invalid addresses will have the "Edit" displayed in red. Click this field to open the Edit Address page; correct the errors in the address. |  |
| Tag tabs: Real Time, OnBoard Ala                                                                       | arm, Control, and Reset                                                                                                    |  |
| Click a tab to view the tags of that                                                                   | type that are included for the selected device type.                                                                                                    |  |
| If the device type is not locked, you can use the Add/Edit Device Type screen to edit the list o tags. |                                                                                                    |  |
| Tag Description (all tag types)/Display only                                                           | This is the tag name, hard-coded for standard tags. For custom tags: The name is from the Tag Name field in the Add/Edit Custom Tags screen.                                                                                                    |  |
| Units/Display only                                                                                     | Lists the abbreviation, added when creating the engineering unit template.                                                                                                    |  |
| IEC Tag Name/Display only                                                                              | Tag name that conforms to IEC61850 standard. See "About tags" on page 275 for more information.                                                                                                    |  |
| Type (Real Time only)/Display only                                                                     | Displays the data type chosen when the tag was created.                                                                                                    |  |
| Address (not Control tags)/ To edit, click the Edit Address link.                                      | Displays the address information for this tag, including elements such as type of register, number of registers, and scaling and bitmasking data. See "About tags" on page 275 for a detailed description of address construction.                                                                                                    |  |

Page 254 of 1342 7EN02-0463-05

| Field Name/Valid Entries                                                        | Comments                                                                                                    |  |
|---------------------------------------------------------------------------------|----------------------------------------------------------------------------------------------------|--|
|                                                                                 | For a control with one command, writing a 1 to the tag will cause the command to occur. (This option is greyed out.)                                                                                                    |  |
| Normally Closed (Control tags only)/ Check the box to invert the                | For a control with two commands that is either static or<br>normally open, writing a 1 to the tag will cause the first<br>command to occur; writing a 0 will cause the second to<br>occur. (Check box not checked.)                                                                                                    |  |
| functionality of the control. See description.                                  | For a control with two commands that is normally closed, writing a 1 to the tag will cause the second command to occur; writing a 0 will cause the first command to occur. (Check box checked.)                                                                                                    |  |
| Edit Addr/Click to display Edit<br>Address screen. (Real Time and               | Provides the means of changing the elements of an unlocked real-time tag address (for example, the number of registers, their numbers, and whether they are consecutive).                                                                                                    |  |
| Onboard Alarm only)                                                             | See "Editing tag addresses" on page 264 for detailed information.                                                                                                    |  |
| Register 1/Display only (Real<br>Time tags only)                                | This field contains first register used to store this tag. If there are additional registers, they are indicated in the address. The total number of registers is listed in the Num Registers column. This field allows you to verify or change the value of Register 1 without having to open the Edit Address screen.          |  |
|                                                                                 | <b>NOTE</b> : If you enter a number that is not compatible with other address settings, you are prompted to go to the Edit Address screen.                                                                                                    |  |
| Num Registers/Display only (Real Time tags only)                                | Displays the number of registers used by this tag.                                                                                                    |  |
| Formatting/Select the format type from the drop-down list (Real Time tags only) | After you change formatting for a tag and move the cursor to another field, you are asked whether you want to open the Address Editor. If you click No, the format is unchanged; if you click Yes, the Edit Address screen opens for you to enter the appropriate changes for this tag. See "Editing tag addresses" on page 264. |  |
| Scaling Register/View or enter<br>the register number (Real Time<br>tags only)  | This is entered in the Edit Address screen, but it can be edited here. It is the register used to read the value for scaling.                                                                                                    |  |
|                                                                                 | <b>NOTE</b> : If you enter a number that is not compatible with other address settings, you are prompted to go to the Edit Address screen.                                                                                                    |  |

7EN02-0463-05 Page 255 of 1342

| Field Name/Valid Entries                                                                  | Comments                                                                                                    |
|-------------------------------------------------------------------------------------------|----------------------------------------------------------------------------------------------------|
| Functional Address/Display only<br>(Real Time, Onboard Alarm,<br>Control, and Reset tags) | If you have added a functional address for this tag, it displays here. To add or edit this address, use the Edit Functional Address field.                                                                                                    |
|                                                                                           | Typically used for data concentrators, the functional address is a means of entering the individual data points needed to define multiple addresses. Entered as a formula (must be in C#), it will contain the variables the user must enter when the block is instantiated by the I/O Device Manager. |
| Edit Functional Address/Add the code for the address                                      | A simple example:                                                                                                    |
| odd for the address                                                                       | Address =                                                                                                    |
|                                                                                           | "T:MV;m:" + (startingpoint + 1005).ToString() + ";L:P:22"                                                                                                    |
|                                                                                           | You would then define "startingpoint" when instantiating the profile in the I/O Device Manager.                                                                                                    |
| Tag ID/Display only/Display only                                                          | Assigned by the system when the tag was created. If this is a custom tag, it will be a negative number.                                                                                                    |
| Category Type (real-time only)                                                            |                                                                                                    |
| Utility Type (real-time only)                                                             | Each of these types is a real-time filter, added when the tag                                                                                                    |
| Statistical Type (real-time only)                                                         | was created.                                                                                                    |
| Quantity (real-time only)                                                                 |                                                                                                    |
| Categorization (onboard alarm only)                                                       |                                                                                                    |
| Subcategorization (onboard alarm only)                                                    |                                                                                                    |
| Alarm Type (onboard alarm only)                                                           | Each of these is an onboard alarm folder, added when the tag was created.                                                                                                    |
| Alarm Group (onboard alarm only)                                                          |                                                                                                    |
| Alarm Level (onboard alarm only)                                                          |                                                                                                    |

### Managing device types

Use the Add / Edit Device Type screen to begin adding, editing, or deleting a device type from the system. See "Edit a device type" on page 259 and "Delete a device type" on page 259 for instructions on editing or deleting device types.

Page 256 of 1342 7EN02-0463-05

To open Add / Edit Device Type:

In Profile Editor, click **Define Device Type Tags**, then click **Add / Edit** (to the right of the Device Type Name field.)

The following table describes the parts of the Add / Edit Device Type screen.

| Field Name                                      | Valid Entries                                                        | Comments                                                                                                    |
|-------------------------------------------------|----------------------------------------------------------------------|----------------------------------------------------------------------------------------------------|
| Create New                                      |                                                                      | Click to add a device type that is not based on an existing type.                                                                                                    |
| Create From                                     | Click one of the radio buttons to                                    | Click to copy an existing device type.                                                                                                    |
| Edit Existing                                   | select the action you want                                           | Click to edit an unlocked device type.                                                                                                    |
| Delete Existing                                 | to take.                                                             | Click to delete an unlocked device type and any associated custom profiles.                                                                                                    |
| Device Type (to Create From/to Edit/ to Delete) | select type                                                          | Select the device type that you want to create from, edit, or delete.                                                                                                    |
| Copy Addressing                                 |                                                                      | Active when you choose Create From. Check this box if to copy the addressing of the "from" device.  This gives each tag in the new device type the same address string as the matching tag in the "from" device.                                                                                                    |
| Device Type Name                                | Type or select the name: maximum 32 characters, do not use \/:* ? <> | If creating a device type, type the name. If editing a device type, the device type that was selected for editing displays here. You can change the name here.                                                                                                    |
| Device Category                                 | Choose the category for this device.                                 | To create categories, see "Printing the .CSV file" on page 261  In addition to predefined categories, you can add custom categories. See "Managing device type categories" on page 261 for instructions. Categories are used in the Device Creation wizard, and are a means of shortening the list of devices you must view. |

7EN02-0463-05 Page 257 of 1342

| Field Name                     | Valid Entries                                                                                                    | Comments                                                                                                    |
|--------------------------------|----------------------------------------------------------------------------------------------------|----------------------------------------------------------------------------------------------------|
| Subcategory                    | Choose the subcategory for this device, if needed.                                                                | Default options are Monitoring Device, PLC, or Protection Device. Depending on the device you select at the top of the page, this field is filled in for you.  As with categories, subcategories are created in the "Printing the .CSV file" on page 261 screen.                                                                                                    |
| Driver                         | Select the driver for the device type.                                                                            | Predefined drivers are created for all PowerLogic compatible devices, though you may need to use these drivers for multiple device types. For example, you would use the CM4000 driver for a CM3000.  Use the Generic Power Device driver for third-party devices. The Controllable Device driver is currently not used. Use Generic JBus Device driver for JBus devices. |
| Display Associated<br>Profiles | (Active only in Edit mode) Click to display a list of profiles that are associated with the selected device type. | This list shows the profiles that are associated with the selected device type.                                                                                                    |
| IEC Tags                       | n/a                                                                                                    | This list includes all tags that have been added to the system, standard tags and custom tags that you have added. Tags are listed in their groups (such as 100ms, Onboard Alarm, Power Factors).                                                                                                    |
| Selected Tags                  | Select tags from Tags; click elected Tags the right arrow to move them                                            | You can move single tags or entire tag groups. They must be moved one at a time (cannot Shift+click to select).  NOTE: You cannot deselect tags for a device type                                                                                                    |
| Add/Edit Custom Tags           | Click to begin adding a custom tag.                                                                               | Live when creating or editing a tag. Opens the Add/Edit Custom Tags screen. See "Edit a custom tag" on page 274 for instructions.  If you add a custom tag here, you are prompted to save the device type. After adding the tag, you have the option of adding that tag to the device type.                                                                               |

Page 258 of 1342 7EN02-0463-05

#### Edit a device type

If you want an edited version of a locked device type, you must create a new device type from it. Certain "standard" device types can be used to create new types, but they cannot be deleted. Examples: Circuit Monitor 4000, Power Meter 800, and Sepam S42.

**NOTE**: You cannot edit any locked device type. When a device type is locked, the locked icon displays on the Define Device Type Tags tab:

To edit a device type:

 Open Add / Edit Device Type: In Profile Editor, click Define Device Type Tags, then click Add / Edit (to the right of the Device Type Name field.)

There are two ways to edit device types:

- 1. In **Define Device Type Tags**, select a device type and then make the following changes:
  - a. Edit the functional address (see "Edit functional addresses" on page 263).
  - In Real Time Tags you can edit the address (see "Editing tag addresses" on page 264) and choose a different format.
- 2. In **Define Device Type Tags**, select the device type you want to edit, then click **Add / Edit**. Follow through the screens to edit additional information:
  - a. In the Device Type Options box, click Edit Existing.
  - b. Click the **Device Type to Edit** list to display the **Select Device** box. Select the device type that you want to edit.
  - c. You can change the device type name, category, subcategory, and driver.
  - Select tags and tag groups and move them into or out of the Selected Tags list.
  - e. If a device type is associated with a device profile, you cannot deselect tags.
  - f. After all of the appropriate changes are made, click **Save** to save your current settings.
  - g. To create additional custom tags, click Add / Edit Custom Tags; otherwise, click Save
     & Exit to save your settings and close the window.

If you add a tag to a group that is already included in a device type, you must then individually add the tag to that device type.

#### Delete a device type

Standard device types do not display in this option because you cannot delete them.

To view a list of profiles associated with a device type:

- 1. Switch to the Edit Existing view, then select the device type you want to delete.
- 2. Click List Profiles associated with this Device Type to display all associated profiles.

To delete a device type:

- 1. In Define Device Type Tags, click Add / Edit.
- 2. In the Device Type Options box, click Delete.

7EN02-0463-05 Page 259 of 1342

3. From the drop-down list, select the device type you want to delete (the list includes only unlocked device types; you cannot delete any of the standard device types).

4. Click **Delete**. A list of associated profiles will appear in the Confirm prompt. Click **Yes** to delete the selected device type and any associated profiles.

#### Assign tags to generic I/O points

Device types have default tags that have the appropriate formatting and addressing assigned for all the generic I/O points. It may be necessary to redefine a generic I/O point by assigning it to a tag that has a specific meaning.

**Example 1**: The Branch Circuit Monitor 42 has been configured to read 42 current channels. To assign channel 1 to Current A:

- 1. From the Branch Circuit Monitor 42 device type, choose the "Ch.01 Current tag."
- 2. Note the addressing and formatting for the tag.
- 3. Locate and add the standard tag that you want to assign to this channel. In the example previous, you would add "Current A."
- 4. Edit the address of the Current A tag to match the address of Channel 1.

**Example 2**: If the Sepam I11 / I12 have been configured to represent circuit breaker position, you may choose to redefine the tag name:

- 1. From the Sepam 40 Series device type, choose tags "Input Status I11" / "Input Status I12."
- 2. Note the addressing and formatting for each tag.
- 3. Locate and add the standard tag that you want to assign to these I/O points. In the example previous, you would add "Device Closed."
- 4. Edit the address of the Device Closed tag. In order to create the "device closed" functionality, you must combine inputs 11 and 12 into an enumerated status (choose the Enumerated Status logic code for the indicated address for I11 and I12),

#### Create custom device types

A custom device type is any device type that is not included in the standard Power Operation set of devices. Typically, this is a third-party device type that communicates through a protocol such as IEC 61850 or DNP3. Each protocol requires a slightly different process.

The help file describes the process for each of these protocols:

- IEC 61850
- Modbus third party
- DNP3
- Composite device type

To create a new custom device type:

- 1. Open the Profile Editor.
- 2. In the **Define Device Type Tags** pane, click **Add / Edit**.

Page 260 of 1342 7EN02-0463-05

3. In **Add/Edit Device Type**, complete the information for the device, following instructions in the help file for the protocol the device uses.

#### Printing the .CSV file

For each device type, device profile, or project, you can create and print a CSV file that includes the following data:

| Type of File   | Data Included                                              |  |
|----------------|------------------------------------------------------------|--|
| Device Type    | tag descriptions, IEC tag names, type, and address         |  |
| Device Profile | tag descriptions, IEC tag names                            |  |
| Project        | data profiles and custom tag names included in the project |  |

To create and print the CSV file:

- Display the device type, profile, or project for which you want the file. For example, to create a CSV file for the Sepam 42 Full device profile, select the Create Device Profiles tab and choose Sepam S42 Full from the drop-down list.
- 2. Click File > Create CSV File.
- In the Save As window, choose a location for the file and optionally rename it. Click Save.
   The file is created in the location you specified.
- 4. View and print the file in Microsoft Excel.

#### Managing device type categories

Use **Set Up Device Type Categories** to add, edit, and delete categories. These categories are used in the I/O Device Manager to logically group the list of profiles that display, and to make them easier to locate.

When you add device types in the Add/Edit Device Type screen, you associate a category and subcategory with each device.

To view the Set Up Device Type Categories screen, click **Settings > Set Up Device Type Categories**.

The following table describes the parts of this screen. Detailed instructions are after the table.

7EN02-0463-05 Page 261 of 1342

| Field Name                 | Valid Entries                                                     | Comments                                                                                                    |
|----------------------------|-------------------------------------------------------------------|----------------------------------------------------------------------------------------------------|
|                            | Create New                                                        | Click to begin adding a new device type that is not based on an existing type.                                                       |
|                            | Edit Existing                                                     | Click to begin editing the category or subcategory name.                                                                             |
| Categories Options box     | Delete Existing                                                   | Click to begin deleting a category. You cannot delete a category that is associated with a device type.                              |
| Options box                |                                                                   | If new: Type the name.                                                                                                    |
|                            | Category Name                                                     | If editing or deleting, select the name from the drop-down menu.                                                                     |
|                            |                                                                   | Predefined categories do not display. Currently, there is one predefined category: Schneider Electric.                               |
|                            |                                                                   | If new: Type the name.                                                                                                    |
|                            | As with estagaries                                                | If editing or deleting, select the name from the drop-down menu.                                                                     |
| Subcategories Options box. | As with categories, you can create new, edit existing, or delete. | You cannot delete a subcategory that is associated with a device type.                                                               |
|                            |                                                                   | Predefined subcategories do not display. Currently, the predefined subcategories are: Protection Device, Monitoring Device, and PLC. |

# Adding a category or subcategory

To add a category or subcategory:

- 1. Click Create New in the appropriate box (Categories or Subcategories).
- 2. In the **Name** field, type the name of the new category or subcategory.
- 3. Click **OK** to save the new entry and close the screen.

# Editing a category or subcategory name

To change the name of a category or subcategory:

- 1. From the appropriate box, click **Edit Existing**.
- 2. From the dropdown menu, select the category or subcategory that you want to edit.
- 3. Type the new name for this category or subcategory.
- 4. Click **Save** to make the change, or click **Save & Exit** to save changes and close the screen.

Page 262 of 1342 7EN02-0463-05

# **Deleting a category or subcategory**

Predefined categories and subcategories, or those associated with a device type, do not display for deletion.

To delete a device type associated with a category or subcategory:

- Change to the Edit view
- 2. Select the category or subcategory, then click **List Device Types**.
- 3. Note the device types and go to the Add / Edit Device Types screen.
- 4. Change the category or subcategory on that page.
- 5. Return to the **Set Up Device Type Categories** screen to delete the category/subcategory.

To delete a category or subcategory:

- From the appropriate box, click Delete Existing.
- 2. From the dropdown menu, select the category or subcategory that you want to delete.
- 3. Click Delete.
- 4. Click Yes to confirm the deletion.
- 5. Click Save to save the change, or click Save & Exit to save changes and close the screen.

#### **Edit functional addresses**

Use this feature to add variables to addressing. You can re-use a variable by copying and pasting parts of it into other addresses, then making changes to the code for use in other tags. You will be prompted for these variables in the I/O Device Manager.

To access the **Edit Functional Address** screen, click **Edit Functional Address** for a real time tag, onboard alarm tag, control tag, or reset tag. The fields on this screen are used in this way:

- Tag Name and Original Address: These fields display from the tag you selected; you
  cannot edit this information.
- Device Variables: Click New to begin adding new variable properties. The following fields become live:
- Name: This name must be in format %NNN%, where NNN includes only letters or underscores.
- Description: This required field is free-form. It displays in the I/O Device Manager and will
  help you ensure that you have the correct information entered.
- Regular Expression: You can use one of the pre-defined expressions, or you can create
  your own
- Test Value: This will become the default in Citect; use it here for testing the new address.
- Help: Use this optional field to add more definition to this address. It displays in the I/O Device Manager.
- Code Body: Enter the code in C# to define the action you want to take place.

7EN02-0463-05 Page 263 of 1342

Return: Type the return statement that you want from C# code. It might look like:

```
string.FormatFormat("SomeString{0}SomeOtherString", someVariable)
```

• **Result**: Click **Test** in the lower right corner of the screen. If there is a compile error, check your C# code. Otherwise, the result displays. Verify that it is what you wanted.

#### **Custom tags introduction**

This section provides information on custom tags, unique measurements that are assigned to device types.

#### Creating custom tags

Power Operation comes with most of the tags that are needed for each device type. However, you can create custom tags to assign to device types and device profiles. A *custom tag* is a unique measurement that is assigned to a device type, or is an existing tag for which the tag address is changed. You can also edit address attributes for any tag.

**NOTE**: To avoid potential communication errors, use the Profile Editor to create all custom tags that will communicate with equipment.

To create a custom tag:

- In Profile Editor > Define Device Type Tags pane, click Add/Edit and then click Add/Edit
  Custom Tags.
- 2. Enter the information for the new tag.

**TIP**: On the Add / Edit Custom Tags screen, click the help link (?) at the top right of the screen. The help leads you through adding, editing, or deleting custom tags.

For more information on adding custom tags, see:

- "Setting up custom tags" on page 271
- "Edit generic tag addresses" on page 270

#### **Editing tag addresses**

Use the Edit Address screen to edit the attributes of a single tag address. If a device type is locked, you cannot edit any of its tag addresses; they will be grayed out. A thorough discussion of IEC 61850 tags and their construction is included in "About tags" on page 275 and "About logic codes" on page 281.

**NOTE**: Case and order are critical in the tag address. Be careful to observe the exact address order. For address order, see "About logic codes" on page 281. Also, be sure you use the correct case. For example, use M for register numbers in hexadecimal, and use m for register numbers in decimal.

To view the Edit Address screen:

- 1. In the Profile Editor, click **Define Device Type Tags**.
- 2. Choose the device type, then click the Edit... field for the tag that you want to change.

Page 264 of 1342 7EN02-0463-05

The Edit Address screen is different for real-time and alarm tags.

Each type of tag (real-time, onboard alarm, reset, and control) is described separately in the following tables.

## Real-time tag addresses

The following table describes the fields of the Edit Address screen for real-time tags.

| Field Name               | Entry                                                                                                    | Comments                                                                                                    |
|--------------------------|----------------------------------------------------------------------------------------------------|----------------------------------------------------------------------------------------------------|
| Data Type                | For display only                                                                                                    | You can edit this field in the Add/Edit Custom Tags screen.                                                                                                    |
| Priority                 | High, Normal, or Low<br>Logic Code:                                                                                                    | You can edit this field either here or in the Add/Edit Tag screen.                                                                                                |
| Logic Code               | Select the logic code for this tag.                                                                                                    | The logic code list depends on the Data Type for this tag. For more information about logic codes, see "About logic codes" on page 281.                           |
| Display<br>Registers in: | hexadecimal/decimal                                                                                                    | Click the radio button for the way you want to view register information.                                                                                         |
| Module                   | Select module                                                                                                    | Choose the type of module in which the tag is used. Used for Micrologic at this time.                                                                             |
| Register Type            | Select register type                                                                                                    | Select the type of register that is to be written or read.                                                                                                    |
| Number of<br>Registers   | Select the total number of registers for this address (1-10).  Is Consecutive, check if the registers are to be consecutive (determined in the logic code). | Enables for editing the appropriate registers in the lines below.                                                                                                 |
| Fixed<br>Scale/Register  | Click the radio button for the correct type of scale.                                                                                                    | A fixed scale is the actual value of the scale. A register scale is the register address where the scale is held.  The value will be scaled in this manner: Value |
| Scale                    | the correct type or scale.                                                                                                    | x 10x<br>where X = the scale.                                                                                                    |
|                          |                                                                                                    | Scales can only be –10 to 10.                                                                                                    |

7EN02-0463-05 Page 265 of 1342

| Field Name    | Entry                                                                                                    | Comments                                                                                                    |
|---------------|----------------------------------------------------------------------------------------------------|----------------------------------------------------------------------------------------------------|
| Conversion    | Enter the multiplier to                                                                                       | Conversion factors are used for straight multiplication with the value. The conversion factor could also be changed in the Add/Edit Units screen (Settings > Select Units > Add/Edit Units.                                 |
| Factor        | convert the base units to the desired conversion.                                                             | Conversion factors take this form:                                                                                                    |
|               |                                                                                                    | ####E##. For example,                                                                                                    |
|               |                                                                                                    | 123E-2 becomes 123x10-2                                                                                                    |
|               |                                                                                                    | which becomes 1.23.                                                                                                    |
| Offset        | y = x + b                                                                                                    | y = the final value reported by PLSCADA b = the offset m = the conversion factor x = the original value in the meter b = rarely used, mainly in temperature conversion                                                      |
|               |                                                                                                    | The offset is added to the final value (after the conversion factor is applied).                                                                                                    |
| Register 1-4  | Enter the register number.                                                                                    | Be aware of whether you chose hexadecimal or decimal. Use the same format here.                                                                                                    |
|               | For digital input/output tags: Set the bits to 1 or 0 to match the pattern for "True" in the device register. | When all bits match exactly the pattern in the register, the status is True. When any one bit does not match the pattern in the register, the status is False.                                                              |
|               |                                                                                                    | <b>NOTE:</b> On PM8s and CM4s, there is a device-specific format, DIgIn and DigOut. In each case, you must first specify the indicator register (which becomes the first register). The second register will have the mask. |
| Invert Result | Check this box to invert.                                                                                     | Will turn False to True or vice versa; typically used for Normally Open or Normally Closed.                                                                                                    |

## **Onboard alarm tag addresses**

The following table describes the fields of the *Edit Address* screen for onboard alarm tags.

| Field Name | Entry            | Comments                                       |
|------------|------------------|------------------------------------------------|
| Tag Name   | For display only | This is the tag name, which cannot be changed. |

Page 266 of 1342 7EN02-0463-05

| Field Name        | Entry                  | Comments                                                                                                    |
|-------------------|------------------------|----------------------------------------------------------------------------------------------------|
| File Number       | Select the number.     | This is the file number for the alarm file on<br>the device.(Sepam has no file number;<br>enter 0.)                                                                                                    |
| Module            | Select the module.     | Choose the type of module in which the tag is used. Used for Micrologic at this time.                                                                                                    |
| Unique ID         | Choose the identifier. | This unique identifier must be used to ensure that alarms will annunciate correctly. For CM4, PM8, PM5000, and Micrologic, the unique ID must be decimal. For Sepam, the unique ID is the coil bit address that indicates the alarm; it must be in hexadecimal. |
| Hexadecimal       | check box              | Check this box if you want to display the ID in hexadecimal, rather than decimal.                                                                                                    |
| Has Unique Sub ID | check box              | Check if this tag has a unique sub-identifier (Micrologic, CM4000, PM800, and PM5000 devices).                                                                                                    |
| Unique Sub ID     | Enter the Sub ID.      | Enter the unique sub-identifier. Active only if Unique Sub ID box is checked.                                                                                                    |

## Reset tag addresses

**NOTE**: Once the tag is set up, writing a 1 to the tag will cause the "write" to occur.

Standard device types include some pre-defined resets. These pre-defined commands cause proprietary functions within the device. Do not edit these commands.

To add a custom reset that will operate by writing to a register, do the following:

- From the Add/Edit Custom Tags screen, set the Group to Resets and the Data Type as Digital.
- 2. Save the tag.
- 3. Add the new tag(s) to the appropriate device type(s).
- 4. From the **Define Device Type Tags** tab, locate the tag and click **Edit**.

The following table describes the fields of the Edit Address screen for reset tags.

| Box Name        | Field Name      | Comments                                 |
|-----------------|-----------------|------------------------------------------|
| Tag Information | Command Type    | The Command Type and Command to Edit are |
|                 | Command to Edit | already selected.                        |

7EN02-0463-05 Page 267 of 1342

| Box Name                         | Field Name                                                                                                    | Comments                                                                                                    |
|----------------------------------|----------------------------------------------------------------------------------------------------|----------------------------------------------------------------------------------------------------|
|                                  | Data Type: for display only                                                                                   | You can edit this field in the Add/Edit Custom Tags screen.                                                                                                    |
| Data Information box             | Priority: High (default)                                                                                      | Cannot be edited.                                                                                                    |
| BOX                              | Logic Code: Select the logic code for this tag.                                                               | Choose the appropriate logic code for this tag. See "About logic codes" on page 281.                                                                                                    |
|                                  | Display Registers in:<br>hexadecimal/decimal                                                                  | Click the radio button for the way you want to view register information.                                                                                                    |
| Device<br>Information box        | Module                                                                                                    | Choose the type of module in which the tag is used. Used for Micrologic at this time.                                                                                                    |
|                                  | Register Type                                                                                                 | Select the type of register that is to be written or read.                                                                                                    |
| Number of<br>Registers           | There is only one register for this address.                                                                  | Enables for editing the appropriate registers in the lines below.                                                                                                    |
| Fixed<br>Scale/Register<br>Scale | n/a                                                                                                    | Not used for digital logic codes.                                                                                                    |
| Conversion<br>Factor             | n/a                                                                                                    | Not used for digital logic codes.                                                                                                    |
| Register 1                       | Enter the register number.                                                                                    | Be aware of whether you chose hexadecimal or decimal. Use the same format here.                                                                                                    |
|                                  | For digital input/output tags: Set the bits to 1 or 0 to match the pattern for "True" in the device register. | When all bits match exactly the pattern in the register, the status is True. When any one bit does not match the pattern in the register, the status is False.                                                              |
| Bitmask for<br>Register 1        |                                                                                                    | <b>NOTE:</b> On PM8s and CM4s, there is a device-specific format, DlgIn and DigOut. In each case, you must first specify the indicator register (which becomes the first register). The second register will have the mask. |
| Invert Result                    | n/a                                                                                                    | Not used for resets.                                                                                                    |

## **Control tag addresses**

**NOTE**: For a control with one command, once the tag is set up, writing a 1 to the tag will cause the "write" to occur. For a control with two commands that is either static or normally open, writing a 1 to the tag will cause the first command (ON) to occur; writing a 0 will cause the second (OFF) to occur. For a control with two commands that is normally closed, writing a 1 to the tag will cause the second command (OFF) to occur; writing a 0 will cause the first command (ON) to occur.

Page 268 of 1342 7EN02-0463-05

Standard device types include some pre-defined controls. For example, Operate (ENERGIZE). These pre-defined commands cause proprietary functions within the device. Do not edit these commands.

To add a custom control that will operate by writing to a register, do the following:

- From the Add/Edit Custom Tags screen, set the Group to Controls and the Data Type as Digital.
- 2. Save the tag.
- 3. Add the new tag(s) to the appropriate device type(s).
- 4. From the **Define Device Type Tags** tab, locate the tag and click **Edit**.

The following table describes the fields of the Edit Address screen for control tags.

| Box Name                   | Field Name                                            | Comments                                                                                                    |
|----------------------------|-------------------------------------------------------|----------------------------------------------------------------------------------------------------|
| Tag Information            | Command Type                                          | For commands that have an opposite (such as On and Off), choose Normally Open/Normally Closed or Static with Off Command. For commands with only one action, choose Static without Off Command. |
|                            | Command to Edit                                       | If you are editing a command with two parts, use the Command to Edit drop-down menu to select the On Command.                                                                                   |
| Data Information           | Data Type: for display only                           | You can edit this field in the Add/Edit Custom Tags screen.                                                                                                    |
| box                        | Logic Code: Select the logic code for this tag.       | Choose the appropriate logic code for this tag. See "About logic codes" on page 281.                                                                                                    |
|                            | Display Registers in:<br>hexadecimal/decimal          | Click the radio button for the way you want to view register information.                                                                                                    |
| Device<br>Information box  | Module                                                | Choose the type of module in which the tag is used. Used for Micrologic at this time.                                                                                                    |
|                            | Register Type                                         | Select the type of register that is to be written or read.                                                                                                    |
| Number of<br>Registers (1) | n/a                                                   | Enables for editing the appropriate registers in the lines below.                                                                                                    |
| Fixed                      | Click the radio button for the correct type of scale. | A fixed scale is the actual value of the scale. A register scale is the register address where the scale is held.                                                                               |
| Scale/Register Scale       |                                                       | The value will be scaled in this manner: Value x 10x                                                                                                    |
|                            |                                                       | where X = the scale.                                                                                                    |
|                            |                                                       | Scales can only be –10 to 10.                                                                                                    |

7EN02-0463-05 Page 269 of 1342

| Box Name                  | Field Name                                                                                                    | Comments                                                                                                    |
|---------------------------|----------------------------------------------------------------------------------------------------|----------------------------------------------------------------------------------------------------|
| Conversion<br>Factor      | n/a                                                                                                    | Not used for digital controls.                                                                                                    |
| Register 1                | Enter the register number.                                                                                    | Be aware of whether you chose hexadecimal or decimal. Use the same format here.                                                                                                    |
| Bitmask for<br>Register 1 | For digital input/output tags: Set the bits to 1 or 0 to match the pattern for "True" in the device register. | When all bits match exactly the pattern in the register, the status is True. When any one bit does not match the pattern in the register, the status is False.  NOTE: On PM8s and CM4s, there is a device-specific forma, DIgIn and DigOut. In each case, you must first specify the indicator register (which becomes the first register). The second register will have the mask. |
| Invert Result             | n/a                                                                                                    | Not used for digital controls.                                                                                                    |

### **Editing address information**

To edit address information for a real-time tag:

- From the Define Device Type Tags tab, choose a device type (cannot be locked). From the Real Time Tags sub-tab, highlight the tag whose address you want to edit.
- 2. In the Edit Address column, click Edit for the address you want to edit.
- 3. The Edit Address screen displays.
- 4. You can change any of the tag address attributes. See the preceding table for descriptions of each field.
- 5. Click **OK** to save changes and close the screen.

## Add a new tag address

You can also add a tag address, when none exists. As with editing addresses, click the **Edit Address** column for a tag; then follow instructions in the table previous.

#### Edit generic tag addresses

This window displays when you click **Edit** for an address of a non-PowerLogic compatible device type, such IEC 61850 or DNP3.

The variable tag properties used in this screen are described in a topic in the Plant SCADA help file. For detailed information, see **Add a Variable Tag** in the Plant SCADA 2023 help file:

..\Program Files (x86)\Schneider Electric\Power Operation\v2022\bin\Help\SCADA Help

Page 270 of 1342 7EN02-0463-05

#### Setting up custom tags

Use the Add / Edit Custom Tags window to create, edit, and delete custom tags.

To create custom tags:

- 1. Open the Add / Edit Custom Tags window using one of the following methods:
  - At the bottom of the Add / Edit Device Type window, click Add / Edit Custom Tags.
  - In Profile Editor, click Settings > Set Up Custom Tags.
- 2. Set up the custom tag using the Add / Edit Custom Tag fields.

The following table describes the Add / Edit Custom Tag fields.

**NOTE**: See "Edit a custom tag" on page 274 and "Delete a custom tag" on page 274 for instructions on how to edit or delete custom tags.

**NOTE**: Starting in Power Operation 2022, item names have an increased importance. They drive binding in web graphics, and determine the availability of those bindings in the Graphics Editor. It is important for tags that will be used in graphics to have item names.

| Valid Entries                                                             | Comments                                                                                                    |
|---------------------------------------------------------------------------|----------------------------------------------------------------------------------------------------|
| Create New                                                                | Click to begin adding a new tag.                                                                                                    |
| Create From                                                               | Click to begin adding a new tag that is based on an existing custom tag. For example, you might want to change metadata for another custom tag.                                                                                                    |
| Edit Existing                                                             | Click to edit the attributes of an existing tag.                                                                                                    |
| Delete Existing                                                           | Click to delete a tag (tag cannot be associated with a device type).                                                                                                    |
| Tag to Create<br>From<br>Tag to Edit                                      | From the drop-down menu, select the tag you want to create from, edit or delete.                                                                                                    |
| Tag to Delete                                                             |                                                                                                    |
| Delete button                                                             | Live only when Delete Existing is selected. Click to delete the tag. You can only delete custom tags not associated with a device type.                                                                                                    |
| Click to display<br>device types that<br>are associated<br>with this tag. | Live only when in Edit mode. Click to list device types that are associated with this custom tag.  Note the device types so that you can delete the tag from them (in the Add/Edit Device Type screen) before you delete the tag.  See "Delete a custom tag" on page 274 for instructions on using this button. |
|                                                                           | Create New  Create From  Edit Existing  Delete Existing  Tag to Create From  Tag to Edit  Tag to Delete  Delete button  Click to display device types that are associated                                                                                                    |

7EN02-0463-05 Page 271 of 1342

| Field Name                | Valid Entries                                                                                     | Comments                                                                                                    |
|---------------------------|---------------------------------------------------------------------------------------------------|----------------------------------------------------------------------------------------------------|
| Tag Name                  | Type the new tag<br>name; or type the<br>changed name for<br>a tag you are<br>editing.            | Maximum 32 characters; can include any alpha or numeric character, as well underscore (_) and backslash (\). Must begin with either an alpha character of underscore.                                                |
| Display Name              | Type the name that you want to display when selecting the tag and in other displays.              | You can use this field for additional information on<br>the Add/Edit Custom Tags screen. For example,<br>you could describe the data that it logs. It does not<br>display anywhere else in the system.               |
| Item Name                 | Type the item name for the tag.                                                                   | Maximum 45 characters; can only include alphanumeric characters. Must begin with a letter.                                                                                                    |
| Group                     | Select the group.                                                                                 | Includes all the real-time groups (such as 100ms, controls, currents) plus onboard alarms, resets, and controls.                                                                                                    |
| Data Type                 | Select the data type.                                                                             | These are Power Operation tag data types. They affect the logic codes that are available for display in the Edit Address screen. See "About logic codes" on page 281 for the data type that matches each logic code. |
| Eng. Units                | Select the base unit.                                                                             | These are the base engineering units for tags; the values come from Engineering Unit Setup.                                                                                                    |
| Ignore Unit<br>Conversion | Check to cause<br>the system to<br>ignore any<br>conversions that<br>were added for<br>this tag.  | Causes reporting to be according to the base unit, rather than the conversion that was chosen for this tag in the template that is being used.                                                                       |
| Add Eng Unit              | Click to open the<br>Add/Edit Units<br>screen, to add a<br>new engineering<br>unit or conversion. | Provides a quicker means of adding an engineering unit that had been overlooked.                                                                                                    |

Page 272 of 1342 7EN02-0463-05

| Field Name                                                                                                    | Valid Entries                                                                                        | Comments                                                                                                    |
|----------------------------------------------------------------------------------------------------|----------------------------------------------------------------------------------------------------|----------------------------------------------------------------------------------------------------|
|                                                                                                    |                                                                                                    | This is used for display purposes in Power Operation graphics pages. It determines where the decimal displays.                                                   |
| Citect Format                                                                                                    | Select the numerical format.                                                                         | Choose the reporting format, to be used in Power Operation, from ## to #0.#####. For example, if you select #.##, the number 8.12579 would be displayed as 8.12. |
| D. III.                                                                                                    | Low, Normal, or                                                                                      | Indicates the level of priority Power Operation uses when reading data from devices.                                                                             |
| Polling Priority                                                                                                    | High                                                                                                 | <b>NOTE</b> : In the address field, a priority of 1 = High, 2 = Medium, 3 = Low.                                                                                 |
| Alarm On Text                                                                                                    | For onboard alarms only: enter the text for when the alarm is On.                                    | This text displays on the Create Device Profiles tab for the onboard alarm tag, when it is selected for the device type in the profile. It also displays in the  |
| Alarm Off Text                                                                                                    | For onboard alarms only: enter the text for when the alarm is Off.                                   | Alarm Log.                                                                                                    |
| Display 'Advanced' filter selections                                                                                                    | Check to display<br>additional filter<br>options in the Real<br>Time Filter and<br>Alarm Filter tabs | Displays several additional filter options on the two "Filter" tabs. These options will be useful in the future for reporting purposes.                          |
| You can include additional filters for either real time filters or alarm filters. Though not currently used, these filters will provide metadata for later reporting. Standard tags have some of these filters selected. |                                                                                                    |                                                                                                    |
| A typical usage for these filters might be: when creating a custom tag from an already existing standard tag, you can create matching metadata by using the filters that have been built in to the standard tag.         |                                                                                                    |                                                                                                    |
| Real Time Filters tab (dropdown lists are expanded when "Display 'Advanced' filter selections" is checked)                                                                                                    |                                                                                                    |                                                                                                    |
| Category Type                                                                                                    | Select a category for this tag.                                                                      | This field provides metadata about the tag. It will be used in future reports.                                                                                   |
| Utility Type                                                                                                    | Select a utility type.                                                                               | Metadata for future use in reporting.                                                                                                    |
| Statistical Type                                                                                                    | Select a statistical                                                                                 | Metadata for future use in statistical reporting.                                                                                                    |

7EN02-0463-05 Page 273 of 1342

type.

| Field Name                                                                                             | Valid Entries                           | Comments                                                                                         |
|----------------------------------------------------------------------------------------------------|-----------------------------------------|--------------------------------------------------------------------------------------------------|
| Quantity                                                                                               | Select a quantity.                      | Metadata for future use in statistical reporting.                                                |
| Alarm Filters tab (dropdown lists are expanded when "Display 'Advanced' filter selections" is checked) |                                         |                                                                                                  |
| Categorization                                                                                         | Select the alarm category               | Used for filtering and sorting alarm data, and metadata for future use in statistical reporting. |
| Alarm Type                                                                                             | Select the alarm type.                  | Used for filtering and sorting alarm data, and metadata for future use in statistical reporting. |
| Alarm Group                                                                                            | Select the group.                       | Used for filtering and sorting alarm data, and metadata for future use in statistical reporting. |
| Subcategorization                                                                                      | Select a subcategory.                   | Used for filtering and sorting alarm data, and metadata for future use in statistical reporting. |
| Alarm Level                                                                                            | Select the severity level of the alarm. | Used for filtering and sorting alarm data, and metadata for future use in statistical reporting. |

#### Edit a custom tag

You can edit any custom tag.

To edit a tag:

- Open the Add / Edit Custom Tags screen: from the Add / Edit Device Type screen, click Add / Edit Custom Tags.
- 2. In the Custom Tag Options box, click Edit Existing.
- 3. You can change any of the tag attributes. (This does not change the tag's assignment status; if it is selected for a device type, it does not move back to the IEC Tags list.)
- 4. Click Save to save changes, or click Save & Exit to save changes and close the screen.

#### Delete a custom tag

You can delete any custom tag that is not associated with a device type.

- 1. If the tag is associated with a device type, you must first deselect the tag:
- 2. Change the option to **Edit Existing** and display the tag you want to delete.
- Click Display Associated Device Types to display all device types that include this tag.
   Make a note of the device types.
- 4. Return to the **Add/Edit Device Type** screen. For each device type listed, deselect the tag that you want to delete.

Continue deleting the tag:

- 1. Open the Add/Edit Custom Tags screen.
- 2. In the Custom Tag Options box, click Delete Existing.

Page 274 of 1342 7EN02-0463-05

- 3. From the drop-down menu, choose the tag you want to delete.
- 4. Click Delete.
- 5. Click **Yes** to confirm the deletion.
- 6. Click Save to save the change, or click Save & Exit to save changes and close the screen.

#### Tag types introduction

This section provides information on how tags are constructed and provides further specific information about the construction of format codes, logic codes, and addresses.

#### **About tags**

Power Operation includes a variety of tag types: real-time, alarm, and trend. Most of the tags that you will need are already added. However, you can add custom tags to suit special needs. This section describes how tags are constructed and provides further specific information about the construction of format codes, logic codes, and addresses.

The Power Operation tag naming convention follows the IEC 61850 standard. IEC 61850 tags are flexible, which allows them to specify how functions are implemented in devices. The IEC 61850 tag was developed for medium-voltage and high-voltage applications, such as monitoring, control, and substation automation.

Some of our devices include data and functionality that are not yet covered by IEC 61850. For these devices, the general IEC 61850 formatting was followed when creating tags.

If you are writing Cicode, see "Customize a project using Cicode" on page 610. You will need to know the IEC 61850 tag name that you added to the device profile for that device. You can print the CSV file to view tag names, (see "Printing the .CSV file" on page 261). Apart from that, you would only need to add tags if you are installing a third-party device that is not standard to Power Operation. If you do need to add tags, create any category you wish, and follow the format shown below.

For detailed information on tag naming, see "Tag naming convention" on page 275.

#### Tag naming convention

Tag names cannot exceed 79 characters. Use a backslash as a separator between tag parts. Tags are constructed in this manner:

EquipmentName\Logical\_Node\Data Object\Data Attribute (may have more than one)

For detailed information on tag syntax, see Tag Name Syntax in Plant SCADA Help.

The following table lists the main categories for the common IEC 61850 logical nodes. After the table, the most commonly used category (Mxxx: metering and measurement) is described.

| Category<br>Name | Description                                                         |
|------------------|---------------------------------------------------------------------|
| Axxx             | automatic control; e.g., ATCC (tap changer), AVCO (voltage control) |

7EN02-0463-05 Page 275 of 1342

| Category<br>Name | Description                                                                                                    |
|------------------|----------------------------------------------------------------------------------------------------|
| Cxxx             | supervisory control; e.g., CILO (interlocking), CSWI (switch control)                                                                                               |
| Gxxx             | generic functions; e.g., GGIO (generic I/O)                                                                                                    |
| lxxx             | interfacing/archiving; e.g., IARC (archive), IHMI (HMI)                                                                                                    |
| Lxxx             | system logical nodes; e.g., LLNO (common), LPHD (physical device)                                                                                                   |
| Mxxx             | metering and measurement; e.g., MMXU (measurement), MMTR (metering), MSTA (metering statistics), MSQI (sequence and imbalance), MHAI (harmonics and interharmonics) |
| Pxxx             | protection; e.g., PDIF (differential), PIOC (instantaneous overcurrent or rate of rise.), PDIS (distance), PTOV (time-overvoltage)                                  |
| Rxxx             | protection related; e.g., RREC (auto reclosing), RDRE (disturbance)                                                                                                 |
| Sxxx             | sensors, monitoring; e.g., SARC (arcs), SPDC (partial discharge)                                                                                                    |
| Txxx             | instrument transformer; e.g., TCTR (current), TVTR (voltage)                                                                                                    |
| Xxxx             | switchgear; e.g., XCBR (circuit breaker), XCSW (switch)                                                                                                    |
| Zxxx             | other equipment; e.g., ZCAP (cap control), ZMOT (motor)                                                                                                    |

The following example illustrates the IEC 61850 tag for current A:

EquipmentName\MMXU1\A\PhsA

#### where:

M =the category

MXU = measurement of currents, voltages, power, and impedances

1 = the instance (there could be multiple MMXU tags)

A = the data object, current

PhsA = the attribute that further defines the data object, phase A

All of the tags that are currently used in the system can be viewed from the Profile Editor > **Define Device Type Tags** tab. Click **Settings > Display Advanced Properties** to display the full tag

names.

#### Define an enumeration

An *enumeration* is a single value (0-15) that is used to define a condition that is determined by multiple-bit input. You will add enumerations to handle scenarios that are more complicated than simply true-false, to allow for dynamic contingencies. For example, when you need to use multiple bits to describe the position of a circuit breaker, you might do the following:

Bit *y* (closed) | Bit x (open). Note that the least significant bit is register 1.

Page 276 of 1342 7EN02-0463-05

| Bit x | Status        | Circuit Breaker Position                   | Returned |
|-------|---------------|--------------------------------------------|----------|
| Bit y | Otatus        | Official Dicarci i Conton                  | Value    |
| 0   0 | Indeterminate | Circuit breaker is neither open nor closed | 0        |
| 0   1 | Open          | Circuit breaker is open.                   | 1        |
| 1   0 | Closed        | Circuit breaker is closed.                 | 2        |
|       |               | Circuit breaker is reporting both open and |          |
| 1   1 | Error         | closed condition.                          | 3        |
|       |               | Possible device/wiring error               |          |

Using the enumerated status, we place the register and bitmask for the open position in register 1 (least significant) and the register and bitmask for the closed position in register 2 (most significant).

# Use special tags to control circuit breaker status

When you want to include a device that does not have a pre-defined device profile (such as a third-party circuit breaker), you must identify the registers that the device uses for the operations you want, then choose the correct tags and tag addresses to write to these registers. Finally, when creating the one-line on the graphics page, you will choose the appropriate genie:

- 1. Determine the device registers used for the open and close operations on the circuit breaker.
- 2. In the Profile Editor, choose the tag needed for each operation.
- 3. Ensure that tag address references the correct action and register(s).
- 4. When adding a genie for the circuit breaker on the graphics page, choose from the default library.

#### Format code definitions

The address field is part of the tag. It includes a variety of attributes, some of which are required, and some optional. The following tables list the attributes, whether they are required, and their possible modifiers. All parts of a tag are case sensitive. The order of the fields is fixed; and all fields are separated by semi-colons. See "About logic codes" on page 281 for templates of constructed tags.

7EN02-0463-05 Page 277 of 1342

# **Real-Time Format Code Definitions**

| Attributes          | Modifiers                                 | Comments                                                                                          |
|---------------------|-------------------------------------------|---------------------------------------------------------------------------------------------------|
|                     | SS = single status                        |                                                                                                   |
|                     | DS = double status enumeration            |                                                                                                   |
|                     | ST = string                               |                                                                                                   |
|                     | UT = UTC time                             |                                                                                                   |
| T (type) Required   | MV = measured value (float)               |                                                                                                   |
|                     | CM = complex<br>measured value<br>(float) | Temporarily, this may return a string; when Power Operation is upgraded to handle large integers, |
|                     | BC = binary counter (integer)             | this will change.                                                                                 |
|                     | B = BCM                                   |                                                                                                   |
| D (module—          | P = PM                                    |                                                                                                   |
| Micrologic devices) | M = MM                                    |                                                                                                   |
| ·                   | C = CCM                                   |                                                                                                   |

Page 278 of 1342 7EN02-0463-05

| Attributes                                                 | Modifiers                                                                                       | Comments                                                                                                    |
|------------------------------------------------------------|-------------------------------------------------------------------------------------------------|----------------------------------------------------------------------------------------------------|
|                                                            | M = holding<br>registers in<br>hexadecimal                                                      |                                                                                                    |
|                                                            | m = holding<br>registers in decimal                                                             |                                                                                                    |
|                                                            | S = input coil (status<br>register) in<br>hexadecimal                                           |                                                                                                    |
|                                                            | s = input coil (status<br>register) in decimal                                                  |                                                                                                    |
| M/m/S/s/C/c/l/i<br>(register type)                         | C = output coil<br>(writable only) in<br>hexadecimal                                            |                                                                                                    |
|                                                            | c = output coil<br>(writable only) in<br>decimal                                                |                                                                                                    |
|                                                            | I = input register<br>(read only) in<br>hexadecimal                                             |                                                                                                    |
|                                                            | i = input register<br>(read only) in<br>decimal                                                 |                                                                                                    |
|                                                            |                                                                                                 | After the modifier, there may be a number indicating scaling factor. See "V," below in this table. Used for conversion to SI units, this number will be: |
|                                                            | u## = ## registers are unsigned, ## is a decimal s## = ## registers are signed; ## is a decimal | RegisterValue x scale                                                                                                    |
| Register Number<br>Modifiers (register<br>number from 1–4) |                                                                                                 | For SS and DS: there must be a 1U default; the modifier will be a bitmask:                                                                               |
|                                                            |                                                                                                 | - The mask must use hex only, 16 bits/register                                                                                                    |
|                                                            |                                                                                                 | <ul> <li>Attach the ones, then the zero mask, to the<br/>register; if you only have ones masks, just attach<br/>them</li> </ul>                          |
|                                                            |                                                                                                 | - Only one register cases can be inverted. Add :I after the masks for inversion.                                                                         |
| N (scale)                                                  | numerical entries;<br>range is -10 to 10                                                        | N defines a constant scale; the logic code knows how to use it.                                                                                          |

7EN02-0463-05 Page 279 of 1342

| Attributes                                                          | Modifiers                                                                 | Comments                                                                                    |  |
|---------------------------------------------------------------------|---------------------------------------------------------------------------|---------------------------------------------------------------------------------------------|--|
| R (scale register)                                                  | the register number in decimal                                            | R defines the holding register where the scale is held; the logic code knows how to use it. |  |
| E (priority)                                                        | single digit: 1, 2, or<br>3; default 2 is used<br>if this is not included | Defines the priority Power Operation uses in                                                |  |
|                                                                     | (1 = high, 2 =<br>normal, 3 = low)                                        | processing data.                                                                            |  |
| V (conversion factor)  Use scientific notation without the decimal. | Use scientific                                                            | Examples: 354E-3 = 0.354                                                                    |  |
|                                                                     | 354E1 = 3540 Will be multiplied before the value is returned.             |                                                                                             |  |
| L:P (logic code)                                                    | The number that is                                                        | L:P is the logic code for PowerLogic. Other codes                                           |  |
| Required                                                            | used comes from<br>the Logic Codes<br>table.                              | may follow, such a L:I for ION.                                                             |  |
|                                                                     |                                                                           | For logic code descriptions, see "About logic codes" on page 281                            |  |

## **Alarm format code definitions**

| Attributes             | Modifiers               | Comments                        |
|------------------------|-------------------------|---------------------------------|
| T (type)               | ALM = alarm             |                                 |
| Required               | ALIVI – alaim           |                                 |
|                        | B = BCM                 |                                 |
| D (module—optional for | P = PM                  | BCM is straight addressing, and |
| Micrologic devices)    | M = MM                  | therefore, optional.            |
|                        | C = CCM                 |                                 |
| F (file)               | File number will be in  |                                 |
| Required               | decimal, up to 5 digits |                                 |
| Q (unique ID)          | Unique ID will be in    | This number can be buge         |
| Required               | decimal.                | This number can be huge.        |

# Control format code definitions rules of operation

These rules are true for predefined and custom codes:

| Address structure | Result                                 |
|-------------------|----------------------------------------|
| C:N;(action)      | If 1, perform action. If 0, undefined. |

Page 280 of 1342 7EN02-0463-05

| Address structure        | Result                                         |  |
|--------------------------|------------------------------------------------|--|
| C:N;(action1);(action2)  | If 1, perform action1. If 0, perform action 2. |  |
| C:NO;(action1);(action2) |                                                |  |
| C:NC;(action1);(action2) | If 1, perform action2. If 0, perform action1   |  |

## Predefined control format codes

| Attributes             | Modifiers                                 | Comments                                             |
|------------------------|-------------------------------------------|------------------------------------------------------|
|                        | NO = normally open                        |                                                      |
| C (command) Required   | NC = normally closed N = normal operation | Normal operation does not have a closed/open status. |
| OPERATE (command word) | n/a                                       | Two required for NO and NC.                          |

## **Predefined reset format codes**

| Attributes           | Modifiers | Comments                                                   |
|----------------------|-----------|------------------------------------------------------------|
| Reset (command word) | n/a       | Entering a one to this tag causes the reset to take place. |

## **Custom control and reset format codes**

| Attributes                                                                                                    | Modifiers                                                  | Comments                                             |  |
|----------------------------------------------------------------------------------------------------|------------------------------------------------------------|------------------------------------------------------|--|
| C (command) Required                                                                                                    | NO = normally open NC = normal closed N = normal operation | Normal operation does not have a closed/open status. |  |
| Followed by one or two entire "write" addresses; used only for logic codes 101, 102, 103. For logic code descriptions, see "About logic codes" on page 281. |                                                            |                                                      |  |
| Write Address format: T:SS;m:##:#;L.:P:101                                                                                                    |                                                            |                                                      |  |
| Example: C:NO;T:SS;m:1234:1;L:P101;T:SS;m:3456:1;L:P101                                                                                                    |                                                            |                                                      |  |

#### **About logic codes**

Logic codes tell Power Operation how to mathematically operate on the values in device registers to give users the desired values. For detailed information on each logic code and its related information, see "Logic code definitions" on page 1021.

7EN02-0463-05 Page 281 of 1342

#### **Block writes**

Block writes represent blocks of registers that are updated in a single write operation. There are two types of block writes:

- Fixed: fully specified and compiled before run time. Writing the value of '1' to such a variable tag causes the specified fixed values to be written to the specified registers.
- Variable: specified on the fly. The registers and the values to be written are not fixed; they are specified during run time by the user.

#### Fixed block writes have the following format:

```
T:BWF;[D:{B|C|M|P};]S:<start register>,<values>
```

#### where

B, C, M, or P are applicable only to Micrologic devices (otherwise the D: section is omitted) and is the module (manager) identifier (Circuit Breaker, Chassis, Metering, Protection).

<start register> is the first register number for a contiguous block of registers.

<values> is a comma-separated list of up to 10 values that will be written to the registers
starting from <start\_register>.

#### For example:

```
T:BWF;S:100,1,2,3,4,-5
```

#### Variable block writes have the following format:

#### where

B, or C, or M, or P is applicable only to Micrologic devices (otherwise the D: section is omitted altogether) and is the module (manager) identifier (Circuit Breaker, Chassis, Metering, Protection)

#### For example:

```
T:BWV;
```

The start register and the values to be written follow exactly the same rules and syntax as the definition for the Fixed Block Write, however, these are specified at the time the write operation is performed. For example, specifying "S:100,1,2,3,4,-5" as the write value for the tag "T:BWV;" would write values 1,2,3,4, and -5 to the registers 100, 101, 102, 103, and 104.

#### How do drivers work?

For each unique tag request made, the I/O server adds one point to the point count. Tag subscriptions are limited based on the point count in the license. Exceeding the subscribed point count will ultimately cause the I/O server to shut down.

# Two subscription types

There are two subscription types one used between the graphics level and I/O Server, and one for polling devices and cache refreshing. The subscription between drivers and polling devices does not increase point count. Only the subscription that begins at a client system and ends up in the

Page 282 of 1342 7EN02-0463-05

I/O server will increase point count. Via this subscription, requests are sent to the drivers with value changes propagating all the way back to the client system. The client system could be the display client, alarm server, trend server, etc. What a driver then chooses to do with the requests—in terms of coupling this to a physical request to a field device—can differ, depending on the protocol. Some simple protocols propagate the request straight through to the field device; others have their own polling scheme to the field device and merely service the driver requests from a cache.

# Subscription expirations

If a tag is no longer being read, the cache refreshes in this manner: Graphics client subscriptions are immediately unsubscribed when the graphics page is closed. Although most drivers release subscriptions if no client is requesting them, the I/O Server is capable of background polling (configurable on a per-device basis). These tag subscriptions are not released, and the driver still polls them. However, they are not counted anywhere, because nothing is consuming the data for those tags on the I/O Server. On the other hand, once a subscription goes against the point count, it remains in the count as long as the project is running.

Expiration is immediate if no clients are subscribed to the tag. An "expiration time-out value" is not configurable.

#### **Device Profiles introduction**

This section provides information on working with the Create Device Profiles screens in Profile Editor.

#### **Create Device Profiles**

Use the **Create Device Profiles** screens to view and edit profiles for individual devices. Profiles are predefined for the standard devices; you will mostly use this feature to add third-party device profiles.

After device types are added to the project, use the **Create Device Profiles** windows to view and edit profiles for individual devices. Because profiles are defined for the standard devices, use this feature to add third-party device profiles. On these windows, you can make changes to a standard device type, and then save the device as a profile that is included in your project.

Before you create profiles, you need to be sure that all of the tags and device types that you need are created (see "Define Device Type Tags" on page 251). Also make sure that you have added any new units or conversions and device type categories and subcategories that are needed.

#### **Create Device Profiles tab**

The **Create Device Profiles** tab displays all of the tags that are included in each device type profile. It is the starting point for creating/editing device profiles for individual devices. Most of the data on this screen displays for information only; however, to enable waveforms, you need to check the Waveform box (see "Enable Waveforms" on page 285 for more information).

The following table describes the fields on this tab. The tags listed assume that **Advanced Properties** has been checked. Not all elements appear on every sub-tab. Detailed instructions are after the table.

7EN02-0463-05 Page 283 of 1342

| Field Name                      | Valid Entry                                                                                                    | Comments                                                                                                    |  |
|---------------------------------|----------------------------------------------------------------------------------------------------|----------------------------------------------------------------------------------------------------|--|
| Tag Groups (left-<br>hand pane) | Click a group to display the groups of tags that have been selected for the chosen device profile.                           | To associate tags and tag groups with a device type (thus creating a device profile), click Add/Edit.                                               |  |
| Device Profile                  | Choose the device for which you want to view profile details.                                                                | Device Profiles are created on the Add/Edit Device Profile screen (click Add/Edit).                                                                 |  |
| Add/Edit button                 | Click to display the Add/Edit<br>Device Profile screen.                                                                      | Use that screen to add device profiles and to associate PC-based alarms and trends.                                                                 |  |
| Tag type sub-tabs               | Click to display the selected tags for each type of tag: real-time, trend, PC-based alarm, onboard alarm, control, or reset. | Organized according to tag groups.                                                                                                    |  |
| Tag Description                 | n/a                                                                                                    | This is the tag name used when adding the tag.                                                                                                    |  |
| IEC Tag Name                    | n/a                                                                                                    | This is the IEC 61850-compatible name created when the tag was added.                                                                               |  |
| Waveform<br>(Onboard Alarm)     | Check this box as part of the process of enabling waveform viewing.                                                          | You must also set up the alarm and waveform capture in the onboard files of the device. Waveforms will then be viewable in the runtime environment. |  |
| Category Type<br>(Real Time)    | n/a                                                                                                    |                                                                                                    |  |
| Utility Type<br>(Real Time)     | n/a                                                                                                    | These are real-time filters. They provide                                                                                                    |  |
| Statistical Type<br>(Real Time) | n/a                                                                                                    | metadata to be used in future reporting.                                                                                                    |  |
| Quantity (Real Time)            | n/a                                                                                                    |                                                                                                    |  |

Page 284 of 1342 7EN02-0463-05

| Field Name                                        | Valid Entry                                            | Comments                                                                       |
|---------------------------------------------------|--------------------------------------------------------|--------------------------------------------------------------------------------|
| Categorization<br>(PC Based and<br>Onboard Alarm) | n/a                                                    |                                                                                |
| Subcategorization                                 |                                                        |                                                                                |
| (PC Based and<br>Onboard Alarm)                   | n/a                                                    | These are alarm filters. They can be used for filtering and sorting alarm data |
| Alarm Type                                        |                                                        | in the runtime environment. They also provide metadata to be used in future    |
| (PC Based and<br>Onboard Alarm)                   | n/a                                                    | reporting.                                                                     |
| Alarm Group                                       |                                                        |                                                                                |
| (PC Based and<br>Onboard Alarm)                   | n/a                                                    |                                                                                |
| Alarm Level                                       | From the drop-down list, you can edit the alarm level. | If PC-based or onboard alarms are set                                          |
| (PC Based and<br>Onboard Alarm)                   |                                                        | for this profile, you can change their levels here.                            |

#### To view profile information:

- 1. Select the device profile from the drop-down menu.
- 2. Use the tag tabs (such as real-time, trend) to view the tag groups included in this device profile.

To begin adding, editing, or deleting a profile, click **Add/Edit**.

#### **Enable Waveforms**

On the **Create Device Profiles** tab, in the **Onboard Alarm Tags** sub-tab, there is a **Waveform** check box. Check the box for each alarm tag for which you want to be able to view waveforms. On the device, the alarm must also be set up for the waveform to be captured on event and stored in one of the device's data logs.

7EN02-0463-05 Page 285 of 1342

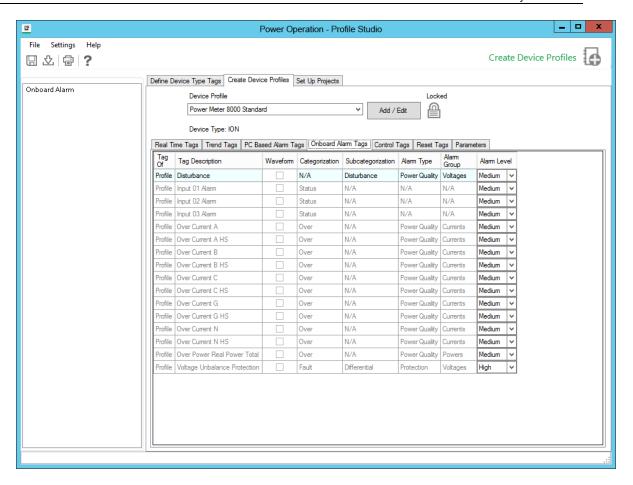

To acquire waveforms for Sepam, use the CET manual. For PowerLogic devices, refer to the PMCU help file.

As device information is polled and received by Power Operation, the waveform becomes available for viewing. See *The Alarm Log* in "Viewing Alarms and Events" on page 766 for information on viewing waveforms in the Power Operation Runtime.

#### Managing device profiles

Use the **Add/Edit Device Profile** screen to add device profiles to the system. To view this screen, go to the **Create Device Profiles** tab.

## Adding device profiles

- Open the Create Device Profiles tab: from the Create Device Profiles tab, click Add / Edit.
- 2. In the Profile Options box, click Create New or Create From.
  - If you are creating from another device profile, choose it from the Device Profile to Create From drop-down menu.
- 3. Click **Next** to make the name and description fields live.
- Type a unique **Device Profile Name** using a maximum of 32 characters; do not use \/: \*?
- 5. (Optional) Type a device description. This will display as a tool tip in later screens.

Page 286 of 1342 7EN02-0463-05

6. Select a device profile **Type**. The default associated component will be selected and shown below in an image next to a button with the component name.

**NOTE**: To associate a device profile with a different component, click the button to open the Graphics Editor Component Library and select a different component.

- 7. Click **Next** again to make the remaining fields live.
- 8. From the **Available Devices** list, highlight the first device or device group (Protection, Monitoring, Composite) to be included in this profile. Click the **right arrow** button to move it to the **Selected Devices** box. You must select and move devices or device groups one at a time (no shift+click to select multiples).
- 9. If you will want to import this project into another instance of the Profile Editor, see "Add project parameters" on page 305.
- 10. When you have all of the devices you want, click Next.
- 11. From the **Device Type Tags** list on the left, select the tags you want to include in this profile. You can select entire tag groups or individual tags from a group; but you must select them one at a time.
- 12. After each addition, the tag or tag group displays in the Selected tags box. You can override any tag name (typically for generic I/O devices with multiple tags, such as inputs, for which names alone would not be intuitive in runtime. To override a tag, select it, then click Override Tag Name. Choose the tag you want. Click **OK**. The new tag will correctly display the value of the original tag, but will take the appearance of the override tag (such as description, metadata).
- 13. The final column, Is Device Tag, displays only for composite devices. Check this box to tie a tag back to its actual physical device. For example, if the same tag is in three devices, and you set PC-based alarms for each device, you need to be able to determine which device has a problem in runtime. To prevent confusion, check Is Device Tag to cause Power Operation to report the tag for its physical device, rather than the composite device.
- 14. When you have selected all tags, click Next.

**NOTE**: If you have duplicate tags from multiple devices, you need to resolve this by using an override for one of the tags.

On the next page, choose whether each tag will have a PC-based alarm or trend associated with it. Click Finish.

When the project is added to the project, PC based alarms are added to the Analog Alarms or Digital Alarms file. When the project is added to the project, historical trends are added to the Trend Tags file. Logging will automatically begin when the tag is added to the project.

By default, there are two different intervals for scanning trend tags. All selected tags are scanned every 15 minutes with FIFO storage of 12 months. For the following tags, there is an additional "short" scanning interval of 5-seconds, with FIFO storage of two weeks:

Current A, Current B, Current C, Voltage A-B, Voltage B-C, Voltage C-A, Power Factor Total, Apparent Power Total, Reactive Power Total, Real Power Total, and Frequency.

7EN02-0463-05 Page 287 of 1342

For instructions on changing the "short" scan interval settings, see "Trend tag scan intervals" on page 295.

- 16. The **Driver Parameters** box contains options that you can check for IEC 61850 devices. If a device includes datasets and report control blocks, you can edit the information on the "Managing IEC 61850 datasets" on page 291 and "Edit IEC 61850 Report control blocks" on page 292 screens.
- 17. Check the Close Wizard box, and click Finish to return to Create Device Profiles tab. Or, leave it unchecked, and click Finish to return to the Add/Edit Device Profile screen.

## **Editing device profiles**

Only unlocked profiles are available for editing.

- 1. Open the Create Device Profiles tab: from the Create Device Profiles tab, click Add/Edit.
- 2. In the **Profile Options** box, click **Edit Existing**.
- 3. From the drop-down menu, choose the profile you want to edit.
- 4. You can change any of the attributes that have been selected for this profile.
- 5. Click Save to save the change, or click Save & Exit to save changes and close the screen.

There are two ways to edit tags:

- 1. From this first screen, you can select a profile and then:
  - Trend Tags sub-tab: choose trend intervals (to create or edit intervals, see ).
  - PC Based Alarms or Onboard Alarms sub-tabs: change alarm levels (this will override the default that is set in ).
  - Onboard Alarms sub-tab: enable waveform capture for on-board alarms (see "Enabling waveforms for onboard alarms" on page 340 for complete instructions on enabling these waveform captures).
  - Onboard Alarms sub-tab: add Alarm On and Alarm Off text. What you enter here will override the default setting that comes from the custom tag (see for more information).
  - Parameters sub-tab: Edit parameters for IEC 61850 driver parameters (see "Edit driver parameters" on page 294 for more information).
- 2. Click **Add/Edit** to progress through several screens to edit all aspects of the profile. See the tables below for detailed instructions.

## **Deleting device profiles**

You cannot delete standard profiles or custom profiles that have been associated with projects. To delete a custom profile that is associated with a project, you need to go to the Set Up Project tab.

- 1. Open the Create Device Profiles tab; from the Create Device Profiles tab, click Add/Edit.
- 2. In the Profile Options box, click Delete Existing.
- 3. From the drop-down menu, highlight the profile you want to delete.
- 4. Click Delete.

Page 288 of 1342 7EN02-0463-05

- 5. Click Yes to confirm the deletion.
- 6. Exit the screen.

### IEC 61850 system setup workflow

These are the basic steps you need to follow to set up an IEC 61850 device in your project.

- List all of the SCL files (ICD, CID) for the IEC 61850 devices in your installation. ICD files are
  preferred. Pay special attention to data concentrated devices (for example, the G3200 with
  multiple devices communicating through it; see "Setting up a G3200 gateway" on page 300).
- 2. Import the first ICD file into the Profile Editor (see "Import Filter screen" on page 312).
  - a. Create the device type.
  - b. Match or verify tags for Power Operation.
  - c. Complete the import.
- Create a device profile for the IEC 61850 device type (see "Adding an IEC 61850 device" on page 324).
  - a. If needed, add/edit datasets and report control blocks (see "Managing IEC 61850 datasets" on page 291 and "Edit IEC 61850 Report control blocks" on page 292).
  - b. Select the appropriate tags for Power Operation to monitor for this device.
- 4. Repeat steps 2 and 3 for additional ICD files.
- 5. Create a Profile Editor project, adding the device profiles. Configure as needed.
- 6. Export to Power Operation, and to SCL.
  - Power Operation creates the equipment.profiles file for the I/O Device Manager or Manage Multiple Devices window.
  - SCL will create an IID file for the profile. If newly added datasets or report control blocks are to be used, this IID file is required for step 7. Otherwise, you can use the original ICD file.
- 7. Use the appropriate IEC 61850 configuration tool for the device to configure a CID file from the ICD/IID file. Then download it to the device.
- 8. Create the project:
  - a. From within Power Operation, add a new project.
  - b. Add the appropriate clusters, networks, and servers.
- 9. Using the I/O Device Wizard, add your devices to Power Operation.
- 10. When you are prompted for the SCL file, use the CID file you created in step 7. For more information, see "Adding an IEC 61850 device" on page 324.
- 11. Compile and run the project.

## Create IEC 61850 Device Type

The first step in creating an IEC 61850 device type is to import the device SCL files, after which you can make any necessary changes.

7EN02-0463-05 Page 289 of 1342

## Import the SCL File

You can only import SCL files that meet the schema requirements for Ed 1.4 of IEC 61850. If an SCL file does not meet these requirements, an error message will display, telling you that the scheme must validate against the scheme of Ed. 1.4. The Profile Editor will accept SCL files that use either Ed. 1 or Ed. 2 data structures; but it will apply data structures only as defined in Ed. 2.

During this import, you need to reconcile mismatches; and data will be available for creating device types, device profiles, and projects. If you import an SCL for a PM700, note that all tags for date and time are excluded by default.

You can save the information in one of two ways:

- IID file: This IID file will maintain all of the configuration and communication information that comes from its device. The only items you can change are:
  - You can delete datasets and control blocks, and add new ones.
  - You can edit buffered and unbuffered control blocks (provided you have created them in the Profile Editor).
- Power Operation profile: The data will then follow the normal rules for the profiles in this
  project.

# The Import Filter Screen

This screen displays after you choose an IEC 61850 file to import (.ICD, .CID, or .IID extension) and click Start Import. Use this screen to begin filtering data for import. You choose whether to filter on functional constraints or report control blocks. We recommend that you use report control blocks:

## **Report Control Blocks**

- 1. Click the Report Control Block button.
  - The list of devices and their related report control blocks that are included in the import file displays in the middle column.
- 2. Check the devices or related report control blocks that you want to include in the import. If you check a device, all of the report control blocks under it are included.
  - The right-hand column displays the IEDs/report control blocks that you have selected.

**NOTE**: Use the filter above the middle pane to search. You can enter partial names separated by dots to further shorten the list.

- When you have selected either the functional constraints or report control blocks, click
   Continue. The data is filtered on the last filter option that you chose (you cannot combine filters). The Import Reconciliation screen displays.
- Use the Reconcile Import Screen to find matches for the items you are importing and to filter import tags to determine whether items are matched or not matched.

Page 290 of 1342 7EN02-0463-05

## **Edit IEC 61850 Datasets**

To add and edit IEC 61850 tag datasets to a profile, display the Create Device Profiles tab for a device that includes ICD files. Click the Parameters sub-tab, then click Edit on the DataSets line.

**NOTE**: Not all ICD files allow you to add, edit, or delete datasets. If all fields are greyed out, you will not be able to change the set.

In the upper left corner are the device profile name and device type names that come from an imported ICD file. All of the entry fields are initially greyed out. The device type datasets (upper box) are resident in the ICD. The device profile datasets (lower box) have been created or copied from other datasets in the device type or device profile.

## Create and Edit DataSets

If you need to create or edit IEC61850 datasets to a profile, see "Managing IEC 61850 datasets" on page 291.

## Managing IEC 61850 datasets

Use this screen to add and edit IEC 61850 tag datasets to a profile.

To access this screen:

- 1. Display the Create Device Profiles tab for a device that includes ICD files.
- 2. Click the Parameters sub-tab, then click Edit on the DataSets line.

**NOTE**: Not all ICD files allow you to add, edit, or delete datasets. If all fields are greyed out, you will not be able to change the set.

In the upper left corner are the device profile name and device type names that come from an imported ICD file. All of the entry fields are initially greyed-out. The device type datasets (upper box) are resident in the ICD. The device profile datasets (lower box) have been created or copied from other datasets in the device type or device profile.

## Creating a new dataset

1. Click Create New beside the Device Profile DataSets box.

The fields on the right side of the screen are enabled.

- 2. Type a name and description for the new dataset. These are free-form fields, but they must comply with IEC 61850 standards.
- Choose the appropriate logical device, then choose the logical node for that device.
- 4. Choose the functional constraint for the content. This will filter the display of device type objects/topics in the box below.

When you choose **All**, you must then choose an object that already has a functional constraint in it. If you choose a specific constraint, the list of available objects is filtered to display only those that include that constraint.

7EN02-0463-05 Page 291 of 1342

- 5. From the **Device Type Objects**, choose the appropriate objects for this profile.
- 6. Click OK.

The new dataset is added in the lower left, to the Device Profile list.

## Creating a dataset from an existing dataset

You can create a new dataset either from one that resides in the ICD (from the device type) or from the device profile.

To create a dataset from another block:

- 1. Click the dataset (either device type or device profile) to be used as the starting point for the new dataset.
- 2. Click Create From.
- 3. Make the appropriate changes. You must change the name. All datasets in a single profile must have unique names.
- 4. Click OK.

The new name displays under the Device Profile List.

## Copying a dataset to a Device Type

This feature will not typically be used. If, however, you delete a dataset from the device type, but later decide you want to add it back, follow this procedure. (You cannot delete datasets that are used by a report control block.)

- 1. From the **Device Type DataSets** box, highlight the dataset you want to add back.
- 2. Click Copy To.

The dataset displays under the **Device Type** list in the **Device Profile DataSets**.

## **Editing and deleting datasets**

You cannot edit or delete datasets that are being used by a report control block or those that belong to the device type.

To edit a dataset, highlight its name, then click Edit. Make the desired changes, then click OK.

To delete a dataset, highlight its name. Click **Delete**, then click **OK**.

## Edit IEC 61850 Report control blocks

Use this screen to edit report control blocks for device type information that comes from imported ICD files.

To access this screen:

- 1. Display the Create Device Profiles tab for a device that includes ICD files.
- 2. Click the Parameters sub-tab, then click Edit on the Report Control Blocks line.

Page 292 of 1342 7EN02-0463-05

**NOTE**: Not all ICD files allow you to add, edit, or delete report control blocks. If all fields are grayed out, you will not be able to change the set.

In the upper left corner are the device profile name and device type names that come from an imported ICD file. All of the entry fields are initially grayed out. The device type report control blocks (upper box) are resident in the imported ICD file. The device profile report control blocks (lower box) have been created or are copied from report control blocks in the device type or device profile.

## **Creating a New Report Control Block**

To begin creating a new report control block:

- 1. Click Create New beside the Device Profile Report Control Blocks box.
  - The fields on the right side of the screen are enabled
- 2. Type a name and description for the new report control block, conforming to the IEC 61850 naming conventions.
- Choose the appropriate dataset for this block. Datasets are added/edited in the Add/Edit
  DataSets screen, accessed from the Parameters sub-tab on the Create Device Profiles tab.
- 4. Type a report ID, again conforming to the IEC 61850 convention.
- 5. ConfRev determines the version number of the report control block.
- 6. If this is a buffered block (BRCB), check Buffered and enter the time and integrity period. (Indexing is currently unavailable in Power Operation).
- 7. Check the appropriate boxes for trigger conditions and report content.
- 8. Click OK.

The new report control block is added in the lower left, to the Device Profile list.

## Creating a Report Control Block from an Existing Report Control Block

You can create a new report control block either from a block that resides in the ICD (from the device type) or from the device profile.

To begin creating a block from another block:

- Click the report control block (either device type or device profile) to be used as the starting point for the new block. Click Create From.
- 2. Make the appropriate changes. You must change the name. All report control blocks in a single profile must have unique names.
- 3. Click OK.

The new name displays under the **Device Profile List**.

## Copying a Report Control Block to a Device Type

This feature will not typically be used. If, however, you delete a report control block from the device type, but later decide you want to add it back, follow this procedure.

7EN02-0463-05 Page 293 of 1342

 From the Device Type Report Control Blocks box, highlight the block you want to add back.

2. Click Copy To.

The report control block displays under the **Device Type** list in the **Device Profile Report**Control Blocks.

## **Editing and Deleting Report Control Blocks**

You cannot edit or delete datasets that belong to the device type.

To edit a report control block, highlight its name, then click **Edit**. Make the desired changes, then click **OK**.

To delete a report control block, highlight its name. Click **Delete**, then click **OK**.

## **Edit driver parameters**

Certain IEC 61850 devices may have driver parameters associated with them. You can edit the datasets and report control blocks that will then be exported to Power Operation.

To begin editing driver parameters: from the Create Device Profiles tab, click the Parameters subtab.

To begin editing datasets, click Edit in the DataSets line. Follow instructions in "Managing IEC 61850 datasets" on page 291 for help.

To begin editing report control blocks, click Edit in the Report Control Blocks line. Follow instructions in "Edit IEC 61850 Report control blocks" on page 292 for help.

## Trend intervals introduction

This section provides information on working with trend intervals in Profile Editor.

#### **Set Up Trend Intervals**

For any of the trend definitions that are in the system, you can add, edit, or delete trend intervals.

- To add a trend interval:
  - 1. In Profile Editor, click **Settings > Set Up Trend Definitions**.
  - 2. From the Set Up Trend Definitions screen:
    - a. Click New to begin adding a new trend
    - b. Select a trend, then click **Copy** to create a new trend from an existing trend.
  - 3. Enter a **Name**: must begin with either an alpha character (A-Z or a-z) or the underscore character (\_). Any following characters must be either alpha characters (A-Z or a-z), digit characters (0 9), backslash characters (\), or underscore characters (\_).
  - 4. Type the appropriate information in the following fields. For detailed information, see **Trend Tag Properties** in the Plant SCADA help.

To edit a trend interval:

- 1. From the Set Up Trend Definitions screen, select the trend name, then click Edit.
- 2. You can edit any of the fields except the trend name.

Page 294 of 1342 7EN02-0463-05

To delete a trend interval:

- 1. From the Set Up Trend Definitions screen, highlight the name of the trend to be deleted.
- 2. Click **Delete**, then click **Yes** when you are asked to confirm.

#### **Select Trend Intervals**

Use the Select Trend Intervals screen to edit settings for existing trends for specific device profile/tag combinations. To create new trends, see "Set Up Trend Intervals" on page 294.

To change a trend interval, follow these steps:

- On the Create Device Profiles tab, choose the device profile, then click the Trend Tags sub-tab.
- 2. Locate the tag for which you want to change the trend. Click **Edit**.
- 3. In **Select Trend Intervals** screen, you can select one or all of the interval options.
- 4. Click OK.

## Trend tag scan intervals

When you select a trend tag for a device profile (**Add / Edit Device Profile** screen), the tag will be scanned at the "long" interval" (every 15 minutes, with FIFO storage of 12 months); but certain trend tags have an additional "short" scan interval. This interval is set by default at 5 seconds, with FIFO storage of two weeks.

The default tags are: Current A, Current B, Current C, Voltage A-B, Voltage B-C, Voltage C-A, Power Factor Total, Apparent Power Total, Reactive Power Total, Real Power Total, and Frequency. When you choose one of these tags for trending, you will get both long and short interval trending. The long interval trend will use the trend tag name from the Profile Editor. The short interval trend tag will have the same name as the long tag with an "s" appended to it.

You can edit the *Profile Editor.exe.config* file to add or delete tags that will have short scan intervals, and to change the short scan interval for all of the tags that are listed.

To edit short scan interval settings:

- In Notepad, open Profile Editor.exe.config. It is located in: [Project Drive] \ProgramData\Schneider Electric\Power
   Operation\v2022\Applications\Profile Editor
- 2. To change the short scan interval:
  - a. Scroll to the "TrendShortIntervalSamplePeriod" setting. The default value is 00:00:05, or 5 seconds (HH:MM:SS). Changing this rate will change the interval for all of the tags that are listed in the setting in step 3.
- 3. To change the tags that are included in the short scan interval:
  - a. Scroll to the "TrendShortIntervalTags" setting. The numbers listed (defaults: 1003,1004,1005,1050,1046,1042,1014,1015,1016,1001,1034) are the tag IDs. You can add or delete tags. Tag IDs are listed on the Define Device Type Tags tab (when the Advanced Properties option checked).

7EN02-0463-05 Page 295 of 1342

**NOTE**: If you choose a device that includes the tags in this list, you will always have these short scan interval tags included.

For example, if you wanted to change the scan interval to ten seconds and add Overcurrent A for a CM4000, you would edit these two lines in this way:

"TrendShortIntervalSamplePeriod" value="00:00:10"

"TrendShortIntervalTags" value="1003,1004,1005,1050,1046,1042,1014,1015,1016,1001,1034,19"

## Disk storage calculation for trends

There are two methods of calculating disk space usage for trends: scaled and floating point. The Profile Editor uses floating point by default. For more information on these calculations, see Calculating Disk Storage in the Plant SCADA help file (...\Program Files (x86)\Schneider Electric\Power Operation\v2022\bin\Help\SCADA Help).

### Create composite device profiles

A composite device profile includes more than one device type. Each device type can use its own protocol for communication.

With the composite device type, the user can use two devices for a single monitoring point. For example, a circuit breaker and a monitoring device can provide data to this single point. Because Power Operation combines the functionality of the multiple devices, end users only need to consider a single device when analyzing a location in their system.

The following links provide instructions for specific device types:

- "Creating a third party Modbus Device Type" on page 296
- "Creating a composite device type" on page 297
- "Creating a data concentrator" on page 299
- "Setting up a G3200 gateway" on page 300

### Creating a third party Modbus Device Type

To create a third party Modbus device and add it to your Power Operation project:

- 1. Find the Device Modbus Reference. This should be included in a document from the manufacturer for the device you want to add.
- 2. Familiarize yourself with the manner that the Modbus device specification.
- 3. Verify the Power Operation supports the device:

The following table lists allowed values for each data type:

| Data Type | Variable | Size                | Allowed Values          |
|-----------|----------|---------------------|-------------------------|
| String    | string   | 256 bytes (maximum) | ASCII (null terminated) |
| Digital   | digital  | 1 bit or 1 byte     | 0 or 1                  |

Page 296 of 1342 7EN02-0463-05

| Data Type | Variable       | Size    | Allowed Values                  |
|-----------|----------------|---------|---------------------------------|
| Long      | long integer   | 4 bytes | -2,147,483,648 to 2,147,483,647 |
| Real      | floating point | 4 bytes | -3.4E38 to 3.4E38               |

- 4. Verify that the tags you want to use are compliant with Power Operation. To ensure that data is reported for reporting, LiveView tables, and breaker graphics. Refer to the Common Data Model (CDM), which is located in [Project Drive]\ProgramData\Schneider Electric\Power Operation\v2022\Applications\AppServices\bin.
- 5. Find the best fit tags: From the Profile Editor tag library, find the tag that comes closest to the quantity you want to measure.
- 6. Verify the tag you have chosen by comparing it with the CDM.
- 7. Create the device type in the Profile Editor: Use PwrModbus as the driver.
- 8. Select the appropriate tags (CDM).
- Configure the Modbus tags: Continuing on the Define Device Type Tags tab, edit the tag
  addresses to map them to the Modbus register of the device (these tags will be red). You
  can locate instructions on editing addresses in the Power Operation help file.
- Create the device profile: Click Add/Edit to launch the Add/Edit Device Profile window.
   Create the new profile and choose the device(s) that you want.
- 11. On the next screen, move the tags into the Selected Tags pane. Select Trend for all tags that require it.
- 12. Continue with setting up the project and exporting as you do with other device profiles.

#### Creating a composite device type

A *composite device* is a device profile that includes more than one device type. Each device type can use its own protocol for communication.

With the composite device type, the user can use two devices for a single monitoring point. For example, a circuit breaker and a monitoring device can provide data to this single point. Because Power Operation combines the functionality of the multiple devices, end users only need to consider a single device when analyzing a location in their system.

**NOTE**: For instructions on setting up and using Cyber Sciences Sequence of Events Recorder (SER), refer to the system technical note (STN) entitled *How can I Use Cyber Sciences SERs with Power SCADA Expert?* 

To create the composite device type:

- 1. From the Create Device Profiles tab, click Add/Edit.
- At the Add/Edit Device Profile screen, choose whether you are creating a new device or creating from an existing device. If you are creating from a device type, select it. Click Next.

7EN02-0463-05 Page 297 of 1342

Still on the Add/Edit Device Profile screen, give the composite device type a name.
 Optionally, add a description (which will become a tool tip display in later screens). Click Next.

4. Choose the device types to be in the composite. Click Next.

The Add/Edit Device Profile displays with only device type tags available for selection.

5. Add the tags you need for each device type listed on the left. To add all of the tags for a device type, highlight the device type name and click the right green arrow.

The Add/Edit Device Profile displays with only device type tags available for selection.

You may find, especially when dealing with generic I/O, that the tag name is not descriptive enough to determine what it is when reading data in runtime mode. Thus, you may want to override the generic name with something more meaningful.

For example, a device may have ten inputs: Ind1, Ind2, Ind3, etc. Using those names, you have no idea what each input is reading. If you override the tag, the tag's value will still come from the original tag (it still keeps the addressing from the device); however the tag's appearance (name, metadata, display name) will be taken from the new tag.

- 6. To override a tag:
  - a. Highlight the tag, then click Override Tag Name.
  - b. From the Select Tag window, choose the tag you want. If necessary, enter a search term, then click Search to display related tags.
  - c. Choose the tag, then click **OK**.

Only or composite devices, the *Is Device Tag* check box displays. Use this box to tie a tag back to its actual physical device. For example, you might have the same tag in each of three devices, and you want to set PC-based alarms for each one. Normally, the composite device would generate a single alarm, but you would not be able to specify which physical device has the problem. To prevent confusion, you would check the *Is Device Tag*, which will cause Power Operation to report this tag for its physical device.

- 7. Check **Is Device Tag** to read this tag as specific to the physical device, not the entire profile..
- 8. Click **Next** to begin selecting tags for PC-based alarms and trends.
- 9. For each tag in the profile, determine whether it should have a PC-based alarm or trend associated with it. Check the boxes as appropriate.

When the profile is added to the project, PC based alarms are added to the Analog Alarms or Digital Alarms file.

When the profile is added to the project, historical trends are added to the Trend Tags file. Logging will automatically begin when the tag is added to the project.

There are two different intervals for scanning trend tags. All selected tags are scanned every 15 minutes with FIFO storage of 12 months. For the following tags, there is an additional "short" scanning interval of 5-seconds, with FIFO storage of two weeks:

Current A, Current B, Current C, Voltage A-B, Voltage B-C, Voltage C-A, Power Factor Total, Apparent Power Total, Reactive Power Total, Real Power Total, and Frequency.

Page 298 of 1342 7EN02-0463-05

For instructions on changing the "short" scan interval settings, see "Trend tag scan intervals" on page 295.

10. The Driver Parameters box allows you to specify certain parameters to be attached to device profiles. Currently used in IEC 61850 devices, the available parameters will automatically populate this box. See the illustration below for an example.

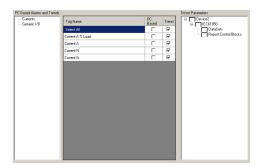

In this example, Device 2 has two parameters, DataSets and Report Control Blocks.

- 11. Check the parameter(s) that you want to include in this profile.
- 12. To edit, this parameter, return to the Create Device Profiles tab, and click the Parameters sub-tab. See "Managing IEC 61850 datasets" on page 291 and "Edit IEC 61850 Report control blocks" on page 292 for information on editing these two parameters.
- Check the Close Wizard box, and click Finish to return to Create Device Profiles tab. Or, leave it unchecked, and click Finish to return to the Add/Edit Device Profile screen.

## Creating a data concentrator

When you use the Profile Editor to create data concentrator or data-concentrated devices, all of the related devices must use the same protocol. Examples of data concentrators are PLCs that use inputs from various devices or an RTU that concentrates data from multiple devices.

To add a data concentrator to your project, follow these steps in the Profile Editor:

- 1. In the Profile Editor, click Define Device Type Tags.
- 2. Add a custom device type for the data concentrator. Use the Generic Power Device driver.
- 3. Add the tags that are specific to the data concentrator (such as device date and time).
- 4. Add addresses for any custom tags you created.
- Add the data-concentrated device. Use the Generic Power Device driver, as you did for the data concentrator.
- 6. Add the tags for the data-concentrated device (such as currents, voltages, and breaker status).
- 7. Add addresses for these tags (or add functional addressing for them).
- 8. Repeat steps 5 through 7 for additional data-concentrated devices.
- 9. Click the Create Device Profiles tab
- Add a device profile for each data-concentrated device type you included.
- 11. Click the **Set Up Projects** tab and then add the profiles to a project.

7EN02-0463-05 Page 299 of 1342

### Setting up a G3200 gateway

Use these instructions to set up a G3200 gateway in Power Operation.

## For use with multiple devices

Before you begin, create the ICD files for each unique device type that will communicate via the G3200.

#### In the Profile Editor

- 1. Import each unique ICD file.
- 2. Create the profiles for each device.
- 3. Modify existing profiles, as needed (adding/modifying tags, etc.).
- 4. Create the project that will include the G3200 (mark profiles under the G3200 as data concentrated devices).
  - a. Ensure that Add As Default is not checked for the project.
  - b. Add the first device profile.
  - c. At the Select Profiles screen, enter the Configured Name, and check Data Is
     Concentrated.
  - d. Continue with steps "b" and "c" for additional device profiles.
- 5. Run Power Operation and SCL exports.

#### In CET850

Create the CID file for the G3200 gateway.

## In Power Operation

- 1. Open the I/O Device Manager.
- 2. To the System Devices, add an IEC 61850 data concentrator for the G3200:
  - a. Enter instance information screen, select the BRCBs that you need.
  - b. Select the CID file you created in CET850.
  - c. Complete the remaining steps in the I/O Device Manager.
- 3. Add a new device for each device under the G3200.
  - a. From the Enter instance information screen, change the logical device as needed.
     Select the unit name of the G3200 device for the data concentrator.

## For use with a single device

Although we recommend that you add individual G3200 devices as described in the section previous, you can also do it this way:

Before you begin, create the ICD files for the device type that will communicate via the G3200.

Page 300 of 1342 7EN02-0463-05

#### In the Profile Editor

- 1. Import the ICD file.
- 2. Create the device profile.
- 3. Modify the profile as needed
- Create the project, but do not mark it as Data Concentrated Devices.

#### In CET850

Create the CID file for the G3200 gateway.

### In Power Operation

- 1. Open the I/O Device Manager.
- 2. Add the device:
  - a. From the Enter instance information screen, select the BRCBs that you need.
  - b. Change the logical device as needed.
  - c. Select the CID file you created in CET850.
  - d. Complete the remaining steps in the I/O Device Manager.

### **DNP3** protocol support

You can create device types and profiles that use the DNP3 protocol. See "Adding a DNP3 TCP device" on page 323 or "Adding a serial device" on page 322 for more information.

You will then be able to enter DNP3 addresses, although the Profile Editor will not verify that the address has an allowed format.

The Profile Editor includes device types, and includes profiles for ION 7650, which intrinsically supports DNP3. The Profile Editor includes device types for Sepam 20, 40, and 80 that have the ACE969TP module (which supports DNP3).

## Set up projects introduction

This section provides information on projects and setting up projects in Profile Editor.

## **Set Up Projects**

Use the Profile Editor > **Set Up Project** tab to begin adding, editing, or deleting projects. A project includes all of the tags that belong to the device profiles that you have created and added to the project. From this screen you also export individual projects to the .XML file format, which you can add via the I/O Device Manager.

The Set Up Projects tab and screen are used to create separate projects for each customer or installation. This tab makes it easy to select only the devices that are used at that site. Project data is exported to Power Operation for use in the Device Creation Wizard.

This screen includes three tabs:

 Selected Device Profiles: (read only) You can view all of the profiles that are included in each project in the system. Profiles are listed with their descriptions.

7EN02-0463-05 Page 301 of 1342

Customize Tag Names: You can customize tag names (for example, instead of Current A, you might need to use Current Phase A) within a single project. See "Customize tag names" on page 305.

Project Parameters: You can add optional information to be associated with the export. This
information can help you identify the correct project when you are importing. See "Add project
parameters" on page 305.

To add or edit project information, click Add / Edit. The Add / Edit Project screen displays.

To view the most recently exported project, click the folder button to the right of the Export

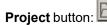

## Set Up Project screens and workflow

The Set Up Project tab has three sub-tabs:

- Selected Device Profiles Displays all of profiles that are included in the Project that is displayed in the drop-down menu.
- Customize Tag Names Lets you customize individual tag names.
- Project Parameters Lets you to add optional lines of information about this project. This
  information will be exported and can be used for verification or identification when you want to
  import the project (for example, you might add a version number or creator name).

You can click **Export Project** to create an XML file that contains all of the project data necessary for use in the I/O Device Manager. If Power Operation is installed and the corresponding Power Operation project has been created, this also copies the file that is used by the Device Creation Wizard to the Power Operation project.

On the Add / Edit Project window, you can add, edit, or delete projects.

## Typical workflow

To create a project file, you must first have established tags, device types, and device profiles. Additionally, you need to set up at least one base unit/conversion template. After these files are created, complete the following steps:

- 1. In Set Up Projects, click Add / Edit.
- 2. Add a new project, or copy and edit an existing project.
- 3. Select the device profiles that you want to use for this installation.
- 4. If a device profile has multiple drivers, choose the driver, and determine whether the individual device types will use functional addresses and act as data concentrators.
- 5. Save the project and close Add / Edit Project.
- 6. Customize tag names:
  - a. From the Set Up Project tab, click the Customize Tag Names sub-tab.
  - b. Change the name of any tag.

Page 302 of 1342 7EN02-0463-05

For example, the customer might need "Current A" to read "Current Phase A." The customized tag name will be used in all device profiles in the project for which you have created the customized tag.

c. For this change to be in the Power Operation project: you need to delete the device profile from that project and then re-export it.

#### 7. Add optional project information:

- a. From the Set Up Project tab, click the Project Parameters sub-tab.
- b. You can add optional information that will help verify or identify this project later. You could, for example, add the version or the creator's name. This information will be available when you import this project at a later date.

#### 8. Refresh tags:

- a. From the Set Up Project tab, click the Selected Device Profiles sub-tab.
- b. Click the Refresh Tags button for any profile.
- c. You are prompted to confirm that you want to update changes you have made to this tag for the selected profile.
- d. For this change to be in the Power Operation project: you need to remove the device profile from that project and then re-add it.
- 9. Click **Export Project** to create an Equipment.Profiles file of all of the profiles included in the project.
- View Equipment. Profiles by clicking the folder button, to the right of the Export button:

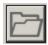

#### About project files

You create a project file to include the tags and devices you add in the Profile Editor. The project file is then exported from the Profile Editor.

#### By default, the project is exported to:

[Project Drive] \ProgramData\Schneider Electric\Power Operation\v2022\Applications\Profile Editor\WizardProfiles\project name>\ProfileWizard

Where "project name" is the name used when you created the project.

After you export the profile, add the included I/O devices into your final project.

### Add, edit, or delete a project

Use the **Add / Edit Project** window to begin adding, editing, or deleting projects. A project includes all of the tags that belong to the device profiles that you have created and added to the project. From this screen you also export individual projects to the format that can be added to Power Operation (using the I/O Device Manager).

7EN02-0463-05 Page 303 of 1342

# Adding a project

To add a project:

- First ensure that you have set up the tags, device types, and device profiles that you want to include. Also, add at least one unit template.
- 2. Click the Set Up Projects tab, and then click Add / Edit.
- 3. In the Project Options section, click Create New or Create From.

**NOTE**: If you are creating a project from an existing project, from the **Project to Create From** drop-down list select the project.

4. Type a **Project Name**: The name must be alpha-numeric only, beginning with an alpha character, and can be up to 32 characters long. Do not use:

\/:\*?<>|

5. To view a list of projects that have already been added to Power Operation, click the Display Projects button:

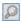

A list displays with the projects that have been added (grayed-out if there are no projects yet or if the Profile Editor is not on the same computer as the server). To open a project for editing, select it and click **OK**.

6. (Optional) To prevent someone from editing the project it, click **Lock this Project**.

**NOTE**: This action cannot be undone. If you want to edit a locked project, you must use the Create From feature to add a new one, then delete the locked one.

- 7. Type a **Description** for the project. This description displays as a tool tip when you hover over the project name on the main Set Up Project tab.
- Select a **Unit Template** from the drop-down list. Unit templates are created on the Units screens. See "Set up engineering templates and select conversions" on page 1064 for instructions on creating templates.
- (Optional) To add a new unit template, click Set Up Eng. Unit Templates. The Set Up Engineering Unit Templates page displays. See "Add or edit a base engineering unit or conversion" on page 1068 for help.
- In Device Profiles, select the first profile you want to include in this project and then click
   to move the device profile to Selected Device Profiles.

If this device profile will NOT have functional addressing or data concentration, check the "Add As Default" box at the bottom of the screen. (For a description of functional addressing, see the Functional Addressing entry in "Glossary" on page 1333.)

If the Select Profile Drivers screen displays, one of the following is true.

You did not click Add As Default for a device type, so the system does not know how to
use the functional address/data concentrator option. Check the appropriate box to turn
the related option "on."

Page 304 of 1342 7EN02-0463-05

- At least one of the device types in this profile includes multiple drivers. For each
  multiple-driver device type listed, choose the driver that you want to use in this project.
  Additionally, you can click either Functional Address or Data Is Concentrated to
  enable those features.
- Give the device type a Configured Name. This name might indicate its status (which driver it
  uses, whether it has a functional address, etc) in future project references.
- 12. When all profiles are added, click Save to save the changes, or click Save & Exit to save changes and close the screen.

# Edit a project

You can only edit projects that are unlocked.

To edit a project:

- Click the Set Up Project tab, then click Add / Edit to open the Add / Edit Project window.
- 2. In the **Project Options** section: click **Edit Existing**, then from the **Project to Edit** drop down select the project to be edited.
- 3. You can change any attribute of the project.
- 4. Click Save to save the change, or click Save & Exit to save changes and close the screen.

# Delete a project

You can only delete unlocked projects.

To delete a project:

- 1. Click the Set Up Project tab, then click Add / Edit to open the Add / Edit Project window.
- In the Project Options section: click Delete Existing, then from the Project to Delete drop down select the project to be deleted.
- 3. Click Delete.

#### **Customize tag names**

From the **Set Up Project** tab, click the **Customize Tag Names** sub-tab.

You can add a custom name for any tag in the system, predefined and custom tags. The customized name will be used anywhere the original name would be used, but only for the project that is selected in the drop-down menu. When you use the Export option, it will be used by the I/O Device Manager.

### Add project parameters

The **Project Parameters** sub-tab allows you to add optional lines of information about this project. This information can be used for verification or identification when you want to import the project.

7EN02-0463-05 Page 305 of 1342

To add project parameters:

- 1. From the Set Up Projects tab, click the Project Parameters sub-tab.
- On the first available line, type a name and value for this information. Example: If you want to track versions, in the Name field, you might type "Version." Then, in the Value field, type the appropriate version for this project.

The new parameter is added. It will help you identify the project when you want to import it into another instance of the Profile Editor.

## **Export a project**

Exporting a project copies all project data (device tags, device types, and device profiles) from the project in Profile Editor to the project in Power Operation.

When the Profile Editor is on the same computer as Power Operation, and if you have created a matching project in the Power Operation project, this process will copy all project data (device tags, device types, and device profiles) into that project.

**NOTE**: If the Profile Editor is not on a computer with Power Operation, you need to manually move the exported file to the Power Operation server. See "Moving files when the Profile Editor is not on the server " on page 308.

To export a Profile Editor project to the Power Operation project:

- 1. In Profile Editor, click Set Up Projects tab.
- 2. From the **Project** list, select the project to be exported.
- Click File > Export, then check the Power Operation Export option. (The selected export(s)
  are displayed beneath the Export Project button.)
- 4. Click Export Project.

**NOTE**: If you have added custom tags to devices, but the tag addressing is incomplete, a message displays with the device profile names that contain the tags. Return to the **Define Device Type Tags** tab. Locate any tags for which "Edit..." is red. Click **Edit** to open the Edit Address screen. Make the necessary changes. From the **Set Up Projects** tab, refresh the tags for those profiles. Then try exporting again.

A progress bar displays while the various profiles are saved. The resulting files are exported to these locations in the Profile Editor (assuming that you accepted the default locations during installation):

- Each Project file, used by the Profile Editor, is stored in Documents and Settings\All
   Users\Application Data\Schneider Electric\Profile Editor\Power Operation\Projects.
- Each I/O Device Manager profile file is stored in Documents and Settings\All
  Users\Application Data\Schneider Electric\Profile Editor\Power
   Operation\WizardProfiles\[project name]. A single file for each included profile.
- The Equipment.Profiles file (contains all of the I/O Device Manager profile information and the base profile information used by the I/O Device Manager) is stored in Program

Page 306 of 1342 7EN02-0463-05

Files\Schneider Electric\Profile Editor\Power Operation\WizardProfiles\[project name]\I/O Device Manager.

In Power Operation, files are located in the following folders:

- DeviceProfiles contains .XML files for every profile (these are used by the Profile Editor).
- DeviceTypes contains .XML files for all device types (these are used by the Profile Editor).
- Projects contains all .XML files for all projects (these are used by the Profile Editor)

DeviceWizardProfiles contains the exported device profiles and equipment profiles files, organized by project (these are used by the I/O Device Manager).

5. On the Project Editor window, use the Profile Editor to add device information.

### Edit and delete information in a project

After you exported a project to a Power Operation project, you still need to use the Device Creation Wizard to add system information to the Power Operation project. See "Before adding I/O devices" on page 318 for information about this process.

## Importing and exporting project files introduction

This section provides information on the specifics of importing and exporting project files with Profile Editor.

### Import and export project files

In the Profile Editor, you can import and export the following files:

- Export all of the tags and devices from a Profile Editor project into a project; see "Export a project" on page 306.
- Export SCL files, which allows you to export IID files that have been previously imported from an SCL file. The IID file can then be imported into other instances of the Profile Editor. See "SCL export" on page 309.
- Export a Profile Editor project. This makes a backup copy, which you can later import into a
  different instance of the Profile Editor. This is useful when you want to share custom tags and
  devices. See "Profile Editor export" on page 308.
- Import a project from another instance of the Profile Editor or from an IEC 61850 file.
- Import SCL files. You can import from the profile data of IEC 61850-compliant devices and create device types. These files can be exported as an IID profile or as a Power Operation profile.
- Import ICD files. You can import either functional constraints or report control blocks.

The import process works the same for each type of import. The only exception is that you cannot import profiles when you are importing SCL files. See "Import files into the Profile Editor" on page 310.

When importing data, you will need to reconcile the import information with the information that exists in the Profile Editor.

7EN02-0463-05 Page 307 of 1342

You can also use templates, both in exporting and importing. See "Using import templates" on page 317.

#### Before you export a project

If you are exporting a project for the first time to the Power Operation project, you need to create a matching project in Power Operation. To do this:

- In Power Operation Studio: Click **Projects**, add a new project. Be sure that the Template Resolution is SXGA.
  - If you have questions about any of the fields, click Help.
- Add your project to the Profile Editor, ensuring that the name matches exactly the one that you added in Power Operation Studio (to ensure that it correctly exports to its matching project).

## **Profile Editor export**

Export a Profile Editor project when you want to back up a Profile Editor project for re-use in another instance of the Profile Editor. This is useful when you have custom tags and custom devices that you want to share in other projects. After you export a project, you can import it to another Profile Editor project.

To back up a project file, see "Backing up a project" on page 232.

To export a Profile Editor project:

- 1. In Profile Editor, click the Set Up Projects tab.
- 2. From the **Project** drop down box, select the project you want to export.
- 3. Click File > Export > Profile Editor Export.
- 4. See "Customize tag names" on page 305 and "Add project parameters" on page 305 for the information you need to make the changes that you want.
- 5. Click Export Project.

In addition to the project data, exported projects include:

- · A unique project name, the date of the export
- The name of the computer to which it was saved
- (Optional) The description added when the source project was created.

The project – which will be named YOUR PROJECT.pls – is exported to the following location:

[Project Drive]\ProgramData\Schneider Electric\Power
Operation\v2022\Applications\Profile Editor\Projects\YourProjectName.pls

## Moving files when the Profile Editor is not on the server

If the Profile Editor is not on the same computer as the Power Operation server, you need to move the export file to the server computer.

Page 308 of 1342 7EN02-0463-05

To move the export file to a different server:

1. Export the project from the Profile Editor:

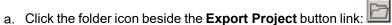

- b. Copy the file Equipment.profiles that displays and move it to a portable drive.
- 2. On the Power Operation server computer, paste Equipment.profiles to the following location:

[Drive Letter]:\Documents and Settings\All Users\Application Data\Schneider Electric\Power Operation v2022\User\[Project]

#### Where:

 $[\mbox{Drive Letter}]: \mbox{The the drive on which you installed the Power Operation server} \\$ 

the Application Data and ProgramData folders cannot be hidden (set the folder view for "view hidden folders")

[Project]: The name of the project you are creating; you must have already added this project to Power Operation (see <u>Before you export a project</u>).

3. Use I/O Device Manager to begin adding device information to the Power Operation project.

### SCL export

SCL export lets you export IID files (previously imported from an SCL file). The IID file can then be imported into other instances of the Profile Editor.

This process does not correct any issues in the files. If the imported file was an IID file from a different instance of the Profile Editor, it will contain the same configuration and communication information as the original. If the imported file was a Gateway SCL file with multiple devices, you can export each device as a separate IID file (the configuration and communication information is taken directly from the Gateway SCL file).

The only way you can edit these files are:

- · You can delete data sets, and then add new ones.
- You can edit report control blocks (buffered or unbuffered).

Perform these edits in the device profile before you export, and they will be exported to the IID file.

# **Exporting the file**

To export IID files:

- 1. From the **Set Up Projects** tab, select the project from which you want to export. (The project must have devices that include ICD files.)
- Click File > Export > SCL Export.

The export(s) that you select display beneath the **Export Project** button, on the right side of the screen.

3. Click Export Project.

7EN02-0463-05 Page 309 of 1342

The Export Summary displays with the results of the export. When the export displays under the Success topic, the listed files were exported. When the export displays under the Warnings topic, the reason that the export did not succeed is listed for the device types shown.

The exported files, listed according to their device types, will be saved in:

[Project Drive] \Program Data\SchneiderElectric\Power Operation\v2022\Applications\Profile Editor\WizardProfiles\project name>\SCL Export\sclFileName.iid

### Reuse projects created in the Profile Editor

You can create a project that can subsequently be reused for different installations.

To save and then reuse projects:

- 1. Export the project from the **Set Up Project** tab of the Profile Editor.
- 2. Click the folder icon beside the Export link:
- 3. Copy the file (Equipment.profiles) that displays. If you need to use this file to another computer, you can move it to a portable drive.
- 4. On the server computer, paste Equipment.profiles to the location, where:

[Drive Letter]: The drive on which you installed the server

The Application Data and ProgramData folders are not hidden (set the folder view for "view hidden folders")

[Project]: The name of the project you are creating; you must have already added this project to Power Operation.

5. Be sure you have created the files described in "Before you add a project" on page 219.

#### Import files into the Profile Editor

Use this feature to import either an existing Profile Editor project file or SCL files into the Profile Editor. This is commonly used to share project information by importing custom tags and devices from another instance of the Profile Editor; but you can also import SCL files from an IEC 61850 device.

For Profile Editor projects, you can import tags, device types, and profiles. For SCL imports, you cannot import profiles.

Before you begin, consider the source of the information you want to import. We strongly recommend that you use a primary PC from which you draw this information. This will ensure that you are using a single source. Also, back up your data folder before you start. This gives you data to revert to, in case you accidentally lose data.

NOTE: You cannot complete the import until you match, merge, or reject every item.

# Profile Editor project file import (PLS)

You can import PLS files into Profile Editor.

#### Prerequisite:

Note the location of the project file that you want to import.

Page 310 of 1342 7EN02-0463-05

To import a PLS file into the Profile Editor:

- 1. From the Profile Editor, click File > Import.
- 2. At the Import File Selection window, click **Browse**, then navigate to the location of the file you want to import.
- 3. The Import Properties box displays the \_ProjectName, \_Description, \_DateTime, and \_ ComputerName information. These lines were automatically generated for this file. Any additional lines will be information that you added on the Project Parameters sub-tab when you created or exported the project. Use this information to verify that you are about to import the files that you want.
- 4. (Optional) If desired, select an import template from the drop-down list. (To create a template, see <u>Creating a New Template During Import</u>.) If you select a template, the import will accept default properties from the template. For example, if the template has alarm settings from a device, and you are importing tags for that device, the import will use those alarm settings.
- 5. When you locate the desired file, click **Open**. Then, click **Start Import**. The system analyzes the import and attempts to match imported items with existing items on the local machine.

# **SCL** file import

You can import SCL or CID files into Profile Editor.

### Prerequisite:

Note the location of the SCL or CID file that you want to import.

To import SCL or CID files into the Profile Editor:

- 1. From the Profile Editor, click File > Import.
- 2. At the Import File Selection window, click **Browse**, then navigate to the location of the file you want to import.
- 3. The Import Properties box displays the \_ProjectName, \_Description, \_DateTime, and \_ ComputerName information. These lines were automatically generated for this file. Any additional lines will be information that you added on the Project Parameters sub-tab when you created or exported the project. Use this information to verify that you are about to import the files that you want.
- 4. (Optional) If desired, select an import template from the drop-down list. (To create a template, see <u>Creating a New Template During Import</u>.) If you select a template, the import will accept default properties from the template. For example, if the template has alarm settings from a device, and you are importing tags for that device, the import will use those alarm settings.
- 5. When you locate the desired file, click **Open**. Then, click **Start Import**. The system analyzes the import and attempts to match imported items with existing items on the local machine.
- 6. If you are importing IEC 61850 data, the Import Filter screen displays. Use this screen to perform an initial filter on functional constraints or on report control blocks. See "Import Reconciliation screen" on page 313 for more information.

7EN02-0463-05 Page 311 of 1342

- 7. Make your selections, then click Continue.
- 8. When the Import Reconciliation screen displays, you can begin the process of matching or rejecting individual tags. See "Import Reconciliation screen" on page 313 for a description of the parts of this screen.
- On the Import Reconciliation screen, click an item in middle pane. Respond to the item
  according to your preference for it. You must set the status first for units, then tags, and
  finally the device type.
- After you match or ignore all items in the import list, the Complete Import button becomes live. Click Complete Import.
- 11. After the import is saved, the Save Import Template dialog displays. See "Using import templates" on page 317 for instructions on creating, using, and deleting import templates.

# Import SCL Files

You can import SCL files from individual devices, provided the files conform to IEC 61850 specifications. You can also import an individual device from a Gateway SCL file that contains multiple devices.

**NOTE**: You can only import SCL files that meet the schema requirements for Ed 1.4 of IEC 61850. If an SCL file does not meet these requirements, an error message will display, telling you that the scheme must validate against the scheme of Ed. 1.4. The Profile Editor will accept SCL files that use either Ed. 1 or Ed. 2 data structures; but it will apply data structures only as defined in Ed. 2.

During this import, you need to reconcile mismatches; and data will be available for creating device types, device profiles, and projects.

You can export the information in one of two ways:

- 1. **SCL Export**: This IID file will maintain all of the configuration and communication information that comes from its device. The only items you can change are:
  - You can delete datasets and control blocks, and add new ones.
  - You can edit buffered and unbuffered control blocks (provided you have created them in the Profile Editor).
- 2. **Profile Editor Export** (PLS): The data will then follow the normal rules for the profiles in this project.

#### Import Filter screen

This screen displays after you choose an IEC 61850 file to import (.ICD, .CID, or .IID extension) and click Start Import. Use this screen to begin filtering data for import. You choose whether to filter on functional constraints or report control blocks.

## **Functional Constraints**

- 1. Click the Functional Constraint button.
- 2. Choose the functional constraints that you want to include.

Page 312 of 1342 7EN02-0463-05

3. The filters the list of devices for which you will import data to those that contain one or more of the selected functional constraints.

4. Check the device(s) that you want to include.

## **Report Control Blocks**

1. Click the Report Control Block button.

The list of devices and their related report control blocks that are included in the import file displays in the middle column.

2. Check the devices or related report control blocks that you want to include in the import. If you check a device, all of the report control blocks under it are included.

The right-hand column displays the IEDs/report control blocks that you have selected.

Use the filter above the middle pane to search. You can enter partial names separated by dots to further shorten the list.

The following image illustrates an example in which a search was done first on "bcu" and then on "incomer" (note that entries are not case sensitive). The search string would be: bcu.incomer

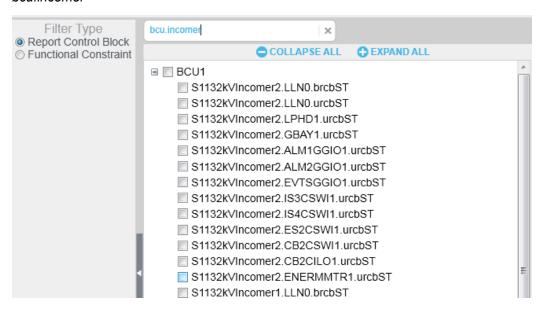

When you have selected either the functional constraints or report control blocks, click Continue. The data is filtered on the last filter option that you chose (you cannot combine filters).

The Import Reconciliation screen displays. See "Import Reconciliation screen" on page 313 for help finishing the import.

### Import Reconciliation screen

Use the Reconcile Import Screen to find matches for the items you are importing and to filter import tags to determine whether items are matched or not matched. The first figure below shows the screen before import is complete. The second one shows the results after import has been completed.

7EN02-0463-05 Page 313 of 1342

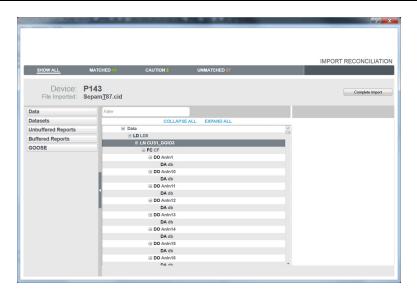

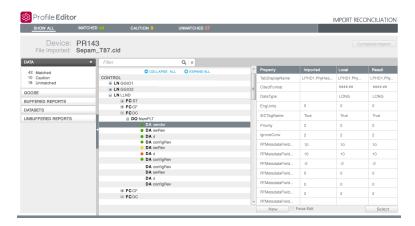

The screen is divided into three panes:

# Left pane

The selections made in this pane provide an initial filter for what you view in the middle pane (see below). The tree view at the top shows the imported file data categories:

For .pls files imported from the Profile Editor, the categories are: device profiles, device types, tags, and units.

**For IEC61850 files**, the categories are: Data, Datasets, Unbuffered Reports, Buffered Reports, and GOOSE.

Select a category to filter the list in the middle pane to only the items belonging to that category.

To further filter the middle pane, click one of the matched status lines (matched, partially matched, unmatched) to view only items of that status. The number of items in that status also displays.

# Middle pane

This pane shows a tree view with data.

Page 314 of 1342 7EN02-0463-05

**Filter**: To filter on a specific item, type the name (such as phsA for phase A current). The entry can be the exact name, or you can enter a partial name or even a wildcard (\*). The filter is not case sensitive.

The data in the middle pane is filtered to include only the items for the tag you specify. To clear the filter so you can enter a new one, click the "x" beside the filter box.

**Collapse All/Expand All**: Click *Collapse All* to collapse all nodes on the screen. Only the top-level nodes will display. Conversely, click *Expand All* to open all nodes, displaying all of the information on all nodes.

The bottom section of the middle pane displays, in tree form, the data that you selected in the lefthand pane:

- For files imported from the Profile Editor (.pls files), you can view: Show All, Device Profiles, Device Types, Tags, and Units.
- For IEC 61850 files, you can view: Data, Datasets, Unbuffered Reports, Buffered Reports, and GOOSE.

The bullets indicate:

- exact match; item is either a perfect match to a local item, or you accepted a merge for it
- : unverified match; item is a partial match to a local item
- : no match; item does not match any local item

Items that have no icon beside them are ignored during the import.

## Re-match Items within a Logical Node

Because IEC 61850 tags are often imported with prepended information (logical node: LN) that prevents the import from matching them, you may find several unmatched items. You can use the re-match feature to enable matching for them.

To do this, right-click the logical node where the unmatched items are found and choose Rematch.

The import feature will then exclude the logical node, and use the remaining information in the item name to find matches. In the screen shown previous, it would include functional constraint (FC) **ST**, data objects (DO) **PhyHealth** and **Proxy**, and five data attributes below them:

ST.PhyHealth.q

ST.PhyHealth.t

ST.Proxy.q

ST.Proxy.stVal

ST.Proxy.t

# Right pane

This pane illustrates the status of each of the tags. Click a tag and read the information for it:

7EN02-0463-05 Page 315 of 1342

- Property: The property for which the other columns provide definitions.
- Imported: The value of the item in the import file.
- Local: The closest local match for the imported item.
- Result: The item as it will be added in this import; by default, this item is inherited from the local status.

**New**: At the bottom of the list, click this button to add an item as a custom topic. The Add/Edit Custom Tag screen displays for you to create the tag.

**Force Edit**: Check Force Edit to display a screen that lets you edit the item's information. You can make changes to an item, even though it may be an exact match with a local item. This new information will be applied to the item after you complete the import.

**Select**: After importing, you can manually match an unmatched item. To do this, highlight the tag in the middle pane, the type matching information in the Search field in the upper right corner of the screen. Choose the matching item and click **Select**. This yields an unverified match (yellow bullet). To confirm the match, click **Match** on the right.

# Complete the import

1. In the middle pane, right-click the first item that you want to review or change, and then select the option for how you want the import to handle this item.

Each item's status controls the options you will see:

| Item Status       | Right-Click<br>Options                                                       | Description                                                                                                    |  |
|-------------------|------------------------------------------------------------------------------|----------------------------------------------------------------------------------------------------|--|
| Ignored           | New The custom tag screen opens for you to add the attributes for a new tag. |                                                                                                    |  |
| l la sa stata a d | Innana Nass                                                                  | <b>Ignore</b> : Changes the status so that the import will exclude this tag.                                                                                           |  |
| Unmatched         | Ignore, New                                                                  | <b>New</b> : The custom tag screen opens for you to add the attributes for a new tag.                                                                                  |  |
|                   |                                                                              | Ignore: The import will exclude this tag.                                                                                                    |  |
| Matched           | Ignore,<br>Set to Unmatched                                                  | <b>Set to Unmatched</b> : The tag is no longer matched; but the import will not succeed. All unmatched tags must be matched or ignored before you complete the import. |  |
|                   |                                                                              | Ignore: The import will exclude this tag.                                                                                                    |  |
| Partial Match     | Ignore,<br>Set to Unmatched,<br>Match                                        | <b>Set to Unmatched</b> : The tag is no longer matched; but the import will not succeed. All unmatched tags must be matched or ignored before you complete the import. |  |
|                   |                                                                              | <b>Match</b> : The tag attributes will change to the information you see in the Results column.                                                                        |  |

Page 316 of 1342 7EN02-0463-05

- 2. Continue through all of the items until you have set the match status for each one.
- Click Complete Import.

### **Using import templates**

You can create, edit, and apply templates when you import files. You can also delete import templates. A template will include tags that you import into the Profile Editor from a project in another instance of the Profile Editor, or it will contain ICD files from an IEC 61850 device.

You will want to create a template for custom situations, like when you are importing SCL files or adding custom tags and devices.

# Creating a new template during import

To create a new template:

- From the either type of import (Profile Editor or SCL), choose the file (.pls or .icd) that you
  want to import.
- 2. Complete the matching for the items.
- 3. Click Complete Import.
- 4. At the Save Import Template prompt, click Yes.
- Click the **New** radio button, then type a name for the new template. The name must begin
  with a letter. It can contain alpha-numeric characters, and dashes and spaces. Click **OK** to
  save it.

In future imports, you will be able to apply this template. When you do, the system will automatically match, where appropriate, the import items with the local items.

# Applying a template during import

In this procedure, you will import files, and you will either create a new import template, or you will edit an existing one.

**NOTE**: Be careful when applying a template; you will overwrite an existing template on the local computer with the information that you choose during matching. Once completed, you cannot undo this.

To apply an existing template:

- 1. From the **Set Up Projects** tab, select a project for which you want to import data.
- 2. Click **File > Import** and then choose the file (.pls or .icd) that you want to import.
- 3. From the Import Template drop down list, choose the template you want to use. This is just a starting point for this import to make it quicker to match items. You will apply the template in step 7.
- 4. Click Start Import.

After the import completes, the Import Reconciliation screen displays. The list in the left-hand pane should have some exact and partial matches.

5. As you work through the items, you must either designate that each a match or ignored.

7EN02-0463-05 Page 317 of 1342

- 6. When all items are completed, click Complete Import.
- 7. At the Save Import Template dialog, click **No** to import without applying a template. Or click **Yes** to either save a new template or edit the one you chose in step 3:
  - To create a new template for this import, click **New**, then type an Import Template Name.
  - To edit a template, click Edit, then select the template from the drop down menu. This
    will edit the template by adding the changes you made during matching. This cannot be
    undone after you click OK.

#### 8. Click OK.

The import is completed, and the new template is created, or the existing template is edited to include the changes you made during matching.

# **Deleting a template**

You can delete any import template, even if it was applied during a previous import.

To delete a template:

- 1. Click Settings > Remove Import Templates.
- 2. At the Import Templates dialog, select the template you want to delete and then click **Delete**.

The template is deleted.

## Manage I/O devices in a project

Use the I/O Device Manager to create, remove, or update devices.

## Before adding I/O devices

Have a copy of each device's communication protocol and IP address. You will need to enter this information when you add the devices.

NOTE: You can use IPv6 IP addresses - including IPv6 shorthand - for TCP/IP level drivers.

For each cluster and the appropriate servers for this project (see the Plant SCADA help file for details)

For each cluster:

- From the I/O Device Manager, under System Devices, click Cluster Setup and then click Next.
- 2. At the Enter Instance Information screen, a cluster name displays. Click Next.
  - If there are multiple clusters, the Select cluster screen displays
- 3. Choose the cluster you want to set up and then click **Next**.
  - If there are multiple I/O servers, the Select I/O Servers screen displays.
- 4. Select an I/O Server. (Optional) If you are developing a redundant system:
  - a. Check Supports Redundancy and select the I/O servers to which you want to add the device.

Page 318 of 1342 7EN02-0463-05

- 5. Click Next.
- 6. At the Ready to perform action screen, click Next.
- 7. If you have more than one cluster to add, repeat steps 3 through 6 for each cluster.
- 8. When you are finished adding clusters and I/O servers, you return to the I/O Device Manager welcome screen.

#### Port names

The I/O Device Manager does not consider that multiple projects might be 'linked together' via a global include project. For instance, it does not allow you to specify a unique port name and port number, such that they will not conflict with other projects.

There are three possibilities:

- Protocols that support port name changes: includes Generic TCP and MODBUS TCP
- Protocols that support re-use of ports only: see the table below for protocols and settings that need to match
- Protocols that do not support port name changes: all protocols not mentioned previous

The following table shows the settings that must match between the protocols for that column. For example, if you combine two generic serial protocols or a generic serial with a DNP3 via serial, all of the checked items need to match between them.

|                                                      |                 |            | DNP3 via TCP/IP, |
|------------------------------------------------------|-----------------|------------|------------------|
|                                                      | Comonio Soniol  | MODBUS DTU | IEC 60870-5-104  |
|                                                      | Generic Serial, | MODBUS RTU | via TCP/IP,      |
|                                                      | DNP3 via Serial | via Serial | MODBUS RTU via   |
|                                                      |                 |            | Gateway          |
| Board Type                                           | X               | X          | X                |
| I/O Server Name                                      | X               | X          | X                |
| Port Number                                          | Х               | X          |                  |
| Baud Rate                                            | X               | X          |                  |
| Data Bits                                            | X               | X          |                  |
| Stop Bits                                            | X               | X          |                  |
| Parity                                               | X               | X          |                  |
| IP Address                                           |                 |            | X                |
| Network Port Number                                  |                 |            | X                |
| All attached I/O devices must use the same protocol. |                 | Х          | Х                |

Using the Port Settings page in the I/O Device Manager, you can name ports. See "Define one I/O device in a project" on page 320 for more information.

#### Add Redundant NetworkTagsDev and zOL Devices

For systems with redundant I/O devices, you will need to create redundant NetworkTagsDev and a zOL device.

7EN02-0463-05 Page 319 of 1342

- 1. Open the I/O Device Manager.
- 2. Select Create an I/O Device in the project.
- 3. Under System Devices, choose Cluster Setup.
- 4. Accept the default device/equipment names.
- 5. Check Supports Redundancy.
- 6. Set the primary server to one of the available I/O servers.
- 7. Set the standby server to one of the I/O servers on a different network address.
- 8. Allow to finish and select Add/update/remove more devices.
- 9. Select Create an I/O Device in the project.
- 10. From System Devices choose OneLine Device Setup.
- 11. Accept the default device/equipment names.
- 12. Finish and close I/O Device Manager.

## Define one I/O device in a project

Use the I/O Device Manager Wizard to add one device at a time.

Throughout the I/O Device Manager, there are fields that will only accept a valid entry. They are marked with a red exclamation point (!). The exclamation point remains there until you enter a response that is of the correct length or includes only the acceptable characters. The asterisk disappears after you enter a valid response.

## Opening the I/O Device Manager Wizard

To open the I/O Device Manager Wizard:

- In Power Operation Studio: Click Projects > Home and verify that the project to which you
  want to add the devices is active.
- Click Topology > I/O Devices > I/O Device Manager.

The I/O Device Manager displays.

3. Click Manage a Single Device.

The I/O Device Manager Wizard displays.

The steps to add a device vary by protocol. Click one of these links to display instructions to add each type of protocol:

- "Adding a TCP device" on page 321
- "Adding a serial device" on page 322
- "Adding a DNP3 TCP device" on page 323
- "Adding an IEC 61850 device" on page 324
- "Adding and configuring SNMP devices" on page 325

For each device added using the I/O Device Manager wizard, follow the same redundancy steps outlined in "Add Redundant NetworkTagsDev and zOL Devices" on page 319. Be sure to select a primary I/O Server and a standby I/O Server, each from a different Network Address.

Page 320 of 1342 7EN02-0463-05

## Adding a TCP device

**NOTE**: These instructions assume that you have two I/O Servers, and that you will be renaming ports.

To add a TCP device to a project:

- In Power Operation Studio: Click Projects > Home and verify that the project to which you
  want to add the devices is active.
- 2. Click Topology > I/O Devices > I/O Device Manager.

The I/O Device Manager displays.

3. Click Manage a Single Device.

The I/O Device Manager Wizard displays.

- 4. Click Create an I/O Device in the project and then click Next.
- 5. At the Choose profile screen, select the first device profile that you want to use to add a device to the project. Click **Next**.

**NOTE**: To ensure that the Alarm Log displays properly with the PM5000 series devices, use the correct PM5000S or PM5000S1 driver for devices.

Use the PM5000S driver (for the most recent Alarm Log implementation) with:

- PM51XX
- PM53XX
- PM55XX
- PM5350PB
- PM5350IB with FW version 3.00 and higher

Use the PM5000S1 driver (for previous Alarm Log implementation) with:

- PM5350 with FW prior to version 3.00
- 6. At the Enter instance information screen, type a descriptive profile name, for example: CM4Bay1Circuit1 (no spaces or punctuation; to allow space in Power Operation, the preferred limit is 16 characters). The Comment field is stored in the equipment.dbf file. Click Next.
- 7. At the Select I/O servers screen, choose the primary and standby servers. You can only set the standby server if you click **Supports Redundancy**. Click **Next**.
- If you choose to add an optional sub-profile: At the Configure Sub-Profile Communications
  Method screen, choose the communications method used for the first sub-profile in this
  project. Click Next.
- At the Communications Settings screen, type the gateway address and station address for each of the servers. If you click **Same as Primary** for standby, you will use the same addresses for the primary and standby. Click **Next**.
- At the Port Settings screen, you can rename each of the ports. A new port will be generated for each new name. Click Next.

7EN02-0463-05 Page 321 of 1342

11. At the Ready to perform action screen, click Next.

After the devices are added, a screen displays telling you that the project was updated successfully.

- To view a detailed list of all the devices and all operations performed in the project, click
   View audit log. The list displays after the device is added.
- To continue adding or removing devices, click **Next**. Repeat steps 3 through 10.
- When you have finished adding devices, uncheck Add/remove more equipment, then click Finish.

If you clicked View audit, the list displays.

If you did not click **Add/remove**, the I/O Device Manager closes. If you clicked **Add/remove**, the Welcome screen displays again.

- 13. "Compile the project" on page 336. Correct any compile errors and then compile the project again.
- 14. Click Run to view the runtime environment.

### Adding a serial device

**NOTE**: These instructions assume that you have two I/O Servers, and that you will be renaming ports.

To add a serial device to a project:

- From the Power Operation Studio screen, display the project to which you want to add the device.
- 2. Click Topology > I/O Devices > I/O Device Manager.

The I/O Device Manager welcome screen displays.

- 3. Click Create an I/O Device in the project, then click Next.
- 4. At the Choose profile screen, select the first device profile that you want to use to add a device to the project. Click **Next**.
- At the Enter instance information screen, type a descriptive profile name, for example: CM4Bay1Circuit1 (no spaces or punctuation; to allow space in Power Operation, the preferred limit is 16 characters). The Comment field is stored in the equipment.dbf file. Click Next.
- At the Select I/O servers screen, choose the primary and standby servers. You can add information for the standby server if you click Supports Redundancy. Click Next.
- If you choose to add an optional sub-profile: At the Configure Sub-Profile Communications
  Method screen, choose the communications method used for the first sub-profile in this
  project. Click Next.
- 8. At the Communications Settings screen, enter the information for each server (com port, baud rate, etc.). If you click **Same as Primary** for standby, you will use the same addresses for the primary and standby. Click **Next**.
- 9. At the Port Settings screen, you can rename each of the ports.

Page 322 of 1342 7EN02-0463-05

When you finish adding the last sub-profile, the Ready to perform action screen displays.
 Click Next.

After the devices are added, a screen displays telling you that the project was updated successfully.

- To view a detailed list of all the devices and all operations performed in the project, click
   View audit log. The list displays after the device is added.
- To continue adding or removing devices, click Next. Repeat steps 3 through 10.
- 11. When you finish adding devices, click Finish at the Project updated successfully screen.

If you clicked View audit, the list displays.

If you did not click **Add/remove**, the I/O Device Manager closes.

- 12. "Compile the project" on page 336. Correct any compile errors and then compile the project again.
- 13. Click Run to view the runtime environment.

## Adding a DNP3 TCP device

**NOTE**: These instructions assume that you have two I/O Servers, and that you will be renaming ports.

To add a DNP3 TCP device to a project:

- From the Power Operation Studio screen, display the project to which you want to add the devices.
- 2. Click Topology > I/O Devices > I/O Device Manager.

The I/O Device Manager welcome screen displays.

- 3. Click Create an I/O Device in the project, then click Next.
- 4. At the Choose profile screen, select the first device profile that you want to use to add a device to the project. Click **Next**.
- At the Enter instance information screen, type a descriptive profile name, for example: CM4Bay1Circuit1 (no spaces or punctuation; to allow space in Power Operation, the preferred limit is 16 characters). The Comment field is stored in the equipment.dbf file. Click Next.
- 6. At the Select I/O servers screen, choose the primary and standby servers. You can only set the standby server if you click **Supports Redundancy**. Click **Next**.
- 7. If you choose to add an optional sub-profile: At the Configure Sub-Profile Communications Method screen, choose: At the Configure Sub-Profile Communications Method screen, choose the communications method used for the first sub-profile in this project. Click **Next**.
- 8. At the Communications Settings screen, type the IP address, port number, and device address for each of the servers.

**NOTE**: You can use IPv6 IP addresses for TCP/IP level drivers. However, the ION protocol does not support IPv6.

7EN02-0463-05 Page 323 of 1342

**NOTE**: The DNP3 port number is 20000. You must type 20000 here for communications to work correctly.

If you click **Same as Primary** for standby, you will use the same addresses for the primary and standby. Click **Next**.

- 9. At the Port Settings screen, you can rename each of the ports. A new port will be generated for each new name. Click **Next**.
- 10. At the Ready to perform action screen, click Next.

After the devices are added, a screen displays telling you that the project was updated successfully.

- To view a detailed list of all the devices and all operations performed in the project, click
   View audit log. The list displays after the device is added.
- To continue adding or removing devices, click **Next**. Repeat steps 3 through 10.
- When you have finished adding devices, uncheck Add/remove more equipment, then click Finish.

If you clicked View audit, the list displays.

If you did not click **Add/remove**, the I/O Device Manager closes. If you clicked **Add/remove**, the Welcome screen displays again.

- 12. "Compile the project" on page 336. Correct any compile errors and then compile the project again.
- 13. Click **Run** to view the runtime environment.

## Adding an IEC 61850 device

**NOTE**: These instructions assume that you have two I/O Servers, and that you will be renaming ports.

To add an IEC 61850 device to a project:

- 1. From the Power Operation Studio screen, display the project to which you want to add the devices: In the upper left corner of the screen, choose the project from the drop-down menu.
- 2. Click Topology > I/O Devices > I/O Device Manager.

The I/O Device Manager welcome screen displays.

- 3. Click Create an I/O Device in the project, then click Next.
- 4. At the Choose profile screen, select the first device profile that you want to use to add a device to the project. Click Next.
- 5. At the Enter instance information screen, enter a descriptive profile name, for example: Bay1Circuit1 (no spaces or punctuation; to allow space in Power Operation, the preferred limit is 16 characters). The Comment field is stored in the equipment.dbf file.

#### **LDName**

Page 324 of 1342 7EN02-0463-05

In the Additional Information section at the bottom, you can change the original logical device names for the IED. This is required only if the logical device name was changed in the SCL file that was imported into the Profile Editor.

#### **BRCBs and URCBs**

In the Additional Information, you can also enter BRCB or URCB information. BRCBs (buffered report control blocks) and URCBs (unbuffered report control blocks) can be used to return data in blocks rather than in individual tags. To enter either one, you need to have downloaded an SCL file for the device in question. When you click the line to add data, you must browse to the SCL file and select the BRCB/URCB you want. You will need the logical device, logical node, and RCB names. The Help column gives examples of the formatting that is required.

#### Click Next.

- At the Communications Settings screen, browse to the location where you have saved the SCL file. If there is only one IED, it displays automatically; otherwise, choose the correct device. Click Next.
- 7. At the Ready to perform action screen, click **Next**.

After the devices are added, a screen displays telling you that the project was updated successfully.

- To view a detailed list of all the devices and all operations performed in the project, click
   View audit log. The list displays after the device is added.
- To continue adding or removing devices, click Next. Repeat steps 3 through 7.
- 8. When you have finished adding devices, uncheck **Add/remove more equipment**, then click **Finish**.

If you clicked **View audit**, the list displays.

If you did not click **Add/remove**, the I/O Device Manager closes. If you clicked **Add/remove**, the Welcome screen displays again.

- 9. "Compile the project" on page 336. Correct any compile errors and then compile the project again.
- Click Run to view the runtime environment.

#### Adding and configuring SNMP devices

You can add and configure an SNMP device in Power Operation.

#### **Prerequisites:**

- Install MIB2CIT. You can download the executable from the Schneider Electric Exchange.
- During installation, select **Browse** > choose C:\Program Files (x86)\Schneider Electric\Power Operation\v[version #] for the Destination Folder > select **OK**.

**NOTE**: Do not overwrite newer DLLs during installation.

Install the SNMPII driver. You can download the executable from the AVEVA website.

**NOTE**: To access the SNMPII driver download page, you will require an AVEVA account.

7EN02-0463-05 Page 325 of 1342

To add an SNMP device in PO:

- 1. In Power Operation Studio, go to **Topology > IO Devices > Express Wizard**.
- 2. Add a unique device name to an existing or new IO server.
- 3. In the Device Communications Wizard, select **SNMP** from the tree > select **Next**.
- 4. In the Address field, add the communication address for the SNMP device. Use a valid IP address with the format "aaa.bbb.ccc.ddd community\_string". Do not link to an external database as SNMP does not use one.

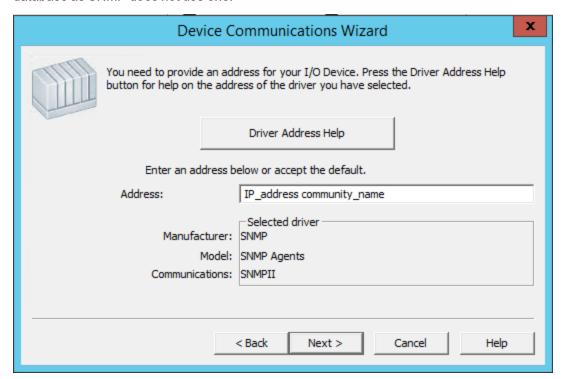

5. Select Finish.

To configure an SNMP device in PO:

- 1. Located in the PO 2021 bin directory, run the MIB2CIT tool as an administrator.
- 2. Configure the project information in the MIB2CIT tool.

Page 326 of 1342 7EN02-0463-05

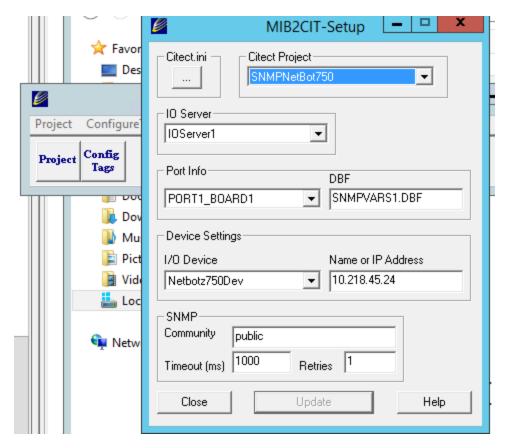

- 3. Select Config Tags.
- 4. Add the MIB file for the device under iso > org > dod > internet > private > enterprises.

7EN02-0463-05 Page 327 of 1342

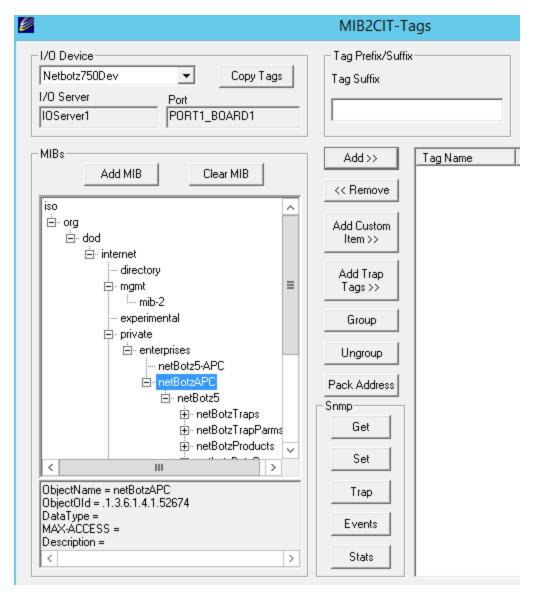

- 5. Add your desired tags to the device. No tag prefixes are necessary at this point.
- 6. Select Close.
- 7. Run an SNMP MIB Walk for the device you are using. Confirm the last OID value for use in the next steps.

**NOTE**: An SNMP MIB Walk tool "walks" the SNMP tree for a target device and pulls the value of each OID from the supported MIBs. Use an MIB Walk tool to discover which MIBs and OIDs are supported on a given device. Search online for a free, open source SNMP Walker, such as Net-SNMP.

- 8. In Power Operation Studio, in the Special Opt column, enter the SNMPVAR.DBF file used for the SNMP port.
- 9. In DBF editor, open the SNMPVAR.DBF file in the project directory.
- 10. Update the OID address for the SNMP values to the values from the devicewalker run.
  Example:

Page 328 of 1342 7EN02-0463-05

tempSensorValue .1.3.6.1.4.1.52674.500.4.1.1.1.2.x

humiSensorValue .1.3.6.1.4.1.52674.500.4.1.2.1.2.x

to

tempSensorValue .1.3.6.1.4.1.52674.500.4.1.1.1.2.1009011

humiSensorValue .1.3.6.1.4.1.52674.500.4.1.2.1.2.1009020

- 11. Save and close the DBF file.
- 12. In Power Operation Studio > Equipment > add an equipment name for the SNMP device.

**NOTE**: Using the Express Wizard does not add equipment, tag prefixes, or other information.

- 13. In Power Operation Studio > **Variables** > update the tags to fit the <u>IEC61850 tag convention</u> and assign the equipment created in the previous step.
- 14. Add an EEHealth tag for the SNMP device.
- 15. Compile and run the project.

#### Removing an I/O device from a project

To remove an I/O device:

- 1. Open I/O Device Manager.
- 2. Click Remove one I/O device, then click Next.
- 3. At the Remove a device screen:
  - a. Click the drop down menu to display the equipment names that were used when the device profiles were previously added to the project.
  - b. From this list, select the device that you want to remove. Click **Next**.
- 4. At the Ready to perform action screen:
  - a. (Optional) Compress the project files after removing this profile, click Pack databases.
  - b. Click Next.

After the device is deleted, a screen displays telling you that the project was updated successfully.

- To view a detailed list of the devices that you added or deleted, click View audit log. The list shows all the device data that was added, and the data that was removed in this session. (The list displays after you click Finish.)
- To remove additional devices, click Add/remove more devices, then click Next.
- Repeat steps 3 and 4.
- 5. When you have finished removing devices, uncheck **Add/remove more equipment**, then click **Finish**.

If you clicked View audit, the list displays.

If you did not click **Add/remove**, the I/O Device Manager closes. If you clicked **Add/remove**, the Welcome screen displays again.

7EN02-0463-05 Page 329 of 1342

6. "Compile the project" on page 336. Correct any compile errors and then compile the project again.

#### Define multiple devices using a CSV file

I/O Device Manager makes it easy to create a Power Operation project. Use this tool to make either single or bulk additions, updates, and deletions to the Power Operation device database.

Valid communication protocols are:

- DNP3 Serial
- DNP3 Ethernet
- Modbus/RTU Gateway
- Modbus TCP
- ION
- ION/Gateway
- IEC60870-5-104 TCP
- IEC61850

#### Create a CSV file to add multiple devices

You can create a CSV file to add multiple devices to the project.

Use the sample CSV files as templates to create your own CSV file. For more information, the sample CSV device files, see "CSV file samples" on page 334.

**TIP**: You can edit the CSV file to remove unused columns, or to drag and drop columns to position them where they are easy to read.

#### Prerequisites:

- For existing projects: Make a backup copy of your project.
- For a new project: In the Power Operation Studio, add a new project, define a cluster; and add alarm, trend, and I/O servers. See "Before adding I/O devices" on page 318 for details.

To create a CSV file to add multiple devices:

- 1. In the Profile Editor, create and export a project that includes the device types and profiles included in this installation.
- 2. In Excel, Open Office, or other .CSV file editor, open the example CSV file for your device type. The files are named "exampleXX," where XX is the device type, such as ION or Modbus TCP. These files are in the Windows Program Data file:
- 3. Program Data > Schneider Electric\Power Operation\v2022\Examples.
- 4. In the sample CSV worksheet, for each device that you want to add enter the following information:
  - a. ProfileName: the name of the profile that has been exported from the Profile Editor into the target Power Operation project. Type the names of the profiles that have been selected for this project. To view names, open the Profile Editor utility.

Page 330 of 1342 7EN02-0463-05

b. Name: Enter the device name, limit of 32 characters; include only letters, numbers, and underscores (\_). The first character cannot be a number or underscore. This field becomes the "Name" on the I/O Devices screen and the "I/O Device" name on the Equipment screen.

- c. Cluster: The name of the cluster to which the device will be added. If there is only one cluster in the project, this column is not required.
- d. Equip: Enter the equipment name, limit of 40 characters; include only letters, numbers, and periods (.). The first character cannot be a number or period. This field becomes the "Name" on the Equipment screen. You will use this when adding genies to drawings.
- e. Primary IO Server Name: The name of the primary I/O Server for the device. If there is only one I/O Server in the project, this field is not required.
- f. CommsMethod: Type the communications protocol being used, e.g., MODBUS/RTU via Gateway. See list below for alternate communication connections. When using a composite device, do not use this field. You must enter a "SubProfile1Description" (and a "SubProfile2Description" for the second part of the composite device).

NOTES: If the CommsMethod column is missing and you define more than one CommsMethod in the project:

- If one of them is Modbus/RTU via Gateway, it will be used.
- If one of them is ION it will be used (if there is no Modbus/RTU via Gateway).
- If the CommsMethod column is missing and you define only one CommsMethod for the project, it will be used.

**DNP3** Serial

**DNP3 TCP** 

Modbus/RTU via Gateway

Modbus/TCP

ION

ION/EtherGate

IEC60870-5-104 TCP

IEC61850 Built-in

For all of the protocols supported by the Modbus CommMethods and ION CommMethod, see the PowerModbus Driver Help, PWRMODBUSDriverHelp.chm, located in C:\Program Files (x86)\Schneider Electric\Power Operation\v [version #]\bin. For all other protocols, see the Driver Reference Help, DriverReferenceHelp.chm, located in C:\Program Files (x86)\Schneider Electric\Power Operation\v [version #]\bin.

g. PrimaryIPAddress: Type the IP address that the Primary IO server will use to communicate with the device or the device's Ethernet Gateway.

**NOTE**: You can use IPv6 IP addresses – including IPv6 shorthand – for TCP/IP level drivers.

h. PrimaryEquipmentAddress: Type the device address (required for MODBUS/RTU, MODBUS/RTU via Gateway, MODNET2, and other protocols).

7EN02-0463-05 Page 331 of 1342

i. PrimaryPortName: Type the port name of the Primary IO server will use to communicate with the device or the device's Ethernet Gateway. If unassigned, a default name will be provided related to the IP address.

- j. Standby IO Server Name: If you have a redundant I/O server, type the name here.
- k. StandbyIPAddress: If you have a redundant I/O server, type the IP address that the redundant I/O server will use to communicate with the device or the device's Ethernet Gateway.
- StandbyEquipmentAddress: If you have a redundant I/O server, type the device address (required for MODBUS/RTU, MODBUS/RTU via Gateway, MODNET2, and other protocols).
- m. StandbyPortName: If you have a redundant I/O server, type the device port name that the redundant I/O server will use to communicate with the device or the device's Ethernet Gateway. If unassigned, a default name will be provided related to the IP address.
- n. Columns that begin with "SubProfile" followed by a number (e.g., SubProfile1, SubProfile2, SubProfile3, etc.) are used to provide the same information as the Primary and Standby columns for composite devices where each SubProfile is a specific device which is part of the larger composite device.
- o. PrimaryPortNumber: Type the port number that the Primary IO server will use to communicate with the device or the device's Ethernet Gateway.
- p. PrimaryComPort: zzzzzzzz
- q. PrimaryBaudRate: xxxxxxxx
- r. PrimaryDataBits: xxxxxx
- s. PrimaryStopBits: xxxxxx
- t. PrimaryParity: asdaafds
- u. StandbyPortNumber: If you have a redundant I/O server, type the device port number that the redundant I/O server will use to communicate with the device or the device's Ethernet Gateway.
- v. Primary SclFileName: For IEC 61850 Built-in, the address where the CID (SCL) file is stored.
- w. Primary ledName: For IEC 61850 Built-in, the name of the IED in the CID file. This was created when the profile was added in the Profile Editor.
- x. FTPHost: For IEC 61850 Built-in, the on-board FTP. Not currently used in Power Operation.
- y. FTPUserName: For IEC 61850 Built-in, the username for FTP on the device.
- z. FTPPassword: For IEC 61850 Built-in, the password for FTP on the device.
- aa. BRCBS/URCBS: For IEC 61850 Built-in, buffered report control blocks (BRCBs) and unbuffered report control blocks (URCBs) can be used to return data in blocks, rather than in tags. These two fields provide the instruction used for each. The two examples in

Page 332 of 1342 7EN02-0463-05

the example are:

BRCB: CFG/LLN0\$BR\$BRep01,CFG/LLN0\$BR\$BRep06

and

URCB: CFG/LLN0\$BR\$BRep01,CFG/LLN0\$BR\$BRep06

ab. Optional Parameters: Used for composite devices only.

- ac. Parameter Values: This is optional, and is used in functional addressing. This column includes pipe ("|") delimited values for each of the Optional Parameters.
- 5. Comment: This is an optional description of the device; maximum 254 characters.
- Close the example CSV file, if it is open.

See "Add multiple devices to a project using a CSV file" on page 333 for information on how to add the devices from this .CSV file to your Power Operation project.

### Adding a comment

You can add a comment row that will be ignored during processing. To create a comment, begin the row with a double forward slash (//). Power Operation skips this line as it processes the device information. See the example below. In the example, lines 5 and 10 will be skipped.

#### Add multiple devices to a project using a CSV file

To use a CSV file to add multiple devices to a project, you need to be on the same computer as the Power Operation server, and you must have created and exported your project from the Profile Editor. You also need the CSV file that you previously created. Do not have your project running in runtime. You will need access to the following files:

- · INI file for your project
- Equipment.Profile file for your project
- · CSV file from which you want to add/update/remove data

#### **The Automation Process**

To run batch changes related to a specific CSV file:

 Open Manage I/O Devices tool: From the Power Operation Studio, click Topology > I/O Devices.

On the new screen, the Project Name field displays your project name. If there are multiple projects, it displays the first one in alphabetic order.

2. Choose the correct project.

The Citect INI file and Equipment profile are automatically selected, based on the project.

- 3. Input CSV defaults to the current directory. If you stored the CSV elsewhere, browse to the location where it is saved.
- 4. Choose the action you want to perform:

| Action         | Description                                               |
|----------------|-----------------------------------------------------------|
| Adding Devices | Use to add devices that you have defined in the CSV file. |

7EN02-0463-05 Page 333 of 1342

| Action               | Description                                                                                                    |
|----------------------|----------------------------------------------------------------------------------------------------|
| Removing<br>Devices  | Use to remove devices from the project You only need the ProfileName and Equip columns for this action.                                                                    |
| Updating<br>Devices  | Use to update tag associations for a device if the device profile has changed. You only need the ProfileName and Equip columns for this action.                            |
|                      | <b>NOTE:</b> This action does not update the IP address or other device information. If these attributes are not correct, you need to remove, and then re-add, the device. |
| Updating<br>Profiles | Use to update the tag associations for all the devices in the specified profile (s). You only need the ProfileName and Equip columns for this action.                      |

In this case, the action chosen is **Adding Devices**.

- 5. Click Validate.
- 6. On the new screen, in the right-hand pane, note that the data is valid.
- 7. If there are errors or warnings, they display in the Messages pane, and a specific line number is indicated.
- 8. After you validate, you can perform the action that you just validated. The following steps use adding devices as an example.
- 9. Do not change the project name or file locations. Click the appropriate action (in this case, Add Devices).

**NOTE**: Before any action is performed, a validate is performed. If issues are detected, you will be prompted to choose whether you want to continue the action. If you continue, lines with issues will not be processed.

After the action is processed, you see a screen that indicates that you successfully added two devices.

If you are unable to validate or perform the desired action, read the right-hand pane. Errors and warnings will help you troubleshoot the issue.

Compile and then run your project. Verify communication for all the devices listed in the spreadsheet.

# **Exporting CSV Files**

You can export information from the project file such as variable tags, clusters, and equipment.

To export information from the project file:

- 1. At the bottom left part of the window click **Export**.
- 2. Choose the location at which you want to store the files, and then click **OK**.

#### **CSV** file samples

Create CSV files to add multiple devices at once. The following files are samples of files that can be used for some of the various communication protocols.

Page 334 of 1342 7EN02-0463-05

For more information, defining multiple devices, see "Define multiple devices using a CSV file" on page 330.

#### DNP3 for Serial and Ethernet

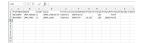

#### IEC104.2

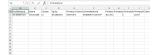

#### IEC61850

#### Updating devices in a project

# Update a profile and add it back to the project

This feature works only if the device was added in version 7.20 or later.

After you add devices to the project, and you make changes to the device in the Profile Editor (for example, you add a large number of tags), you can use the I/O Device Manager to bring the changes in the project.

**NOTE**: If you have made manual changes to the profile in Power Operation Studio, do not use this process: you could corrupt your data. You must delete the device from the project, re-export it from the Profile Editor, and add it back to the project using the I/O Device Manager.

To use this method of importing changes:

- 1. Make the changes in the Profile Editor. Make sure you refresh the tags before you continue.
- 2. Click **Set Up Projects** and then export the project.
- 3. Open I/O Device Manager.
- 4. Click Update one or all I/O devices and then click Next.
- 5. At the choose update type screen, check whether you want to update all instances in a profile, or just one instance. Click **Next**.
- 6. Note the two possibilities:
  - a. If you selected all instances, choose the profile, and click Next.
  - b. If you selected one instance, the Update profile instance screen displays. From the drop down list, choose the instance you want to update.
- 7. At the Ready to perform action screen, note the instance(s) you are about to update. If you want to change your choice, click **Back**.

7EN02-0463-05 Page 335 of 1342

8. (Optional) To compress the project files in Power Operation, click **Pack databases after update**.

- 9. When you have made the update choice you want, click **Next**.
- 10. When the update is finished, the *Project updated successfully* screen displays. You can view an audit log of changes that have been made, process more changes, or click **Finish** to close the I/O Device Manager.

# **Editing a device in Power Operation Only**

If you entered incorrect information when you added the device to the project:

- Delete the device from the project: Use the "Remove a device from the project" feature in the I/O Device Manager.
- 2. In the I/O Device Manager, add the device back to the project.

# Add device data in Power Operation only

If you need to add a small amount of data to a device that is in the project (e.g., add a single tag), add it directly in Power Operation. Be sure that you also add it to the device in the Profile Editor so that it is available for other devices in the future.

#### Compile the project

In Power Operation Studio, click **Compile** . If you are promoted to save your changes, click **Save**.

If there are errors or warnings after the project is compiled:

- At each error, click GoTo, which opens the location where the error occurred.
- 2. Using the information in the error message, correct the error.
- 3. After all errors are addressed, re-compile to verify that the errors are removed.

For additional information, click Help at the error screen.

#### Work with alarms

In this section, you will find these topics:

- "Alarms overview" on page 337
- "Add setpoints and delays" on page 337
- "Set up an alarm based on an enumeration" on page 337
- "Change an alarm severity" on page 338
- "Enabling waveforms for onboard alarms" on page 340
- "Set parameters for event log length and historical logging of events" on page 340
- "Adding an onboard alarm tag" on page 341
- "Set up audible alarms" on page 341

Page 336 of 1342 7EN02-0463-05

#### Alarms overview

This section discusses two alarm types: time-stamped analog and time-stamped digital. To access the alarms, from Power Operation Studio, select the project folder, then click Alarms. In the right-hand pane, the alarm types display. Double-click the one you want to view/edit.

#### PC-based alarms

PC-based alarm tags are added in the Profile Editor, when adding each device profile. See "Managing device profiles" on page 286 for instructions. For instructions on entering setpoints and delays, see "Add setpoints and delays" on page 337.

#### Onboard alarms

If onboard alarms have been configured in a supported device, you can use the Profile Editor to map these alarms to digital time-stamped alarms in Power Operation.

You cannot configure new onboard alarms from Power Operation. You must add the alarm at the device, then you can create the alarm tag for it here. See "Adding an onboard alarm tag" on page 341.

#### Add setpoints and delays

Any time you change setpoints, you should immediately restart the project. Otherwise, setpoints will not be properly read (they will be truncated and either rounded down or up to a whole integer).

**NOTE**: Before you enter setpoints and delays, ensure that you have configured the Alarm Server so that Publish Alarm Properties is set to TRUE.

There are 2 ways to add setpoints and delays for analog alarms:

- From the Analog Alarms window (accessible from the Project Explorer or Project Editor screens), you can type the setpoint and delay values for each alarm.
- In Power Operation Runtime, you can edit setpoints/delays that were set by the method previous.

Also, set the following parameter to allow persisting of alarm parameters at runtime:

[Alarm] UseConfigLimits = 1

#### Set up an alarm based on an enumeration

To define an enumeration in the Profile Editor, see "Define an enumeration" on page 276.

An example of an enumeration alarm is:

- 0 = unknown
- 1 = good
- 2 = warning
- 3 = alarm

7EN02-0463-05 Page 337 of 1342

To add an alarm that is based on an enumeration:

- 1. Open the analog alarm in Power Operation.
- 2. To alarm on states 0, 2, and 3:
  - Set Low = 1 (if the value < 1, the alarm indicates an unknown state)</li>
  - Set High = 1 (if the value > 1, the alarm indicates a warning)
  - Set High High = 2 (if the value > 2, the alarm indicates an alarm)
- In the Category field, ensure that the correct alarm level is entered (\_PLSALM\_HIGH, \_ PLSALM\_MEDIUM, \_PLSALM\_LOW, \_PLSALM\_EVENT).
- 4. Replace the alarm.

#### Change an alarm severity

To change the severity of an alarm:

- 1. Open the analog alarm in Power Operation.
- 2. In the Category field, ensure that the correct alarm level is entered (\_PLSALM\_HIGH, \_ PLSALM\_MEDIUM, \_PLSALM\_LOW, \_PLSALM\_EVENT).
- 3. Replace the alarm.

#### Waveform management

This chapter discusses how waveforms are stored and associated with alarms. In this section, you will find these topics:

- "Waveform storage" on page 338
- "Waveform database and special waveform tags" on page 339

#### Waveform storage

Waveform records are organized within devices into files. These files are periodically checked for and downloaded as they appear on the device. When downloaded, the files are converted into a Comtrade format on the Power Operation I/O Server and then stored in a hierarchical fashion.

A single waveform will be stored as follows:

```
<Waveform DB root>\<Cluster-
Name>\<IODeviceName>\Waveforms\<UTCTimestamp>.CFG
<Waveform DBroot>\<Cluster-
Name>\<IODeviceName>\Waveforms\<UTCTimestamp>.DAT
```

#### Where:

Waveform DB root path is configured in the WaveformDB configuration section.

#### For example,

```
C:\Data\Cluster1\Sepam_IODev\Waveforms\
DST_0000000001203566197_0000000511_utc.CFG
DST_0000000001203566197_0000000511_utc.DAT
```

Page 338 of 1342 7EN02-0463-05

**NOTE**: In case of redundant I/O devices, only the name of the primary I/O device will be used when waveform storage path is constructed.

The CFG file is a Comtrade configuration file, and the DAT file is the Comtrade data file. Within the CFG file is a timestamp that reflects the device time start time of the waveform. This time is not adjusted to the I/O Server time zone or daylight saving, but it is stored per the device configuration. The file name has the UTC time in seconds since 1970 of the waveform.

The prefix of waveform file name reflects the type of the waveform. Currently, waveforms of the following types are supported:

| DST_ | Disturbance waveform  |  |  |
|------|-----------------------|--|--|
| ADT_ | Adaptive waveform     |  |  |
| SST_ | Steady state waveform |  |  |

If it is detected that the waveform data file has changed while it is being downloaded, the file gets discarded and is not stored on the I/O Server.

#### Waveform database and special waveform tags

Power Operation allows you to browse the waveform database for specific I/O devices. Search for all waveforms within certain time frame is also supported, allowing you to search for all waveforms that could be linked with a given alarm. When you perform this search, a list of all matching waveforms displays. If there are multiple waveforms in the list, you can select the waveform you want to view.

In addition, there are two special digital waveform tags defined (0 = FALSE, 1 = TRUE):

- WaveformDownloading: indicates whether a waveform file is currently being downloaded
- WaveformCollectionEnabled: indicates whether the waveform collection is enabled at all

The following image illustrates a configuration example and replication and linkage processes:

7EN02-0463-05 Page 339 of 1342

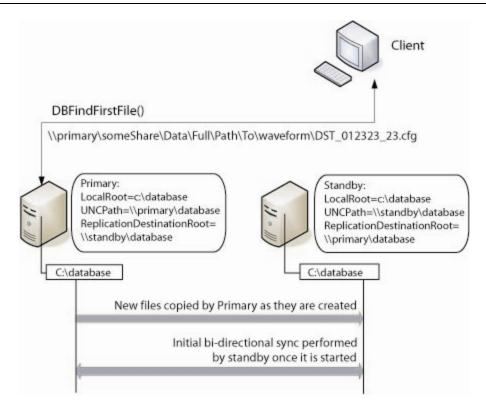

#### **Enabling waveforms for onboard alarms**

Enabling waveforms for onboard alarms makes them available for viewing in the Power Operation Runtime.

When an onboard alarm occurs at the device, the waveform is captured. They are transmitted to Power Operation and are available for viewing. The amount of time this takes depends on the number of I/O Servers you have and the number of serial devices on a chain. On a large system with numerous serial devices, this could take as long as an hour.

To enable waveforms for onboard alarms:

- 1. At the device, or via the meter configuration software (PMCU), add the alarm and enable the automatic capture of a waveform when the alarm occurs.
- In the Profile Editor, on the Create Device Profiles tab, for the same alarm you added in PMCU, check the Waveform box.

You can view the waveform from the Alarm Log in the runtime environment.

#### Set parameters for event log length and historical logging of events

You can use two parameters to determine the maximum number of entries in the Event Log and whether you want to log entries after they are FIFO'd out of the Event Log.

# **Event storage: [Alarm]SummaryLength parameter**

The maximum number of alarms that can be stored is controlled by the Alarm Summary length parameter, which defines the maximum number of alarm summary entries (Event Log entries) that can be held in memory. You can view these alarm summary entries on the Alarm Log page.

Page 340 of 1342 7EN02-0463-05

Each event requires 256 bytes of memory, plus the length of the comment. 32,000 entries will require at least 8 MB of memory. If you have many events, you should ensure that there is enough memory to store them in RAM.

The default value is 5000.

When the value is set to a number greater than 1000 for a multiple-cluster system, the alarm log might not display correctly. The list of alarm history that displays on a client might be shorter than the actual history stored on the alarm server. To avoid this problem, do one or more of the following:

- Set alarm filtering in the alarm viewer to reduce the number of alarms that are returned by the server.
- Only support a one-cluster system.
- If a multiple-cluster system is necessary, display a separate alarm page for each cluster.

#### Adding an onboard alarm tag

When a device onboard alarm has not been included in Power Operation, you can add it using Profile Editor. You need to follow these steps to include the device's unique identifier. Otherwise, the alarm will not annunciate in the Graphics page.

You can only add onboard alarms for devices using the CM4, PM8, Micrologic, or Sepam drivers. CM4, PM8, and Micrologic unique IDs must be decimal; SEPAM unique IDs must be hexadecimal.

To add an onboard alarm tag:

- 1. From the device, obtain the following information:
  - The unique identifier for this alarm. Additionally, for MicroLogic, you need to include the unique sub-identifier.
  - b. The file number in which alarms on stored on the device.
- 2. From the Profile Editor, add the onboard alarm.

#### Set up audible alarms

You can use a variety of Windows wave files for audible alarms.

To set up audible alarms:

- Define the alarm sound to be used and the repeat interval for each priority in the alarm you
  want to be audible. Enter the following information, either in the project parameters (Power
  Operation Studio > Setup tab > Parameters) or in the Citect.ini file:
  - a. [Alarm]
  - b. Sound<priority>=<wave file name>
  - c. Sound<priority>Interval=<repeating interval in milliseconds>

If you add the device using the I/O Device Manager, the alarm priority will be 1, 2, and 3 for \_PLSALM\_HIGH, \_PLSALM\_MEDIUM, \_PLSALM\_LOW alarms respectively.

You can define specific wave files for the sounds. The following Windows operating system sounds are supported:

7EN02-0463-05 Page 341 of 1342

- SystemAsterisk
- SystemExclamation
- SystemQuestion
- SystemDefault
- SystemHand
- SystemExit
- SystemStart

#### After audible alarms are set up

When an alarm occurs, its specified alarm sound will play continuously according to the specified interval. The alarm sound will stop when either:

- The user clicks Silence Alarm on the alarm page
- The alarm is acknowledged.

Page 342 of 1342 7EN02-0463-05

# **Power Operation Runtime**

# **A WARNING**

#### **UNINTENDED EQUIPMENT OPERATION**

- Do not use the software or devices for critical control or protection applications where human or equipment safety relies on the operation of the control action.
- Do not use the software to control time-critical functions.
- Do not use the software to control remote equipment without proper access control and status feedback.

Failure to follow these instructions can result in death or serious injury.

Extensively test the deployed project to ensure that permissions are applied as intended because Power Operation lets you set user permissions on runtime graphical objects.

The Power Operation Runtime is where the end user views system information that is added in the design-time pages. The Power Operation Runtime can include:

- One-line diagram pages with interactive objects
- Alarm and event pages
- Analysis pages (trends and waveforms)
- Basic reports

If Power Operation includes Advanced Reporting and Dashboards Module, you can configure the Power Operation Runtime to includes dashboards and advanced reports.

# **Open firewall ports for Power Operation Runtime**

For the system to properly run, you need to ensure that the following ports are properly set.

Before you begin, define the primary and standby Alarm Servers, Trend Servers, and I/O Servers. Then, to enable communication for runtime operations, use the information in the following tables. Each server has a unique default port assigned to it. Use this default port only with that type of server. If you attempt to use a default port on another type of server, you will see a compilation error.

Invalid port numbers (2080-2088, 2073, 3073, 5482, 20222) are reserved.

See <u>Default port numbers</u> for port number details.

# **Power Operation Runtime menus**

Content in the graphics pages is controlled in the pagemenu.dbf file. Use pagemenu.dbf to create the tabs and sub-tabs that will display on each graphics page. An example of a pagemenu.dbf file, for the PLS\_Example project, is in:

C:\ProgramData\Schneider Electric\Power Operation\v2022\User\PLS Example.

The pagemenu.dbf file for your project is in the same User directory, in the folder that matches your project name.

7EN02-0463-05 Page 343 of 1342

#### **Adding pages to project Menu Configuration**

The Menu Configuration form (in Power Operation Studio, click **Visualization** > **Menu Configuration**) edits Pagemenu.dbf in your project. This controls the Power Operation Runtime tabs and menus on the screen. You can also use menu configuration to specify actions that will be taken when an option is selected.

**TIP**: Copy and paste the menu settings from the PLS\_Example project settings and use them as a template for your new project's menu configuration file.

The following image illustrates a blank Menu page for the PLS\_Example project (see the table below for descriptions of the columns):

| Row | Level 1        | Level 2 7      | Level 3 🍸  | Level 4 | Menu Command 7        | Comme 7 | Order 7 | Symbol 7       | Page 🍸 | Project <b>T</b> |
|-----|----------------|----------------|------------|---------|-----------------------|---------|---------|----------------|--------|------------------|
| 1   | Home           |                |            |         | PLSNavPageHome()      |         |         | pls_icons.gree |        | PLS_Example      |
| 2   | Single Lines   |                |            |         |                       |         |         | pls_icons.gree |        | PLS_Example      |
| 3   | Single Lines   | Overview       |            |         |                       |         |         | PLS_Icons.ove  |        | PLS_Example      |
| 4   | Single Lines   | Overview       | ANSI Style |         | PLSPageDisplay("OVER\ |         |         | PLS_Icons.ove  |        | PLS_Example      |
| 5   | Single Lines   | Overview       | IEC Style  |         | PLSPageDisplay("OVER\ |         |         | PLS_Icons.ove  |        | PLS_Example      |
| 6   | Single Lines   | 12.47 kV Subs  |            |         | PLSPageDisplay("SLD_3 |         |         | PLS_Icons.sub  |        | PLS_Example      |
| 7   | Single Lines   | 4.16 kV Substa |            |         | PLSPageDisplay("SLD_6 |         |         | PLS_Icons.sub  |        | PLS_Example      |
| 8   | Single Lines   | 480 V Substati |            |         | PLSPageDisplay("SLD_4 |         |         | PLS_Icons.ove  |        | PLS_Example      |
| 9   | Single Lines   | 480 V Substati |            |         | PLSPageDisplay("SLD_4 |         |         | PLS_Icons.ove  |        | PLS_Example      |
| 10  | Single Lines   | 480 V Substati |            |         | PLSPageDisplay("SLD_4 |         |         | PLS_Icons.ove  |        | PLS_Example      |
| 11  | Alarms / Event |                |            |         |                       |         |         | pls_icons.gree |        | PLS_Example      |
| 12  | Alarms / Event | Event Log      |            |         | PLSDspShowAlarm(15)   |         |         | PLS_Icons.eve  |        | PLS_Example      |
| 13  | Alarms / Event | Alarm Log      |            |         | PLSDspShowAlarm(0)    |         |         | PLS_Icons.alar |        | PLS_Example      |

| Menu Item                                                                                                    | Description                                                                                                    |  |  |  |
|----------------------------------------------------------------------------------------------------|----------------------------------------------------------------------------------------------------|--|--|--|
| Levels 1 through 4                                                                                                    | These items establish the menu levels that will display. For example, you might use "One-Lines" for level 1, followed by the substation for level 2, and the graphic name for level 3. (Each line: 256 characters maximum) |  |  |  |
| Menu Command                                                                                                    | The Cicode expression that you want to execute. Typically, you will use the "page display" command followed by the actual page you want to see. For example:                                                               |  |  |  |
|                                                                                                    | PLSPageDisplay("CB_IEC_1")                                                                                                    |  |  |  |
|                                                                                                    | which displays the page CB_IEC_1.                                                                                                    |  |  |  |
| Order  The relative position within the final graphics page. If you field blank, the default value 0 is used. (64 characters materials) |                                                                                                    |  |  |  |

Page 344 of 1342 7EN02-0463-05

| Menu Item | Description                                                                                                    |  |  |  |  |
|-----------|----------------------------------------------------------------------------------------------------|--|--|--|--|
|           | Displays a defined image along with the description for that level.                                                                                                    |  |  |  |  |
| Symbol    | Images must already be defined in the project/include project. They are specified in the format <li>library name&gt;,<symbol name="">. For example, in PLS_Example, the symbol used for the level 2 of one-lines is Substation3, entered as PLS_Icons.Substation3.  Different menu levels are designed to be used with different symbol sizes for optimal display. For Level 1 items (tab), the recommended symbol size is 16 x 16 pixels. For Level 2 items, (buttons), the recommended symbol size is 32 x 32 pixels. Symbols are not displayed for menu items of Level 3 or beyond.</symbol></li> |  |  |  |  |
| Page      | The page on which this entry will display. If this is left blank, the entry will display on every page.                                                                                                    |  |  |  |  |
| Comment   | You can use up to 128 characters to add a comment (will not display on screen).                                                                                                    |  |  |  |  |

#### Adding one-line pages

As indicated in "Adding pages to project Menu Configuration" on page 344, you can easily add menu items for your one-line diagram pages by providing Level 1 - Level 4 menu item names and then using the PLSPageDisplay function in the Menu Command column to display your one-line pages by name. Do this for each one-line page you want to add to your project navigation.

For each one-line page you want to add to your project navigation:

- 1. In Power Operation Studio, click **Visualization** > **Menu Configuration**.
- 2. In the **Menu Command** column, add the Cicode method that will open the page: PLSPageDisplay("SLD\_33\_KV\_IEC")
- 3. In the **Symbol** column, type the appropriate symbol/size information. See "Adding pages to project Menu Configuration" on page 344 for information on this field.

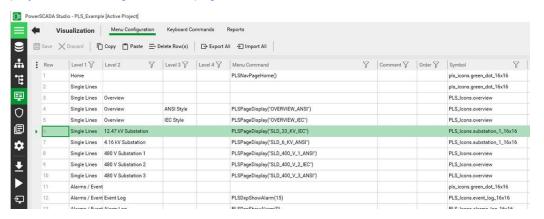

7EN02-0463-05 Page 345 of 1342

#### **Adding Alarm Pages**

To create separate alarm pages for each alarm type in the project:

- 1. In Power Operation Studio, click **Visualization** > **Menu Configuration**.
- 2. In the Menu Command line, add the Cicode method that will open the page:

```
PLSDspShowAlarm(INT nType)
```

Where:

nType = the type of alarm (e.g., 1=unacknowledged, 3=disabled)

Example (for disabled alarms): PLSDspShowAlarm(3)

For more information, on alarm types, see *AlarmDsp* in the Cicode Programming Reference help file.

TIP: The PLS\_Example project also has several examples on how to add each alarm page to your project. With the PLS\_Example project active in Power Operation Studio, click

Visualization > Menu Configuration. You will see all active alarms in a page named

"Alarm Log" with AlarmType=0.

#### Adding the Tag Viewer page menu item

The Tag Viewer displays in the graphics page during runtime. Use the Tag Viewer to view details about equipment. This screen provides the status of project tags.

To add the Tag Viewer to a project graphics page:

- 1. In Power Operation Studio, click **Visualization** > **Menu Configuration**.
- 2. In the Menu Command line, add the Cicode method that will open the page:

```
PLSPageDisplay("PLSTagView")
```

When viewing the Tag Viewer in runtime, as long as the screen resolution is one that Power Operation supports, the view will be correct.

For information about viewing tags, see "Tag Viewer" on page 781.

#### Adding Menu Items for LiveView Data Tables

Using the names of real-time data table views that you saved earlier (see "Create Real-Time Data Views" on page 356), you need to add a Menu Configuration item for each saved view.

In Power Operation Studio, click **Visualization** > **Menu Configuration**.

The following would save a view named "BasicReadingsSummary," with "localhost" used to indicate that LiveView is running on the Power Operation server. Use the PLS\_LiveViewDsp cicode function to display your saved view in the operator HMI.

- Level1: Applications
- Level 2: LiveView
- Level 3: Basic Readings

Page 346 of 1342 7EN02-0463-05

- Menu Command: PLS\_LiveViewDsp("localhost", "BasicReadingsSummary", "BasicReadings")
- Symbol: PLS\_Icons.Reports\_16x16

Add the corresponding information for each saved real-time data table view you wish to see in the Power Operation Runtime.

#### Adding a Page menu item to Launch a WebDiagram

The following procedure describes how to access a WebDiagram by invoking Cicode from your project menu, however later procedures here describe how to alternatively add a WebDiagram view in your genie equipment popup. For more information, see "Add Web Diagrams to Equipment Popups" on page 641.

To add a new page to the project that will display a given WebDiagram:

- 1. Create a new menu configuration item that calls the PLS\_WebReachDsp Cicode explained below:
  - a. In Power Operation Studio, click Visualization > Menu Configuration.
  - Enter the call to the PLS\_WebReachDsp function (found in the PLS\_Applications.ci file),
     with the slideshow (if desired), and the page title.

#### About the WebReachDsp Cicode

In the following step, you will call the <code>WebReachDsp</code> function from a button. This function is part of the Cicode in the <code>PLS\_Include.ci</code> file, which is packaged with this document. The code is shown here for reference:

```
FUNCTION PLS_WebReachDsp(STRING sDeviceName, STRING sTitle = "")
STRING sPage = PLS_GetWebReachURL(sDeviceName);
IF ("" = sPage) THEN RETURN; END

IF ("" = sTitle) THEN sTitle = sDeviceName; END
PLS_WebDsp(sPage, sTitle);
END
```

There are some important things to note about this code:

- sDeviceName is the name of the device, determined in the previous topic.
- sTitle is the title of the page

DIAGRAM&node=<device name>

If the diagram does not display, try the following troubleshooting steps:

Enter the URL of the diagram directly into a browser window; verify that it launches
 The URL is: http://<servername>/ION/default.aspx?dgm=OPEN\_TEMPLATE\_

If this does not work, verify that the WebReachServer is correct in citect.ini, and the diagram appears correctly in WebReach.

 The steps above should resolve most issues. One last option is to test by putting the Web browser in a window on the calling page.

7EN02-0463-05 Page 347 of 1342

### **Basic Reports introduction**

This section provides information on setting up, configuring, and running Basic Reports in Power Operation.

#### **Basic Reports**

The Power Operation reporting feature is an Internet Information Services (IIS) Web application that is typically hosted on the same server as the Power Operation services. The PLS\_Include project defines a PLS\_ReportPage, along with its screen resolution-specific variant pages. PLS\_ReportPage contains a Microsoft Web Browser ActiveX control in which the reporting Web pages are displayed.

Power Operation with Advanced Reporting and Dashboards includes two different types of reports, basic and advanced.

Basic reports include the following:

- Multi-Device Usage Reports
- Rapid Access Labels
- Single Device Usage Reports
- Tabular Reports
- Tabular Report Exports
- Trend Reports

Advanced Reports and Dashboards are available when the Advanced Reporting and Dashboards Module is purchased and installed with Power Operation. See the *Power Monitoring Expert 2022*– *System Guide* for information on advanced reports.

#### **Prerequisites**

Before you can set up basic reports to generate and view reports, you must:

- Set up data acquisition parameters. To do this, use the Application Configuration Utility. See
   "Set up data acquisition parameters" on page 192 and (for receiving reports via email)
   "Configure basic reports for email" on page 351 for instructions.
- In Power Operation Studio > System > Menu Configuration, menu tabs are configured to use
  the new "PLS\_ReportDsp()" Cicode function to send URLs to the Web browser control at
  runtime. The control then browses to the available reporting Web pages. See the PLS\_
  Example project for examples of this functionality.
- When switching between Power Operation projects in runtime, you must restart the Schneider Electric Service Host (CoreServiceHost) service before you run the reporting application. This allows the reporting application to load data from the currently running Power Operation project.

To get started setting up a report, see "Set up the Power Operation Runtime for basic reports" on page 349

For descriptions of each report type, see "Basic Reports" on page 782.

Page 348 of 1342 7EN02-0463-05

**NOTE**: If you install Matrikon Explorer on the same computer as Power Operation, the LiveView and reporting features will not launch. To prevent this, install Matrikon before you install Power Operation. If you install Matrikon after you install Power Operation, you need fix the issue in this way: Go to IIS > ISAPI Filters, and then reset the DLL that is already selected (click browse and re-select *v4.0.30319 aspnet\_filter.dll*). Click OK.).

#### Set up the Power Operation Runtime for basic reports

Follow these steps to add new items to the project, add the necessary INI parameters for CtAPI and basic report security, and create the CtAPI connection for reporting.

For a complete discussion of reporting web application URLs, see "Create and view basic reports" on page 788.

### Create the menu items for report page

The following steps describe how to interact with the reporting web application via the runtime environment:

- 1. In Power Operation Studio, click **Visualization** > **Menu Configuration**.
- 2. Add the new menu item that you want for each of your basic reports.
- 3. In each of these menu items, in the Menu Command line, add the Cicode method that will display a report tab. You can create your own custom method or use the default:

```
PLS_ReportDsp(STRING sIPAddress, STRING sName, STRING sOptions = "",
STRING sTitle="")

Examples:

PLS_ReportDsp("10.10.10.10", "SingleDeviceReport",
   "ShowConfiguration/MyConfiguration", "Single Device Usage Report");

or

PLS_ReportDsp("10.10.10.10", "SingleDeviceReport", "", "Single
Device Usage Report");
```

which opens an unconfigured single device usage report at the parameters entry page.

# Add the following INI parameters

To allow trend queries that yield the desired amount of historical data:

```
[Trend]MaxRequestLength =100000000,
allowable range: 1-100000000
(example: a value of 70080 would yield two years of data for one
device/one topic, assuming 15-minute trends)
```

#### To allow CtAPI to connect remotely:

```
[CtAPI]Remote = 1
```

#### To define a privilege level for users to view reports:

```
[Reporting]PrivLevel - Default = 0
```

7EN02-0463-05 Page 349 of 1342

#### To define an area for users to view reports:

[Reporting]Area - Default = 0

See also:

"Localizing Power Operation" on page 613

#### Set up a display client for basic report viewing

To properly interact with the basic reporting Web application at a display client, you must set a registry key to force the Microsoft Web Browser ActiveX control to use Internet Explorer 9 emulation.

# NOTICE

#### IRREVERSIBLE OPERATING SYSTEM DAMAGE OR DATA CORRUPTION

Before making any changes, back up your Windows Registry in a network folder or other remote location.

Failure to follow these instructions can result in irreparable damage to your computer's operating system and all existing data.

NOTE: Registry edits must be performed only by qualified and experienced personnel.

Create the following DWORD value at the following registry key path:

Path: HKEY\_LOCAL\_MACHINE\SOFTWARE\Wow6432Node\Microsoft\Internet Explorer\MAIN\FeatureControl\FEATURE\_BROWSER\_EMULATION

Value Name: Citect32.exe

Value: 9999 (decimal)

**NOTE**: This registry setting affects the Citect32.exe process only. It has no effect on other applications that use the Microsoft Web Browser ActiveX control.

#### Configure email settings to send basic reports

You can send Power Operation basic reports to multiple email addresses.

**NOTE**: You must configure the SMTP server and email list(s) before you email reports. See "Email basic reports" on page 792 for instructions on sending these emails.

#### **SMTP Server and From Address**

For instructions on setting up the SMTP server, see "Configure basic reports for email" on page 351.

#### **Email Lists**

Page 350 of 1342 7EN02-0463-05

Before you can send email via the URL or ReportMailer method, you must create at least one email list:

- 1. In a text editor; enter one or more email addresses (one per line, no commas).
- 2. Save this text file in the Reporting\ReportConfigurations\ directory, located on the application root install directory (which is also the physical directory behind the reporting web application's virtual path in IIS).

#### Example (64 bit):

C:\Program Files (x86)\Schneider Electric\Power Operation\v2022\ Applications\Reporting\ReportConfigurations\

#### The file name must be in the following format:

```
Email < EmailListName > .cfg
```

#### Where:

<EmailListName> = an alphanumeric (no spaces) name for the email list (for example,
Administration)

#### **Email Body**

The email body that you send is contained in a resource (.resx) file in the

Reporting\bin\Resources\Reporting.en-US.resx\ directory, located on the application root install directory (which is also the physical directory behind the reporting web application's virtual path in IIS).

#### Example (64 bit):

```
C:\Program Files (x86)\Schneider Electric\Power  
Operation\v2022\Applications\Reporting\bin\Resources\Reporting.en-US.resx\
```

The email body is the same for all Report Configurations and Email Lists, but you can modify the entry for ReportEmailBody to change the body of the email that is sent.

#### Configure basic reports for email

Use this screen to set up the delivery method and email address from which Power Operation 2022 basic reports will be sent. These settings specify the SMTP server for emailing basic reports.

NOTE: This screen is not used for configuring the SMTP server to send notifications.

#### Define the following:

- Timeout: The number of seconds Power Operation will attempt to deliver an email before no longer attempting
- Delivery Method: Network (default), Pickup Delivery from IIS, or Specified Pickup Directory.
   This is an SMTP-specific setting. In most cases, use Network. For more information on SMTP, see the Micrologic Developer Network website.
- 'From' Address: the address from which reports will be sent.
- Host: The IP or network address of the SMTP server.

7EN02-0463-05 Page 351 of 1342

- Port: The network port to be used; default for SMTP is 25.
- Use Default Credentials: If required by the SMTP server being used, uncheck the box and enter the appropriate user name and password. If not required, check the box and enter the SMTP user name and password used for reporting.

#### **Email basic reports**

Before you can email Power Operation basic reports, configure the SMTP server and email list(s). See "Configure email settings to send basic reports" on page 350 for details.

There are 3 ways to email basic reports:

- 1. The Report Viewer email button
- 2. Visit a Specific URL
- 3. Use Cicode via ReportMailer

# **Report Viewer email button**

Use this method to send a customized one-time email to an individual or group of email addresses.

- 1. Run the report as normal.
- 2. In the Report Viewer, click (Email).
- Enter the requested information in the pop-up dialog.
- 4. Click Send.

# Visit a Specific URL

**NOTE**: Each visit to a URL causes the email to be sent. Be sure that you have the correct report and email list before you visit this URL/send the email. Also, you should secure this URL using the web.config file. For information on modifying/using the web.config file, see http://support.microsoft.com, and search on kb 815179.

To send a basic report to an existing email list, visit the following URL:

```
http://<
```

ServerName

>/Reporting/Report/<ReportName>/<ConfigurationName>/Email/<EmailList>

#### where:

- <ServerName> = the name or IP of the reporting server
- <ReportName> = the name of the report you wish to view
- <ConfigurationName> = the name of the saved configuration to use
- <EmailList> = the name of the email list you wish to use

You must use a saved configuration (see "Create and view basic reports" on page 788 for instructions). You cannot change report parameters from this URL.

No progress bar or update will display, as these interfere with some scheduling clients.

Page 352 of 1342 7EN02-0463-05

# Use Cicode via ReportMailer

You can use a utility called ReportMailer to email basic reports. This command line utility is located in the PLS\_Include project. It can be called by Cicode. You can create a button on the graphics page and have it call the Cicode function or use a scheduled process to trigger an email.

Before you can use ReportMailer, you need to create or edit the file called ReportMailer.ini file that is in your project (not in PLS\_Include). The ReportMailer.ini file must include the text listed in the following table:

| Text Field       | Required Setting                                                               | Description                                                                                                    |
|------------------|--------------------------------------------------------------------------------|----------------------------------------------------------------------------------------------------|
| LoginUsername    | demo                                                                           | Username for logging in to reporting system for emailing reports                                                                                                    |
| LoginPassword    | demo                                                                           | User's password, will be encrypted on the first run                                                                                                    |
| IsEncrypted      | False                                                                          | Flag that indicates if the password is encrypted. If you change the password, edit the field (replacing the unreadable encrypted entry, if one exists). Then change this value to False. The new password will be encrypted at the next startup cycle, and this field will be updated to True. |
| ScadaBinPath     | <pre>C:\Program Files (x86)\Schneider Electric\Power Operation\v2022\bin</pre> | The bin path of Power Operation                                                                                                    |
| LogOnUrl         | http://SCADASERVER/<br>Reporting/LogOn.aspx                                    | The URL of the logon page(this is an example; use your own server name)                                                                                                    |
| ReportServerName | SCADASERVER                                                                    | The name or IP address of the server running the reporting application                                                                                                    |
| LogLevel         | All                                                                            | The level of logging you want in the report mailer application. This log is saved to a ReportMailerLog.txt file in the running project's directory. Possible settings are ALL, DEBUG, ERROR, WARN.                                                                                             |

7EN02-0463-05 Page 353 of 1342

After this file is configured, run the ReportMailer.exe with the following syntax:

```
ReportMailer.exe <ReportName> <ConfigurationName> <EmailList>
<ScadaProjectPath>
```

#### where:

- <ReportName> = the name of the report you wish to view
- <ConfigurationName> = the name of the saved configuration to use
- <EmailList> = the name of the email list you wish to use
- ScadaProjectPath> = the full path to your SCADA project

This command line application may be called from Cicode using the following example:

```
FUNCTION
PLS_EmailReport()
ErrSet(1);
STRING FilePath = ParameterGet("CtEdit","User","") + "\PLS_Include\
ReportMailer.exe " + "MultiDeviceReport SampleConfiguration SampleList
" +
"^"C:\ProgramData\Schneider Electric\Power Operation\User\PLS_
Example^"";
Exec(FilePath);
END
```

#### NOTES:

- The SCADA project path must be enclosed in escaped quotes ("^").
- This is an asynchronous (non-blocking) call. While the EXEC() method will return
  immediately, it may take a few moments to run and email the report. See the web.config
  timeout value (see option 2 previously) for more information.
- You can also call the ReportMailer application directly from a command line. In this case, you
  can add the term "blocking" to the command line (as a fifth parameter). This causes
  ReportMailer to act in a synchronous state (block the call) and to return any error messages to
  the console. Never use the "blocking" parameter by Cicode, as it could prevent EXEC() from
  returning in a timely fashion.

# Scheduling basic reports

You can schedule the emailing of basic reports by executing the previous Cicode as an action from a timed event. For more information, see **Configuring Events** in the Plant SCADA help file

```
(..\Program Files (x86)\Schneider Electric\Power Operation\v2022\bin\Help\SCADA Help).
```

You can also use the Windows Task Scheduler to send these reports. Refer to Microsoft's documentation on Using the Task Scheduler (Microsoft Docs).

Page 354 of 1342 7EN02-0463-05

#### **URL** routing for basic reports

The basic reporting application uses ASP.NET extension-less URL routing. Depending on your operating system, you might need to complete additional steps to enable URL routing in your project.

#### Windows 2008 R2 and Windows 7

Microsoft has discovered an issue with extension-less URL routing in certain installations of Internet Information Services (IIS) 7.0 and IIS 7.5. To address this issue, Microsoft released a hot fix referenced by KB article 980368. This hot fix is available at <a href="http://support.microsoft.com/kb/980368">http://support.microsoft.com/kb/980368</a>.

This hot fix is included in Service Pack 1 for Windows 2008 R2 and Windows 7. To receive the hot fix, you should install Service Pack 1. This installation provides additional important updates to the operating system. To obtain Service Pack 1 for Windows 2008 R2 and Windows 7, go to either Windows Update or http://support.microsoft.com/kb/976932.

### Set up IEC 61850 advanced control

The advanced control window provides two advanced controls (synchro check and interlock check) that you can use with IEC 61850 IEDs.

# **A WARNING**

#### **INACCURATE DATA RESULTS**

- · Do not incorrectly configure the tag.
- Ensure that you understand the effects of using the "bypass" option so you do not shut down critical equipment.
- Do not rely solely on software messages and reports to determine if the system is functioning correctly or meeting all applicable standards and requirements.
- Consider the implications of unanticipated transmission delays or failures of communications links.

Failure to follow these instructions can result in death, serious injury, equipment damage, or permanent loss of data.

#### Enable the advanced control

Before you can use the advanced control, you must add the appropriate variable STRING tag to be used when you send the command. For breaker control, the "operate" tag typically used is:

S33K A INC\CSWI1\Pos\ctVal

For this tag, you need to then add the corresponding STRING tag:

S33K A INC\CSWI1\Pos\ctVal\str

If you are using select before operate, you also need to add a STRING tag for it.

See "IEC 61850 advanced control" on page 779 for information on using these advanced controls.

7EN02-0463-05 Page 355 of 1342

#### LiveView introduction

This section provides information on using the LiveView tool.

#### **Create Real-Time Data Views**

Create and view LiveView templates and views for real-time data tables. Some basic predefined templates are included with the software; you can create new templates or make copies of the predefined templates and edit the copies.

Before you view LiveView templates and views, you must set up data acquisition parameters. To do this, use the Application Configuration Utility. See "Set up data acquisition parameters" on page 192 for instructions.

#### NOTES:

- If you find that a predefined table does not include enough cells for the data you want to display, use the duplicate feature to make a copy of the predefined table. Then add the needed cells to the duplicate.
- If you install Matrikon Explorer on the same computer as Power Operation 2022, the LiveView
  and reporting features will not launch. To prevent this, install Matrikon before you install
  Power Operation 2022. If you install Matrikon after you install Power Operation, you need fix
  the issue in this way: Go to IIS > ISAPI Filters, and then reset the DLL that is already selected
  (click browse and re-select v4.0.30319 aspnet\_filter.dll). Click OK.)

You can only view data in these templates if your system is online and you are connected to devices that provide data.

To set up LiveView real-time data tables in the Power Operation Runtime:

- Open the LiveView Viewer in your Internet browser:
  - http://localhost/LiveViewViewer
- 2. Create a custom template or choose an existing template.
- 3. Select devices from which to show real-time data
- 4. Save the view, providing a name.

Keep track of the names of your saved views. You will need to use them when you create menu items that display these views in the Power Operation Runtime.

#### LiveView Viewer

Use this screen to view table templates, and to view or create table views, in the LiveView Viewer.

To open this screen, in the Power Operation Runtime, click the menu links that have been set up when you created the graphics page (see "Create menu item for LiveView page" on page 360). In the PLS\_Example project, there is a tab for LiveView. For information about an individual table, click a link from the Contents folder.

**NOTE**: If you plan to view a table using the "Rapid Access Labels (QR codes)" on page 795 feature, do not change its name after you print the QR code. If the name is changed, you must generate a new rapid access label.

Page 356 of 1342 7EN02-0463-05

### Open LiveView from a URL

Before you can open LiveView from a URL, you must select a template and the desired devices, display the table, and save it as a View.

To open this view using a URL, use one of the following options:

- From the computer where LiveView is installed, enter http://localhost/LiveViewViewer
- From a remote client computer, enter http://10.10.10.10.10/LiveViewViewer (where 10.10.10.10 is the URL of the server where LiveView resides)

To automatically open a specific table when you launch LiveView Viewer, add the table name to the end of the address. For example, to open the basic readings summary view while on the local computer, you would enter: http://localhost/LiveViewViewer/Basic Readings Summary View

# **LiveView Viewer Display**

The Live View Viewer displays with two tabs, Templates and Views.

**Templates**: A template includes all setup data (placeholders, formulas, thresholds, and formatting); but it does not have devices selected. The templates include those that are predefined (designated by the locked symbol: a), and those that have been defined in the Setup window.

To view a template:

- 1. Select the template from the list.
- 2. Select the device(s) for which you want to display values. (Only devices that have at least one assigned topic from the topic placeholders in this template are available for selection.
- Click Display Table to view the template in the right-hand pane.

To save a template as a view:

- 1. With a template displaying, click **Save** ( ) on the upper right of the Viewer page.
- 2. In the View Name window, edit the name, then click **OK**.

The new view is saved in Tables > Views on the server. The view will also display in the left-hand pane of the Views tab.

**Views**: A view is a template that is saved with its device selection(s). The views listed are saved on the server in Tables > Views. Views are available to all users, whether on the server or a client. They also display on the Views tab of the Live View Viewer.

To open a view:

Select a view and then click **Display**.

The view displays in the right-hand pane with updated data. You can delete a view (click Delete, to the right of the View tab). You can change a view by adding or deleting devices and then either overwriting the view or saving it as a new view.

 Update List: This link forces the cached table and view lists to be refreshed, displaying any newly added tables and views.

7EN02-0463-05 Page 357 of 1342

Select Device(s) and Update Device List: This link forces any new devices (with at least
one assigned topic) to display. In the Select Device(s) list, you can move devices higher or
lower in the list that you see, so that they display in the order you prefer. To do this, right-click
and highlight a device, then click one of these icons:

- Move to the top (double arrow) or move up one step (single arrow)
- Simple arrow) or move down one step (single arrow)

"Where's My Device?" on page 358: Click this link to explain why an expected device does not display in the table.

# **Template and View Features**

The template (after you click Display) or view displays with devices and data. The following information is included:

**Placeholders**: All placeholders that were added during setup will display with the appropriate device name or tag value.

**Thresholds**: If any of the tag values are outside of the normal range established in the Thresholds that were added during setup, the font color will reflect the high or low status of that tag.

On the right-hand side of the top of the screen are these buttons:

Save ( ): Click to save a template as a "view." You are prompted to name the view (default:

table name appended with "view"). The view is saved in Tables > Views on the server. The view includes the devices that were selected for the table.

Notes (>>): Click to display a description of the table that was added when the table was set up.

**Print** ( ): Click to print a copy of the table with its current values.

Last Update: This is the most recent date/time that the template or view values were updated.

**Update Interval**: Choose the interval of time that will pass between requests to update the data in the template or view. Options are:

- Manual: Updates only occur when you click Update Now.
  - 5 seconds
  - 10 seconds
  - 30 seconds
  - 1 minute
  - 10 minutes
- Update Now: Click to manually update values and refresh the template or view.

#### Where's My Device?

This help topic displays when you click "Where's My Device?" below the device list in LiveView Viewer.

Page 358 of 1342 7EN02-0463-05

# **Missing topics**

Only devices that have topics available for the selected template will appear in the device selection list. If you do not see an expected device, it is missing because it does not include topics that are used in this template.

If this is a template that you have created, you can open the template in the "LiveView Placeholders" on page 362 screen of LiveView Template Editor to add the placeholder(s). If this is a predefined template, you cannot change it; you will need to make a duplicate template and then add the desired placeholder(s).

### Clear cache and platform refresh

If the Schneider Electric CoreServiceHost has not been refreshed after devices or topics have been added, you should clear the cache and refresh the platform in order to access the new devices or topics.

See "Clear cache and refresh platform" on page 612 for instructions.

#### Set up LiveView

Use LiveView Template Editor to begin creating, duplicating, modifying, and deleting LiveView templates and views.

You can configure a LiveView template in LiveView Template Editor, and then display it on the server or on a web client. A "template" includes all of the setup data except devices.

You can create views of templates in LiveView Viewer. A view is a template that includes devices.

To open LiveView Template Editor:

From Start click Schneider Electric > Template Editor.

Only one user at a time can access LiveView Template Editor. When a user accesses LiveView Template Editor, a file called *TemplateEditor.lock* is saved on the Power Operation folder of the server (default location: Program Files > Schneider Electric > Power Operation > 2022 > Applications > LiveView > Viewer). If necessary, an administrator can unlock the utility by deleting *TemplateEditor.lock* from the server.

Here you can see:

**Notes icon** (On the far right): Opens a free-form field to add any descriptive information about the template that will be useful. The information displays in a notes field, to the right of the template. Click **Done** to close the Notes field.

In the left-hand pane are the following:

**New:** (You are prompted to save if you are editing a template that is not saved.) Click to save the template you are editing, and then to add a new template. The "New Template" name displays in the list, a new template file is uploaded to the server in Table > Templates, and an empty template displays in the right-hand pane. All fields are set to their defaults.

**Duplicate:** Click to save a copy of the selected template. The current template name is used with "Copy" appended. Use this option to edit a predefined template.

7EN02-0463-05 Page 359 of 1342

**NOTE**: If you find that a predefined table does not include enough cells for the data you want to display, create a duplicate. Then add the needed cells to the duplicate.

**Delete:** Click to delete the current template (you cannot delete predefined templates). Confirm that you want to delete it. All views associated with the template will also be deleted.

**Select Template:** This list includes all of the templates that are set up. Predefined templates display a lock icon ( $\bigcirc$ ) to the left of the name. These templates cannot be deleted or edited.

**Template Name**: Overwrite the current name, which updates the template here and in the list of templates. This will also update the views that are associated with this template.

**Single Device** (default) or **Multiple Device**: Click one of these options for the type of template you want.

**View Area**: Use this field to determine the area of the table that will be viewed in LiveView Viewer. When you set up a table, there may be information (such as formulas or notes) that you do not want to display in the final table in the Viewer. To select only the material that you want to view, do one of the following:

- In View Area, type the cell range that you want to view (for example, A1:D20).
- Select the cells that you want to include, then press Use Selection.

In either case, a border displays around the cells in the range you select.

Save the template. When you view it in LiveView Viewer, it will only include the cells you selected.

**Save**: This button is enabled when you make a change to a template that is edited. The template is saved as an .xlsx file; it is uploaded to the server in Table > Templates. The saved template appears in the View tab after you click Save. (You do not need to click Save when you create a new template or a duplicate; these files are automatically saved.)

To create a new template, see "Create a LiveView template" on page 361.

#### Create menu item for LiveView page

The following steps describe how to interact with the LiveView application via the runtime environment.

- 1. In Power Operation Studio: click **System > Menu Configuration**.
- 2. Add the new menu item that you want for each of your LiveView tables.
- In each of these menu items, in the Menu Command line, add the Cicode method that will display a LiveView tab. You can create your own custom method or use the default:

```
PLS_LiveViewDsp(STRING sIPAddress, STRING sViewName = "", STRING
sTitle = "")
```

#### Example:

```
PLS_LiveViewDsp("10.10.10.10", "BasicReadingsSummary", "ShowConfiguration/MyConfiguration", "Basic Readings Summary");
```

which opens a configured LiveView table view with the saved configuration name "MyConfiguration".

Page 360 of 1342 7EN02-0463-05

# Create a LiveView template

To begin creating LiveView templates:

1. In Programs, click Schneider Electric Table Editor.

The LiveView Template Editor screen displays.

2. Open LiveView Template Editor click New.

An empty template displays with a "New Template" name.

- 3. In **Template Name**, enter the template name. You can use up to 100 characters; limited to A–Z, a–z, 0–9, spaces, underscores, hyphens, and parentheses.
- 4. In Single Device/Multiple Devices, keep the default single device or click Multiple Devices.
- 5. To continue setting up the template, click one of the following links:
  - To add data formulas to the real-time table, see "LiveView Formulas" on page 363.
  - To add data (device names and tag names) to the real-time table, see "LiveView Placeholders" on page 362
  - To add visual alerts (color changes) when the value of the tag associated with a cell becomes too high or too low, see "LiveView Thresholds" on page 364.
  - To add formatting to cells, such as font and font size, see "LiveView Formatting" on page 361.

**NOTE**: Table grid lines do not display in the LiveView Viewer, however, they do display in LiveView Setup.

#### LiveView Formatting

Formatting lets you format the appearance of the cell; such as font, font size, and color.

**NOTE**: Formatting changes become visible only after you click outside of the cell that you change.

To use cell formatting:

- 1. In LiveView Template Editor, click the **Formatting** sub-tab.
  - A formatting toolbar displays on the screen. It allows you to set the appearance of the cells in the template.
- 2. To format a cell or range of cells, select the cell or cells. When you select a format, the active cells will be set to the specified format attribute. When a cell becomes active, the format selections on the toolbar will reflect the selections for that cell. When you select multiple cells, the format selections will reflect those of the first cell you select.
- 3. Format the cell appearance by choosing the following:
  - a. Font and font size
  - b. Bold, italics, or underline
  - c. A font color (default is black), and for the background of the cells (default is white)

7EN02-0463-05 Page 361 of 1342

- d. Horizontal alignment: flush left, centered, or flush right.
- e. Vertical alignment: top, center, or bottom.
- f. If more than one cell is selected, **Merge Cells** is enabled. Check this box to merge the selected cells into one large cell.
- g. In the **Data Type** drop-down box, select the type of data that will be in the selected cell (s):
  - Text (default); the Wrap Text box displays; check this box if you want text to wrap
    and stay within the cell.
  - Date: In the Format field that displays, type the format you want to use (Excel formatting is supported):

24-hour format: m/d/yy h:mm:ss

AM/PM format: m/d/yy h:mm:ss AM/PM or m/d/yy hh:mm:ss AM/PM

- Number: In the Decimal Places field that displays, choose the number of decimal places you want; if desired, check the Use 1000 Separator box to insert the separator (for example, comma, depending on your regional settings).
- 4. You can resize the row height or column width by dragging row/column header. A tooltip displays the height or width as you resize it.
- 5. Alternatively, right click anywhere in the template to display a context menu that allows you to insert or remove columns or rows, or to type the column width and row height.
- 6. Save your changes.

#### LiveView Placeholders

Placeholders provide the data—device names and tag names—to a LiveView template. The placeholders are the identifiers that are added when setting up the template, but are replaced with the name of the selected device or the tag value when the template is viewed.

To use this feature:

- 1. In LiveView Template Editor, click the **Placeholder** sub-tab.
- 2. Place the cursor in a cell. Note that the Insert Location displays the cell number for the placeholder you are setting.
- 3. From the drop-down field in the top left corner of the page, choose one of the following:
  - Tag Value: Select the tag group, such as Alarm, Current, Energy. Beneath the tag
    group, select the specific tag you want. The list is filtered to include only the most
    common tags that belong to the group you selected. To view all the tags available in this
    tag group, check Show Advanced.
  - Device Name: The list of devices is filtered to include only devices for which this
    template's data is available. To display the device name in this cell of the template,
    select Device Name. You will choose the actual device during runtime.
- 4. **Insert Location:** This offers a second way of inserting the placeholder location. After choosing the device or tag, type the cell number for the placeholder cell.

Page 362 of 1342 7EN02-0463-05

- 5. Insert: Click to add the selected placeholder to the specified cell.
- 6. Continue adding placeholders as needed.

#### LiveView Formulas

Formulas let you include data in a LiveView template. You can add formulas to:

- Add, subtract, multiply, or divide the contents of two individual cells
- Add, multiply, or average the contents of a range of cells

#### To use formulas:

- 1. In LiveView Template Editor, click the Formulas sub-tab.
- 2. Choose one of the following fields:
  - **Cell:** Use this field to enable a formula for two individual cells. Then enter:
    - Cell 1 Address: Enter the cell address. The cell address displays in this field.
    - Operator: Choose the operator you want to use: +, -, \*, or /.
    - Cell 2 Address: Enter the cell address. The cell address displays in this field.
  - Cell Range: Use this field to enable a formula for a range of cells. Then enter:
    - **Operation:** Choose average, product, or sum.
    - Cell Range: Enter the cell range (format C4:C20), or select the range of cells to include in the formula. The cell range displays in this field.
  - Insert Location: Enter the cell number.
  - Insert: Click this button to build the formula you have specified, and to add it to the cell you added to Insert Location.
- 3. Repeat the previous procedure for the rest of the formulas you want to use for this Live View template.

### NOTES:

- You must "Protect Current Sheet" for formulas to be maintained and visible in the LiveView Template Editor.
- If you want to use conditional formulas ("IF" formulas), you must first create them in Excel. To do this, you must access the template you want on the server (Program Files > Schneider Electric > Applications > LiveView > TemplateEditor > Templates Temp). Open the template in Excel and add the conditional formulas that you want. After you save the changes, the formulas will function correctly in Live View. You must copy the IF statement into every cell of the column that displays the result of the IF statement.
- In multiple device tables that rely on formulas to display information for each device, the results column will display zeroes when that row has no device in it. To avoid this, use a formula that will display no result if there is no device in that row. In the following example,

7EN02-0463-05 Page 363 of 1342

when no device is in cell A2, no results will display (no zeroes) in cell E2.

|   | Α       | В               | С               | D               | E                               |
|---|---------|-----------------|-----------------|-----------------|---------------------------------|
| 1 |         | Value 1         | Value 2         | Value 3         | Sum                             |
| 2 | <<"Dn>> | <<~POWER:1039>> | <<"POWER:1040>> | <<~POWER:1041>> | =IF(ISBLANK(A2)," ",SUM(B2:D2)) |

#### LiveView Thresholds

Thresholds let you display tag readings that fall outside of the normal range. You can apply it to an individual cell or a range of cells. You determine the tag or tags for which you want to display out-of-normal (threshold) readings. When the value of the tag in a cell (or any tag in a cell range) is below the minimum or above the maximum that you set, the tag value displays in the threshold cell.

You can set both minimum and maximum values for a cell or cell range. Use different colors to indicate the high and low readings.

#### To add a threshold:

- 1. In LiveView Setup, click the **Threshold** sub-tab.
- 2. Depending on the number of cells, do one of the following:
  - Cell: For a single cell: Select the cell for which you want the font color to change. The
    font color will change when the value for the tag in that cell goes above the specified
    Max Value (or below the Min Value) for the threshold.
  - Cell Range: For a range of cells, either select the range, or type the range in the format C4:C20.

When setting up a multiple-device table, you should use a cell range to ensure that threshold font colors display for each device in the table.

- 3. In **Min Value**, type the low value for the "normal" range. If the tag value drops below this value, the cell font color will change as specified in step 4.
- 4. **Below Min Threshold Color:** Open the color palette and select the font color that you want to indicate the "low" status.
- 5. In **Max Value**, type the high value for the "normal" range. If the tag value goes above this value, the cell font color will change as specified in step 6.
- Above Max Threshold Color: Open the color palette and select the font color that you want to indicate the "high" status.
- 7. **Insert Location:** Choose an empty cell, one that is not part of the table. This cell will be the location for the threshold definition that you are creating.

The default cell for the threshold definition is the next available cell in the template. For example, if the tag in cell B7 has an unused cell to the right of it (C7), the threshold definition defaults to C7. Then, when the value in B7 exceeds the threshold defined in C7, the value in B7 displays in the font color you specified. To override the default cell location, change it in the Insert Location field.

8. Click **Insert** to create the thresholds.

The threshold definition is in the form: << Threshold; B2: B20; Min=100; Max=1000>>

Page 364 of 1342 7EN02-0463-05

# **Modify LiveView template**

You can modify any template except one that is predefined. Predefined templates have a lock icon (a) beside their names.

- 1. Open LiveView Template Editor.
- In the Power Operation Runtime, click the menu links that have been set up when you
  created the graphics page (see "Create menu item for LiveView page" on page 360). In the
  PLS Example project, there is a tab for LiveView.
- 3. Highlight the name of the template that you want to modify. The template displays.
- 4. You can change any field on the template. Click any of the sub-tabs (Placeholder, Formula, Threshold, or Formatting) to edit the related information. For help on the sub-tabs, see the "See Also" links below.
- 5. When you have finished making changes, click Save.

Continue working with other templates.

# **Duplicate LiveView template**

You can duplicate an existing template, including predefined templates. The duplicated template will not be locked, allowing you to edit and save it as a different template.

- 1. Open LiveView Template Editor.
- In Runtime mode, click the menu links that have been set up when you created the graphics
  page (see "Create menu item for LiveView page" on page 360). In the PLS\_Example
  project, there is a tab for LiveView.
- Highlight the name of the template that you want to duplicate. The template displays.
- 4. Click **Duplicate** (on the top of the left-hand pane).
  - The duplicate template is added to the list. It has the same name of its original template, appended with "Copy."
- 5. Change the name of the duplicated template to differentiate it from its original.
- 6. Make the desired changes and then click **Save** to save them.

#### LiveView delete

You can delete any template except one that is predefined.

- 1. Open LiveView Template Editor.
- In Power Operation Runtime, click the menu links that have been set up when you created
  the graphics page (see "Create menu item for LiveView page" on page 360). In the PLS\_
  Example project, there is a tab for LiveView.
- 3. Highlight the name of the template that you want to delete. The template displays.
- 4. Click **Delete** (on the top of the left-hand pane).
- 5. You are prompted to verify the deletion.
- 6. Click **Yes** to delete the template, or click **No** to cancel the deletion.
- 7. Continue working with other templates.

7EN02-0463-05 Page 365 of 1342

#### **Enable Windows Authentication for LiveView**

You can use Windows Authentication for logging in to LiveView. If you want to use Windows Authentication, you must follow standard IIS authentication methods.

**NOTE**: These steps are specific to Windows 7; they may be different for other operating systems. For further assistance, view Microsoft's documentation on this topic at: http://technet.microsoft.com/en-us/library/cc754628(v=ws.10).aspx

To enable Windows Authentication for LiveView:

- 1. Turn on Windows Authentication:
  - a. From the Control Panel, click Programs and Features > Turn Windows features on or off.
  - b. Check Windows Authentication.
- 2. Enable Windows Authentication in IIS:
  - a. From the Control Panel > Administrative Tools, choose Internet Information Services (IIS).
  - b. Select the root node from the tree on the left (or the LiveViewViewer node, if this server hosts multiple sites).
  - c. From the right pane, in the IIS section, click Authentication.
  - d. Enable Windows Authentication.
- 3. Modify web.config to specify Windows Authentication:
  - a. In Windows Explorer, navigate to ...\Power
     Operation\v2022\Applications\LiveView\Viewer
  - b. Open web.config.
  - c. Change the line:

```
<authentication mode="Forms">
to
<authentication mode="Windows">
```

4. Add roles to web.config to allow access to the LiveView application. For example, to allow the role (group) Administrators, add the following to the web.config file:

```
<authorization>
<allow roles="Administrators"/>
<deny users="?" />
</authorization>
```

Modifying the web.config file is an advanced topic that is covered on the Microsoft Web site:

http://www.iis.net/configreference/system.webserver/security/authentication/windowsauthentication

Additional information is available in the following Microsoft knowledge base article:

http://support.microsoft.com, and then search on kb/815179.

Page 366 of 1342 7EN02-0463-05

# Compile the Project and Launch the Power Operation Runtime

After you install the software and create the project (along with clusters, network addresses, and servers), perform your first system compile. You will also do this periodically during system setup.

It is always a good idea to "pack" before you compile. From the **Projects** tab of the Power Operation Studio, click **Pack**. Then, from the left side of the page, click **Compile**. Correct any issues and note any warnings.

To run the Computer Setup Wizard:

- In Power Operation Studio: Click Projects > Home, then click Setup Wizard.
- 2. Choose Custom Setup and Multi-Process mode.
- 3. Click **Networked** (instead of Stand alone.)
- 4. Enter a "Server Password". You do not need to remember this password.
- 5. Choose **Kernel on Menu** which will help with future troubleshooting.

#### **Before launch**

Configure the Application Services Host—Citect Data Platform.

To launch the Power Operation runtime:

In Power Operation Studio: Click Run the active project

If you are running Power Monitoring Expert as a Service, navigate to the Power Operation bin directory, and launch the Service Display client shortcut.

# **Notifications**

# **A WARNING**

### UNINTENDED EQUIPMENT OPERATION

- Do not rely solely on Notifications Settings for alarm notifications where human or equipment safety relies on successfully delivered notifications.
- Do not use Notifications Settings for critical control or protection applications where human or equipment safety relies on the operation of the control circuit.
- Consider the implications of unanticipated transmission delays or failures of communications links.

Failure to follow these instructions can result in death or serious injury.

**NOTE**: Other parts of the overall communication system, such as email servers and cellular phone systems, could fail and result in notifications not being delivered. If notifications are not delivered to recipients, conditions that cause alarming may persist and result in safety critical issues.

7EN02-0463-05 Page 367 of 1342

Notifications alert specific people in your facility about critical power incidents no matter where they are. Notifications deliver timely alerts of power system events to the mobile phone, email or pager of designated users and helps them quickly identify system abnormalities and take appropriate action.

Notifications provide:

- View-based alarm grouping
- Basic and custom alarm filtering
- Flexible notification schedules
- SMS and email notification relay
- Primary and Standby Alarm Server synchronization
- Maintenance mode

Notifications Settings accepts alarms for the Power Operation Alarm Server. Notifications Settings alerts specified recipients based on the configured notification.

Subsequent topics explain how to configure and maintain your system notifications.

# **Prerequisites**

Before you can use Notifications Settings, verify the following:

- You have a Power Operation Server license and an Event Notification Module license.
- · The device alarms are configured.
- The Alarm Server process is running.
- (On redundant Power Operation systems) The standby Alarm Server is running.
- Users have the correct privilege level to open Notifications Settings.
- For Notifications Settings reports: A program that can open and view CSV files.
- The Power Operation project must be compiled and running.

**NOTE**: You must enable 64-bit processes to run on the alarm servers . To do this: In Power Operation Studio, click **Topology > Edit > Alarm Servers**. For each Alarm Server you want to include (primary, or primary and standby), in the **Extended Memory** column, enter TRUE.

Before migrating notifications from Event Notification Module (ENM), see "Migrate notifications" on page 369.

# Licensing

In Power Operation 2022 the Notifications Settings service runs by default, however, sending out notifications requires a Power Operation Server license and an Event Notification Module license. Without these licenses you can still open Notifications Settings to create, test, and save notification configurations. However, the notifications will not be sent.

**NOTE**: To verify that Notifications Settings is licensed, click **Settings and Diagnostics**. The server license status is indicated on the **General** tab.

Page 368 of 1342 7EN02-0463-05

# Migrate notifications

You can migrate notifications from Event Notification Module (ENM).

#### Prerequisites:

- The ENM database on SQL Server is running and accessible (you can connect to it).
- Your system is using the latest version of ENM (8.3.x).

**NOTE**: If you do not have ENM version 8.3.x, you will need to update it before you can migrate your existing system's notifications.

# Migrating notifications from ENM

- 1. In Notifications Settings, click **Settings and Diagnostics**, and then click **Migration**.
- 2. Click Migrate from ENM.
- 3. Connect to the ENM database using one of the following methods:
  - Enter the ENM SQL instance and database information.
  - Enable Integrated Security and then enter your user name and password.
- 4. Click Test Connection to verify that you entered the correct database information.
- 5. Click Start.

Depending on the number of alarm notifications in ENM, the migration process may take several minutes to complete.

**NOTE**: After the ENM alarm notifications are migrated, they are not committed to Notifications Settings until you click **Save** (step 7).

- (Optional) Create notifications reports and then compare the report outputs to your ENM system to determine whether all of your alarm notifications were successfully migrated.
- 7. Click **Save** to commit the migrated alarm notifications.

After the ENM migration completes successfully, consider decommissioning ENM. See Decommissioning procedures for more information about overwriting ENM.

#### Configure notifications

Before your system can send out notifications, you must configure the email server and the modem COM port to send SMS messages.

#### Configuring the Email Server

To send notifications using email, you must configure the email server.

To configure the email server:

- 1. "Opening Notifications Settings" on page 375
- 2. Click **Settings and Diagnostics**, and then click **Email Setup**.

7EN02-0463-05 Page 369 of 1342

3. Enter the email server settings.

Refer to the following table for a description of the email server values:

| Email Server Setting | Description                                                                     |
|----------------------|---------------------------------------------------------------------------------|
| SMTP Server          | The server name or IP address of the provider.                                  |
| From Address         | Appears in the "From" field of the sent email.                                  |
| User Name            | Login for the SMTP Server, if required.                                         |
| Password             | Password for the SMTP Server, if required.                                      |
| Enable SSL           | Indicates whether the email is sent using Secure Sockets.                       |
| Service Port         | The port number on the SMTP host. The default value is 25.                      |
| Timeout              | The duration (in seconds) to wait before not sending an email.                  |
| Retries              | The number of unsuccessful send attempts are made before the email is not sent. |
| Backoff              | The delay (in seconds) between retries.                                         |

### **Configuring SMS Text Notification**

Short Message Service (SMS) sends a notification as a text message when an alarm occurs in a configured notification, or when you click the SMS Notifications **Test** button.

# **Prerequisites:**

 A modem that accepts a standard SIM card and connects to the computer using USB cable (the connection is a serial connection). Compatible modems include: MultiTech MTD-H5, or MultiTech MTC-H5-B03.

Moxa OnCell G3111 is not supported.

 A SIM card from a carrier that allows you to send automated messages and large numbers of text messages at one time.

**NOTE**: Certain carriers restrict how you can use their services.

- The modem COM port. To determine the modem COM port:
  - a. Open Windows Device Manager.
  - b. Expand Ports (COM & LPT).

The port is listed beside the modem in brackets.

- c. Take note of the COM port value. You will need to enter this value in Notifications Settings.
- d. Configure the COM Port with the following values:

Page 370 of 1342 7EN02-0463-05

| COM Port Settings | Values |
|-------------------|--------|
| Bits per second   | 115200 |
| Data bits         | 8      |
| Stop bits         | 1      |
| Parity            | None   |
| Flow control      | None   |

To configure SMS text notifications:

- 1. Open Notifications Settings from the Power Operation Runtime
- 2. Click Settings and Diagnostics, and then click SMS Setup.
- 3. In COM Port, enter the modem COM port.
- 4. (Optional) Set the other SMS values.

Refer to the following table for a description of the SMS setting:

| SMS setting    | Description                                                                                                    |
|----------------|----------------------------------------------------------------------------------------------------|
| COM Port       | The modem COM port. The default value is COM1.                                                                                                    |
| Timeout        | The duration (in seconds) to wait before not sending an SMS.                                                                                                    |
| Retries        | The number of unsuccessful send attempts that are made before the SMS is not sent.                                                                                                    |
| Backoff        | The delay (in seconds) between retries.                                                                                                    |
|                | The maximum number of message characters.                                                                                                    |
| Max SMS Length | <b>NOTE</b> : Mobile carriers impose limits on the length of text messages that—if exceeded—could possibly result in messages not being delivered. Determine your mobile carrier's limit and enter the value here. |

# **Notifications Settings**

There are a number of global settings you can apply to notifications. Unlike alarm rules that apply to a specific notification, global settings control how all system notifications behave.

7EN02-0463-05 Page 371 of 1342

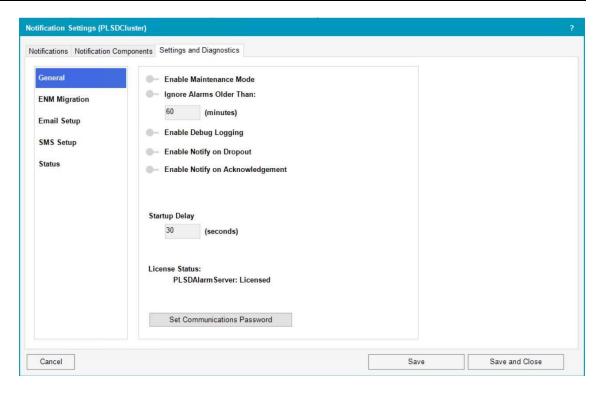

You can define the following settings:

- Enable Maintenance Mode Disables notifications. See "Using Maintenance Mode" on page 372 for more information.
- Startup Delay (seconds) Disable nuisance start up notifications for a defined period of time.
- Enable Debug Logging Enables logging. See <u>Notifications FAQs</u> for more information on logging.
- Enable Notify on Dropout Sends a message when the alarm is back to normal.
- Enable Notify on Acknowledgment Sends a message when the alarm has been acknowledged.

After you change settings, click **Save**. For redundant systems: In Save Configuration, select the servers to which you want to apply the settings.

#### **Using Maintenance Mode**

Maintenance Mode lets you configure and troubleshoot notifications without notification messages being sent. You will not receive notifications from Power Operation while the Alarm Server remains in maintenance mode.

**NOTE**: No heartbeat alarms are sent when Maintenance Mode is on.

When you put Notifications Settings in maintenance mode, Power Operation sends a message indicating that the Alarm Server is in maintenance mode. Power Operation sends another message when Notifications Settings resumes. You can optionally disable these messages (see step 4 for details.)

Page 372 of 1342 7EN02-0463-05

To use Maintenance Mode:

- 1. Click Settings and Diagnostics.
- 2. Click Maintenance Mode to enable it and then click Save.
- 3. (For redundant systems) In the Save Configuration window, select the servers that you want to put in maintenance mode.
- 4. (Optional) In the Save Configuration window, clear **Send Configuration Announcements**.
  - Typically, you would only clear this setting when you are commissioning a live system and you do not want maintenance mode alerts to go out.
- 5. When you have completed your system updates, click **Maintenance Mode** to disable it, and then click **Save**.

#### **Create notifications**

This section provides information on creating notifications.

# **Creating notifications**

# **A WARNING**

#### **INACCURATE DATA RESULTS**

- Do not base your maintenance or service actions solely on messages and information displayed by the software.
- Do not rely solely on software messages and reports to determine if the system is functioning correctly or meeting all applicable standards and requirements.

Failure to follow these instructions can result in death or serious injury.

7EN02-0463-05 Page 373 of 1342

All of a notification's components are displayed on the **Notifications** pane, letting you quickly see the components that comprise the notification. For example:

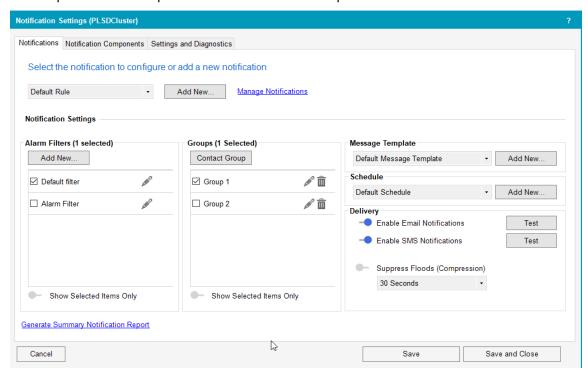

#### **Notification components**

A notification consists of the following notification components:

| Component     | Description                                                  |
|---------------|--------------------------------------------------------------|
| Alarm Filters | What alarms trigger the notification.                        |
| Recipients    | Who will receive the notification.                           |
| Schedules     | When the notification will be sent.                          |
| Delivery      | How the notification message will be delivered (email, SMS). |

# **Managing notification components**

Design your notifications as much as possible before you create them. A notification can be very complex (consisting of multiple alarm filters, with many recipients and schedules). Understanding how to use notification components—especially how alarm filters work—is key to creating system notifications.

Subsequent topics provide details on how to use Notifications Settings to notify people when a system alarm requires their attention.

# Creating a notification workflow

Create your system notifications either by editing and duplicating the default notification, or by adding a new one.

Page 374 of 1342 7EN02-0463-05

Creating a notification involves the following tasks:

- 1. Add a new notification or duplicate an existing notification
- 2. Filter the alarms to be included in the notification.
- 3. Add recipients to the notification.
- 4. Define the schedule when recipients can receive the notification.
- 5. Set the notification relay.
- 6. Test the notification.

**TIP**: If the components of a new notification vary only slightly from those of an existing notification, duplicate an existing notification and then edit the copied notification components.

Subsequent topics provide detailed description on how to accomplish these tasks.

### **Opening Notifications Settings**

Open Notifications Settings from the Power Operation Runtime.

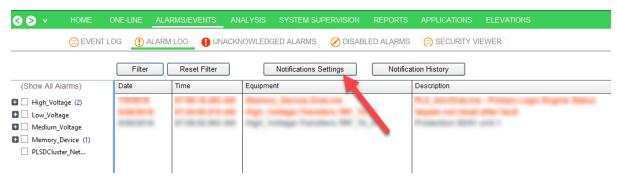

**NOTE**: Notifications Settings can be customized to open anywhere in the Power Operation Runtime.

In the Power Operation runtime, click **Alarm Log > Notifications Settings**.

Notifications Settings appears:

7EN02-0463-05 Page 375 of 1342

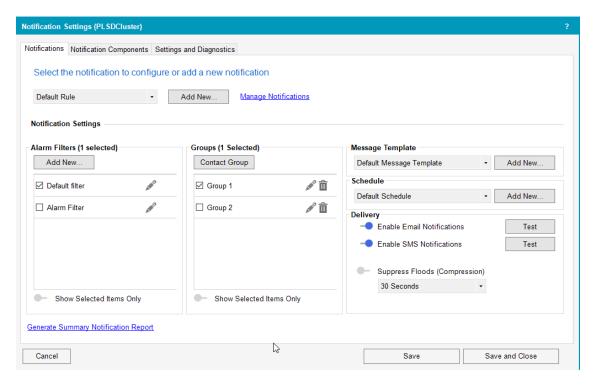

Assuming notifications from Event Notification Module (ENM) were not migrated, when you first open Notifications Settings, a notification is included by default. This default notification includes an alarm filter that includes all alarms in the system, a fictitious recipient, a message template, and a schedule.

Create your system notifications either by editing and duplicating the default notification, or adding a new one.

#### Notifications in a redundant system

Whenever you change a notification or a notification component and then click **Save** or **Save and Close**, you will be prompted to save your changes to an Alarm Server.

For example:

Page 376 of 1342 7EN02-0463-05

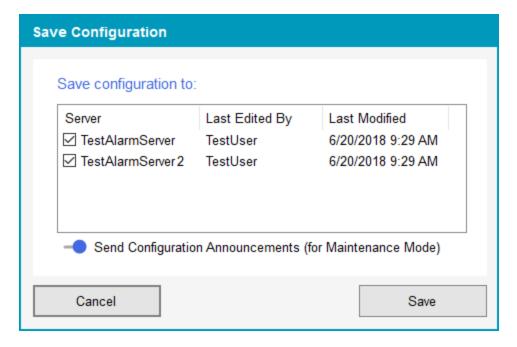

Click the server or servers to which you want to apply the changes and then click **Save**.

# Creating a notification

A notification is a set of rules that determine when someone should be notified about an alarm.

To create a notification:

- 1. In the Notifications pane, click Add New.
- 2. Enter a notification name then click **OK**.

The newly- added notification appears in Notifications Settings and a default alarm filter called Default Rule is added to the notification.

- 3. Define the notification components by completing the following tasks:
  - a. Create alarm filters.
  - b. Add recipients.
  - c. Add schedules.
  - d. Test the notification.
  - e. Save the notification.

Subsequent topics discuss how to define notification components.

#### Alarm filter introduction

This section provides information on alarm filters, a set of alarms tags that trigger a notification.

# **About Alarm Filters**

A notification can consist of one or more alarm filters. An *alarm filter* is a set of alarm tags that trigger a notification. You create alarm filters by adding rules, lists, and exclusions that—taken together—define the filter.

# Rules

7EN02-0463-05 Page 377 of 1342

A rule adds all the tags to the filter definition. You can apply a rule to a system node or a tag.

#### Rules and nodes

When you add a rule to a system node, all the tags belonging to that node and all the tags belonging to any child nodes are added to the filter definition.

For example, when you add a rule for a room that contains 5 lighting loads (with 10 tags each), all of the tags in the room nodes are added to the rule:

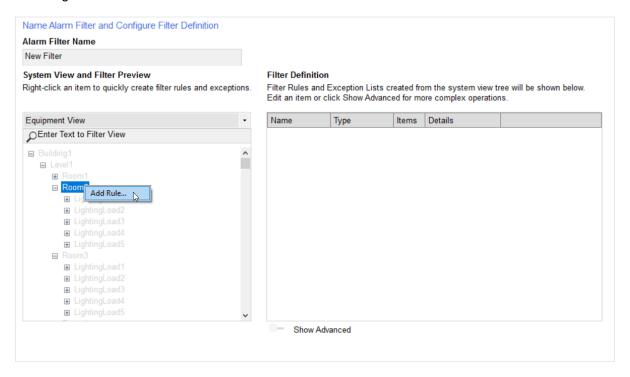

**Result:** All the tags in the node and child nodes are added to the filter definition.

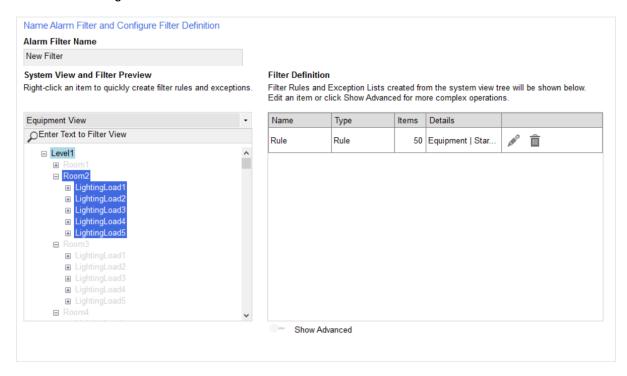

Page 378 of 1342 7EN02-0463-05

**TIP**: Notice the shading in the **Filter Preview**: Room2 and all its child nodes are highlighted in blue because all of their tags are part of the filter definition. Level1 is highlighted in light blue to indicate that some of its child node tags have been added to the filter definition.

You can also add more tags to the filter definition. In the following example, the 10 tags from Room3 > LightingLoad1 are added as a rule to the filter definition:

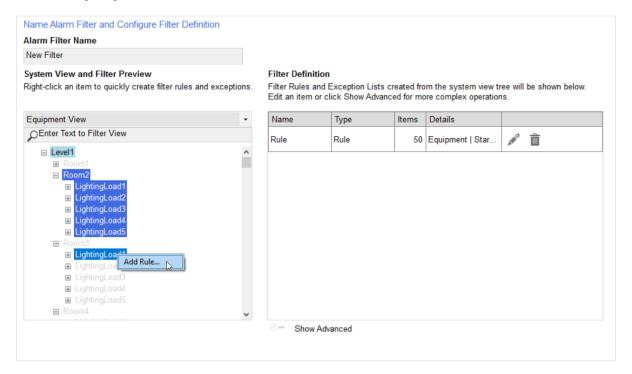

**Result:** All the tags in LightingLoad1 are added to the filter definition.

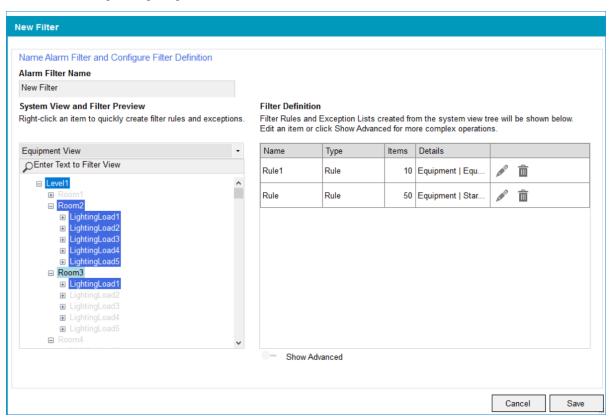

7EN02-0463-05 Page 379 of 1342

**TIP**: Notice the shading in the **Filter Preview**: Room2 and all its child nodes are highlighted in blue because all of their tags are part of the filter definition. Room3 is highlighted in light blue to indicate that some of its child node tags have been added to the filter definition.

# Rules and tags

You can also add a rule to an individual tag. When you do this, all tags of that type are added to the filter definition. For example:

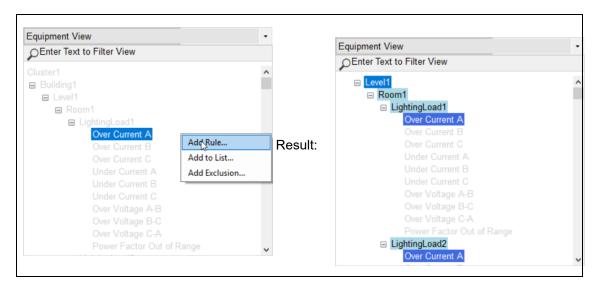

#### Lists

Use list to add specific tags one at a time to a filter definition.

**NOTE**: Use lists very carefully. Unlike rules, when you add a list to an alarm definition, if the tag name changes the notification will not automatically update. Instead, you must edit the alarm filter to include the re-named tag. If not, your system will not send out a notification if the old tag name triggers an alarm.

Page 380 of 1342 7EN02-0463-05

### In the following example, a tag to the filter definition:

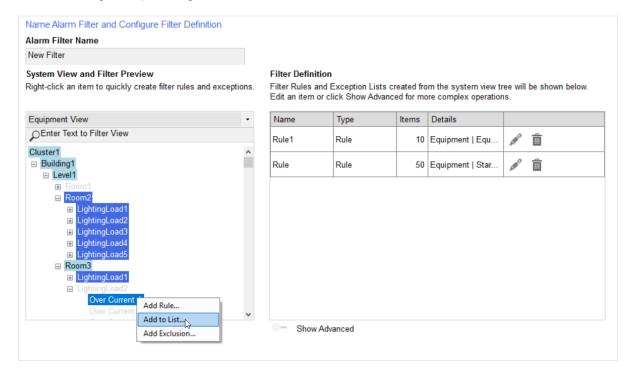

#### **Result:** The tag is added to the filter definition.

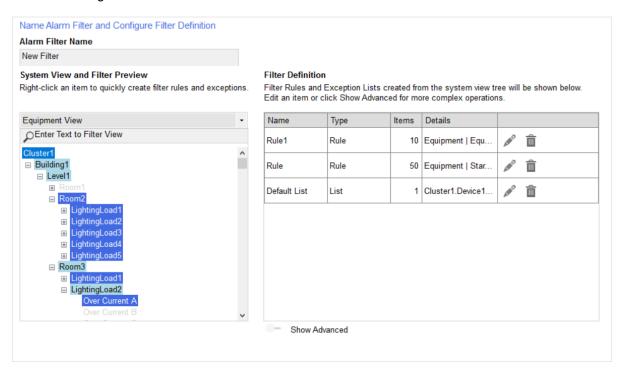

# **Exclusions**

Use exclusion to exclude specific tags one at a time to a filter definition.

**NOTE**: Use exclusions very carefully. Unlike rules, when you add an exclusion to an alarm definition, if the tag name changes the notification will not automatically update. Instead, you must edit the alarm filter to include the re-named tag. If not, your system will not send out a notification if the old tag name triggers an alarm.

7EN02-0463-05 Page 381 of 1342

If an alarm filter contains an exclusion that is met, the notification will not be sent. Consider creating one alarm filter that includes all exclusion lists.

In the following example, a tag is removed from the filer definition.

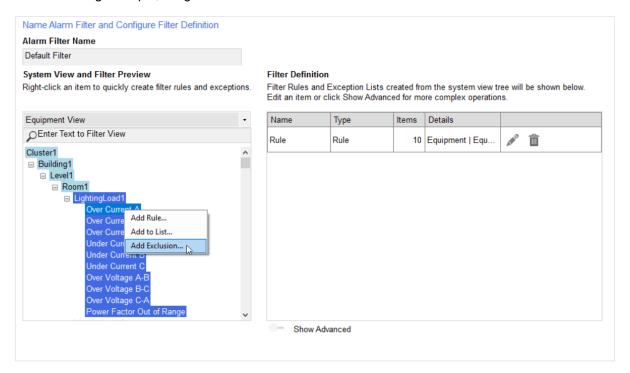

### **Result:** The tag is removed from the rule.

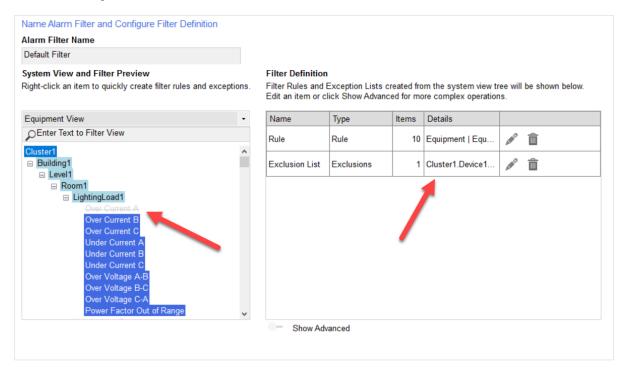

**TIP**: Notice that the tag is no longer highlighted; instead it appears with strikethrough text in the preview list. Also, the excluded tag appears in the Filter Definition.

Page 382 of 1342 7EN02-0463-05

Create basic alarm filters in the New Filter or Edit Filter window. See "Creating basic alarm filters" on page 383 for more information. Create advanced alarm filters using the dedicated rule, list and exclusion filter windows. See "Creating advanced alarm filters" on page 384 for more information.

### Creating basic alarm filters

An *alarm filter* is a set of criteria that filters the alarms to include or exclude in a notification. An alarm filter is comprised of one or more alarm rules, lists, and exclusions.

**NOTE**: Before creating alarm filters, you should have a good understand of alarm filter rules, lists, and exclusions. See "About Alarm Filters" on page 377 for details. Also note the following:

- If an alarm filter contains an exclusion that is met, the notification will not be sent. Therefore, use exclusions with care.
- Thoroughly test your alarm notifications before deploying them on a live system.

To create a basic alarm filter:

- 1. Open the New Filter window using one of the following methods:
  - In the Alarms Filters section of the Notifications Settings pane, click Add New.
  - In the **Notification Components** pane, click **Alarm Filters** and then click **Add New**.

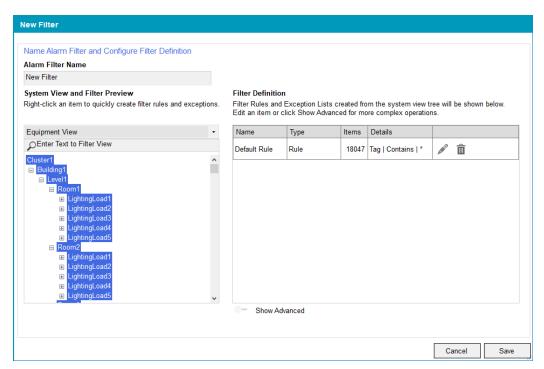

By default, the new alarm filter has a default rule that includes all alarm tags. You can build the filter definition by editing the Default Rule or deleting it and then adding new filters.

2. In Alarm Filter Name, enter a unique alarm filter name.

7EN02-0463-05 Page 383 of 1342

#### 3. Under System View and Filter Preview:

a. Select the system view that sorts the alarms for your needs.

For example, if you want to include and exclude equipment, use the Equipment View. If you want to create an alarm filter for high priority alarms only, select Priority View. For more information on system views, see Alarm Filter System Views.

- b. Navigate to the level of alarm you want to use by expanding or collapsing the alarm nodes.
- c. Right-click the node you want to filter on and then click Add Rule.

The alarm rule is added to the alarm filter. The Alarm Filter section displays the rule name, type, items and details. For example:

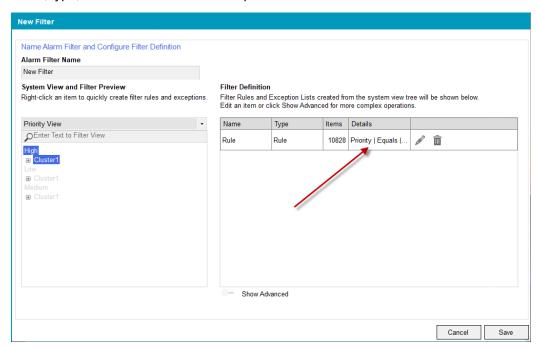

**NOTE**: The steps for adding a list and exclusion is the same as that for rules. However, you can only add a list or an exclusion to tags.

- 4. (Optional) Repeat step 3 to add more alarm rules to the alarm filter definition.
- 5. When you are finished adding alarm rules, click Save.

For detailed information on creating advanced alarm filters, see "Creating advanced alarm filters" on page 384.

### Creating advanced alarm filters

You can use Notifications Settings to create advanced alarm filters.

**NOTE**: When using advanced criteria, the multiple criteria are logically AND'd together, meaning that all criteria have to be satisfied for an alarm to ultimately be selected into the rule.

Page 384 of 1342 7EN02-0463-05

An advanced alarm filter consists of custom criteria you define to customize the alarm filter definition. You can filter alarms using the same objects that are available in basic filters. However, you can also define alarm filters using the search terms **contains**, **equals**, and **starts with** to further fine tune the alarm filter definition.

**NOTE**: Before creating advanced alarm filters, you should have a good understand of alarm filter rules, lists, and exclusions. See "About Alarm Filters" on page 377 for details. Also note the following:

- If an alarm filter contains an exclusion that is met, the notification will not be sent. Therefore, use exclusions with care.
- Thoroughly test your alarm notifications before deploying them on a live system.

# Viewing the advanced alarm filter settings

To view the advanced alarm filter settings:

- 1. Open the New Filter window using one of the following methods:
  - In the Alarms Filters section of the Notifications Settings pane, click Add New.
  - In the **Notification Components** pane, click **Alarm Filters** and then click **Add New**.
- 2. At the bottom of the Filter Definition pane, click Show Advanced.

The Add Rule, Add List, and Add Exclusion List items appear.

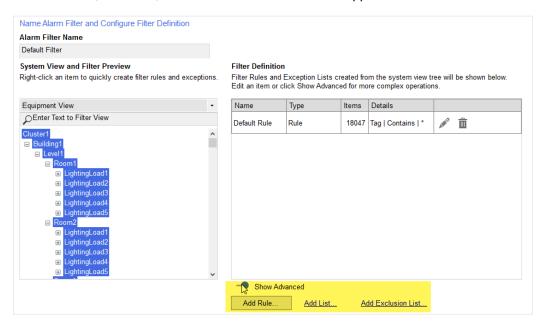

# Adding a custom rule

1. Click Add Rule.

The Add Alarm Filter Rule window appears.

7EN02-0463-05 Page 385 of 1342

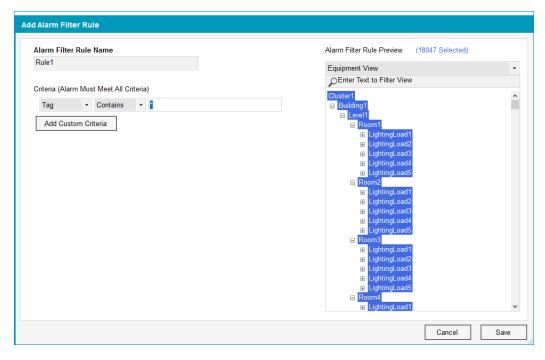

- 2. Enter an alarm filter rule name.
- 3. From the first drop down, select an object type. For example, Name.
- 4. From the second drop down, select a search condition. For example: StartsWith.
- 5. Enter the text you want to include. For example: over

NOTE: You can only also use \* (wildcard) alone; it cannot be used with other text.

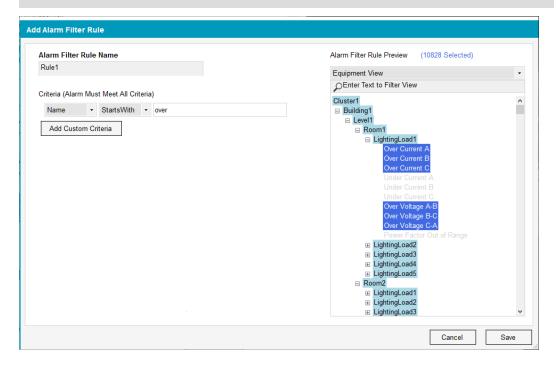

All the tag names that begin with 'over' are included in the custom filter:

6. (Optional) Click **Add Custom Criteria** to add another rule. You can add up to 10 criteria per rule.

Page 386 of 1342 7EN02-0463-05

7. When you are finished adding custom criteria, click **Save**.

# Adding a custom list or exclusion list

**NOTE**: The procedure for adding lists and exclusion lists is the same. This following procedure adds an alarm filter list.

To add a custom list or exclusion list:

1. Click Add List.

The Add Alarm Filter List window appears.

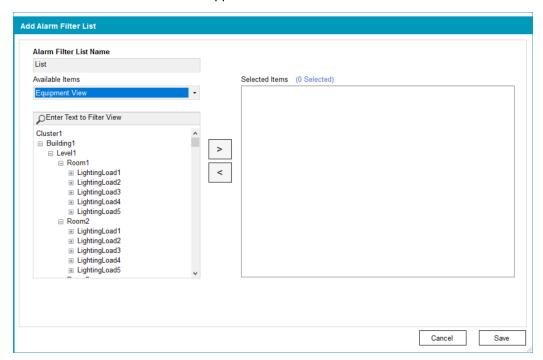

- 2. Enter an alarm filter list name.
- 3. From the Available Items drop down, select the view you want to use.

**NOTE**: You can only add tags to lists and exclusion lists.

- 4. Navigate to and then select the tag you want to add to the list, and then click the add arrow
- 5. (Optional) Remove tags form the list by clicking the remove arrow <
- 6. Repeat step 4 to add additional tags.

7EN02-0463-05 Page 387 of 1342

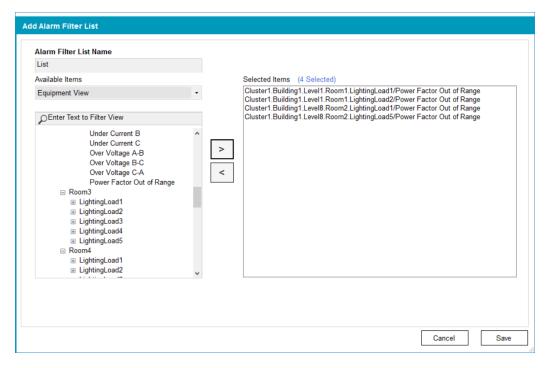

7. When you are finished adding tags, click **Save**.

# Adding alarm filters to a notification

After you create an alarm filter, you need to add it to the notification.

To add an alarm filter to a notification:

- 1. Click the **Notifications** tab.
- 2. In the **Alarm Filters** section, click the alarm filters you want to include in the notification.

**TIP**: You can uncheck any alarm filters you want to temporarily or permanently exclude from the notification. Doing so lets you update the notification without having to disable all system notifications using Maintenance Mode.

For example:

Page 388 of 1342 7EN02-0463-05

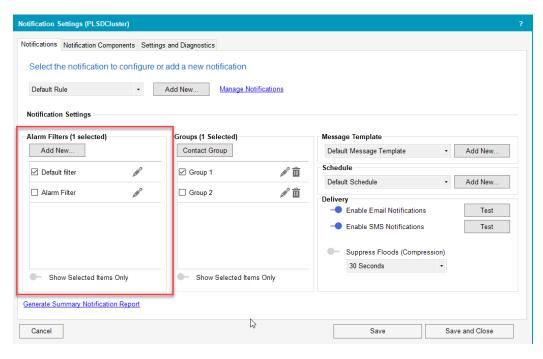

- 3. Click Save or Save and Close.
- 4. (For redundant systems) In Save Configuration, select the servers to which you want to apply the settings, and then click **Save**.

# **Managing Contact Groups**

A contact group can be created with email IDs and phone numbers of one or more recipients. A *recipient* is a person who receives the Alarms notification. To be notified of an alarm, at least one contact group must be added to a notification.

For more information on recipients, see "Managing recipients" on page 392.

# Adding a contact group to a notification

A contact group can be added to a notification. Alarm notification will be sent to all email IDs and phone numbers added to the contact group.

### Prerequisites:

 All recipient email IDs and phone numbers have been added. See <u>Adding recipients</u> for more details.

To add a contact group to a notification:

- 1. In the Power Operation runtime, navigate to **Alarm Log > Notifications Settings**.
- 2. In the **Groups** section of the **Notifications** pane, select the contact group to which you want to send the notification.

7EN02-0463-05 Page 389 of 1342

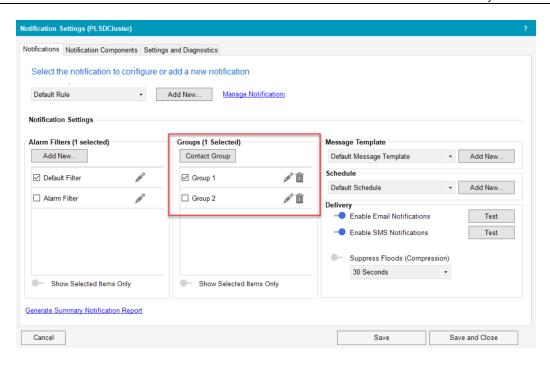

- 3. (Optional) If a contact group is not listed in the **Groups** section:
  - a. Click Contact Group. The Add Contact Group form displays.

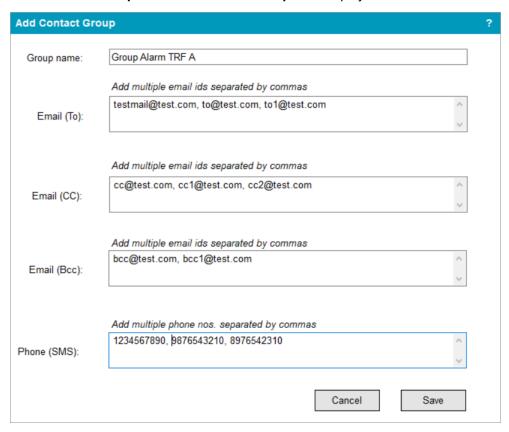

b. Enter the Group name and recipient email addresses separated by commas.

NOTE: For Phone(SMS), enter numbers. Do not enter parentheses or hyphens.

Page 390 of 1342 7EN02-0463-05

c. Click Save.

**NOTE**: The email addresses and phone numbers must match the recipient email addresses and phone numbers added in the **Notification Components** tab. For more information, see "Managing recipients" on page 392.

4. In the **Notifications** tab, select the contact group you added to include the group recipients in the notification.

Note that in the following example, notifications will be sent to the email IDs and phone numbers listed in Group1 when a high priority alarm occurs:

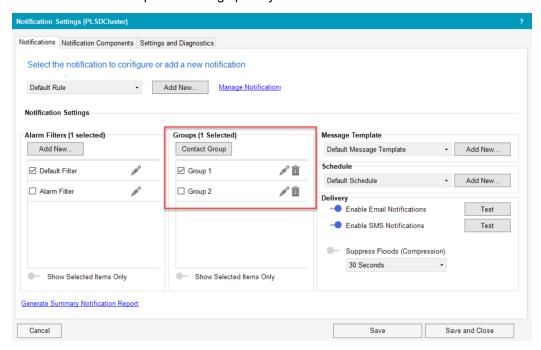

- 5. Click Save.
- 6. (For redundant systems) In Save Configuration, select the servers to which you want to apply the settings, and then click **Save**.

# Editing a contact group

You can add or delete recipient email IDs and phone numbers from a contact group.

To edit a contact group:

- 2. Edit the recipient details and then click Save.

# **Deleting a contact group**

You can delete a contact group if you no longer need it.

7EN02-0463-05 Page 391 of 1342

To delete a contact group:

- 1. From the Contact group list, select a specific group.
- 2. Click **Delete** and then confirm the deletion.

### Managing recipients

From the **Notification Components** tab, you can add, edit, and delete recipients.

# Adding a recipient

- 1. Click the Notification Components tab, and then click Recipients.
- 2. Click Add New
- 3. Enter the recipient details.

**NOTE**: For **Phone(SMS)**, enter numbers only. Do not enter parentheses or hyphens.

4. Click OK.

The recipient email IDs and phone numbers can be added to **Contact groups** section of the **Notification** pane.

# **Editing a recipient**

- 2. Edit the recipient details and then click Save.

# **Deleting a recipient**

1. From the recipient list, click **Delete** and then confirm the deletion.

# Set schedules

A *schedule* is the defined time period when a notification is sent. For a notification to be received, a notification must include at least one schedule.

For information on schedules, see "Managing schedules" on page 392.

#### Managing schedules

Add, edit, and delete schedules in the **Notification Components** pane.

**NOTE**: For **Phone**, enter numbers only. Do not enter parentheses or hyphens.

# Adding a schedule

- 1. Click the **Notification Components** tab and then click **Recipients**.
- 2. Click Add New.

Page 392 of 1342 7EN02-0463-05

3. Enter the recipient details.

NOTE: For Phone, enter numbers only. Do not enter parentheses or hyphens.

- Click **OK**.
- Click Save

The schedule appears in the schedule list and can be assigned to a notification in the **Schedule** drop down list of the **Notification** pane.

# Editing a schedule

- 1. From the schedule list, click (Edit).
- 2. Edit the schedule details and then click **OK**.

# **Deleting a schedule**

1. From the schedule list, click  $\widehat{\mathbf{m}}$  (**Delete**) and then confirm the deletion.

NOTE: You cannot delete the Default Schedule.

### **Message Templates**

This section provides information on how to add and manage message templates.

#### **About Message Templates**

A *message template* is the message the recipient will receive that includes information about the notification. A notification must have an associated message template.

Notifications Settings includes three default email and SMS templates that you can associate with a notification:

- Single Notification The message that is sent with a single notification.
- Flood Start The message that is sent at the beginning of a flood of alarms. Typically, this
  message includes information that subsequent notifications containing more alarms will
  arrive.
- Flood End The message that is sent at the end of a flood period. Typically, this message
  includes how many alarms occurred during the flood suppression period.

**NOTE**: Email and SMS message size and frequency are governed by carriers. If you are not sure about carrier limitations or restrictions, do not create message templates that include a lot of information.

The default templates were designed to include basic alarm information. You can use the default templates, edit the default templates, or create your own template messages.

7EN02-0463-05 Page 393 of 1342

#### Adding a message template

**TIP**: Review the default message templates; they provide good direction on what type of information you should include in your messages.

To add a message template:

- 1. Click Notifications Components.
- 2. Click Templates.
- 3. Click **Add New** to create a new message template, or click to edit the default message template.
- 4. Click **Email** or **SMS** to select a relay method for the message template.
- 5. Click the message type you want to create: **Single Notification**, **Flood Start**, or **Flood End**.
- 6. In the text entry fields, enter the information you want to include in the message:
  - a. Type any custom information you want to include.
  - b. Right-click anywhere in the text entry fields and then click **Insert > system value** to add system values.
- 7. Review the **Preview** section to see an example of your message.
- 8. Click Save.
- 9. (Optional) Repeat these steps for other message templates you want to create.

#### Managing message templates

# Renaming a message template

- 1. In the Notifications Components pane, click Templates.
- 2. For the message template that you want to rename, click **Edit** ...
- 3. In the Edit Message Template window, edit the message and then click **Save**.

# Deleting a message template

- 1. In the Notifications Components pane, click Templates.
- 2. For the message template that you want to delete, click **Delete**  $\overline{\mathbb{I}}$ .
- 3. Click **Yes** to confirm that you want to delete the message template.

#### **Enabling and testing notification delivery**

After you have configured all the notification components, choose the delivery methods that Notifications Settings will use to notify people if an alarm occurs.

#### Prerequisites:

Page 394 of 1342 7EN02-0463-05

- Email and SMS setup is complete
- Email and SMS templates are defined
- The notification has at least 1 alarm filter
- The notification has at least 1 recipient

To enable notification delivery:

- 1. In the **Delivery** section of the **Notifications** pane, click the delivery methods you want to use to notify people.
- 2. For each delivery method you enable, click **Test** to make sure the it works as expected.

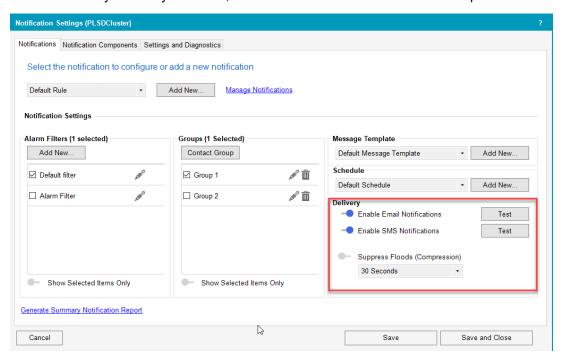

3. Click Save.

# **Managing notifications**

Edit notifications as your facility or system evolves. For example, add or remove recipients as staff change, edit schedules if shifts change, create notifications and alarm rules when tags are added or renamed, or when there is a Power Operation Server change.

You can put Notifications Settings into Maintenance Mode. Maintenance mode lets you configure and troubleshoot notifications without notification messages being sent. See "Using Maintenance Mode" on page 372 for more information.

After you edit a notification, save your changes.

**TIP**: If your notification includes a lot of alarm filters and recipients, click **Show Selected Items Only** to view only the included notification components.

#### Renaming a notification

- 1. In the Notifications pane, click Manage Notifications.
- 2. In Manage Notifications, click Edit Name.

7EN02-0463-05 Page 395 of 1342

3. Edit the name then click OK.

### **Duplicating a notification**

You can quickly create a new notification by duplicating and renaming an existing one, and then modifying it to meet your needs.

- 1. In the Notifications pane, click Manage Notifications.
- 2. In Manage Notifications, click **Duplicate**.

The newly-duplicated notification is added to the list of notifications.

- 3. Rename the notification and then click **OK**.
- 4. From the Notification drop down list, select the notification you duplicated and renamed and then edit it to meet your needs.

### **Deleting a notification**

- 1. In the Notifications pane, click Manage Notifications.
- 2. In Manage Notifications, click
- 3. Click Yes to confirm the deletion.

#### Suppressing floods

Suppressing floods compresses all the notifications that occur during a defined time period. When you suppress floods, Notifications Settings encapsulates how many times the alarm occurred over the suppression time period into a single message.

#### Example:

You enable suppress floods and set the time period to 30 seconds. If 500 alarms occur during that time period, Notifications sends out 2 messages:

- The first message notifies you of the alarm.
- The second message notifies you that the alarm occurred 499 times over the 30 second suppression period.

#### To suppress floods:

- 1. In the Notifications Settings pane, select the notification that you want to suppress.
- 2. Enable **Suppress Floods** and then select a time duration.
- Click Save or Save and Close.
- 4. (On redundant systems) Select the servers to which you want to apply the suppression and then click **Save**.

Page 396 of 1342 7EN02-0463-05

#### For example:

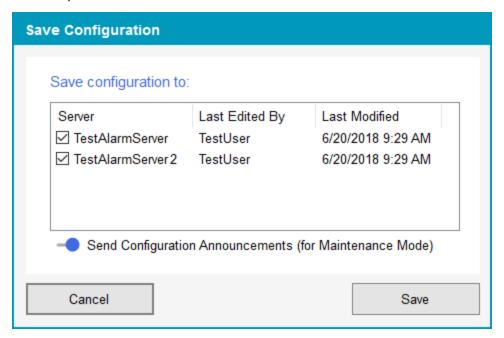

#### **Creating summary notification reports**

Summary notification reports can help you determine how your system alarms are configured, troubleshoot your notifications, and validate that your notifications migrated successfully from Event Notification Module (ENM).

You can generate the following reports:

- Alarms to Recipient Report One record for every alarm / recipient pair.
- Alarms to Recipients Report One record for every alarm / multi-recipient pair.
- · Alarm to Rule Report One record for every alarm / rule pair.
- Alarm to Rules Report One record for every alarm.
- Alarms with No Rule Report One record for every alarm that is not included in a rule.
- Excluded Alarms Report One record for every alarm that is excluded.
- Rule Configuration Report A summary of all configured notifications on the server.

For detailed information on the information contained in each report, see "Notification reports" on page 398.

**NOTE**: With the exception of the Rule Configuration Report (which is a TXT file), you need a program that can open and view CSV files to view and open reports.

To create a notifications report:

- 1. On the Notifications pane, click Generate Summary Notification Report.
- 2. From the reports list, select the reports that you want to create and then click **OK**.

The reports you selected are created in the logs folder:

 $[\textit{Project Drive}] \end{array} \label{thm:power} Operation \end{array} \end{array} \end{array} \end{array} The project Drive of the project Drive of the project Drive Drive of the project Drive Order Drive of the project Drive Order Drive of the project Drive Order Drive Order Dr$ 

7EN02-0463-05 Page 397 of 1342

The Notifications Settings report file name include the cluster name, a timestamp, and the report name.

#### **Troubleshooting notifications**

This section contains information on how to troubleshoot notifications by using reports and logs.

#### **Notification reports**

Notifications Settings includes reports that you can run to see how your system alarms are configured. Use notification reports to help manage and troubleshoot your system notifications, and to validate that your notifications migrated successfully from ENM.

The following table lists the information contained in each report:

| Report               | Notification Information                                                                                             |
|----------------------|----------------------------------------------------------------------------------------------------|
| Alarms to Recipient  | Cluster, Equipment, Alarm, Tag, Recipient, Email, SMS,<br>Schedule, Rule, Priority                                   |
| Alarms to Recipients | Cluster, Equipment, Alarm Time stamp, Tag, Priority, Recipient<br>Group, Message Type, Error Message, Tag            |
| Alarm to Rule        | Cluster, Equipment, Alarm, Tag, Rule                                                                                 |
| Alarm to Rules       | Cluster, Equipment, Alarm, Tag, Rules                                                                                |
| Alarms with No Rule  | Cluster, Equipment, Alarm, Tag                                                                                       |
| Excluded Alarms      | Cluster, Equipment, Alarm, Tag, Rule, Filter                                                                         |
| Rule Configuration   | For each rule in the system:                                                                                         |
|                      | Rule Name, Email, SMS and Flood Suppression enabled or not,<br>Alarm Filters, Recipients, Message Template, Schedule |

#### **Notifications Settings FAQs**

# How does Notifications Settings logging work during failover?

Notifications Settings logs informational messages (such as start-up messages, activity updates, and warnings) to the log file.

The size of <code>NotificationLog\_<Cluster>\_<Server>.txt</code> is limited to approximately 1000 Kilobytes (K). When the size is exceeded, Notifications Settings messages are logged to new, empty <code>NotificationLog.txt</code> file, and the existing <code>NotificationLog.txt</code> file is renamed to <code>NotificationLog\_Backup.txt</code>. If a <code>NotificationLog\_<Cluster>\_<Server>\_Backup.txt</code> file already exists, it is replaced by the new one.

If the Notifications Settings log file is not available, (the file is set to read-only, or the file permissions change) the Notification Service continues to run, however, it will not log messages.

Service-related informational logging will also go the Citect Alarm Server kernel window.

Page 398 of 1342 7EN02-0463-05

### SOEEventAdd function alarms

Citect hardware alarms and user events that are created from the SOEEventAdd function will not be notified upon.

## Why am I getting duplicate notifications?

If the alarm servers are unable to communicate with each other, they will each assume the Active (or main) state. In the unlikely event that both alarm servers can communicate with the SMTP server, they will both send out notifications.

## **Web Applications**

The Web Applications component provides access to web-based Power Operation applications.

Refer to the following topics to configure the Web Applications:

- "Alarms configuration" on page 399
- "Diagrams configuration" on page 416
- "Trends configuration" on page 573
- "Web Applications settings" on page 576

#### **Alarms configuration**

Use Alarms to view incidents, alarms and events. You access the information in Alarms through views which are saved in the View Library. Power Operation comes with a number of preconfigured System Views. These system views cannot be deleted or modified, but you can create additional views and customize them to meet your needs.

## **A WARNING**

#### **INACCURATE DATA RESULTS**

- Do not incorrectly configure the software or the devices.
- Do not base your maintenance or service actions solely on messages and information displayed by the software.
- Do not rely solely on software messages and reports to determine if the system is functioning correctly or meeting all applicable standards and requirements.
- Consider the implications of unanticipated transmission delays or failures of communications links.

Failure to follow these instructions can result in death, serious injury, equipment damage, or permanent loss of data.

7EN02-0463-05 Page 399 of 1342

## **A WARNING**

#### UNINTENDED EQUIPMENT OPERATION

- Do not use the software or devices for critical control or protection applications where human or equipment safety relies on the operation of the control action.
- · Do not use the software to control time-critical functions.
- Do not use the software to control remote equipment without proper access control and status feedback.

Failure to follow these instructions can result in death or serious injury, or equipment damage.

**TIP**: Open Alarms from the **ALARMS** link in the Web Applications banner.

## Define number of alarms to be recorded, batch processing time intervals, and session timeout

Use this procedure to customize the number of records to retain, length of time for retention, batch processing intervals, and session timeout due to inactivity. This can help lessen the time needed to load alarms on your platform server on startup.

1. Open the Power Operation appsettings.json file.

Example location: C:\Program Files (x86)\Schneider Electric\Power Operation\v2022\Applications\Platform Server

- 2. Change values for:
  - ArchiveCheckHours: archive interval for alarms past maximums and age ranges.
  - ArchiveMaxRecords: maximum number of records to retain.
  - ArchiveMaxMonths: maximum of age of retained records.
  - AlarmQueryRangeWeeks: time range of retained records in weeks.
  - AlarmQueryWindowHours: number of hours to batch process at one time in hours.
  - AlarmQueryTimeoutMinutes: session inactivity timeout in minutes.
- 3. Save the appsettings ison file.

Power Operation ships with default Alarm and Incident categories. To customize these categories, you must create a classifications JSON file. When you are editing a JSON file, use a JSON editing tool to ensure the JSON will parse. For an example JSON file, see:

C:\ProgramData\Schneider Electric\Power Operation\v2022\Examples

Save the JSON file to the project directory.

For information on how to use Alarms, see "Alarms" on page 799.

#### Adding a new Alarms view

Add new Alarms views to access certain types of alarms, incidents, or events. For example, create views to see unacknowledged alarms, high priority alarms, or power quality incidents. You can also create views that only include certain sources, eliminating information you are not interested in seeing.

Page 400 of 1342 7EN02-0463-05

To add a new Alarms view:

1. In the Alarm application, open the View Library and navigate to the folder where you want to create the view.

**NOTE**: The System Views folder is read-only. You cannot add folders or alarm views to the System Views folder.

- 2. (Optional) Add a new folder by clicking **Add Folder** at the bottom of the library panel, or by clicking **Add Folder** in the **Options** menu at the top of the library.
- 3. In the View Library, at the bottom of the panel, click **Add View**, or click **Add View** in the **Options** menu at the top of the library. This creates a new view and opens the view settings.
- 4. In View Settings, enter a view name, select a location where to save the view in the library, set access permissions, and select the view type.

**NOTE**: A public item is visible to all users in your user group. A private item is visible to you and any user in your user group with Edit permissions on this item type. See "Managing user accounts, role names, and mapping" on page 751 for details.

5. Adjust the filter settings for Priority, State, Sources, and Categories to customize the view if necessary.

**NOTE**: Not all of these filters are available for all view types.

6. Save the view.

For information on how to use Alarms, see "Alarms" on page 799.

#### Copying an Alarms view

Copy Alarms views to quickly create new views that are the same as, or similar to existing views. For example, create a copy of a view to experiment with the view settings without affecting the original view. You can also use a copy of a view as a starting point for a new view that shares many of the settings of the original view.

To copy an Alarms view:

- 1. In the Alarms application, open the View Library and navigate to the view you want to copy.
- 2. Right-click the view name or click **Options** for this view, and select **Duplicate** to create a copy in the same folder. Select **Copy To** to create a copy in a different folder.
- 3. (Optional) In the View Library, select the new view, right-click the view name or click Options for this view, and select Edit to open View Settings. You can also open View Settings by double-clicking the view name. Change the view name, and adjust the filter settings for Priority, State, Sources, and Categories to customize the view if necessary.

7EN02-0463-05 Page 401 of 1342

**NOTE**: A public item is visible to all users in your user group. A private item is visible to you and any user in your user group with Edit permissions on this item type. See "Managing user accounts, role names, and mapping" on page 751 for details.

**NOTE**: Not all of these filters are available for all view types.

4. Save the View.

**NOTE**: To copy a system view, use **Copy To** to create a copy in a different location. You can also open the System View for Edit and then click **Save as New** in the view settings to create a copy in View Library > Home. You cannot use **Duplicate** because the System Views folder is read-only.

For information on how to use Alarms, see "Alarms" on page 799.

#### **Editing an Alarms view**

Edit Alarms views to update the view name, the filter settings, or the location of the view in the View Library.

**NOTE**: You cannot overwrite system views. If you edit the settings of a system view and click **Save as New**, a copy of the view is created in View Library > Home.

To edit an Alarms view:

- 1. In the alarm viewer, open the View Library and navigate to the view you want to edit.
- 2. Right-click the view name or click **Options** for this view, and select **Edit** to open View Settings. You can also open View Settings by double-clicking the view name. Change the view name, location, access permissions and view type, and adjust the filter settings for Priority, State, Sources, and Categories to customize the view as necessary.
- 3. **NOTE**: A public item is visible to all users in your user group. A private item is visible to you and any user in your user group with Edit permissions on this item type. See "Managing user accounts, role names, and mapping" on page 751 for details.

**NOTE**: Not all of these filters are available for all view types.

4. Save the view.

For information on how to use Alarms, see "Alarms" on page 799.

#### Moving an Alarms view

Move Alarms views to a different location in the View Library to make them easier to find or easier to manage.

Page 402 of 1342 7EN02-0463-05

To move an Alarms view:

1. In the alarm viewer, open the View Library and navigate to the view you want to move.

- 2. Right-click the view name or click **Options** for this view, and select **Move To**. This opens the Select Location window.
- 3. In Select Location, select the location you want to move this view to.
- 4. Click **OK** to move the view.

**NOTE**: You cannot move system views or the System Views folder.

For information on how to use Alarms, see "Alarms" on page 799.

#### **Deleting an Alarms view**

Delete Alarms views that are no longer needed.

To delete an Alarms view:

- 1. In the alarm viewer, open the View Library and navigate to the view you want to delete.
- 2. Right-click the view name or click **Options** for this view, and select **Delete**
- 3. In Delete Content, click **Yes**, to delete the view from the View Library.

**NOTE**: You cannot delete system views or the System Views folder.

For information on how to use Alarms, see "Alarms" on page 799.

#### Setting a default Alarms view

The default Alarms view is the view that opens when you first open the Alarms application. You can set a default for your own workspace or the entire system.

**NOTE**: Access to this application or function is controlled by user privileges. See "Managing user accounts, role names, and mapping" on page 751 for details.

To set a default Alarms view:

- 1. In the alarm viewer, open the View Library and navigate to the view you want to set as default.
- 2. Right-click the view name or click **Options** for this view, and select **Set as default**. This opens the Configure Default Item dialog.
- In Configure Default Item, enable Set as my default or Set as system default.
- 4. Click **OK** to save the default settings.

For information on how to use Alarms, see "Alarms" on page 799.

7EN02-0463-05 Page 403 of 1342

#### Creating alarm menus

To create alarm menus:

- 1. Log in to PO Web Applications (https://localhost/webhmi or https://ipaddress/webhmi).
- 2. Click ALARMS.

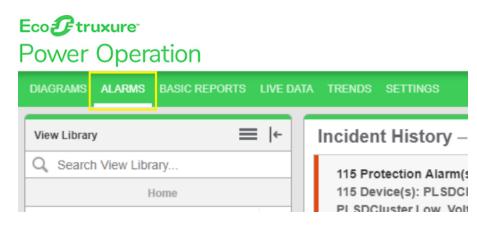

3. Click on **Back** to go back to the Home page.

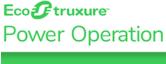

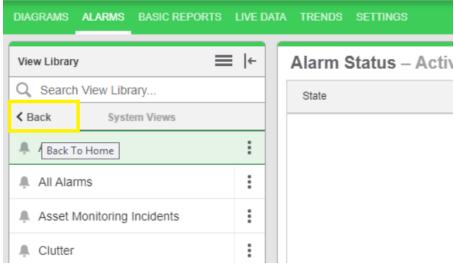

Page 404 of 1342 7EN02-0463-05

4. At the bottom of the View Library, click Add Folder:

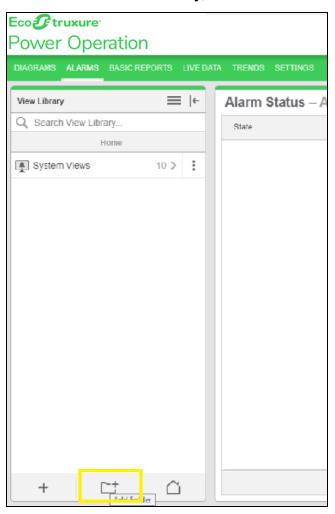

7EN02-0463-05 Page 405 of 1342

#### 5. Enter the folder **Name**:

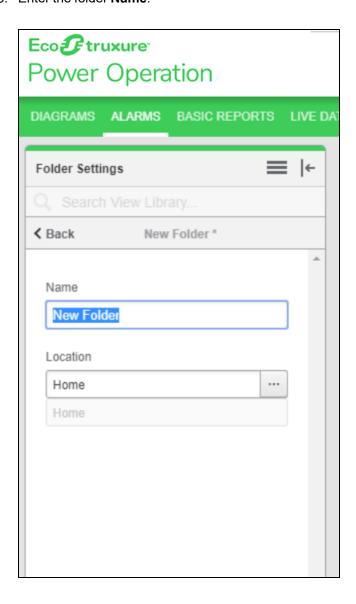

Page 406 of 1342 7EN02-0463-05

6. At the bottom of the View Library, click Add View:

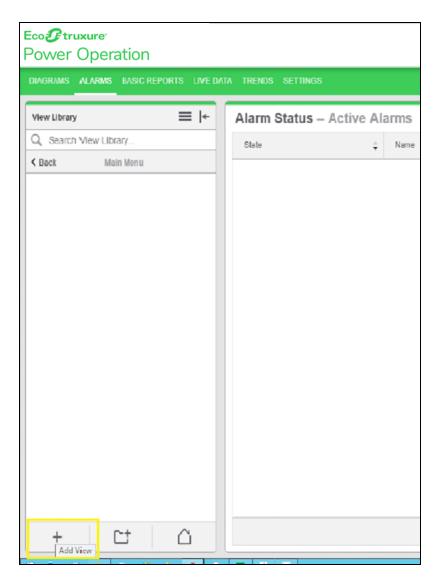

- 7. Configure the **View** by setting the following values based on your requirements:
  - a. View Name: Type the view name.
  - b. Location: Select the location to display.
  - c. Select Public or Private.
  - d. View Type
  - e. Priority

7EN02-0463-05 Page 407 of 1342

#### f. State

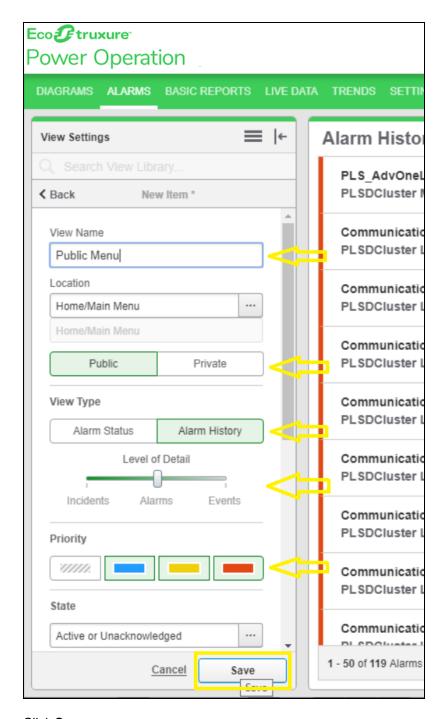

g. Click Save.

Page 408 of 1342 7EN02-0463-05

8. (Optional) Repeat steps from 4 through 6 to add more sub-folders or views inside the folder. For reference, see the following images to add sub-folders or views:

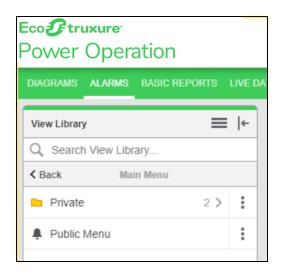

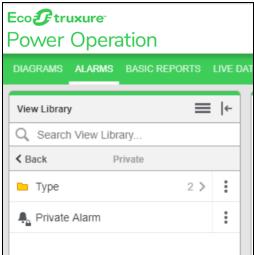

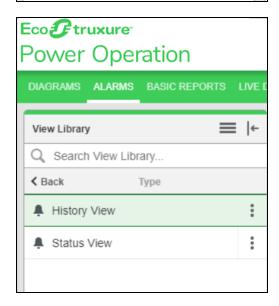

For information on how to use Alarms, see "Alarms" on page 799.

7EN02-0463-05 Page 409 of 1342

#### **Exporting alarm menus**

To export an alarm menu:

- 1. Log in to PO Web Applications (https://localhost/webhmi or https://ipaddress/webhmi).
- 2. Click ALARMS:

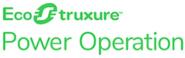

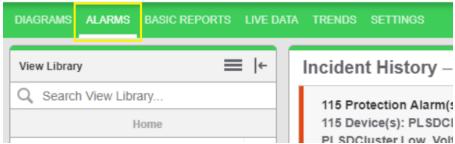

The following screen is displayed:

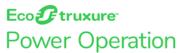

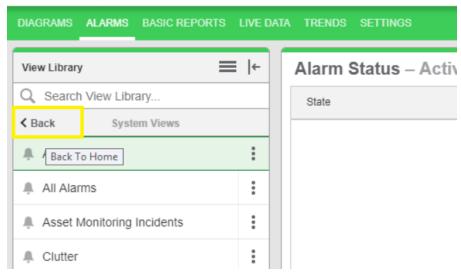

Page 410 of 1342 7EN02-0463-05

3. On the **Home** view, select the 3 dots, and then click **Export**:

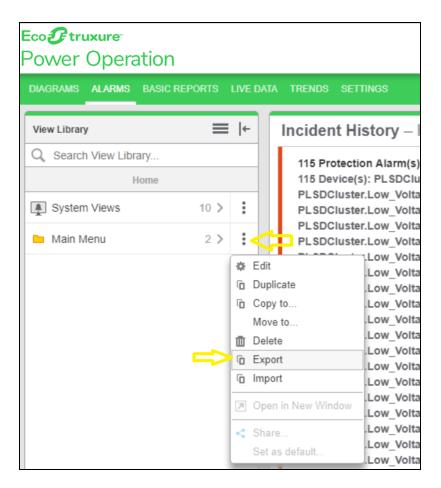

4. Select the JSON file export location, and then click **Save**.

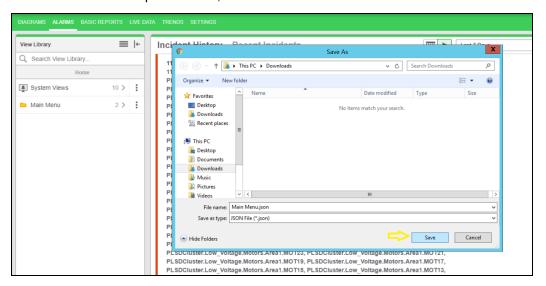

5. Check the file in the folder to confirm that the Alarm Menus were exported.

For reference information, see:

"Alarms UI" on page 1121

For information on how to use Alarms, see "Alarms" on page 799.

7EN02-0463-05 Page 411 of 1342

#### Importing alarm menus

#### Prerequisites:

An alarms menu that was previously exported.

To import an alarm menu:

- 1. Log in to PO Web Applications (https://localhost/webhmi or https://ipaddress/webhmi).
- 2. Click on ALARMS tab on header menu as per the image below.

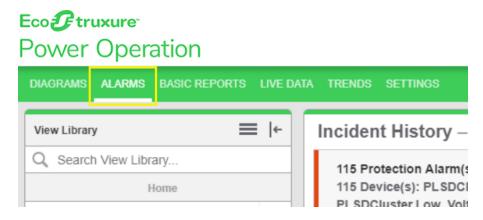

- 3. (Optional) Add a folder to which you want to import the exported Alarm Menus.
- 4. If an import folder does not already exist, create a folder to which you want to import the exported Alarm Menus.

You cannot import a menu into **System View**.

Page 412 of 1342 7EN02-0463-05

## Eco Ftruxure Power Operation

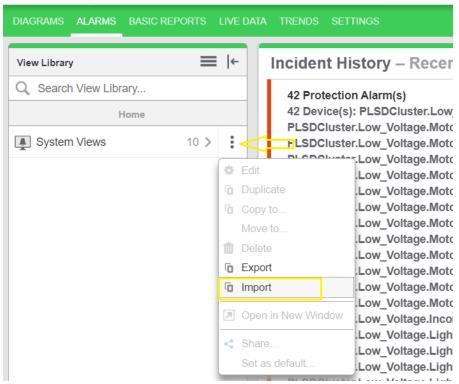

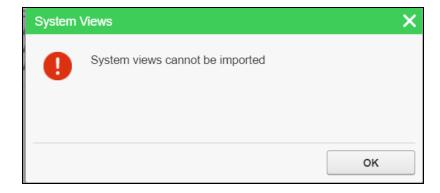

7EN02-0463-05 Page 413 of 1342

5. Select the 3 dots on the folder, and then click **Import**:

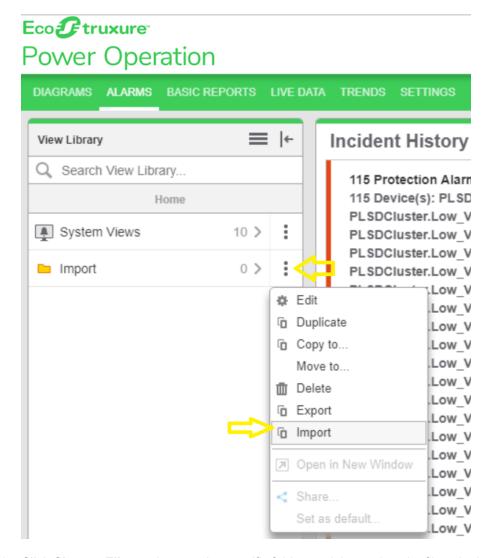

6. Click Choose File, navigate to the specific folder, and then select the file to be imported:

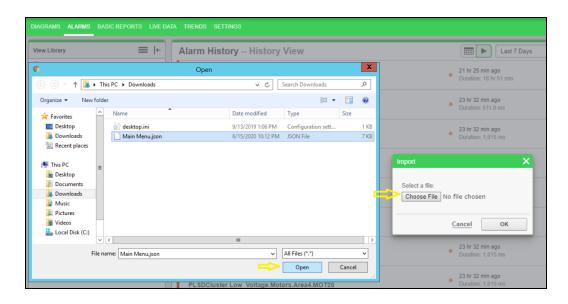

Page 414 of 1342 7EN02-0463-05

7. Click **OK** to Import the **Alarm Menu**.

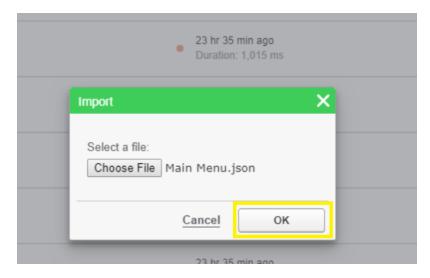

8. Refresh your browser to see the imported alarm menus:

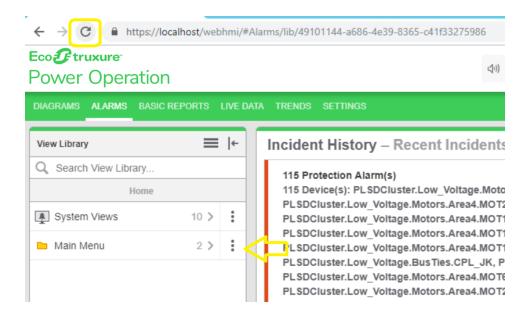

9. If the views found duplicate alarm views, then the following message appears indicating that duplicate views were not imported:

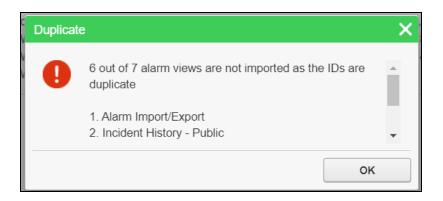

7EN02-0463-05 Page 415 of 1342

10. Check and confirm that all the menus and views were imported into Library file.

**NOTE**: If a view that contains device details is imported into a system that does not contain that device, its details will not be displayed because that device is not mapped to an equipment.

For reference information, see:

"Alarms UI" on page 1121

For information on how to use Alarms, see "Alarms" on page 799.

#### **Diagrams configuration**

Use Diagrams to view historical and real-time data in one-line and graphics diagrams.

Open Diagrams from the Diagrams link in the Web Applications banner.

For information on how to configure Diagrams, see:

- Graphics pages
- Advanced one-line diagrams
- Alarm Integration

#### **Graphics pages**

Use the Graphics Editor to create graphics pages for viewing in Diagrams.

For information on how to configure graphics pages, see:

- Graphics pages prerequisites
- Adding a graphics page in the Graphics Editor
- Adding a custom component in the Graphics Editor
- Changing the background color of a graphics page
- · Changing the background color of a component
- Defining the Diagrams menu structure

**NOTE**: When backing up and restoring a project, ensure that "Include Subdirectories" is checked so that your graphics and advanced one-line configuration are included.

#### **Graphics pages prerequisites**

Before you create a graphics page make sure you:

- Create a project in the Profile Editor.
- Add a project with the same name to Power Operation; add at least one cluster, network address, and server.
- Ensure the project is set to Active Project.
- Export the project from the Profile Editor.

Page 416 of 1342 7EN02-0463-05

- Use the I/O Device Manager to add devices to the project.
- Compile the project.

#### Adding graphics pages

To add a new graphics page in the Graphics Editor:

- 1. In the Power Operation folder, open the Graphics Editor.
- 2. On the Graphics Editor screen, click File > New > Graphic.
- 3. From the left pane, drag and drop equipment and components to create the graphics page.

To connect equipment or components:

To automatically connect equipment or components, select **Auto Connect** on the toolbar. The button will turn green when selected. You can turn off Auto Connect if you want to place objects close together without connecting them.

**NOTE**: Auto Connect can only be used to connect objects residing on the same layer as one another. Use a busbar to connect objects residing on different layers through manual configuration.

**NOTE**: If you do not use Auto Connect for connecting equipment or components, you must manually enter the BusName properties.

There are 2 ways to connect equipment or components with Auto Connect: drag and drop, and click and select. When you drag or click an object to connect it, the connector(s) will turn green.

To connect, do one of the following:

- Drag the equipment over the component connector to which you want to connect, and when the connector turns green, drop the equipment.
- Click the equipment connector so it turns green, then click the component connector to which
  you want to connect it. The connector selected second will snap to the connector selected
  first.

In the Properties pane, under the Custom section, the connector component's corresponding BusName property will auto-populate with the busbar that is automatically created.

**NOTE**: Property busbar names are dependent on the component type.

To disconnect equipment and components:

Hover over the connector until it turns yellow, then right-click and select **Disconnect**. The component will move away from the busbar to show that it is disconnected.

**NOTE**: You must disconnect each component individually. When the last connection to a busbar is disconnected, the busbar will automatically be removed from the page.

To animate components:

To animate a component in the Graphics Viewer, set up the component-specific Custom properties in the Properties pane.

7EN02-0463-05 Page 417 of 1342

To edit the Graphics Viewer menus, see the <u>Defining the Graphics Viewer menu structure</u> section.

#### Saving and debugging:

After adding and customizing a graphics page, save changes and review for issues.

To save a graphics page:

Click Save.

NOTE: You can only Open or Save a file in the project's TGML folder.

To debug a graphics page:

If a custom property is incorrectly configured on any graphics page in the project, after clicking **Save**, click the **Connection Debugger** button to review any incorrect binding issues. In the Connection Debugger window, you can view any binding issue details by component Type or Page. Scroll to correct any fields with missing information.

To re-open the Connection Debugger window, click the **Connection Debugger** button in the toolbar.

#### Adding custom components

You can add a custom component in two ways: duplicating an existing component, or creating a new component.

To add a custom component by duplicating an existing component in the Graphics Editor:

- 1. In the Power Operation folder, open the Graphics Editor.
- 2. On the Graphics Editor screen, in the Components pane, find a standard component that is the same type as the custom component you want to create:
  - a. ATS
  - b. Breaker
  - c. Meter
  - d. Motor
  - e. Source
  - f. Switch
  - g. Transformer
- 3. Right-click the component, select **Duplicate**, and enter a unique name for the new custom component.
- 4. Open the My Components category, right-click on the new custom component, and then select **Edit**.
  - A new instance of the Graphics Editor opens with the new custom component selected.
- 5. In the Objects pane, open the Group element and delete any figures (Line, Ellipse, etc.) that you do not want in the custom component. To maintain the existing advanced one-line animations, keep the Script and all Binds.

Page 418 of 1342 7EN02-0463-05

NOTE: You must keep the following:

- Rectangle Background
- Conditions
- The component ID prefix for the type you selected (Example:

Breaker.MyCustomBreaker)

- All existing custom properties
- 6. Add or modify figures and connector points for the custom component.

#### Changing the background color of a graphics page

To change the background color of an individual graphics page in your project:

- 1. In the Objects pane, select the **Tgml** node.
- 2. In the Properties pane under Appearance, set the Background property.

#### Changing the background color of a component

You can change a component background color at the component level or by an individual instance of a component.

To change the component background color at the component level:

1. Right-click the component that you want to edit, and then select **Edit**.

**NOTE**: You cannot edit standard components; however, you can edit a standard component which has been duplicated. See <u>Adding a custom component in the Graphics</u> <u>Editor for details</u>.

- 2. Create a background rectangle that is the same size as the component, then right-click and select **Arrange** > **Send to Back** so it is one of the first objects in the Objects pane.
- 3. In the Properties pane under Appearance, edit the Fill property. You can select **None** to make the background transparent or set a Custom Color.
- 4. Set the Stroke property to **None**.

To change an individual instance of a component:

- Select the component, then in the Objects pane, select Rectangle Background.
- In the Properties pane under Appearance, edit the Fill property. You can select **None** to make the background transparent or set a Custom Color.

#### **Defining the Diagrams menu structure**

To define the Diagrams viewer menu structure:

In Windows Explorer, navigate to the project TGML directory in the project folder:
 C:\ProgramData\Schneider Electric\Power Operation\v2022\User\
 [Project Name]\TGML

7EN02-0463-05 Page 419 of 1342

**NOTE**: By default, new TGML files are saved in the TGML folder from the active project TGML path.

2. Create folders and sub-folders with your desired menu item names and structure, then place the TGML files in the respective folders.

The TGML folder and sub-folder names will become menu items appearing in alphabetical order. The TGML files in each folder will also be listed alphabetically as menu items within the parent menu item (folder).

**NOTE**: Any TGML files in a folder will appear first, before any sub-folder menu items. The AolConfig.json file in the TGML folder is a special system file and should not be moved. This file will not affect the menu configuration.

**NOTE**: If a TGML graphic file is saved starting with an! (exclamation point), it will not display in the Diagrams viewer. Use this naming format for pop-ups, templates, and other TGML files to which you do not want the user to navigate. For more information, see the Operating chapter Diagrams Overview.

#### Interactive TGML graphics

You can create TGML graphics that can accept user input and read values from PO.

## **A WARNING**

#### UNINTENDED EQUIPMENT OPERATION

- Do not use the software or devices for critical control or protection applications where human or equipment safety relies on the operation of the control action.
- Do not use the software to control time-critical functions.
- Do not use the software to control remote equipment without proper access control and status feedback.

Failure to follow these instructions can result in death or serious injury, or equipment damage.

This section includes examples that configure the following TGML graphic components to create user interactive TGML graphics:

| Topic                                                  | Component description                                                    |
|--------------------------------------------------------|--------------------------------------------------------------------------|
| "Conditional Write" on page 422                        | Operate a breaker or digital output based on a condition                 |
| "On Demand Read" on page 428                           | Read the values from PO without binding the components in the TGML file. |
| "Single or Multiple<br>DataPoint Write" on page<br>432 | Perform generic write operations for a single or block write.            |

Page 420 of 1342 7EN02-0463-05

| Topic                                               | Component description                                                                                                    |
|-----------------------------------------------------|----------------------------------------------------------------------------------------------------|
| "Write and Confirm" on page 438                     | Perform breaker operations, On/Off digital outputs, and set CT and PT ratios.                                                                                                    |
| "Write and Confirm User<br>Interactive" on page 445 | Perform breaker operations, On/Off digital outputs, set CT and PT ratios, and alarm set-points. This component prompts the user for an input (DataPoint) value, and then checks and confirms whether the value is written properly in the respective register. |
| "User Input Write<br>Operation" on page 452         | Write set-point register values by prompting the user to input the value.                                                                                                    |
| "Analog Write Operation" on page 460                | Update or configure set-point registers for alarm, set up temperature, scaling values, and CT PT ratios.                                                                                                    |

#### Turning off credential requirements for control components

You can turn off credential requirements for individual control components, if required. For instance, providing credential confirmation may not be needed in cases such as changing alarm settings, temperature control, modifying fan speeds, etc.

#### Prerequisites:

Control components with properties. See <u>Read and Write Alarm Properties</u> for detailed information on how to write properties to control components.

## **A WARNING**

#### UNINTENDED EQUIPMENT OPERATION

Do not turn off credential requirements for critical control or protection applications where human or equipment safety relies on credential confirmation.

Failure to follow these instructions can result in death or serious injury.

To turn off credential requirements for individual control components:

- Open Control Panel > Administrative Tools > Internet Information Services (IIS)
   Manager.
- 2. In the Connections pane, under Sites, expand Default Web Site, and right-click **PsoDataService**.
- 3. From the drop-down menu, select **Explore**.
- 4. From the Windows Explorer location, open Web.config in a text editor.
- 5. In the configuration > appSettings section, edit the value for BypassCredential to true. If the Web.config file does not have this property, you can enter it manually. In the configuration > appSettings section, enter <add key="BypassCredential" value="true"/>.

7EN02-0463-05 Page 421 of 1342

```
Web.config 
      <?xml version="1.0" encoding="utf-8"?>
      <!-- System Data Service Configuration -->
    □<configuration>
  4
    <configSections>
  5
          <!-- Important! This element must be present for new configuration
  6
        </configSections>
        <appSettings>
 8
          <add key="webpages:Enabled" value="false"/>
 9
          <add key="aspnet:MaxJsonDeserializerMembers" value="100000"/>
          <add kev="PsoWebService" value="STANDALONE:23200"/>
 10
 11
          <add key="ShowTestApps" value="true"/>
          <add key="LoadLossIsVisible" value="true"/>
          <add key="BypassCredential" value="false"/>
        </appSettings>
 14
```

- 6. Save the file and restart IIS.
- 7. In Graphics Editor, select your desired control component.
- 8. In the Properties pane, in the field, IsCredentialConfirmationRequired, edit the value to **False**.
- 9. In the Properties pane, in the field, UseGlobalScripts, edit the value to True.

In WebHMI, on the DIAGRAMS tab, you can observe your control component will no longer require credentials for control operations.

#### **Conditional Write**

Use the Conditional Write component to operate the breaker or digital output based on a condition. For example: to ensure a breaker should open only if it is closed. Conditional Write checks whether the correct DataPoint values are written. If they are wrong, the write operation is not be performed.

To use Conditional Write:

1. In the Graphics Editor, create a new graphic file:

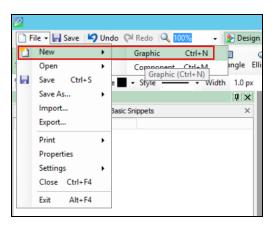

Page 422 of 1342 7EN02-0463-05

2. Go to **Components** pane in the bottom left corner of the screen.

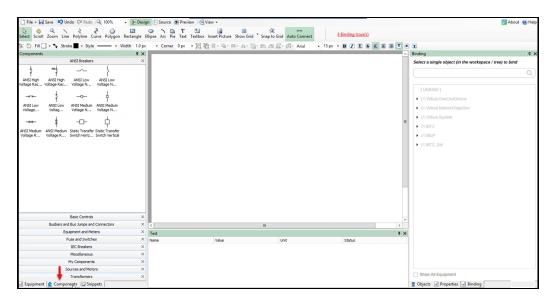

3. In the Components pane, expand Miscellaneous.

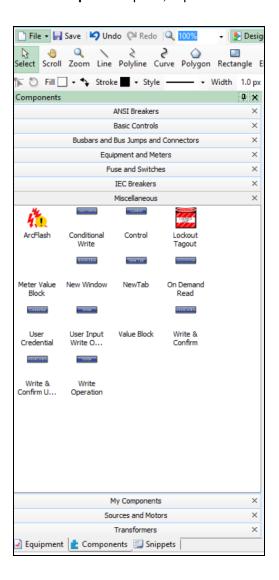

7EN02-0463-05 Page 423 of 1342

4. Drag and drop the **Conditional Write** component from **Miscellaneous** section to the editor as follows:

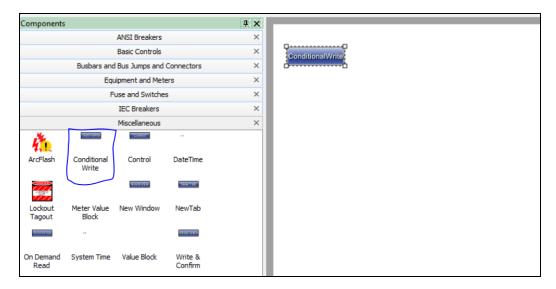

5. Go to the **Object** pane in the bottom right corner and click the **Component** which is binded under the TGML as follows:

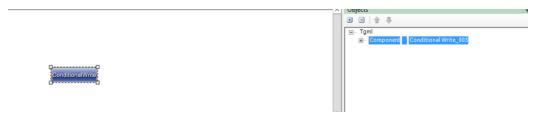

- 6. Go to the **Properties** pane (beside the **Object** pane of the component) and type the below properties as per your requirement as shown below.
  - a. DataPoint: Specify the fully qualified item names to do the write operation. Commas can be used as a delimiter to do the write operation. If only one DataPoint is needed, then comma is not required.
  - b. **DataPointToRead**: Specify the fully qualified item names to read and verify the item names are written correctly.
  - c. DatapointValue: Specify the value to write which was specified in DataPoint field.

Page 424 of 1342 7EN02-0463-05

d. **Expected Value**: Specify the expected value to verify the final value.

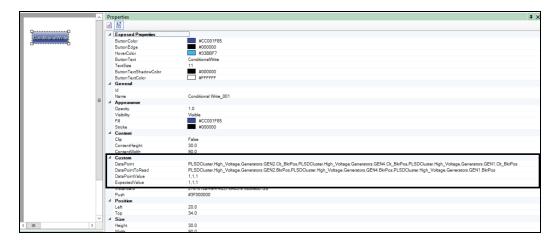

7. Go to **Object** pane and click on **Tgml** as shown below.

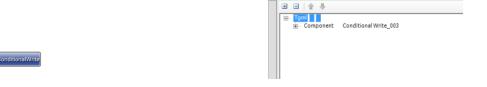

8. Go to **Properties** pane again, select true from the drop-down in the **UseGlobalScripts** attribute section as shown below.

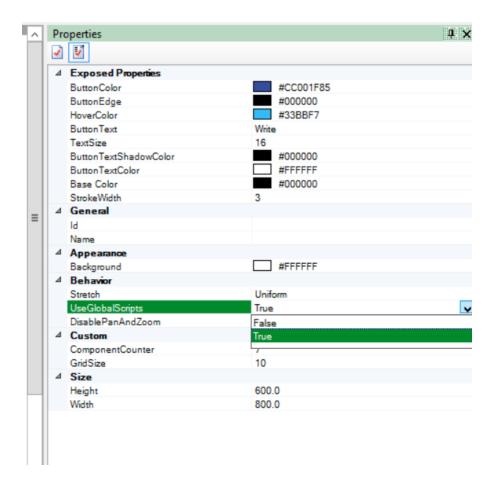

7EN02-0463-05 Page 425 of 1342

9. Go to File > Save As > Project TGML.

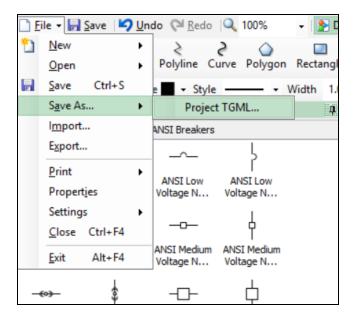

#### Test the changes:

- 1. Log in to PO Web Applications (https://localhost/webhmi or https://ipaddress/webhmi).
- 2. In the **Diagram Library**, click the **ConditionalWrite** component you created:

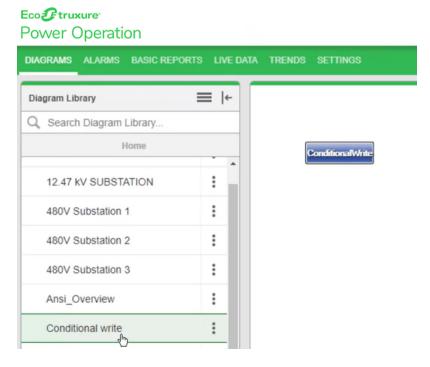

3. For example, verify if the breakers operation is working properly in this feature.

Page 426 of 1342 7EN02-0463-05

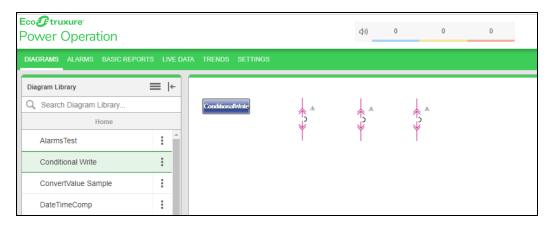

4. Click ConditionalWrite and it will prompt for user credential popup:

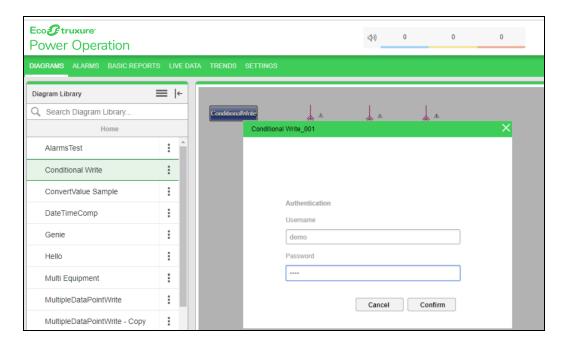

If the read value does not match with the expected value, then the user credential popup message is not displayed.

5. Enter your username and password, and then click **Confirm**. To control which components require authentication, see Turning off credential requirements for control components.

7EN02-0463-05 Page 427 of 1342

Upon successful operation, a success popup window is displayed:

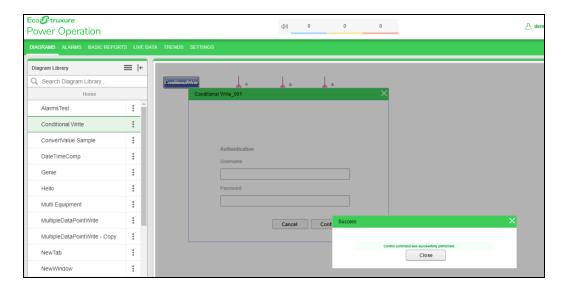

#### **On Demand Read**

Use the On Demand Read component to read the values from PO without binding the components in the TGML file. The advantage of this feature is that it reads the value from PO on an as-needed basis, instead of polling PO on a certain time interval.

To use On Demand Read:

1. In the **Graphics Editor**, create a new graphic:

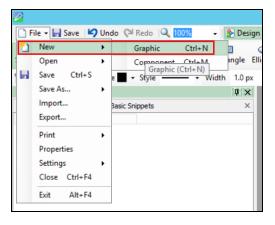

Page 428 of 1342 7EN02-0463-05

2. In the bottom left corner, click Components:

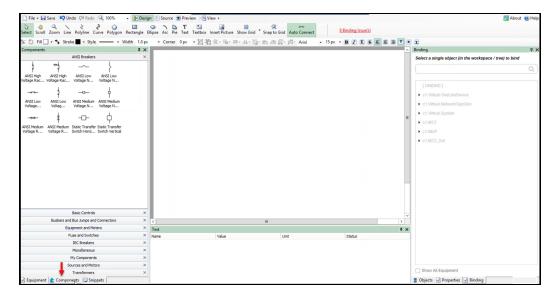

3. Expand **Miscellaneous**, and then drag and drop the **On Demand Read** component and bind the component based on your requirement.

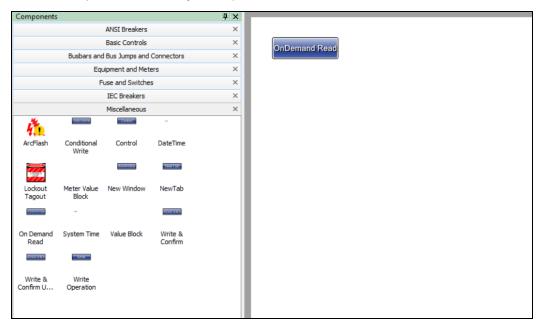

4. Go to the **Object** pane in the bottom right corner, and then click the **Component** which is binded under the TGML:

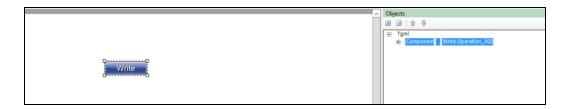

7EN02-0463-05 Page 429 of 1342

5. Go to the **Properties** pane just beside the **Object** pane, and then enter the **DataPoint** IDs of the item names separated by comma. If it is a single **Datapoint** ID, no comma is required.

The following image is a reference for examples to read the Current A and Current B value:

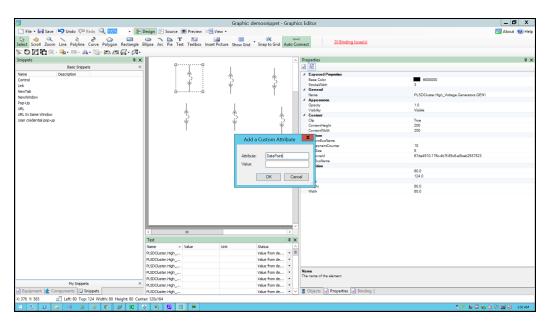

- 6. Go to File > Save As > Project TGML.
- 7. Fill in the project name in the File name field and click Save:

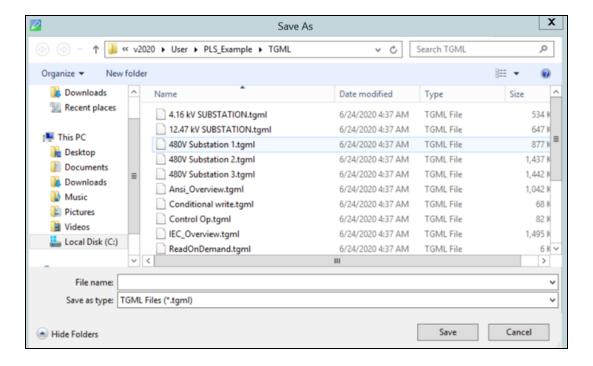

Page 430 of 1342 7EN02-0463-05

#### To test the changes:

1. Log in to PO Web Applications (https://localhost/webhmi or https://ipaddress/webhmi).

2. Click OnDemandRead:

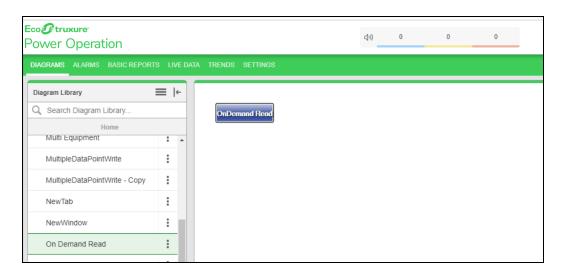

3. Click on the **Component** on the right side of the panel.

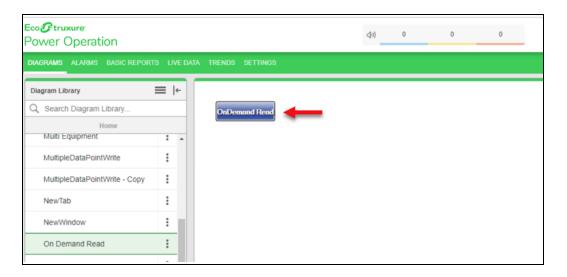

7EN02-0463-05 Page 431 of 1342

4. The value is read from PO and displayed to you:

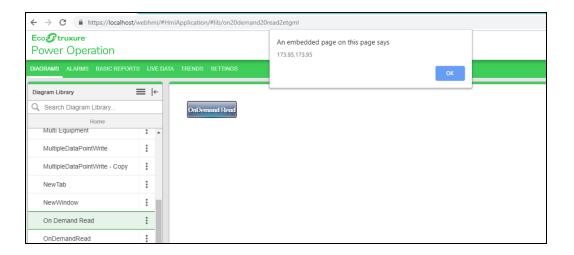

#### Single or Multiple DataPoint Write

Use the Single or Multiple DataPoint Write component to perform generic write operations for a single or block write. It can be used to write multiple set-points at once, setting up tariff and command write.

To write single or multiple DataPoint:

1. In the Graphics Editor, create a new graphics file:

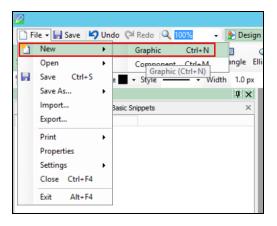

Page 432 of 1342 7EN02-0463-05

## 2. In the bottom right corner, go to Components:

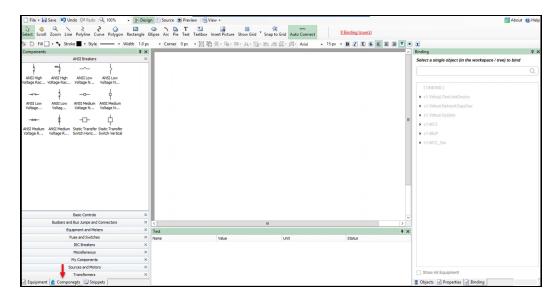

#### 3. Click Miscellaneous:

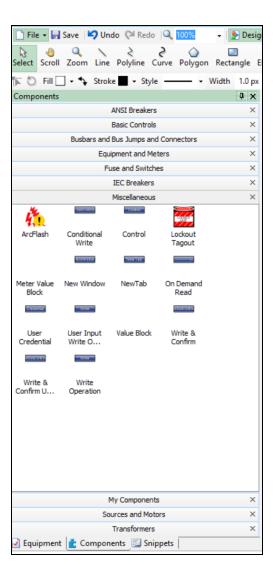

7EN02-0463-05 Page 433 of 1342

4. Drag and drop a **Write Operation** component to the workspace:

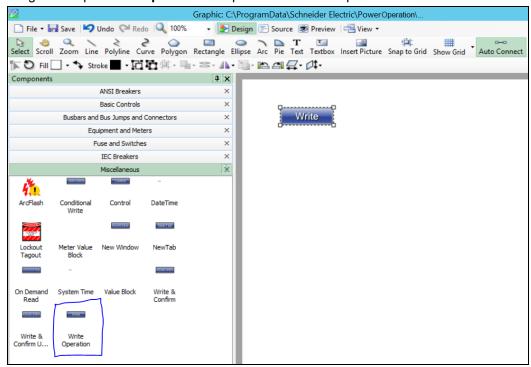

5. In the bottom right corner, click **Objects**, and then click on the write operation component:

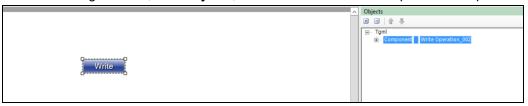

6. Click Properties (beside Objects.)

The **DataPoint** attribute is located in the **Custom** group:

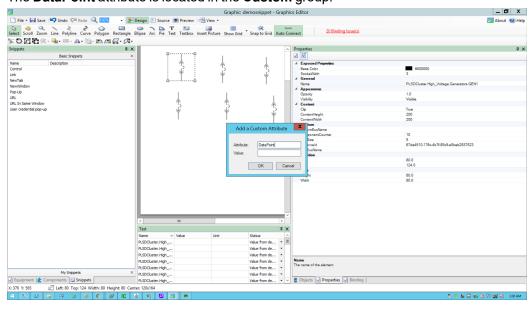

Page 434 of 1342 7EN02-0463-05

7. In **DataPoint**, enter the fully qualified DataPoint value. The **DataPoint** attribute is located in the **Custom** group:

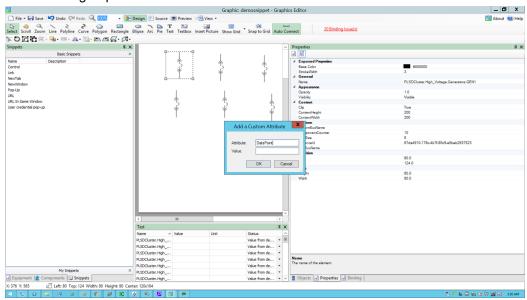

NOTE: Use a comma to add multiple DataPoint values.

8. Type the **DataPointValue** to write in the **DataPointValue** property.

NOTE: Use a comma to add multiple DataPointValue values.

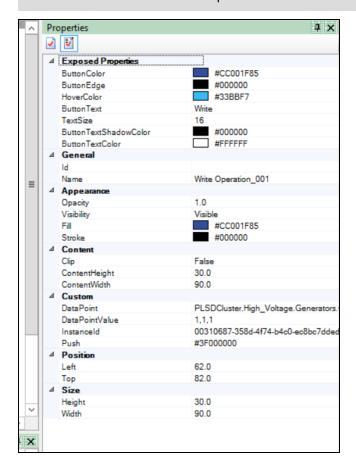

7EN02-0463-05 Page 435 of 1342

9. In the **Object** pane, expand **Tgml**:

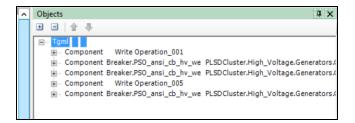

10. In Properties, from the UseGlobalScripts attribute drop-down, select True:

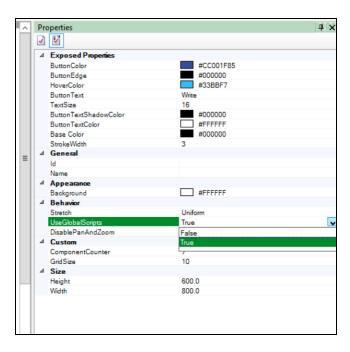

11. Go to File > Save As > Project TGML.

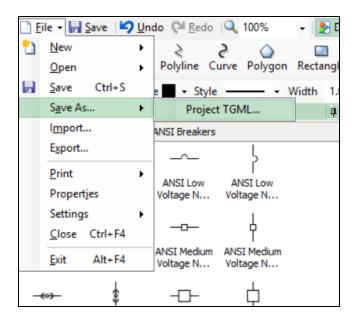

Page 436 of 1342 7EN02-0463-05

Test the changes:

1. Log in to PO Web Applications (https://localhost/webhmi or https://ipaddress/webhmi).

2. Click the Write Operation diagram:

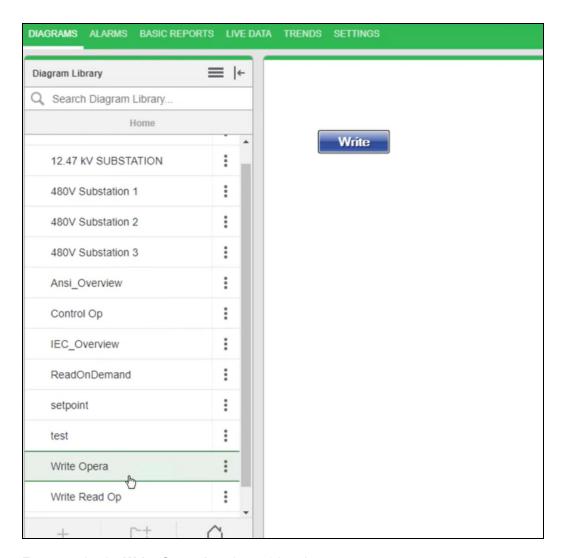

For example, the Write Operation closes 3 breakers:

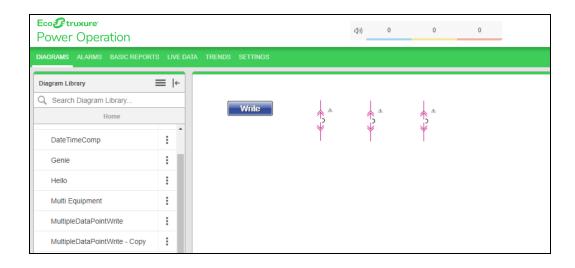

7EN02-0463-05 Page 437 of 1342

- 3. Click the Write Operation component.
- 4. Enter your username and password, and then click **Confirm**. To control which components require authentication, see Turning off credential requirements for control components.

Upon successful write operation, a Success dialog appears:

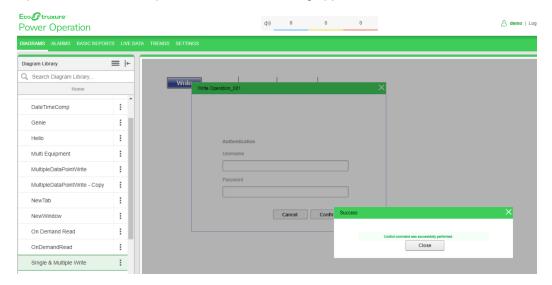

5. Close the dialog.

All 3 breakers are closed and the write operation is successful:

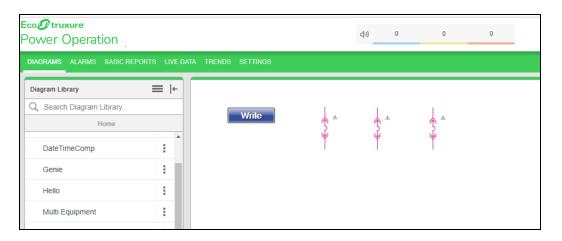

#### Write and Confirm

Use the Write and Confirm component to perform breaker operations, On/Off digital outputs, and set CT and PT ratios. Write and Confirm verifies and then confirms that the write operation is either successful or unsuccessful.

Page 438 of 1342 7EN02-0463-05

## To use Write and Confirm:

1. In the Graphics Editor, create a new graphics file:

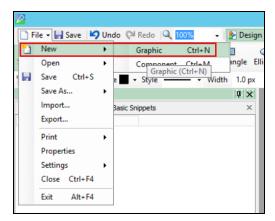

2. In the bottom left corner, click Components:

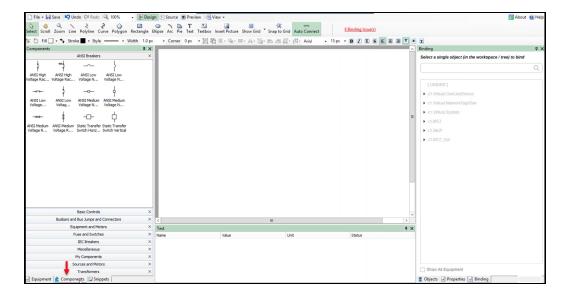

7EN02-0463-05 Page 439 of 1342

## 3. Click Miscellaneous:

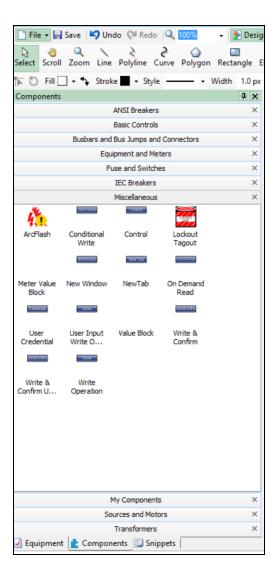

Page 440 of 1342 7EN02-0463-05

4. Drag and drop the Write and Confirm component to the workspace:

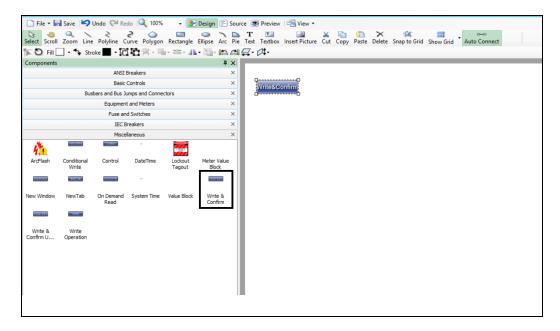

5. In the bottom right corner, click **Object**, and then click on the **Component** which is binded under the TGML:

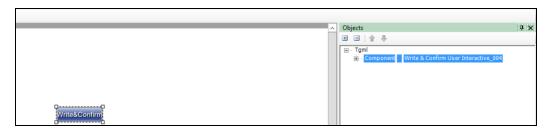

- 6. Go to **Properties** pane just beside the **Object** pane of the component and enter the following properties based on your requirements:
  - a. DataPoint: Specify the fully qualified item names to do the write operation. Commas can be used as a delimiter to do the write operation. If only one DataPoint then no comma is required.
  - b. **DataPointToRead**: Specify the fully qualified item names to read and verify that the item names are written correctly.
  - c. **DatapointValue**:Specify the value to write which was specified in DataPoint field.

7EN02-0463-05 Page 441 of 1342

d. **Expected Value**: Specify the expected value to verify the final value.

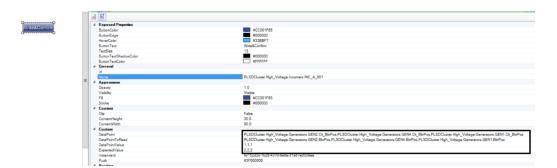

7. Go to the **Object** pane, and then click on **Tgml**:

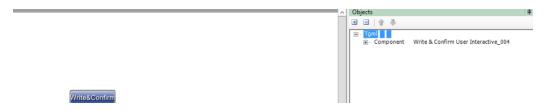

8. Go to **Properties** pane again, and from the **UseGlobalScripts** attribute drop-down select True:

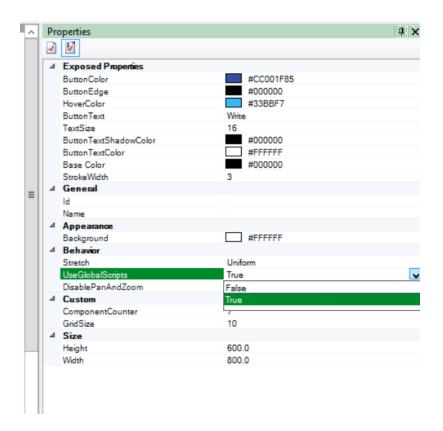

Page 442 of 1342 7EN02-0463-05

9. Go to File > Save As > Project TGML.

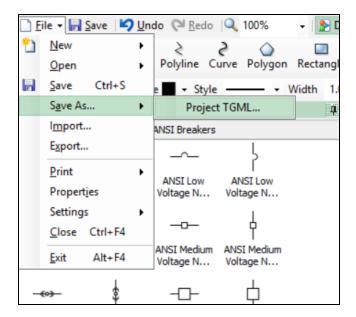

#### Test the changes:

- 1. Log in to PO Web Applications (https://localhost/webhmi or https://ipaddress/webhmi).
- 2. Click on the Write and Confirm component created from the Diagram Library:

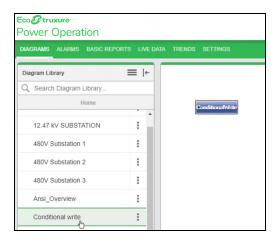

For example, verify if the breakers operation is working properly in this feature.

7EN02-0463-05 Page 443 of 1342

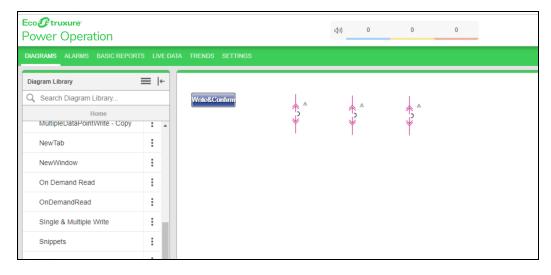

3. Click on the **Write and Confirm** component. You are prompted to enter your user credentials:

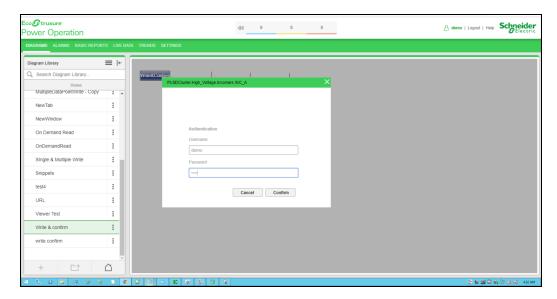

4. Enter your username and password, and then click **Confirm**. To control which components require authentication, see <u>Turning off credential requirements for control components</u>.

If the write operation is successful, the **DataPoint Written Correctly** message appears:

Page 444 of 1342 7EN02-0463-05

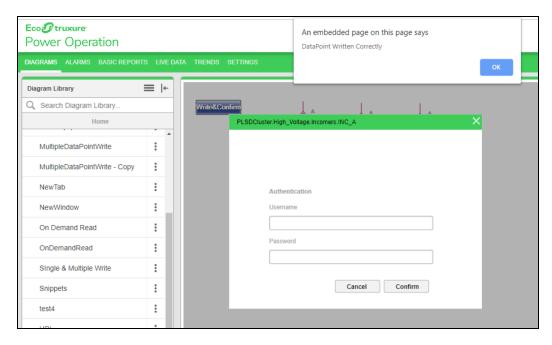

If the operation is not successful, the DataPoint Wrtiten Unsuccessful message appears:

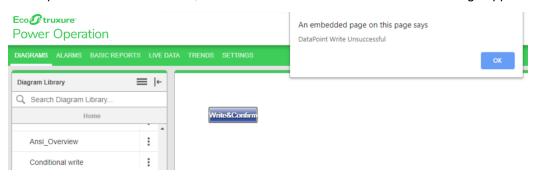

#### **Write and Confirm User Interactive**

Use the Write and Confirm User Interactive component to perform breaker operations, On/Off digital outputs, set CT and PT ratios, and alarm set-points. This component prompts the user for an input (DataPoint) value, and then checks and confirms whether the value is written properly in the respective register.

To use Write and Confirm User Interactive:

1. In the Graphics Editor, create a new graphic file:

7EN02-0463-05 Page 445 of 1342

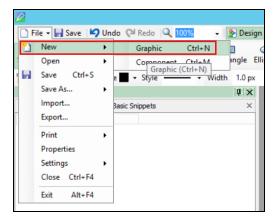

2. In the bottom left corner, click Components:

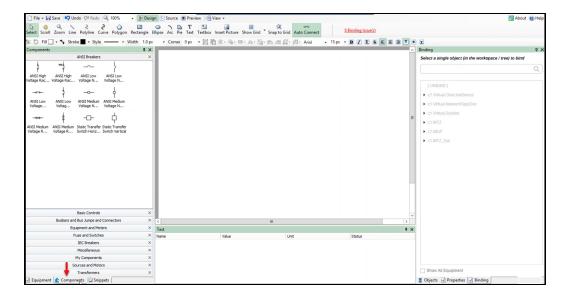

Page 446 of 1342 7EN02-0463-05

3. Expand Miscellaneous:

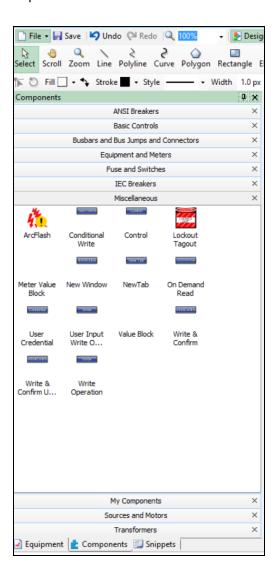

4. Drag the Write and Confirm User Interactive component to the workspace.

7EN02-0463-05 Page 447 of 1342

5. In the bottom left corner, click **Equipment**, and then expand **Breakers**:

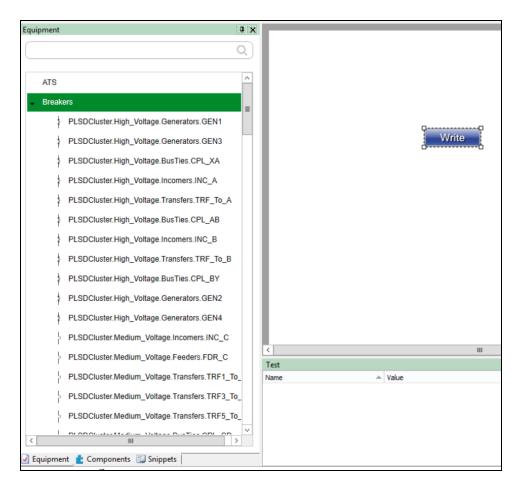

- 6. Drag and drop any breaker from the list of breakers to the **Graphics Editor** workspace (or multiple breakers based on your requirement).
- 7. In the bottom left corner, click **Component** to verify that the **Tgml** components are added correctly:
- 8. In the bottom right corner, click **Properties**:

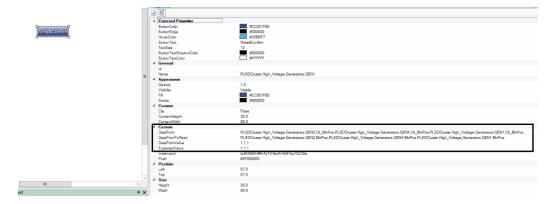

The **DataPoint** attribute is available in the **Custom** section.

Page 448 of 1342 7EN02-0463-05

9. Add the fully qualified **DataPoint** names.

NOTE: Use a comma to add multiple DataPoint values.

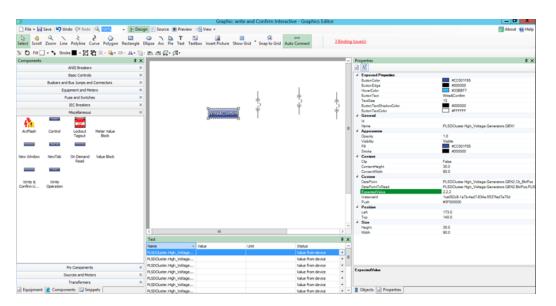

10. Add the fully qualified **DataPointToRead** names.

NOTE: Use a comma to add multiple DataPointToRead values.

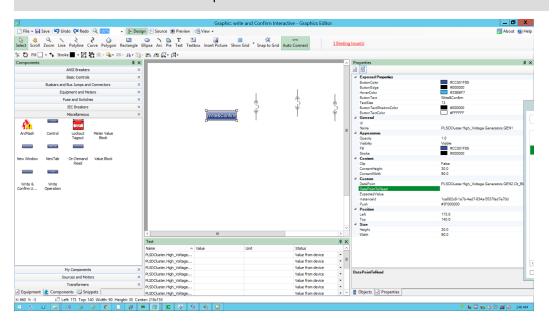

11. Add the fully qualified **ExpectedValue**. For example: ExpectedValue (2,2,2)

**NOTE**: Use a comma to add multiple **ExpectedValue** values.

7EN02-0463-05 Page 449 of 1342

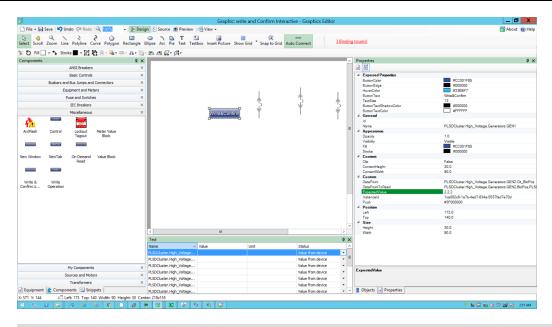

## NOTE:

To close the breakers, **ExpectedValue** (2,2,2) for three breakers. To open the breakers, **ExpectedValue** (1,1,1) for three breakers.

12. Go to File > Save As > Project TGML.

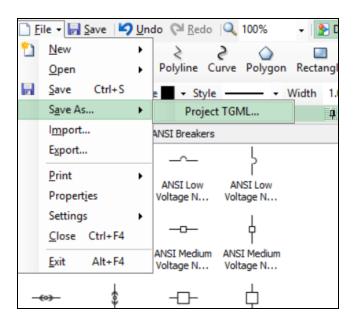

## Test the changes:

1. Log in to PO Web Applications (https://localhost/webhmi or https://ipaddress/webhmi).

Page 450 of 1342 7EN02-0463-05

2. Click on Write&ConfirmUserInteractive component created from the Diagram Library:

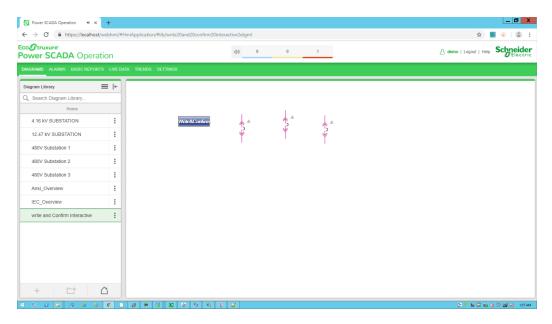

3. Click on the **Write&Confirm** operation component, type the **DataPoint** value (for example, 1,1,1) in the displayed popup, and then click **OK**.

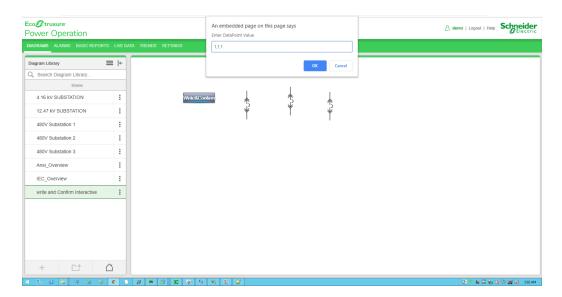

4. Type the **Username** and **Password**, and then click **Confirm**. To control which components require authentication, see <u>Turning off credential requirements for control components</u>.

7EN02-0463-05 Page 451 of 1342

The success popup message is displayed:

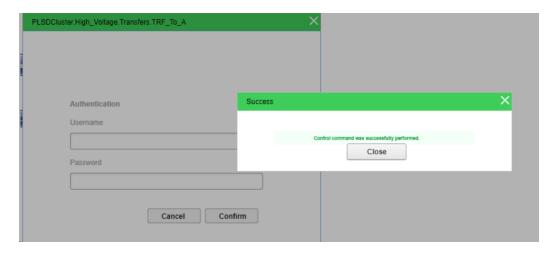

5. Click **Close**. The following pop up appears:

## **User Input Write Operation**

Use the User Input Write component to write set-point register values by prompting the user to input the value.

To use User Write Input Write Operation:

1. In the Graphics Editor, create a new graphics file:

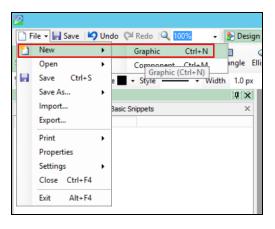

Page 452 of 1342 7EN02-0463-05

2. In the bottom right corner, go to Components:

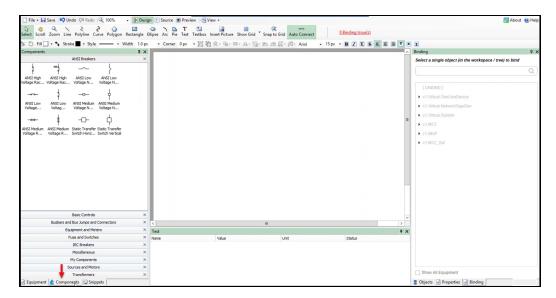

3. In the Components pane, click on the Miscellaneous tab:

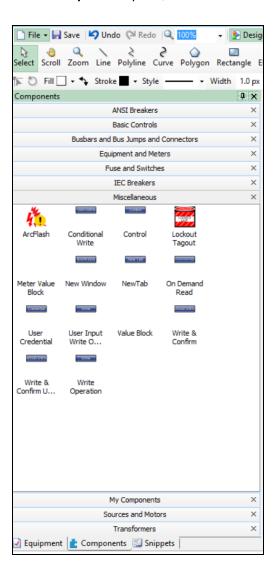

7EN02-0463-05 Page 453 of 1342

4. Drag and drop the **User Input Write Operation** to the workspace:

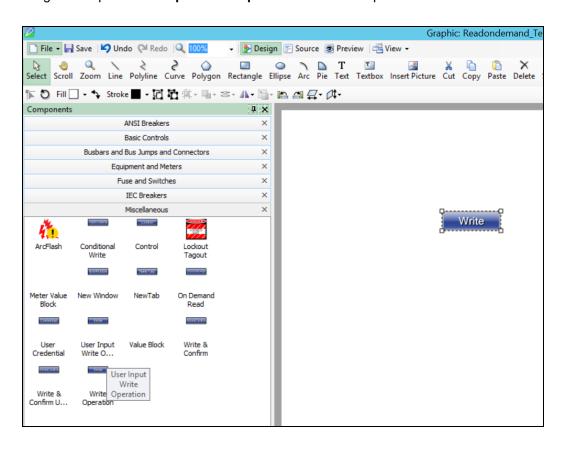

Page 454 of 1342 7EN02-0463-05

5. In the bottom left corner, go to the **Equipment** pane, and then click **Breakers**:

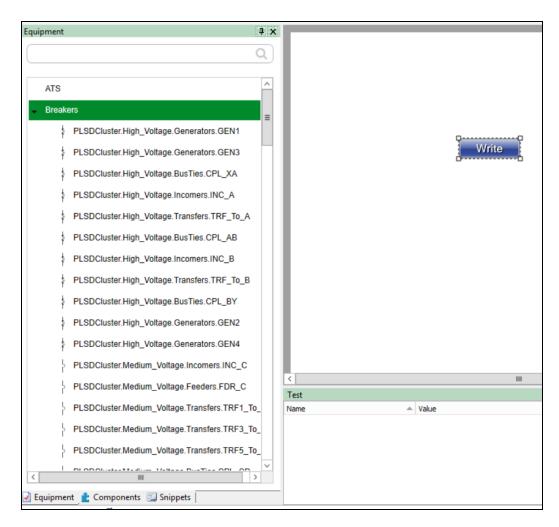

6. Drag and drop any breaker from the list of Breakers to the **Graphics Editor** workspace. You can add multiple breakers as per the requirement to demonstrate the write operation using the component.

7EN02-0463-05 Page 455 of 1342

## **Example**: In the following image, 3 breakers are added:

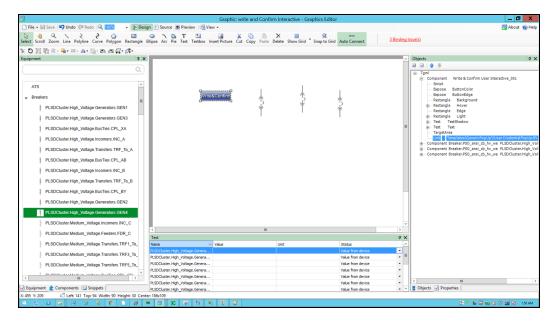

7. In the bottom left corner, click **Component** to verify that the **Tgml** components are added correctly:

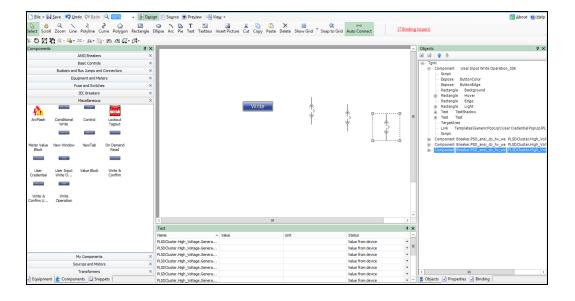

Page 456 of 1342 7EN02-0463-05

8. In the bottom right corner, click **Properties**:

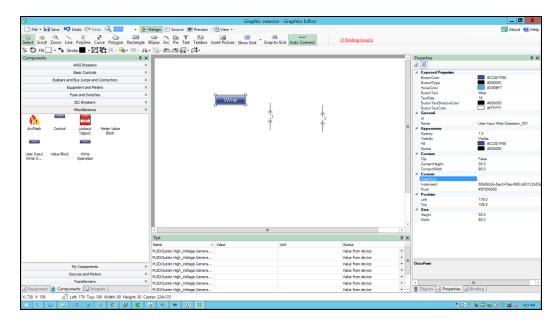

Add the fully qualified **DataPoint** names. The **DataPoint** attribute is located in the **Custom** group:

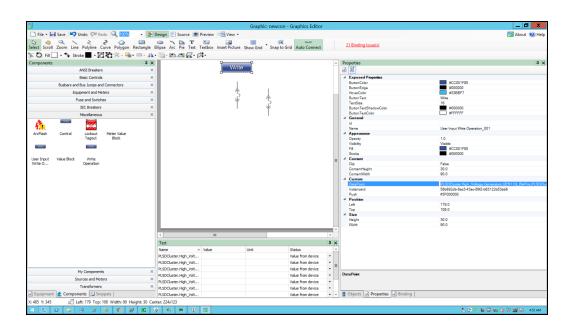

NOTE: Use a comma to add multiple DataPoint values.

7EN02-0463-05 Page 457 of 1342

10. Go to File > Save As > Project TGML.

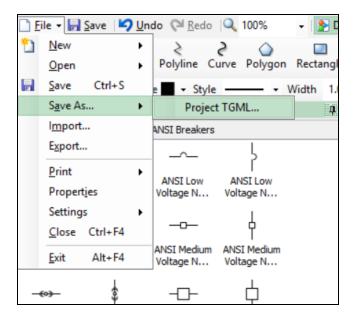

## Test the changes:

- 1. Log in to PO Web Applications (https://localhost/webhmi or https://ipaddress/webhmi).
- 2. Click on UserInputWriteOperation component created from the Diagram Library:

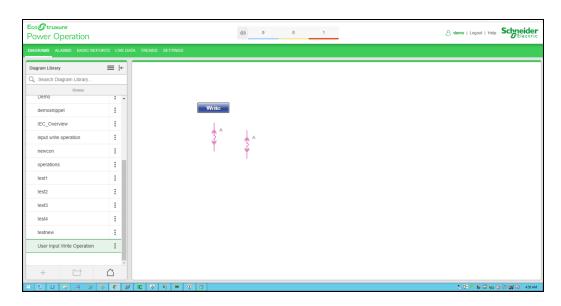

- 3. Click on **Write** component to do the write operation.
- 4. For example, the 2 breakers are closed in the below screen. Type the datapoint value from popup to open the breakers and click **OK**. (Datapoint value given is 0,0).

Page 458 of 1342 7EN02-0463-05

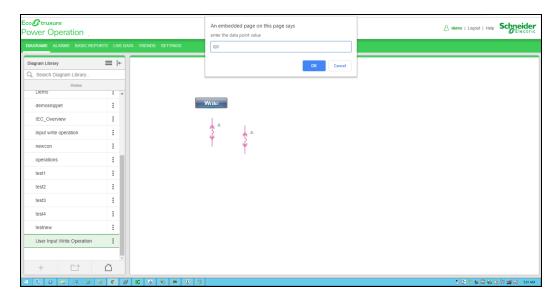

5. Enter your user name and password, and then click **Confirm**. To control which components require authentication, see <u>Turning off credential requirements for control components</u>.

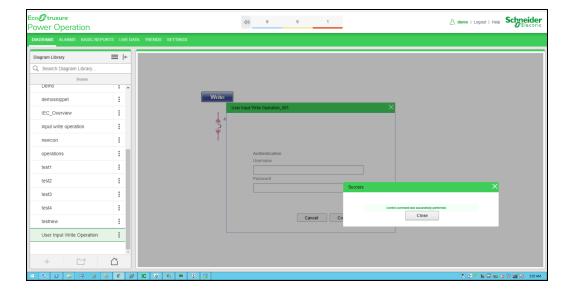

7EN02-0463-05 Page 459 of 1342

## 6. Close the pop up.

User credential pop up and two breakers are in open status:

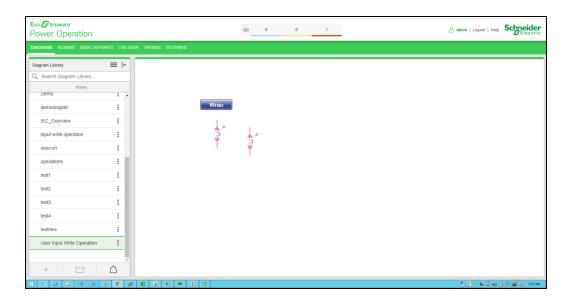

# **Analog Write Operation**

Use the Analog Write component to update or configure set-point registers for alarms. You can also use Analog Write to set up temperature, scaling values, and CT and PT ratios.

To use User Input Write Operation:

1. In the Graphics Editor, create a new graphic.

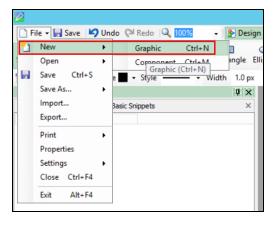

Page 460 of 1342 7EN02-0463-05

2. In the bottom left corner, click **Components**.

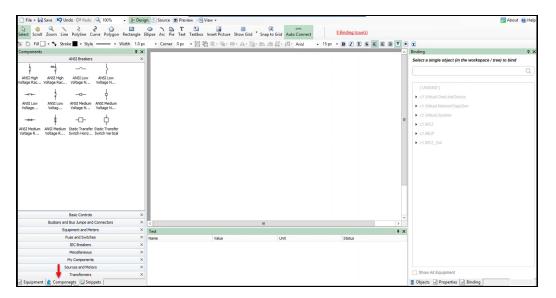

3. Click on Miscellaneous tab within the Components pane.

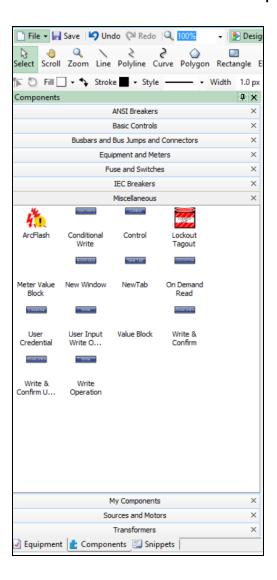

7EN02-0463-05 Page 461 of 1342

4. Drag and drop the **User Input Write Operation** component from the **Miscellaneous** section to the workspace. For example:

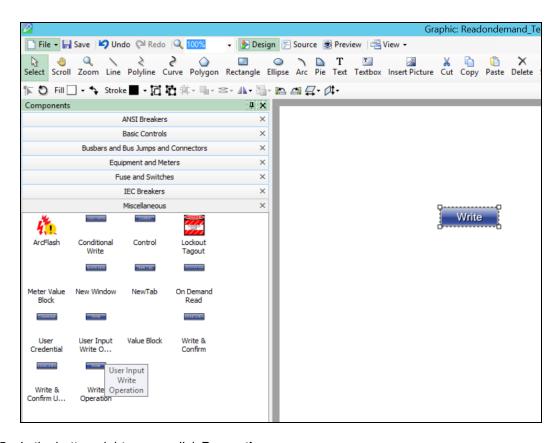

5. In the bottom right corner, click **Properties**.

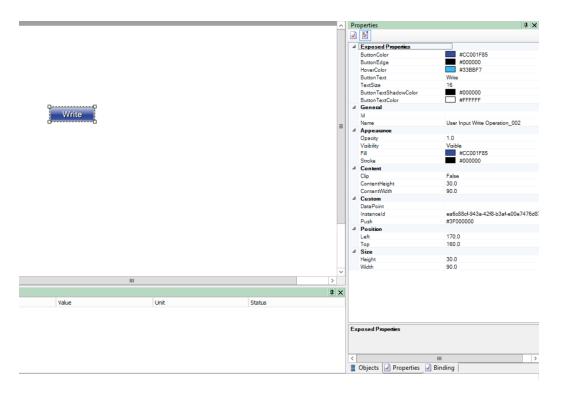

Page 462 of 1342 7EN02-0463-05

6. Add the fully qualified **DataPoint** name values as follows:

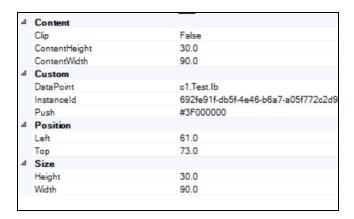

7. Go to File > Save As > Project TGML.

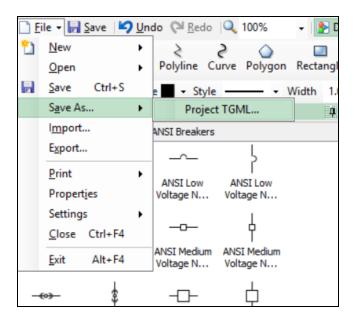

## Test the changes:

1. Log in to PO Web Applications (https://localhost/webhmi or https://ipaddress/webhmi).

7EN02-0463-05 Page 463 of 1342

2. Click on **Analog Write** component created from the **Diagram Library**:

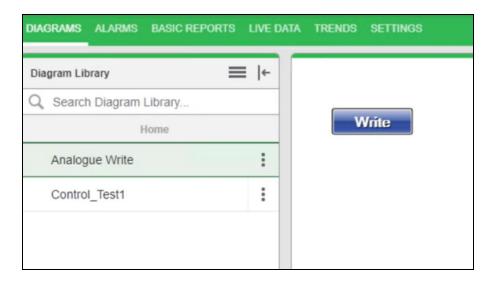

3. Click on **Write** operation component, type the **Data point** value in the displayed popup and click on **OK**.

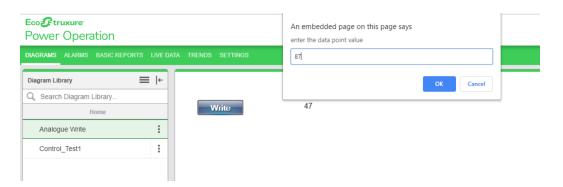

4. Type the **Username** and **Password** and click on **Confirm**. To control which components require authentication, see Turning off credential requirements for control components.

Page 464 of 1342 7EN02-0463-05

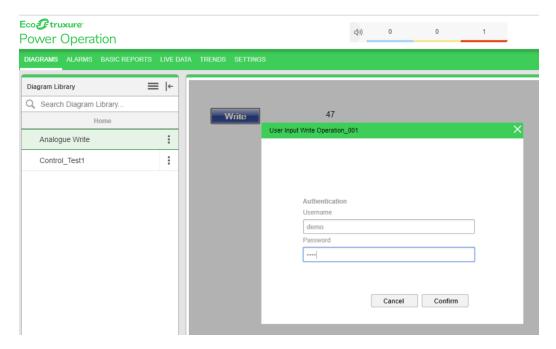

The success popup message is displayed:

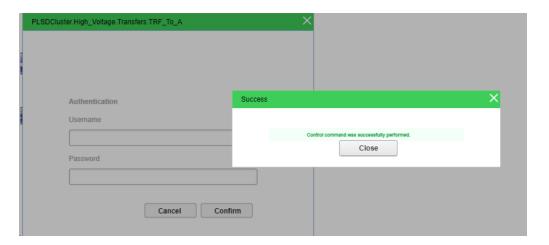

5. Click **Close** in the pop up. The datapoint value 87 is displayed:

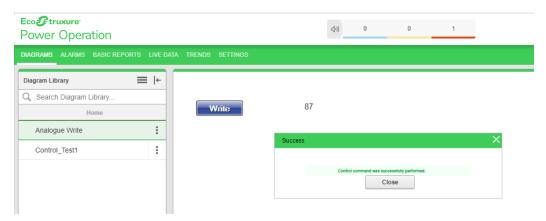

7EN02-0463-05 Page 465 of 1342

## **Read and Write Alarm Properties**

Configure TGML to write the properties of alarms using web graphics. Configure TGML to display different alarm properties on web graphics.

# Write alarm properties using TGML

You can write alarm properties, such as DataPoints.

To write alarm properties using TGML:

- 1. In Graphics Editor, click on the **Components** tab.
- 2. Expand Miscellaneous, click User Input Write Operation.
- 3. While holding down CTRL, drag and drop the **User Input Write Operation** button to the work area.
- 4. In the Properties pane, enter the fully qualified DataPoint value. For example, DataPoint: PLSDCluster.High\_Voltage.Generators.GEN1.Ia.High includes the cluster name, equipment name, source name, and item name, followed by the Alarm property.
- 5. Save the graphic file.
- 6. In WebHMI, click on the **DIAGRAMS** tab.
- 7. In the Diagram Library, click the saved graphic file.
- 8. In the dialog, enter the DataPoint value you want assigned to the alarm property and click **OK**.

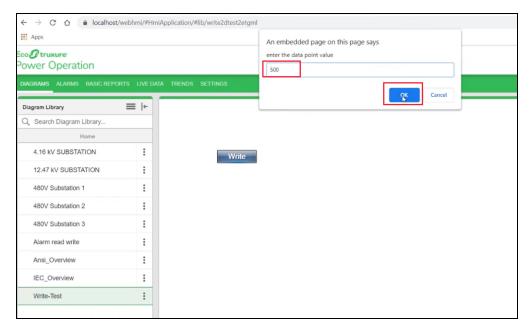

Page 466 of 1342 7EN02-0463-05

9. In the Write Operation dialog, enter credentials and click **Confirm**.

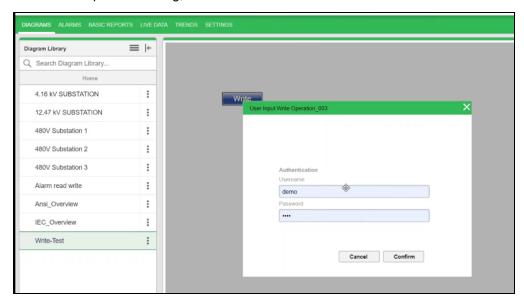

# Read alarm properties using TGML

You can view the alarm property values on the DIAGRAMS tab.

To read alarm properties using TGML:

- 1. In Graphics Editor, select the **Text** tool from the menu, place the cursor on the work area, and enter a name to act as a default.
- 2. In the Properties pane, click Text.
- 3. Right-click Text > New > Bind.
- 4. Click Bind > Properties.
- 5. Enter a property value.

 $For example: PLSDCluster. High\_Voltage. Generators. GEN 1. Ia. High.\\$ 

- 6. Save the graphic file.
- 7. In WebHMI, click on the **DIAGRAMS** tab.
- 8. In the Diagram Library, click the saved graphic file.

7EN02-0463-05 Page 467 of 1342

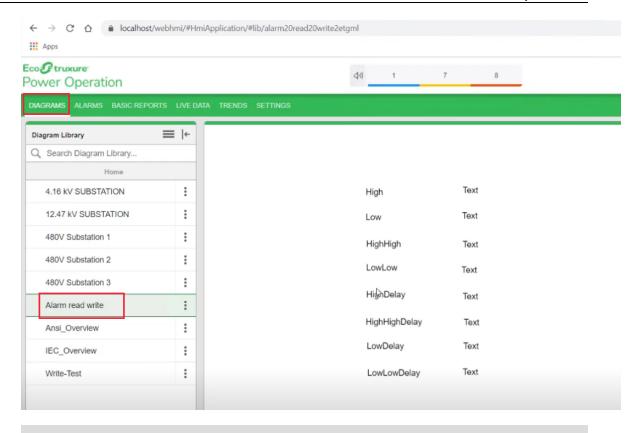

## NOTE: Values will be displayed from the Read API.

Property values will be displayed based on how they were defined during the Write operation.

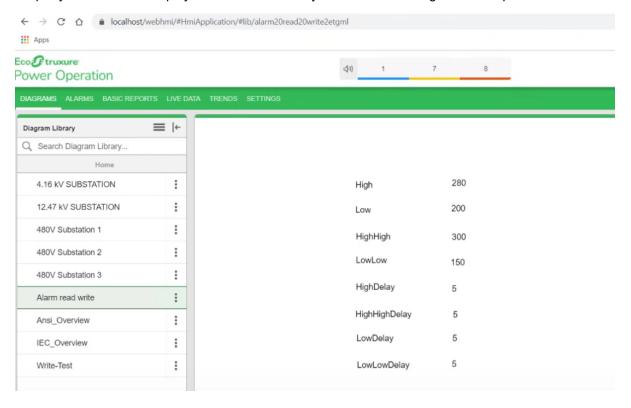

Page 468 of 1342 7EN02-0463-05

### Alarm property keywords

- · High High HighHigh
- High High Delay HHDelay
- Low Low
- Low Delay LDelay
- Low Low LowLow
- Low Low Delay LLDelay

## Linked TGML graphics

You can create TGML graphics that, when clicked by the user, can open other items, including diagrams, pop ups, and web pages. This section includes examples that demonstrate how you can configure TGML graphic components to link to other items.

- "Creating TGML graphic pop-ups" on page 470
- "Invoke function" on page 496
- "Adding a diagram to the menu bar" on page 503

#### **TGML** snippet examples

A lot of the functionality for opening other items is predefined in TGML snippets. For examples on how to use the snippets to create linked TGML graphics, see "TGML snippet examples prerequisites" on page 507.

### **TGML** templates

TGML templates are available for graphics devices, such as Micrologic MTZ, PowerTag, and HDPM. The required template can be copied to your project and the generic pop-up link can be updated using Graphics Editor.

By default, all the TGML templates are located in:

..\Program Files (x86)\Schneider Electric\Power Operation\v2022\Applications\Services\Platform Server\PLS\_Include\TGML\Templates

Your project will not have all the template files by default, as they can overload the project. It is recommended that you copy the TGML template you need for your project and save it to the following location under ProgramData:

..\ProgramData\Schneider Electric\Power Operation\v2022\User\Include\TGML\Templates

**NOTE**: For seamless pop-up or link navigation, it is recommended that you maintain the default folder structure for your source and destination hierarchy. Any change in folder structure or file name will require you to reconfigure the link property in the TGML graphic. See <a href="Using TGML">Using TGML</a> templates for additional information.

## **Configuring MTZ graphics devices**

You can set up your project to include the Micrologic MTZ TGML template.

7EN02-0463-05 Page 469 of 1342

#### Prerequisites:

- Your project has a Templates folder setup in the following location:
  - ..\ProgramData\Schneider Electric\Power Operation\v2022\User\PLS Include\TGML
- Create the Templates folder if it is not available in the previous location.

To configure MTZ graphics devices:

- 1. Copy the required Micrologic MTZ template folder. By default, all the TGML templates are in:
  - ..\Program Files (x86)\Schneider Electric\Power
    Operation\v2022\Applications\Services\Platform Server\PLS\_Include\TGML\Templates
- 2. Save the Micrologic MTZ folder to the following location under ProgramData:
  - ..\ProgramData\Schneider Electric\Power Operation\v2022\User\PLS\_Include\TGML\Templates

**NOTE**: For seamless pop-up or link navigation, it is recommended that you maintain the default folder structure for your source and destination hierarchy. Any change in folder structure or file name will require you to reconfigure the link property in the TGML graphic. See <a href="Using TGML">Using TGML</a> templates for additional information.

#### Pop-Ups

This section provides information on creating, updating, and invoking pop-ups.

#### Creating TGML graphic pop-ups

You can call any TGML graphic page as a pop-up. This topic describes the steps to add a pop-up to a device or component, and includes an example to illustrate how to create a TGML graphic pop-up.

To create a TGML graphic pop-up:

- 1. Open the Graphics Editor: Go to Start > Power Operation > Graphics Editor.
- 2. Go to File > New > Graphic.

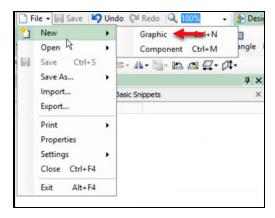

3. Create a TGML page in a new Graphics page, as per your requirement. The following example demonstrates a developed TGML graphics page that will be invoked as a pop-up. By default, this page is saved under PLS\_Include:

Page 470 of 1342 7EN02-0463-05

C:\ProgramData\Schneider Electric\Power Operation\v2022\User\PLS\_
Include\TGML\Templates\Generic Popup

All TGML graphics pages should be saved under either ..\PLS\_Include\TGML or ..\PLS Include\TGML\Templates\Generic Popup.

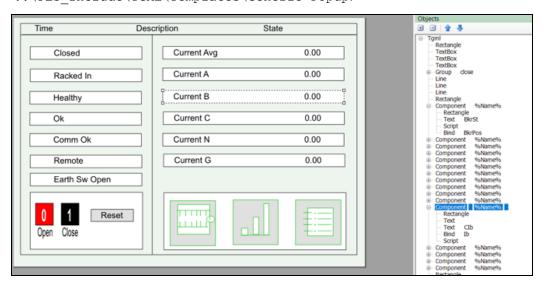

To invoke a pop-up, drag and drop a PopUp snippet over the components.

For example, in the following image, a Pop-Up snippet was dragged and dropped onto the Control button. In the Object pane, the PopUp file Link has been updated to

Templates\Generic PopUp\!Control PopUp|PLS Include.

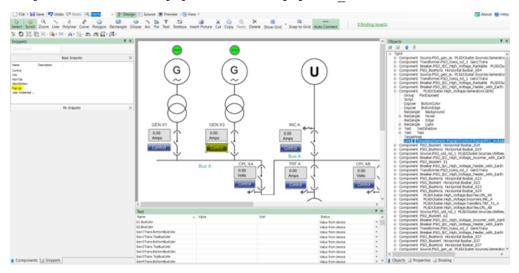

#### NOTE:

Newly created TGML graphic pop-ups can be used for all the devices.

When the user clicks on a breaker in the PO Web Applications, the pop-up displays the same for all the components, but the values will be different based on the breaker.

**Example:** The following steps demonstrate how to create a component and bind it to an Item name.

7EN02-0463-05 Page 471 of 1342

1. From the top menu bar, click **Rectangle**, draw on the workspace, and click the **Objects** tab.

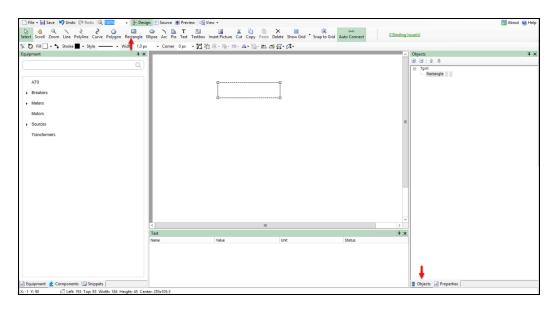

2. Go to the TGML > Right click on **Rectangle**, click **New**, and select **Bind**.

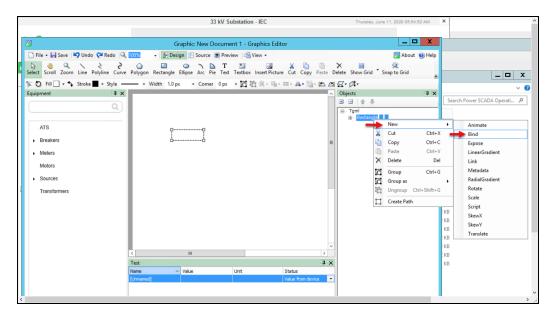

The following screen is displayed:

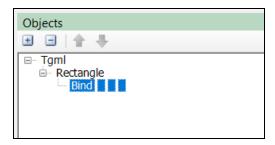

Page 472 of 1342 7EN02-0463-05

3. Double-click **Bind** and then type the required item name.

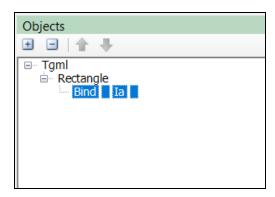

4. Right click on Rectangle, click Group as, and select Component.

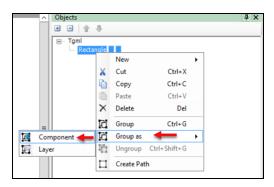

5. Rename the component as **%Name**%. As the device details are inherited from the parent, this action will make the TGML graphic concept work.

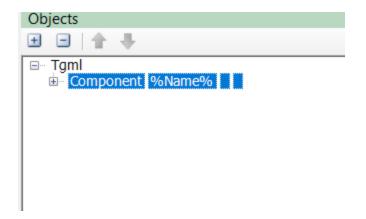

**NOTE**: If the direct bind name is used without a component, rename the bind to **%Name%.BindName**. Refer to the following image:

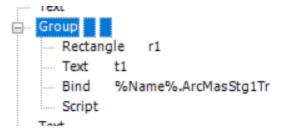

7EN02-0463-05 Page 473 of 1342

While initiating the instance for the PopUp, **Name**% will be replaced with the device name only in these two cases.

## Updating a generic pop-up to a device pop-up

You can configure pop-ups to display real-time device readings.

To update a pop-up:

- 1. Open Graphics Editor and navigate to Components > Equipment and Meters.
- 2. In the Components pane, select a meter component and drag and drop it to the workspace.
- 3. In the Binding pane, select a component or device to bind to the selected component.
- 4. From the Snippets pane, drag and drop the **PopUp** snippet onto the component in the workspace. By default, the pop-up is linked to the generic pop-up. Templates\Generic PopUp\!GenericPopup|PLS\_Include
- 5. Update the link to point to the required TGML file from the Templates folder.
  - a. Copy the required TGML file name from the equipment folder here:

```
C:\ProgramData\Schneider Electric\Power
Operation\v2022\User\PLS Include\TGML\Templates\<equipment>
```

b. Double-click and enter the new file path and file name: Templates\<equipment>\<Name of TGML File>|PLS Include

6. Navigate to the following path to save the file:

## File > Save As > Project TGML

7. Test the updated link as explained in the PopUps section.

Page 474 of 1342 7EN02-0463-05

8. Click the graphic to open a pop-up displaying real time readings from the component.

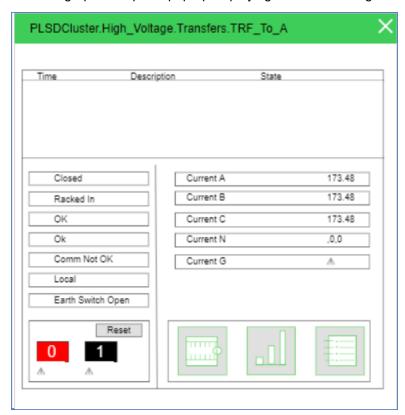

## Rendering error conditions in TGML graphics using presentation value

Presentation values in TGML Graphics pages are displayed during several Power Operation error conditions.

In the bind properties, the Presentation values are **Format = Presentation**, **Attribute = Content**:

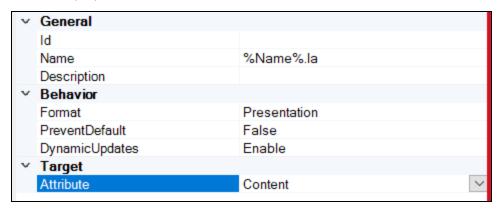

The following table explains the error rendering with the respective place holder that appears in the output:

| Tags Missing in Profile | Place Holder Should Disappear |
|-------------------------|-------------------------------|
| Comm Loss for Tags      | ×                             |
| NA Value                | -INF                          |

7EN02-0463-05 Page 475 of 1342

| Quality is good | Show Value returned by API |
|-----------------|----------------------------|
| PO not running  | Default Comm Loss          |
| Unknown         | <b>A</b>                   |

### Rendering error conditions using script

You can use a script to demonstrate the current breaker status.

The following code example explains the **getValue()** function in script:

```
function change(evt)
    var val = evt.getValue().split(",")[0];
    var dateTime = evt.getValue().split(",")[1];
    var quality = evt.getValue().split(",")[2];
    var comp = evt.getCurrentTarget();
    //Hiding the placeholder
    if(quality == "0" && dateTime == "0"){
        comp.setAttribute("Visibility", "Hidden");
    //Setting the value as -inf
    else if(val == "-Infinity"){
        comp.setAttribute("Visibility","Visible");
        comp.getChild("BrkSt").setAttribute("Content","-Inf");
    }
    //Setting the value to \boldsymbol{x}
    else if(quality == "2"){
        comp.setAttribute("Visibility","Visible");
        comp.getChild("BrkSt").setAttribute("Content","x");
    //Setting the value in case of good quality
    else{
        comp.setAttribute("Visibility","Visible");
        if(val == "1"){
            evt.getCurrentTarget().getChild("BrkSt").setAttribute
("Content", "Open");
        if(val == "0"){
            evt.getCurrentTarget().getChild("BrkSt").setAttribute
("Content", "Close");
        }
}
```

Page 476 of 1342 7EN02-0463-05

For example, when Power Operation is shut down, the default comm loss is shown below:

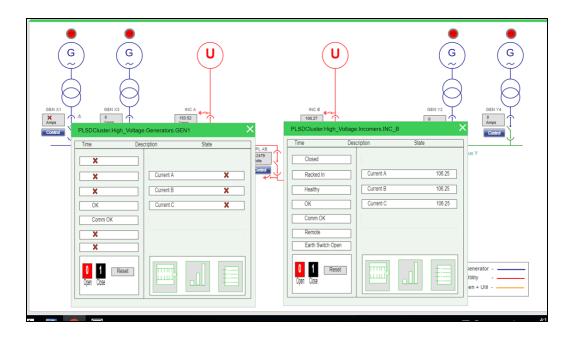

### Invoking a PopUp

- 1. In the Graphics Editor, drag and drop any component onto the workspace.
- 2. Drag the PopUp snippet onto the component in the workspace, and then save the file.

The following code example details the code to invoke a PopUp.

```
functionclick(evt)
    var componentName = evt.getCurrentTarget().getAttribute("Name");
    var connector = evt.getCurrentTarget().getElementsByTagName("Link");
    var instanceId = evt.getCurrentTarget().getAttribute("InstanceId");
    var title = componentName;
    var customExpose = evt.getCurrentTarget().getAttribute("SubstituteNames");
    //Height & width can be configurable by the user
    var width = 370;
    var height = 370;
    var show TitleBar = "Yes";
    for(var i=0;i< connector.length;i++) {</pre>
        var connectorName = connector.item (i).getAttribute("Name");
        invoke(connectorName, "Type = PopUp | ComponentName =" + componentName +
" | InstanceID =" + instanceId + " | Title=" + title + " | Width=" + width + " |
Height=" + height + " | ShowTitleBar = " + showTitleBar + " | CustomExpose=" +
customExpose);
    }
}
```

For more details see the "Invoke function" on page 496 and the "TGML snippet examples prerequisites" on page 507.

7EN02-0463-05 Page 477 of 1342

## **Navigating between TGML templates**

Use a component link to navigate from one template to other template. The link can be used from snippets.

To navigate between TGML templates:

 Rename the link to the template as shown in the following image, as it should be available in PLS\_Include Project.

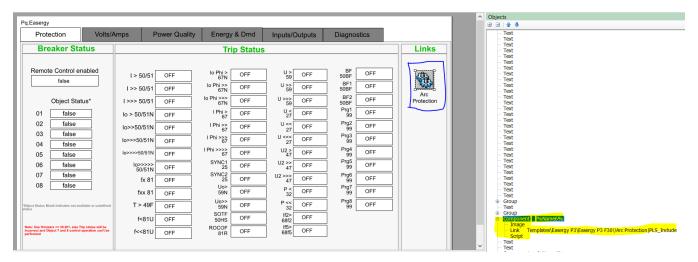

If the template is available in a different project, then change the project name, instead of **PLS\_Include**, to the project where the TGML is present. Refer to the previous image.

An Invoke method can be used in the navigation Link script. For the parameters details, see "Invoke function attributes" on page 496.

#### Rendering error conditions in WebReach Diagrams

You can view the types of error messages displayed in place holder values from a device.

The following table explains the error rendering scenarios with respective place holder which appears in the WebReach diagram:

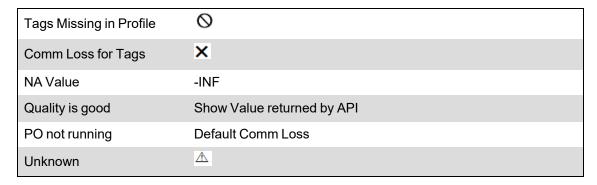

Refer to the following WebReach diagram output screen:

Page 478 of 1342 7EN02-0463-05

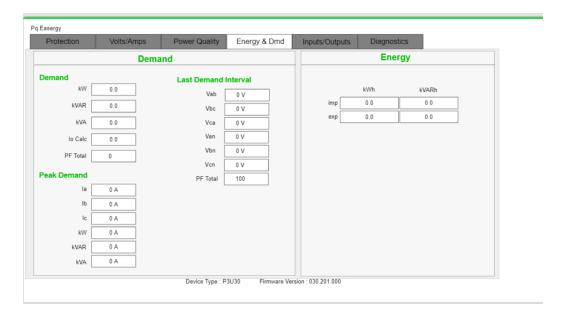

## Configuring a NewTab component

Refer to Configuration for the NewTab PopUp in the Snippet documentation section.

To configure a NewTab component:

1. In the Graphics Editor, click **Components**:

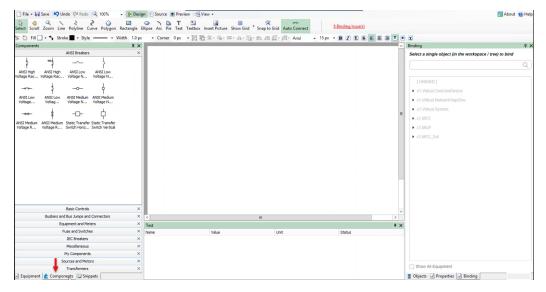

2. Drag and drop any component as per your requirement in the workspace. The example used here is NewTab:

7EN02-0463-05 Page 479 of 1342

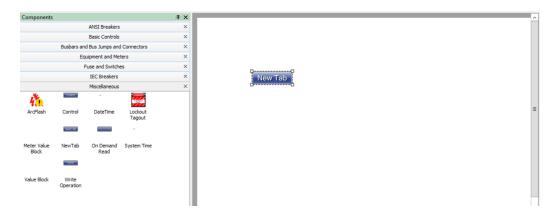

- 3. With the component selected in the workspace, at the bottom right corner, click **Objects**.
- 4. Expand the component in objects window, enter the file name in the **Link** which will open the new window in PO Web Applications, and then save the file.

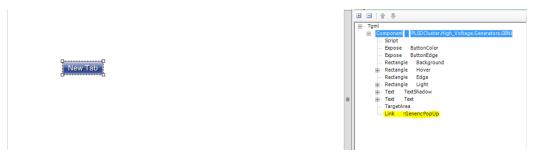

## To test the changes:

- 1. Log in to PO Web Applications (https://localhost/webhmi or https://ipaddress/webhmi).
- 2. Click on the **NewTab** component which you have named. It opens the destination TGML in a new browser tab:

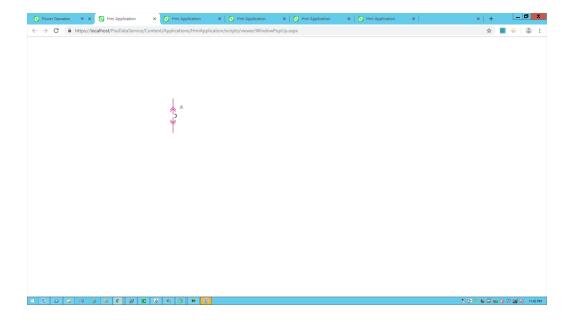

Page 480 of 1342 7EN02-0463-05

## **Opening links from TGML components**

You can open a URL link from a TGML component. This topic uses an example to illustrate how you can configure a TGML component to open a URL.

To open a link from a component:

- 1. Open the Graphics Editor: Go to **Start > Power Operation > Graphics Editor**.
- 2. At the bottom left, click Components.

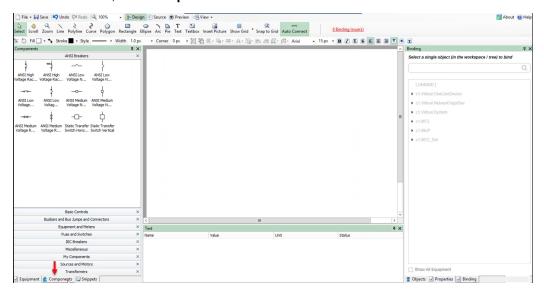

3. Expand the **Basic Controls** tab, and then drag and drop the button components to the workspace.

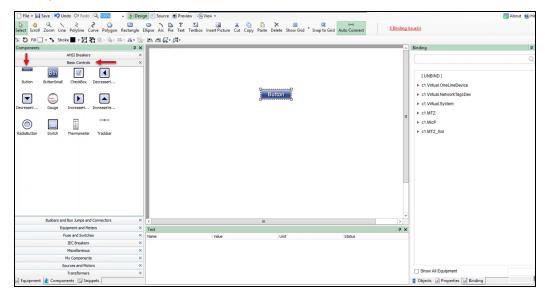

7EN02-0463-05 Page 481 of 1342

4. At the bottom left, click **Snippets**, and then drag and drop **URL** onto the **Button** component in the workspace.

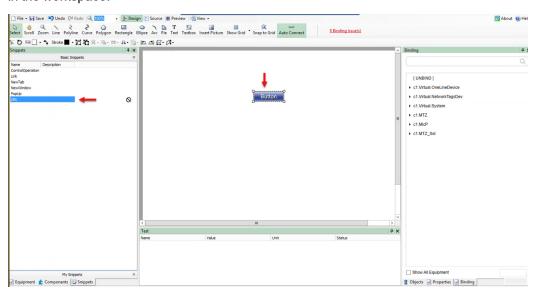

5. At the bottom right, click **Objects**.

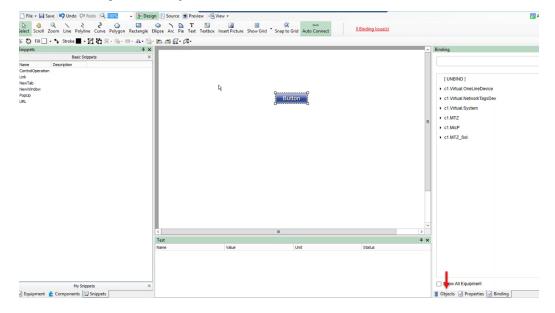

Page 482 of 1342 7EN02-0463-05

- 6. Define the Link attribute value:
  - a. Expand the **Component** node to find the **Link** attribute within the button.

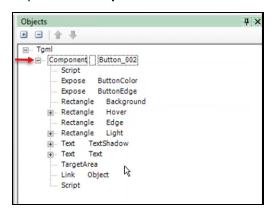

- b. Log in to the POWeb Applications (https://localhost/webhmi or https://IPaddress/webhmi).
- c. For example, in **Diagram Library** click on **controlop**, and then copy the highlighted URL.

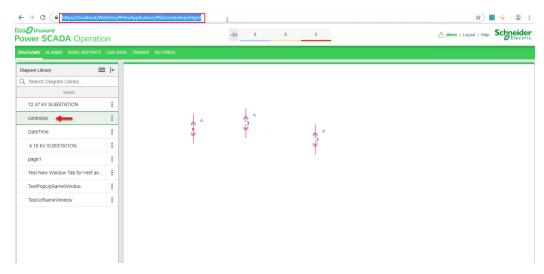

d. Go back to **Graphics Editor TGML** page, double-click on **Link > Object**, and then

7EN02-0463-05 Page 483 of 1342

## paste the copied URL.

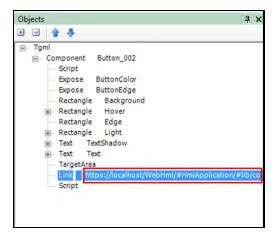

e. Click Save to save the TGML file (for example, file name is saved as URL)

## To test the changes:

- 1. Go back to PO Web Applications page that was already open, and then refresh the page.
- 2. URL saved graphic file name is displayed in the Diagram Library menu.

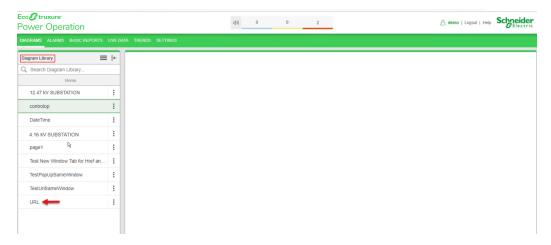

3. Click on URL in the Diagram Library menu.

Page 484 of 1342 7EN02-0463-05

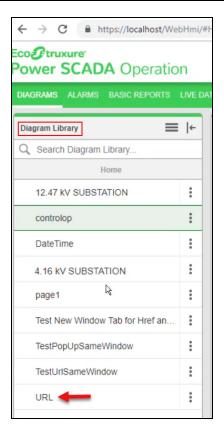

## The following screen is displayed:

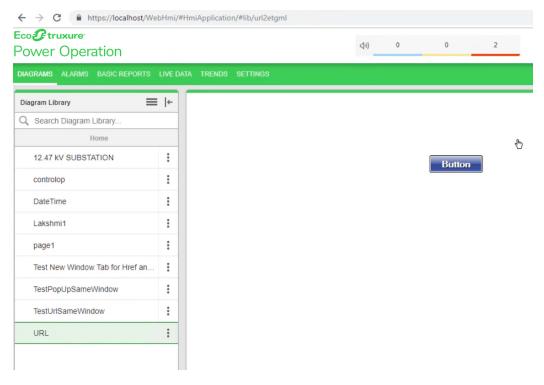

4. Click Button.

7EN02-0463-05 Page 485 of 1342

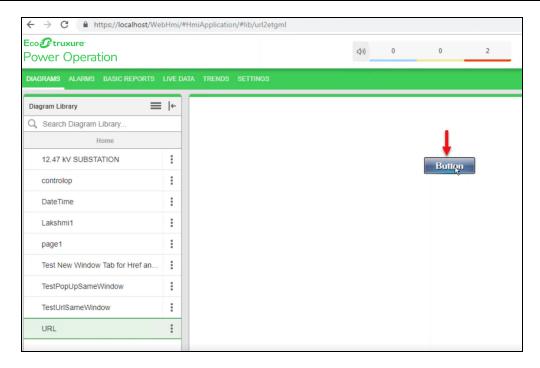

The following screen is displayed with the linked **URL** of **controlop** in a new tab:

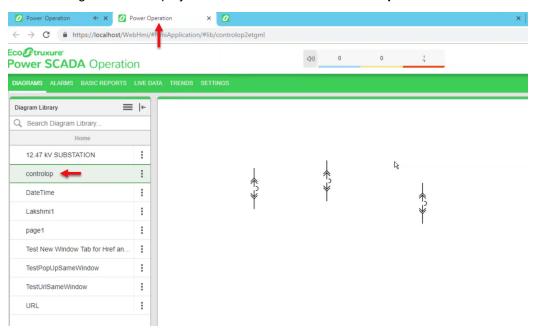

## **Opening URL links in Web Applications**

You can open URL links from TGML graphics.

While you can add a URL link to any TGML component, in this example a button component is created and then linked to a URL. When the button is clicked in Web Applications, the URL displays.

Page 486 of 1342 7EN02-0463-05

#### To open URL links in Web Applications:

1. Open the Graphics Editor from this location C:\Users\Public\Desktop\Power Operation by clicking on the Graphics Editor Icon.

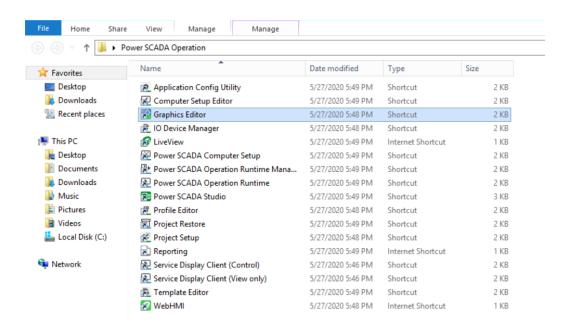

## The following screen is displayed:

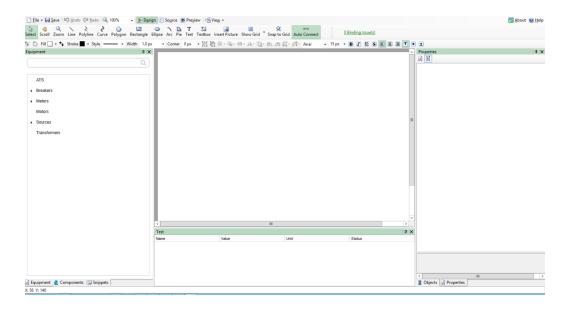

7EN02-0463-05 Page 487 of 1342

2. In the bottom left corner, click **Components**:

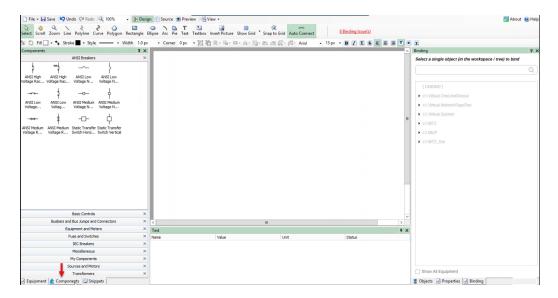

3. Click Basic Controls:

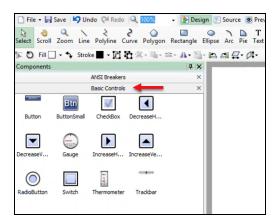

4. Drag and drop a **Button** component to the workspace:

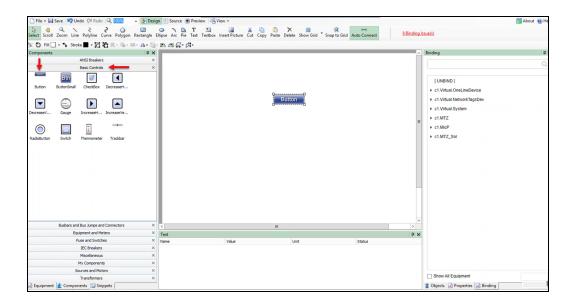

Page 488 of 1342 7EN02-0463-05

## 5. Click Snippets:

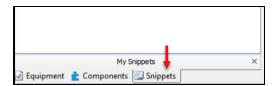

The following screen is displayed:

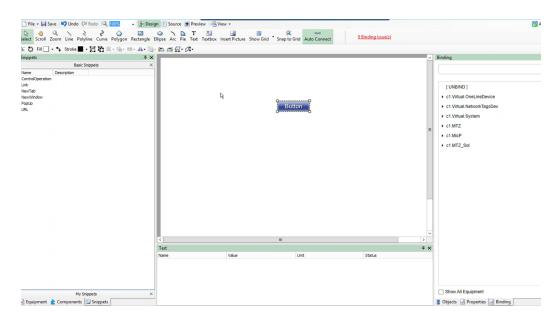

6. Drag and drop **URL** onto the **Button** component in the workspace.

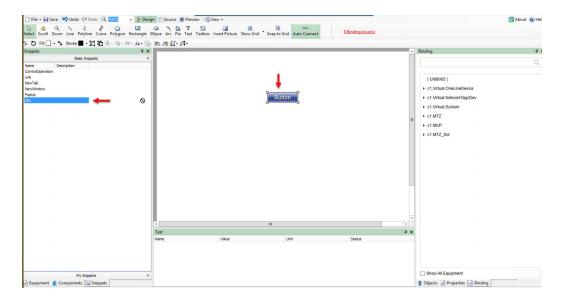

7EN02-0463-05 Page 489 of 1342

## 7. In the bottom right corner, click **Objects**:

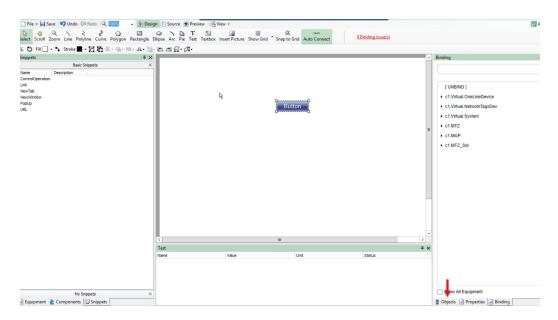

# The following screen is displayed:

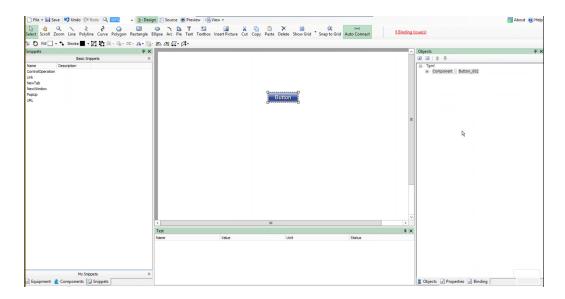

Page 490 of 1342 7EN02-0463-05

- 8. Set the Link attribute value:
  - a. Expand the Component plus box to find the Link attribute within the button:

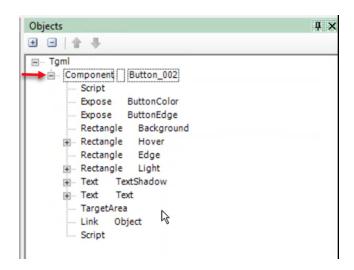

b. Log in to PO Web Applications (https://localhost/webhmi or https://ipaddress/webhmi).

For example, click on **controlop** in **Diagram Library** menu, and then copy the highlighted URL:

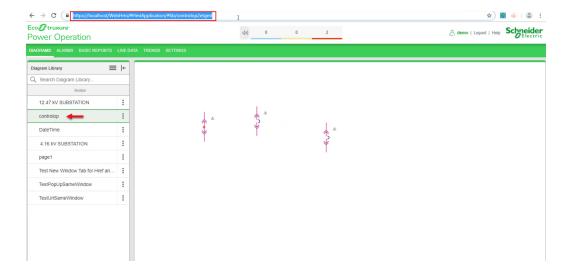

7EN02-0463-05 Page 491 of 1342

c. Go back to **Graphics Editor TGML** page, double-click on **Link > Object**, and then paste the copied URL:

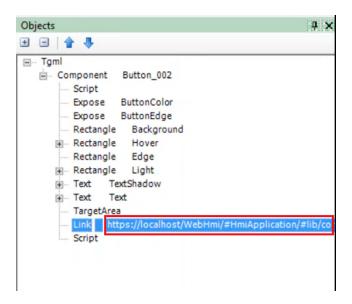

9. Click Save to save the TGML file. For example: URL

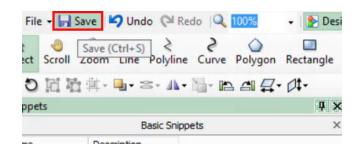

Page 492 of 1342 7EN02-0463-05

### Test the changes:

Log in to PO Web Applications (https://localhost/webhmi or https://ipaddress/webhmi).
 For example, click on controlop in Diagram Library menu, and then copy the highlighted URL.

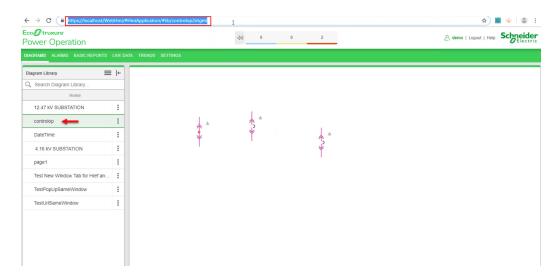

Go back to Graphics Editor TGML page, double-click on Link > Object, and then paste the copied URL.

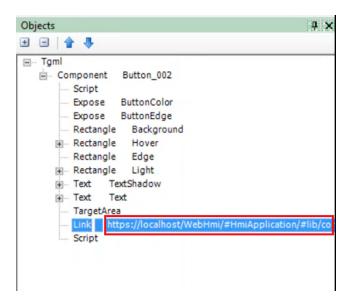

3. Click Save to save the TGML file. For example: URL

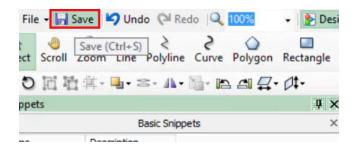

7EN02-0463-05 Page 493 of 1342

Go back to PO Web Applications page which was already open, and then refresh the page.
 URL saved graphic file name is displayed in the Diagram Library menu.

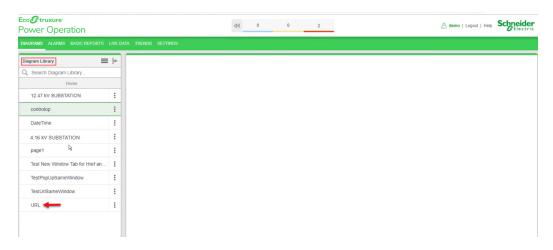

5. In the **Diagram Library** menu, click **URL**:

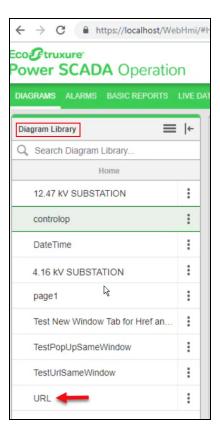

Page 494 of 1342 7EN02-0463-05

## The following screen is displayed:

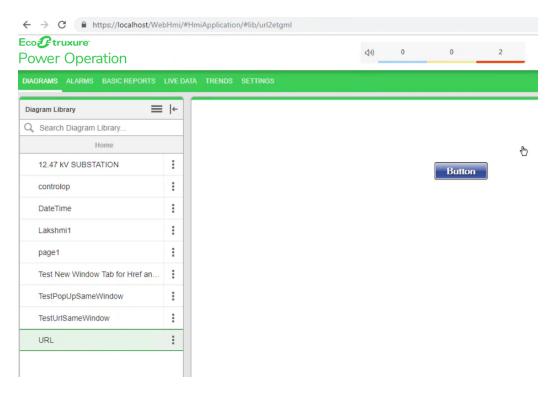

#### 6. Click the **Button**:

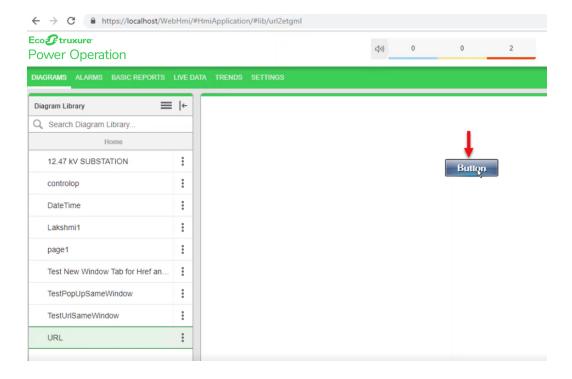

7EN02-0463-05 Page 495 of 1342

The following output screen is displayed with the linked **URL** of **controlop** in new tab.

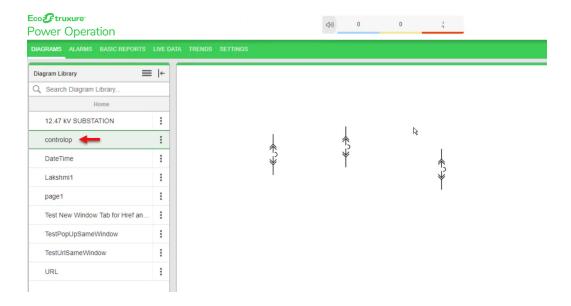

#### Invoke function

You can configure TGML graphic components in the Graphics Editor to open a linked target object to a target location. You can do this using the invoke function in a script. When you perform a specific action like PopUp, NewWindow, Link, NewTab, Control on the component, the invoke function is used. You can link TGML graphic components to URLs or TGML files using the LinkFileName attribute.

This topic includes details on the invoke function and attributes, and an example to illustrate how to use the invoke function.

# Invoke function attributes

The following table lists the invoke function attributes for each snippet type:

**NOTE**: The invoke function attributes vary depending on the snippet type.

Page 496 of 1342 7EN02-0463-05

| Snippet type | Syntax                                                                                                    | Attributes Description                                                                                                    |
|--------------|----------------------------------------------------------------------------------------------------|----------------------------------------------------------------------------------------------------|
|              | invoke (LinkFileName, "Type = PopUp   ComponentName=" + componentName + "   InstanceID=" + instanceId + "   Title=" + title + "   Width=" + width + "   Height=" + height + "   ShowTitleBar =" + showTitleBar + "   CustomExpose=" + customExpose); | Required Attributes for snippet type Pop-Up                                                                               |
|              |                                                                                                    | <b>Type</b> : Type name displays based on the snippet type selection (Type = PopUp).                                      |
|              |                                                                                                    | <b>ComponentName</b> : Component name is the device name.                                                                 |
|              |                                                                                                    | <b>Title</b> : The Title attribute maintains and displays the title string when the ShowTitleBar attribute is set to Yes. |
|              |                                                                                                    | <b>Width</b> : Used to set the width of the PopUp.                                                                        |
| PopUp        |                                                                                                    | <b>Height</b> : Used to set the height of the PopUp.                                                                      |
| , ,          |                                                                                                    | InstanceID: It is auto generated new instance id for each component.                                                      |
|              |                                                                                                    | <b>LinkFileName</b> : Used to link a URL or TGML file name.                                                               |
|              |                                                                                                    | Optional Attributes for snippet type Pop-Up                                                                               |
|              |                                                                                                    | <b>ShowTitleBar</b> : Displays the Title Bar in the target pane when set to <b>Yes</b> .                                  |
|              |                                                                                                    | <b>CustomExpose</b> : This attribute contains multi equipment data.                                                       |

7EN02-0463-05 Page 497 of 1342

| Snippet type | Syntax                                                                                                    | Attributes Description                                                                                                    |
|--------------|----------------------------------------------------------------------------------------------------|----------------------------------------------------------------------------------------------------|
|              |                                                                                                    | Required Attributes for snippet type NewWindow                                                                            |
|              |                                                                                                    | <b>Type</b> : Type name displays based on the snippet type selection (Type = NewWindow).                                  |
|              | invoke (LinkFileName, "Type = NewWindow   ComponentName=" + componentName + "   Title=" + title + "   Width=" + width + "   Height=" + height + "   CustomExpose=" + customExpose); | <b>ComponentName</b> : Component name is the device name.                                                                 |
| NewWindow    |                                                                                                    | <b>Title</b> : The Title attribute maintains and displays the title string when the ShowTitleBar attribute is set to Yes. |
|              |                                                                                                    | Width: Used to set the width of the NewWindow.                                                                            |
|              |                                                                                                    | <b>Height</b> : Used to set the height of the NewWindow.                                                                  |
|              |                                                                                                    | InstanceID: It is auto generated new instance id for each component PopUp selection.                                      |
|              |                                                                                                    | <b>LinkFileName</b> : Used to link a URL or TGML file name.                                                               |
|              |                                                                                                    | Optional Attributes for snippet type NewWindow                                                                            |
|              |                                                                                                    | <b>CustomExpose</b> : This attribute contains multi equipment data.                                                       |

Page 498 of 1342 7EN02-0463-05

| Syntax                                                                                                    | Attributes Description                                                                                                    |
|----------------------------------------------------------------------------------------------------|----------------------------------------------------------------------------------------------------|
| invoke (LinkFileName, "Type = Link   ComponentName=" + componentName + "   CustomExpose=" + customExpose);                         | Required Attributes for snippet Type Link                                                                                                    |
|                                                                                                    | <b>Type</b> : Type name displays based on the snippet type selection (Type = Link).                                                                                                    |
|                                                                                                    | <b>ComponentName</b> : Component name is the device name.                                                                                                    |
|                                                                                                    | <b>LinkFileName</b> : Used to link a URL or TGML file name.                                                                                                    |
|                                                                                                    | Optional Attributes for snippet type Link                                                                                                    |
|                                                                                                    | <b>CustomExpose</b> : This attribute contains multi equipment data.                                                                                                    |
|                                                                                                    | Required Attributes for snippet type NewTab                                                                                                    |
| invoke (LinkFileName, "Type = NewTab   ComponentName=" + componentName + "   Title=" + title + "   CustomExpose=" + customExpose); | <b>Type</b> : Type name displays based on the snippet type selection (Type = NewTab).                                                                                                    |
|                                                                                                    | ComponentName: Component name is the device name.                                                                                                    |
|                                                                                                    | <b>Title</b> : The Title attribute maintains and displays the title string when the ShowTitleBar attribute is set to Yes.                                                                                                 |
|                                                                                                    | <b>LinkFileName</b> : Used to link a URL or TGML file name.                                                                                                    |
|                                                                                                    | Optional Attributes for snippet Type NewTab                                                                                                    |
|                                                                                                    | CustomExpose: This attribute contains multi equipment data.                                                                                                    |
|                                                                                                    | <pre>invoke (LinkFileName, "Type = Link   ComponentName=" + componentName + "   CustomExpose=" + customExpose);  invoke (LinkFileName, "Type = NewTab   ComponentName=" + componentName + "   Title=" + title + "  </pre> |

7EN02-0463-05 Page 499 of 1342

| Snippet type | Syntax                                                                                                    | Attributes Description                                                                                                    |
|--------------|----------------------------------------------------------------------------------------------------|----------------------------------------------------------------------------------------------------|
|              | invoke(LinkFileName, "Type = PopUp   ComponentName=" + componentName + "   InstanceID=" + instanceId + "   DataPoint = "+ dataPoint +"   Title=" + title + "   Width=" + width + "   Height=" + height + "   ShowTitleBar = " + showTitleBar + "   ShowUnamePwd = " + showUnamePwd +"   UserCredBottom = "+usercredbottom +"   UserCredLeft = " + usercredleft+"   UserCredWidth = " + usercredwidth +"   UserCredHeight = "+usercredbackColor = "+usercredbackColor = "+unamePwdWidth = "+unamepwdwidth+"   UnamePwdColor = "+unamepwdcolor); | Required Attributes for snippet type Pop-Up                                                                               |
|              |                                                                                                    | <b>Type</b> : Type name displays based on the snippet type selection (Type = PopUp).                                      |
|              |                                                                                                    | <b>ComponentName</b> : Component name is the device name.                                                                 |
|              |                                                                                                    | <b>Title</b> : The Title attribute maintains and displays the title string when the ShowTitleBar attribute is set to Yes. |
|              |                                                                                                    | <b>Width</b> : Used to set the width of the Control.                                                                      |
|              |                                                                                                    | <b>Height</b> : Used to set the height of the Control.                                                                    |
|              |                                                                                                    | InstanceID: It is auto generated new instance id for each component.                                                      |
| Control      |                                                                                                    | <b>DataPoint</b> : It is the item name to do the write operation.                                                         |
|              |                                                                                                    | UserCredBottom: The vertical position of a positioned element. Sets the bottom of the user credential PopUp.              |
|              |                                                                                                    | UserCredLeft: The horizontal position of a positioned element. Sets the left of the user credential PopUp.                |
|              |                                                                                                    | <b>UserCredWidth</b> : Sets the width of the user credential PopUp.                                                       |
|              |                                                                                                    | <b>UserCredHeight</b> : Sets the height of the user credential PopUp.                                                     |
|              |                                                                                                    | <b>UserCredBackColor</b> : Sets the background color of the user credential PopUp.                                        |
|              |                                                                                                    | UnamePwdWidth: Sets the width user credential PopUp username and password.                                                |

Page 500 of 1342 7EN02-0463-05

| Snippet type | Syntax | Attributes Description                                                                   |
|--------------|--------|------------------------------------------------------------------------------------------|
|              |        | UnamePwdColor: Sets the color user credential PopUp username and password.               |
|              |        | <b>LinkFileName</b> : Used to link a URL or TGML file name.                              |
|              |        | Optional Attributes for snippet Type Pop-Up                                              |
|              |        | <b>ShowTitleBar</b> : Displays the title bar in the target pane when set to <b>Yes</b> . |

7EN02-0463-05 Page 501 of 1342

| Snippet type           | Syntax                                                                                                    | Attributes Description                                                                                                    |
|------------------------|----------------------------------------------------------------------------------------------------|----------------------------------------------------------------------------------------------------|
|                        |                                                                                                    | Required Attributes for snippet Type User credential PopUp                                                                |
|                        | invoke(LinkFileName, "Type = PopUp   ComponentName=" + componentName + "   InstanceID=" + instanceId + "   DataPoint = "+ dataPoint +"   Title=" + title + "   Width=" + width + "   Height=" + height + "   ShowTitleBar =" + showTitleBar + "   ShowUnamePwd =" + showUnamePwd +"   UserCredBottom = "+usercredbottom +"   UserCredLeft = "+ usercredleft+"   UserCredWidth = "+ usercredwidth +"   UserCredHeight = "+usercredbackColor = "+usercredbackColor = "+unamePwdWidth = "+unamepwdwidth+"   UnamePwdColor = "+unamepwdcolor); | <b>Type</b> : Type name displays based on the snippet type selection (Type = PopUp).                                      |
|                        |                                                                                                    | <b>ComponentName</b> : Component name is the device name.                                                                 |
|                        |                                                                                                    | <b>Title</b> : The Title attribute maintains and displays the title string when the ShowTitleBar attribute is set to Yes. |
|                        |                                                                                                    | Width: Used to set the width of the User credential Pop-Up.                                                               |
|                        |                                                                                                    | <b>Height</b> : Used to set the height of the User credential Pop-Up.                                                     |
|                        |                                                                                                    | InstanceID: It is auto generated new instance id for each component.                                                      |
| User credential Pop-Up |                                                                                                    | <b>DataPoint</b> : It is the item name to do the write operation.                                                         |
|                        |                                                                                                    | UserCredBottom: The vertical position of a positioned element. Sets the bottom of the user credential PopUp.              |
|                        |                                                                                                    | UserCredLeft: The horizontal position of a positioned element. Sets the left of the user credential PopUp.                |
|                        |                                                                                                    | <b>UserCredWidth</b> : Sets the width of the user credential PopUp.                                                       |
|                        |                                                                                                    | <b>UserCredHeight</b> : Sets the height of the user credential PopUp.                                                     |
|                        |                                                                                                    | <b>UserCredBackColor</b> : Sets the background color of the user credential PopUp.                                        |
|                        |                                                                                                    | UnamePwdWidth: Sets the width user credential PopUp username and password.                                                |

Page 502 of 1342 7EN02-0463-05

| Snippet type | Syntax | Attributes Description                                                                   |
|--------------|--------|------------------------------------------------------------------------------------------|
|              |        | UnamePwdColor: Sets the color user credential PopUp username and password.               |
|              |        | <b>LinkFileName</b> : Used to link a URL or TGML file name.                              |
|              |        | Optional Attributes for snippet Type User credential PopUp                               |
|              |        | <b>ShowTitleBar</b> : Displays the title bar in the target pane when set to <b>Yes</b> . |

## Adding a diagram to the menu bar

You can add a diagram to the menu bar and then use it to navigate to diagrams.

This topic uses an example to demonstrate how to accomplish this.

To add a diagram to the menu bar:

Log in to PO Web Applications (https://localhost/webhmi or ipaddress/webhmi).
 The following screen is displayed.

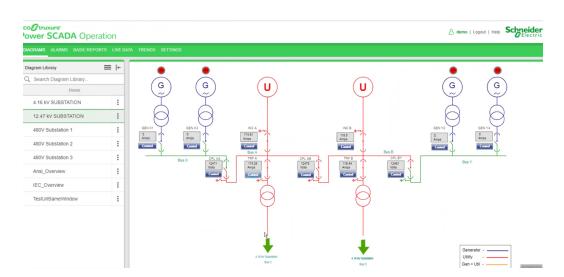

- 2. Example: A user wants to display **480V Substation 3** of **Diagram Library Panel** in the menu bar:
  - a. Go to File path: \Program Files (x86)\Schneider Electric\Power
     ScadaOperation\v2020\Applications\Web\SystemDataService\App\_
     Data\Configuration as shown below.

7EN02-0463-05 Page 503 of 1342

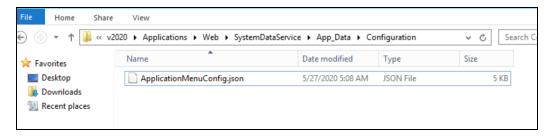

- b. In a text editor such as Notepad, open ApplicationMenuConfig.json.
- c. Enter the code lines 22 to 31 for diagram navigation from new menu after HmiApplication code:

```
1
     "ApplicationsSettings": [
2
    "Id": "HmiApplication",
3
    "Description": "",
    "DisplayName": "Diag Application Title",
 6
    "ResourceSet": "HmiApplication",
7
    "Enabled": true,
    "Target": "HmiTgml.aspx",
8
    "IsFactoryApplication": false,
9
10
    "RequiredPrivilege": null
11
    },
12
    "Id": "Alarms",
13
    "Description": "",
14
    "DisplayName": "AV_App_Title",
15
    "ResourceSet": "AlarmViewer",
16
17
     "Enabled": true,
     "Target": "Alarms",
18
     "IsFactoryApplication": false,
19
    "RequiredPrivilege": "AlarmViewer.AccessApplication"
20
21
    },
22
23
     "Id": "480VSS3"
    "Description": "",
24
     "DisplayName": "480VSS3",
25
     "ResourceSet": "HmiApplication",
26
27
     "Enabled": true,
     "Target": "HmiTgml.aspx/#lib/480v20substation2032etgml",
28
29
     "IsFactoryApplication": false,
30
    "RequiredPrivilege": null
31
    },
```

- 3. To get the Target value:
  - a. In PO Web Applications (https://localhost/webhmi or ipadress/webhmi), from the Diagram Library click 480V Substation 3.

Page 504 of 1342 7EN02-0463-05

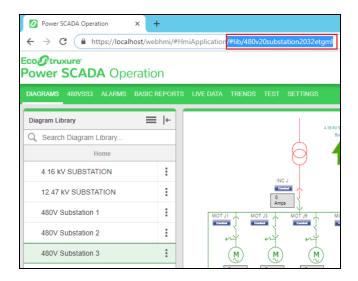

b. Copy the highlighted text from the URL as shown previous, and then paste in the Target field in the JSON file as follows:

```
"Target": "HmiTgml.aspx/#lib/480v20substation2032etgml",
```

c. For DisplayName, enter the required name to display in the menu bar.

```
"Description": "",

"DisplayName": "480VSS3",

"ResourceSet": "HmiApplication",
```

- d. Save and close the JSON file.
- 4. Go back to PO Web Applications, and then refresh the browser to display the newly-added menu.

7EN02-0463-05 Page 505 of 1342

The following image is displayed with the newly-added **480VSS3** menu of **480V Substation 3**:

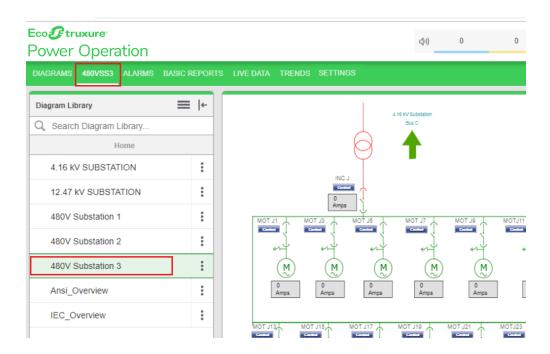

### TGML snippet examples introduction

This section provides examples that demonstrate how to use snippets in TGML graphics. Follow these examples to create TGML graphic snippet behavior in your project.

TGML snippet examples:

- TGML snippets
- TGML snippet examples prerequisites
- "Control snippet example" on page 509
- "Link snippet example" on page 523
- "NewTab snippet example" on page 528
- "NewWindow Snippet" on page 534
- "PopUp snippet example" on page 539
- "URL snippet example" on page 546
- "URL in Same Window" on page 551

### TGML snippets

A snippet is TGML code that stores a **behavior** for reuse. Several common behaviors are stored in the **Snippets** pane.

A snippet can be dragged and dropped onto an object in the Graphics Editor workspace. Objects can be copied, modified, created and then saved as new snippets in the library.

Page 506 of 1342 7EN02-0463-05

If you want to add a snippet in Graphics Editor, in Windows Explorer navigate to

### (..\ProgramData\Schneider Electric\PowerSCADA

Expert\v2020\Applications\Graphics\SnippetLibraries\Snippets\Basic Snippets).

Create a TGMLSNIPPET file and configure it based on your requirements.

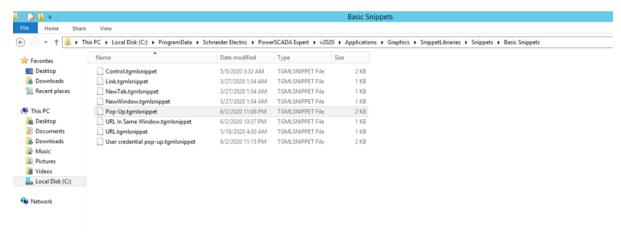

For more information on snippets, see "Snippets Overview" on page 898.

# TGML snippet examples prerequisites

To follow the TGML snippet examples, you need to have a graphic file with either a binded component or an equipment in the workspace.

To create a TGML graphic file with a binded component or an equipment in the workspace:

1. Open the **Graphics Editor** from this location **C:\Users\Public\Desktop\Power Operation**, or by clicking on the **Graphics Editor** Icon.

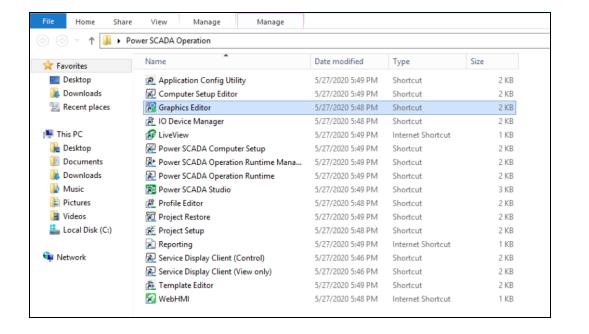

7EN02-0463-05 Page 507 of 1342

The following screen is displayed.

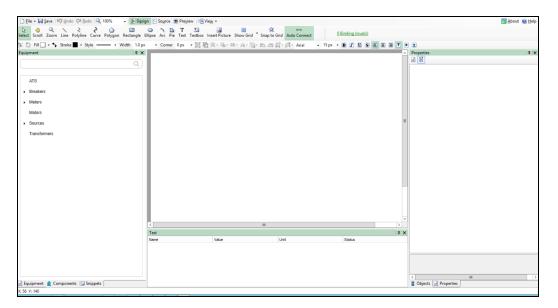

# 2. Click File > New > Graphic:

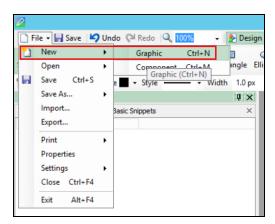

- 3. Add the components to the workspace:
  - a. At the bottom left corner, click **Components**.
  - b. Select any component and then drag and drop it onto the workspace.

OR

At the bottom left corner, click **Equipment**, and then click **Breakers**.

c. Drag and drop any breaker (from List of breakers) onto the workspace based on your requirement.

### 4. Bind the components:

**NOTE**: If you dragged a **Component** onto the workspace, this step is required. However, if you dragged an **Equipment** onto the workspace, you can proceed to the snippet examples.

Page 508 of 1342 7EN02-0463-05

a. At the bottom right corner, click Binding.

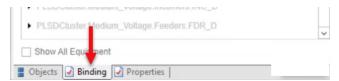

b. Select a component or device to bind to the selected component. For example:

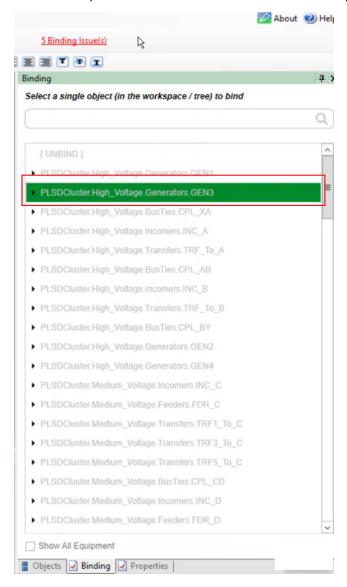

# Control snippet example

Control snippets control equipment and circuit breakers, and can change device states.

**NOTE**: Only authorized users can perform control operation.

This topic uses an example to illustrate how to configure a Control snippet.

7EN02-0463-05 Page 509 of 1342

# **Prerequisites**

This example uses a graphic file that already has a binded component or equipment in the workspace. For more information on how to prepare the TGML graphic snippet examples, see TGML snippet examples prerequisites.

Page 510 of 1342 7EN02-0463-05

To create a Control snippet:

1. Click on **Snippet** pane in the bottom left corner and click on **Control**.

2. Drag and drop the **Control** snippet over the selected component in the workspace:

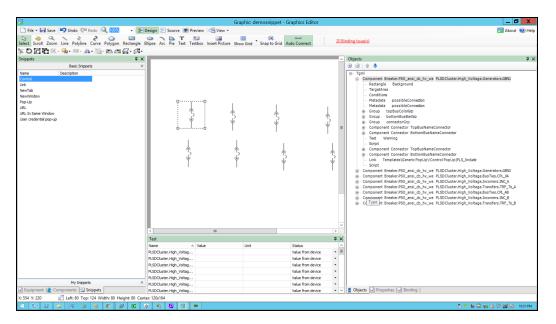

Click on **Objects** pane in the bottom right corner, and click on + to open the TGML.
 Two additional properties appears: **Link** and **Script**.

4. Add popup name in the link by default as generic popup name.

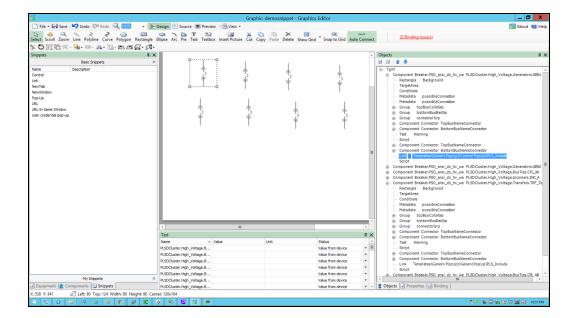

7EN02-0463-05 Page 511 of 1342

5. Click on Script:

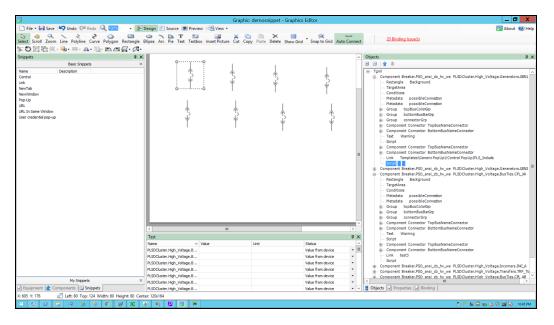

- 6. In the bottom right corner, click **Properties**, and then expand **Behavior**.
- 7. Click the ellipsis button in **OnMouseClick**:

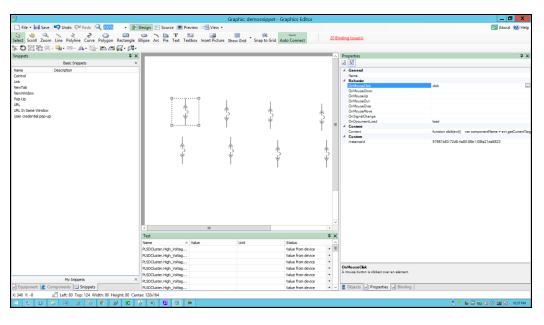

8. In the script window, use the following script to configure the control snippet and then close the window.

```
function click(evt)
{

    // componentName is name of the component based on the component
selection we will fetch the component name
    var componentName = evt.getCurrentTarget().getAttribute("Name");
```

Page 512 of 1342 7EN02-0463-05

```
//Collecting the links from the Component
    var Link = evt.getCurrentTarget().getElementsByTagName("Link");
    //InstanceId-It is auto generating id each component pop up selection it
will create new instance id
    var instanceId = evt.getCurrentTarget().getAttribute("InstanceId");
    //dataPoint is the item name to do the write operation
    var dataPoint = componentName+"."+evt.getCurrentTarget().getAttribute
("DataPoint");
    //title is component name use for showing the title
    var title = componentName;
    //CustomExpose-If two breakers are internally connected (means multi
equipment)
    var customExpose = evt.getCurrentTarget().getAttribute
("SubstituteNames");
    //Height & width can be configurable by the user
    var popUpWidth = evt.getCurrentTarget().getAttribute("PopUpWidth");
    var popUpHeight = evt.getCurrentTarget().getAttribute("PopUpHeight");
    //Sets the width of the window in pixels
    var width = (popUpWidth == "")? 576:popUpWidth;
    //height: Sets the height of the window in pixels
    var height = (popUpHeight == "")? 525:popUpHeight;
    //showTitleBar: Displays the Title Bar in the target pane when set to
Ves
    var showTitleBar = "Yes";
    //showUnamePwd: Displays the Username and Password in the target pane
when set to Yes
    var showUnamePwd = "Yes";
    //usercredbottom: The vertical position of a positioned element. Sets
the position bottom of the user credential popup
    var usercredbottom = 25;
    //usercredleft: The horizontal position of a positioned element. Sets
the position left of the user credential popup
    var usercredleft = 15;
    //usercredbackcolor: Sets the background color of the user credential
рорир
    var usercredbackcolor = "white";
    //usercredwidth: : Sets the height of the user credential popup
    var usercredwidth = 65;
    //usercredheight:Sets the height of the user credential popup
    var usercredheight = 24;
    //unamepwdwidth: Sets the width user credential popup username and
password
    var unamepwdwidth = 100;
    //unamepwdcolor: Sets the color user credential popup username and
password
```

7EN02-0463-05 Page 513 of 1342

```
var unamepwdcolor = "#9FA0A4";

for (var i=0;i< Link.length;i++)
{
    //LinkFileName : Extracting the file name from the Link
    var LinkFileName = Link.item(i).getAttribute("Name");

    //With invoke function you can configure the graphic component in
Graphics Editor
    //to open a linked target object in a target location when you
perform a
    //control action on the component
    invoke(LinkFileName, "Type = PopUp | ComponentName=" + componentName
+ " | InstanceID=" + instanceId + " | DataPoint = "+ dataPoint +" | Title="
+ title + " | Width=" + width + " | Height=" + height + " | ShowTitleBar = " + showTitleBar + " | ShowUnamePwd = " + showUnamePwd +" | UserCredBottom = "+usercredbottom +" | UserCredLeft = "+ usercredleft+" | UserCredBackColor = "+usercredwidth +" | UserCredHeight = "+usercredheight +" | UserCredBackColor = "+unamepwdcolor);
    }
}
function load(evt)
{
}
</pre>
```

9. In the bottom right corner, click **Objects**, and then click **Component** inside the Tgml:

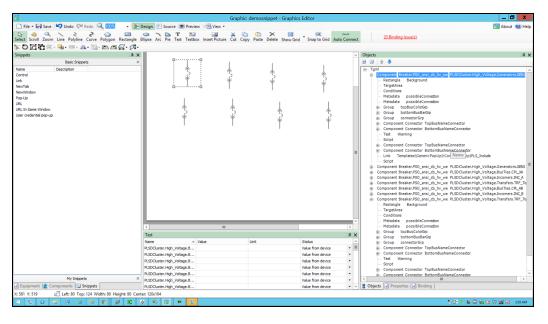

- 10. In the bottom right corner, click **Properties**, click the **Custom** attribute, and then right-click to select **Add**.
- 11. For Attribute, enter DataPoint, and then click OK:

Page 514 of 1342 7EN02-0463-05

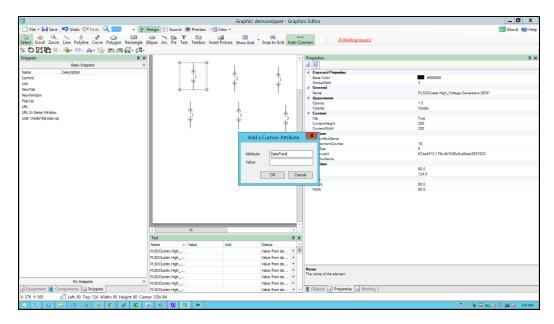

The following screen is displayed with the added **DataPoint** attribute in the **Custom** group:

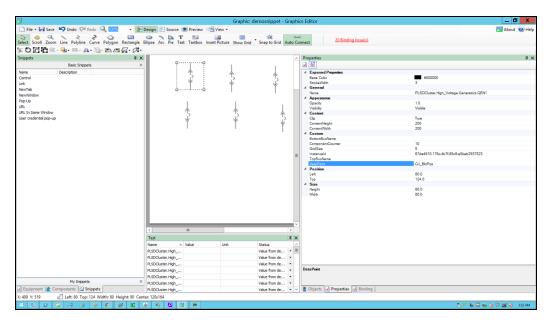

- 12. Get the DataPoint value:
  - a. Open Power Operation Studio.

7EN02-0463-05 Page 515 of 1342

b. Go to the Active project.

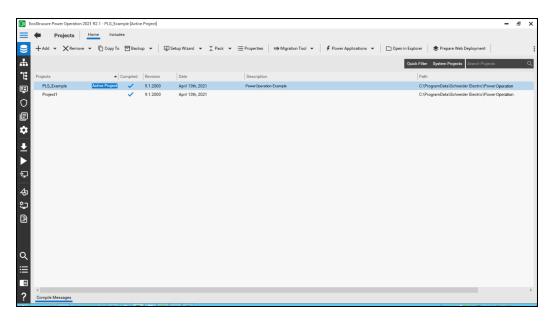

c. Click System Model.

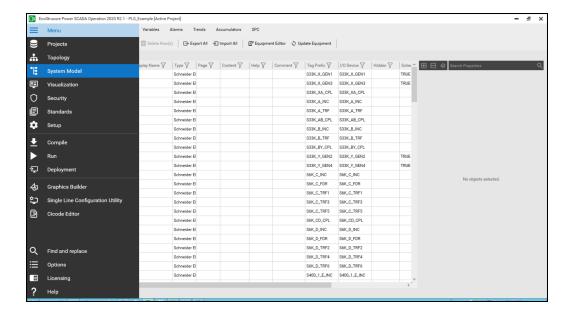

Page 516 of 1342 7EN02-0463-05

d. Click on Variable tab.

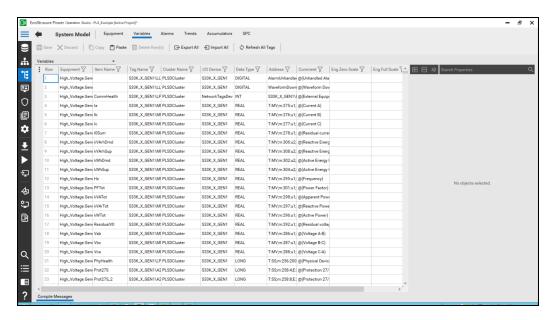

- e. Search for the required item name.
- f. Click Apply.

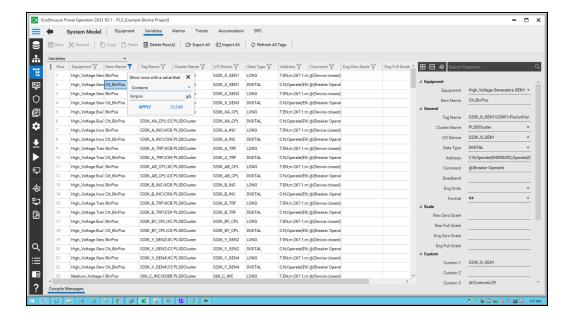

7EN02-0463-05 Page 517 of 1342

13. Copy the item name (DataPoint name) and check if the Data Type is digital:

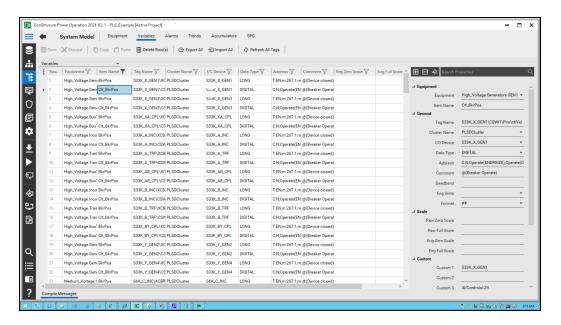

14. Go to File > Save As > Project TGML.

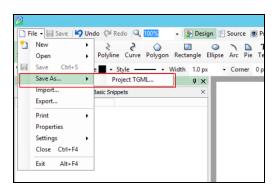

15. Enter a file name, and then click Save.

To view the snippet behavior:

 In a web browser, log in to PO Web Applications (https://localhost/webhmi or https://ipaddress/webhmi).

Page 518 of 1342 7EN02-0463-05

2. Select the new TGML file from the **Diagram Library** from the left panel:

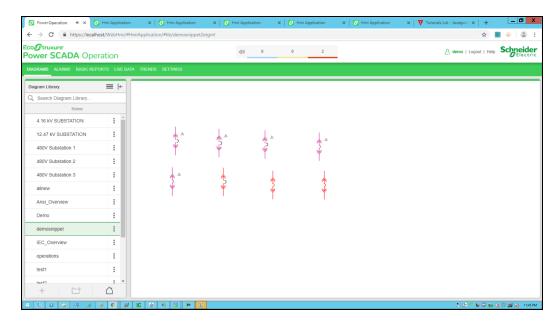

3. Click on the breaker:

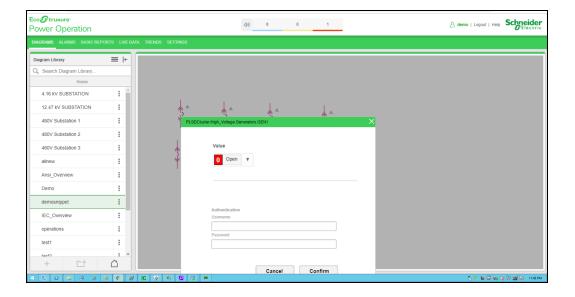

7EN02-0463-05 Page 519 of 1342

4. Select a value (**Open** or **Close**) to perform the operation.

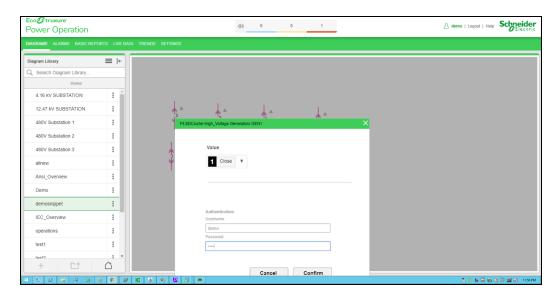

5. Enter your **Username** and **Password**.

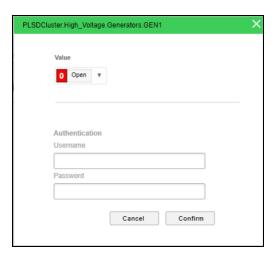

# 6. Click Confirm.

One of the following dialog boxes appear:

 Success: This popup appears when the selected value (Open or Close) is updated on the device successfully.

Page 520 of 1342 7EN02-0463-05

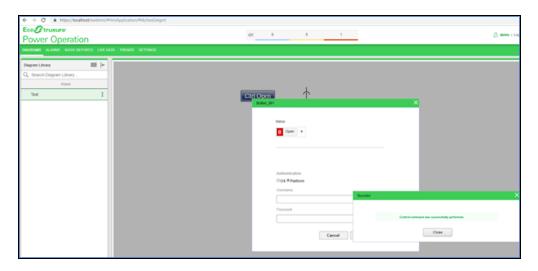

- Unsuccessful: This popup appears when the operation is failed due to the following reasons:
  - The device is already in the selected state.
  - The device is selected by another user.
  - Another device problem or issue exists.

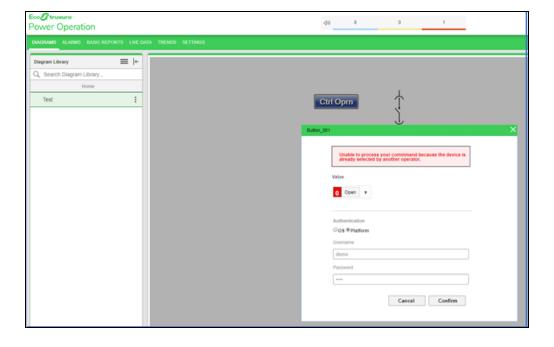

7EN02-0463-05 Page 521 of 1342

- **Authentication failed**: This appears when the provided credentials are not valid.

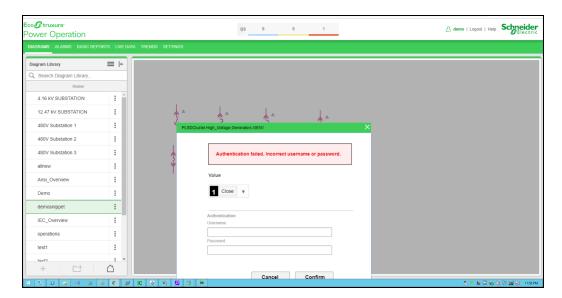

 Data point does not exist: This appears when the provided tag names are not correct.

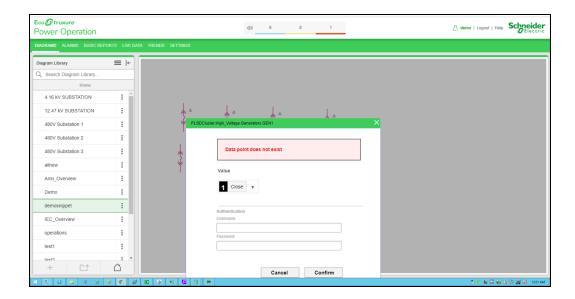

Page 522 of 1342 7EN02-0463-05

- **Network error**: This appears when there are network related issues.

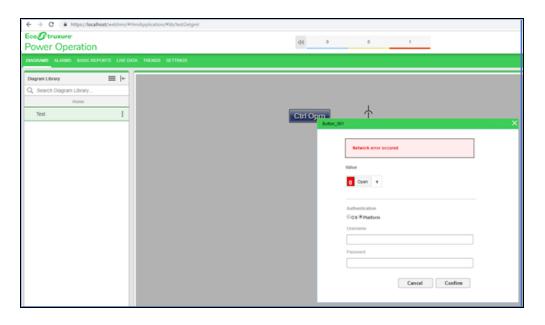

# Link snippet example

When you click a TGML graphic that has a configured Link snippet, another TGML page is displayed. Typically, you would use link snippets to navigate between TGML pages.

This topic uses an example to illustrate how to configure a Link snippet.

#### **Prerequisites**

This example uses a graphic file that already has a binded component or equipment in the workspace. For more information on how to prepare the TGML graphic snippet examples, see "TGML snippet examples prerequisites" on page 507.

To create a Link snippet:

- 1. In the left bottom corner, click **Snippet**, and then select **Link**.
- 2. Drag and drop the **Link** snippet over the selected component in the workspace. For example:

7EN02-0463-05 Page 523 of 1342

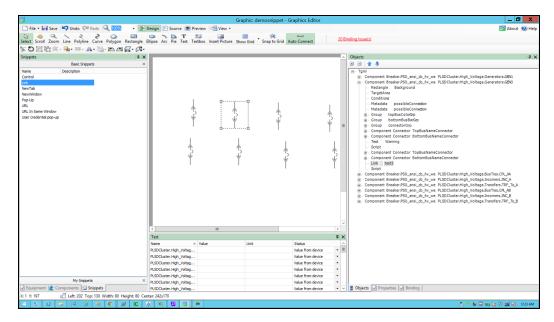

In the bottom right corner, click **Objects**, and then expand the TGML node.
 Two additional properties appear: **Link** and **Script**.

4. Update the link with the tgml file to be opened. For example: test3

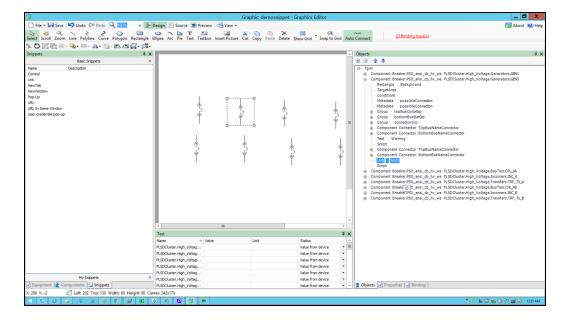

Page 524 of 1342 7EN02-0463-05

5. Click Script:

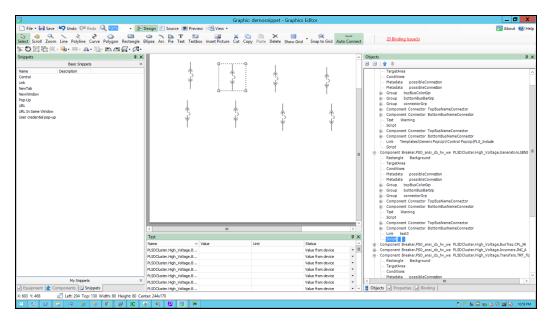

- 6. In the bottom right corner, click **Properties**, and then expand **Behavior**.
- 7. Click the ellipsis button in **OnMouseClick**:

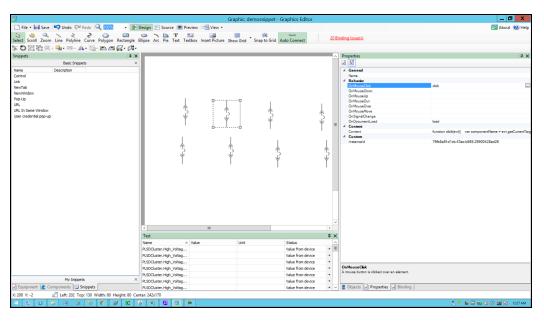

8. Use the following script to set the TGML snippet's click behavior, and then close the script window:

```
function click(evt)
{
//componentName is name of the component based on the component selection we
will fetch the component name
var componentName = evt.getCurrentTarget().getAttribute("Name");
```

7EN02-0463-05 Page 525 of 1342

```
//Collecting the links from the Component
var Link = evt.getCurrentTarget().getElementsByTagName("Link");

//customExpose-If two breakers are internally connected (means multi
equipment);
var customExpose = evt.getCurrentTarget().getAttribute("SubstituteNames");

for (var i=0;i< Link.length;i++) {
    //LinkFileName : Extracting the file name from the Link
    var LinkFileName = Link.item(i).getAttribute("Name");

//With invoke function you can configure the graphic component in Graphics
Editor to open a linked target object in a target location when you perform
a action(link) on the component
invoke(LinkFileName, "Type = Link | ComponentName=" + componentName + " |
CustomExpose=" + customExpose);
}

function load(evt)
{
}</pre>
```

9. Open the TGML graphic and click on the **Component** in the TGML:

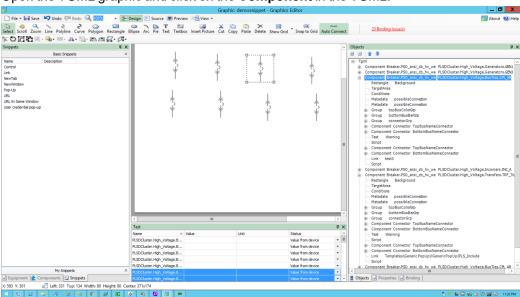

10. Click on Properties tab in the bottom right corner.

Click on **General > Name**, the name which is displaying in **Name** is a component name.

Page 526 of 1342 7EN02-0463-05

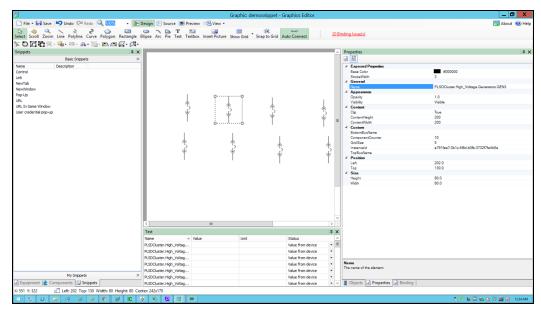

11. Go to File > Save As > Project TGML.

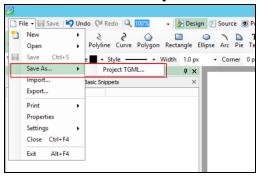

12. Enter a file name, and then click **Save**.

To view the snippet behavior:

 In a web browser, log in to POWeb Applications (https://localhost/webhmi or https://ipaddress/webhmi).

The Power Operation Web Applications Home page appears:

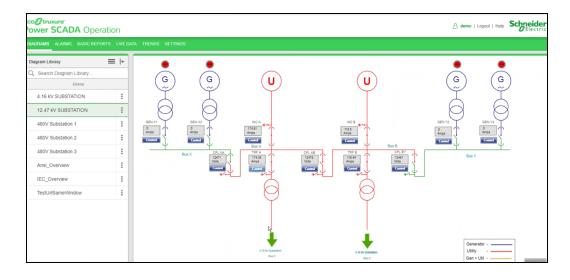

7EN02-0463-05 Page 527 of 1342

2. Select the new TGML file from the left panel **Diagram Library** as shown below.

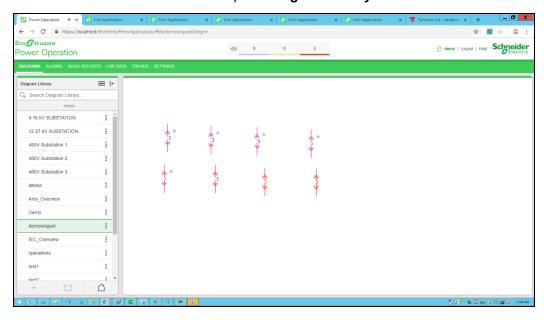

3. Click on the circuit breaker.

The new link is opened:

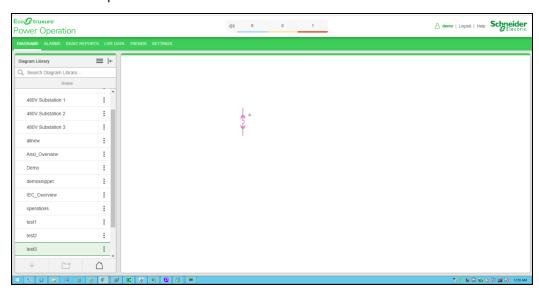

### NewTab snippet example

When you click a TGML graphic that has a configured URL In Same Window snippet, another site or web application page opens in the same window.

This topic uses an example to illustrate how to configure a NewTab snippet.

#### **Prerequisites**

This example uses a graphic file that already has a binded component or equipment in the workspace. For more information on how to prepare the TGML graphic snippet examples, see "TGML snippet examples prerequisites" on page 507.

Page 528 of 1342 7EN02-0463-05

To create a NewTab snippet:

1. Click **Snippets** pane in the bottom left corner and click on **NewTab** from the list of snippets.

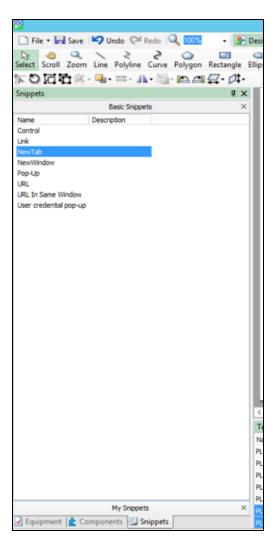

2. Drag and drop the **NewTab** snippet over the selected component in the workspace and save it.

7EN02-0463-05 Page 529 of 1342

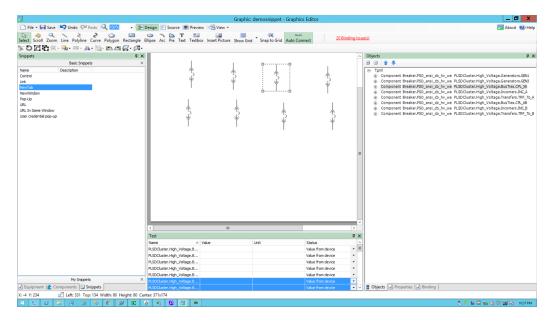

Click on **Objects** pane in the bottom right corner and click on + to open the TGML.
 Two additional properties appears: **Link** and **Script**.

4. Update the link with the TGML file to be opened (for example, test3).

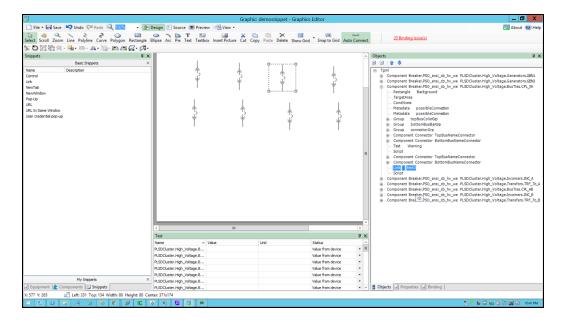

Page 530 of 1342 7EN02-0463-05

5. Click on **Script** as shown below.

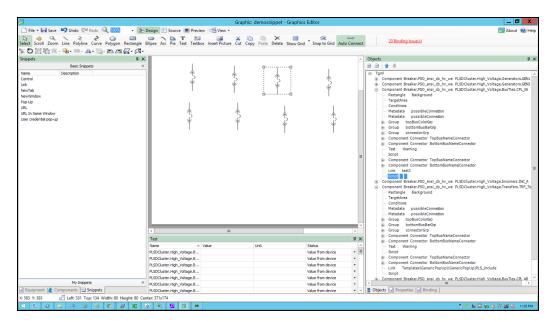

- 6. Click on **Properties** pane in the bottom right corner, and then expand **Behavior**.
- 7. Click the ellipsis in **OnMouseClick**:

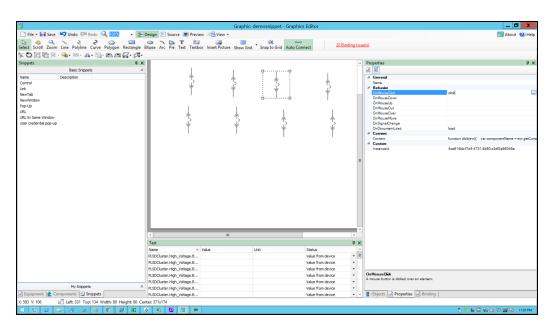

8. Use the following script to configure the NewTab:

```
function click(evt)
{
//componentName is name of the component based on the component selection we will fetch the component name
var componentName = evt.getCurrentTarget().getAttribute("Name");

//Collecting the links from the Component
var Link = evt.getCurrentTarget().getElementsByTagName("Link");
```

7EN02-0463-05 Page 531 of 1342

```
//title is component name use for showing the title
var title = componentName;

//customExpose-If two breakers are internally connected (means multi
equipment);
var customExpose = evt.getCurrentTarget().getAttribute("SubstituteNames");
for (var i=0;i< link.length;i++) {
    //LinkFileName : Extracting the file name from the Link
    var LinkFileName = Link.item(i).getAttribute("Name");
    //With invoke function you can configure the graphic component in
Graphics Editor to open a linked target object in a target location when you
perform a action(NewTab) on the component
    invoke(LinkFileName, "Type = NewTab | ComponentName=" + componentName +
    " | Title=" + title + " | CustomExpose=" + customExpose);
    }
}

function load(evt)
{
}</pre>
```

9. Go to File > Save As > Project TGML.

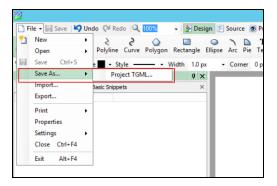

- 10. Type the file name in the **File name** field.
- 11. Click Save.

Page 532 of 1342 7EN02-0463-05

To view the snippet behavior:

Log in to PO Web Applications(https://localhost/webhmi or https://ipaddress/webhmi).
 The Power Operation Web Applications home page appears.

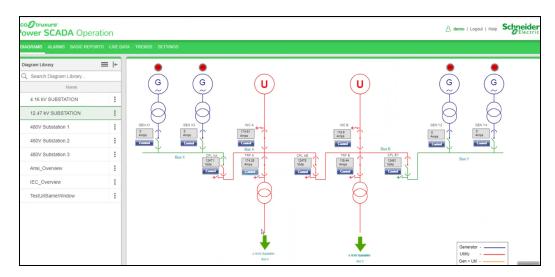

2. Select the new TGML file from the left panel **Diagram Library** as shown below.

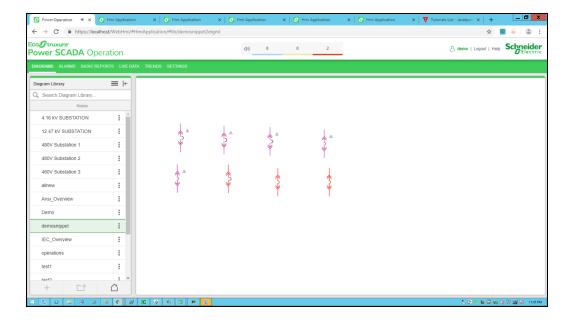

7EN02-0463-05 Page 533 of 1342

3. Click on the breaker to open a **NewTab** from the component as shown below.

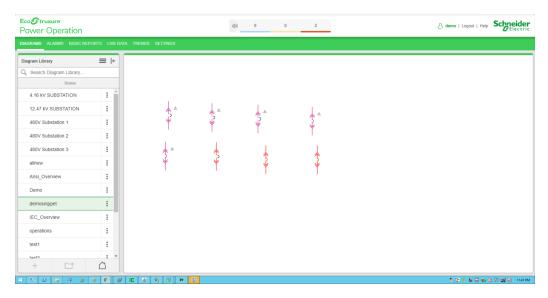

4. The NewTab opened screen is shown below.

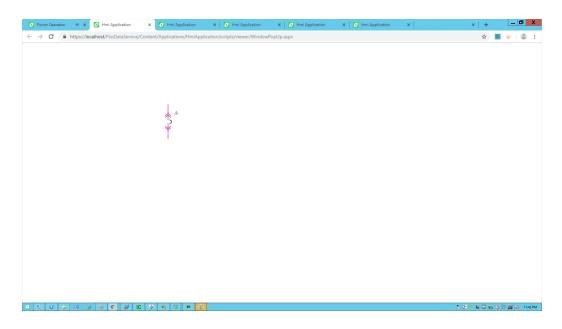

### **NewWindow Snippet**

When you click a TGML graphic that has a configured URL In Same Window snippet, another site or web application page opens in the same window.

This topic uses an example to illustrate how to configure a NewWindow snippet.

# Prerequisites:

This example uses a graphic file that already has a binded component or equipment in the workspace. For more information on how to prepare the TGML graphic snippet examples, see "TGML snippet examples prerequisites" on page 507.

Page 534 of 1342 7EN02-0463-05

To create a NewWindow snippet:

 Click Snippets pane in the bottom left corner and click on NewWindow from the list of snippets.

2. Drag and drop the **NewWindow** snippet over the selected component in the workspace and save it.

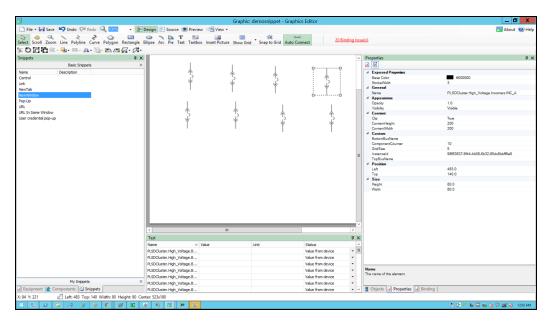

3. Click **Objects** pane in the bottom right corner and click on + to open the TGML.

Two additional properties appears: Link and Script.

4. Update the link with the TGML file to be opened (for example, test3).

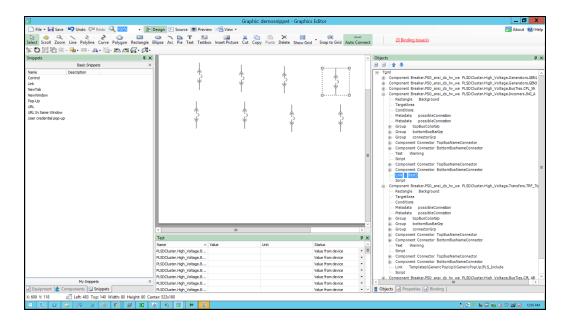

7EN02-0463-05 Page 535 of 1342

5. Click on **Script** as shown below.

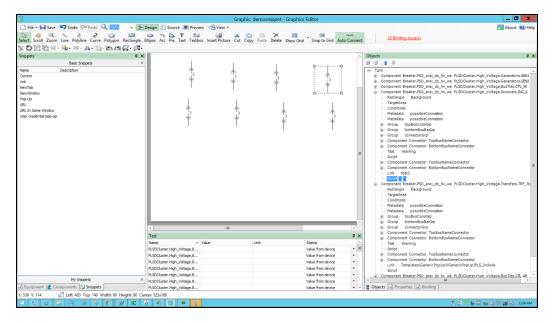

- 6. Click on **Properties** pane in the bottom right corner and click on **Behaviour list**.
- 7. Click on three dots blue color box in **OnMouseClick** as shown below.

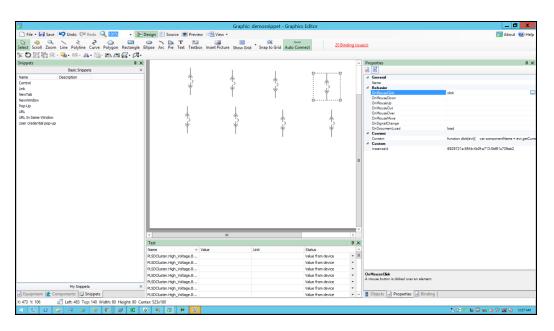

8. Use the following script to configure the NewWindow snippet:

```
function click(evt)
{
//componentName is name of the component based on the component selection we will fetch the component name
var componentName = evt.getCurrentTarget().getAttribute("Name");
```

Page 536 of 1342 7EN02-0463-05

```
//Collecting the links from the Component
var Link = evt.getCurrentTarget().getElementsByTagName("Link");
//title is component name use for showing the title
var title = componentName;
//customExpose-If two breakers are internally connected (means multi
equipment);
var customExpose = evt.getCurrentTarget().getAttribute("SubstituteNames");
//Sets the width of the window
var width = screen.width * 0.45;
//Sets the height of the window
var height = screen.width * 0.4;
for (var i=0;i< Link.length;i++) {</pre>
    //LinkFileName : Extracting the file name from the Link
    var LinkFileName = Link.item(i).getAttribute("Name");
    //With invoke function you can configure the graphic component in
Graphics Editor to open a linked target object in a target location when you
perform a action(NewWindow)on the component
invoke(LinkFileName, "Type = NewWindow | ComponentName=" + componentName
+ " | Title=" + title + " | Width=" + width + " | Height=" + height + " |
CustomExpose=" + customExpose);
    }
}
function load(evt)
```

9. Go to File > Save As > Project TGML.

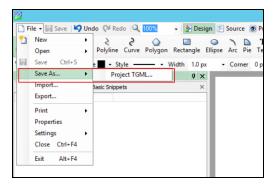

- 10. Enter the file name in the File name field.
- 11. Click Save.

To view the snippet behavior:

 In a web browser, log in to PO Web Applications (https://localhost/webhmi or https://ipaddress/webhmi).

7EN02-0463-05 Page 537 of 1342

The Power Operation Web Applications Home page appears.

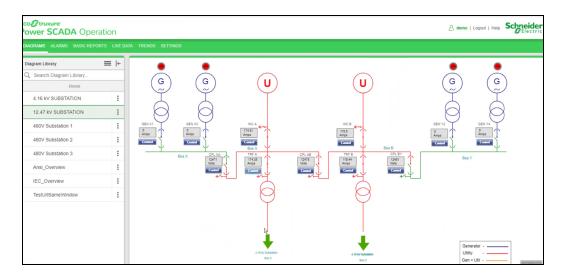

2. Select the new TGML file from the left panel **Diagram Library** as shown below.

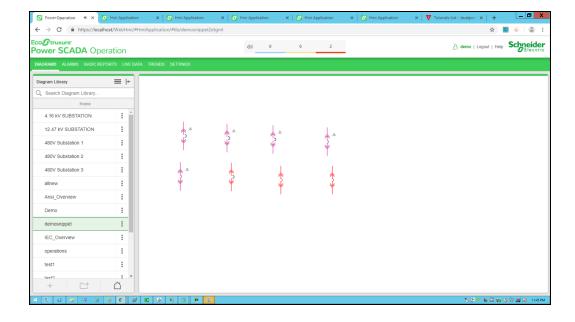

Page 538 of 1342 7EN02-0463-05

3. Click on the breaker to open in a **NewWindow** as shown below.

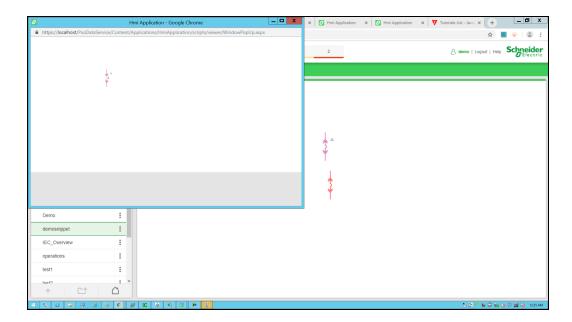

# PopUp snippet example

When you click a TGML graphic that has a configured PopUp snippet, another TGML graphic opens.

This topic uses an example to illustrate how to configure a PopUp snippet.

# **Prerequisites**

This example uses a graphic file that already has a binded component or equipment in the workspace. For more information on how to prepare the TGML graphic snippet examples, see "TGML snippet examples prerequisites" on page 507.

7EN02-0463-05 Page 539 of 1342

# To create a PopUp snippet:

1. At the bottom left corner, click **Snippets**, and then click **PopUp**.

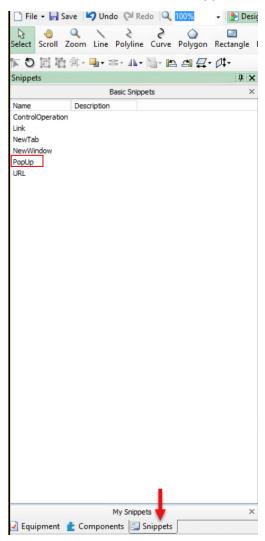

2. Drag and drop the **PopUp** snippet over the selected component in the workspace.

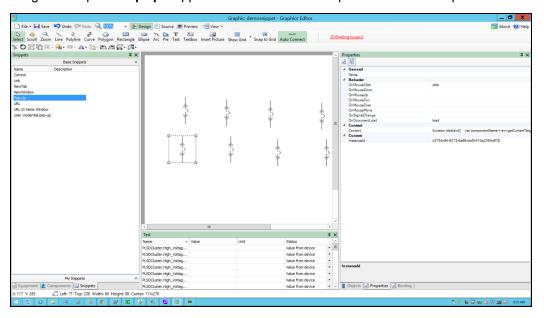

Page 540 of 1342 7EN02-0463-05

3. At the bottom right corner, click **Objects**, and then expand the TGML > Component node.

2 additional properties appear:

- Link: Enter the page to be opened.
- Script: Enter the display type.

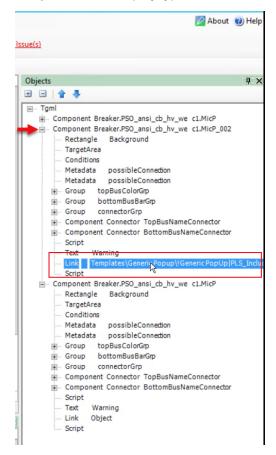

**NOTE**: You can add any popup TGML file name in the link. By default, we are using the generic popup tgml file as an example.

4. At the bottom right corner, click **Binding**, and then select the component and the device you want to bind together.

7EN02-0463-05 Page 541 of 1342

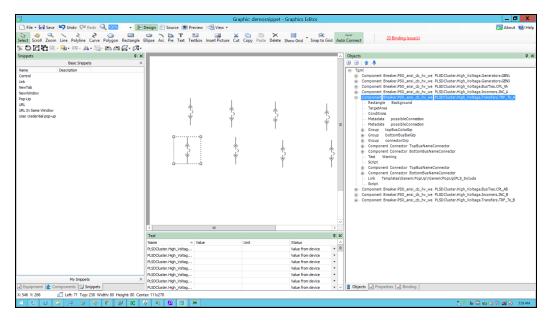

- 5. At the bottom right corner, click **Properties**.
- 6. Expand **Behavior**, and then click the ellipsis in the **OnMouseClick** value:

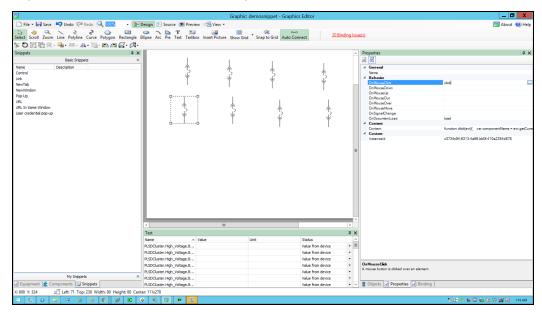

The following screen is displayed.

Page 542 of 1342 7EN02-0463-05

7. Edit the script as per below and close the window.

Use the following script to configure the PopUp:

```
function click(evt)
{
    //componentName is name of the component based on the component
    // selection we will fetch the component name
    var componentName = evt.getCurrentTarget().getAttribute("Name");
    //Collecting the links from the Component
    var Link = evt.getCurrentTarget().getElementsByTagName("Link");
    //InstanceId-It is auto generating id each component pop up selection
    // it will create new instance id
    var instanceId = evt.getCurrentTarget().getAttribute("InstanceId");
    //title is component name used for showing the title
    var title = componentName;
    //customExpose-If two breakers are internally connected (means multi
equipment)
    var customExpose = evt.getCurrentTarget().getAttribute
("SubstituteNames");
    //Height & width can be configurable by the user
    var width = 370;
    var height = 370;
    //showTitleBar: Displays the Title Bar in the target pane when set to
Yes
    var showTitleBar = "Yes";
    for (var i=0;i< Link.length;i++){</pre>
        //LinkFileName : Extracting the file name from the Link
        var LinkFileName = Link.item(i).getAttribute("Name");
        //With invoke function you can configure the graphic component in
Graphics Editor
        //to open a linked target object in a target location when you
perform an
```

7EN02-0463-05 Page 543 of 1342

```
//action(Pop-Up) on the component
    invoke(LinkFileName, "Type = PopUp | ComponentName=" + componentName
+ " | InstanceID=" + instanceId + " | Title=" + title + " | Width=" + width
+ " | Height=" + height + " | ShowTitleBar =" + showTitleBar + " |
CustomExpose=" + customExpose);
    }
}
function load(evt)
{
}
```

8. Go back to **Object** pane, and then click on the link to edit.

If the TGML file is present in same project, enter the same TGML file name.

```
Component Connector TopBusNameConnector
Component Connector BottomBusNameConnector
Link 12.47 kV SUBSTATION
Script
```

If the TGML file is present in another project, enter the TGML file with project name shown as example below.

```
Link Templates\GenericPopUp\!GenericPopUp|PLS_Include
Script
```

9. Go to File > Save As > Project TGML.

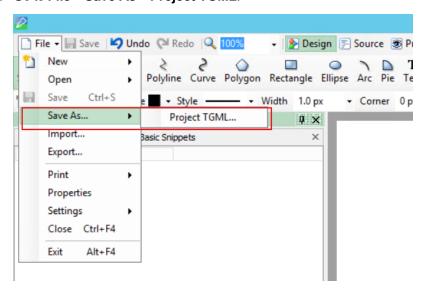

10. Enter a name, and then save the file.

To view the snippet behavior:

 In a web browser, log in to PO Web Applications (https://localhost/webhmi or https://ipaddress/webhmi).

Page 544 of 1342 7EN02-0463-05

The Power Operation Web Applications Home page appears:

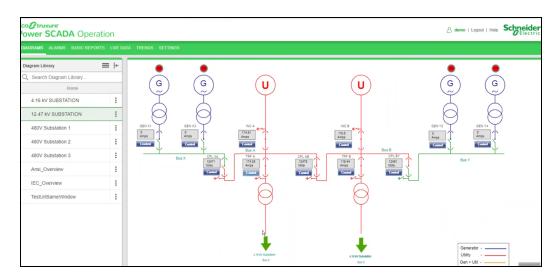

2. Select the new TGML file from the **Diagram Library** from the left hand panel as follows:

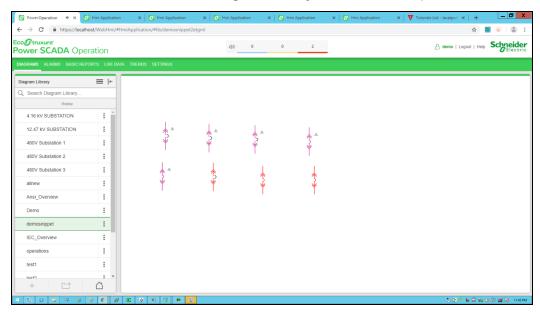

3. Click on the breaker to open a pop-up displaying real time readings from the component as shown below.

7EN02-0463-05 Page 545 of 1342

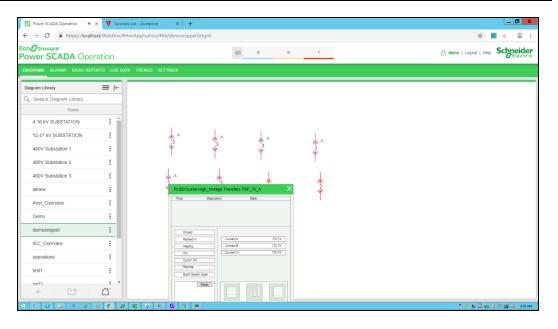

### **URL** snippet example

When you click a TGML graphic that has a configured URL snippet, the URL opens in a browser window.

This topic uses an example to illustrate how to configure a URL snippet.

### Prerequisites:

This example uses a graphic file that already has a binded component or equipment in the workspace. For more information on how to prepare the TGML graphic snippet examples, see "TGML snippet examples prerequisites" on page 507.

To configure the URL snippet:

- 1. In the bottom left corner, click **Snippets**, and then click **URL**.
- 2. Drag and drop the **URL** snippet over the selected component in the workspace, and then save it.

Page 546 of 1342 7EN02-0463-05

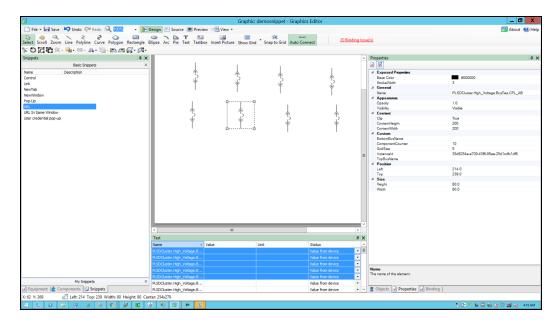

- In the bottom right corner, click **Objects**, and then expand the TGML > Component node.
   Two additional properties appear: **Link** and **Script**.
- 4. Update the link with the URL to be opened (for example, https://www.google.co.in/).

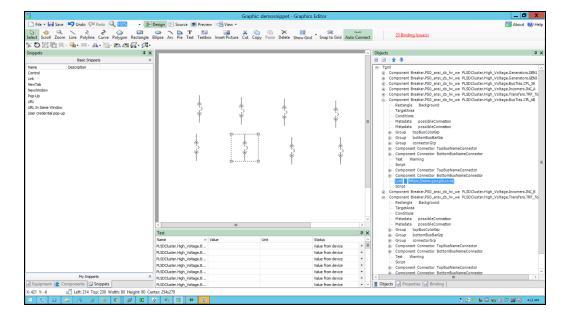

7EN02-0463-05 Page 547 of 1342

5. Click Script:

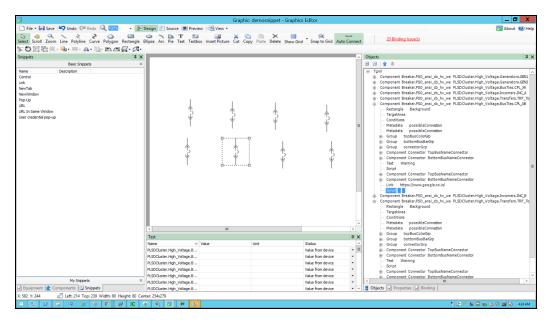

- 6. In the bottom right corner, click **Properties**.
- 7. Expand Behavior.
- 8. In **OnMouseClick**, click the ellipsis button that appears:

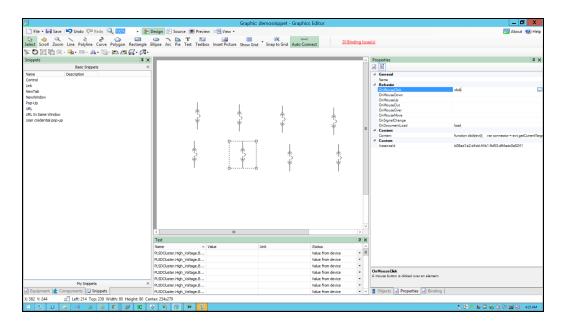

9. Use the following script to set the TGML snippet's click behavior (on click, open a URL in the same window), and then close the script window:

```
function click(evt)
{
    //Collecting the links from the Component
```

Page 548 of 1342 7EN02-0463-05

```
var Link = evt.getCurrentTarget().getElementsByTagName("Link");

//if You Want to open the given URL In Same Window or not, here same
window is NO means it will open the Url in different window
    var sameWindow = "No";

for (var i=0;i< Link.length;i++) {
        //LinkFileName : Extracting the file name from the Link
        var LinkFileName = Link.item(i).getAttribute("Name");
        //With invoke function you can configure the graphic component in
Graphics Editor to open a linked target object in a target location when you
perform an action(URL) on the component
        invoke(LinkFileName, "Type = Href | HrefSameWindow = "+sameWindow);
    }
}
function load(evt)
{
}</pre>
```

10. Go to File > Save As > Project TGML.

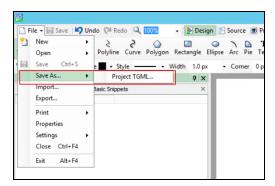

11. Enter a file name, and then click Save.

To view the snippet behavior:

 In a web browser, log in to PO Web Applications (https://localhost/webhmi or https://ipaddress/webhmi).

7EN02-0463-05 Page 549 of 1342

### The Power Operation Web Applications Home page appears:

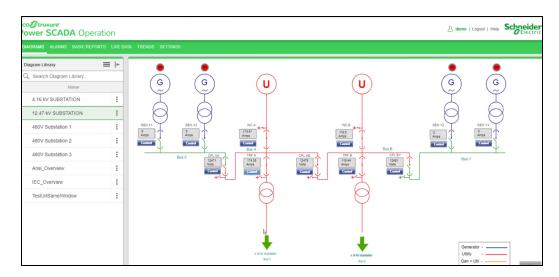

2. Select the new TGML file from the left panel **Diagram Library**:

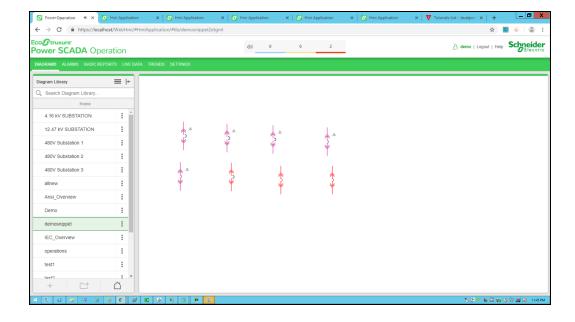

Page 550 of 1342 7EN02-0463-05

3. Click on the breaker to open the **URL** in a different window:

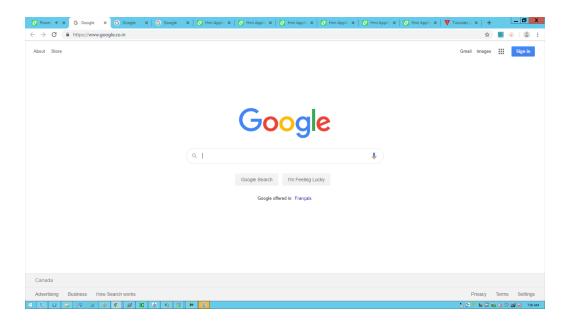

### **URL in Same Window**

When you click a TGML graphic that has a configured URL In Same Window snippet, another site or web application page opens in the same window.

This topic uses an example to illustrate how to configure a URL In Same Window snippet.

### Prerequisites:

This example uses a graphic file that already has a binded component or equipment in the workspace. For more information on how to prepare the TGML graphic snippet examples, see "TGML snippet examples prerequisites" on page 507.

To configure the URL In Same Window snippet:

- 1. In the bottom left corner, click **Snippets**, and then click **URL In Same Window**.
  - Drag and drop the URL In Same Window snippet over the selected component in the workspace, and then save it.

7EN02-0463-05 Page 551 of 1342

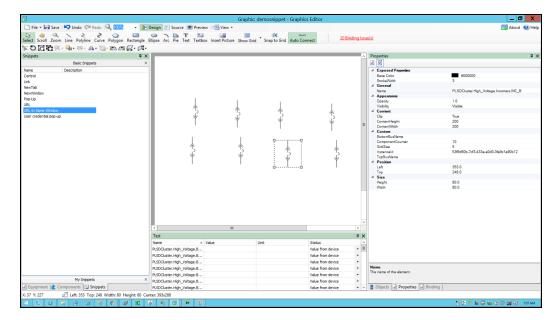

- 2. In the bottom right corner, click **Objects**, and then expand the TGML > Component node.
  - Two additional properties appear: Link and Script.
  - Update the link with the URL to be opened in the same window (for example, https://www.javatpoint.com/).

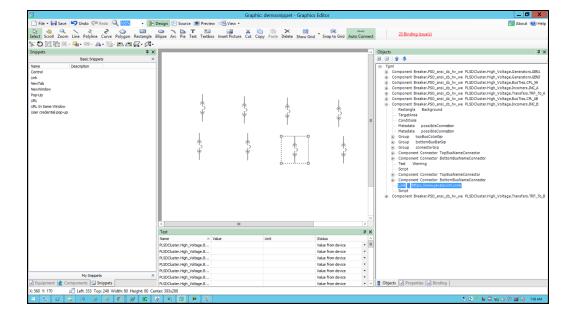

Page 552 of 1342 7EN02-0463-05

3. Click Script:

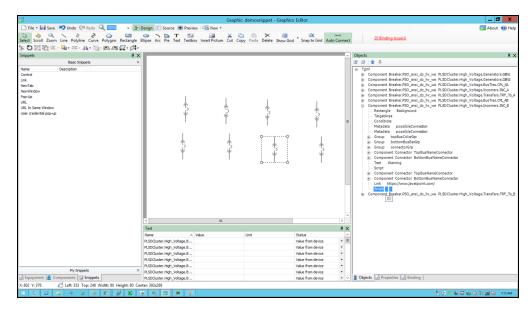

- 4. In the bottom right corner, click **Properties**.
- 5. Expand **Behavior**.
- 6. In **OnMouseClick**, click the ellipsis button that appears:

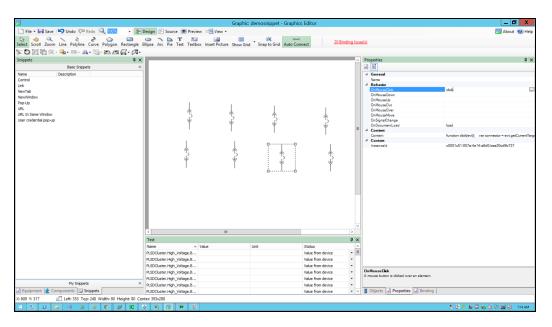

7. Use the following script to set the TGML snippet's click behavior (on click, open a URL in the same window), and then close the script window:

```
function click(evt)
function click(evt)
{
//Collecting the links from the Component
```

7EN02-0463-05 Page 553 of 1342

```
var Link = evt.getCurrentTarget().getElementsByTagName("Link");

//if You Want to open the given Url in same window or not ,here same window
is Yes meaning it will open the Url in same window
var sameWindow = "Yes";

for (var i=0;i< Link.length;i++) {

    //LinkFileName : Extracting the file name from the Link
    var LinkFileName = Link.item(i).getAttribute("Name");

    //With invoke function you can configure the graphic component in
    //Graphics Editor to open a linked target object in a target location
    //when you perform a action(URL In Same Window) on the component
    invoke(LinkFileName, "Type = Href | HrefSameWindow = "+sameWindow);
    }
}

function load(evt)
{
}</pre>
```

8. Go to File > Save As > Project TGML.

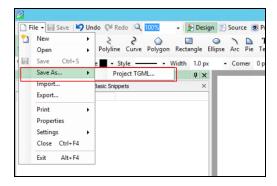

9. Type the file name in the **File name** field, and then click **Save**.

To view the snippet behavior:

1. In a web browser, log in to PO Web Applications (https://localhost/webhmi or https://ipaddress/webhmi).

Page 554 of 1342 7EN02-0463-05

### The Power Operation Web Applications Home page appears:

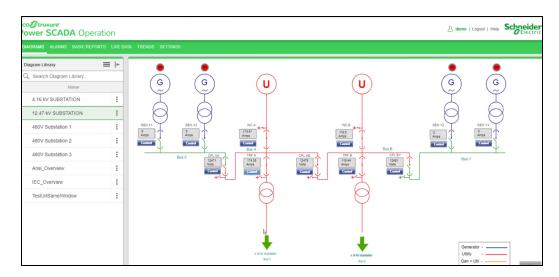

2. Select the new TGML file from the left panel **Diagram Library**:

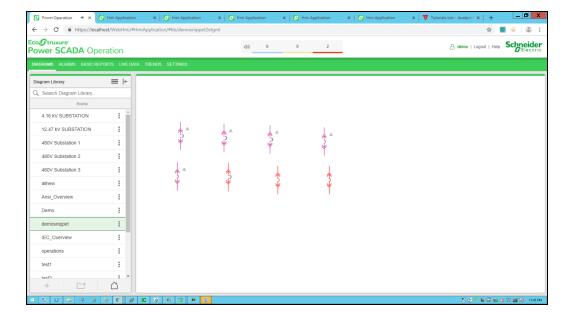

7EN02-0463-05 Page 555 of 1342

3. Click on the breaker to open the URL in the same window:

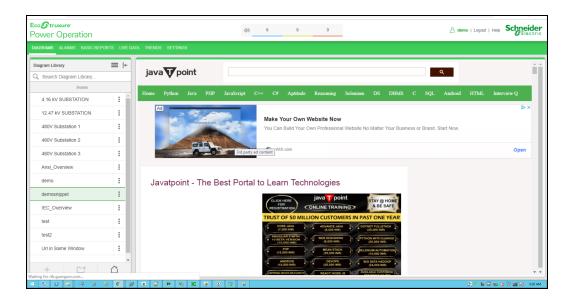

### **Advanced Tag Debugger**

The Advanced Tag Debugger is a TGML graphic component that lets you diagnose and troubleshoot devices from the PO Web Applications. You can use it to check device quality, status, read values from, and write values into the registers of configured devices.

## **A WARNING**

### UNINTENDED EQUIPMENT OPERATION

- Do not use the software or devices for critical control or protection applications where human or equipment safety relies on the operation of the control action.
- Do not use the software to control time-critical functions.
- Do not use the software to control remote equipment without proper access control and status feedback.

Failure to follow these instructions can result in death or serious injury, or equipment damage.

Before you use the Advanced Tag Debugger, add the component to a diagram, and then configure it. The topics in this section outline how to configure and use the Advanced Tag Debugger, and includes the following topics:

- "Configuring the Advanced Tag Debugger" on page 557
- "Opening the Advanced Tag Debugger" on page 558
- "Using the Advanced Tag Debugger" on page 560

Page 556 of 1342 7EN02-0463-05

### **Configuring the Advanced Tag Debugger**

To configure the Advanced Tag Debugger:

1. In the Graphics Editor, click **File > New > Graphic**.

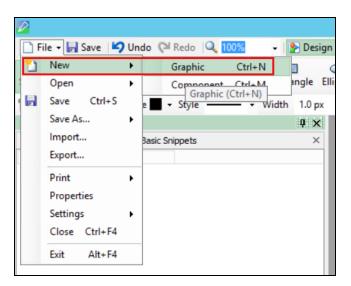

2. In the bottom left corner, click **Components**, expand **Miscellaneous**, and then drag and drop **Advanced Tag Debugger** to the workspace.

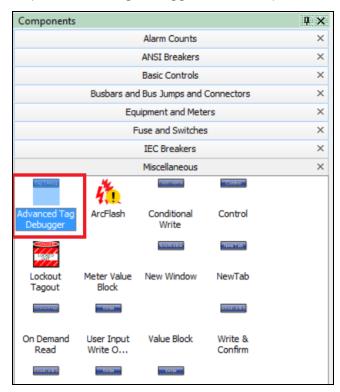

3. In the bottom right corner, click **Properties**, and then in the **Custom** section enter the UserName and Password. For example:

7EN02-0463-05 Page 557 of 1342

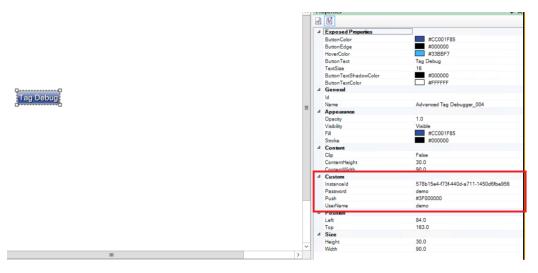

4. Go to File > Save As > Project TGML.

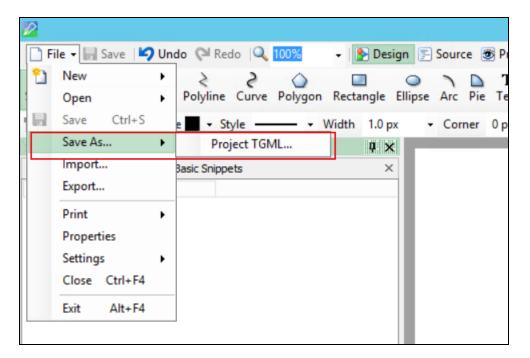

- 5. Enter the file name in the **File name** field.
- 6. Click Save.

### **Opening the Advanced Tag Debugger**

To open the Advanced Tag Debugger:

1. In a web browser, log in to the PO Web Applications (https://localhost/webhmi or https://ipaddress/webhmi).

The Power Operation Web Applications Home page appears:

Page 558 of 1342 7EN02-0463-05

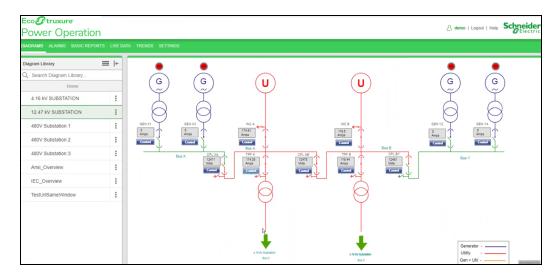

2. Select the new TGML file from the **Diagram Library**:

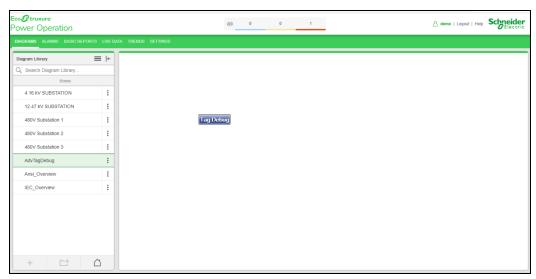

### 3. Click Tag Debug.

The Advanced Tag Debugger is displayed:

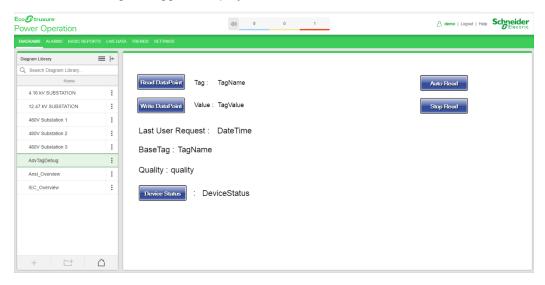

7EN02-0463-05 Page 559 of 1342

### **Using the Advanced Tag Debugger**

Use the Advanced Tag Debugger to read, and to continuously read the data point of a tag, check device quality and status, and write data point values to a tag.

### **Prerequisites:**

Configure and save a diagram that includes the Advanced Tag Debugger component.

### Reading a data point

To read a data point:

1. In the Advanced Tag Debugger, click Read DataPoint.

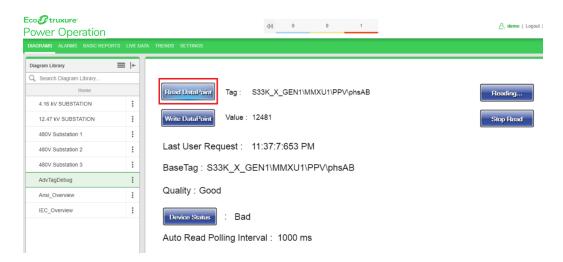

### The following dialog appears:

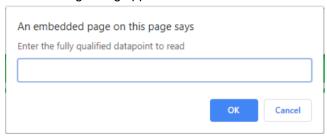

 Enter the specific item name in specific format to read. For example: PLSDCluster.High\_ Voltage.BusTies.CPL\_XA.Alm\_Prot46

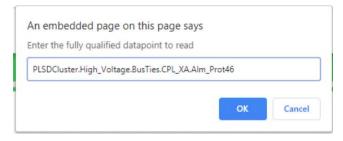

3. Click OK.

The following data point information is displayed:

Page 560 of 1342 7EN02-0463-05

- Value: Displays the real-time data point value
- Last User Request: Displays the timestamp of the read request
- Base Tag: Displays the Tag Name
- Quality: Displays the quality of the tag (1 = Good, 2 = NA, 3 = Bad)

For example:

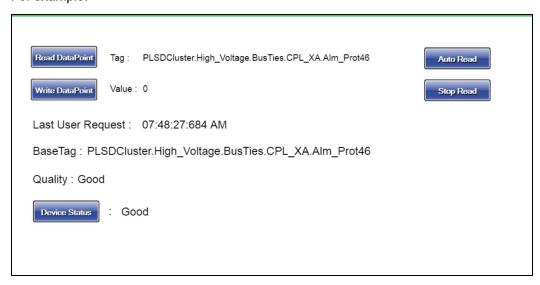

# **Continuously reading data points**

To continuously read the data point:

1. Click Auto Read.

The following dialog appears:

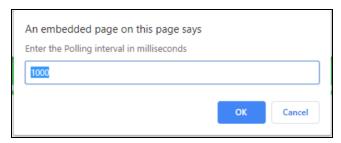

2. (Optional) Edit the default polling interval.

**NOTE**: Editing the polling interval may delay the response time.

3. Click OK.

The value is displayed and is automatically refreshed at the polling rate.

4. Click **Stop Read** to stop the continuous read request polling.

### **Device Status**

1. Use **Device Status** to check the device status online.

7EN02-0463-05 Page 561 of 1342

When you click **Device Status**, Power Operation checks the health of the device. If the response is 1, then the device status display is Good, otherwise the device status display is Bad.

### Writing data points

Use Write DataPoint to write a value into specific parameter which has write permission.

## **A WARNING**

### UNINTENDED EQUIPMENT OPERATION

- Do not use the software or devices for critical control or protection applications where human or equipment safety relies on the operation of the control action.
- Do not use the software to control time-critical functions.
- Do not use the software to control remote equipment without proper access control and status feedback.

Failure to follow these instructions can result in death or serious injury, or equipment damage.

To write a data point:

1. Click Write DataPoint. The following dialog appears:

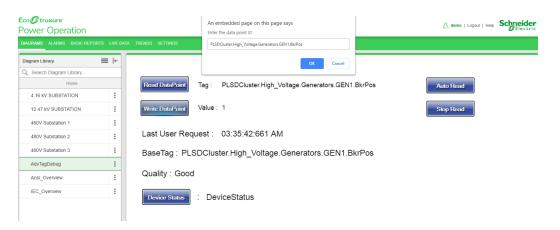

2. Enter the fully qualified item name, and then click **OK**.

**NOTE**: Use the fully qualified item name Tag Name is not supported. The fully qualified item name format is **Cluster Name.Equipment.Item Name**.

Page 562 of 1342 7EN02-0463-05

3. Enter the values to be written into the data point. For example:

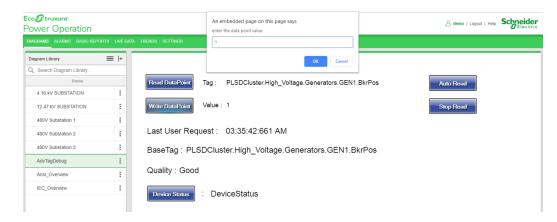

4. Click **OK** to perform write operation.

If there are any issue entering the data point value, an error message appears. For example:

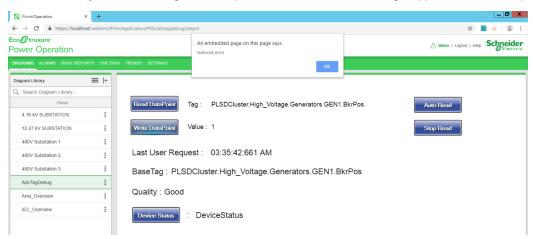

### Advanced one-line diagrams

Animated advanced one-line diagrams provide built-in support for power flow diagrams. One-line colors animate based on the source(s) that feed the circuit.

### Advanced one-line flowchart

The following flowchart provides an overview of the process to follow when setting up and using animation in one-line diagrams.

7EN02-0463-05 Page 563 of 1342

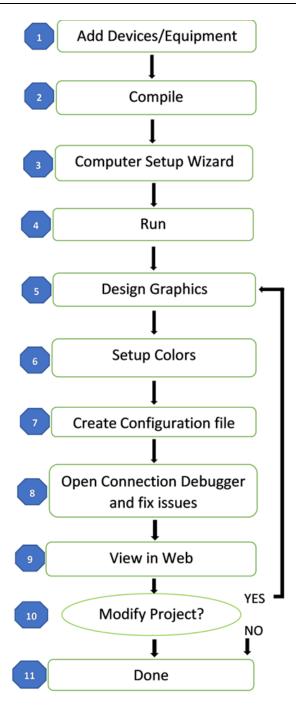

- 1 Add devices/equipment in Power Operation Studio.
- 2 Compile your project in Power Operation Studio.
- 3 Use Computer Setup Wizard to run the application.
- 4 In Power Operation Studio, click Run.
- Design your graphics in Graphics Editor and add required equipment to form your one-line diagram.
- 6 Open the Connection Debugger and fix any incorrect binding issues.
- 7 If desired, customize one-line colors using the Connection Debugger.

Page 564 of 1342 7EN02-0463-05

8 Create configuration file in the Connection Debugger.
9 View your one-line diagram on the web by clicking F5.
10 If your project requires modification, return to step 5.
11 Done, your one-line diagram is created.

### One-Line graphics page introduction

This section provides information on the creation and configuration of a one-line on a graphics page.

### Creating a one-line on a graphics page

Build a one-line by adding components to the new page. Each component has properties and conditions that control the display. For more information about components, see the Components Overview section. For more information on binding properties and more, see the Diagrams reference Library Components section.

**NOTE**: Any advanced one-line components of the same type (e.g. Breaker) with the same Name attribute value will animate identically.

To begin creating a one-line:

- 1. In the Power Operation folder, open the Graphics Editor.
- 2. From the left pane, drag and drop a component in the **Design** workspace.
- 3. Set the various properties to animate the one-line diagram. These properties include such information as conditions, attached bus names, colors, and the component names. The following properties are required:
  - a. All components must have a background rectangle with an opacity of .01
  - All IDs must be unique, and the ID must have a type prefix if it interacts with the one-line engine (for example: 'ATS.', 'Breaker.', 'Meter.', 'Motor.', 'Source.', 'Switch.', 'Transformer.')
  - c. Busbar name properties (for example: TopBusName) must all have an assigned name.
- 4. Each component type requires specific properties and conditions to be set.

Before you can view your one-line, you must edit the menu structure, which controls the appearance of the graphics page. For more information, see the <u>Defining the Diagrams menu structure</u> section.

### Condition attribute expressions

Use conditions to inform the one-line engine of the logical requirements necessary for a component to be considered active. Conditions may only contain tags, logical operators, relational operators, and numeric values. The following operators represent valid syntax that can be used for condition expressions:

### **Relational Operators**

7EN02-0463-05 Page 565 of 1342

| Operators | Definition         |
|-----------|--------------------|
| >         | Greater than       |
| <         | Less than          |
| >=        | Greater than equal |
| <=        | Less than equal    |
| ==        | Equals             |
| !=        | Not equal          |

### **Logical Operators**

| Operators | Definition  |
|-----------|-------------|
| &&        | Logical AND |
|           | Logical OR  |

If a condition uses a variable tag, it must be a fully qualified variable tag that is configured in the system.

### Example:

```
Cluster1.TagName > 1
or
Cluster1.EquipmentName.Item > 1
```

In expressions containing more than one logical operation statement, each statement must be enclosed in parenthesis.

### Example:

```
(Cluster1.EquipmentName.IteamA > 1) && (Cluster1.EquipmentName.ItemB
== 0)
```

### Configuring a meter

To configure a meter you have added to a one-line in the Graphics Editor:

- 1. Edit the following properties:
  - a. Exposed Properties:

### **BusName**

Set to the busbar component name that represents the bus the meter is sensing.

b. Binding Conditions:

### **ActiveCondition**

Using a variable tag, create a Boolean expression for whether or not the meter sees that the bus is energized.

The advanced one-line will color all of the busbars according to energized sources and connectivity, then it will check all of the meters on the one-line for incorrectly de-energized buses based on the active conditions set above.

If a meter is configured incorrectly, use the Connection Debugger to troubleshoot the following:

Page 566 of 1342 7EN02-0463-05

- Ensure the BusName is set.
- Ensure the ActiveCondition has a valid Boolean expression. For more information, see Condition attribute expressions.

### Configuring a source

To configure a source you have added to a one-line in the Graphics Editor:

- 1. Edit the following properties:
  - a. Exposed Properties:

### **ActiveColor**

Set to the color you want all connected busbars to display when the source is energized.

### **BusName**

Set to the busbar component name that represents the bus the source is feeding.

b. Binding Conditions:

### **ActiveCondition**

Using a variable tag, create a Boolean expression for whether or not the source is energized.

The advanced one-line will color all of the busbars connected to this source based on the active condition and active color set above.

If a source is configured incorrectly, use the Connection Debugger to troubleshoot the following:

- Ensure the BusName is set.
- Ensure the ActiveCondition has a valid Boolean expression. For more information, see Condition attribute expressions.

### Configuring a circuit breaker or switch

To configure a circuit breaker or switch you have added to a one-line in the Graphics Editor:

- 1. Edit the following properties:
  - a. Exposed Properties:

### **BottomBusName**

Set to the busbar component name that represents the bottom bus to which the breaker or switch is connected.

### **TopBusName**

Set to the busbar component name that represents the top bus to which the breaker or switch is connected.

b. Binding Conditions:

# **ActiveCondition**, and for a circuit breaker **EarthSwitchCond**, **RkdPosCond**, and **TripCond**

You can leave these empty for most breakers and switches, which will result in the Advanced One-Line Engine using standard variable tags. If you need to change a condition, then using a variable tag, create Boolean expressions for the breaker or switch statuses.

7EN02-0463-05 Page 567 of 1342

These components establish the connectivity by which the advanced one-line will energize buses based on connected sources.

If a circuit breaker or switch is configured incorrectly, use the Connection Debugger to troubleshoot the following:

- Ensure the BottomBusName and TopBusName are set.
- Ensure the conditions are either empty or have valid Boolean expressions. For more information, see Condition attribute expressions.

### Configuring an automatic transfer switch (ATS)

To configure an automatic transfer switch (ATS) you have added to a one-line in the Graphics Editor:

- 1. Edit the following properties:
  - a. Exposed Properties:

### CommonBusName, MainBusName, and AuxBusName

Set to the busbar component name that represents the buses to which the ATS is connected.

b. Binding Conditions:

### PosOnEmergencyCond and PosOnUtilityCond

You can leave these empty if your equipment has an item name (**AtsSwMainCls** or **AtsSwAuxCls**) set for the variable tag. You can also set the condition using a variable tag by creating a Boolean expression for the position of the ATS.

This component helps establish the connectivity by which the advanced one-line will energize buses based on connected sources.

If an ATS is configured incorrectly, use the Connection Debugger to troubleshoot the following:

- Ensure the CommonBusName, MainBusName, and AuxBusName are set.
- Ensure the conditions have valid Boolean expressions. For more information, see <u>Condition</u> <u>attribute expressions</u>.

### Configuring a transformer

To configure a transformer that you have added to a one-line in the Graphics Editor:

- 1. Edit the following properties:
  - a. Exposed Properties:

### **BottomBusName**

Set to the busbar component name that represents the bottom bus to which the transformer is connected.

### **TopBusName**

Set to the busbar component name that represents the top bus to which the transformer is connected.

b. Binding Conditions:

### **ActiveCondition**

Leave this condition empty.

Page 568 of 1342 7EN02-0463-05

If a transformer is configured incorrectly, use the Connection Debugger to troubleshoot the following:

Ensure the BottomBusName and TopBusName are set.

### Configuring a motor

To configure a motor that you have added to a one-line in the Graphics Editor:

- 1. Edit the following properties:
  - a. Exposed Properties:

### **BottomBusName**

Set to the busbar component name that represents the bottom bus to which the motor is connected.

### **TopBusName**

Set to the busbar component name that represents the top bus to which the motor is connected.

Binding Conditions: ActiveCondition and MotorTripCondition
 Leave these conditions empty.

If a motor is configured incorrectly, use the Connection Debugger to troubleshoot the following:

Ensure the BottomBusName and TopBusName are set.

### **Enable lockout/tagout**

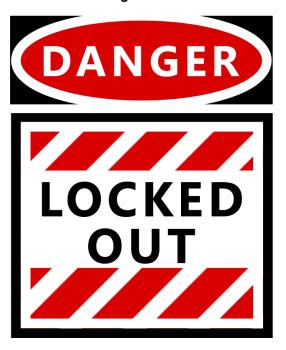

7EN02-0463-05 Page 569 of 1342

## **A DANGER**

### **EQUIPMENT ELECTRIC SHOCK, EXPLOSION, OR ARC FLASH**

- Do not rely solely on the display of the graphic on the one-line.
- Verify that the device is physically locked out/tagged out before you work on the equipment or any downstream equipment.
- Ensure that all safety regulations and procedures have been followed before you work on the equipment.

Failure to follow these instructions will result in death or serious injury.

**NOTE**: Do not incorrectly configure the tag, as this can lead to unexpected equipment operation. Also consider the possibility of communications loss that could yield false readings.

With this feature, you can cause the locked out icon (shown previous) to display on your Diagrams page. The icon displays when a tag attribute for a device reaches a specified value. For example, you might set a PLC tag to 0 when the equipment is in lockout/tagout (the door is open), and to 1 when the equipment status indicates that the door is closed.

This is a read-only feature; and it does not prevent controls to the device or area. This feature is not available in PLS Example.

To enable the locked out icon for a device:

- 1. From the Components library, add the lockout/tagout component to the graphics page. Position it beside the equipment that is being monitored.
- 2. Bind to the fully qualified equipment and item name that indicates lockout/tagout status.

**NOTE**: Bind to a specific item name, not to a device.

- 3. By default the status checks the value bound above for 2 values: 0 = lockout/tagout and 1 = normal operation.
- 4. If you need a different value check, modify the JavaScript within the component.

### Assigning one-line colors

Line coloring is based on the source and meter line active states. Sources dictate the colors for each component. Meters can only determine if a bus is active. When the bus is live, the meter then colors based on the source that is connected to the bus. If there is no source, the default color is used.

**NOTE**: Depending on how you configure transformers, you can either use this "pass-through" coloring, or you can use "voltage-level" coloring.

To assign a color to a source:

 Select the Source on the graphics page and in the Properties pane under Exposed Properties, set the **ActiveColor**.

Page 570 of 1342 7EN02-0463-05

To edit the default coloring:

 In the Connection Debugger, click Set Colors. The default colors for the different states are selected.

- 2. Edit the desired color states.
- 3. Click the X to close the Set Colors window.

### **Multi-Source Coloring**

When a component or bus is powered or energized by more than one source color, the advanced one-line uses the default multi-source color for all the components connected to the sources.

To set specific multi-source coloring:

- In the Connection Debugger, click Set Colors, then click Advanced. A data grid appears displaying all the selected Active Colors for each source in the project.
- 2. Click **Add**, and then select the new multi-source color.
- Check the boxes below the sources you want to combine. This associates those sources with the new multi-source color you added.

**NOTE**: Hover over a source color to see a list of all the sources using that Active Color.

4. To delete a previously configured multi-source color, select it in the data grid, and then click **Delete**.

### **Alarm integration**

Alarm integration helps show different types of alarm counts on TGML graphics. You can have **Active Alarms Count**, **UnAcknowledged Alarms Count** and **Total Alarm Count with GroupBy** for different equipment or clusters rendered on the TGML graphics. It is also possible to group these counts based on priority, type of alarm, and incidents.

### **Designing an Alarm TGML**

To design an Alarm TGML:

- 1. In the Graphics Editor, create a TGML file with some text boxes to display alarm counts with specific labels. For example, **Active Alarms Count**, or **Total Alarm Count with GroupBy**.
- 2. Create binds for counts that should be displayed on the TGML. Binds can be for overall counts or specific to equipment.

7EN02-0463-05 Page 571 of 1342

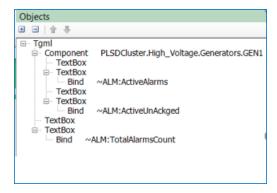

**NOTE**: Make sure that the name of the Alarms bind starts with ~ALM: and the specific type of alarm count. For example, ~ALM:Active Alarms Count or ~ALM:Total Alarm Count with GroupBy. You can do the bind manually or select the bind from the binding window.

### Example:

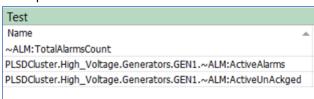

- 3. Save the TGML file.
- 4. Confirm the Alarm TGML in Diagrams.

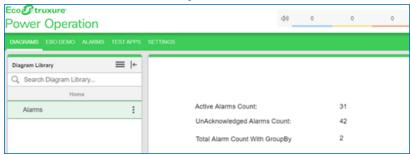

### Alarm count grouping

The custom property **GroupBy** is used to filter alarm counts for specific equipment or all components.

You can modify the custom property: **GroupBy** for the following attributes:

- Priority
- Alarm Type (Type)
- IncidentID

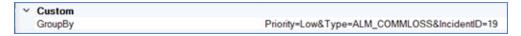

Each parameter must be separated by an ampersand (&) and the value must be followed by '='.

### **Use Case 1:**

Page 572 of 1342 7EN02-0463-05

If you want the information on total alarms count with **Priority** set to **Low**, then you can use the custom property: **GroupBy** as shown below, but the bind remains same as **~ALM:TotalAlarmsCount**.

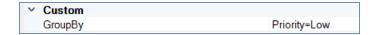

### Use Case 2:

If you want the information on total alarms count with **Priority** set to **Low** and **Type** set to **ALM\_ COMMLOSS**, then you can use the custom property: **GroupBy** as shown below, but the bind remains same as **~ALM:TotalAlarmsCount**.

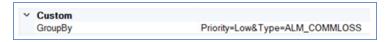

### Use Case 3:

If you want the information on alarms count by equipment name with **Priority** set to **Low**, **Type** set to **ALM\_COMMLOSS**, and **IncidentID** set to **IN\_OVER\_VOLTAGE\_1234**, then you can use the custom property: **GroupBy** as shown below, and the bind looks like **PLSDCluster.High\_Voltage.Generators.GEN1.~ALM: TotalAlarmsCount**.

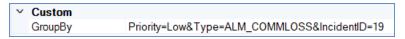

**NOTE**: If the component binds with the equipment name, it summarizes the counts based on equipment name accordingly.

For more information, see the "Binding and filtering alarm counts" on page 1214 workflow.

## **Trends configuration**

Use the Trends application to view trends for real-time data. The information in the Trends application is accessed through trend graphs that are saved in the library. Power Operation does not provide any pre-configured trends. Configure your own trends to meet your needs.

## **A WARNING**

### **INACCURATE DATA RESULTS**

- Do not incorrectly configure the software or the devices.
- Do not base your maintenance or service actions solely on messages and information displayed by the software.
- Do not rely solely on software messages and reports to determine if the system is functioning correctly or meeting all applicable standards and requirements.
- Consider the implications of unanticipated transmission delays or failures of communications links.

Failure to follow these instructions can result in death, serious injury, equipment damage, or permanent loss of data.

7EN02-0463-05 Page 573 of 1342

## **A WARNING**

### UNINTENDED EQUIPMENT OPERATION

- Do not use the software or devices for critical control or protection applications where human or equipment safety relies on the operation of the control action.
- Do not use the software to control time-critical functions.
- Do not use the software to control remote equipment without proper access control and status feedback.

Failure to follow these instructions can result in death or serious injury, or equipment damage.

Open the Trends application from the TRENDS link in the Web Applications banner.

For information on how to use Trends, see Trends.

### Adding a new trend

Add new trends to monitor real-time data in graphical format.

To add a completely new trend to the library:

- In Trends, open the Trend Library and navigate to the folder where you want to create the trend.
  - (Optional) Add a new folder by clicking **Add Folder** at the bottom of the library panel, or by clicking **Add Folder** in the **Options** menu at the top of the library.
- 2. In the Trend Library, at the bottom of the panel, click **Add Trend** +. This creates a new trend and opens the Add Trend dialog.
- 3. In Add Trend, enter the configuration information on the **General**, **Axes**, **Chart**, and **Data** tabs. See Trends configuration for details on the configuration options.

**NOTE**: A public item is visible to all users in your user group. A private item is visible to you and any user in your user group with Edit permissions on this item type. See "Managing user accounts, role names, and mapping" on page 751 for details.

4. Save the trend.

To add a copy of an existing trend to the library:

- 1. In Trends, open the Trend Library and navigate to the trend you want to copy.
  - (Optional) Add a new folder by clicking **Add Folder** at the bottom of the library panel, or by clicking **Add Folder** in the **Options** menu at the top of the library.
- 2. Right-click the trend name or click **Options** for this trend, and select **Duplicate** to create a copy in the same folder. Select **Copy To** to create a copy in a different folder.
- (Optional) In the Trend Library, select the new trend, right-click the trend name or click
   Options for this trend, and select Edit to open the trend settings. Change the trend name and other relevant settings.

Page 574 of 1342 7EN02-0463-05

**NOTE**: A public item is visible to all users in your user group. A private item is visible to you and any user in your user group with Edit permissions on this item type. See "Managing user accounts, role names, and mapping" on page 751 for details.

4. Save the modified trend settings.

For information on how to use Trends, see Trends.

### Editing a trend

Edit a trend to change the trend name, add a data series, remove a data series or change the trend settings.

To edit a trend:

- 1. Open the Trend Setup dialog by:
  - Clicking **Edit** on the top right of the trend in the trend display pane.
  - Right-clicking a trend name in the Trend Library and selecting the **Edit** menu item.
  - Clicking **Options** for this trend in the Trend Library, and selecting the **Edit** menu item.
- Change the General, Axes, Chart, and Data settings for the trend in the Trend Setup dialog. See Trends configuration for details on the configuration options.
- 3. **Save** the modified settings.

For information on how to use Trends, see Trends.

### Sharing a trend

Share trends with other user groups.

**NOTE**: For Sharing to be enabled, at least one user group, in addition to the Global group, must be configured. To share an item with another user group, you must be a member of that group. The item to be shared must be marked as Public, not Private.

To share a trend:

- 1. In Trends, open the Trend Library and navigate to the trend you want to share.
- 2. Right-click the trend name or click **Options** for this trend, and select **Share**. This opens the Share Trend window.
- In Share Trend, select the user groups you want to share this trend with.
   (Optional) Specify a name for the shared trend. The groups you are sharing this trend with will see this name. The name of the original trend remains unchanged.
- 4. Click **OK** to share this trend.

**NOTE**: When you share an item with another user group, it appears in the **Shared** folder of this group. You cannot share a shared item.

7EN02-0463-05 Page 575 of 1342

For information on how to use Trends, see Trends.

### Moving a trend

Move trends to a different location in the Library to make them easier to find or easier to manage. To move a trend:

1. In Trends, open the Trend Library and navigate to the trend you want to move.

(Optional) Add a new folder by clicking **Add Folder** at the bottom of the library panel, or by clicking **Add Folder** in the **Options** menu at the top of the library.

- 2. Right-click the trend name or click **Options** for this trend, and select **Move To**. This opens the Select Location window.
- 3. In Select Location, select the location you want to move this trend to.
- 4. Click **OK** to move the trend.

For information on how to use Trends, see <u>Trends</u>.

### **Deleting a trend**

Delete trends that are no longer needed.

To delete a trend:

- 1. In Trends, open the Trend Library and navigate to the trend you want to delete.
- 2. Right-click the trend name or click **Options** for this trend, and select **Delete**
- 3. In Delete Content, click **Yes**, to delete the trend from the Trend Library.

**NOTE**: Access to this application or function is controlled by user privileges. See "Managing user accounts, role names, and mapping" on page 751 for details.

For information on how to use Trends, see Trends.

## **Web Applications settings**

TIP: You can open the Settings page from the SETTINGS link in the Web Applications banner.

Use the Settings page to access Web Applications settings and configuration tools.

**NOTE**: Access to this application or function is controlled by user privileges. See "Managing user accounts, role names, and mapping" on page 751 for details.

**TIP**: Use Search, in the Settings Library, to find the settings and tools you are looking for based on keywords.

Page 576 of 1342 7EN02-0463-05

The Settings page consists of a Settings Library and a configuration area. The Settings Library provides access to the following settings and tools:

| Category        | Settings/Tools                                                                                  |  |
|-----------------|-------------------------------------------------------------------------------------------------|--|
| Alarms          | "Alarm Views" on page 577                                                                       |  |
| Integrations    | "Authorized Hosts" on page 581                                                                  |  |
| Personalization | "Personal Preferences" on page 579 "System localization" on page 579 "System Theme" on page 579 |  |
| Security        | "Session timeout" on page 582                                                                   |  |
| Web Redundancy  | Web Redundancy                                                                                  |  |

#### **Alarm Views**

Use the Alarm View settings to:

- Change the number of items that are displayed in the alarms viewer.
- Change the priority classifications for alarms and incidents.
- Customize the behavior of the alarm annunciator with these settings.
- Customize the display of Load Impact events in Alarm and Incident views.

To change the number of Incidents, Alarms, and Events displayed in the Alarm Viewer:

- 1. Open Power Operation.
- 2. SETTINGS > Alarms > Alarm Views.
- 3. Enter values for:
  - Maximum Number of Incidents Displayed: changes the maximum items displayed in the Recent Incidents view.
  - Maximum Number of Alarms Displayed: changes the maximum items displayed in All Alarms and Recent Alarms views.
  - Maximum Number of Events Displayed: changes the maximum items displayed in the Recent Events view.
- 4. Click Save.

To change the Alarm Viewer update interval:

- 1. Under Display Settings, select the Update Interval.
- 2. Click **Save** to apply the changed settings.

To turn the Alarm Annunciator on or off:

1. Under **Annunciator**, turn **Enable** on or off.

When the Annunciator is turned off, it is not visible in the Web Applications banner.

2. Click **Save** to apply the changed settings.

7EN02-0463-05 Page 577 of 1342

To change what type of state counts are shown in the Alarm Annunciator:

- 1. Under Annunciator, select the state type for Show counts for.
- 2. Click **Save** to apply the changed settings.

To change the Alarm priorities that are shown in the Alarm Annunciator:

- 1. Under **Priority Classification**, select or clear the **Visible in Annunciator** check boxes for the Alarm priorities you want to include or exclude from the Annunciator.
- 2. Click **Save** to apply the changed settings.

To change for which Alarm priorities an Alarm notification sound is played:

- Under Priority Classification, select or clear the Audible in Annunciator check boxes for the Alarm priorities you want a notification sound to be played for or not.
- 2. Click Save to apply the changed settings.

To change the sound that is played for Alarm notification:

- 1. Under Annunciator, click Select Sound File.
- 2. In Select Audio File, select the sound you want.

NOTE: Only .mp3 and .wav file formats are accepted.

Or, if the sound is not in the Media Library,

- a. Click Upload Audio File and either choose a sound file available on your system by clicking Choose Files, or drag a sound file into the application area.
- b. Click Finish to add it to the Media Library.
- Click **OK** to complete your sound selection.
- 4. Click **Save** to apply the changed settings.

To change the Alarm Annunciator update interval:

- 1. Under Annunciator, select the Update Interval.
- 2. Click **Save** to apply the changed settings.

To change the display color and Alarm priority ranges for the Alarm Viewer:

- Under Priority Classification, set the Color and Start values for the different alarm priorities. The End values are adjusted automatically.
- 2. Click **Save** to apply the changed settings.

To change the display of Load Impact events in Alarm and Incident views:

- Under Load Impact Display, select or clear the check boxes for the options you want or not.
- 2. Click **Save** to apply the changed settings.

Page 578 of 1342 7EN02-0463-05

#### **Personal Preferences**

Use the personal preferences settings to set your personal localization preferences and choose your personal theme color.

**NOTE**: Your personal localization settings overrule the system localization settings for your user account. By default, your personal localization settings are the same as the system localization settings. See "System and personal localization settings" on page 1119 for details on the behavior of these settings.

To change any of the personal preferences:

- 1. Edit the fields or select the options you want from the drop-down lists.
- 2. Click **Save** to apply the changed settings.

#### **System localization**

Use system localization settings to select the language, region, and currency symbol. The setting for **Region** determines date, time, and currency formats.

**NOTE**: Your personal localization settings overrule the system localization settings for your user account. By default, your personal localization settings are the same as the system localization settings. See "System and personal localization settings" on page 1119 for details on the behavior of these settings.

To change any of the system localization settings:

- 1. Select the options you want from the drop-down lists.
- 2. Click **Save** to apply the changed settings.

#### System Theme

Use the system theme settings to:

- Choose the Default theme or a User Defined theme
- Specify if you want to display the vendor logo in the top right corner of the Web Applications window.
- Change the image and text that is displayed in the top left corner of the Web Applications window.
- Choose a theme color for the borders and other elements of the user interface. You can
  enable high contrast mode which uses a dark background color for the application.
- Choose the location of the library panel to be on the right or left side of the user interface.
- Specify if you want to use compact mode navigation.

**NOTE**: Compact navigation replaces the main navigation bar at the top of the Web Applications user interface with an options button  $\equiv$ . The options button is displayed at the top left corner of the banner. When you click the button, the navigation links to the different

7EN02-0463-05 Page 579 of 1342

Web applications are shown. Compact mode is used for small displays, such as on mobile devices. The Web Applications user interfaces switches to compact mode automatically when the browser size is reduced below a certain size. Turning on the **Always use compact mode for Navigation** setting forces this mode regardless of browser size.

- Set the colors for the waveform and bust data plots.
- Reset the theme to system defaults.

To select the theme to be default or user defined:

1. Under General Theme, click Default Theme or click User Defined.

**NOTE**: With the Default Theme all color, image, and logo options are set to the factory defaults. You can change the location of the navigation panel, choose to always use compact mode, and you can customize the colors for the waveform and burst data plots.

2. Click Save to apply the changed settings.

To specify the display of the vendor logo:

- 1. Under General Theme, click User Defined.
- 2. Turn on **Show Vendor logo** to display the logo or turn off **Show Vendor logo** to hide the logo, in the top right corner of the Web Applications window.
- 3. Click **Save** to apply the changed settings.

To change the top left logo and text:

- 1. Under General Theme, click User Defined.
- Under Image, click Select.
- In Select Image, select the image you want, or if the image is not in the Image Library,
  - Click Upload Image and either choose an image file available on your system by clicking Choose Files or drag an image file into the application area.
  - Click Finish to add it to the Image Library.
- 4. Click **OK** to complete your image selection.

The image file name is shown under **Image**. The image is updated on the banner when you save your settings. You can use GIF, JPG, JPEG, or PNG image formats. The maximum file size is 2MB. Images are automatically resized to fit the logo area on the banner.

- 5. Use the **Text** field to change the text beside the logo in the banner. The text is updated when you save your settings.
- 6. Click **Save** to apply the changed settings.

To change the theme color:

- 1. Under General Theme, click User Defined.
- 2. Under **Theme Color**, select from several preset color themes or create your own using the color selector that opens when you click the color theme icon on the right. When you

Page 580 of 1342 7EN02-0463-05

click a preset color, it is temporarily applied to the interface to show you the effect of the change.

TIP: Enable high contrast mode to create a dark mode type theme with dark backgrounds.

3. Click **Save** to apply the changed settings.

To choose the location of the library panel:

- Under Navigation, select Left or Right.
- 2. Click **Save** to apply the changed settings.

To specify the use of compact mode navigation:

- 1. Under Navigation, turn on Always use compact mode for Navigation.
- 2. Click **Save** to apply the changed settings.

To change the color settings for Waveform and Burst Data:

1. Under **Waveform and Burst Data**, set the color that is used to display the different measurement types.

NOTE: Click Reset to Default to set the colors to the system default.

2. Click **Save** to apply the changed settings.

To reset the theme to the system defaults:

- 1. Click Default Theme.
- 2. Click **Save** to apply the changed settings.

#### **Authorized Hosts**

Use the authorized hosts settings to define third-party web resources that are allowed to either embed (frame) the Power Operation web applications, or to which the Power Operation web applications can redirect requests.

To define a third-party web resource as a **Hosts That Can Frame**, add the Uniform Resource Locator (URL) of that resource to the list, for example https://localhost:446.

**NOTE**: Add all the names (URLs) that might be used for a host, for example the server name, "localhost", the IP address, etc.

To define a third-party web resource as **Hosts That Can Be Redirected To**, add the hostname (no protocol, no port number) of that resource to the list, for example **localhost**.

**NOTE**: Reset Internet Information Services (IIS) on the Power Operation server after updating the Authorized Hosts settings.

7EN02-0463-05 Page 581 of 1342

An example for an application that requires an entry in the **Hosts That Can Frame** list is the integration of Power Operation with EcoStruxure Building Operation . As part of that integration, Power Operation Web Applications are embedded in EcoStruxure Building Operation. For this to work, the EcoStruxure Building Operation server URL must be added to the list of hosts that can frame.

#### Session timeout

Use the session timeout settings to define the timeout behavior of the software web applications.

NOTE: You can enter a timeout value from 1 minute to 1440 minutes (1 day)

When a session timeout is configured, web application clients are logged out after a period of inactivity. The default timeout is 20 minutes. To restart or unlock the session you must enter the login credentials.

A session is considered inactive when none of the following actions are detected for the duration of the timeout period:

- Mouse movement
- Mouse clicks
- · Keyboard activity
- Touch screen activity

**NOTE**: If you are integrating PO with EcoStruxure Building Operation, set the inactivity timeout in EBO to be higher than the value in PO.

#### Web redundancy

Web redundancy monitors the availability of the Power Operation web server and provides notifications about the redundant server if there is a network issue or if the web pages are not available. Within a redundant system, you can enable data sharing with web applications.

# Configuring a redundant Power Operation system to share data with the web

You can set up a redundant Power Operation system to enable data sharing with web applications, such as Diagrams, Alarms, and the <u>Status tool</u>.

To configure a redundant Power Operation system to share data with the web, do the following on all servers:

- Navigate to ..\Program Files (x86)\Schneider Electric\Power Operation\v [version #]\Applications\Services\Platform Server.
- 2. Open the Platform Server appsettings.json file.
- 3. Configure the WebServices properties by entering, in priority order, the server name and

Page 582 of 1342 7EN02-0463-05

#### port numbers to the localhost. For example:

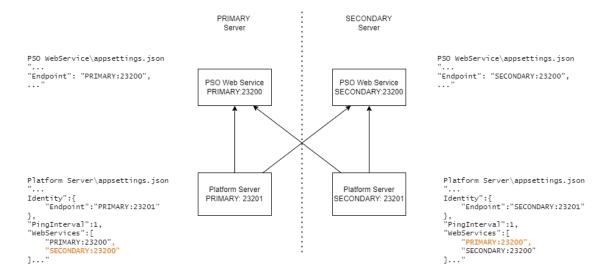

You must perform certificate management on both servers in a redundant system according to whether you are using self-signed or third-party certificates. For more information, see <a href="Managing certificates">Managing certificates</a>.

# Setting up and testing a redundant web server to enable notifications

Web redundancy monitors the availability of the Power Operation web server and provides notifications about the redundant server if there is a network issue or if the web pages are not available. If the primary server is not available during operation of Power Operation WebHMI, a notification will open from the browser. See the following procedure for details on allowing notifications:

To set up and test a redundant web server:

Use this procedure to configure a redundant secondary web server for failover, allowing browser notifications, and test that it is working.

- Open Power Operation.
   Example path: https://[localhost]/WebHmi/Login.
- 2. Select SETTINGS tab > Web Redundancy.
- 3. Enter the IP address for the secondary Power Operation server in the **Secondary IP** text box:

7EN02-0463-05 Page 583 of 1342

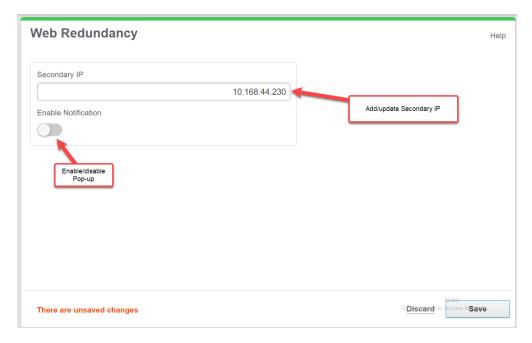

- Turn on the Enable Notification toggle. This allows the web browser to display notifications.
- 5. Click Save.
- 6. Refresh the web browser.
- 7. Close Power Operation WebHMI.
- 8. Clear your web browser history and browsing data.
- 9. Reopen Power Operation WebHMI.

If the IIS server is running on a virtual machine, stop it from the left Connections pane in your operating system. Then close and reopen Power Operation.

Notifications are not available in the following scenarios:

- Browsing the pages for the first time.
- After clearing the browsing history.
- Navigating between TGML diagrams and menu items.

For these scenarios, return to the website using the primary network server to receive notifications.

# **Applications**

You can extend the capabilities of Power Operation by configuring applications. This chapter contains information on the applications you can add to Power Operation.

## Thermal Monitoring of Medium Voltage Substations Application

This section describes the components, procedures, and best practices for setting up the Thermal Monitoring of Medium Voltage (MV) Substations application.

Page 584 of 1342 7EN02-0463-05

Hardware setup is beyond the scope of this section. For information on configuring and troubleshooting hardware, refer to the User Guide for the selected device on www.se.com or the Schneider Electric Exchange.

#### Overview

This application provides remote, continuous monitoring of the thermal conditions of MV substations equipped with Easergy TH110 temperature sensors and Easergy CL110 environmental sensors. Thermal monitoring can help you find exceptional conditions in the substation equipment, such as overloads or faulty power connections of cables, busbars, circuit breakers, or transformers. In addition, this application can monitor the environmental conditions, ambient temperature and humidity, inside the substation and switchgear cubicles. You can see temperature data in real-time, analyze historical trends, and receive alarms and notifications. Any applicable Power Operation power monitoring features can be used with the substation monitoring data.

For more information on the value of Continuous Thermal Monitoring see the EcoStruxure Power Digital Applications for Large Buildings & Critical Facilities Design Guide on www.se.com or the Schneider Electric Exchange.

# **A WARNING**

#### **INACCURATE DATA RESULTS**

- · Do not incorrectly configure the software or the devices.
- Do not base your maintenance or service actions solely on messages and information displayed by the software.
- Do not rely solely on software messages and reports to determine if the system is functioning correctly or meeting all applicable standards and requirements.
- Consider the implications of unanticipated transmission delays or failures of communications links.

Failure to follow these instructions can result in death, serious injury, equipment damage, or permanent loss of data.

#### Components

The Thermal Monitoring of MV Substations application is based on the following system components and features:

- Power Operation 2022 software.
- Substation with Substation Monitoring Devices (SMDs), Harmony ZBRN32 access points, Easergy TH110 thermal sensors and Easergy CL110 environmental sensors.

#### **Prerequisites**

The following is required to set up the Thermal Monitoring of MV Substations application in Power Operation 2022:

7EN02-0463-05 Page 585 of 1342

- Power Operation 2022 must be installed and commissioned.
- The TH110 and CL110 sensors, the ZBRN32 access points, and the SMDs in the substation must be configured, connected, and communicating.

NOTE: This application supports SMD v4.0 and v3.0. SMD v2.0 is not supported.

- The SMDs must be accessible from the Power Operation server by Ethernet.
- You must know the IP address of the SMDs.

**NOTE**: If you are using Power Operation 2022 with Advanced Reporting and Dashboards and want to set up dashboards to display substation data, refer to the Thermal Monitoring of Medium Voltage (MV) Substations section in the Power Monitoring Expert System Guide.

#### Limitations

There are no specific, software-based limitations for this application in addition to the general Power Operation performance and scalability limits.

The SMDs and ZBRN32 access points have the following limitations:

- Each SMD can support up to three ZBRN32 access points.
- Each ZBRN32 access point can support up to 60 sensors.
- Each SMD can support up to 16 cubicles and 16 transformers
  - For each cubicle, the SMD can support sensors for 1 busbar, 2 circuit breakers, 2 cables, and a set of environmental measurements.
  - For each transformer, the SMD can support sensors for MV taps, LV taps, windings, and tapping links.

**NOTE**: Only those cubicles, transformers, and sensor locations that are configured in the SMD are shown in Power Operation. For more information on configuring your SMD, refer to the correct version SMD Installation Manual on www.se.com or the Schneider Electric Exchange.

#### Design

Easergy CL110 and TH110 sensors are installed in the substation. The sensors wirelessly send measurement data to the ZBRN32 access points. The access points are connected to SMDs through Modbus serial communications. The SMDs are connected to Power Operation through an Ethernet connection.

Power Operation has a pre-configured device profile for the SMD. See "Configuring a thermal monitoring device profile" on page 588 for more information.

Page 586 of 1342 7EN02-0463-05

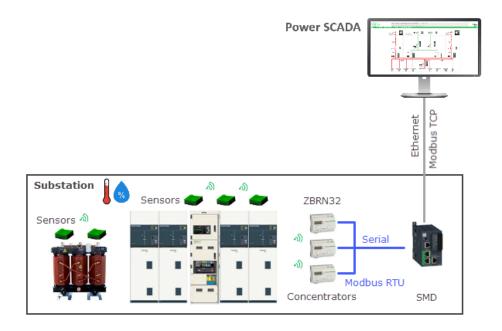

**NOTE**: If you are using Power Operation 2022 with Advanced Reporting and Dashboards and want to set up reports and dashboards to display substation data, refer to the Thermal Monitoring of Medium Voltage (MV) Substations section in the PME System Guide on www.se.com or the Schneider Electric Exchange.

#### Configuration

Before configuring the Thermal Monitoring of MV Substations application, confirm that the Prerequisites are in place for your system.

Configuring this application requires the following steps:

- Adding a thermal monitoring Include to a Power Operation Project
- Configuring a thermal monitoring device profile
- Adding a thermal monitoring Device to a Power Operation Project
- Configuring a thermal monitoring popup in a graphic

#### Adding a thermal monitoring Include to a Power Operation Project

To add a thermal monitoring Include to a Power Operation project:

- 1. Open the Power Operation Studio.
- 2. Select Projects > Includes.
- 3. In a new row, select the Project name, and select **PSO\_Equipment** as the Include Project.

7EN02-0463-05 Page 587 of 1342

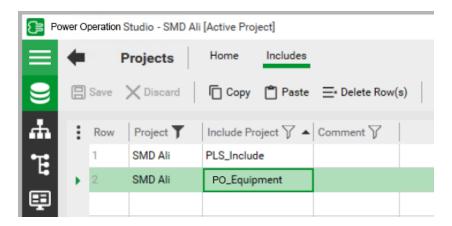

4. Click Save.

#### Configuring a thermal monitoring device profile

To create a thermal monitoring device profile:

**NOTE**: By default, a Switchgear Monitoring Device has Cubicle 1, Transformer 1, and Location 1 tags in the profile. If you only need those tags, skip to step 10.

- 1. Open the Profile Editor and select the Create Device Profiles tab.
- 2. In the Device Profile drop-down, select Switchgear Monitoring Device and click OK.
- 3. Click Add/Edit.
- 4. In the Add/Edit Device Profile window, select Create From and click Next.

**NOTE**: Make sure **Switchgear Monitoring Device** is still selected in the **Device Profile to Create From** drop-down.

5. Enter a new name for the device profile, for example SMD Standard, and click Next.

Page 588 of 1342 7EN02-0463-05

Confirm Switchgear Monitoring Device appears in the Selected Devices section, and then click Next.

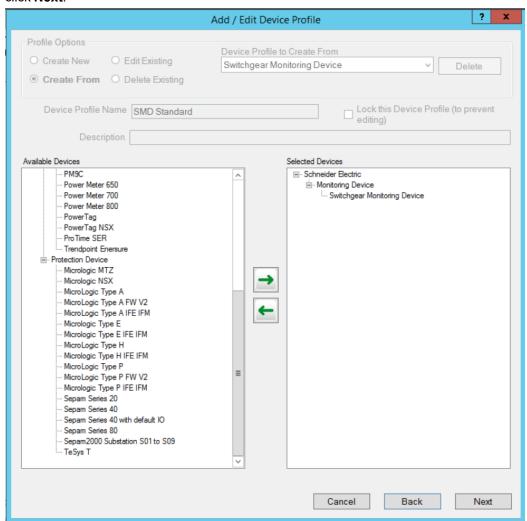

7. In the Device Types Tags section, select the Cubicle, Transformer, and Location tags you need for the SMD, and click the to add them to the device profile.

**NOTE**: By default, a Switchgear Monitoring Device has Cubicle 1, Transformer 1, and Location 1 tags in the profile. If you only need those tags, click Cancel and skip to step 10.

- 8. Select all the tags you need and click **Next**.
- 9. Select Close Wizard and click Finish.

**NOTE**: Select any SMD trending tags you need in this window. By default, no tags are selected for PC Based or Trend.

7EN02-0463-05 Page 589 of 1342

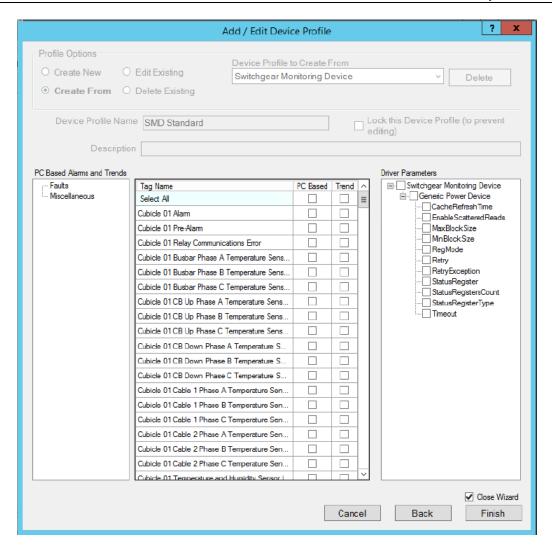

- Select the Set Up Projects tab and click Add/Edit.
- 11. Select **Create New**, then click , select your project, and click **OK**.
- 12. In the Device Profiles section, select the device profile you created and click to move it to the Selected Device Profiles section.

**NOTE**: If you skipped directly to step 10, select Switchgear Monitoring Device.

- 13. Click Save & Exit.
- Click Export Project to export the new profile to the Power Operation project.

#### Adding a thermal monitoring Device to a Power Operation project

To add a thermal monitoring Device to a Power Operation project using the profile you created in Configuring a thermal monitoring device profile:

- 1. Open the I/O Device Manager.
- 2. In the I/O Device Manager, confirm the correct project is selected in the Project Name drop down.
- 3. Click Manage a Single Device to open the I/O Device Manager Wizard.

Page 590 of 1342 7EN02-0463-05

4. Select Create one I/O Device and click Next.

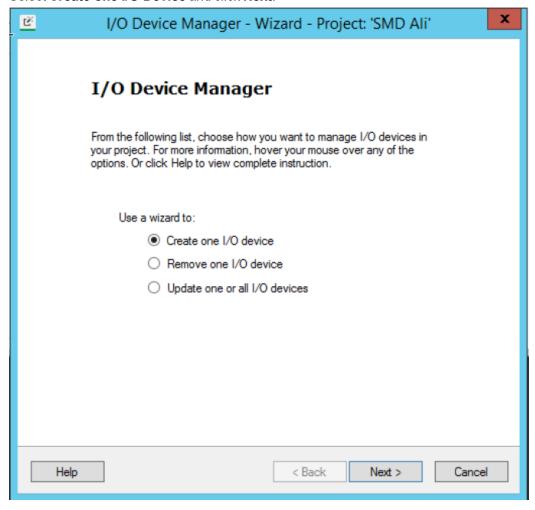

7EN02-0463-05 Page 591 of 1342

5. In Choose Profile, select the thermal monitoring device profile you created and click **Next**.

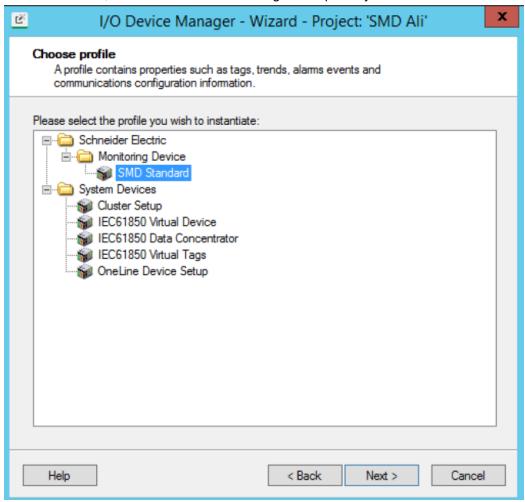

Page 592 of 1342 7EN02-0463-05

6. Enter an Equipment name and I/O device name.

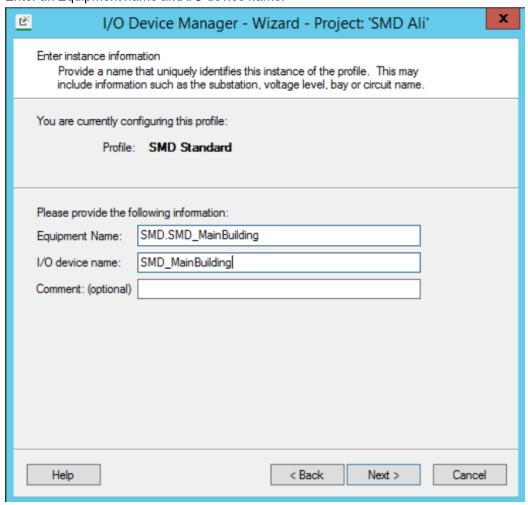

7EN02-0463-05 Page 593 of 1342

7. Select your communications method, Modbus/TCP or Modbus/RTU Via Gateway.

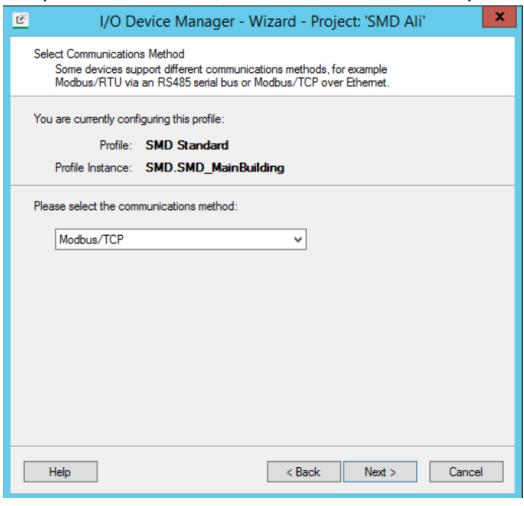

Page 594 of 1342 7EN02-0463-05

8. Enter the SMD communication settings.

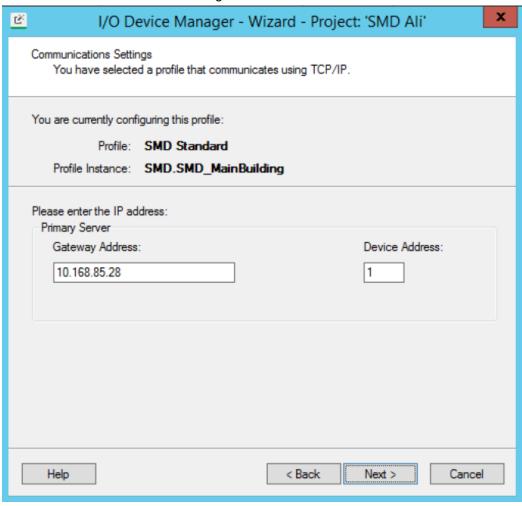

7EN02-0463-05 Page 595 of 1342

9. Enter a custom port name or keep the generated default, and click Next.

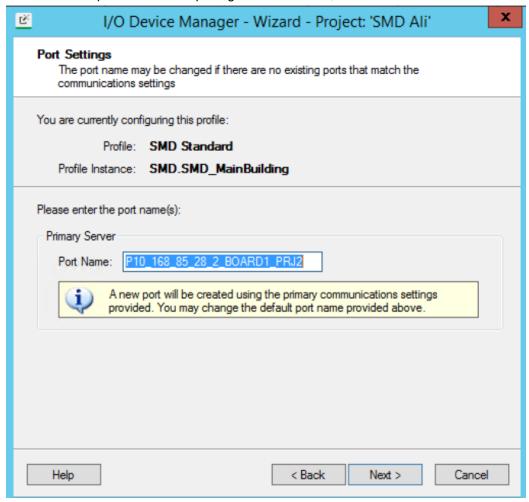

10. Click Finish.

Page 596 of 1342 7EN02-0463-05

**NOTE**: If you are adding multiple SMD devices, select Add / Remove / Update more equipment and repeat steps 1-10 for each.

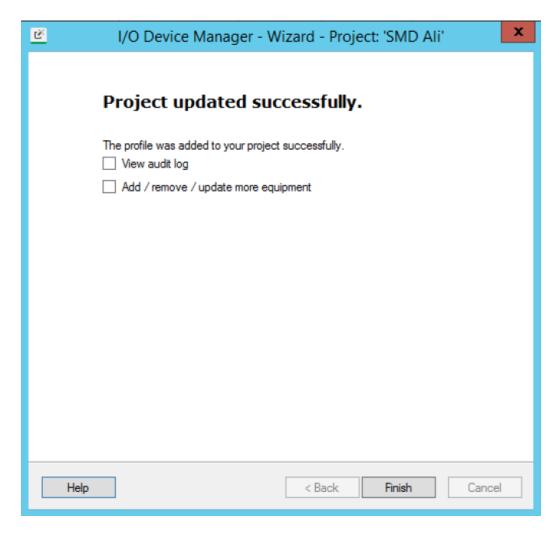

#### Configuring a thermal monitoring device popup in a graphic

To create a button to open a thermal monitoring device popup and view the cubicle, transformer, and location information:

- 1. Open the Citect Graphics Builder.
- 2. Open the graphic page on which you want to create the button.

7EN02-0463-05 Page 597 of 1342

3. Using the toolbox, create a button on the page.

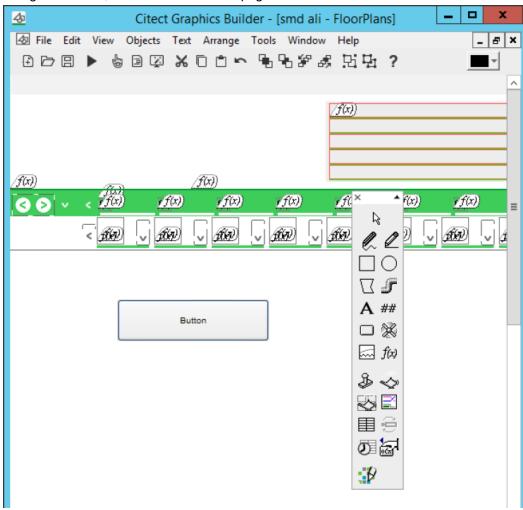

4. Select the button, right-click, and then click **Properties**.

Page 598 of 1342 7EN02-0463-05

5. In the Button Properties Appearance tab, enter unique text for the button.

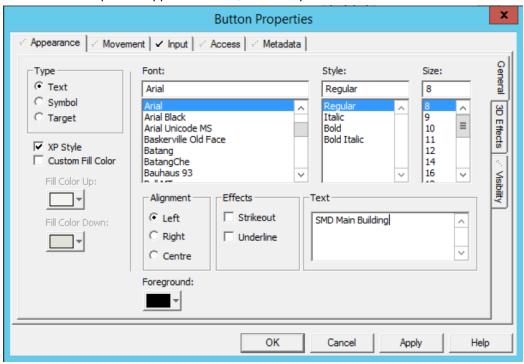

6. In the Input Tab Up Command section, enter PLSMDShow("Your I/O device Name").

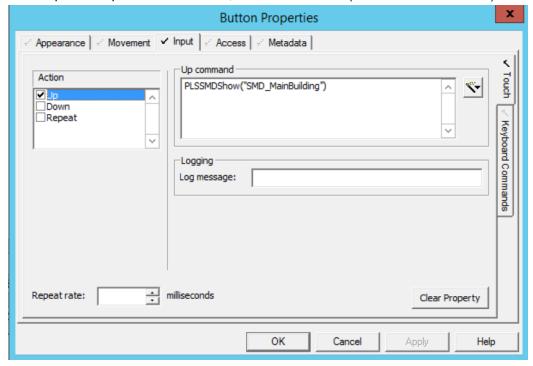

**NOTE**: The quotation marks are necessary. The device name must match what was entered as the **I/O device name** in <u>Adding a thermal monitoring device to a Power Operation project</u>.

- 7. Click OK.
- 8. Compile and run the project.

7EN02-0463-05 Page 599 of 1342

9. Confirm that the button you created appears in the correct graphic page, and click the button to see the popup.

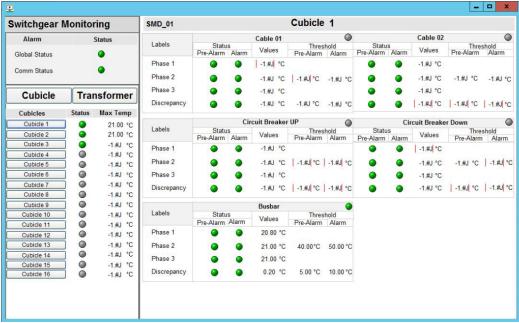

#### **Waveform Extractor**

You can use waveforms to diagnose events that have occurred in your electrical system.

This section describes the procedure for configuring the Waveform Extractor to download waveforms from meters using FTP or sFTP protocols, and instructions on how to export the configurations for use on additional machines. Downloading waveforms from meters using FTP or sFTP protocols is useful when:

- Using devices for which native waveform transfer is not supported.
- The site deems Comtrade data to be sensitive and a secure transfer is required.

#### **Configuring the Waveform Extractor**

You can configure the Waveform Extractor to download waveforms from your meters using FTP or sFTP protocols.

To configure the Waveform Extractor:

- 1. Run the Waveform Extractor Wizard.
- 2. In the Waveform Extractor Wizard, from the Project drop-down menu, select the PO project for which you want to configure devices.
- 3. In the Waveform Configuration fields, set the following values:
  - a. Name: Select the equipment name.
  - b. IP address and port number.
  - c. Protocol: Select sFTP or FTP.
  - d. Select the cluster.
  - e. Username and password.

Page 600 of 1342 7EN02-0463-05

f. Path: Enter the location of the Comtrade directory from your device.

**TIP**: Use FileZilla or an open source FTP client to browse for the location of your Comtrade directory.

g. Select the **Enabled** checkbox.

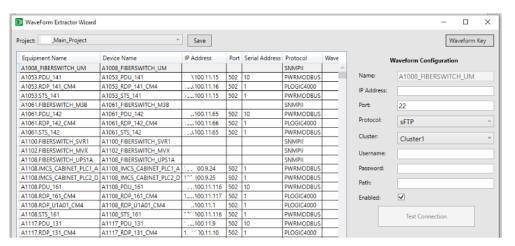

- Click Test Connection.
- 5. In order to allow reading at other workstations, export a key with corresponding credentials for the device of your choice. See Exporting a waveform key.
- 6. Click Save.
- On one IO Server, use the Computer Setup Editor to add the following startup function:

```
IOServer.<ClusterName>.<ServerName>
StartupCode = PLS_StartWaveformExtractor()
```

This function may be added to your custom startup method or be directly attached to the IO Server startup method.

Depending on the location you chose during installation, you may be able to view the Waveform Extractor logs at a path such as:

C:\ProgramData\Schneider Electric\Power SCADA Operation\v [version #]\Logs\WaveformExtractor

After downloading waveforms from your meters, for more information on using waveforms to investigate power quality events, see <u>Viewing waveforms</u>.

#### **Exporting waveform configurations**

While configuring devices in the Waveform Extractor, you can export your configuration and share it for use on additional machines.

7EN02-0463-05 Page 601 of 1342

To export your waveform configurations to multiple machines, complete the following tasks:

- "Step 1 Configure the Waveform Extractor " on page 602
- "Step 2 Export the project" on page 603
- "Step 3 Export a waveform key" on page 603
- "Step 4 Install Power Operation on additional machines" on page 603
- "Step 5 Import the exported Waveform Extractor encryption key on additional machines" on page 604
- "Step 6 Import a waveform key" on page 604

#### Step 1 – Configure the Waveform Extractor

You can configure the Waveform Extractor to download waveforms from your meters using FTP or sFTP protocols.

To configure the Waveform Extractor:

- 1. Run the Waveform Extractor Wizard.
- 2. In the Waveform Extractor Wizard, from the Project drop-down menu, select the PO project for which you want to configure devices.
- In the Waveform Configuration fields, set the following values:
  - a. Name: Select the equipment name.
  - b. IP address and port number.
  - c. Protocol: Select sFTP or FTP.
  - d. Select the cluster.
  - Username and password.
  - f. Path: Enter the location of the Comtrade directory from your device.

**TIP**: Use FileZilla or an open source FTP client to browse for the location of your Comtrade directory.

g. Select the Enabled checkbox.

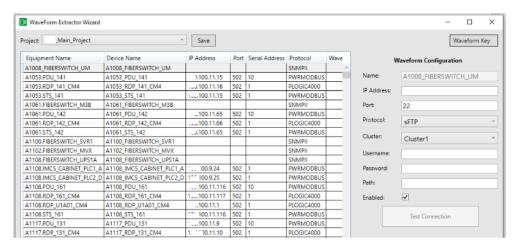

Page 602 of 1342 7EN02-0463-05

- 4. Click Test Connection.
- 5. Click Save.
- 6. On one IO Server, use the Computer Setup Editor to add the following startup function:

```
IOServer.<ClusterName>.<ServerName>
StartupCode = PLS_StartWaveformExtractor()
```

This function may be added to your custom startup method or be directly attached to the IO Server startup method.

#### Step 2 - Export the project

Exporting a project copies all project data (device tags, device types, and device profiles) from the project in Profile Editor to the project in Power Operation.

To export a Profile Editor project to the Power Operation project:

- 1. In Profile Editor, click Set Up Projects tab.
- 2. From the **Project** list, select the project to be exported.
- 3. Click **File > Export**, then check the Power Operation Export option. (The selected export(s) are displayed beneath the **Export Project** button.)
- 4. Click Export Project.
- 5. On the Project Editor window, use the Profile Editor to add device information.

See Export a project for more detailed information on the export process.

#### Step 3 – Export a waveform key

You can export your device configuration to be used on additional machines.

To export a waveform key:

- 1. In the Waveform Extractor Wizard, select the **Waveform** key drop-down menu.
- 2. Choose Export.
- Enter a password.
- 4. Select a directory location and file name for your key.
- 5. Click Open.

#### Step 4 - Install Power Operation on additional machines

When you begin the installation, if any required system software is not detected, you must install it before you can begin the Power Operation with Advanced Reporting and Dashboards installation. Installation of PO 2021 CU2 and up will include the Waveform Extractor.

Required for this procedure:

- Do not have Windows Update running when you install.
- Microsoft .NET Framework 4.7.2 installed.

7EN02-0463-05 Page 603 of 1342

 Go to <u>www.se.com</u> and download the software ISO file. To find the most recent software ISO file, search for Power Operation and refine your search results by selecting the Software/Firmware checkbox.

- 2. Extract the ISO files.
- 3. Open MainSetup.exe: The Power Operation installer opens.
- Select the Core Components you want > select Next.
- 5. Select the Add-ons you want > select Next.
- 6. Select Destination Folders for the files > select **Next**.
- 7. Enter a password for the Database Engine > select **Next**. The password cannot contain the following special characters: \$ %
- 8. Enter a password for the Power Operation Database > select **Next**. The Check System screen opens. The password cannot contain the following special characters: \$ %

If the installation is unsuccessful:

- a. Select **Open Log** to review where the installation stopped.
- b. Note the files that need to be corrected, and correct them in the order they are presented.
- c. After you make the corrections, select try again to re-install PO.
- d. Repeat this step, as necessary, until all problems are solved.
- 9. When **System Verified** is displayed on the Check System screen, select **Next**. The Ready to Configure screen opens.
- Review the component list > select Install.
- 11. Select Close when the installation is complete.

Depending on your system architecture, complete the installation of the Power Operation with Advanced Reporting and Dashboards system components. See <u>Installing the software</u> for more detailed information on installing Power Operation.

# Step 5 – Import the exported Waveform Extractor encryption key on additional machines

Use the password set during export.

#### Step 6 – Import a waveform key

You can import your device configuration on additional machines using the provided key and password.

To import a waveform key:

- 1. In the Waveform Extractor Wizard, select the **Waveform** key drop-down menu.
- 2. Choose **Import**.
- 3. Enter the provided password.

Page 604 of 1342 7EN02-0463-05

- 4. Browse to the location of the key file and select it.
- 5. Click Open.

#### Configuring a Waveform Extractor project

You can use the Waveform Extractor to download waveforms from meters using FTP or SFTP protocols. To view Comtrade files acquired using FTP or SFTP protocols within the WebHMI, you must have an associated alarm with a matching timestamp.

If the device is unable to reliably generate alarms within +/- 500 milliseconds of the Comtrade timestamp, use the following steps to create an alarm that meets these requirements:

Step 1 – Define a virtual device

Step 2 – Set up variable/alarm tags

Step 3 – Create a waveform event function

#### Step 1 – Define a virtual device

You can create memory equipment that will allow alarms to be processed and inserted into the alarm log for each Comtrade file acquired by the Waveform Extractor service.

To define a virtual device:

 If not already defined in your project, create a virtual system equipment as an IEC61850N memory device.

Example of a memory device defined within the example project:

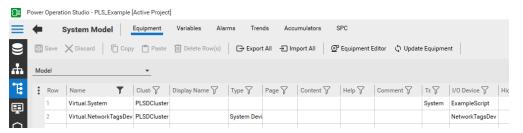

2. Define the I/O device for virtual system equipment by setting the protocol to IEC61850N and Memory to **TRUE**. See Memory devices for more information.

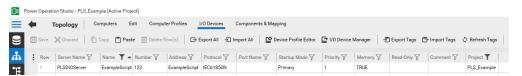

#### Step 2 – Set up variable/alarm tags

You can define the variable tags that will be referenced by the timestamped digital alarms.

To set up variable/alarm tags:

- Create a uniquely named variable tag for each virtual timestamp digital alarm that you will define.
- 2. Set the Data Type field to **DIGITAL**.
- 3. Define the timestamp digital alarms by populating the following fields:

7EN02-0463-05 Page 605 of 1342

 Equipment: Must display the equipment defined within the <u>Waveform Extractor wizard</u> to acquire Comtrade files.

- Variable Tag A: As defined in step 1.

The remaining fields are customizable.

The following example shows an alarm with the built-in low priority category. It uses custom fields to enable further flexibility around filtering and incident creation in the WebHMI.

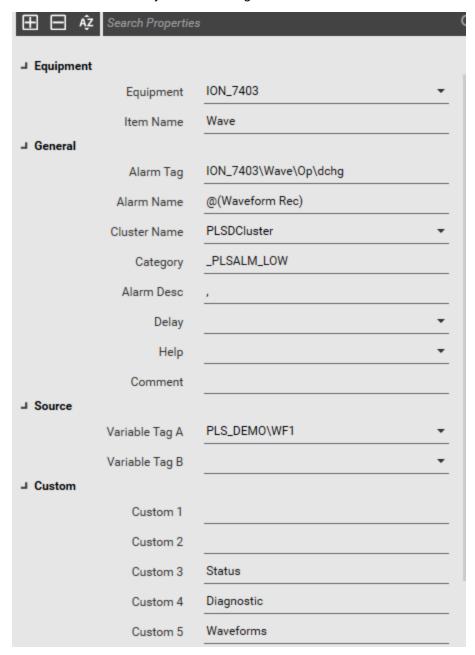

#### Step 3 – Create a waveform event

You can create an event in the event log for every waveform acquired by the Waveform Extractor with a corresponding timestamp.

Page 606 of 1342 7EN02-0463-05

To create a waveform event:

1. Create a new Cicode file to initialize waveformsearch.dll to create events for each acquired waveform.

The following Cicode file, which is based on custom configuration, is an example of how to initialize and create alarms with associated Comtrade files:

```
FUNCTION Comtrade Almstartup()
    STRING dirLogging = "[DATA]:..\Logs";
    STRING dirWaveforms = ParameterGet("WaveformDB", "LocalRoot", "
[DATA]:WaveformDB");
    //Allow the alarm server to start up
    Sleep(30);
    IF (0 = WFSearch_Initialize(dirWaveforms, dirLogging)) THEN
        // Did not initialize...
        // Add any messages/warning/logs here
        RETURN;
    END
    WHILE (true) DO
        PLS_WaveformEvent_CreateWaveformEvents("PLSDCluster", "ION_7403",
"PLSDCluster.PLS_DEMO\WF1");
        PLS_WaveformEvent_CreateWaveformEvents("PLSDCluster", "ION_7403_2",
"PLSDCluster.PLS_DEMO\WF2");
PLS_WaveformEvent_CreateWaveformEvents("PLSDCluster", "ION_7403_3",
"PLSDCluster.PLS_DEMO\WF3");
        PLS_WaveformEvent_CreateWaveformEvents("PLSDCluster", "ION_7403_4",
"PLSDCluster.PLS DEMO\WF4");
        PLS_WaveformEvent_CreateWaveformEvents("PLSDCluster", "ION9000",
"PLSDCluster.PLS_DEMO\WF5");
        PLS_WaveformEvent_CreateWaveformEvents("PLSDCluster", "PM8000",
"PLSDCluster.PLS_DEMO\WF6");
        PLS_WaveformEvent_CreateWaveformEvents("PLSDCluster", "PM8243",
"PLSDCluster.PLS_DEMO\WF7");
        PLS_WaveformEvent_CreateWaveformEvents("PLSDCluster", "PM8243_2",
"PLSDCluster.PLS_DEMO\WF8");
        Sleep(120);
    END
END
```

- 2. Save the file.
- 3. In Power Operation Studio, navigate to Project > Setup Wizard.
- 4. In **Startup Functions Setup**, add the function you created as the Alarm Server Component's Startup Function.

7EN02-0463-05 Page 607 of 1342

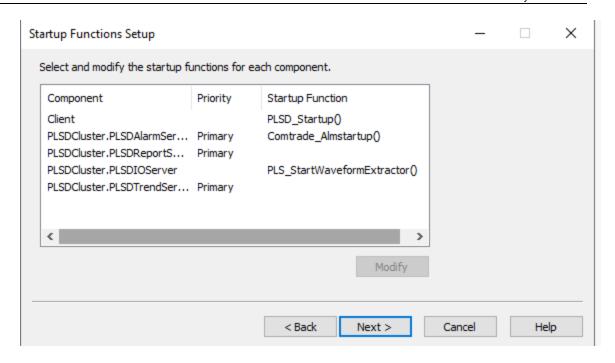

Your newly-generated timestamped alarms will be visible within the alarm views, as defined by the configured priority and alarm level. It is recommended that custom alarm and incident views are created based on your needs. For more information, see Adding a new Alarms view.

#### **Waveform Extractor scan interval settings**

The Waveform Extractor scans for new waveforms once every five minutes. There is a 50 millisecond delay:

- After scanning each device
- · After each new file is downloaded

These intervals can be increased or decreased based on your needs.

To change the cycle time settings:

- 1. Close Power Operation Runtime.
- 2. Navigate to .:\Program Files (x86)\Schneider Electric\Power Operation\v2022\Applications\Waveform Extractor\Service. In a text editor, open the appsetting.json file.

Page 608 of 1342 7EN02-0463-05

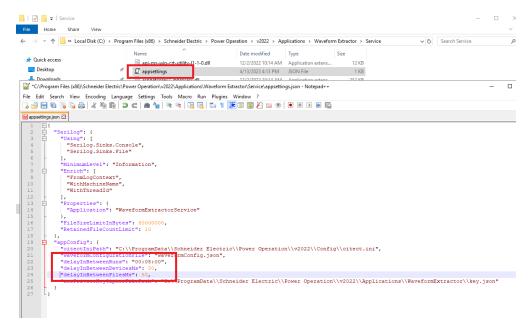

3. Increase or decrease the following settings:

| Settings               | Details                                                                                                    |
|------------------------|----------------------------------------------------------------------------------------------------|
| delayInBetweenRuns     | Adds a delay in between each run in order to scan all devices for new waveforms. Set the desired interval using the "HH:MM:SS" format. |
| delayInBetweenDeviceMs | Adds a delay in milliseconds in between scanning each device for a list of current files on the device.                                |
| delayInBetweenFilesMs  | Adds a delay in milliseconds in between downloading each file from a device.                                                           |

- 4. Open Power Operation Runtime.
- 5. In Task Manager, on the Details tab, confirm that <code>WaveExtractorService.exe</code> is running.

7EN02-0463-05 Page 609 of 1342

### **Customize default behaviors**

In this section, you will find these topics:

- "Customize a project using Cicode" on page 610
- "Localizing Power Operation" on page 613
- "Running Power Operation as a Windows Service" on page 616

### **Customize a project using Cicode**

Cicode is a programming language designed for use in this product to monitor and control plant equipment. It is a structured language similar to Visual Basic or 'C'. You need no previous programming experience to use it. However, it is assumed that you will have received Cicode training before you attempt to use Cicode.

Using Cicode, you can access all real-time data (variables) in the project: variable tags, alarms, trends, reports, etc. However, do not use Cicode in the Expression field of trend tags. You can also use Cicode to interface with the computer's operating system and communication ports.

It is possible for Cicode to contain malicious content or content that could adversely affect the performance of your system. Deploy or install Cicode from a trusted source and perform validation and acceptance tests before you put it in production.

# **A WARNING**

# POTENTIAL COMPROMISE OF SYSTEM AVAILABILITY, INTEGRITY, AND CONFIDENTIALITY

Use cybersecurity best practices to help prevent unauthorized access to the software.

Failure to follow these instructions can result in death, serious injury, equipment damage, or permanent loss of data.

The following Cicode modules have been written specifically for use in PLS Include:

- "PLSProviderEngine.ci Module" on page 610
- "Clear cache and refresh platform" on page 612

For information about other parameters, see the Cicode Programming Reference help file in the Plant SCADA help file (...\Program Files (x86)\Schneider Electric\Power Operation\v2022\bin\Help\SCADA Help).

For information about driver-specific INI parameters that you can configure, see "Citect INI Parameters" on page 999.

#### PLSProviderEngine.ci Module

Use this module when you want to invoke a provider to produce results that can be displayed or acted on in a custom table or report that you create. Providers invoked by this method must be written so that they take a single string as input and return a single string as output.

Page 610 of 1342 7EN02-0463-05

#### **Module construction**

The following string functions are included in this module:

#### **CallProvider**

This function invokes a provider (whose GUID-based identifier must appear in the sProvider argument) with a single string as input (the sArgs argument). The input string can consist of anything that is meaningful to the provider that you invoke.

The provider then returns a string-based token.

Construction of CallProvider:

#### **GetProviderStatus**

This function reports the status of a provider invocation by showing the percentage of its completeness. A provider has completed its work when the status reaches 100 percent,

To retrieve status with this function, pass in a token (obtained previously by calling CallProvider) and examine the number contained in the function's return string (from 0 to 100).

Construction of GetProvider Access:

7EN02-0463-05 Page 611 of 1342

END

#### GetProviderResult

This function retrieves the result from a provider. Pass a unique token (obtained previously by calling CallProvider) to this function. It returns the provider result as a string. Note that you should only call this function after you verify that the provider work is 100 percent complete.

Construction of GetProviderResult:

```
STRING FUNCTION GetProviderResult(STRING sToken)

INT hHandle;

STRING sResult;

ErrSet(1);

sToken = "^"" + sToken + "^"";

hHandle = DLLOpen("ProviderGatewayUnmanaged.dll", "GetResult", "CC");

sResult = DLLCall(hHandle, sToken);

DLLClose(hHandle);

IF IsError() THEN RETURN "ERROR"; END

RETURN sResult;

END
```

#### Clear cache and refresh platform

When you add, delete, or update a device or topic, you need to shut down and then restart the Power Operation Runtime. At that time, we recommend that you also clear the cache and then refresh the platform. This ensures that data is .

Clearing the cache removes stale data. Refresh updates the Schneider Electric CoreServiceHost list of devices and topics, making it available to App Mods.

Clearing and refreshing uses the PLSProviders.ci module. See "PLSProviderEngine.ci Module" on page 610 for instructions on creating the statements needed.

## PLS\_ClearCache

In the Schneider Electric CoreServiceHost, when you call a provider and it returns its result, it caches that result for a given amount of time (which varies by provider). If someone calls that provider again, the system will return the cached result.

If someone adds a device during this time, and then restarts run mode, the device is not available for features like LiveView or basic reporting. Thus, if someone tries to view a table or run a basic report, using the new device, it will not display. The next call that is made to the cache will refresh it.

NOTE: You can create a graphics page that includes a button that calls the cache or refresh.

Page 612 of 1342 7EN02-0463-05

To clear the cache, call the PLS\_ClearCache function by doing one of the following:

• If the Schneider Electric CoreServiceHost is on the machine from which you are invoking the function, you can call it with no input parameters:

```
PLS_ClearCache();
```

This can be done during startup or by using a button handler.

If the Schneider Electric CoreServiceHost is on a different machine, you must supply
parameters to identify where the Application Services core resides. For example, if the
customer's Schneider Electric CoreServiceHost resides on an I/O Server named
"IOServer1" on "Cluster1", to call PLS ClearCache, enter:

```
PLS ClearCache("IOServer", "IOServer1", "Cluster1");
```

**NOTE**: This cannot be done at startup; you must do it after the startup routine is run. For example, you can use a button handler.

### PLS\_PlatformRefresh

After you clear the cache, run the platform refresh to update the Schneider Electric CoreServiceHost, causing it to refresh its list of devices and topics.

To run the refresh, call the PLS PlatformRefresh function by doing one of the following:

 If the Schneider Electric CoreServiceHost is on the machine from which you are invoking the function, you can call it with no input parameters:

```
PLS_PlatformRefresh();
```

If the Schneider Electric CoreServiceHost is on a different machine, you must supply
parameters to identify where the Application Services core resides. For example, if the
customer's Schneider Electric CoreServiceHost resides on an I/O Server named
"IOServer1" on "Cluster1", to call PLS\_PlatformRefresh, enter:

```
PLS PlatformRefresh ("IOServer", "IOServer1", "Cluster1");
```

### **Localizing Power Operation**

You can localize the following Power Operation components:

- Power Operation Runtime
  - PLS Include Library Contents
  - Default Starter Project
- Power Operation Applications
  - Basic Reports
  - LiveView

You must create all custom project content in the local language.

### **Localizing Power Operation Runtime**

You can localize the runtime HMI by creating a localized .dbf file, and setting it to be your project language source file in Power Operation Studio.

7EN02-0463-05 Page 613 of 1342

To localize the Power Operation Runtime:

- Navigate to C:\ProgramData\Schneider Electric\Power Operation\v2022\User\Include.
- 2. Using Apache OpenOffice™, or Microsoft® Excel with the .dbf extension, open English.dbf.
- 3. In Column B (LOCAL), enter translations for the Column A (NATIVE) runtime strings.

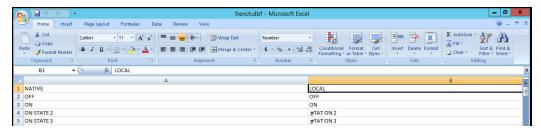

- 4. Click Save As, enter [Localized Language].dbf as the File Name.
- 5. In Power Operation Studio, click **Setup** > **Languages**.
- 6. Enter the appropriate names in the Language, Source File, and Project fields, and then click **Save**.

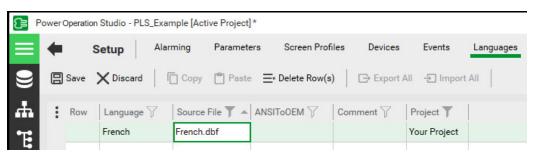

- 7. In **Projects**, click the **Setup Wizard** drop-down arrow and then click **Setup Editor**.
- 8. In Parameter Details, enter Languages in the Section field.
- 9. From the Language Parameters list in the right pane, select [Language]LocalLanguage.
- 10. In the Value field, enter the localized language.

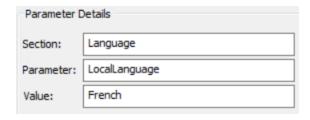

- In the Comment field, enter a custom comment, or click Generate to use the default message.
- 12. Click Add.

Page 614 of 1342 7EN02-0463-05

### **Localizing SCADA applications**

You can localize SCADA applications by creating localized RESX files for each application your project requires:

| Application                                                            | Folder Path                                                                                                    | RESX File Name                                                                                                    |
|------------------------------------------------------------------------|----------------------------------------------------------------------------------------------------|----------------------------------------------------------------------------------------------------|
| Common Data Model (CDM) files: Alarm Proxy Basic Reports * LiveView ** | C:\Program Files (x86)\Schneider Electric\Power Operation\v2022 \Applications\AppServices\bin\Resources              | CDMMetadataNameResources.resx<br>CDMMetadataValueResources.resx<br>CDMTopicDescriptiveNameResource<br>s.res<br>CDMUnitResources.resx       |
| Basic<br>Reports                                                       | C:\Program Files (x86)\Schneider Electric\Power Operation\v2022 \Applications\AppServices\bin\Resources              | ReportDefinitionResources.en-<br>US.resx<br>Reporting.RapidAccess.resx<br>Reporting.StandardReports.resx<br>Reporting.Utilities.en-US.resx |
| LiveView                                                               | C:\Program Files (x86)\Schneider Electric\Power Operation \ v2022 \Applications\LiveView\Viewer\App_ GlobalResources | LiveViewViewer.resx  ** CDM files also required                                                                                            |

### To localize a SCADA application:

- Navigate to the specified application folder(s) and create a copy of each RESX file associated with the application.
- 2. Open a copy RESX file in Visual Studio and replace the terms in the left column with the translated terms.
- 3. Click Save As, and replace en-EN with the appropriate new Language tag found in the Language table.
- 4. Repeat Steps 2 to 3 for all the RESX file copies you created for the application.
- 5. Repeat Steps 1 to 4 for all required project applications.

**NOTE**: You only need to complete Steps 1 to 4 for all the Common Data Model (CDM) files once and it will apply to all the applications that reference the CDM files.

6. Launch Power Operation Runtime, from the Login Form Language drop-down list, select the

7EN02-0463-05 Page 615 of 1342

localized language and then click OK.

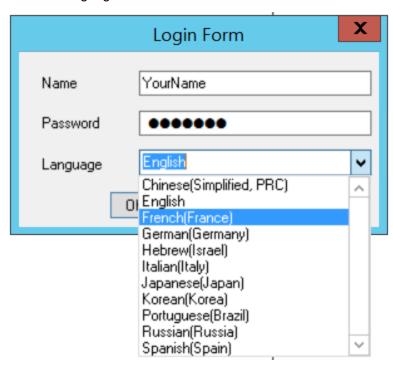

**NOTE**: To correctly display Basic Reports and LiveView, set your desired localized language in the browser.

### **Translating device information**

There are several description or comment fields throughout Power Operation that you use to create copy for translation purposes. If you type a comment in the following format:

@ (XXX) where XXX = the copy that will be translated

The text you enter in the Comment field is added to the default language file, named <code>English.DBF</code>. After the project is compiled, this file is located in ...\Documents and Settings\All Users\Application Data\Schneider Electric\Power Operation\v2022\User\<*your project*>. <code>English.dbf</code> contains terms that will be translated from English.

To create another language file for translation, set the <code>Citect.ini</code> parameter <code>[Language]LocalLanguage</code> to the specified language, then re-compile. So, for example, if you set this parameter to French, a <code>French.dbf</code> file is created in the project folder when you compile. You can then enter the translated text in the <code>LOCAL</code> field of the file. Repeat this same step for each additional language file you want in this project.

At runtime, the user can choose the DBF file that will be used in the display.

### **Running Power Operation as a Windows Service**

When you install Power Operation, a Windows service – called Citect Runtime Manager – is created:

Page 616 of 1342 7EN02-0463-05

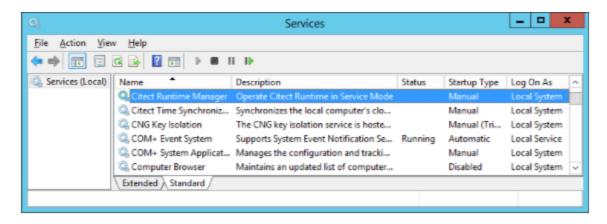

By default, the service Status is Stopped, the Startup Type is set to Manual, and Log On As is set to the Local System account.

Running the Power Operation Windows service automatically provides the following benefits:

- Protects applications that provide runtime and historical data to clients and allows data to be preserved across user log in sessions.
- The application can be started automatically at system power on, minimizing downtime in the event of a system reboot or unexpected issue.
- Security benefits, and efficiency improvements, are gained when users do not have to log in to the operating system. Access to the server can be restricted and locked down to suit specific security requirements.

### **Windows Service Operation**

With the Citect Runtime Manager Service now configured, note the following:

The service is run as Local System account on Session 0.

When an application is run in Session 0, it is not possible to raise this session to the active desktop to interact with it. It will remain hidden.

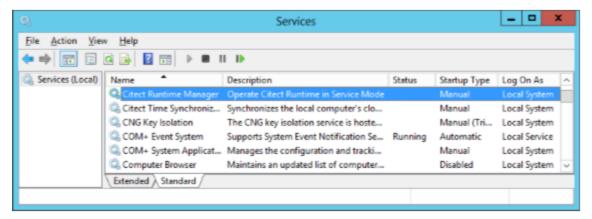

To run Power Operation as a Windows service:

- 1. Set the Citect Runtime Manager service Startup Type to Automatic.
- 2. Reboot the machine to allow Power Operation to run as a Windows service.

7EN02-0463-05 Page 617 of 1342

### Alternatively:

1. Right-click the Citect Runtime Manager service, and then click Start Service to run Power Operation without rebooting the machine.

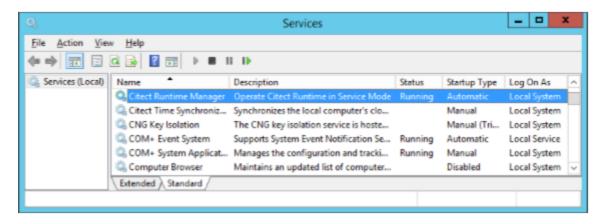

You can now log in and log off without disrupting the system.

### **Launch Power Operation from a Remote Client**

After you configure Power Operation to run as a service, end users can use a shortcut to launch the runtime screens from a remote client:

**Service Display Client (Control)** – Gives users the access provided in the Control Client license (PSA1020xx).

This shortcut is located in the Power Operation \bin folder (default: C:\Program Files (x86)\Schneider Electric\Power Operation\v2022\bin).

**NOTE**: You must have the appropriate license for the type of client the user will launch.

To launch Power Operation from the remote client:

The end user double-clicks the client they will use.

Power Operation locates the license that was purchased for that client and displays the log in page.

At the Power Operation log in page, the user logs in with their normal user credentials.

**TIP**: To make it easier for the end user to find the shortcut, copy the shortcuts to the desktop.

Page 618 of 1342 7EN02-0463-05

### System startup and validation checks

To test and validate the project:

- Test two-factor authentication. For more information, see "Log in with YubiKey" on page 763.
- 2. Test the Web Client: Open the Web Client and verify that links are working properly.
- 3. Test the advanced one-line.
- 4. Test single sign-on to Dashboards, Advanced Reports, and Web Diagrams.
- 5. "Verify that I/O Devices are Communicating" on page 619.

### Log in with YubiKey

Use this procedure to log in to Power Operation using a YubiKey and a one-time password.

### Prerequisites:

The YubiKey is programmed and associated with a user in Power Operation, and the YubiKey is enabled.

To log into the system using YubiKey:

- 1. Insert the programmed YubiKey into a USB port of the Power Operation server.
- 2. Launch Power Operation Runtime, or access runtime using a remote Web Client.
- 3. Run the project you want to view.
- 4. In the upper right corner of the Startup screen, click **Login**.
- 5. In the Power Operation Studio login screen, enter your name and password and then click **OK**.

The One-time Password screen appears.

6. Press the button on the YubiKey.

The one-time password is generated. The key and software communicate behind the scenes to verify the uniqueness of the one-time password and to click OK.

You can start using Power Operation Runtime.

### Verify that I/O Devices are Communicating

After the system is configured and communicating in runtime mode, verify that all devices are communicating correctly. All devices that are not communicating will trigger "Communication Failure" alarms, which can be seen in the active alarm log screen. For more information, on how to add this screen to the project, see "Adding Alarm Pages" on page 346. On the Menu Configuration page, use PLSDspShowAlarm(0) as the menu item Menu Command.

Use one of the following methods to test communication.

7EN02-0463-05 Page 619 of 1342

### View the graphics pages

- Create a graphics page containing an appropriate genie selected from the pls\_meter library, found in the PLS\_Include project.
- 2. Assign the selected genie to the specific device needed to verify communications.
- 3. Save the page and compile the project.
- 4. In the Power Operation Runtime, double-click the genie to open the genie pop-up. Verify that the updated readings displayed by the genie match the actual values on the meter itself. If the readings match, you have verified the device is communicating.

The following image shows a genie and its related genie pop-up:

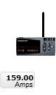

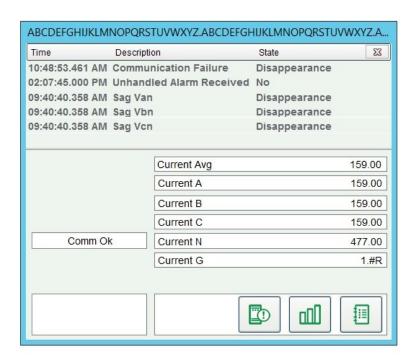

### Use the Tag Viewer to learn the status of all project tags

During runtime, open one of the pages that displays real time tag values. The example below is PLSTagView. Compare the values displayed on the Tag Viewer page to actual values displayed on the meter itself. If the compared values match, then you have verified communications with that device.

Page 620 of 1342 7EN02-0463-05

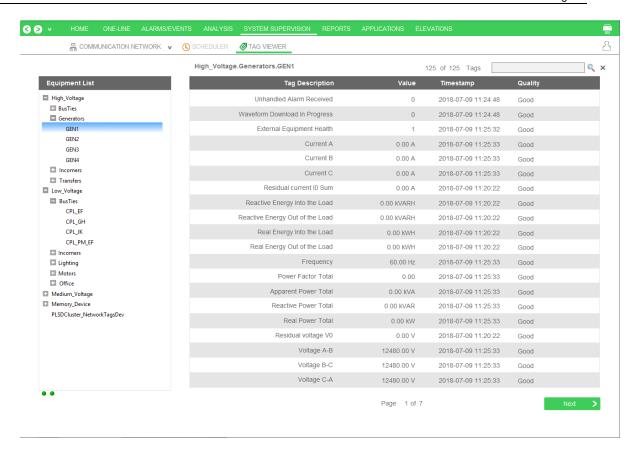

# Use the One-Line Configuration Utility to verify that devices are connected and animations are working

The electrical system must be in a non-critical state so that the breakers being used will not cause any adverse effects (such as putting a person's safety at risk or affecting a process). Breaker genies should be able to remotely operate the breaker.

## **A DANGER**

### **EQUIPMENT ELECTRIC SHOCK, EXPLOSION, OR ARC FLASH**

- Do not rely solely on the display of the graphic on the one-line.
- Use this procedure only during development, and not on a live deployed system.
- Before energizing or de-energizing any equipment from this software, verify that all
  personnel are a safe distance from all energized equipment.
- Before testing, verify that the proper lock out/tag out procedure is followed, to ensure that the equipment is in an electrically safe condition.
- Ensure that all safety regulations and procedures have been followed before you work on the equipment.

Failure to follow these instructions will result in death or serious injury.

7EN02-0463-05 Page 621 of 1342

In the Graphics Builder, create a one-line diagram with breaker genies that use the breakers you want to verify. Use the proper logic and passwords to configure the one-line on the diagram. After the diagram is successfully created, open the graphic page in runtime mode.

The breaker genie status indicator should mirror the current breaker state. Also, the busbar color should accurately reflect the electrical state of the conductors connected to the breaker.

The following illustrates the appearance of the one-line drawing with breakers first open and then closed. Note the color change, from black to green (energized), and the position and current changes on the breakers.

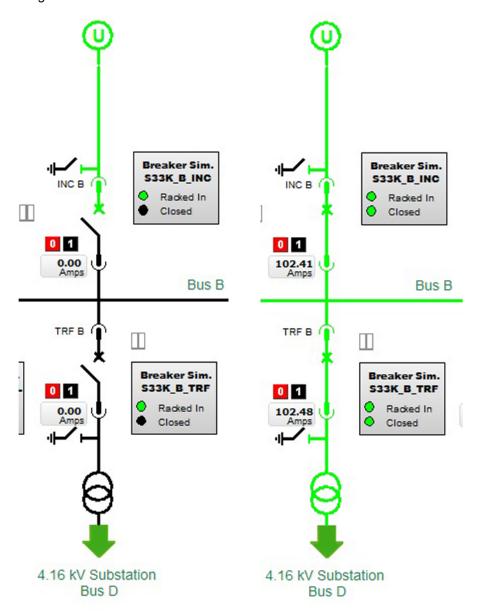

### **Communications Losses**

When you bring your system on line, if you find that Power Operation has lost communications with a device, verify the following:

Page 622 of 1342 7EN02-0463-05

- That the physical connection is correct and secure.
- The IP address.
- The Modbus address.

• statusRegister, statusRegistersCount, and statusRegisterType

7EN02-0463-05 Page 623 of 1342

### **Distributed systems**

Use the information in the following tables to find the content you are looking for:

| Topic                                                             | Description                                                                     |
|-------------------------------------------------------------------|---------------------------------------------------------------------------------|
| "Setting up more than two I/O Servers per cluster" on page 624    | How to add multiple I/O Servers per cluster.                                    |
| "Distributed Database<br>Selection" on page 629                   | How to configure the Advanced Reporting and Dashboards Module.                  |
| "Configure the Power<br>SCADA Anywhere Server"<br>on page 645     | Information on how to configure Power SCADA Anywhere.                           |
| "EcoStruxure Web<br>Services setup" on page<br>648                | Information on how to configure EcoStruxure Web Services.                       |
| "Time synchronization" on page 649                                | Considerations for synchronizing time across a distributed system.              |
| "Time zone settings" on page 650                                  | Information on how distributed time zones are handled in Power Operation.       |
| "OFS system time stamping" on page 651                            | How to configure OPC Factory Server (OFS) time stamping in Power Operation.     |
| "Configure Power<br>Operation as an OPC-DA<br>Server" on page 673 | How to configure an OPC-DA Server.                                              |
| "Configure Power<br>Operation as an OPC-DA<br>Client" on page 674 | How to configure an OPC-DA Client.                                              |
| "Multi-site multi-clustered architectures" on page 675            | Examples and configuration guidelines for multi-site (multi-clustered) systems. |

### Setting up more than two I/O Servers per cluster

If you need to add more than two I/O servers to a cluster, you need to define a redundant I/O device called *NetworkTagsDev* for each of the servers. If you do not do this, you can lose device status information during runtime.

If the cluster includes only one or two I/O Servers, the I/O devices are automatically added when you add the cluster during I/O Device Manager configuration (see Plant SCADA Help for details). If a system has more than two I/O Servers in a cluster, you must manually add the *NetworkTagsDev* I/O device for the remaining servers (after the first pair).

Page 624 of 1342 7EN02-0463-05

To create the board, port, and NetworkTagsDev I/O device, ensure the following:

- All redundant NetworkTagsDev I/O devices have the same number
- The Startup Mode field is set to Standby; do this for all standby NetworkTagsDev I/O devices, including the one created by the I/O Device Manager
- The Equipment field is set to <Cluster>\_NetworkTagsDev

The field values for the forms in each of the I/O servers should be:

### **Boards Form**

Board Name: <any unique name> (suggestion: BOARDy\_SVRz)

Board Type: DISKXML

Address: 0

Leave everything else blank.

#### **Ports Form**

Port Name: <any unique name> (example: Px\_BOARDx\_PRJz)

Port Number: <any unique number within the I/O server> (suggestion: x)

Board Name: <use the board name defined previous>

Leave everything else blank.

### I/O Devices Form

Name: NetworkTagsDev

Number: <same number as the one defined in the corresponding device>

Address: NetworkTagsDev

Protocol: DISKXML

Port Name: <use the port name defined previous>

Startup Mode: Standby

Equipment: <Cluster> NetworkTagsDev

Leave everything else blank.

#### NOTES:

- Startup Mode is only visible when in extended form mode (press F2 to toggle between simple form mode and extended form mode, while in the I/O device form).
- The Equipment field is hidden by default. To change it to visible, open units.dbf (in the project folder) in Excel.
- If the system has one or two I/O servers per cluster, the startup mode of the standby
   NetworkTagsDev I/O device could be set to StandbyWrite in the I/O Device Manager. If the
   system has more than two I/O servers per cluster, the startup mode of all standby
   NetworkTagsDev I/O devices must be set to Standby.
- One side effect of this is that, when the system switches to a redundant I/O server, affected devices will momentarily lose communication as the system transitions to the redundant server.
- If the primary and redundant alarms servers are synchronizing, data will be slow to display in the Alarm Log and Events Log.

7EN02-0463-05 Page 625 of 1342

### Using single sign-on and passwords

With single sign-on (SSO), you associate a Citect user with a Power Operation username and password or a Power Monitoring Expert username and password. This allows the Citect user to access external applications, such as Dashboards, using an SSO user password from Power Monitoring Expert.

NOTE: SSO only works with Client Access.

For information on using trusted certificates, see Certificate requirements for webpages.

For information on using SSO with the Advanced Reporting and Dashboards Module, see <u>Adding</u> Advanced Reporting and Dashboards into Web Applications.

### Add single sign-on settings to Citect.ini

Use this procedure to add the single sign-on properties of Advanced Reporting and Dashboards Module.

To add single sign-on settings to Citect.ini:

Open the Citect.ini file (typically in C:\ProgramData\Schneider Electric\Power
Operation\v2022\Config). In this file, you will add the following SSO values (if they are
not already there):

```
[Applications]
Hostname=
WebReachServer=
Area=
PrivLevel=
UseHTTPS=
PSEHostname=
```

- 2. Complete each parameter with the value specified below. Then save the modified citect.ini file:
- Hostname The name or IP address of the computer that hosts Advanced Reports and Dashboards (Power Monitoring Expert).
- WebReachServer Default value: empty string. This parameter specifies the host name or IP address of the WebReach server machine. In most cases this is the same as the Hostname previous. Required for integration with WebReach to display Diagrams in the runtime graphic pages.
- Area Allows the use of the "area" field associated with Power Operation project users. It can
  be configured on a per application level including: Power Operation reporting, Reporting
  (PME), WebReach, and Dashboards, and provides the ability to limit the use of SSO
  operations to specific areas.
- PrivLevel Allows the use of the "privilege level" field associated with Power Operation
  project users. It can be configured on a per-application level including: Power Operation
  reporting, Reporting (PME), WebReach, Dashboards, and provides the ability to limit use of
  SSO operations to specific privileges.
- UseHTTPS Default value: TRUE. Required in Power Monitoring Expert 2022

Page 626 of 1342 7EN02-0463-05

PSEHostname – If you want to use Power Operation basic reports, use this parameter. This
parameter specifies the IP address for the Power Operation Server.

### **Configure Single Sign-On (SSO)**

Use single sign-on (SSO) to associate a Power Operation project user (a Citect user) with either a Power Operation or Power Monitoring Expert (PME) username/password. When the user is logged in to the Power Operation Runtime and accesses an external application—such as Dashboards—the SSO user password is used to authenticate with the external application.

When you use SSO, we recommend that you maintain the components on the same computer or on a secure network. If higher security is needed, use Transport Layer Security.

### **A WARNING**

# POTENTIAL COMPROMISE OF SYSTEM AVAILABILITY, INTEGRITY, AND CONFIDENTIALITY

Store system keys, AES encryption files, or other files containing passwords to a secure site.

Failure to follow these instructions can result in death, serious injury, equipment damage, or permanent loss of data.

Cybersecurity policies that govern how sensitive system files are securely stored vary from site to site. Work with the facility IT System Administrator to ensure that such files are properly secured.

7EN02-0463-05 Page 627 of 1342

### To configure SSO:

- 1. Open the Application Configuration Utility:
  - From Programs click Power Operation > Application Config Utility.

Or

- In Power Operation Studio: Click Projects > Home, click Power Applications > Application Config Utility.
- 2. Click the Security tab.
- From the **Application** drop-down list, choose the application (such as Dashboards, Basic Reporting, Advanced Reporting, Diagrams, LiveView) to which you want to map a Power Operation user.
- 4. In **Timeout**, enter the time after which the system will stop trying to find a match. If no match is found, SSO for this user will not take place.
- 5. Click Guest User, then click Edit to launch the Edit User dialog.
- In the Edit User dialog, type the SSO user and password that match the username and password of the Power Monitoring Expert (PME) or Power Operation user to which the Guest User is mapped.

**NOTE**: Guest User allows the Power Operation Runtime Operator to access the integrated applications in PME or Power Operation (basic reports), however, the Operator will be acting as a Guest User and will have fewer feature privileges.

For example, you could create a guest user that only has access to dashboards, and link a PME user to this account. The Power Operation Operator could then access dashboards without logging into the Power Operation Runtime.

- 7. In the **Users** area, manage users access to the applications. Use this area to add users who need to have a Power Operation project user account.
  - Citect User: The project username for the user logging in to the Power Operation Runtime.
  - SSO User/SSO Password: The established credentials for this user, either from Power Operation or Power Monitoring Expert.

### SSO Calls from a Web Client

Power Operation automatically detects calls that are made from a Web client. The calls are sent to an I/O Server. For this to work properly, the user needs Remote Procedure Call (RPC) privileges for web client access.

To enable SSO calls from a Web client:

- 1. In Power Operation Studio: Click the **Security > Roles**.
- 2. For the desired Power Operation role or Windows Group, change Allow RPC to TRUE.
- Click Topology > Edit > I/O Servers, and change Allow RPC to TRUE for at least one I/O server per machine.

Page 628 of 1342 7EN02-0463-05

### **Configure SSO for Active Directory Users**

SSO allows the use of Windows Active Directory users. Follow the instructions previous to create a Guest User. When the Power Operation Runtime Operator uses the system and logs into the Power Operation Runtime interface with a Windows user, the operator will be treated as a Guest User and will be able to access integrated Advanced Reports and Dashboards through SSO.

#### See also:

"Add single single sign-on settings to Citect.ini" on page 626

### Certificate requirements for webpages

In response to tightening browser security, the Power Operation (PO) web interface is equipped with security-enabling features to meet these needs. For improved security, use a certificate that is trusted among PO servers and client computers.

We recommend you use certificates issued by an enterprise certificate authority and trusted by your domain.

The trusted certificate is designed to:

- Certify the identity of a remote computer.
- Validate your identity to a remote computer.

PO servers and clients need to be part of the same domain that is supplying the trusted certificate.

### **Advanced Reporting and Dashboards Server**

This section provides information on adding Advanced Reporting to applications.

### **Distributed Database Selection**

**NOTE**: During installation of Power Operation(PO), you will have the option to either install a new instance of PostgreSQL database in the same machine as PO or to set up a distributed database architecture where you can establish a connection with a PostgreSQL database running on a different machine. Follow the steps mentioned below if you have selected **Distributed** option on the Database Selection window.

To set up the Distributed PostgreSQL database:

- Select **Distributed** option from the Database Selection page, and click **Next** after you complete the previous installation steps.
- Set up the remote machine for PostgreSQL and click Next. There is a help document under Prerequisites folder that can be referenced for detailed instructions on this step.
- 3. Configure the PO database by entering Password and click **Next**.
- 4. Enter the IP address of the machine where the PostgreSQL database is installed.
- 5. Click **Test Connection** to check if connection has been established. A success message confirms that PO can communicate with the remote PostgreSQL database.
- 6. Click **Next** to go through remaining steps of the PO installation.

The detailed steps are provided in the following topics.

7EN02-0463-05 Page 629 of 1342

For more information, on using the Management Console, see the *Power Monitoring Expert 2022* – *System Guide*.

**NOTE**: You can use single sign-on (SSO) to associate a Power Operation project user (a Citect user) with a Power Monitoring Expert (PME) username/password. See "Configure Single Sign-On (SSO)" on page 627 for more information.

### Adding Advanced Reporting and Dashboards into Web Applications

**NOTE**: The following instructions are for adding Advanced Reporting and Dashboards Module into the PO Web Applications. To add Advanced Reporting and Dashboards Module into the Power Operation Runtime, see "Add Advanced Reporting and Dashboards into Power Operation Runtime" on page 636.

To add Advanced Reporting and Dashboards Module into Web Applications:

- "Synchronizing the PO and Advanced Reporting and Dashboards Module users" on page 630
- 2. "Adding PO to Advanced Reporting and Dashboards Module allowlist" on page 631
- 3. "Specifying the PO Web Applications server location" on page 633
- 4. "Adding a tab to PO Web Applications" on page 634

The detailed steps are provided in the following topics.

**TIP**: For information on troubleshooting web errors in the Advanced Reporting and Dashboards Module, see "Web Applications" on page 920 in the Troubleshooting chapter.

# Synchronizing the PO and Advanced Reporting and Dashboards Module users

To use Single Sign-On (SSO) with the Advanced Reporting and Dashboards Module, you must also create the users in the Advanced Reporting and Dashboards Module. For standard users that will use SSO, the login name and password must match in PO and in the Advanced Reporting and Dashboards Module. For Active Directory users, the user or group must be added to the Advanced Reporting and Dashboards Module.

Synchronize the PO and Advanced Reporting and Dashboards Module users:

- On the Advanced Reporting Server, log into Web Applications with sufficient privileges.
- 2. Open Settings > Users > User Manager.
- 3. Add the users or groups.
- For standard users, make sure the password matches the one used in PO.

**NOTE**: If the Advanced Reporting Server is set up with user groups, add the newly added users or groups to a user group.

Page 630 of 1342 7EN02-0463-05

**NOTE**: If running a multilingual system, make sure the user's language is the same in both PO and Advanced Reports.

For more information on the User Manager, see the Power Monitoring Expert System Guide.

# Adding PO to Advanced Reporting and Dashboards Module allowlist

**NOTE**: This step is required only if the Power Operation Server and the Advanced Reporting Server are hosted on different machines.

Add the PO hostname to the allowlist in Advanced Reporting and Dashboards Module so that Advanced Reporting and Dashboards Module can be added to PO Web Applications.

Add PO to the Advanced Reporting and Dashboards Module allowlist:

- 1. On the Advanced Reporting Server, log into Web Applications with sufficient privileges.
- 2. Open Settings > Integrations > Authorized Hosts.
- 3. In **Hosts That Can Frame**, add the hostname(s) of the Power Operation Server. For example, https://pso.se.com or http://pso.se.com:8080.
- 4. Select Save. The changes will take effect within a minute.

### Setting up trusted certificates between PO and Advanced Reporting

When hosting an Advanced Reporting (AR) page in Power Operation WebHMI and navigating to that page, a browser warning will be triggered and will report that the web page has an untrusted certificate. This occurs whenever a browser is requesting a page that either:

- Has a certificate that is signed by an untrusted root Certificate Authority (CA). (The root CA is not present in the machine's certificate store.)
- Has an invalid certificate. (The root CA has an incorrect signature, i.e. the certificate is forged.)

This can be resolved by creating a new server certificate that is signed by a public certificate authority (one that any browser will recognize), or by using a self-signed certificate. This requires any client machine accessing the website to have the certificate installed in its Trusted Root store.

To create an AR server certificate signed by the PO root CA:

- On the PO machine, open the Application Configuration Utility > Security > Certificate Management.
- 2. On the Redundancy Management tab, enter the server name in the Certificate Machine Name field, e.g. AR SERVER.
- 3. Select **Export** > browse to the location where you want to store the certificates > select **OK**.
- 4. Verify that the Grpc Issuing Authority and Grpc Certificates are exported in your designated location.

7EN02-0463-05 Page 631 of 1342

## Installing and binding security certificates

The certificate authority may provide root certificates and intermediate certificates in addition to the actual server certificate. To install the certificates on the Advanced Reporting (AR) server, follow the instructions provided by the certificate authority, or follow the steps below.

### To install a root certificate:

- 1. On the AR server, open the Microsoft Management Console (MMC) by running mmc.exe.
- 2. Under File > Add/Remove Snap-in, add the Certificates Snap-in.
- 3. In the Certificates snap-in dialog:
  - a. Select Computer Account > Next.
  - b. Select Local computer > Finish.
- 4. Select **OK** to close the Add or Remove Snap-ins dialog window.
- 5. In the left pane of the Console 1 window, expand the Certificates folder.
- Right-click the Trusted Root Certification Authorities folder and select All Tasks > Import.
- 7. In the Certificate Import Wizard, select **Next** and enter
  - a. File name Select your root certificate. Select Next.
  - b. Certificate store Select Trusted Root Certification Authorities.
  - c. Select Next > Finish.
- 8. (Optional) Repeat step 5 to install additional root certificates.
- 9. Close the MMC.

### To install the server certificate:

- On the AR server, open the Internet Information Services (IIS) Manager.
- 2. In the Connections pane, select the server.
- 3. In the Home pane:
  - a. Select **Features View** at the bottom of the window.
  - b. In the IIS section, open Server Certificates.
- 4. In the Actions pane, select Complete Certificate Request.
- 5. In the Complete Certificate Request dialog, enter
  - a. File name Select your server certificate.
  - Friendly name Enter the name under which the certificate will be displayed in Windows menus and UIs, e.g. AR\_SERVER.
  - c. Certificate store Select Personal.
  - d. Select **OK** to close the Certificate wizard.
- 6. Close IIS Manager.

Page 632 of 1342 7EN02-0463-05

### To create an HTTPS binding:

- 1. On the AR server, open the Internet Information Services (IIS) Manager.
- 2. In the Connections pane, expand server name > Sites > Default Web Site.
- 3. Right-click **Default Web Site** and select **Edit Bindings** from the context menu.
- 4. In the Site Bindings dialog, select **Add** to add a new binding.
- 5. In the Add Site Binding dialog:
  - a. Set Type to https.
  - b. Set IP address to All Unassigned.
  - c. Set Port to 443.
  - d. Set Host name to the name shown in the "Issued To" property of the security certificate.

**TIP**: To find the "Issued To" name of the certificate, select **View** after selecting the certificate in the drop-down (step f).

- e. Leave the Require Server Name Indication box unchecked.
- f. Set SSL certificate to the security certificate you want to use with AR.
- g. Select **OK** to close the Add Site Binding dialog.
- 6. In the Site Bindings dialog, remove any existing http binding. Close the dialog.
- 7. Select **Default Web Site** in the Connections pane.
- 8. In the Home pane:
  - a. Select Features View at the bottom of the window.
  - b. In the IIS section, open SSL Settings.
- 9. In the SSL Settings window:
  - a. Select the Require SSL checkbox.
  - b. Set Client certificates to Ignore.
  - c. In the Actions pane, select Apply.
- 10. Close IIS Manager.

# Specifying the PO Web Applications server location

Add a configuration setting in PO Web Applications to specify the location of the Advanced Reporting server.

Specify the PO Web Applications server location:

 Locate the configuration file HmiConfiguration.json under Program Files. For example, C:\Program Files (x86)\Schneider Electric\Power Operation\v2022\Applications\Web\SystemDataService\App\_ Data\Configuration\HmiConfiguration.json.

7EN02-0463-05 Page 633 of 1342

2. Add the following item (after confirming it isn't already there) to the

```
HmiConfiguration.json file.
{
    "ItemType": "Integration",
    "ItemIdentifier": "PME",
    "ItemKey": "HttpRoot",
    "OwnerIdentityId": "GlobalSetting",
    "Value": "ADVANCED-REPORTS-URL"
}
```

Where ADVANCED-REPORTS-URL is the protocol, host name, and port (if non-standard) of the Advanced Reporting Server as a user of PO would see in their browser. For example: https://pme.se.com

**NOTE**: The Value should not include a trailing slash or anything after the server name. For example: https://pme.se.com/web will result in a Permission Denied error.

3. Save and close HmiConfiguration.json.

### Adding a tab to PO Web Applications

You can add any custom tab to PO Web Applications. You can add tabs that show the entire Advanced Reporting and Dashboards Module. You can also add tabs that show a specific WebReach diagram or a specific report.

### **Prerequisites**

- The Diagram URL for a specific device. See "Getting the device name and testing the WebReach Diagrams URL" on page 636 for details.
- The report ID. See "Get the Advanced Reports Report ID" on page 636 for details.

Add a tab to the PO Web Applications:

- Locate the configuration file ApplicationMenuConfig.json under Program Files. For example, C:\Program Files (x86)\Schneider Electric\Power Operation\v2022\Applications\Web\SystemDataService\App\_ Data\Configuration\ApplicationMenuConfig.json.
- Identify the relative URL for the application to show in the tab and convert it to an encoded URL.

Page 634 of 1342 7EN02-0463-05

The following table lists example encoded URLs:

| Advanced<br>Reporting<br>and<br>Dashboard<br>s Module | Example Encoded URL                                                                                           |
|-------------------------------------------------------|----------------------------------------------------------------------------------------------------|
| Dashboard<br>s                                        | /psodataservice/pme/auth?returnUrl=%2fdashboards                                                              |
| Reports                                               | /psodataservice/pme/auth?returnUrl=%2freporter                                                                |
| Diagram                                               | /psodataservice/pme/auth?returnUrl=%2flON%2fdefault.aspx%3Fdgm%3<br>DOPEN_TEMPLATE_DIAGRAM%26node%3DTest.PM8k |
| Specific report                                       | /psodataservice/pme/auth?returnUrl=%2Freporter%2FDefault.aspx%23lib %2Faaabf223-d776-4919-b110-2f07abc14768   |

For more information on encoded URLs, see https://www.urlencoder.org.

3. Add the following entry to the ApplicationMenuConfig.json file, replacing the example values highlighted in yellow with the relevant values.

Advanced Reporting and Dashboards Module:

```
"Id": "PmeDashboards",

"Description": "PME Dashboards",

"DisplayName": "Dashboards",

"ResourceSet": null,

"Enabled": true,

"Target": "/psodataservice/pme/auth?returnUrl=%2fdashboards",

"IsFactoryApplication": false,

"RequiredPrivilege": null
}
```

The following table describes the fields in the JSON file:

| Field       | Description                                                       |
|-------------|-------------------------------------------------------------------|
|             | A relevant and unique id for the tab.                             |
| Id          | NOTE: The Id cannot contain spaces.                               |
| Description | A description of the tab.                                         |
| DisplayName | The text that will display in the user interface for the new tab. |
| Target      | The encoded URL.                                                  |

4. Save and close ApplicationMenuConfig.json.

7EN02-0463-05 Page 635 of 1342

### Add Advanced Reporting and Dashboards into Power Operation Runtime

The following links provide instructions on how to add links to Advanced Reporting and Dashboards Module into the Power Operation Runtime.

### Add the WebReach Server Parameter

Enable Power Monitoring Expert (PME) WebReach Diagrams in Power Operation.

To add PME server properties to the Citect.ini file:

- Open the Computer Setup Editor: In Power Operation Studio, click Projects > Setup Wizard drop down, and then click Setup Editor.
- 2. Add a new Section named "Applications" and a parameter named "WebReachServer" with a value of either a server name or the IP address of the PME server.
- 3. Save and then compile the project.

### Get the Advanced Reports Report ID

- 1. In SQL Server Management Studio, select the ION\_Network database.
- 2. Create and run the following query:

```
SELECT TOP 1000
[ReportID], [DisplayName], [SubFolder], [Name]
FROM [ION Network].[dbo].[RPT_Report]
```

This SQL script displays the names and IDs of all the reports that have been configured and saved.

**NOTE**: It is possible to have two reports with the same name, but the [SubFolder] designation will make them unique.

### Getting the device name and testing the WebReach Diagrams URL

To display the diagram, determine the device name using SQL, and then test the URL in a browser.

To determine the device name:

- 1. In SQL Server Management Studio, select the ION Network database.
- 2. Enter and run the following query:

```
SELECT Name FROM dbo.device
```

3. Find the device name that you want to display.

To test the diagram display:

1. Open a browser window and enter the following URL:

```
http://<servername>/Ion/default.aspx?dgm=OPEN_TEMPLATE_
DIAGRAM&node=<devicename>
```

Where <servername> is the name of the Power Monitoring Expert server, and <devicename> is the name you found in the previous step.

For example, a real URL would look like:

Page 636 of 1342 7EN02-0463-05

```
http://10.168.94.77/Ion/default.aspx?dgm=OPEN_TEMPLATE_
DIAGRAM&node=TVD.7650
```

The device diagram displays in the browser window, and you can navigate around the diagram, per normal WebReach function.

### Add the Advanced Reports Root Page Menu Item

1. From the Power Operation Studio, click **System > Menu Configuration**.

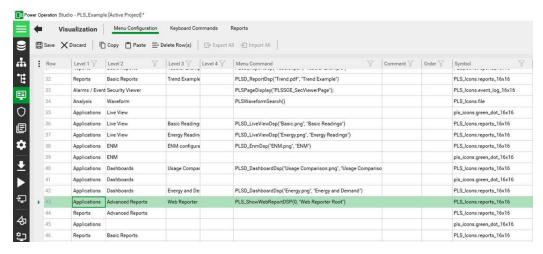

- 2. Enter the call to the ShowWebReportDsp function (found in the PLS\_Applications.ci file), with 0 entered for the ReportID and the page title.
- 3. If you have multiple reports configured, and want to display a different report for different devices, repeat this procedure for each button, with the correct ReportID.
- 4. Save, compile, and run the project to test the functionality.

**NOTE**: Carefully consider how and where you display the web report root. Power Operation has built-in reports, and the customer should see as consistent interface an as possible. When you modify the menu, you can maintain the experience of a single HMI if you remove certain built-in links (in the PLS\_Example project) and if you are selective about where the root is displayed.

About the PLS\_ShowWebReportDsp Cicode: In this step, you call the PLS\_ShowWebReportDsp function from a menu configuration. This function is part of the Cicode in the PLS\_ Applications.ci file, which is packaged with this document. The code is shown below for reference.

```
FUNCTION PLS_ShowWebReportDsp(INT iReportID, STRING sTitle = "")
IF ("" = sTitle) THEN sTitle = "Reporting"; END
STRING sUrl = _PLS_Apps_BuildWebReporterUrl(iReportID);
IF ("" <> sUrl ) THEN
PLS_WebDsp(sUrl, sTitle, "PLS_ShowWebReportDsp",
IntToStr(iReportID) + ",^"" + sTitle + "^"");
END
END
```

Important things to note about this code:

7EN02-0463-05 Page 637 of 1342

 iReportID is the unique identification number of the desired report, determined in the step below.

- sTitle is the title of the page.
- The function builds a URL based on the provided Host in the Citect.ini.
- It will also dynamically create the object with PLS\_WebDsp so there is no need for an AN object name reference.

**NOTE**: After you are on the Web Reporter page, you stay logged in until you close the browser or refresh the page.

### Add Advanced Reports page menu items

You can add menu items that navigate directly to a saved Advanced Report, such as a report for Energy Analysis over the last two months.

**NOTE**: Carefully consider how and where you display the web report root. Power Operation has built-in reports, and the customer should see as consistent interface an as possible. When you modify the menu, you can maintain the experience of a single HMI if you remove certain built-in links (in the PLS\_Example project) and if you are selective about where the root is displayed.

**NOTE**: After you are on the Web Reporter page, you stay logged in until you close the browser or refresh the page.

To add specific Advanced Reports page menu items:

1. In Power Operation Studio, click **Visualization** > **Menu Configuration**.

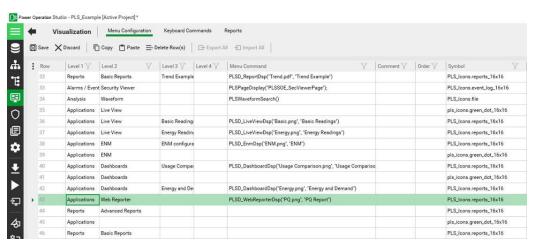

To determine the ReportID that you enter see "Get the Advanced Reports Report ID" on page 636. You can repeat this procedure to add menu items for each of the saved reports that you want to display from the Power Operation navigation menus.

- 2. Enter the call to the ShowWebReportDsp function (found in the PLS\_Applications.ci file), with 0 entered for the ReportID and the page title.
- 3. If you have multiple reports configured, and want to display a different report for different devices, repeat this procedure for each button, with the correct ReportID.
- 4. Save, compile, and run the project to test the functionality.

Page 638 of 1342 7EN02-0463-05

### Add the Dashboards Page Menu Item

To add a menu item to launch a specific dashboard:

- 1. In Power Operation Studio, click **Visualization** > **Menu Configuration**.
- Open a browser and navigate to the dashboard you want to add to the menu item. The specific dashboard GUID is in the URL: https://localhost/web/#Dashboards/lib/DashboardGUIDhere
- 3. Enter the call to the PLS\_ShowDashboardDsp function (found in the PLS\_Applications.ci file) and the page title.

The following image illustrates the settings for "with optional dashboard GUID," which loads a specific dashboard:

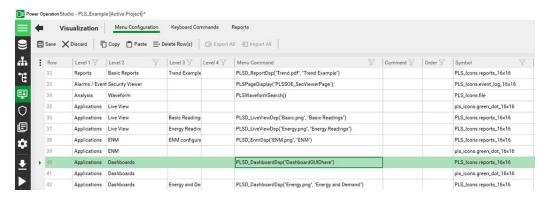

- 4. If you want to display multiple dashboards, repeat these steps for each menu item, using the correct dashboard GUID.
- 5. Save and compile. Then run the project to test functionality.

To add a menu item to launch the Dashboards home page:

- 1. In Power Operation Studio, click **Visualization** > **Menu Configuration**.
- 2. Enter the call to the PLS\_ShowDashboardDsp function (found in the PLS\_Applications.ci file) with a custom page name and an empty dashboard ID: PLS\_ShowDashboardDsp("", "CustomPageName"), or with no custom parameters to use the default page name: PLS\_ShowDashboardDsp().

### Finish Advanced Reports Page Menu Items

Revisit each project menu configuration item previously created for displaying Advanced Reports pages. Do not update the menu item created for the Advanced Reports Root Page.

For each item, update the menu command with the respective Report ID. For more information, see "Get the Advanced Reports Report ID" on page 636.

For example:

7EN02-0463-05 Page 639 of 1342

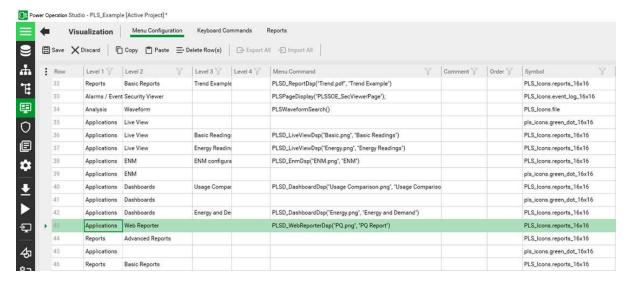

### Add a Menu Item to Open a Web Diagram

Use this procedure to access a WebDiagram by invoking Cicode from your project menu. Alternately, the following procedure describes how to add a WebDiagram view in your genie equipment popup:

"Add Web Diagrams to Equipment Popups" on page 641

To add a page to the project that will display a given WebDiagram:

- Create a new menu configuration item that calls the PLS\_WebReachDsp Cicode explained below.
- 2. Enter the call to the PLS\_WebReachDsp function (found in the PLS\_Applications.ci file), with the slideshow (if desired), and the page title.

### About the PLS\_WebReachDsp Cicode

In the following step, you will call the WebReachDsp function from a button. This function is part of the Cicode in the PLS\_Include.ci file, which is packaged with this document. The code is shown here for reference:

```
FUNCTION PLS_WebReachDsp(STRING sDeviceName, STRING sTitle = "")
STRING sPage = PLS_GetWebReachURL(sDeviceName);
IF ("" = sPage) THEN RETURN; END

IF ("" = sTitle) THEN sTitle = sDeviceName; END
PLS_WebDsp(sPage, sTitle);
END
```

There are some important things to note about this code:

- sDeviceName is the name of the device, determined in the step previous.
- sTitle is the title of the page

If the diagram does not display, try the following troubleshooting steps:

Page 640 of 1342 7EN02-0463-05

Enter the URL of the diagram directly into a browser window; verify that it opens. The URL is: http://[servername]/ION/default.aspx?dgm=OPEN\_TEMPLATE\_DIAGRAM&node=[device name]

If this does not work, verify that the WebReachServer is correct in your Citect.ini, and the diagram appears correctly in WebReach.

The steps previous should resolve most issues. One last option is to test by putting the web browser in a window on the calling page.

### Finish WebDiagram Page Menu Items

Revisit each project menu configuration item previously created for displaying WebDiagram pages.

For each item update the menu command with the respective DeviceName. For more information, on how to determine the device name, see "Getting the device name and testing the WebReach Diagrams URL" on page 636.

### **Add Web Diagrams to Equipment Popups**

**NOTE**: This method only works when Power Monitoring Expert device names are identical to Power Operation equipment names.

To open the diagram from a meter genie equipment page:

- 1. Open the Power Operation Graphics Builder and navigate to the page on which you want to insert the meter genie.
- 2. Click Edit > Paste Genie.
- 3. Under Library, click pls\_meter and select the desired meter genie.
- 4. Near the bottom of the page, locate the **Events** fields.
- 5. In the **Details Pop Up** field, enter the PLS WebReachPopup Cicode method.

Your Genie Properties dialog should resemble the following:

7EN02-0463-05 Page 641 of 1342

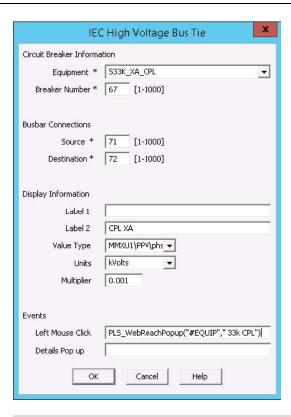

**NOTE**: Unlike the other two button types (from a menu or popup page), you do not specify the sDevice name. Instead, you pass #EQUIP. This value is a property of the genie. This only works when the Power Operation equipment name is the same as the Power Monitoring Expert group.devicename.

The result is an equipment popup that contains a button that looks like this:

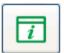

To test the WebReach URL:

1. Verify that the diagram opens, by entering the URL of the diagram in a browser.

```
The URL is: http://<servername>/ION/default.aspx?dgm=OPEN_TEMPLATE_DIAGRAM&node=<devicename>
```

If this does not work, verify that the WebReachServer is correct in your citect.ini, and the diagram appears correctly in WebReach.

### Add EcoStruxure Building Operation in Web Applications

To display EcoStruxure Building Operation in the Web Applications, you must complete the following tasks:

- "Step 1: Synchronize PO and EBO users" on page 643
- "Step 2: Allow EcoStruxure Building Operation to be embedded in Web Applications" on page 643

Page 642 of 1342 7EN02-0463-05

- "Step 3: Specify the EcoStruxure Building Operation server location" on page 643
- "Step 4: Add a tab to PO Web Applications" on page 644

**NOTE**: When integrating EcoStruxure Building Operation in Web Applications, set the inactivity timeout in EBO to be higher than the timeout value in PO. For more information on inactivity timeout, see "Session timeout" on page 582 (for PO), and search for 'Automatic Logoff' in EcoStruxure Building Operation help.

# Step 1: Synchronize PO and EBO users

For standard users who will use SSO, the login name and password must match in PO and in the EcoStruxure Building Operation.

**NOTE**: MD5 digest authentication is supported; LDAP is not supported.

To synchronize PO and EBO users:

 In EcoStruxure Building Operation Security Settings Control Panel, select Allow authentication with MD5 hash.

**NOTE**: If running a multilingual system, make sure the user's language is the same in both PO and EcoStruxure Building Operation.

# Step 2: Allow EcoStruxure Building Operation to be embedded in Web Applications

To allow EcoStruxure Building Operation to be embedded in Web Applications:

- In EcoStruxure Building Operation Security Settings, select Enable WebStation to be embedded into another website.
- 2. For improved security, enter the Power Operation Server in **Website to allow access to WebStation when embedded**.

# Step 3: Specify the EcoStruxure Building Operation server location

Add a configuration setting in PO Web Applications to specify the location of the EcoStruxure Building Operation server.

To add a configuration setting in PO Web Applications:

 Locate the configuration file HmiConfiguration.json under Program Files. For example: C:\Program Files (x86)\Schneider Electric\Power Operation\v2022\Applications\Web\SystemDataService\App\_ Data\Configuration\HmiConfiguration.json.

7EN02-0463-05 Page 643 of 1342

2. Add the following item (after confirming it is not already there) to the

```
HmiConfiguration.json file:
{
    "ItemType": "Integration",
    "ItemIdentifier": "EBO",
    "ItemKey": "HttpRoot",
    "OwnerIdentityId": "GlobalSetting",
    "Value": "EBO-SERVER-URL"
}
```

Where EBO-SERVER-URL is the protocol, host name, and port (if non-standard) of the EcoStruxure Building Operation Server as a user of PO would see in their browser. It should not include a trailing slash. For example: https://ebo.se.com

3. Save and close HmiConfiguration.json.

# Step 4: Add a tab to PO Web Applications

To add a tab to the PO Web Applications that displays EcoStruxure Building Operation:

- Locate the configuration file ApplicationMenuConfig.json under Program Files. For example: C:\Program Files (x86)\Schneider Electric\Power Operation\v2022\Applications\Web\SystemDataService\App\_ Data\Configuration\ApplicationMenuConfig.json.
- 2. Add the following entry to the ApplicationMenuConfig.json file, replacing the example values highlighted in yellow with the relevant values:

```
{
  "Id": "EBO",
  "Description": "EBO Server 1 System",
  "DisplayName": "EBO Server 1 System",
  "ResourceSet": null,
  "Enabled": true,
  "Target": "
/psodataservice/ebo/auth?returnUrl=%2F%3fkiosk#%2FServer%201%2FSystem",
  "IsFactoryApplication": false,
  "RequiredPrivilege": null
}
```

The following table describes the fields in the JSON file:

| Field       | Description                           |
|-------------|---------------------------------------|
| Id          | A relevant and unique id for the tab. |
| Description | A description of the tab.             |

Page 644 of 1342 7EN02-0463-05

| Field       | Description                                                         |
|-------------|---------------------------------------------------------------------|
|             | The text that will display in the user interface for the new tab.   |
| DisplayName | The value EBO_Application_Title allows for the translation of 'EBO' |
|             | Possible values for EcoStruxure Building Operation :                |
|             | - HmiApplication if using EBO_Application_Title                     |
| ResourceSet | <ul> <li>The name of the RESX file for translation</li> </ul>       |
|             | - null to use DisplayName as the title                              |
| Target      | The encoded URL.                                                    |

3. Save and close ApplicationMenuConfig.json.

**TIP**: For information on troubleshooting web errors in the Advanced Reporting and Dashboards Module, see "Web Applications" on page 920 in the Troubleshooting chapter.

### **Configure the Power SCADA Anywhere Server**

### NOTICE

### **INOPERABLE SYSTEM**

Ensure that you have received training and understand the importance of the Power Operation productivity tools and workflows.

Failure to follow these instructions can result in overly complex projects, cost overruns, rework, and countless hours of support troubleshooting.

**NOTE**: Power Operation is built on Power Operation Studio and includes productivity tools that are designed and optimized to create the tags you need to configure power-based SCADA projects. If you have prior experience using Power Operation Studio, do not rely exclusively on Citect tools to build a SCADA project.

To configure the Power SCADA Anywhere Server:

- 1. Configure Remote Desktop settings to allow remote access:
  - a. From the Control Panel, open the System Properties window and click the **Remote** tab:

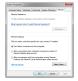

b. Click Allow Remote Assistance connections to this computer.

7EN02-0463-05 Page 645 of 1342

c. Click Allow connections from computers running any version of Remote Desktop (less secure).

- d. Click Select Users to begin adding user accounts to the Remote Desktop Users group.
- Access to the client type is granted through two special Windows user groups created by the
  installer on the computer where the Power SCADA Anywhere Server is installed. You must
  add users to the VJCAControl and VJCAView groups manually using Administrative Tools >
  Computer Management:

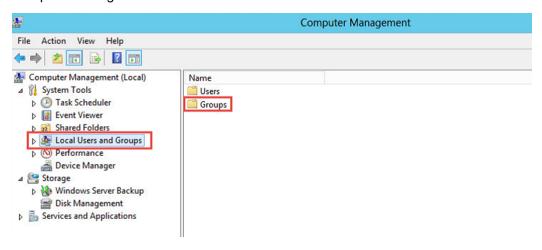

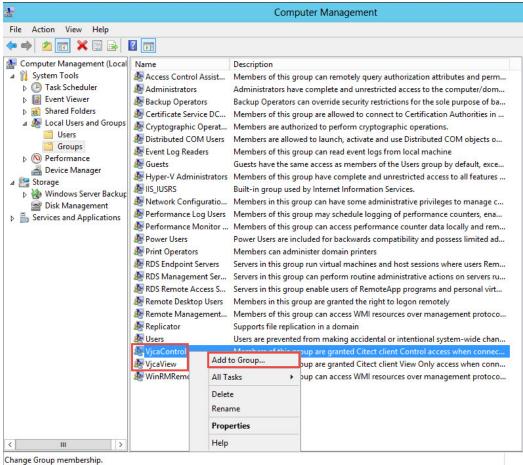

Page 646 of 1342 7EN02-0463-05

3. Ensure that the Power SCADA Anywhere service is started. To confirm this, use the ServerConfiguration for Power SCADA Anywhere:

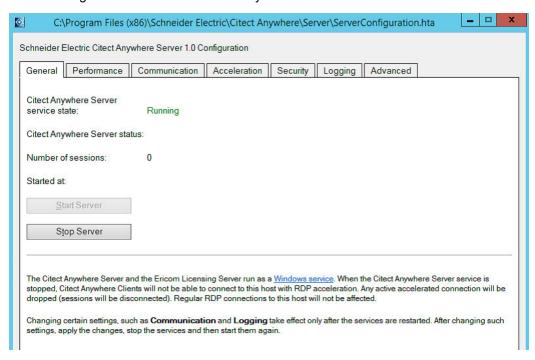

If the server is stopped, click Start Server.

### **Connect to Power SCADA Anywhere**

The following browsers are supported by Power SCADA Anywhere:

- Internet Explorer 10 and 11
- Microsoft Edge
- Google Chrome 33
- Safari 8 on Apple iOS

Connect to a Power SCADA Anywhere Server by navigating to the following web address in a supported browser:

http://<VJCA Server Node Name or IP address>:8080/

The logon screen appears.

7EN02-0463-05 Page 647 of 1342

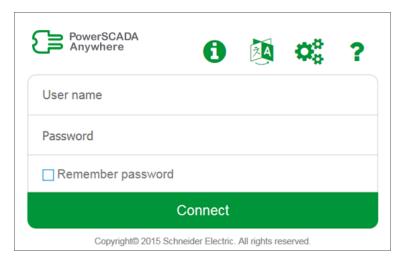

Log in with Windows user credentials from the Power SCADA Anywhere server. The user needs to belong to the VicaView or VicaControl group on the Power SCADA Anywhere server.

### **EcoStruxure Web Services setup**

### **NOTICE**

#### **INOPERABLE SYSTEM**

Ensure that you have received training and understand the importance of the Power Operation productivity tools and workflows.

Failure to follow these instructions can result in overly complex projects, cost overruns, rework, and countless hours of support troubleshooting.

**NOTE**: Power Operation is built on Power Operation Studio and includes productivity tools that are designed and optimized to create the tags you need to configure power-based SCADA projects. If you have prior experience using Power Operation Studio, do not rely exclusively on Citect tools to build a SCADA project.

This feature configures the Power Operation EcoStruxure Web Services (EWS) server. See "EcoStruxure Web Services (EWS)" on page 83 for a description of this server.

Do not confuse this information with the EWS server that was released with PowerSCADA Expert 7.40. That implementation is specific to the Citect core. It was developed only for real-time tag data acquisition. The implementation being released with this product also acquires historical data and alarms.

The fields are:

- Alarm Acknowledgment Wait Period: The amount of time allowed for Power Operation to
  process an alarm acknowledgment request. Choose a value that allows the system enough
  time to allow acknowledgments to be processed, while not so long as to delay processing.
- Initial Alarm Request Length: The number of days' worth of alarm to request from Power Operation.

Page 648 of 1342 7EN02-0463-05

Max Request Size: The number of alarms returned with one request. The default (1000 alarms) should be sufficient to maintain alarm data integrity (ensuring that all alarms are returned in each call), while also maintaining system performance.

- Alarm Settle Time: The number of seconds "grace period" to allow the Citect Alarm Server
  to finish inserting alarms that are in process at the time of the poll. If you set this too low, you
  could miss alarms. If you set it too high, it may take longer for alarms to come into EWS.
- EWS/Citect User Association: Use this block to manage user names and passwords. This provides EWS Digest Authentication for the user, permitting them to view data. However, for the user to be able to acknowledge alarms, the username/password must match a username/password added to the Power Operation project. When this user acknowledges an alarm through EWS, Citect verifies the credentials of the user and acknowledges the alarm under this user's identity.

#### To add a user:

- 1. Click Add User.
- 2. At the Add User screen, type an established Power Operation Studio username and password.
- 3. Click **Test Citect Credentials** to verify the name and password.

When you enter a valid username and password, a message displays telling you they are valid.

## **Avoiding EWS Provider Timeouts**

When attempting to retrieve large amounts of data from the EWS server, the provider call might timeout, resulting in an error. To correct this, you can temporarily increase the timeout period, which will allow the target application to receive the data. To do this, modify the key named *ProviderTimeoutInMinutes*, found in the EWS virtual directory, under Web.config.

#### Default location:

C:\Program Files (x86)\Schneider Electric\Power Operation\v2022\Applications\EWS\Web.config After the data is processed, edit this key to its original setting.

## **Time synchronization**

Current time can be sent to the corresponding device by means of Set Time command or (in case of Sepam) by writing directly to the corresponding registers within the device. In addition to the manual procedure, this process can be scheduled to occur periodically (using Power Operation events).

Non-manual time synchronization causes the Set Time command to be sent automatically, based on a device state or event originating from within the device.

Automatic time synchronization applies only to Micrologic and PM devices and takes place based on the following rules:

 For Micrologic devices, the value of the top-most bit of the register 679 is examined (for both the Circuit Breaker Manager and the Chassis Manager). If the bit is equal to 1, it means that

7EN02-0463-05 Page 649 of 1342

the device is out of sync and needs to be synchronized.

For PM devices, an alarm 50700 ("Unary Power Up / Reset") indicates that the device needs
to be synchronized. In addition, bit 6 of register 3055 of the device is examined. If this bit is
equal to 1, the device has a real-time clock; so automatic time synchronization should never
take place.

## Time zone settings

To interact with devices located in different time zones, the system converts any alarm/waveform timestamp and the actual time sent within the Set Time command from / to the local time zone. The Windows time zones database is used to take daylight saving time into account. Thus, time zone names must be taken directly from this database (case-insensitive), otherwise the system will default to the I/O Server's local time zone. The Windows time zone database is in the Windows registry in HKEY\_LOCAL\_MACHINE\SOFTWARE\Microsoft\Windows NT\CurrentVersion\Time Zones\. Examples of time zone names are:

- AUS Central Standard Time
- China Standard Time
- Pacific Standard Time (Mexico)

Device time zones can be specified on two levels:

1. Use section [ProtocolName.ClusterName.PortName.IODeviceName] to specify the time zone for a particular device.

For example:

```
[PLOGIC870.Cluster1.PM870_Port.PM870_Device1]
Time zone = Singapore Standard Time
```

2. Use general section [POWERLOGICCORE] to specify the time zone for all devices.

For example:

```
[POWERLOGICCORE]
Time zone = Mountain Standard Time
```

The device-specific time zone specification takes precedence. In other words, if both examples are present in the <code>Citect.ini</code> file, the PM870\_Device1 would be located in "Singapore Standard Time" time zone, and all the other I/O devices in the project would be located in "Mountain Standard Time" time zone.

If there is no time zone specification, or if it does not match the time zone from Windows database, the device would be in the same time zone as the machine where the I/O Server is running; thus, no time conversion will occur.

If only the first of the previous examples is present within the Citect.ini file, the PM870\_Device1 would be located in "Singapore Standard Time," and all the other devices would use the current local time zone.

## **OFS system time stamping introduction**

This section provides information on the System Time Stamping method available with Power Operation.

Page 650 of 1342 7EN02-0463-05

## OFS system time stamping

Power Operation provides the System Time Stamping method for the electrical distribution monitoring and control system.

System Time Stamping helps the user analyze the source of abnormal behaviors in an automation system.

The benefits of the system time stamping mode are:

- No PAC programming required: All the time stamped events are managed and transferred automatically by OFS
- Direct communication between the time stamping modules and the client: The available communication bandwidth in the PAC is preserved
- Advanced diagnostic functions:
  - Signaling of uncertain SOE (sequence during which some events may be lost) to the client
  - Time quality information is associated with each time stamped event
- No loss of events in normal operating conditions:
  - An event buffer stores the events in each event source module. The event buffer behavior is configurable
  - Both rising and falling edge transitions can be stored for both discrete I/O and PAC internal variables
- Works with both a redundant hot-standby PAC and redundant SCADA

The current limitations of the system time stamping are:

- A communication path between OFS and the time stamping sources is required, so, routing is necessary in multi-layer architectures.
- 2 OPC servers (running for HMI and SCADA) cannot simultaneously access the same time stamping source. A reservation mechanism is implemented.
- No detection of transition edges; the event detection is processed only on both edges.

7EN02-0463-05 Page 651 of 1342

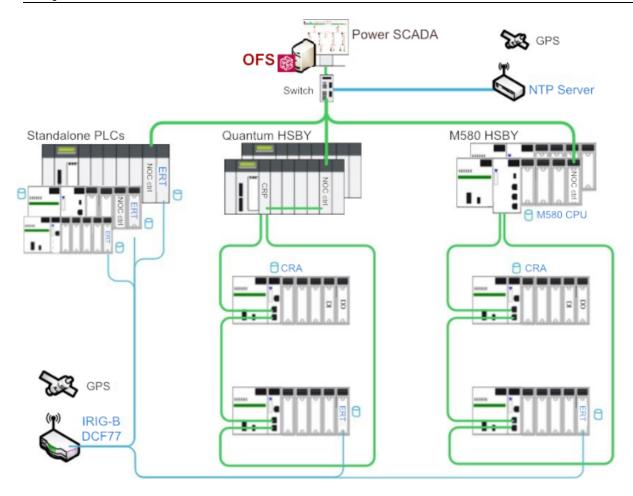

The following table describes the main features:

| Process                                           | System Time Stamping                                                                                     |
|---------------------------------------------------|----------------------------------------------------------------------------------------------------|
| Synchronize the time clock                        | ERT module is synchronized by IRIG-B/DCF77 link and x80CRA & M580 CPU are synchronized by the NTP server |
| 2. Time stamping of events generation             | I/O events are stamped by x80 ERT modules & CRA                                                          |
|                                                   | Internal variable values are stamped by the M580 CPU                                                     |
| 3. Manage the time stamped events in PAC buffer   | Events are managed and transferred to Power Operation automatically by OFS                               |
| 4. Transfer time stamped events from PAC to SCADA | Events are managed and transferred to Power Operation automatically by OFS                               |

## System time stamping competencies

Before configuring OFS system time stamping in Power Operation, you should have experience with the following Schneider Electric products:

Page 652 of 1342 7EN02-0463-05

#### Software:

- Unity Pro
- · OFS configuration tool
- Power Operation
- Plant SCADA

#### Hardware:

- Programmable Automation Controller (PAC) and Remote Input / Output (I/O) Quantum, M340, and M580
- Ethernet module with routing capabilities
- ERT modules: M340/eX80 BMX ERT 1604 T

## Selection

This chapter discusses how to select the architecture for the system time stamping application. We also introduce the method to synchronize the time clock between the multiple time sources and the time stamping modules, and list the time resolution with the different time stamping solutions.

#### **Architecture selection**

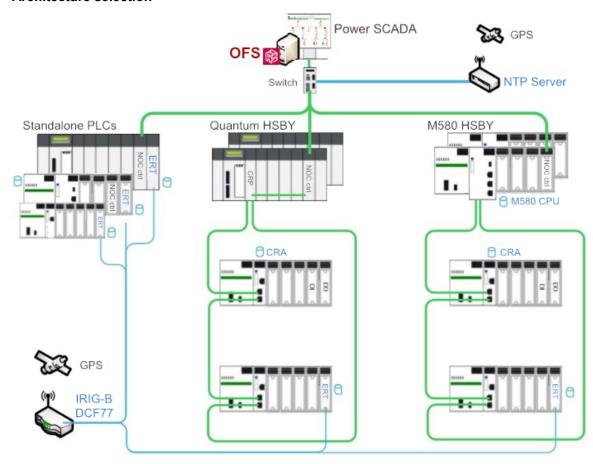

7EN02-0463-05 Page 653 of 1342

There are three types of modules which are supported by the system time stamping solution, including the M340/eX80ERT, eX80CRA, and M580 CPU. In the system time stamping architecture, OFS is used to automatically transfer the events from the time stamping module to the SCADA. As the time stamping module and OFS are on separate subnets, it is necessary to select a router to link these two subnets.

 In the standalone architecture, either select the NOC control module or a third-party router connected to the CPU service port/NOC module which is linked to RIO network to set up the connection between OFS and the time stamping module.

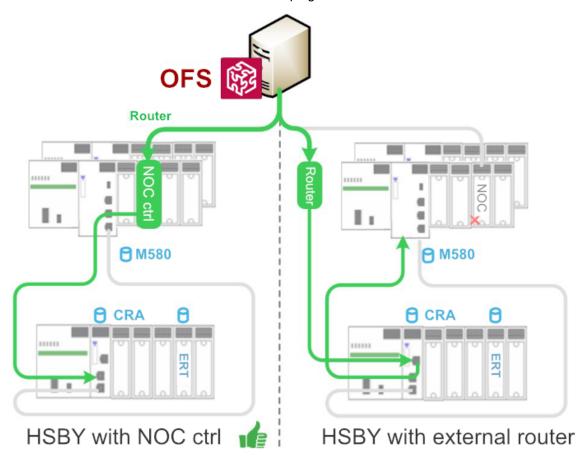

 In the HSBY architecture, either select the NOC control module as a router, or select a thirdparty router directly connected to the RIO network to set up the connection between OFS and the time stamping module.

Page 654 of 1342 7EN02-0463-05

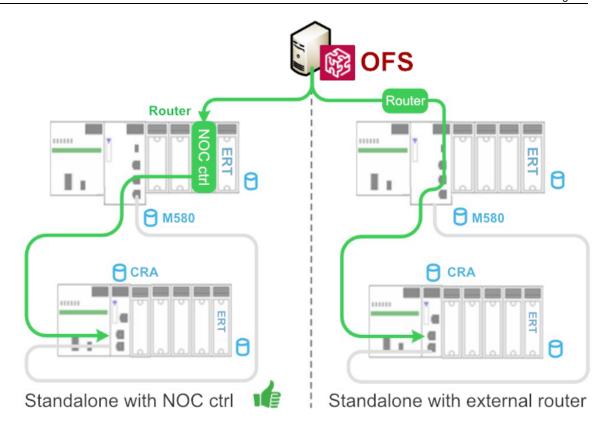

## **Time synchronization**

 The external NTP server provides the time clock for the CPUs and CRAs. Configure the NTP server's IP address and polling period for each NTP client. In the M580 architecture, the M580 CPU can act as an NTP server to synchronize its CRA module's time clock.

7EN02-0463-05 Page 655 of 1342

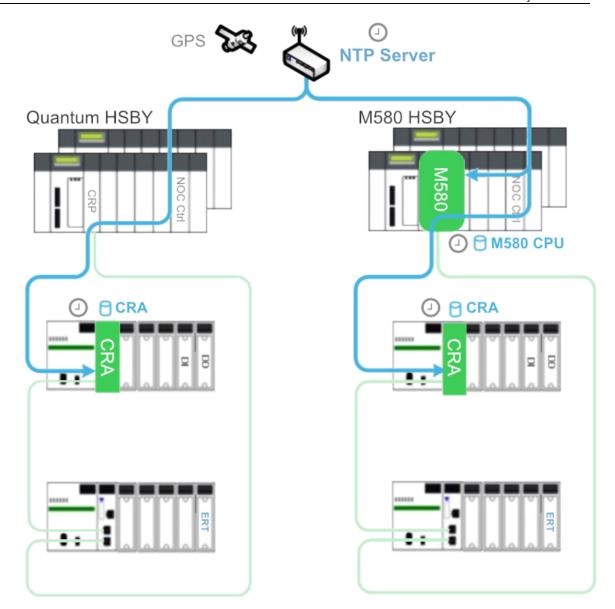

• The IRIG-B 004/5/6/7 or DCF77 signals generated by the GPS receiver are used to synchronize the ERT module's time clock.

Page 656 of 1342 7EN02-0463-05

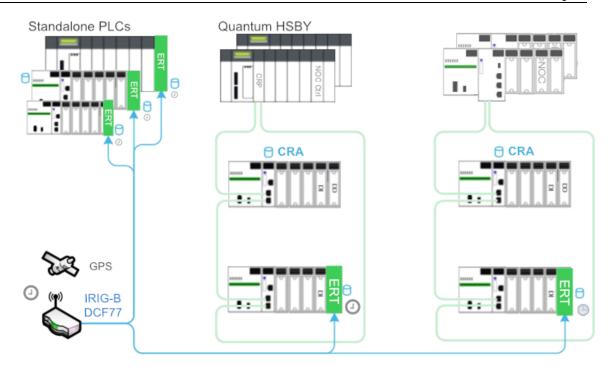

7EN02-0463-05 Page 657 of 1342

## **Event resolution**

The resolution time is an important parameter for the time stamping application as it impacts the precision of the sequence of events. Below is the list of the resolution times depending on where the events are detected.

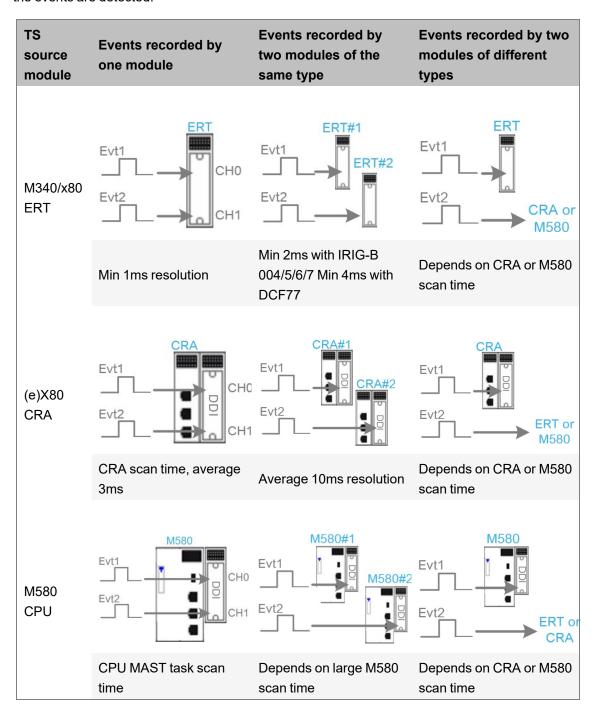

## Design

The SOE function is the primary user of the time stamping application. This chapter uses the example of a cooling system for the temperature process control to show how to design an SOE function. In the example application, the SOE function will help easily find the root cause of the problem according to the sequence of events.

Page 658 of 1342 7EN02-0463-05

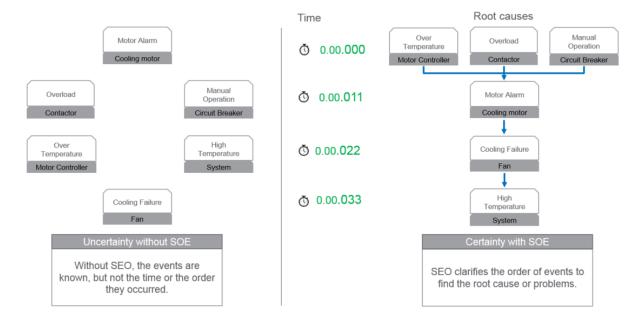

## SOE architecture design

This guide uses the M580 HSBY architecture as an example to design an SOE function.

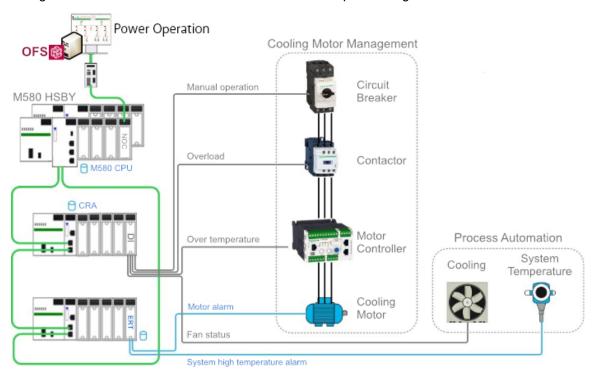

In the previous diagram, a cooling control system includes a circuit breaker, a contactor, a motor controller, a motor, and a fan. The fan is used to cool down the system temperature when the temperature is higher than the pre-set value. For the process automation monitoring, some device statuses and process values need to be acquired by the PAC. Meanwhile, these statuses need to be time stamped by the PAC for building an SOE service. The first step to designing the SOE function is to define which time stamping module will be used to monitor the status of the devices, and the process for generating the time stamping events. The table below shows which time stamping module is associated with which event.

7EN02-0463-05 Page 659 of 1342

| Event level   | Event name       | Source devices     | TS module            |
|---------------|------------------|--------------------|----------------------|
| Process       | High temperature | System temperature |                      |
| events        | alarm            | instrument         | M340/eX80 ERT module |
| Device events | Motor alarm      | Motor              |                      |
|               | Overload         | Contactor          | -V00 CDA with DIO    |
|               | Fan status       | System cooling fan | eX80 CRA with RIO    |
|               | Over temperature | Motor controller   | - module             |
|               | Manual operation | Circuit breaker    | M580 CPU with RIO    |
|               |                  |                    | module               |

#### Data flow design

The following image shows the flow of the time stamped data from the devices to the SCADA using the system time stamping solution:

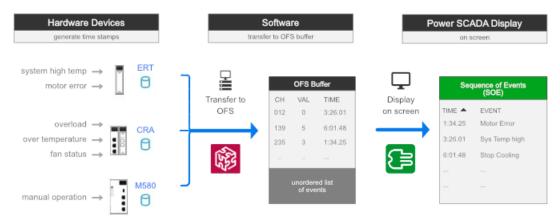

- 1. Events are detected and time stamped by the time stamping module
- 2. Manage the time stamping events using OFS
- 3. Transfer these events to SCADA using OFS, and display them on the SCADA pages

## Configuration

This chapter introduces how to configure the PAC, the time stamping module, OFS, and Power Operation in order to implement the SOE application using the system time stamping solution.

#### **PAC** configuration

The PAC system configuration is the same for these three platforms.

## **Unity Pro**

 In the tree pane, expand Project Settings > General > PLC embedded data and then under Property Label, click Data dictionary.

This allows any client (SCADA using OFS) to animate or modify all symbolized variables of the application embedded in the PLC's memory.

In the tree pane, expand Project Settings > General > Time and then set Time Stamping Mode to System:

Page 660 of 1342 7EN02-0463-05

**Max events stored** is used for adjusting the buffer size of the time stamping by the M580 CPU. The value is between 0 and 4000.

**NOTE**: Its minimum value = 4 \* number of events configured (including SOE\_ UNCERTAIN). If this configured value is too small, Unity Pro will show a build error and indicate the minimum events number in the message window.

## **BMX ERT**

The BMX ERT module is installed in the M580/M340 backplane or x80 drop using the device DDT mapping methodology:

- 1. Double-click on the BMX ERT 1604 T module to enter the Configuration window and then configure the following:
  - Define the 'Clock SYNC source' for the ERT module.
  - Enable or disable each of the 16 discrete channels in the field, 'Channel x used,' according to the application.
  - Set the 'debounce time' of the enabled channel to 0ms, if you need to meet the requirement of a 1ms event resolution.

## For example:

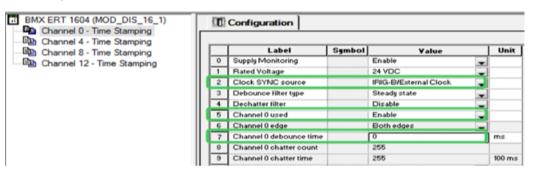

2. Open the module's 'Device DDT' tab and then click **Goto detail**. All the elements within this Device DDT are shown in the Data Editor.

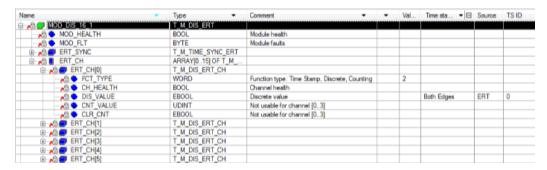

3. The parameter, SOE UNCERTAIN, is activated by default, and is time stamped by both

7EN02-0463-05 Page 661 of 1342

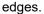

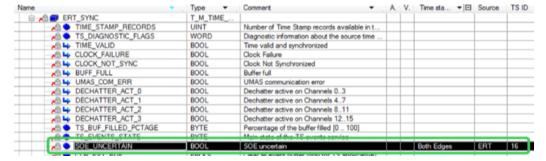

## **x80 CRA**

The x80 CRA module can be installed in the x80 remote I/O drops.

1. The x80 CRA can time stamp the discrete I/O events detected by modules inserted in the remote I/O drop. Add a discrete I/O module in the x80 drop by double-clicking on an empty slot. Select a BMX DDI 1602. For example:

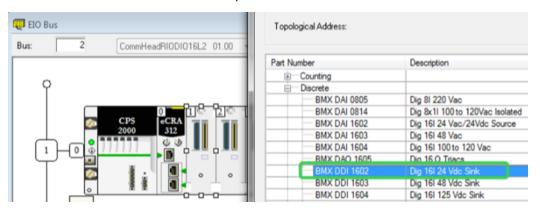

 Open the properties page of the discrete I/O module. Select the **Device DDT** tab, and click **Goto details** to open the Data Editor window. The 'Name' of the 'Implicit device DDT' can be modified as the application requires.

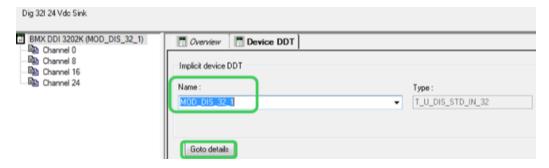

3. Expand the elements under the implicit device DDT name of the BMX discrete I/O module. Expand the elements under 'DIS\_CH\_IN' of the input module, or 'DIS\_CH\_OUT' of the output module. Expand the elements under the required time stamping channel, and enable the channel by selecting the proper event in the 'Time stamping' cell.

Page 662 of 1342 7EN02-0463-05

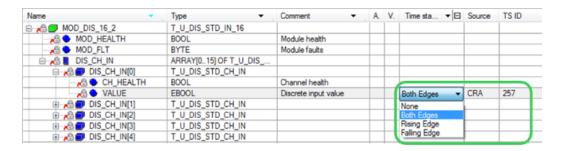

**NOTE**: For the M580, this attribute can be 'None,' 'Both Edges,' 'Rising Edge,' or 'Falling Edge.' For Quantum, however, the only options are 'None' or 'Both Edges.'

 The parameter – SOE\_UNCERTAIN – is already listed in the CRA drop's device DDT, and the 'Time stamping' attribute has automatically been set to 'Both Edges' and assigned a TS ID.

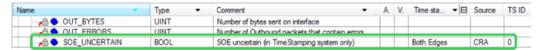

5. Open the Quantum CRP or the M580 communication configuration window. Enable the NTP service to provide the time synchronization service for x80 CRAs. Configure the primary or secondary server's IP and polling period. For example:

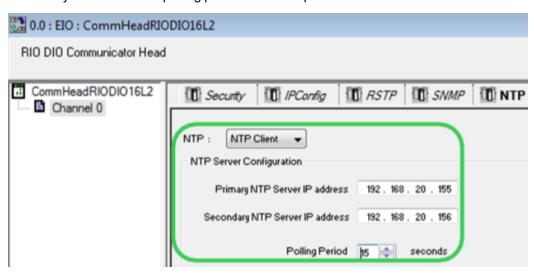

**NOTE**: It is recommended that the polling period be set to lower than 20s in order to get a time stamp resolution of 10ms between two events on different CRA modules.

For the M580, configure the CPU as either the NTP server or client. Both can provide time synchronization for the x80 CRAs.

- 6. In the M580 platform, the x80 CRA's buffer behavior settings can be adjusted in the 'Time Stamping' tag of its configuration window.
  - On buffer full: Stop the recording or overwrite the oldest value when the event buffer is full.
  - On power on: Erase the local buffer or do nothing when detecting a CPU powering on.

7EN02-0463-05 Page 663 of 1342

 On stop to run: Erase the local buffer or do nothing when detecting a PLC transitioning from stop to run.

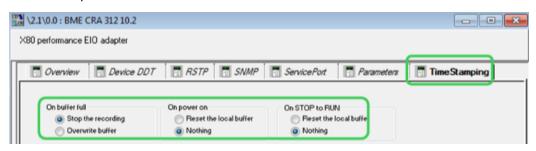

**NOTE**: While installed in Quantum remote I/O drops, the CRA's time stamping buffer behaviors are set to the default value (as per the figure previous) and cannot be modified.

## **M580 CPU**

This section presents the configuration steps of the time stamping by internal variable changes in the M580 program.

 In the 'Data Editor,' select a BOOL type internal variable which can trigger a time stamping event; then select the trigger condition. Unity Pro will generate a TS ID.

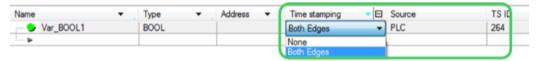

**NOTE**: The internal buffer of the M580 CPU's time stamped events will behave as follows: The CPU stops recording new events when the buffer is full.

2. Manually create the SOE\_UNCERTAIN variable for the M580 CPU, and locate this BOOL at %SW73.7. Enable its time stamping selection.

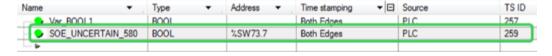

- 3. In the M580, two kinds of time synchronization methods are allowed:
  - External time source: The CPU is set as an NTP client and synchronizes its internal clock with an Ethernet NTP server, usually located on the control network.
  - Internal time source: The CPU is set as an NTP server. Using its internal clock, the
     M580 CPU provides the time synchronization service for the other connected devices.

Page 664 of 1342 7EN02-0463-05

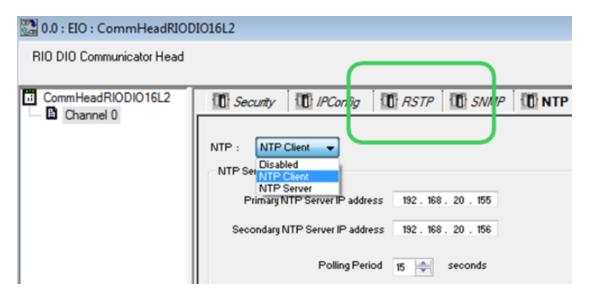

## **Quantum 140 NOC 78100**

The Quantum Ethernet control module, 140 NOC 781 00, acts as the router between the x80 ERT or x80 CRA module installed in the device network and OFS installed in the control network.

1. In the Unity 'DTM Browser,' enable the 'IP Forwarding' service.

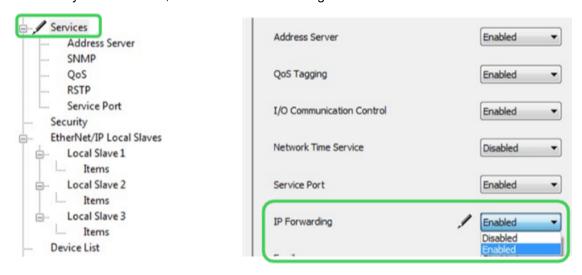

2. Configure its IP address for the control network port (Eth port 3&4) on the 'TCP/IP' page.

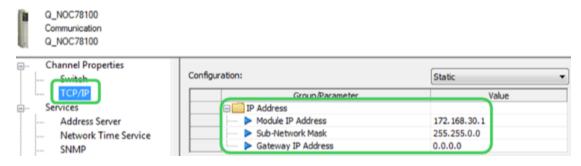

Configure its IP address for the device network port (Eth port 2) on the 'IP Forwarding' page.

7EN02-0463-05 Page 665 of 1342

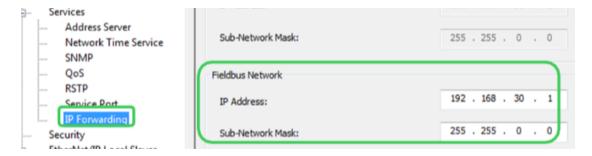

## **OFS** configuration

Open the OFS configuration tool and create a new device alias.

- 1. Open the 'Device overview' page. Configure the protocol and address to communicate with the CPU:
  - From **Device Type**, select the PLC used.
  - Enable Using Data Dictionary, No Communication Break, and New Symbol Detection.

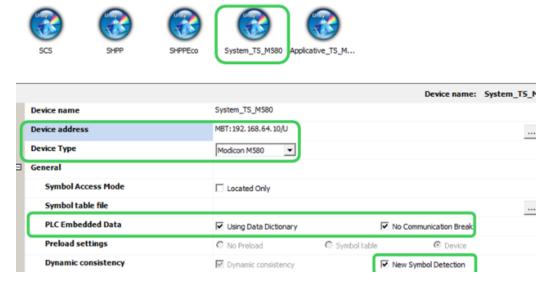

2. Check 'Available' under 'Time-Stamped Events,' and regulate the 'BMX-CRA Polling rate' and 'BMX-ERT Polling rate' to meet the system's requirements.

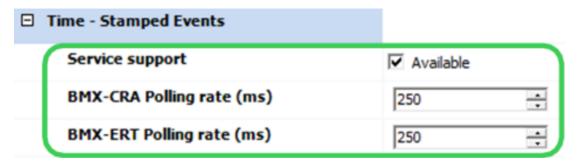

**NOTE**: Before setting the polling rates in OFS, the capability should be checked in advance.

Page 666 of 1342 7EN02-0463-05

If the 'Polling rate' is set to 0, then no event buffer read is performed. This can be used to temporarily disable the event sources.

3. Set the 'Client Alive timeout' value which allows OFS to detect whether the OFS client (SCADA system) is responding or not.

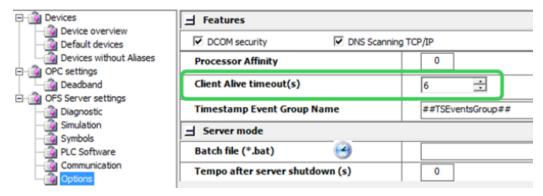

## **Power Operation configuration**

The time stamped variable tags need to be configured in Power Operation Studio to represent the corresponding time stamped variables in the PAC.

- In Power Operation Studio, create a new I/O device for the system time stamping. In Topology > I/O Devices, click Express Wizard and then configure the settings according to the device's requirement:
  - a. Select the SCADA project that you want to create the device in.
  - b. Click Use an existing I/O Server, select the existing server, and then click Next.
  - c. Click Create a new I/O Device, enter an alias for the device, and then click Next.
  - d. Click External I/O Device, and then click Next.
  - e. Select the communication method, then click Next.
  - f. In Address, enter the I/O device alias name. This value must be identical to the alias name you created in step c. Click Next.
  - g. Link the device to an external tag database. Click Link I/O Device to an external tag database, browse to the database, and then enter the connection information. For example:

7EN02-0463-05 Page 667 of 1342

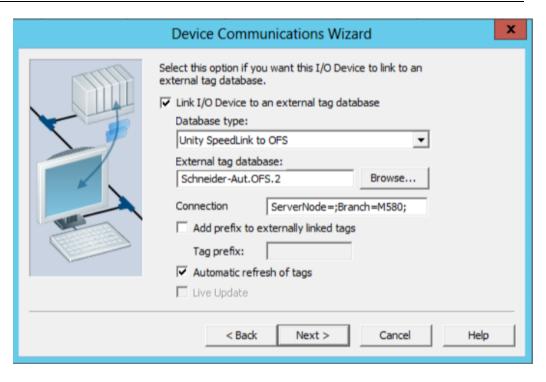

- h. Click Next.
- i. Review the summary. Click **Finish** to save the I/O device, or **Back** to change its settings.
- 2. Import the device tags:
  - a. In Topology > I/O Devices, click Import Tags.
  - Select the OFS I/O device, verify that the source information is correct, and then click Import. and then The PAC tags are then automatically updated through OFS.

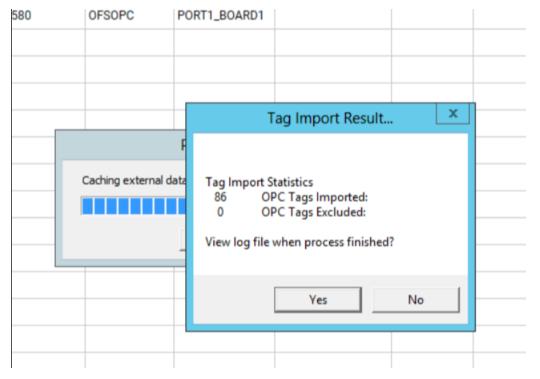

Page 668 of 1342 7EN02-0463-05

- 3. Create the equipment:
  - a. In System Model > Equipment, click Equipment Editor.
  - b. Add the **Equipment** and **Equipment Types** for the time stamped sources. For example:

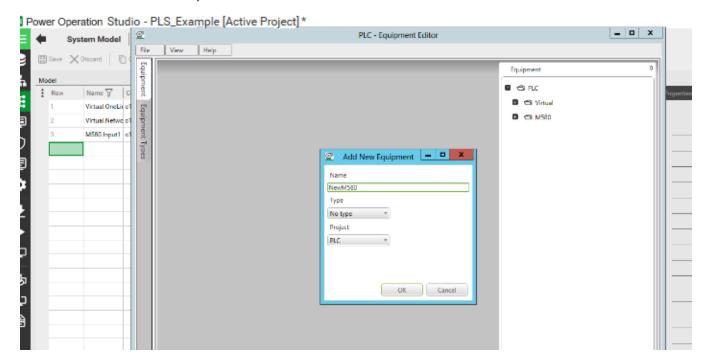

- 4. Add a piece of equipment to associate with the I/O device:
  - a. Click System Model > Equipment.

All of the device's variables in this system will be linked to this equipment. For example:

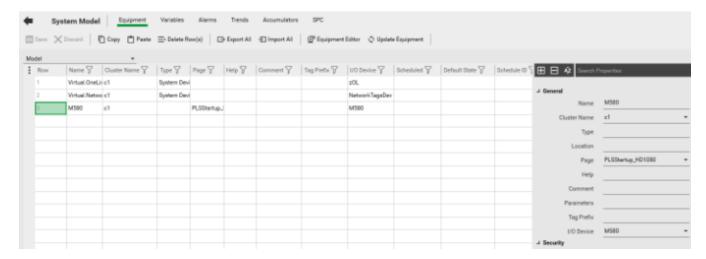

5. (Optional) Manually configure the alarm category. Alternatively, if you want to use an existing alarm category (\_PLSALM\_EVENT, \_PLSALM\_HIGH, \_PLSALM\_MEDIUM, or \_ PLSALM\_LOW), skip this step.

To manually configure an alarm category:

7EN02-0463-05 Page 669 of 1342

- a. Click Setup > Alarm Categories.
- b. In the grid, enter the Category number.
- c. Select whether the alarm category is **Show on Active** or **Show on Summary**.
- d. Select the corresponding formats for the different alarm statuses.
- e. In **Alarm Format**, enter the information to be displayed on the Active Alarm page, and, in **SOE Format**, the information to be displayed on the SOE history page.

For example:

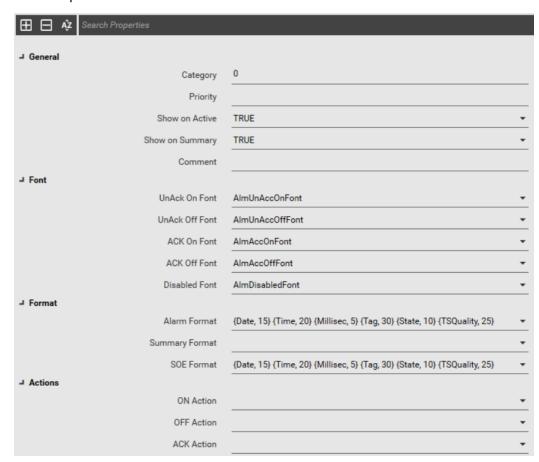

- 6. Create the system time stamping alarms:
  - a. Click System Model > Alarms.
  - b. Select the corresponding **Equipment** for the alarm.
  - c. Enter the alarm's information, and select the time stamping variables to configure the Variable Tag.
  - d. In the alarm Category, enter the alarm category you created in step 5, or select an existing alarm category (\_PLSALM\_EVENT, \_PLSALM\_HIGH, \_PLSALM\_MEDIUM, or \_PLSALM\_LOW).

For example:

Page 670 of 1342 7EN02-0463-05

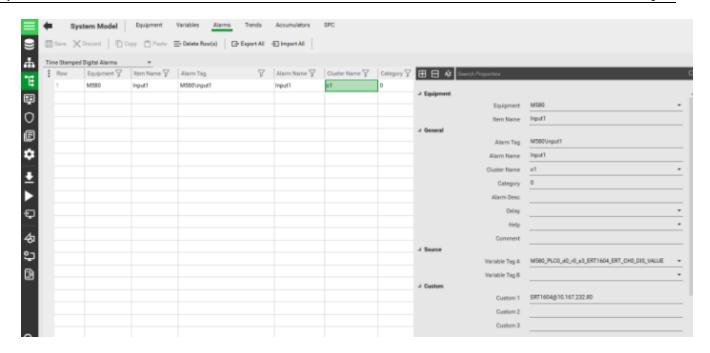

## **A WARNING**

#### **LOSS OF ALARMS**

- To be able to detect that the event buffer is full, configure a tag and an alarm tag associated with the SOE Uncertain parameter in UnityPro.
- Respond quickly to a buffer full alarm if it appears, as this will avoid a situation where
  the buffer becomes inoperable.

Failure to follow these instructions can result in death, serious injury, or equipment damage.

**NOTE**: When the source event buffer in the PLC is full, any new events will not be stored. In this case the value of SOE\_Uncertain variable becomes TRUE. When the buffer becomes available again, the PLC will provide the values of all time stamped event variables. As these values are timestamped with a current time, the time quality of these values will be set to Invalid. The SOE\_Uncertain is a variable in a time stamped event source whose value becomes TRUE when there is no space in the event buffer.

In other words, from the moment the SOE\_Uncertain variable becomes TRUE to the moment it goes FALSE, all events occurring within that time period will have an invalid time quality. Do not rely on the time quality of events occurring within the time period where SOE\_Uncertain is TRUE (event buffer full).

7. Add the 'SOE\_UNCERTAIN' parameter to the 'Time Stamped Digital Alarms' to help check the status of the time stamping sources:

7EN02-0463-05 Page 671 of 1342

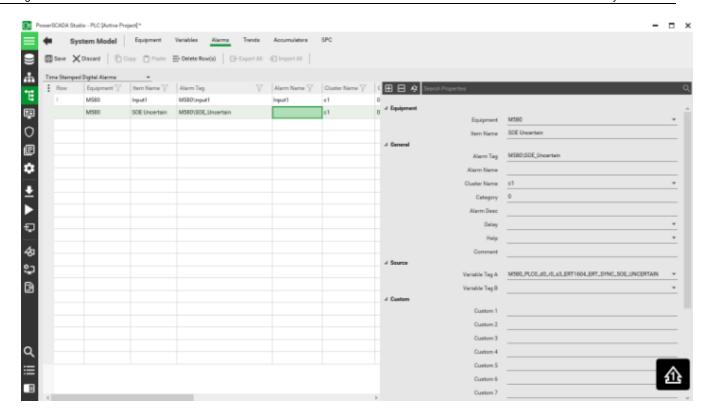

### Implementation

This chapter presents the detailed steps for the engineering implementation.

## **PAC** implementation

To implement PAC:

 In Unity's data editor, select the ERT device DDT to enable two ERT channels for the demo SOE application, as follows:

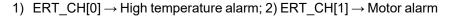

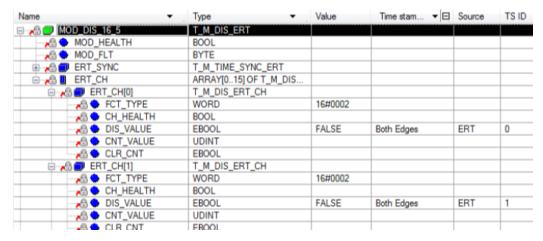

2. In Unity's data editor, select the DDI device DDT to enable four DDI channels for the demo SOE application, as follows:

Page 672 of 1342 7EN02-0463-05

1) DIS\_CH\_IN[0]  $\rightarrow$  Overload; 2) DIS\_CH\_IN[1]  $\rightarrow$  Fan status; 3) DIS\_CH\_IN[2]  $\rightarrow$  Over temperature; 4) DIS\_CH\_IN[3]  $\rightarrow$  Manual operation

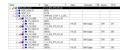

## Operation

You can view the SOE history in the Power Operation event log:

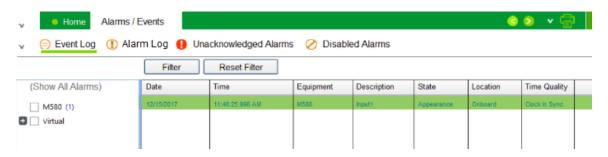

## Configure Power Operation as an OPC-DA Server

Before you begin configuring OPC communications with Power Operation, refer to these help file locations:

- In the DriverReferenceHelp.chm help file (located in the Power Operation Bin folder), see the OPC Driver section.
- In the citectscada.chm help file (also in the Bin folder), see Using OPC Server DA.

You can configure Power Operation to act as an OPC-DA server. In this mode, it will supply data to an OPC client, such as Matrikon OPC Explorer (a free download available at Matrikon.com).

**NOTE**: We used Matrikon in our tests and validation, but you may have one of the many other OPC products. The information in this document is specific to Matrikon products. Thus, the screens you see in your OPC client software may not be the same as the instructions below.

To select device profiles, create tags, and begin using the Matrikon tool:

- 1. From the Profile Editor, select the device profiles to be used for the project that will be used when Power Operation becomes an OPC-DA server.
- 2. Use the I/O Device Manager (Start > Programs > Schneider Electric > IO Device Manager) to add the device. This will create the variable tags you need for the project.
- 3. To configure the OPC-DA server: In Power Operation Studio, click Topology > Edit, then choose OPC DA Servers.
- 4. Complete the fields for the server.
- 5. Compile and run the project.
- 6. Launch the Matrikon OPC Explorer.

7EN02-0463-05 Page 673 of 1342

The Matrikon OPC Explorer screen displays. On the left side of the screen, a list of available OPC servers displays.

- 7. Highlight the server you want. The Connect button to the right of the list is enabled.
- 8. Click Connect.

**NOTE**: If you are connecting to an OPC Server on a remote networked computer, and it does not display in the list, you must manually add the server. From the top toolbar, click Server > Add/Connect Server. This displays the form used to enter the host and server. Choose the server on that form and click OK to connect.

- 9. After you have connected to the server, click Add Tags to display a new pop-up box, which lists the available tags in the project that is running:
- To add a single tag to the group, hover over the tag name and right click. Select Add to Tag List. To add all items to the tag list, right click and select Add All Items to Tag List.
  - Selected tags appear in the Tags to be added column on the right:
- 11. After you select all the tags you want, close the form: click File > Update and return.
- 12. You return to the main setup page, where the tag values are displayed.

## **Configure Power Operation as an OPC-DA Client**

Before you begin configuring OPC communications with Power Operation, refer to the online help files in these locations:

- In the DriverReferenceHelp.chm help file (located in the Power Operation Bin folder), see the OPC Driver section.
- In the citectscada.chm help file (also in the Bin folder), see Using OPC Server DA.

You can configure Power Operation to act as an OPC-DA client. In this mode, it will draw data from an OPC server, such as the one Matrikon OPC Explorer uses.

**NOTE**: We used Matrikon in our tests and validation, but you may have one of the many other OPC products. The information in this document is specific to Matrikon products. Thus, the screens you see in your OPC client software may not be the same as the instructions below.

To create OPC tags in Power Operation:

- Launch Matrikon Explorer to see tags that are available. Select the OPC Server to which you
  want to connect.
  - For this example, we are using Matrikon.OPC.Simulation.1
- 2. Connect to the Server Matrikon.OPC.Simulation.1 on the remote computer.
- Click Add Tags to display the Tag Entry tab:
- 4. Right click the Random folder (under Available Items...), and select Add All Items.
- 5. Select File > Update and return.

Page 674 of 1342 7EN02-0463-05

Matrikon Explorer displays a list of tags that it is regularly updating, similar to the list illustrated in this screen. To change the update rate (shown in the lower right-hand corner), right-click the group folder and choose properties.

- 6. Create a project: from the Power Operation Studio Projects window, add the project.
- 7. Change to the Topology window. Click Edit, then add the following items: Choose from the drop down link each of the items:
  - Cluster
  - Network Addresses
  - I/O Servers
- 8. Add a board: on the Topology window, select Components & Mapping. Then click the drop down link, and choose Boards. Add the information for the board.

**NOTE**: Type the IP address of the remote OPC Server in the Special Opt field. The address field is used to specify the update interval in milliseconds. Type zero (0) here to use the default value.

- 9. Create a port: from the Topology window, Components & Mapping, click the drop down link, and choose Ports. Add the port information.
- Create an I/O device that references the OPC Server name: from the Topology window, choose I/O Devices. Be sure to use OPC for the Protocol.
- 11. Create the variable tags: from the System Model tab, choose Variables.
  - a. Add a tag name.
  - b. Use the OPC I/O device you created earlier.
  - c. The address is the tag name given by the OPC server.

One example in this case is Random.Int1, as shown in Matrikon Explorer display earlier.

- 12. Compile and run the project.
- 13. You can display the newly created Power Operation OPC tag values on a graphics page.

Performance Note: Using the setup described previous with the default refresh rate (0), test results show that approximately 50,000 tags can be updated in less than one second. This was on a computer with an Intel Pentium dual-core processor running at 2.8 GHZ and 2 GB of RAM.

## Multi-site multi-clustered architectures

A multi-site architecture (or multi-clustered system) lets you scale your system as your needs evolve. You can use the following architectures:

- Multi-site: Multiple individual PO projects (normally configured for individual sites) are included together within a master project. Each of the individual PO projects can be configured to have one or more clusters.
- Multi-cluster project: A project consisting of two or more clusters.

Use the information in the tables below to find the content you are looking for.

7EN02-0463-05 Page 675 of 1342

| Topic                                       | Description                                                                                 |  |
|---------------------------------------------|---------------------------------------------------------------------------------------------|--|
| "Server architecture" on page 676           | Example of a multi-site (possibly multi-clustered) architecture.                            |  |
| "SCADA project structure" on page 677       | SCADA project structure for a multi-clustered system.                                       |  |
| "Project development structure" on page 678 | Example project development structure for a multi-clustered system.                         |  |
| "Configuration guidelines" on page 679      | Guidelines for configuring multi-clustered systems.                                         |  |
| Multi-site multi-cluster example projects   | Working examples demonstrating how to set up and run multi-site and multi-cluster projects. |  |
|                                             | Setting up a multi-cluster master project                                                   |  |
|                                             | Setting up a multi-site master global client project                                        |  |

#### Server architecture

The following image shows an example of multi-site multi-clustered system server architecture. Each site consists of a primary and standby server. Each site on the Local Area Network (LAN) is connected to the global client servers. There can be more than one global client on the network.

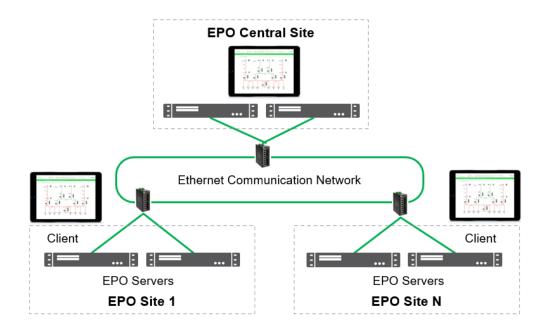

**NOTE**: The global clients can connect to different sites or the same sites.

As part of workflow and version control on-site, a deployment server is used to deploy Power Operation projects to the individual sites and global client servers. This server contains the different software projects.

The deployment server:

Page 676 of 1342 7EN02-0463-05

- Stores multiple versions of a project's runtime files in a central network location.
- Deploys a specific version of a project to a runtime computer, or a pre-defined group of computers.
- Rolls back a computer to a previous version of a project.
- Manages the restart options on the destination computer when a new version of a project is received.

## **SCADA** project structure

The following diagram shows the structure of the SCADA project for each site. Each site has one or more clusters with their own specific servers.

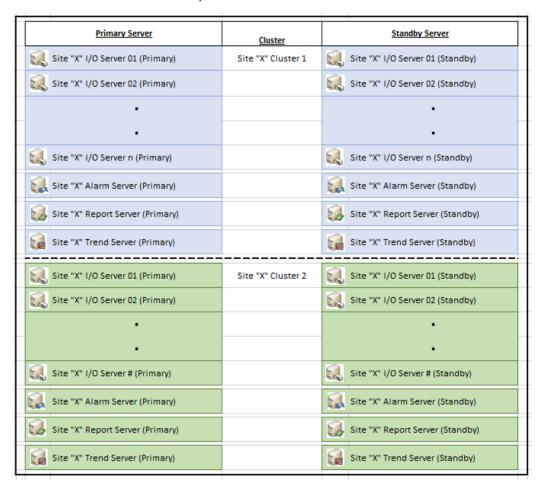

**NOTE**: The "X" indicates the site name or site identifier. Each server name must be unique in each cluster and have its own specific ports.

Each cluster has the following internal SCADA servers (Primary and Standby):

- 1. I/O Server
  - a. The number of I/O servers will depend on one of two limits: 200 devices per I/O server or 50,000 tags, whichever comes first. Once one of the limits has been reached, a new I/O server must be created.
- 2. Alarm Server

7EN02-0463-05 Page 677 of 1342

- 3. Reports Server
- 4. Trend Server

## **Project development structure**

The following image shows an example project development structure for a multi-clustered system.

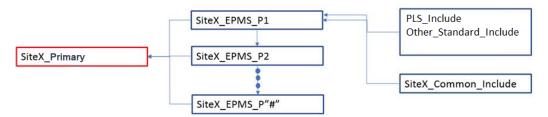

**NOTE**: Arrows point from the include project to the project that includes them. For example, The SiteX\_Common\_Include project is an include project of the Site\_X\_EPMS\_P1 project.

Follow the preceding example project development structure for each site. In the example, two clusters are created in SiteX\_EPMS\_P1 phase. The clusters can also be created on any individual phases.

| SCADA Project        | Description                                                                                                    |
|----------------------|----------------------------------------------------------------------------------------------------|
| Site_X_Primary       | Primary (sometimes called a master) project used to combine all individual site phase projects (SiteX_EPMS_P1,P2, P3, etc.). This project has the site menus, one-line menus, and other page links that are available only on that site. The SiteX_Primary project does not have any Servers or I/O devices.                                                                                                    |
| SiteX_EPMS_P1        | This project works without the need for any other phases. In the example project, the initial project will have two clusters. Additional clusters can be created on this initial project or on subsequent phase projects. Each cluster has its own I/O, Alarm, Trend and Report Servers. The SiteX_EPMS_P1 project must have the computer and network information that will be used for the site. Other projects do not need computer and network information. |
| SiteX_EPMS_P2        | This project is an example additional phase project include that has the original SiteX_EPMS_P1 project as an include. This means it receives all the site information (Clusters, Computer, Network, etc.). It can create its own cluster and unique servers if necessary.                                                                                                    |
| SiteX_Common_Include | This is an include project that will contain all the unique pop-ups, pages, genies, etc. that will be specific to the particular sites.                                                                                                    |

Page 678 of 1342 7EN02-0463-05

| SCADA Project | Description                                                                                                    |
|---------------|----------------------------------------------------------------------------------------------------|
| PLS_Include   | Default Power Operation include project. This is a default project that is required on any project. This project will be the same throughout all the sites. |

## Configuration guidelines

Take note of the following guidelines when you configure a multi-clustered system.

# **Project structure**

- All popups, genies, utilities, graphic pages that will be shared through all projects must be in a common include project. For example, PLS Include.
- All other popups, genies, utilities, graphic pages that are unique to the site must have unique names. The cluster must be defined in the page properties in the "Cluster context" section. If the pages will not be used on any global control clients, save the unique items in an include project that is specific to the site. For example, SiteA\_Common\_Include.
- Put all labels, roles, and groups that will be shared or are the same in each project in a common project. For example, SiteA\_Common\_Include or other included projects common across customers/sites.
- Put all shared system users or system users that are the same in each project into a dedicated include project.
- Default alarm pages automatically call in all clusters. The default SCADA alarm pages are in the PLS\_Include. No changes are needed.

# **Real-time readings**

- Real-time readings from devices of different clusters can be viewed on graphic pages. The
  two clusters must be selected on the Client component when setting up the Cluster
  Connections Setup in the Computer Setup Wizard. This applies to the Advanced One-line as
  well.
- Real-time readings from devices on different clusters will not work when used on a template page, since the template pages only retrieve data from one cluster.

# **Naming**

 Cluster names, Computer names, networks names, alarm server names, report server names, trend server names, and I/O server names must all be unique. Add site specific prefixes to be able to easily distinguish the names.

NOTE: Only add the computer name and the network name to one project per site.

- I/O device names and port names can be the same on different clusters. If possible, use site
  specific prefixes to be able to easily distinguish the names in Project Studio user interface.
- Equipment names should be dot (".") based. The first should be the site specific, then any
  other information. For example, SiteA.First\_Floor.MVGear.PLC2.

7EN02-0463-05 Page 679 of 1342

If the unique item will be brought to the global client for use later when multiple sites are
combined, the name of the popup, genie, utility, graphic page, etc. must be unique. It is
recommended that the site name be used as a prefix. For example, if a unique graphic page is
named, it should be named SiteA\_First\_Floor.

- Variable tags, alarm tags, etc. from I/O devices cannot be split across different clusters.
- Cicode files that will be used per site need a unique name. Like with graphics, it is recommended that the Cicode files be named with the site prefix.
- All Menu setup for the project must be in the site primary project. If multiple sites are included
  in one project, it is recommended to label the menus appropriately.

## I/O devices

- Create the NetworkTagsDev I/O device for each cluster. It does not matter which I/O server it
  is created on for the cluster.
- The zOL, zES devices must be created on only one cluster.

**NOTE**: The zOL and zES must be on the network that is locally run.

# System Management Server (SMS) configuration

For all your AVEVA products, your topology can only have one SMS. If you are using a global client, it should be your SMS.

## **Advanced one-line**

There are no changes required for Advanced one-line configuration for multi-clustering.

Multiple clusters must be selected for the Client during the Computer Setup Wizard Cluster Connection Setup portion.

The following image shows Advanced one-line with one cluster selected for the client. The devices in yellow are on the cluster that is not selected.

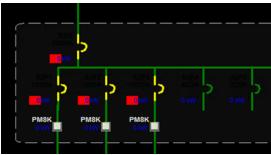

Page 680 of 1342 7EN02-0463-05

The following image shows Advanced one-line with multiple clusters selected for the client.

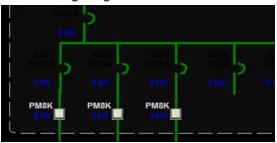

## **Servers**

All the clusters in the site or on any global clients must be selected for the Alarm Servers, Report Servers, Trend Servers and the Client Server.

## **Notifications**

Configure alarm notifications one cluster at a time. Select a cluster during initial startup.

You must also select a cluster when viewing alarms in the notifications results window.

# **Troubleshooting**

During project compilation, if you get the "Tag usage is ambiguous" warnings, add [CtEdit]SuppressCompilerWarning = W1039 to Citect.ini. This code suppresses the warnings. If your warning number is different, put that into Citect.ini.

## Multi-site multi-cluster example projects

The following section provides working examples of how to set up and run multi-site and multicluster projects.

The example multi-site and multi-cluster projects will contain the following components:

- PLS\_Example\_MultiSite\_Master: The master project, which includes the PLS\_Example\_ SiteA and PLS\_Example\_SiteB projects in a multi-site multi-cluster configuration.
- PLS\_Example\_SiteA: An example project with multi-cluster multi-site usage. This project consists of a single cluster with devices and graphics, etc.
- **PLS\_Example\_SiteB**: An example project with multi-cluster multi-site usage. This project consists of a single cluster with devices and graphics, etc.
- MultiSite\_Common\_Include: The project included with the Site A and Site B project to store common information, such as graphic pages, users, etc.

7EN02-0463-05 Page 681 of 1342

The following image shows the example project structure:

```
PLS_Example_MultiSite_Master

PLS_Example_SiteA

MultiSite_Common_Include

PLS_Example_SiteB

MultiSite_Common_Include
```

- 1 Power Operation Multi-Site Multi-Cluster Master
- 2 Site A for multi-site multi-cluster master
- Common menu, templates, genies, etc. shared on all Sites for multisite example
- 4 Site B for multi-site multi-cluster master
- 5 Common menu, templates, genies, etc. shared on all Sites for multisite example

There are two different ways the configuration can be run:

- A multi-cluster master project with multiple clusters from the include projects. This is a standalone setup that includes the site A and site B projects as one large project. See <u>Setting</u> up a multi-cluster master project.
- A multi-site master global client project that combines multiple sites. Each of the individual sites are run separately on their own servers and feed data to the multi-site master global client. See Setting up a multi-site master global client project.

#### Setting up a multi-cluster master project

You can use the following example to set up a multi-cluster master project with multiple clusters. This is a standalone setup that includes the Site A and Site B projects as one large project.

#### Prerequisites:

The following projects:

- MultiSite Common Include.ctz
- PLS Example MultiSite Master.ctz
- PLS\_Example\_SiteA.ctz
- PLS\_Example\_SiteB.ctz

restored in the following directory:

[Install directory]\ProgramData\Schneider Electric\Power Operation\ [version]\Examples\Multi-Site Example

See Restoring a project for detailed information on how to restore a project.

Page 682 of 1342 7EN02-0463-05

To set up a multi-cluster master project:

In Power Operation Studio, set PLS\_Example\_MultiSite\_Master as the active project.

 Go to Topology > Edit > Network Addresses and confirm both SiteANetwork and SiteBNetwork addresses are set to either the loopback IP, server IP, or the same hostname.

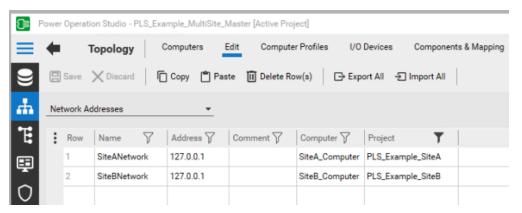

- 3. Go to **Project > Setup Wizard** and run the Computer Setup Wizard in Custom mode.
- 4. Click **Next** through the Project Setup, Profile Setup, Computer Role Setup, and on Network Setup, confirm that the **Networked** radio button is enabled.
- 5. Click **Next** through the Report Server Properties Setup, Trend Server Properties Setup, CPU Setup, and Events Setup.
- 6. In the Startup Functions Setup window, do the following:

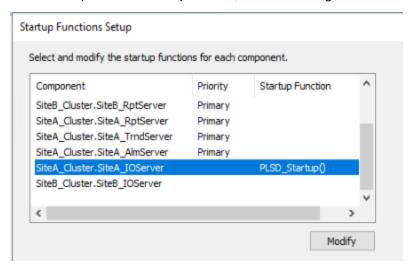

- Select the startup function for the SiteA\_IOServer
- b. Enter *PLSD\_Startup()* in the Modify Startup Function dialog.
- c. Click OK.

7EN02-0463-05 Page 683 of 1342

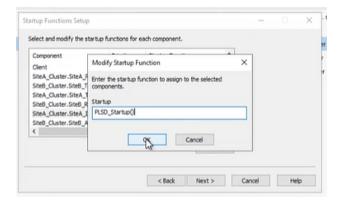

- 7. Click Next.
- 8. In the Cluster Connections Setup, select the client, and click **Modify**.
- 9. In the Modify Cluster Connections window, enable both clusters, and click **OK**.

**NOTE**: At minimum, both the client and SiteA\_Cluster.SiteA\_IOServer must be selected. If other components have multiple clusters selected, this can safely be ignored.

- Select SiteACluster.SiteA\_IOServer and click Modify.
- 11. In the Modify Cluster Connections window, enable SiteB\_Cluster, and click **OK**.

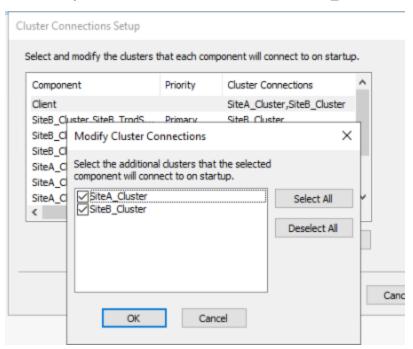

- 12. Click **Next** and set the server authentication password.
- Click Next through Configure Server User, Security Setup Control Menu, Security Setup Keyboard, Security Setup Miscellaneous, General Options Setup, and Finish in Computer
  Setup.
- 14. Click Run the active project.

Page 684 of 1342 7EN02-0463-05

System Guide Configure

**NOTE**: The advanced one-line will not run on the Citect Runtime. This is because both Site A and Site B projects include a zOL device that is used for advanced one-line. With multiple clusters within a single project, only one zOL device is required.

#### Setting up a multi-site master global client project

You can use the following example to set up a multi-site master global client project that combines multiple sites. Each of the individual sites are run separately on their own servers and feed data to the multi-site master global client.

#### Global client project prerequisites:

Three servers with Power Operation 2022 installed: A server dedicated to Site A and Site B respectively, and a third server for the global client.

To set up a multi-site master global client project with multiple sites, you must configure Site A and Site B independently. Then, you must configure the multi-site master client server.

#### **Configuring Site A project**

#### Prerequisites for Site A:

- Power Operation Studio open on the server designated for the Site A project.
- PLS\_Example\_SiteA.ctz and MultiSite\_Common\_Include.ctz restored in the following directory:

[Install directory]\ProgramData\Schneider Electric\Power Operation\ [version]\Examples\Multi-Site Example

See Restoring a project for detailed information on how to restore a project.

To set up a multi-site master global client project – Site A:

- 1. In Power Operation Studio, set PLS\_Example\_SiteA as the active project.
- Go to Topology > Edit > Network Addresses and modify the Address field to the IP address/hostname of the server.

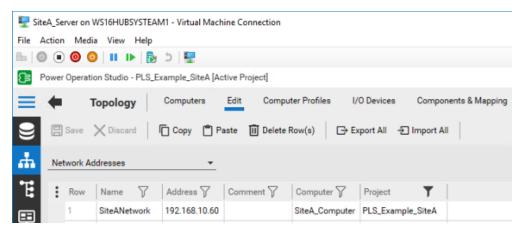

3. Go to **Project > Setup Wizard** and run the Computer Setup Wizard in Custom mode.

7EN02-0463-05 Page 685 of 1342

Configure System Guide

4. Click **Next** through the Project Setup, Profile Setup, Computer Role Setup, and on Network Setup, confirm that the **Networked** radio button is selected.

- Click Next through the Report Server Properties Setup, Trend Server Properties Setup,
   CPU Setup, and Events Setup.
- 6. In the Startup Functions Setup window, do the following:
  - a. Select the startup function for the SiteA Cluster. SiteA IOServer.
  - b. Enter PLSD Startup SiteA() in the Modify Startup Function dialog.
  - c. Click OK.
- 7. After Cluster Connections Setup, click Next, and set the server authentication password.

**NOTE**: This password will be required for the other server and projects.

- Click Next through Configure Server User, Security Setup Control Menu, Security Setup Keyboard, Security Setup Miscellaneous, General Options Setup, and Finish in Computer
  Setup.
- 9. Click **Run the active project** to confirm the Site A server project is set up properly.

**NOTE**: If the advanced one-line on Citect Runtime does not run, reset the AdvOneline.ini.txt username and password. The AdvOneline.ini.txt is located in the project folder for the active project. Give the username and password Administrator privileges and, in the field, IsEncrypted, edit the value to **False**.

#### **Configuring Site B project**

#### Prerequisites for Site B:

- · Power Operation Studio open on the server designated for the Site B project.
- PLS\_Example\_SiteB.ctz and MultiSite\_Common\_Include.ctz restored in the following directory:

[Install directory]\ProgramData\Schneider Electric\Power Operation\ [version]\Examples\Multi-Site Examples

See Restoring a project for detailed information on how to restore a project.

To set up a multi-site master global client project – Site B:

- 1. In Power Operation Studio, set PLS\_Example\_SiteB as the active project.
- 2. Go to **Topology** > **Edit** > **Network Addresses** and modify the Address field to the IP address/hostname of the server.

Page 686 of 1342 7EN02-0463-05

System Guide Configure

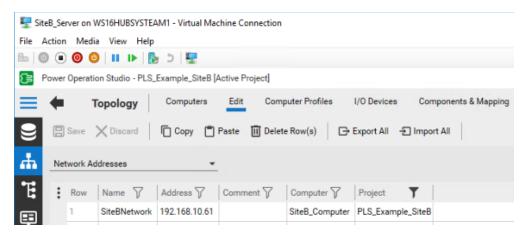

- 3. Go to **Project > Setup Wizard** and run the Computer Setup Wizard in Custom mode.
- 4. Click **Next** through the Project Setup, Profile Setup, Computer Role Setup, and on Network Setup, confirm that the **Networked** radio button is enabled.
- 5. Click **Next** through the Report Server Properties Setup, Trend Server Properties Setup, CPU Setup, and Events Setup.
- 6. In the Startup Functions Setup window, do the following:
  - a. Select the startup function for the SiteB\_Cluster.SiteB\_IOServer.
  - b. Enter PLSD Startup SiteB() in the Modify Startup Function dialog.
  - c. Click OK.
- 7. After Cluster Connections Setup, click **Next**, and set the server authentication password.

NOTE: This password must be the same for all servers communicating with one another.

- Click Next through Configure Server User, Security Setup Control Menu, Security Setup Keyboard, Security Setup Miscellaneous, General Options Setup, and Finish in Computer
  Setup.
- 9. Click **Run the active project** to confirm the Site B server project is set up properly.

**NOTE**: If the advanced one-line on Citect Runtime does not run, reset the AdvOneline.ini.txt username and password. The AdvOneline.ini.txt is located in the project folder for the active project. Give the username and password Administrator privileges and, in the field, IsEncrypted, edit the value to **False**.

#### **Configuring Multi-site master project**

#### Prerequisites for Multi-site master:

- Power Operation Studio open on the global client.
- The following projects:
  - MultiSite\_Common\_Include.ctz
  - PLS\_Example\_MultiSite\_Master.ctz

7EN02-0463-05 Page 687 of 1342

Configure System Guide

- PLS\_Example\_SiteA.ctz
- PLS\_Example\_SiteB.ctz

restored in the following directory:

[Install directory]\ProgramData\Schneider Electric\Power Operation\ [version]\Examples\Multi-Site Examples

See Restoring a project for detailed information on how to restore a project.

To set up a multi-site master global client project – Multi-site master:

- 1. In Power Operation Studio, set PLS\_Example\_MultiSite\_Master as the active project.
- Go to Topology > Edit > Network Addresses and modify the Address of SiteANetwork
  and SiteBNetwork to the IP addresses/hostnames of the servers set in the Site A and Site B
  steps previous.

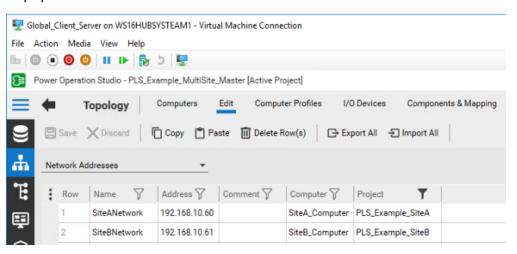

- Go to Project > Setup Wizard and run the Computer Setup Wizard in Custom mode.
- Click Next through the Project Setup, Profile Setup, and on Computer Role Setup, confirm that the Control Client radio button and Full License checkbox are enabled.
- 5. Click **Next**, and on Network Setup, confirm that the **Networked** radio button is enabled.
- Click Next through the Report Server Properties Setup, Trend Server Properties Setup,
   CPU Setup, Events Setup, and Startup Functions Setup.
- 7. In the Cluster Connections Setup window, confirm both SiteA\_Cluster and SiteB\_Cluster are selected for the client. Click **Next**.
- 8. In the Server Authentication window, enter the password used previous.
- Click Next through Configure Server User, Security Setup Control Menu, Security Setup Keyboard, Security Setup Miscellaneous, General Options Setup, and Finish in Computer
  Setup.
- 10. Click **Run the active project** and confirm you have information from the Site A and Site B projects.

Page 688 of 1342 7EN02-0463-05

System Guide Configure

## **Troubleshooting**

- If Advanced One-line is not running, confirm that the AdvOneline.ini.txt username and
  password are set, and that IsEncrypted is set to False. This allows Advanced One-line to reencrypt the username and password, and come online for Site A and B.
- If real time data is not displaying on the global client, confirm that the firewall allows the default ports and the specific ports for Site A and Site B.
- If servers are not communicating, add the [CtAPI] Remote = 1 citect.ini setting.

## Redundant systems configuration

**NOTE**: This section assumes that Power Operation project and Primary Server are configured.

To configure redundant systems you must copy and export project files from the Primary Server to the Secondary Server.

See the following topics for detailed information on configuring and updating a redundant system:

| Topic                                                              | Description                                                                                         |
|--------------------------------------------------------------------|----------------------------------------------------------------------------------------------------|
| "Configure the Power<br>Operation Primary Server"<br>on page 689   | Lists the procedures to copy and export that will be subsequently imported on the Secondary Server. |
| "Configure the Power<br>Operation Secondary<br>Server" on page 691 | Lists the procedures to import the Primary Server files onto the Secondary Server.                  |
| "Updating on redundant systems" on page 693                        | Information on how to make changes on a redundant system without interruptions to the system.       |

## **Configure the Power Operation Primary Server**

NOTE: This section assumes that Power Operation project and Primary Server are configured.

Complete the following configuration tasks on the Primary Server:

- "Back up the Power Operation Studio project" on page 689
- "Back up Application Configuration Utility settings" on page 690
- "Export One-Line Engine encryption" on page 690
- "Export and import One-Time Password settings" on page 691

The files you back up and export on the Primary Server will subsequently be copied or imported into the Secondary Server.

#### **Back up the Power Operation Studio project**

Back up your Power Operation project. You will subsequently restore the project on the Secondary Server. (To back up the Profile Editor, use the Export feature on the **Projects** tab.)

7EN02-0463-05 Page 689 of 1342

Configure System Guide

To back up a Power Operation Studio project file:

- 1. In Power Operation Studio: Click **Projects**, and then click **Backup**.
- 2. In the Backup Project window, select the project you want to back up.
- 3. Browse to the location where you want to store the backup file.
- 4. In the **Options** box, click **Save configuration files**. This saves the citect.ini file. Also, click **Save sub-directories** and **Use Compression**.
- 5. Click OK.
- 6. Backup the citect.ini file from the Primary Server for later use in merging settings into the Secondary Server's citect.ini file.

The backup CTZ (Citect ZIP) file is written to the location that you chose during backup. You can open it with WinZip.

#### **Back up Application Configuration Utility settings**

Browse to the Power Operation installation directory, AppServices\bin directory (typically found in: C:\Program Files (x86)\Schneider Electric\Power Operation\v2022\Applications\AppServices\bin).

Copy the Configuration.xml file.

Paste this file to the same location on the secondary Power Operation server.

#### **Export One-Line Engine encryption**

## **A WARNING**

## POTENTIAL COMPROMISE OF SYSTEM AVAILABILITY, INTEGRITY, AND CONFIDENTIALITY

Store system keys, AES encryption files, or other files containing passwords to a secure site.

Failure to follow these instructions can result in death, serious injury, equipment damage, or permanent loss of data.

Cybersecurity policies that govern how sensitive system files are securely stored vary from site to site. Work with the facility IT System Administrator to ensure that such files are properly secured.

To back up the one-line engine:

- 1. Open the Application Configuration Utility:
  - a. In Power Operation Studio. click **Projects**.
  - b. Form the **Power Applications** drop down, click **Application Config Utility**.
- 2. Expand **Applications** and then click **One-Line Engine**.
- 3. Click Redundancy.
- 4. Click **Export Key**, navigate to the location where you want to export the encryption file. and select the AES file, and then click **Save**.

Page 690 of 1342 7EN02-0463-05

System Guide Configure

Save the AES file to a secure location, such as a secure network drive or a USB flash drive. Also, back up the AdvOneLine.ini.txt file. For redundant systems, copy these files to the Power Operation secondary server after accessing the AES file from that server during the restore process.

#### **Export and import One-Time Password settings**

You can copy and use one-time password settings on multiple server computers.

**NOTE**: When you import password settings into another server, you will overwrite any password settings that already exist there. You are not simply adding the new password settings to the existing ones.

To copy and use one-time password settings on multiple server computers:

- In the Application Configuration Utility: click the Security drop down and then click Onetime Password.
- 2. Click Export. A file named ExportedOTPConfiguration.xml is generated. You can rename it if you wish. Save it where you can access it from other servers, or copy it to a portable drive.
- 3. From a server to which you want to import the password settings, click **Import**. You are prompted for a location.
- 4. Browse to the location where you placed the XML file. Click **Open** and accept the XML file.

### **Configure the Power Operation Secondary Server**

**NOTE**: This section assumes that the Power Operation project and the Primary Server are configured,

Complete the following tasks to configure the Power Operation Secondary Server:

- "Restore the Power Operation Studio project" on page 692
- "Import the One-Time Password" on page 692
- "Import the Advanced One-Line Encryption (AES) File" on page 692
- In the Application Configuration Utility:
  - Re-enter SSO passwords in . For more information,, see "Configure Single Sign-On (SSO)" on page 627.
  - Re-enter the Citect Data Platform password. For more information,, see "Set up data acquisition parameters" on page 192.
- Add INI edits to the standby server citect.ini file. Other settings from the primary server
  citect.ini file, such as I/O device parameters and any other customizations, will need to be
  added to the standby server citect.ini file.
- Configure the notifications. See "Notifications in a redundant system" on page 376 for details.

7EN02-0463-05 Page 691 of 1342

Configure System Guide

#### **Restore the Power Operation Studio project**

To restore the project:

- 1. In Power Operation Studio, click **Projects**
- 2. Click the **Backup** drop down and then click **Restore**.
- 3. Beside the **Backup file** text field, click **Browse**, and then browse to the location of the project file you will use to restore.
- 4. (Optional) Click Select all included projects.
- 5. In the To area, click Current Project.
- 6. In the **Options** area:
  - a. Click Configuration files to restore backed up INI files and the TimeSyncConfig.xml file (used to store time synchronization settings).
  - b. Click **Select sub-directories**. The sub-directories included in the earlier backup will be listed.
- 7. Click OK.

#### Import the One-Time Password

When you import password settings into another server, you will overwrite any password settings that already exist there. You are not simply adding the new password settings to the existing ones.

- Open the Application Configuration Utility:
  - a. In Power Operation Studio. click **Projects**.
  - b. Form the **Power Applications** drop down, click **Application Config Utility**.
- 2. Expand Security and then click One-time Password.
- 3. Click Import.
- 4. Browse to the location where you earlier placed the XML file.
- 5. Click Open and accept the XML file.

#### Import the Advanced One-Line Encryption (AES) File

To import the advanced one-line encryption file:

- 1. Open the Application Configuration Utility:
  - a. In Power Operation Studio. click Projects.
  - b. Form the **Power Applications** drop down, click **Application Config Utility**.
- 2. Expand **Applications** and then click **One-Line Engine**.
- Click Redundancy.
- 4. Click Import Key, navigate to and select the AES file, and then click Open.

After you access the AES file, copy the AdvOneLine.ini.txt file to the Power Operation Secondary server. You will now be able to access and use it.

Page 692 of 1342 7EN02-0463-05

System Guide Configure

## **Updating on redundant systems**

When the system is in operation and the primary server becomes inoperative, or if you take it offline to perform maintenance or make changes, you can revert to the standby server with minimal or no interruption to the system.

When the primary server is brought back online, the system returns control of the I/O devices to the primary server.

First, make your desired changes, such as the following tasks:

- See topics within the <u>Define one I/O device in a project</u> section to learn how to add an I/O device.
- · Remove an I/O device from a project
- Update TGML diagrams on redundant systems
- Update alarm thresholds on redundant systems

After implementing changes, do the following:

#### Compile and restart a redundant system to implement changes

Before you begin, observe the following:

## NOTICE

#### **LOSS OF DATA**

Backup your primary and standby projects prior to implementing changes in a redundant system.

Failure to follow these instructions can result in a loss of data.

- For details, see <u>Back up the Power Operation Studio project</u>. If you encounter issues, <u>Restore</u> the Power Operation Studio project.
- When updating projects on redundant systems, always begin with the standby server (the non-active server) unless it is not possible to do so.
- Verify that both the primary and standby servers are running.
- If using any event notifications, it is recommended that you put the system into maintenance mode while implementing changes during failover, as this may trigger changes for miscellaneous alarms and events.

To compile and restart a redundant system to implement changes:

- 1. Implement your changes on the standby server.
- 2. In Power Operation Studio, verify that the active project is selected > select **Compile**. Even if the project is compiled, it is recommended that you compile again.
- (Optional) Select Setup Wizard > select Next through to the end of the Computer Setup Wizard. Do not change any settings.
- 4. Open the Power Operation Runtime Manager.

7EN02-0463-05 Page 693 of 1342

Configure System Guide

5. In the Runtime Manager, confirm all Citect processes show their status as Running. It is recommended that you confirm all processes are also running on the primary server, as the standby server will need to be restarted.

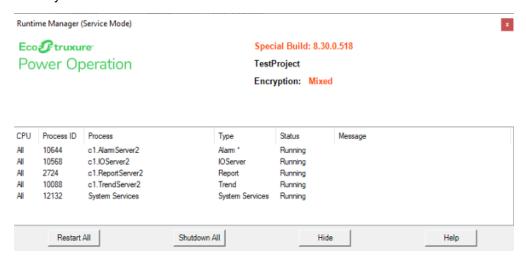

- 6. Select **Restart All**. Confirm that all processes restart and resume their Running status.
- 7. Confirm your changes are present on the standby server.
- 8. When the confirmed changes are complete, back up the standby server's project by navigating to Power Operation Studio and select **Backup**.
- 9. In the Backup Project window, select the **Save Included Projects** checkbox.

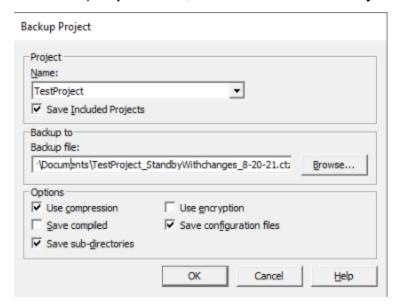

- 10. Browse to the location where you want to store the backup file.
- 11. Maintain the default options enabled. Select **OK**.
- 12. When complete, copy the backup to the primary server.
- 13. On the primary server, open Power Operation Studio.
- 14. In the Projects window, with the Active Project selected, from the Backup drop-down menu, choose **Restore**.

Page 694 of 1342 7EN02-0463-05

System Guide Configure

15. In the Restore Project dialog, browse to and select the project backup copied from the standby server.

- In the Included Projects section, select the Select all included projects checkbox. Select
  all projects, with the exception of PLS\_Include. Do not overwrite PLS\_Include with any
  backup.
- 17. In the To section, enable the **Current Project** radio button.
- 18. In the Options section, clear the Configuration files checkbox.
- 19. Select OK.
- 20. In the warning, select Yes.
- 21. When the restore is complete, compile the project.
- When the compile is complete, select **Setup Wizard** > select **Next** through to the end of the Computer Setup Wizard. Do not change any settings.
- 23. When the Setup Wizard is complete, confirm the new project has the changes added on the Standby project.
- 24. When all changes are confirmed, open the Power Operation Runtime Manager.
- 25. In the Runtime Manager, confirm all Citect processes show their status as "Running". It is recommended that you confirm all processes are also running on the primary server, as the standby server will need to be restarted.
- 26. Select Restart All. Confirm that all processes restart and resume their Running status.
- 27. Confirm your changes are present on the standby server.
- 28. (Optional) Restart disabled or stopped notification services.

#### Updating TGML diagrams on redundant systems

Update existing TGML diagrams on redundant systems without interruption.

For detailed instructions on working with TGML diagrams, refer to the topics within the <u>Graphics</u> <u>Editor</u> section. The following is an example meant to demonstrate the process in the context of a redundant system.

To update TGML diagrams on redundant systems:

- 1. On the standby server, launch Graphics Editor.
- 2. Open the graphics page you want to update.
- 3. On the graphics page, using the Components library and Objects properties window, add the new components and binding for the device.
- 4. File > Save. If prompted, overwrite the existing graphics page.
- On the standby server, open the WebHMI and navigate to the graphics page you edited.
   Refresh if the diagram does not appear updated. If a refresh is unsuccessful, clear your cache and try again.
- 6. Do one of the following:

7EN02-0463-05 Page 695 of 1342

Configure System Guide

If you have only made changes to your graphics, copy the TGML folder from the project directory and paste it to the primary server, overwriting the folder. In most cases, the project directory is located at C:\ProgramData\Schneider Electric\Power Operation\v2022\User\< Your Project>\TGML. This will apply the changes to the primary server.

 If you have made other changes, such as adding or removing a device, a full backup and restore is required. Follow the <u>Updating on redundant systems</u> procedure.

#### Updating analog alarm thresholds on redundant systems

Update existing alarm thresholds on redundant systems without interruption. You can update analog alarm activation limits and push them to running projects. Some alarm types will have more limits that can be set than others.

Analog alarms are triggered when analog variables change beyond one or more specified limits. Each alarm can be configured in any of the following combinations:

- High and HighHigh alarms: The values reach an atypical high.
- Low and LowLow alarms: The values reach an atypical low.
- Deviation alarms: The values move away from a predefined set point.
- Rate of change alarms: Dramatic value changes occur within a specified period of time.

To update analog alarm thresholds on redundant systems:

- 1. On the standby server, launch Power Operation Studio.
- 2. System Model > Alarms tab.
- 3. From the Alarm type drop-down menu, select **Analog Alarms** > select the alarm row you want to update.
- 4. Scroll to the right or use the Properties window on the far right, and then select the High setpoint.
- 5. Change the setpoint to the desired value for activation.
- 6. Select Save.

To complete the update, see Updating on redundant systems.

Page 696 of 1342 7EN02-0463-05

## Cybersecurity

This chapter contains information about your product's cybersecurity. Network administrators, system integrators, and personnel that commission or maintain Power Operation should go through the following sections:

- Cybersecurity Overview
- Plan
- Configure
- Operate
- Maintain
- Cybersecurity Admin Expert

## **Cybersecurity Overview**

Power Operation has security capabilities that:

- Allow it to be part of a NERC CIP compliant facility. Go to the <u>North American Electric</u> Reliability Corporation website for information on NERC Reliability Standards.
- Align with cybersecurity standards in the IEC 62443 international standard for business IT systems and Industrial Automation and Control Systems (IACS) products. Go to the <a href="International Electrotechnical Commission">International Electrotechnical Commission</a> website for information about the IEC62443 international standard.

#### **IEC 62443**

IEC 62443 is an international cybersecurity Operational Technology (OT) standard with various levels of robustness against cyber threats.

Power Operation is SL2 certified to comply with IEC 62443 standard at the component level:

- IEC 62443-4.1: Assess a supplier's product development lifecycle for Industrial Automation and Control Systems (IACS).
- IEC 62443-4.2: Defines the security requirements for components of an IACS.

To communicate a security topic affecting a Schneider Electric product or solution, go to https://www.se.com/ww/en/work/support/cybersecurity/report-a-vulnerability.jsp.

7EN02-0463-05 Page 697 of 1342

## **A WARNING**

## POTENTIAL COMPROMISE OF SYSTEM AVAILABILITY, INTEGRITY, AND CONFIDENTIALITY

- Change default passwords to help prevent unauthorized access to settings and information.
- Use Windows Active Directory for user account management and access to network resources.
- Disable unused ports/services and default accounts, where possible, to minimize pathways for malicious attacks.
- Place networked devices behind multiple layers of cyber defenses (such as firewalls, network segmentation, and network intrusion detection and protection).
- Use cybersecurity best practices (for example: least privilege, separation of duties) to help prevent unauthorized exposure, loss, modification of data and logs, interruption of services, or unintended operation.
- Follow cybersecurity tasks as described by your organization or contact your network administrator.

Failure to follow these instructions can result in death, serious injury, equipment damage, or permanent loss of data.

#### Plan

Use the following planning information prior to installation and operation:

- Cybersecurity awareness
- System defense in depth assumptions
- Cybersecurity capabilities
- Potential risks and compensating controls

## System defense-in-depth assumptions

Defense-in-depth is an information security strategy integrating people, technology, and operations capabilities to establish variable barriers across multiple layers and dimensions in your information technology and control system. Defense-in-depth helps minimize data protection gaps, reduces single-points-of-failure, and creates a strong Cybersecurity posture. The more layers of security you have in your system, the harder it is for hackers to breach your defenses, steal your digital assets, or cause disruption. Using a defense-in-depth strategy by securing the device in a protected environment will help reduce your attack surface, decreasing the likelihood of a vulnerability.

Before you install your device, review the following system defense-in-depth assumptions. If you have not already adopted these assumptions, we strongly recommend you add them to help improve your Cybersecurity posture.

Page 698 of 1342 7EN02-0463-05

## Site security assumptions

 Perimeter security – installed devices, and devices that are not in service, are in an accesscontrolled or monitored location.

 Emergency power – the control system provides the capability to switch to and from an emergency power supply without affecting the existing security state or a documented degraded mode. Site security assumptions

## **Network security assumptions**

- Controls against malware detection, prevention and recovery controls to help protect against malware are implemented and combined with appropriate user awareness.
- Physical network segmentation the control system provides the capability to:
  - Physically segment control system networks from non-control system networks.
  - Physically segment critical control system networks from non-critical control system networks.
- Logical isolation of critical networks the control system provides the capability to logically
  and physically isolate critical control system networks from non-critical control system
  networks. For example, using VLANs.
- Independence from non-control system networks the control system provides network services to control system networks, critical or non-critical, without a connection to noncontrol system networks.
- Zone boundary protection the control system provides the capability to:
  - Manage connections through managed interfaces consisting of appropriate boundary protection devices, such as: proxies, gateways, routers, firewalls and encrypted tunnels.
  - Use an effective architecture, for example, firewalls protecting application gateways residing in a DMZ.
  - Control system boundary protections at any designated alternate processing sites should provide the same levels of protection as that of the primary site, for example, data centers.
- No public internet connectivity access from the control system to the internet is not recommended. If a remote site connection is needed, for example, encrypt protocol transmissions.
- Resource availability and redundancy ability to break the connections between different network segments or use duplicate devices in response to an incident.
- Manage communication loads the control system provides the capability to manage communication loads to mitigate the effects of information flooding types of DoS (Denial of Service) events.
- Control system backup available and up-to-date backups for recovery from a control system failure.

7EN02-0463-05 Page 699 of 1342

 Encrypt protocol transmissions over all external connections using a Virtual Private Network (VPN) or a similar solution.

## **Administrative assumptions**

- Cybersecurity governance available and up-to-date guidance on governing the use of information and technology assets in your company.
- Software and firmware upgrades software and device upgrades are implemented consistently to the current version.

## Cybersecurity capabilities

This section describes the security capabilities available with Power Operation and capabilities when configured using Windows Active Directory and authentication.

#### Information confidentiality

- Secure protocols that employ cryptographic algorithms, key sizes and mechanisms used to help prevent unauthorized users from reading information in transit and information at rest.
- Support for McAfee Application Control or similar software to help protect against zero day attacks.
- Passwords and sensitive or confidential data on disk are encrypted while at rest.
- Certificates are in compliance with recognized international standards used to encrypt TLS data in transit:
  - Certificates for gRPC and the web are generated during installation and are unique for every installation. Each has its own issuing authority that is also generated during installation.
  - The Citect comms certificate is created during configuration and secures Citect communication.

#### Configuration

These security capabilities support the analysis of security events, help protect the software from unauthorized alteration, and record configuration changes and user account events:

- Internal time synchronization.
- Time source integrity protection and configuration event logging.
- Timestamps, including date and time.
- Settings can be saved as a configuration file using Plant SCADA.
- Offload information to syslog or a protected storage or retention location.

#### User accounts and privileges

These security capabilities help enforce authorizations assigned to users, segregation of duties, and least privilege:

- Windows Active Directory integration, role-based access control, and two-factor authentication using YubiKey.
- Power Operation Runtime user partitioning, eight levels of user privilege, and user event monitoring, including, log in, log out, shutdown, control.

Page 700 of 1342 7EN02-0463-05

 Identify and authenticate software processes managing accounts using Windows Active Directory.

- Least privilege and allowlisting configurable in multiple dimensions: read; control; time sync; alarm acknowledgment; application access; notification, security, and communications configuration.
- User account lockouts configurable with number of unsuccessful login attempts using Windows Active Directory.
- Use control is used to restrict allowed actions to the authorized use of the control system.
- Supervisors can override user authorizations by deleting their account.
- Password strength feedback using Windows Active Directory.

#### Hardening

These security capabilities help prohibit and restrict the use of unnecessary functions, ports, protocols, or services:

- Least functionality can be applied to prohibit and restrict the use of unnecessary functions, ports, protocols, or services.
- Port numbers can be changed from default values to lower the predictability of port use.
- Session lock is used to require sign in after a configurable time-period of inactivity using Windows Active Directory.
- Session termination is used to terminate a session automatically after inactivity or manually by the user who initiated the session.

#### System upgrades and backups

This security capability helps protect the authenticity of the software and facilitates protected file transfer: digitally signed software is used to help protect the authenticity of the software and only allows software generated and signed by the manufacturer.

#### Threat intelligence

These security capabilities help provide a method to generate security-related reports and manage event log storage:

- Machine and human-readable reporting options for current security settings.
- Audit event logs to identify:
  - Software configuration changes.
  - Energy management system events.
- Audit storage using event logs by default and alternate methods for log management using Windows Active Directory.

## Potential risks and compensating controls

Address potential risks using these compensating controls:

7EN02-0463-05 Page 701 of 1342

| Area                | Issue                                                                                                    | Risk                                                                                    | Compensating control                                                                                                    |
|---------------------|----------------------------------------------------------------------------------------------------|-----------------------------------------------------------------------------------------|----------------------------------------------------------------------------------------------------|
| Secure<br>protocols | ION, Modbus, DNP, IEC 61850 and some IT protocols are unsecure. Power Operation does not have the capability to transmit data encrypted using these protocols. | If a malicious user gained access to your network, they could intercept communications. | For transmitting data over an internal network, physically or logically segment the network.  For transmitting data over an external network, encrypt protocol transmissions over all external connections using a Virtual Private Network (VPN) or a similar solution.  See Protected environment assumptions for information on compensating controls. |

## **A WARNING**

#### DATA IN TRANSIT IS POTENTIALLY UNENCRYPTED AND COULD BE ALTERED

When transmitting data using ION, Modbus, DNP, IEC 61850 and some IT protocols:

- · Physically or logically segment the network.
- Encrypt protocol transmissions over all external connections using a Virtual Private Network (VPN) or a similar solution.

Failure to follow these instructions can result in death, serious injury, equipment damage, or permanent loss of data.

## Hardening

Recommendations to optimize cybersecurity in a protected environment:

- Harden environments according to your company's policies and standards.
- Apply least functionality to prohibit and restrict the use of unnecessary functions, ports, protocols or services.
- Implement cybersecurity configuration procedures. See <u>Configuring cybersecurity</u> for detailed configuration information.

## Configure

This section describes the cybersecurity configuration tools and tasks.

- Recommendations
- Cybersecurity checklist
- Default security settings

Page 702 of 1342 7EN02-0463-05

- Viewing security settings
- Default port numbers
- Windows Active Directory
- Mapping Windows Active Directory groups to CAE
- Allowlisting
- · Configuring third-party certificates
- Encryption, USB port lock-down, and server hardening
- Configuring two-factor authentication
- Configuring projects for network segmentation

#### Recommendations

Recommendations to optimize cybersecurity in a protected environment:

- Use Access Control for objects in Windows Active Directory and authentication.
- Use Plant SCADA to store configuration files.
- Follow recommendations and implement cybersecurity configuration using the <u>Cybersecurity</u> configuration checklist.

## **A WARNING**

## POTENTIAL COMPROMISE OF SYSTEM AVAILABILITY, INTEGRITY, AND CONFIDENTIALITY

Use cybersecurity best practices to help prevent unauthorized access to the software.

Failure to follow these instructions can result in death, serious injury, equipment damage, or permanent loss of data.

See <u>Using Cybersecurity Admin Expert (CAE) for cybersecurity</u> for information on configuring cybersecurity using the CAE tool.

See Decommission for recommendations and procedures about decommissioning.

#### Personal information confidentiality

Power Operation does not proactively collect personal information. Some personal information is collected and stored related to settings and functionality.

Ensure live data and backups are protected.

7EN02-0463-05 Page 703 of 1342

## **A WARNING**

# POTENTIAL COMPROMISE OF SYSTEM AVAILABILITY, INTEGRITY, AND CONFIDENTIALITY

- Change default passwords to help prevent unauthorized access to settings and information.
- Use Windows Active Directory for user account management and access to network resources.
- Disable unused ports/services and default accounts, where possible, to minimize pathways for malicious attacks.
- Place networked devices behind multiple layers of cyber defenses (such as firewalls, network segmentation, and network intrusion detection and protection).
- Use cybersecurity best practices (for example: least privilege, separation of duties) to help prevent unauthorized exposure, loss, modification of data and logs, interruption of services, or unintended operation.
- Follow cybersecurity tasks as described by your organization or contact your network administrator.

Failure to follow these instructions can result in death, serious injury, equipment damage, or permanent loss of data.

#### See:

- <u>Product defense-in-depth</u> for details about defense controls in your IT and control system to maximize data protection.
- Cybersecurity capabilities for more details about information confidentiality.

## **Cybersecurity Checklist**

#### Cybersecurity configuration checklist

| Action                                               | Link                                                                                                    |
|------------------------------------------------------|----------------------------------------------------------------------------------------------------|
| Address potential risks using compensating controls. | Potential risks and compensating controls                                                                      |
| Set-up user access and apply least privilege.        | Default security settings Using single sign-on Configuring two- factor authentication Windows Active Directory |

Page 704 of 1342 7EN02-0463-05

| Action                                                                                                    | Link                                                                       |
|----------------------------------------------------------------------------------------------------|----------------------------------------------------------------------------|
| Harden environments, change port numbers from default values, and configure server and firewalls to restrict and control traffic between IT, OT, and Internet network zones. | Default port numbers  Encryption, locking USB ports, and hardening servers |
| Follow allowlisting design considerations and use application allowlisting and McAfee to prevent unauthorized applications from running on your systems.                     | Allowlisting                                                               |
| Configure the Service Layer, set permissions on the certificate, and update the registry configuring third-party certificates.                                               | Configuring third-<br>party certificates                                   |
| Configure a one-time password for two-factor authentication using a YubiKey USB key device.                                                                                  | Configuring two-<br>factor authentication                                  |
| Configure to communicate with multiple network adapters in a segmented architecture.                                                                                         | Configuring projects for network segmentation                              |

See <u>Using Cybersecurity Admin Expert (CAE) for cybersecurity</u> for information on configuring cybersecurity using the CAE tool.

See <u>Decommission</u> for recommendations and procedures about decommissioning.

#### See:

- <u>Product defense-in-depth</u> for details about defense controls in your IT and control system to maximize data protection.
- Cybersecurity capabilities for more details about information confidentiality.

## **Default security settings**

| Area                                 | Default setting                                    |
|--------------------------------------|----------------------------------------------------|
| Firewall ports                       | Enabled.                                           |
| User access to application resources | Disabled.                                          |
| User account roles and privileges    | See User account roles and privileges for details. |

## Viewing security settings

| Area  | View settings                                                                                                    |
|-------|----------------------------------------------------------------------------------------------------|
| Ports | Use the built-in Windows command line netstat to view enabled ports. Follow hardening tasks as described by your organization or contact your network administrator. |

7EN02-0463-05 Page 705 of 1342

| Area           | View settings                                                             |
|----------------|---------------------------------------------------------------------------|
| User access to | 1. Click <b>Start</b> on the taskbar.                                     |
| application    | Select AVEVA > Configurator. The Configurator opens.                      |
| resources      | Select Power Operation > Security Roles.                                  |
| User           | Open the configuration file configuration.xml located in C:\Program Files |
| account        | (x86)\Schneider Electric\Power                                            |
| roles and      | Operation\v2022\Applications\AppServices\bin\. See User account           |
| privileges     | roles and privileges for more information.                                |

## **Default port numbers**

Each server component has a unique default port assigned to it. This default port may only be used with that type of server. However, application engineers may choose ports other than the defaults, depending on the design of the project. Non-default ports need to also be added to the firewall exceptions.

Which ports are required for a specific installation depends on the Power Monitoring Expert system configuration and the monitoring devices used.

If Power Operation alarm, trend, report and I/O servers are created using non-default ports, create those ports exceptions.

| Service                                | Default<br>port | Description                                                                          |
|----------------------------------------|-----------------|--------------------------------------------------------------------------------------|
| Alarm Server (Citect)                  | 5482            | Database port for alarms.                                                            |
| Alarm Server (Citect)                  | 2080            | Synchronization between redundant Citect alarm server components.                    |
| Application Server                     | 23103           | Web services used by Basic Reports and Live View.                                    |
| Client (Citect)                        | 2074            | Cicode (custom script) debugging.                                                    |
| Client access or<br>ActiveX web client | 5500-<br>5509   | Ports used for thick control client and ActiveX web client to communicate to server. |
| CTAPI (Citect)                         | 2073            | Used by Power Operation components to interact with Citect server processes.         |
| CTAPI (encrypted connections)          | 3073            | Used by Power Operation components to interact with Citect server processes.         |
| Database                               | 5432            | Used to connect to PostreSQL Database Engine.                                        |
| Event Notification                     | 23104           | Synchronization between redundant Power Operation notification servers.              |
| FTP, IDC                               | 21              | Page downloads for IDC, Internet Display Server/Client communications.               |
| I/O Server (Citect)                    | 2082            | Publish and subscribe I/O server communications.                                     |
| ODBC                                   | 20222           | Open Database Connnectivity server.                                                  |

Page 706 of 1342 7EN02-0463-05

| Service                   | Default<br>port | Description                                                                             |
|---------------------------|-----------------|-----------------------------------------------------------------------------------------|
| OPC UA                    | 48031           | OPC Unified Architecture communication                                                  |
| Report Server (Citect)    | 2084            | Report server communications.                                                           |
| Platform Server           | 23201           | Services for communications with the Service Layer Platform Server.                     |
| System services process   | 2087            | Runtime running as a service.                                                           |
| Time synchronization port | 2088            | To enable time synchronization.                                                         |
| Trends Server (Citect)    | 2085            | Synchronization between redundant Citect trend server communications.                   |
| Web Server                | 443             | WebHMI application. Access to page and document content, diagrams, and all system data. |
| Service Layer             | 23200           | Services for communications with the Service Layer Pso Web Service.                     |

# Default port numbers and associated server types

#### **HTML5 Web Client**

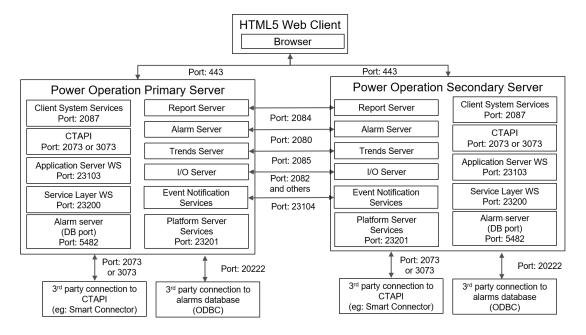

#### **Thick Client**

7EN02-0463-05 Page 707 of 1342

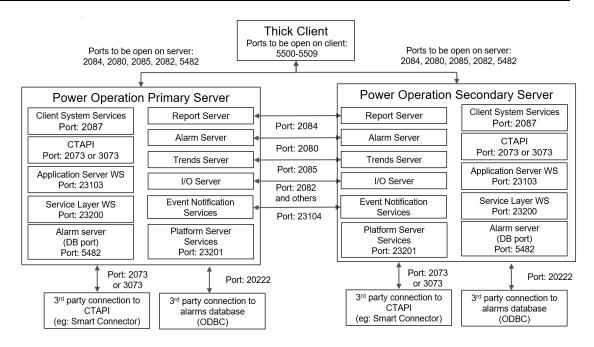

For information about the ports for Advanced Reporting and Dashboards, see Ports in the *Power Monitoring Expert – IT Guide*.

## **Default ports used for protocols**

The following table lists the default ports used for protocols supported by Power Operation. Ports are also customizable.

| Protocol                   | Port                     |
|----------------------------|--------------------------|
| BACnet/IP                  | UDP/47808                |
| DNP3                       | TCP/20000, UDP/20000     |
| Ether Gate                 | TCP/7801                 |
| FTP                        | TCP/21                   |
| НТТР                       | TCP/80                   |
| HTTPS                      | TCP/443                  |
| IEC 60870-5-104 (IEC870IP) | TCP/2404                 |
| IEC61850 (MMS)             | TCP/102                  |
| ION Classic                | TCP/7700                 |
| ION over TLS               | TCP/7443                 |
| Modbus TCP                 | TCP/502                  |
| OPC DA                     | TCP/135                  |
| OPC UA                     | TCP/48031                |
| sFTP                       | TCP/22                   |
| SMTP                       | TCP/25, TCP/465, TCP/587 |
| SNMP                       | UDP/161                  |
| Telnet                     | TCP/23                   |

Page 708 of 1342 7EN02-0463-05

## **Windows Active Directory**

It is recommended to use Windows Active Directory exclusively for user account management and access to network resources. Power SCADA Anywhere users should only be managed using Windows Active Directory.

Power Operation supports Windows Active Directory integration, including enforcement of minimal password complexity, password expiration, role based access control, and other password management strategies.

For cybersecurity purposes, we recommend that you use Windows Active Directory with a strong password policy.

If you don't use Windows Active Directory:

- Unintentional access could occur. For example, assumed inactive accounts could actually be active.
- The ability to configure some settings may not be available, e.g., automated password complexity and expiry.

There are eight levels of user privileges (HMI user partitioning) and HMI user event monitoring (login/logout, shut down, control).

Power Operation components, including Servers, Client Access, and View-only Clients, support both user management that uses Windows Active Directory groups and local users.

**NOTE**: Power SCADA Anywhere must be installed on a machine that is part of a Windows domain.

## **Mapping Windows Active Directory groups to CAE**

Use Windows Active Directory to manage user accounts and to access network resources. Active Directory Users are authenticated against Active Directory Windows Groups. To let Windows Active Directory groups access Cybersecurity Admin Expert (CAE), define the Windows Active Directory domain and groups and map them into roles defined in CAE.

To map Windows Active Directory groups to CAE:

- 1. In CAE, go to Security Settings > Authentication Configuration.
- 2. From the Centralized authentication protocol drop-down menu, choose LDAP.
- 3. Under LDAP Protocol Details, configure the following settings:

| Setting    | Description                                                  |
|------------|--------------------------------------------------------------|
| Domain     | Enter the Windows Active Directory domain name.              |
| IP address | Enter the IP address of the Windows Active Directory server. |

7EN02-0463-05 Page 709 of 1342

| Setting | Description                                                                                                    |
|---------|----------------------------------------------------------------------------------------------------|
|         | Enter the port number used by the Windows Active Directory server to establish a connection with the Security Application: |
| Port    | By default, TCP and UDP ports are set to 389.                                                                              |
|         | Or set TCP and UDP ports to 636 for LDAPS (LDAP over SSL).                                                                 |
| Group   | Enter the name of one or more Windows Active Directory groups, then select <b>Add a new Group</b> .                        |
| Role(s) | One or more roles can be associated with each group. Select or clear the Role(s) checkboxes.                               |

### **Allowlisting**

Allowlisting design considerations:

- Power Operation Servers, Client Access, View-only Clients, and Advanced Reporting have been validated using McAfee Application Control.
- McAfee Allowlisting product documentation can be found on the McAfee website.

#### **Application allowlisting**

Zero Day cybersecurity attacks take place before a software vendor is aware of a cybersecurity exploit. This means that neither software nor anti-virus programs have been created or updated to protect against the zero-day threat or attack.

Application allowlisting is recommended to protect against Zero Day attacks. Application allowlisting proactively blocks unauthorized executable files on the PO Server than are not part of the allowlist, such as executable files, java apps, Active X controls, and scripts.

Power Operation has been validated with the McAfee Application Control allowlisting application.

**NOTE**: Allow the install to add a desktop shortcut; you need it for all interactions with Application Control. Also, before you run Application Control, make sure that you have installed all other software that you want on the computer.

#### **Using Application Control**

Right-click the desktop icon and select the Run As Administrator option.

First, you need to create and confirm the allowlist. To do this:

1. Invoke the *sadmin* command line as an administrator and type the command sadmin solidify.

This process can take some time to complete. When it is complete, you see a line telling you total files scanned and the number that are "solidified."

2. Verify the allowlist with the command sadmin status.

Verify that the allowlist status of drives or volumes is *solidified*.

3. When this is complete, you need to enable the enforcement of the allowlist: type the command sadmin enable.

Page 710 of 1342 7EN02-0463-05

4. Add updaters: Updaters are components for which you provide permission to update the system. Any program or script that will be able to update the system must be configured as an updater. To add an updater, enter on the command line:

```
sadmin updaters add <xxx>
```

where xxx is the name of the component

For a complete discussion of updaters, see "Using Updaters" in the McAfee Product Guide (on the Power Operation installation disk, see McAfee Embedded Control > Documents > Product-Guide-v6.2.0)

When running in Enabled mode, Application Control can prevent a legitimate application from executing if the required rules are not defined. Application Control tracks all unsuccessful attempts made by authorized applications to modify protected files or run other executable files. Review information for unsuccessful attempts

Do this to identify updater rules and allow legitimate applications to run successfully.

- 1. Enter the command sadmin dia.
- 2. To add the suggested updaters to the authorized list, use the command sadmin diag fix.

When you deploy Application Control, it scans the system and creates a allowlist of all executable binaries and scripts present on the system. The allowlist also includes hidden files and folders.

The allowlist lists all authorized files and determines trusted or known files. In Enabled mode, only files that are present in the allowlist can execute. All files in the allowlist are protected; you cannot change or delete them. An executable binary or script that is not in the allowlist is said to be "unauthorized," and it is prevented from running.

You can also use Application Control to help write-protect files, directories, drives or registry entries. Additionally, you can use it to read-protect files, directories, or drives. For more information about these applications, see the Product Guide.

## **Configuring third-party certificates**

To configure third-party certificates for use with Power Operation, you must configure the service layer, edit the certificate, and then update the registry.

**NOTE**: The third-party certificate you want to use must be in the Personal Information Exchange (PFX) file format.

## **Configuring the Service Layer**

- Navigate to and double-click the PFX file you want to import. The Certificate Import Wizard appears.
- 2. Select Local Machine and click Next.
- 3. In the File name field, verify the name of the file you are importing, then click **Next**.
- 4. If a password exists for the private key, enter it in the **Password** field.

7EN02-0463-05 Page 711 of 1342

5. Select the Mark this key as exportable. This will allow you to back up or transport your keys at a later time. and Include all extended properties. check boxes.

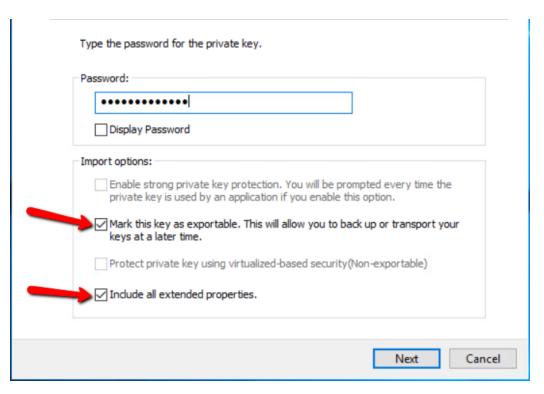

- 6. Click Next.
- 7. On the Certificate Store page, choose the default option (Automatically select the certificate store based on the type of certificate), then click Next.
- 8. Click Finish.
- 9. Click OK.

## Setting permissions on the certificate

- 1. Press **Window + R** to open the Run window.
- 2. In the Open field, type **mmc** and click **OK**.
- 3. In the Console window, select File > Add/remove snap-in.
- 4. In the left pane, select **Certificates**, then click **Add**.
- 5. In the Certificates snap-in window, select **Computer account**, then click **Next**.
- 6. Select Local computer, then click Finish.
- 7. Click **OK** to close the Add or Remove Snap-ins window.
- 8. In the Console Root pane, expand **Certificates > Personal > Certificates**. The installed certificate appears in the right pane.
- 9. Right-Click the certificate and select All Tasks > Manage Private Keys...
- 10. Click Add and type <ComputerName\ArchestraWebHosting> then click OK.

Page 712 of 1342 7EN02-0463-05

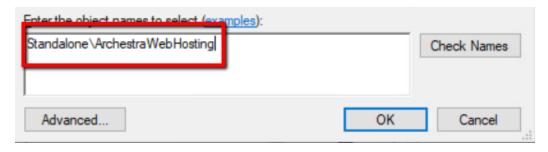

- Verify that Full Control and Read permissions are allotted to the ArchestraWebHosting group.
- Click **OK**.
- 13. Double-Click the certificate to view it. Select the **Details** tab, then locate and click the Thumbprint field in the list.
- 14. Highlight the value, then press **Ctrl + C** to copy the value and press **Ctrl + V** to paste it to notepad or another text editor. You will need this value to update the registry.

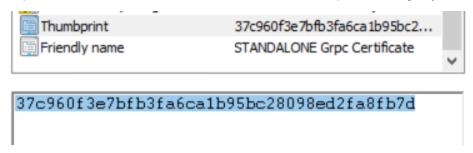

**NOTE**: Some operating systems may store the Thumbprint with spaces, you may have to delete the spaces prior to updating the registry.

## **Updating the Registry**

## **NOTICE**

#### **IRREVERSIBLE OPERATING SYSTEM DAMAGE OR DATA CORRUPTION**

Before making any changes, back up your Windows Registry to a network folder or other remote location.

Failure to follow these instructions can result in irreparable damage to your computer's operating system and all existing data.

**NOTE**: Registry edits must be performed only by qualified and experienced personnel.

- 1. Start a Windows command-prompt in Administrator mode.
- Copy and paste the following command to create a backup of the registry key:
   Reg copy "HKEY\_LOCAL\_MACHINE\SOFTWARE\WOW6432Node\Schneider
   Electric\Power Operation\WebApplications\Default" "HKEY LOCAL

7EN02-0463-05 Page 713 of 1342

- MACHINE\SOFTWARE\WOW6432Node\Schneider Electric\Power Opeation\WebApplications\Default orig" /s /f
- Copy and paste the following command to update the registry value:
   Reg Add "HKEY\_LOCAL\_MACHINE\SOFTWARE\WOW6432Node\Schneider
   Electric\Power Operation\WebApplications\Default" /t REG\_SZ /v SslThumbprint /d
   "<PASTE THE THUMBPRINT HERE>" /f
- 4. Run the following commands for the changes to take effect in the services:
  - %windir%\System32\inetsrv\Appcmd stop apppool/apppool.name:PsoWebserviceAppPool%windir%\System32\inetsrv\Appcmd start apppool/apppool.name:PsoWebserviceAppPool%windir%\System32\inetsrv\Appcmd stop apppool/apppool.name:PlatformServerAppPool%windir%\System32\inetsrv\Appcmd start apppool/apppool.name:PlatformServerAppPool
- 5. Close the command prompt.

## **Managing certificates**

By default, Power Operation is installed so that web services and web applications are set up to use the Transport Layer Security (TLS) 1.3 encryption protocol with self-signed certificates.

- To manually set up certificates, use the following procedures:
  - Configuring browser encryption
  - Configuring without encryption (not recommended)
- In a redundant system, you must replicate certificates from one server to the other. Use the following procedure:
  - Replicating self-signed certificates from one server to the other in a redundant system.
- To configure third-party certificates for use with Power Operation, refer to the following topic:
  - Configuring third-party certificates

## Configuring browser encryption

- 1. Navigate to Administrative Tools and open Internet Information Services (IIS).
- 2. In the left Connections pane, select [Machine Name] > Sites > Default Web Site.
- 3. In the right Actions pane, click Bindings.
- 4. In the Site Bindings window, select https and click Edit.
- In the Edit Site Binding window, in the SSL certificate drop-down, select [Machine Name]
   Grpc Certificate.
- Click **OK** to close the Edit Site Binding window, then click **Close** to close the Site Bindings window.
- 7. Restart IIS.

To apply a third-party certificate, see Configuring third-party certificates.

Page 714 of 1342 7EN02-0463-05

# Configuring without encryption (not recommended)

Setup browser configuration to work in Google Chrome.

- 1. Type chrome: //flags in the URL area of Google Chrome.
- 2. Search for Insecure origins treated as secure and enter the IP address.

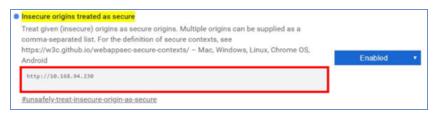

NOTE: Use the Power Operation web server IP address.

Set Insecure origins treated as secure to Enabled.

NOTE: You will not receive the pop-up message if Enabled is not selected for this setting.

# Replicating self-signed certificates from one server to the other in a redundant system

In a redundant system, you must replicate certificates from one server to the other.

To use the installed, self-signed certificates in a redundant system:

- Open the Application Configuration Utility and navigate to the Certificate Management > Redundancy Management tab. Do the following:
  - a. On the Redundancy Management page, follow the instructions to export certificates from the primary machine to a secondary system.
  - b. On the Redundancy Management page, follow the instructions to import the certificate to the secondary system.
  - c. Use the Information tab to compare the Root Certificate Thumbprint and the Certificate Thumbprint. The values must be identical.
- Using Task Manager, cycle CoreServiceHost:
  - Right-click, select Stop, then right-click and select Start. Do not use Restart.
- 3. Open Windows Command Prompt and type iisreset, and then press **Enter** to restart Internet Information Services (IIS).
- 4. Navigate to ..\Program Files (x86)\Schneider Electric\Power Operation\v [version #]\Applications\Services\Platform Server\Logs.
- 5. Open the Platform Server logs and verify that the connection is being made to both Platform Servers. A successful connection is displayed in the following example:

7EN02-0463-05 Page 715 of 1342

```
"[2022-04-04 10:35:23.570 AM [Information] Connected to web service at SECONDARY:23200 [2022-04-04 10:35:23.571 AM [Information] Connected to web service at PRIMARY:23200"
```

To configure third-party certificates for use with Power Operation, see <u>Configuring third-party</u> certificates.

## **Troubleshooting**

If the Platform Server Log includes or shows the error message: "Unable to connect to the web service PRIMARY:23200", you may need to add environmental variables to ignore proxy settings.

To add environmental variables:

- 1. Open System Properties, and navigate to Advanced > Environment Variables.
- 2. In the Environment Variables dialog, in the System variables section, create a NO\_PROXY variable.
- Click OK.
- 4. Restart the services again and check the logs, as described in step 4 and 5 previous.

For more information on platform and service layer ports, see Default port numbers.

### Encryption, locking USB ports, and hardening servers

#### **Encryption**

Configure the system to use the latest version of Transport Layer Security (TLS), at least version 1.2.

PO supports the ability to encrypt communication between PO components using latest Transport Layer Security (TLS) version. Communication is encrypted between:

- Server(s) and client(s)
- Server to server.

#### Locking-down USB ports on server computers

Power Operation supports electronic software keys to allow IT departments to lock-down USB ports on server computers.

The configuration setup steps are:

- 1. Create a project.
- 2. Add all the devices on the network.
- 3. Configure the rules for the network that define the traffic that can pass through which firewall.

We recommend that you begin with the firewalls in test mode so you can see what would be blocked and then adjust accordingly. The firewall configurations should be then loaded onto a USB flash drive that is used to upload the configuration to each firewall.

Page 716 of 1342 7EN02-0463-05

The following is an example architecture that can serve as reference for how one of the networks might be constructed. It is a small network that can be scaled out to fit a much larger system.

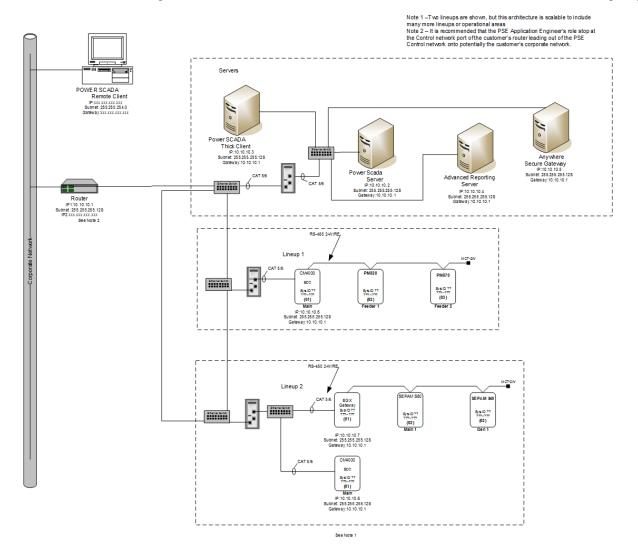

#### **Configuring a System Management Server**

Power Operation needs post-installation configuration to use encrypted communications. Only one of the machines in the network can be identified and configured as the System Management Server.

Use the Configurator to establish a trust relationship between one or more machines running Power Operation. This configuration allows for encrypted communication between these machines, which is achieved through a common System Management Server on which a certificate is created and used to encrypt communications. Certificates may be generated automatically on the System Management Server or provided by the IT department.

To connect to the System Management Server, you need to be a member of either the "aaAdministrators" or the "Administrators" group on the machine where the System Management Server is installed.

7EN02-0463-05 Page 717 of 1342

To configure a system management server:

- 1. Start the Configurator.
- 2. In the left pane, click **Common Platform > System Management Server**. The following is displayed:

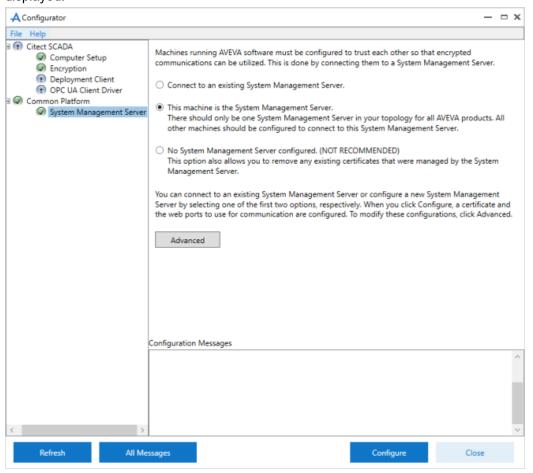

- 3. Select **This machine is the System Management Server**. Review the notes on the screen before you start the configuration.
- 4. Click **Configure**. If an existing binding is found for the specified ports, the following message is displayed:

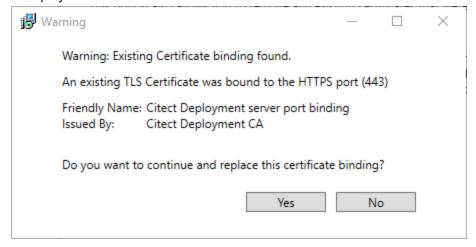

Page 718 of 1342 7EN02-0463-05

5. Click **Yes** if you wish to replace the binding. The Configurator will start configuring the System Management Server.

If you click No, the following message will be displayed in the Configuration Messages area:

Configuration Messages

User decided not to replace existing port binding.

Failed to configure the device.

Please check ArchestrA Logger for more information.

On successful configuration, the message "Device configuration completed" is displayed.
The security code is displayed in the Configurator as shown below. To view more
information about the certificate, click **Details**.

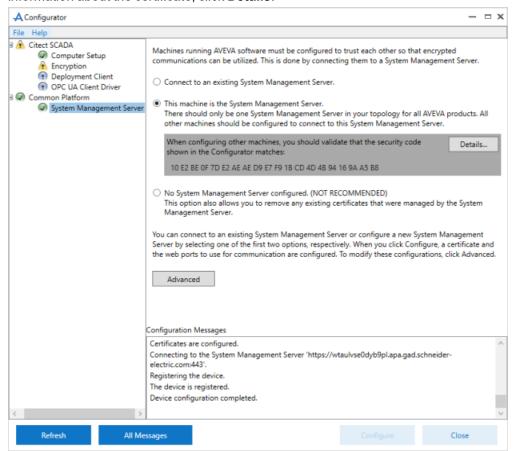

- 7. If the configuration is unsuccessful, check the ArchestrA Logger. You can access this by typing \Program files (x86)\common files\archestra\aaLogviewer.exe at the Windows command prompt. Alternatively, view details of the errors in the System Management Console. For more details, refer to the ArchestrA documentation.
- Click Close to exit the Configurator.

## **Configuring two-factor authentication**

**NOTE**: For cybersecurity purposes, it is strongly recommended that you configure two-factor authentication in your projects; especially in deployments with control functionality.

7EN02-0463-05 Page 719 of 1342

Power Operation uses a one-time password (OTP) to accomplish two-factor authentication. OTP is implemented in Power Operation using a USB key device called a YubiKey. The YubiKey is designed to fit on a key ring or attached to a badge. It must be plugged into the client machine when the user authenticates.

**NOTE**: You can export one-time password settings to other servers. See "Export and import One-Time Password settings" on page 691 for details.

## Ordering YubiKeys

Keep in mind these points when you are ordering or using a YubiKey:

- You must set "Allow RPC" to TRUE for all roles that are using YubiKey.
- YubiKey is compatible with all thick clients.
- YubiKey requires access to a USB port at each client.
- Each Power Operation I/O Server must have Application Services (Core Service Host) running.
- Multiple I/O servers may reside on a physical machine. In this case, only one instance of Application Services resides on the machine.
- YubiKey must be configured and synchronized across all I/O servers (this includes redundant pairs and distributed systems).
- YubiKey is enabled on each client independently. If YubiKey is enabled on a client, all users on that client must authenticate via YubiKey.
- It is possible to configure YubiKey on one machine, export the configuration for all users, and import the configuration to all remaining machines.
- It is not necessary to re-program YubiKey when changing passwords. The YubiKey changes
  the OTP every time so it is not susceptible to replay attacks.
- YubiKey is authenticated against all servers that contain at least one I/O Server. All servers
  must successfully authenticate the OTP for success. If a single server does not authenticate
  (due to misconfiguration, etc.), the user will not be able to log in.
- If a machine (with an I/O Server) is not available, it is not included in the authentication scheme. This means that if a primary server is down, the secondary can still successfully authenticate the OTP.
- If no servers (with I/O servers) are available, the user will not be able to log in on clients that have YubiKey enabled.

## Add the Citect parameter

You need to add the parameter that allows Power Operation to communicate with the YubiKey. You can do this before or after you configure the YubiKey.

**NOTE**: Before you add the parameter, make sure the correct project is active.

Page 720 of 1342 7EN02-0463-05

To add the parameter:

1. From Power Operation Studio, click **Setup** \* > **Parameters**.

2. Enter the following:

Section Name: Security

- Name: OneTimePasswordRequired

- Value: true

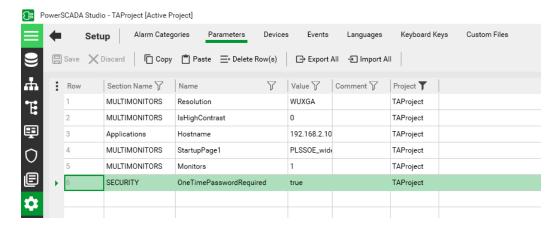

3. Compile the project.

# Set Allow RPC to TRUE for all YubiKey-user roles

To use YubiKey in Power Operation, you must set Allow RPC to TRUE for all roles that include users with assigned YubiKeys. The default for Power Operation 2022 is FALSE.

To change Allow RPC to TRUE:

- 1. In Power Operation Studio, click **Security**  $\bigcirc$  > **Roles**.
- 2. For each YubiKey-user role, change Allow RPC to TRUE.

# YubiKey configuration

You can autoconfigure a YubiKey or program it manually.

In most cases, you can autoconfigure the YubiKey, thus avoiding the lengthier process of programming it. Autoconfiguration may not work with all YubiKey models; however, all OTP-compliant keys can be manually programmed.

**NOTES:** 

7EN02-0463-05 Page 721 of 1342

- Autoconfigure requires that you have a USB port available on your computer.
- If you do not have a USB port available on the server because it is in a virtual machine or
  you do not have physical access– program the key on a remote machine (see "Manually
  configure the YubiKey" on page 723, below), and then transfer the configuration to the server
  (see "Export and import One-Time Password settings" on page 691, below).
- Autoconfigure will not work on virtual machines.
- You can only have one YubiKey inserted at a time.
- If autoconfigure will not work, you must manually program the YubiKey. See "Manually configure the YubiKey" on page 723 for instructions.

# **Auto-configuring the YubiKey**

To auto-configure the YubiKey:

- 1. Insert the YubiKey into the USB port of the computer.
- 2. In the Application Configuration Utility, click Security > One-Time Password.

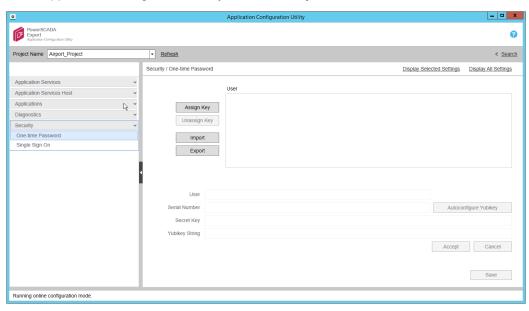

3. Click Assign Key.

The grayed-out fields are enabled.

- In the **User** field, type the Power Operation username (or user name from Active Directory) to which you want to assign the YubiKey.
- 5. Click **Autoconfigure YubiKey**. The following message appears:

Page 722 of 1342 7EN02-0463-05

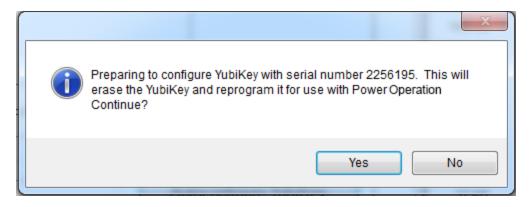

This message tells you that all settings on the key will be erased, including any key assignments.

- 6. To continue, click **Yes**. The key will receive a new secret key.
- 7. Click Accept.

# Manually configure the YubiKey

If you cannot auto-configure the YubiKey, program and configure it manually.

After you obtain the YubiKey from a third-party vendor, (such as Amazon), download the YubiKey Personalization Tool from the Yubico web site: www.yubico.com; click Products > Services & Software > Personalization Tools > Download YubiKey Configuration Tools.

**NOTE**: This procedure outlines how to configure a single slot. If you want to use both of the key's configuration slots, download the YubiKey documentation, located under the Support tab of the Yubico website.

7EN02-0463-05 Page 723 of 1342

To manually configure the key:

1. Launch the YubiKey Personalization Tool. The following screen appears:

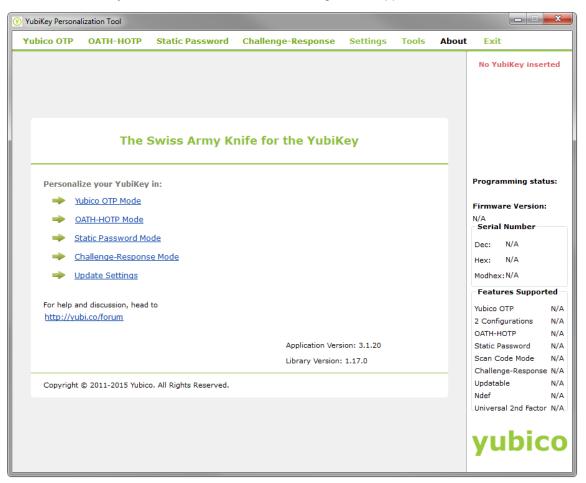

2. Insert the YubiKey into a USB port of your computer. Click the Yubico OTP Mode link. At the next screen, click **Advanced**. The following screen appears:

Page 724 of 1342 7EN02-0463-05

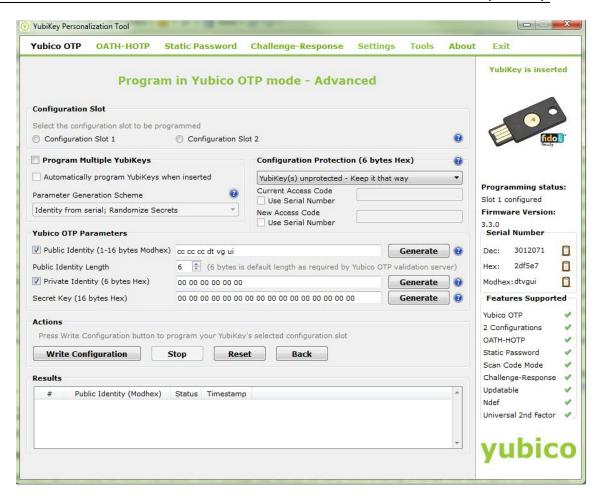

- 3. In the Configuration Slot section, select the slot you want to configure.
- 4. In the Yubico OTP Parameters section:
  - a. Click Public Identity, and then click Generate.
  - b. Do not edit the default **Public Identity Length**.
  - c. Click Private Identity and then click Generate.
  - d. Beside Secret Key, click Generate.
  - e. Make note of the secret key that displays, including all characters and spaces. You will need it when you add the key to the Application Configuration Tool.
- 5. In the Actions section, click Write Configuration.
- 6. Click the **Settings** tab. This following screen appears:

7EN02-0463-05 Page 725 of 1342

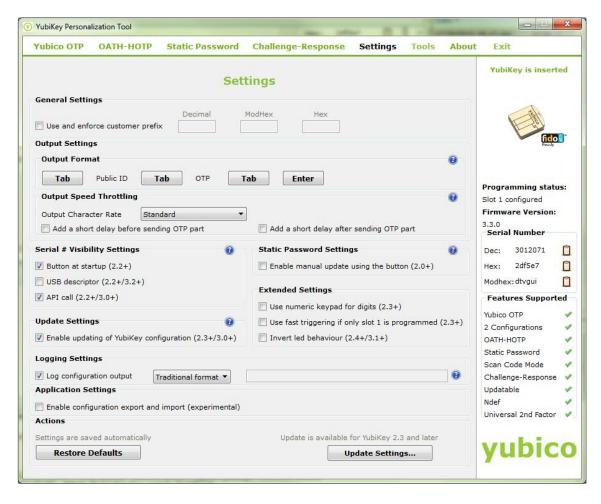

#### 7. Enter the following information:

- a. Under **Output Settings**, click **Enter** to enable it; when enabled the button turns blue. Do not enable any of the **Tab** buttons.
  - This causes a return and an "OK" to automatically occur when you press the Yubikey as part of login in Power Operation.
- b. Ignore the remaining settings. Click **Update Settings** at the bottom right of the screen.
   The key is programmed.
- 8. Next, configure the key on the Power Operation computer:
  - a. In the Application Configuration Utility, click Security > One-Time Password.
  - b. Click Assign Key.
  - c. The fields on the lower half of the screen are enabled.
  - d. For **User**, type the user name that you are adding. This should be a Power Operation Studio user.
  - e. For **Serial Number**, type the number that is printed on the underside of the key.
  - f. For **Secret Key**, enter the Secret Key from the YubiKey Personalization Tool (created previous). Enter the secret key exactly as it was created, including all spaces. After you enter it, the key will be encrypted and will display as bullets (••••) in the future.

Page 726 of 1342 7EN02-0463-05

- g. Press the button on the top of the YubiKey.
- h. **YubiKey String:** This field is populated when you press the button in step 6.
- i. Click Accept.
- 9. Repeat step 8 for any additional keys.

NOTE: Repeat steps 1 to 8 on each server computer in a redundant or distributed system.

# Logging in with a programmed YubiKey and One-Time Password

After the key is programmed and associated with a user in Power Operation, and you have enabled YubiKey usage, the user will use the key to log in to the system.

#### To log in:

- 1. Insert the programmed YubiKey into a USB port of the Power Operation server.
- 2. Launch Power Operation Runtime, or access runtime via a remote web client.
- 3. Run the project you want to view.
- 4. In the upper right corner of the Startup screen, click Login.
- 5. Enter your name and password and then click **OK**. The One-time Password screen appears.
- 6. Press the button on the YubiKey.

The one-time password is generated. The key and software communicate behind the scenes to verify the uniqueness of the one-time password and to click OK.

You can start using runtime screens.

# **Disabling YubiKeys**

To disable a YubiKey:

- In Power Operation Studio, click Setup > Parameters, locate the parameter for the YubiKey.
- 2. Change the Value from true to false, and then compile the project.

7EN02-0463-05 Page 727 of 1342

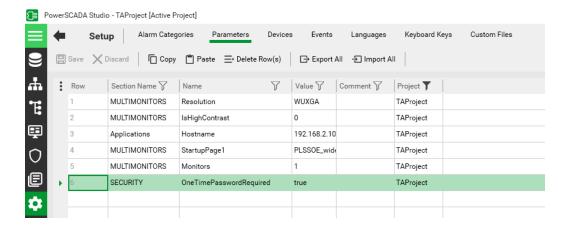

# Configuring projects for network segmentation

Power Operation can be configured to communicate with multiple network adapters in a network segmentation architecture. For security reasons, consider network segmentation for the following scenarios:

- Multiple Power Operation servers or clients are configured to run over a WAN or the Internet.
  - Confirm that appropriate security precautions (such as a VPN) are used when connecting networks over a potentially public link (such as the Internet).
- An untrusted corporate network is connected to the control system network.

To configure a Power Operation project for network segmentation, follow these guidelines:

- Go to the <u>AVEVA Knowledge & Support Center website</u> for information on adding network addresses.
- 2. Vijeo Citect 2015 Web Client Guide: Port-Forwarding / Address Forwarding (see Power Operation 2022Installation disc)
- 3. Default port numbers

# **Hardening**

Recommendations to optimize cybersecurity in a protected environment:

- Harden environments according to your company's policies and standards.
- Apply least functionality to prohibit and restrict the use of unnecessary functions, ports, protocols or services.
- Implement cybersecurity configuration procedures. See <u>Configuring cybersecurity</u> for detailed configuration information.

# **Operate**

Review the following recommended actions to operate Power Operation in a protected environment:

- Monitoring the event log
- Using the Security Viewer filter

Page 728 of 1342 7EN02-0463-05

Reporting a security incident or vulnerability

### **Monitoring the Event Log**

Event logs can assist with monitoring suspicious activity and identifying the cause of cybersecurity breaches that could lead to a cybersecurity incident. The Security Viewer lets you view user activity within your system. This screen lists all user actions that are captured in the Event Log.

By default, event logs are not shared with unauthorized users. Events are read only and cannot be changed.

#### Viewing event logs in the Security Viewer

 In the Power Operation Runtime, click the Alarms/Events tab, and then click Security Viewer.

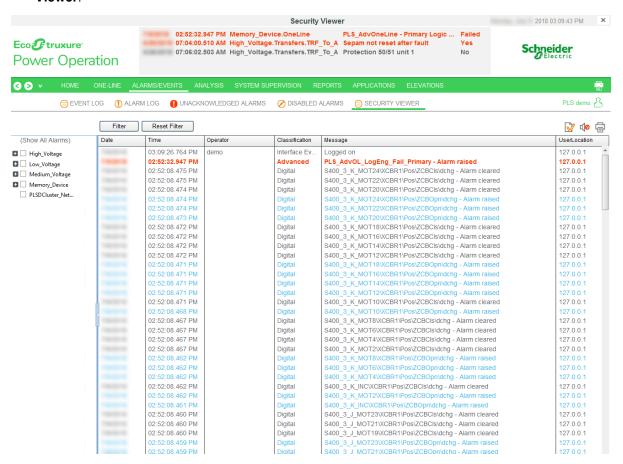

The screen displays a table with the following default columns:

| Date           | The date that the activity was logged.    |
|----------------|-------------------------------------------|
| Operator       | User name from the Citect users.          |
| Time           | The time that the activity was logged.    |
| Classification | The class of the event.                   |
| Message        | From the Message field in the Alarm Log.  |
| UserLocation   | URL of the computer at which the activity |
| OserLocation   | occurred.                                 |

7EN02-0463-05 Page 729 of 1342

For more information on these fields, see **Alarm SOE fields** in the Plant SCADA help. Go to the AVEVA Knowledge & Support Center website for information on PLANT SCADA.

To change the view of the log, you can use any of the sort or filter features that are available in the Event Log.

#### Filtering information:

- To the left of the log, check one or more of the devices in the system. This filters information to include data only for those devices. When nothing is checked, all devices are included.
- · You can insert and remove columns.

#### To add a column:

Right-click in the header area of the log, then choose Insert Column. From the list that
appears, check an additional column title. The new column displays to the left of the
column you clicked.

#### To remove a column:

- Right-click on the header of the column you want to delete and then click Remove Column.
- You can filter that data that is included. To do this, use the Security Viewer filter. For
  instructions on filtering the columns in the log, see "Using the Security Viewer Filter" on page
  730.

# **Using the Security Viewer Filter**

To filter for the information that displays in the security viewer log, click **Filter** (in the upper left corner of the screen). The Security View Filter screen displays.

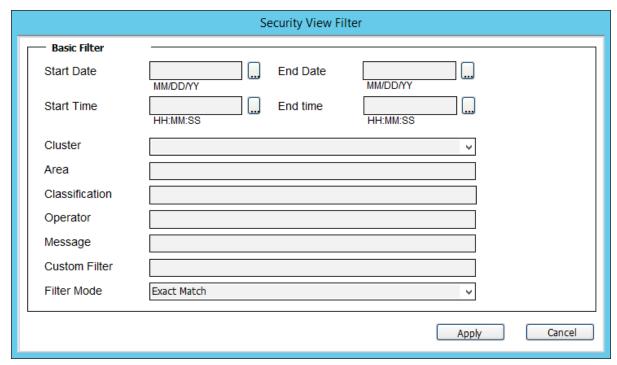

The following table describes the Security View Filter settings:

Page 730 of 1342 7EN02-0463-05

| Filter option       | Description: Display alarms for:                                                                                                    |
|---------------------|----------------------------------------------------------------------------------------------------|
| Basic Filter box:   |                                                                                                    |
| Start Date/End Date | Choosing only a start date displays alarms from that date to the current date.  Choosing only an end date displays alarms for the past year up to that date.  For example, to display alarms only for today's date, enter only a start date.                                                                                     |
| Start Time/End Time | Choosing only a beginning time displays alarms from that time through the end of the day (23:59:59 or 11:59:59 p.m.).  Choosing only an ending time from the start of the day (00:00:00 or 12:00:00 a.m.) through the time selected.                                                                                             |
| Cluster             | This is a single cluster, which was added when setting up the project (listed in Project Editor > Servers > Clusters)                                                                                                    |
| Area                | Area (Between 0 and 255). See Alarm SOE fields in the Plant SCADA help file (\Program Files (x86)\Schneider Electric\Power Operation\v2022\bin\Help\SCADA Help).                                                                                                    |
| Classification      | The class of the event. See Alarm SOE fields in the Plant SCADA help file (\Program Files (x86)\Schneider Electric\Power Operation\v2022\bin\Help\SCADA Help).                                                                                                    |
| Operator            | The user ID of the person who has logged on Power Operation.                                                                                                    |
| Message             | This comes from the Message field in the Alarm Log.                                                                                                    |
|                     | There are eight custom filters, which can be assigned by the customer in each alarm. A group of alarms in a specific location could have the same name in CUSTOM8 so that custom filtering can be easily applied.                                                                                                    |
| Custom Filter       | Custom8 has a default assignment of "Equipment." To change custom filter assignments, use the AlarmFormat parameter (Project Editor > System > Parameters). This is the only means available for filtering on a custom field. When viewing the log, you can use the new custom filter by typing it into the Custom Filter field. |

# Reporting a security incident or vulnerability

To report suspicious activity or a cybersecurity incident, go to the <u>Schneider Electric Report an</u> <u>Incident website</u>.

To report a security vulnerability affecting your product or solution, go to the <u>Schneider Electric</u> Report a Vulnerability website.

7EN02-0463-05 Page 731 of 1342

#### **Maintain**

Review the following recommended actions to maintain Power Operation in a protected environment:

- Getting the latest version of Power Operation
- Installing latest version of Power Operation
- Updating Windows OS
- · Registering for security notifications

### **Windows Updates**

# **A WARNING**

# POTENTIAL COMPROMISE OF SYSTEM AVAILABILITY, INTEGRITY, AND CONFIDENTIALITY

Apply the latest updates and hotfixes to your Operating System and software.

Failure to follow these instructions can result in death, serious injury, equipment damage, or permanent loss of data.

Be sure that all Windows updates and hotfixes—especially Windows security updates—are regularly applied to machines running Power Operation and Power Monitoring Expert.

If compatibility issues arise from Windows updates, they are considered high priority by the Power Operation with Advanced Reporting and Dashboards development team. They will be evaluated and resolved to deliver patches to enable the continued use of Windows security updates.

# **Register for Security Notifications**

Schneider Electric will now be releasing security notifications the 2nd Tuesday of every month. Register to be notified via email about newly released or updated security notifications.

# **Cybersecurity Admin Expert**

This section contains information regarding Cybersecurity Admin Expert (CAE). Review the following topics to understand using CAE for cybersecurity:

- CAE Overview
- Default CAE security settings
- Enabling CAE cybersecurity
- Configuring CAE cybersecurity
- Working with CAE projects
- Threat intelligence and CAE

Page 732 of 1342 7EN02-0463-05

### **Cybersecurity Admin Expert**

Cybersecurity Admin Expert (CAE) is a software tool used to configure and apply security settings to a device in a network of industrial control systems. Devices can include switches, firewalls, PCs, and IED/Protection relays.

Devices must be CTI023 compliant or have a Digital Power CS brick, a cybersecurity brick embedded inside that enables it to communicate with CAE.

Using CAE with EcoStruxure Power Operation is optional. See <u>Installing CAE</u> for information about installing the tool.

CAE has security capabilities that help:

- · Protect the confidentiality of information.
- Align with NERC CIP reliability standards and IEC 62443 international standards.
- Protect the device from unauthorized configuration security changes.
- Enforce authorizations assigned to users, segregation of duties, and least privilege.
- Prohibit and restrict the use of unnecessary functions, ports, protocols, or services.

#### **CAE** architecture

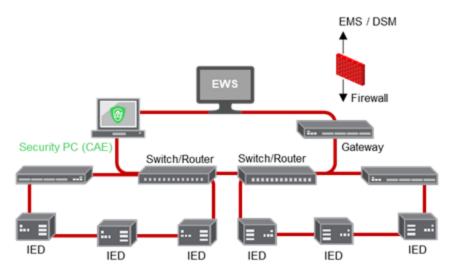

#### **Encryption**

CAE manages the encryption of data exchanged through some communication channels. CAE helps protect configuration and process data from any corruption, malice, or attack.

#### Hardening

Observe the following recommendations to optimize cybersecurity in a protected environment:

- Harden devices according to your company's policies and standards.
- Apply and maintain the CAE security capabilities.
- Use an antivirus software and implement updates for the operating system and Microsoft .NET Framework on the machine dedicated to CAE tool.
- Follow user account management tasks as described by your organization or contact your network administrator.

7EN02-0463-05 Page 733 of 1342

# **A WARNING**

# POTENTIAL COMPROMISE OF SYSTEM AVAILABILITY, INTEGRITY, AND CONFIDENTIALITY

- Change default passwords to help prevent unauthorized access to settings and information.
- Use Windows Active Directory for user account management and access to network resources.
- Disable unused ports/services and default accounts, where possible, to minimize pathways for malicious attacks.
- Place networked devices behind multiple layers of cyber defenses (such as firewalls, network segmentation, and network intrusion detection and protection).
- Use cybersecurity best practices (for example: least privilege, separation of duties) to help prevent unauthorized exposure, loss, modification of data and logs, interruption of services, or unintended operation.
- Follow cybersecurity tasks as described by your organization or contact your network administrator.

Failure to follow these instructions can result in death, serious injury, equipment damage, or permanent loss of data.

# **Default CAE security settings**

The following table defines the default security settings for the Cybersecurity Admin Expert (CAE) tool:

Page 734 of 1342 7EN02-0463-05

| Area          | Setting                                                      | Default                                                                                                    |  |  |
|---------------|--------------------------------------------------------------|----------------------------------------------------------------------------------------------------|--|--|
|               | Security administrator username and password (access to CAE) | Username: SecurityAdmin Password: AAAAAAAA                                                                     |  |  |
|               | Security auditor username and password (access to CAE)       | Username: DefaultSecAud<br>Password: AAAAAAAA                                                                  |  |  |
| User accounts |                                                              | 2<br>1                                                                                                    |  |  |
|               | for all default user                                         | Enter this password twice, starting from the left arrow and go clockwise:                                      |  |  |
|               |                                                              | 1. Left                                                                                                    |  |  |
|               |                                                              | 2. Up                                                                                                    |  |  |
|               |                                                              | 3. Right                                                                                                    |  |  |
|               |                                                              | 4. Down                                                                                                    |  |  |
|               | Preconfigured user accounts (no access to CAE)               | DefaultEngineer, DefaultInstaller, DefaultOperator DefaultRbacMnt, DefaultSecAud, DefaultViewer, SecurityAdmin |  |  |
| Models        | Models                                                       | Disabled                                                                                                    |  |  |

7EN02-0463-05 Page 735 of 1342

| Area                            | Setting                                            | Default                 |  |
|---------------------------------|----------------------------------------------------|-------------------------|--|
|                                 | Minimum activity period (min)                      | 15 mins.                |  |
|                                 | Password complexity                                | None                    |  |
|                                 | Number of previous passwords that cannot be reused | 3                       |  |
| Security                        | Activate 'Local Default<br>Access'                 | Yes. VIEWER by default. |  |
| Settings > User Accounts        | Allow user account locking                         | 15 mins.                |  |
|                                 | Maximum login attempts                             | Yes                     |  |
|                                 | Password attempts timer (min.)                     | 5                       |  |
|                                 | Automatic user account locking                     | Enabled                 |  |
|                                 | User account lockout duration (s)                  | 240 seconds             |  |
|                                 | Log and monitoring standard                        | BDEW                    |  |
| Logs                            | Server port                                        | 601                     |  |
|                                 | SYSLOG parameters server port                      | 601                     |  |
| Security<br>Banners             | Banner on device front panel displays              | None                    |  |
|                                 | Authentication mode                                | Local                   |  |
| Authentication<br>Configuration | Default role for centralized authentication        | Viewer                  |  |
|                                 | Centralized authentication timeout duration (s)    | 5 seconds               |  |
|                                 | Centralized authentication protocol                | None                    |  |

# **Enabling CAE cybersecurity**

Enable Cybersecurity Admin Expert (CAE) to apply security settings to a device in a network of industrial control systems.

Page 736 of 1342 7EN02-0463-05

#### To enable CAE:

1. Navigate to C:\Program Files (x86)\Schneider Electric\Power Operation\v[version #]\Applications\AppServices\bin\Configuration.xml.

2. Update the UseLegacyAuthentication field from

```
<ConfigurationItem Key="UseLegacyAuthentication" Category="Authentication"
Application="CitectPlatform">
  <Value>True</Value>
  </ConfigurationItem>
```

to

```
<ConfigurationItem Key="UseLegacyAuthentication" Category="Authentication"
Application="CitectPlatform">
<Value>False</Value>
</ConfigurationItem>
```

3. Restart your computer.

CAE will discover Power Operation and you can begin configuration.

# **Configuring CAE cybersecurity**

Cybersecurity Admin Expert can be configured online or offline. CAE must be online to send and apply configuration to devices and view user accounts and devices in the network in real-time view.

Only user accounts assigned SECADM or SECAUD roles can access CAE. By default, the security administrator (SecurityAdmin) and Default Security Auditor (DefaultSecAud) user accounts have access.

See Installing CAE for information about installation, system requirements, and licensing.

#### Configuration checklist:

- Record activities: Document actions according to your company's policies and standards to keep a record of activities, usernames, and passwords.
- Open Cybersecurity Admin Expert: Use the default security administrator (SecurityAdmin)
  username and password for first login. CAE automatically forces the default password to be
  changed. See Managing CAE passwords, for information about default passwords and user
  accounts.
- Add devices and certificates:
  - Devices using Device Profiles for Web Services (DPWS) communications protocol are automatically discovered.
  - Add devices manually when they do not use UDP (User Datagram Protocol)
     communications or when substation network firewalls and routers do not allow UDP.
  - Device certificates must be added and accepted to the CAE Certificate Allowlist (sometimes called a allowlist).

7EN02-0463-05 Page 737 of 1342

- Define Authentication Configuration security settings
- Add projects, user accounts, roles, and models:
  - For information about opening, creating, importing, exporting, and deleting a project, see
     Working with CAE projects.
  - For information about adding, disabling, editing, and deleting user accounts, see
     Managing CAE user accounts.
  - For information about adding, editing, or deleting a user role, see <u>Managing CAE user</u> roles.
  - For information about adding or editing a model, model permissions, objects, actions, or parameters, see <u>Managing CAE models</u>.
- "(Optional) Adding Security Banners to device displays" on page 741
- "(Optional) Importing a PFX key container file from a device" on page 741
- "Sending and applying configuration to a device" on page 741
- "Viewing Configuration History" on page 742

Required for these procedures:

Security administrator (SecurityAdmin) log-in credentials.

#### Adding devices and certificates

Device certificates must use encrypted communication between devices in system networks.

Use this procedure to add devices and certificates one at a time.

To add multiple devices at a time, import a CSV file containing a list of devices from the SYSTEM EDITOR tab. The spreadsheet must contain one device per row, with the following information in cells: device name, device type as known by the system, firmware version, IP address, Ethernet port number for getting metadata (if blank, default is 9867).

To add devices and certificates:

- 1. Open Cybersecurity Admin Expert.
- 2. Select **SYSTEM EDITOR** tab > **Add Device** button. The Add a new device dialog opens.
- 3. Enter values for the device and click Save.

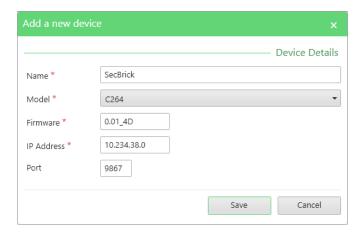

Page 738 of 1342 7EN02-0463-05

NOTE: Right-click on a device to edit or delete it.

4. On the **MANAGEMENT OF SYSTEM** tab > click the Refresh icon . The New certificate (s) detected window opens if new device certificates are detected.

5. Verify device certificates are valid > select certificates > click **Accept**.

NOTE: You can also add a certificate in the SECURITY SETTINGS tab.

- 6. Click Yes to accept addition to CAE Certificate Allowlist.
- 7. Click **OK** to push certificates to CAE Certificate Allowlist.
- 8. Confirm that all devices and certificates have been successfully discovered or found if added manually:

| Indicator                            | Description                                                                                    | Action                                                                                      |
|--------------------------------------|------------------------------------------------------------------------------------------------|---------------------------------------------------------------------------------------------|
| Status 🙆                             | Device successfully discovered.                                                                | None                                                                                        |
| Status ①                             | Device has been discovered, but its information is different from the local device discovered. | Go to System Editor and reenter the correct device information.                             |
| Status 2                             | Device discovered in the network, but not declared in System Editor.                           | Go to System Editor to add the device manually.                                             |
| Status 🕙                             | Device has not been discovered over the network, but was added in System Editor.               | Review device IP Address<br>and port. Confirm device is<br>on. Restart may be<br>required.  |
| Security version – Connection denied | Device password refused or device user account is locked out.                                  | Right-click on device and select Log on. Enter specific device password or common password. |
| Name 🥝                               | Device certificate is in the CAE Allowlist.                                                    | None                                                                                        |
| Name 🕙                               | Device certificate is not in the CAE Allowlist.                                                | Right-click on a device to get, send, or remove certificate.                                |
| Name ?                               | No certificate information found for device.                                                   | Click the Refresh icon and accept certificate.                                              |

9. Click **Send Security Configuration**. CAE stores accepted certificates in the CAE Allowlist and displays them on the Security Settings tab.

You can get, send, or remove certificates by right-clicking on a device in the MANAGEMENT OF SYSTEM tab.

7EN02-0463-05 Page 739 of 1342

You can edit, delete, or export accepted certificates by right-clicking on a device under Certificate Allowlist in the SECURITY SETTINGS tab.

#### **Defining Authentication Configuration security settings**

Authentication is the mechanism used to verify the identity of users. Use Authentication Configuration in CAE to define the authentication mode, for example, local or local then centralized, and other authentication security settings.

To define Authentication Configuration security settings:

- 1. Open Cybersecurity Admin Expert.
- 2. Select SECURITY SETTINGS tab > Authentication Configuration.
- 3. Select the options you want.

Radius server authentication protocol options:

| Radius Details              | Description                                                                                |
|-----------------------------|--------------------------------------------------------------------------------------------|
| Mode                        | RADIUS client mode of connection.                                                          |
| IP address                  | The IP address of the RADIUS Server.                                                       |
| Port                        | Port number used by RADIUS Server for communication with the Radius client.                |
| Shared secret               | Text string password between the RADIUS client and the RADIUS server.                      |
| Backup server IP address    | IP address of second RADIUS Server (optional).                                             |
| Backup server port          | Port number used by second RADIUS Server for communication with the Radius client.         |
| Backup server shared secret | Text string password between the RADIUS client and the RADIUS server.                      |
| Role attribute name         | Attribute name in the Radius protocol accepted answer where the role assignment is stored. |
| AoR attribute name          | Attribute name in the Radius protocol accepted answer where the AoR assignment is stored.  |
| Date attribute name         | Attribute name in the Radius protocol accepted answer where the date assignment is stored. |
| Attribute separator         | Character that splits the attributes if several attributes returned.                       |
| Dictionary                  | String storing contents of RADIUS dictionary.                                              |
| Parsing debug               | Enable or disable parsing debug.                                                           |

LDAP client-server protocol authentication protocol options:

Page 740 of 1342 7EN02-0463-05

| LDAP Details | Description                                                             |
|--------------|-------------------------------------------------------------------------|
| Domain       | Domain name of the LDAP server, e.g. DC=MyDomain, DC=com.               |
| IP address   | IP address of the LDAP server.                                          |
| Port         | Port number used by LDAP server for communication with the LDAP client. |
| Group(s)     | Name of LDAP Group(s).                                                  |

4. Click Save.

#### (Optional) Adding Security Banners to device displays

To add Security Banners to device displays:

- 1. Open Cybersecurity Admin Expert.
- 2. Select SECURITY SETTINGS tab > Security Banners.
- 3. Enter text for security banners.
- 4. Click Save.

#### Sending and applying configuration to a device

Use this procedure to send and apply security configuration settings from CAE to a device.

At the end of this procedure, CAE will:

- Create four XML files and send them to each device: user account file, role file, user file, and a security policy settings file. Sometimes, a Device Specific Settings file is created and sent.
- Create a devices report CSV file.
- Display the newest security configuration version number and name for Devices in the MANAGEMENT OF SYSTEM tab.

To send and apply configuration to a device:

- 1. Open Cybersecurity Admin Expert.
- 2. Select MANAGEMENT OF SYSTEM tab.
- 3. Click the **Send security Configuration** button. The Push Security Configuration dialog box opens.
- 4. Click Yes.
- 5. Enter a name for the new version.
- 6. Click **Save**. The Push configuration status dialog box opens.

#### (Optional) Importing a PFX key container file from a device

A key container is a part of the key database that contains public and private keys belonging to a device. Use this procedure to create a new key container in CAE that encrypts and decrypts information.

Required for this procedure:

7EN02-0463-05 Page 741 of 1342

- P12 file stored in an accessible location.
- Password for P12 file.
- Device embeds CS brick 3.0 or upper.

To import a PFX key container file from a device:

- 1. Open Cybersecurity Admin Expert.
- 2. Select MANAGEMENT OF SYSTEM tab.
- 3. Right-click on a device > Import a pfx.

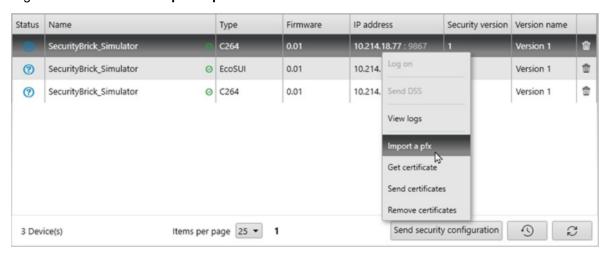

The Import a pfx file dialog box opens.

- 4. Click **Browse** to navigate to the PFX file you want to import.
- Enter the PFX file password.
- 6. Click Import.

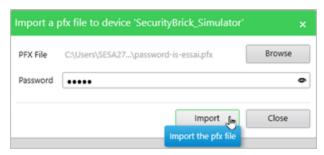

**NOTE**: PFX file is encrypted and password protected.

PFX file is imported inside the device.

#### **Viewing Configuration History**

You can view Configuration History.

To view Configuration History:

- 1. Open Cybersecurity Admin Expert.
- 2. Select MANAGEMENT OF SYSTEM.
- 3. Click the **View History Configuration** icon on the bottom right.

Page 742 of 1342 7EN02-0463-05

# **Working with CAE projects**

CAE projects are automatically stored in C:\ProgramData\Schneider Electric\CAE\Projects.

#### Recommendations:

- Document Project usernames and passwords according to your company's policies and standards.
- Follow user account management tasks as described by your organization or contact your network administrator.
- Store exported project XML files in a protected location. XML files are not encrypted.

#### To open a project:

- 1. Open Cybersecurity Admin Expert.
- 2. Select your desired Project.

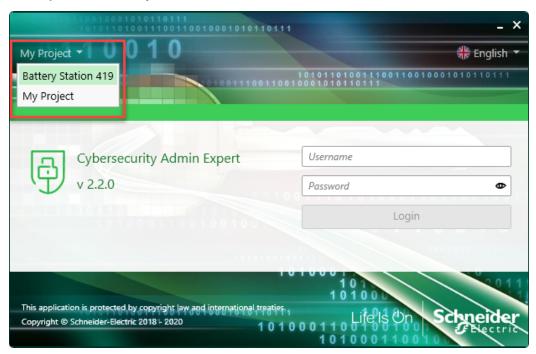

#### 3. Log in.

You can also open a project when logged in to CAE by double-clicking the Project. You will be logged out and must log in again if project password is different.

#### Creating a project

After creating a project, you will be logged out and must log in with the default SecurityAdmin username and password. Passwords can be different or the same for each Project.

7EN02-0463-05 Page 743 of 1342

# **NOTICE**

#### **LOSS OF DATA**

Record username and password information in a secure location.

Failure to follow these instructions can result in loss of data.

#### To create a project:

- 1. Open Cybersecurity Admin Expert.
- 2. Click the Create icon on the title bar.

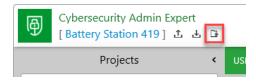

- 3. Select the newly created project. The Project loading message box opens.
- 4. Click **OK**. CAE logs out of the active project.
- 5. Enter username. Default is **SecurityAdmin**.
- 6. Enter password. Default is AAAAAAA.
- 7. Click login. The Password dialog box opens.
- 8. Change the default password.
- 9. Click Save. Cybersecurity Admin Expert opens.

#### Importing or exporting a project

By default, import and export is only enabled for the security administrator (SECADM) role.

# NOTICE

#### **LOSS OF DATA**

Record username and password information in a secure location.

Failure to follow these instructions can result in loss of data.

To import or export a project:

- 1. Open Cybersecurity Admin Expert.
- 2. Click the **Import** or **Export** icons on the title bar.

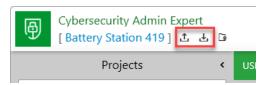

- 3. Browse to the location of the project XML file.
- 4. Click Import or Export > Close.

Page 744 of 1342 7EN02-0463-05

#### **Deleting a project**

To delete a project:

- Open Cybersecurity Admin Expert.
- 2. Select a different project than the one you want to delete.

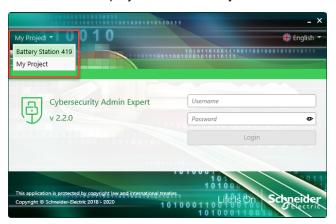

3. Click the **Trash** icon beside the project you want to delete.

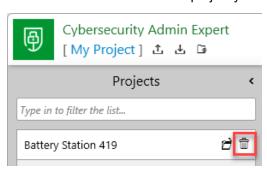

The Please confirm dialog box opens.

4. Click Yes.

# Threat intelligence and CAE

Event logs can assist with monitoring suspicious activity and identifying the cause of cybersecurity breaches that could lead to a cybersecurity incident. See <u>Configuring CAE</u> for information on viewing configuration history.

#### Setting up cybersecurity event logs

The event log can be used to monitor user logins and user account lockouts. Logs are based on Windows Event Viewer policies governed by your organization. Syslog server IP address, Syslog server IP port, and SNMP server IP address settings are not required for a standalone environment.

To set up cybersecurity event logs:

- 1. Open Cybersecurity Admin Expert.
- 2. Select SECURITY SETTINGS > Logs.
- 3. Enter details.
- 4. Click Save.

7EN02-0463-05 Page 745 of 1342

#### Viewing and exporting cybersecurity event logs

To view and export cybersecurity event logs:

- 1. Open Cybersecurity Admin Expert.
- 2. Click the Question Mark icon on the title bar.

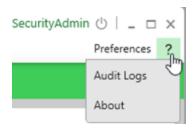

- 3. Select Audit Logs. The Audit Logs window opens.
- 4. Click **Export**.
- 5. Enter a file name.
- 6. Click Save.

Page 746 of 1342 7EN02-0463-05

System Guide User accounts and passwords

# **User accounts and passwords**

Use the information provided in this chapter to make changes to user accounts, user account privileges, passwords, and CAE models and roles. Using CAE with Power Operation is optional.

#### Recommendations:

- · Assign users only the essential privileges needed to perform their role.
- Revoke user privileges when no longer needed due to role change, transfer or termination.
   User credentials do not expire.
- Follow user account management tasks as described by your organization or contact your network administrator, for example, maximum password age or history policies.
- Use Windows Active Directory to perform periodic security and user account maintenance activities.

# User account roles and privileges

- User accounts are assigned to roles that have variable permissions to read access or configuration privileges by default.
- Roles and privileges are created at the time of installation and stored in the project.
- User accounts, role names and mapping can be changed at any time after the project is set up.

When a project is restored from backup in Power Operation, so are all saved user accounts, roles, and mapping.

- Power Operation web application user account privileges are not the same as the roles and privileges in Plant SCADA, Windows, and Windows Active Directory.
- Active Directory Users are authenticated against Active Directory Windows Groups. Active Directory Windows Users added to local Windows Groups are not supported.
- For local Windows users, the local Windows groups are mapped to Power Operation user account privileges for Web Applications. See <u>Default user account roles and privileges for</u> <u>Power Operation web applications</u> and <u>Default Windows Groups privilege level mapping to</u> <u>Power Operation web applications</u>.
- For Citect users, privilege levels are mapped to Power Operation web applications access levels. See <u>Default User account mapping between Citect and Power Operation web</u> applications.

To optimize cybersecurity in a protected environment:

- Keep user accounts, roles and privileges up-to-date. See <u>Managing user accounts, roles, and mapping</u> for information about adding users and enforcing access.
- View security settings after making changes to ensure least privilege is applied. See <u>Viewing</u> security settings for details for viewing current settings.

7EN02-0463-05 Page 747 of 1342

User accounts and passwords System Guide

### Default user account roles and privileges for Power Operation web applications

| Power Operation web applications    | Power Operation roles and privileges |          |      |            |          |               |
|-------------------------------------|--------------------------------------|----------|------|------------|----------|---------------|
|                                     | None                                 | Observer | User | Controller | Operator | Administrator |
|                                     | = 0                                  | = 1      | = 2  | =3         | = 4      | = 5           |
| AlarmViewer.AcknowledgeAlarm        |                                      |          |      | Х          | Х        | Х             |
| AlarmViewer.DeleteAny               |                                      |          |      |            |          | X             |
| AlarmViewer.EditAny                 |                                      |          |      |            |          | X             |
| AlarmViewer.Owner                   |                                      |          |      | X          | X        | X             |
| AlarmViewer.SetSystemDefaultItem    |                                      |          |      |            |          | Χ             |
| AlarmViewer.ViewIncidents           |                                      |          | Х    | Х          | Х        | X             |
| ApplicationAccess.AlarmViewer       |                                      |          | Х    | Х          | Х        | Х             |
| ApplicationAccess.HmiApplication    |                                      | Х        | Х    | X          | X        | X             |
| ApplicationAccess.Event             |                                      |          | Х    | X          | Х        | X             |
| ApplicationAccess.RealtimeData      |                                      | Х        | Х    | Х          | Х        | X             |
| ApplicationAccess.RealtimeTrend     |                                      | Х        | Х    | Х          | Х        | Х             |
| ApplicationAccess.Tgml              |                                      | Х        | Х    | Х          | Х        | Х             |
| ApplicationAccess.WebConfig         |                                      | Х        | Х    | Х          | Х        | Х             |
| ConfigurationAccess.Alarms          |                                      |          |      |            |          | X             |
| ConfigurationAccess.CustomScripting |                                      |          |      |            |          | Х             |
| ConfigurationAccess.MyPreferences   |                                      | Х        | Х    | Х          | Х        | Х             |
| ConfigurationAccess.Localization    |                                      |          |      |            |          | Х             |
| ConfigurationAccess.Theme           |                                      |          |      |            |          | Х             |
| ConfigurationAccess.Security        |                                      |          |      |            |          | Х             |
| ConfigurationAccess.Tgml            |                                      |          |      | Х          |          | Х             |
| Diagrams.Owner                      |                                      |          | Х    | Х          | Х        | Х             |
| Diagrams.EditAny                    |                                      |          |      |            |          | Χ             |
| Diagrams.DeleteAny                  |                                      |          |      |            |          | Х             |
| Diagrams.SetSystemDefaultItem       |                                      |          |      |            |          | X             |
| Diagrams.ControlActions             |                                      |          |      | Х          | Х        | Х             |
| RealtimeTrend.DeleteAny             |                                      |          |      |            |          | Х             |
| RealtimeTrend.EditAny               |                                      |          |      |            |          | Х             |
| RealtimeTrend.Owner                 |                                      |          |      | Х          | Х        | Х             |
| No Access                           | Х                                    |          |      |            |          |               |

Page 748 of 1342 7EN02-0463-05

System Guide User accounts and passwords

# Default Windows Groups privilege level mapping to Power Operation web applications

Adding local Windows Users to these groups will grant them the following mapped web applications privileges. For example, all local Windows Users added to the PSO\_Controllers group will be granted the Web Application Controller = 3 access level. The values are a semicolon delimited list.

| Power Operation web application roles | Windows Group Privilege Levels                                                                                                    |
|---------------------------------------|----------------------------------------------------------------------------------------------------|
| None = 0                              | N/A                                                                                                    |
| Observer = 1                          | <pre><configurationitem application="CitectPlatform" category="Security" key="OsObservers"> <value>PSO_Observers</value> </configurationitem></pre>               |
| User = 2                              | <pre><configurationitem application="CitectPlatform" category="Security" key="OsUsers"> <value>PSO_Users</value> </configurationitem></pre>                       |
| Controller = 3                        | <pre><configurationitem application="CitectPlatform" category="Security" key="OsControllers">    <value>PSO_Controllers</value>    </configurationitem></pre>     |
| Operator = 4                          | <pre><configurationitem application="CitectPlatform" category="Security" key="OsOperators">    <value>PSO_Operators</value>    </configurationitem></pre>         |
| Administrator = 5                     | <pre><configurationitem application="CitectPlatform" category="Security" key="OsAdministrators">   <value>PSO_Administrators</value>   </configurationitem></pre> |

# Default User account mapping between Citect and Power Operation web applications

Citect user account privileges map to Power Operation web applications roles and privileges. For example, a Citect privilege level 3 (Priv3) maps to access level 3, which is a Controller.

7EN02-0463-05 Page 749 of 1342

User accounts and passwords System Guide

| Power Operation web application roles | Plant<br>SCADA<br>privilege<br>level | Configuration file default                                                                                                    |
|---------------------------------------|--------------------------------------|----------------------------------------------------------------------------------------------------|
| None = 0                              | Priv0                                | <pre> • <configurationitem application="CitectPlatform" category="Security" key="Priv0">  <value>0</value> </configurationitem> </pre>                                                                                                    |
| Observer = 1                          | Priv1                                | <pre> • <configurationitem application="CitectPlatform" category="Security" key="Priv1">  <value>1</value> </configurationitem> </pre>                                                                                                    |
| User = 2                              | Priv2                                | <pre> • <configurationitem application="CitectPlatform" category="Security" key="Priv2">  <value>2</value> </configurationitem> </pre>                                                                                                    |
| Controller = 3                        | Priv3<br>Priv4                       | <ul> <li><configurationitem application="CitectPlatform" category="Security" key="Priv3"> <value>3</value> </configurationitem> </li> <li><configurationitem application="CitectPlatform" category="Security" key="Priv4"> <value>3</value> </configurationitem></li> </ul> |
| Operator = 4                          | Priv5<br>Priv6                       | <pre>     </pre>                                                                                                    |
| Administrator = 5                     | Priv7<br>Priv8                       | <ul> <li><configurationitem application="CitectPlatform" category="Security" key="Priv7"> <value>5</value> </configurationitem> </li> <li><configurationitem application="CitectPlatform" category="Security" key="Priv8"> <value>5</value> </configurationitem></li> </ul> |

Page 750 of 1342 7EN02-0463-05

#### **Active Directory Privilege Levels**

If your authentication type is PlatformLegacyAD, refer to the following:

Active Directory (AD) Windows Users added to local Windows Groups are not supported. AD Users will be authenticated against AD Windows Groups.

For example, if an AD User is in the AD Windows Group "Web\_Controllers", add that group to the **OsControllers** section:

```
<ConfigurationItem Key="OsControllers" Category="Security"
Application="CitectPlatform">

<Value>PSO_Controllers; Web_Controllers</Value>
</ConfigurationItem>
```

• If your authentication type is PlatformAD, see <u>Default User account mapping between Citect</u> and Power Operation web applications.

# Managing user accounts, role names, and mapping

User account privileges can be modified and users can be added or removed at any time.

- Use Windows Authentication to create user accounts.
- Add at least one user to any project before you can run and view it. Each user must have a
  role and a user account.
- Document user account actions according to your company's policies and standards to keep a record of activities.

You can use single sign-on (SSO) to associate passwords for different products, such as Power Operation Studio and the Advanced Reporting and Dashboards Module. Single sign-on allows the project user, when logged in to the Power Operation Runtime, to access external applications, such as dashboards. See Configure Single Sign-On (SSO) for more information.

If your system includes Advanced Reporting and Dashboards Module, you can use single sign-on (SSO) to associate a Citect user with a Power Operation username/password or a Power Monitoring Expert username/password. See "Using single sign-on and passwords" on page 754 for details.

For safety reasons, only advanced users should be given access to features such as controls and resets. User account privileges are defined in **Security > Roles**, located in the Power Operation Studio.

# **A WARNING**

# POTENTIAL COMPROMISE OF SYSTEM AVAILABILITY, INTEGRITY, AND CONFIDENTIALITY

Use cybersecurity best practices when configuring user access.

Failure to follow these instructions can result in death, serious injury, equipment damage, or permanent loss of data.

7EN02-0463-05 Page 751 of 1342

User accounts and passwords System Guide

#### Change role names and mapping

Change role names and numbers to associate them to a role.

- 1. In Power Operation Studio: Click **Projects** > choose a project.
- 2. Click Security > Roles.
- 3. Change role information. For default privileges, see User account roles and privileges.
- 4. Click Save.

# **A WARNING**

#### **UNINTENDED EQUIPMENT OPERATION**

- Do not use the software or devices for critical control or protection applications where human or equipment safety relies on the operation of the control action.
- Do not use the software to control time-critical functions.
- Do not use the software to control remote equipment without proper access control and status feedback.

Failure to follow these instructions can result in death or serious injury.

Extensively test the deployed project to ensure that permissions are applied as intended because Power Operation lets you set user permissions on runtime graphical objects.

To add or change user accounts:

- 1. In Power Operation Studio: Click **Projects** > choose a project.
- 2. Click Security > Users.
- 3. Add or change user information. For default privileges, see <u>User account roles and privileges</u>.
- 4. Click Save.

#### Change Power Operation and Plant SCADA user roles, privileges, and mapping

Use the Schneider Electric Core Services configuration file configuration.xml to map Windows Groups and Citect privilege levels. The default installation path is: C:\Program Files (x86)\Schneider Electric\Power

 ${\tt Operation} \verb|\v2022\triangle| pplications\triangle| ppServices| \textbf{bin}$. \textbf{There are the following authentication types}:$ 

Page 752 of 1342 7EN02-0463-05

System Guide User accounts and passwords

| Authentication type               | Authenticates through                                  | Details                                                                                                    |
|-----------------------------------|--------------------------------------------------------|----------------------------------------------------------------------------------------------------|
|                                   |                                                        | For OsXXXX keys, the value is a semi-<br>colon delimited list of Windows User<br>Groups assigned for this access level.<br>To configure Active Directory groups for<br>WebHMI access, the Active Directory<br>domain name cannot be included in the<br>list of Windows User Groups. When<br>logging into the WebHMI, Active<br>Directory users must provide the Active<br>Directory domain name using either a<br>backslash or @ format. For example:                                                                                                    |
|                                   |                                                        | <username>@<domainname> or <domainname>\<username></username></domainname></domainname></username>                                                                                                    |
| PlatformLegacyAD (Default option) | Authenticates through the web                          | For Active Directory Domain Groups, add the domain name, such as <domainname>\ScadaAdmins, to configuration.xml. Groups must not include the domain name within configuration.xml. This is because if a domain is specified in the username field provided, the login code will query the Domain for a user. Whether the user is part of a local Windows group or a Domain group is inferred from the login username. If the domain is absent, SCADA users and local Windows group lists are queried. For more information on default mapping, see User account roles and privileges.</domainname> |
| PlatformAD                        | Authenticates through Citect security roles            | For example, to make Citect Priv3 equal Power Operation User, change the Value element for Priv3 to 2: <configurationitem application="CitectPlatform" category="Security" key="Priv3"><value> 2</value></configurationitem> . For more information on default mapping, see User account roles and privileges.                                                                                                    |
| CAE                               | Authenticates through Cybersecurity Admin Expert (CAE) | For more information on authenticating through CAE, see <a href="Enabling CAE">Enabling CAE</a> <a href="Cybersecurity">Cybersecurity</a> .                                                                                                    |

7EN02-0463-05 Page 753 of 1342

#### **Use Windows Integrated Users**

You can incorporate Power Operation users and security options with the standard Windows security system. Using the integrated Windows security feature, the Windows user can log on to Power Operation runtime with runtime privileges and areas configured within the project. For a Windows user to be able to log on to runtime, it must be linked to a Power Operation "role," which is defined in the project with associated privileges.

To link a Windows user to a Power Operation role:

 Add the "role" that specifies the Windows security group of which the Windows user is a member.

The pre-existing AutoLogin capability is extended to include the client, when the user is a Windows user, having an associated Power Operation role.

To invoke this functionality for a Windows user:

• Set the [Client] AutoLoginMode parameter in the Citect.ini file.

Instead of using auto-login when the system starts up, users can also log in to Power Operation using any Windows user credential that is a member of the linked group.

When the name of a Power Operation user has the same name as a Windows user, the Power Operation user takes priority at runtime. However, if a valid Power Operation user login is unsuccessful, the Windows user credentials will not be checked and an alert will be generated to advise that the login was not effective.

# Managing user account lockouts and timeouts

Use Active Directory and Windows authentication to manage user account lockouts and timeouts.

### **Passwords**

Use the information provided in this chapter to make changes to user account passwords.

Recommendations:

- · Use complex passwords or passphrases.
- Document and store passwords and usernames in a protected location.
- · Use Active Directory and Windows authentication for password management.
- Follow user account management tasks as described by your organization or contact your network administrator, for example, maximum password age or history policies.

# Using single sign-on and passwords

With single sign-on (SSO), you associate a Citect user with a Power Operation username and password or a Power Monitoring Expert username and password. This allows the Citect user to access external applications, such as Dashboards, using an SSO user password from Power Monitoring Expert.

NOTE: SSO only works with Client Access.

For information on using trusted certificates, see Certificate requirements for webpages.

Page 754 of 1342 7EN02-0463-05

System Guide User accounts and passwords

For information on using SSO with the Advanced Reporting and Dashboards Module, see <u>Adding</u> Advanced Reporting and Dashboards into Web Applications.

#### Two-factor authentication

Two-factor authentication requires users to provide two pieces of proof of identity, such as a password and one other component. This feature allows you to add an additional layer of protection when user credentials are required; such as at log in, shutdown and control functions.

**NOTE**: For cybersecurity purposes, it is strongly recommended that you configure two-factor authentication in your projects; especially in deployments with control functionality.

Power Operation uses a one-time password (OTP) to accomplish two-factor authentication. OTP is implemented in Power Operation using a USB key device called a YubiKey. The YubiKey is designed to fit on a key ring or attached to a badge. It must be plugged into the client machine when the user authenticates.

Power Operation supports two-factor authentication on isolated networks; the Internet is not required. Additionally, it will work with physical machines, virtual machines, and Power SCADA Anywhere.

#### How does it work?

When a YubiKey is assigned to a Power Operation user, the YubiKey and the assigned user account share a secret code. The YubiKey uses this secret code to generate encrypted strings of text (the OTPs) when the user presses the button on the YubiKey.

Using the secret code, Power Operation decrypts the OTP to determine if the OTP is valid (ensuring that it has not been replayed, it is assigned to the current user, etc.). After successful authentication, Power Operation marks the OTP as expired and will no longer accept it as valid.

# YubiKey selection

YubiKeys are not shipped with Power Operation.

YubiKey 5 and FIPS models are compatible and supported with Power Operation thick control clients.

NOTE: YubiKey NOT supported with the Power Operation HTML5 web client.

YubiKey models validated with "FIPS-compliant" enabled on Windows Server.

Supported YubiKey models compatible with Power Operation:

| Model Number     | Comments                                 |
|------------------|------------------------------------------|
| YubiKey 5        | NFC model not supported.                 |
| YubiKey 5 C FIPS | Meets AAL3 of NIST SP800-63B guidelines. |

See https://www.yubico.com for more information.

7EN02-0463-05 Page 755 of 1342

User accounts and passwords System Guide

# Using CAE for user accounts and passwords

Using CAE with EcoStruxure Power Operation is optional.

You can use CAE to manage user accounts, passwords, user account lockouts and timeouts, models, and user roles.

See Installing CAE for information about installing the tool.

# **Managing CAE user accounts**

User privileges can be modified. Users can be added or removed at any time.

Using Cybersecurity Admin Expert (CAE) with EcoStruxure Power Operation is optional.

**NOTE**: The thick client does not support CAE credentials. Only the WebHMI will recognize CAE credentials.

#### Recommendations:

- Align usernames and passwords with the limitations of system devices.
- Document and store passwords and usernames in a protected location.
- Assign users only the essential privileges needed to perform their role.
- Revoke user privileges when no longer needed due to a role change, transfer, or termination.
   User credentials do not expire.
- Have two SecurityAdmin user accounts to reduce the risk of losing security administrator password and access.
- Follow user account management tasks as described by your organization or contact your network administrator.

User account security capabilities include:

- User account lockout criteria after unsuccessful login attempts.
- User account timeouts after session inactivity.

#### Adding a user account

# NOTICE

#### **LOSS OF DATA**

Record username and password information in a secure location.

Failure to follow these instructions can result in loss of data.

- 1. Open Cybersecurity Admin Expert.
- Select USER ACCOUNTS tab > Add user account button. The Add new User Account dialog box opens.
- 3. Enter details. Non-alphanumeric characters and spaces are not allowed in names.
- 4. Click Save.

Page 756 of 1342 7EN02-0463-05

System Guide

#### Disabling, editing, or deleting a user account

SecurityAdmin user account can not be deleted.

## NOTICE

#### LOSS OF DATA

Record username and password information in a secure location.

Failure to follow these instructions can result in loss of data.

- 1. Open Cybersecurity Admin Expert.
- 2. Select User Accounts tab > User Accounts:
  - Enable or disable user account: click **Enable** or **Disable** button.
  - Edit user account details: select a user account in the **Selection** pane, edit details.
  - Delete user account: select a user account in the **Selection** pane, click **Enable**. If deleting a user account, send and apply configuration to the device. See <u>Configuring</u> <u>CAE cybersecurity</u> for information on sending and applying configuration to a device.

## Managing user account lockouts and timeouts

Use Active Directory and Windows authentication to manage user account lockouts and timeouts.

## **Managing CAE passwords**

**NOTE**: The thick client does not support CAE credentials. Only the WebHMI will recognize CAE credentials.

#### Recommendations:

- Align usernames and passwords with the limitations of system devices.
- Use complex passwords or passphrases.
- Document and store passwords and usernames in a protected location.
- Have two security administrator (SecurityAdmin) user accounts to reduce the risk of losing security administrator password and access.
- Do not allow password history to contain a character repeated consecutively more than twice.
- Follow user account management tasks as described by your organization or contact your network administrator.

Password security capabilities include:

- Passwords can be different or the same for each project.
- · Password complexity configuration.
- Password history to limit the reuse of passwords.
- Default password change forced after first successful login of SECADM default user account.

7EN02-0463-05 Page 757 of 1342

System Guide

#### Default passwords and usernames

Text passwords are mandatory. Arrow passwords are optional and are used to access a device through a display.

| Default User     | Default Text | Default Arrow Password                                                      |  |
|------------------|--------------|-----------------------------------------------------------------------------|--|
| Account          | Password     | Delault Allow Password                                                      |  |
| SecurityAdmin    |              |                                                                             |  |
| DefaultEngineer  |              | 1 <b>C</b> [C] <b>&gt;</b> 3                                                |  |
| DefaultInstaller |              | 4                                                                           |  |
| DefaultOperator  | AAAAAAA      | Enter this password twice, starting from the left arrow and move clockwise: |  |
| DefaultRbacMnt   |              | 1. Left                                                                     |  |
| DefaultSecAud    |              | 2. Up                                                                       |  |
|                  |              | 3. Right                                                                    |  |
| DefaultViewer    |              | 4. Down                                                                     |  |

#### Lost password

If user access information is lost, you will have to reinstall Cybersecurity Admin Expert. Data will be overwritten and devices will have to be reset to factory settings.

#### Password recommendations

- Username login should be different than e-mail address, first name, and last name.
- 8 character maximum for arrow password (required).
- · 8 character minimum.
- 1 uppercase letter minimum.
- 1 lowercase letter minimum.
- 1 number minimum.
- 1 special character minimum.

#### Changing a password

## **NOTICE**

#### **LOSS OF DATA**

Record username and password information in a secure location.

Failure to follow these instructions can result in loss of data.

- 1. Open Cybersecurity Admin Expert.
- 2. Select SECURITY SETTINGS tab > User Accounts.

Page 758 of 1342 7EN02-0463-05

- 3. Edit details.
- 4. Click Save changes.

#### Changing password complexity

- 1. Open Cybersecurity Admin Expert.
- Select SECURITY SETTINGS tab > User Accounts > Password complexity drop-down list:

| Password<br>Complexity<br>Option | Description                                                                                                    |
|----------------------------------|----------------------------------------------------------------------------------------------------|
| None                             | Default password requirements.                                                                                                  |
| IEEEStd1686                      | 8 character minimum, 1 uppercase letter minimum, 1 lowercase letter minimum, 1 number minimum, and 1 special character minimum. |
| NERC CIP                         | 8 character minimum, including 3 character minimum of any: uppercase letter, lowercase letter, number, or special character.    |

3. Click Save changes.

#### Limiting the reuse of passwords

- 1. Open Cybersecurity Admin Expert.
- 2. Select SECURITY SETTINGS tab > User Accounts > Number of previous passwords which cannot be reused.
- 3. Click Save changes.

## Managing CAE user account lockouts and timeouts

Lockout and timeout settings can be applied to all roles or customized for individual roles. Account locking can not be disabled for critical power or plant automation systems.

User account lockouts and timeouts capabilities include:

- Lockout after unsuccessful login attempts.
- · Lockout duration.
- · Session inactivity timeout.
- 1. Open Cybersecurity Admin Expert.
- 2. Select SECURITY SETTINGS tab > User Accounts and the security options you want:
  - Minimum inactivity period (min) set session inactivity timeout.
  - Allow user account locking: enable or disable account lockouts.
  - Maximum login attempts: set number of incorrect login attempts before lockout.

7EN02-0463-05 Page 759 of 1342

User accounts and passwords System Guide

- Password attempts timer (min): length of time user must wait after lockout.
- Automatic user account unlocking: enable or disable unlocking of user accounts after defined lockout duration length.
- User account lockout duration: define lockout duration length.
- 3. Click Save.

## **Managing CAE models**

A model is a representation of a program or device in the control system and its objects, such as a tool, utility, or an application function block. You can create models in CAE to assign them to roles.

A model includes security capabilities to create:

- · Permissions for components in a model.
- · Objects for the permissions.
- · Actions for each permission.
- Parameters for Device Specific Settings (DSS) (optional).

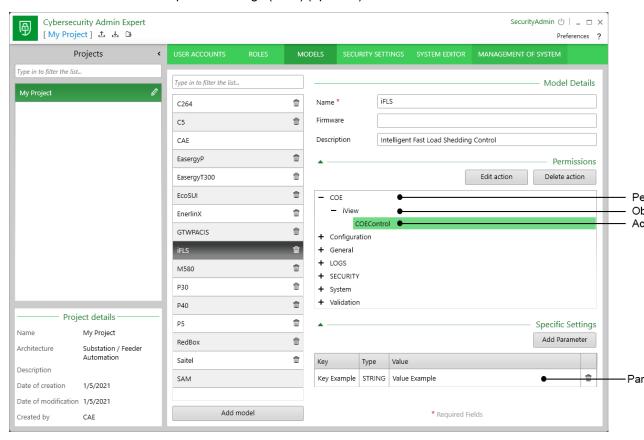

#### Recommendations:

- Assign roles only the essential privileges needed to perform their job.
- Follow user account management tasks as described by your organization or contact your network administrator.

Page 760 of 1342 7EN02-0463-05

#### **Showing MODELS tab**

The MODELS tab is hidden by default and can be enabled using a security administrator (SecurityAdmin) user account.

- 1. Open Cybersecurity Admin Expert.
- 2. Select ROLES tab > SECADM role.
- 3. Expand CAE item in the Permissions area.
- 4. Enable Model Management and Model View:

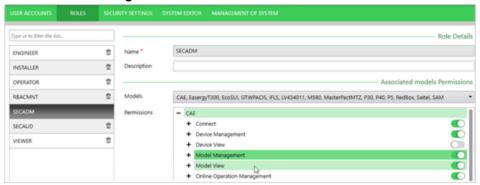

5. Click Save changes. The MODELS tab is added.

#### Adding, editing, or deleting a model

Default models are predefined and cannot be edited.

- 1. Open Cybersecurity Admin Expert.
- 2. Select **MODELS** tab:
  - Add model: click Add model button, edit details.
  - Edit model: select a model and edit details.
  - Delete model: select a model and click the **Trash icon**. SAM model can not be deleted.
- 3. Click Save changes.

#### Adding or editing model Permissions, Objects, Actions, or Parameters

- 1. Open Cybersecurity Admin Expert.
- 2. Select MODELS tab > select a model:
  - Add or edit Permissions: click Add permission or select a permission and click Edit permission.
  - Add or edit Object: select a permission and click Add object or select an object and click Edit object.
  - Add or edit Action: select an object and click Add action or select an action and click
     Edit action.
  - Add Parameter for DSS: scroll down and click Add Parameter. You can set specific security parameters by model, such as disabling a USB port or WI-FI access.

7EN02-0463-05 Page 761 of 1342

User accounts and passwords System Guide

## **Managing CAE user roles**

You can define permissions for system components. Model permissions for roles are deactivated by default for newly added roles.

#### Recommendations:

- Assign roles only the essential privileges needed to perform their job.
- Follow user account management tasks as described by your organization or contact your network administrator.
- 1. Open Cybersecurity Admin Expert.
- 2. Select **ROLES** tab:
  - Add a new role: click the Add role button, edit details.
  - Edit role: select role and edit details.
  - Delete role: select a role and click the **Trash** icon. The SECADM role can not be deleted.
- 3. Click Save changes.

You can disable the ability to connect to a device through its front panel using the security administrator (SecurityAdmin) user account. This is available in the in the **SECURITY SETTINGS** tab for Substation and Feeder Automation architectures.

Page 762 of 1342 7EN02-0463-05

# **Operate**

Use the information provided in this section to use the Power Operation runtime.

Use the links in the following table to find the content you are looking for:

| Topic                                                                                                    | Content                                                                                                    |
|----------------------------------------------------------------------------------------------------|----------------------------------------------------------------------------------------------------|
| <ul> <li>"Log in to Power<br/>Operation Runtime" on<br/>page 763</li> <li>"Log in with YubiKey"</li> </ul> | Infomation on login procedures.                                                                                                    |
| on page 763                                                                                                |                                                                                                    |
| "Interface overview" on page 764                                                                           | An overview of the Power Operation Runtime interface.                                                                                            |
| "Viewing Alarms and<br>Events " on page 766                                                                | Information on operating Alarms and Events.                                                                                                    |
| "Analysis Page" on page 774                                                                                | How to use the Analysis Page to view trend data.                                                                                                 |
| "Equipment Pop-Up Page" on page 775                                                                        | How to use the Equipment pop up page to see the detailed status of a particular device and to control the device.                                |
| "IEC 61850 advanced control" on page 779                                                                   | How to access the advanced control window.                                                                                                    |
| "Tag Viewer" on page 781                                                                                   | Customizing advanced reports and design considerations for device communication in Power SCADA Operation with Advanced Reporting and Dashboards. |
| "Basic Reports" on page 782                                                                                | Information on the Power Operation basic reports.                                                                                                |
| "Web Applications" on page 797                                                                             | How to use Alarms, Diagrams, and Trends.                                                                                                    |
| "Graphics Editor" on page<br>858                                                                           | Provides information on how to use Graphics Editor to create and edit graphics representing a site.                                              |

For more detailed resources on operating, see the Operate references section.

# Log in to Power Operation Runtime

- 1. Launch the Power Operation Runtime.
- 2. In the upper right corner, click Login.
- 3. Enter your user ID and password.

The features that are available will vary based on your user privilege level.

## Log in with YubiKey

Use this procedure to log in to Power Operation using a YubiKey and a one-time password.

7EN02-0463-05 Page 763 of 1342

#### Prerequisites:

The YubiKey is programmed and associated with a user in Power Operation, and the YubiKey is enabled.

To log into the system using YubiKey:

- Insert the programmed YubiKey into a USB port of the Power Operation server.
- 2. Launch Power Operation Runtime, or access runtime using a remote Web Client.
- 3. Run the project you want to view.
- 4. In the upper right corner of the Startup screen, click Login.
- 5. In the Power Operation Studio login screen, enter your name and password and then click **OK**.

The One-time Password screen appears.

6. Press the button on the YubiKey.

The one-time password is generated. The key and software communicate behind the scenes to verify the uniqueness of the one-time password and to click OK.

You can start using Power Operation Runtime.

## Interface overview

After you log in to Power Operation, and you launch the Power Operation Runtime, you see the individual landing page that has been created for this project. The Power Operation Runtime includes a banner and a variety of tabs that open graphics pages.

**NOTE**: The graphics pages that appear in the Power Operation Runtime are configurable and can vary greatly among projects. The pages that appear are defined by the Menu Configuration file for this project. If you need to change the appearance of tabs and menus.

If your runtime is based on the Normal template from the pls\_include\_1 library, the Power Operation Runtime banner consists of the following elements:

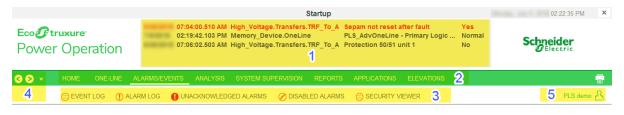

The alarm banner. It lists the last five active alarms.

Page 764 of 1342 7EN02-0463-05

Tabbed-style menu. Its contents are determined by the information entered in the Menu Configuration tool. If there are more links available than the ones that fit on the page, a small arrow displays at the right side of the row. Click the arrow to display a pop-up menu of the remaining links. Click a link in the menu to shift the contents of the row to make it visible for selection.

The upper row is typically used for organizing pages into several topics (or tabs). A typical system would include topics for one-line diagrams, alarms/events, analysis (for trends), and system supervision (allows you to view the network connection topics).

The lower row lists the links/pages under the topic that is currently selected in the upper row. If you select the one-lines topic on the upper row, the lower row displays all of the links to individual one-line pages.

These two arrows allow you to go back and forward one page in your navigation history.

To see the history of visited pages, click the drop down arrow next to the right arrow. This displays a listing of visited pages (the current page is checked). To jump to a page in this list, click it in the menu.

5 The project name. The name of the user who is currently logged in.

## Viewing one-lines

If the busbars and circuit breakers do not display as expected, it could be that a custom genie is not set up correctly.

## **A DANGER**

#### **EQUIPMENT ELECTRIC SHOCK, EXPLOSION, OR ARC FLASH**

- Do not rely solely on the display of the graphic on the one-line.
- Verify that the device is physically locked out/tagged out before you work on the equipment or any downstream equipment.
- Ensure that all safety regulations and procedures have been followed before you work on the equipment.

Failure to follow these instructions will result in death or serious injury.

#### Communications loss

When there is a communication loss for a device, the genie or any part of the genie on the one-line page should have cross-hatches (gray dots) over the affected area, and a communication loss indication displays on the genie. An alarm should also annunciate. The color state before communication was lost will remain unchanged.

However, the indication of loss of communications does not filter through the entire bus animation: the downstream part of the drawing may still appear as if communication is working. When any part of a one-line drawing loses communication, do not continue to trust downstream readings until you address the loss of communication.

7EN02-0463-05 Page 765 of 1342

### Alarms and Events introduction

This section provides information on Alarms and Events, located within Power Operation Runtime.

## **Viewing Alarms and Events**

To view alarms or events, click **Alarms/Events**, then click **Alarm Log** or **Event Log**.

The Event Log displays all alarms and events that have occurred. The Alarms Log displays enabled alarms.

**NOTE**: If the alarms are not displaying correctly, see "When alarms do not display correctly" on page 918.

See The Alarm Log, below, for descriptions of color codes.

## **Equipment column**

On the left side of the page, there is an equipment column. To hide or display this column, click the splitter:

(Show All Alarms)

High\_Voltage
BusTies
Generators
Incomers
Low\_Voltage
BusTies
Incomers
Uncomers
Uncomers
Uncomers
Uncomers
Uncomers
Uncomers
Uncomers
Uncomers
Uncomers
Uncomers
Uncomers
Uncomers
Uncomers
Uncomers
Uncomers
Uncomers
Uncomers
Uncomers
Uncomers
Uncomers
Uncomers
Uncomers
Uncomers
Uncomers
Uncomers
Uncomers
Uncomers
Uncomers
Uncomers
Uncomers
Uncomers
Uncomers
Uncomers
Uncomers
Uncomers
Uncomers
Uncomers
Uncomers
Uncomers
Uncomers
Uncomers
Uncomers
Uncomers
Uncomers
Uncomers
Uncomers
Uncomers
Uncomers
Uncomers
Uncomers
Uncomers
Uncomers
Uncomers
Uncomers
Uncomers
Uncomers
Uncomers
Uncomers
Uncomers
Uncomers
Uncomers
Uncomers
Uncomers
Uncomers
Uncomers
Uncomers
Uncomers
Uncomers
Uncomers
Uncomers
Uncomers
Uncomers
Uncomers
Uncomers
Uncomers
Uncomers
Uncomers
Uncomers
Uncomers
Uncomers
Uncomers
Uncomers
Uncomers
Uncomers
Uncomers
Uncomers
Uncomers
Uncomers
Uncomers
Uncomers
Uncomers
Uncomers
Uncomers
Uncomers
Uncomers
Uncomers
Uncomers
Uncomers
Uncomers
Uncomers
Uncomers
Uncomers
Uncomers
Uncomers
Uncomers
Uncomers
Uncomers
Uncomers
Uncomers
Uncomers
Uncomers
Uncomers
Uncomers
Uncomers
Uncomers
Uncomers
Uncomers
Uncomers
Uncomers
Uncomers
Uncomers
Uncomers
Uncomers
Uncomers
Uncomers
Uncomers
Uncomers
Uncomers
Uncomers
Uncomers
Uncomers
Uncomers
Uncomers
Uncomers
Uncomers
Uncomers
Uncomers
Uncomers
Uncomers
Uncomers
Uncomers
Uncomers
Uncomers
Uncomers
Uncomers
Uncomers
Uncomers
Uncomers
Uncomers
Uncomers
Uncomers
Uncomers
Uncomers
Uncomers
Uncomers
Uncomers
Uncomers
Uncomers
Uncomers
Uncomers
Uncomers
Uncomers
Uncomers
Uncomers
Uncomers
Uncomers
Uncomers
Uncomers
Uncomers
Uncomers
Uncomers
Uncomers
Uncomers
Uncomers
Uncomers
Uncomers
Uncomers
Uncomers
Uncomers
Uncomers
Uncomers
Uncomers
Uncomers
Uncomers
Uncomers
Uncomers
Uncomers
Uncomers
Uncomers
Uncomers
Uncomers
Uncomers
Uncomers
Uncomers
Uncomers
Uncomers
Uncomers
Uncomers
Uncomers
Uncomers
Uncomers
Uncomers
Uncomers
Uncomers
Uncomers
Uncomers
Uncomers
Uncomers
Uncomers
Uncomers
Uncomers
Uncomers
Uncomers
Uncomers
Uncomers
Uncomers
Uncomers
Unco

All of the equipment in the project is listed. Most of the equipment is grouped by voltage level. By default, none of the names are checked, which means that information for all of them will display. To list alarms and events for a shortened list of equipment, check the box(es) to the left of the equipment name(s).

Page 766 of 1342 7EN02-0463-05

The number to the right of the equipment name is the number of active alarms for that equipment.

#### Filter information

To filter the information that displays, click **Filter** (just above the Date column). From the Alarm Filter window, you can select from a variety of filters. See "Alarm/Event filter form" on page 771 for more information.

### Remove, insert, and move columns

#### To remove a column from the list:

Right-click its header and then click Remove Column.

#### To insert a column:

Right-click a column header, click **Insert Column**, and then from the dropdown list click the name of the column you want to insert.

The new column displays to the left of the column you right-clicked. If you right-click the white area to the right of existing columns, you will insert the column to the right of the last column.

#### To move a column:

Click the column that you want to move and then drag the column to the new position.

## Sort by column

To sort on the information in a single column (such as the Equipment column), double-click the column header. It will toggle between ascending and descending order.

## **Event log**

The Event Log lists alarm/event activity, most recent first (provides sequence of events information). The time is reported to the millisecond. You can display the Message column to see the most detail (such as, "Alarms disabled" and "Alarm xxx acknowledged").

## **Alarm log**

To filter the alarms that display, click Filter (just above the Date column.) You can filter by date range, by text matches for various attributes, or by alarm type. See instructions on using the filter option in "Alarm/Event filter form" on page 771.

Notice the alarm colors:

- · Acknowledged active alarms display in a normal red font.
- Unacknowledged active alarms display in a bold red font.
- Acknowledged inactive alarms display in a normal gray font.
- Unacknowledged inactive alarms display in a bold gray font.

Each alarm provides additional options. To view these options, right-click the alarm. Then you can do the following. Note that these changes will remain only until you leave the page. To set the order, use the parameters,

7EN02-0463-05 Page 767 of 1342

- Acknowledge or disable the alarm.
- View alarm detail (similar to the genie status page in the one-lines of the runtime environment).
- View waveforms: (If the [equipment name Waveform] option does not display, there are no
  waveforms for this alarm.) Waveforms can display only if the device is set to "acquire on
  event," and the waveform option is checked in the Profile Editor (see "Enable Waveforms" on
  page 285).

When the waveform is available for viewing, the Search Waveform dialog displays. From this dialog, click **Time Range**, and then select the appropriate times; or click **All Available** to see all waveforms for this equipment. Click **OK** to display a list of waveforms that fit the date criteria. Highlight the waveform and click **View**.

After the selected waveform displays, you can view a PDF file that describes the operation of the waveform viewer. Access this file (WaveWeb.pdf in the Citect Bin folder (64-bit example: C:\Program Files (x86)\Schneider Electric\Power Operation\v2022\bin).

Waveforms must be correctly set up before they will display. See "Enabling waveforms for onboard alarms" on page 340 for more information. See "Equipment Pop-Up Page" on page 775 for instructions on viewing waveforms.

When you select the waveform option, you may see a message telling you "please try again after waveform has been acquired." This means one of two things:

- The alarm has been acquired at the device, but it has not yet been passed to Power
   Operation
- The device was not set to acquire a waveform, and the waveform option was checked in the Profile Editor.

**NOTE**: If there are multiple waveforms captures for this alarm, and if there is a disturbance waveform, it is the only one that is available here. If there are both an adaptive and transient, but no disturbance, the one with the earliest time stamp displays.

## Unacknowledged alarms and disabled alarms

As with the Alarm Log, these logs display either unacknowledged alarms or disabled alarms. The sort and filter options operate as they do in the Alarm Log.

## Alarm and events logging

Alarms from the Event Log can be saved to a file on the Alarm Server, thus protecting them from being lost when the FIFO size is passed. This feature is disabled by default, but it can be enabled by setting the FileFormat INI parameter.

[PLSEventLog] FileFormat: Determines the file format to be used for logging alarm/event data to disk files.

Allowable Values:

- 0 (Disable)
- 1 (CSV)

Page 768 of 1342 7EN02-0463-05

- 2 (XML)
- · Default value: 0

## Acknowledge, silence, and print

Each of the logs includes these buttons:

| Button   | Description                                                                                                    |
|----------|----------------------------------------------------------------------------------------------------|
|          | Acknowledge Current Page of Alarms: Click to acknowledge all of the alarms that display on the current page.                                                                                                    |
| <b>A</b> | NOTE: You can acknowledge individual alarms in this way: Right-click the alarm that you want to acknowledge, then choose Acknowledge. On a touch screen, tap twice on the alarm row to display the menu, then tap "Acknowledge."                                                                                                    |
| Å,       | <b>Silence Alarms</b> : Click to silence all active alarms. This does not clear unacknowledged alarms or make alarms inactive; it only stops the audible portion of the alarm.                                                                                                    |
|          | Print/Export Alarms: Click to begin printing or exporting part or all of the log. Select All or the number of pages, then choose whether to print or export (to HTML file, which can then be opened in Excel or OpenOffice). When printing, the default location is: \ProgramData\Schneider Electric\Power Operation 2022 R2\Data         |
| <u></u>  | <ul> <li>When printing: To avoid truncating data, choose the Landscape orientation.</li> <li>When using Internet Explorer 8 and a dot matrix printer, you might have problems with overlapping columns in the printout. To solve this, either switch to Internet Explorer 7 or select a "square" matrix (e.g., 180 x 180 DPI).</li> </ul> |

See also: "Equipment Pop-Up Page" on page 775

## **Event/Alarm Log Columns Table**

This table lists the Citect column headings that are available for use when viewing the event log and alarm logs. To add a column to the table, right-click the column-heading row, then select **Insert Column** and choose the column from the list. The column displays to the left of where you right-clicked. To move columns left or right, drag and drop them. To insert a column to the right of the table, right-click the white space next to the existing columns.

To remove a column from the table, right-click its header and select **Remove Column**.

7EN02-0463-05 Page 769 of 1342

| Column Name       | Description                                                                                    |
|-------------------|------------------------------------------------------------------------------------------------|
| AlmComment        | alarm log only: these entries come from the time-stamped digital alarm window "Comment" fields |
| Area              | area, value needs to be set between 0 and 255                                                  |
| Category          | event; or high, medium, or low alarm                                                           |
| Change            | alarm logs only: when the alarm changes state: first state, second state                       |
| Cluster           | cluster name to which the alarm belongs                                                        |
| Comment           | alarm log only: displays comments from the alarm                                               |
| Custom3 through 8 | custom filters                                                                                 |
| Date              | date (MMDDYYYY) that the event occurred or that the alarm annunciated                          |
| Description       | description of alarm e.g., Sag Vcn or Under Voltage B-C                                        |
| Equipment         | default equipment name displays; used for alarm filtering and viewing                          |
| Help              | help page                                                                                      |
| Location          | Onboard or PC-Based                                                                            |
| LogState          | alarm logs only: The last state that the alarm passed through.                                 |
| Millisec          | alarm logs only: time (MS) that alarm annunciated                                              |
| Operator          | user name from the Citect users list                                                           |
| Priority          | the alarm category's priority                                                                  |
| Priv              | privilege = security level                                                                     |
| State             | event log: state of the entry in the event log event                                           |
| Olale             | alarm log: disappearance, appearance                                                           |
| Tag               | alarm tag                                                                                      |
| Time              | time (HH:MM:SS:MS) that alarm annunciated                                                      |

Page 770 of 1342 7EN02-0463-05

| Column Name  | Description                                                                                                    |
|--------------|----------------------------------------------------------------------------------------------------|
|              | This column displays the quality (accuracy) of the time stamp for alarms/events.                                                                                                    |
| Time Quality | Use the "Time Sync" filter to display only data that has confirmed time quality in the log (see "Alarm/Event filter form" on page 771 for instructions on enabling the filter).  When there is no SER data, this column reads "No Time Sync Information."  When the filter is set to Yes, the view displays only the available time sync information from SER devices. |
|              | <b>NOTE</b> : If there is no SER data from any device and the filter is set to Yes, the entire log will be blank.                                                                                                    |
|              |                                                                                                    |

## Alarm/Event filter form

This topic describes the PLSCADA filter form. The information in the Citect filter form is the same, but is presented differently on the page. To change the filter form, use the UsePLSFilter parameter:

[Alarm] UsePLSFilter

default: 1 (use PLSCADA filter form)

Change to 0 to use the Citect filter form.

To filter for the information that displays in the alarm logs and the event log, click **Filter** (in the upper left corner of the screen). The Advanced Alarm Filter screen displays:

7EN02-0463-05 Page 771 of 1342

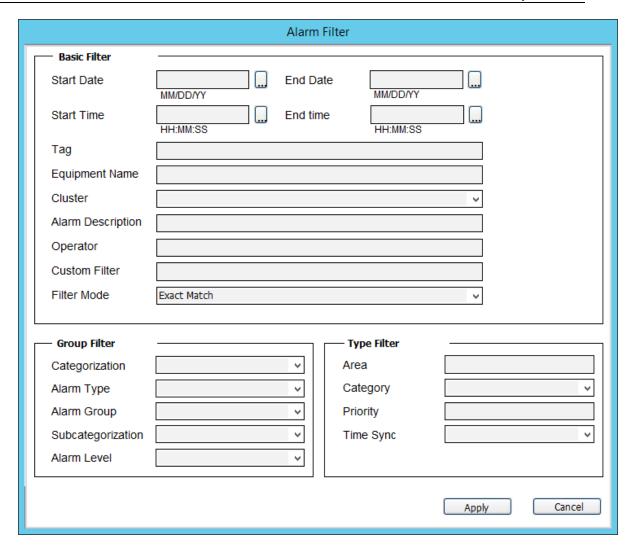

The table below describes its settings.

| Filter Option          | Description: Display all alarms for:                                                                                                    |
|------------------------|----------------------------------------------------------------------------------------------------|
| Basic Filter box:      |                                                                                                    |
| Start Date/End<br>Date | a date range. Choosing only a start date displays alarms from that date to the current date. Choosing only an end date displays alarms for the past year up to that date. For example, to display alarms only for today's date, enter only a start date. |
| Start Time/End<br>Time | a time range. Choosing only a beginning time displays alarms from that time through the end of the day (23:59:59 or 11:59:59 p.m.). Choosing only an ending time from the start of the day (00:00:00 or 12:00:00 a.m.) through the time selected.        |

Page 772 of 1342 7EN02-0463-05

| Filter Option        | Description: Display all alarms for:                                  |  |
|----------------------|-----------------------------------------------------------------------|--|
| Titol Option         | a single tag; use tag name only, do not include equipment name.       |  |
| Tog                  | For example, enter MMXU1\A\phsA, not                                  |  |
|                      | MainCM4\MMXU1\A\phsA.                                                 |  |
| Tag                  | ·                                                                     |  |
|                      | To filter on tag and equipment, enter the tag here and the            |  |
|                      | equipment in the Equipment Name field.                                |  |
| Equipment Name       | a device (entered when using the I/O Device Manager or the            |  |
|                      | Manage Multiple Devices window)                                       |  |
| Cluster              | a single cluster, which was added when setting up the project (listed |  |
|                      | in Project Editor > Servers > Clusters)                               |  |
| Alarm Description    | Alarm Desc from Time Stamped Digital Alarms: a customized on          |  |
|                      | and off text description, such as "active" and "inactive"             |  |
|                      | There are eight custom filters, which can be assigned by the          |  |
|                      | customer in each alarm. A group of alarms in a specific location      |  |
|                      | could have the same name in CUSTOM8 so that custom filtering          |  |
| O t                  | can be easily applied.                                                |  |
| Custom Filter        | Custom8 has a default assignment of "Equipment." To change            |  |
|                      | custom filter assignments, use the AlarmFormat parameter (Project     |  |
|                      | Editor > System > Parameters). This is the only means available for   |  |
|                      | filtering on a custom field. When viewing the log, you can use the    |  |
|                      | new custom filter by typing it into the Custom Filter field.          |  |
| Group Filter box:    |                                                                       |  |
| Categorization       |                                                                       |  |
| Alarm Type           | These "alarm filters" are created in the Profile Editor when alarms   |  |
| Alarm Group          | are created.                                                          |  |
| Subcategorization    | are oreated.                                                          |  |
| Alarm Level          |                                                                       |  |
| Type Filter box: The | se are advanced topics; see Power Operation help for more             |  |
| information.         |                                                                       |  |
| Area                 | the area associated with the alarm                                    |  |
|                      | This is the alarm category. There are four predefined categories      |  |
|                      | (high, medium, low, and event).You can assign alarms to their own     |  |
|                      | categories by changing the equipment profiles and then re-            |  |
|                      | generating the database.                                              |  |
|                      |                                                                       |  |
| Category             | See the following table (Categories and Priorities) for a list of the |  |
|                      | categories and their defaults.                                        |  |
|                      | outogonos ana tron dordano.                                           |  |
|                      |                                                                       |  |
|                      | Keep in mind that alarms that are categorized as events need to       |  |
|                      | keep the category of _PLS_ALM_EVENT (category 1004).                  |  |

7EN02-0463-05 Page 773 of 1342

| Filter Option | Description: Display all alarms for:                                   |  |
|---------------|------------------------------------------------------------------------|--|
|               | This is the priority of the alarm category; not used in the default    |  |
|               | PLS_Include project.                                                   |  |
|               |                                                                        |  |
| Priority      | As with the category, priority has defaults (see Categories and        |  |
|               | Priorities table below). You can change these settings in the          |  |
|               | equipment profiles. However, be sure that you use priority 1 for       |  |
|               | events.                                                                |  |
|               | Yes = in the Alarm or Event Log, only events/alarms with time          |  |
|               | quality information will be listed. The time sync data displays in the |  |
| Time Sync     | Time Quality column of the log. Data displays to the accuracy          |  |
|               | recorded at the device.                                                |  |
|               | Default: no                                                            |  |

| Category Label     | Category Number | Priority Number |
|--------------------|-----------------|-----------------|
| _PLSALM_HIGH       | 1001            | 1               |
| _PLSALM_<br>MEDIUM | 1002            | 2               |
| _PLSALM_LOW        | 1003            | 3               |
| _PLSALM_EVENT      | 1004            | 0               |

## **Analysis Page**

The Analysis Page offers two options for viewing data trends. In both options you must select the tags that are to be included. To be available for viewing in trends, a tag must be included in a device profile, and it must have the **Trend Tag** box checked.

Trend data is automatically logged when you check **Trend Tag** for tag and then add it to the project. If too many tags are chosen as trend tags, it could cause the hard drive to fill up.

**NOTE**: The maximum number of tags (pens) that will display correctly on the screen is ten. If you exceed ten pens, labels for these pens will not display correctly. Use one of these methods to correct this issue:

- 1. Enlarge the window to accommodate the extra pens/labels.
- Write custom code to cause the labels to always be in the same position, overlapping each other when the trend pen is created. The user can then move the label around for better viewing.
- 3. As with option 2, control the label positions with code; but then, move the labels back to that same spot when a user selects the trend pen again.

There are 2 methods of calculating disk space usage: scaled and floating point. For more information on these calculations, see Calculating Disk Storage in the Plant SCADA help file (...\Program Files (x86)\Schneider Electric\Power Operation\v2022\bin\Help\SCADA Help).

Page 774 of 1342 7EN02-0463-05

Trending: Use this option to view historical trends. To select tags, click Add Pen on the toolbar:

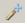

Then associate the pen with a tag. By default, most trend data is polled every 15 minutes, and it is stored for one year in the trend tags, or until it is FIFO'd out. Some tags are polled every 5 seconds and are stored for two weeks. These tags are:

- Current A
- Current B
- Current C
- Apparent Power Total
- Reactive Power Total
- Real Power Total
- Voltage A-B
- Voltage B-C
- Voltage C-A
- Frequency
- Power Factor Total

**Instant Trend:** Use this option to view real-time trends. This allows viewing of data that is not set up for storage. To select tags for this trend, click **Instant Trend Selector** on the toolbar:

**NOTE**: If one of the pens returns a value of "1.#R,' the tag selected was not valid; no number could be reported for it. None of the values for any of the pens in the trend will be updated. To solve this issue, close the trend and open it again. This time, do not include the pen that gave the invalid return.

For either trending option, click **Help** for help using the tool:

## **Equipment Pop-Up Page**

The pop-up page displays when you click on a device graphic on a one-line page. This page shows a detailed status for a particular device. Some controls on this page are available only to users with certain privilege levels (see for user access levels).

One of two status pages displays. The page on the left illustrates the status page for a meter genie. The page on the right illustrates the status page for a circuit breaker genie.

7EN02-0463-05 Page 775 of 1342

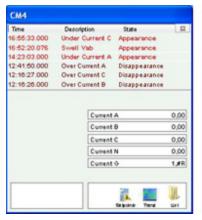

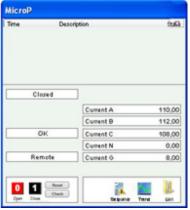

At the top of the page, the most recent alarms and events are listed (racked in/out, Comms Loss, etc.). To view details about an individual alarm or event, right-click the alarm. You can view:

A waveform. (If you do not see "Waveform" in the list when you right-click the alarm, there are
no waveforms for this alarm.) Waveforms can display only if the device is set to "acquire on
event," and the waveform option is checked in the Profile Editor (see "Enable Waveforms" on
page 285).

When the waveform is available for viewing, it displays when you click this link. For information about how the waveform viewer works, see the WaveWeb.pdf file in the Citect bin folder (64-bit example: C:\Program Files (x86)\Schneider Electric\Power Operation\v2022\bin).

Waveforms must be correctly set up before they will display. If there are multiple waveforms, you must select from the list that displays (by default, the waveform search returns all waveform files acquired within the 24 hours prior to the time of the alarm). See "Enabling waveforms for onboard alarms" on page 340 for more information.

When you select the waveform option, and no waveforms are returned, one of two things is likely:

- the alarm has been acquired at the device, but it has not yet been passed Power
   Operation
- the device was not set to acquire a waveform, and the waveform option was checked in the Profile Editor
- Details about the device (currents, voltages, powers, resets, others.)
- You can acknowledge or disable the alarm. Acknowledged and disabled alarms are moved to their own sub-tabs.

On the left side of the of the status page, status messages display, based on the tags defined for equipment referenced in this genie. The list varies, depending on the device. Possible tags are:

- XCBR1\Pos Position (circuit breakers only)
- XCBR1\CCBRkdPos Racked Out (circuit breakers only)
- XCBR1\CBRkdPos Matching Fault/Trip Circuit Supervision (circuit breakers only)
- XCBR1\Loc Local/Remote (circuit breakers only)
- XCBR1\ESwPos Earth Switch (circuit breakers only)

Page 776 of 1342 7EN02-0463-05

- PTRC1\Op Tripped
- LPHD1\EEHealth Communication Failure

**NOTE**: For MicroLogic Type P devices, circuit breaker status fields will display #COM if the device does not have a CCM. Thus, you should not add any tags that refer to the CCM, such as Racked In/Racked Out.

On the right side of the page, real-time values will display for the tag type that you chose in the **Value** field when you added the genie in the design-time mode. For example, if you enter MMXU1\A\phsA as the value, you will see real-time currents here, as illustrated previous. If you did not enter anything in the Value field when adding the genie, this area will be blank.

At the bottom left corner of the circuit breaker status page, Open, Close, Reset (for circuit breakers).

At the bottom right corner, are the Setpoints, Trend, and List options. See the following sections for descriptions.

## Perform IEC 61850 advanced control

To begin using the advanced control feature, click **Check** in the lower left section of the window. See "Set up IEC 61850 advanced control" on page 355 for information on setup. See "IEC 61850 advanced control" on page 779 for information on performing this advanced control.

## View waveforms

After you select a waveform for viewing from the genie status page, the external waveform viewer displays it. For instructions on using the tool's analysis feature, see WaveWeb.PDF, located in the Bin folder of the Power Operation 2022 R2 Bin folder (for example:  $C:\Program\ Files$  (x86)\Schneider Electric\Power Operation\v2022\bin

**NOTE**: Waveforms are not supported on View-only Clients.

# **Enter setpoints for alarms**

**NOTE**: Any time you change setpoints, you should immediately restart the project. Otherwise, setpoints will not be properly read (they will be truncated and either rounded down or up to a whole integer).

To add setpoints for alarms:

 View the page, then click the genie for which you want to enter setpoints. A status window displays with the name of the genie.

7EN02-0463-05 Page 777 of 1342

2. Click **Setpoints**, then choose **Analog**, **Digital**, or **All**. When the Alarm Setpoints screen displays, select the first value you want to change. At the "keypad" screen (see below), enter the new value. Click **OK** to save it. Do this for each setpoint that you want to change.

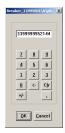

Based on these setpoints, alarms can begin to display both in the alarms window at the top of the runtime screen and on the Alarms/Events tab (assuming you have set one up for this installation).

When there is a comms loss for a device, the last state before the loss happened is displayed on the screen.

The indication of loss of communications does not filter through the entire bus animation: the downstream part of the drawing may still appear as if communication is working. When any part of a one-line drawing loses communication, do not continue to trust downstream readings until you address the loss of communication.

## View real-time trends

This option displays an historical trend. The data that displays is determined by the value that was selected in the Value Type field when this genie was added to the one-line page.

To view a trend:

- 1. From the one-line page in the runtime environment, click a genie to view its status window.
- 2. Click **Trend**, in the lower right corner. The Analyst screen displays for that trend.

You can select the timeframe for the trend. You can also uncheck phases to remove them from the trend, or highlight a phase to bring it to the front of the trend. For detailed information about the buttons on the screen, click "?" at the top of the page.

# View lists of real-time information for the genie

To view lists of real-time currents, voltages; powers; resets and controls; and miscellaneous readings, click List, in the lower right corner, then click an item from the list: Currents, Voltages, Powers, Resets, or Others.

For resets and controls, which are interactive, you should assign users a high level of security. For a list of the default user levels, see User account roles and privileges.

Page 778 of 1342 7EN02-0463-05

When you click an item from the list, individual tag readings display for that tag type (depending on the tags that you have chosen for this device type). When you click any item in that list, the tag pop-up menu displays with these options: Trend, Override Tag, Control Inhibit Tag, and Tag Status. See Override Tag Status, below, for details.

# Override tag status

From the list, you can right-click individual tags and override status settings. To access this feature, the user account must be at least level 4.

Trend: This link allows you to view a trend for the tag that you clicked.

**Override Tag:** You can use this feature to override a real-time value that is incorrect, or to test graphics. Enter the value that you want the system to "read" for this tag in the Override Value line. When you click **Apply**, the tag is highlighted. When you have finished the test, return to this list to remove the override.

**Control Inhibit Tag:** When this feature is ON, you will not be able to process writes for this tag. To enable this inhibit, click Apply for this tag from the list. The tag reading is highlighted. To disable this feature, return to the list view of this tag; click Remove.

You can perform control inhibit on an entire device. To do this, you will use the IODeviceControl Cicode function. For more information, see the I/O Device Properties topic in the Plant SCADA help file (..\Program Files (x86)\Schneider Electric\Power Operation\v2022\bin\Help\SCADA Help).

**Tag Status:** This screen views the status of the display value, override status, control inhibit status, and field value. You can also change the override status and control inhibit status on this screen.

Changing background colors: Default colors are assigned for the tag override and control inhibit. Change the default background colors in the parameters, not in the ini file.

To change the color for tag overrides, use OverrideTextBackgroundColor. To change the color for control inhibits, use ControlInhibitTextBackgroundColor. For detailed help, see Page Parameters in the Parameters.chm help file (Start > Programs > Schneider Electric > Power Operation 2022 > Power Operation web-based help).

See also: "Viewing Alarms and Events" on page 766

## IEC 61850 advanced control

The advanced control window provides these options for IEC 61850 IEDs:

- · Run synchro check on the selected equipment
- Run interlock check on the selected equipment
- Send a command to open or close the equipment

You can either check the features without sending an open/close command, or you can send an open/close command without running the checks.

7EN02-0463-05 Page 779 of 1342

**NOTE**: Only users who have privilege level of Engineer or Admin can perform these checks or operate the equipment.

## **A WARNING**

#### **INACCURATE DATA RESULTS**

- · Do not incorrectly configure the tag.
- Ensure that you understand the effects of using the "bypass" option so you do not shut down critical equipment.
- Do not rely solely on software messages and reports to determine if the system is functioning correctly or meeting all applicable standards and requirements.
- Consider the implications of unanticipated transmission delays or failures of communications links.

Failure to follow these instructions can result in death, serious injury, equipment damage, or permanent loss of data.

To access the advanced control window, open the equipment genie pop-up page on the one-line. Note that after you enable this feature, there is a **Check** button on the lower left:

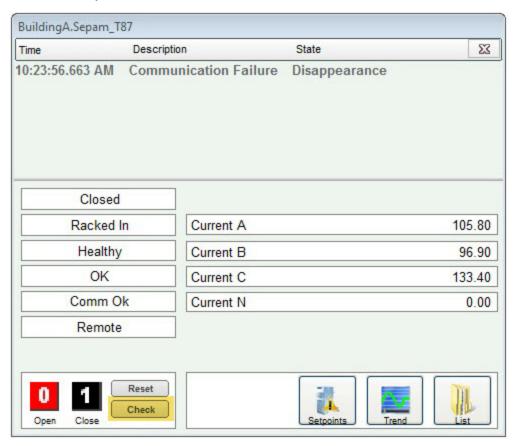

Click Check. The advanced control window opens:

Page 780 of 1342 7EN02-0463-05

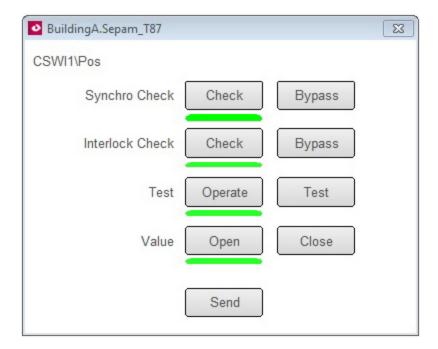

**Synchro Check**: Use synchro check to verify that the waveforms for the equipment's power factor, voltage, and current are all aligned.

On the Synchro Check line, click **Check** to perform the synchro check, or click **Bypass** to ignore the synchro check. Default: Check.

**Interlock Check**: Use interlock to verify that there are no blocking conditions that need to be considered before switches are opened or closed.

On the Interlock Check line, click **Check** to perform the interlock check option, or click **Bypass** to ignore the interlock check. Default: Check.

**Test**: Click **Operate** if you want to send the command to the equipment and to complete the "value" setting. Click **Test** if you want to send the command to the equipment, and to verify the synchro or interlock statuses, but not complete the "value" setting. Default: Operate.

If you choose **Check** for the synchro or interlock checks and **Operate** for the Test line, the open/close operation will not occur if the equipment fails the checks.

**Value**: Choose the command that you want to send to the equipment: open or close. Default: Closed if the breaker is open; otherwise, Open.

Send: Click to send the command to the device to perform the action(s) that you selected.

## **Tag Viewer**

Use the Tag Viewer to learn the status of all of your project tags. This can provide information that you need to troubleshoot the project.

You can filter the tags that you view by individual equipment included in the project. You can also filter on strings that are part of the tag description or tag name. The tag viewer will work in all supported screen resolutions.

To view tags:

Click the tab for the page that was used when setting up the tag viewer, then select Tag Viewer. The viewer displays in a screen similar to this:

7EN02-0463-05 Page 781 of 1342

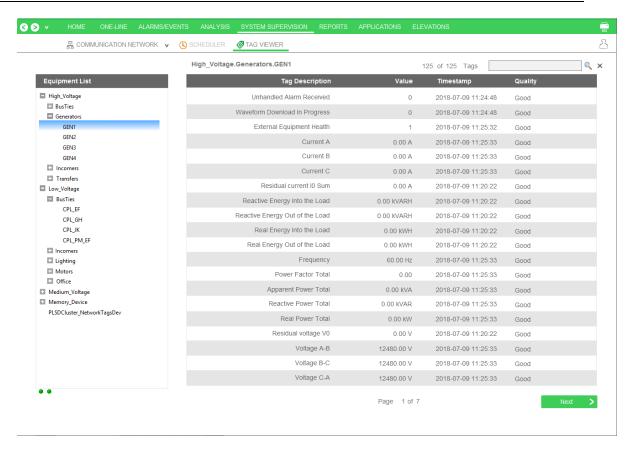

Note the following features:

**Filter by equipment:** The left-hand pane gives you the option to filter by equipment name. Most equipment is grouped by voltage level. You can select one equipment node, and you will view the tags for that equipment.

**Filter by tag:** In the upper right corner of the screen, type the tag name. You can type a string, such as "power factor," and you will retrieve a list of tags that have "power factor" in their tag description or tag name.

**NOTE**: Any time you display a tag, you add to the dynamic point count. See "Dynamic-point Count Licensing" in the Plant SCADA help file (default location: Program Files > Schneider Electric > Power Operation > v2022 > bin) for more information about point counts.

The viewer includes the following columns:

- Tag Description/Tag Name: the description and name used when the equipment was added to Power Operation.
- Value/Timestamp: The real-time value that was read at the date/time shown.
- Quality: The data quality (for example, Good or Bad) of the tag from Power Operation Studio.

Use **Previous** and **Next** to scroll through multiple pages.

## **Basic Reports**

You can create, view, save, and print basic reports in the Power Operation Runtime.

Page 782 of 1342 7EN02-0463-05

#### **Prerequisites**

Before you can create and view basic reports, the following requirements must be met:

 You must set up reporting in the Power Operation Runtime. See "Set up the Power Operation Runtime for basic reports" on page 349.

There must be data logged for the project. See "Analysis Page" on page 774 for help.

**NOTE**: If the Schneider Electric CoreServiceHost has not been refreshed after devices or topics have been added, you should clear the cache and refresh the platform in order to access the new devices or topics. See "Clear cache and refresh platform" on page 612 for instructions.

After you have logged trend information, you can create and view basic reports. In Power Operation Runtime, click the **Reports** tab and then choose the basic report type you want to create:

- Multi Device Usage Reports
- Rapid Access Labels (QR codes)
- Single Device Usage Reports
- Tabular Reports
- Tabular Report Exports
- Trend Reports

## Single Device Usage Reports

A Single Device Usage Report displays historical energy data from a single device and multiple topics. A single device report includes only usage and consumption topics.

**NOTE**: The report is optimized for up to five topics. If you choose too many topics, the chart legend can become unreadable.

To set up a Single Device Usage Report:

- 1. Browse to the Single Device Usage Report in the reporting web application. When prompted, enter your Power Operation user account information. Click **Login**.
- 2. At the next screen, complete the following:
  - a. Type a report title.
  - b. In **Reporting Period**, choose the date range for this report, for example, *last week*.
  - c. If you choose *Custom...*, the *Start Date/Time* and *End Date/Time* fields display. Enter the date and hour:minutes:AM/PM. (The date/time fields do not apply for the other reporting periods.)
  - d. From **Period Grouping**, choose the interval by which you want to see the data reported.
     (The options here vary, depending on the date range selected.)
     If you leave the default *By Interval*, you will get every data point in the selected date range.
  - e. Highlight the name of the device that you want for the report.

7EN02-0463-05 Page 783 of 1342

f. Check the topics to be included.

If you require two different sampling interval trends for the same variable tag, you must create a duplicate of the existing variable tag and confirm that:

- Tag Name, ItemName, and Comment are unique for each tag.
- Trend tag names should be the same as the variable tag name.

#### 3. Click Generate Report.

After the report is generated, it displays on the screen. It includes a usage summary table, and a graph and table for each topic you selected. You will probably have to page forward in the report to see all of the information.

For information about reading, exporting, printing, or editing reports, see "Read, Export, Print, and Edit Basic Reports" on page 790.

## **Multi Device Usage Reports**

A Multi Device Usage Report displays historical energy data for multiple devices and one topic. A multi device usage report includes only usage and consumption topics.

NOTE: If you choose too many topics, the chart legend can become unreadable.

To set up a Multi Device Usage Report:

- Browse to the Multi Device Usage Report in the reporting web application. When prompted, enter your Power Operation user account information. Click Login.
- 2. At the next screen, complete the following:
  - a. Type a report title.
  - b. In **Reporting Period**, choose the date range for this report, for example, *last week*.
  - c. If you choose Custom..., the Start Date/Time and End Date/Time fields display. Enter the date and hour:minutes:AM/PM. (The date/time fields do not apply for the other reporting periods.)
  - d. From **Period Grouping**, choose the interval by which you want to see the data reported.
     (The options here vary, depending on the date range selected.)
     If you leave the default *By Interval*, you will get every data point in the selected date range.
  - e. Click the names of the devices for the report.
  - f. Highlight the topic to be included.

If you require two different sampling interval trends for the same variable tag, you must create a duplicate of the existing variable tag and confirm that:

- Tag Name, ItemName, and Comment are unique for each tag.
- Trend tag names should be the same as the variable tag name.

#### 3. Click Generate Report.

Page 784 of 1342 7EN02-0463-05

After the report is generated, it displays on the screen. It includes a usage summary, a value table by interval for all of the devices selected, and a pie chart. You will probably have to page forward in the report to see all of the information.

For information about reading, exporting, printing, or editing reports, see "Read, Export, Print, and Edit Basic Reports" on page 790.

## **Tabular Reports**

A Tabular Report displays a system's historical data in a table format. Tabular reports can include one or more devices and one or more topics. A Tabular Report can include all available topics.

**NOTE**: The report is optimized for up to five topics. If you choose too many devices or topics, the chart legend can become unreadable.

To generate a Tabular Report:

- 1. Browse to the Tabular Report in the reporting web application. When prompted, enter your Power Operation user account information. Click **Login**.
- 2. At the next screen, complete the following:
  - a. Type a report title.
  - b. In **Reporting Period**, choose the date range for this report, for example, *last week*.
  - c. If you choose Custom..., the Start Date/Time and End Date/Time fields display. Enter the date and hour:minutes:AM/PM. (The date/time fields do not apply for the other reporting periods.)
  - d. From **Period Grouping**, choose the interval by which you want to see the data reported.
     (The options here vary, depending on the date range selected.)
     If you leave the default *By Interval*, you will get every data point in the selected date range.
  - e. Click the name(s) of the device(s) for the report.
  - Click the topic(s) to be included.

If you require two different sampling interval trends for the same variable tag, you must create a duplicate of the existing variable tag and confirm that:

- Tag Name, ItemName, and Comment are unique for each tag.
- Trend tag names should be the same as the variable tag name.
- 3. Click Generate Report.

After the report is generated, it displays as a table on the screen. It lists data for all of the tags according to their timestamps. You will probably have to page forward in the report to see all of the information.

For information about reading, exporting, printing, or editing reports, see "Read, Export, Print, and Edit Basic Reports" on page 790.

7EN02-0463-05 Page 785 of 1342

## **Tabular Report Exports**

Use Tabular Report Export to generate a CSV file of your system's historical data. Tabular Report Exports can include multiple devices and multiple topics. A Tabular Report Export contains a table with timestamped data points on each selected device and topic within the period selected.

**NOTE**: A Tabular Report Export can include a maximum of 60 days, 72 devices, and 16 topics per report.

To create a Tabular Report Export:

- Browse to the Tabular Report Export in the reporting web application. When prompted, enter your Power Operation user account information. Select Login.
- 2. Enter the following:
  - a. Title Enter a name for your report.
  - b. In the Reporting Period, select a date range for the report.
  - Devices Select the names of the devices for the report.
  - d. Topics Select the topics to be included.

If you require two different sampling interval trends for the same variable tag, you must create a duplicate of the existing variable tag and confirm that:

- Tag Name, ItemName, and Comment are unique for each tag.
- Trend tag names should be the same as the variable tag name.
- e. Select Generate Report Export.
- f. On the Report Export List page, a table of reports generated for export is shown. When the Ready column displays True for your desired report, select **Download**. The exported CSV file will download as a ZIP file.

If a Tabular Report Export takes a long time to generate and you are logged out, or if you want to view previously exported reports, do the following:

- Browse to the Tabular Report Export in the reporting web application. When prompted, enter your Power Operation user account information. Select **Login**.
- 2. Select **View Report Exports** to view the Report Export List page. Reports are ready to be downloaded when the Ready column displays True.

For more information about reports, see Read, Export, Print, and Edit Basic Reports.

## **Trend Reports**

A Trend Report displays a system's historical data in a trend (line) and table formats. Trend reports can include one or more devices and one or more topics. A Trend Report can include all available topics.

**NOTE**: The report is optimized for up to five topics. If you choose too many topics, the chart legend can become unreadable.

Page 786 of 1342 7EN02-0463-05

To set up a Trend Report:

 Browse to the Trend Report in the reporting web application. When prompted, enter your Power Operation user account information. Click Login.

- 2. At the next screen, complete the following:
  - a. Type a report title.
  - b. In **Reporting Period**, choose the date range for this report, for example, *last week*.
  - c. If you choose Custom..., the Start Date/Time and End Date/Time fields display. Enter the date and hour:minutes:AM/PM. (The date/time fields do not apply for the other reporting periods.)
  - d. From **Period Grouping**, choose the interval by which you want to see the data reported.
     (The options here vary, depending on the date range selected.)
     If you leave the default *By Interval*, you will get every data point in the selected date range.
  - e. Click the name(s) of the device(s) for the report.
  - f. Click the topic(s) to be included.

If you require two different sampling interval trends for the same variable tag, you must create a duplicate of the existing variable tag and confirm that:

- Tag Name, ItemName, and Comment are unique for each tag.
- Trend tag names should be the same as the variable tag name.
- Click Generate Report.

After the report is generated, it displays on the screen. It includes a trend for each topic included (selected data points over the period of the trend) followed by a table with every timestamp in the period selected. You will probably have to page forward in the report to see all of the information.

For information about reading, exporting, printing, or editing reports, see "Read, Export, Print, and Edit Basic Reports" on page 790.

## **Use basic reports**

You can use the following tasks within the reporting application to create, view, and email basic reports:

- "Create and view basic reports" on page 788
- "Configure email settings to send basic reports" on page 350
- "Email basic reports" on page 792
- "Read, Export, Print, and Edit Basic Reports" on page 790

If you would like to create quick-response code (QR code) stickers that can be placed on your system equipment to provide quick access to Power Operation standard reports and LiveView table views, see "Rapid Access Labels (QR codes)" on page 795.

7EN02-0463-05 Page 787 of 1342

#### Create and view basic reports

Create basic reports and save report configurations using a Web browser such as Chrome.

For information on interacting with the reporting Web application in the Power Operation Runtime, see "Set up the Power Operation Runtime for basic reports" on page 349.

You can create basic reports in two ways:

- 1. Run a new report by entering parameters
- 2. Run a report from a saved configuration

If you plan to view a basic report using "Rapid Access Labels (QR codes)" on page 795, you must save a configuration. After it is saved and you generate a rapid access label, do not change the configuration name. If the configuration name is changed, you must generate a new rapid access label.

**NOTE**: For Windows 2008 R2, Windows 7, or Windows XP operating systems, additional formatting might be required. For more information, see "URL routing for basic reports" on page 355.

# Run a new basic report

There are two ways to run a new basic report:

1. Browse to the report URL using the following format:

http://<ServerName>/Reporting/Report/<ReportName>

2. Browse to the default reporting URL, and click the report you want to view using the following format:

```
http://<ServerName>/Reporting/
where:
<ServerName> = the name or IP of the reporting server
```

## Run a basic report and save its configuration

OR

To create and save a basic report configuration:

1. Browse to the build configuration URL of the report you want to create, using the following format:

```
http://<ServerName>/Reporting/Report/<ReportName>/BuildConfiguration where
```

Page 788 of 1342 7EN02-0463-05

<ServerName> = the name or IP of the reporting server

<ReportName> = the name of the report you want to view (MultiDeviceReport,
SingleDeviceReport, TabularReport, TabularExportReport, TrendReport)

2. Enter the report query parameters.

After the report runs, a text box displays at the bottom containing the XML of your saved report configuration.

**NOTE**: If you enter a fixed date range, all reports that you generate with this configuration will use that date range. The best practice is to use one of the relative date ranges, such as "last month."

- 3. Copy the entire contents of the text box into a text editor of your choice.
- 4. Save this new file to the Reporting\ReportConfigurations\ directory, located on the application root install directory (which is also the physical directory behind the reporting web application's virtual path in IIS).

#### Example (64 bit):

```
C:\Program Files (x86)\Schneider Electric\Power
Operation\v2022\Applications\ReportIng\ReportConfigurations\
```

#### The file name must be in the following format:

```
<ReportName> <ConfigurationName>.cfg
```

#### where:

where

 $< \tt ReportName> = the name of the report you want to view (MultiDeviceReport, SingleDeviceReport, TabularReport, TabularExportReport, TrendReport)$ 

<ConfigurationName> = a name for this configuration (alphanumeric only)

**NOTE**: If you use Notepad, ensure that you apply the correct file extension (.cfg), not the default (.txt).

# View a basic report using a saved configuration

Viewing a basic report with a saved configuration runs the report directly with the saved configuration (you cannot change the parameters).

To view a basic report with a saved configuration:

1. Browse to the URL of the report and specify the configuration using the following format:

```
http://<
ServerName>/Reporting/Report/<ReportName>/<ConfigurationName>
```

<ServerName> = the name or IP of the reporting server

7EN02-0463-05 Page 789 of 1342

<ReportName> = the name of the report you want to view (MultiDeviceReport,
SingleDeviceReport, TabularReport, TabularExportReport, TrendReport)

<ConfigurationName> = the name of the saved configuration to use

# Modify and view a basic report using a saved configuration

To modify a previously saved configuration:

 Browse to the show configuration URL for the report that you want to modify using the following format:

```
http://<
ServerName
>/Reporting/Report/<
ReportName>/<ConfigurationName>/ShowConfiguration
```

#### where

<ServerName> = the name or IP of the reporting server

<ReportName> = the name of the report you want to view (MultiDeviceReport,
SingleDeviceReport, TabularReport, TabularExportReport, TrendReport)

<ConfigurationName> = the name of the saved configuration to use

2. Run the report as you normally would, editing selections on the parameter entry page as necessary.

After the report runs, a text box displays at the bottom containing the new XML of your saved report configuration.

3. Copy and paste this new XML into your saved configuration file (overwriting the old XML).

# Remove a saved configuration

To remove a saved configuration, delete the saved configuration file from Reporting\ReportConfigurations\ directory.

#### Example (64 bit):

C:\Program Files (x86)\Schneider Electric\Power
Operation\v2022\Applications\Reporting\ReportConfigurations

#### Read, Export, Print, and Edit Basic Reports

After you create a basic report, you can:

- Change its appearance (Page Setup)
- Print it
- Change its view: HTML or PDF
- Scroll to the beginning, previous page, next page, or last page

Page 790 of 1342 7EN02-0463-05

- Export it to a variety of formats
- Email it

The following table describes the toolbar options:

| Option              | Description                                                                                                    |
|---------------------|----------------------------------------------------------------------------------------------------|
| Parameters/Report   | Toggle between viewing the parameters (setup) page and the report                                                                                   |
| Prent/Child reports | Not currently used.                                                                                                    |
| Hide/Show           | Not currently used.                                                                                                    |
| Page Setup          | Click this link to open the Page setup window, where you can determine paper size, and page orientation and margins.                                |
|                     | Click this link to print the report.                                                                                                    |
| Print               | <b>NOTE</b> : For best formatting of the report, you should export to PDF, and then print.                                                          |
| Print Preview       | In HTML mode, click this link to view the print output.                                                                                             |
| Viewer Mode         | You can view in HTML or PDF mode. Select the mode, then click Viewer Mode to change the view.                                                       |
| Viewer Mode Set ( ) | Click to confirm the choice of viewer mode.                                                                                                    |
| Pagination  of 2 1  | Click the left and right arrows to page backward and forward in the report. Or type the page number you want to see.                                |
| Select a format     | For exporting, choose the printable format (not HTML) that you want.                                                                                |
| Export (🔓)          | See instructions below for exporting a report.                                                                                                    |
| Email ( )           | Click this link, and then enter the requested information. Click<br>Send. For other ways to email reports, see "Email basic reports"<br>on page 792 |

# **Exporting a Basic Report**

Before you can print a basic report, you must export it into one of the following printable formats:

- PDF
- Web Archive
- Word Document
- XML File
- XLS Document

7EN02-0463-05 Page 791 of 1342

#### To export a report:

1. While viewing the report, select a printable format, then click **Export**.

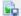

- 2. Type the location at which you want to save the file.
- 3. Set any other properties you wish.
- 4. Click Export.

NOTE: To export a large quantity of data, consider using Tabular Report Exports.

# **Edit the Basic Report appearance**

With the report displayed, you can:

- Change the paper size
- Change the paper source
- Change the page orientation
- Change the page margins
- Change the number of pages per sheet
- Add a watermark

#### **Email basic reports**

Before you can email Power Operation basic reports, configure the SMTP server and email list(s). See "Configure email settings to send basic reports" on page 350 for details.

There are 3 ways to email basic reports:

- 1. The Report Viewer email button
- 2. Visit a Specific URL
- 3. Use Cicode via ReportMailer

# **Report Viewer email button**

Use this method to send a customized one-time email to an individual or group of email addresses.

- 1. Run the report as normal.
- 2. In the Report Viewer, click (Email).
- 3. Enter the requested information in the pop-up dialog.
- 4. Click Send.

Page 792 of 1342 7EN02-0463-05

# Visit a Specific URL

**NOTE**: Each visit to a URL causes the email to be sent. Be sure that you have the correct report and email list before you visit this URL/send the email. Also, you should secure this URL using the web.config file. For information on modifying/using the web.config file, see http://support.microsoft.com, and search on kb 815179.

To send a basic report to an existing email list, visit the following URL:

http://<

ServerName

>/Reporting/Report/<ReportName>/<ConfigurationName>/Email/<EmailList>

#### where:

- ServerName> = the name or IP of the reporting server
- <ReportName> = the name of the report you wish to view
- <ConfigurationName> = the name of the saved configuration to use
- <EmailList> = the name of the email list you wish to use

You must use a saved configuration (see "Create and view basic reports" on page 788 for instructions). You cannot change report parameters from this URL.

No progress bar or update will display, as these interfere with some scheduling clients.

## Use Cicode via ReportMailer

You can use a utility called ReportMailer to email basic reports. This command line utility is located in the PLS\_Include project. It can be called by Cicode. You can create a button on the graphics page and have it call the Cicode function or use a scheduled process to trigger an email.

Before you can use ReportMailer, you need to create or edit the file called ReportMailer.ini file that is in your project (not in PLS\_Include). The ReportMailer.ini file must include the text listed in the following table:

| Text Field    | Required Setting | Description                                                      |
|---------------|------------------|------------------------------------------------------------------|
| LoginUsername | demo             | Username for logging in to reporting system for emailing reports |
| LoginPassword | demo             | User's password, will be encrypted on the first run              |

7EN02-0463-05 Page 793 of 1342

| Text Field       | Required Setting                                                               | Description                                                                                                    |  |
|------------------|--------------------------------------------------------------------------------|----------------------------------------------------------------------------------------------------|--|
| IsEncrypted      | False                                                                          | Flag that indicates if the password is encrypted. If you change the password, edit the field (replacing the unreadable encrypted entry, if one exists). Then change this value to False. The new password will be encrypted at the next startup cycle, and this field will be updated to True. |  |
| ScadaBinPath     | <pre>C:\Program Files (x86)\Schneider Electric\Power Operation\v2022\bin</pre> | The bin path of Power Operation                                                                                                    |  |
| LogOnUrl         | http://SCADASERVER/<br>Reporting/LogOn.aspx                                    | The URL of the logon page(this is an example; use your own server name)                                                                                                    |  |
| ReportServerName | SCADASERVER                                                                    | The name or IP address of the server running the reporting application                                                                                                    |  |
| LogLevel         | All                                                                            | The level of logging you want in the report mailer application. This log is saved to a ReportMailerLog.txt file in the running project's directory. Possible settings are ALL, DEBUG, ERROR, WARN.                                                                                             |  |

After this file is configured, run the ReportMailer.exe with the following syntax:

ReportMailer.exe <ReportName> <ConfigurationName> <EmailList>
<ScadaProjectPath>

### where:

- <ReportName> = the name of the report you wish to view
- <ConfigurationName> = the name of the saved configuration to use
- <EmailList> = the name of the email list you wish to use
- ScadaProjectPath> = the full path to your SCADA project

This command line application may be called from Cicode using the following example:

FUNCTION
PLS\_EmailReport()
ErrSet(1);

Page 794 of 1342 7EN02-0463-05

```
STRING FilePath = ParameterGet("CtEdit","User","") + "\PLS_Include\
ReportMailer.exe " + "MultiDeviceReport SampleConfiguration SampleList
" +
"^"C:\ProgramData\Schneider Electric\Power Operation\User\PLS_
Example^"";
Exec(FilePath);
END
```

### **NOTES:**

- The SCADA project path must be enclosed in escaped quotes ("^").
- This is an asynchronous (non-blocking) call. While the EXEC() method will return immediately, it may take a few moments to run and email the report. See the web.config timeout value (see option 2 previously) for more information.
- You can also call the ReportMailer application directly from a command line. In this case, you
  can add the term "blocking" to the command line (as a fifth parameter). This causes
  ReportMailer to act in a synchronous state (block the call) and to return any error messages to
  the console. Never use the "blocking" parameter by Cicode, as it could prevent EXEC() from
  returning in a timely fashion.

# Scheduling basic reports

You can schedule the emailing of basic reports by executing the previous Cicode as an action from a timed event. For more information, see **Configuring Events** in the Plant SCADA help file (..\Program Files (x86)\Schneider Electric\Power Operation\v2022\bin\Help\SCADA Help).

You can also use the Windows Task Scheduler to send these reports. Refer to Microsoft's documentation on Using the Task Scheduler (Microsoft Docs).

### Rapid Access Labels (QR codes)

Use this report to create quick-response code (QR code) stickers that can be placed on your system equipment to provide quick access to Power Operation standard reports and LiveView table views. You can also generate a label for any URL. After you create and print the code stickers, you can read them with a smartphone or QR code reader.

### **Prerequisites**

Make sure that you have completely configured your system. This includes:

- Set up all servers, equipment, and addressing.
- Create the reports and LiveView views that you want to see. Note that the report configuration
  names and LiveView view names cannot be changed after you create the QR stickers, as the
  links would be broken to the reports/table views.
- To view a report, you must first save the report configuration. See Run a Report and Save its Configuration in "Create and view basic reports" on page 788 for instructions.
- All devices that will be used to scan QR codes must be on the same network with the server.

7EN02-0463-05 Page 795 of 1342

 Purchase the label stock paper for the labels you will print. Use Avery 6578 Label Stock, or equivalent. Other label stock may not be spaced correctly, which could result in the labels not printing correctly.

# Creating the sticker

To create the sticker:

- Ensure that you have a laser printer set up and available for printing.
- 2. At the printer that you will use to print the labels, insert the blank label stickers. Use **Avery 6578 Label Stock** or equivalent.
- 3. Browse to the Rapid Access Labels report in the reporting web application. When prompted, enter your Citect user account information. Click **Login**.
  - The Rapid Access Labels screen displays.
- 4. From **Server Address**, choose the IP address that is connected to the same network as the wireless access points.
  - Do not use an IP provided by DHCP, as the IP address can change frequently.

    If your network supports DNS, we recommend that you use the machine name of the server.
- 5. In the **Port** box, accept the default "80" or, if necessary, enter a different port.
- 6. In the **Select items to generate labels** box, check the report configuration(s) and LiveView table(s) for which you want to print stickers.
- 7. (Optional) You may want to print a sticker for a different URL (such as a corporate website). To do this, enter the URL in the URL line of the Manual URL Entries box (the site name automatically displays in the upper box).
- 8. (Optional) On the **Caption** line, you can type any text that you want to have printed above the QR code on the sticker. If you want the output table or report to have a title, enter it here.
- 9. Click Generate Report.

**NOTE**: To print correctly, use the icon on the report control bar, not the one from the browser (which would add a header and footer, and throw off alignment).

## Read the sticker

Stickers print at the designated printer. Each sticker has a title that is one of the following:

- · A report configuration name
- A LiveView name
- User-entered text from the Caption text box

Place each sticker in the desired location, such as next to the device that is being monitored.

To read a sticker, use a smartphone or QR code reader. The reader must have access to the network and server. We recommend that you use the QR Droid application if you are viewing reports/tables from an Android phone.

Page 796 of 1342 7EN02-0463-05

# **Troubleshooting**

If you cannot read the QR code, verify the following:

- Your smartphone or reader has access to the wireless network, and the server can be reached by the IP you selected when generating labels.
- The server address and port name are correct.
- The report configuration name or LiveView table name are correct, and have not been changed or deleted.

## **Web Applications**

Web Applications is the main interface for accessing Power Operation power system information. Use Web Applications to view real-time data, alarms, historical trends, key performance indicators, reports, and other information about the power system you are monitoring. Web Applications also provides a number of configuration settings and tools to configure and customize your Power Operation system.

The following is a list of applications for accessing power system information through Web Applications:

| Application     | Function                                                                         |
|-----------------|----------------------------------------------------------------------------------|
| Alarms          | View and analyze Incidents, Alarms, and Events; Acknowledge alarms.              |
| <u>Diagrams</u> | View low level, historical and real-time data in one-line and graphics diagrams. |
| Trends          | View trends for real-time and historical data.                                   |

For a list of configuration tools and settings, see Web Applications settings.

When you open Web Applications, you are prompted to log in with your username and password. The access level assigned to your username determines which applications and which functions are available to you. See "Managing user accounts, role names, and mapping" on page 751 for details.

## **Opening Web Applications**

Open Web Applications from Power Operation folder on your desktop, the Schneider Electric folder on the Start Screen, or by entering the Power Operation server URL into your browser Address bar. For example: https://srv1.MyCompany.com/WebHmi

To reduce the risk of cybersecurity attacks, access Web Applications only from client computers and not from the Power Operation server.

## Specifying which application to open first

When you connect to Web Applications through a client computer, the application whose link is on the left of the series of application links opens in the browser. To specify a different application to open first, add one of the following application query parameters into the Web address.

7EN02-0463-05 Page 797 of 1342

| /#Diagrams | /#Alarms |
|------------|----------|
| /#Settings | /#Trends |

For example: http://srv1.MyCompany.com/WebHmi/#Alarms opens the Alarms application in the browser.

### **Opening Web Applications without a banner**

You can open any of the Web Applications by itself without showing the Web Applications banner and navigation bar.

To open a Web Applications without a banner:

In the browser address bar, enter the PO server URL with /<application name>.

For example: http://srv1.MyCompany.com/Trends opens the Trends application in the browser without the Web Applications UI elements.

# Web Applications User Interface

The top right of the banner contains:

- Your user name: The user name you used to log in.
- Logout link: Logs you out of Web Applications and returns you to the log in page.
- Help link: Opens the browser-based online help for the Web Applications component and the integrated applications.

### **Alarm Annunciator**

The Alarm Annunciator shows information on the number of active and unacknowledged "About Alarms" on page 802. It is displayed in the banner area of the Web Applications and is visible from any of the Power Operation Web Applications. The Annunciator alerts you to any new alarms that are occurring in the system. You can configure it to play a sound when certain alarm conditions are met.

The Annunciator looks like this:

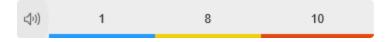

In this example, the Annunciator shows:

- 1 low priority, active and unacknowledged Alarm (blue)
- 8 medium priority, active and unacknowledged Alarms (yellow)
- 10 high priority, active and unacknowledged Alarms (red)

The presence of the speaker icon indicates that it is configured to play a sound when new active and unacknowledged alarms occur. Click the speaker icon to mute or unmute the alarm sound.

You must have controller, operator, or supervisor-level access to see the Annunciator. If you have observer or user-level access, it is not displayed.

Page 798 of 1342 7EN02-0463-05

### **Library Pane**

The library pane contains items and configuration options for the selected application. To show or hide the library pane, click the bar on the right or left side of the display area.

### **Display Pane**

The display pane loads the data visualization selected in the configuration pane.

### **Time Display in Web Applications**

Most of the information displayed in the Web Applications is time based, such as timestamped real-time data and historical data. In a Power Operation system the server converts timestamps to the local server time zone.

Power Operation supports multi-site configurations where the devices/sources, the server, and the client are located in different time zones. For example, a user in time zone A accesses the Power Operation server which is located in time zone B. The monitoring devices that are providing the data are located in time zone C. To configure devices in multiple time zones, see "Time zone settings" on page 650.

### **Alarms introduction**

This section provides information on the alarm viewer, which is used to see software-generated and device-based alarms in Power Operation.

#### **Alarms**

The alarm viewer is the user interface (UI) for the Alarms application. Use the alarm viewer to see software-generated and device-based alarms in Power Operation.

The alarm viewer UI has two main areas, the View Library and the alarms display. To see alarm information in the alarms display, select a view in the View Library. The library has predefined system views and you can create additional custom views. For more information, see: <a href="Malarm">Alarm</a> Viewer UI.

TIP: You can open the alarm viewer from the ALARMS link in the Web Applications banner.

## **A WARNING**

### **INACCURATE DATA RESULTS**

- · Do not incorrectly configure the software or the devices.
- Do not base your maintenance or service actions solely on messages and information displayed by the software.
- Do not rely solely on software messages and reports to determine if the system is functioning correctly or meeting all applicable standards and requirements.
- Consider the implications of unanticipated transmission delays or failures of communications links.

Failure to follow these instructions can result in death, serious injury, equipment damage, or permanent loss of data.

7EN02-0463-05 Page 799 of 1342

## **A WARNING**

### **UNINTENDED EQUIPMENT OPERATION**

- Do not use the software or devices for critical control or protection applications where human or equipment safety relies on the operation of the control action.
- Do not use the software to control time-critical functions.
- Do not use the software to control remote equipment without proper access control and status feedback.

Failure to follow these instructions can result in death or serious injury, or equipment damage.

# View types

There are two types of views:

- Alarm Status for all alarms.
- Alarm History for recent alarms.

### **Alarm Status views**

Use status views to see existing alarm definitions in the system, their present state, how often they occurred, their priority, and other relevant information. The following predefined status views are available in Power Operation:

| View Name             | Description                                                                                                    |
|-----------------------|----------------------------------------------------------------------------------------------------|
| Active Alarms         | This view shows alarms that are in the active state. It includes low, medium and high priority alarms from all sources and all categories. This view does not include General Event and Unassociated Dropout type alarms. |
| All Alarms            | This view shows all low, medium and high priority alarms in the system regardless of state, category, and source.                                                                                                    |
| Unacknowledged Alarms | This view shows unacknowledged alarms. It includes low, medium and high priority alarms from all sources and all categories that are in the active or inactive state.                                                     |

## **Alarm History views**

Use history views to see a record of Incidents, alarm instances, and events that happened in the past. The following predefined history views are available in Power Operation:

| View Name                  | Description                                                                                                    |
|----------------------------|----------------------------------------------------------------------------------------------------|
| Asset Monitoring Incidents | This view shows Incidents that are categorized as Asset  Monitoring and are in the active or unacknowledged state. It includes low, medium and high priority Incidents from all sources. |

Page 800 of 1342 7EN02-0463-05

| View Name               | Description                                                                                                    |  |
|-------------------------|----------------------------------------------------------------------------------------------------|--|
| Clutter                 | This view shows Incidents that are categorized as General Clutter and are in the active or unacknowledged state. It includes low, medium and high priority Incidents from all sources.                                                                                                    |  |
| Load Loss Incidents     | This view shows incidents that are categorized as Power Quality (Over Voltage, Swell, Under Voltage, Interruption, Sag, Transient, or Unclassified Disturbance) and that recorded a sustained load loss after a voltage sag. It includes low, medium and high priority Incidents that are active or unacknowledged, from all sources. |  |
| Power Quality Incidents | This view shows Incidents that are categorized as Power Quality and are in the active or unacknowledged state. It includes low, medium and high priority Incidents from all sources.                                                                                                    |  |
| Recent Alarms           | This view shows alarm instances that are in the active or unacknowledged state. It includes low, medium and high priority alarms from all sources and all categories. This view does not include Unassociated Dropout and Clock/Time type alarms.                                                                                     |  |
| Recent Events           | This view shows events of all priorities from all sources.                                                                                                    |  |
| Recent Incidents        | This view shows Incidents that are in the active or unacknowledged state. It includes low, medium and high priority Incidents from all sources and all categories. This view does not include General Alarms for type Clutter.                                                                                                    |  |
| System Health           | This view shows Diagnostics type alarm instances that are in the active or unacknowledged state. It includes low, medium and high priority alarms from all sources. This view does not include Diagnostics Alarms of type Clock/Time and Device Settings.                                                                             |  |

# Incidents, Alarms, and Events

### **Incidents**

Incidents provide a high-level view. They represent real world power events, such as disturbances or faults. An incident combines alarms, waveforms, and burst data from many sources in the system into a single representation of the power event. You can look at an incident and see how the different pieces of information are linked together, instead of having to analyze each data point individually. Use incidents as a starting point for your alarm analysis.

### **Alarms**

Alarms provide information on the state and history of alarm conditions that are defined for specific sources and measurements in the system. Use alarms to monitor the state of your power system and to investigate specific details as part of an Incident analysis.

7EN02-0463-05 Page 801 of 1342

### **Events**

Events are records of activities in the system. Activities are performed by users, the system software, or the connected devices. Events are logged and displayed as they happen in the system without any processing or aggregation. Power Operation uses event records to determine alarm types and states. Use events for low level investigations and detailed root cause analysis.

## Alarm Acknowledgment

You can acknowledge alarms in status views and history views. If you acknowledge alarms through an incident history view, all alarms that are part of this incident will be acknowledged. Whenever you acknowledge an alarm, from any of these locations, you are acknowledging the alarm definition itself, not a particular instance of it. That means acknowledging an alarm marks it as Acknowledged and resets its Unacknowledged occurrence counter. For more information, see Acknowledging alarms.

# **Analysis tools**

The alarm viewer includes tools for analyzing the causes and impacts of alarm events. Some of these tools are for very specific alarm types, others can be used for a broad range of alarms.

# Time display

See for information on how time is displayed in a system where the monitoring devices, the Power Operation Web server, and the Web client (browser) are located in different time zones.

# **Terminology**

See Alarms terminology for definitions of the terms used in the Alarms application.

For information on how to configure Alarms, see Alarms configuration.

#### **About Alarms**

An alarm is a defined condition for a particular source in Power Operation. The software or the device monitors this condition and records when the condition is met and when not. For example, you can define an Over Voltage alarm for a certain monitoring device in the system. When the voltage threshold is exceeded on this device, the alarm goes active. When the voltage drops below the threshold, the alarm goes inactive. The next time the voltage on this device goes above the threshold again, the same alarm goes active again. An alarm is always associated with a single source and a single measurement.

Some alarms are based on instantaneous events such as a voltage transient, others are based on a condition that lasts a certain period of time such as an over voltage condition. For lasting conditions, the alarm goes from an inactive state to an active state while the condition lasts and then back to an inactive state when the condition is over. Instantaneous alarms are always shown in an inactive state.

The following diagram shows an alarm that is based on a lasting condition. The alarm goes active at the time  $T_1$  and inactive at  $T_2$ . The time interval between  $T_1$  and  $T_2$  can be short or long.

Page 802 of 1342 7EN02-0463-05

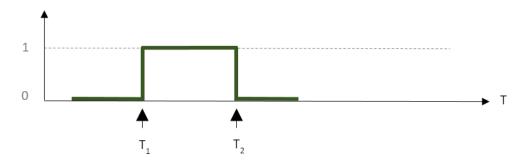

0 = inactive alarm state; 1 = active alarm state; T = time

T<sub>1</sub> = Alarm goes active

T<sub>2</sub> = Alarm goes inactive

The following diagram shows an instantaneous alarm. For this alarm, the start time  $T_1$  and end time  $T_2$  are identical.

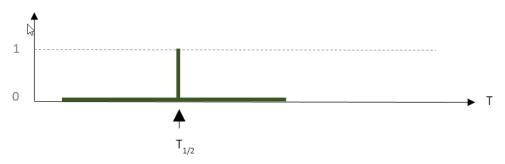

0 = inactive alarm state, 1 = active alarm state; T = time

 $T_{1/2}$  = Alarm goes active and immediately inactive again

For advanced alarms, if redundant alarm servers are used, alarm timestamps can be different by milliseconds. If this happens and timestamps are different by less than 500 milliseconds, Power Operation suppresses and logs any secondary alarms on redundant servers.

After an alarm has gone active, it can be acknowledged in the alarm viewer. When you acknowledge an alarm, the date and time of the acknowledgment is recorded together with an optional note that you can enter in the Acknowledge window.

An alarm stays unacknowledged until you acknowledge it. After you have acknowledged an alarm, it stays acknowledged until the next time it goes active. At that point it is reset to unacknowledged and is waiting for you to acknowledge it again.

Power Operation counts the number of times an alarm goes through an inactive to active state transition. The number of these transitions is displayed as Occurrences in the alarm viewer in the alarm status view. There are two counters for each alarm. One counter for the total number of occurrences, and one for occurrences since the alarm was last acknowledged.

The time period during which an alarm is active, starting when it goes active, ending when it goes inactive, is called an alarm instance.

7EN02-0463-05 Page 803 of 1342

Alarm conditions are defined either as software alarms in the Software Alarms tool, or as device based alarms in the monitoring devices, using the appropriate device configuration tool.

To make it easier to analyze alarms, Power Operation categorizes them into types and combines alarms of similar types into incidents, based on the alarm start times.

The following table shows the different alarm categories and types in Power Operation:

| Category          | Туре                                                                                                    |
|-------------------|----------------------------------------------------------------------------------------------------|
| Power Quality     | Flicker Frequency Variation Harmonics Harmonics (Current) Harmonics (Power) Harmonics (Voltage) Interruption Over Voltage Sag (Voltage) Swell (Voltage) Transient Unbalance Unbalance (Current) Unbalance (Voltage) Unclassified Disturbance Under Voltage |
| Asset Monitoring  | Arc Flash Backup Power Over Current Protection Sag (Current) Swell (Current) Thermal Monitor Under Current                                                                                                    |
| Energy Management | Air Demand Electricity Gas Power Factor Steam Water                                                                                                    |
| General           | General Event General Setpoint Unassociated Dropout                                                                                                    |

Page 804 of 1342 7EN02-0463-05

| Category    | Туре                 |
|-------------|----------------------|
|             | Clock / Time         |
|             | Communication Status |
| Diagnostics | Device Settings      |
|             | Device Status        |
|             | System Status        |

For information on how to configure Alarms, see Alarms configuration.

### Viewing alarms

View Alarm Status to assess the state of the monitored power system and to respond to important events and issues. View Alarm History for root cause analysis and to understand the sequence of events.

To view Alarm Status or Alarm History:

- In the alarm viewer, open an existing alarm status or alarm history view from the View Library, or <u>add a new View</u>.
- 2. View the alarm information displayed in the alarms display pane.
  (Optional) In the View Library, right-click the view name or click Options, and then select
  Edit to open the view settings. You can also open the view settings by double-clicking the view name. Adjust the settings for View Type, Priority, State, Sources, and Categories to customize the view if necessary. Save the modified view settings or click Cancel to discard the changes.

For information on how to configure Alarms, see Alarms configuration.

### Acknowledging alarms

Acknowledge alarms to show that these alarms are managed. Record relevant information related to the alarms, as part of the acknowledgment, for future reference. There are many ways to acknowledge alarms.

**NOTE**: You can acknowledge alarms in status views and history views. If you acknowledge alarms through an incident history view, all alarms that are part of this incident will be acknowledged. Whenever you acknowledge an alarm from any of these locations, you are acknowledging the <u>alarm definition</u> itself, not a particular instance of it. That means acknowledging an alarm marks it as Acknowledged and resets its Unacknowledged occurrence counter.

## Acknowledging through an alarm status view

To acknowledge a single alarm:

 In the alarm viewer, open an existing alarm status view from the View Library or add a new View.

7EN02-0463-05 Page 805 of 1342

2. In the alarms display pane, find the alarm definition you want to acknowledge.

(Optional) In the View Library, right-click the view name or click **Options**\*, and then select **Edit** to open the view settings. You can also open the view settings by double-clicking the view name. Adjust the settings for View Type, Priority, State, Sources, and Categories to customize the view if necessary. **Save** the modified view settings or click **Cancel** to discard the changes.

- 3. In the **Acknowledgment** column for this alarm definition, click **Acknowledge**. This opens the Acknowledge Alarms window. You can also open the details for this alarm definition and click **Acknowledge** in the details window to open Acknowledge Alarms.
- In Acknowledge Alarms, click Acknowledge.
   (Optional) In the Comment box, enter notes related to the alarm definition.

**TIP**: To later view the acknowledgment notes, open the alarm details and click **History** on the top right. The acknowledgment with the note is shown in the alarm instance history display.

### To acknowledge multiple alarms:

- 1. In the alarm viewer, open an existing alarm status view from the View Library or add a new View.
- 2. In the alarms display pane, find and select the alarm definitions you want to acknowledge in the alarms table.

**TIP**: Use Ctrl+Click to select individual alarms, use Shift+click to select a block of alarms.

(Optional) In the View Library, right-click the view name or click **Options**, and then select **Edit** to open the view settings. You can also open the view settings by double-clicking the view name. Adjust the settings for View Type, Priority, State, Sources, and Categories to customize the view if necessary. **Save** the modified view settings or click **Cancel** to discard the changes.

- 3. Click **Options** in the top right corner of the alarms pane, and then click **Acknowledge Selected** in the options menu. This opens the Acknowledge Alarms window.
- In Acknowledge Alarms, click Acknowledge.
   (Optional) In the Comment box, enter notes related to the alarm definitions.

**TIP**: To later view the acknowledgment notes, open the alarm details, for any of the alarms, and click **History** on the top right. The acknowledgment with the note is shown in the alarm instance history display.

### To acknowledge all alarms in a view:

 In the alarm viewer, open an existing alarm status view from the View Library or add a new View.

Page 806 of 1342 7EN02-0463-05

2. Click **Options** in the top right corner of the alarms pane, and then click **Acknowledge All** in the options menu. This opens the Acknowledge Alarms window.

In Acknowledge Alarms, click Acknowledge.
 (Optional) In the Comment box, enter notes related to the alarm definitions.

**TIP**: To later view the acknowledgment notes, open the alarm details, for any of the alarms, and click **History** on the top right. The acknowledgment with the note is shown in the alarm instance history display.

### Acknowledging through an alarm history view

To acknowledge an alarm:

- 1. In the alarm viewer, open an existing alarm history view from the View Library or <u>add a new</u> View.
- 2. In the alarms display pane, find the alarm you want to acknowledge.

(Optional) In the View Library, right-click the view name or click **Options**, and then select **Edit** to open the view settings. You can also open the view settings by double-clicking the view name. Adjust the settings for View Type, Priority, State, Sources, and Categories to customize the view if necessary. **Save** the modified view settings or click **Cancel** to discard the changes.

- 3. Open the details for this alarm by clicking on Open Details or double-clicking the alarm.
- 4. In Alarm Details, click **Acknowledge**. This opens the Acknowledge Alarms window.
- In Acknowledge Alarms, click Acknowledge.
   (Optional) In the Comment box, enter notes related to the alarm.

**TIP**: To later view the acknowledgment notes, open the alarm details and click **History** on the top right. The acknowledgment with the note is shown in the alarm instance history display.

## Acknowledging through an incident history view

To acknowledge all alarms in an incident:

- In the alarm viewer, open an existing incident history view from the View Library or add a new View.
- 2. In the alarms display pane, find the incident you want to acknowledge.
  - (Optional) In the View Library, right-click the view name or click **Options**, and then select **Edit** to open the view settings. You can also open the view settings by double-clicking the view name. Adjust the settings for View Type, Priority, State, Sources, and Categories to customize the view if necessary. **Save** the modified view settings or click **Cancel** to discard the changes.
- 3. Open the details for this incident by clicking on Open Details or double-clicking the incident.
- 4. In Incident Details, click **Acknowledge**. This opens the Acknowledge Alarms window.

7EN02-0463-05 Page 807 of 1342

In Acknowledge Alarms, click Acknowledge.
 (Optional) In the Comment box, enter notes related to the alarms.

**TIP**: To later view the acknowledgment notes, open the alarm details, for any of the alarms, and click **History** on the top right. The acknowledgment with the note is shown in the alarm instance history display.

For information on how to configure Alarms, see Alarms configuration.

#### **Enable and Disable Alarms**

Disable and Enable alarms from the All Alarms, Active Alarms, or Unacknowledged Alarms pages.

To disable alarms:

- 1. In WebHMI, click on the ALARMS tab.
- 2. In the View Library, click All Alarms, Active Alarms, or Unacknowledged Alarms.
- 3. Right-click an alarm > Open Details.
- 4. Click the **Disable** button.
- 5. Click the Submit button.

To disable multiple alarms:

Do one of the following:

- You can disable more than one alarm at a time by selecting multiple rows, right-clicking >
   Disable Selected. Or choose Options menu > Disable Selected.
- You can disable all alarms by choosing Options menu > Disable All.

To view disabled alarms:

In the View Library, click Disabled Alarms.

To enable alarms:

- In WebHMI, click on the ALARMS tab.
- 2. In the View Library, click Disabled Alarms, Active Alarms, or Unacknowledged Alarms.
- 3. Right-click an alarm > Open Details.
- Click the **Enable** button.
- 5. Click the Submit button.
- 6. Click the Close button.
- 7. In the View Library, click All Alarms.

To enable multiple alarms:

Do one of the following:

- You can enable more than one alarm at a time by selecting multiple rows, right-clicking > Enable Selected. Or choose Options menu > Enable Selected.
- You can enable all alarms by choosing Options menu > Enable All.

Page 808 of 1342 7EN02-0463-05

**NOTE**: Disabling and re-enabling an active alarm with the default Plant SCADA INI parameter will result in two active instances of the alarm in Alarm History.

### **Shelve and Unshelve Alarms**

Shelve and unshelve alarms for minutes, hours, or days, from the All Alarms, Active Alarms, or Unacknowledged Alarms pages.

To shelve alarms:

Alarms will be shelved until the assigned duration has elapsed.

- 1. In WebHMI, click on the ALARMS tab.
- 2. In the View Library, click All Alarms, Active Alarms, or Unacknowledged Alarms.
- 3. Double-click an alarm.
- 4. Click the Shelve button.
- 5. In the Shelve Alarm pop-up window, configure the shelve duration and click the **Submit** button.
- 6. In the View Library, click **Shelved Alarms** to view the shelved alarms.

To shelve multiple alarms:

Do one of the following:

- You can shelve more than one alarm at a time by selecting multiple rows, right-clicking > Shelve Selected. Or choose Options menu > Shelve Selected.
- You can shelve all alarms by choosing Options menu > Shelve All.

To unshelve alarms:

Unshelve alarms prior to their shelved duration elapsing.

- 1. In the View Library, click Shelved Alarms, Active Alarms, or Unacknowledged Alarms.
- 2. Double-click an alarm.
- 3. In the Alarm Definition pop-up window, click the **Unshelve** button.
- 4. Click the Close button.

To unshelve multiple alarms:

Do one of the following:

- You can unshelve more than one alarm at a time by selecting multiple rows, right-clicking > Unshelve Selected. Or choose Options menu > Unshelve Selected.
- You can unshelve all alarms by choosing Options menu > Unshelve All.

### Creating alarm menus

To create alarm menus:

Log in to PO Web Applications (https://localhost/webhmi or https://ipaddress/webhmi).

7EN02-0463-05 Page 809 of 1342

### 2. Click ALARMS.

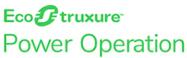

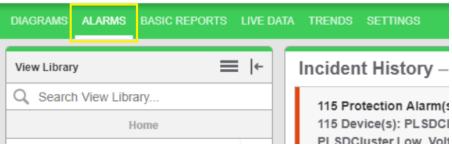

3. Click on **Back** to go back to the Home page.

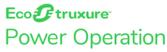

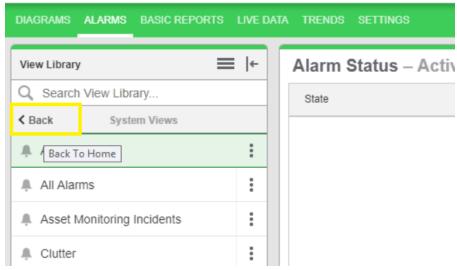

Page 810 of 1342 7EN02-0463-05

4. At the bottom of the View Library, click Add Folder:

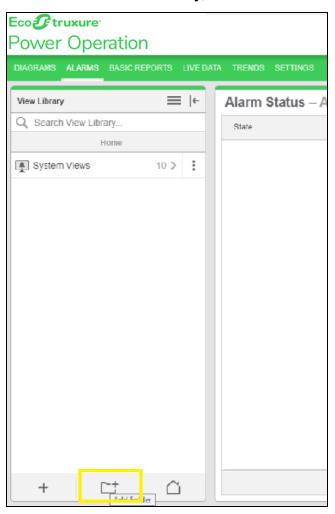

7EN02-0463-05 Page 811 of 1342

### 5. Enter the folder **Name**:

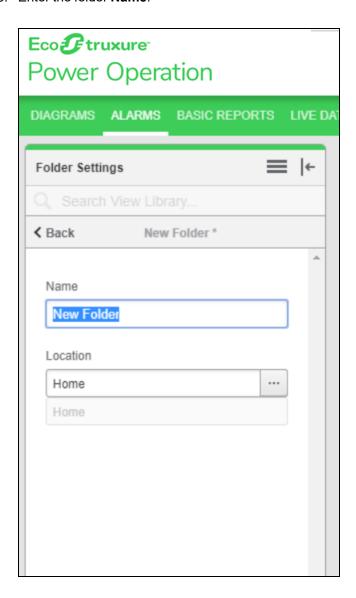

Page 812 of 1342 7EN02-0463-05

6. At the bottom of the View Library, click Add View:

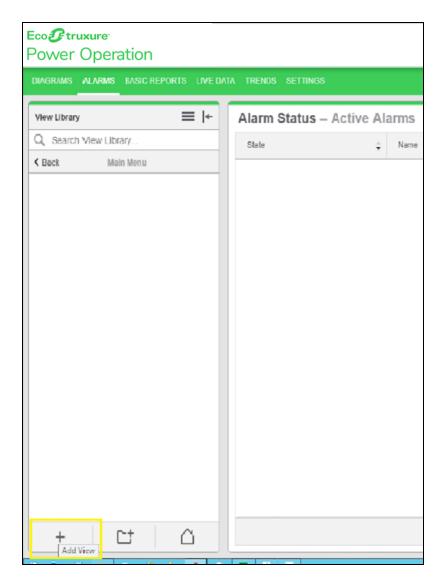

- 7. Configure the **View** by setting the following values based on your requirements:
  - a. View Name: Type the view name.
  - b. Location: Select the location to display.
  - c. Select Public or Private.
  - d. View Type
  - e. Priority

7EN02-0463-05 Page 813 of 1342

### f. State

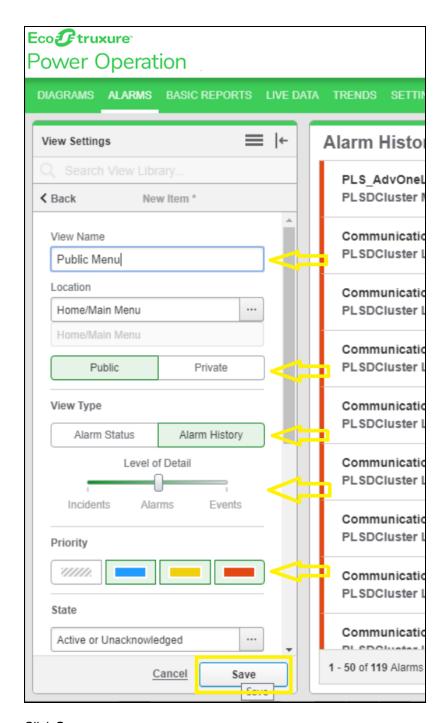

g. Click Save.

Page 814 of 1342 7EN02-0463-05

8. (Optional) Repeat steps from 4 through 6 to add more sub-folders or views inside the folder. For reference, see the following images to add sub-folders or views:

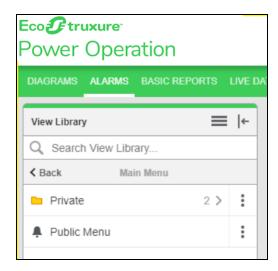

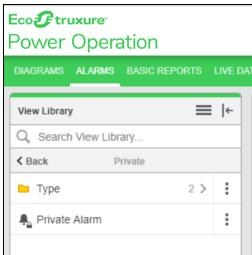

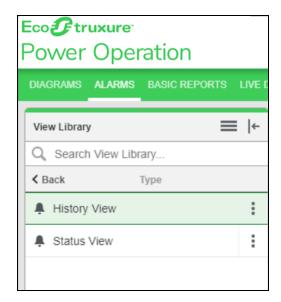

For information on how to use Alarms, see "Alarms" on page 799.

7EN02-0463-05 Page 815 of 1342

### Displaying alarms in the runtime banner area

You can change how alarms are displayed in the Power Operation banner area. For example, instead of displaying the default Alarm Annunciator, you can display the three most recent alarms. This topic explains how to change how alarms display in the banner area.

To display the three most recent alarms in the banner:

- 1. Log in to the PO Web Applications.
- 2. Click SETTINGS.
- 3. In the Setting Library pane, click Alarms, and then click Alarm Views.
- 4. In the Alarm Views pane, under Annunciator, turn off the Enable toggle button.

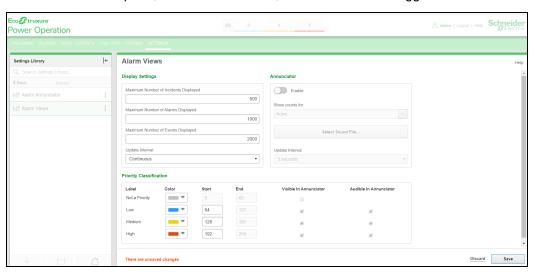

5. Click **Save**, and then refresh the web page.

Notice that the Alarm Annunciator is no longer displayed:

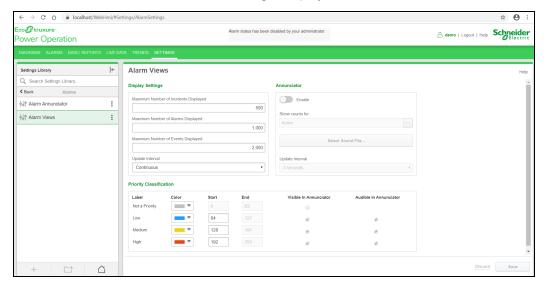

- 6. In the **Setting Library** pane, click **Alarm Annunciator**, and then turn on the **Enable Recent Alarms Banner** toggle button to display the three most recent alarms.
- 7. Click **Save**, and then refresh the web page.

Page 816 of 1342 7EN02-0463-05

The 3 most recent alarms are displayed. For example:

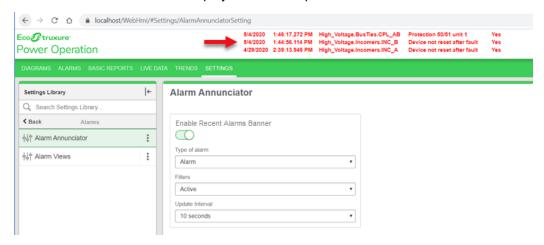

- 8. On the **Alarm Annunciator** page, select the relevant options as per your requirement to display the three most recent alarms in the banner.
  - a. **Type of Alarm** Select Alarms, Events, or Incidents from the drop-down.
  - b. **Filters** Select All, Active, or Inactive from the drop-down.

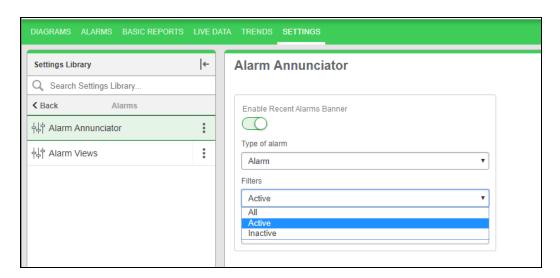

c. **Update Interval** – You can select the required refresh rate by clicking the **Update Interval** drop-down.

7EN02-0463-05 Page 817 of 1342

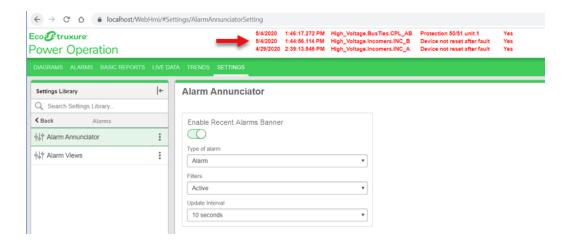

### Filter selections in the banner

You can filter the display in the banner using the following alarm filters:

- All
- Active
- Inactive

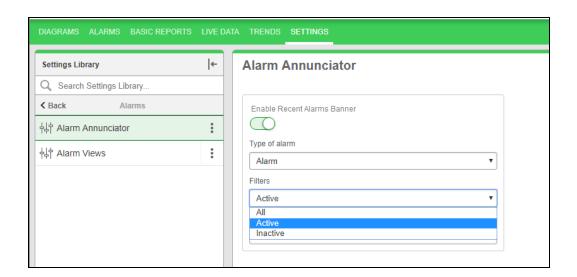

NOTE: The alarms are displayed based on the selection of the filter.

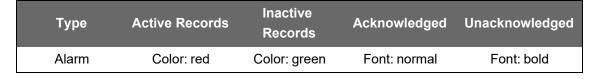

**All Alarms** – Displays all active unacknowledged, acknowledged and inactive unacknowledged, acknowledged with status **Yes** or **No**. For example:

Page 818 of 1342 7EN02-0463-05

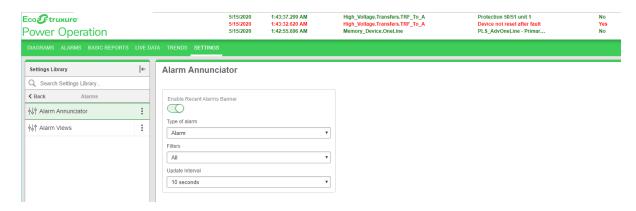

**Active Alarms** – Displays all active unacknowledged, acknowledged alarms with status **Yes**. For example:

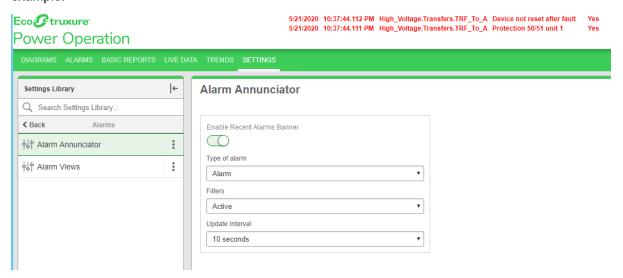

**Inactive Alarms** – Displays inactive unacknowledged, acknowledged alarms which are not active with status **No**. For example:

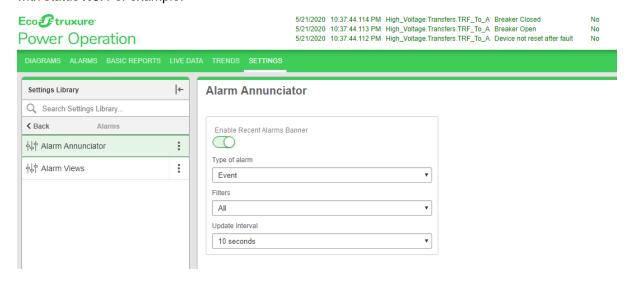

For information on how to configure Alarms, see Alarms configuration.

7EN02-0463-05 Page 819 of 1342

### **Incidents**

Incidents in Power Operation represent real world power events, such as disturbances or faults. An incident combines alarms, waveforms, and <u>burst data</u> from many sources in the system into a single representation of the power event. Instead of having to analyze each data point individually, you can look at an incident and see how the different pieces of information are linked together.

Power Operation uses alarm types and alarm start times as criteria to determine which alarms to group into a specific incident. The start of an alarm marks the beginning of an incident. Any alarm of a similar type, that starts within a certain time interval is considered part this same incident. The grouping time interval is always based on the most recent alarm in the incident, which means that the counter is restarted every time a new alarm is added to the incident. If there is no more alarm that falls inside the interval, the incident is complete. The maximum duration for an incident is 24 hours and the maximum number of alarms in an incident is 500. A new incident is started the next time an alarm is recorded. See "Alarm to Incident Mapping" on page 1141 for more information.

The incident grouping time interval is different for different alarm types. For example, Over Voltage alarms have a time interval of 5 minutes. If a new Over Voltage alarm occurs within 5 minutes, for any source, it is grouped into the same incident. To make it easier to analyze incidents, Power Operation categorizes them into types. The incident types are based on the alarm types.

The following table shows the Incident types and the grouping time intervals for each type:

| Category         | Туре                     | Grouping Time Interval |  |
|------------------|--------------------------|------------------------|--|
|                  | Flicker                  | 5 minutes              |  |
|                  | Frequency Variation      | 5 minutes              |  |
|                  | Harmonics                | 5 minutes              |  |
|                  | Interruption             | 5 minutes *            |  |
|                  | Over Voltage             | 5 minutes *            |  |
| Power Quality    | Sag                      | 20 seconds *           |  |
|                  | Swell                    | 20 seconds *           |  |
|                  | Transient                | 20 seconds *           |  |
|                  | Unbalance                | 5 minutes              |  |
|                  | Unclassified Disturbance | 20 seconds *           |  |
|                  | Under Voltage            | 5 minutes *            |  |
|                  | Arc Flash                | 60 seconds             |  |
|                  | Backup Power             | 80 minutes             |  |
| Asset Monitoring | Current Monitor          | 5 minutes              |  |
|                  | Protection               | 5 minutes              |  |
|                  | Thermal Monitor          | 30 minutes             |  |

Page 820 of 1342 7EN02-0463-05

| Category          | Туре                 | Grouping Time Interval             |  |  |
|-------------------|----------------------|------------------------------------|--|--|
|                   | Air                  | 5 minutes                          |  |  |
|                   | Demand               | 5 minutes                          |  |  |
|                   | Electricity          | 5 minutes                          |  |  |
| Energy Management | Gas                  | 5 minutes                          |  |  |
|                   | Power Factor         | 5 minutes                          |  |  |
|                   | Steam                | 5 minutes                          |  |  |
|                   | Water                | 5 minutes                          |  |  |
| Comoval           | Clutter              | 1 day                              |  |  |
| General           | General Setpoints    | 5 minutes                          |  |  |
|                   | Communication Status | 10 minutes                         |  |  |
| Diagnostics       | Device Status        | 5 minutes                          |  |  |
|                   | System Status        | 0 seconds (one incident per alarm) |  |  |

<sup>\*</sup> These grouping intervals time settings are default settings. The defaults are extended automatically to include power quality alarms that are outside the interval but close enough that they could be related to the incident.

For information on how to configure Alarms, see Alarms configuration.

### Viewing incidents

View incidents to investigate system issues, to analyze what happened during a power disturbance or to identify root causes.

To view incidents:

- 1. In the alarm viewer, open an existing incident view from the View Library or add a new View.
- 2. View the incident information displayed in the alarms display pane.
  (Optional) In the View Library, right-click the view name or click Options, and then select
  Edit to open the view settings. You can also open the view settings by double-clicking the view name. Adjust the settings for View Type, Priority, State, Sources, and Categories to customize the view if necessary. Save the modified view settings or click Cancel to discard the changes.

For information on how to configure Alarms, see Alarms configuration.

### **Events**

An event is a record of an activity or a condition that is logged in Power Operation. Events are generated by users, the system software, or the connected devices. Examples of events include resetting a measurement, logging into Power Operation, making a configuration change in a device, or a setpoint going active on a device. Some of these events are logged automatically, for

7EN02-0463-05 Page 821 of 1342

others logging must be setup manually. Each event record that is logged has a timestamp and a number of fields that describe the activity. Each event record describes one single activity or condition, for example, a particular setpoint going active in a particular monitoring device.

Events are logged and displayed as they happen in the system without any processing or aggregation. For example, an Over Voltage setpoint going active and then inactive in a device will cause 3 events to be logged, one for the pickup, one for the dropout, and one for the extreme voltage value measured during the time the setpoint was active.

Here is an example of the event records for an over voltage setpoint:

| Source    | Timestamp                      | Event           | Condition | Measurement        | Value   | Туре          |
|-----------|--------------------------------|-----------------|-----------|--------------------|---------|---------------|
| My.Device | 8/10/2017<br>1:44:53.000<br>PM | Over<br>Voltage | ON        | Voltage<br>Phase A | 145.740 | Pick up       |
| My.Device | 8/10/2017<br>1:44:53.000<br>PM | Over<br>Voltage | Extreme   | Voltage<br>Phase A | 145.740 | Instantaneous |
| My.Device | 8/10/2017<br>1:45:39.000<br>PM | Over<br>Voltage | OFF       | Voltage<br>Phase A | 125.230 | Drop out      |

Power Operation uses event records to determine alarm types and states.

For information on how to configure Alarms, see Alarms configuration.

### Viewing events

View events to investigate system activities in Power Operation or to troubleshoot unexpected system behavior.

To view events:

- 1. In the alarm viewer, open an existing event view from the View Library or add a new View.
- 2. View the event Information displayed in the alarms display pane.

(Optional) In the View Library, right-click the view name or click **Options** \* for this view, and select **Edit** to open the view settings. You can also open the view settings by double-clicking the view name. Adjust the settings for View Type, Priority and Sources to customize the view if necessary. **Save** the modified view settings or click **Cancel** to discard the changes.

TIP: Double-clicking an event in the events display table opens the associated alarm.

For information on how to configure Alarms, see Alarms configuration.

#### **Disturbance Direction**

Disturbance Direction identifies the origin of a voltage disturbance (sag/swell/transient).

Page 822 of 1342 7EN02-0463-05

Disturbance direction calculations are done by the monitoring devices. A device determines the direction of the origin of a disturbance as either Upstream or Downstream from the device location. It is possible to identify the likely origin of a disturbance within a power system by combining the direction information from multiple devices in the network. For alarms, the disturbance direction shown in the software is the direction determined by the device that is associated with the alarm. For incidents, it is the direction determined by the representative device for the incident.

Use Disturbance Direction to analyze the likely origin of voltage disturbance events in your power system.

### **Prerequisites**

The monitoring devices must be capable of detecting and logging the disturbance direction.

For information on how to configure Alarms, see Alarms configuration.

### **Viewing Disturbance Direction**

View Disturbance Direction to analyze the likely origin of voltage disturbance events in your power system.

**NOTE**: Disturbance Direction analysis is only available for alarm instances and incidents, not for alarm status. Also, the data associated with the alarm or incident must include disturbance direction information.

To view Disturbance Direction:

- 1. In the alarm viewer, open an existing alarm history or incident history view from the View Library or add a new View.
- 2. Find the alarm instance or Incident for which you want to view Disturbance Direction, and click **Open Details** to open the details window.

**TIP**: Alarms or incidents with Disturbance Direction information are tagged with an Upsteam or Downstream indicator.

For information on how to configure Alarms, see Alarms configuration.

### **Load Impact**

Load Impact identifies changes in the steady state electrical loads of a power system triggered by a voltage disturbance, such as a voltage sag or interruption.

Loads can be affected by voltage disturbances in different ways. Some loads might shut down and not automatically restart after the disturbance. Other loads might experience changes in their operational state and draw more or less power. It is even possible that the power flow reverses, for example if backup power generation is triggered by the disturbance.

Use Load Impact analysis to identify changes in steady state electrical loads in your power system triggered by a voltage disturbance.

7EN02-0463-05 Page 823 of 1342

**NOTE**: Load Impact identifies changes in loads that persist after the disturbance. It does not identify changes in loads during the disturbance event.

See "Load Impact calculations" on page 826 for more details.

### **Prerequisites**

Load Impact calculations are only available for data captured by the following monitoring device types:

- ION 9000 (all firmware versions)
- ION 8800 (all firmware versions)
- ION 8650 (all firmware versions)
- ION 7650 (all firmware versions)
- ION 7550 (all firmware versions)
- ION 7400 (all firmware versions)
- PM8000 (all firmware versions)
- ACCESS 9510 (all firmware versions)
- ACCESS 9610 (all firmware versions)
- 9410 (all firmware versions)
- 9810 (all firmware versions)

The monitoring devices must be configured to record the following data:

- Sag/swell and transient event data
- Current and voltage waveforms, for each phase, for the voltage disturbance events.

**NOTE**: Load Impact calculations are done automatically by the software for any applicable alarm or incident. No special configuration is required.

For information on how to configure Alarms, see Alarms configuration.

### Viewing Load Impact

View Load Impact to identify changes in steady state electrical loads in your power system triggered by a voltage disturbance.

**NOTE**: Load Impact analysis is only available for alarm instances and incidents, not for alarm status. Also, the data associated with the alarm or incident must meet the prerequisites. See Load Impact for more information.

To view Load Impact:

 In the alarm viewer, open an existing alarm history or incident history view from the View Library or add a new View.

Page 824 of 1342 7EN02-0463-05

**TIP**: Add a Load Impact filter to your view to identify load impact relevant alarms and incidents. You can add this filter in **View Settings** > **Categories** > **Power Quality**.

**NOTE**: The Load Impact filter settings only apply to the following Power Quality alarm or incident types: Interruption, Under Voltage, Over Voltage, Sag, Swell, Unclassified Disturbance, Transient.

Find the alarm instance or Incident for which you want to view Load Impact, and click Open
 Details to open the details window.

TIP: Alarms or incidents with Load Impact calculations are tagged with a Load Loss

Load Loss x (load value less than 0) or Load Gain x (load value greater than 0) label. You can enable or disable the display of the label in Web Applications > Settings > Alarms > Alarm Views.

3. In the details window, view the Load Impact information related to this alarm or incident.

TIP: See Load Impact calculations for more details.

For information on how to configure Alarms, see Alarms configuration.

### **Load Impact for Recent Alarms**

Load Impact will be enabled if the recent Alarm card Type field matches one of the following categories:

| ALM_INTERRUPTION_VOLTAGE | Interruption             |
|--------------------------|--------------------------|
| ALM_UNDER_VOLTAGE        | Under Voltage            |
| ALM_OVER_VOLTAGE         | Over Voltage             |
| ALM_SAG_VOLTAGE          | Sag (Current)            |
| ALM_SWELL_VOLTAGE        | Swell (Voltage)          |
| ALM_SAG_SWELL_VOLTAGE    | Sag/Swell (Voltage)      |
| ALM_TRANSIENT_VOLTAGE    | Transient                |
| ALM_UNCLASSIFIED_PQ      | Unclassified Disturbance |

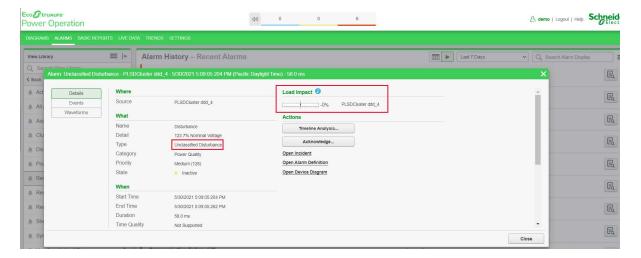

7EN02-0463-05 Page 825 of 1342

### **Load Impact for Recent Incidents**

Load Impact will be enabled if the recent Incident card Type field matches one of the following categories:

| IN_INTERRUPTION    | Interruption             |
|--------------------|--------------------------|
| IN_UNDER_VOLTAGE   | Under Voltage            |
| IN_OVER_VOLTAGE    | Over Voltage             |
| IN_SAG             | Sag                      |
| IN_SWELL           | Swell                    |
| IN_SAG_SWELL       | Sag/Swell                |
| IN_UNCLASSIFIED_PQ | Unclassified Disturbance |
| IN_TRANSIENT       | Transient                |

### **Enable and disable Load Impact Display**

To view and configure Load Impact Display settings, do the following:

- 1. In WebHMI, click **SETTINGS**.
- 2. In the Settings Library, click Alarms > Alarm Views.
- 3. In the Load Impact Display section, select or clear the check boxes.
- 4. Click **Save** to apply the changed settings.

### **Load Impact calculations**

Load Impact identifies changes in the steady state electrical loads of a power system triggered by a voltage disturbance, such as a voltage sag or interruption. To assess the impact of a disturbance on the load, the software compares the real power (kW) measurements of the monitored circuit before and after the event.

Load Impact is calculated as:

```
Load Impact (%) = ((P_{post-event} - P_{pre-event}) / P_{pre-event}) ×100
```

 A negative Load Impact value between -100% < X < 0% means a load loss. The real power (kW) of the monitored circuit has been reduced by X%.

**NOTE**: Load loss is the most common load impact caused by voltage disturbances.

- A positive Load Impact value, X > 0%, means a load gain. The real power (kW) of the monitored circuit has increased by X%.
- A negative Load Impact value, X < -100%, means a potential load reversal. The energy flow in the monitored circuit might have been reversed. The percent value less than -100% is the portion of pre-event real power (kW) flowing in the opposite direction. For example, a Load Impact value of -125% means that the power flow has been reversed and 25% of the pre-event real power are now flowing in the opposite direction.</li>

A voltage disturbance event can result in any or all of the above load changes. For example, starting a large load, such as a motor, can produce a voltage sag that causes another load to disconnect. In this case, the motor load circuit would show a load gain and the other circuit a load loss.

Page 826 of 1342 7EN02-0463-05

### **Timeline analysis**

Timeline analysis is a sequence of event analysis for items that are associated with one or more incidents or alarms. The items are shown on a timeline, in chronological order. Items include alarms, waveforms and <u>burst data</u> recordings. The tools available in timeline analysis allow you to add or remove items from the timeline, add notes, zoom in or out, and include alarms previously not associated with this incident. You can save a timeline analysis as new view in the View Library for future reference.

Use timeline analysis to investigate the sequence of events during an alarm or incident. See Timeline Analysis UI for more information.

### **Prerequisites**

None. Any incident can be displayed using timeline analysis.

**NOTE**: Alarms and data measurements during an incident occur in very short time intervals. To show the correct sequence of events in the timeline analysis, the timestamps must be accurate. Consider using monitoring devices with Precision Time Protocol (PTP) or GPS time synchronization for accurate time stamping.

For information on how to configure Alarms, see Alarms configuration.

### Viewing a timeline analysis

View a timeline analysis to investigate the sequence of events that occurred during a single incident, multiple incidents, or alarms.

To view a timeline analysis for an incident:

- 1. In the alarm viewer, open an existing incident view from the View Library or add a new View.
- 2. Find the incident for which you want to view the analysis, and click **Open Timeline Analysis** to open the timeline window.

(Optional) Edit the view settings for the timeline analysis and save the view for future reference.

To view a timeline analysis for multiple incidents:

- 1. In the alarm viewer, open an existing Incident view from the View Library or add a new View.
- 2. Find and select the incidents for which you want to view the analysis.

**TIP:** Use Ctrl+Click to select individual alarms, use Shift+click to select a block of alarms.

3. From the in the **Options** menu at the top of the alarms display pane, select **Open**Timeline Analysis on selection.

7EN02-0463-05 Page 827 of 1342

To view a timeline analysis for an alarm:

1. In the alarm viewer, open an existing alarm history view from the View Library or add a new View.

- 2. Find the alarm for which you want to view the analysis and click **Open Details**.
- 3. In the alarm details window, click **Timeline Analysis**.

For information on how to configure Alarms, see Alarms configuration.

#### **Waveforms**

Waveforms are graphical representations of voltage and current that show their variations over time. The waveform displays in Power Operation are based on logged, historical measurements that were recorded by a monitoring device. The measurements recorded by a device for a waveform capture are called samples and the speed with which these samples are taken is called sampling rate. The higher the sampling rate, the more accurately the waveform capture represents the actual voltage or current waveform. Captures taken by different device types can have different sampling rates, depending on the capabilities and settings of the device.

Use Waveforms to analyze power quality events by viewing the individual wave shapes, the magnitudes, the phase angles between voltage and current, and the timing of wave shape variations. Waveform data is also used to show voltage and current phasors and the individual harmonic components.

### **Prerequisites**

The monitoring device data associated with the alarm or incident must include waveform captures.

For information on how to configure Alarms, see Alarms configuration.

For information on interpreting waveforms, see Waveform Analytics.

### Viewing waveforms

View waveforms to investigate power quality events and identify root causes of disturbances. You must have an associated alarm with a corresponding timestamp present in the WebHMI to view a waveform within the WebHMI.

To view waveforms:

- In the alarm viewer, open an existing Incident history view or alarm history view from the View Library or add a new View.
- 2. Find the incident or alarm for which you want to view waveforms, and click **Details**You can also open Details by double-clicking the incident or alarm instance.
- 3. In Details, click Waveforms.

**TIP**: Click **Open Representative Waveform** to see the representative waveform for this Incident or alarm instance.

Page 828 of 1342 7EN02-0463-05

4. View the waveforms associated with the incident or alarm instance.

(Optional) Click **Inspect** a waveform to see more details and to analyze the waveform.

For information on how to configure Alarms, see Alarms configuration.

For information on interpreting waveforms, see Waveform Analytics.

For information on setting up the Waveform Extractor, see Configuring the Waveform Extractor.

### **Waveform Analytics**

Use waveform analytics to help determine the cause of power quality events within an electrical system. In WebHMI, you can access waveform analytics from All Alarms, Recent Events, Recent Alarms, Recent Incidents, and Active Alarms within the alarm viewer.

Waveform analytics will:

- · Provide event characteristics.
- Provide indications as to the cause of the event.
- Provide whether an event is upstream or downstream.

To View Waveform Analytics:

- In the alarm viewer, open an existing Incident history view or alarm history view from the View Library or <u>add a new View</u>.
- 2. Find the incident or alarm for which you want to view waveform analytics, and click **Details**You can also open Details by double-clicking the incident or alarm instance.

Waveform Analysis Information will be visible on the Details tab.

The Waveform Analysis Information section will provide data and information to help determine the cause of the event. Events may be caused by:

- Downstream Load Start: This is an RMS event recorded as a voltage sag caused by the
  energizing of a downstream electrical load. For example, during electric motor start-up,
  measured current may be four times or more compared to the current measured under full
  load. This increased current results in a drop in voltage for a duration of milliseconds to
  seconds.
- Upstream Voltage Sag: This is an RMS event recorded when the source of a voltage sag is
  upstream of the monitoring location. The upstream voltage sag could be due to a fault, load
  start, transformer inrush, etc., and cause downstream loads to be impacted. One clue that the
  cause of a voltage sag is upstream from a monitoring location is that the downstream load
  current increases after the voltage sag ends. The temporary increase could be due to the
  downstream load recovering from the voltage sag.
- Downstream Fault: This voltage sag is due to a downstream electrical fault in which one or more conductors make inadvertent contact with the ground. This may be caused by damage to an electrical conductor or due to internal damage to an electrical load. The duration of a fault is dependent upon the magnitude of the fault current. Larger fault currents typically trip a breaker or fuse more quickly. Additionally, the user interface will indicate whether the downstream fault is a single-phase fault, subcycle fault, three-phase fault, or two-phase fault.

7EN02-0463-05 Page 829 of 1342

• **Downstream Inrush Event:** Power Operation can detect a downstream inrush event, which can be caused by a downstream power transformer being energized. The characteristic signature of inrush current is produced by saturation of the magnetic core of a transformer.

- Energizing Capacitor Switching Transient: This event indicates that Power Operation detected the energizing transient of a capacitor bank.
- **Restrike Transient While De-Energizing:** This event indicates that Power Operation detected an abnormal switching transient of a capacitor bank.

| Waveform Analysis Information |                      |  |
|-------------------------------|----------------------|--|
| Probable Cause                | Upstream Voltage Sag |  |
| Load Loss                     | 37.45%               |  |
| Load Change                   | -0.00 kW             |  |
| Max Voltage                   | 1.022 pu             |  |
| Min Voltage                   | 0.7658 pu            |  |
| Max Current                   | 0.002006 A           |  |
| Min Current                   | 0.0008358 A          |  |
| RMS Duration (Cycles)         | 32.88 c              |  |
| Real Power - First Cycle      | 0.00 kW              |  |
| Real Power - Last Cycle       | 0.00 kW              |  |

When the waveform does not include needed data, warnings will display under Waveform Analysis Information.

### **Waveform Analysis Information**

Source Name PLSDCluster.ddd 1

Pre-Event Voltage is Not Nominal: RMS Voltage < 100 volts

Pre-Event Voltage is Not Nominal: Positive-Sequence Voltage < 100 volts

Pre-Event Voltage is Not Nominal: Negative-Sequence Voltage Imbalance > 50.00%

Pre-Event Voltage is Not Nominal: Zero-Sequence Voltage Imbalance > 50.00%

### Possible issues preventing successful automatic waveform analysis

# **A DANGER**

#### **EQUIPMENT ELECTRIC SHOCK, EXPLOSION, OR ARC FLASH**

- Apply appropriate personal protective equipment (PPE) and follow safe electrical work practices. See NFPA 70E in the USA, CSA Z462 or applicable local standards.
- Turn off all power supplying the power meter and the equipment in which it is installed before working on it.
- Always use a properly rated voltage sensing device to confirm that all power is off.
- Replace all devices, doors and covers before turning on power to this equipment.

Failure to follow these instructions will result in death or serious injury.

Page 830 of 1342 7EN02-0463-05

| Issue and description                                                                                     | Solution                                                                                                    |  |
|----------------------------------------------------------------------------------------------------|----------------------------------------------------------------------------------------------------|--|
| Waveform Analytics is not returning readings                                                              | Check configuration and the connections of your meter to ensure it is capturing nominal voltage at the beginning of an event.                                       |  |
| Missing Voltage Phases  One or more of the three voltage phases was not recorded or is missing.           | Verify that the monitoring source is programmed to capture voltages on all three channels or that all three phases have been downloaded from the monitoring source. |  |
| Low RMS Voltage                                                                                           |                                                                                                    |  |
| One or more of the three voltage phases has an RMS value for its first cycle that is less than 100 volts. | Verify that the monitoring source is measuring a valid voltage signal on all three phases.                                                                          |  |
| Low Positive-Sequence<br>Voltage                                                                          |                                                                                                    |  |
| One or more of the three voltage phases has a positive-sequence voltage that is less than 100 volts.      | Verify that the monitoring source is measuring a valid volta signal on all three phases.                                                                            |  |
| High Negative-Sequence Imbalance                                                                          |                                                                                                    |  |
| The ratio of negative-sequence voltage to positive-sequence voltage for the first cycle is too high.      | Verify the connections of the meter to see if phases need to be swapped.                                                                                            |  |
| High Zero-Sequence Imbalance                                                                              |                                                                                                    |  |
| The ratio of zero-sequence voltage to positive-sequence voltage for the first cycle is too high.          | Verify that all three voltage channels are connected and measuring a valid voltage signal.                                                                          |  |
| High Voltage THD                                                                                          |                                                                                                    |  |
| The voltage total harmonic distortion for the first cycle of one or more of the phases is too high.       | The first cycle of one or more waveforms is too non-<br>sinusoidal. Verify that the monitoring source is measuring a<br>valid voltage signal.                       |  |

7EN02-0463-05 Page 831 of 1342

### **Logging Module**

The logging module provides developers detailed system data during debugging. The logging module supports:

- Flat file-based logging
- Syslog server-based logging

# **Enabling Logging**

Enable Flat File-based logging or Syslog server-based logging in the WebHMI.

To enable Flat File-based logging:

- 1. In WebHMI, click on the **SETTINGS** tab.
- 2. In the View Library, click Diagram.
- 3. In the View Library, click Log Configuration.
- 4. Select Flat File from the drop-down list.

Flat File log files will generate as text files available in C:\Program Files (x86)\Schneider Electric\Power Operation\v2022\Applications\Services\Pso Webservice\Logs.

To access the logs folder:

- 1. Launch Internet Information Service (IIS) Manager.
- 2. In the Connections pane, right-click the **PSOWebService** folder > **Explore**.

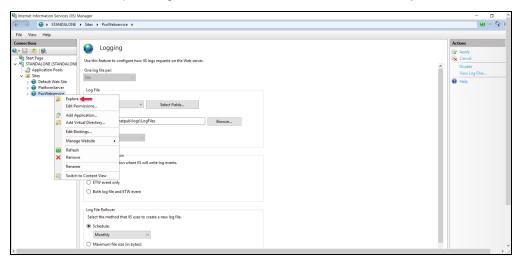

In C:\Program Files (x86)\Schneider Electric\Power
 Operation\v2022\Applications\Services\Pso Webservice\, open the Logs folder.

Log files are now available inside the Logs folder.

### **Enabling syslog server-based logging**

There are many kinds of system log servers available.

**NOTE**: A syslog server is not provided with WebHMI, and can be purchased from a third-party vendor.

The following steps demonstrate a Kiwi Syslog Server as an example:

Page 832 of 1342 7EN02-0463-05

- 1. In the View Library, click **Diagram**.
- 2. In the View Library, click Log Configuration.
- 3. Select System Log Server from the drop-down list.

With **System Log Server** selected, log messages will be sent to your syslog server, which will manage log storage based on the features available in your chosen syslog server.

### **Syslog Server Setup**

To configure your syslog server, you will need the system IP where the syslog server is installed or the hostname, and the port number the syslog server will open, in order to receive log messages from WebHMI.

- 1. Install the Kiwi Syslog Server.
- 2. Launch Kiwi Syslog Server.

The Kiwi Syslog Server box opens.

3. File > Setup.

The Kiwi Syslog Server Setup box opens.

 In the Kiwi Syslog Server Setup dialog, click Inputs > UDP, and enable the Listen for UDP Syslog messages check box. Note the UDP port number.

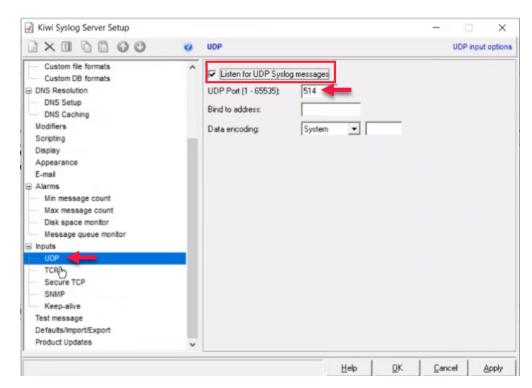

Inputs > TCP, and enable the Listen for TCP Syslog messages check box. Note the TCP port number.

7EN02-0463-05 Page 833 of 1342

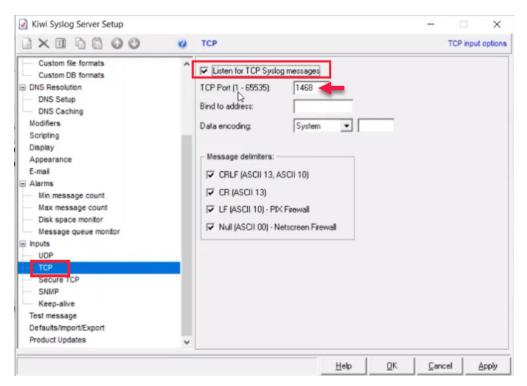

Either of the TCP or UDP port numbers can be used in the WebHMI server port in the log configuration settings.

- 6. Enter the Server IP of the WebHMI application using the IP for the server that hosts the WebHMI application.
- 7. Click Apply.
- 8. Click Inputs.
- Launch Command Prompt and retrieve the IP address for the system in which WebHMI is deployed.

Page 834 of 1342 7EN02-0463-05

10. Enter the retrieved IP address in the Kiwi Syslog Server setup > Input.

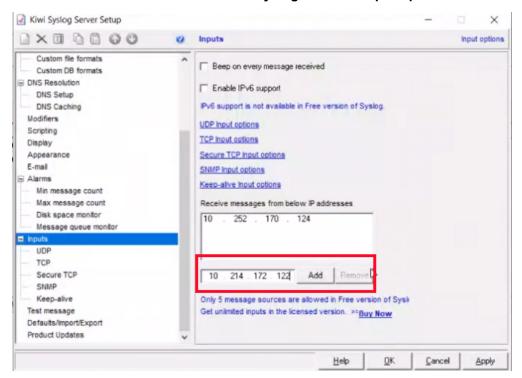

11. Click Add and then click Apply.

The logs of System Log Server will display in the Kiwi Syslog Server box.

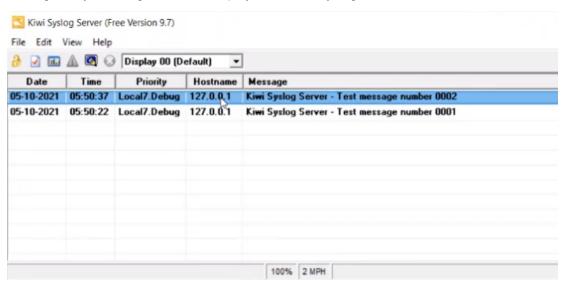

- 12. Launch WebHMI.
- 13. Enter the server IP and server port in the WebHMI log configuration. The logs of various WebHMI modules are displayed in the Kiwi Syslog Server UI.

7EN02-0463-05 Page 835 of 1342

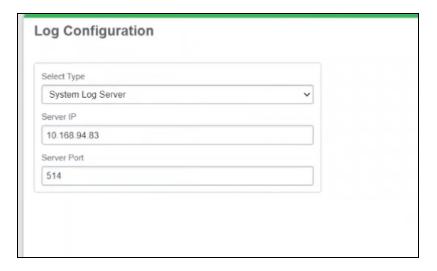

### **Diagrams introduction**

This section provides information on the Diagrams web application, which is used to display TGML graphic pages.

### **Diagrams**

Diagrams is the web application that displays TGML graphic pages.

TGML graphic pages are TGML files available in the Diagrams Library. When you select a TGML graphic in the Diagrams Library, it displays on the screen.

To set a specific TGML graphic page as the default diagram, in the Diagrams Library right-click the TGML graphic page, and then click **Set as default**.

If there are no TGML graphic pages available in the running project, or TGML graphic pages were not created for the running project, the following screen is displayed:

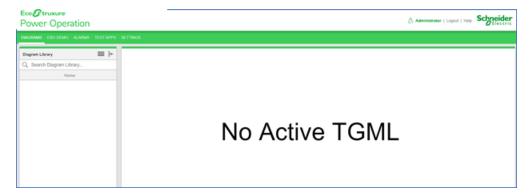

If there are no projects running in Power Operation, then the following screen is displayed:

Page 836 of 1342 7EN02-0463-05

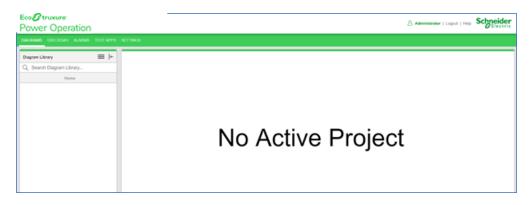

You can add or modify TGML graphic pages and save those files in the TGML folder. For more information see "TGML graphics and TGML graphic templates" on page 842.

**NOTE**: All the TGML files must be saved in the TGML folder of the running project so that the files are displayed in Diagrams. For more information, see <a href="Defining the Diagrams Menu">Defining the Diagrams Menu</a> Structure.

### **Display View**

To view a one-line diagram:

In the **Diagram Library** select the TGML graphics page. Click a component to see detailed information displayed in one of the following formats:

Link: Navigate from one TGML graphics page to another.

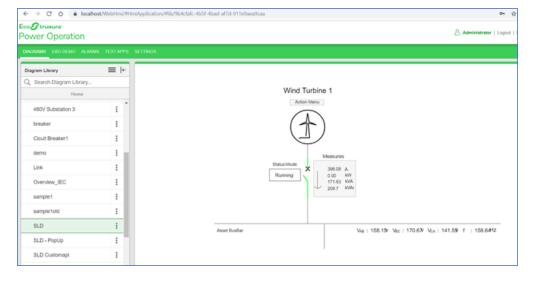

7EN02-0463-05 Page 837 of 1342

• **Pop-Up:** A pop-up window appears displaying relevant information about the equipment.

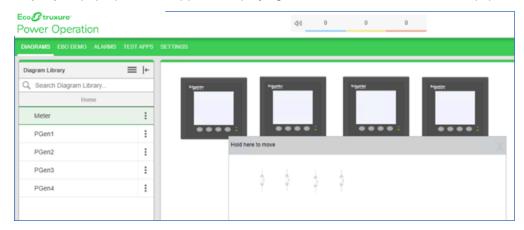

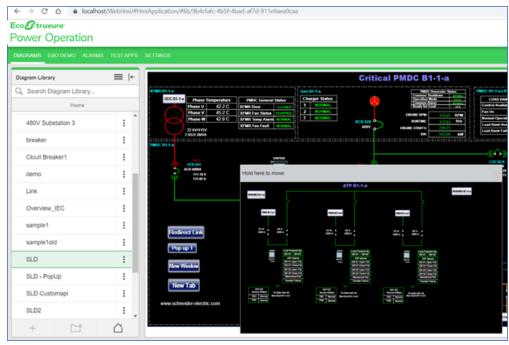

Page 838 of 1342 7EN02-0463-05

New Window: Opens the TGML page in a new window.

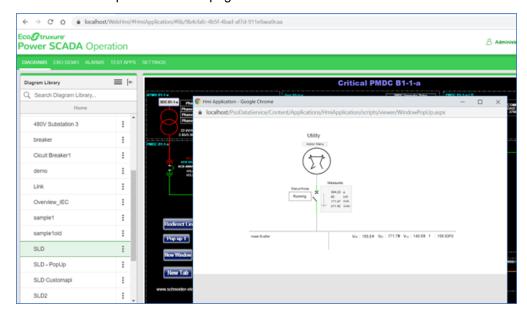

• New Tab: Opens the TGML page in a new tab.

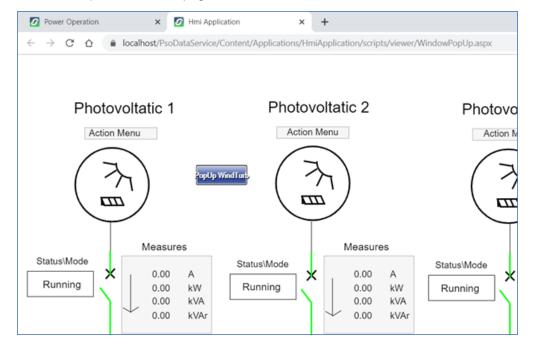

7EN02-0463-05 Page 839 of 1342

• Url: Navigates to a different site or another Web Applications page.

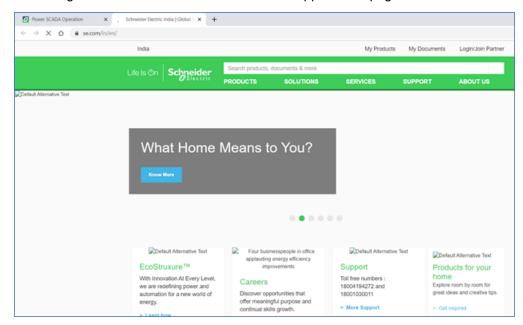

**NOTE**: You can open multiple Web Applications pop-up windows at the same time. However, it is recommended you only open one pop-up window at a time, as it may slow the performance of the web page.

### **Display configuration**

You can define the type of information to display for each component when creating the TGML graphic pages. The following code snippets help to add the different navigation types described previous.

Link

```
function click(evt)
{
var connector = evt.getCurrentTarget().getElementsByTagName("Link");
    for (var i=0;i< connector.length;i++) {
        var connectorName = connector.item(i).getAttribute("Name");
        invoke(connectorName, "Link");
    }
}
}}
</pre>
```

• Pop-Up

```
function click(evt)
{
var connector = evt.getCurrentTarget().getElementsByTagName("Link");
    for (var i=0;i< connector.length;i++) {
        var connectorName = connector.item(i).getAttribute("Name");
        invoke(connectorName, "PopUp" + "|" + "1111");
    }
-}]]></script>
```

Page 840 of 1342 7EN02-0463-05

### New Window

```
function click(evt)
{
var connector = evt.getCurrentTarget().getElementsByTagName("Link");
    for (var i=0;i< connector.length;i++) {
        var connectorName = connector.item(i).getAttribute("Name");
        invoke(connectorName, "NewWindow");
    }
}]]></script>
```

### New Tab

```
function click(evt)
{
var connector = evt.getCurrentTarget().getElementsByTagName("Link");
    for (var i=0;i< connector.length;i++) {
        var connectorName = connector.item(i).getAttribute("Name");
        invoke(connectorName, "NewTar");
    }

-}]]></script>
```

### • URL

```
function click(evt)
{
var connector = evt.getCurrentTarget().getElementsByTagName("Link");
    for (var i=0;i< connector.length;i++) {
        var connectorName = connector.item(i).getAttribute("Name");
        invoke(connectorName, "Href");
    }
}}]]></script>
```

7EN02-0463-05 Page 841 of 1342

# TGML graphics and TGML graphic templates

### **TGML** graphics

A TGML graphic is a graphic component that is configured to provide detailed information about it. For information on how to create a TGML graphic, see "Designing TGML graphics" on page 842.

### **TGML** graphic templates

TGML graphics templates are non-instantiated pages that are linked to a TGML graphic. When a TGML graphic file name is saved starting with! (exclamation mark), it acts as a template rather than a regular TGML graphic. For information on how to create a TGML graphic template, see "Designing TGML graphic templates" on page 843.

### **Designing TGML graphics**

The recommended size of a TGML file is under 20 MB. Larger TGML files can affect page load times.

To design a TGML graphic:

1. In the Graphics Editor, drag a component to the workspace, and then assign the bind.

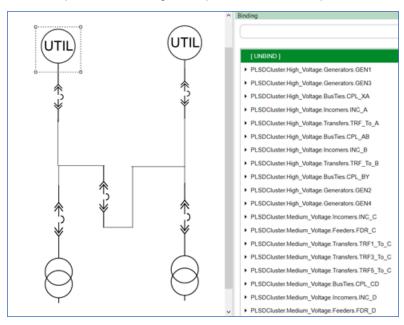

2. Create a Link property inside the component. It helps in navigating to the details page in pop-up window. Use a common template name (TGML graphic template) as Link value in component.

In the following image, !breaker.tgml is the TGML graphic template that shows detailed information:

Page 842 of 1342 7EN02-0463-05

```
Component Connector TopBusNameConnector

Component Connector BottomBusNameConnector

Script

Link Ibreaker
```

3. Add the following script on the click event inside the component:

```
function click(evt)
    var connector = evt.getCurrentTarget().getParentNode
().getElementsByTagName("Link");
    var instanceId = evt.getCurrentTarget().getParentNode().getAttribute
("InstanceId");
    var componentName = "PLSDCluster.High_Voltage.BusTies.CPL_AB";
    var title = "PLSDCluster.High_Voltage.BusTies.CPL_AB";
    var width = "60%";
    var Height = "40%";
    var showTitleBar = "True";
    for (var i=0;1< connector.length;i++) {</pre>
         var connectorName = connector.item(i).getAttribute("Name");
         invoke("tgmlPath="+ connector + "Type = PopUp | ComponentName=" +
componentName + " | InstanceId=" + instanceId + " | Title=" + title + " | Width=" + width + " | Height=" + height + " | ShowTitleBar =" +
ShowTitleBar);
}
```

**NOTE**: This can be also done using snippets.

4. Save the TGML graphic.

### **Designing TGML graphic templates**

To design a TGML graphic template:

 In the Graphics Editor, create a TGML graphic with the detailed information that should display about the device or equipment. For example:

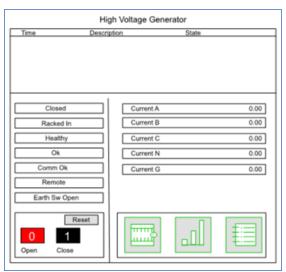

7EN02-0463-05 Page 843 of 1342

2. Create the binds based on the following naming convention: %Name%.bindName. For example:

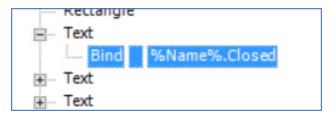

**NOTE**: %Name% replacement is supported only for bind or component names. Therefore, we can have binds that are not part of any component with %Name%. For example, if %name%. Ia is part of a component and the component name uses %name%, then any other replacement or combination of both are not supported.

The following images show the different valid scenarios:

#### At Bind name:

```
□··· Tgml
□··· Component
□···· Text
□··· Text
□··· Text
□··· Bind %Name%.Ia
```

### At Component name:

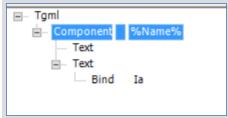

Except for the previous two cases, the use of %Name% (variables) at other places is not valid.

The following images show invalid scenarios:

#### At Text name:

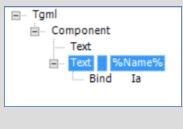

Page 844 of 1342 7EN02-0463-05

### At Component name and inherited bind name:

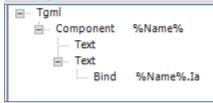

This combination is also invalid in component name and within the bind.

3. Save the TGML graphic template with! (exclamation mark). For example: !breaker.tgml.

**NOTE**: The Web Applications consider %Name% to be a variable and will replace it with the respective equipment or TGML graphic at runtime.

### TGML graphics templates for multiple equipment

You can extend TGML graphics templates to create TGML graphics that render data from multiple equipment, providing system or area-wide statistics.

You can also create TGML graphics templates based on a common design and then apply it to minimize rework. For example: If the graphics for all the floors are the same, but only the equipment differs, you can use a single TGML graphics template for multiple floors to create a map that could provide information about the respective equipment.

Refer the following parent TGML structure:

```
⊟- Tgml
                 Floor_001

    Component

       Rectangle
                %Source1%=PLSDCluster.High_Voltage.Generators.GEN1
       Expose
       Expose
                %Breaker1%=PLSDCluster.High_Voltage.Incomers.INC_A
       Link
             !Floor1AOL
       Script
  - Component Floor_002
        Rectangle
                %Source1%=PLSDCluster.High_Voltage.Generators.GEN2
                %Breaker1%=PLSDCluster.High_Voltage.Incomers.INC_B
        Expose
             !Floor1AOL
        Script
```

Refer the following child TGML structure:

```
    ⊕ Component Breaker.PO ansi cb hv we %Breaker1%6
    ⊕ Component Source.PO_util_nd_2 %Source1%
```

### Custom JavaScript for TGML graphics

In POWeb Applications, you can use JavaScript to add new functions for use in TGML graphics.

7EN02-0463-05 Page 845 of 1342

### You can create a JavaScript file and deploy it to the server in the

 $web \verb|\SystemDataService| App\_Data \verb|\CustomScript| DeployJS \textbf{folder}.$ 

Any JavaScript file may be created and placed in this location. In your TGML page, set the 'UseGlobalScripts' attribute to True on the root <TGML> element in order to allow the page to download the \DeployJS\\*.js files from the server.

**NOTE**: Custom JavaScript scripts are loaded asynchronously in the browser. This means that objects defined within a custom script may be 'undefined' while the TGML 'OnDocumentLoad' callbacks are executing.

### Navigate to associated graphics page

This feature enables you to navigate to an associated device diagram from an alarms details page.

This topic lists the steps to view a device diagram associated to an alarm, incident, and event.

### **Alarms Workflow**

- Log in to PO Web Applications (https://localhost/webhmi or https://ipaddress/webhmi).
- 2. Click Alarms:

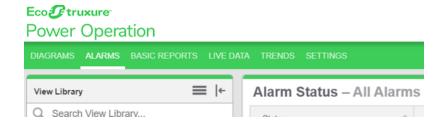

Click All Alarms.

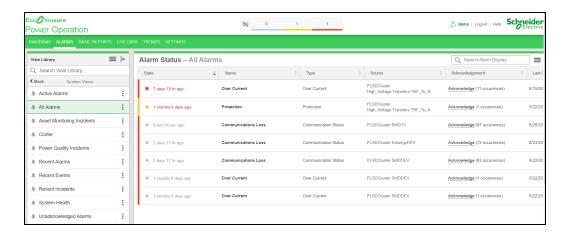

Page 846 of 1342 7EN02-0463-05

4. Double-click on any of the alarms listed to open the **Details** page.

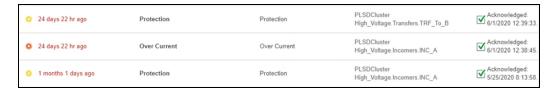

5. Click Open Device Diagram link to list associated TGMLs and render TGML in viewer.

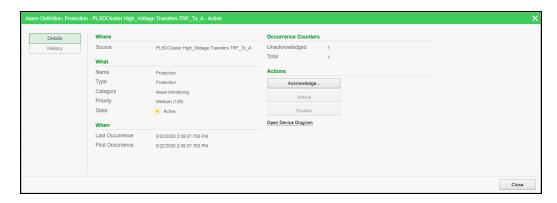

The following screen is displayed:

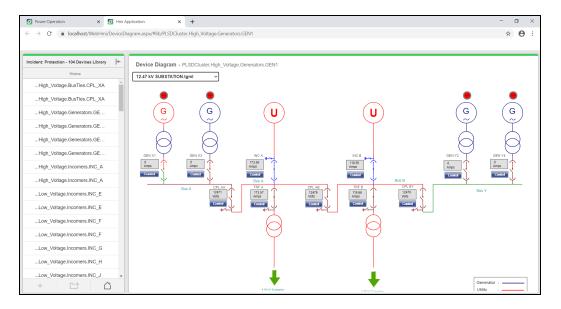

6. Click the drop-down below Device Diagram, and then select the required TGML to display.

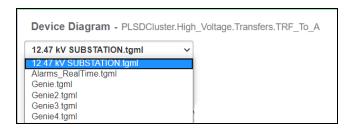

7EN02-0463-05 Page 847 of 1342

7. Based on the user selection, the appropriate TGML is rendered:

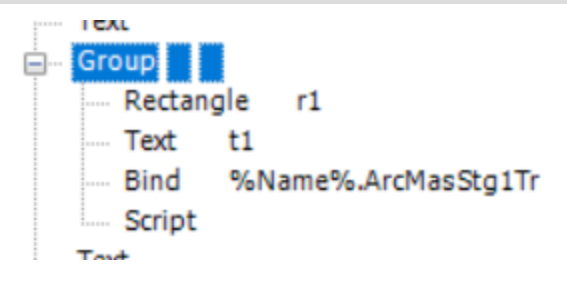

If there are no TGML graphics found for specific device name, then **No Active TGML** is displayed in the viewer:

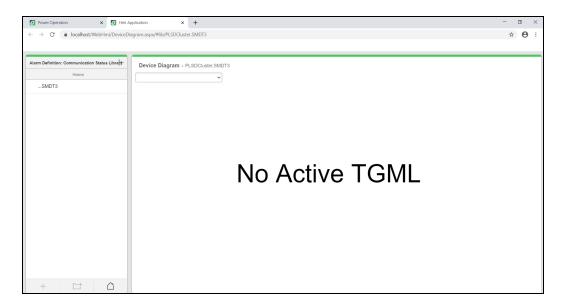

# **Events Workflow**

- 1. Log in to PO Web Applications (https://localhost/webhmi or https://ipaddress/webhmi).
- 2. Click Alarms:

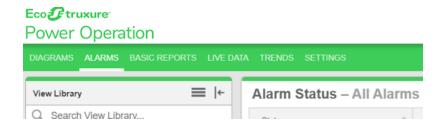

Page 848 of 1342 7EN02-0463-05

3. Click **Recent Events**, and then double-click **Recent Events** to open details page.

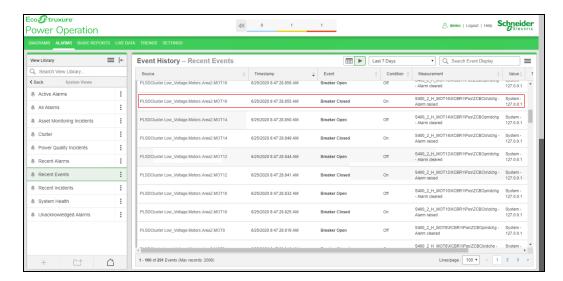

4. Click on Open Device Diagram link to list associated TGMLs and render TGML in viewer.

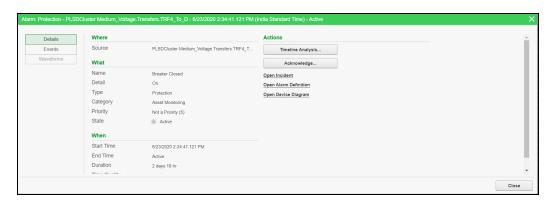

The following screen is displayed.

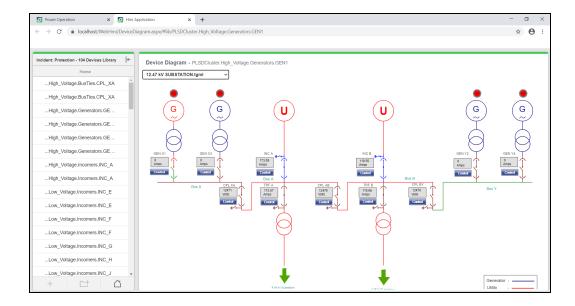

7EN02-0463-05 Page 849 of 1342

5. Click drop down below Device Diagram and select required TGML to display.

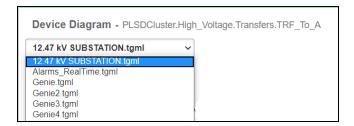

6. Based on the user selection, the appropriate TGML is rendered:

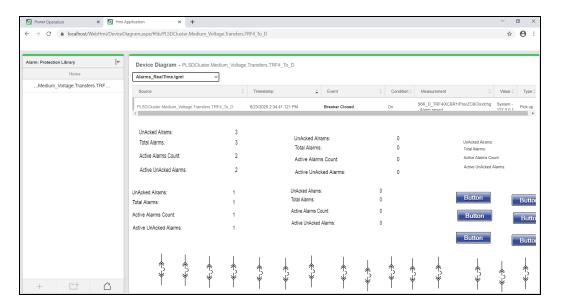

If there are no TGML graphics found for specific device name, then **No Active TGML** is displayed in the viewer.

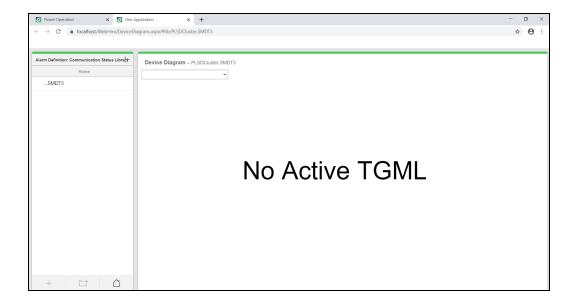

Page 850 of 1342 7EN02-0463-05

# **Incidents Workflow**

- 1. Log in to PO Web Applications (https://localhost/webhmi or https://ipaddress/webhmi).
- 2. Click Alarms:

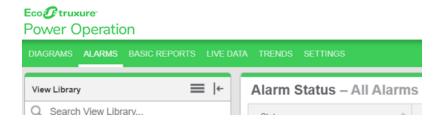

3. Click **Recent Incidents**, and then double-click **Recent Incidents** to open details page.

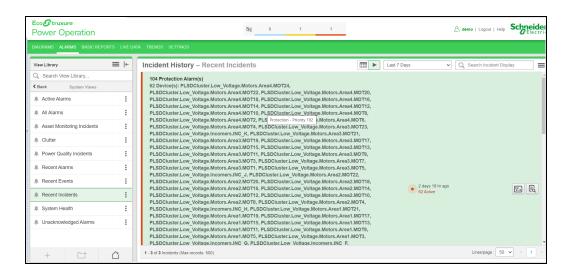

4. Click Open Device Diagram link to list associated TGMLs and render TGML in viewer.

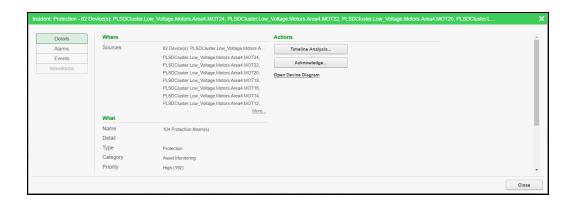

7EN02-0463-05 Page 851 of 1342

### The following screen is displayed:

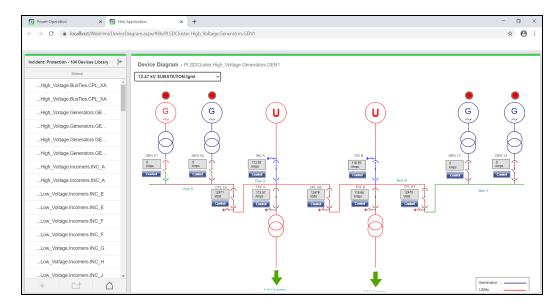

5. Click drop down below Device Diagram and select required TGML to display.

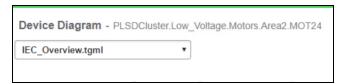

6. Based on the user selection, the appropriate TGML is rendered:

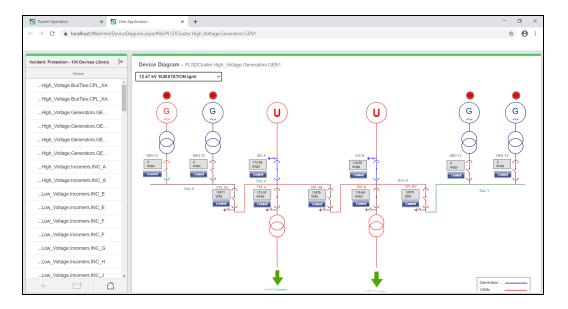

Page 852 of 1342 7EN02-0463-05

If there are no TGMLs found for specific device name, then **No Active TGML** is displayed in the viewer:

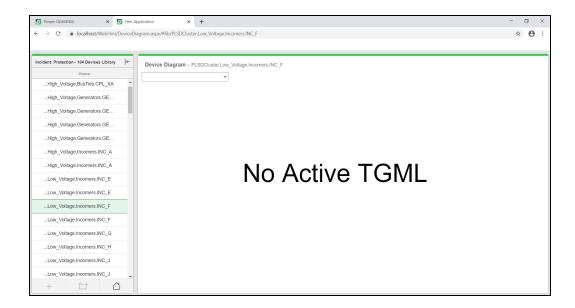

### **Trends**

# **A WARNING**

#### **INACCURATE DATA RESULTS**

- Do not incorrectly configure the software or the devices.
- Do not base your maintenance or service actions solely on messages and information displayed by the software.
- Do not rely solely on software messages and reports to determine if the system is functioning correctly or meeting all applicable standards and requirements.
- Consider the implications of unanticipated transmission delays or failures of communications links.

Failure to follow these instructions can result in death, serious injury, equipment damage, or permanent loss of data.

### **▲** WARNING

### UNINTENDED EQUIPMENT OPERATION

- Do not use the software or devices for critical control or protection applications where human or equipment safety relies on the operation of the control action.
- Do not use the software to control time-critical functions.
- Do not use the software to control remote equipment without proper access control and status feedback.

Failure to follow these instructions can result in death or serious injury, or equipment damage.

Use the Trends application to monitor current system conditions by displaying real-time data in a graphical format. In addition, you can save the trend data as a CSV file.

7EN02-0463-05 Page 853 of 1342

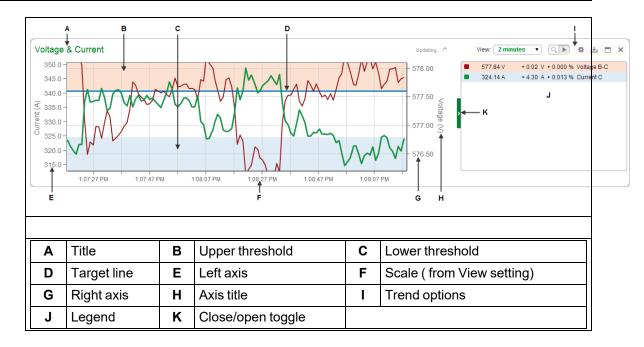

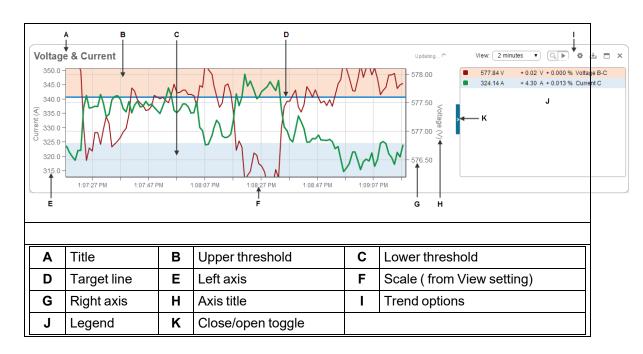

**TIP**: You can open the Trends application from the **TRENDS** link in the Web Applications banner.

## **Time display**

See <u>Time Display in Web Applications</u> for information on how time is displayed in a system where the monitoring devices, the Power Operation/Web server, and the Web client (browser) are located in different time zones.

For information on how use the Trends application, see Trends UI.

For information on how to configure Trends, see Trends configuration.

Page 854 of 1342 7EN02-0463-05

### Trends configuration

# **Configuring General settings**

To configure general settings:

- 1. In the Trend Setup dialog, on the **General** tab, enter a title for the trend.
- To add a new data series, click Add under Data Series. This opens the Add Data Series dialog.
- To edit an existing series, select it, and then click Edit. This opens the Edit Data Series dialog.
- 4. For the selected source, expand a measurement type, for example **Voltage**, and click the specific measurement you want to include in your trend, for example **Voltage A-B**.

The measurements are listed in alphabetical order by measurement category. You can use the **Search Measurements** field to find a specific measurement category or measurement.

If you require two different sampling interval trends for the same variable tag, you must create a duplicate of the existing variable tag and confirm that:

- Tag Name, ItemName, and Comment are unique for each tag.
- Trend tag names should be the same as the variable tag name.
- 5. (Optional) Select **Display Name** if you want to enter a series name of your choice for trend data purposes. By default, a series name is a combination of source and measurement information formatted as group.source measurement, for example BldgA.meterA Voltage A-B.
- 6. (Optional) Select **Display Units** and enter a unit description of your choice.
- 7. You can modify the following settings for each source measurement:
  - Style: select the color and line thickness from the available choices in the dropdown menus.
  - Decimals: select the number of decimal places for the data displayed in the legend.
  - Plot on: select Right or Left Axis for the location of the measurement values for the selected measurement.
  - Overlay: select the values that you want to overlay on the trend. By default, no items are selected. The selections are Min, Max, and Mean.
  - Data Source: select where to access the data for the trend. The options are to gather series data from the source in real-time, gather series data from the database as it is being logged, or gather real-time series data from the source and historical data from the database to fill the trend, if possible.
- 8. Click **OK** to save your changes and close the Add (or Edit) Data Series dialog and to return to the Trend Setup dialog.
- 9. Click **Add** to specify additional sources and measurements for the trend.

7EN02-0463-05 Page 855 of 1342

Select Private Trend to keep this trend private, or clear the check box to make it public.

**NOTE**: A public item is visible to all users in your user group. A private item is visible to you and any user in your user group with Edit permissions on this item type. See "Managing user accounts, role names, and mapping" on page 751 for details.

# **Configuring Axes settings**

To configure axes settings:

1. In the Trend Setup dialog, on the **Axes** tab, enter a label for the axes in the **Title** field under **Right Axis (Primary)** or **Left Axis (Secondary)**.

Axis titles only appear if you have configured at least one measurement series and it appears on the trend.

- 2. For Right Axis (Primary), Max Value and Min Value are set to Auto by default.
  - a. (Optional) Select Fixed and enter the maximum or minimum values in the respective input fields.
    - i. When you select Upper Threshold:
      - Select a color from the color selector for area shading on the trend between the maximum value and the upper threshold value.
      - Enter a value for the upper threshold in the input field.
        - Each time the latest data point of a measurement series occurs in an upper or lower threshold, the color defined for the threshold also colors the background of the measurement series in the legend.
    - ii. When you select **Lower Threshold**:
      - Select a color from the color selector for area shading on the trend between the minimum value and the lower threshold value.
      - Enter a value for the lower threshold in the input field.
        - If the latest data point of a measurement series occurs in an upper or lower threshold, the color defined for the threshold also colors the background of the measurement series in the legend.
  - b. (Optional) Select **Target Line**, then select a color from the color selector and enter a value for the target line in the input field.
    - You can select the **Target Line** independently from the **Upper Threshold** or **Lower Threshold** settings.
- 3. For Left Axis (Secondary), Max Value and Min Value are set to Auto by default.
  - For **Fixed** maximum or minimum, enter the values in the respective input fields.

Page 856 of 1342 7EN02-0463-05

# **Configuring Chart settings**

To configure chart settings:

In the Trend Setup dialog, on the Chart tab, select the text size from the list.

The text size property is applied to trend axis labels, the size of the legend, the legend text size, and trend data point tooltips.

The default setting is Medium, and the choices are Small, Medium, or Large.

2. Select the position of the legend included in the trend display area from the list.

The default setting is **Right**, which places the legend on the right side of the trend. The available choices are **Off**, **Left**, or **Right**.

3. Select the content that you want to include in the legend from the available settings.

The default selections are **Name** and **Value**. The additional selections are **Difference** and **Difference** (%).

Name is either the default measurement name in the form of group.device measurement, or the custom name that you specified on the Add or Edit Data Series dialogs.

**Value** is latest data value and the unit of measurement. For example, for voltage measurements, the default value is <code>numeric value V such as 415.2 V.</code>

**Difference** is the change in the measurement from one update to the next. For example, if the voltage is 415.8 and it changes to 416.1 at the next trend update, the difference appears as +0.3 in the legend.

**Difference (%)** is the percentage change in the measurement from one update to the next. For example, if the voltage changes from 415.8 to 416.1 at the next trend update, the difference expressed as a percentage appears as +0.072% in the legend.

# **Configuring Data display settings**

To configure data display settings:

 In the Trend Setup dialog, on the Data tab, specify the Data Update Intervals in the From device and From database dropdown lists.

The default setting is 5 seconds for data updates for trends using the data directly from a device, and 5 minutes for data updates for trends with data from a database.

2. Specify the **Data Points** for the x-axis of the trend in the **Max per series** input field.

The default setting is 40000.

The value must be between 100 and a maximum of 300,000. Increasing the value adds more data points per series but this can result in a degradation of trend performance.

7EN02-0463-05 Page 857 of 1342

### Examples:

A data interval of 1 second equates to 3600 data points per hour (60 points per minute X 60 minutes per hour). At a setting of 40000 points, approximately 11.1 hours of data is retained for viewing (40, 000 points / 3600 points per hour = approximately 11.1 hours).

- A data interval of 5 seconds equates to 720 data points per hour (12 points per minute X 60 minutes per hour). At a setting of 40000 points, approximately 55.5 hours of data is retained for viewing (40, 000 points / 720 points per hour = approximately 55.5 hours).
- A data interval of 10 seconds equates to 360 data points per hour (6 points per minute X 60 minutes per hour). At a setting of 40000 points, approximately 111.1 hours of data is retained for viewing (40, 000 points / 360 points per hour = approximately 111.1 hours).

### **Graphics Editor**

Use the Graphics Editor to create and edit graphics representing a site, or parts of a site, and the devices that make up the site.

### Graphics can:

- Be made up of figures, text, inserted images (not recommended) and TGML graphics (recommended).
- Be exported to common image file formats.
- Contain components and functions.

See the Graphics Editor references section for supplementary information on this topic.

### **Graphics Editor introduction**

This section provides information on using Graphics Editor, which contains tool to create geometrical figures, symbols, texts, flexible data conversions, animations, and more.

### **Using Graphics Editor**

Graphics Editor contains tools to make geometrical figures, symbols, texts, flexible data conversions, animations, dynamics, and interactivity. You can transform, move, align, arrange, and distribute graphics objects in a work area in several ways.

Standard symbols and components representing common functions are available in libraries delivered with Graphics Editor. You can add to these libraries.

You can open and import graphics or photographs into Graphics Editor, paste graphics into other graphics, and export from Graphics Editor.

A graphic component is a predefined graphic that contains one or several other parts.

Components are meant for reuse and typically represent a feature or a device in a live system.

Components can be designed as symbols which can be used as building blocks and reused in several graphics. Components reside in dedicated libraries and are displayed in the Components pane. The analog watch is an example of a component.

When you design components, it is recommended that you set Graphics Editor Component mode to **Graphics**.

Page 858 of 1342 7EN02-0463-05

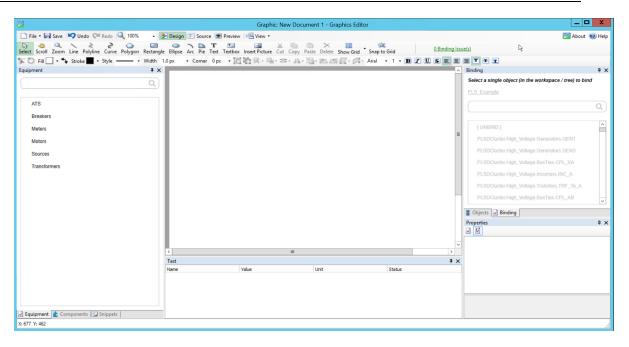

When you create a new component, the default work area is 200x200 pixels (where a pixel is the smallest possible drawing unit). A standard graphic work area is 600x800. This smaller work area is usually sufficient to draw a fairly detailed component. When you use the component in the TGML graphic, however, the component is automatically scaled to one fifth of the graphic size. This default size of 40x40 pixels makes the component comparable in size to the ISO and DIN standard components.

For more information, see the TGML File Format section.

When you create a component, the root element, ComponentContent, is used (instead of TGML for a graphic object). When the component is stored in a library and used in a graphic, the ComponentContent element is replaced with the Component element.

The root element of a component always includes at least two metadata elements describing the component: Name and Description. These metadata elements automatically get their values when you save the component.

The ComponentContent has the following properties:

- Opacity
- Visibility
- Height
- Width

The height and width values are copied to the ComponentHeight and ComponentWidth properties of the Component element when you store the component. When you use the component in a TGML graphic, however, the height and width values are scaled to 20%, as mentioned previous.

Thus, the component has one size when you use it in a graphic and another size (usually larger) when you create or edit the component.

Components are stored as separate files in subfolders of the Components folder. Typically, you would save different categories of components in different subfolders. The subfolder names are displayed as separate bars in the Components pane.

7EN02-0463-05 Page 859 of 1342

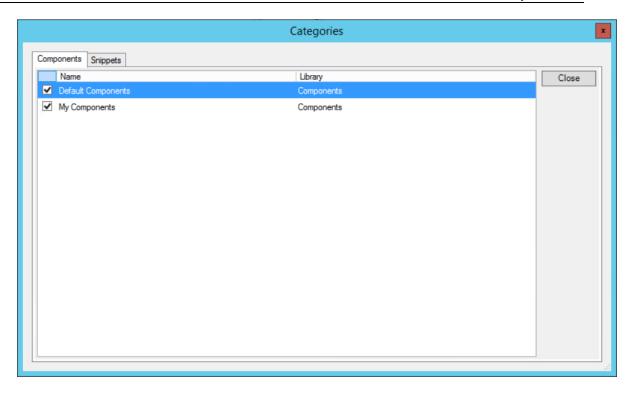

You can create and import components in several ways:

- Create a new component in Graphics Editor Component mode
- Group and save as a component in Graphics Editor Graphic mode
- · Import components from an external source

You can create graphics that you edit in Graphics Editor. Graphics consist of one or several graphic objects. You can set properties for the graphic objects to define their appearance and behavior.

You can create the graphic objects by using the drawing tools, by copying objects from the work area, or by using instances of objects from the libraries delivered with Graphics Editor.

All drawn objects belong to one of the following two groups:

- Graphics: Free-form drawings
- Components: Standardized graphics for defined reuse

### **TGML File Format**

TGML (TAC Graphics Markup Language) is a declarative XML-based language for dynamic 2D graphics.

Graphics created in Graphics Editor are saved as .TGML files.

When you create a graphic in Graphics Editor, a TGML root object is created at the bottom of the Objects tree in the objects pane. The TGML root object is also the default layer in the work area of Graphics Editor. The TGML object cannot be deleted.

For more information, see the following sections:

- Supported File Formats
- SVG Support

Page 860 of 1342 7EN02-0463-05

### **Supported File Formats**

Create graphics in Graphic Editor using TGML or SVG files converted to TGML. See <u>Designing</u> TGML graphics for detailed steps.

It is not recommended to insert pictures using common image file formats such as JPEG or PNG, due to the lack of resolution when zooming, but more importantly because it will negatively affect performance of the WebHMI for the operator by creating large graphic file sizes.

Graphics can be exported to common image file formats, including JPEG, PNG, and Bitmap for example.

You can import other graphics or photographs in supported formats. The following formats are supported Editor:

| Graphic Type | File Type |
|--------------|-----------|
| TGML         | *.tgml    |
| OGC          | *.ogc     |
| OGC          | *.sym     |
| OGC          | *.sgr     |
| OGC          | *.ogx     |
| SVG          | *.svg     |
| CAD          | *.dxf     |
| CAD          | *.dwg     |

### **SVG Support**

### **Supported SVG Elements**

- ANIMATE
- CLIPPATH
- PATTERN
- STYLE
- SYMBOL
- TSPAN
- USE
- SVG
- VERSION
- LINE
- POLYLINE
- POLYGON
- ELLIPSE

7EN02-0463-05 Page 861 of 1342

- CIRCLE
- RECT
- TEXT
- PATH
- GROUP
- DEFS
- LINEARGRADIENT
- RADIALGRADIENT
- STOP
- IMAGE

### **Supported SVG Attributes**

- LEFT
- TOP
- WIDTH
- HEIGHT
- D
- R
- X
- X1
- X2
- CX
- RX
- Y
- Y1
- CY
- RY
- FX
- FY
- ID
- POINTS
- STYLE
- FILL
- STROKE
- STROKEWIDTH

Page 862 of 1342 7EN02-0463-05

- OPACITY
- OFFSET
- FONTFAMILY
- FONTSIZE
- VISIBILITY
- DISPLAY
- VISIBILITY\_HIDDEN
- VISIBILITY\_NONE
- VISIBILITY\_COLLAPSE
- VISIBILITY\_VISIBLE
- VISIBILITY\_INLINE
- TRANSFORM
- TRANSLATE
- SCALE
- SCALEX
- SCALEY
- ROTATE
- SKEWX
- SKEWY
- STOP\_COLOR
- SPREADMETHOD
- SPREADMETHOD\_PAD
- SPREADMETHOD\_REFLECT
- SPREADMETHOD\_REPEAT
- STROKE\_OPACITY
- FILL\_OPACITY
- XLINK\_HREF
- STROKEDASHARRAY
- GRADIENTSTOP

### **Adjusting the Graphic Work Area**

You can adjust the graphic work area when you initially edit the graphic in order to ensure the work area settings, such as graphic size and background color, are appropriately defined for display in Diagrams.

For more information, see the Components Overview section.

7EN02-0463-05 Page 863 of 1342

To adjust the graphic work area:

- 1. In Graphics Editor, in the Objects pane, select the **Tgml** element.
- 2. In the Properties pane, in the Background box, select the background color.
- 3. In the Stretch box, select the behavior of the graphic when displayed in Diagrams.
- 4. In the Height box, type the value for the height of the work area.
- 5. In the Width box, type the value for the width of the work area.
- 6. On the File menu, click Save.

### Zooming in and out

- 1. Open Graphics Editor.
- 2. Click **Zoom** —.On the Options toolbar, select the magnifying glass you want to use, then click + to zoom out.
- 3. Click the object you want to zoom in or out on.

You can also select or enter a zoom value in the Zoom box.

### **Testing a Graphic**

You can test the behavior of graphics and components offline in **Preview** mode by setting test values in the Test pane.

Any graphic or component with an associated name and a Bind object is displayed in the Test pane.

You enter test values in the Value column and can set an optional Unit.

You can also test the behavior of certain signal status values. The Status column contains a dropdown menu where you can select four kinds of status:

- Error
- Database value
- · Value from device
- Forced value

By default, Error status is handled by the graphic (the figure is crossed over in red). Other status types can be modified by user-written Java scripts.

You can test the animation, snippets, and other parts of a graphic to ensure it works the way it is intended to.

To test a graphic in Preview mode:

- 1. In Graphics Editor, on the menu bar, click **Preview** to open the graphic in preview mode.
- 2. On the menu bar, click View, and then click Test.
- 3. In the Test pane, in the Value column, type the value for the drawing object for which you want to test the behavior.

Page 864 of 1342 7EN02-0463-05

- 4. In the Status column select Forced value.
- 5. In the work area, check the behavior.

## **Graphics Editor introduction**

This section provides information on using Graphics Editor, which contains tool to create geometrical figures, symbols, texts, flexible data conversions, animations, and more.

## Figures Overview

A figure is the smallest independent element of a graphic, for example, a circle. Figures are graphically represented TGML elements.

All figures in a graphic are displayed in a tree structure in the Objects pane. The TGML root object is always present in the tree structure and cannot be deleted. The TGML root object properties define the size and color of the work area. The position of the objects in the tree structure reflects the relationship between figures in the graphic. The closer in the tree structure a figure is to the TGML root object, the further back it is located in the work area. You can move the figures in the tree structure. When you move a figure in the tree structure, it is dynamically moved back or forward in the work area.

**NOTE**: Apart from the two surface coordinates, x and y, figures also have a hidden stacking order known as the z-coordinate or the z-order. The z order means that more recently added figures are put in the front and older ones in the back. Thus, more recent figures can cover previous figures in the graphic.

**NOTE**: To change the order of the figures, you select a figure in the Objects pane and click the Move up or Move down button.

When you select a figure in the work area, the figure and its elements are selected in the Objects pane. You can also select an element in the Objects pane.

**NOTE**: Before you can select a figure in the work area, you have to make sure that the layer where the figure is located is active.

To create certain elements on an object, you need to right-click on the object and then click the element in the Objects pane. Use this method to create the following elements on an object:

- Bind
- Link
- Animate
- TargetArea
- Metadata
- Chord
- AnimatedImage
- Expose
- Script

7EN02-0463-05 Page 865 of 1342

## **Inserting Pictures**

It is not recommended to insert pictures using common image file formats such as JPEG or PNG, due to the lack of resolution when zooming, but more importantly because it will negatively affect performance of the WebHMI for the operator by creating large graphic file sizes.

When you add an image, the actual image is saved with the graphic. That is, the image is not linked into the graphic. Pasted components and graphics will be saved as .gif, .jpg, or .png files.

## Reducing image size

Inserting images put a heavy load on graphics handling and is not recommended.

To minimize system load, reduce size and color depth of the images before inserting them into a graphic.

- Use TGML to create graphics. See Designing TGML graphics for detailed steps.
- Use an image editor to resize the image to the size required in the graphic.
- If you use the .jpg format, the image can be compressed to a quality of 60% without any adverse effects on the appearance.
- If you want to use transparency, you should add it to the original image. This can be done if you use the .png format.

To insert an image:

- 1. **Graphics Editor > Layers** pane > select the layer where you want to add the picture.
- Drawing toolbar > Insert Picture.

**NOTE**: You can paste any picture residing on the clipboard to the work area. You can also drag pictures to the work area.

- 3. In the work area, click where you want to locate the upper-left corner of the picture.
- 4. Select the picture you want to insert into the graphic.
- 5. On the Drawing toolbar, click Select.
- 6. In the Properties pane, in the Name box, type the name of the picture.

**NOTE**: You only need to name the drawing object if you will be binding the object. Naming the object now will help you identify the object later.

- 7. On the Options toolbar or in the Properties pane, adjust the appearance of the picture.
- 8. On the File menu, click Save.

#### Adjusting a Picture

To adjust a picture:

- 1. In Graphics Editor, in the work area, select the picture you want to adjust.
- 2. Drag the picture to reposition it.
- Press Shift while dragging one of the corner handles to resize the picture but keep the aspect ratio.

Page 866 of 1342 7EN02-0463-05

4. To change the opacity or visibility for the picture, in the Properties pane, in the Appearance area, select the corresponding elements and enter new values.

**NOTE**: For performance reasons, it is strongly recommended that you edit the picture before inserting it into the graphic.

5. On the File menu, click Save.

## **Adding Text and Textboxes**

Use the Graphics Editor Text tool to write a single line of text with no wrapping. Use the Graphics Editor Textbox tool to write one or several lines of text that are wrapped within the specified box.

You can edit and format the text by using the standard formatting tools.

A text path is a free form curve of text. You use the text path to make the characters independent of any font library. The disadvantage of this is that you can no longer edit the characters as text.

When you create a path of text, you create a copy, which can be treated as an ordinary closed curve. You can set Stroke and Fill color for the text path.

The original text remains unchanged and if required you can delete it.

#### **Text Tool**

Text is typically used for adding labels or informative comments within your graphic. You add a single line of text using the Text tool. Textboxes are used when you need to wrap text.

To add text using the Text tool:

- 1. In Graphics Editor, in the Layers pane, select the layer you want to add the text on.
- 2. On the Drawing toolbar, click Text.
- 3. Click in the work area where you want the text to start.
- 4. Type the text you want to add to the graphic.
- 5. Press Enter.
- 6. On the Drawing toolbar, click **Select**.
- 7. In the Properties pane, in the Name box, type the name of the text.

**NOTE**: You only need to name the drawing object if you will be binding the object. Naming the object now will help you identify the object later.

- 8. On the Options toolbar or in the Properties pane, adjust the appearance of the text.
- 9. On the File menu, click Save.

You can make text content dynamic so that the text changes according to the value of the variable it is bound to. This way you use only one text object to show different texts depending on the value of the variable.

To make text content dynamic:

- In Graphics Editor, in the Layers pane, select the layer that contains the text you want to make dynamic.
- 2. In the work area, select the text you want to make dynamic.

7EN02-0463-05 Page 867 of 1342

- 3. In the Object pane, right-click **Text**, point to **New**, and then click **Bind**.
- 4. In the Properties pane, in the Name box, type the name of the Bind object.
- 5. In the Attribute box, select **Content**.
- 6. In the Objects pane, right-click **Bind**, point to **New**, and then click **ConvertValue**.
- 7. In the Properties pane, in the **Name** box, type a name for the ConvertValue object.
- 8. In the Attribute Value box, type the text that you want to display in the graphic.
- 9. In the SignalEqualTo box, type the value when the text is to be displayed.
- Add more ConvertValue objects to the Bind object, one for each value of the variable that is to be displayed as text.
- In the Objects pane, right-click the Text, point to Group as, and then click Component.
- 12. In the Properties pane, in the **Name** box, type the name of the component.
- On the File menu, click Save.

## **Textbox Tool**

You add text within a textbox when you want to add several lines of text with automatic line wrap within a defined area.

To add text using the Textbox tool:

- 1. In Graphics Editor, in the Layers pane, select the layer you want to add the text on.
- 2. On the Drawing toolbar, click **Textbox**.
- 3. In the work area, click where you want to locate the upper-left corner of the textbox.
- 4. Drag the pointer to where the lower-right corner of the textbox is to end.
- 5. Type the text you want to add to the graphic.
- 6. On the drawing toolbar, click **Select**.
- 7. Adjust the size of the textbox.
- 8. In the Properties pane, in the Name box, type the name of the textbox.

**NOTE**: You only need to name the drawing object if you will be binding the object. Naming the object now will help you identify the object later.

- 9. On the Options toolbar or in the Properties pane, adjust the appearance of the text.
- 10. On the File menu, click Save.

#### Adding an Animated Picture

You insert an animated picture when you want to add an animated image, such as a .gif file, into a graphic.

To add an animated picture:

- 1. In Graphics Editor, in the Layers pane, select the layer where you want to add an animated image.
- 2. On the Drawing toolbar, click Insert Picture.

Page 868 of 1342 7EN02-0463-05

3. In the work area, click where you want to locate the upper-left corner of the animated image.

- 4. Select the animated picture you want to insert into the graphic.
- 5. On the Drawing toolbar, click **Select**.
- 6. In the Properties pane, in the Name box, type the name of the animated image.

**NOTE**: You only need to name the drawing object if you will be binding the object. Naming the object now will help you identify the object later.

- 7. On the Options toolbar or in the Properties pane, adjust the appearance of the animated image.
- 8. On the File menu, click Save.

You can make an animated image dynamic so that the animation can start and stop according to the value of the variable it is bound to. This way you use the animation in the image instead of using components.

To make an animated picture dynamic:

- 1. In Graphics Editor, in the Layers pane, select the layer where you want to make an animated image dynamic.
- 2. In the work area, select the picture you want to make dynamic.
- 3. In the Objects pane, right-click **AnimatedImage**, point to **New**, and then click **Bind**.
- 4. In the Properties pane, in the Name box, type the name of the Bind object.
- 5. In the Attribute box, select **Animation**.
- 6. In the Objects pane, right-click **Bind**, point to **New**, and then click **ConvertValue**.
- 7. In the Properties pane, in the Name box, type the name of the ConvertValue object.
- 8. In the AttributeValue box, select Start.
- 9. In the SignalEqualTo box, type the value that should start the animation.
- In the Objects pane, right-click Bind, point to New, and then click Convert Value.
- 11. In the Properties pane, in the Name box, type the name of the ConvertValue.
- 12. In the AttributeValue box, select **Stop**.
- 13. In the SignalEqualTo box, type the value that should stop the animation.
- 14. On the File menu, click Save.

## Attributes introduction

This section provides information on how to use attributes in Graphics Editor.

#### **Attributes Overview**

Each element in the Objects pane has a number of properties. The Graphics Editor element properties are referred to as attributes, in compliance with XML standards. The attributes are displayed in the Properties pane, where they can be edited. Attributes are used to give a complete

7EN02-0463-05 Page 869 of 1342

description of a graphic element. Most of the attributes are automatically defined when the graphic element is created. By changing the attributes, you can change, for example, the appearance and behavior of a graphic element.

The Properties pane has two modes, where you can define which level of detail you want displayed:

- Normal displays the most commonly edited attributes.
- Detailed displays all attributes.

Some attributes describe a dynamic behavior and the attributes become apparent only when the graphic is used in a dynamic environment, for example, as an online graphic accessible in the Diagrams viewer. Often, text with information on how the specific attribute gets its value, is displayed below the label.

## Attribute label example in the Properties Pane

Often, text with information on how the specific attribute gets its value, is displayed below the label.

Page 870 of 1342 7EN02-0463-05

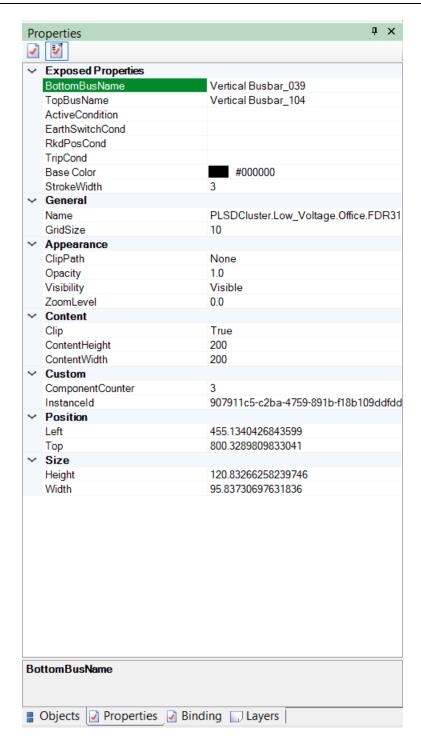

# (blank)

The value has been chosen when the element was created and applies to this element.

## **Default value**

The value was set by default when the element was created and applies to this element.

7EN02-0463-05 Page 871 of 1342

## Inherited value

The element is a part of a parent element and has inherited its value from the parent.

This information can be useful when you create more complex graphics, where attribute inheritance is used. For more information, see the Inherited Attributes section.

Different elements and items have different attributes, which are described with each item, but some general rules apply.

There are different categories of graphic element attributes:

- Generic Attributes
- Appearance, Position and Size attributes
- · Behavior, Boundary and Target attributes

## **Graphic Object Attributes**

All graphic elements that you use in a graphic have attributes, that is, properties that describe the element. For example, shape, position, appearance, and dynamic behavior.

When you select a graphic element, all its element attributes are displayed in the Properties pane.

You can change most element attributes from the options bar and the associated menus. However, sometimes it is more convenient—or gives more precision—to enter the attribute values directly in the Properties pane.

#### **Generic Attributes**

All items have two generic attributes:

| Property | Туре   | Description                                                                                                    |  |
|----------|--------|----------------------------------------------------------------------------------------------------|--|
| ID       | String | The identity of the element. Reserved for scripts and other entities that need to use unique element identifiers to access specific elements. |  |
| Name     | String | The name of the element. The primary use is to identify exposed elements such as Bind.                                                        |  |

For Bind elements, the Name is displayed in the Binds and Links pane. From there the Bind element cannot be connected to external signals. The actual binding is performed manually or from the Binding pane.

#### Inherited Attributes introduction

This section provides information on how to establish an inheritance to apply an attribute of a parent or ancestor element on one or several child elements.

#### **Inherited Attributes**

When you design a graphic, you can establish an inheritance to apply an attribute of a parent or ancestor element on one or several child elements. A parent element can be, for example, a Group element. A child element can be, for example, a graphic element within a group.

If you have set up an inheritance and have defined an attribute for a Group object, for example, Fill color, the fill color is applied on all the individual graphic elements in the group.

Page 872 of 1342 7EN02-0463-05

Inheritance only applies if you remove the corresponding attribute on the child element. Conversely, if you keep the attribute on the child element, it overrides the attribute of the parent element.

If an attribute is left undefined both in the child element and all its parents, a default attribute is used.

If you want to determine the origin of an attribute, you can click the attribute in the Properties pane and then read the text in the gray box beneath. For more information, see the <u>Attributes Overview</u> section.

Example: If you create a rectangle and a circle (ellipse), both get the same Fill and Stroke attribute values from the values in the Options toolbar.

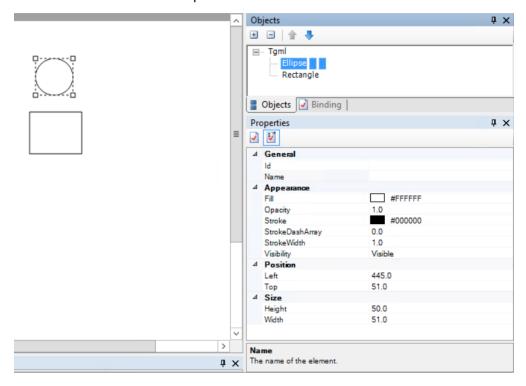

Example: If you group the elements, the group only has two Appearance attributes: Opacity and Visibility, and both get default values.

7EN02-0463-05 Page 873 of 1342

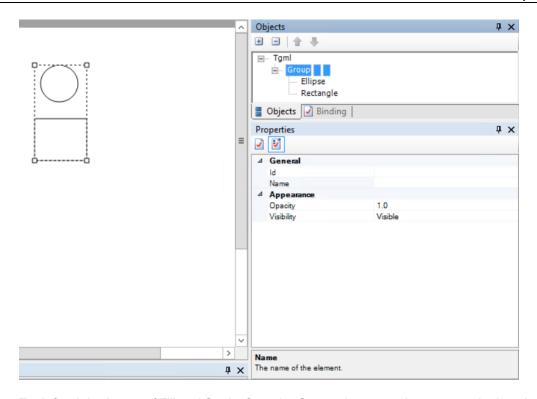

To define inheritance of Fill and Stroke from the Group element to the two constituting elements, two things have to be done:

- Create (or Add) the missing attributes in the Group element.
- Remove the Fill and Stroke attributes from the rectangle and ellipse.

Right-click the **Group** element in the Properties pane, select **Add** and enter the attributes; first **Fill** and then **Stroke**, and some suitable values.

Example: Attributes added to Group object.

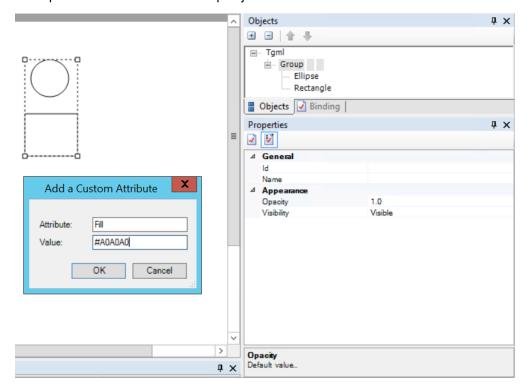

Page 874 of 1342 7EN02-0463-05

In the tree structure in the Objects pane, select the rectangle, right-click the **Fill** attribute and select **Remove**. The rectangle immediately inherits the Fill attribute from the Group element.

Example: The graphic figure's own attribute is removed.

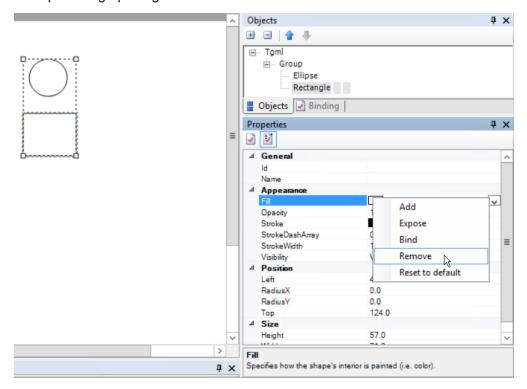

Repeat the procedure for the ellipse.

Now you can select the group and change its Fill attribute. The Fill value of the two elements in the group is also changed.

Example: The graphic figure in the group inherits the Fill attribute from the Group element.

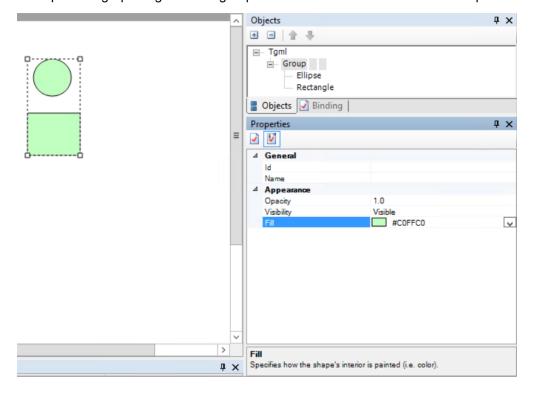

7EN02-0463-05 Page 875 of 1342

**NOTE**: If you do not know the value (for example, a color code), you can leave the value box empty. In this case, when you add the attribute, the value box in the Properties pane indicates an invalid (empty) value. Use the drop-down menu to select a valid value.

For more information, see the following sections:

- Defining Inheritance
- Setting Up Inherited Attributes

#### **Defining Inheritance**

You define inheritance to enable attribute inheritance from an element containing other elements, for example, to control a specific attribute of an entire group of elements.

To define inheritance:

- 1. In Graphics Editor, in the Objects pane, select the parent element from which you want to use an attribute, for example, **Group**.
- 2. In the Properties pane, right-click anywhere and then click **Add**.
- 3. In the Add a Custom Attribute dialog box, type a name for the attribute that you want child elements to inherit, for example, **Fill**.
- 4. In the Objects pane, select the elements that are to inherit attributes from the container element to which they belong.
- 5. In the Properties pane, delete the attribute that you want the container element to control.
- 6. Click Remove.

**NOTE**: Make sure that the attribute that you add on the container element has a corresponding attribute on the inheriting elements. For example, Fill. Corresponding attributes must have identical names.

**NOTE**: You can override the inheritance from a container element by keeping the attribute on an element that belongs to the container element. This is useful when you want a group of elements in the same container element to inherit an attribute, but have one or a few elements in that container element, which should keep their individual attributes.

#### Setting Up Inherited Attributes

You set up inherited attributes to make sure that a component gets the same attributes as lead or ancestor components.

**NOTE**: If an attribute for a shadow object is removed, the object inherits the corresponding attribute from its lead object.

For more information, see the **Designing Components** section.

To set up inherited attributes:

- 1. In Graphics Editor, in the Objects pane, select ComponentContent.
- 2. In the Properties pane, right-click the attribute field, and then click **Add**.

Page 876 of 1342 7EN02-0463-05

3. In the Add a Custom Attribute dialog box, enter the name of the attribute that is to be inherited and then enter its initial value.

**NOTE**: If you do not know the value (for example, a color code), you can leave the Value field blank. In this case, when you add the attribute, the Value field in the Properties pane indicates an invalid (empty) value. Use the drop-down menu to select a valid value.

- 4. In the Objects pane, select the object whose attribute should be inherited.
- 5. In the Properties pane, right-click the attribute or attributes that are to be inherited and then click **Remove**. The attribute does not disappear, but the text at the bottom of the Properties pane changes to Inherited value.
- 6. On the File menu, click **Save**. Inherent objects get a uniform appearance.

## **Exposed Attributes introduction**

This section provides information on how to use exposed attributes in the Graphics Editor.

## **Exposed Attributes**

You can make certain attributes of a component accessible from outside the component. For example, you can use the Fill attribute to let an external signal change the color of a component. You add Expose as a separate element to an object that has an attribute you want to make accessible in your component.

An exposed attribute is displayed among the attributes of its parent figure and ancestors all the way up to the root figure (Tgml) of a graphic, in the Exposed Properties part of the Properties pane.

The Expose element has two attributes:

- Name: The name of the exposed attribute.
- ExposedAttribute: The attribute that is exposed.

**NOTE**: When naming exposed attributes, note that if two or more exposed elements have the same name, this is considered to be intentional. It means that the named element is displayed only once in the Exposed Properties part of the Properties pane.

#### Adding an Expose Element

You use exposed attributes to make certain attributes of a component accessible from outside Graphics Editor.

For more information, see the Exposed Attributes section.

To add an Expose object:

- In Graphics Editor, in the Properties pane, right-click the object with the attribute you want to expose, point to New, and then click Expose.
- 2. In the Objects pane, in the component tree structure, select the new Expose element and change the name from My\_\_\_\_ to a more descriptive name.
- 3. In the Properties pane, click the **ExposedAttribute** box, and select the attribute you want to expose from the drop-down list.

7EN02-0463-05 Page 877 of 1342

If you select the object containing the exposed attribute in the Objects pane, the exposed attribute is displayed in the Properties pane.

#### **Exposing an Attribute**

Use exposed attributes to make certain attributes of a component accessible from outside Graphics Editor.

**NOTE**: If an attribute for a low-level object is removed, the object inherits the corresponding attribute from its parent object.

For more information, see the Component Design section.

To expose an attribute:

- In Graphics Editor, in the Objects pane, select the component containing the attribute you want to expose.
- 2. In the Properties pane, right-click the attribute you want to expose and then click **Expose**.

**NOTE**: An ExposedAttribute element is added in the Properties pane.

3. In the Objects pane, select the new **Expose** element and change the name from **My**\_\_\_\_ to a more descriptive name.

**NOTE**: You can expose several attributes at a time.

If you select the object containing the exposed attribute in the Objects pane, the exposed attribute is displayed in the Properties pane.

#### Modifying the Behavior of a Component

You expose the properties of a component to modify its behavior.

For more information, see the Exposed Attributes section.

To modify the behavior of a component:

- 1. In Graphics Editor, on the File menu, point to **New** and then click **Component**.
- 2. In the Components pane, click the **My Components** category.
- 3. Select the required component, and drag it to the work area.
- 4. In the Properties pane, in the Name box, type the name of the modified component.

**NOTE**: You only need to name the drawing object if you will be binding the object. Naming the object now will help you identify the object later.

- In the Properties pane, type values for the Exposed Properties object.
- 6. Select Preview.
- 7. In the Binds and Links pane, enter values to test the modified behavior.

**NOTE**: The bindings name consists of the component name, a dot, and the bind name 'Value'.

On the File menu, click Save.

Page 878 of 1342 7EN02-0463-05

By modifying exposed properties of a component, you can customize it when reusing the component in different applications.

## **Binds and Links**

A dynamic graphic object can be bound to, and thus controlled by, Power Operation server variables (signals). When the signal changes, the behavior or appearance of the object changes dynamically.

Similarly, you can link a graphic object to other database objects or Server pages by using a Link property to define a target.

Binds and links are created by using the Bind or Link elements of the graphic object. Binds and links defined for a graphic are displayed in the Binds and Links pane. Although you have to do the physical binding and linking in the Graphics Editor Binding pane, the Binds and Links pane gives you a useful overview.

When you select binds or links, the different panes highlight the selected elements, making them easy to locate. The binds and links remain selected even if you toggle between panes.

You can test bindings in the Graphics Editor in Preview mode, by manually entering test values for the binding to test the effect of the rules for a binding. For more information, see the <u>Testing a</u> Graphic section.

For more information on binding properties and more, see the Diagrams reference <u>Library</u> Components section.

## Object binding introduction

This section provides information on binding elements of graphic objects to variables.

## About object binding

A dynamic graphic object is an object whose appearance or behavior is controlled by variables from the server. This is done by binding elements of the graphic object to the variable.

A binding can simply reflect the variable value, for example, a symbol toggles between green when a status signal is 0 and red when the signal is 1.

Example: The desired dynamic behavior of a graphic object:

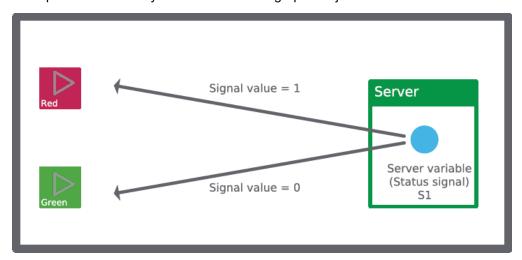

7EN02-0463-05 Page 879 of 1342

A binding can also contain converters (rules) that declare how the appearance or behavior of the graphic object should be affected if the variable value changes.

You can add bindings to, for example, lines, curves, and rectangles. You can also add bindings to transformations of objects, for example, rotate, scale, or translate elements.

Bindings are made by adding a Bind element to the graphic object. The Bind element has a Target attribute that is changed as the incoming value from the Server changes.

Example: Graphics object properties bound to signals in the system:

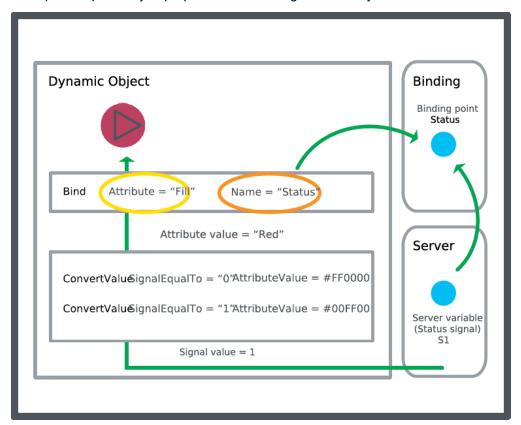

You select the Target attribute from the Attribute drop-down list, which only shows the bindable properties of the parent object.

Example: When you add a Bind element to an arc, a certain number of arc attributes can be bound:

Page 880 of 1342 7EN02-0463-05

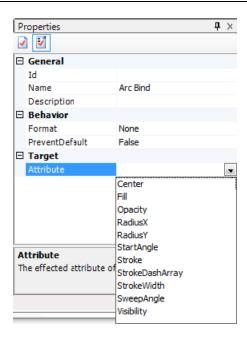

Example: When you add a Bind element to a Rotate element, only the rotation angle and center attributes can be bound:

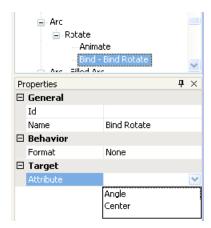

Example: When you add a Bind element to an Animate element, only the animation attributes can be bound:

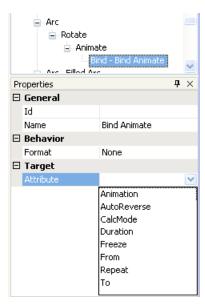

7EN02-0463-05 Page 881 of 1342

The remaining Bind property is Format. You can set it to **None** (deliver value as is) or Presentation. If you select Presentation, the value is converted to and presented as text.

For more information, see Adding a Bind.

## Adding a bind

Add a bind to bind an attribute of a dynamic graphic object to server variables (signals). This will cause the object to be controlled by the server variables (signals). When the signal changes, the behavior or appearance of the object changes dynamically.

For more information on binds, see Binds and Links Overview.

## Prerequisites:

· One or more objects added to the work area.

#### To add a bind:

- 1. In Graphics Editor, in the work area, select the object to which you want to add the bind.
- 2. In the Binding pane, right-click a bind and choose **Bind** from the context menu. The Bind icon indicates an active bind:

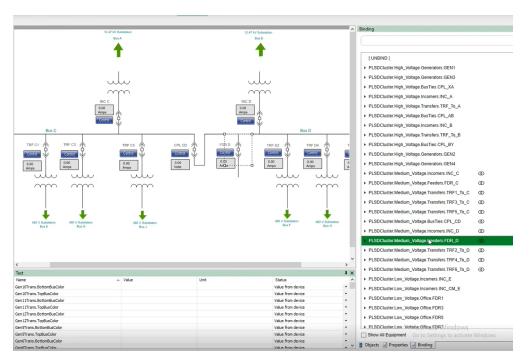

3. In the Properties pane, in the Attribute box, enter the object attribute you want to be affected by the server signal.

Before you can bind the graphic object attribute to a signal in Diagrams, you have to add, for example, a value converter to the bind.

## **Object Linking**

If you want to dynamically link a graphic object to, for example, other graphic objects, trend log views, notes, and online plots, you add a Link element to the graphic object.

Page 882 of 1342 7EN02-0463-05

Linking is done by using the Link element of the graphic object. You have to set the Target property of the Link element to define the target that is to be displayed when the user clicks the link in the graphic object.

## Adding a Link

You add links to a graphic to open Web sites, applications, or documents from within Diagrams.

For more information, see the Binds and Links Overview section.

To add a link:

- In Graphics Editor, click the Snippets tab.
- 2. Select the Basic Functions category.
- Drag the Link snippet to the drawing object that will be linked to a Web site, application, or document.
- 4. In the Objects pane, click the Link object.
- 5. In the Properties pane, in the LinkName box, type the name of the Link object.
- 6. Click Save.

The link is now added to the graphic and is available for binding.

## **Dynamic Updates**

A graphic can contain numerous bindings to values that you want to be able to display in the graphic. When there are numerous bindings, reading the values can be time-consuming and can slow down the performance of the graphic. By setting the DynamicUpdates attributes in the Bind elements of the graphic to either disabled or enabled, you can control which values are updated. That is, which values the graphic subscribes to when the graphic is opened.

Disabling the updates can improve the performance when loading the graphic. By default, the dynamic updates are enabled, that is, the value connected to a Bind element in the graphic is updated when the graphic is opened.

To control how and when the values of bindings that are not dynamically updated are to be updated, you can add a script to the Script element of the Bind element.

For more information, see the following section:

Activating a Binding with a Dynamic Update Attribute

## Activating a Binding with a Dynamic Update Attribute

You edit the DynamicUpdate attribute to improve the performance when loading a graphic. By default, the dynamic updates are enabled, that is, the value connected to the Bind element of the graphic is updated when the graphic is opened.

For more information, see the Dynamic Updates section.

To activate a binding with a dynamic update attribute:

In Graphics Editor, in the Objects pane, select the Bind element for which you want to edit the DynamicUpdates attribute.

7EN02-0463-05 Page 883 of 1342

In the Properties pane, in the Behavior area, select the DynamicUpdates attribute and select Enable or Disable depending on whether or not you want the graphic to subscribe to the value connected to the Bind element when the graphic is opened.

# **Layers introduction**

This section provides information on using Layers, which provide a way to manage the graphic figures that make up graphics.

## **Layers Overview**

When creating complex graphics, it can be a challenge to keep track of all the graphic figures in the work area. Graphic figures get hidden under one another and selecting becomes difficult. Layers provide a way to manage the graphic figures that make up your graphic. Layers can be regarded as folders that contain graphic figures.

The structure of layers in your document can be as simple or complex as you want it to be. By default, all graphic figures are organized in a single, root layer. This layer is named Tgml and you cannot rename it. The TGML layer is always visible.

Layers have the same properties as Group elements: Opacity and Visibility. You can control these layer properties from the Properties pane.

Example: TGML layer and two additional layers

Page 884 of 1342 7EN02-0463-05

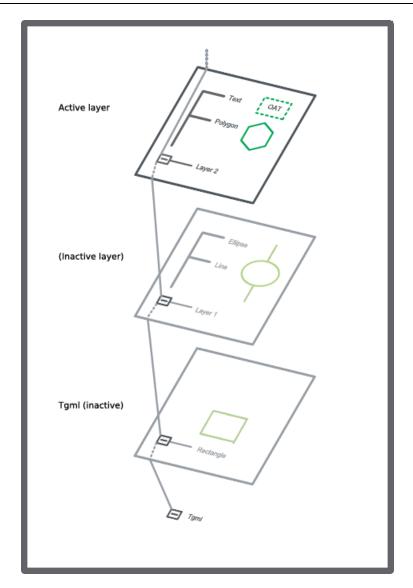

Layers are located on the TGML root level. New layers are added at the top of the work area (z-order, corresponding to the top of the tree), which means that the figures in the layer are displayed above (and possibly on top of) figures in previous layers. For more information, see the <u>Figures</u> section.

**NOTE**: To rearrange the order of the layers, you can select a layer in the Layers pane and click the Move up 1 and Move down buttons to move the layer upward or downward in the tree.

You manage layers in the Layers pane. From the Layers pane you can create, select and merge layers. You can also show, hide, duplicate, move, rename and delete all layers except the Tgml layer. You can copy graphic figures from one layer to another. To edit a layer and access all its contents, you have to make sure that the layer is selected. When you select one layer, all other layers become inaccessible. If you move the layers up or down, you change the stacking order of the graphic figures in the work area.

Example: TGML and two additional layers, the last (Layer 2; topmost) active

7EN02-0463-05 Page 885 of 1342

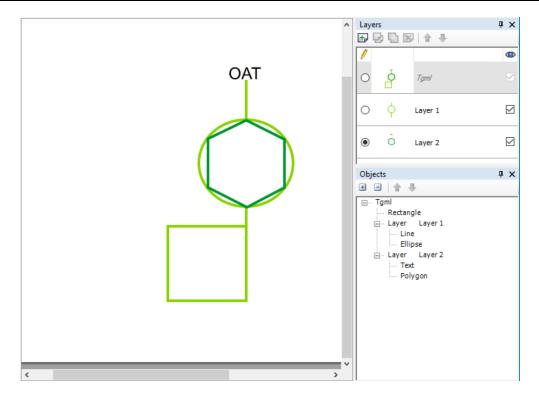

The display area of the Layers pane has the following columns:

- Buttons to select the active layer
- Thumbnail, showing the contents of a layer. For TGML the merged contents are displayed.
- The name of the layer, which can be edited (except for TGML)
- Checkbox to show/hide a layer

NOTE: You can edit the name in the Name box in the Properties pane. You can also edit the name in the tree structure in the Objects pane. You can show/hide layers during the design process, but also in run time, for example, through a signal bound to the Visibility property.

You typically use layers to create a background image, which lies inert during the remaining design work, or to create layers with information that is to be displayed only under certain conditions.

## **Using Layers**

You can add, copy, delete, rename, select, and hide layers. For more information, see the Layers Overview section.

## Adding a Layer

You add layers to make it easier to select an individual element or groups of elements in the work area when you edit the graphic. Layers are especially useful when you use a background graphic in your work area.

To add a layer:

- 1. In Graphics Editor, on the View menu, click **Layers**.
- 2. In the Layers pane, on the Layers toolbar, click the **New Layer** button

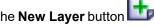

Page 886 of 1342 7EN02-0463-05

- 3. In the layer list, double click the layer name and type the name of the layer.
- 4. Press Enter.
- 5. On the File menu, click Save.

## Copying a Layer

You copy a layer to reuse it.

To copy a layer:

- 1. In Graphics Editor, on the View menu, click **Layers**.
- 2. In the Layers pane, right-click the layer you want to copy and then click **Duplicate**.

NOTE: The TGML layer cannot be copied.

In the Layers pane, the new layer is displayed at the bottom of the list with content identical to the content of the original layer. The new layer is automatically named **Copy of [name of the original layer]**. For example, **Copy of Text layer**.

## **Deleting a Layer**

You delete a layer and all its contents if you no longer need it.

To delete a layer:

- In Graphics Editor, on the View menu, click Layers.
- 2. In the Layers pane, right-click the layer you want to delete and then click **Delete**.

**NOTE**: The inherent TGML layer cannot be removed. Objects, components and groups in this layer are contents of the root level of the TGML object.

The selected layer is deleted from the layers list, and all its contents is removed from the work area.

## Renaming a Layer

You can rename layers to make them easier to identify.

To rename a layer:

- In Graphics Editor, on the View menu, click Layers.
- 2. In the Layers pane, click the layer name and then type a new name.

#### Selecting a Layer

You select a layer to perform an operation on it. You can only select and edit one layer at a time.

To select a layer:

- In Graphics Editor, on the View menu, click Layers.
- 2. In the Layers pane, select the option button for the layer you want to edit.

NOTE: When you have selected a layer, all other layers will automatically be made inaccessible.

7EN02-0463-05 Page 887 of 1342

## Hiding a Layer

You hide a layer to change the visibility property for the layer, and all its contents.

To hide a layer:

- 1. In Graphics Editor, on the View menu, click Layers.
- 2. In the Layers pane, clear the box in the eye icon column for the layer you want to hide.

**NOTE**: Selecting the box in the eye icon column displays the layer. It is not possible to hide the TGML layer.

## **Controlling Layer Visibility**

You control the visibility of a layer in a graphic by binding a signal to the Visibility property, or by using a JavaScript.

For more information, see the Layers Overview section.

To control the visibility of a layer:

- In Graphics Editor, in the Objects pane, select the layer that you want to control with a signal.
- 2. Right-click, point to **New**, and then click **Bind**.
- 3. In the Properties pane, under General, in the Name box, enter a layer name and add ".Value".
- 4. Right-click the **Bind** element and add two **ConvertValue** elements.
- 5. For the first ConvertValue element, in the Properties pane, under Behavior, in the AtributeValue box, type **Hidden**.
- For the first ConvertValue element, in the Properties pane, under Behavior, in the SignalLessOrEqualTo box, enter "0".
- 7. For the second ConvertValue element, in the Properties pane, under Behavior, in the AtributeValue box, type **Visible**.
- 8. For the second ConvertValue element, in the Properties pane, under Behavior, in the SignalMoreOrEqualTo box, enter "1".

The visibility of the layer in the graphic can now be controlled by the signal values 0 and 1, bound to [Layer name].Value.

# **Groups introduction**

This section provides information on groups, which can be utilized in the Graphics Editor.

#### **Groups Overview**

A group is two or more objects or components that are combined as one entity. You can group graphical objects, such as figures, and non-graphical objects, such as metadata. Groups can have nested groups.

Grouping objects lets you perform an operation on all of them simultaneously. When you select a group, you can move, copy, and zoom in on the objects of the group using one command.

Page 888 of 1342 7EN02-0463-05

After you group objects, you cannot select individual objects within the group from the work area. You can still select one or several objects of the group from the Objects pane. The objects are then indicated as selected members of the group.

This can be useful, for example, if you want to see on which objects a specific element operates. The selected object is then indicated as a selected member of the group in the work area as well.

When you select one or more individual objects of a group, the selected object or objects are displayed with inverted text in the Objects pane, and are selected as Group member in the work area.

**NOTE**: A Group member selection is displayed in the work area as green dashed rectangle(s), enclosing the object(s).

Example: An individual member of a group has been selected, indicated with a green rectangle in the work area

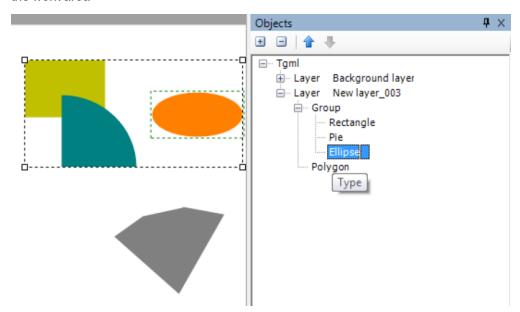

You can add objects that do not belong to the group to a selection by pressing Ctrl and clicking in the Objects pane.

Example: A single curve is added to the selection and the ellipse is still surrounded by the green rectangle, but now the group, which is the primary selection, is surrounded by a blue rectangle

7EN02-0463-05 Page 889 of 1342

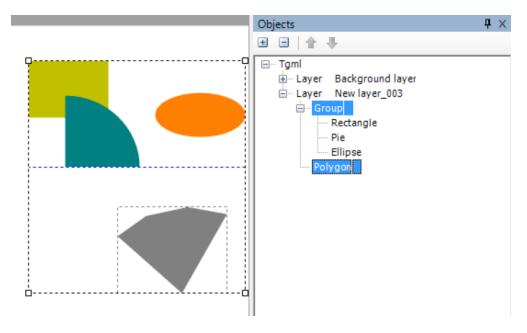

The usage of selection indicators in the work area, when you have selected one or several objects, can be summarized as follows.

- Primary selection is indicated with a dashed blue rectangle enclosing the object (which can also be a group)
- Group member selection is indicated with a dashed green rectangle enclosing the individual object

You have to select an object before editing it. There are several ways to select an object. You can select objects individually or simultaneously by clicking them or by drawing a marquee around them.

When you select two or more objects, one of them is regarded as the primary selection. The primary selection is displayed surrounded with a blue, dashed rectangle in the work area.

You can select two or more objects to align them. All the selected objects are aligned with the "primary selection" object. For more information, see Aligning Objects.

| Selection Method                                                              | Primary Selection                                                                    | Group Member Selection                         |
|-------------------------------------------------------------------------------|--------------------------------------------------------------------------------------|------------------------------------------------|
| Press Ctrl and click in the work area                                         | Last selected object (group is also an object)                                       | N/A                                            |
| Selection box in the work area                                                | Of the selected objects: the topmost (z-order) in the tree (group is also an object) | N/A                                            |
| Press Ctrl and click non-<br>grouped objects or groups in<br>the Objects pane | First selected object (group is also an object)                                      | N/A                                            |
| Press Ctrl and click members of a group in the Objects pane                   | N/A                                                                                  | Each individually selected object in the group |

Page 890 of 1342 7EN02-0463-05

| Selection Method                                                                                                  | Primary Selection                        | Group Member Selection                         |
|----------------------------------------------------------------------------------------------------|------------------------------------------|------------------------------------------------|
| Press Ctrl and click child<br>elements of members of a<br>group in the Objects pane                               | N/A                                      | Parent object                                  |
| Press Ctrl and click non-<br>grouped objects and members<br>of a group in the Objects pane<br>('Mixed selection') | First selected (group is also an object) | Each individually selected object in the group |

## **Using Groups**

You can group multiple objects, ungroup objects, select an object, select multiple objects, select all objects, clear the selection of multiple objects, select a group, and select an object within a group. For more information, see the <u>Groups Overview</u> section.

## **Grouping Multiple Objects**

You group objects to be able to perform an operation on them all simultaneously.

To group multiple objects:

- 1. In Graphics Editor, in the work area, select the objects you want to include in the group.
- 2. On the Options toolbar, click **Group**.

The selected objects are now grouped and enclosed by the selection rectangle.

## **Ungrouping Objects**

You ungroup objects to be able to perform operations on them individually. Nested groups are unfolded in the reverse order.

To ungroup objects:

- 1. In Graphics Editor, in the work area, select the group you want to ungroup.
- 2. On the Options toolbar, click **Ungroup**.

The selected objects are now ungrouped. The selection rectangle still encloses all the objects, but the objects also have separate selection indicators. All selections are cleared when you click outside the objects.

## Selecting an Object

You can select a single object to perform an operation only on that object.

To select an object:

1. In Graphics Editor, in the work area, click the border or fill of the object you want to select.

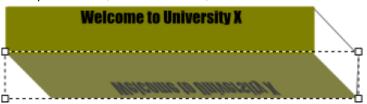

7EN02-0463-05 Page 891 of 1342

**NOTE**: When an object is selected in the work area, it is highlighted in the Objects pane tree structure. The opposite also applies: when you click an object in the Objects pane, the corresponding object is selected in the work area.

## **Selecting Multiple Objects**

You select multiple objects to perform an operation on them all simultaneously.

To select multiple objects:

- 1. In Graphics Editor, on the Drawing toolbar, click Select.
- 2. Press CTRL while clicking the border or fill of all the objects you want to include in the selection.

The last selected object is the primary selection.

**NOTE**: You can add or remove objects by pressing CTRL while clicking the objects. Clicking the same object toggles between select and clear.

## **Selecting All Objects**

You select all objects to perform an operation on them all simultaneously. This command selects all objects including invisible objects.

To select all objects:

1. In Graphics Editor, click anywhere in the work area and press CTRL+A.

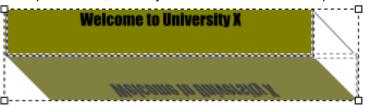

The last selected object is the primary selection.

## **Clearing the Selection of Multiple Objects**

You clear the selection of objects when you have completed an operation on them.

To clear the selection of multiple objects:

1. In Graphics Editor, in the work area, press CTRL+D.

The selection of all objects in the drawing are cleared.

## Selecting a Group

You select an entire group of objects to perform an operation on the group and all objects within the group simultaneously.

To select a group:

1. In Graphics Editor, in the work area, click the border, or any filled part, of any of the objects in the group.

Page 892 of 1342 7EN02-0463-05

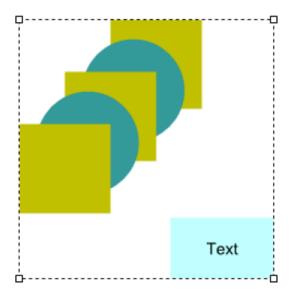

## Selecting an Object Within a Group

You select individual members within a group to perform an operation only on the selected objects.

To select an object within a group:

1. In Graphics Editor, in the Objects pane, click the object you want to select within the group.

The entire group and each individually selected object are selected in the work area. Any operation you perform only affects the individually selected objects, not the entire group.

# **Components and Snippets Overview**

Components are standardized, predefined graphics for defined use. Snippets are standardized, predefined functions for defined use.

#### **Components Overview**

Components are standardized, predefined graphics for defined use.

All drawn objects are either graphics, that is, free-form drawings, or components. A component contains one or several graphic figures. It can also have predefined functionality. Components typically represent a feature or a component in a live system. Components can be designed as symbols, which can be used as building blocks in graphics. Components are located in dedicated libraries and are displayed in the Components pane. An analog gauge is an example of a component.

## **Designing Components**

Create a component to make, for example, a symbol or a well-defined function available for future reuse.

## **The Design Process**

You can create a component in two ways:

 Compose your graphics and group the elements as a Component. You then save the component in a category in the Components pane, or

7EN02-0463-05 Page 893 of 1342

Open the component editor, draw your component and save it in a components category.

**NOTE**: When a component is edited in the components editor, the root element is called ComponentContent. The element has two metadata elements that contain the name of the component and the description. These elements are not present when the component is used in a graphic.

## **Component Documentation and Saving**

Make components easier to understand and use by entering the following information in the Properties Dialog box before saving the component:

- A descriptive name
- A short, comprehensive description of the function
- · Notes on the usage
- Exposed properties
- Links or Bindings, if any

You can edit the name and description of a component in the Component library by editing the properties of the component. Editing the <Component> definition from within the TGML document is not supported.

**NOTE**: To create a line break in the description, press **CTRL+ENTER**. Pressing **ENTER** is the same as clicking **OK**.

#### Inhibiting Clipping

You inhibit clipping to prevent borders of a component from partly disappearing when the component is used in a larger graphic.

For more information, see the Designing Components section.

To inhibit clipping:

- In Graphics Editor, in the Objects pane, select ComponentContent.
- 2. In the Properties pane, right-click in any input field, and then click Add.
- 3. In the Add a Custom Attribute dialog box, in the Attribute box, type **'Clip'**. In the Value box, type **'False'**.
- 4. Click OK.

In the Properties pane, the Content attribute has been added and its Clip property is set to False.

#### **Controlling the Appearance of the Component**

You use the Bind object to control the appearance of a component.

**NOTE**: You only bind an exposed property. You can also use the Control element to control the appearance of a component.

For more information, see the Exposed Attributes section.

Page 894 of 1342 7EN02-0463-05

To control the appearance of a component:

1. In Graphics Editor, in the Objects pane, right-click the element you want the Bind element to control, point to **New**, and then click **Bind**.

- 2. In the Objects pane, right-click the bind element, point to **New**, and then click the required number of Convert elements.
- 3. In the Properties pane, set the behavior for the Convert element.
- 4. On the View menu, click **Test** to open the Test pane.
- 5. Click Preview.
- In the Test pane, test the behavior by entering test values.

By using Inherit, Expose and Bind, you can design a standardized component whose appearance is easily controlled by an external signal.

## **Grouping Drawing Objects as a Component**

Group multiple drawing objects within a graphic as a component for bind naming and graphics design efficiency. In order to save your work to a components library for reuse, the drawing elements must be grouped as a component.

**NOTE**: Any advanced one-line components of the same type (e.g. Breaker) with the same Name attribute value will animate identically.

To group drawing objects as a component:

- In Graphics Editor, in the Layers pane, select the layer that contains the drawing objects you want to group.
- 2. On the work area, select all drawing objects that you want to group as a component.
- 3. Right-click the selected objects, point to **Group as**, and then click **Component**.
- 4. On the File menu, click Save.

#### Adding a Component

Simplify the graphics creation process by adding components to the graphic instead of drawing all the drawing objects yourself.

Adding components of the same type creates a reference between them and they share the same definition. To add a component without a reference, hold Ctrl while dragging.

To add a component:

- 1. Open Graphics Editor.
- 2. View > Layers > select a layer.
- 3. Components > select a category.
- 4. Select a component category and a component.
- Drag the component to the work area. To add a component without a reference to other components of the same type, hold the Ctrl key while dragging.
- 6. Enter a name in the Properties pane. A name must be entered if you want to bind the object.

7EN02-0463-05 Page 895 of 1342

7. Adjust the appearance of the component using the Options toolbar or in the Properties pane.

8. On the File menu, click Save.

#### NOTE:

When adding a Component from the Library, two elements are added to the TGML document:

- A <Use> element is added as a reference to the Component. The <Use> element and its
  configured attributes are drawn and animated on the screen when running the solution in the
  browser.
- A <Component> definition is added to the document in a <Definitions> sub-tree.

Editing the <Component> definition from within the TGML document is not supported. For more information on editing components, see Adding custom components.

## Creating a new component

Create a new component when you want to create a design that represents a feature or a component in a live system and want this design to be available for reuse. For example, the component can be a button or a representation of a fan.

For more information, see the Components Overview section.

To create a new component:

- 1. In Graphics Editor, click File > New > Component.
- 2. In the work area, design the appearance of the component.
- 3. Click File > Save As > Component.
- 4. In the Components tree, select the category where you want to save the component.
- 5. Click OK.
- 6. In the Properties pane, in the Name box, enter the name of the component.
- 7. In the Description box, enter a description for the component.
  - The description is displayed as a tooltip for the component in the Components pane.
- 8. In the Height and Width boxes, enter the size the component gets when used in a drawing.
- 9. Click OK.

**NOTE**: When you create a new component, a work area opens and a ComponentContent root element appears in the Objects pane.

The name you give the component is also the file name the component gets when it is saved, with the suffix .tgmlcomponent. The new component is now displayed in the selected category in the Components pane, and is ready to use in other graphics.

## **Editing a Component**

Edit a component when you want to reuse a number of its properties. You can then save the edited version under a different name or in a different category.

Changes to a custom component are applied to the same component used in other pages.

Editing the <Component> definition from within the TGML document is not supported. For more information on editing components, see <a href="Adding custom components">Adding custom components</a>.

Page 896 of 1342 7EN02-0463-05

#### To edit a component:

- 1. Open Graphics Editor.
- 2. Components pane > select a category.
- 3. Right-click the component > **Edit**.
- 4. Edit the component.
- 5. File > Save As > click Component.
- 6. Select the category you want.
- 7. Click **OK**. The Properties dialog box opens.
- 8. Enter a name and description.
- 9. Enter the Height and Width of the component.
- 10. Click **OK**.

#### Saving as a Component

You save your components in the Components library so that they are available for future use.

For more information, see the Components Overview section.

To save as a component:

- 1. In Graphics Editor, on the work area, select the component you want to save. It is highlighted it in the Objects pane.
- 2. From the Objects pane, drag the component to the components category to which you want to add the component.

**NOTE**: You have to drag the component from the Objects pane. You cannot drag the component from the work area.

- 3. In the Properties dialog box, in the Name box, type the name you want to display in the components category.
- 4. In the Description box, type the description you want to display as the tooltip in the components category.
- In the Height box, type the height you want the component to have when it is added to the work area.
- 6. In the Width box, type the width you want the component to have when it is added to the work area.
- 7. Select **Use default scale (0x0)** to give the component the default size when it is added to the work area.
- 8. Click OK.

The component is now saved in the Components library for use in the current graphic and future graphics.

## Snippets introduction

This section provides information on using snippets in the Graphics Editor.

7EN02-0463-05 Page 897 of 1342

#### **Snippets Overview**

Snippets are standardized, predefined functions for defined use. Snippets typically represent a feature in a live system. Snippets are located in dedicated libraries and are displayed in the Graphic Editor Snippets pane. Blink, which starts and stops a blink animation, is an example of a snippet.

By default, the Graphics Editor uses two dedicated folders, containing sub folders, for Components and Snippets. The folders are installed with the software. If your computer runs on Windows 7, Windows 8.1, or Windows 10, the components and snippets folders have the following paths:

C:\ProgramData\Schneider Electric\Power

Operation\v2022\Applications\Graphics\SnippetLibraries\Snippets\Basic

The sub folders are displayed as categories in the Components and Snippets panes.

Libraries can be located anywhere on the local disk. You can show and hide categories from a selected library. You can add categories.

#### **Adding a Snippet**

You add snippets to a graphic to add pre-programmed behaviors, such as colors changing according to the state of a point or numerically displayed values.

To add a Snippet:

- 1. In Graphics Editor, in the Layers pane, select the layer where you want to add the snippet.
- 2. In the Snippets pane, select the snippet category tab that contains the snippet you want to use.
- Select the snippet you want to add to the graphic.
- 4. Drag the snippet to the work area or to a drawing object.
- 5. On the Drawing toolbar, click **Select**.
- 6. On the Options toolbar or in the Properties pane, adjust the appearance of the snippet.
- On the File menu, click Save.

For detailed information on configuring snippets, see "TGML snippet examples prerequisites" on page 507.

## Saving as a Snippet

Save your binded objects as snippets in the Snippets library for future reuse.

To save as a snippet:

- 1. In Graphics Editor, in the Objects Pane, select the Bind object that you want to save to the Snippets library.
- 2. Drag the Bind object to the snippet category to which you want to add the snippet.
- 3. In the Properties dialog box, in the Name box, type the name you want to display in the snippets category.

Page 898 of 1342 7EN02-0463-05

4. In the Description box, type the description that you want to display as the tooltip in the Snippets category.

5. Click Ok.

The snippet is now saved in the Snippets library for use in current and future graphics.

## **Categories introduction**

This section provides information on categories that can be used for standard components and functions in the Graphics Editor.

## **Categories Overview**

Standard components and functions are categorized in logical groups. The following groups are delivered with Graphics Editor:

- · Basic Controls: Control and sensor devices and buttons of different kinds
- DIN Symbols (EN): English standard ISO symbols
- ISO Symbols: Standard ISO symbols
- My Components: An empty folder where you can save components you want to make available for reuse
- · Basic Functions: Functions of different kinds
- My Snippets: An empty folder where you can save functions you want to make available for reuse

NOTE: The categories listed previous are read-only, and cannot be deleted.

The different categories are displayed as bars in the Components and Snippets panes. You can hide unused categories.

You can display hidden categories, or categories that reside in other libraries, in the Components pane.

You can store categories of components in other libraries. To make new libraries accessible from the Components pane, you have to add them to the list of available libraries.

When you import or export categories of components, or create new categories, the default library is used. You can set any components library folder as the default library.

## **Creating a Category**

You create a category when you want to organize your components in the Components pane or snippets in the Snippets pane.

For more information on categories, see Categories Overview.

To create a category:

- 1. In Graphics Editor, in the **Components** pane or in the **Snippets** pane, right- click and then click **New Category**.
- 2. In the New Component Category dialog box, type a name for the category.
- 3. Click OK.

7EN02-0463-05 Page 899 of 1342

The new category is displayed as a tab in the Components pane or Snippets pane.

## Selecting a Category

You select a components or snippets category to display its content in the Graphics Editor, or before performing an operation on the category.

For more information on categories, see Categories Overview.

To select a category:

 In Graphics Editor, in the Components pane or in the Snippets pane, click the tab of the category you want to select.

The content of the selected category is displayed in the pane.

## **Hiding a Category**

Hide a component or snippet category when you do not want to display it in the Components pane or Snippets pane.

For more information on categories, see Categories Overview.

To hide a category:

1. In the Components pane or Snippets pane, click the **X** to the right on the specific tab of the category you want to hide.

The selected category disappears from the Components pane or Snippets pane.

## **Displaying a Hidden Category**

You display a component or snippet category that is hidden to make it available in the component or snippet library for use in Graphics Editor.

For more information on categories, see Categories Overview.

To display a hidden category:

- In Graphics Editor, in the Components pane or Snippets pane, right-click and then click Categories. in the Components pane, right-click and then click Categories.
- 2. On the Components tab, select the category that you want to display.
- 3. Click Close.

## Importing a Components Category

Import a components category into the components library to reuse the components between different projects.

For more information on categories, see <u>Categories Overview</u>.

To import a components category:

- In Graphics Editor, in the Components pane, right-click and then click Import.
- 2. Select the .tgmlcomponentArchive file that contains the components you want to import.
- 3. Click OK.

Page 900 of 1342 7EN02-0463-05

System Guide Operate

#### Importing a Snippets Category

You import a snippets category into the snippets library to be able to reuse the snippets between different projects.

For more information on categories, see <u>Categories Overview</u>.

To import a snippets category:

- 1. In Graphics Editor, in the **Snippets** pane, right-click and then click **Import**.
- 2. Select the .tgmlsnippetArchive file that contains the snippets you want to import.
- 3. Click OK.

The imported snippets category is displayed as a tab in the Snippets pane.

#### **Exporting a Category**

You export component or snippets categories to create a component archive file or a snippet archive file, which in turn can be imported into the component or snippet library of Graphics Editor on other computers.

For more information creating components, see the **Designing Components** section.

To export a category:

- In Graphics Editor, right-click anywhere in the Components pane or Snippets pane and then click Export.
- 2. Enter the location where you want to save the export file.
- 3. In the File name box, verify or type a new name for the export file.
- 4. Click Save.

7EN02-0463-05 Page 901 of 1342

## **Troubleshooting**

Use the topics in this section to discover diagnostics tools gain visibility into your project, and various troubleshooting techniques and frequently asked questions.

Use the links in the following table to find the content you are looking for:

| Topic                                                 | Content                                                                                                    |
|-------------------------------------------------------|----------------------------------------------------------------------------------------------------|
| "About the Status tool" on page 902                   | Information on diagnosing and troubleshooting problems with I/O device communications and data quality.      |
| "One-line errors and warnings" on page 916            | Information on using the One-Line Configuration Utility to repair problems with equipment on graphics pages. |
| "Web Applications" on page 920                        | Troubleshoot issues with web applications.                                                                   |
| "Frequently Asked<br>Questions (FAQs)" on<br>page 921 | Answers to general troubleshooting questions.                                                                |
| "Tag Viewer" on page 781                              | Learn the status of all your project tags.                                                                   |

## **Application Services Logging**

#### Logging Level:

This feature turns on extra diagnostic information that can be useful when diagnosing problems that occur in application services or its hosted applications (such as LiveView). Choose the level of logging to be used in all applications. Debug and Verbose increase the amount of information that is logged during runtime for applications such as Basic Reports and LiveView.

- Normal: Use when the project is live.
- Debug: includes additional logging statements (in the Windows event log named PowerLogic). This logging should not affect performance in the system during runtime.
- Verbose: releases additional diagnostic information, such as large lists, that could affect system performance.

#### Service Inventory:

This is a read-only list of Web services hosted by the Schneider Electric CoreServiceHost, details about them, and whether they are running.

#### Status tool introduction

This section provides information on the Status tool, a troubleshooting tool that can be used to gain insight into your Power Operation system.

#### About the Status tool

Status is a troubleshooting tool available in the Power Operation WebHMI. Status provides insights into your Power Operation system to help you understand how it is organized, monitor performance, and troubleshoot issues. For information on opening the Status tool, see <a href="Accessing">Accessing</a>

Page 902 of 1342 7EN02-0463-05

the Status tool.

## System tree

Use the Status tool to view project structure, and a flat list of devices. On the left side of the Status interface, you can use the system tree to examine the various parts of your system.

The following system hierarchy is organized in a tree:

- Cluster
- Machines
- Servers, such as I/O servers, alarm servers, report servers, and trend servers
- Protocols
- Ports
- Devices

You can use the Search bar to filter results in the system tree.

Click a device in the system tree to view data on its status and child devices. For information on the data fields provided by the Status tool, see Status tool data fields.

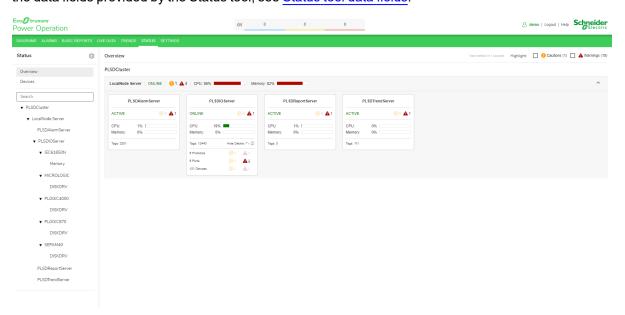

## **Overview tab**

You can use the Overview tab to quickly view the state of your system. You can hover over cautions and warnings to view details.

## **Devices tab**

You can view a device list and associated data on the Devices tab. The Devices tab provides columns of information for each device, such as its cluster, status, protocol ID, and more. You can enable and disable specific columns using the Column Picker dialog, accessed by clicking the button in the top left corner of the Devices tab. You can reorder, sort, and filter the columns.

7EN02-0463-05 Page 903 of 1342

TIP: Hold down Shift to multi-sort columns.

## **Cautions and Warnings**

You can use Status to identify and address issues that could negatively impact system performance or data integrity. The following best practices can help you get the most out of the Status tool's cautions and warnings:

- Throughout the Status interface, you can mouse over caution and warning icons for a summary of the issues affecting your system.
- On IO server cards, you can click Show Details to view more information on issues that may be present on your system.
- In the top right corner of the Status interface, you can select the Highlight > Cautions or Warnings checkboxes respectively to highlight areas in your system that are being affected by issues.

### **Accessing the Status tool**

Navigating your system in the Status tool helps you understand how your Power Operation system is organized and allows you to view the health of your system.

#### Prerequisites:

- The Platform Server configured to share data. See <u>Configuring a redundant Power Operation</u> system to share data with the web.
- · Administrator privileges in the WebHMI.

To access the Status tool:

In the WebHMI, click on the STATUS tab.

## **Troubleshooting**

If the Status tool does not return data or if you encounter an error, the cause may be a DNS issue. Any server listed in Power Operation Studio > Topology > Network Addresses must be able to resolve its own IP address. You may need to contact your IT department for assistance. Alternatively, this issue may be rectified by modifying the hosts file on all servers and clients to include DNS resolutions for the servers and IP addresses included in the system.

#### Status tool data fields

In the Status tool, you can view data specific to the various components of your system. The following tables define the possible data fields populated in the Status tool:

- "Computer" on page 905
- "IO Server" on page 907
- "Alarm Server" on page 908
- "Report Server" on page 909
- "Trend Server" on page 911

Page 904 of 1342 7EN02-0463-05

- "Protocol" on page 912
- "Port" on page 913
- "Device" on page 913

## Computer

| Section     | Data field                | Description                                                                                                    |
|-------------|---------------------------|----------------------------------------------------------------------------------------------------|
| Information | Data Hera                 |                                                                                                    |
|             | Machine Name              | The name of the computer, as defined in Control Panel > System and Security > System.                                                                            |
|             | Address Name              | The name of the computer, as defined in the Citect project.                                                                                                    |
|             | IP Address                | The IP address of the computer itself.                                                                                                    |
|             | Operating System          | The Windows operating system edition and version. This information can also be found in Windows in Settings > About.                                             |
|             | Is Server Edition         | Validates whether the OS is a server edition.                                                                                                    |
|             | Is OS 64-bit              | Validates whether the OS is 64-bit. This information can also be found in Windows in Settings > About.                                                           |
|             | Is Core Process<br>64-bit | Validates whether the Framework-ServiceHost process on<br>this computer is 64-bit. This information can also be found in<br>the Details tab of the Task Manager. |
|             | Server Local Time         | The current time on this computer, as it appears in the Windows Taskbar.                                                                                         |
|             | Server Time Zone          | The timezone this computer is using.                                                                                                    |
| CPU         |                           |                                                                                                    |
|             | Usage                     | Overall percentage of the CPU used on this computer. In accordance with the CPU metric in the Performance tab of the Task Manager.                               |
|             | Count                     | Total number of CPU cores on this computer.                                                                                                    |
| Memory      |                           |                                                                                                    |
|             | Memory                    | Overall percentage of the memory used on this computer. In accordance with the memory metric in the Performance tab of the Task Manager.                         |
|             | Total Memory (GB)         | Total memory installed on this computer. In accordance with the total memory metric in the Performance tab of the Task Manager.                                  |
|             | Working Set (MB)          | Total memory used on this computer.                                                                                                    |
| Product Ver | sion                      |                                                                                                    |

7EN02-0463-05 Page 905 of 1342

| Section             | Data field                  | Description                                                                                    |  |
|---------------------|-----------------------------|------------------------------------------------------------------------------------------------|--|
|                     | Edition                     | The version of Power Operation installed on this computer.                                     |  |
|                     | Build                       | The build version of the Power Operation Runtime, as stated at the top of the Runtime Manager. |  |
|                     | Latest Cumulative<br>Update | The version number of the latest cumulative update installed, if applicable.                   |  |
| Drives              |                             |                                                                                                |  |
|                     | Name                        | Name of the drive.                                                                             |  |
|                     | % Free                      | The percentage of the drive unused.                                                            |  |
|                     | Total (GB)                  | The total capacity of the drive.                                                               |  |
|                     | Free (GB)                   | The amount of gigabytes free on the drive.                                                     |  |
| Project             |                             |                                                                                                |  |
|                     | The values in this se       | ection come from Power Operation Studio.                                                       |  |
| License             |                             |                                                                                                |  |
|                     | Detail                      | Information about the specific license in use on the server.                                   |  |
|                     | Status                      | Reports whether the license is valid.                                                          |  |
|                     | Licensed Entities           | The maximum number of simultaneous clients and connections supported by the license.           |  |
|                     | Capabilities                | The additional features supported by the license.                                              |  |
|                     | Features                    | The features that this license supports.                                                       |  |
|                     | Drivers                     | The drivers that this license supports.                                                        |  |
| Network Ad          | aptors                      |                                                                                                |  |
|                     | The values in this se       | ection come from the Network Adaptors settings in Windows.                                     |  |
|                     | Interface Type              | Wireless, ethernet, etc.                                                                       |  |
|                     | Status                      | Validates whether the adaptor is online or offline.                                            |  |
|                     | Is DHCP Enabled             | Validates whether DHCP is enabled.                                                             |  |
| System Upd          | late History                |                                                                                                |  |
|                     | Update ID                   | The unique ID of the update.                                                                   |  |
|                     | Installed On                | The date that the current version was installed.                                               |  |
|                     | Туре                        | The update type.                                                                               |  |
|                     | Installed By                | Which user installed the update.                                                               |  |
|                     | Description                 | A link to the Microsoft page detailing the update.                                             |  |
| <b>Device Drive</b> | Device Drivers              |                                                                                                |  |
|                     | Utilized Device Drive       | ers                                                                                            |  |

Page 906 of 1342 7EN02-0463-05

| Section | Data field                             | Description                                                                                               |
|---------|----------------------------------------|----------------------------------------------------------------------------------------------------|
|         | Name                                   | The name of the device drivers that are currently in use by the Power Operation project on this computer. |
|         | Version                                | The version of the given driver.                                                                          |
|         | Debugging                              | The values in this section are defined in the current project.                                            |
|         | DriverTraceMask<br>Decoded<br>Commands |                                                                                                    |
|         | Included<br>Commands                   | This section lists all of the commands the current DriverTraceMask command has enabled.                   |

#### IO Server

| Section     | Data field              | Description                                                                                                    |
|-------------|-------------------------|----------------------------------------------------------------------------------------------------|
| Information |                         |                                                                                                    |
|             | IP Address              | The IP address of the server.                                                                                                    |
|             | TCP Port                | The port upon which this server is monitoring.                                                                                                    |
|             | Socket<br>State         | Validates whether or not a TCP connection can be established to the server.                                                                                                    |
|             | Startup<br>Time         | The last time the server started up.                                                                                                    |
|             | Startup<br>Mode         | Whether the server is configured to be the primary or standby server. This is relevant for a redundant system, wherein the secondary redundant servers will start in standby mode. |
|             | CPUs<br>Allocated       | Displays upon which CPU cores this process is limited to running.                                                                                                    |
| Summary     |                         |                                                                                                    |
|             |                         | displays how many ports, devices, and tags exist underneath the ol, and the total for each.                                                                                        |
| Resource Us | sage                    |                                                                                                    |
|             | CPU Usage               | The percentage of the CPU used by this server.                                                                                                    |
|             | Memory                  | The percentage of allocated memory used.                                                                                                    |
|             | Total<br>Memory<br>(GB) | The total memory on the host computer.                                                                                                    |
|             | Working Set<br>(MB)     | The total working set size counter for the server.                                                                                                    |
|             | Private<br>Bytes (MB)   | The private bytes counter of the server.                                                                                                    |
| Status      |                         |                                                                                                    |

7EN02-0463-05 Page 907 of 1342

| Section     | Data field               | Description                                             |
|-------------|--------------------------|---------------------------------------------------------|
|             | Handles<br>Used          | The total number of handles opened by the server.       |
|             | Threads<br>Used          | The total number of threads owned by the server.        |
|             | Dynamic<br>Points        | The dynamic point count currently in use on the server. |
|             | Total Driver<br>Errors   | The total driver error count across the server.         |
|             | Total Device<br>Errors   | The total device error count across the server.         |
|             | Total Device<br>Restarts | The total device restarts across the server.            |
| Response Ti | imes                     |                                                         |
|             | Average<br>(ms)          | The overall average response time of the server.        |
|             | Min (ms)                 | The overall minimum response time of the server.        |
|             | Max (ms)                 | The overall maximum response time of the server.        |

#### **Alarm Server**

| Section     | Data field     | Description                                                                                                    |
|-------------|----------------|----------------------------------------------------------------------------------------------------|
| Information |                |                                                                                                    |
|             | IP Address     | The IP address of the server.                                                                                                    |
|             | TCP Port       | The port upon which this server is monitoring.                                                                                                    |
|             | Socket State   | Validates whether or not a TCP connection can be established to the server.                                                                                                    |
|             | Startup Time   | The last time the server started up.                                                                                                    |
|             | Startup Mode   | Whether the server is configured to be the primary or standby server. This is relevant for a redundant system, wherein the secondary redundant servers will start in standby mode. |
|             | CPUs Allocated | Displays upon which CPU cores this process is limited to running.                                                                                                    |
| Summary     |                |                                                                                                    |
|             | Tags           | The total number of tags managed by this server.                                                                                                    |
| Resource U  | sage           |                                                                                                    |
|             | CPU Usage      | The percentage of the CPU used by this server.                                                                                                    |
|             | Memory         | The percentage of allocated memory used.                                                                                                    |

Page 908 of 1342 7EN02-0463-05

| Section        | Data field                | Description                                                                                                    |  |
|----------------|---------------------------|----------------------------------------------------------------------------------------------------|--|
|                | Total Memory<br>(GB)      | The total memory on the host computer.                                                                                                    |  |
|                | Working Set (MB)          | The total working set size counter for the server.                                                                                                    |  |
|                | Private Bytes<br>(MB)     | The private bytes counter of the server.                                                                                                    |  |
| Status         |                           |                                                                                                    |  |
|                | Handles Used              | The total number of handles opened by the server.                                                                                                    |  |
|                | Threads Used              | The total number of threads owned by the server.                                                                                                    |  |
|                | Dynamic Points            | The dynamic point count currently in use on the server.                                                                                                    |  |
|                | Server RDB                | Validates whether the version of the currently running project is the same as the version most recently compiled on the machine. This is done by comparing RDBDiskTime, which returns the date and time of RDB on disk (compiled), and RDBMemTime, which returns the date and time of currently loaded RDB (in-memory).    |  |
|                | Server Cicode<br>Library  | Validates whether the Cicode library currently running in the project is the same as the most recently compiled version. This is done by comparing LibRDBDiskTime, the date and time of the cicode library on disk (_library.RDB), and LibRDBMemTime, the date and time of currently loaded cicode library (_library.RDB). |  |
|                |                           | Returns the startup synchronization status:                                                                                                    |  |
|                | Synchronization<br>Status | <ul> <li>0 – The server has been synchronized with its redundant peer.</li> <li>1 – The server is not connected to its peer server.</li> <li>2 – The server is synchronizing with its redundant peer.</li> </ul>                                                                                                    |  |
| Response T     | imes                      |                                                                                                    |  |
|                | Average (ms)              | The overall average response time of the server.                                                                                                    |  |
|                | Min (ms)                  | The overall minimum response time of the server.                                                                                                    |  |
|                | Max (ms)                  | The overall maximum response time of the server.                                                                                                    |  |
| Statistical Ir | Statistical Information   |                                                                                                    |  |
|                | Cycle Time                | The average, minimum, and maximum time between code executions.                                                                                                    |  |
|                | Execution Time            | The average, minimum, and maximum time to execute the code.                                                                                                    |  |

### **Report Server**

7EN02-0463-05 Page 909 of 1342

| Section     | Data field              | Description                                                                                                    |
|-------------|-------------------------|----------------------------------------------------------------------------------------------------|
| Information |                         |                                                                                                    |
|             | IP Address              | The IP address of the server.                                                                                                    |
|             | TCP Port                | The port upon which this server is monitoring.                                                                                                    |
|             | Socket<br>State         | Validates whether or not a TCP connection can be established to the server.                                                                                                    |
|             | Startup<br>Time         | The last time the server started up.                                                                                                    |
|             | Startup<br>Mode         | Whether the server is configured to be the primary or standby server. This is relevant for a redundant system, wherein the secondary redundant servers will start in standby mode.                                                                                                    |
|             | CPUs<br>Allocated       | Displays upon which CPU cores this process is limited to running.                                                                                                    |
| Resource Us | sage                    |                                                                                                    |
|             | CPU Usage               | The percentage of the CPU used by this server.                                                                                                    |
|             | Memory                  | The percentage of allocated memory used.                                                                                                    |
|             | Total<br>Memory<br>(GB) | The total memory on the host computer.                                                                                                    |
|             | Working Set<br>(MB)     | The total working set size counter for the server.                                                                                                    |
|             | Private<br>Bytes (MB)   | The private bytes counter of the server.                                                                                                    |
| Status      |                         |                                                                                                    |
|             | Handles<br>Used         | The total number of handles opened by the server.                                                                                                    |
|             | Threads<br>Used         | The total number of threads owned by the server.                                                                                                    |
|             | Dynamic<br>Points       | The dynamic point count currently in use on the server.                                                                                                    |
|             | Server RDB              | Validates whether the version of the currently running project is the same as the version most recently compiled on the machine. This is done by comparing RDBDiskTime, which returns the date and time of RDB on disk (compiled), and RDBMemTime, which returns the date and time of currently loaded RDB (in-memory). |

Page 910 of 1342 7EN02-0463-05

| Section    | Data field                  | Description                                                                                                    |
|------------|-----------------------------|----------------------------------------------------------------------------------------------------|
|            | Server<br>Cicode<br>Library | Validates whether the Cicode library currently running in the project is the same as the most recently compiled version. This is done by comparing LibRDBDiskTime, the date and time of the cicode library on disk (_library.RDB), and LibRDBMemTime, the date and time of currently loaded cicode library (_library.RDB). |
| Response 7 | Γimes                       |                                                                                                    |
|            | Average<br>(ms)             | The overall average response time of the server.                                                                                                    |
|            | Min (ms)                    | The overall minimum response time of the server.                                                                                                    |
|            | Max (ms)                    | The overall maximum response time of the server.                                                                                                    |

#### **Trend Server**

| Section     | Data field            | Description                                                                                                    |
|-------------|-----------------------|----------------------------------------------------------------------------------------------------|
| Information |                       |                                                                                                    |
|             | IP Address            | The IP address of the server.                                                                                                    |
|             | TCP Port              | The port upon which this server is monitoring.                                                                                                    |
|             | Socket State          | Validates whether or not a TCP connection can be established to the server.                                                                                                    |
|             | Startup Time          | The last time the server started up.                                                                                                    |
|             | Startup Mode          | Whether the server is configured to be the primary or standby server. This is relevant for a redundant system, wherein the secondary redundant servers will start in standby mode. |
|             | CPUs Allocated        | Displays upon which CPU cores this process is limited to running.                                                                                                    |
| Summary     |                       |                                                                                                    |
|             | Tags                  | The total number of tags managed by this server.                                                                                                    |
| Resource Us | sage                  |                                                                                                    |
|             | CPU Usage             | The percentage of the CPU used by this server.                                                                                                    |
|             | Memory                | The percentage of allocated memory used.                                                                                                    |
|             | Total Memory<br>(GB)  | The total memory on the host computer.                                                                                                    |
|             | Working Set (MB)      | The total working set size counter for the server.                                                                                                    |
|             | Private Bytes<br>(MB) | The private bytes counter of the server.                                                                                                    |
| Status      |                       |                                                                                                    |
|             | Handles Used          | The total number of handles opened by the server.                                                                                                    |

7EN02-0463-05 Page 911 of 1342

| Section    | Data field               | Description                                                                                                    |
|------------|--------------------------|----------------------------------------------------------------------------------------------------|
|            | Threads Used             | The total number of the threads owned by the server.                                                                                                    |
|            | Dynamic Points           | The dynamic point count currently in use on the server.                                                                                                    |
|            | Server RDB               | Validates whether the version of the currently running project is the same as the version most recently compiled on the machine. This is done by comparing RDBDiskTime, which returns the date and time of RDB on disk (compiled), and RDBMemTime, which returns the date and time of currently loaded RDB (in-memory).     |
|            | Server Cicode<br>Library | Validates whether the Cicode library currently running in the project is the same as the most recently compiled version.  This is done by comparing LibRDBDiskTime, the date and time of the cicode library on disk (_library.RDB), and LibRDBMemTime, the date and time of currently loaded cicode library (_library.RDB). |
|            |                          | Returns the startup synchronization status:                                                                                                    |
|            | Synchronization          | <ul> <li>0 – The server has been synchronized with its redundant<br/>peer.</li> </ul>                                                                                                    |
|            | Status                   | 1 – The server is not connected to its peer server.                                                                                                    |
|            |                          | 2 – The server is synchronizing with its redundant peer.                                                                                                    |
| Response T | imes                     |                                                                                                    |
|            | Average (ms)             | The overall average response time of the server.                                                                                                    |
|            | Min (ms)                 | The overall minimum response time of the server.                                                                                                    |
|            | Max (ms)                 | The overall maximum response time of the server.                                                                                                    |

#### **Protocol**

| Section | Data field             | Description                                                           |
|---------|------------------------|-----------------------------------------------------------------------|
| Summary |                        |                                                                       |
|         | Communication<br>Ports | The total number of ports using this protocol on this server.         |
|         | Devices                | The total number of devices using this protocol on this server.       |
|         | Tags                   | The total number of tags under this protocol on this server.          |
| Status  |                        |                                                                       |
|         | Total Driver<br>Errors | The total number of driver errors using this protocol on this server. |
|         | Total Device<br>Errors | The total number of device errors using this protocol on this server. |

Page 912 of 1342 7EN02-0463-05

| Section  | Data field               | Description                                                                                       |  |
|----------|--------------------------|---------------------------------------------------------------------------------------------------|--|
|          | Total Device<br>Restarts | The total number of device restarts using this protocol on this server.                           |  |
| Response | Times                    |                                                                                                   |  |
|          | Average (ms)             | The average read time across all of the ports using this protocol on this server.                 |  |
|          | Min (ms)                 | The minimum read time across all of the ports using this protocol on this server.                 |  |
|          | Max (ms)                 | The maximum read time across all of the ports using this protocol on this server.                 |  |
| Driver   |                          |                                                                                                   |  |
|          | Information              |                                                                                                   |  |
|          | Name                     | The name of the driver using this protocol.                                                       |  |
|          | Version                  | The version of the driver using this protocol.                                                    |  |
|          | Debugging                |                                                                                                   |  |
|          | Status                   | Validates whether or not driver debugging is enabled for this driver.                             |  |
|          | DebugLevel               | The DebugLevel from the citect.ini for this driver. For more information, see the driver help.    |  |
|          | DebugCategory            | The DebugCategory from the citect.ini for this driver. For more information, see the driver help. |  |

#### **Port**

| Section    | Data field               | Description                                         |  |
|------------|--------------------------|-----------------------------------------------------|--|
| Summary    |                          |                                                     |  |
|            | Devices                  | The total number of devices connected to this port. |  |
|            | Tags                     | The total number of tags on this port.              |  |
| Status     |                          |                                                     |  |
|            | Total Device<br>Errors   | The total number of device errors for this port.    |  |
|            | Total Device<br>Restarts | The total number of device restarts for this port.  |  |
| Response T | imes                     |                                                     |  |
|            | Average<br>(ms)          | The average read time for this port.                |  |
|            | Min (ms)                 | The minimum read time for this port.                |  |
|            | Max (ms)                 | The maximum read time for this port.                |  |

#### **Device**

7EN02-0463-05 Page 913 of 1342

| Data field             | Description                                                                                                    |  |
|------------------------|----------------------------------------------------------------------------------------------------|--|
| Device                 | Device name, defined in project configuration.                                                                                                    |  |
| Equipment              | The name of the equipment with which the device is associated within the project.                                                                                                    |  |
| Cluster                | Name of the cluster. A cluster is a group of different sets of runtime components within your project.                                                                                                    |  |
| IO Server              | The IO server responsible for communicating with this device.                                                                                                    |  |
| IP                     | The device IP address.                                                                                                    |  |
| Protocol               | The protocol used to communicate with the I/O device. Many I/O devices support multiple protocols, depending on the chosen communication method.                                                                                             |  |
|                        | I/O server I/O device state:                                                                                                    |  |
|                        | <ul> <li>1 = Running - I/O device for this I/O server is online or a scheduled<br/>device that is not currently connected but has a valid cache.</li> </ul>                                                                                  |  |
|                        | <ul> <li>2 = Standby - I/O device for this I/O server is online and is a standby<br/>unit.</li> </ul>                                                                                                    |  |
|                        | <ul> <li>4 = Starting - I/O device for this I/O server is attempting to come online.</li> <li>Starting may be combined with either Offline or Remote, such as: 20 = Starting(4) + Offline(16) or 132 = Starting(4) + Remote(128).</li> </ul> |  |
| Status On IO<br>Server | <ul> <li>8 = Stopping - I/O device for this I/O server is currently in the process of<br/>stopping.</li> </ul>                                                                                                    |  |
|                        | <ul> <li>16 = Offline (only valid on an I/O server) - I/O device for this I/O server is<br/>currently offline.</li> </ul>                                                                                                    |  |
|                        | • 32 = Disabled - I/O device for this I/O server is disabled.                                                                                                    |  |
|                        | <ul> <li>66 = Standby write - I/O device for this I/O server is configured as a<br/>standby write device.</li> </ul>                                                                                                    |  |
|                        | <ul> <li>128 = Remote - Returned in combination with another value specified<br/>previous.</li> </ul>                                                                                                    |  |
| Protocol ID            | The ID number of the protocol in use, as defined in project configuration.                                                                                                    |  |
| Modbus/Driver<br>Error | Current driver error number (decimal).                                                                                                    |  |
| Port                   | The port to which the I/O device is connected. This is necessary to link the I/O device to the port.                                                                                                    |  |
| Unit Number            | Unit number.                                                                                                    |  |
| Tags                   | The total number of tags for the device.                                                                                                    |  |
| Device Restarts        | Total number of device restarts.                                                                                                    |  |
| Disabled               | The current status of the device.                                                                                                    |  |

Page 914 of 1342 7EN02-0463-05

| Data field                                | Description                                                                                                    |
|-------------------------------------------|----------------------------------------------------------------------------------------------------|
| Redundant Pair                            | Validates whether the device has a redundant device on another IO server.                                                                                 |
| Memory Mode                               | Indicates whether the device's value is stored in memory and no longer communicating to a physical device.                                                |
| Driver Name                               | The name of the driver this device is using.                                                                                                    |
| Driver Debugging                          | Validates whether or not driver debugging is enabled for this driver.                                                                                     |
| Debug Level                               | The DebugLevel from the citect.ini for this driver. For more information, see the driver help.                                                            |
| Debug Category                            | The DebugCategory from the citect.ini for this driver. For more information, see the driver help.                                                         |
| Avg Response<br>Time                      | Statistics reporting the average read time.                                                                                                    |
| Min Response<br>Time                      | Statistics reporting the minimum read time.                                                                                                    |
| Max Response<br>Time                      | Statistics reporting the maximum read time.                                                                                                    |
| Status Registers                          | The registers used to verify that the device is online and communicating for the purposes of detecting communication loss. Default for PWRModbus is 1100. |
| Last Error                                | The current generic error number.                                                                                                    |
| Last Generic<br>Error Message             | The current generic error number after decoding to a string.                                                                                              |
| Error Count                               | The IO Device's error count.                                                                                                    |
| Validation Errors                         | The errors flagged from the rule system.                                                                                                    |
| Validation<br>Warnings                    | The warnings flagged from the rule system.                                                                                                    |
| Communication<br>Attempts                 | The number of communication attempts, whether successful or unsuccessful.                                                                                 |
| Successful<br>Communication<br>Attempts   | The number of successful attempts to communicate with the I/O device.                                                                                     |
| Unsuccessful<br>Communication<br>Attempts | The number of unsuccessful attempts to communicate with the I/O device.                                                                                   |
| Rule Violation<br>Messages                | All of the current error messages on this device.                                                                                                    |

7EN02-0463-05 Page 915 of 1342

| Data field             | Description                                                                                                    |  |
|------------------------|----------------------------------------------------------------------------------------------------|--|
|                        | Client I/O device state:                                                                                                    |  |
|                        | <ul> <li>1 = Running - Client is either talking to an online I/O device or talking to<br/>a scheduled device that is not currently connected but has a valid<br/>cache.</li> </ul> |  |
|                        | <ul> <li>2 = Standby - Client is talking to an online standby I/O device.</li> </ul>                                                                                               |  |
| Status On Client       | <ul> <li>4 = Starting - Client is talking to an I/O device that is attempting to come<br/>online.</li> </ul>                                                                       |  |
|                        | <ul> <li>8 = Stopping - Client is talking to an I/O device that is in the process of<br/>stopping.</li> </ul>                                                                      |  |
|                        | • 16 = Offline - Client is pointing to an I/O device that is currently offline.                                                                                                    |  |
|                        | • 32 = Disabled - Client is pointing to a device that is disabled.                                                                                                    |  |
|                        | <ul> <li>66 = Standby write - Client is talking to an I/O device configured as a<br/>standby write device.</li> </ul>                                                              |  |
| Config Mode            | Whether the device is currently set up in primary or standby in the project.                                                                                                    |  |
| Current Config<br>Mode | The configuration currently in use by the runtime.                                                                                                    |  |
| Configuration<br>Match | Validates whether the config mode and the current config mode match.                                                                                                    |  |
| ICMP Ping              | Allows the user to ping the device and shows the response.                                                                                                    |  |
| Last Ping Time         | The last time a ping was performed.                                                                                                    |  |
| Comment                | The device comment in the project. This field is optional and is not used at runtime.                                                                                              |  |

## One-line errors and warnings

Typical one-line errors are:

- CSV formatting errors
- · Files required by the logic engine are locked or open in another process
- Non-existent tags are specified in CSV conditions
- Not running the Computer Setup Wizard for the runtime project

#### **Communication errors**

When communication errors occur, the object that has lost communications gives an "unknown" status, which is graphically represented in the one-line animation.

Objects in the one-line should be defined to display the communication errors as a different color. The errors are calculated using the quality of a tag. If a tag or point becomes invalid, it is assumed that the communication is also offline. When this occurs, the graphical objects (buses, breaker, and sources) should change to the pre-set "unknown status" color; the array position 255 in the graphic.

Page 916 of 1342 7EN02-0463-05

### **Error logging**

The most common CSV file errors are logged to the Run project in a file named AdvOneLineStatusLog.txt. The file can contain several messages. By default, only exceptions are logged.

The following table lists these errors and their descriptions:

| Error message                                                                                                    | Description                                                                                                    |
|----------------------------------------------------------------------------------------------------|----------------------------------------------------------------------------------------------------|
| Main Execution Loop Unexpected Failure                                                                                               | The main logic loop has thrown an exception that has not been handled by other error messages.                                                    |
| AdvOneLineDebugBus.Csv is locked                                                                                                    | Another process or user has this required CSV file locked. Confirm that you do not have the file open.                                            |
| Power Operation Running Project Path: "PATH" Does not Exist. Please Shutdown your Project and Try Running your Computer Setup Wizard | The Citect.ini "Run" parameter has an invalid project path that does not exist. Run the Computer Setup Wizard, and this path should be corrected. |
| Power Operation Running Project Path<br>Not Specified. Please Shutdown your<br>Project and Try Running your<br>Computer Setup Wizard | This problem is almost exclusively caused by not running the Computer Setup Wizard.                                                               |
| PLSCADA is not in runtime                                                                                                    | You must have your project running before you execute the AdvOneLine.exe file.                                                                    |
| Failed to Establish Connection with CTAPI. PLSEngine.establishPLSConnection (FAILED CONNECTION)                                      | This error message indicates the PLS API connection has unexpectedly been disconnected.                                                           |
| Required CSV file is locked                                                                                                    | The CSV file specified (AdvOneLine.csv) is locked by another process or user. Confirm that you do not have the file open.                         |
| Invalid prefix located in CSVParser.FormatCSVData                                                                                    | The CSV parser has detected an invalid component prefix. This error message should not occur.                                                     |
| ERROR: Duplicate Component Name Encountered                                                                                          | Check the CSV file to confirm that you do not have two sources, meters, or breakers with the same component number.                               |
| ERROR: Invalid Node1 Number Encountered                                                                                              | In the Bus1 column, you have a node that is not a number between 1 and 1000.                                                                      |
| ERROR: Invalid Node2 Number Encountered                                                                                              | In the Bus2 column, you have a node that is not a number between 1 and 1000.                                                                      |
| ERROR: Node Not Specified                                                                                                    | You have a component without a Bus1 or Bus2 specified.                                                                                            |

7EN02-0463-05 Page 917 of 1342

| Error message                                                                                           | Description                                                                                                    |
|----------------------------------------------------------------------------------------------------|----------------------------------------------------------------------------------------------------|
| ERROR: Invalid Condition String Encountered (MESSAGE)                                                   | You have a syntax error in your condition column.  Read the message. It will give details about the syntax error, the line on which it occurred, and (if applicable) the character at which it occurred. |
| One or more of the tags specified in your CSV file do not exist in your Power Operation Runtime project | Examine your CSV file. Either add the tags listed above the error message, or remove the tags from the CSV                                                                                               |

## When alarms do not display correctly

Alarms may display incorrectly for a variety of reasons. The following table lists some common issues and resolutions:

| Issue                                                          | Cause                                                                                                    | Resolution                                                                                                    |
|----------------------------------------------------------------|----------------------------------------------------------------------------------------------------|----------------------------------------------------------------------------------------------------|
| Alarm Log and Event Log do not display any data.               | If there are two alarm servers, primary and redundant (standby), they may be synchronizing. This causes data to display slowly. | Data will display; but it could take several minutes.                                                                                                    |
| Alarms display in Alarm Log,<br>but not in Event Log or Banner | The missing alarms were triggered while the runtime graphics page was not running.                                              | These alarms will only display in the Alarm Log unless they are triggered again while the runtime graphics page is running. This will only affect alarms that were triggered before the runtime screen was running. |

Page 918 of 1342 7EN02-0463-05

| Issue                                                               | Cause                                                                                                    | Resolution                                                                                       |  |
|---------------------------------------------------------------------|----------------------------------------------------------------------------------------------------|--------------------------------------------------------------------------------------------------|--|
|                                                                     | This is due to the difference between way the two alarm types are handled:                                                                                                    |                                                                                                  |  |
|                                                                     | When an alarm is enabled,<br>the system processes alarms<br>for that tag. If the alarm is<br>disabled, the system cannot<br>process alarms for that tag.                                                                                                    |                                                                                                  |  |
| PC-based and onboard alarms do not appear or disappear as expected. | For the PC-Based alarm, the condition for this is, for example, IA > 80; if the tag value for IA is > 80, the appearance will show. The tag is constantly scanned, so the condition triggers the alarm once it is enabled.                                                                                                    | There is no resolution.                                                                          |  |
|                                                                     | For the Onboard alarm, the condition for this is a digital tag, which is set by the driver when a new alarm record on the device is read. If the alarm was disabled, the driver cannot set the digital tag.  When the alarm is enabled, nothing happens because the alarm was already  "processed" by the driver and will never get reprocessed. |                                                                                                  |  |
|                                                                     |                                                                                                    | Use one or more of these procedures:                                                             |  |
| The number of alarms that display is fewer than the limit           | This happens when the number of alarms exceeds 1000 and the system has multiple clusters.                                                                                                    | Set alarm filtering in the alarm viewer to reduce the number of alarms that can display.         |  |
| set by Alarm Summary length parameter.                              |                                                                                                    | Only support a one-cluster system.                                                               |  |
|                                                                     |                                                                                                    | If a multiple-cluster system is<br>necessary, display a separate<br>alarm page for each cluster. |  |

7EN02-0463-05 Page 919 of 1342

| Issue                                             | Cause                                                                                                    | Resolution                                                                                                    |
|---------------------------------------------------|----------------------------------------------------------------------------------------------------|----------------------------------------------------------------------------------------------------|
| Cannot filter on categories for alarms.           | The new categories do not display in the list when you want to select them.                                       | Use Custom Filter 8 instead. Currently, it is the only means available for adding custom filtering to alarms. |
| Page Down button causes an empty page to display. | The last alarm was on the previous page. When there are no more alarms, pressing Page Down displays a blank page. | Click Page Up to return to the previous page (and the last alarms for the system).                            |

## **Web Applications**

#### **Invalid Credentials**

If you see an Invalid Credentials error when logging into the WebHMI, confirm you have configured the Citect Data Platform in the Application Configuration Utility correctly. For more information, see Application Services Host—Citect Data Platform.

### WEB\_REQUEST\_FAILED message

There are multiple reasons that you may see the message "Single Use Token failed with error code. #WEB\_REQUEST\_FAILED" when you access Advanced Reporting and Dashboards in PO.

To troubleshoot:

- 1. Install the Advanced Reports security certificate on the PO server.
- 2. Set the Hostname to the Advanced Reports server name.
- 3. Disable IPV6.

### Install the Advanced Reports security certificate on the PO server

To Install the Advanced Reports security certificate on the PO server, see **Installing and binding security certificates** in the PME System Guide.

#### Set the hostname

To set the hostname:

- Open the Computer Setup Editor: In Power Operation Studio, click Projects > Setup Wizard drop down, and then click Setup Editor.
- 2. In **Applications > Hostname**, enter the Advanced Reports server name.

#### Disable IPv6

To disable IPv6 on the network adapter:

- 1. Open Windows Settings > Network & Internet > Change adapter options.
- 2. Select the network adapter. For example, Ethernet.

Page 920 of 1342 7EN02-0463-05

- 3. Right-click the network adapter and click **Properties**.
- 4. Remove the check mark next to Internet Protocol Version 6 (TCP/IPv6).

#### **Permission Denied**

If you see a Permission Denied error in a web application, verify the following:

- %2f is the escape character for forward slash ('/'). Any other value in the Target field will
  result in Permission Denied.
- ApplicationMenuConfig.json
  - Id: The Id cannot contain spaces.
  - Target: The Reports application must use 'reporter' as its name. Any other value will result in Permission Denied.

For example, the following will result in a Permission Denied error:

/psodataservice/pme/auth?returnUrl=%2freports

- HmiConfiguration.json:
  - Value: Cannot include a trailing slash or anything after the server name.

For example, the following will result in a Permission Denied error: https://pme.se.com/web

## Frequently Asked Questions (FAQs)

The following items provide information about topics that generate frequent questions.

## Where can I find previous versions of this help?

| Power Operation version         | Language |
|---------------------------------|----------|
| Power SCADA Operation 2020 Help | EN       |
| Power Operation 2021 Help       | EN       |

## If I don't use PowerLogic drivers, how do I create device profiles?

Create a device type using a non-PowerLogic driver (like MODNET).

- 1. Using that device type, create a device profile.
- 2. You need to change the addressing of the new device type. Copy the addressing from a known device type, and then make the necessary changes for the new device type.

## How should we manage categories and subcategories?

We recommend that each integration team decide in advance which categories and subcategories they will use. The I/O Device Manager requires the entire Profile name (which uses the category and subcategory as part of its name). Thus, you must be consistent in naming if the profiles are going to be shared and re-used.

- 1. Category should be used for a vendor.
- 2. Subcategory should be used to describe a type of device.

7EN02-0463-05 Page 921 of 1342

3. From the primary computer that has the Profile Editor installed, create the categories and subcategories that you plan to use.

4. Copy the DeviceTypeCategories.xml file (located in the OS-specific data directory: Data/Profile Editor/ Vx.x ) to every computer being used to create profiles.

## When should I create a device type rather than device profile?

Create a new device type, instead of a profile, when the addressing for a specific tag needs to change. For example:

The integration team can choose the Input to which they will wire circuit breaker status and position. In this case, the tags for circuit breaker status and position would have different addressing, based on how that particular circuit breaker is wired. We recommend a new device type in this case.

# How do we synchronize a new PC with the primary Profile Editor PC?

To synchronize a new machine with the latest device types and profiles from your primary Profile Editor PC, you can:

- Use the Import feature to import tags, device types, and profiles from either an existing project or from SCL files.
- On the source PC: From the OS-specific Data/Profile Editor/ Vx.x directory, copy the entire OS-specific Data/Profile Editor/ Vx.x directory to the corresponding directory on the destination machine.

# What do I do before I add or remove devices in the I/O Device Manager?

Close all open DBF files.

If you are removing a device:

Click pack database after removal on the last page of the wizard.

**NOTE**: Any changes that you made inside the Power Operation Studio (such as setpoints or data type modifications) are lost when you delete the device from Power Operation.

### What are the requirements for device names?

#### **Device Name:**

Keep Device name ≤ 16 characters. Use as a separator.

If you use a naming convention that incorporates location, you will be able to do filtering on alarm location.

For example, Site\_Building\_Panel\_device would be named Sx\_Bx\_Px\_Device. (Site1\_Building1\_Panel1\_CM41 — S1\_B1\_P1\_CM41).

The fewer levels you have, the more characters you can have in each level.

#### **Device Comment:**

Page 922 of 1342 7EN02-0463-05

Use this field as an alias for the device name.

This comment will be placed in the Equipment database, which is accessible from Cicode.

#### How do I troubleshoot device communications issues?

| Power Operation drivers provide default communication settings that work with most devices. However, in cases when communication losses occur, use this checklist for finding the issues.                                                                                                    |
|----------------------------------------------------------------------------------------------------|
| Initial checks, if the device is attached via a gateway:                                                                                                    |
| $\square$ Ensure that all communication settings are correct on the gateway and device.                                                                                                    |
| ☐ Check the gateway timeout. A setting that is too low will cause many timeouts to occur. A setting that is too high will impact performance. We recommend a 3 second timeout, because most devices work well with this setting. Some devices may require a higher timeout (5 seconds).                                         |
| In all communication setups (also see the driver help for parameters):                                                                                                    |
| $\square$ Ensure that the Power Operation driver timeout is correct. We recommend that you set this to:                                                                                                    |
| gateway timeout x number of clients + padding                                                                                                    |
| Example: If the gateway timeout is 3 seconds and there are 3 clients, set the timeout in Power Operation to 10 seconds.                                                                                                    |
| ☐ Check the maximum block read size. Some devices do not handle large block reads well.  When you lower the maximum block read size, the requests are smaller and faster. The downside is that more requests will be sent to the device, and tags will refresh more slowly.                                                     |
| $\Box$ Check the device to see if there are registers that it cannot read. Some devices do not allow access to all registers.                                                                                                    |
| Example: Data is in register 100-125 and 130-150. Power Operation will perform one read from 100-150. If 126-129 do not allow reading, this packet will return an exception. Use the appropriate logic code to mark these registers as invalid reads.                                                                           |
| ☐ If there are still timeout/no response issues, enable retries on exception. Some devices may not respond if they are performing other functions. In this case, a0x0A or 0x0B exception will be returned to Power Operation, which will cause a communication loss. Enabling the "retry on exception" will re-try the request. |

### How do I use Modbus communications methods?

**Modbus TCP/IP using Gateway:** Use this for any device that is not configured to use TCP/IP communications protocol. These devices connect through a gateway device such as an EGX or ECC.

**Modbus TCP/IP:** Use this for any device that is not configured to use TCP/IP communications protocol. This includes CM4 or PM8 devices that have an ECC card installed.

### How can I add more than one device at a time?

The I/O Device Manager requires that the profiles have already been exported from the Profile Editor to the project.

If the CSV file you use to add multiple devices attempts to add a device that is already present in the project, an error will be thrown.

7EN02-0463-05 Page 923 of 1342

In the event that an error is thrown (for invalid profiles, communication parameters, etc), the row containing the error will display in Excel. To prevent duplicate device entries from being attempted, you must remove any rows above the row indicated in the error message.

If you need to keep a record of the devices added to the system, then keep each of the spreadsheets that was used to install devices in a known location for that customer.

The Setup Sheet needs to be modified for each project. Specify the entire path for each file.

The Input Sheet requires the following:

The entire path name for each profile. The path name for a profile is based on the category and subcategory from the Profile editor.

Example: Schneider Electric. Monitoring Device. Branch Circuit Monitor Full

## What are the naming conventions for servers and clusters?

There is no enforced naming convention for server and cluster names, other than the restriction that each server name and cluster name must be unique. Cluster names must be a maximum of 16 characters, contain no spaces, and cannot begin with a number.

Each team should come produce a naming convention for the servers and clusters. Consistent naming makes it easier to edit or create the automation spreadsheet used for device addition.

### How and when do I create users for the Runtime environment?

New projects do not have any users created by default.

The default graphics objects (such as circuit breakers and alarm pages) are constructed using a pre-defined set of user privileges the security grid). During development, you must have users of various privilege levels for testing purposes. Create users for each of the various levels according to the security grid. To make the best use of these privileges, we recommend that you use this security grid when adding users as you create new projects.

For additional information, see **Using Security** in the citectSCADA.chm help file (...\Program Files (x86)\Schneider Electric\Power Operation\v2022\bin\Help\SCADA Help).

# How do I manage projects in the Power Operation Studio of Power Operation?

Although the Project Designer might want to organize each project in a particular way to suit customers' needs, the following is a recommended best practice:

- Keep original 'primary' copies of the PLS\_Example and the PLS\_Include projects for reference.
- The Services Group may develop a group-wide "include" project that will act as a conduit between the PLS\_Include project and all customer projects (for example: "Group\_Include").
   This will make the upgrading of PLS\_Include much easier, as it will be the only project that must be modified to be compatible with the new version in the group-wide include project.

Any changes made to the PLS\_Include project should be made at the Group\_Include project level. This would involve removing portions of the code from the PLS\_Include project, modifying the code and saving it in the Group\_Include project. By removing (or commenting

Page 924 of 1342 7EN02-0463-05

out) the original code and placing the new code in the Group\_Include project, a layer of abstraction is preserved, further simplifying the upgrade process. In other words, the only changes to PLS Include should be code removal.

When a new customer project is started, also create a customer-level "include" project.

Always back up and restore the customer project and its associated include projects together.

Always restore include projects before restoring the customer (or top-level) project.

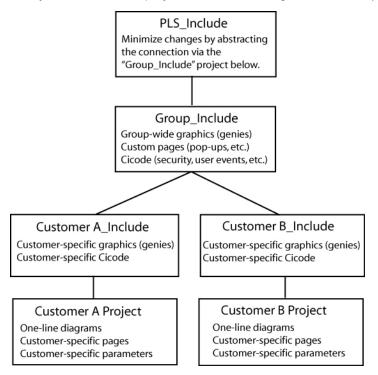

Upgrading PLS Include:

Document all changes to PLS\_Include. This is absolutely necessary when upgrading to a new version of the PLS\_Include project.

Minimize changes to the PLS\_include project.

Abstract as many changes to the PLS\_Include project as possible. Use multiple include projects as shown in the diagram previous.

New versions of PLS\_Include will include a detailed description of each change, allowing you to merge the old and new versions.

New versions of PLS\_Include will be backward compatibility, where possible.

# On the Graphics page, what do I need to know about creating genies?

#### Creating a new genie

The easiest way to create a new genie is to use an existing genie from the library. This ensures that the new genie is compatible with the system, and that it preserves this feature:

7EN02-0463-05 Page 925 of 1342

A sizing guide (a dotted rectangle) is included; it displays during graphics edit mode. This guide ensures that new genies can be swapped with existing genies without the need to recreate portions of the drawing. Save the new genie in the appropriate project (do not overwrite the provided genies).

Save the new genie in the appropriate project (do not overwrite the provided genies).

#### Copying a genie to another project

Open the genie in the graphics editor, and do a <save as> into another project/library.

#### **Genie Form Files**

Any new genie (copied or created) will not have an FRM file entry associated with it. While the new genie is functional, it will show a cryptic unformatted properties box in the Graphics Editor. You can create your own FRM file with the needed entries by following the instructions available in the Power Operation Studio Knowledge base.

If you want to use the FRM dialog box that belongs to the genie you copied, go to the PLS\_Include library; locate the CTM and FTM files. Each library has its own CTM/FTM files that include the description for every genie in the library. (This is an ASCII text file that you can open in any text editor.) Find the genie that you copied (or on which you're basing the new form). Copy the portion that matches the copied genie, and create an FRM file that has the desired library name on it. Copy in the text from the FRM file. Restart Power Operation Studio, or it will not detect the new FRM.

#### **Genie Sizing**

The provided genies come in two sizes: size 1 and size 2. When making a new genie for reuse among multiple projects, it will be beneficial to create a genie for both sizes. Follow the same steps for both sizes (sizing guides are provided for both sizes).

## How do we customize existing templates?

#### **Template Editing**

All objects on the page contain one or more Animation Numbers (ANs). Symbols take one AN while genies may take tens to hundreds of ANs. Placeholder ANs allow you to add objects to a template that is used on existing pages.

Some default templates contain ANs that have associated Cicode functions that rely on the animation number to remain a fixed number. For this reason, we have pre-allocated a set of ANs for the default templates. The base normal template uses ANs 1–263, and it has placeholder ANs from 264–500. When customizing this template, you should use the placeholder ANs as required.

You can place an AN (or a placeholder AN) on the page by using the "System 3.x/4.x tools available in the Graphics Builder under Tools < Options.

The default template uses ANs 1–263 and it has placeholder ANs from 264–500.

New objects added to a page or template will take the next available ANs. Any previously used (and now abandoned) ANs will be reused.

Page 926 of 1342 7EN02-0463-05

To add an object on the template:

- 1. Open the template.
- View the page properties and change the page width to 2000. This will reveal the hidden placeholder ANs on the page. You may have to change the width to a wider dimension for widescreen templates.
- 3. Determine how many ANs the new object requires. (You can place the new object on a blank page and then view the object in the object browser.)
- Remove exactly the amount of ANs to allow the new object to be placed on the template.
   Remove ANs beginning with the lowest available placeholder AN (in the default template, this would be 264).
- 5. Place the object on the template.
- 6. Save the template.
- 7. Create a new page based on this template.
- 8. Drop a numeric object on the page.
  - This object's AN should be 502 (501 is reserved for placing the template on the page).
  - If the object has an AN less than 502 then you have unused AN(s) on the template. This
    must be resolved. (Place additional ANs on the template to rectify this situation.)
  - If the object has an AN greater than 502 then you have too many ANs on the template (a
    AN on the template is going beyond the 500 limit). You must find the culprit (via the
    object browser) and rectify the situation using the steps previous.

## How do I change the default pickup/dropout text for alarms?

The default 'pickup/dropout' text is shown as Appearance/Disappearance.

To change globally:

This text can be changed by configuring INI parameters in the citect.ini file. For more information, see the Power Operation 2022 Help Manual(Graphics Library Parameters).

This is the *global fallback text* that will be used if pickup/dropout text is not specific on a per-alarm basis in the Device Profile. You can specify the per-alarm pickup/drop-out text on the profile tab in the Profile Editor.

To change on an individual basis:

See the Power Operation 2022 Help Manual (Viewing Device Profiles: "Alarm On Text" and "Alarm Off Text").

## What can I modify during runtime?

See the Power Operation 2022 Design Guide, "Updates to the System While Online," for a list of items you can modify during runtime.

## Why do the browser navigation buttons not work?

If the browser navigation buttons do not work when you are viewing the runtime window, you have probably added a new page, but have not done the following:

7EN02-0463-05 Page 927 of 1342

Added the startup page to the Page parameter.

Left the INI settings at <default>. In the Computer Setup Wizard, General Options Setup screen, do not change the StartupPage field; leave it as <default>.

## What can I set up in logging and archiving?

#### **Event Logging and Archiving:**

Event fields that are logged to disk may be configured by adjusting the AlarmFormat parameter.

There is no automatic maintenance performed on the log files. It is important that the log/waveform data be cleared out periodically (to prevent the hard drive from filling up; this does not affect performance).

## How do I create and configure busbars?

#### When drawing one-line diagrams:

Analyze the drawings at a customer site.

Number the busbars consistently on the one-line diagram(s). If busbar 14 spans across multiple pages, it should be numbered busbar 14 on all pages. Label the voltage level (0–3) on each busbar.

Uses for Line Active:

Page Connections: Many one-line diagrams will span multiple pages. To connect these pages together, you must use the line active field of the 'incomers' of the second and subsequent pages. Set the line active field of the incoming busbars on these pages to an expression that references the nearest device on the same busbar of the previous page.

Metered Busbar: Many busbars are metered. It is more accurate to allow these metering devices to dictate state than to rely solely on the simulation (see Expressions below).

Configuration of Line Active:

Simulation: If the Line-Active field is left blank, the busbar state will be determined by surrounding devices.

#### Expressions:

A Cicode expression in the form of Device\Tag > Nominal Voltage (I.E., S1\_B1\_P1\_CM41\MMXU1\PhV\zavg > 120).

If the expression is TRUE, the ACTIVE color will be shown. The active color is determined by the voltage level assigned.

If the expression is FALSE, the DE-ENERGIZED color will be shown.

Hard-Coded

If no upstream devices are available (in the event of an incomer, for example), you may have no other choice than to 'hard code' this field to a '1'. This forces the busbar to always be ACTIVE.

## What INI parameters should I use for debugging?

We recommend that you contact Technical Support before performing any debugging.

Page 928 of 1342 7EN02-0463-05

#### Parameter: [PowerLogicCore]

DebugCategory = All

DebugLevel = All (or Error)

LogFileArchive = Deprecated; no longer used. Use [Debug]SysLogArchive instead.

LogFileSize = Deprecated; no longer used. Use [Debug]SysLogSize instead.

#### Parameter Details:

DebugCategory defines which message categories to log. (See table below).

DebugLevel defines debug levels of messages to be logged. (See table below).

#### **Debug Levels**

The following debug levels are accepted by PowerLogic driver core library:

- WARN: log all warning level messages
- ERROR: log all error messages
- TRACE: log all trace messages
- DEBUG: log all debug messages
- ALL: include all level messages

#### **Debug Categories**

PowerLogic core library and driver messages are grouped in categories. Each of these categories can be enabled independently from others in any combination.

- · ALL: enables all categories
- ALARM: messages related to alarms, regarding collection and detection
- COMMAND: messages related to commands
- CORE: core events that do not fall into driver-specific logic
- DATAPOINT: debug messages related to data points
- ENTRY: trace messages produced when driver API entry points are called
- MISC: miscellaneous messages that do not all into any other category
- MODBUS: TCP/MODBUS messages
- PORT: traces related to the port events
- REAL: messages related to real-time data collection
- REPLICATION: messages produced by replication subsystem
- STATE: messages related to internal object-state changes
- STATISTICS: enables driver statistics data output
- UNIT: traces related to specific unit events
- WAVE: messages related to waveforms -- waveforms download, processing
- WAVETOALARM: not used

#### Parameter: [Debug]

Menu = 1

7EN02-0463-05 Page 929 of 1342

#### Parameter Details:

The Menu parameter determines whether the Kernel option is displayed on the control menu of the runtime menu. This can also be enabled using the Computer Setup Editor.

## How do I tune my system for best performance?

There are several parameters you can use to enhance your system's performance:

**Driver-tuning parameters:** 

Parameter (Back Polling Rate): [SEPAM40]

CacheRefreshTime = 1000 InitUniCheckTime = 120

Retry = 3

Timeout = 1000

Parameter Details:

The CacheRefreshTime parameter controls the maximum rate at which the driver will attempt to repopulate its cache. If the driver cannot refresh its cache within the time specified, it will collect data as fast as the network allows.

This back polling rate can be global to all devices or tuned up to a specific I/O device.

The InitUniCheckTime parameter controls how long the driver will wait before attempting to bring a device online after it has gone offline. This value can be decreased to bring offline devices back into service in a shorter period of time. In a multi-drop scenario, this time should be relatively long, to prevent init unit requests from stalling communications to the rest of the devices on that port.

The Retry parameter defines the number of retry attempts for specific MODBUS requests. Retries will only occur in response to the MODBUS errors which are defined below.

The Timeout parameter controls how long the driver will wait for a response from a device before setting that device as offline. This value should be greater than the device/gateway timeout period.

Parameter: [Device] WatchTime = 5000

Parameter Details:

Device WatchTime is the frequency that Power Operation checks devices for history files and flushes logging data to disk.

Default: 5000

Range: 1000-3600000 milliseconds.

Miscellaneous Parameters

Parameter: [Kernel] Task = 20000

Parameter Details:

Kernel Task is the number of tasks. Increasing the number of kernel tasks is used when "Out of Kernel Task" message is received. The change will be likely for large systems.

Default Value: 256 Range: 50–32767

Page 930 of 1342 7EN02-0463-05

Parameter: [Page] ScanTime = 250

Parameter Details:

Page ScanTime determines how often the Animator refreshes a graphics page at runtime.

Default: 250

Range: 1-60000 milliseconds

Parameter: [ALARM] ScanTime = 500

Parameter Details:

Alarm ScanTime determines the rate at which alarms are scanned and processed.

Default: 500

Range: 0-60000 milliseconds

## If a tag is configured, how is it polled in the device?

In other words, is a tag only polled on demand when it is requested by a client; for example, when the operator displays a page with the tag on it? Or are all configured tags polled all the time, with the relative polling rates/communications bandwidth carefully managed?

The ModNet driver polls real-time tags on a user demand basis (when a user opens a page with the tags on it). Therefore, the time to retrieve data will vary, depending not only on the communications bandwidth, but on the amount of data being requested. This can vary significantly, depending on which pages are displayed by the operators at any particular time.

The PWRMODBUS driver polls all configured tags; however, different types of tags can be polled at different relative rates, and the available communications bandwidth is carefully managed. This approach means that tag update rates are not subject to the scalability issues associated with operator actions (as is the case for the ModNet driver). It is also advantageous in that performance issues associated with communications bandwidth or I/O device response times can be determined at SAT/time of implementation and are not subject to significant change during operation.

The different tag types can be allocated relative importance in data requests, expressed as a percentage. (See Bandwidth Allocation Parameters in Performance Tuning Parameters, in the Power Operation 2022 Help Manual. Keep in mind that any unused bandwidth allocation (from, for example, events retrieval) is made available for other data types to use. If the event does not need the default 25% allocation, it will be made available to the other parameters (real-time tag retrieval, etc). This potentially increases the update rate of real-time tags.

Additionally, the real-time tag relative scan rate based on priority can be set to three different levels. (See "Tag Scan Rate Parameters" in Performance Tuning Parameters, in the Power Operation 2022 Help Manual.) This means that, if some real-time tags are more important that others, you can set their relative priorities. For example, configuration tags vs. important real-time tags vs. normal real-time tags.

## Device popup from a one-line: Why do the fields overlap?

This is controlled by a parameter entry:

7EN02-0463-05 Page 931 of 1342

Section: Page

Name: EquipDetailDescLength (the total number of characters in a single row of this popup)

Default = 48. The problem will occur with a larger font or if the window is resized. The default value of 48 can be changed or the window and associated genies can be resized.

## Can I change the %CLUSTER% name in the I/O Device Manager?

No. If you change the placeholder %CLUSTER% to any other name in the I/O Device Manager, the system will be unable to find the actual cluster to which it refers.

## A device can prevent writes to its registers: how do I ensure that writes are successful?

Power Operation cannot provide feedback about whether a write to a device register is successful. If a device is capable is preventing (blocking) writes to its registers (for example, Sepam), you need to verify that its "block" feature is not enabled. Do this at the device.

In Cicode, you can also use the tagwrite function in blocking mode, i.e., bSync parameter = true; Check the return code: 0 = success, anything else = error. For more information, see the Cicode Programming Reference help file.

# How do I prevent Power Operation from accidentally making invalid areas in memory available to reads and writes?

Power Operation normally optimizes its packets for greatest performance. This optimization can sometimes include invalid areas of memory in devices. These invalid areas can be specifically defined and excluded from optimization packets created by Power Operation. For more information, see "Advanced Tag Blocking Capabilities" in Performance Tuning Parameters, in the Power Operation 2022 Help Manual.

# How do I create an audit in the Event Log for user logins and logouts?

Page 932 of 1342 7EN02-0463-05

```
(Logout)"), 1+32)) THEN
PLSAlmDspEventAdd(0, 0, 1, "User Logout", Name(), "Logout", "");
Logout();
END
mbLoginFormShown[iPage] = FALSE;
RETURN;
END
IF (0 = LoginForm())
PLSAlmDspEventAdd(0, 0, 1, "User Login", Name(), "Login", "");
END
mbLoginFormShown[iPage] = FALSE;
END
```

# Why am I seeing #COM for circuit breaker status in the genie status page?

If this is a Micrologic P device, and it does not have a CCM, you will not be able to view data referring to circuit breaker status, e.g. racked in/racked out. When there is no CCM, the device profile should not have tags that refer to the CCM.

## Why can't I acquire waveforms in the waveform viewer?

The "acquire" feature (the "A" button on the waveform viewer) does not work in Power Operation. You can, however, view waveforms from device onboard waveform files. To do this:

At the device or in the meter configuration software, add the appropriate alarm, and enable automatic capture of the waveform when the alarm occurs.

In the Profile Editor (Create Device Profiles tab), check the Waveform box for the alarm you added.

When the alarm occurs, the waveform is captured. You can view the waveform in the Alarm Log. You can also view alarms/waveforms from a drawing in the runtime environment. Click the genie for the device; right-click the alarm to view the waveform.

Note that, in very large systems, it could take as much as an hour for the waveform to appear.

## Why won't the Excel DBF Add-In toolbar install?

When you are installing the Excel DBF Add-In toolbar, you may see this error: "Error 1308. Source file not found....."

You can click "ignore" at this error, and the install will finish. The next time you open Excel, the DBF toolbar will display.

# What causes the "First dbf record" error message? How do I keep it from happening?

The error message "First dbf record" tells you that a project is not found. This happens when you add a project, and then rename it or delete it. Then, when you try to create a new project, you see this error message.

To resolve this issue, simply shut down and then restart the Power Operation Studio.

7EN02-0463-05 Page 933 of 1342

## Why is my device in comms loss?

When you bring your system on line, and you find that Power Operation has lost communications with a device, check the following:

Verify that the physical correction is correct and secure.

Verify the IP address.

Verify the Modbus address.

Check the statusRegister, statusRegistersCount, and statusRegisterType (see for details)

## How do I set up select before operate?

For systems in which you can determine that a single user is selecting a device prior to sending an open/close command, you can add a "select before operate" button.

#### To do this:

- 1. Locate the Select Before Operate tag in the variable tags.
- 2. Append \str to the end of the tag name.
- 3. Change the data type to STRING.
- 4. Click Add.

This creates the SBOw tag for the IEC 61850 advanced control screen. For more information about advanced control.

Page 934 of 1342 7EN02-0463-05

System Guide Decommission

## **Decommission**

This section contains detailed information on decommissioning at the end of your system's life.

Use the links in the following table to find the content you are looking for:

| Topic                                    | Content                                                                      |
|------------------------------------------|------------------------------------------------------------------------------|
| "Decommission" on page 935               | Discusses the decommissioning benefits and process.                          |
| "Decommissioning procedures" on page 936 | This section contains detailed instructions for decommissioning your system. |

#### **Decommission**

Decommission your system at the end of its life. Decommissioning removes Power Operation files to prevent potential disclosure of your power system data, system configuration, user information, and other sensitive information if you do not decommission.

See "Decommissioning procedures" on page 936 for detailed steps on removing Power Operation from use.

Decommissioning checklist:

- Record activities: Document decomissioning actions according to your company's policies and standards to keep a record of activities.
- Decommission Power Operation on all architecture components.
- Decommission related rules and sanitize records:
  - Follow decommission and sanitization tasks as described by your organization or contact your network administrator.
  - Decommission network and security rules, e.g. a firewall rule that could be used to get past the firewall.
  - Perform records tracking sanitization tasks.
- Destroy or overwrite hard drives:
  - Destroy: Choose this option if you no longer need hard drives for any other software.
  - Overwrite: Choose this option if you need hard drives for other software. This method
    uses a commercial tool to put random data in place of Power Operation files on your hard
    drives.

## **A WARNING**

#### **UNINTENDED EQUIPMENT OPERATION**

Before decommissioning, verify that the system is not performing critical control actions that may affect human or equipment safety.

Failure to follow these instructions can result in death or serious injury.

7EN02-0463-05 Page 935 of 1342

Decommission System Guide

## **A WARNING**

#### **INACCURATE DATA RESULTS**

Before decommissioning, verify that the system data results are not used for critical decision making that may affect human or equipment safety.

Failure to follow these instructions can result in death, serious injury, equipment damage, or permanent loss of data.

## **Decommissioning procedures**

This section contains detailed instructions to decommission your system.

Decommissioning is permanent. You can not recover, reinstall, or retrieve any part of Power Operation after decommissioning. See Offline Upgrade for information about backing up projects and files and keeping copies on a different computer.

#### **Decommissioning automatically:**

- Removes Windows user groups and users that were added during installation.
- Removes Power Operation, excluding user log data in the Data folder. Removes registry entries related to Power Operation.

#### Decommissioning does not:

- · Remove user log data in the Power Operation Data folder.
- Remove or detach database engines or delete the database file(s).
- Completely restore your computers to the state they were in before Power Operation was installed. Decommissioning does not remove third-party software used by Power Operation (for instance, McAfee Application Control and the .NET framework), even if this software was installed using the Power Operation installer.
- Remove Power Operation data that has been exported or Power Operation information in third-party software. This includes, but is not limited to:
  - Data exported to Power Monitoring Expert. To decommission Power Monitoring Expert,
     see the Power Monitoring Expert System Guide.
  - Data exported to other systems using EcoStruxure™ Web Services (EWS), OFS, DDE,
     ODBC, CtAPI, FTP, CSV, SQL, or any other data export method.
  - Registration information shared with Schneider Electric.
  - Diagnostics and Usage data sent to Schneider Electric.
  - System information sent to Schneider Electric for licensing.
  - Power Operation License Configuration Tool.
  - Power Operation information configured in third-party allowlisting software (McAfee Application Control, Sentinel System Driver).
  - Files or data copied, backed-up, exported, or otherwise saved to a file location other than the Power Operation folder.

Page 936 of 1342 7EN02-0463-05

System Guide Decommission

## **Destroying or Overwriting**

<u>Destroy</u> or <u>Overwrite</u> computer media hardware in your Power Operation system, depending on your requirements. For example, you can choose to destroy your Power Operation and Power SCADA Anywhere server(s) and overwrite your Power Operation clients and web clients.

#### **Destroy**

## **A WARNING**

#### HAZARD OF PHYSICAL INJURY

- Do not destroy hard drives without the proper safety training.
- Never burn a hard drive, put a hard drive in a microwave, or pour acid on a hard drive.

Failure to follow these instructions can result in death or serious injury.

**NOTE**: If you do not have the proper safety training, consult your IT department to select an asset disposal company.

#### To destroy hard drives:

- 1. Identify all computers where Power Operation is installed. In a distributed architecture, this includes all Power Operation servers, Power SCADA Anywhere servers, Power Operation clients, Advanced Reporting and Dashboards Module computers.
- 2. Remove all hard drives from the computers identified in the previous step.
- 3. Destroy each hard drive:
  - a. Puncture, shatter, or sand the hard drive plates. Follow local regulations for proper disposal of the hard drive.
  - b. or, provide the hard drive to an asset disposal company.
- 4. Identify all Power Operation web client computers and follow the steps below to Decommission Power Operation Web Clients.

#### Overwrite

## **NOTICE**

#### UNINTENDED DATA LOSS OR LOSS OF SOFTWARE FUNCTION

- Only overwrite files and folders you are certain are from Power Operation with Advanced Reporting and Dashboards.
- Back-up important files from other software before overwriting Power Operation with Advanced Reporting and Dashboards.

Failure to follow these instructions can result in irreversible damage to software and databases.

7EN02-0463-05 Page 937 of 1342

Decommission System Guide

To overwrite Power Operation 2022 with Advanced Reporting and Dashboards, follow these steps:

- Select a Data Destruction Tool
- 2. Decommission Power Operation Servers
- 3. Decommission Power SCADA Anywhere Servers
- 4. Decommission Power Operation Clients
- 5. Decommission Power Operation Web Clients
- Decommission Advanced Reporting and Dashboards Module (if installed)
- Decommission Event Notification Module 8.x (if installed)

#### 1. Select a Data Destruction Tool

Select a data destruction tool. There are many commercial and open-source data destruction tools available.

#### 2. Decommission Power Operation Servers

The Schneider Electric Licensing Configuration Tool may be used by other Schneider Electric software. Confirm Power Operation is the only software using the Power Operation License Configuration Tool.

- a. On your primary and secondary Power Operation server computers, uninstall Power Operation Software:
  - Open the Windows Control Panel and select Programs and Features.
  - Uninstall Power Operation 2022.
  - Uninstall ArchestrA Data Store.
  - Uninstall Power Operation Project DBF AddIn (if installed).
  - Uninstall Sentinel System Driver Installer (if installed).
  - Uninstall OPC Factory Server (if installed).
  - Uninstall Cybersecurity Admin Expert (CAE) software tool (if installed).
  - Uninstall Schneider Electric Licensing Configuration Tool (if necessary).
- b. Delete ArchestrA and Citect Windows Security Groups:
  - Delete the following Windows security groups, if they exist: Asb.Deployment.\*
  - Delete the following Window security groups, if they exist: Citect.Driver.Users
  - Delete the following Window security groups, if they exist:

#### ArchestraWebHostingGroup

- c. Overwrite Power Operation Files:
  - i. Install your data destruction tool.
  - ii. Locate the Power Operation data folder under Program Files. The default location of this folder is ..\Program Files (x86)\Schneider Electric\Power Operation\v2022.

Page 938 of 1342 7EN02-0463-05

System Guide Decommission

iii. Follow instructions provided with your data destruction tool to overwrite the entire **Power Operation data folder** located in the previous step.

- iv. Locate the **ArchestrADataStore user folder**. The default location of this folder is C:\Users\ArchestrADataStore.
- v. Follow instructions provided with your data destruction tool to overwrite the entire **ArchestrADataStore user folder** located in the previous step.

#### d. Overwrite Citect Data

- i. Locate the **Citect user authentication file** *MachineName*.auth in your Windows user folder, where *MachineName* is the name of your computer. For example, the default location for the Windows user *Administrator* on a computer called *Standalone* is C:\Users\Administrator\Documents\standalone.auth.
- ii. Follow instructions provided with your data destruction tool to overwrite the **Citect user** authentication file located in the previous step.
- iii. Locate the **Citect web deployment folder**. The default location of this folder is C:\inetput\wwwroot\Citect.
- Follow instructions provided with your data destruction tool to overwrite the Citect web deployment folder located in the previous step

#### 3. Decommission Power SCADA Anywhere Servers

- a. Uninstall Power Operation Software. On each of your Power SCADA Anywhere server computer(s). On your primary and secondary Power Operation server computers, uninstall Power Operation Software:
  - i. Open the Windows Control Panel and select Programs and Features.
  - ii. Uninstall Power Operation 2022 control client.
  - iii. Uninstall Power SCADA Anywhere.
- b. Delete Power Operation Windows Security Groups:
  - i. Delete these Windows security groups, if they exist:
    - VJCAView.
    - VJCAControl.

#### 4. Decommission Power Operation Clients

- a. On each of your Power Operation client computer(s):
  - i. Open the Windows Control Panel and select Programs and Features.
  - ii. Uninstall Power SCADA Anywhere

#### 5. Decommission Power Operation Web Clients

- a. Uninstall Vijeo Citect 2015 Web Client. On each of your web client computers:
  - i. Open the Windows Control Panel and select Programs and Features.
  - ii. Uninstall Vijeo Citect 2015 Web Client.
- b. Overwrite Citect Temporary Internet Files. On each of your web client computers:

7EN02-0463-05 Page 939 of 1342

Decommission System Guide

- i. Install your data destruction tool.
- ii. Locate the Citect temporary Internet files folder:
  - Use the Windows "Run" command and enter %temp% to browse to the temporary Internet files folder.
  - Locate the "Citect" folder in the temporary Internet files folder.
- iii. Follow instructions provided with your data destruction tool to overwrite the entire **Citect temporary Internet files folder** folder located in the previous step.

#### 6. Decommission Advanced Reporting and Dashboards Module (if installed)

On each of your Advanced Reporting and Dashboards Module server computer(s):

- a. Uninstall Advanced Reporting and Dashboards Module and ETL(Power Operation):
  - i. Open the Windows Control Panel and select Programs and Features.
  - ii. Uninstall Advanced Reporting Module.
  - iii. Uninstall ETL (Power Operation).
- b. Overwrite Advanced Reporting and Dashboards Module Data:
  - i. Install your data destruction tool if it is not already installed.
  - ii. Detach ION database archives:
    - Open SQL Server Management Studio, enter your password if required and click
       Connect to access your SQL Server.
    - In the Object Explorer pane on the left, expand Databases, right-click the database archive you want to detach and click Tasks > Detach to open the Detach Database dialog.
    - In the **Detach Database** dialog, click **OK**. Repeat for all ION database archives.
  - iii. Locate your folder under Program Files. The folder contains the following subfolders:
    - \applications
    - \config
    - \Database
    - License Configuration Tool
    - \License Manager
    - \Setup Logs
    - \system
    - -\web
  - iv. Follow instructions provided with your data destruction tool to overwrite the entire Advanced Reporting Module folder located in the previous step.
  - v. Locate any custom Advanced Reporting Module files in folders outside of the Advanced Reporting Module folder. This may include, but is not limited to, following file types:

Page 940 of 1342 7EN02-0463-05

System Guide Decommission

- Vista and Designer files: .cfg, .dgm, .wsn, .wsg
- ION databases and archives: .LDF, .MDF
- ION database backups: .bak
- Custom report packs: .rdlc
- Advanced Reporting Module (PME) System Key: . key
- vi. Follow instructions provided with your data destruction tool to overwrite the files located in the previous step.
- c. Overwrite ETL (Power Operation) Data:
  - i. Locate the ETL (Power Operation) data folder under Program Files. The default location of this folder is ..\Program Files\Schneider Electric\ETL (Power Operation).
  - ii. Follow instructions provided with your data destruction tool to overwrite the entire ETL (Power Operation) data folder located in the previous step.

#### 7. Decommission Event Notification Module 8.x (if installed)

If you migrated notifications from Event Notification Module (ENM) 8.x, you must follow these steps to decommission it. For more information, see "Migrate notifications" on page 369.

NOTE: ENM 9.0 does not require these decommissioning steps.

- a. On each of your Power Operation server computer(s), uninstall Event Notification Module:
  - i. Open the Windows Control Panel and select Programs and Features.
  - ii. Uninstall Event Notification Module.
- b. On each of your Power Operation server computer(s), overwrite Event Notification Module Data:
  - i. Install your data destruction tool if it is not already installed.
  - ii. Locate the ENM databases. By default, these are in the folder..\Program Files\Microsoft SQL Server\MSSQL11.ION\MSSQL\DATA. It contains these files:

7EN02-0463-05 Page 941 of 1342

Decommission System Guide

- PLES\_AEHistory.mdf
- PLES\_AEHistory\_log.ldf
- PLES\_APM.mdf
- PLES\_APM\_log.ldf
- PLES\_EventSystem.mdf
- PLES\_EventSystem\_log.ldf
- PLES\_Logging.mdf
- PLES\_Logging\_log.ldf
- PLES\_LPM\_System.mdf
- PLES\_LPM\_System\_log.ldf
- PLES\_TAG.mdf
- PLES\_TAG\_log.ldf
- iii. Follow instructions provided with your data destruction tool to overwrite all the database files located in the previous step.
- iv. Locate the ENM database backup files. By default, these are in the folder..\Program Files\Microsoft SQL Server\MSSQL11.ION\MSSQL\Backup. It contains files with names similar to MM-DD-YYYY MM-DD PLES AEHistory.bak.
- v. Follow instructions provided with your data destruction tool to overwrite all the **ENM** database backup files located in the previous step.

Page 942 of 1342 7EN02-0463-05

## Reference

The Reference chapter contains detailed and supplementary information related to configuring and using Power Operation.

Use the links in the following table to find the content you are looking for:

| Topic                                     | Content                                                                                             |
|-------------------------------------------|----------------------------------------------------------------------------------------------------|
| "Upgrade references" on page 943          | This section contains detailed reference information that pertains to upgrading to Power Operation. |
| "Configure references" on page 998        | This section contains detailed reference information that pertains to configuring Power Operation.  |
| "Operate references" on page 1120         | This section contains detailed reference information about operating Power Operation.               |
| "Graphics Editor references" on page 1157 | This section contains supplementary information about Graphics Editor.                              |
| "TGML references" on page 1234            | This section contains information on TGML.                                                          |
| "Glossary" on page 1333                   | A glossary defining useful terms relevant to Power Operation.                                       |

## **Upgrade references**

The topics in this section contain detailed reference information that pertains to upgrading to Power Operation 2022.

NOTE: Review the information up to and including the version to which you are upgrading.

#### **Cicode Functions**

Refer to the following topics for detailed information on the Cicode functions that were added for each release:

## Citect.ini Parameters

Refer to the following topics for detailed information on the Citect.ini parameters that were added for each release.

## **General Upgrade Information**

Refer to the information below on the steps you may need to perform before and after the upgrade process.

NOTE: Also review the information up to and including the version to which you are upgrading.

The information below should be reviewed and is not version specific.

7EN02-0463-05 Page 943 of 1342

#### **Command Execution and User Management Security**

A new field "Allow Exec" has been added to the Role form which determines if a user role can invoke the "Exec" Cicode function.

A new field "Manage Users" has been added to the Role form which determines if a user role is authorized to manage user accounts.

#### **RPC** server-side security

A new field "Allow RPC" has been added to each of the server forms which determines if a server can accept remote MsgRPC and ServerRPC calls.

#### **Earliest Legacy Version**

If you are performing an online upgrade, use the Citect.ini parameter [LAN]EarliestLegacyVersion to specify the minimum legacy version from which the new version will accept connections.

NOTE: You should reset this parameter to its normal setting when an upgrade is complete.

#### **Setup the Development Environment**

The existing version may have project configuration [INI] file settings that are related to the configuration and may be required to compile the project. The specific project configuration settings can be added to the new version using the Computer Setup Editor.

The previous settings can be migrated to the new version by replacing the new configuration [INI] file with the previous version of the INI file. When doing this, the following parameters would then need to be updated / added to reflect the new installation settings in the previous configuration file. Any old settings that are no longer used are removed from the file when the Computer Setup Editor is used to save the file the first time.

. Path: [CtEdit] Bin, [CtEdit] User, [CtEdit] Data, [CtEdit] Log, [CtEdit] Config

These settings should be copied from the new version configuration file (INI) to the current / previous file. The paths need to be set to the product application directories for the new version installation.

MsgRPC and ServerRPC server-side security

A new field "Allow RPC" has been added to the Role form which determines if a user or group of users can perform remote MsgRPC or ServerRPC calls. On upgrading projects this field will be left blank which will raise the following compiler warning message.

'Allow RPC' permission is not defined (defaulting to FALSE)

For existing users can continue to use MsgRPC and ServerRPC, you need to manually change the value of "Allow RPC" to TRUE.

If these functions are used in your project, the roles that execute the functions will also need to have the permissions enabled.

Page 944 of 1342 7EN02-0463-05

## **Upgrade Information for versions 8.1 and 8.0 SR1**

#### **Password security**

If you are performing an online upgrade, wait until all PowerSCADA Expert nodes have been upgraded to 8.1 or 8.0 SR1 before changing your user passwords.

You will also need to update the CTAPI DLLs on any CTAPI clients before you change any user passwords, otherwise any legacy CTAPI clients will not be able to connect to the system.

For increased security, it is recommended users change their password on a regular basis.

# Changes to alarm limits are not retained when upgrading if [Alarm]UseConfigLimits is set to 0

In PowerSCADA Expert 7.20, if you have modified an alarm limit via Cicode, on upgrading the alarm to version 8.1 or 8.0 SR1 the limit will need to be manually changed to the new value. For example, if you changed HIGHHIGH from 95 to 90 (in version 7.20) and you upgrade this alarm to version 8.1 or 8.0 SR1, its HIGHHIGH limit in 8.1 or 8.0 SR1 would be reverted to 95 (the original value from 7.20). You will need to manually change the value back to 90. However, if in version 7.20 [Alarm]UserConfigLimits=1 at the time of the limit change, the alarm will be migrated to version 8.1 or 8.0 SR1 with the HIGHHIGH limit set to 90 (that is, the newest value).

# [Alarm]StartTimeout parameter used when upgrading from Version 7.20 to 8.1 or 8.0 SR1

The [Alarm]StartTimeout parameter has been reinstated only for those performing an online upgrade from Version 7.20 to PowerSCADA Expert 8.1 or 8.0 SR1. This parameter sets the timeout period (default 120 seconds) for loading each packet from the version 7.20 alarms server. When a version 8.1 or 8.0 SR1 alarm server starts and is connected to a version 7.20 server, it tries to retrieve the current alarm states and the historical alarm data. This parameter determines how long to wait for a reply from the 7.20 server. If the data has not been fully retrieved from the 7.20 alarms server by the end of the timeout period, the 8.1 or 8.0 SR1 alarms server either loads the saved data or reads the alarm data (from the I/O devices).

If the alarms server is timing out, you will see the message "Timeout from RndAlarm Server" in the PowerSCADA Expert Kernel window and the alarm server syslog file. This timeout should only occur if you have a lot of alarms, typically greater than 10,000. If you see this message, increase this parameter until the message no longer displays at startup.

#### Upgrade from version 7.20 to 8.1 or 8.0 SR1 requires a clean alarms database

Before you upgrade a version 7.20 alarms database to PowerSCADA Expert 8.1 or 8.0 SR1, please ensure that the 8.1 or 8.0 SR1 database is clean and has no existing records. If this is not the case, the alarm server will not be able to synchronize with the version 7.20 server.

#### Extend ArchiveAfter parameter before upgrading

Before upgrading to PowerSCADA Expert 8.1 or 8.0 SR1 from version 7.20, 7.30, 7.40 or 8.0, you need to extend the setting of the INI parameter

[Alarm.<ClusterName>.<ServerName>]ArchiveAfter so that it will capture all the data you would

7EN02-0463-05 Page 945 of 1342

like to migrate.

When an upgrade to 8.1 or 8.0 SR1 occurs, any data that is older than the time range specified in the ArchiveAfter parameter may be lost when migration occurs. For example, if you have set the ArchiveAfter parameter to 8 (weeks), then any non-active data that is older than eight weeks may be lost and not available for archiving.

A number of checks have been implemented to help avoid this situation. If the ArchiveAfter parameter is not set, you can expect the following behavior:

- If you are performing an online upgrade and [LAN]EarliestLegacyVersion has been set to less than 7500, you will be prompted to set the ArchiveAfter parameter. The alarm server will not start until a setting is detected.
- If you are attempting to migrate alarm data from a legacy .dat file (used in version 7.20), the
  file will be checked for any data that could potentially be lost. If any is detected, the alarm
  server will not start.
- If you are trying to migrate alarm summary data from a version 7.40 or 8.0 database, the data
  will be checked for any data that could potentially be lost. If any is detected, the alarm server
  will not start. (Also see Migrating alarm summary data from Version 7.40.)

If the INI setting is removed before upgrading, and there is data detected beyond the ArchiveAfter period, you will receive the following error in the Runtime Manager:

"Earliest alarm event date is [day month timestamp] please adjust [Alarm.<ClusterName>.<ServerName>]ArchiveAfter parameter."

Adjust the ArchiveAfter setting to cover all the data (use the earliest date from the error message). After the migration is complete, you can then archive your data and return this parameter to its normal setting.

#### Removal of alarm save files

When upgrading from version 7.30 or 7.40 or 8.0, please ensure that the alarm save files (named "<project\_cluster>\_ALMSAVE.DAT" and "<project\_cluster>\_ALMINDEXSAVE.DAT") are removed from the 8.1 or 8.0 SR1 project folders.

#### Change in behavior for AlmSummaryDelete

Browse cursor automatically moves to the next summary record on AlmSummaryDelete(). Previously in 7.20, AlmSummaryNext() needed to be called to move to the next summary record.

#### Change in behavior for Alarm Summary time fields

In PowerSCADA Expert 8.1 or 8.0 SR1, if any of the following Alarm Summary fields have not been set, the Cicode functions AlarmGetDSP, AlmSummaryGetFields, and AlarmSumGet will return "".

- OffDate
- OffTime
- OffMilli
- AckDate

Page 946 of 1342 7EN02-0463-05

- AckTime
- DeltaTime

In version 7.20, '0' would have been returned.

#### Change in behavior for reinstated AlarmSum\* Cicode functions

- 1. The index passed to AlarmSum\* functions needs to be current. That is, either:
  - the index returned by latest call to AlarmSumFirst/Last/Find/Next/Prev
     or
  - the index returned by latest call to AlarmSumAppend/Split.

Otherwise, error 561 is raised (AlarmSum index not current).

- The alarm sum session needs to be initialized by calling AlarmSumFirst/Last/Find before AlarmSumNext/Prev can be called.
  - Otherwise, error 562 is raised (AlarmSum not initialized).
- 3. AlarmSum\* functions should not be called from multiple concurrent Cicode tasks. If the AlarmSum session is busy in another task, error 563 (AlarmSum busy) is raised.

Fields no longer supported on Sequence Of Events page

The following fields are no longer supported on the Sequence of Events page:

- AckTime
- OffTime
- OnTime
- DeltaTime

These fields are only available on the Alarm Summary page.

#### Alarm Summary can be archived

The Alarm Summary can now be archived. Use the existing functions SOEArchive, SOEMount, and SOEDismount.

#### **AlmSummaryOpen Query Timeout**

If your system generates a lot of alarm summary records (aproximately 100k records or more within an hour), AlmSummaryOpen() will return -1 after a lengthy timeout of 90 seconds or more.

Use multiple browse sessions filtered by time range of small intervals. The size of interval should be smaller than an hour, and the exact size should depend on the density of alarm summary records in the history.

```
FUNCTION OpenAlarmSummaryTimeRange(TIMESTAMP tEndTime, INT iDurationSec, INT
iInterval)
   INT session;
   TIMESTAMP tQueryStartTime;
   TIMESTAMP tQueryEndTime;
```

7EN02-0463-05 Page 947 of 1342

```
STRING t0;
    STRING t1;
    INT iRemaining = iDurationSec;
    tQueryStartTime= TimestampSub(tEndTime,iDurationSec,5);
    t0 = IntToStr(TimestampToTimeInt(tStartTime));
    WHILE iRemaining > 0 DO
        IF iRemaining > iInterval THEN
           tQueryEndTime = TimestampAdd(tQueryStartTime,iInterval,5)
           iRemaining = iRemaining - iInterval;
           t1 = IntToStr(TimestampToTimeInt(tQueryEndTime));
        ELSE
           tQueryEndTime = TimestampAdd(tQueryStartTime,iRemaining ,5)
           t1 = IntToStr(TimestampToTimeInt(tQueryEndTime));
           iRemaining = ∅
        END
           session = AlmSummaryOpen("OnTime >= " + t0 + " AND OnTime < " + t1,</pre>
"");
           IF (session >= 0) THEN
           AlmSummaryFirst(session);
           // Do something with the browse session
           // ...
           AlmSummaryClose(session);
           tQueryStartTime = tQueryEndTime;
        FND
    END
    FUNCTION QuerySummaryOneHour()
    //Query the summary from the current time back one hour in 20 minute
intervals
    OpenAlarmSummaryTimeRange(TimestampCurrent(),3600,1200);
    END
```

#### Sorting on the Alarm Summary and SOE Pages

In PowerSCADA Expert 8.1 or 8.0 SR1, performance of the SOE and summary pages has been improved. When sorting either the Alarm Summary or SOE pages by any field other than 'TIME' or 'ONTIME', or when applying a heavy filter to either of these pages, it is recommended that you apply a time-based filter.

A new mode has been added to AlarmGetInfo() to detect if a timeout occurred and as a result no records were returned. You may then add an animation to the Alarm Summary / SOE page to notify users that a timeout has occurred.

#### Functional limitations with alarm data during online upgrade

If you are performing an online upgrade, you may notice some functional limitations while your alarms servers and clients are running different versions. For example, the Alarm Summary page may appear blank if the server is running version 8.1 or 8.0 SR1 and the client is still on version 7.40/8.0. This situation is temporary, and all data will be restored when the upgrade is complete.

Page 948 of 1342 7EN02-0463-05

## **Upgrade Information for versions 7.40 and 8.0**

#### **Running a Mixed Version System**

Running a system with mixed version servers is only recommended during the upgrade procedure. It is not advisable to run in a mixed version server environment for any longer than necessary.

#### Equipment.Item

In v7.40/8.0 you can reference a variable tag using associated equipment name and item name (Equipment.item syntax). In this release, referencing trend tags and alarm tags using this syntax is not supported. After upgrading some existing equipment / item names may no longer be accepted due to new compiler rules, for example, root equipment names cannot be a reserved word and item names cannot be tag extension keywords.

You can also insert Equipment.item references into expression fields using the **insert tag** option available when configuring objects in the Graphics Builder; however, if no equipment has been configured in your system the list will be empty by default. You will need to configure equipment or deselect the option '**Display equipment items when populating tag list**' in the Project Editor Options dialog to populate the list with available tags.

#### **EcoStruxure Web Services Server**

To invoke EWS Service Methods from EWS client requires certificate and user credentials authentication.

The user of EWS Service should be a valid Citect user that is defined in **System->Users form**.

The EWS Service uses ctAPI call to access variable tags, as such, INI parameter [CtAPI]Remote should be set to 1 if PowerSCADA Expert is running in single process or multi-process mode.

## **Upgrade Information for Version 7.30**

If upgrading to a more recent version, all upgrade procedures starting from the following procedures for v7.20 to the desired upgraded version should be reviewed.

#### **ADO Support**

The SQL engine for database query was updated in v7.30, as a result the Cicode function SQLNoFields was removed.

#### **Alarm Enhancements**

- [Alarm]SummaryLength
   The maximum value of the [Alarm]SummaryLength parameter has been changed from 4096000 to 100000.
- Migrating alarm event history

Version 7.30 introduced a new historical alarm storage repository. The existing historical data is automatically migrated to the new repository, once, on first start of your alarm server.

7EN02-0463-05 Page 949 of 1342

INI parameter [Alarm]SummaryTimeout should be set to -1 if the existing historical data remains in the alarm summary queue.

#### Alarm Server Upgrade

There are several changes to the way alarm servers are configured (including ports, paths and redundancy architecture). Alarm Server and legacy alarm client interoperability options have changed. When doing a live migration, older alarm clients will not connect to a new alarm server process.

If you are running multiple Alarm Servers on the machine, the unique Database Port number should be configured (Extended forms fields in the Alarm Servers dialog window). The default TCP/IP Port for the Alarm Server Database Port is 5482.

These port numbers cannot conflict with any other TCP ports on the same PC.

If two alarm servers are configured on the same machine with both database ports left as empty or configured with the same port (i.e. default to 5482) project compilation would not be successful.

If the configured database port is used by another external application or is blocked by firewall on the same PC, alarm server will not be functional at runtime.

- The Computer Setup Wizard Alarm Server Properties Setup page has been removed.
- [Alarm]UseVisibleTimeAsAlarmActiveTime

Enables / disables the update of timestamps on multi-digital alarms when being unsuppressed.

#### AlarmSetQuery

Users using custom Cicode for filtering (implemented with AlarmSetQuery) will need to reengineer their code to use the new filter functions.

#### AlarmRec Functions

Version 7.30 required that the cluster be explicitly specified in multi-cluster systems when using these functions. Multi-cluster systems need to re-engineer Cicode using these functions. The compiler is not able to identify that change to code is required.

#### Summary Page Behavior Change

The new SOE view of historical alarm records is designed to replace the alarm summary view. The alarm summary page will no longer dynamically update whilst displayed. Existing alarm summary pages will need to be redisplayed to retrieve the latest data. Comments can no longer be added or deleted directly from the summary page. Comments can only be added from the new SOE page. Some Alarm Summary Cicode functions have also been removed.

#### **Batch Icons Removed**

The Batch toolbar icons have been removed from the Project Editor: Batch Build, Batch Simulate, and Batch Execute.

Page 950 of 1342 7EN02-0463-05

#### **Cluster Replication**

Version 7.30 has cluster replication off by default. If this was used previously, compiler errors may occur. To enable the system to replicate clusters (like version 7.20), the cluster replication parameter has been added: [General]ClusterReplication.

#### **Computer Setup Wizard**

You can now assign a CPU to a component using the CPU Configuration page.

#### **Default Trend Storage**

Storage Method

Trend records must explicitly define their trend storage method on the trend tag configuration form. The compiler will raise an error if not defined. In previous versions, the default when not defined was 8 byte. When upgrading, customers need to set the trend storage method for blank entries to match the default from the previous version.

#### **Graphics**

· Disable style behavior correction

Disable style behavior has been corrected in v7.30. It is recommended when using a style other than "embossed" to check the disable style of all groups, genies, and symbols sets at runtime.

#### Introduction of Equipment

Equipment field has been added to tags, alarms and trends as a new feature.

#### **Internet Display Client**

IDC

Support for the Internet Display Client (IDC) has been removed from this release. It is recommended you consider the use of the Web Client or the Single File Runtime-only Install. The Single File Runtime-only Install should be used in conjunction with the Run/Copy configuration (INI) settings to have similar behavior to IDC.

#### Localization

Alarm string translation changes

Alarm server records in this release only support a single translation per field. If translations have been used in a previous version, some changes will be required. Changes have also been made to the available formatting.

Using local language as native

Languages need to be explicitly defined in your project before they may be used.

SetLanguage Cicode Function

Runtime language switching is now achieved using the Login() Cicode function. The existing SetLanguage CiCode function has been removed. If using SetLanguage Cicode function the compiler will raise an error.

7EN02-0463-05 Page 951 of 1342

#### **OPC Server**

• OPC servers need to be explicitly defined in the server section of the project configuration.

 The Program ID has changed. The OPC DA server, program ID is SchneiderElectric.SCADA.OPCDaServer.1. (Old name Citect.OPC.1 and Citect.OPCRemote.1). The DCOM setting needs to be updated based on the new program ID.

#### **Scheduler**

 Introduction of Time Scheduler as a new component of the report server (this was also available in 7.20 service pack 3). The Scheduler allows events to be triggered based on states defined for equipment.

#### **System Migration**

· Hardware Requirements

In 2022 the minimum and recommended hardware requirements have increased. Load test your system as part of your upgrade procedure to check that the hardware in use is adequate.

Alarm Server Upgrade

When doing a live migration, older alarm clients will not connect to a new alarm server process.

Historian

Customers using Historian should upgrade their version to Historian v4.40 before upgrading to v7.30.

#### Security

Reserved User Names

Additional reserved user names were introduced in 2022. When adding users to Power Operation these reserved names should not be used.

User Name Restriction

User Names with a dot in the name are invalid.

## **Upgrade Information for Version 7.20**

Client Connection Control

Version 7.20 has introduced the ability to control the client connection to the alarm, trend and report servers. Two new configuration parameters have been added:

- [ServerType.ClusterName.ServerName] Priority
- [ServerType.ClusterName.ServerName] DisableConnection
- · Persisted I/O Memory Mode

It is recommended that data assigned to disk I/O devices be migrated to the new persisted memory I/O mode.

Page 952 of 1342 7EN02-0463-05

Super Genies and Environment Variables

Prior to upgrading to PowerSCADA Expert 7.20, identify and record Super Genie instance page environment variables. After the upgrade, reinstate the Super Genie instance page environment variables. If not, existing Super Genie template environment variables will override the variables, due to synchronization.

Launch Power Operation

An automatic upgrade of your projects will occur when you initially start Power Operation

Configure Tags to Use Clustering

Alarms, reports, trends, SPC tags, and accumulators can now be configured to run in a specific cluster.

Run the Migration Tool

The automatic update that occurs when you initially launch Power Operation Expert does not fully upgrade your projects, as such it needs to be followed by running the Migration Tool.

Creation of roles for existing users

The migration tool will update all existing user definitions to use roles. In 7.20, both users and Windows groups use roles as a common base for security definition. When the migration tool updates the users, an existing role will be used if it matches the configuration of the user, otherwise a new role will be created, such as Role 1, Role 2 etc.

Copy of XP\_Style menu items

The migration tool will copy any existing XP\_Style menu entries to the new menu configuration database. The menu configuration database is a new feature in version 7.20. It is supported by default in the Tab\_Style templates and the menu configuration can be accessed using the new menu Cicode functions.

"Compile the project" on page 230

Once you have configured your project, compile it and verify that there are no issues.

Run the Computer Setup Wizard

Run the Computer Setup Wizard for each computer running the project. At each stage of the Wizard, configure the appropriate settings for that computer.

Super Genies

Performance improvements in v7.20 remove the page display delay which was in previous versions.

The page properties for a graphics page have a new tab added for associations. This can be used to document existing SuperGenie associations used on pages or SuperGenies. 7.20 allows for associations to support names in place of a numbered index.

By default, the ability to open and edit an instantiated SuperGenie is not allowed as SuperGenies should be edited via the library. The parameter [CtDraw.RSC] AllowEditSuperGeniePage can be used to enable access to directly edit the instantiated page if required.

7EN02-0463-05 Page 953 of 1342

When upgrading from a previous version, existing Super Genie template environment variables will override Super Genie page environment variables. Any manual updates that were made to Super Genie page environment variables prior to the upgrade will be lost.

Graphics enhancements have been added in version 7.20. Any existing Super Genie Cicode will function as in previous versions. In version 7.20, Super Genies can be launched using meta-data to remove the need for Cicode functions to be created. Super Genie associations support name references and can have properties defined via the page property form.

System Migration

Version 7.20 has added trusted network authentication between SCADA servers. The Computer Setup Wizard will allow a system password to be set on each server on your network. Servers that have been configured with the same password will be able to participate in the trusted network for inter-server communication. There is now a requirement to have at least one user defined.

A compile error will be raised if no user is defined within the project. Version 7.20 installs with the multi-process configuration parameter set to use multi-process. For upgraded projects, this setting should be confirmed when using the Computer Setup Wizard.

Value, Quality and Timestamps

Animation that does not have a tooltip will automatically receive a new tooltip that shows the value, quality and timestamp of the variables. This behavior can be disabled using the parameter [Page] EnableQualityToolTip.

#### **Cicode Functions in version 8.2**

Some Cicode functions have been introduced. The following sections detail the changes made to these functions:

## **New Functions**

#### **Alarm Functions**

| AlarmCountEquipment | Counts the available alarms for the given equipments in conjunction with the selected filter criteria. |
|---------------------|----------------------------------------------------------------------------------------------------|
|                     | with the selected litter criteria.                                                                     |

## **Modified Functions**

No functions have been modified for PowerSCADA Expert 8.2.

## **Reinstated Functions**

No functions have been re-instated for PowerSCADA Expert 8.2.

## **Deprecated Functions**

No functions have been deprecated for PowerSCADA Expert 8.2.

Page 954 of 1342 7EN02-0463-05

## **Removed Functions**

No functions have been removed for PowerSCADA Expert 8.2.

## Cicode Functions in versions 8.1 and 8.0 SR1

Some Cicode functions have been introduced. The following sections detail the changes made to these functions:

## **New Functions**

#### **Net Functions**

| DIIClassDispose     | Use this function to clean up resources used by the .Net object and any    |
|---------------------|----------------------------------------------------------------------------|
|                     | other .Net objects created via the use of the object.                      |
| DIIClassCreate      | Use this function to instantiate a new .Net object by specifying the path, |
|                     | class and arguments required for the matching constructor of the class.    |
| DIIClassGetProperty | Use this function to get a property of the .Net object.                    |
| DIIClassIsValid     | Use this function to validate class. Uses the handle of the class returned |
|                     | from DIIClassCreate.                                                       |
| DIIClassCallMethod  | Use this function to call a method of a .Net object, passing in the method |
|                     | name and any arguments required for the matching prototype of the          |
|                     | method.                                                                    |
| DIIClassSetProperty | Use this function to set a property of the .Net object. The property may   |
|                     | be of any type or an object itself.                                        |

## **Modified Functions**

## **Reinstated Functions**

#### **Alarm Functions**

| AlarmDelete    | Deletes alarm summary entries that are currently displayed.         |
|----------------|---------------------------------------------------------------------|
| AlarmSplit     | Splits an alarm summary entry which has no Off time.                |
| AlarmSumAppend | Appends a new blank record to the alarm summary.                    |
| AlarmSumCommit | Commits the alarm summary record to the alarm summary device.       |
| AlarmSumDelete | Deletes alarm summary entries.                                      |
| AlarmSumFind   | Finds an alarm summary index for an alarm record and alarm on time. |
| AlarmSumFirst  | Gets the oldest alarm summary entry.                                |
| AlarmSumGet    | Gets field information from an alarm summary entry.                 |
| AlarmSumLast   | Gets the latest alarm summary entry.                                |
| AlarmSumNext   | Gets the next alarm summary entry.                                  |
| AlarmSumPrev   | Gets the previous alarm summary entry.                              |
| AlarmSumSet    | Sets field information in an alarm summary entry.                   |

7EN02-0463-05 Page 955 of 1342

| AlarmSumSplit | Duplicates an alarm summary entry.                         |
|---------------|------------------------------------------------------------|
| AlarmSumType  | Retrieves a value that indicates a specified alarm's type. |

## **Deprecated Functions**

No functions have been deprecated for these versions.

## **Removed Functions**

No functions have been removed for these versions.

#### Cicode Functions in 7.40 and 8.0

Some Cicode functions have been introduced. The following sections detail the changes made to these functions.

## **New Functions**

#### **Security Functions**

| GetLanguage | Gets the language currently used on the display client. |
|-------------|---------------------------------------------------------|
|-------------|---------------------------------------------------------|

## **Page Functions**

| PageListCount   | Gets number of pages in the page list of the current window.                   |
|-----------------|--------------------------------------------------------------------------------|
| PageListCurrent | Gets index of the current page in the page list of the current window.         |
| PageListInfo    | Gets information of a page at the specific index in the page list of current   |
| rageListiiiio   | window.                                                                        |
|                 | Displays a page at the specific index in the page list of the current window,  |
| PageListDisplay | and moves the current index to the page. When a page is recalled, the          |
|                 | original parameters (such as cluster context, super genie associations,        |
|                 | PageTask arguments if applicable) used to display the page will be restored.   |
| PageListDelete  | Deletes a page at the specific index from the page list of the current window. |

#### **XML Functions**

| XMLClose        | Deletes an XML document in       |
|-----------------|----------------------------------|
|                 | memory                           |
| XMLCreate       | Creates a new XML document in    |
|                 | memory                           |
| XMLGetAttribute | Retrieves the attribute value of |
|                 | the node from an XML document    |
|                 | in memory                        |

Page 956 of 1342 7EN02-0463-05

| VA 41 O 1 A 11 11 0 1 | D ( ) ( )                            |
|-----------------------|--------------------------------------|
| XMLGetAttributeCount  | Retrieves the number of              |
|                       | attributes (properties of a node.    |
|                       | Each attribute has a name and a      |
|                       | value) within an XML document        |
|                       | in memory                            |
| XMLGetAttributeName   | Retrieves the name of an             |
|                       | attribute (property of a node.       |
|                       | Each attribute has a name and a      |
|                       | value) within an XML document        |
|                       | in memory                            |
| XMLGetAttributeValue  | Retrieves the value of an            |
|                       | attribute (property of a node.       |
|                       | Each attribute has a name and a      |
|                       | value) within an XML document        |
|                       | in memory                            |
| XMLGetChild           | Retrieves the child node for the     |
|                       | specified parent node in XML         |
|                       | document in memory                   |
| XMLGetChildCount      | Retrieves the total number of        |
|                       | child nodes for the specified        |
|                       | parent node in an XML document       |
|                       | in memory                            |
| XMLGetParent          | Retrieves the parent node within     |
|                       | the contents of an XML               |
|                       | document in memory                   |
| XMLGetRoot            | Retrieves the root node of an        |
| AWEGGIRGOT            | XML document in memory               |
| XMLNodeAddChild       | Creates an element node with         |
| AMENOGEAGGING         | the specified Name and               |
|                       | Namespace and appends the            |
|                       | node to the end of the list of child |
|                       |                                      |
|                       | nodes of specified parent node in    |
| VAMI NI ada Eirad     | the XML document.                    |
| XMLNodeFind           | Selects a single node from the       |
|                       | contents of an XML document in       |
|                       | memory                               |
| XMLNodeGetName        | Retrieves the name of the            |
|                       | specified node                       |
| XMLNodeGetValue       | Retrieves the value of a node        |
|                       | from the contents of an XML          |
|                       | document in memory                   |

7EN02-0463-05 Page 957 of 1342

| XMLNodeRemove   | Removes specified XML node       |
|-----------------|----------------------------------|
|                 | from its parent and XML          |
|                 | document                         |
| XMLNodeSetValue | Sets the value of the specified  |
|                 | node.                            |
| XMLOpen         | Loads an XML file from disk      |
| XMLSave         | Saves an XML file to disk        |
| XMLSetAttribute | Sets the value of specified      |
|                 | attribute of the node in the XML |
|                 | document. If the attribute does  |
|                 | not exist, it will be created.   |

## **Modified Functions**

#### **Alarm Functions**

| AlarmGetInfo | Gets data on the alarm list displayed at a specified AN. A new type of 13 was |
|--------------|-------------------------------------------------------------------------------|
| AlamiGetinio | added to return the ready state of the data on an alarm display view.         |

## **Reinstated Functions**

No functions have been reinstated for 7.40 SP1.

## **Deprecated Functions**

No functions have been deprecated for 7.40 SP1.

## **Removed Functions**

No functions have been removed for 7.40 SP1.

#### **Cicode Functions in 7.30**

Some Cicode functions have been introduced, modified, deprecated or removed. The following sections detail the changes made to these functions:

## **New Functions**

#### **Alarm Functions**

| AlarmAckTag    | Acknowledge a specified alarm.                                                       |
|----------------|--------------------------------------------------------------------------------------|
| AlarmCount     | Counts the available alarms for the selected filter criteria.                        |
| AlarmCountList | Counts the available alarms for the selected alarm list (selected by its animation). |

Page 958 of 1342 7EN02-0463-05

| AlmBrowseAck          | Acknowledges the alarm tag at the current cursor position in an active data browse session.                                 |
|-----------------------|----------------------------------------------------------------------------------------------------|
| AlmBrowseClose        | Closes an alarm tags browse session.                                                                                        |
| AlmBrowseDisable      | Disables the alarm tag at the current cursor position in an active data browse session.                                     |
| AlmBrowseEnable       | Enables the alarm tag at the current cursor position in an active data browse session.                                      |
| AlmBrowseFirst        | Gets the oldest alarm tags entry.                                                                                           |
| AlmBrowseGetField     | Gets the field indicated by the cursor position in the browse session.                                                      |
| AlmBrowseNext         | Gets the next alarm tags entry in the browse session.                                                                       |
| AlmBrowseNumRecords   | Returns the number of records in the current browse session.                                                                |
| AlmBrowseOpen         | Opens an alarm tags browse session.                                                                                         |
| AlmBrowsePrev         | Gets the previous alarm tags entry in the browse session.                                                                   |
| AlarmFilterClose      | Removes named filter from memory.                                                                                           |
| AlarmFilterEditAppend | Appends the provided expression to the current filter session content without any validation.                               |
| AlarmFilterEditClose  | Removes the session from the memory.                                                                                        |
| AlarmFilterEditCommit | Validates the filter built in this session and, if valid, applies the filter to the list associated with the session.       |
| AlarmFilterEditFirst  | Retrieves the first part of the filter.                                                                                     |
| AlarmFilterEditLast   | Retrieves the last part of the filter.                                                                                      |
| AlarmFilterEditNext   | Retrieves the next part of the filter.                                                                                      |
| AlarmFilterEditOpen   | Creates a session for the historical list associated with the provided animation number (aN).                               |
| AlarmFilterForm       | Displays a form for specifying filtering criteria for either an alarm list or a named filter.                               |
| AlarmFilterOpen       | Creates a named filter.                                                                                                    |
| AlmFilterEditPrev     | Retrieves the previous part of the filter.                                                                                  |
| AlmFilterEditSet      | Replaces the current filter session content by the provided expression without any validation.                              |
| AlarmGetFilterName    | Retrieves the name of the linked filter for the supplied AN.                                                                |
| AlarmResetQuery       | Clears the filter of the specified filter source. Used to reset the filter set up by the Cicode function AlarmFilterForm(). |
| LibAlarmFilterForm    | Displays a generic alarm filter pop-up for specifying filtering criteria for either an alarm list or a named filter.        |
|                       |                                                                                                    |

## **Equipment Functions**

| EquipSetProperty      | Sets the property of an item of equipment.                                     |
|-----------------------|--------------------------------------------------------------------------------|
| EquipStateBrowseClose | Terminates a browsing session and cleans up the resources used by the session. |
| EquipStateBrowseFirst | Places the data browse cursor at the first record.                             |

7EN02-0463-05 Page 959 of 1342

| EquipStateBrowseGetField   | Returns the value of the particular field in a record to which |
|----------------------------|----------------------------------------------------------------|
| EquipotatebrowseGetField   | the data browse cursor is currently referencing.               |
| EquipStateBrowseNext       | Places the data browse cursor at the next available record.    |
| EquipStateBrowseNumRecords | Returns the number of records that match the current filter    |
|                            | criteria.                                                      |
| EquipStateBrowseOpen       | Initiates a new session for browsing the equipment states      |
| EquipotatebrowseOpen       | configured.                                                    |
| EquipStateBrowsePrev       | Places the data browse cursor at the previous record.          |

## **Page Functions**

| PageSOE | Displays a category of sequence of events (SOE) entries on the SOE page. |
|---------|--------------------------------------------------------------------------|
|---------|--------------------------------------------------------------------------|

## **Scheduler Functions**

| Terminates a browsing session and cleans up the resources          |
|--------------------------------------------------------------------|
|                                                                    |
| used by the session.                                               |
| Terminates a browsing session and cleans up the resources          |
| used by the session.                                               |
| Places the data browse cursor at the first record.                 |
| Returns the value of the particular field in a record to which the |
| data browse cursor is currently referencing.                       |
| Places the data browse cursor at the next available record.        |
| Returns the number of records that match the current filter        |
| criteria.                                                          |
| Initiates a new session for browsing the schedules configured.     |
| Places the data browse cursor at the previous record.              |
| Places the data browse cursor at the first record.                 |
| Returns the value of the particular field in a record to which the |
| data browse cursor is currently referencing.                       |
| Places the data browse cursor at the next available record.        |
| Returns the number of records that match the current filter        |
| criteria.                                                          |
| Initiates a new session for browsing the runtime schedules.        |
| Places the data browse cursor at the previous record.              |
| Adds a new special day group to the scheduler engine.              |
| Terminates a browsing session and cleans up the resources          |
| used in the session.                                               |
| Deletes an existing special day group.                             |
| Places the data browse cursor at the first record.                 |
| Returns the value of the particular field in a record to which the |
| data browse cursor is currently referencing.                       |
| Adds a new special day to the scheduler engine.                    |
|                                                                    |

Page 960 of 1342 7EN02-0463-05

| SobdSpacialltomClass         | Terminates a browsing session and cleans up the resources                     |
|------------------------------|-------------------------------------------------------------------------------|
| SchdSpecialItemClose         | used in the session.                                                          |
| SchdSpecialItemDelete        | Deletes an existing schedule.                                                 |
| SchdSpecialItemFirst         | Places the data browse cursor at the first record.                            |
| Caladon a sightana Catrial d | Returns the value of the particular field in a record to which the            |
| SchdSpecialItemGetField      | data browse cursor is currently referencing.                                  |
| SchdSpecialItemModify        | Modifies an existing special day.                                             |
| SchdSpecialItemNext          | Places the data browse cursor at the next available record.                   |
| SchdSpecialItemNumRecords    | Returns the number of records that match the current filter criteria.         |
| SchdSpecialItemOpen          | Initiates a new session for browsing the special days.                        |
| SchdSpecialItemPrev          | Places the data browse cursor at the previous record.                         |
| SchdSpecialModify            | Modifies an existing special day group                                        |
| SchdSpecialNext              | Places the data browse cursor at the next available record.                   |
| SchdSpecialNumRecords        | Returns the number of records that match the current filter                   |
| SchuspecialivumiNecords      | criteria.                                                                     |
| SchdSpecialOpen              | Initiates a new session for browsing the special day groups.                  |
| SchdSpecialPrev              | Places the data browse cursor at the previous record.                         |
| ScheduleItemAdd              | Adds a new schedule to the scheduler engine.                                  |
| ScheduleItemDelete           | Deletes an existing schedule.                                                 |
| ScheduleItemModify           | Modifies an existing schedule.                                                |
| ScheduleItemSetRepeat        | Adds recurrence information for an existing schedule to the scheduler engine. |
|                              | 1                                                                             |

## **Sequence of Events Functions**

| SOEArchive  | Archives event journal.                     |
|-------------|---------------------------------------------|
| SOEDismount | Use to dismount archive volume.             |
| SOEEventAdd | Inserts a new event into the event journal. |
| SOEMount    | Use to mount archive volume.                |

## **SQL Functions**

| SQLCall         | Executes an SQL query on a database                                  |
|-----------------|----------------------------------------------------------------------|
| SQLClose        | Closes a SQL connection between the DB connection object             |
|                 | specified by the function's parameter and a database                 |
| SQLCreate       | Creates an internal DB connection object and returns a handle to the |
| SQLOICAIC       | object for use by the other DB functions                             |
| SQLDispose      | Disposes the DB connection object                                    |
| SQLGetRecordset | Executes an SQL query on a database                                  |
| SQLGetScalar    | Executes an SQL query on a database                                  |
| SQLIsNullField  | Checks presence of null value in field from a recordset              |

7EN02-0463-05 Page 961 of 1342

| SQLNumFields         | Gets the number of fields or columns that were returned by the last SQL statement                       |
|----------------------|----------------------------------------------------------------------------------------------------|
| SQLOpen              | Opens an SQL connection between the DB connection object                                                |
| SQLParamsClearAll    | Turns on a debug trace                                                                                  |
| SQLParamsSetAsInt    | Adds or replaces a parameterized query's parameter as integer and its value in the specified connection |
| SQLParamsSetAsReal   | Adds or replaces a parameterized query's parameter as real and its value in the specified connection    |
| SQLParamsSetAsString | Adds or replaces a parameterized query's parameter as string and its value in the specified connection  |
| SQLPrev              | Gets the previous database record from an SQL query.                                                    |
| SQLQueryCreate       | The function creates a new query and returns its handle                                                 |
| SQLQueryDispose      | The function disposes the query which handle is given as the argument                                   |
| SQLRowCount          | Gets the number of rows in the recordset.                                                               |

## **Timestamp Functions**

| StrToTimestamp   Converts timestamp in a STRING format into a TIMESTAMP format |
|--------------------------------------------------------------------------------|
|--------------------------------------------------------------------------------|

## **Tag Functions**

| TagBrowseClose      | Close an existing browsing session                      |
|---------------------|---------------------------------------------------------|
| TagBrowseFirst      | Move to the first record                                |
| TagBrowseGetField   | Get the specified field of a record.                    |
| TagBrowseNext       | Move to the next record                                 |
| TagBrowseNumRecords | Get the number of records for a given browsing session. |
| TagBrowseOpen       | Opens a new browsing session.                           |
| TagBrowsePrev       | Move to the previous record                             |

## **Modified Functions**

#### **Alarm Functions**

| AlarmAck          | Acknowledges an active alarm.                                                                                     |
|-------------------|----------------------------------------------------------------------------------------------------|
| AlarmCatGetFormat | Returns the display format string of the specified alarm category.  Type has been extended to include SOE format. |
| AlarmDisable      | Disables an alarm.                                                                                                |
| AlarmDsp          | Displays alarms.                                                                                                  |
| AlarmDspNext      | Displays the next page of alarms. Works with new SOE display type.                                                |
| AlarmDspPrev      | Displays the previous page of alarms. Works with new SOE display type.                                            |
| AlarmEnable       | Enables a disabled alarm.                                                                                         |

Page 962 of 1342 7EN02-0463-05

| AlarmFirstTagRec      |                                                                                                    |
|-----------------------|----------------------------------------------------------------------------------------------------|
| AlarmFirstCatRec      |                                                                                                    |
| AlarmFirstPriRec      |                                                                                                    |
| AlarmFirstQueryRec    |                                                                                                    |
| AlarmNextTagRec       |                                                                                                    |
| AlarmNextCatRec       |                                                                                                    |
| AlarmNextPriRec       | Alarm 'Pac' functions listed are now executed in the client process                                                                   |
| AlarmNextQueryRec     | Alarm 'Rec' functions listed are now executed in the client process, with the function MsgRPC no longer required when called remotely |
| AlarmAckRec           | to the Alarm Server.                                                                                                    |
| AlarmEnableRec        | to the Alami Server.                                                                                                    |
| AlarmDisableRec       |                                                                                                    |
| AlarmGetDelayRec      |                                                                                                    |
| AlarmSetDelayRec      |                                                                                                    |
| AlarmGetThresholdRec  |                                                                                                    |
| AlarmSetThresholdRec  |                                                                                                    |
| AlarmGetFieldRec      |                                                                                                    |
| AlarmCotDon           | Retrieves field data from the alarm record that is displayed at the                                                                   |
| AlarmGetDsp           | specified AN. Works with new SOE display type.                                                                                        |
| AlarmGetInfo          | Retrieves data on the alarm list displayed at a specified AN. New                                                                     |
| AlaimGelinio          | type 12 added.                                                                                                    |
| Alarm Catinfa         | Controls different aspects of the alarm list displayed at a specified                                                                 |
| AlarmSetInfo          | AN. Supports automatic refresh of the new SOE display type.                                                                           |
| Alm Cumman / CatField | Gets the field indicated by the cursor position in the browse session.                                                                |
| AlmSummaryGetField    | Now supports Equipment field.                                                                                                    |
| Also Company on the   | Opens an alarm summary browse session. Now supports Equipment                                                                         |
| AlmSummaryOpen        | field. Will not return data for 'NODE' field name.                                                                                    |
| AlmTagaCatField       | Gets the field indicated by the cursor position in the browse session.                                                                |
| AlmTagsGetField       | Now supports Equipment field.                                                                                                    |
| AlmaTagaOnag          | Opens an alarm tags browse session. Now supports Equipment field.                                                                     |
| AlmTagsOpen           | Will not return data for 'NODE' field name.                                                                                           |
|                       | l                                                                                                    |

## **Accumulator Functions**

| AccumBrowseGetField | Gets the field indicated by the cursor position in the browse session.  Now supports Equipment field. |
|---------------------|----------------------------------------------------------------------------------------------------|
| AccumBrowseOpen     | Opens an accumulator browse session. Now supports Equipment field.                                    |

## **Equipment Functions**

| EquipBrowseGetField | Gets the field indicated by the cursor position in the browse session.  Now supports Parent and Composite fields.   |
|---------------------|----------------------------------------------------------------------------------------------------|
| EquipBrowseOpen     | Opens an equipment database browse session. Now supports Parent and Composite fields.                               |
| EquipGetProperty    | Reads a property of an equipment database record from the EQUIP.DBF file. Now supports Parent and Composite fields. |

7EN02-0463-05 Page 963 of 1342

### **Format Functions**

## **Security Functions**

| Login     | Logs a user into the Power Operation system, using Power Operation         |
|-----------|----------------------------------------------------------------------------|
|           | security and gives users access to the areas and privileges assigned to    |
|           | them in the Users database. New sLanguage parameter added.                 |
| UserLogin | Logs a user into the Power Operation system, using either Windows security |
|           | or Power Operation security and gives users access to the areas and        |
|           | privileges assigned to them in the Users database. New sLanguage           |
|           | parameter added.                                                           |

#### **Server Functions**

| ServeGetProperty | Returns information about a specified server and can be called from any client. |  |
|------------------|---------------------------------------------------------------------------------|--|
| ServerReload     | Reloads the server specified by cluster and server name.                        |  |

## **Super Genie Functions**

| AssGetProperty | Gets association information about the current Super Genie from the |  |
|----------------|---------------------------------------------------------------------|--|
|                | datasource.                                                         |  |
| AssInfo        | Gets association information about the current Super Genie.         |  |
| AssInfoEx      | foEx Gets association information about the current Super Genie.    |  |

## **SQL Functions**

| SQLGetField | Gets field or column data from a database record.                                  |  |
|-------------|------------------------------------------------------------------------------------|--|
| SQLInfo     | Gets information about a database connection. No longer supports type 3 and 4.     |  |
| SQLNoFields | Gets the number of fields or columns that were returned by the last SQL statement. |  |

## **Tag Functions**

| TagGetProperty                                                                 | Gets a property for a variable tag from the datasource. Now supports |  |
|--------------------------------------------------------------------------------|----------------------------------------------------------------------|--|
|                                                                                | Equipment field.                                                     |  |
| TagInfo                                                                        | Gets information about a variable tag. Now supports Equipment field. |  |
| TagInfoEx Gets information about a variable tag. Now supports Equipment field. |                                                                      |  |

#### **Trend Functions**

| TrnBrowseGetField                                                         | Gets the field indicated by the cursor position in the browse session. Now |  |
|---------------------------------------------------------------------------|----------------------------------------------------------------------------|--|
|                                                                           | supports Equipment field.                                                  |  |
| TrnBrowseOpen Opens a trend browse session. Now supports Equipment field. |                                                                            |  |

Page 964 of 1342 7EN02-0463-05

## **Reinstated Functions**

No functions have been reinstated for 7.30.

# **Deprecated Functions**

| AlmTagsEnable     | Enables the alarm tag at the current cursor position in an active data  |  |
|-------------------|-------------------------------------------------------------------------|--|
| Aiiii agstilable  | browse session.                                                         |  |
| AlmTagsDisable    | Disables the alarm tag at the current cursor position in an active data |  |
| Aiiii agsbisable  | browse session.                                                         |  |
| AlmTagsNext       | Gets the next alarm tags entry in the browse session.                   |  |
| AlmTagsAck        | Acknowledges the alarm tag at the current cursor position in an active  |  |
| Aiiii aysack      | data browse session.                                                    |  |
| AlmTagsClear      | Clears the alarm tag at the current cursor position in an active data   |  |
|                   | browse session.                                                         |  |
| AlmTagsClose      | Closes an alarm tags browse session.                                    |  |
| AlmTagsFirst      | Gets the oldest alarm tags entry.                                       |  |
| AlmTagsGetField   | Gets the field indicated by the cursor position in the browse session.  |  |
| AlmTagsNumRecords | s Returns the number of records in the current browse session.          |  |
| AlmTagsOpen       | Creates a session for the historical list associated with the provided  |  |
|                   | animation number (aN).                                                  |  |
| AlmTagsPrev       | Gets the previous alarm tags entry in the browse session.               |  |

## **Removed Functions**

| AlmBrowseClear   | Clears the alarm tag at the current cursor position in an     |
|------------------|---------------------------------------------------------------|
| / WINDIOWOOO IOO | active data browse session. Now obsolete.                     |
| AlarmClear       | Clears acknowledged, inactive alarms from the active alarm    |
| Alamoleai        | list.                                                         |
| AlarmClearRec    | Clear an alarm by its record number. Now obsolete.            |
| AlarmDelete      | Deletes alarm summary entries that are currently displayed.   |
| Alambelete       | Now obsolete.                                                 |
| AlarmSetQuery    | Specifies a query to be used in selecting alarms for display. |
| AlamoetQuery     | Now Obsolete. Use the new Alarm Filter Edit functions.        |
| AlarmSumAppend   | Appends a new blank record to the alarm summary. Now          |
| AlaimoumAppend   | obsolete.                                                     |
| AlarmSumCommit   | Commits the alarm summary record to the alarm summary         |
| Alamouncommit    | device. Now obsolete.                                         |
| AlmSummaryCommit | Commits the alarm summary record to the alarm summary         |
| AmouninaryCommit | device. Now obsolete.                                         |
| AlarmSplit       | Duplicates an alarm summary entry where the cursor is         |
| Alaimopiit       | positioned. Now obsolete.                                     |
| AlarmSumDelete   | Deletes alarm summary entries. Now obsolete.                  |
|                  |                                                               |

7EN02-0463-05 Page 965 of 1342

| AlarmSumFind              | Finds an alarm summary index for an alarm record and            |
|---------------------------|-----------------------------------------------------------------|
| Alaimoumi mu              | alarm on time. Now obsolete.                                    |
| AlarmSumFindExact         | Finds the alarm summary index for an alarm specified by the     |
| AlamouniFindExact         | alarm record identifier and alarm activation time.              |
| AlarmSumFirst             | Gets the oldest alarm summary entry. Now obsolete.              |
| AlarmSumGet               | Gets field information from an alarm summary entry. Now         |
| Alamisumget               | obsolete.                                                       |
| AlarmSumLast              | Gets the latest alarm summary entry. Now obsolete.              |
| AlarmSumNext              | Gets the next alarm summary entry. Now obsolete.                |
| AlarmSumPrev              | Gets the previous alarm summary entry. Now obsolete.            |
| AlarmSumSet               | Sets field information in an alarm summary entry. Now           |
| Alamisumset               | obsolete.                                                       |
| AlmSummarySetFieldValue   | Sets the value of the field indicated by the cursor position in |
| AiriourimarySetFieldValue | the browse session. Now obsolete.                               |
| AlarmSumSplit             | Duplicates an alarm summary entry. Now obsolete.                |
| AlarmSumType              | Retrieves a value that indicates a specified alarm's type.      |
| Alaimoum ype              | Now obsolete.                                                   |
| QueryFunction             | The user-defined query function set in AlarmSetQuery. Now       |
| Queryi unction            | obsolete.                                                       |
|                           |                                                                 |

## **Miscellaneous Functions**

| SetLanguage | Sets the language database from which the local translations of built-in    |
|-------------|-----------------------------------------------------------------------------|
|             | strings in the project will be drawn, and specifies the character set to be |
|             | used. Now obsolete. Use the Login(), UserLogin() and LoginForm() to set     |
|             | the preferred language.                                                     |

## **Cicode Functions in 7.20**

Some Cicode functions have been introduced, modified, deprecated or removed. The following sections detail the changes made to these functions:

## **New Functions**

#### **Alarm Functions**

| AlarmCatGetFormat     | Returns the display format string of the specified alarm category. |
|-----------------------|--------------------------------------------------------------------|
| AlarmDspClusterAdd    | Adds a cluster to a client's alarm list.                           |
| AlarmDspClusterInUse  | Determines if a cluster is included in a client's alarm list.      |
| AlarmDspClusterRemove | Removes a cluster from a client's alarm list.                      |

Page 966 of 1342 7EN02-0463-05

## **Display Functions**

| DspAnGetMetadata   | Retrieves the field value of the specified metadata entry.                                                                   |
|--------------------|----------------------------------------------------------------------------------------------------|
| DspAnGetMetadataAt | Retrieves metadata information at the specified index.                                                                       |
| DspAnSetMetadata   | Non-blocking function, that sets the value of the specified metadata entry.                                                  |
| DspAnSetMetadataAt | Sets the value of a metadata entry.                                                                                          |
| DspPopupConfigMenu | Displays the contents of a menu node as a pop-up (context) menu, and run the command associated with the selected menu item. |

## **Format Functions**

| FmtGetFieldCount | Retrieves the number of fields in a format object.            |
|------------------|---------------------------------------------------------------|
| FmtGetFieldName  | Retrieves the name of a particular field in a format object.  |
| FmtGetFieldWidth | Retrieves the width of a particular field in a format object. |

## **Menu Functions**

| MenuGetChild            | Returns the handle to the child node with the specified name. |
|-------------------------|---------------------------------------------------------------|
| MenuGetFirstChild       | Returns the handle to the first child of a menu node.         |
| MenuGetGenericNode      | Returns the root node of the default menu tree.               |
| MenuGetNextChild        | Returns the next node that shares the same parent.            |
| MenuGetPageNode         | Returns the Base menu node of a specific page.                |
| MenuGetParent           | Returns the parent node of the menu item.                     |
| MenuGetPrevChild        | Returns the previous node that shares the same parent.        |
| MenuGetWindowNode       | Returns the handle of the root menu node for a given window.  |
| MenuNodeAddChild        | Dynamically adds a new item to the menu at runtime.           |
| MenuNodeGetProperty     | Return the item value of the specified menu node.             |
| MenuNodeHasCommand      | Checks whether the menu node has a valid Cicode command       |
|                         | associated with it.                                           |
| MenuNodelsDisabled      | Checks whether the menu node is disabled by evaluating its    |
|                         | DisabledWhen Cicode expression.                               |
| MenuNodelsHidden        | Checks whether the menu node is hidden by evaluating its      |
|                         | HiddenWhen Cicode expression.                                 |
| MenuNodeRemove          | Remove the menu node from the menu tree.                      |
| MenuNodeRunCommand      | Run the associated command for a menu node.                   |
| MenuNodeSetDisabledWhen | Set the DisabledWhen expression for a newly added node.       |
| MenuNodeSetHiddenWhen   | Set the HiddenWhen expression for a newly added node.         |
| MenuNodeSetProperty     | Set the item value of the specified menu node.                |
| MenuReload              | Reload base Menu Configuration from the compiled database.    |

## **Miscellaneous Functions**

| GetLogging | Gets the current value for one or more logging parameters. |
|------------|------------------------------------------------------------|
| SetLogging | Adjusts logging parameters while online.                   |

7EN02-0463-05 Page 967 of 1342

| ProductInfo | Returns information about the Power Operation product.                           |
|-------------|----------------------------------------------------------------------------------|
| ProjectInfo | Returns information about a particular project, which is identified by a project |
|             | enumerated number.                                                               |

## **Page Functions**

| PageBack                    | Displays the previously displayed page in the Window.              |
|-----------------------------|--------------------------------------------------------------------|
| PageForward                 | PageForward() restores the previously displayed page in the        |
|                             | window following a PageBack command.                               |
| PageHistoryDspMenu          | Displays a pop-up menu which lists the page history of current     |
| r ager listory Dspivieriu   | window.                                                            |
| PageHistoryEmpty            | Returns whether page history of the current window is empty.       |
| PageHome                    | Displays the predefined home page in the window.                   |
| PagePeekCurrent             | Return the index in the page stack for the current page.           |
| De ve Doe e e e Ave els set | Displays a Process Analyst page (in the same window) preloaded     |
| PageProcessAnalyst          | with the pre-defined Process Analyst View (PAV) file.              |
|                             | Displays a Process Analyst page (in the same window) preloaded     |
| PageProcessAnalystPens      | with the pre-defined Process Analyst View (PAV) file and specified |
|                             | trend or variable tags.                                            |
| DagaDagall                  | Displays the page at a specified depth in the stack of previously  |
| PageRecall                  | displayed pages.                                                   |
| PageTask                    | Used for running preliminary Cicode before displaying a page in a  |
|                             | window.                                                            |
| PageTransformCoords         | Converts Page coordinates to absolute screen coordinates.          |

## **Process Analyst Functions**

| ProcessAnalystLoadFile | Loads the specified PAV file to a Process Analyst object, which is identified by parameter ObjName.                                                       |
|------------------------|----------------------------------------------------------------------------------------------------|
| ProcessAnalystPopup    | Displays a Process Analyst page (in the same window) preloaded with the pre-defined Process Analyst View (PAV) file and specified trend or variable tags. |
| ProcessAnalystSelect   | Allows a set of pens to be selected before displaying the PA page.                                                                                        |
| ProcessAnalystSetPen   | Allows a new pen to be added to a PA display.                                                                                                    |
| ProcessAnalystWin      | Displays a Process Analyst page (in a new window) preloaded with the pre-defined Process Analyst View (PAV) file.                                         |

## **Quality Functions**

| QualityCreate  | Creates a quality value based on the quality fields provided.             |
|----------------|---------------------------------------------------------------------------|
| QualityGetPart | Extracts a requested part of the Quality value from the QUALITY variable. |
| QualityIsBad   | Returns a value indicating whether the quality is bad.                    |
| QualityIsGood  | Returns a value indicating whether the quality is good.                   |

Page 968 of 1342 7EN02-0463-05

| QualityIsUncertain      | Returns a value indicating whether the quality is uncertain.           |
|-------------------------|------------------------------------------------------------------------|
| QualitySetPart          | Sets a Quality part's value to the QUALITY variable.                   |
| QualityToStr            | Returns a textual representation of the Power Operation quality.       |
| QualityIsOverride       | Returns a value indicating whether the tag is in Override Mode.        |
| QualityIsControlInhibit | Returns a value indicating whether the tag is in Control inhibit mode. |
| VariableQuality         | Extracts the quality from a given variable.                            |

#### **Server Functions**

| This function terminates an active data browse session and        |
|-------------------------------------------------------------------|
| cleans up resources associated with the session.                  |
| This function places the data browse cursor at the first record.  |
| This function retrieves the value of the specified field from the |
| record the data browse cursor is currently referencing.           |
| This function moves the data browse cursor forward one record.    |
| This function returns the number of records that match the filter |
| criteria.                                                         |
| This function initiates a new browse session and returns a handle |
| to the new session that can be used in subsequent data browse     |
| function calls.                                                   |
| This function moves the data browse cursor back one record.       |
| This function returns information about a specified server and    |
| can be called from any client.                                    |
| This function reloads the server specified by cluster and server  |
| name.                                                             |
| This function checks if the given server can be contacted by the  |
| client for giving the online/offline status of the server.        |
|                                                                   |

## **String Functions**

| StrCalcWidth    | Retrieves the pixel width of a string using a particular font.              |
|-----------------|-----------------------------------------------------------------------------|
| StrTruncFont    | Returns the truncated string using a particular font (specified by name) or |
|                 | the specified number of characters.                                         |
| StrTruncFontHnd | Returns the truncated string using a particular font (specified by font     |
|                 | number) or the specified number of characters.                              |

## **Super Genie Functions**

| AssMetadata     | Performs Super Genie associations using the "Name" and "Value" fields. |
|-----------------|------------------------------------------------------------------------|
|                 | Uses the metadata information from the current animation point for the |
| AssMetadataPage | page associations for a new Super Genie page, and displays the new     |
|                 | Super Genie in the current page.                                       |

7EN02-0463-05 Page 969 of 1342

| AssMetadataPopup | Uses the metadata information from the current animation point for the |
|------------------|------------------------------------------------------------------------|
|                  | associations for a new Super Genie page, and displays the new Super    |
|                  | Genie in a new pop up window.                                          |
|                  | Uses the metadata information from the current animation point for the |
| AssMetadataWin   | associations for a new Super Genie page, and displays the new Super    |
|                  | Genie in a new window.                                                 |

## **Tag Functions**

| SubscriptionGetInfo      | Reads the specified text information about a subscribed tag.     |
|--------------------------|------------------------------------------------------------------|
| SubscriptionGetQuality   | Reads quality of a subscribed tag.                               |
| SubscriptionGetTag       | Reads a value, quality and timestamps of a subscribed tag.       |
| SubscriptionGetTimestamp | Reads the specified timestamp of a subscribed tag.               |
| SubscriptionGetValue     | Reads a value of a subscribed tag.                               |
| TagSetOverrideBad        | Sets a quality Override element for a specified tag to Bad Non   |
| ragsetovernuebau         | Specific.                                                        |
| TagSetOverrideGood       | Sets a quality Override element for a specified tag to Good Non  |
| ragoetoverndeolod        | Specific.                                                        |
| TagSetOverrideUncertain  | Sets a quality Override element for a specified tag to Uncertain |
| ragostovernaconocitain   | Non Specific.                                                    |
| TagSetOverrideQuality    | Sets a quality of Override element for a specified tag.          |

## **Task Functions**

| TaskCall | Calls a Cicode function by specifying the function name and providing an |  |
|----------|--------------------------------------------------------------------------|--|
| TaskCall | arguments string.                                                        |  |

## **Timestamp Functions**

| TimestampToStr      | Converts a TIMESTAMP variable into a string.                        |
|---------------------|---------------------------------------------------------------------|
| TimestampDifference | Returns a difference between two TIMESTAMP variables as a number    |
| Timestampomerence   | of milliseconds.                                                    |
| TimestampCreate     | Returns a timestamp variable created from the parts.                |
| TimestampFormat     | Format a TIMESTAMP variable into a string.                          |
| TimestampGetPart    | Returns one part (year, month, day, etc) of the timestamp variable. |
| TimostampToTimoInt  | Converts a TIMETSTAMP variable into a time INTEGER which is         |
| TimestampToTimeInt  | represented as a number of seconds since 01/01/1970.                |
| TimeIntTo Timestamp | Converts a time INTEGER which is represented as a number of         |
| Timemitro Timestamp | seconds since 01/01/1970 to a TIMETSTAMP                            |
| TimestampCurrent    | Returns the current system date and time as a TIMESTAMP variable.   |
| TimestampAdd        | Adds time (in milliseconds) to a TIMESTAMP variable.                |
| TimestampSub        | Subtracts time (in milliseconds) from a TIMESTAMP variable.         |
| VariableTimestamp   | Extract the TIMESTAMP from a given variable.                        |

Page 970 of 1342 7EN02-0463-05

#### **Window Functions**

| MultiMonitorStart | Displays a Power Operation window on each of the configured monitors when a display client starts up. |
|-------------------|----------------------------------------------------------------------------------------------------|
| WinSetName        | Associates a name with a particular window by its window number.                                      |
| WndMonitorInfo    | Returns information about a particular monitor.                                                       |

## **Modified Functions**

#### **Accumulator Functions**

| AccumBrowseOpen | Opens an accumulator browse session. |
|-----------------|--------------------------------------|
|-----------------|--------------------------------------|

#### **Alarm Functions**

| AlarmDsp       | Displays alarms.                            |
|----------------|---------------------------------------------|
| AlarmDspLast   | Displays the latest, unacknowledged alarms. |
| AlmSummaryOpen | Opens an alarm summary browse session.      |
| AlmTagsOpen    | Opens an alarm tags browse session.         |

#### **Display Functions**

| DspStr  | Displays a string at an AN. |
|---------|-----------------------------|
| DspText | Displays text at an AN.     |

#### **Format Functions**

| FmtOpen | Creates a format template. |
|---------|----------------------------|
|---------|----------------------------|

#### **Miscellaneous Functions**

| Shutdown | Ends Power Operation operation. |
|----------|---------------------------------|
|----------|---------------------------------|

## **Page Functions**

| PageGetInt   | Gets a local page-based integer.         |
|--------------|------------------------------------------|
| PageGetStr   | Gets a local page-based string.          |
| PageInfo     | Gets information about the current page. |
| PagePeekLast | Gets any page on the PageLast stack.     |
| PageSetInt   | Stores a local page-based integer.       |
| PagesetStr   | Stores a local page-based string.        |

## **Security Functions**

| Login | Logs an operator into the Power Operation system. Not available when |
|-------|----------------------------------------------------------------------|
|       | logged in as Windows user.                                           |

7EN02-0463-05 Page 971 of 1342

## **Super Genie Functions**

The following functions were updated to accept string identifiers for substitution parameters.

| Ass            | Associates a variable tag with a Super Genie.                                  |
|----------------|--------------------------------------------------------------------------------|
| AssGetProperty | Retrieves association information about the current Super Genie from the       |
|                | datasource.                                                                    |
| AssGetScale    | Gets scale information about the associations of the current Super Genie       |
|                | from the datasource (that is scale information about a variable tag that has   |
|                | been substituted into the Super Genie)                                         |
| AssInfo        | Gets association information about the current Super Genie (that is            |
|                | information about a variable tag that has been substituted into the Super      |
|                | Genie).                                                                        |
| AssInfoEx      | Retrieves association information about the current Super Genie (that is       |
|                | information about a variable tag that has been substituted into the Super      |
|                | Genie).                                                                        |
| AssScaleStr    | Gets scale information about the associations of the current Super Genie       |
|                | (that is scale information about a variable tag that has been substituted into |
|                | the Super Genie).                                                              |

## **Tag Functions**

| SubscriptionGetAttribute | Reads an attribute value of a tag subscription.                               |
|--------------------------|-------------------------------------------------------------------------------|
| TagRead                  | Reads the value of a particular tag element.                                  |
| TagWrite                 | Writes a tag element value for the tag elements which have read/write access. |
| TagSubscribe             | Subscribes to a particular tag element.                                       |

#### **Window Functions**

| WinNumber | Gets the window number of the active Power Operation window. |
|-----------|--------------------------------------------------------------|
| WndInfo   | Gets the Windows system metrics information.                 |

## **Reinstated Functions**

Following functions have been reinstated for 7.20.

#### **Time and Date Functions**

| TimeSet | Sets the new system time. Requires UAC to be disabled in order for the time |
|---------|-----------------------------------------------------------------------------|
|         | to be set.                                                                  |

Page 972 of 1342 7EN02-0463-05

## Citect.ini parameters in 8.2

# **New Parameters**

The following parameters are new or have been altered in this release. For an entire list of the system parameters, refer to the Parameters documentation.

## **Deployment Parameters**

| [CtEdit]Deploy             | The location where a project will be stored when a deployment package is received from the deployment server.          |
|----------------------------|----------------------------------------------------------------------------------------------------|
| [Deployment]AskRestartArgs | Passes arguments to the Cicode function called by [Deployment]AskRestartFunc.                                          |
| [Deployment]AskRestartFunc | Calls a Cicode function instead of a displaying a restart notification dialog when a prompted deployment occurs.       |
| [Deployment]Enabled        | Determines if Runtime Manager runs a project that has been deployed from the deployment server, or the Active Project. |

# **Modified Parameters**

| []A/im1Configure | Determines whether Name of environment and Graphics Builder options are |
|------------------|-------------------------------------------------------------------------|
| [Win]Configure   | displayed on the control many of the runtime system.                    |

# **Removed Parameters**

| [Lan]SecureLogin | [LAN]SecureLogin is no longer supported. |
|------------------|------------------------------------------|
|------------------|------------------------------------------|

# **Obsolete Parameters**

| [OID]Reset          | Resets all OIDs (Object IDs) at compile. This parameter has been removed.      |
|---------------------|--------------------------------------------------------------------------------|
| [CtEdit]MaxFields   | The maximum number of fields that can display on a Citect Project Editor form. |
| [CtEdit]ShowToolbar | Shows / hides the toolbar in the Citect Project Editor.                        |

## Citect.ini parameters in 8.1 and 8.0 SR1

This topic lists the parameters that have changed in PowerSCADA Expert versions 8.0 SR1 and 8.1.

7EN02-0463-05 Page 973 of 1342

# **New Parameters**

### **Alarm Parameters**

| [Alarm]AlarmListRequestTimeout   | Specifies the length of time (in seconds) that an alarm   |
|----------------------------------|-----------------------------------------------------------|
|                                  | display will wait to receive data from all clusters.      |
| [Alarm]DBLogDBServer             | Use to turn on logging for the ClearSCADA Database        |
|                                  | Server.                                                   |
| [Alarm]DBLogHistoric             | When set to 119 this parameter provides logging of        |
|                                  | historic ClearSCADA data.                                 |
| [Alarm]DBLogServerCore           | Used to find redundancy and synchronization issues.       |
| [Alarm]DeltaTimeUpdate           | Determines if DeltaTime (duration) field is set on non-   |
|                                  | OFF alarms by calculating volatile duration between       |
|                                  | current time and the time when the alarm was activated.   |
| [Alarm]DisableSOE                | Used to turn off the processing for the event journal.    |
| [Alarm]DisableSummary            | Allows a user to turn off processing for the summary      |
|                                  | events in the alarm server.                               |
| [Alarm]IsolationDetectInterval   | Sets the interval between ICMP packets to detect          |
|                                  | network isolation on alarm servers.                       |
| [Alarm]IsolationDetectIP1        | Determines status of the disconnected alarm server        |
|                                  | when network communication has been interrupted.          |
| [Alarm]IsolationDetectIP2        | Determines status of the disconnected alarm server        |
|                                  | when network communication has been interrupted.          |
| [Alarm]IsolationDetectRetryCount | Sets the ICMP retry count to detect network isolation on  |
|                                  | alarm servers.                                            |
| [Alarm]MaxQueryExecuteTime       | Creates a log entry if an internal SQL query takes longer |
|                                  | than a specified amount of time.                          |
| [Alarm]MemoryWarningLimit        | Value in Mb, of the threshold of the alarm server memory. |
| [Alarm]SummaryAutoRefreshMode    | Represents the default value for AlarmSetInfo type 15.    |
| [Alarm]SummaryTimeoutTolerance   | The length of time from timeout after which an alarm      |
|                                  | summary entry is committed to Summary Device              |
|                                  | regardless the fact that Off Time is not set.             |
|                                  |                                                           |

## **Alarm Process Parameters**

| [Alarm <clustername><servername>]IsolationDetectInterval</servername></clustername> | Sets the interval between  |
|-------------------------------------------------------------------------------------|----------------------------|
|                                                                                     | ICMP packets to detect     |
|                                                                                     | network isolation on alarm |
|                                                                                     | servers.                   |

Page 974 of 1342 7EN02-0463-05

| [Alarm <clustername><servername>]IsolationDetectIP1</servername></clustername>        | Determines status of the    |
|---------------------------------------------------------------------------------------|-----------------------------|
|                                                                                       | disconnected alarm server   |
|                                                                                       | when network                |
|                                                                                       | communication has been      |
|                                                                                       | interrupted.                |
| [Alarm <clustername><servername>]IsolationDetectIP2</servername></clustername>        | Determines status of the    |
|                                                                                       | disconnected alarm server   |
|                                                                                       | when network                |
|                                                                                       | communication has been      |
|                                                                                       | interrupted.                |
| [Alarm <clustername><servername>]IsolationDetectRetryCount</servername></clustername> | Sets the ICMP retry count   |
|                                                                                       | to detect network isolation |
|                                                                                       | on alarm servers.           |

## **CtEdit Parameters**

| [CtEdit]                   | Determines whether an incremental equipment update |
|----------------------------|----------------------------------------------------|
| IncrementalEquipmentUpdate | will occur.                                        |

### **DBClient Parameters**

| [DBClient]Enabled  | Enables ODBC logging.                                  |
|--------------------|--------------------------------------------------------|
| [DBClient]FileBase | Specifies a location for the ODBC log files.           |
| [DBClient]MaxFiles | Specifies the maximum number of ODBC log files that    |
|                    | are retained.                                          |
| [DBClient]MaxSize  | Specifies the maximum size for an ODBC log file (in    |
|                    | kilobytes).                                            |
| [DBClient]OldFiles | Specifies the maximum number of log file sets that can |
|                    | be retained.                                           |

### **LAN Parameters**

| [LAN]HeartbeatPeriod  | Controls how frequently a tran channel sends a           |
|-----------------------|----------------------------------------------------------|
|                       | heartbeat packet to the other peer.                      |
| [LAN]HeartbeatTimeout | Controls how much idle time on network is accepted prior |
|                       | to dropping the tran connection.                         |

# **Modified Parameters**

| [Alarm]DisplayDisable      | In Power Operation 8.1, when you set this parameter to 1 |
|----------------------------|----------------------------------------------------------|
|                            | (disabled alarms are suppressed), disabled alarm will    |
|                            | now be listed on the Alarm Summary page.                 |
| [Debug]CategoryFilter      | New alarm filters are now supported.                     |
| [LAN]EarliestLegacyVersion | The allowable values were updated and the default value  |
|                            | is now "7500".                                           |

7EN02-0463-05 Page 975 of 1342

# **Reinstated Parameters**

| [Alarm]StartTimeout | Sets the timeout period for loading each packet from the |
|---------------------|----------------------------------------------------------|
|                     | primary Alarms Server. This parameter has been           |
|                     | reinstated for v2015 only.                               |

# **Obsolete Parameters**

#### **Alarm Parameters**

| [Alarm]ArgyleTagValueTimeout | Defines the length of time that the alarm server will wait |
|------------------------------|------------------------------------------------------------|
|                              | for argyle tag values to become available (without error)  |
|                              | before starting to scan for argyle alarms.                 |
| [Alarm]DefaultSOETimeRange   | Applies a time range filter to all SOE queries.            |
| [Alarm]SOERowLimit           | Defined the maximum number of SOE rows per cluster         |
|                              | that can be displayed on an SOE page.                      |
| [Alarm]SummaryLength         | The maximum number of alarm summary entries that           |
|                              | can be held in memory.                                     |
| [Alarm]SumStateFix           | Determined whether an alarm summary entry                  |
|                              | maintained its state information when the alarm changed    |
|                              | to an OFF state.                                           |

#### **LAN Parameters**

| [LAN]KeepAliveInterval | Sets the length of time between two keep alive |
|------------------------|------------------------------------------------|
|                        | transmissions by the client.                   |
| [LAN]KeepAliveTime     | Sets the length of time between two keep alive |
|                        | transmissions in idle conditions.              |

# Citect.ini parameters in 7.40 SP1

This topic lists the parameters that have been added or changed in PowerSCADA Expert version 7.40 SP1.

# **New Parameters**

### **Alarm Parameters**

| [Alarm]WebClientUpdatePollPeriod | Sets the polling period in milliseconds for web client to get data updates. |
|----------------------------------|-----------------------------------------------------------------------------|
| [Alarm]ClientUpdatePollPeriod    | Sets the polling period in milliseconds for the                             |
|                                  | display client to get data updates.                                         |

Page 976 of 1342 7EN02-0463-05

# **Modified Parameters**

No parameters were modified in 7.40 SP1

# **Obsolete Parameters**

No parameters were made obsolete in 7.40 SP1

## Citect.ini parameters in 7.40

This topic lists the parameters that have been added or changed in PowerSCADA Expert version 7.40:

# **New Parameters**

### **CTEdit Parameters**

| [CTEDIT]DisplayEquipmentItem | Used to control the population of the variable tag |
|------------------------------|----------------------------------------------------|
|                              | list, or equipment item list in graphics builder.  |

#### **General Parameters**

| [General]TagDBReloadOnChange | Determines whether the Variable Tags database |
|------------------------------|-----------------------------------------------|
|                              | is checked for changes and reloaded when a    |
|                              | new page is displayed.                        |

## **Page Parameters**

| [Page]MaxList | The maximum number of pages that can be |
|---------------|-----------------------------------------|
|               | placed on the page list stack.          |

### **Server Parameters**

| [Server]AllowAnonymousAccess | Determines whether the EWS Server will allow |
|------------------------------|----------------------------------------------|
|                              | the EWS Client anonymous data access.        |

# **Modified Parameters**

### **Code Parameters**

| [Code]Stack | The size of the Cicode stack. The default has |
|-------------|-----------------------------------------------|
|             | been changed from 127 to 256.                 |

7EN02-0463-05 Page 977 of 1342

#### **General Parameters**

| [General]TagDB | Determines whether the Variable Tags database   |
|----------------|-------------------------------------------------|
|                | is loaded at runtime. The Variable Tags         |
|                | database needs to be loaded to allow tags to be |
|                | referenced with the Equipment.Item syntax.      |

# Citect.ini parameters in 7.30

This topic lists the parameters that have been added or changed in PowerSCADA Expert version 7.30

# **New Parameters**

### **Alarm Parameters**

| [Alarm]DefaultSOETimeRange                 | Specifies the default time range, in days, for SOE      |
|--------------------------------------------|---------------------------------------------------------|
|                                            | views that have no other time-based filter.             |
| [Alarm]DefSOEFmt                           | Specifies an SOE display format to use if the SOE       |
|                                            | Display Format field is blank (in Alarm Categories).    |
| [AlarmFilterRuleList.Active]Rule <n></n>   | Defines the name of rules to appear on the Simple       |
|                                            | Rule dropdown list of the active alarm filter form.     |
| [AlarmFilterRuleList.Disabled]Rule <n></n> | Defines the name of rules to appear on the Simple       |
|                                            | Rule dropdown list of disabled alarm filter form.       |
| [AlarmFilterRuleList.SOE]Rule <n></n>      | Defines the name of rules to appear on the Simple       |
|                                            | Rule dropdown list of alarm summary filter form.        |
| [AlarmFilterRuleList.Summary]Rule <n></n>  | Defines the name of rules to appear on the Simple       |
|                                            | Rule dropdown list of alarm summary filter form.        |
| [AlarmFilterRules] <rulename></rulename>   | Defines the filter expression represented by the rule   |
|                                            | name.                                                   |
| AlarmFilterRuleList].Rule <n></n>          | Defines the name of the common rules to appear on       |
|                                            | the Simple Rule dropdown list of all alarm filter form. |

### **AlarmFilterRules Parameters**

| [AlarmFilterRuleList.Active]Rule <n></n>   | Defines the name of rules to appear on the Simple   |
|--------------------------------------------|-----------------------------------------------------|
|                                            | Rule dropdown list of the active alarm filter form. |
| [AlarmFilterRuleList.Disabled]Rule <n></n> | Defines the name of rules to appear on the Simple   |
|                                            | Rule dropdown list of disabled alarm filter form.   |
| [AlarmFilterRuleList.SOE]Rule <n></n>      | Defines the name of rules to appear on the Simple   |
|                                            | Rule dropdown list of alarm summary filter form.    |
| [AlarmFilterRuleList.Summary]Rule <n></n>  | Defines the name of rules to appear on the Simple   |
|                                            | Rule dropdown list of alarm summary filter form.    |

Page 978 of 1342 7EN02-0463-05

| [AlarmFilterRules] <rulename></rulename> | Defines the filter expression represented by the rule   |
|------------------------------------------|---------------------------------------------------------|
|                                          | name.                                                   |
| AlarmFilterRuleList].Rule <n></n>        | Defines the name of the common rules to appear on       |
|                                          | the Simple Rule dropdown list of all alarm filter form. |

## **Alarm Process Parameters**

| Alarm. <clustername>.<servername> ArchiveAfter</servername></clustername>                                                                                                    | The archive after time                                     |
|----------------------------------------------------------------------------------------------------|------------------------------------------------------------|
| Alaim. Clustername > . Servername > AlchiveAlter                                                                                                    |                                                            |
|                                                                                                    | (Event Journal) is the                                     |
|                                                                                                    | amount of time between                                     |
|                                                                                                    | each archive of Event                                      |
|                                                                                                    | Journal data.                                              |
| Alarm. <clustername>.<servername> CacheSize</servername></clustername>                                                                                                    | Defines the amount of                                      |
|                                                                                                    | memory (in megabytes)                                      |
|                                                                                                    | dedicated to the storage of                                |
|                                                                                                    | event data.                                                |
| Alarm. <clustername>.<servername> ClientConnectTimeout</servername></clustername>                                                                                                    | Defines the amount of time,                                |
|                                                                                                    | in milliseconds, in which the                              |
|                                                                                                    | client can attempt to make a                               |
|                                                                                                    | connection.                                                |
| Alarm. <clustername>.<servername> ClientDisconnectTimeout</servername></clustername>                                                                                                    | Defines the amount of time,                                |
|                                                                                                    | in milliseconds, in which the                              |
|                                                                                                    | client can attempt to                                      |
|                                                                                                    | terminate a connection to                                  |
|                                                                                                    | the server.                                                |
| Alarm. <clustername>.<servername>ClientRequestTimeout</servername></clustername>                                                                                                    | Defines the amount of time,                                |
| '                                                                                                    | in milliseconds, in which the                              |
|                                                                                                    | client can request data from                               |
|                                                                                                    | a server.                                                  |
| <br>  Alarm. <clustername>.<servername> FutureMessages</servername></clustername>                                                                                                    | Event Journal records that                                 |
| That is a state of the state of the state of | have a time stamp with a                                   |
|                                                                                                    | date and time in the future                                |
|                                                                                                    | can be stored historically.                                |
| Alarm. <clustername>.<servername> HeartbeatTimeout</servername></clustername>                                                                                                    |                                                            |
| Alaim. \Clustername>. \Servername> Heartbeat illileout                                                                                                    | Defines how long a server                                  |
|                                                                                                    | will wait before terminating a                             |
|                                                                                                    | link that has been used for                                |
|                                                                                                    | receiving heartbeat poll                                   |
|                                                                                                    | requests from its pair server,                             |
|                                                                                                    |                                                            |
|                                                                                                    | but is currently idle.                                     |
| Alarm. <clustername>.<servername> KeepOnlineFor</servername></clustername>                                                                                                    | The Event Journal Life is the                              |
| Alarm. <clustername>.<servername> KeepOnlineFor</servername></clustername>                                                                                                    | The Event Journal Life is the amount of time for which the |
| Alarm. <clustername>.<servername> KeepOnlineFor</servername></clustername>                                                                                                    | The Event Journal Life is the                              |

7EN02-0463-05 Page 979 of 1342

| Alarm. <clustername>.<servername> MonitorConnectTimeout</servername></clustername> | Defines the amount of time,    |
|------------------------------------------------------------------------------------|--------------------------------|
|                                                                                    | in seconds, that the server    |
|                                                                                    | will wait for a monitor        |
|                                                                                    | connection to occur.           |
| Alarm. <clustername>.<servername> MonitorRequestTimeout</servername></clustername> | Defines the amount of time,    |
|                                                                                    | in seconds, that the server    |
|                                                                                    | will wait for a response from  |
|                                                                                    | the other server in the pair.  |
| Alarm. <clustername>.<servername>QueryCPUUsage</servername></clustername>          | Defines the percentage of      |
|                                                                                    | processor use you want to      |
|                                                                                    | allocate to query searches.    |
| Alarm. <clustername>.<servername> QueryRowLimit</servername></clustername>         | Defines the maximum            |
|                                                                                    | number of rows that can be     |
|                                                                                    | returned in the result set for |
|                                                                                    | a single query.                |
| Alarm. <clustername>.<servername>QueryTimeout</servername></clustername>           | Defines the amount of time     |
|                                                                                    | (in seconds) that is           |
|                                                                                    | permitted for query            |
|                                                                                    | searches.                      |
| Alarm. <clustername>.<servername> StreamSize</servername></clustername>            | Defines the amount of data     |
|                                                                                    | that is included in each       |
|                                                                                    | event data file.               |
| Alarm. <clustername>.<servername> SyncAllHistoricData</servername></clustername>   | On multi-server systems,       |
| •                                                                                  | the Primary server and         |
|                                                                                    | Standby server synchronize     |
|                                                                                    | their data so that the         |
|                                                                                    | Standby server contains an     |
|                                                                                    | accurate, up to date backup    |
|                                                                                    | of the Primary server's data.  |
| Alarm. <clustername>.<servername>TransferConnectTimeout</servername></clustername> | Defines the amount of time,    |
|                                                                                    | in seconds, that the Primary   |
|                                                                                    | server will wait for a         |
|                                                                                    | connection to occur.           |
| Alarm. <clustername>.<servername> TransferInterleave</servername></clustername>    | Controls how often the data    |
| Tanana Tanana Tanana                                                               | synchronization is triggered   |
|                                                                                    | by the Primary to the          |
|                                                                                    | Standby Server.                |
| Alarm. <clustername>.<servername>TransferInterval</servername></clustername>       | Defines the number of          |
| Audini Stastofffamor Softwarffamor fransieffitterval                               | seconds between each           |
|                                                                                    |                                |
|                                                                                    | attempt to update the data     |
|                                                                                    | on the Standby server.         |

Page 980 of 1342 7EN02-0463-05

### **BrowseTableView Parameters**

| [BrowseTableView] <browsetype>.<viewname>.ColWidths</viewname></browsetype> | Sets the column widths in pixels  |
|-----------------------------------------------------------------------------|-----------------------------------|
|                                                                             | of the current data browse table. |
| [BrowseTableView] <browsetype>.<viewname>.Fields</viewname></browsetype>    | Sets the field names of the       |
|                                                                             | columns in the current data       |
|                                                                             | browse table under the View       |
|                                                                             | Name configured on the page.      |

### **ClientParameters**

| [Client]PointCountRequired | Specifies what license point count a client |
|----------------------------|---------------------------------------------|
|                            | requires.                                   |

## **General Parameters**

| [General]ClusterReplication        | Controls whether tag will be replicated in a multi- |
|------------------------------------|-----------------------------------------------------|
|                                    | cluster system.                                     |
| [General]LicenseReservationTimeout | Specifies the number of seconds to reserve a        |
|                                    | license for a given IP address in cases where a     |
|                                    | remote client connection is lost.                   |

## **Page Parameters**

| [Page]SOEPage | The name of the graphics page to display when you call up an sequence of |
|---------------|--------------------------------------------------------------------------|
|               | events (SOE) page via the Cicode function PageSOE().                     |

### **SQL Parameters**

| [SQL]MaxConnections | Defines the maximum number of DB connection objects. |
|---------------------|------------------------------------------------------|
|---------------------|------------------------------------------------------|

## **Scheduler Parameters**

| [Scheduling]PersistPath | Directs where the configuration data for the scheduler is stored. |
|-------------------------|-------------------------------------------------------------------|
| [Scheduling]StartDelay  | Sets the delay from when the Scheduler's server components are    |
|                         | initialized to the point when Scheduler begins processing active  |
|                         | schedule entries.                                                 |

# **Modified Parameters**

### **Alarm Parameters**

| [Alarm]SavePrimary   | This parameter is now used only to import alarm history from |  |
|----------------------|--------------------------------------------------------------|--|
|                      | previous versions of Power Operation.                        |  |
| [Alarm]SaveSecondary | This parameter is now used only to import alarm history from |  |
|                      | previous versions of Power Operation .                       |  |

7EN02-0463-05 Page 981 of 1342

| [Alarm]SummaryLength | The maximum number of alarm summary entries that can be held in |
|----------------------|-----------------------------------------------------------------|
|                      | memory. The maximum number for this parameter has been          |
|                      | modified from 4096000 to 100000.                                |

## **Language Parameters**

| Language]LocalLanguage | Used to set the default language during start-up. |
|------------------------|---------------------------------------------------|
|------------------------|---------------------------------------------------|

### **SQL Parameters**

| [SQL]QueryTimeout | Sets the timeout period for SQL queries globally. |
|-------------------|---------------------------------------------------|
|-------------------|---------------------------------------------------|

## **Tab Style Template Parameters**

| [Format]FormatName | Define the display format by name. |
|--------------------|------------------------------------|
|--------------------|------------------------------------|

# **Re-instated Parameters**

None

# **Obsolete Parameters**

| [Alarm]Ack                   | Determined whether Power Operation acknowledges current          |
|------------------------------|------------------------------------------------------------------|
| [Alaitii]ACK                 |                                                                  |
|                              | alarms on startup.                                               |
| [Alarm]AckHold               | Determined whether alarms that have become inactive (and         |
|                              | have been acknowledged) remain in the OFF                        |
|                              | ACKNOWLEDGED alarm list.                                         |
| [Alarm]CacheLength           | The maximum number of alarms that can be held in the cache of    |
|                              | a client                                                         |
| [Alarm]FilterViewByPrivilege | If privilege is not checked, a user with no privilege (0) can    |
|                              | browse and view trends and alarms that require privilege 1. The  |
|                              | Power Operation behavior is the same as                          |
|                              | [Alarm]FilterViewByPrivilege = 0 in 7.20.                        |
|                              | The set of records returned from browse is now filtered by area. |
| [Alarm]SavePeriod            | Set the path to the primary save file.                           |
| [Alarm]SaveStyle             | Determines whether alarms records are identified by their        |
|                              | record number or alarm tag.                                      |
| [Alarm]StartTimeout          | Sets the timeout period for loading data from the primary Alarms |
|                              | Server.                                                          |

### **IIntl Parameters**

| [Intl]s1159 | If a 12 hour clock is set (see [Intl]iTime), this parameter sets the format of the |
|-------------|------------------------------------------------------------------------------------|
|             | morning extension.                                                                 |
| [Intl]s2359 | If a 12 hour clock is set (see [Intl]iTime), this parameter sets the format of the |
|             | evening extension.                                                                 |

Page 982 of 1342 7EN02-0463-05

# Citect.ini parameters in 7.20

This topic lists the parameters that have been added or changed in version 7.20 of Power Operation Expert.

#### It includes:

- New parameters
- Modified parameters
- Re-installed parameters
- Obsolete parameters

# **New Parameters**

The following parameters are new in version 7.20 . For an entire list of the system parameters, refer to the Parameters documentation.

#### **Alarm Parameters**

| [Alarm.ClusterName.ServerName]DisableConnection | Specifies if a client will not connect to a |
|-------------------------------------------------|---------------------------------------------|
|                                                 | server.                                     |
| [Alarm.ClusterName.ServerName]Priority          | Specifies the client priority for the       |
|                                                 | server connection.                          |
| [Alarm]ReloadBackOffTime                        | Back-off time configured to control the     |
|                                                 | pace of the reload on an alarm server.      |

### **Client Parameters**

| [Client]AutoLoginClearPassword   | When set to 1 the cache is cleared of any client login       |
|----------------------------------|--------------------------------------------------------------|
|                                  | credentials for consistency with the                         |
|                                  | [Server]AutoLoginClearPassword ini parameter.                |
| [Client]DisableDisplay           | Sets whether to allow the client process to run in the       |
|                                  | background without a visible window.                         |
| [Client]EvictTimeout             | Sets the amount of time a tag reference is cached before it  |
|                                  | is evicted.                                                  |
| [Client]PartOfTrustedNetwork     | Tells a Client process to attempt to authenticate using the  |
|                                  | stored server password. It is automatically set by the Setup |
|                                  | Wizard.                                                      |
| [Client] StalenessPeriod         | Number of seconds to use for tag staleness period.           |
| [Client]StalenessPeriodTolerance | Staleness period tolerance                                   |
|                                  |                                                              |

## **CtAPI Parameters**

| [CtAPI]RoundToFormat   Indicates to the user if values rounded to format. |
|---------------------------------------------------------------------------|
|---------------------------------------------------------------------------|

7EN02-0463-05 Page 983 of 1342

## **CtDraw.RSC Parameters**

| [CtDraw.RSC]AllowEditSuperGeniePage | When set enables the user to choose whether or |
|-------------------------------------|------------------------------------------------|
|                                     | not to open and edit a Super Genie page.       |

## **CtEdit Parameters**

| [CtEdit]CompileSuccessfulCommand   | Indicates to the compiler an optional command,         |
|------------------------------------|--------------------------------------------------------|
|                                    | script or batch file to execute after a successful     |
|                                    | compile.                                               |
| [CtEdit]CompileUnsuccessfulCommand | Indicates to the compiler an optional command,         |
|                                    | script or batch file to execute after an unsuccessful  |
|                                    | compile.                                               |
| [CtEdit]Starter                    | Specifies the directory where the starter projects are |
|                                    | located.                                               |

## **Debug Parameters**

| [Debug]ArchiveFiles       | Archives log files once the size specified by                      |
|---------------------------|--------------------------------------------------------------------|
|                           | [Debug]MaximumFileSize is reached.                                 |
| [Debug]CategoryFilter     | Allows you to filter logging messages by component category.       |
| [Debug]CategoryFilterMode | Enables logging of categories declared by the                      |
|                           | [Debug]CategoryFilter value.                                       |
| [Debug]EnableLogging      | Enables or disables the logging mechanism.                         |
| [Debug]MaximumFileSize    | Sets the maximum size for a log file.                              |
| [Debug]Priority           | Allows you to filter logging messages according to their priority. |
| [Debug]SeverityFilter     | Allows you to filter logging messages according to their severity. |
| [Debug]SeverityFilterMode | Enables logging of severities declared by the                      |
|                           | [Debug]SeverityFilter value.                                       |

## **General Parameters**

|                            | Specifies the time period (sec) at which a DataSource    |
|----------------------------|----------------------------------------------------------|
| [General]MiniumlUpdateRate | will send tag update value notifications to the          |
|                            | subscription clients.                                    |
|                            | Specifies the time period (sec) after which a tag value  |
| [General]StalenessPeriod   | is considered to be "stale" if it was not updated during |
|                            | this period.                                             |

## **IOServer Parameters**

| [IOServer]EnableEventQueue | Enables the event queue.                              |
|----------------------------|-------------------------------------------------------|
| [IOServer]MaxEventsDrop    | Sets the number of events that are dropped when too   |
| [IOServer]MaxEventsDrop    | many are queued.                                      |
| [IOServer]MaxEventsQueued  | Sets the total number of events that can be queued.   |
| [IOServer]MaxTimeInQueueMs | Sets the total time for which an event can be queued. |

Page 984 of 1342 7EN02-0463-05

## **LAN Parameters**

| [LAN]AllowRemoteReload         | Enables remote reloading of servers from a client.      |
|--------------------------------|---------------------------------------------------------|
| [LAN]ClientRetryTime           | Sets the length of time between connection attempts by  |
|                                | a client.                                               |
| [LAN]EarliestLegacyVersion     | Specify the minimum legacy version from which the       |
|                                | current version will accept connections.                |
| [LAN]HighWaterMark             | The number of messages waiting to be sent on a          |
|                                | particular network connection at which the high water   |
|                                | mark event will occur.                                  |
| [LAN]KeepAliveInterval         | Sets the length of time between two keep alive          |
|                                | transmissions by the client.                            |
| [LAN]KeepAliveTime             | Sets the length of time between two keep alive          |
|                                | transmissions in idle conditions.                       |
| [LAN]ListenerRetryTime         | Sets the length of time a server waits between attempts |
|                                | to listen for a client connection.                      |
| [LAN]LowWaterMark              | After the high water mark has been reached on a         |
|                                | particular network connection, the low water mark       |
|                                | represents the number of messages waiting to be sent at |
|                                | which we will resume normal operations.                 |
| [LAN]NoSocketDelay             | Switches off the delay on a socket caused by the use of |
|                                | the Nagle algorithm.                                    |
| [LAN]ReadOnlyLegacyConnections | When set to 1 version 7.10 clients can only communicate |
|                                | in read-only mode.This parameter overrides              |
|                                | 'EarliestLegacyVersion' .                               |

## **Multi-Monitor Parameters (CSV Include project)**

| bles the new multi-monitor functionality. | [MultiMonitor]DisableAutoStart |
|-------------------------------------------|--------------------------------|
|-------------------------------------------|--------------------------------|

## **Page Parameters**

| [Page]AddDefaultMenu      | Determines whether to add the default menu items to the tabbed menu bar.                                                                                |
|---------------------------|----------------------------------------------------------------------------------------------------|
| [Page]BadDitheringColor   | Sets the dithering color for graphics elements which are dithered if the value quality is "bad".                                                        |
| [Page]BadDitheringDensity | Sets the dithering density for graphics elements which are dithered if the value quality is "bad".                                                      |
| [Page]BadText             | Text Objects can be displayed as #COM type errors, or as the text overlaid with a dithered pattern if the 'display value' expression has "bad" quality. |

7EN02-0463-05 Page 985 of 1342

|                                   | Sets the background color for numeric / text                                                                                                    |
|-----------------------------------|----------------------------------------------------------------------------------------------------|
| [Page]BadTextBackgroundColor      | graphics objects to indicate "bad" quality.                                                                                                    |
| [Page]EnableQualityToolTip        | Set by default it controls the quality tooltip                                                                                                    |
| [Page]ErrorDitheringColor         | Sets the dithering color for graphics elements which are dithered if an internal error occurs.                                                                |
| [Page]ErrorDitheringDensity       | Sets the dithering density for graphics elements which are dithered if an internal error occurs.                                                              |
| [Page]ErrorTextBackgroundColor    | Sets the background color for numeric / text graphics objects to indicate an internal error.                                                                  |
| [Page]IgnoreValueQuality          | Defines the value quality handling by graphics pages.                                                                                                    |
| [Page]OverrideDitheringColor      | Sets the dithering color for graphics elements which are dithered if their values are override ("forced").                                                    |
| [Page]OverrideDitheringDensity    | Sets the dithering density for graphics elements which are dithered if an internal error occurs.                                                              |
| [Page]OverrideTextBackgroundColor | Sets the background color for numeric / text graphics objects to indicate that the value presented on the objects is override ("forced").                     |
| [Page]ShowBadText                 | Text Objects can be displayed as #BAD text, or as the text overlaid with a dithered pattern if the "display value" expression has "bad" quality.              |
| [Page]ShowErrorText               | Text Objects can be displayed as #COM type errors, or as the text overlaid with a dithered pattern if the 'display value' expression has "uncertain" quality. |
| [Page]ShowUncertainText           | Text Objects can be displayed as #UNC text, or as the text overlaid with a dithered pattern if the "display value" expression has "uncertain" quality.        |
| [Page]Splash                      | Specify the name of the Splash Screen page.                                                                                                    |
| [Page]SplashTimeout               | Time in milliseconds for the Splash Screen to display.                                                                                                    |
| [Page]SplashWinName               | Specify the label of the Splash Window for use with the Cicode function WinNumber().                                                                          |
| [Page]StartupDelay                | Milliseconds between when Splash Screen and Start Screen are displayed.                                                                                       |

Page 986 of 1342 7EN02-0463-05

| [Page]StartupHeight                | Height of the Start Page on main display monitor.                                                                                                    |
|------------------------------------|----------------------------------------------------------------------------------------------------|
| [Page]StartupMode                  | Mode of Start Page on main display monitor.                                                                                                    |
| [Page]StartupWidth                 | Width of the Start Page on main display monitor.                                                                                                    |
| [Page]StartupWinName               | Specify the label of the Start Window for use with the Cicode function WinNumber().                                                                           |
| [Page]StartupX                     | X coordinate of Start Page on main display monitor.                                                                                                    |
| [Page]StartupY                     | Y coordinate of Start Page on main display monitor.                                                                                                    |
| [Page]UncertainDitheringColor      | Sets the dithering color for graphics elements which are dithered if the value quality is "uncertain".                                                        |
| [Page]UncertainDitheringDensity    | Sets the dithering density for graphics elements which are dithered if the value quality is "uncertain".                                                      |
| [Page]UncertainText                | Text Objects can be displayed as #COM type errors, or as the text overlaid with a dithered pattern if the 'display value' expression has "uncertain" quality. |
| [Page]UncertainTextBackgroundColor | Sets the background color for numeric / text graphics objects to indicate "uncertain" quality.                                                                |
| [Page]WaitForValidData             | Specifies whether the animation system will attempt to wait for valid data from subscriptions necessary to draw a graphics page before it is animated.        |

## **Report Parameters**

| [Alarm.ClusterName.ServerName]DisableConnection | Specifies if a client will not connect to a |
|-------------------------------------------------|---------------------------------------------|
|                                                 | server.                                     |
| [Alarm.ClusterName.ServerName]Priority          | Specifies the client priority for the       |
|                                                 | server connection.                          |

## **Runtime Manager Parameters**

| [RuntimeManager]AllowReload | Enables or disables the reload option in |
|-----------------------------|------------------------------------------|
|                             | the Runtime Manager menu.                |

## **Security Parameters**

| [Security]DisableDEP | Set to turn off DEP protection for the |
|----------------------|----------------------------------------|
|                      | Power Operation Runtime.               |

7EN02-0463-05 Page 987 of 1342

#### **Server Parameters**

| [Server]AutoLoginMode | Determines the auto login method the |
|-----------------------|--------------------------------------|
|                       | server will use when establishing    |
|                       | connections to other servers.        |

### **Trend Parameters**

| [Trend]AcquisitionTimeout                       | Sets a timeout to stop a trend server infinitely acquiring a valid data sample from an I/O device. |
|-------------------------------------------------|----------------------------------------------------------------------------------------------------|
| [Trend.ClusterName.ServerName]DisableConnection | Specifies if a client should not connect to a server.                                              |
| [Trend.ClusterName.ServerName]Priority          | Specifies the client priority for the server connection.                                           |
| [Trend]ReloadBackOffTime                        | Back-off time configured to control the pace of the reload on an Trend server.                     |

# **Modified Parameters**

#### **CtEdit Parameters**

| [CtEdit]Copy | Supports runtime changes, it enables you to switch the SCADA node to use |
|--------------|--------------------------------------------------------------------------|
|              | a new runtime configuration by pointing to a new location.               |

# **Re-instated Parameters**

### **IOServer Parameters**

| [IOServer]BlockWrites | Determines whether Power Operation will try to block optimize writes |
|-----------------------|----------------------------------------------------------------------|
|                       | to I/O devices.                                                      |

# **Obsolete Parameters**

### **AnmCursor Parameters**

| [IOServer]BlockWrites | Determines whether Power Operation will try to block optimize writes | 1 |
|-----------------------|----------------------------------------------------------------------|---|
|                       | to I/O devices.                                                      |   |

### **General Parameters**

| [General]TagAssMode | Validates the tag name in the Association Function. |  |
|---------------------|-----------------------------------------------------|--|
|                     | Refer to [General]TagDB instead.                    |  |
|                     |                                                     |  |

Page 988 of 1342 7EN02-0463-05

## **LAN Parameters**

| [LAN]AllowLegacyConnections | Set to allow previous versions of client to connect to the server. |  |
|-----------------------------|--------------------------------------------------------------------|--|
|                             | Replaced with [LAN]EarliestLegacyVersion and the                   |  |
|                             | new trusted network authentication between SCADA                   |  |
|                             | servers. The Setup Wizard now allows a system                      |  |
|                             | password to be set on each server on your network.                 |  |
| [LAN]ServerLoginEnabled     | Set to disable default server login.                               |  |
|                             | Replaced with [LAN]EarliestLegacyVersion and the                   |  |
|                             | new trusted network authentication between SCADA                   |  |
|                             | servers. The Setup Wizard now allows a system                      |  |
|                             | password to be set on each server on your network.                 |  |

# **Page Parameters**

| [Page]BackgroundColour       | Replaced with [Page]BackgroundColor. Specifies the     |  |
|------------------------------|--------------------------------------------------------|--|
|                              | color used to fill in the background when a page is    |  |
|                              | smaller than the minimum width of a window.            |  |
| [Page]ComBreak               | Determines whether an error status is displayed on the |  |
|                              | screen if a communication error occurs.                |  |
|                              | Replaced with new page quality settings such as        |  |
|                              | [Page]IgnoreValueQuality, [Page]BadText,               |  |
|                              | [Page]BadDitheringDenisty.                             |  |
| [Page]ComBreakText           | Determines the display of text objects if a            |  |
|                              | communication error occurs that affects the text.      |  |
|                              | Replaced with new page quality settings such as        |  |
|                              | [Page]IgnoreValueQuality, [Page]BadText,               |  |
|                              | [Page]BadDitheringDenisty.                             |  |
| [Page]DynamicComBreakColour  | Replaced with [Page]DynamicComBreakColor. Sets         |  |
|                              | the color of the ComBreak dithering.                   |  |
| [Page]DynamicComBreakDensity | Sets the density of the ComBreak.                      |  |
|                              | Replaced with new page quality settings such as        |  |
|                              | [Page]IgnoreValueQuality, [Page]BadText,               |  |
|                              | [Page]BadDitheringDenisty.                             |  |

## **Time Parameters**

| [Time]Deadband | The deadband time checked by the Time Server     |  |
|----------------|--------------------------------------------------|--|
|                | before it adjusts the time on the client(s).     |  |
| [Time]Disable  | Enables/disables the processing of time messages |  |
|                | from the Time Server.                            |  |
| [Time]Name     | Enables the time synchronization functionality.  |  |

7EN02-0463-05 Page 989 of 1342

| [Time]PollTime | The period that the Time Server uses to synchronize |  |
|----------------|-----------------------------------------------------|--|
|                | other Power Operation computers on the network.     |  |
| [Time]RTsync   | Determines whether the Time Server will synchronize |  |
|                | with the hardware clock.                            |  |
| [Time]Server   | Determines whether this computer is a Time Server.  |  |

#### **Trend Parameters**

| [Trend]CursorColour | Replaced with [Trend]CursorColor. Allows the cursor |
|---------------------|-----------------------------------------------------|
|                     | color to be specified.                              |

## **Plant SCADA Migration Information**

This section contains the required and optional steps to migrate from pre-7.x versions of Plant SCADA to Power Operation. For an overview, see <u>Migrating from Plant SCADA</u> (formerly Citect SCADA).

**NOTE**: It is possible to restore and run the Citect project and includes on Power Operation and modify them to fully convert them to Power Operation projects. However, we recommend using the following migration steps to take advantage of the built-in power management features of Power Operation.

The required migration steps are:

- 1. "Create a New Project" on page 990
- 2. "Import Citect Customizations" on page 991
- 3. "Create Device Type Tags and Devices" on page 992
- 4. "Export Alarm History" on page 992
- 5. "Enable Waveforms" on page 992

The optional migrations steps are:

- 1. "Re-create One-line Animation" on page 993
- 2. "Add Notifications" on page 993
- 3. "Add Basic Reports and LiveView" on page 993
- 4. "Set Up Two-Factor Authentication" on page 993

#### Required Steps

The following steps are required to migrate from pre-7.x versions of Plant SCADA to Power Operation.

#### **Create a New Project**

To create and configure a new Power Operation project, see "SCADA Projects" on page 218.

Page 990 of 1342 7EN02-0463-05

The new project will have a default cluster, computer, network, and servers (Alarm, Trend, Report, and I/O). The project will also include two defined I/O devices, zOL (used for Advanced One-line) and NetworkTagsDev (used for communication purposes). Furthermore, the PLS\_Include project is included with the main project. The PLS\_Include contains the standard Power Operation cicode, labels, fonts, alarm categories, parameters, graphics, and tools.

#### **Import Citect Customizations**

The new Power Operation project has all defaults for users, fonts, parameters, etc. All the custom users, fonts, parameters from the original Citect projects and includes must be added to the new project.

To import Citect customizations:

- Create a group-wide "include" project that will act as a link between the PLS\_Include project
  and all customer projects (for example: "Group\_Include"). This will make upgrading the
  PLS\_Include much easier, as it will be the only project that must be modified to be
  compatible with the new version in the group-wide include project.
- 2. Make any changes to the PLS\_Include project in the Group\_Include project: remove portions of the code from the PLS\_Include project, modify the code, and save it in the Group\_Include project. Removing (or commenting out) the original code and placing the new code in the Group\_Include project simplifies the upgrade process and preserves a layer of abstraction. The only changes to PLS\_Include should be code removal. The following image shows the include structure:

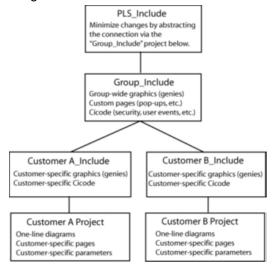

- Review all custom Cicode functions to check that they match the new I/O device name and naming convention. All customizations must be saved in the Global\_Include, main projects, or any other includes.
- Re-save any custom pages, genies, etc. in the Global\_Include project or the main project and re-link the graphic objects and functions (device names, tag names, etc. are now different).
- Add any other project customizations (menus, new users, fonts, parameters, etc.) to the Group\_Include project or the main project. The PLS\_Include can be used as reference for adding the new custom customization. See structure below.

7EN02-0463-05 Page 991 of 1342

For more detailed information, see "How do I manage projects in the Power Operation Studio of Power Operation?" on page 924

#### **Create Device Type Tags and Devices**

Use the Profile Editor to create device type tags (real-time tags, PC-based alarm tags, onboard alarm tags, trend tags, and reset tags), device types, and device profiles. The Profile Editor is a productivity tool for commissioning Modbus, ION, IEC-61850 devices types faster and more efficiently. Power Operation uses this information to create graphics pages and device types. For more information, see "The Profile Editor" on page 248.

**NOTE**: By default, the Profile Editor includes the standard Schneider Electric monitoring and protection device types. For third-party devices, a custom device type must be created using the Profile Editor.

**NOTE**: The Power Operation tag naming convention follows the IEC 61850 standard. Convert all the tags in the Citect project to the IEC 61850 naming convention. Before converting the tags, consider the structure of the tag. If the default genies, popups, etc. that come with Power Operation will be used, the tag naming must follow the same tag structure. This will prevent the need to rework any default genies, popups, etc. that already exist to fit your custom tag structure. For detailed information on the tag naming convention, see "Tag naming convention" on page 275.

Use the I/O Device Manager to create, remove, or update devices. The I/O Device Manager uses the device types created with the Profile Editor. For step by step information on using the I/O Device Manager, see "Manage I/O devices in a project" on page 318.

**NOTE**: When you add a Modbus device type to the project using the I/O Device Manager, it will automatically use the Power Modbus (PwrModbus) driver unless the device is added via the Express Wizard. All devices added to the system require an Equipment Name and a Device Name. For more information on PwrModbus see "Power Modbus (PwrModbus) Driver for Modbus Devices" on page 1080.

#### **Export Alarm History**

The alarm and trend history from the Citect projects will be deleted when the project is migrated to Power Operation. The devices alarm tags and trend tags will be redefined in Power Operation and will no longer have any linking to the Citect history.

To keep a backup Citect alarm history, export all alarm history from the Citect project before fully shutting the project down. It is not possible to export the trend history.

#### **Enable Waveforms**

Power Operation supports the ability to view electrical waveforms for ION PQ meters and any device that supports COMTRADE waveforms.

To enable waveforms for PQ devices, see "Enable Waveforms" on page 285.

#### **Optional Steps**

The following steps are optional to migrate from pre-7.x versions of Plant SCADA to Power Operation.

Page 992 of 1342 7EN02-0463-05

#### **Re-create One-line Animation**

If the Citect graphics included a flat one-line configuration, we recommend that you re-create the one-line animation using the Advanced One-line Configuration Utility in Power Operation.

#### **Add Notifications**

Add Notifications to alert specific people in your facility about critical power incidents no matter where they are. For more information, see "Notifications" on page 367.

#### Add Basic Reports and LiveView

For installation and information on adding Basic Reports, see "Basic Reports" on page 348.

For information on LiveView, see "Create Real-Time Data Views" on page 356.

### **Set Up Two-Factor Authentication**

For information on setting up two-factor authentication, see "Configuring two-factor authentication" on page 719.

## Upgrading the PostgreSQL database version

The PostgreSQL services and database are installed on the user's computer, along with EcoStruxure Power Operation (EPO). Currently, EPO installs version 13 of PostgreSQL on the user's computer. If required, this PostgreSQL version can be upgraded.

#### **Assumptions**

This section is intended for field engineers, application engineers and system integrators who can install and commission the Power Operation application and know the basics of working with PostgreSQL. It describes the components, the procedures, and best practices involved in configuring and testing the PostgreSQL version upgrade in EPO.

This section includes the following topics:

| Topic                                                             | Description                                                                          |
|-------------------------------------------------------------------|--------------------------------------------------------------------------------------|
| "Installing and upgrading the PostgreSQL database" on page 993    | How to install the new version of PostgreSQL database.                               |
| Configuring EPO to use the new version of the PostgreSQL database | How to configure EPO project to use the upgraded version of the PostgreSQL database. |

#### Installing and upgrading the PostgreSQL database

This section describes the steps to download the latest version of PostgreSQL database and configure the computer running the EPO project.

#### Prerequisites:

- A Microsoft Windows computer with EPO 2022 installed.
- A Windows user account with the same credentials as a PostgreSQL account with Administrator privileges.

7EN02-0463-05 Page 993 of 1342

- The current PostgreSQL database has been backed up.
- The EPO project has been stopped.
- The new PostgreSQL version compatibility with the Windows operating system has been confirmed with current Operating System (32-bit or 64-bit). This information is available on the official PostgreSQL site: <a href="https://www.postgresql.org/">https://www.postgresql.org/</a>

#### To setup the computer:

- Download the latest PostgreSQL version from the official PostgreSQL site: https://www.postgresql.org/download/
- 2. Install the new version of the PostgreSQL database through the installation wizard.
- 3. Navigate to the postgreSQL.conf file and change the port number from 5432 to 5433. The postgresql.conf file can be found in the following directory:
  - $.. \label{lem:powerOperation} \end{area} In the label{lem:powerOperation} $$ \end{area} $$ resSQLconf $$ hba.conf $$$

**NOTE**: Step 3 can also be performed through the Installer utility. Click Next to go through the installation procedure. Port 5432 is used by the current version of PostgreSQL. Thus, the port number is updated in Step 4.

```
postgresgl - Notepad
File Edit Format View Help
# CONNECTIONS AND AUTHENTICATION
# - Connection Settings -
listen_addresses = '*' # what IP address(es) to listen on;
                                     # comma-separated list of addresses;
# defaults to 'localbear'
                                                   # defaults to 'localhost'; use '*' for all
                                                 # (change requires restart)
# (change requires restart)
port = 5432
max connections = 100
                                                   # (change requires restart)
#superuser_reserved_connections = 3 # (change requires restart)
#unix_socket_directories = ' # comma-separated list of directories
#unix_socket_group = ''
                                                # (change requires restart)
# (change requires restart)
# begin with 0 to use octal notation
# (change requires restart)
#unix_socket_group = 0777
#unix_socket_permissions = 0777
#bonjour = off
                                                  # advertise server via Bonjour
                                                   # (change requires restart)
#bonjour_name = ''
                                                     defaults to the computer
                                                   # (change requires restart)
```

- 4. From the Services application, start the new PostgreSQL version service (postgresql-x64-14).
- 5. Open the PostgreSQL shell (psql) interface.
- Test and verify both PostgreSQL versions are running with the following PostgreSQL command: Select Version(), inet\_server\_port ();

#### Upgrade the PostgreSQL version

This section describes the steps to upgrade the PostgreSQL version in the computer running the EPO project.

#### Prerequisites:

- Give full control permission to the PostgreSQL installation folder.
- Save the folder paths needed to run the compatibility check commands. For example:

Page 994 of 1342 7EN02-0463-05

| Folder       | Path                                                             |  |
|--------------|------------------------------------------------------------------|--|
| Oldconfigdir | .:\ProgramData\Schneider Electric\Power Operation\v2021\database |  |
| reconsider   | :\Program Files\PostgreSQL\14\data                               |  |
| ordinaire    | :\Program Files\PostgreSQL\bin                                   |  |
| nonbinder    | :\Program Files\PostgreSQL\14\bin                                |  |

To upgrade the PostgreSQL version in the computer running EPO:

- 1. In the Services application or command prompt, stop both the old (postgresql-x64-13) and new (postgresql-x64-14) versions of PostgreSQL services.
- 2. In the pg\_hba.conf file, update the authentication method to 'trust'.
- 3. Login with the administrator account with the same credentials as the PostgreSQL administrators' account.
- 4. From Windows Command prompt, run a compatibility check using the following command:

```
pg_upgrade -b oldbindir -B newbindir -d oldconfigdir -D newconfigdir -U postgres -c For example: pg_upgrade -d "C:\ProgramData\Schneider Electric\Power Operation\v2021\database" -D "C:\Program Files\postgreSQL\14\data" -b "C:\Program Files\postgreSQL\bin" -B "C:\Program Files\postgreSQL\14\bin" -U postgres -c
```

- 5. Proceed to the next step if the compatibility check is successful.
- 6. Run the pg-upgrade command from the latest version:

```
pg_upgrade -b oldbindir -B newbindir -d oldconfigdir -D newconfigdir -U postgres For example: pg_upgrade -d "C:\ProgramData\Schneider Electric\Power Operation\v2021\database" -D "C:\Program Files\postgreSQL\14\data" -b "C:\Program Files\postgreSQL\bin" -B "C:\Program Files\postgreSQL\14\bin" -U postgres
```

- 7. Start the new version of PostgreSQL when the upgrade is completed.
- 8. Start the new version of PostgreSQL when the upgrade is completed.
- 9. In the pg\_hba.conf file, revert the authentication method to the original value of scram\_sha\_ 256.
- Refer the <u>Configuring EPO to use the new version of PostgreSQL database</u> section for additional steps required.

#### Configuring EPO to use the new version of the PostgreSQL database

This section describes the steps to configure EPO to use the new PostgreSQL version. Complete <u>installing and upgrading PostgreSQL database</u> before proceeding to the following steps.

7EN02-0463-05 Page 995 of 1342

To configure EPO to use the new PostgreSQL version:

 From the Service application or command prompt, stop the older version of PostgreSQL service.

2. Navigate to the potgreSQL.conf file, and update port number from 5433 to 5432. The postgresql.conf file can be found in the following directory:

```
.:\Program Files\postgreSQL\14\data
```

- 3. From the default install location copy the content of the 'data' directory for the latest version located in the following path: .:\Program Files\postgreSQL\14\data
- 4. Paste the content to the data directory referenced by EPO, located in the following path:

```
.. \ProgramData\Schneider Electric\Power Operation\v2021\database
```

- 5. From Service application or command prompt, start the new PostgreSQL service.
- 6. Uninstall the previous version of PostgreSQL from the computer.
- 7. Reset the Internet Information Service (IIS) and restart the Application Pool.
- 8. Login with any other user account with EPO access.
- 9. Run the EPO project. Data flows to the new version of PostgreSQL database installed on the computer.

#### **Additional Workflows**

This section has additional workflows that can be referenced, if necessary.

To upgrade the PostgreSQL version in the computer running EPO:

1. Using File explorer, access the folder where PostgreSQL is installed. For example:

```
.:\Program Files
```

- 2. Right-click the PostgreSQL folder and click **Properties**.
- 3. Select the Security tab.
- 4. Search and select the user requiring access from the list.
- 5. Click Edit and select Full control.

Page 996 of 1342 7EN02-0463-05

6. Click **Apply** and **OK** to grant full control access for the specific user selected as shown.

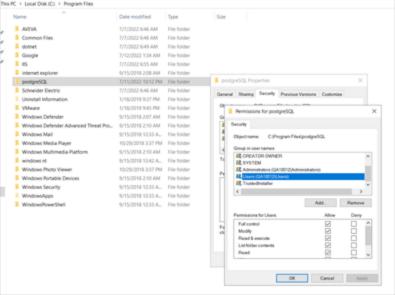

#### To reset IIS:

- 1. Click the Windows Start icon and type cmd in the search box.
- Right-click the cmd.exe and select Run as administrator. A command prompt window opens.
- 3. From the command prompt, type IISRESET, and press <Enter>.
- 4. Exit after the 'Internet services successfully restarted' message displays.

### To restart the Application Pool:

- 1. Click the Windows Start icon and type IIS in the search box.
- 2. Select Run as administrator. IIS Manager window is displayed.
- Click Application Pools.
- 4. Right-click **WebHmiAppPool** and select **Stop**.
- Right-click WebHmiAppPool and select Start.
- 6. Repeat steps 4 and 5 for DefaultAppPool, PsoWebServiceAppPool and

7EN02-0463-05 Page 997 of 1342

## PlatformServerAppPool.

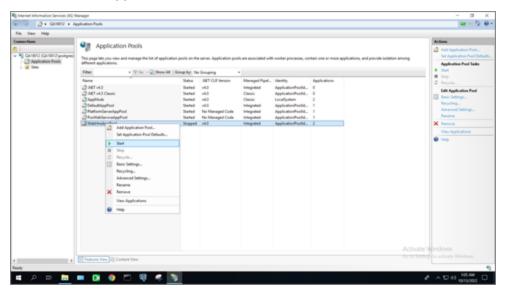

# **Configure references**

The topics in this section contain detailed reference information that pertains to configuring Power Operation.

Use the links in the following table to find the content you are looking for:

| Topic                                                  | Content                                                                                                    |
|--------------------------------------------------------|----------------------------------------------------------------------------------------------------|
| Citect INI Parameters                                  | A detailed listing of the Citect INI parameters you can use in your projects.                                                                                                    |
| Logic code definitions                                 | Design considerations and sample architectures for the Power Operation components.                                                                                                    |
| Default Genie Library                                  | A detailed listing of the Power Operation PLS_* genie library and its naming conventions.                                                                                                 |
| Deadbands and ignored devices and topics               | Deadbands and ignored devices and topics let you limit information that you see in system queries and data acquisition from applications that use the Schneider Electric CoreServiceHost. |
| Add engineering unit templates, units, and conversions | Detailed information on how to set up and add engineering units and conversions.                                                                                                    |
| <u>LiveView Tables</u>                                 | Detailed information on the information contained in each LiveView table.                                                                                                    |
| Notifications references                               | Detailed information on the notifications user interfaces (UIs).                                                                                                    |
| Web Applications references                            | Detailed information on configuration the Web Applications.                                                                                                    |

Page 998 of 1342 7EN02-0463-05

### Citect INI Parameters

There are a number of Citect INI parameters that you may use to configure driver parameters. These settings may be configured at the protocol level, cluster level, port level, or device level.

More specific settings will override a general one. The order of precedence is:

Protocol Name > Cluster Name > Port Name > I/O Device Name

The level at which you want the INI settings to be in effect determines the name you define. For example:

To set the default timeout for all devices using the Micrologic protocol, use:

#### [MICROLOGIC]

#### **Timeout = 2000**

To override this default for cluster 'Cluster 1,' use:

#### [MICROLOGIC.Cluster\_1]

#### Timeout = 1000

To override the default value for port 'Port\_1' on cluster 'Cluster\_1,' use:

#### [MICROLOGIC.Cluster\_1.Port\_1]

### Timeout = 3000

To override the default value for I/O device 'CircuitBreaker\_1' on port 'Port\_1' on cluster 'Cluster\_1,' use:

#### [MICROLOGIC.Cluster\_1.Port\_1.CircuitBreaker\_1]

#### **Timeout = 4000**

Most settings can be configured to be specific to a particular I/O device. Exceptions are noted in the description for the individual parameter.

#### **Parameters Database**

All INI parameters described in the following sections can be set in the Parameters database. Limit the number of Parameters database entries to 200; exceeding this number can negatively affect performance. To limit the number of entries in the Parameters database, you can either set your parameters in the Citect INI exclusively, or only add to the Parameters database when deviating from the parameters at the driver level. For example, set Timeout = 5000 at the driver level, rather than setting it for each device.

Using special syntax, you can access the parameters in the Project Editor (System < Parameters):

- The section name generally corresponds to the INI section name, although it includes the protocol name, cluster name, and primary device name only.
- The name is the INI value name.

If the parameter is set in the Parameters database, it becomes a new default for either protocol, cluster, or a concrete device (depending on the section name hierarchy).

#### Examples:

Section Name: [MICROLOGIC.Cluster\_1.Breaker\_1]

Name: Timeout Value: 2000

7EN02-0463-05 Page 999 of 1342

This defines a new default timeout value for a redundant pair of MicroLogic devices (primary device is named Breaker\_1 in Cluster\_1).

Section Name: [PWRMODBUS.Cluster1] Name: UseWriteMultiRegistersOnly

Value: 0

This sets UseWriteMultiRegistersOnly to 0 for all PWRMODBUS devices in Cluster 1.

The INI file is read after the parameter database is processed; thus the override options are set in the Parameters database.

In this section, you will find parameters organized into these categories:

"General Power Operation parameters" on page 1000

"Performance Tuning Parameters" on page 1007

"Waveform parameters" on page 1014

"Sepam event reading parameters" on page 1020

"MicroLogic modules configuration parameters" on page 1018

"Data replication parameters" on page 1016

#### **General Power Operation parameters**

The following parameters are common to all Power Operation devices.

## watchtime

Controls how often the product will interrogate the driver to determine whether it is still online. This parameter can only be configured for an entire driver, and hence will have the driver dll name as its section name. Where another setting may be [PM870], to set this setting it must be [PLOGIC], as PLOGIC is the name of the dll. This is the only parameter whose section name is defined in this fashion.

Parameter type: secondsDefault Value: 2

Example: [SEPAM] watchtime = 5

# kernelStatisticUpdateRate

Controls how frequently the statistics displayed in the driver kernel window are updated. This time period can be increased in order to decrease CPU load. This parameter can only be configured for the entire protocol (as with the watchtime parameter); it will have the driver dll name as its section name.

Parameter type: milliseconds

Default value: 5000

Examples:

[SEPAM40]

kernelStatisticUpdateRate = 20000

[SEPAM80]

kernelStatisticUpdateRate = 10000

Page 1000 of 1342 7EN02-0463-05

# **UseWriteMultiRegistersOnly**

Controls PWRMODBUS driver behavior when a single register is to be written. This parameter is set to 1 by default, enabling all writes to be made using "write multiple registers" MODBUS function. Setting this parameter to 0 allows driver to perform write using "write single register" function if (and only if) one MODBUS register is about to be written in current operation.

Parameter type: integer

Default value: 1

Examples:

[PWRMODBUS]

UseWriteMultiRegistersOnly = 1

[PWRMODBUS.MYCLUSTER.PORT 1.BCM1]

UseWriteMultiRegistersOnly = 0

# timeout

Controls how long the driver waits for a response from a device before setting that device as offline. This value should be greater than the device/gateway timeout period. A timed out request will not be retried. The reason for this is that TCP is a guaranteed transport mechanism, and the lack of a response indicates that the device is offline or communication has been lost with that device. A device connected via a gateway should use the gateway's retry mechanism.

Parameter type: milliseconds

Default value: 5000

Examples:

[SEPAM40]

Timeout = 2000

[SEPAM40.MYCLUSTER.PORT\_1.SLOW\_SEPAM]

Timeout = 15000

# retry

Defines the number of retry attempts for specific MODBUS requests. Retries may occur either when the request is timed out or certain MODBUS exception reply messages are received. The exact behavior is controlled by the RetryTimeout and RetryException parameters.

Parameter type: number of attempts

Default value: 3

Examples:

[SEPAM40]

retry = 1

[SEPAM40.MYCLUSTER.PORT\_1.SEPAM\_DEVICE]

retry = 5

7EN02-0463-05 Page 1001 of 1342

# RetryTimeout

When enabled (by default), the driver will re-try a timed-out MODBUS request.

Parameter type: long (Boolean)

Default value: 1

Examples:

[SEPAM40]

RetryTimeout = 1

[SEPAM40.MYCLUSTER.PORT 2.SEPAM DEVICE]

RetryTimeout = 0

# RetryException

When enabled (disabled by default), the driver will re-try a MODBUS request that has received MODBUS Exception messages. The number of retries is defined by the Retry parameter.

When Retry Exception is enabled, retry occurs when any of the following MODBUS exception messages is received:

- SLAVE DEVICE FAILURE EXCEPTION = 0x5
- GATEWAY\_PATH\_UNAVAILABLE\_EXCEPTION = 0xA
- GATEWAY\_TARGET\_DEVICE\_FAILED\_TO\_RESPOND\_EXCEPTION = 0xB
- SLAVE DEVICE BUSY EXCEPTION = 0x6
- MEMORY\_PARITY\_ERROR\_EXCEPTION = 0x8
- NEGATIVE\_ACKNOWLEDGE\_EXCPETION = 0x7

Parameter type: long (Boolean)

Default value: 0

Examples:

[SEPAM40]RetryTimeout = 1

RetryTimeout = 0

# standbyRefreshRate

Controls how often a standby IO server attempts to poll a device to update its cache. This time period determines the maximum age that values may be when switching from a primary IO server to a standby. Decreasing this value degrades communications to the device.

Parameter type: seconds

Default value: 60

Examples:

[SEPAM40]

standbyRefreshRate = 30

[SEPAM40.MYCLUSTER.PORT\_1.SLOW\_SEPAM]

standbyRefreshRate = 120

Page 1002 of 1342 7EN02-0463-05

# standbyCheckTime

Controls how often the driver will inquire of Power Operation as to whether it is in standby or primary mode. This value can be increased to reduce CPU load.

Parameter type: milliseconds

Default value: 500

Examples: [SEPAM40]

standbyCheckTime = 500

[SEPAM40.MYCLUSTER.PORT\_1.SLOW\_SEPAM]

standbyCheckTime = 1000

# statusUnitCheckTime

This parameter defines how frequently the driver will try to re-establish the connection with a device that has gone offline on a port that is not disconnected. It sets the maximum rate at which the driver enquires of the device, to determine if it is still operational. If the "watchtime" parameter is set to a longer time, that value will be used instead.

If a network gateway has multiple devices connected to it, and one device is disconnected, the driver takes it offline and does not try to reconnect it according to this parameter's schedule. If the port is taken offline and then is reconnected, the driver will reconnect the devices immediately.

Parameter type: seconds

Default value: 5 (20 for MicroLogic)

Examples:

[SEPAM40]

statusUnitCheckTime = 5

[SEPAM40.MYCLUSTER.PORT 1.SLOW SEPAM]

standbyCheckTime = 10

## initUnitCheckTime

Controls how long the driver waits before attempting to bring a device online after it has gone offline. This value can be decreased to bring offline devices back into service in a shorter period of time. In a multi-drop scenario, this time should be relatively long, to prevent init unit requests from stalling communications to the rest of the devices on that port.

Parameter type: seconds

Default value: 120

Examples:

[SEPAM40]

initUnitCheckTime = 5

[SEPAM40.MYCLUSTER.PORT 1]

initUnitCheckTime = 120

7EN02-0463-05 Page 1003 of 1342

# initCacheTimeout

Controls how long the driver will spend attempting to populate the cache before bringing a device online. When a tag has been incorrectly configured, the device will come online after this period of time.

Parameter type: seconds

Default value: 60

Examples:

[SEPAM40]

initCacheTimeout = 60

[SEPAM40.MYCLUSTER.PORT\_1.SLOW\_SEPAM]

initCacheTimeout = 30

# cacheRefreshTime

Controls the maximum rate at which the driver will attempt to repopulate its cache. If the driver cannot refresh its cache within the time period specified, it will collect data as fast as the network allows.

Parameter type: milliseconds

Default value: 500

Examples:

[SEPAM40]

cacheRefreshTime = 1000

[SEPAM40.MYCLUSTER.PORT\_1.FAST\_SEPAM]

cacheRefreshTime = 200

[SEPAM40.MYCLUSTER.PORT\_1.UNIMPORTANT\_DEVICE]

cacheRefreshTime = 5000

# **TimeSync**

Enables/disables time synchronization for the PM5000S driver. On startup and on a 15-minute schedule, the driver reads each device clock. If a device clock is not within the specified 10-second drift, the driver sets the time on that device to the current system time.

Parameter type: Boolean

Default value: 0 (PM5000S) or 1 (PM5000S1)

This is a driver-level parameter, not a protocol-level parameter. All entries must be under the PM5000S section of the .ini file. By default, the PM5000S1 protocol enables time sync. For the PM5000S, it is disabled by default because most devices will have battery backup and GPS time sync availability.

Example:

[PM5000S] TimeSync = 1

Page 1004 of 1342 7EN02-0463-05

# **StatusRegister**

Defines a holding register that the driver reads to determine whether a device is responding to communication requests. The result of this read is not important, however it must be a valid register address within the device.

Parameter type: register address

Default value: 1100 (2 for Sepam) (PM1200 requires that this value be set to 3911)

Examples:

[PWRMODBUS] statusRegister = 1000

[PWRMODBUS.MYCLUSTER.PORT\_DEVICE\_PM1200]

statusRegister = 3911

# **StatusRegistersCount**

Defines the number of registers that the driver reads to determine whether a device is responding to communication requests. The result of this read is not important, however it must be a valid register address within the device.

Parameter type: number of registers

Default value: 1 (PM1200 requires that this value be set to 2)

Examples:

[PWRMODBUS]

statusRegistersCount = 2

[PWRMODBUS.MYCLUSTER.PORT\_DEVICE\_PM1200]

statusRegistersCount = 2

# **StatusRegisterType**

Used together with StatusRegister; defines the type of the status register. Can only be configured for the PWRMODBUS driver. This parameter can have one of the following values:

- 0 HOLDING register (default)
- 1 INPUT register
- 2 COIL register
- 3 DIGITAL input (input coil) register

Any other value equals the default.

Parameter type: register type

Default value: 0

Example:

[PWRMODBUS]

statusRegister = 1000

7EN02-0463-05 Page 1005 of 1342

[PWRMODBUS.MYCLUSTER.PORT\_1.DEVICE\_A] statusRegister = 16000 statusRegisterType = 2

## **ModbusBase**

Defines the base address for a device. Some MODBUS device registers are defined using a base address of 1. in this case, reading register 100 would actually require reading register 99. In other devices (such as the Sepam) the base address is 0. This parameter allows the base address to be configured according to the device.

Parameter type: integer

Default value: 0 for Sepam; 1 for all other drivers

Examples:

[PWRMODBUS] ModbusBase = 1

[PWRMODBUS.MYCLUSTER.PORT\_1.DEVICE\_A]

ModbusBase = 0

# RegMode

Specifies the order of bytes in a device register. It can only bet set for PWRMODBUS driver, and is supposed to be unit-specific. Value values are:

|                      | RegMode | Order of bytes |
|----------------------|---------|----------------|
| Big endian (default) | 0       | 10             |
| Little endian        | 1       | 0 1            |

Any other value reverts to big endian.

Parameter type: integer

Default value: 0

Examples:

[PWRMODBUS] RrMode = 0 # Default

[PWRMODBUS.MYCLUSTER.PORT\_1.DEVICE\_A] RegMode = 1 # This device has little endian registers

# timeZone

Time zone names are taken directly from the Windows registry database (case-insensitive), and will otherwise default to using the I/O server's local time zone. The Windows time zone database is located in the Windows registry in:

HKEY\_LOCAL\_MACHINE\SOFTWARE\Microsoft\Windows NT\CurrentVersion\Time Zones\.

The examples of time zone names are:

Page 1006 of 1342 7EN02-0463-05

- AUS Central Standard Time
- China Standard Time
- Pacific Standard Time (Mexico)

Use the general section [POWERLOGICCORE] to specify the time zone for all devices. For example:

## [POWERLOGICCORE]

Timezone = Mountain Standard Time

This sets the default time zone for all devices (Sepam, PLogic, Micrologic, PWRMODBUS). Otherwise the time zone can be specified for each device with precedence taken as described in the start of this section.

#### Examples:

[PLOGIC870.Cluster1.Singapore Port]

Timezone = Singapore Standard Time

[PLOGIC870.Aus\_Cluster]

Timezone = Aus Central Standard Time

Not having a time zone specification means that the device is in the same time zone as the machine where the I/O Server is running. No time conversion will be done.

### **Performance Tuning Parameters**

Several parameters are provided to allow tuning of the performance. These parameters fall into three broad categories; bandwidth allocation, packet blocking optimization, and tag scan rates.

# **Bandwidth Allocation Parameters**

Bandwidth can be allocated for the different types of data as desired. The parameters to perform this are as follows:

| [Parameter]        | [Default Value] | [Parameter Type] |
|--------------------|-----------------|------------------|
| EventBandwidth     | 25              | integer          |
| WaveformsBandwidth | 12              | integer          |
| CommandsBandwidth  | 13              | integer          |
| RealTimeBandwidth  | 50              | integer          |

The percentage bandwidth allocated to each queue will be the ratio of an individual queue's value when compared to the total sum of defined bandwidths. The default values have a sum of 100 for ease of reference. Any unused bandwidth will be shared amongst the other categories.

Bandwidth can be configured at the port level, but not the device level.

Example:

[SEPAM40]

EventsBandwidth 30

WaveformsBandwidth 5

CommandsBandwidth 15

RealTimeBandwidth 50

7EN02-0463-05 Page 1007 of 1342

[SEPAM40.MYCLUSTER.PORT 1]

EventsBandwidth 50

WaveformsBandwidth 30

CommandsBandwidth 10

RealTimeBandwidth 10

### **BandwidthAllocation**

This parameter allows the ratio of bandwidth assigned to each device sharing a port to be configured. This parameter can only be configured at the device level.

Parameter type: integer Default value: <equal split>

Example:

[SEPAM40.MYCLUSTER.PORT\_1.DEVICE\_A]

BandwidthAllocation 70

[SEPAM40.MYCLUSTER.PORT\_1.DEVICE\_B]

BandwidthAllocation 30

# **Packet Blocking Optimization Parameters**

For all devices except the Sepam, parameters can be configured to optimize the MODBUS packets that are created for collection of data from the device. Sepam devices have preconfigured blocks that are already optimized.

The parameters that control the blocking are as follows:

### enableScatteredReads

This causes the driver to use the 'scattered read' extension that can help improve blocking. This option should be enabled for devices that support this extension.

Parameter type: Boolean flag

Default value: 0 for generic Power MODBUS driver, 1 for PowerLogic driver

Example:

[PWRMODBUS.MYCLUSTER.PORT\_1.DEVICE\_A]

enableScatteredReads 1

[PWRMODBUS.MYCLUSTER.PORT 1.DEVICE B]

enableScatteredReads 0

# percentBlockFill

This parameter defines the maximum percentage of configured registers contained in a block before the drivers creates fixed blocks instead of scattered blocks. The following figure illustrates now a block of N registers can be constructed:

 If M<N registers are configured, the block builder can either create a scattered block or a multi-register block.

Page 1008 of 1342 7EN02-0463-05

 If M/N\*100% is less than PercentBlockFill, the block builder creates a scattered registers block.

 If the percentage of configured registers ≥ PercentBlockFill, the block builder creates a multiregister block.

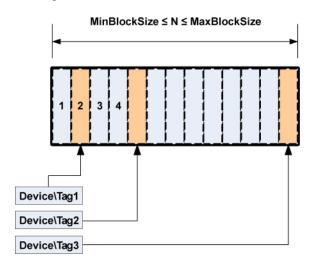

Parameter type: percentage

Default value: 50

Example:

[PM870.MYCLUSTER.PORT\_1.PM\_DEVICE]

percentBlockFill 50

[CM4000.MYCLUSTER.PORT\_1.CM\_DEVICE]

percentBlockFill 80

#### maxBlockSize

This parameter defines the maximum number of registers that can be read in a single request. By default, this is 124, but some devices can read more than this.

Parameter type: integer

Default value: 124

Example:

[PWRMODBUS.MYCLUSTER.PORT\_1.DEVICE\_A]

maxBlockSize 1024

### minBlockSize

This parameter defines the minimum number of registers to read as a fixed block before the block builder will instead add those registers to a scattered block. If latency is low, and scattered reads are expensive, this value should be lower. If latency is high, or scattered reads are inexpensive, it is better to set this value higher. Only applicable when scattered reads are enabled.

Parameter type: integer

Default value: 20

Example:

7EN02-0463-05 Page 1009 of 1342

[PM870.MYCLUSTER.PORT\_1.LOW\_LATENCY\_DEVICE] minBlockSize 10

[CM4000.MYCLUSTER.PORT\_1.HIGH\_LATENCY\_DEVICE] minBlockSize 100

# Tag Scan Rate Parameters

Each tag can be configured at a priority level from 1-3 where 1 is the highest. Parameters exist to adjust the relative scan rates of the high and low priority tags in comparison to the nominal tag scan rate.

# **HighScanRate**

Parameter type: percent relative to nominal

Default value: 50

#### LowScanRate

Parameter type: percent relative to nominal

Default value: 200

Using the default parameters, the high priority tags will be refreshed twice as fast as the normal priority tags, and the low priority tags will be refreshed at half the rate of the normal priority tags. These parameters can be configured at the port level and higher.

Using the default settings and a nominal tag refresh rate of 1 second:

Low Priority Tag Refresh: 2000 ms Normal Priority Tag Refresh: 1000 ms High Priority Tag Refresh: 500 ms

Example:

[PM870.MYCLUSTER.PORT\_1]]
HighScanRate 25
LowScanRate 500T

# Advanced Tag Block Capabilities (Invalid Memory Access Blocks defined)

Some devices may restrict access to certain memory registers. Such registers may be available for read only, write only or may not be available at all, resulting in a MODBUS exception when the registers are addressed.

Definition: Blocks of registers that cannot be read or written to are referred as "invalid memory access blocks."

These devices create a challenge for the PWRMODBUS driver. If the device has invalid blocks that do not support scattered reads (or they are disabled for this device), the driver may try to read registers in blocks that intersect with the registers that cannot be read. This can result in the whole block being invalidated and, in certain cases, may also result in device being taken offline. Figure 1 (below) illustrates an invalid block in the middle of an address space.

Page 1010 of 1342 7EN02-0463-05

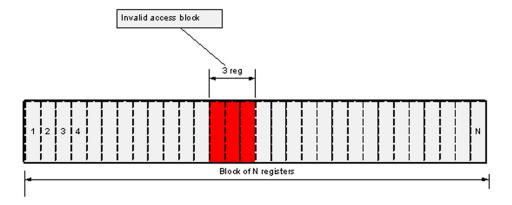

Figure 1 shows how the "invalid memory access block" affects MODBUS register blocking. In this situation, if the driver does not know that the block of 3 inaccessible registers exists, it will try to block all registers from 1 to N (depending on data that was requested by the real-time data collector). This block, however, will never be read successfully, as the device will respond with an exception to all attempts to read invalid registers.

If the configuration includes information about invalid memory access blocks, the driver will create two blocks instead of one, as shown in Figure 2:

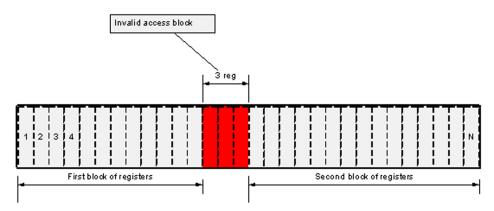

In Figure 2, invalid registers were taken into account when the block was constructed. When configuring device that has invalid memory areas, it is especially important to define all blocks that may interfere with any of the tags.

# **Invalid Block Tag Definition Syntax**

Invalid access memory areas are defined as variable tags, using the following format for the address:

T:IB;{m|i|c|s}:<start register>:u<count>;E:1;L:P:0

#### where

- m, i, c and s define the type of MODBUS register
- <start register> is the first register address of the invalid access block
- <count> defines the number of registers in the invalid access block

#### Example:

T:IB;m:300:u10;E:1;L:P:0

7EN02-0463-05 Page 1011 of 1342

This defines an invalid access block of ten holding registers starting from register 300.

# **Configuration Notes**

When one or more invalid access blocks is defined according to the syntax described in "Invalid Block Tag Definition Syntax" on page 1011, tags configured to read any of invalid registers will be affected by it. If any of the tag registers fall into an invalid memory access block, this tag will not be readable; any attempt to read its value will result in #COM, as shown on Figure 3:

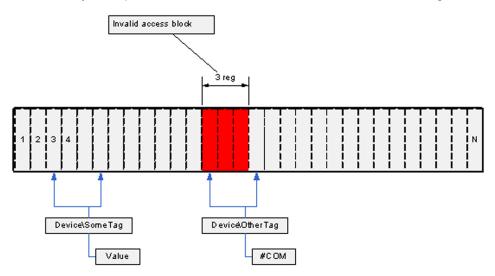

However, such tags do not affect other tags, because the PWRMODBUS driver implements algorithms that prevent tags from being invalidated by invalid memory block logic.

Tags that try to use invalid registers are detected on startup and can be found by analyzing the log file. This is an example trace:

```
[DEBUG] [REAL] [GeneralDriver::BaseDatapointBuilder::BuildDataPoints()]
Adding datapoint. Tag - BCM1\H_QIVR34\SwlStr Address -
T:SS;m:283:2;E:1;L:P:26 Datapoint: class Datapoints::Status_SS

[DEBUG] [REAL] [RealTimeData::DeviceCache::Subscribe()] Init Registers:
Polled Registers: Address:283 Type:3

[ERROR] [MISC] [RealTimeData::BlockBuilder::AddDataPoint()] Cannot add datapoint, one or more invalid memory addresses fall into non-splittable block

[ERROR] [MISC] [GeneralDriver::BaseDatapointBuilder::BuildDataPoints()]
Could not init datapoint. Tag BCM1\H_QIVR34\SwlStr Address
T:SS;m:283:2;E:1;L:P:26. Analyze other messages, this tag address may contain invalid registers
```

Such output is expected when a holding register with address 283 is declared invalid. This trace helps figure out any configuration issues.

# **Write-only Memory**

If a certain register range is accessible for write only, no additional configuration may be needed. However, to prevent the driver block optimizer from including these registers in a poll, they also must be configured by adding "invalid block" tags as described in the *Invalid Block Tag Definition* 

Page 1012 of 1342 7EN02-0463-05

*Syntax*, described previous. Declaring these registers invalid will not prevent drivers from trying to write to them. Figure 4 illustrates a write-only memory configuration:

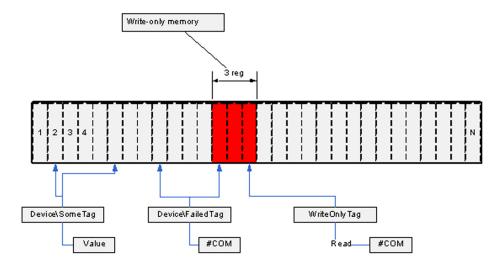

Write-only registers should not be confused with write-only datapoints that internally read a register before attempting to write. Declaring the register they read invalid will result in a datapoint not working; such mistake should be avoided. Figure 4 shows "WriteOnlyDP" as an example; this tag cannot be read (it will result in #COM), but internally it needs to get the register value before writing into it. If this register was declared invalid, tag writes would also not succeed.

Figure 5 illustrates a write-only datapoint:

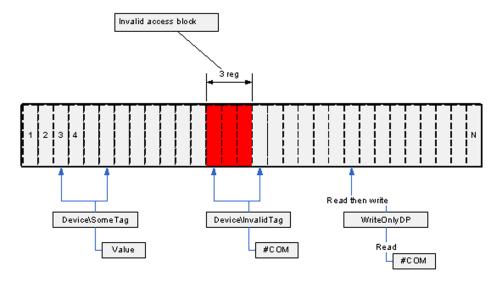

# **Tag Blocking Notes**

The drivers support an advanced blocking mechanism for tags. That is, real-time tags are no longer blocked together with write-only tags.

Tags found invalid, due to intersection with invalid memory areas, are not blocked with "good" real-time tags and will not therefore interfere with them.

# **Write-only Tags**

Beginning with driver version 2.0.1.1, the write-only tags feature is fully supported.

7EN02-0463-05 Page 1013 of 1342

There are no special logic codes or address formats for write-only tags. If a tag references memory that was declared invalid (see *Invalid block tag definition syntax*, previous), and its datapoint has writing capabilities, the tag becomes write only. No preliminary checks are performed to verify that the memory can be written to, and no additional configuration is needed. It is assumed that, if the tag is configured to write into memory that has been declared "invalid," the memory can actually be written to.

It is important to understand that scaled write tags (code 110) will become write-only tags, if that scale register can be read. Tag Device\TagN on Figure 6 explains this case: the datapoint needs to read the scale value from the scale register in order to write scaled value to write-only register. However, as long as the actual register belongs to the memory that can only be written to (and it is configured using T:IB tag syntax as explained in *Invalid Block Tag Definition Syntax* previous), this tag cannot be read.

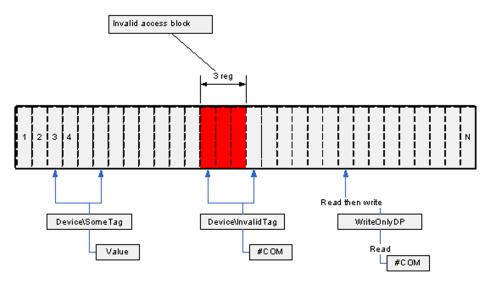

The fact that the tag mentioned before cannot be read will not affect other tags reads (see *Tag Blocking Notes*, previous).

**NOTE**: The write-through feature of the device cache is disabled for write-only tags.

#### **Security Parameters**

Use the following security parameters to add system security.

# **EnterPasswordForControl**

This parameter controls whether users must enter a password when they control a breaker. Regardless of whether the user is logged in, a setting of 1 (true) will require a password when the user initiates breaker control. When set to 0 (false), the password check is removed. In this case, no user will be required to enter a password to control a breaker.

Parameter type: integer

Default: 1 (true)

#### Waveform parameters

The following parameters configure the waveform downloading behavior. These parameters are only applicable for Sepam devices and PowerLogic devices that support waveforms.

Page 1014 of 1342 7EN02-0463-05

[Parameter] [Default Value] [Parameter Type]

WaveformsDisable 0 Boolean value

WaveformMatchMargin 10 seconds

WaveformCheckTime 30 seconds (PM/CM)

WaveformZone 1 integer (Sepam)

#### **WaveformsDisable**

This parameter enables or disables waveform downloading for a particular device.

Parameter type: Boolean value

Default value: 0

Example:

[SEPAM40.MYCLUSTER.PORT 1.DEVICE A]

WaveformsDisable 1 //Disable waveform downloading

**NOTE**: This INI setting is a global setting that sets the default at startup. You can set this for any set of devices (such as clusters, individual devices)

There is also a tag that will change an individual device's setting at runtime (it will reset to the default when you restart the project). This tag is LLNO\WaveformCollectionEnabled. 1 = True, 0 = False.

## WaveformMatchMargin

Alarms are matched to waveforms by the timestamp of each. This parameter is the maximum difference between alarm timestamp and waveform timestamp for the product to consider it a match.

Parameter type: seconds

Default value: 10

Example:

[SEPAM40]

WaveformMatchMargin 2

# WaveformCheckTime (PM, CM, and Sepam)

This parameter defines the time the driver will wait between checking for new waveforms.

Parameter type: seconds

Default value: 30

Example:

[SEPAM40.MYCLUSTER.PORT\_1.DEVICE\_A]

WaveformCheckTime 60 (checks every 60 seconds)

# WaveformZone (Sepam)

This parameter defines the Sepam waveform zone that the Sepam driver will use to collect waveforms from the device. This allows two primaries to extract waveforms from the same device. Valid values are 1 or 2.

7EN02-0463-05 Page 1015 of 1342

Parameter type: integer

Default value: 1

Example:

[SEPAM40.MYCLUSTER.PORT 1.DEVICE A]

WaveformZone 2

#### Alarm Parameters

The following parameters are used for alarms.

# **UsePLSFilter**

Controls whether alarm/event filtering is done by the PLSCADA filter form or the Citect filter form. Both forms cause the same information to display on the page, but each is presented in a different format.

Parameter type: integer

Default value: 1 (PLSCADA filter form)

Example:

[ALARM] UsePLSFilter = 1

#### **Data replication parameters**

These parameters are used to configure the data directory paths of your servers. These settings are server wide, and must be added to the 'WaveformDB' area of the INI file.

## **Database root folder path**

Waveform databases for all units will locate on the file system under the same common folder.

The path to the root folder will be specified in the citect.ini file:

[WaveformDB]

LocalRoot = c:\path\to\the\database\root

This path must be specified as local path.

By default, the Power Operation[DATA] directory is be used as database root folder.

# **Database root UNC path**

For waveform files to be accessible by the remote clients, the database root folder must be available as network shared folder. The UNC name of this folder must be specified in the INI file

[WaveformDB]

UNCPath = \\computerName\\shareToTheLocalRootAbove

If the UNC path to the database root is not specified, all waveform file names returned by the library will be local file names for the I/O server, making viewing the waveforms on the remote clients impossible.

# Replication destination configuration

In redundant scenario, the replication target folder must be specified for replication to work

Page 1016 of 1342 7EN02-0463-05

[WaveformDB]

ReplicationDestinationRoot=\OtherMachine\share\path

The destination path is the name of the network share on the redundant machine where its waveform database root is located. It must also allow write access.

No default value for it is assumed.

If not set or share is not accessible, no replication will be preformed.

#### **Graphics library parameters**

## Maximum number of entries that can be held in Event Log

The Alarm Summary length parameter in Citect.ini defines the maximum number of entries that can be held in the Event Log (default = 5000 entries). You can view all events in the Event Log and alarms in the alarm logs (Alarm Log, Unacknowledged Alarms, Disabled Alarms).

Each event requires 256 bytes of memory, plus the length of the comment. 32,000 entries will require at least 8 MB of memory. If you have many events, you should ensure that there is enough memory to store them in RAM.

After the parameter number is reached, older events are FIFO'd out to storage in [Installed Project Directory]\Schneider Electric\2022\Logs

#### **Parameters for Alarm and Event States**

#### [Alarm]

UseConfigLimits = 1

CacheLength = 2500

!Sound1 = <wave file name>

!Sound1Interval = <repeating interval in milliseconds>

!Sound2 = <wave file name>

!Sound2Interval = <repeating interval in milliseconds>

!Sound3 = <wave file name>

!Sound3Interval = <repeating interval in milliseconds>

#### [AlarmFormat]

EventLog=OnDate | Date, OnTimeMS | Time, Custom1 | Equipment, Name | Description, SumState | State | Custom2 | Location, UserName | User

#### [AlarmStateText]

ON=<default text for ACTIVE state>

OFF=<default text for INACTIVE state>

ACK=<default text for ACKNOWLEDGED state>

ENA=<default text for ENABLE state>

DIS=<default text for DISABLE state>

CLE=<default text for CLEAR state>

These parameters are read only when the system starts up. The user must restart Power Operation if they change these parameters.

• If you do not specify any value for these parameters, these default values will be used, in this order:

7EN02-0463-05 Page 1017 of 1342

- Appearance
- Disappearance
- Acknowledge
- Enable
- Disable
- Clear

#### [General] IODevCheckStartupDelay

Delay time before the I/O server starts checking for I/O device status at start-up. The delay allows time for the I/O devices to come online. Otherwise, the I/O server would have triggered alarms to indicate that communication was not successful for the relevant equipment.

Allowed Values: ≥ 0 Default Value: 0

#### [General] IODevCheckInterval

The time interval in seconds that the I/O server repeats the I/O device status check.

Allowed Values: ≥ 2 Default Value: 2

#### MicroLogic modules configuration parameters

A MicroLogic unit consists of three or four modules, each acting as a separate MODBUS device; however the I/O server views MicroLogic as one I/O device. The communication control module (CCM) is optional for MicroLogic; its presence may be detected by the driver or specified in the INI file.

#### IFE/IFM

This parameter specifies whether the Micrologic device is connected through an IFE/IFM, or through the CCM (cradle comms module) or a Modbus Gateway.

- 0 connection is through a Modbus Gateway
- 1 connection is through an IFE/IFM

# MicrologicType

This parameter, which indicates the Micrologic Type, enables/disables functionality that can increase system performance.

- 1 Type A: Only the Circuit Breaker Manager (BCM) alarm file is read.
- 2 Type E: Only the Circuit Breaker Manager (BCM) file is read.
- 3 Type P: The Circuit Breaker Manager (BCM) and Protection Manager (PM) alarm files are read.
- 4 Type H: The Circuit Breaker Manager (BCM), Protection manager (PM), and Metering Manager (MM) alarm files are read. Waveform files are also read.

Page 1018 of 1342 7EN02-0463-05

#### CCM

The CCM parameter specifies whether a CCM is present on the device or if the driver should try to detect its presence ("auto mode"). Valid values are:

CCM not present - 0

CCM present - 1

Auto mode - 2 (default)

Any other value reverts to auto mode.

Parameter type: integer

Default value: 2

Example:

[Micrologic.MYCLUSTER.PORT\_1.DEVICE\_A]

CCM=1

## **Module-Specific Packet Blocking Optimization Settings**

Due to different firmware versions, MicroLogic modules may require different blocking settings. This is especially true when MicroLogic contains a BCM that supports MODBUS "read multiple registers" requests for up to 124 registers, and an MM or a PM module that supports 21 register reads at max. The MicroLogic driver allows blocking optimization parameters to be overridden for each of the device's modules, as in the following example:

[Micrologic.MYCLUSTER.PORT\_1.DEVICE\_A]

maxBlockSize = 124

[Micrologic.MYCLUSTER.PORT\_1.DEVICE\_A.BCM]

maxBlockSize = 21

The parameter set for the device applies to all of its modules unless overridden in a module-specific section (e.g., [Micrologic.MYCLUSTER.PORT\_1.DEVICE\_A.BCM])

These parameters can be overridden:

- · enableScatteredReads
- minBlockSize
- maxBlockSize
- PercentBlockFill

This applies to the BCM, CCM, MM, and PM modules.

# **MicrologicV INI Settings**

The MicrologicV device driver includes these additional INI settings:

- Level3: This is the level 3 device password (4 digits), used by the driver when executing commands.
- Level4: This is the level 4 device password (4 digits), used by the driver when executing commands.

If you do not supply this parameter, the driver uses the default device passwords.

7EN02-0463-05 Page 1019 of 1342

#### Sepam event reading parameters

#### **EventTable**

This parameter defines the Sepam event table that the Sepam driver uses to collect alarms from a device. This allows two primaries to extract alarms from the same device. Valid values are 1 or 2.

Parameter type: integer

Default value: 1

Example:

[SEPAM40.MYCLUSTER.PORTO 1.DEVICE A]

EventTable 2

#### **EventIdle**

This parameter defines the time that the driver will wait before requesting the next event from a Sepam device. It may be possible to reduce this value to increase the rate at which alarms can be retrieved from the device.

Parameter type: milliseconds

Default value: 500

Example:

[SEPAM40.MYCLUSTER.PORTO\_1.DEVICE\_A]

EventIdle 200

#### Sepam device driver INI configuration settings

Sepam devices support two event buffers, which enables two concurrent primaries to read events. For all Sepam devices, the first buffer starts at register 0x40, and the second starts at register 0x70. By default, the first buffer is used; however, in certain configurations, there may be a need to tell the driver to use the second buffer. This can be done by adding the following section to citect.ini (see "Customize a project using Cicode" on page 610):

[Sepam]

[Parameter] [Default Value] [Parameter Type]

EventTable 1 // Valid values are 1 and 2.

Value 2 tells the driver to use event buffer starting at 0x70; any other value falls back to 0x40.

If the installation uses any other software—such as SMS, CET, or ION—the setting in that application should be buffer 2.

[Parameter] [Default Value] [Parameter Type]

EventIdle 500 Integer

'EventIdle' is the time the driver will wait before requesting the next event from the Sepam device. It may be possible to reduce this value to increase the rate at which alarms can be retrieved from the device.

Example.

[SEPAM40.MYCLUSTER.PORT 1.DEVICE A]

EventIdle 200

Page 1020 of 1342 7EN02-0463-05

See "Editing tag addresses" on page 264 for information about PowerLogic device driver addresses.

#### **PLC Parameters**

The following parameters are added to support device types as they are added to the system.

# **Quantum PLC time-stamped events**

The PWRMODBUS driver supports Quantum time-stamped events. You must set the following INI parameter to enable time-stamped alarms downloading:

#### [PWRMODBUS]

TSEventsEnabled = 1 0 by default, valid values 1 or 0

TSMailboxAddress = 1104

1104 by default

TSAddrLost = 705

705 by default

# Logic code definitions

The following table lists each logic code with its related information.

| Logic Code                  | IEC<br>Type | Power<br>Operatio<br>n Data<br>Type | Register<br>Definition                        | Scaled Require d? (register or fixed) | Device<br>Specific? | Notes                                                                                                    |
|-----------------------------|-------------|-------------------------------------|-----------------------------------------------|---------------------------------------|---------------------|----------------------------------------------------------------------------------------------------|
| READS                       |             |                                     |                                               |                                       |                     |                                                                                                    |
| Invalid<br>Block<br>(L:P:0) | ΙΒ          | LONG                                | Up to<br>1,000<br>sequenti<br>al<br>registers | No                                    | Generic<br>only     | Defines invalid blocks of memory in the device. The driver does not include these registers in block reads. |

7EN02-0463-05 Page 1021 of 1342

| Logic Code                             | IEC<br>Type | Power<br>Operatio<br>n Data<br>Type | Register<br>Definition           | Scaled Require d? (register or fixed) | Device<br>Specific?     | Notes                                                                                                    |
|----------------------------------------|-------------|-------------------------------------|----------------------------------|---------------------------------------|-------------------------|----------------------------------------------------------------------------------------------------|
| Date / Time<br>(L:P:1)<br>(3 register) | UT          | LONG                                | 3<br>sequenti<br>al<br>registers | No                                    | Generic –<br>if it fits | Register N: High byte = Month 1– 12 Low byte = Day 1–31 Register N+1: High byte = Year 0– 199 (+1900) Low byte = Hour 0–23 Register N+2: High byte = minutes 0– 59 Low byte = seconds 0–59       |
| Date / Time<br>(L:P:2)<br>(6 register) | UT          | LONG                                | 6<br>sequenti<br>al<br>registers | No                                    | Generic – if it fits    | Register N: Seconds<br>0–59<br>Register N+1: Minutes<br>0–59<br>Register N+2: Hours<br>0–23<br>Register N+3: Day 1–<br>31<br>Register N+4: Month<br>1–12<br>Register N+5: Year 0–<br>199 (+1900) |

Page 1022 of 1342 7EN02-0463-05

| Logic Code                             | IEC<br>Type | Power<br>Operatio<br>n Data<br>Type | Register<br>Definition | Scaled Require d? (register or fixed) | Device<br>Specific? | Notes                                                        |
|----------------------------------------|-------------|-------------------------------------|------------------------|---------------------------------------|---------------------|--------------------------------------------------------------|
|                                        |             |                                     |                        |                                       |                     | Register N:                                                  |
|                                        |             |                                     |                        |                                       |                     | High byte = Month 1–<br>12,<br>Low byte = Day 1–31           |
| 5                                      |             |                                     |                        |                                       |                     | Register N+1:                                                |
| Date / Time<br>(L:P:3)<br>(3 or 4      |             |                                     | 3 or 4                 |                                       |                     | High byte = Year 0–<br>199 (+1900)                           |
| register                               | UT          | LONG                                | sequenti               | No                                    | CM/PM               | Low byte = Hour 0–23                                         |
| Circuit<br>Monitor/<br>Power<br>Meter) | 01          | LONG                                | al                     |                                       | CIM/PIM             | Register N+2:                                                |
|                                        |             |                                     | registers              |                                       |                     | High byte = minutes 0–<br>59                                 |
|                                        |             |                                     |                        |                                       |                     | Low byte = seconds<br>0–59                                   |
|                                        |             |                                     |                        |                                       |                     | Register N+3:                                                |
|                                        |             |                                     |                        |                                       |                     | msec = 0-999<br>(unused)                                     |
|                                        |             |                                     |                        |                                       |                     | Register N:                                                  |
|                                        |             |                                     |                        |                                       |                     | Bits 0–6 = Year: 0 –70<br>(2000–2070)                        |
|                                        |             |                                     |                        |                                       |                     | 71 – 99 (1971–1999)                                          |
|                                        |             |                                     |                        |                                       |                     | Register N+1:                                                |
| Date / Time<br>(L:P:4)                 |             |                                     | 3 or 4                 |                                       |                     | Bits 8-11 = Month                                            |
| (3 or 4                                | UT          | LONG                                | sequenti               | No                                    | SEPAM               | Bits 0-4 = Day                                               |
| registers                              |             |                                     | al<br>registers        |                                       |                     | Register N+2:                                                |
| SEPAM)                                 |             |                                     | 3                      |                                       |                     | Bits 8-12 = Hour                                             |
|                                        |             |                                     |                        |                                       |                     | Bits 0-5 = Minutes                                           |
|                                        |             |                                     |                        |                                       |                     | Register N+3: msec =<br>0-59,999<br>(seconds are<br>ms/1000) |

7EN02-0463-05 Page 1023 of 1342

| Logic Code                                       | IEC<br>Type | Power<br>Operatio<br>n Data<br>Type | Register<br>Definition           | Scaled Require d? (register or fixed) | Device<br>Specific? | Notes                                                                                                    |
|--------------------------------------------------|-------------|-------------------------------------|----------------------------------|---------------------------------------|---------------------|----------------------------------------------------------------------------------------------------|
| Date/Time<br>(L:P:5)<br>3-register<br>Micrologic | UT          | LONG                                | 3<br>sequenti<br>al<br>registers | No                                    | micro               | Register N: High byte = Month 1– 12, Low byte = Day 1–31 Register N+1: High byte = Year 0–69 (+2000), Year 70–99 (+1900) Low byte = Hour 0–23 Register N+2: High byte = minutes 0– 59 Low byte = seconds 0–59                                     |
| Date/Time<br>(L:P:6)<br>4-register<br>Micrologic | UT          | LONG                                | 4<br>sequenti<br>al<br>registers | No                                    | micro               | Register N: High byte = Month 1– 12, Low byte = Day 1–31 Register N+1: High byte = Year 0–69 (+2000), Year 70–99 (+1900) Low byte = Hour 0–23 Register N+2: High byte = minutes 0– 59 Low byte = seconds 0–59 Register N+3: msec = 0–999 (unused) |

Page 1024 of 1342 7EN02-0463-05

| Logic Code          | IEC<br>Type | Power<br>Operatio<br>n Data<br>Type | Register<br>Definition           | Scaled Require d? (register or fixed) | Device<br>Specific? | Notes                                                      |
|---------------------|-------------|-------------------------------------|----------------------------------|---------------------------------------|---------------------|------------------------------------------------------------|
| Date/Time           |             |                                     | 3                                |                                       |                     | The number of seconds since 01/01/2000 (00:00:00)          |
| (L:P:7)             | UT          | LONG                                | sequenti<br>al                   | No                                    | Argos               | register 1 = MSB                                           |
| 3-register<br>Argos |             |                                     | registers                        |                                       |                     | register 2 = LSB                                           |
| Aigus               |             |                                     | Ü                                |                                       |                     | register 3 = milliseconds                                  |
|                     |             |                                     |                                  |                                       |                     | Register N:                                                |
|                     |             | LONG                                |                                  |                                       |                     | Bits 0-6 = Year: 0 -<br>127 (2000-2127)                    |
| Date/Time           |             |                                     | 4<br>sequenti<br>al<br>registers |                                       |                     | Register N+1:                                              |
|                     |             |                                     |                                  |                                       |                     | Bits 8-11 = Month                                          |
| (L:P:8)             |             |                                     |                                  |                                       |                     | Bits 0-4 = Day                                             |
| 4-register          | UT          |                                     |                                  | No                                    | generic             | Register N+2:                                              |
| IEC 870-5-          |             |                                     |                                  |                                       |                     | Bits 8-12 = Hour                                           |
| 4                   |             |                                     |                                  |                                       |                     | Bits 0-5 = Minutes                                         |
|                     |             |                                     |                                  |                                       |                     | Register N+3: msec = 0-59,999 (seconds are ms/1000)        |
|                     |             |                                     |                                  |                                       |                     | Result is a string representation.                         |
| Modulo              |             |                                     | llote 4                          |                                       |                     | Range is 0 to<br>9,999,999,999,999,99<br>9                 |
| 10k<br>(L:P:10)     | ВС          | STRING                              | Up to 4<br>registers             | No                                    | generic             | Each register has a range of 0 to 9,999                    |
|                     |             |                                     |                                  |                                       |                     | Result is:  - R4*10,000^3 +  R3*10,000^2 +  R2*10,000 + R1 |

7EN02-0463-05 Page 1025 of 1342

| Logic Code                       | IEC<br>Type | Power<br>Operatio<br>n Data<br>Type | Register<br>Definition | Scaled Require d? (register or fixed) | Device<br>Specific? | Notes                                                                                                    |
|----------------------------------|-------------|-------------------------------------|------------------------|---------------------------------------|---------------------|----------------------------------------------------------------------------------------------------|
| Modulo<br>10k Val<br>(L:P:11)    | BC          | REAL                                | Up to 4 registers      | No                                    | generic             | Result is a string representation.  Range is 0 to 9,999,999,999,999 9  Each register has a range of 0 to 9,999  Result is: - R4*10,000^3 + R3*10,000^2 + R2*10,000 + R1  NOTE: This logic code (and all REAL logic codes) has an accuracy of seven digits. Anything longer than seven digits should not be considered accurate. |
| Modulo<br>10k Energy<br>(L:P:12) | ВС          | STRING                              | Up to 4<br>registers   | No                                    | generic             | Result is a string representation.  Range is 0 to 9,999,999,999.9  Each register has a range of 0 to 9,999  Result is - (R4*10,000^3 + R3*10,000^2 + R2*10,000 + R1)/1000                                                                                                    |

Page 1026 of 1342 7EN02-0463-05

| Logic Code                              | IEC<br>Type | Power<br>Operatio<br>n Data<br>Type | Register<br>Definition | Scaled Require d? (register or fixed) | Device<br>Specific? | Notes                                                                                                    |
|-----------------------------------------|-------------|-------------------------------------|------------------------|---------------------------------------|---------------------|----------------------------------------------------------------------------------------------------|
|                                         |             |                                     |                        |                                       |                     | Result is a string representation.                                                                                                    |
|                                         |             |                                     |                        |                                       |                     | Range is 0 to 9,999,999,999,999.9                                                                                                    |
|                                         |             |                                     |                        | No                                    | generic             | Each register has a range of 0 to 9,999                                                                                                    |
| Modulo<br>10k Energy<br>Val<br>(L:P:13) | BC F        | REAL                                | Up to 4 registers      |                                       |                     | Result is - (R4*10,000^3 + R3*10,000^2 + R2*10,000 + R1)/1000                                                                                          |
|                                         |             |                                     |                        |                                       |                     | NOTE: This logic code (and all REAL logic codes) has an accuracy of seven digits. Anything longer than seven digits should not be considered accurate. |
|                                         | SS          | LONG                                | 2<br>registers         | No                                    | СМ/РМ               | First register (100–199 inclusive) indicates that this is a digital input register.                                                                    |
| PL Digital<br>Input SS<br>(L:P:20)      |             |                                     |                        |                                       |                     | Second register is masked to test for either one 1 or one 0.                                                                                           |
| (2.1.20)                                |             |                                     |                        |                                       |                     | Result is: 0 = off and 1 = on.                                                                                                    |
|                                         |             |                                     |                        |                                       |                     | This result can be inverted.                                                                                                    |

7EN02-0463-05 Page 1027 of 1342

| Logic Code                          | IEC<br>Type | Power<br>Operatio<br>n Data<br>Type | Register<br>Definition | Scaled Require d? (register or fixed) | Device<br>Specific? | Notes                                                                                                    |
|-------------------------------------|-------------|-------------------------------------|------------------------|---------------------------------------|---------------------|----------------------------------------------------------------------------------------------------|
| PL Digital<br>Input DS<br>(L:P:21)  | DS          | LONG                                | 2<br>registers         | No                                    | CM/PM               | Same as PL Digital Input SS except:  Result is 0 = intermediate, 1 = off, 2 = on, 3 = bad-state.  Inversion will invert only off and on states.                                                                  |
| PL Digital<br>Input TF<br>(L:P:22)  | SS          | DIGITAL                             | 2<br>registers         | No                                    | СМ/РМ               | Same as PL Digital Input SS except: Result is: 0 = false and 1 = true. This result can be inverted.                                                                                                    |
| PL Digital<br>Output SS<br>(L:P:23) | SS          | LONG                                | 2<br>registers         | No                                    | СМ/РМ               | First register (200–299 inclusive) indicates that this is a digital output register.  Second register is masked to test for either one 1 or one 0.  Result is: 0 = off and 1 = on.  This result can be inverted. |
| PL Digital<br>Output DS<br>(L:P:24) | DS          | LONG                                | 2<br>registers         | No                                    | СМ/РМ               | Same as PL Digital Output SS, except: Result is: 0 = intermediate, 1 = off, 2 = on, 3 = bad- state. Inversion will invert only off and on states.                                                                |

Page 1028 of 1342 7EN02-0463-05

| Logic Code                          | IEC<br>Type | Power<br>Operatio<br>n Data<br>Type | Register<br>Definition | Scaled Require d? (register or fixed) | Device<br>Specific? | Notes                                                                                                    |
|-------------------------------------|-------------|-------------------------------------|------------------------|---------------------------------------|---------------------|----------------------------------------------------------------------------------------------------|
| PL Digital<br>Output TF<br>(L:P:25) | SS          | DIGITAL                             | 2<br>registers         | No                                    | СМ/РМ               | Same as PL Digital Output SS except: Result is: 0 = false and 1 = true. This result can be inverted.                                                                                                    |
| Status SS<br>(L:P:26)               | SS          | LONG                                | Up to 4 registers      | No                                    | Generic             | Each register is compared to a ones' mask. Optionally it can be compared to a zeros' mask. (Use the Edit Address screen in the Profile Editor to create masks for the user.)  Result is: 0 = off and 1 = on.  If there is only one register, the result can be inverted. |
| Status OR<br>SS<br>(L:P:226)        | SS          | LONG                                | 2 to 4<br>registers    | No                                    | Generic             | Each register is compared to a ones' mask. These results are OR'ed together. Optionally, it can be compared to a zeros' mask. (Use the Edit Address screen in the Profile Editor to create masks for the user.) Result is: 0 = off and 1 = on.                           |

7EN02-0463-05 Page 1029 of 1342

| Logic Code                   | IEC<br>Type | Power<br>Operatio<br>n Data<br>Type | Register<br>Definition | Scaled Require d? (register or fixed) | Device<br>Specific? | Notes                                                                                                    |
|------------------------------|-------------|-------------------------------------|------------------------|---------------------------------------|---------------------|----------------------------------------------------------------------------------------------------|
| Status DS<br>(L:P:27)        | DS          | LONG                                | Up to 4<br>registers   | No                                    | Generic             | Same as Status SS except:  Result is: 0 = intermediate, 1 = off, 2 = on, 3 = bad-state.  Inversion will invert only off and on states. |
| Status OR<br>DS<br>(L:P:227) | DS          | LONG                                | 2 to 4<br>registers    | No                                    | Generic             | Same as Status OR<br>SS except:<br>Result is: 0 =<br>intermediate, 1 = off, 2<br>= on, 3 = bad-state.                                  |
| Status TF<br>(L:P:28)        | SS          | DIGITAL                             | Up to 4 registers      | No                                    | Generic             | Same as Status SS except:  Result is: 0 = false and 1 = true.  This result can be inverted.                                            |
| Status OR<br>TF<br>(L:P:228) | SS          | DIGITAL                             | 2 to 4<br>registers    | No                                    | Generic             | Same as Status OR<br>SS except:<br>Result is: 0 = false and<br>1 = true.                                                               |
| Status Int<br>(L:P:29)       | ВС          | LONG                                | 1 register             | No                                    | CM/PM               | One register is bit anded with one mask. The result will be an integer that can be used to choose the appropriate enumeration.         |

Page 1030 of 1342 7EN02-0463-05

| Logic Code                   | IEC<br>Type | Power<br>Operatio<br>n Data<br>Type | Register<br>Definition | Scaled Require d? (register or fixed) | Device<br>Specific? | Notes                                                                                                    |
|------------------------------|-------------|-------------------------------------|------------------------|---------------------------------------|---------------------|----------------------------------------------------------------------------------------------------|
| Status                       |             |                                     |                        |                                       |                     | Each register is compared to a ones' mask. Optionally it can be compared to a zeros' mask. (Use the Edit Address screen in the Profile Editor to create masks for the user.) |
| Enumerati<br>on<br>(L:P:229) | EN          | LONG                                | 1 to 4<br>registers    | No                                    | Generic             | Result is a combination of the results for each register, using this formula:                                                                                                |
|                              |             |                                     |                        |                                       |                     | result for register 1 * 2^0 + result for register 2 * 2^1 + result for register 3 *                                                                                          |
|                              |             |                                     |                        |                                       |                     | 2^2 + result for register<br>4 * 2^3                                                                                                    |

7EN02-0463-05 Page 1031 of 1342

| Logic Code                     | IEC<br>Type | Power<br>Operatio<br>n Data<br>Type | Register<br>Definition | Scaled Require d? (register or fixed) | Device<br>Specific? | Notes                                                                                                    |
|--------------------------------|-------------|-------------------------------------|------------------------|---------------------------------------|---------------------|----------------------------------------------------------------------------------------------------|
|                                |             |                                     |                        |                                       |                     | First register (300–399 inclusive) indicates that this is an analog input register.                                                                    |
|                                |             |                                     |                        |                                       |                     | Second register is treated as a signed value.                                                                                                    |
| PL Analog<br>Input<br>(L:P:30) | MV/C<br>M   | REAL                                | 3<br>registers         | No                                    | CM/PM               | Third register can contain a value from – 3 to 3 and will be used to scale the second register (R2*10^R3).                                             |
|                                |             |                                     |                        |                                       |                     | NOTE: This logic code (and all REAL logic codes) has an accuracy of seven digits. Anything longer than seven digits should not be considered accurate. |
|                                |             |                                     |                        |                                       |                     | Register 1 = breaker racked in                                                                                                    |
|                                |             |                                     |                        |                                       |                     | Register 2 = breaker racked out                                                                                                    |
| Breaker                        |             |                                     |                        |                                       |                     | Register 3 = breaker in test (optional)                                                                                                    |
| Rack<br>Status                 | EN          | LONG                                | 2 to 3                 | No                                    | Generic             | Results:                                                                                                    |
| (L:P:230)                      |             |                                     | registers              |                                       |                     | 0 = racked in                                                                                                    |
| (2.1. 1200)                    |             |                                     |                        |                                       |                     | 1 = racked out                                                                                                    |
|                                |             |                                     |                        |                                       |                     | 2 = test                                                                                                    |
|                                |             |                                     |                        |                                       |                     | 3 = error                                                                                                    |
|                                |             |                                     |                        |                                       |                     | 4 = in between positions                                                                                                    |

Page 1032 of 1342 7EN02-0463-05

| Logic Code         | IEC<br>Type | Power<br>Operatio<br>n Data<br>Type | Register<br>Definition | Scaled Require d? (register or fixed) | Device<br>Specific?                                                                                                    | Notes                                                                                                    |
|--------------------|-------------|-------------------------------------|------------------------|---------------------------------------|----------------------------------------------------------------------------------------------------|----------------------------------------------------------------------------------------------------|
| PL Analog          |             |                                     |                        |                                       | First register (400–499 inclusive) indicates that this is an analog output register.  Second register is treated as a signed value. |                                                                                                    |
| Output<br>(L:P:31) | MV/C<br>M   | REAL                                | 2<br>registers         | No                                    | CM/PM                                                                                                    | NOTE: This logic code (and all REAL logic codes) has an accuracy of seven digits. Anything longer than seven digits should not be considered accurate. |

7EN02-0463-05 Page 1033 of 1342

| Logic Code                   | IEC<br>Type | Power<br>Operatio<br>n Data<br>Type | Register<br>Definition | Scaled<br>Require<br>d?<br>(register<br>or fixed) | Device<br>Specific? | Notes                                                                                                    |
|------------------------------|-------------|-------------------------------------|------------------------|---------------------------------------------------|---------------------|----------------------------------------------------------------------------------------------------|
|                              |             |                                     |                        |                                                   |                     | For a single register:<br>treated as a signed<br>value from<br>-32,767 to +32,767. (-<br>32768 will result in a<br>NA)                                                  |
| Scaled<br>Register<br>Signed | MV/C        | REAL                                | 1 or 2<br>registers    | Either                                            | Generic             | For two registers: the registers will be concatenated together, the first register filling bits 16–32 and the second register filling bits 0–15. Values will range from |
| (L:P:32)                     | IVI         |                                     | registers              | (optional)                                        |                     | -2,147,483,648 to -<br>2,147,483,647.                                                                                                    |
|                              |             |                                     |                        |                                                   |                     | Values can be scaled using a fixed scale or a scale register.                                                                                                    |
|                              |             |                                     |                        |                                                   |                     | NOTE: This logic code (and all REAL logic codes) has an accuracy of seven digits. Anything longer than seven digits should not be considered accurate.                  |

Page 1034 of 1342 7EN02-0463-05

| Logic Code         | IEC<br>Type | Power<br>Operatio<br>n Data<br>Type | Register<br>Definition | Scaled Require d? (register or fixed) | Device<br>Specific? | Notes                                                                                                    |
|--------------------|-------------|-------------------------------------|------------------------|---------------------------------------|---------------------|----------------------------------------------------------------------------------------------------|
|                    |             |                                     |                        |                                       |                     | For a single register:<br>treated as an unsigned<br>value from 0 to 65,535.                                                                                             |
| Scaled<br>Register | MV/C        |                                     | 1 to 4                 | Either                                |                     | For two registers: the registers will be concatenated together, the first register filling bits 16–32 and the second register filling bits 0–15. Values will range from |
| Unsigned           | MV/C<br>M   | REAL                                | 1 to 4 registers       | (optional)                            | Generic             | 0 to 4,294,967,295.                                                                                                    |
| (L:P:33)           |             |                                     | regiotore              | (орионат)                             |                     | Values can be scaled using a fixed scale or a scale register.                                                                                                    |
|                    |             |                                     |                        |                                       |                     | NOTE: This logic code (and all REAL logic codes) has an accuracy of seven digits. Anything longer than seven digits should not be considered accurate.                  |

7EN02-0463-05 Page 1035 of 1342

| Logic Code                                | IEC<br>Type | Power<br>Operatio<br>n Data<br>Type | Register<br>Definition | Scaled Require d? (register or fixed) | Device<br>Specific? | Notes                                                                                                    |
|-------------------------------------------|-------------|-------------------------------------|------------------------|---------------------------------------|---------------------|----------------------------------------------------------------------------------------------------|
| Scaled                                    |             |                                     |                        |                                       |                     | Same as Scaled Register except that a single register with value -32768 is acceptable and will be reported as such.                                    |
| Register<br>Signed No<br>NA<br>(L:P:34)   | MV/C<br>M   | REAL                                | 1 or 2<br>registers    | Either<br>(optional)                  | Generic             | NOTE: This logic code (and all REAL logic codes) has an accuracy of seven digits. Anything longer than seven digits should not be considered accurate. |
| Scaled                                    |             |                                     |                        |                                       |                     | Same as Scaled Register except that 0xFFFFFFFF or 0x00007FFF will be NA.                                                                               |
| Register<br>Signed<br>SEPAM A<br>(L:P:35) | MV/C<br>M   | REAL                                | 2<br>registers         | Either<br>(optional)                  | Generic             | NOTE: This logic code (and all REAL logic codes) has an accuracy of seven digits. Anything longer than seven digits should not be considered accurate. |

Page 1036 of 1342 7EN02-0463-05

| Logic Code                                | IEC<br>Type | Power<br>Operatio<br>n Data<br>Type | Register<br>Definition      | Scaled Require d? (register or fixed) | Device<br>Specific? | Notes                                                                                                    |
|-------------------------------------------|-------------|-------------------------------------|-----------------------------|---------------------------------------|---------------------|----------------------------------------------------------------------------------------------------|
| Scaled                                    |             |                                     |                             |                                       |                     | Same as Scaled Register except that 0xFFFFFFFF will be NA.                                                                                             |
| Register<br>Signed<br>SEPAM B<br>(L:P:36) | MV/C<br>M   | REAL                                | 2<br>registers              | Either<br>(optional)                  | Generic             | NOTE: This logic code (and all REAL logic codes) has an accuracy of seven digits. Anything longer than seven digits should not be considered accurate. |
| IEEE 32                                   |             |                                     | 2                           |                                       |                     | Uses the IEEE<br>standard for floating-<br>point arithmetic (IEEE<br>754);<br>register 1 is MSB,<br>register 2 is LSB                                  |
| Real<br>(L:P:37)                          | MV/C<br>M   | REAL                                | sequenti<br>al<br>registers | No                                    | Generic             | NOTE: This logic code (and all REAL logic codes) has an accuracy of seven digits. Anything longer than seven digits should not be considered accurate. |

7EN02-0463-05 Page 1037 of 1342

| Logic Code                        | IEC<br>Type | Power<br>Operatio<br>n Data<br>Type | Register<br>Definition                 | Scaled Require d? (register or fixed) | Device<br>Specific? | Notes                                                                                                    |
|-----------------------------------|-------------|-------------------------------------|----------------------------------------|---------------------------------------|---------------------|----------------------------------------------------------------------------------------------------|
|                                   |             |                                     |                                        | Either<br>(optional)                  |                     | For a single register:<br>treated as a signed<br>value from<br>-32,767 to +32,767:                                                                     |
| Scaled Register Signed SEPAM MV/C | MV/C        | REAL                                | 1 register                             |                                       | Generic             | From the value of the unsigned register, subtract 32768; then apply the scale.  0000 or FFFF will be NA.                                               |
| 2000<br>Format B<br>(L:P:38)      | IVI         |                                     |                                        |                                       |                     | NOTE: This logic code (and all REAL logic codes) has an accuracy of seven digits. Anything longer than seven digits should not be considered accurate. |
| PL String<br>(L:P:39)             | ST          | STRING                              | 1 to 10<br>sequenti<br>al<br>registers | No                                    | Generic             | Each register can represent up to two ASCII characters.                                                                                                |
|                                   |             |                                     |                                        |                                       |                     | Result is: R1 + + Rn * 10^scale                                                                                                    |
| Sum<br>Registers<br>(L:P:40)      | MV/C<br>M   | REAL                                | 1 to 4<br>registers                    | Either<br>(require<br>d)              | Generic             | NOTE: This logic code (and all REAL logic codes) has an accuracy of seven digits. Anything longer than seven digits should not be considered accurate. |

Page 1038 of 1342 7EN02-0463-05

| Logic Code                        | IEC<br>Type | Power<br>Operatio<br>n Data<br>Type | Register<br>Definition | Scaled<br>Require<br>d?<br>(register<br>or fixed) | Device<br>Specific? | Notes                                                                                                    |
|-----------------------------------|-------------|-------------------------------------|------------------------|---------------------------------------------------|---------------------|----------------------------------------------------------------------------------------------------|
| Divide<br>Registers<br>(L:P:41)   | MV/C<br>M   | REAL                                | 3<br>registers         | Either<br>(require<br>d)                          | Generic             | Result is: R1/R2 * R3 * 10^scale If R2 is zero, result will be #COM  NOTE: This logic code (and all REAL logic codes) has an accuracy of seven digits. Anything longer than seven digits should not be considered accurate. |
| Multiply<br>Registers<br>(L:P:42) | MV/C<br>M   | REAL                                | 1 to 4<br>registers    | Either<br>(require<br>d)                          | Generic             | Result is: R1**Rn*10^scale  NOTE: This logic code (and all REAL logic codes) has an accuracy of seven digits. Anything longer than seven digits should not be considered accurate.                                          |
| Average<br>Registers<br>(L:P:43)  | MV/C<br>M   | REAL                                | 1 to 4<br>registers    | Either<br>(require<br>d)                          | Generic             | Result is:  Avg(R1 Rn) * 10^scale  NOTE: This logic code (and all REAL logic codes) has an accuracy of seven digits. Anything longer than seven digits should not be considered accurate.                                   |

7EN02-0463-05 Page 1039 of 1342

| Logic Code                                | IEC<br>Type | Power<br>Operatio<br>n Data<br>Type | Register<br>Definition | Scaled Require d? (register or fixed) | Device<br>Specific? | Notes                                                                                                    |
|-------------------------------------------|-------------|-------------------------------------|------------------------|---------------------------------------|---------------------|----------------------------------------------------------------------------------------------------|
|                                           |             |                                     |                        |                                       |                     | Result is:  Avg(R1 Rn-1) * Rn * 10^scale                                                                                                    |
| Average<br>Registers<br>WF<br>(L:P:44)    | MV/C<br>M   | REAL                                | 2 to 4<br>registers    | Either<br>(require<br>d)              | Generic             | NOTE: This logic code (as with all REAL logic codes) has an accuracy of seven digits. Anything longer than seven digits should not be considered accurate. |
|                                           |             |                                     |                        |                                       |                     | Result is:<br>(R1 * 10^scale) + R2                                                                                                    |
| Sum with<br>Scale<br>(L:P:45)             | MV/C<br>M   | REAL                                | 2<br>registers         | Either<br>(require<br>d)              | CM/PM               | NOTE: This logic code (as with all REAL logic codes) has an accuracy of seven digits. Anything longer than seven digits should not be considered accurate. |
|                                           |             |                                     |                        |                                       |                     | Result is same as previous, except unsigned.                                                                                                    |
| Sum with<br>Scale<br>Unsigned<br>(L:P:46) | MV/C<br>M   | REAL                                | 2<br>registers         | Either<br>(require<br>d)              | CM/PM               | NOTE: This logic code (as with all REAL logic codes) has an accuracy of seven digits. Anything longer than seven digits should not be considered accurate. |

Page 1040 of 1342 7EN02-0463-05

| Logic Code                      | IEC<br>Type | Power<br>Operatio<br>n Data<br>Type | Register<br>Definition | Scaled Require d? (register or fixed) | Device<br>Specific? | Notes                                                                                                    |
|---------------------------------|-------------|-------------------------------------|------------------------|---------------------------------------|---------------------|----------------------------------------------------------------------------------------------------|
| Vector<br>Math<br>(L:P:47)      | MV/C<br>M   | REAL                                | 2<br>registers         | Either<br>(require<br>d)              | Generic             | Result is: sqrt (R1^2 + R2^2) x scale  NOTE: This logic code (as with all REAL logic codes) has an accuracy of seven digits. Anything longer than seven digits should not be considered accurate.                                                    |
| Vector<br>Math IEEE<br>(L:P:48) | MV/C<br>M   | REAL                                | 4<br>registers         | Either<br>(require<br>d)              | Generic             | Result is: sqrt ([R1 R2]^2 + [R3 R4]^2) x scale where [] indicates IEEE32 representation  NOTE: This logic code (as with all REAL logic codes) has an accuracy of seven digits. Anything longer than seven digits should not be considered accurate. |

7EN02-0463-05 Page 1041 of 1342

| Logic Code                     | IEC<br>Type | Power<br>Operatio<br>n Data<br>Type | Register<br>Definition | Scaled Require d? (register or fixed) | Device<br>Specific? | Notes                                                                                                    |
|--------------------------------|-------------|-------------------------------------|------------------------|---------------------------------------|---------------------|----------------------------------------------------------------------------------------------------|
|                                |             |                                     |                        |                                       |                     | Result is:                                                                                                    |
|                                |             |                                     |                        |                                       | Generic             | [R1R2] * [R3(R4)],                                                                                                    |
|                                |             |                                     |                        |                                       |                     | meaning Regs 1 and 2 are a 32 bit number.                                                                                                    |
| Multiply<br>Registers          | • •         | RΕΔΙ                                | 3 or 4<br>registers    | Either<br>(optional)                  |                     | The number is<br>multiplied by Reg 3 (if<br>16 bit) or Reg 3 and 4<br>(32 bit number)                                                                  |
|                                |             |                                     |                        |                                       |                     | NOTE: This logic code (and all REAL logic codes) has an accuracy of seven digits. Anything longer than seven digits should not be considered accurate. |
| CM4<br>Power<br>Factor<br>IEEE | MV/C<br>M   | REAL                                | 1 register             | No                                    | CM4                 | Returns the IEEE power factor.                                                                                                    |
| (L:P:50)                       |             |                                     |                        |                                       |                     |                                                                                                    |

Page 1042 of 1342 7EN02-0463-05

| Logic Code                                  | IEC<br>Type | Power<br>Operatio<br>n Data<br>Type | Register<br>Definition | Scaled Require d? (register or fixed) | Device<br>Specific? | Notes                                                                                                    |
|---------------------------------------------|-------------|-------------------------------------|------------------------|---------------------------------------|---------------------|----------------------------------------------------------------------------------------------------|
| PM8 Power Factor IEEE M (L:P:51)            |             | MV/C<br>M REAL                      | 1 register             | No                                    |                     | Returns the IEEE power factor (converted from IEC mode as necessary).                                                                                            |
|                                             |             |                                     |                        |                                       | PM8                 | The device may be in IEEE or IEC mode if the device firmware version is 11.6 or higher. If the device firmware version is below 11.6, IEC mode is not supported. |
|                                             |             |                                     |                        |                                       |                     | NOTE: This logic code (as with all REAL logic codes) has an accuracy of seven digits. Anything longer than seven digits should not be considered accurate.       |
|                                             |             |                                     |                        |                                       |                     | Returns the IEEE power factor (converted from IEC mode).                                                                                                    |
| SP40<br>Power<br>Factor<br>IEEE<br>(L:P:52) | MV/C<br>M   | REAL                                | 1 register             | No                                    | SEPAM<br>40         | NOTE: This logic code (as with all REAL logic codes) has an accuracy of seven digits. Anything longer than seven digits should not be considered accurate.       |

7EN02-0463-05 Page 1043 of 1342

| Logic Code                             | IEC<br>Type | Power<br>Operatio<br>n Data<br>Type | Register<br>Definition | Scaled Require d? (register or fixed) | Device<br>Specific?                                                                                                    | Notes                                                                                                    |
|----------------------------------------|-------------|-------------------------------------|------------------------|---------------------------------------|----------------------------------------------------------------------------------------------------|----------------------------------------------------------------------------------------------------|
| ML Power Factor MV/C IEEE M (L:P:53)   |             |                                     |                        |                                       |                                                                                                    | Returns the IEEE power factor (converted from IEC mode as necessary).                                                                                      |
|                                        | MV/C        |                                     | 2                      |                                       |                                                                                                    | The second input register must be the associated Reactive Power for the Power Factor requested.                                                            |
|                                        | REAL        | registers                           | No                     | ML                                    | NOTE: This logic code (as with all REAL logic codes) has an accuracy of seven digits. Anything longer than seven digits should not be considered accurate. |                                                                                                    |
|                                        |             |                                     |                        |                                       |                                                                                                    | R2/sqrt (R2^2 + R1^2) where: R2 = real power R1 = reactive power                                                                                           |
| Generic<br>Power<br>Factor<br>(L:P:54) | MV/C<br>M   | REAL                                | 2<br>registers         | No                                    | Generic                                                                                                    | NOTE: This logic code (as with all REAL logic codes) has an accuracy of seven digits. Anything longer than seven digits should not be considered accurate. |

Page 1044 of 1342 7EN02-0463-05

| Logic Code                                                      | IEC<br>Type | Power<br>Operatio<br>n Data<br>Type | Register<br>Definition | Scaled Require d? (register or fixed) | Device<br>Specific? | Notes                                                                                                    |
|-----------------------------------------------------------------|-------------|-------------------------------------|------------------------|---------------------------------------|---------------------|----------------------------------------------------------------------------------------------------|
| Generic<br>Power<br>Factor -<br>IEEE32<br>variation<br>(L:P:55) | MV/C<br>M   | READ                                | 4<br>registers         | No                                    | Generic             | [R3 R4]/ sqrt ([R3 R4]^2 + [R1 R2]^2) where: R3 = real power IEEE32 MSR R4 = real power IEEE32 LSR R1 = reactive power IEEE32 MSR R2 = reactive power |
| SP2000                                                          |             |                                     |                        |                                       |                     | Returns the IEEE power factor (converted from IEC mode).                                                                                              |
| Power<br>Factor<br>IEEE<br>(L:P:56)                             | MV/C<br>M   | REAL                                | 1 register             | No                                    | SEPAM<br>2000       | code (as with all REAL logic codes) has an accuracy of seven digits. Anything longer than seven digits should not be considered accurate.             |

7EN02-0463-05 Page 1045 of 1342

| Logic Code                                          | IEC<br>Type | Power<br>Operatio<br>n Data<br>Type | Register<br>Definition | Scaled Require d? (register or fixed) | Device<br>Specific? | Notes                                                                                                    |
|-----------------------------------------------------|-------------|-------------------------------------|------------------------|---------------------------------------|---------------------|----------------------------------------------------------------------------------------------------|
|                                                     |             |                                     |                        |                                       |                     | Reads a 64-bit signed integer and returns a REAL value.                                                                                                    |
| Scaled<br>Register<br>Signed 64-<br>bit<br>(L:P:57) | MV/C<br>M   | REAL                                | 4<br>registers         | Either<br>(optional)                  | Generic             | NOTE: This logic code (as with all REAL logic codes) has an accuracy of seven digits. Anything longer than seven digits should not be considered accurate. |
| Power<br>Factor<br>IEEE<br>(L:P:58)                 | MV/C<br>M   | REAL                                | 2<br>registers         | No                                    | Generic             | Takes a 4 quadrant power factor (IEEE32 real) and returns an IEEE power factor.                                                                            |
|                                                     |             |                                     |                        |                                       |                     | Uses the IEEE<br>standard for floating-<br>point arithmetic (IEEE<br>754); returns the value<br>as 32-bit REAL.                                            |
| IEEE 64-bit<br>double<br>(L:P:59)                   | MV/C<br>M   | REAL                                | 4<br>registers         | No                                    | Generic             | NOTE: This logic code (as with all REAL logic codes) has an accuracy of seven digits. Anything longer than seven digits should not be considered accurate. |

Page 1046 of 1342 7EN02-0463-05

| Logic Code                                      | IEC<br>Type | Power<br>Operatio<br>n Data<br>Type | Register<br>Definition | Scaled Require d? (register or fixed) | Device<br>Specific? | Notes                                                                                                    |
|-------------------------------------------------|-------------|-------------------------------------|------------------------|---------------------------------------|---------------------|----------------------------------------------------------------------------------------------------|
|                                                 |             |                                     |                        |                                       |                     | Uses the IEEE<br>standard for floating-<br>point arithmetic (IEEE<br>754); returns the value<br>as 64-bit STRING.                                                                     |
| IEEE 64-bit<br>double<br>(L:P:60)               | MV/C<br>M   | STRING                              | 4<br>registers         | No                                    | Generic             | NOTE: This logic code (as with all REAL logic codes) has an accuracy of 15 digits. Anything longer than 15 digits should not be considered accurate.                                  |
| WRITES (th                                      | ese are w   | rite-only; se                       | e below for f          | Read/Write                            | codes)              |                                                                                                    |
|                                                 |             |                                     | preventing (           |                                       | _                   | isters, verify that the                                                                                                    |
| Status<br>Write<br>Register<br>(L:P:101)        | SS          | LONG                                | 1 register             | No                                    | Generic             | If you input 1 to this tag<br>it will write the MASK<br>value to the register.                                                                                                    |
| Status<br>Write<br>Register<br>AND<br>(L:P:102) | SS          | LONG                                | 1 register             | No                                    | Generic             | If you input 1 to this tag it will read the register and AND the MASK with the register (This puts a 0 wherever there is a 1 in the mask and leaves the rest alone).                  |
| Status<br>Write<br>Register<br>OR<br>(L:P:103)  | SS          | LONG                                | 1 register             | No                                    | Generic             | If you input 1 to this tag<br>it will read the register<br>and OR the MASK with<br>the register (This puts<br>a 1 wherever there is a<br>1 in the mask and<br>leaves the rest alone). |

7EN02-0463-05 Page 1047 of 1342

| Logic Code                    | IEC<br>Type | Power<br>Operatio<br>n Data<br>Type | Register<br>Definition | Scaled Require d? (register or fixed) | Device<br>Specific? | Notes                                                                                                    |
|-------------------------------|-------------|-------------------------------------|------------------------|---------------------------------------|---------------------|----------------------------------------------------------------------------------------------------|
| Write<br>Register<br>Unsigned | MV/C<br>M   | REAL                                | 1 register             | Either                                | Generic             | This will take the input value read in and divide out the scale factor and the conversion factor. It will then round to the nearest whole number and if it is a value from 0 to 65535 it will put this value in the register. |
| (L:P:110)                     |             |                                     |                        |                                       |                     | NOTE: This logic code (and all REAL logic codes) has an accuracy of seven digits. Anything longer than seven digits should not be considered accurate.                                                                        |

Page 1048 of 1342 7EN02-0463-05

| Logic Code                                     | IEC<br>Type | Power<br>Operatio<br>n Data<br>Type | Register<br>Definition | Scaled Require d? (register or fixed) | Device<br>Specific? | Notes                                                                                                    |
|------------------------------------------------|-------------|-------------------------------------|------------------------|---------------------------------------|---------------------|----------------------------------------------------------------------------------------------------|
| Write<br>Register<br>Signed<br>(L:P:111)       | MV/C<br>M   | REAL                                | 1 register             | Either                                | Generic             | This will take the input value read in and divide out the scale factor and the conversion factor. It will then round to the nearest whole number and convert the signed value to an unsigned value from 0 to 65535. It will put this value in the register.  NOTE: This logic code (and all REAL |
|                                                |             |                                     |                        |                                       |                     | logic codes) has an accuracy of seven digits. Anything longer than seven digits should not be considered accurate.                                                                                                    |
| READ/WRIT                                      | ES          |                                     |                        |                                       |                     |                                                                                                    |
| Read/Write<br>Holding<br>Register<br>(L:P:120) | MV/C<br>M   | LONG                                | 1 register             | No                                    | Generic             | You can write any value from 0 to 65535 and read an unsigned value from the same register.                                                                                                    |
| Read/Write<br>Coil<br>Register<br>(L:P:121)    | SS          | DIGITAL                             | 1 register             | No                                    | Generic             | You can write 0 or 1 and read a value from the same register.                                                                                                    |
| READ                                           |             |                                     |                        |                                       |                     |                                                                                                    |

7EN02-0463-05 Page 1049 of 1342

| Logic Code             | IEC<br>Type | Power<br>Operatio<br>n Data<br>Type | Register<br>Definition | Scaled Require d? (register or fixed) | Device<br>Specific? | Notes                                                                          |
|------------------------|-------------|-------------------------------------|------------------------|---------------------------------------|---------------------|--------------------------------------------------------------------------------|
|                        |             |                                     |                        |                                       |                     | Register 1: <command id=""/> : <module></module>                               |
|                        |             |                                     |                        |                                       |                     | Register 2: <register>:&lt;# of registers&gt;</register>                       |
| Command<br>Read        |             |                                     | 04-4                   |                                       | Missals vis         | Register 3: <# of parameters>: <parameter 1=""></parameter>                    |
| Date/Time<br>(L:P:170) | CR          | LONG                                | 2 to 4<br>registers    | No                                    | Micrologic<br>X     | Register 4: <parameter 2="">:<parameter 3=""></parameter></parameter>          |
|                        |             |                                     |                        |                                       |                     | If there are no parameters needed, omit registers 3 and 4.                     |
|                        |             |                                     |                        |                                       |                     | All registers formatted as<br><decimal>:<hexadeci mal=""></hexadeci></decimal> |

Page 1050 of 1342 7EN02-0463-05

| Logic Code          | IEC<br>Type | Power<br>Operatio<br>n Data<br>Type | Register<br>Definition | Scaled Require d? (register or fixed) | Device<br>Specific? | Notes                                                                          |
|---------------------|-------------|-------------------------------------|------------------------|---------------------------------------|---------------------|--------------------------------------------------------------------------------|
|                     |             |                                     |                        |                                       |                     | Register<br>1: <command<br>ID&gt;:<module></module></command<br>               |
|                     |             |                                     |                        |                                       |                     | Register 2: <register>:&lt;# of registers&gt;</register>                       |
| Command<br>Read     |             |                                     | 2 to 4                 |                                       | Micrologic          | Register 3: <# of parameters>: <parameter 1=""></parameter>                    |
| IEEE32<br>(L:P:171) | CR          | REAL                                | registers              | Fixed                                 | X                   | Register 4: <parameter 2="">:<parameter 3=""></parameter></parameter>          |
|                     |             |                                     |                        |                                       |                     | If there are no parameters needed, omit registers 3 and 4.                     |
|                     |             |                                     |                        |                                       |                     | All registers formatted as<br><decimal>:<hexadeci mal=""></hexadeci></decimal> |

7EN02-0463-05 Page 1051 of 1342

| Logic Code                    | IEC<br>Type | Power<br>Operatio<br>n Data<br>Type | Register<br>Definition | Scaled Require d? (register or fixed) | Device<br>Specific? | Notes                                                                          |
|-------------------------------|-------------|-------------------------------------|------------------------|---------------------------------------|---------------------|--------------------------------------------------------------------------------|
|                               |             |                                     |                        |                                       |                     | Register<br>1: <command<br>ID&gt;:<module></module></command<br>               |
|                               |             |                                     |                        |                                       |                     | Register 2: <register>:&lt;# of registers&gt;</register>                       |
| Command<br>Read               |             |                                     | 2 to 4                 |                                       | Micrologic          | Register 3: <# of parameters>: <parameter 1=""></parameter>                    |
| Scaled<br>Signed<br>(L:P:172) | CR          | REAL                                | registers              | Fixed                                 | X                   | Register 4: <parameter 2="">:<parameter 3=""></parameter></parameter>          |
|                               |             |                                     |                        |                                       |                     | If there are no parameters needed, omit registers 3 and 4.                     |
|                               |             |                                     |                        |                                       |                     | All registers formatted as<br><decimal>:<hexadeci mal=""></hexadeci></decimal> |

Page 1052 of 1342 7EN02-0463-05

| Logic Code                      | IEC<br>Type | Power<br>Operatio<br>n Data<br>Type | Register<br>Definition | Scaled<br>Require<br>d?<br>(register<br>or fixed) | Device<br>Specific? | Notes                                                                                                    |
|---------------------------------|-------------|-------------------------------------|------------------------|---------------------------------------------------|---------------------|----------------------------------------------------------------------------------------------------|
|                                 |             |                                     |                        |                                                   |                     | Register 1: <command id=""/> : <module></module>                                                                                    |
|                                 |             |                                     |                        |                                                   |                     | Register 2: <register>:&lt;# of registers&gt;</register>                                                                            |
| Command<br>Read                 |             |                                     | 0.1.4                  |                                                   |                     | Register 3: <# of parameters>: <parameter 1=""></parameter>                                                                         |
| Scaled<br>Unsigned<br>(L:P:173) | Unsigned    | REAL                                | 2 to 4 registers       | Fixed                                             | Micrologic<br>X     | Register 4: <parameter 2="">:<parameter 3=""></parameter></parameter>                                                               |
|                                 |             |                                     |                        |                                                   |                     | If there are no parameters needed, omit registers 3 and 4.                                                                          |
|                                 |             |                                     |                        |                                                   |                     | All registers formatted as<br><decimal>:<hexadeci mal=""></hexadeci></decimal>                                                      |
| COMMAND                         | READ/ W     | /RITE                               |                        |                                                   |                     |                                                                                                    |
|                                 |             |                                     |                        |                                                   |                     | Register 1: <channel id="" name="" rack="">:<module></module></channel>                                                             |
| PL String                       | PL String   | STRING                              | 1 to 40<br>Sequenti    |                                                   | ПОВМ                | Register 2: <starting address="" register="">:<number of="" registers="" sequential=""></number></starting>                         |
| (L:P:175)                       | CR STRIN    |                                     | al<br>Registers        | No                                                | HDPM                | NOTE: Module value will be 0. This logic code is used for command read and write value to Circuit label and Rack ID of HDPM Device. |

7EN02-0463-05 Page 1053 of 1342

| Logic Code             | IEC<br>Type | Power<br>Operatio<br>n Data<br>Type | Register<br>Definition      | Scaled Require d? (register or fixed) | Device<br>Specific? | Notes                                                                                                    |
|------------------------|-------------|-------------------------------------|-----------------------------|---------------------------------------|---------------------|----------------------------------------------------------------------------------------------------|
|                        |             |                                     | 2                           |                                       |                     | Register 1: Least Significant Bit. Register 2: Most Significant Bit                                        |
| Date/Time<br>(L:P:176) | UT          | LONG                                | Sequenti<br>al<br>Registers | No                                    | HDPM                | NOTE: This logic code read the value in Epoc Format. (The resulting value will be represented in seconds.) |

# **Default Genie Library**

The genie library includes a number of general genies for objects such as motors and pumps. There are also genies that are specific to Power Operation. These genies use a particular naming convention, which is described in the table below. In the Power Operation library, each genie name begins with "pls," and is followed by a description of the type of genie according to this table:

| first                             | second                      | third                       | fourth       |
|-----------------------------------|-----------------------------|-----------------------------|--------------|
|                                   | alarm = alarm               | base = primitive<br>genies  | 1 =<br>small |
|                                   | ansi = ANSI style           | cb = circuit breaker        | 2 =<br>large |
| pls                               | display = equipment details | sw = switchgear             |              |
| indicates Power Operation library | gen = generic               | cmd = control<br>genies     |              |
|                                   | iec = IEC style             | eq = equipment<br>(devices) |              |
|                                   | style = navigation          |                             |              |
|                                   |                             |                             |              |

Additionally, the actual genies have abbreviated names. When you highlight a genie name, the abbreviation displays above the top row of genie icons.

The following tables list and define the individual genies in each of the Power Operation libraries.

# PLS\_ALARM

This library includes genies that provide functionality to alarm displays.

Page 1054 of 1342 7EN02-0463-05

| Genie Abbreviation | Description                         |
|--------------------|-------------------------------------|
| Field              | data portion of an alarm row        |
| Row                | a genie with a collection of fields |
| Selector           | for column resizing                 |
| Setpoint           | a setpoint row                      |

# PLS\_ANSI\_BASE\_1 / PLS\_ANSI\_BASE\_2

These libraries include a variety of base symbols used to created genies for ANSI equipment.

1 = small size

2 = large size

| Genie Abbreviation    | Description                                  |
|-----------------------|----------------------------------------------|
| sl_battery_gen        | single-cell battery                          |
| sl_battery_multi      | multiple-cell battery                        |
| sl_capacitor          | capacitor                                    |
| sl_capacitor_vari     | variable capacitor                           |
| SL_Closed_HV          | closed circuit breaker position              |
| sl_closed_knife       | closed knife switch                          |
| sl_closed_lv          | closed low-voltage circuit breaker           |
| sl_conductive_path_1  | conductive path 1                            |
| sl_conductive_path_2  | conductive path 2                            |
| sl_conductive_path_3  | conductive path 3                            |
| sl_conductor_junction | conductor junction                           |
| sl_contact_nc_closed  | contact break, closed                        |
| sl_contact_nc_open    | contact break, open                          |
| sl_contact_no_closed  | contact make, closed                         |
| sl_contact_no_open    | contact make, open                           |
| sl_contact_term       | contact terminal                             |
| sl_ct                 | current transformer                          |
| sl_in_cb_rack         | incoming, circuit breaker racked out, plug   |
| SL_In_Rack            | incoming, circuit breaker racked out, socket |
| sl_in_sw_head         | incoming switch head                         |
| sl_inductor           | inductor                                     |
| sl_inductor_adjust    | adjustable inductor                          |
| sl_inductor_gen       | general inductor                             |
| sl_inductor_magcore   | magnetic core inductor                       |
| sl_inductor_vari      | variable inductor                            |
| sl_open               | open symbol                                  |
| sl_open_fuse_sw       | open isolating fuse-switch                   |
| SL_Open_HV            | open high-voltage circuit breaker            |
| sl_open_knife         | open knife-type switch                       |

7EN02-0463-05 Page 1055 of 1342

| Genie Abbreviation      | Description                                  |
|-------------------------|----------------------------------------------|
| SL_Open_LV              | open low-voltage circuit breaker             |
| sl_out_cb_rack          | outgoing, circuit breaker racked out, plug   |
| SL_Out_Rack             | outgoing, circuit breaker racked out, socket |
| sl_pb_break             | push-button, break                           |
| sl_pb_make              | push-button, make                            |
| sl_pb_term              | push-button, terminal                        |
| sl_pt                   | potential transformer                        |
| sl_relay                | relay                                        |
| sl_resistor             | resistor                                     |
| sl_resistor_adjust      | adjustable resistor                          |
| sl_resistor_vari        | variable resistor                            |
| sl_separable_con_closed | separable connector, closed                  |
| sl_separable_con_open   | separable connector, open                    |
| sl_separable_con_plug   | separable connector plug                     |
| sl_separable_con_socket | separable connector socket                   |

# PLS\_ANSI\_CB\_1 / PLS\_ANSI\_CB\_2

These libraries include genies for ANSI-type high-voltage and low-voltage drawout circuit breakers.

1 = small size

2 = large size

Additional definitions:

| bus | = | busway                   |
|-----|---|--------------------------|
| cb  | = | circuit breaker          |
|     |   |                          |
| hv  | = | high voltage             |
| lv  | = | low voltage              |
|     |   |                          |
| dr  | = | drawout                  |
| nd  | = | non-drawout              |
|     |   |                          |
| fd  | = | earth at bottom (feeder) |
| inc | = | earth at top (incomer)   |
| nes | = | no earth                 |
|     |   |                          |
| nc  | = | not remote control       |
| С   | = | remote control           |

Page 1056 of 1342 7EN02-0463-05

| Genie Abbreviation | Description                                                                                     |
|--------------------|-------------------------------------------------------------------------------------------------|
| hv_cb_bus_dr_c     | high-voltage drawout circuit breaker, remote control                                            |
| hv_cb_bus_dr_nc    | high-voltage drawout circuit breaker, not remote                                                |
| hv_cb_bus_nd_c     | high-voltage non-drawout circuit breaker, not remote                                            |
| hv_cb_bus_nd_nc    | high-voltage non-drawout circuit breaker, not remote                                            |
| hv_cb_fd_dr_c      | high-voltage, drawout circuit breaker, remote control, with earth at bottom                     |
| hv_cb_fd_dr_nc     | high-voltage, drawout circuit breaker, no remote control, with earth at bottom                  |
| hv_cb_fd_nd_c      | high-voltage, non-drawout circuit breaker, remote control, with earth at bottom                 |
| hv_cb_fd_nd_nc     | high-voltage, non-drawout circuit breaker, no remote control, with earth at bottom              |
| hv_cb_inc_dr_c     | high-voltage, drawout circuit breaker, remote control, with earth at top                        |
| hv_cb_inc_dr_nc    | high-voltage, drawout circuit breaker, no remote control, with earth at top                     |
| hv_cb_inc_nd_c     | high-voltage, non-drawout circuit breaker, remote control, with earth at top                    |
| hv_cb_inc_nd_nc    | high-voltage, non-drawout circuit breaker, no remote control, with earth at top                 |
| hv_cb_nes_dr_c     | high-voltage drawout circuit breaker, remote control, no earth                                  |
| hv_cb_nes_dr_nc    | high-voltage drawout circuit breaker, no remote control, no earth                               |
| hv_cb_nes_nd_c     | high-voltage non-drawout circuit breaker, remote control, no earth                              |
| hv_cb_nes_nd_nc    | high-voltage non-drawout circuit breaker, no remote control, no earth                           |
| lv_cb_bus_dr_c     | low-voltage drawout circuit breaker, remote control, busbar-type with earth at bottom           |
| lv_cb_bus_dr_nc    | low-voltage drawout circuit breaker, no remote control, busbar-<br>type with earth at bottom    |
| lv_cb_bus_nd_c     | low-voltage non-drawout circuit breaker, remote control, busbar-type with earth at bottom       |
| lv_cb_bus_nd_nc    | low-voltage non-drawout circuit breaker, no remote control, busbar-type with earth at bottom    |
| lv_cb_fd_dr_c      | low-voltage drawout circuit breaker, remote control, earth on load side (bottom of drawing)     |
| lv_cb_fd_dr_nc     | low-voltage drawout circuit breaker, no remote control, earth on load side (bottom of drawing)  |
| lv_cb_fd_nd_c      | low-voltage non-drawout circuit breaker, remote control, earth on load side (bottom of drawing) |

7EN02-0463-05 Page 1057 of 1342

| Genie Abbreviation | Description                                                      |
|--------------------|------------------------------------------------------------------|
| ly ab fal mal ma   | low-voltage non-drawout circuit breaker, no remote control,      |
| lv_cb_fd_nd_nc     | earth on load side (bottom of drawing)                           |
| ly ch inc dr c     | low-voltage drawout circuit breaker, remote control, earth on    |
| lv_cb_inc_dr_c     | feeder (top of drawing)                                          |
| ly ob ing dr no    | low-voltage drawout circuit breaker, no remote control, earth on |
| lv_cb_inc_dr_nc    | feeder (top of drawing)                                          |
| ly oh ing nd o     | low-voltage non-drawout circuit breaker, remote control, earth   |
| lv_cb_inc_nd_c     | on feeder (top of drawing)                                       |
| ly ch inc nd no    | low-voltage non-drawout circuit breaker, no remote control,      |
| lv_cb_inc_nd_nc    | earth on feeder (top of drawing)                                 |
| lv_cb_nes_dr_c     | low voltage drawout circuit breaker, no earth, remote control    |
| lv_cb_nes_dr_nc    | low voltage drawout circuit breaker, no earth, no remote control |
| lv_cb_nes_nd_c     | low voltage non-drawout circuit breaker, no earth, remote        |
|                    | control                                                          |
| lb_cb_nes_nd_nc    | low voltage non-drawout circuit breaker, no earth, no remote     |
|                    | control                                                          |

# PLS\_ANSI\_SW\_1 / PLS\_ANSI\_SW\_2

These libraries include ANSI-style switches:

1 = small size

2 = large size

| Genie Abbreviation | Description                     |
|--------------------|---------------------------------|
| sw_fused           | switch: feeder, fused           |
| sw_fused_isolated  | switch: feeder, fused, isolated |
| sw_general         | switch: feeder, general         |
| sw_knife           | switch: knife type              |

# PLS\_DISPLAY

This library includes two genies that provide data row items for equipment.

| Genie Abbreviation | Description                         |
|--------------------|-------------------------------------|
| equiplistitem      | data row for the equipment tag list |
| EquipValueItem     | data row for the equipment popup    |

# PLS\_GEN\_BASE\_1 / PLS\_GEN\_BASE\_2

These libraries include a variety of "parts" related to generators, motors, and transformers.

| Genie Abbreviation | Description    |
|--------------------|----------------|
| chassis_ground     | chassis ground |
| Dev_Base           | device base    |

Page 1058 of 1342 7EN02-0463-05

| Genie Abbreviation   | Description                                                 |
|----------------------|-------------------------------------------------------------|
| es_inc               | earth switch, incomer                                       |
| es_out               | earth switch, feeder                                        |
| Gen_1                | generator, option 1                                         |
| Gen_2                | generator, option 2                                         |
| gen_AC               | generator: AC                                               |
| gen_DC               | generator: DC                                               |
| genset               | engine-generator                                            |
| ground               | ground                                                      |
| Motor_1              | motor, option 1                                             |
| Motor_2              | motor, option 2                                             |
| motor_ac             | motor: AC                                                   |
| motor_dc             | motor: DC                                                   |
| motor_synch          | motor: synchronous                                          |
| SL_Base              | circuit breaker base symbol                                 |
| sl_br_in             | circuit breaker line in, non-drawout                        |
| sl_br_out            | circuit breaker line out, non-drawout                       |
| SL_Bustie            | bus tie                                                     |
| SL_CommLoss          | comms loss                                                  |
| SL_Discrepancy       | position discrepancy                                        |
| sl_harmonic_filter_1 | harmonic filter 1                                           |
| sl_harmonic_filter_2 | harmonic filter 2                                           |
| SL_In                | incoming bus                                                |
| SL_Local             | local, rather than remote control                           |
| SL_Out               | feeder                                                      |
| SL_Tripped           | tripped                                                     |
| Test_CB_Control      | health test for the circuit breaker control                 |
| transformer_1_in     | transformer 1: general, on-line                             |
| transformer_1_in_y   | transformer 1: star (wye), on-line                          |
| transformer_1_out    | transformer 1: general, off-line                            |
| transformer_1_out_d  | transformer 1: delta, off-line                              |
| transformer_1_out_y  | transformer 1: star (wye), off-line                         |
| transformer_2_in     | transformer 2: general, on-line                             |
| transformer_2_in_Y   | transformer 2: star (wye), on-line                          |
| transformer_2_out    | transformer 2: general, off-line                            |
| transformer_2_out_D  | transformer 2: delta, off-line                              |
| transformer_2_out_Y  | transformer 2: star (wye), off-line (no 2 IN D? or 1 IN D?) |

# PLS\_GEN\_CMD\_1 / PLS\_GEN\_CMD\_2

These libraries include genies that control display of popups and values:

7EN02-0463-05 Page 1059 of 1342

1 = small size

2 = large size

| Genie Abbreviation | Description                                   |
|--------------------|-----------------------------------------------|
| CmdDetail          | provides access to the equipment detail popup |
| cmddetail_meter    | provides access to the meter detail popup     |
| Control            | control in a circuit breaker                  |
| value              | value section of a circuit breaker            |
| value_meter        | value section of a meter                      |

# PLS\_GEN\_EQ\_1 / PLS\_GEN\_EQ\_2

These libraries include the general equipment used to make up generators, motors, and transformers:

1 = small size

2 = large size

| Genie Abbreviation | Description                              |
|--------------------|------------------------------------------|
| busbar_horz        | horizontal busbar                        |
| busbar_vert        | vertical busbar                          |
| gen_ac             | generator: AC                            |
| gen_dc             | generator: DC                            |
| gen_nd_1           | generator 1: no current designation      |
| gen_nd_2           | generator 2: no current designation      |
| mot_ac             | motor: AC                                |
| mot_dc             | motor: DC                                |
| mot_nd_1           | motor 1: no current designation          |
| mot_nd_2           | motor 2: no current designation          |
| mot_syn            | motor, synchronous                       |
| trans_nd_1         | transformer 1: no connection designation |
| trans_nd_2         | transformer 2: no connection designation |
| trans_sd_1         | transformer 1: star-delta (wye-delta)    |
| trans_sd_2         | transformer 2: star delta (wye-delta)    |
| trans_ss_1         | transformer 1: star-star (wye-wye)       |
| trans_ss_2         | transformer 2: star-star (wye-wye)       |

# PLS\_IEC\_BASE\_1 / PLS\_IEC\_BASE\_2

These libraries include a variety of symbols for IEC equipment:

1 = small size

2 = large size

| Genie Abbreviation  | Description             |
|---------------------|-------------------------|
| sl_cap_bank_tuned_3 | capacitor bank 3: tuned |

Page 1060 of 1342 7EN02-0463-05

| Genie Abbreviation  | Description                                       |
|---------------------|---------------------------------------------------|
| sl_cap_bank_tuned_4 | capacitor bank 4: tuned                           |
| sl_capacitor        | capacitor                                         |
| sl_capacitor_vari   | capacitor, variable                               |
| sl_closed           | closed switch                                     |
| sl_contact_nc       | contact break                                     |
| sl_ct               | contact                                           |
| sl_fuse_1           | fuse, option 1                                    |
| sl_fuse_2           | fuse, option 2                                    |
| SL_Head             | head                                              |
| sl_head_2           | head                                              |
| sl_in_cb_rack       | incoming, circuit breaker when racked out, plug   |
| SL_In_Rack          | incoming, circuit breaker when racked out, socket |
| sl_in_sw_hd_isol    | incoming, switch head, isolated                   |
| sl_in_sw_head       | incoming, switch head                             |
| sl_inductor         | inductor                                          |
| sl_inductor_adjust  | inductor, adjustable                              |
| SL_Open             | open                                              |
| sl_out_cb_rack      | feeder, circuit breaker when racked out, plug     |
| SL_Out_Rack         | feeder, circuit breaker when racked out, socket   |
| sl_resistor         | resistor                                          |
| sl_resistor_adjust  | resistor with adjustable contact                  |
| sl_resistor_vari    | resistor, variable                                |
| sl_sw_static_1      | static switch 1                                   |
| sl_sw_static_2      | static switch 2                                   |

# PLS\_IEC\_CB\_1 / PLS\_IEC\_CB\_2

These libraries include high-voltage drawout circuit breakers:

1 = small size

2 = large size

| Genie<br>Abbreviation | Description                                                 |  |
|-----------------------|-------------------------------------------------------------|--|
| hv_cb_bus_dr_<br>c    | high-voltage drawout circuit breaker, remote control        |  |
| hv_cb_bus_dr_<br>nc   | high-voltage drawout circuit breaker, no remote control     |  |
| hv_cb_bus_<br>nd_c    | high-voltage non-drawout circuit breaker, remote control    |  |
| hv_cb_bus_<br>nd_nc   | high-voltage non-drawout circuit breaker, no remote control |  |

7EN02-0463-05 Page 1061 of 1342

| Genie<br>Abbreviation | Description                                                                   |  |
|-----------------------|-------------------------------------------------------------------------------|--|
| hv_cb_fd_dr_c         | high-voltage, drawout circuit breaker, remote control, earth at bottom        |  |
| hv_cb_fd_dr_<br>nc    | high-voltage, drawout circuit breaker, no remote control, earth at bottom     |  |
| hv_cb_fd_nd_c         | high-voltage, non-drawout circuit breaker, remote control, earth at bottom    |  |
| hv_cb_fd_nd_<br>nc    | high-voltage, non-drawout circuit breaker, no remote control, earth at bottom |  |
| hv_cb_inc_dr_<br>c    | high-voltage, drawout circuit breaker, remote control, earth at top           |  |
| hv_cb_inc_dr_<br>nc   | high-voltage, drawout circuit breaker, no remote control, earth at top        |  |
| hv_cb_inc_nd_<br>c    | high-voltage, non-drawout circuit breaker, remote control, earth at top       |  |
| hv_cb_inc_nd_<br>nc   | high-voltage, non-drawout circuit breaker, no remote control, earth at top    |  |
| hv_cb_nes_dr_<br>c    | high-voltage drawout circuit breaker, remote control, no earth                |  |
| hv_cb_nes_dr_<br>nc   | high-voltage drawout circuit breaker, no remote control, no earth             |  |
| hv_cb_nes_<br>nd_c    | high-voltage non-drawout circuit breaker, remote control, no earth            |  |
| hv_cb_nes_<br>nd_nc   | high-voltage non-drawout circuit breaker, no remote control, no earth         |  |

# PLS\_IEC\_SW\_1 / PLS\_IEC\_SW\_2

These libraries include IEC-style switches:

1 = small size

2 = large size

| Genie Abbreviation | Description     |
|--------------------|-----------------|
| sw_general         | general switch  |
| sw_isolated        | isolated switch |

# PLS\_METER

This library includes meter symbols.

| Genie Abbreviation | Description                     |
|--------------------|---------------------------------|
| circuit monitor    | Power Operation circuit monitor |
| egx                | Power Operation EGX             |

Page 1062 of 1342 7EN02-0463-05

| Genie Abbreviation | Description                 |
|--------------------|-----------------------------|
| generic_meter      | generic meter               |
| ion_7650           | ION 7650 meter              |
| micrologic         | all Mircologic meters       |
| power_meter        | Power Operation power meter |
| quantum            | Power Operation Quantum     |
| sepam              | all Sepam metersI           |

# ITEM1

This library includes miscellaneous symbols.

| Genie Abbreviation | Description                                      |
|--------------------|--------------------------------------------------|
| Item1              | value type and units block for a circuit breaker |
| Item2              | value type and units block for a circuit breaker |
| tab1               | menu tab                                         |
| Tab2               | menu tab                                         |

# Deadbands and ignored devices and topics

The following settings apply to applications that use the Schneider Electric CoreServiceHost: EcoStruxure Web Services and ETL.

The two features described allow you to limit information that you see in system queries and data acquisition. You set the limits for these features in the Configuration.xml file (C:\Program Files (x86)\Schneider Electric\Power Operation\v2022\Applications\AppServices\ bin\Configuration.xml).

### **Deadbands**

```
<ConfigurationItem Key="Deadbands" Category="Platform Mapping" Application="CitectPlatform">
<Value />
</ConfigurationItem>
```

Use this line in Configuration.xml to reduce the sensitivity to minor changes in real-time data. You can set default deadbands for variable tags. To set a deadband, enter the following in the value field:

```
<Value>XX|NN;</Value>
```

where XX is the IEC 61850 tag name and NN is the percentage.

For example, to set Current A to 5% and Current B to 10%, you would enter the following:

<Value>mmxu1\A\phsA|5.0;mmxu1\A\phsB|10.0;</Value>

#### **Ignored Devices/Ignored Topics**

7EN02-0463-05 Page 1063 of 1342

Use these two lines in the *Configuration.xml* to develop a list of devices and topics that you want to ignore in system queries/data acquisition. Typically, you will use this to exclude devices such as the memory device zOL. Ignored devices and topics will not appear in Reporting or LiveView. (EWS, ETL)

To set a value for ignored devices, type the Citect device names (semi-colon delimited) that you want to ignore.

For example, to exclude zOL (the one-line memory device) and the network tags device (for monitoring comms loss), type:

```
<Value>zOL; NetworkTagsDev</Value>
```

In the Ignored Topics list, type the topic names (semi-colon delimited) that you want to ignore. Do not include the device name prefix that displays in the Citect project tag names. For example, to exclude AlarmUnhandled and AlarmInvalidTimestamp, type:

```
<Value>AlarmUnhandled;AlarmInvalidTimestamp</Value>
```

Save your changes.

## Add engineering unit templates, units, and conversions

An *engineering unit* is a part of a tag. Use engineering unit templates to simplify the conversion between base units and their conversions (such as inches to centimeters), and to provide consistency in recording data in reports and on-screen viewing. For example, in one project you might want to see amperes reported as kiloamps. In another, you might want to see amperes as milliamps. You will use the Units screens to determine the conversion for standard units and custom units (tied to custom tags) that you create.

You can also create templates to organize user-created unit/conversion pairs. Each template will include all of the predefined engineering units and conversions, and the ones you assign to it. These templates can then be used in system projects (see the Set Up Project tab for creating projects).

To configure engineering units or conversions, see:

- "Set up engineering templates and select conversions" on page 1064
- "Add or edit a base engineering unit or conversion" on page 1068

#### Set up engineering templates and select conversions

Use the Set Up Engineering Unit Templates screen when you want to add, edit, or delete an engineering unit template, or to make changes to how the unit is reported.

To view the Set Up Engineering Units screen, in the Profile Editor, click **Settings > Set Up Engineering Unit Templates**.

Page 1064 of 1342 7EN02-0463-05

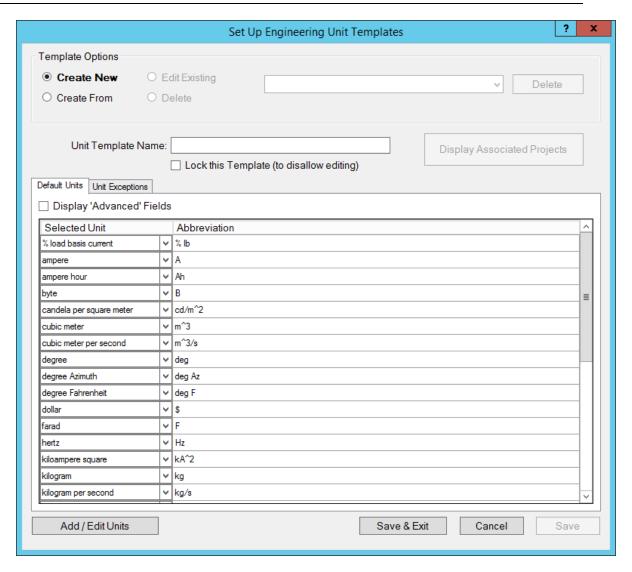

The following table describes the parts of the Set Up Engineering Unit Templates screen (it assumes that Display 'Advanced' Fields is checked). When you have finished making change, click Save & Exit.

| Field Name  | Valid Entries | Comments                                                                                             |
|-------------|---------------|----------------------------------------------------------------------------------------------------|
|             | Create New    | Click to begin creating a new engineering unit template.                                             |
|             | Create From   | Click to create an engineering units template that is                                                |
|             |               | based on an existing template.                                                                       |
| Template    | Edit Existing | Only available if you have added a template.                                                         |
| Options box |               | Click to edit an engineering unit or its conversion.                                                 |
|             |               | Only available if you have added a template.                                                         |
|             | Delete        | Click to begin deleting an engineering unit and its conversion. You cannot delete a locked template. |

7EN02-0463-05 Page 1065 of 1342

| Field Name                                                                     | Valid Entries                                                                                                    | Comments                                                                                                    |  |
|--------------------------------------------------------------------------------|----------------------------------------------------------------------------------------------------|----------------------------------------------------------------------------------------------------|--|
| Unit Template<br>to Create<br>From                                             | From the drop-down menu, select the template you wish to copy, in order to create a new template.                                                                                                    | This field is live only when Create From is chosen as the option. The new template will initially include all of the units/conversions of the original; but you can add units and change the conversion settings.                |  |
| Unit Template<br>Name                                                          | This field is blank if you selected Create New or Create From; type the name of the new template. A name displays if you have selected a template to edit; you can change the name. A name displays, but it is greyed out if you selected a template to delete. Click Save to save the changes you make. | When creating a new template or creating from an existing template, type the name of the new template.  To change the name of an existing template, choose it from the Unit Template to Delete menu, then change the name here.  |  |
| Lock this<br>Template                                                          | Click to prevent the template from being edited in the future.                                                                                                    | The only way to "edit" a locked template is to delete it, and add back a new one with the edits entered.                                                                                                    |  |
| Display<br>Associated<br>Projects                                              | Live only when in "Edit" mode. Displays all projects that use this template.                                                                                                    | You only need this if you want to delete a template that is associated with a project. Note the projects that display in the list, then go to the Set Up Project tab. For each project that you noted, change the unit template. |  |
| Display<br>'Advanced'<br>Fields                                                | Check this box to display additional columns of information about the template.                                                                                                    | Unchecked: displays the unit and its abbreviation only. Checked: displays also the conversion, and its abbreviation and multiplier.                                                                                              |  |
| Default Units sub-tab                                                          |                                                                                                    |                                                                                                    |  |
| Use this sub-tab to manage unit templates and to add global changes to a unit. |                                                                                                    |                                                                                                    |  |
| Base Unit                                                                      | n/a                                                                                                    | Many standard units are pre-defined; they cannot be edited or deleted. To add a unit or edit a user-created unit, see "Add or edit a base engineering unit or conversion" on page 1068.                                          |  |
| Abbreviation                                                                   | n/a                                                                                                    | Added for the unit when the selected unit was created.  To edit a user-created unit, see "Add or edit a base engineering unit or conversion" on page 1068.                                                                       |  |

Page 1066 of 1342 7EN02-0463-05

| Field Name     | Valid Entries                                                                              | Comments                                                                                                    |
|----------------|--------------------------------------------------------------------------------------------|----------------------------------------------------------------------------------------------------|
| Selected Unit  | Click the down arrow<br>to display and select<br>the preferred<br>conversion for the unit. | Many conversions are pre-defined. To add or edit a conversion unit, see "Add or edit a base engineering unit or conversion" on page 1068.                                                                                               |
| Abbreviation   | n/a                                                                                        | This is abbreviation for the selected unit. When the Selected Unit is changed, this field changes accordingly.                                                                                                    |
| Multiplier     | n/a                                                                                        | Added for the unit and for the conversion when the base unit was created. Pre-defined units/conversions cannot be changed. To edit a user-created unit, see "Add or edit a base engineering unit or conversion" on page 1068.           |
| Offset         | n/a                                                                                        | Used for units that have more than one scale. For example, for temperature, if the base is degree Celsius, and you want to offset to Fahrenheit, you would type 32 here (and 1.8 in the multiplier).                                    |
| Add/Edit       | Click to display the                                                                       | Use that screen to add units/conversions, or to edit                                                                                                    |
| Units button   | Add/Edit Units screen.                                                                     | user-created units/conversions.                                                                                                    |
| Unit Exception | s sub-tab                                                                                  |                                                                                                    |
| Use this tab t |                                                                                            | ndividual tags, changing the way the unit is reported for ost commonly used for WAGES tags.                                                                                                    |
| Tags           | Choose an individual tag or tag subgroup.                                                  | This tag will be reported with the new settings.                                                                                                    |
|                | 1. From the dropdown list, choose the unit you want to use for this tag/tag group.         | 1. If you choose Apply Unit Conversion, the tag will be reported according the unit you select. For example, if you want to report Air Volume in gallons, rather than cubic meters, choose "gallon" from the Select Unit dropdown list. |
| Options        | 2. Click the radio button for the exception to be made.                                    |                                                                                                    |
|                | 3. Either double-click the tag, or click the right arrow to move it to the Exception list. | 2. Click "Apply Unit Conversion" to convert and report the tag according to the unit you selected. Click "Apply Unit Name Only" to add the unit name to it, but not convert it, when it is reported.                                    |
| Exception List | Review your changes.                                                                       | You can check or uncheck tags here, changing them from one conversion option to the other. When you uncheck a tag, you do not remove it, you change it from being converted to simply being reported according the unit you selected.   |

7EN02-0463-05 Page 1067 of 1342

## **Apply conversions**

Use this screen to apply unit conversions to a template. To add a new conversion, see "Add or edit a base engineering unit or conversion" on page 1068.

To apply a conversion:

- From the main window of the Profile Editor, click Settings > Set Up Engineering Unit Templates.
- 2. Click Edit Existing, then select the template for which you want to select unit conversions.
- 3. In the Selected Unit column, click the down arrow and select the conversion you want to use. Fahrenheit to Celsius temperature conversions are handled by offsets (see "Add or edit a base engineering unit or conversion" on page 1068).
- 4. Repeat step 3 for all units that you want to change.
- 5. Click Save to save the change, or click Save & Exit to save changes and close the screen.

## Delete a template

You cannot delete the standard template nor a locked template.

To delete a template:

- From the Define Device Type Tags tab, click Settings > Set Up Engineering Unit Templates.
- 2. Click **Delete**, on the left, to delete a template.
- 3. Choose the template from the drop-down list.
- 4. Click Delete, on the right, to delete the selected template. At the Confirm Delete prompt. click **Yes**.

## Add or edit a base engineering unit or conversion

Use the Add/Edit Units screen to add, edit, or delete base units and conversion units for custom tags. You cannot make any changes to predefined units (those that are grayed out).

Click Settings > Set Up Engineering Unit Templates. At the Set Up Engineering Units screen, choose the template you want to edit, and click Add/Edit Units.

Page 1068 of 1342 7EN02-0463-05

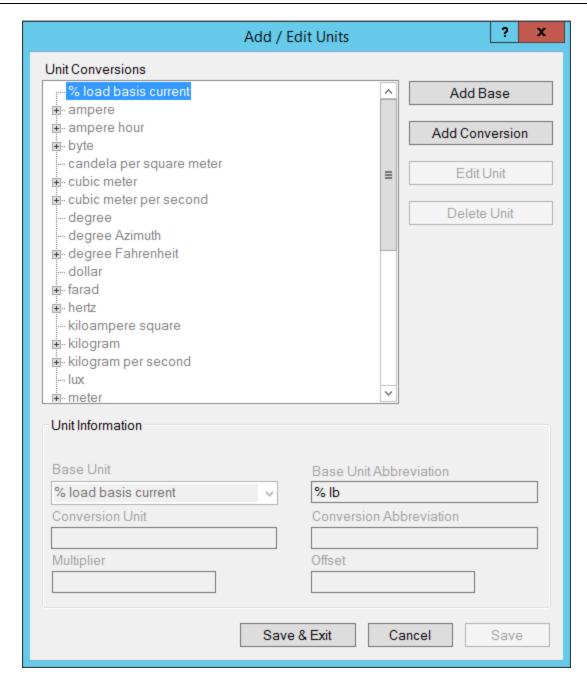

The following table describes the fields of the Add/Edit Units screen. Instructions for editing and deleting units are after the table.

| Field Name       | Valid Entries                                                                                            | Comments                                                                                                    |
|------------------|----------------------------------------------------------------------------------------------------|----------------------------------------------------------------------------------------------------|
| Unit Conversions | n/a for pre-defined<br>units/conversions<br>(grayed out)<br>Select user-created units<br>to begin edits. | All base engineering units and their conversions display. Grayed-out items are predefined; they cannot be edited or deleted. Note that predefined units can have custom conversions, which are editable. |
| Add Base         | Click to begin adding a new base unit.                                                                   | The Base Unit and Base Unit Abbreviation fields become live.                                                                                                    |

7EN02-0463-05 Page 1069 of 1342

| Field Name      | Valid Entries              | Comments                                                |
|-----------------|----------------------------|---------------------------------------------------------|
|                 | Click to begin adding a    | The Base Unit field displays the unit you               |
| Add Conversion  | conversion to a base       | highlighted; the Conversion Unit, Conversion            |
|                 | unit.                      | Abbreviation, and Multiplier fields become live.        |
| Edit Unit/      | Click to either edit a     | These buttons are live when you select a custom         |
| Delete Unit     | custom unit/conversion,    | unlocked unit.                                          |
| Delete Offit    | or to delete it.           |                                                         |
|                 | When editing a             |                                                         |
|                 | unit/conversion, select    |                                                         |
| Base Unit       | the unit from this drop-   | Used in the Profile Editor only; not passed to          |
| 2.00 0          | down menu.                 | projects for graphics viewing.                          |
|                 | When adding a new base     |                                                         |
|                 | unit, type the name.       |                                                         |
| Base Unit       | Type the abbreviation for  | If there is no conversion, this is passed to            |
| Abbreviation    | the selected base unit.    | projects for viewing graphics.                          |
|                 | Type the name of the       | Becomes live only when you highlight a unit.            |
| Conversion Unit | conversion unit, such as   | Used in the Profile Editor only; not passed to          |
|                 | milliamps, when amps is    | projects for graphics viewing.                          |
|                 | the base unit.             | projects for grapfines viewing.                         |
| Conversion      | Type the abbreviation for  | This is passed to projects for viewing graphics.        |
| Abbreviation    | the conversion unit.       | 1 1 7 33 1                                              |
|                 | Use this field to          |                                                         |
|                 | determine the number of    | <br>  Example: There are 1,000 bytes in a kilobyte; so, |
|                 | base units that are in the | the conversion unit multiplier is 1000, If you have     |
| Multiplier      | conversion unit.           | 17.3 kB,                                                |
|                 | Type the multiplier "M,"   | 17.3 x 1,000 = 17300 bytes                              |
|                 | where Conversion Unit x    | , , , , , , , , , , , , , , , , , , , ,                 |
|                 | M = Base Unit.             |                                                         |
|                 | Use this field to          | Example: If degrees Celsius is the base unit, and       |
| Offset          | determine a numeric        | you are creating a conversion unit for Fahrenheit,      |
|                 | offset.                    | you would enter a multiplier of 1.8 and an offset       |
|                 |                            | of 32.                                                  |

# Edit a base engineering unit or conversion

Changes are global, for all templates. You cannot change predefined engineering units or conversions (grayed out).

To edit a unit or conversion:

- 1. With the base unit or conversion highlighted, click **Edit Unit**.
  - a. For a base unit: You can edit the base unit and base unit abbreviation.
  - b. For a conversion: You can edit the conversion unit, abbreviation, and multiplier.
- 2. Click **Save** to save the changes or click **Save & Exit** to save the changes and close the screen.

Page 1070 of 1342 7EN02-0463-05

## Delete a base engineering unit or conversion

Deletions are global, for all templates. You cannot delete predefined units or conversions (grayed out).

To delete a unit or conversion:

- 1. With the base unit or conversion highlighted, click **Delete Unit**.
- 2. Click **Yes** to confirm the deletion.
- 3. Click **Save** to save the changes or click **Save & Exit** to save the changes and close the screen.

## **LiveView Tables**

Click any of the following links to learn about the LiveView tables:

- "LiveView Basic Readings Summary" on page 1071
- "LiveView Power Flow Summary" on page 1072
- "LiveView Energy Summary" on page 1072
- "LiveView Energy Readings" on page 1072
- "LiveView Fundamental Phasor Readings" on page 1073
- "LiveView THD Current Summary" on page 1073
- "LiveView THD Voltage Summary" on page 1073
- "LiveView Uptime Summary" on page 1074
- "LiveView Incremental Reactive Energy Summary" on page 1074
- "LiveView Incremental Real Energy Summary" on page 1074
- "LiveView Harmonic Apparent Power Flows" on page 1075
- "LiveView Harmonic Reactive Power Flows" on page 1075
- "LiveView Harmonic Real Power Flows" on page 1076
- "LiveView Demand Current Summary" on page 1077
- "Live View Demand Voltage Summary" on page 1077

#### LiveView Basic Readings Summary

This summary displays real-time basic power information for a selected device or devices. After opening the basic readings summary template, you set the update interval for this summary. You can also add or remove devices from the summary.

Make your selections, and click Display Table.

The basic readings summary provides the following data:

- voltage A-B (V)
- current A (A)

7EN02-0463-05 Page 1071 of 1342

- real power (kW)
- power factor

### LiveView Power Flow Summary

This summary displays a power flow summary for your system devices. Use the information from this table to help optimize the system's power flow.

After opening the power flow summary template, you set the update interval for this summary. You can also add or remove devices from the summary.

Make your selections, and click **Display Table**.

The power flow summary provides this data:

- real power (kW)
- reactive power (kVAR)
- apparent power (kVA)
- demand average (kW)
- demand peak (kW)
- predicted demand (kW)

### **LiveView Energy Summary**

This summary displays an energy summary for your system devices. Use the information from this table to help monitor the system's energy consumption.

After opening the energy summary template, you set the update interval for this summary. You can also add or remove devices from the summary.

Make your selections, and click Display Table.

The energy summary provides this data:

- real power (kW)
- reactive power (kVAR)
- apparent power (kVA)
- block demand real power (kW)
- thermal demand real power (kW)
- peak block demand real power (kW)
- peak thermal demand real power (kW)
- block demand real power predicted (kW)
- thermal demand real power predicted (kW)

#### LiveView Energy Readings

This table displays accumulated energy readings for a single device. Data is accumulated beginning with the last energy reset for the device.

Energy values, will be according to one of these accumulation methods:

Page 1072 of 1342 7EN02-0463-05

**Absolute** (unsigned): The device stores positive energy values, regardless of the direction of power flow. The energy value increases, even during reverse power flow.

**Signed**: The device stores both positive and negative energy values. The energy value increases or decreases, depending on the direction of the power flow.

After opening the live view energy readings table, choose the device you want and set the update interval for this table. Click Display Table.

The live view energy readings table provides these accumulated readings:

- real energy (kWHr)
- reactive energy (kVARHr)
- apparent energy (kVAHr)

### **LiveView Fundamental Phasor Readings**

This summary displays a fundamental phasor readings table for a single device, to confirm that the system is properly wired.

After opening the fundamental phasor reading template, choose the device for which you want readings and set the update interval for this table. Click **Display Table**.

The fundamental phasor readings table provides a phasor diagram that indicates current and voltage magnitudes and angles for each phase.

### **LiveView THD Current Summary**

This summary displays a THD current summary for your system devices. Use the information from this table to monitor your equipment and system power quality.

After opening the THD current summary template, you set the update interval for this summary. You can also add or remove devices from the summary.

Make your selections, and click Display Table.

The THD current summary provides this data:

- phase A
- phase B
- phase C
- neutral

## **LiveView THD Voltage Summary**

This summary displays a THD voltage summary for your system devices. Use the information from this table to monitor your equipment and system power quality.

After opening the THD voltage summary template, you set the update interval for this summary. You can also add or remove devices from the summary.

Make your selections, and click Display Table.

The THD current summary provides this data:

7EN02-0463-05 Page 1073 of 1342

- THD voltage (%):
- Vab
- Vbc
- Vca
- Van
- Vbn
- Vcn

### **LiveView Uptime Summary**

This summary displays an uptime summary for your system devices. Use the information from this table to view the number of seconds the equipment has been in uptime (defined as all three phases > 10% nominal), and to view the percentage of uptime vs. total time. The summary includes the last 12 months.

After opening the uptime summary template, you set the update interval for this summary. You can also add or remove devices from the summary.

Make your selections, and click Display Table.

The uptime summary provides this data for the past 12 months:

- · Uptime %
- Uptime
- Downtime

## **LiveView Incremental Reactive Energy Summary**

This summary displays an incremental reactive energy summary for your system devices. Use the information from this table to monitor transmission of energy beyond the previous baseline, to help achieve optimum loading.

After opening the incremental reactive energy summary template, you set the update interval for this summary. You can also add or remove devices from the summary.

Make your selections, and click Display Table.

The incremental reactive energy summary provides this data:

- incremental reactive energy into the load (kVARHr)
- incremental reactive energy out of the load (kVARHr)
- date/time of the last incremental energy update

### LiveView Incremental Real Energy Summary

This summary displays an incremental real energy summary for your system devices. Use the information from this table to monitor the energy usage and production above the previous baseline, to help achieve optimum loading.

After opening the incremental real energy summary template, you set the update interval for this summary. You can also add or remove devices from the summary.

Page 1074 of 1342 7EN02-0463-05

Make your selections, and click Display Table.

The incremental real energy summary provides this data:

- incremental real energy into the load (kVARHr)
- incremental real energy out of the load (kVARHr)
- date/time of the last incremental energy update

### LiveView Harmonic Apparent Power Flows

The harmonic apparent power flows table displays real-time apparent power flow information. Use this information to help determine the impact of harmonics on system equipment.

After opening the harmonic apparent power flows template, select the device, then click Display Table.

In the upper right, you can set the update interval for this table.

You can set meter registers to enable frequency domain analysis of waveforms and the format used in analysis. Harmonics and trend tables reflect these register settings. For details about these settings, read the Notes to the right of the table.

The harmonic apparent power flows table provides this data:

- · meter type
- · wiring type
- FFT magnitudes
- FFT enable
- FFT status
- FFT hold time
- remaining hold
- · total voltage harmonic distortion for all three phases
- total current harmonic distortion for all three phases
- harmonic components for all three phases:
  - power flow in from the utility
  - power flow out to the utility
  - apparent power

Magnitudes and angles are available for all odd harmonics from H1 through H31.

#### **LiveView Harmonic Reactive Power Flows**

The harmonic reactive power flows table displays real-time reactive power flow information. Use this information to help determine the impact of harmonics on system equipment.

After opening the harmonic reactive power flows template, select the device, then click Display Table.

In the upper right, you can set the update interval for this table.

7EN02-0463-05 Page 1075 of 1342

You can set meter registers to enable frequency domain analysis of waveforms and the format used in analysis. Harmonics and trend tables reflect these register settings. For details about these settings, read the Notes to the right of the table.

The harmonic reactive power flows table provides this data:

- meter type
- wiring type
- FFT magnitudes
- FFT enable
- FFT status
- FFT hold time
- Remaining hold
- total voltage harmonic distortion for all three phases
- total current harmonic distortion for all three phases
- harmonic components for all three phases:
  - power flow in from the utility
  - power flow out to the utility
  - reactive power

Magnitudes and angles are available for all odd harmonics from H1 through H31.

#### LiveView Harmonic Real Power Flows

The harmonic real power flows table displays real-time real power flow information. Use this information to help determine the impact of harmonics on system equipment.

After opening the harmonic real power flows template, select the device, then click Display Table.

In the upper right, you can set the update interval for this table.

You can set meter registers to enable frequency domain analysis of waveforms and the format used in analysis. Harmonics and trend tables reflect these register settings. For details about these settings, read the Notes to the right of the table.

The harmonic real power flows table provides this data:

- meter type
- wiring type
- FFT magnitudes
- FFT enable
- FFT status
- FFT hold time
- remaining hold
- total voltage harmonic distortion for all three phases
- total current harmonic distortion for all three phases

Page 1076 of 1342 7EN02-0463-05

- harmonic components for all three phases:
  - power flow in from the utility
  - power flow out to the utility
  - real power

Magnitudes and angles are available for all odd harmonics from H1 through H31.

### **LiveView Demand Current Summary**

This summary displays a demand current summary for your system devices. Use the information from this table to help monitor the system's demand current.

After opening the demand current summary template, you set the update interval for this summary. You can also add or remove devices from the summary.

Make your selections, and click Display Table.

The demand current summary provides this data:

average demand current and peak demand (both in amps)

- la
- Ib
- Ic

### **Live View Demand Voltage Summary**

This summary displays a demand voltage summary for your system devices. Use the information from this table to monitor the system's demand voltage.

After opening the demand voltage summary template, you set the update interval for this summary. You can also add or remove devices from the summary.

Make your selections, and click Display Table.

The demand voltage summary provides this data:

- · demand voltage
- Vab
- Vbc
- Vca
- Van
- Vbn
- Vcn

### **Notifications references**

This section contains information on the Notifications Settings user interface (UI) and more detailed information on configuration options.

For detailed information on the notifications UIs, see the following topics:

7EN02-0463-05 Page 1077 of 1342

| Topic                                         | Content                                                     |
|-----------------------------------------------|-------------------------------------------------------------|
| "Notifications UI" on page 1078               | Detailed information about the Notifications UI.            |
| "Notifications Components UI" on page 1079    | Detailed information about the Notifications Components UI. |
| "Settings and Diagnostics<br>UI" on page 1079 | Detailed information about the Settings and Diagnostics UI. |
| "Alarm Filter System<br>Views" on page 1080   | Information on how to use system views to filter alarms.    |

#### **Notifications UI**

The **Notifications** pane lists all the system notifications and displays all the component information of a selected notification.

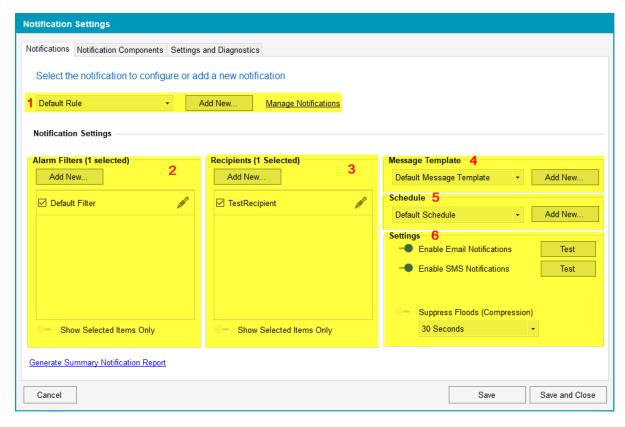

- 1 Create, edit, or manage your notifications. For more information on managing notifications, see <a href="Managing notifications">Managing notifications</a>.
- Edit or create alarm filters for the selected notification. For detailed information on alarm filters, see About Alarm Filters.
- 3 Edit or create recipients for the selected notification. For detailed information on recipients, see Managing recipients.
- Select or create a message template for the selected notification. For detailed information on message templates, see <a href="About Message Templates">About Message Templates</a>.

Page 1078 of 1342 7EN02-0463-05

- Select or create a schedule template for the selected notification. For detailed information on schedules, see Set schedules.
- 6 | Set and test notification relays, and suppress floods.

## **Notifications Components UI**

**Notification Components** consist of alarm filters, recipients, schedules, and templates. Use the **Notification Components** pane to manage notification components.

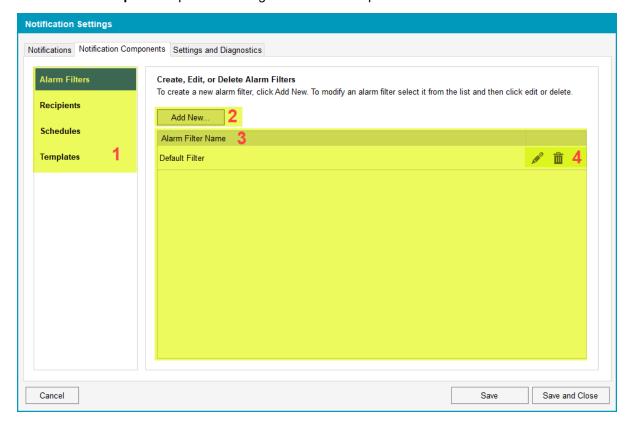

Notification component navigator pane. Click a component name to work with that component.

Create a new notification component.

Notification component list. This pane displays all the components that exist in the system.

Edit or delete an existing component.

## **Settings and Diagnostics UI**

Settings and Diagnostics consists of the Notifications Settings configuration, migration, diagnostics, and licensing features and information.

7EN02-0463-05 Page 1079 of 1342

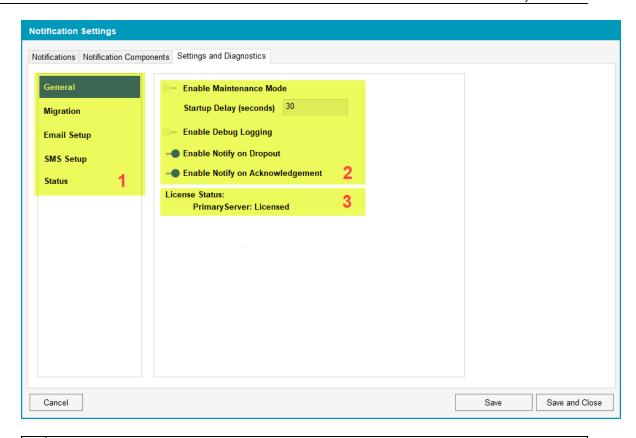

- Settings navigator pane. Click a setting category to work with that setting. For more information, see Configuring Notifications.
- 2 | System diagnostics and settings. For more information, see Troubleshooting Notifications.
- 3 The server's license status.

#### **Alarm Filter System Views**

To help you create alarm filters, Notifications Settings displays all the system alarms using several views. A *view* logically groups alarms to help you quickly find the alarms you want to filter. When you select a view, the alarm tags are grouped by view and displayed in nodes.

The following table lists the alarm views upon which you can filter your alarms, and where these project values are stored in Power Operation Studio:

| System View         | Power Operation Studio Value                  |
|---------------------|-----------------------------------------------|
| Equipment View      | System Model > Alarms > Equipment > Equipment |
| Priority View       | Setup > Alarm Categories > General > Priority |
| Category View       | System Model > Alarms > General > Alarm Tag   |
| Alarm Category View | Standards > Labels > Expression               |
| Area View           | System Model > Alarms > Security > Area       |
| Tag View            | System Model > Alarms > General > Alarm Tag   |

# Power Modbus (PwrModbus) Driver for Modbus Devices

Power Operation uses the Power Modbus (PwrModbus) driver to communicate to Modbus devices. Although Modnet is available to use, PwrModbus gives the user more flexibility and ease of use than Modnet.

Page 1080 of 1342 7EN02-0463-05

**NOTE**: Modnet should still be used for some PLC Devices, such as the TSX Quantum and TSX Premium PLC ranges. There are two special Modnet Protocols that exist for these PLCs that will select the correct addressing modes, select certain INI values, and other settings to provide compatibility with these devices without the need to set any other special parameters.

#### **Benefits of PwrModbus**

These are the benefits of using PwrModbus for Modbus devices:

- Writing Real-Time tags PwrModbus creates variable tags with different attributes that are specific to the device registers. Attributes such as register type, scaling, and priority, etc. can be added. Modnet cannot add attributes to the tag and manipulation has to be done after the value is read in.
- Logic Codes Logic codes tell Power Operation how to mathematically operate on the values in device registers to give users the desired values. Logic codes include Date / Time, Scaled Registers Signed/Unsigned, Coil Register, and IEEE variations. Logic codes allow you to view the device register values without any manipulation to get the desired value. Logic codes allow you to use fewer tags to get the data. For example, to read an Energy (Consumption) tag with logic codes, you would need a single tag with the specific Mod10K logic code. In comparison, to read an Energy (Consumption) tag with the Modnet driver, you would need four tags (at minimum) to read each register, then you would need to perform the Mod10K algorithm on the registers (in Cicode), and finally read the result.
- On-board alarms If a device has onboard alarms, the Power Modbus allows the creation of alarm tags that can retrieve the onboard alarms. This feature allows users to retrieve historical alarms if the device stops communicating to the Power Operation or for any other issue.
- Control Tags Creation of tags that can do predefined controls on some standard devices for example Operate (ENERGIZE).
- Reset Tags Standard device types include some pre-defined resets. These pre-defined commands cause proprietary functions within the device.
- Driver Parameters in Citect.ini Numerous driver parameters available to fine-tune performance of the devices using the driver.
- Waveform Supports download of waveforms on certain device types with waveform capabilities (Comtrade files).
- Advanced Logging Parameters a debug logging system is implemented for the driver.
   Logging is integrated with the I/O server system log and it produces messages in order of appearance that is vital for troubleshooting issues with devices.

# **ETL for Power Operation**

For Power Operation with Advanced Reporting and Dashboards, the ETL Administration Tool extracts data from Power Operation and loads it into Power Monitoring Expert. Once loaded into the Power Monitoring Expert database, the data can be used in Reports and Dashboards.

7EN02-0463-05 Page 1081 of 1342

# **A WARNING**

#### **INACCURATE DATA RESULTS**

- Do not incorrectly configure the software or the devices.
- Do not base your maintenance or service actions solely on messages and information displayed by the software.
- Do not rely solely on software messages and reports to determine if the system is functioning correctly or meeting all applicable standards and requirements.
- Consider the implications of unanticipated transmission delays or failures of communications links.

Failure to follow these instructions can result in death, serious injury, equipment damage, or permanent loss of data.

# Before using the ETL Administration Tool

Before using the ETL Administration Tool (PO to PME), ensure the following:

- The Power Monitoring Expert system is installed and configured.
- Power Operation is installed and configured.
- All devices have been added and configured on both systems; see Important note about device synchronization, below.
- The ETL (PO to PME) is properly installed on the Power Monitoring Expert server.
- The ETL has remote access to the PO Server. See "Allowing ETL remote access to the PO Server" on page 1082 for details.

#### Important note about device synchronization

When a PO device is included in a PO to PME ETL job and the job is run, that device (and its data) is added to PME as a source. Because these PME sources are not visible in the PME Management Console, ensuring device synchronization between the integrated systems can present challenges.

For example, if a PO device included in an active PO to PME ETL job is deleted or renamed, update the PO to PME ETL job to include the change. Furthermore, since the historical source (and its data) does not change in PME, you might also have to update the source and its data in the database.

For this reason, it is strongly recommended that before you create a PO to PME ETL job, make sure that your sources are named correctly.

See "Synchronizing devices" on page 1113 for more details on managing sources.

# Allowing ETL remote access to the PO Server

The PO Server must allow the ETL to access it remotely from the PME Server.

To allow remote access to the PO Server:

 In Windows Explorer, navigate to ..\Program Files (x86)\Schneider Electric\Power Operation\v2022\Applications\AppServices\bin.

Page 1082 of 1342 7EN02-0463-05

- 2. Open Services.xml.
- 3. Search the file for <EndpointName>Data/RequestHandler</EndpointName> and change only this hosted service's AllowRemoteAccess value to true:

<AllowRemoteAccess>true</AllowRemoteAccess>

4. Save the file.

## Opening the ETL Administration Tool

**NOTE**: On Windows Operating Systems with restricted permissions, the ETL tool might not initialize and load its plugins on start up. This is due to limited write permission on the ETL install folder (for example: C:\Program Files\). The workaround is to install ETL to a custom folder with write permission.

To open the ETL Administration Tool:

1. Double-click the ETL desktop shortcut. Depending on your operation system, you can also open the ETL Administration Tool from the **Start** menu or by typing the name of the ETL.

The ETL Administration Tool opens:

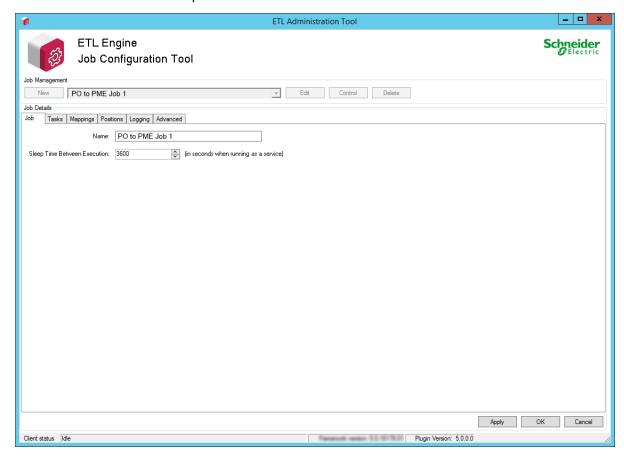

# Upgrading a PO to PME ETL job

You can upgrade an ETL job that was created in a previous release of the ETL tool when the ETL job includes a PO Extract Task.

7EN02-0463-05 Page 1083 of 1342

Upgrading an ETL job is useful when an existing PSE 8.2 ETL job exists, and the underlying PSE 8.2 system has been upgraded to PSO 9.0. Upgrading to Power Operation 2022 made the 8.2 ETL job obsolete.

To upgrade a PO ETL job:

1. On the **Advanced** tab, click **Upgrade**.

The Upgrade Mapping Items window appears.

2. Click Upgrade Source and Quantity Mapping Items.

The ETL tool starts the mapping upgrade process.

The mapping item upgrade routine attempts to update as many device and topic IDs in the job's internal state (for example: position counters and device-topic representations within the job).

When the mapping upgrade process is complete, detailed results are displayed. This information is also save to a new XML file in the MappingResults folder (under the ETL root). This XML file is useful for tracking and troubleshooting device and topic mappings before and after the upgrade operation ran.

**NOTE**: Running the upgrade routine is technically optional, since a new job could be created after upgrading from PSE 8.2 to PSO 9.0. The **Load Sources** button on the mapping screen could be run again. The downside to this would be the existing position counters would be lost. Therefore the new job would not necessarily pick up where the old job left off.

# Creating a PO to PME ETL job

To create a PO to PME ETL job:

- 1. In the ETL Administration Tool, click New.
- 2. Enter the name of the job in the **Name** field.

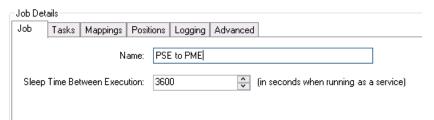

**NOTE**: The ETL job name has to be unique. Make sure your ETL job name does not conflict with any other ETL jobs on your system. This is particularly important to consider when registering ETL jobs to run as Windows services.

For testing purposes, use the default Sleep Time Between Execution interval of 3600 seconds.

Page 1084 of 1342 7EN02-0463-05

**NOTE**: After you confirm that the ETL job runs successfully, the initial data transfer has occurred, and the ETL job is ready to be scheduled to run as a service, you can set the **Sleep Time Between Execution** to 900 seconds; PO uses a 15 minute interval to collect trend data.

- 4. Click the Tasks tab.
- 5. From Select Category select Extract.
- 6. From Select Type select PO Extract Task.
- 7. Click Add.

The extract task name and description appear under the Extract heading:

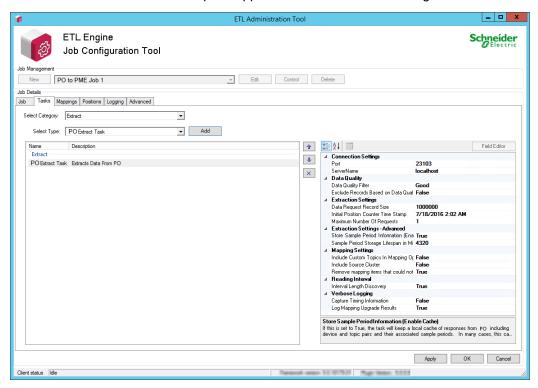

- 8. In the Field Editor pane, configure the extract task. See "Configuring the PO to PME extract task" on page 1086 for details.
- 9. (Optional) Add and configure a transform task. See "Configuring the PO to PME transform task" on page 1093 for details.

**NOTE**: For most PO to PME ETL jobs, the transform task is not needed.

- 10. From Select Category select Load.
- From Select Type select Power Monitoring Expert Bulk Data Load Task.
- 12. Click Add.

The load task name and description appear under the Load heading:

7EN02-0463-05 Page 1085 of 1342

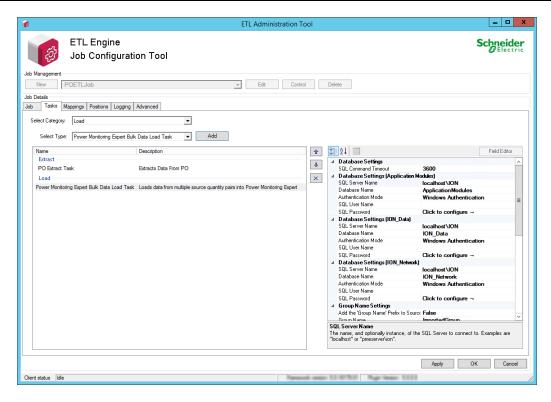

13. In the Field Editor pane, configure the load task settings. See "Configuring the PO to PME load task" on page 1093 for details.

**NOTE**: If you plan to use the Energy Cost Report or Load Profile Report, review the **Enable Recorder and Channel Creation** setting in the "Configuring the PO to PME load task" on page 1093 table.

14. Click **Apply** to save without exiting the job, or click **OK** to save and exit the job.

After the ETL tasks are configured, map the extracted data sources to the target data store. See "Configuring PO to PME mappings" on page 1099 for details.

# Configuring the PO to PME extract task

Configure the **PO Extract Task** after you add it to the ETL job. Click the extract task to display the configurable settings. Click a setting name to change its value. Some settings are configured by entering a value, while others are configured by selecting an option from a drop down list.

After you complete the extract task configuration, click **Apply** to save the ETL job without exiting the job, or click **OK** to save and exit the ETL job.

| Setting Name   | Description                              | Setting Parameters / Recommended Values |  |
|----------------|------------------------------------------|-----------------------------------------|--|
| Connection Set | ttings                                   |                                         |  |
| Port           | The port used for communicating with PO. | Default: 23103; leave as is.            |  |
| Server Name    | The name or IP address of the PO server. | Default: localhost                      |  |
| Data Quality   |                                          |                                         |  |

Page 1086 of 1342 7EN02-0463-05

| Setting Name                                | Description                                                                                                    | Setting Parameters / Recommended Values                                                                      |
|---------------------------------------------|----------------------------------------------------------------------------------------------------|----------------------------------------------------------------------------------------------------|
| Data Quality<br>Filter                      | When the 'Exclude Records Based on Data Quality' setting is set to True, only data records with this Data Quality value will be extracted. Other records will be ignored.                                                                                                    | Values are: Good, Bad,<br>NotApplicable, Disabled<br>Default: <b>Good</b>                                    |
| Exclude<br>Records Based<br>on Data Quality | If this setting is <b>True</b> , the quality property of each data record extracted from PO will be examined and only records with the desired quality (as indicated by the 'Data Quality Filter' setting) will be included in the extracted data set.  If this setting is <b>False</b> , no extracted records will be excluded by the task based on their quality property. | Default: <b>False</b>                                                                                        |
| Extraction Sett                             | ings (see Additional Notes below)                                                                                                    |                                                                                                    |
| Data Request<br>Record Size                 | The maximum number of records in each data request, sent to SCADA.  See "Grouping" on page 1090 for more                                                                                                    | Default: <b>1,000,000</b> Min: 100,000<br>Max: 3,000,000                                                     |
|                                             | information on how to use this setting.                                                                                                    | years, at 15-minute interval is about 70,000 records.                                                        |
| Initial Position Counter Time Stamp         | The starting time stamp for extracting data.                                                                                                    | Default: back-dated 2 years from the load task creation.                                                     |
|                                             |                                                                                                    | Default: <b>1</b> Min: 1 Max: 100                                                                            |
| Maximum<br>Number Of<br>Requests            | The maximum number of requests per job run.  See "Grouping" on page 1090 for more information on how to use this setting.                                                                                                    | NOTE: In many cases this setting should be increased.  Example: When processing two years' worth of data per |
|                                             |                                                                                                    | device-topic pair, or when running the job for the first time.                                               |

7EN02-0463-05 Page 1087 of 1342

| Setting Name                                   | Description                                                                                                    | Setting Parameters / Recommended Values                                        |  |
|------------------------------------------------|----------------------------------------------------------------------------------------------------|--------------------------------------------------------------------------------|--|
| Extraction Settings - Advanced                 |                                                                                                    |                                                                                |  |
| Store Sample Period Information (Enable Cache) | When True, the task keeps a local cache of responses from PO including device and topic pairs and their associated sample periods. When False, the device and sample period is requested every time the job runs.                            | Default: <b>True</b> In many cases, setting this to True improves performance. |  |
|                                                | When Store Sample Period Information is set to True, this setting determines the lifespan of the sample cache.                                                                                                    |                                                                                |  |
|                                                | Each time the sample period information is retrieved from PO, a timestamp is captured. Each time the cache is used, this timestamp is checked against the lifespan to determine if the sample period cache needs to be refreshed.            |                                                                                |  |
| Sample Period Storage Lifespan in Minutes      | Each time the cache is refreshed, a new sample period information request is sent to PO.                                                                                                    | Default: <b>4320</b> (3 days)                                                  |  |
| Minutes                                        | If new devices were added to the PO system and they are not showing up in the ETL mapping grid after you click <b>Load Sources</b> , try disabling this cache (or temporarily setting the lifespan to 1 minute ) and then mapping try again. |                                                                                |  |
|                                                | Once you have the devices you need, the cache settings can be set back to the values shown previous.                                                                                                    |                                                                                |  |
| Mapping Setting                                | gs                                                                                                    |                                                                                |  |
| Include Custom                                 | Include (true) or exclude custom topics from the lookup operation.                                                                                                    |                                                                                |  |
| Topics in Mapping Operations                   | <b>NOTE</b> : If the PO system includes any custom topics, set Include Custom Topics In Mapping Operations to True.                                                                                                    | Default: <b>False</b>                                                          |  |
|                                                | If False, all custom topics will be ignored.                                                                                                    |                                                                                |  |

Page 1088 of 1342 7EN02-0463-05

| Setting Name                                  | Description                                                                                               | Setting Parameters / Recommended Values                                                                                                    |  |  |  |
|-----------------------------------------------|----------------------------------------------------------------------------------------------------|----------------------------------------------------------------------------------------------------|--|--|--|
| Include Source<br>Cluster                     | Determines whether the cluster name is included in the source name.                                       | Default: <b>False</b> Set to True if you want to include the cluster name in PME device names (required if the same device is used in more than one cluster). |  |  |  |
| Remove                                        | When True, all mapping items that could not be upgraded are removed from the job.                         |                                                                                                    |  |  |  |
| mapping items<br>that could not<br>be updated | This takes effect only when running a job upgrade operation ("Upgrading a PO to PME ETL job" on page 1083 | Default: <b>True</b>                                                                                                    |  |  |  |
| Reading interva                               | al                                                                                                    |                                                                                                    |  |  |  |
| Interval Length Discovery                     | Have the extract task determine the reading interval for each pair based on each pair's data.             | Default: <b>True</b>                                                                                                    |  |  |  |
| Verbose Loggir                                | Verbose Logging                                                                                           |                                                                                                    |  |  |  |
| Capture Timing information                    | When True, additional timing information is logged to the trace log file during job execution.            | Default: <b>False</b>                                                                                                    |  |  |  |
| Log mapping<br>Upgrade<br>Results             | When True, information about mapping items that were upgraded is logged.                                  | Default: <b>True</b>                                                                                                    |  |  |  |

#### **Additional Notes:**

**Data Request Record Size**: Maximum Number of Requests and Threading must be balanced for system performance and consumption.

**Power Operation Core Services Memory**: Total data records requested at any given time from Power Operation must be kept under 10,000,000. This number should be below 3,000,000. If too many requests are sent, Power Operation Core Services may run out of memory and need to be restarted.

The total records requested at any given time can be calculated as Data Request Record Size x Number of Threads.

**ETL Memory**: The total data records requested per job run is dependent on the available RAM on the local machine. You should keep this number below 50,000,000, but this is only limited by the local machine RAM.

The 'total data records requested per job run' can be calculated as Data Request Size x Maximum Number of Requests.

Requests per job are dependent on the available RAM on the local machine. You should keep this number below 50,000,000, but this is only limited by the local machine RAM. Requests per job can be calculated as Data Request Size x Maximum Number of Requests.

7EN02-0463-05 Page 1089 of 1342

#### Example:

| Data Request Record Size 💌 | Maximum Number Of Requests ▼ | Threading 💌 | Total requests at any given time 💌 | Requests per job 💌 |
|----------------------------|------------------------------|-------------|------------------------------------|--------------------|
| 100,000                    | 100                          | 25          | 2,500,000                          | 10,000,000         |
| 500,000                    | 100                          | 10          | 5,000,000                          | 50,000,000         |
| 1,000,000                  | 1                            | 25          | 1,000,000                          | 1,000,000          |
| 1,000,000                  | 50                           | 3           | 3,000,000                          | 50,000,000         |
| 3,000,000                  | 1                            | 25          | 3,000,000                          | 3,000,000          |

#### Grouping

The PO to PME ETL includes a new grouping feature that breaks the device-topic pairs that the ETL job processes into groups. Grouping processes a subset of all device-topic pairs (or tags) concurrently each time the job runs, thereby increasing the concurrent action within the job and improving performance.

Grouping is enabled by selecting **Process item groups across multiple job runs** (on the **Advanced** tab.)

How grouping groups and processes device-topic pairs is determined by the following settings: Advanced tab:

- Max Data Request Per Group
- Max Groups Per Job Run

PO Extract Task settings:

- Data Request Record Size
- Maximum Number of Requests

For information on how to use the grouping settings, see "PO to PME ETL job performance" on page 1090.

#### PO to PME ETL job performance

**NOTE**: The following settings do not represent a recommendation for production environments due to the numerous variables involved when approximating them.

They simply show the details of an in-house test system that was used to show the effect of these settings in a test environment.

They may be used as starting points for the application engineer when determining how to configure jobs in the field.

The application engineer should determine appropriate settings for each job based on observations of job execution time and other factors.

#### **Testing Environment and Setup**

Power Operation – Server 2012 with 4GB of RAM, 2 Processors 3.46 GHz

Page 1090 of 1342 7EN02-0463-05

- Added CM4000 meters with 70 trend tags logging 15 minutes intervals.
- For the 35K trend tags: 500 CM4000 meters
- For the 105K trend tags: 1500 CM4000 meters.

All the CM4000s were in memory mode. Outside of just logging the trend tags, the SCADA project was not doing anything else.

Power Monitoring Expert - Server 2012 with 4GB of RAM, 2 Processors 3.46 GHz

#### **Test execution**

In these tests, the number of requests was set to cover 1 day worth of data. For 35,000 tags, that equals 3,360,000 rows of data. For 105,000 tags, that equals 10,080,000 rows of data.

The ETL task for 35,000 tags was configured to make 35 requests with each request containing up to 100,000 records.

The ETL task for 105,000 tags was configured to make 30 requests with each requests containing up to 1 million records.

Due to the 4GB of RAM available on the virtual machines, the maximum number of records inserted into SQL had to be set to 10,000 records. If the number of records were higher, SQL insertion performance could be affected and the ETL task would stop and write a message to its log files.

For these tests, the ETL job was run again right after it finished. For the 35,000 tag test, it ran 2 to 3 times and for the 105,000 tag test, it ran 6 to 7 times.

Using a value of 1 hour for the 'sleep time between executions' job setting, it would take 2 to 3 hours to catch up for the 35K tag scenario, and 6 to 7 hours to catch up in the 105,000 tags scenario.

**NOTE**: The grouping tests that were conducted were not done under load. 2.5 GB of RAM was dedicated to SQL Server. If other tasks were occurring on the server, then it is very likely the ETL job would take longer to execute. Since systems vary so much, use the settings listed here as a starting point, not as a recommendation. Application engineers should calibrate PO to PME ETL performance on each system based on observations such as job execution time and other factors.

Test 1 Grouping Settings – 35,000 tags (recorded every 15 minutes for 3,360,00 records per day):

| Setting                                                  | Value   |
|----------------------------------------------------------|---------|
| PO Extract Task > Data Request Record Size               | 100,000 |
| PO Extract Task > Maximum Number of Requests             | 35      |
| PME Load Task > Enable Limit on Records per Insert       | True    |
| PME Load Task > Maximum records per insert               | 10,000  |
| Advanced > Grouping Options > Max Data Request Per Group | 7       |
| Advanced > Grouping Options > Max Groups Per Job Run     | 5       |

7EN02-0463-05 Page 1091 of 1342

# Test 2 Grouping Settings – 105,000 tags (recorded every 15 minutes for 10,080,000 records per day):

| Setting                                                  | Value     |
|----------------------------------------------------------|-----------|
| PO Extract Task > Data Request Record Size               | 1,000,000 |
| PO Extract Task > Maximum Number of Requests             | 30        |
| PME Load Task > Enable Limit on Records per Insert       | True      |
| PME Load Task > Maximum records per insert               | 10,000    |
| Advanced > Grouping Options > Max Data Request Per Group | 6         |
| Advanced > Grouping Options > Max Groups Per Job Run     | 5         |

#### Recommendations

In general, running ETL jobs on servers with more RAM can have a positive effect on performance.

The time between execution can be set accordingly. If you want to run the ETL tasks more frequently, the time in between the job execution can be set lower. However, this can lead to the ETL task running and requesting data when no new data is available in Power Operation.

# **Background information**

Internally, the ETL job processes all available data for each device-topic pair before moving on to the next pair. This operation is based on the position counter for each device-topic pair, and the max number of records per request.

Example: A device-topic pair records data every 15 minutes, each pair would log approximately 70,000 records every 2 years:

4 records/hour \* 24 hours/day \* 365 days/year \* 2 years = 70,080 records

When running the job for the first time every device-topic pair will be starting from the default position of 2 years ago relative to job creation time. This can also be changed via the 'Initial Position Counter Time Stamp' task setting.

Assuming the job is configured as follows: 1 million records per request, and only 1 request, then 1 million records will fit 14 device-topic pairs each time the job runs.

(1,000,000 / 70,080 = 14.27)

If you increase the number of requests allowed per job to 3,000,000 then 42 device-topic pairs (each having 2 years worth of data) could be extracted each time the job runs. Once the job progresses forward (closer to the current time), then the expected number of records per device-topic pair gets smaller, and thus the number of pairs that fit into 1,000,000 records increases.

So the first few times the job is run, it is advantageous to configure it to run more often than it will once it catches up to the current time. For example, when running the job as a service, set 'sleep

Page 1092 of 1342 7EN02-0463-05

times between executions' to be 30 seconds or lower -- if appropriate for this PO installation. Once the job progresses closer to the current time for all device-topic pairs, then the 'sleep time between executions' could be set back to 900 seconds (15 minutes).

You can tell how far along the job is by checking the Positions tab when editing a job. Timestamps for each pair are listed there.

The appropriate choice for 'sleep time between executions' during the initial runs will depend on how much data is in the system and other variables. If there is less than 2 years of data available in the system, then it will help to adjust the 'Initial Position Counter Time Stamp' task setting forward in time. This will mean that more device-topic pairs would fit into the allotted 1,000,000 records per request.

#### Configuring the PO to PME transform task

NOTE: For most PO to PME ETL jobs, the transform task is not needed.

Configure the **Intervalize Data Transform Task** after you add it to the ETL job. Click the transform task to display the configurable settings. Click a setting name to change its value. Some settings are configured by entering a value, while others are configured by selecting an option from a drop down list.

After you complete the extract task configuration, click **Apply** to save the ETL job without exiting the job, or click **OK** to save and exit the ETL job.

| Setting Name                | Description                                                                                                    | Setting Parameters / Recommended Values |
|-----------------------------|----------------------------------------------------------------------------------------------------|-----------------------------------------|
|                             | Transform                                                                                                    |                                         |
| Intervalization<br>Method   | The method for converting the values from an irregular interval to a regular interval.                                                                | LastKnownValue                          |
| Intervalize to present time | When set to True, the data is intervalized up to the current system time. If set to false, the data is intervalized up to the most recent data point. | False                                   |
| Target Reading<br>Interval  | Data is intervalized to a reading interval specified in this field.                                                                                   | FifteenMinutes                          |

#### Configuring the PO to PME load task

Configure **Power Monitoring Expert Bulk Data Load Task** after you add it to the ETL job. Click the load task to display its configurable settings. Click a setting name to change its value. Some settings are configured by entering a value, while others are configured by selecting an option from a drop down list.

After you complete the extract task configuration, click **Apply** to save the ETL job without exiting the job, or click **OK** to save and exit the ETL job.

7EN02-0463-05 Page 1093 of 1342

| Setting Name           | Description                                                                                              | Setting Parameters / Recommended Values                                                                                                    |
|------------------------|----------------------------------------------------------------------------------------------------|----------------------------------------------------------------------------------------------------|
| Database Settings      |                                                                                                    |                                                                                                    |
| SQL Command<br>Timeout | The wait time (in seconds) before stopping the attempt to execute a SQL command and generating an error. | Default: <b>3600</b>                                                                                                    |
| Database Settings (Ap  | oplication Module                                                                                        | es / ION_Data / ION_Network)                                                                                                    |
| SQL Server Name        | The name and optional instance of the SQL Server to connect to.                                          | Default: localhost\ION                                                                                                    |
| Database Name          | The name of the target database.                                                                         | Database > Default values: Application Modules > ApplicationModules ION_Data > ION_Data ION_Network > ION_Network                                                                                                    |
| Authentication Mode    | Authentication mode to connect to the database.                                                          | Windows Authentication (default) SQL Server Authentication                                                                                                    |
| SQL User Name          | The<br>SQL Server<br>Authentication<br>Mode user<br>name.                                                |                                                                                                    |
| SQL Password           | The<br>SQL Server<br>Authentication<br>Mode<br>password                                                  | Click the field to display the Browse button. Click the button to enter your password.    Database Settings   SQL Command Timeout   SQL Command Timeout   SQL Server Name   Database Settings (Application Modules)   Database Name   ApplicationModules   SQL Server Name   SQL Password   Click to configure   SQL Password   Click to configure   SQL Server Name   SQL Server Name   SQL Server Na |
| Group Name Settings    |                                                                                                    |                                                                                                    |

Page 1094 of 1342 7EN02-0463-05

| Setting Name                                     | Description                                                                                                    | Setting Parameters / Recommended Values                                         |
|--------------------------------------------------|----------------------------------------------------------------------------------------------------|---------------------------------------------------------------------------------|
| Add the 'group Name' prefix to Sources if Needed | When set to 'True', the task adds a group name prefix to all sources that do not already have one. When set to 'False', a group name prefix will not be added. | Default: <b>False</b>                                                           |
| Group Name                                       | The name provided in this setting is used as the Group Name prefix setting described previous.                                                                 | If the previous setting is 'False', this setting does not need to be filled in. |
| Load Options                                     |                                                                                                    |                                                                                 |
| Disable in many                                  | When True,<br>constraints are<br>disabled when                                                                                                    | Default: <b>True</b>                                                            |
| Disable in-memory table constraints              | building up an in-memory table prior to inserting.                                                                                                    | <b>NOTE:</b> In some cases when True, this can improve performance.             |
|                                                  |                                                                                                    |                                                                                 |
| Enable Limit on records per insert               | When True, the Maximum record per insert setting is applied.                                                                                                   | Default: <b>False</b>                                                           |

7EN02-0463-05 Page 1095 of 1342

| Setting Name                                                                       | Description                                                                                                    | Setting Parameters / Recommended Values                                                             |
|------------------------------------------------------------------------------------|----------------------------------------------------------------------------------------------------|----------------------------------------------------------------------------------------------------|
| Maximum records per insert                                                         | The maximum number of records passed to any one PME stored procedure call. The load task can break inbound data into batches and invoke the stored            | Default: <b>10000 NOTE:</b> The value is used only when Enable Limit on records per insert is True. |
|                                                                                    | procedure for each batch.                                                                                                    |                                                                                                    |
| Mapping Options - So                                                               | urce and Quanti                                                                                                    | ty End Names                                                                                        |
| Populate Button -<br>Automatically Set<br>Quantity 'End Names'<br>to 'Start Names' | When True, all quantity End Names will be filled in and given the same value as the Start Name column. When False, all quantity End Names will be left blank. | False                                                                                               |
| Populate Button -<br>Automatically Set<br>Source 'End Names' to<br>'Start Names'   | When True, all source End Names will be filled in and given the same value as the Start Name column. When False, all quantity End Names will be left blank.   | False                                                                                               |
| Null Values                                                                        |                                                                                                    |                                                                                                    |

Page 1096 of 1342 7EN02-0463-05

| Setting Name                                                  | Description                                                                                                    | Setting Parameters / Recommended Values                                                                                                    |  |
|---------------------------------------------------------------|----------------------------------------------------------------------------------------------------|----------------------------------------------------------------------------------------------------|--|
| Allow Null Values                                             | When set to 'False' the task ignores any null values. When set to 'True', the null values are inserted into the database. | Set to 'False'.                                                                                                    |  |
| Recorders and Chann                                           | els                                                                                                    |                                                                                                    |  |
| Enable Recorder and<br>Channel Creation                       | When set to 'False', the task does not create recorders and channels while inserting data.                                | The default setting is 'False' to prevent Log Inserter from creating unwanted downstream devices in the database.  If the setting is 'True' and you add a device to PME with the same name as a pre-existing ETL source, Log Inserter will create unwanted downstream devices.  NOTE: Some reports – such as Energy Cost Report and Load Profile Report – use Recorder and Channel information when retrieving data from PME. If loading data into PME for the purpose of viewing it in one of these reports, set this to 'True'. |  |
| Set the IsCurrentConfiguration Flag to False for New Channels | Indicates whether new channels are marked as non- current (True), or current (False.)                                     |                                                                                                    |  |
| Source And Quantity Creation Settings                         |                                                                                                    |                                                                                                    |  |

7EN02-0463-05 Page 1097 of 1342

| Setting Name                                 | Description                                                                                                    | Setting Parameters / Recommended Values |  |  |
|----------------------------------------------|----------------------------------------------------------------------------------------------------|-----------------------------------------|--|--|
| Enable Quantity<br>Creation                  | When set to 'False' the setting disables creating quantities if they are not already in the database.                      | Set to 'False'.                         |  |  |
| Enable Source<br>Creation in ION_Data        | When set to 'True', the setting enables the creation of sources that are not already in the ION_ Data database.            | Set to 'True'.                          |  |  |
| Enable Source<br>Creation in ION_<br>Network | When set to 'True', the setting enables the creation of sources that are not already in the ION_ Network database.         | Set to 'True'.                          |  |  |
| Source Namespace Settings                    |                                                                                                    |                                         |  |  |
| Source Namespace<br>Override                 | Namespace<br>given to all<br>sources that do<br>not have a<br>namespace or<br>that are<br>created during<br>the Load Task. | IONEnterprise                           |  |  |
| Source Type Settings                         |                                                                                                    |                                         |  |  |

Page 1098 of 1342 7EN02-0463-05

| Setting Name                  | Description                                                                                  | Setting Parameters / Recommended Values |
|-------------------------------|----------------------------------------------------------------------------------------------|-----------------------------------------|
| Override Source Type          | When set to 'True', enables the use of the Source Type Override value when creating sources. | Set to 'True'.                          |
| Source Type Override          | The source<br>type to use<br>when creating<br>sources.                                       | presumed downstream device.             |
| Verbose Logging               |                                                                                              |                                         |
| Capture Timing<br>Information | When True,<br>additional<br>timing<br>information is<br>logged in the<br>trace log file.     | Default: <b>False</b>                   |

After the ETL tasks are configured, map the extracted data sources to the target data store. See "Configuring PO to PME mappings" on page 1099 for details.

# **Configuring PO to PME mappings**

# **A WARNING**

#### **INACCURATE DATA RESULTS**

- Do not incorrectly configure the software or the devices.
- Do not base your maintenance or service actions solely on messages and information displayed by the software.
- Do not rely solely on software messages and reports to determine if the system is functioning correctly or meeting all applicable standards and requirements.
- Consider the implications of unanticipated transmission delays or failures of communications links.

Failure to follow these instructions can result in death, serious injury, equipment damage, or permanent loss of data.

Use the **Mappings** tab to map PO devices and topics to PME sources and quantities. Depending on the size and the design of your system, loading sources may take some time to scan both systems.

To map PO devices and topics to PME sources and quantities:

 In a PO to PME ETL job that has the extract, transform and load tasks configured, click the Mappings tab.

7EN02-0463-05 Page 1099 of 1342

#### 2. Click Load Sources.

**NOTE**: You might need to restart the Schneider Electric CoreServiceHost service and reset Internet Information Services (IIS) on the Power Operation Server if the device that you add to Power Operation does not appear in the **Mappings** pane after you click **Load Sources**. Performing a restart could affect all other web applications and Power Operation components running on the server.

Please review the state of the system before performing a service restart or IIS reset.

After you click **Load Sources**, the Client status details appear at the lower left of the dialog and display the number of tags loaded and folders searched.

**NOTE**: If you have a large system with a lot of devices, wait until **Load Sources** re-enables prior to using the mappings grid.

If you get the following error:

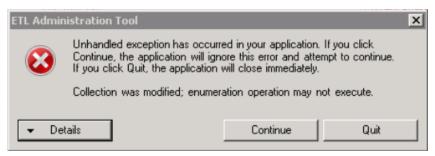

Click **Quit**, restart the ETL tool, and then click **Load Sources** again. Wait until the **Load Sources** button re-enables before using the tool.

When the devices are loaded the Data Refresh dialog appears:

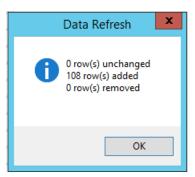

This dialog displays the number of devices loaded, and the number of rows added and removed.

3. Click **OK** to close the Data Refresh dialog.

If everything is set up correctly, the ETL polls the PO Server to retrieve a list of available PO device-topic tags, polls the PME Server to retrieve a list of sources and measurements, and then displays them as suggested PME source-quantity pairs. For example:

Page 1100 of 1342 7EN02-0463-05

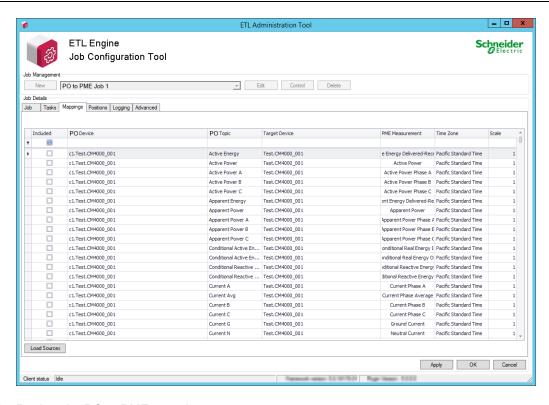

- Review the PO to PME mappings.
- (Optional) Edit the default mappings if they do not meet your needs. See "Editing PO to PME mappings" on page 1101 for details.
- 6. For each PO device that needs to be available in dashboards or reports, click **Included** to mark the rows that will be included in the ETL processing.

**TIP**: You can select multiple source-quantity pair rows that you want to include in the PO to PME ETL job, right-click and then click **Include Selected Mappings**. See "Tips for working with mappings" on page 1104 for details on how to use **Mappings**.

7. (Optional) Set the **Time Zone** and **Scale** values.

**NOTE**: Time zone and scale are standard ETL values. Typically you will not need to edit these values.

8. After you map all the PO device-topic pairs to PME source-quantity pairs that you want to include in the ETL job, click **Apply** to save the job.

You can continue to configure the PO to PME ETL job by setting the logs and adding position counters; see "Resetting and resending data" on page 1116. Or you can run the ETL job; see "Running an ETL job" on page 1107.

# **Editing PO to PME mappings**

**Load Sources** automatically pairs PO devices and topics to PME sources and quantities. You can edit the default pairings by changing the PME source and the PME quantity.

7EN02-0463-05 Page 1101 of 1342

## **Editing the PME source**

You can edit the PME source associated with a PO device-topic pair by selecting a different PME source, or by creating a new one.

To edit the PME source:

- 1. In the Mappings grid, click the cell of the PME source you want to edit.
- 2. Assign a new or different new PME source to the PO device-topic pair:

To assign a new PME source:

a. Type the name of the new PME source. Click Create New.

**NOTE**: The **PME Source** name has to match the Power Monitoring Expert device naming convention of Group.DeviceName with no special characters, such as: \| + = : ; <> ? or , .

If you do not follow this device naming convention:

- In Web Reports you will have to find your ETL'd devices in the "other" group.
- In Dashboards, the devices will be grouped under "Devices".

To assign a different PME source:

a. Select the **PME Source** from a drop-down menu of existing devices.

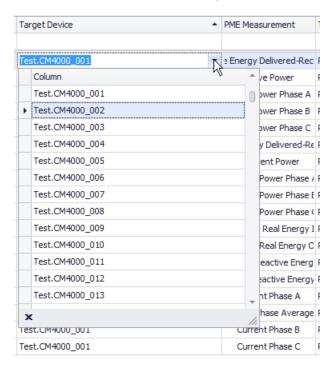

## **Editing the PME quantity**

You can edit the PME quantity associated with a PO device-topic pair by selecting a different PME quantity, or by creating a new one.

Page 1102 of 1342 7EN02-0463-05

To assign a non-default PME quantity to a PO device-topic pair:

1. In the Mappings grid, click the PME Quantity cell that you want to rename.

The Select Measurement dialog appears:

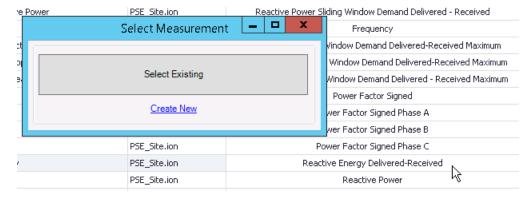

2. Assign a different or new PME quantity to the PO device-topic pair:

To assign a new PME quantity:

a. Click Create New.

The Create New Measurement dialog appears:

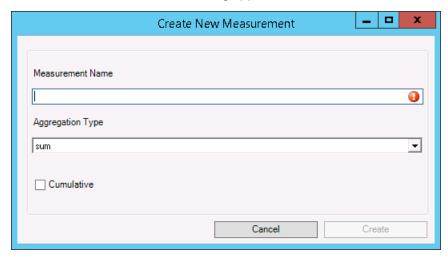

b. Enter the new measurement name, set its values, and then click **Create**.

To assign a different PME quantity:

a. Click Select Existing.

The Select Existing Measurement dialog appears:

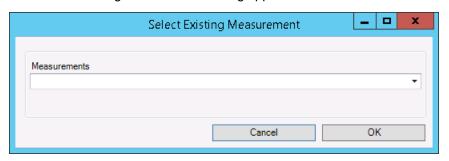

7EN02-0463-05 Page 1103 of 1342

b. From the **Measurements** drop down, select an existing PME quantity, and then click **OK**.

Continue mapping the ETL job.

## Tips for working with mappings

Loading sources can return thousands of rows. To help you manage a large result set, the ETL Administration Tool includes several features to help you search, filter, and update loaded sources.

# **Highlighting rows**

Highlighting a source row lets you work with that source. When you highlight a row you can copy, include or exclude the row from the ETL job, or perform a batch edit on the row.

To highlight a row:

1. Click the row.

To highlight successive rows:

- 1. Click the row.
- 2. Press Shift and click another row.

To highlight non-successive rows:

1. Press Ctrl and click the desired rows.

To highlight all rows:

1. Press Ctrl + A.

# **Batch Edits**

A batch edit lets you update all highlighted rows at once.

To perform a batch edit:

- 1. In the **Mappings** pane highlight the rows you want to edit.
- 2. Right-click and click Batch Edit.

The Batch Edit Mappings dialog appears.

Page 1104 of 1342 7EN02-0463-05

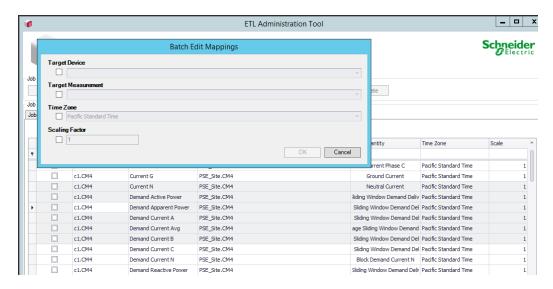

3. Complete all applicable fields in the dialog as needed.

**NOTE**: You have to complete the **Target Device** and **Target Measurement** fields before you can select Included for the row.

- While the rows are still highlighted, right-click and click Include Selected Mapping(s). The Included check box is checked for the selected rows and these devices are included in the job.
- 5. Click **OK**, and then click **Apply** to save the changes to the job. The Batch Edit values appear for the selected rows.

## Sorting contents by column

To sort contents by column:

1. Right-click a column heading and from the sort menu choose to sort column contents by ascending or descending order.

## Searching by column

To search by column:

- 1. Click in the Auto Filter Row (search field below a column heading.)
- 2. Begin typing characters. Column contents appear based on the search criteria you enter.

7EN02-0463-05 Page 1105 of 1342

Note that characters are not case sensitive.

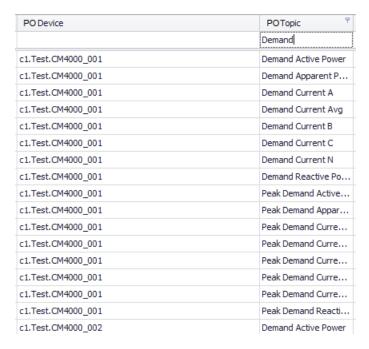

# Filtering content by column

To filter the contents by column:

- 1. Click the filter symbol to the right of the column heading, and then choose (Custom), (Blanks), (Non blanks), Checked, Unchecked, or a specific device.
- 2. If you choose (Custom), you can define a unique filter, based on your input, in the Custom AutoFilter dialog. Complete the fields in the dialog and then click **OK**.

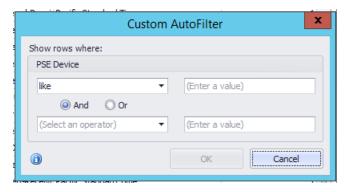

# Filtering content using the Filter Editor

To filter the contents using the Filter Editor:

1. Right-click the column header you want to filter and them click **Filter Editor**.

You must complete the Target Device and Target Measurement fields before you can select Included for the row.

- 2. Click an operator or enter a filter value.
- Click Apply.

The sources are filtered based on the filtering criteria you enter.

Page 1106 of 1342 7EN02-0463-05

4. Click **OK** to return to the **Mappings** tab.

# Copying and pasting devices

You can select and copy one or more devices PO and paste that data into a document, such as a text editor or a spreadsheet.

To copy and paste devices into a document:

- 1. In the **Mappings** tab select one or more device rows.
- 2. Press CTRL+C or right-click and click Copy.
- 3. Open your document and place the cursor where you want to paste.
- 4. Press CTRL+V or right-click and click Paste.

The device data appears in the document.

# **Testing your ETL job**

When you complete configuring the extract and load tasks and the mapping of source and quantity pairs, you can test your ETL job by running it once using the ETL Administration Tool.

**TIP**: Create an HTML load task as part of an ETL job to help validate and troubleshoot the extract task portion of the ETL job.

1. Select your job name from the list in the Job Management field and click Control.

The Job Control tab opens.

2. Click Run Once to test your job.

The Job Execution Complete dialog opens and a high-level message indicates whether or not your job succeeded.

If the job is not successful:

- a. Click **Open Log** to open the folder containing the log files.
- b. Open the error.log file and scroll to the last set of **Job Logger Started** and **Job Logger Finished** entries at the bottom of the file. The error details are contained within these two entries for the latest job run.

For example, one of the most common errors is that the connection string for the ION\_data database is incorrectly specified for the extract task.

- 3. Click **OK** to close the dialog.
- 4. Click OK to close the Job Control tab.

# Running an ETL job

You can run an ETL job by:

- · Running the job as a Windows service. This is the default method.
- Running the job as a batch file using Windows Task Scheduler.
- · Running the job from the command line.

7EN02-0463-05 Page 1107 of 1342

This section describes how to schedule an existing ETL job to run in an unattended and repeated fashion, or by running the ETL job from the command line.

# Running the ETL job as a Windows Service

This is the default method and is appropriate for most installations. The ETL Administration Tool provides a built-in way to create a Windows service from the ETL job. The ETL job runs and then waits for a configurable duration before it runs again. You can define the amount of time between each run.

#### Advantages:

- The ETL Administration Tool simplifies setting up the service.
- The ETL service appears in the Windows Services console.

This is desirable in cases where the administrator is already managing other services for related systems.

#### Disadvantages:

- Very few scheduling features are available. The only configurable option in terms of scheduling is the sleep time between executions.
- The service does not perform a true periodic execution of the job.

Each single run of the job takes a variable amount of time depending on many factors, such as how much data it needs to process, or how much activity is taking place on the server during the job run. The sleep time is fixed. This means that for each run the start time for the job drifts. This may be undesirable in situations where you want the job to start at a specific time each day.

Running the ETL job as a service may not be optimal when you have many different ETL jobs. The service remains in memory even when the underlying job is sleeping.

# Grant database permissions for the ETL job to run as a service

By default, when an ETL job is run as a service it runs under the NT AUTHORITY\SYSTEM Windows user account.

With SQL Server 2012 and later, the NT AUTHORITY user does not have database permissions. If an ETL job is run using the NT AUTHORITY user, the ETL job cannot connect to the Power Monitoring Expert database and the job is not successful.

For the ETL job to succeed, you must first grant database permissions to this user.

To grant database permissions to the NT AUTHORITY user, log in to SQL Server Management Studio as an administrator and run the following script:

```
USE [ION_Data]
GO
CREATE USER [NT AUTHORITY\SYSTEM] FOR LOGIN [NT AUTHORITY\SYSTEM]
GO
EXEC sp_addrolemember N'db_owner', N'NT AUTHORITY\SYSTEM'
GO
USE [ION Network]
```

Page 1108 of 1342 7EN02-0463-05

```
GO
CREATE USER [NT AUTHORITY\SYSTEM] FOR LOGIN [NT AUTHORITY\SYSTEM]
GO
EXEC sp_addrolemember N'db_owner', N'NT AUTHORITY\SYSTEM'
GO
```

**NOTE**: If security concerns limit you from using the default NT AUTHORITY user, create a dedicated Windows user to run the ETL job as a service:

- 1. Create a Windows user. Note that if the ETL is installed to its default location, C:\Program Files\..., the Windows user must have Administrator access.
- 2. Set the ETL job to run as a service under the new Windows user.
- 3. Log in to SQL Server Management Studio as an administrator and run the previous script, substituting NT AUTHORITY\SYSTEM with the new Windows user.

# Running the ETL job as a batch file using Windows Task Scheduler

Create a batch file and use Windows Task Scheduler to schedule when the ETL job runs. The batch file contains the command line entry to run the job.

#### Advantage:

 The scheduled task performs a true periodic execution of the job. Windows Task Scheduler allows you to schedule the job to start at precise times.

## Disadvantages:

- It is more difficult to set up than the services option because you must create and test the
  batch file before scheduling it. There is currently no built-in feature to create a batch file
  automatically for the job.
- You must have a fully configured ETL job that runs successfully. Follow these steps if you
  want to run the ETL job using the Windows Task Scheduler.

#### To create the batch file:

- 1. Use your favorite text editor and create a command line batch file (.bat) that executes the ETL job once (using the -SingleRun option).
- 2. To determine what to put in your batch file:
  - Try running your ETL job from the command line. Open a command prompt, and change directories to your ETL Engine's bin folder.
  - Optional: View the list of available ETL Engine commands by entering the following:

```
ETLEngine.exe -?
```

 Run your ETL job once using the following as an example, and substitute your ETL job's name:

```
ETLEngine.exe -SingleRun -job enterjobnamehere
```

7EN02-0463-05 Page 1109 of 1342

**NOTE**: Your job name is listed on the Job tab in the ETL Administration Tool. If your job name contains spaces, enclose the job name in double quotes on the command line.

3. After you determine the correct command line arguments to use, create a batch file containing the full command.

Schedule that batch file for repeated execution using Windows Task Scheduler. Refer to the Windows Task Scheduler documentation for details.

# Running the ETL job using the command line

The syntax for running an ETL job from a command line is:

ETLEngine.exe [OPTION] -Job JobName

Where OPTION can be one of the following values:

| -?, -help      | Prints a help message and exits.                        |  |
|----------------|---------------------------------------------------------|--|
| -SingleRun     | Performs one single run of processing and exits.        |  |
| -Service       | Registers a specific job as a Windows service.          |  |
| -UnregService  | Unregisters the service associated with a specific job. |  |
| -WaitSingleRun | Useful for debugging only.                              |  |

# Manage ETL jobs

You can set up logging to help manage ETL jobs. You can also switch between ETL jobs, change the order of ETL tasks, and remove ETL tasks from an ETL job.

#### **Enabling ETL logging**

Logging lets you enable the various logs where ETL writes the information regarding the status of your ETL job. These logs can assist in tracking down the cause of an unsuccessful ETL job.

To enable the ETL logs:

- 1. Open the ETL Administration Tool.
- 2. In the **Job Management** list click the applicable ETL job and then click **Edit**.
- 3. Click the **Logging** tab. The Logging panel appears.
- 4. For Trace Log, Error Log, and Customer Log, click Enabled as required.
- 5. (Optional) Provide the location for the log file in the Log File field, or leave at the default location.
- 6. (Optional) Set the **Maximum Log File Size** and **Maximum Log Files** for each log, or leave at the default settings.
- 7. (Optional) Select the **Enabled** check box for Email Notifications and complete the fields for: **To Email Address**, **From Email Address**, and **SMTP Server Address**.
- 8. Click **OK** when finished to exit the job.

Page 1110 of 1342 7EN02-0463-05

After you run an ETL job, the Job Execution Complete dialog appears. You can click **Open Log Folder** to review the log files. For example:

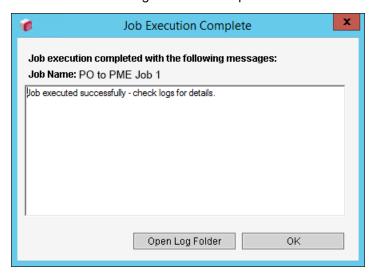

## Confirming the ETL job

If the ETL Administration Tool returns a **Job execution failed** message, click **Open Log Folder** to open the error log. Locate the timestamp that corresponds to your job and review the log. Based on this information, make the appropriate changes to the job and run the job again.

#### Cloning an ETL job

When creating a new job in ETL, you can clone an existing ETL job.

To clone an ETL job:

- 1. In the **Job Management** list click the applicable ETL job and then click **Edit**.
- 2. In the **Job** panel, change the name to define the new ETL job.
- 3. Click the **Task** tab and then edit the new ETL job as necessary.
- 4. Click Apply or OK.

The ETL job saves with the new name. Sources and quantities are carried over from the original ETL job. It is recommended that you clear the mappings from the cloned ETL job.

#### Renaming an ETL job

- 1. In the Job Management list click an existing ETL job.
- 2. Click Edit.
- 3. In the **Job** panel, change the name to define the new ETL job.
- 4. Click OK.
- 5. (Optional) In the **Job Management** list, click the original ETL job and then click **Delete**.

#### Removing a task from an ETL job

- 1. In the **Job Management** list click the applicable ETL job and then click **Edit**.
- 2. Click the Tasks tab.
- 3. Highlight the task that you want to remove from the left pane.

7EN02-0463-05 Page 1111 of 1342

- 4. Click **Delete**
- 5. Click **OK** to save and exit the job.

#### Switching between ETL jobs

- 1. Click **OK** at the bottom right to save and exit the current job.
- 2. In the Job Management list select an ETL job and click Edit.

# Configuring ETL to accommodate failover

The ETL does not have built-in support for redundancy. When the primary server becomes available after failover, no data is pushed by the ETL into Power Operation. You can configure the ETL to accommodate failover.

#### ETL limitations:

- Cannot accommodate multiple load tasks on a single job.
- Can run multiple ETL jobs, however, if mapped to the same source/quantity pair, duplicates
  will be created in the SQL database or issues will occur during loading.
- If one job is stopped, then another is initiated, with one job designated for the primary server
  and the other for the standby server, there will still be data issues between jobs. The job
  counter starts from the last point it was stopped. Therefore, it will duplicate values and attempt
  to overwrite the same timestamps.

You can work around these limitations using manual methods.

## Manually configure ETL to accommodate failover

Before using a manual procedure, do the following:

- 1. On the Advanced Reports server, open Windows Services.msc.
- 2. Locate the ETL Engine Service and stop the service.

There are two ways to manually configure ETL to accommodate failover:

- Update the ETL XML job
- Update the ETL job using the ETL Administrator Tool

To update the ETL XML job:

- Navigate to the ETL job directory, typically located at: C:\Program Files\Schneider Electric\ETL (PowerSCADA)\Jobs
- 2. In an XML editor, open the ETL job.
- 3. In the XML file, search for "ServerName".
- 4. In the ServerName section, edit the IP or server name to the server you want to use.
- 5. Save and close the file.
- 6. Open Windows Services.msc and restart the ETL Engine Service.

To update the ETL job using the ETL Administrator Tool:

 Navigate to the ETL folder, typically located at: C:\Program Files\Schneider Electric\ETL (PowerSCADA)

Page 1112 of 1342 7EN02-0463-05

- 2. Run the TacticalSolutionManager application.
- 3. In the ETL Administrator Tool, select Edit.
- 4. Tasks tab > select the PSO Extract Task.

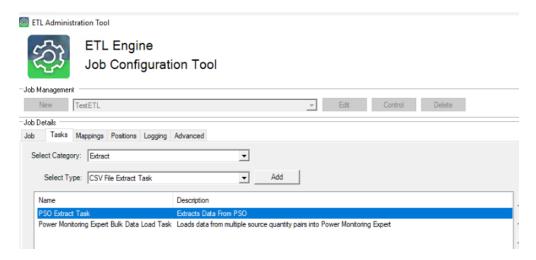

- In the Properties window on the right, select and update the ServerName field to the IP or server name to the server you want to use.
- 6. Select **OK**.
- Close the ETL Administrator Tool.
- 8. Open Windows Services.msc and restart the ETL Engine Service.

# Synchronizing devices

Power Operation with Advanced Reporting and Dashboardsrequires a PO to PME ETL job to transfer device data logging from PO to the Power Monitoring Expert database. If devices change in PO, the ETL job does not automatically recognize the change and the two systems are no longer synchronized.

The following scenarios describe what happens to the integrated systems when you make changes to PO sources (after the initial PO to PME ETL job is configured and running):

## Scenario: Adding devices in PO

When you add a device in PO, the source and its data are not automatically available in PME.

You must edit the ETL job to map the new device to PME and then run the ETL job. See"Editing a PO to PME ETL job" on page 1115 for details.

#### Scenario: Editing sources in PO

When you edit a device name or change the device's measurement logging in PO:

- The old source name continues to exist in PME
- If you edit the ETL job to include the new source name and then run the job, a new historical source (with the edited name) is created in PME and the source's logged data is associated with the new source name. However, the data that was logged before the source name change will continue to be associated with the old source name.

7EN02-0463-05 Page 1113 of 1342

You must edit the ETL job to map the edited source name or measurement to PME and then run the ETL job. See"Editing a PO to PME ETL job" on page 1115 for details. You might also need to update the database to associate the historical source data with the edited source.

# Scenario: Deleting a source in PO

When you delete a device in PO:

- The old source name and its historical data continue to exist in Power Monitoring Expert
- If you edit the ETL job to include the new source name and then run the job, a new historical source (with the edited name) is created in PME and the source's logged data is associated with the new source name. However, the data that was logged before the source name change will continue to be associated with the old source name.

You must edit the ETL job to remove deleted source from the ETL job and then run the ETL job. See"Editing a PO to PME ETL job" on page 1115 for details.

You might also need to update the database to associate the historical source data with the deleted source.

# Scenario: Upgrading a source in PO

When you upgrade a source in PO, the data transfer for the source continues seamlessly as long as the Trend Tag Name and I/O Device Name remain the same. Even if the Communication Protocol or I/O Device Address changes the Variable Tag and the Trend Tag will remain unchanged.

# Limitations

The following scenarios are not supported by the PO to PME ETL:

- Moving a device from PO to PME
- Viewing historical data from ETL sources in Vista or Diagrams in PME.

The following scenarios require that you to contact technical support:

- Renaming an ETL source in PME.
- Deleting an ETL source in PME

#### Verifying PO sources in PME

Before you can update an ETL job to synchronize PO and PME devices, it is recommended that you obtain a list of the device names that are already in the system. Doing so will prevent device naming conflicts and will also help you to edit the ETL job.

You cannot see PME source names that were created by ETL in PME Management Console; you must run a SQL query to return this information.

**NOTE**: You can also look for PO devices and their associated PME sources by creating and generating a tabular report in PME or by creating a dashboard that uses a trend from the PO source. See *Power Monitoring Expert Help* for more information.

Page 1114 of 1342 7EN02-0463-05

To match PO devices to PME sources:

- 1. In Microsoft SQL Server Management Studio, click New Query.
- 2. To return all sources in alphabetical order, enter and execute the following query:

```
SELECT * FROM ION_Data.dbo.vSource
```

To sort the sources beginning with the most recently added device, enter and execute the following query:

```
SELECT * FROM ION Data.dbo.vSource ORDER BY SourceID DESC
```

Alternatively, you can click **Use list of sources (allows aliasing)** and click **Recommended Pairs**. Choosing this option returns the sources and quantities available at the time you clicked **Recommended Pairs**. To discover additional sources and quantities, you must click **Recommended Pairs** again.

**TIP**: Copy the entire query result and paste it into Microsoft Excel to more easily sort and filter the devices.

3. (Optional) Use this information for "Editing a PO to PME ETL job" on page 1115.

#### Editing a PO to PME ETL job

Edit a PO to PME ETL when you:

- · Add a new device in PO
- Edit an existing device name in PO
- Change device logging in a PO device that is mapped to PME.

**NOTE**: Sources cannot be deleted from Power Monitoring Expert Management Console. To delete PO devices from PME you must contact technical support.

## **Prerequisites**

In order to edit an ETL job, you must know:

- The name of the PO device you want to map. (If you are adding a new PO device to the ETL job.)
- The name of the mapped PME source. (If you are editing a PO device name or measurement in the ETL job.)

To edit a PO to PME ETL job:

- 1. Open ETL (PO to PME).
- (Optional) If the ETL job that you want to edit is registered to run as a service, select the job
  you want to stop and click Control and then Stop to stop the service. Then click OK to close
  the Job Control page.
- 3. From the list of jobs, select the job that you want to edit and then click **Edit**.

7EN02-0463-05 Page 1115 of 1342

4. In the Mappings pane, click Load Sources.

The ETL tool displays how many new records were added. The newly named PO source device and measurement appears in the grid in the Source Tag column, along with a suggested Target Device.

5. Filter the list of devices to locate the PO Source Tag row containing the PO source you want to map.

See "Tips for working with mappings" on page 1104 for details on how to filter loaded sources.

6. Review the Target Device value in the same row.

The Target Device value is the PME source under which the PO data will be loaded.

7. If the Target Device name and measurement matches the expected name in PME, click Include Selected Mappings. If the Target Device or Target Measurement does not match the expected value, edit the Target Device field and then click Include Selected Mappings

**NOTE**: If you want to log data for the PO device continuously under the same PME device as it did prior to the PO tag renaming, map the new PO tag to the same PME target device. This may be useful when viewing historical data in PME over the time span of the PO tag renaming.

8. Click Apply.

#### Resetting and resending data

You can use the ETL Administration Tool to restore lost Power Monitoring Expert (PME) data from Power Operation (PO).

#### **Position counters**

Position counters keep track of the data that is extracted from the source system and then loaded into PME. Each PO Source tag specified in ETL has a position counter associated with it. The position counter represents a timestamp of the most recent data point loaded for each source tag. When an ETL job is run, only data after this timestamp value is extracted from the source system's Trend log.

After you run an ETL job you can check the position counters to verify that the job ran as expected. If the position counter value for a given source-quantity pair continues to increase after each job run, then you can be confident that the job picked up new data for that pair on the most recent run.

If you need to re-extract previously extracted data, or if you want to load data after a specific date, you can manually update the position counter and then run the ETL job.

#### **Prerequisites**

 The name of the mapped PO device. (If you are editing a PO device name or measurement in the ETL job.)

Page 1116 of 1342 7EN02-0463-05

To reset or resend data for mapped Trend logs:

- 1. Open PO to PME ETL.
- 2. From the list of jobs, select the job that you want to edit and then click Edit.

NOTE: To restore lost data, you can either edit or clone the existing PO to PME ETL job.

**TIP**: Editing the original PO to PME ETL job might be easier to manage when working with only a few source tags. You can also save a copy of your job and work with that.

- 3. Click the **Positions** tab.
- 4. For each device whose data you want to recover, enter a specific value in **Initial Value** to set all position counters. Use the same format as shown in the existing records/rows on the positions tab, or in the "Initial Value" text box.
- 5. Click Initialize. Mapped Trend logs appear with associated timestamp data for each.

You should see a row for each pair selected in the **Mappings** tab. The Key is a long string that represents the pair.

Now, the next time you run ETL, only data after the given timestamp is loaded.

6. Run the ETL job.

The Target Device value is the PME source under which the PO data will be loaded.

7. (Optional) Verify the data transfer. See "Verifying PO data transfer to PME" on page 1117 for details.

## Verifying PO data transfer to PME

After a PO to PME ETL job runs successfully, you can check the database to verify that the data transfer occurred for a PO source device.

#### **Prerequisites**

You need to know the SourceID of the PME source in question. You can find this information
in the ION\_Data database. See"Verifying PO sources in PME" on page 1114 for details on
how to obtain this value.

To verify PO data transfer to PME:

- 1. In Microsoft SQL Server Management Studio, click New Query.
- 2. Select a device whose data you want to verify by obtaining its SourceID.
- 3. Enter and execute the following query:

```
SELECT * FROM ION_Data.dbo.DataLog2 WHERE SourceID = DeviceSourceID
```

The query returns all data for all quantities under that SourceID.

## **Web Applications references**

This section contains reference information related to Web Applications.

7EN02-0463-05 Page 1117 of 1342

#### Alarms and Incidents customization

You can customize alarms and incidents in Power Operation. To override the default classifications or to add new classifications, create a Classifications.json file in your project directory. The service will merge the default and the project classifications files. Anything in the project classifications file will take priority.

There is an example classifications.json file located in:

C:\ProgramData\Schneider Electric\Power Operation\v2022\Examples.

This file contains a few key json objects: Incident Categories, Incident Types, Alarm Categories, and Alarm Types.

# Incident and Alarm categories

Incident and Alarm categories contain an Id, Display Name, Rank, and (Incident or Alarm) Types.

**Id**: Id of the incident or alarm category that is used in translation. If the Id key is not found in translation, the Id will be displayed in the UI.

**DisplayName**: Not currently used. Intended to be the default display name if the id key is not found in translation.

Rank: Orders the incident and alarm types in the UI. Lowest rank displays first.

**Types**: The list of incident or alarm types that will fall into the category.

# **Incident Types**

An incident type contains information about how to group alarms into this incident type.

**Id**: Id of the incident type that is used in translation. If the Id key is not found in translation, the Id will be displayed in the UI.

**DisplayName**: Not currently used. Intended to be the default display name if the id key is not found in translation.

**Priority**: Incident priority (0-255) with 255 being the highest priority.

TimeWindowSeconds: Determines the time window for incident grouping with a few exceptions:

- -1 = a 'full day' group.
- -2 = State based. If any alarm in the incident is active, new alarms are added to that incident. If all alarms are not active, a new incident is created.
- Anything less than 0 (not specified above) will default to -1
- Anything above 0 is a sliding windows for the alarm start times in seconds.

**AlarmTypelds**: List of alarm types that are grouped into this incident type.

# **Alarm Types**

An alarm type contains information about how to group events into this alarm type.

**Id**: Id of the alarm type that is used in translation. If the Id key is not found in translation, the Id will be displayed in the UI.

Page 1118 of 1342 7EN02-0463-05

**DisplayName**: Not currently used. Intended to be the default display name if the id key is not found in translation.

**Searches**: List of items to group an event into this alarm type.

**Confidence**: The matching confidence. The event with the highest matched confidence will be the alarm type for the event.

Custom3-6: List of string matches for the Custom3-6 fields on the alarm from Citect (if any).

**TagDescriptionRegEx**: List or regular expressions to match to the alarm description.

**TagNameRegEx**: List or regular expressions to match to the alarm tag name.

**EquipmentRegEx**: List or regular expressions to match to the equipment name.

During the matching, each of the search items will be checking. All matching fields are evaluated in this manner. For an event to be grouped into the type, all of the criteria must be met. For example, if an event has **Custom3 = Loss**, but **Custom5 = Currents**, the event is not matched.

## System and personal localization settings

**NOTE**: The language settings in System Language and Personal Preferences determine the language the web applications are displayed in.

By default, the localization settings in Personal Preferences are the same as the ones in System localization. Changes to the settings in System Language are automatically copied to the Personal Preferences settings as long as the Personal Preferences settings have never been customized. After you customized the Personal Preferences localization settings once, they will no longer change when the System Language settings are changed.

**NOTE**: Your personal localization settings overrule the system localization settings for your user account.

Example 1: Language settings in Personal Preferences follow System Language if they have never been customized.

| Condition                        | Language Settings                                         | Comments                                                                        |
|----------------------------------|-----------------------------------------------------------|---------------------------------------------------------------------------------|
| Default                          | System Language: English<br>Personal Preferences: English | This is assuming the software was installed as an English system.               |
| Change System Language to French | System Language: French Personal Preferences: French      | The Personal Preferences language settings follow the System Language settings. |

7EN02-0463-05 Page 1119 of 1342

Example 2: Personal Preferences remain at customized setting after having been customized at some point.

| Condition                                   | Language Settings                                         | Comments                                                                                    |
|---------------------------------------------|-----------------------------------------------------------|---------------------------------------------------------------------------------------------|
| Default                                     | System Language: English<br>Personal Preferences: English | This is assuming the software was installed as an English system.                           |
| Change Personal Preferences to French       | System Language: English Personal Preferences: French     | The Personal Preferences have been customized.                                              |
| Change Personal Preferences back to English | System Language: English<br>Personal Preferences: English | The settings are back to their defaults, but the Personal Preferences have been customized. |
| Change System Language to French            | System Language: French<br>Personal Preferences: English  | The Personal Preferences language settings no longer follow the System Language settings.   |

# **Operate references**

The topics in this section contain detailed reference information about operating Power Operation.

Use the links in the following table to find the content you are looking for:

| Topic                              | Content                                                                |
|------------------------------------|------------------------------------------------------------------------|
| "Alarms references" on page 1120   | This section contains reference information related to using Alarms.   |
| "Diagrams references" on page 1145 | This section contains reference information related to using Diagrams. |
| "Trends references" on page 1153   | This section contains reference information related to using Trends.   |

## **Alarms references**

This section contains reference information related to using Alarms.

Use the links in the following table to find the content you are looking for:

| Topic                | Content                                                    |
|----------------------|------------------------------------------------------------|
| Alarms UI            | Contains detailed information on the Alarms UI.            |
| Waveforms UI         | Contains detailed information on the Waveforms UI.         |
| Timeline Analysis UI | Contains detailed information on the Timeline Analysis UI. |

Page 1120 of 1342 7EN02-0463-05

| Topic                     | Content                                                             |
|---------------------------|---------------------------------------------------------------------|
| Alarm to Incident Mapping | Details the mapping of alarm types to Incidents.                    |
| Alarms terminology        | A list of commonly used terms related to Alarms in Power Operation. |

#### Alarms UI

## 1 Main UI

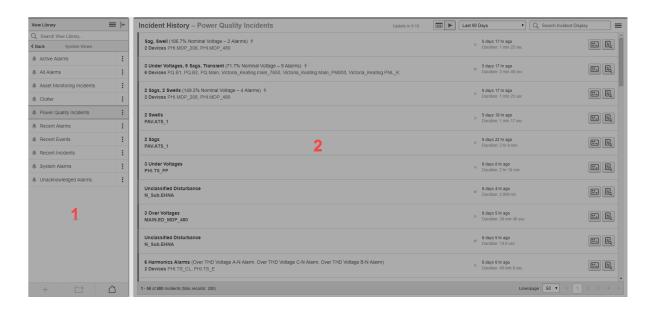

## **View Library**

The View Library contains all the alarm views that are configured in the system. Alarm views can be listed individually or they can be organized within folders.

TIP: To hide the library, click the Hide Library icon ( or or or or or the library. To show the library, click the Show Library icon ( or or or or or the library ribbon, or click anywhere in the minimized library ribbon.

Alarms Display

The alarms display pane shows the alarm view selected in the View Library.

7EN02-0463-05 Page 1121 of 1342

## 2 Alarms display UI

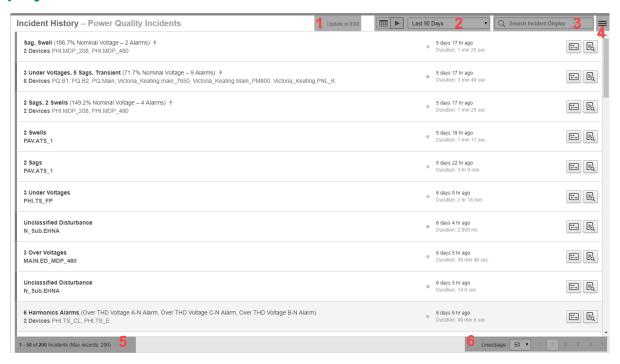

**Update timer** The update timer shows the time until the next display refresh. **Update mode** Use the update mode to switch between Date Filter mode and Auto-Update mode. 1/17/2018 - 4/16/2018 Date Filter mode: View alarms within a certain date 2 range. Last 90 Days Auto-Update mode: View the latest alarms. NOTE: This element is only available for history views, not for status views. Search filter Enter text into the search filter to search and filter the items displayed in the alarms display pane. **Options menu** 4 The Options menu contains options relevant to the content displayed in the alarms display pane. Number of displayed items 5 Shows the number of items visible on this page, and the total number in this view. Page selector 6 Use the page selector to navigate between pages. Set the number of items that are displayed on a page.

Page 1122 of 1342 7EN02-0463-05

## 3 Alarm status Ul

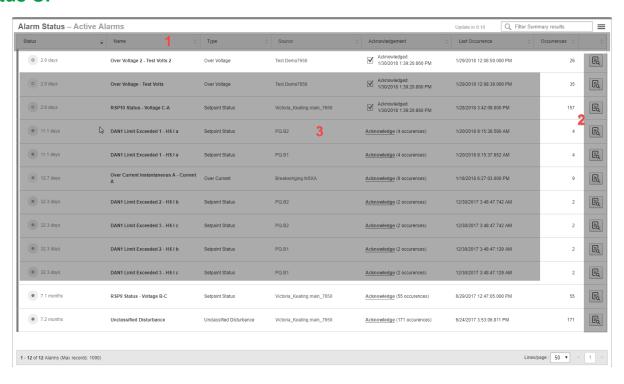

7EN02-0463-05 Page 1123 of 1342

#### Alarm status table columns

Click on any of the column headers to sort by that column. Use the **Show/Hide Columns** option in the alarms display pane Options menu to customize which columns are visible. The following columns are available:

|   | ID                     | Unique numeric alarm identifier.                                                                                                    |  |
|---|------------------------|----------------------------------------------------------------------------------------------------|--|
|   | Priority               | Alarm priority number from 0 - 255.                                                                                                    |  |
|   | State                  | Graphic display of active or inactive status. Also shows the amount of time since the alarm went last active.                                                                                       |  |
|   | Active                 | Active or Inactive status.                                                                                                    |  |
|   | Name                   | Alarm name.                                                                                                    |  |
| 1 | Туре                   | Alarm type, for example Over Voltage.                                                                                                    |  |
| l | Source                 | Origin of the alarm.                                                                                                    |  |
|   | Unacknowledged         | Number of unacknowledged alarm activations.                                                                                                    |  |
|   | Acknowledgement        | A link to acknowledge the alarm.                                                                                                    |  |
|   | Last Occurrence        | Datetime of latest alarm activation, in browser local time.                                                                                                    |  |
|   | Last Occurrence<br>UTC | Datetime of latest alarm activation, in UTC time.                                                                                                    |  |
|   | First Occurrence       | Datetime of first alarm activation, in browser local time.                                                                                                    |  |
|   | Occurrences            | Total number of alarm activations.                                                                                                    |  |
|   | Custom1-8              | Each custom column is pre-populated based on the alarm tags tied to the device profile created using Profile Editor. The custom alarm filter allows you to identify and display a subset of alarms. |  |

## **Details button**

Click Details to see more information related to an alarm. (See below for more information.)

#### Alarm status table rows

Each row in the table shows an alarm definition that exists in the system. The filter settings in the View Library control which alarm definitions are included in a view.

## 3-1 Alarm definition details

**TIP**: Click **Details** for an alarm definition or double-click an alarm definition row in the table to open the alarm details.

Page 1124 of 1342 7EN02-0463-05

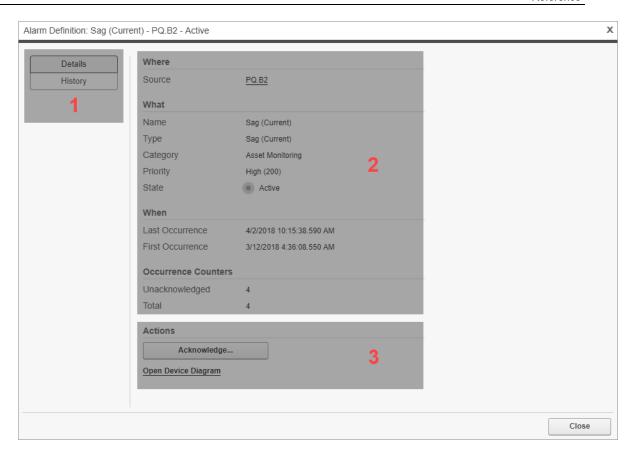

## **Display selector**

- Select Details to see information about the alarm definition.

  Select History to see past instances of this alarm.
- Alarm Definition Details information

See detailed information about this alarm definition.

## **Actions**

Click Acknowledge to open the Acknowledge Alarms window.

Click Open Device Diagram to open the device diagram for the source this alarm is associated with.

7EN02-0463-05 Page 1125 of 1342

## 4 Alarm history UI

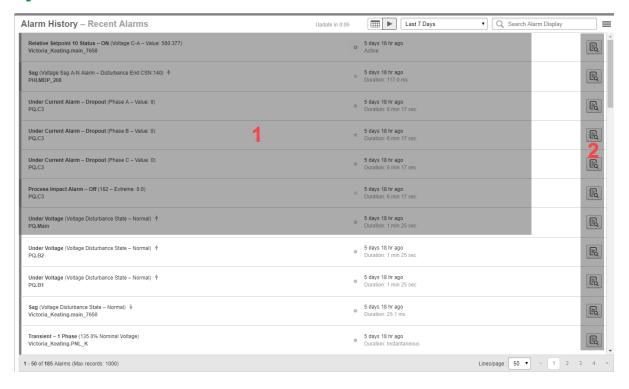

## Alarm history table rows

Each row in the table shows an alarm instance that occurred. The filter settings in the View Library control which instances are included in a view.

## **Details button**

Click Details to see more information related to the alarm instance. (See below for more information.)

#### 4-1 Alarm instance details

**TIP**: Click Details for an alarm instance or double-click an alarm instance row in the table to open the alarm details.

Page 1126 of 1342 7EN02-0463-05

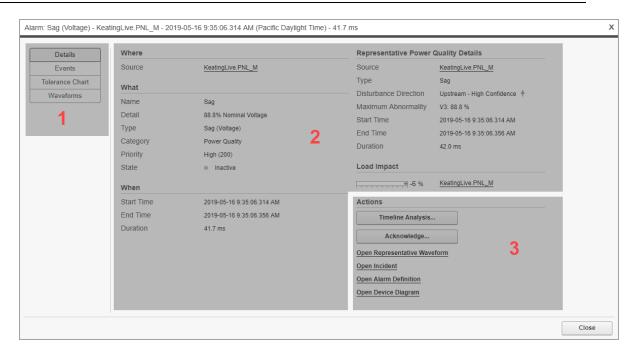

#### **Display selector**

Select Details to see information about this alarm instance.

Select Events to see the events that are associated with this alarm instance.

Select Tolerance Chart to see an ITIC/CBEMA or SEMI F47-0706 plot for the alarm instance. Note: This only applies to voltage disturbance alarms.

Select Waveforms to see all the waveforms that are associated with this alarm instance.

#### Alarm instance details information

2 See detailed information about this alarm instance.

#### **Actions**

Click Timeline Analysis to open the Timeline window.

Click Acknowledge to open the Acknowledge Alarms window.

Click Open Representative Waveform to see the waveform of the worst disturbance that is associated with this alarm instance.

Click Open Incident to see information on the incident that is associated with this alarm instance.

Click Open Alarm Definition to see information on the alarm definition for this alarm.

Click Open Device Diagram to see the device diagram for the source that is associated with this alarm.

7EN02-0463-05 Page 1127 of 1342

## 5 Incident history UI

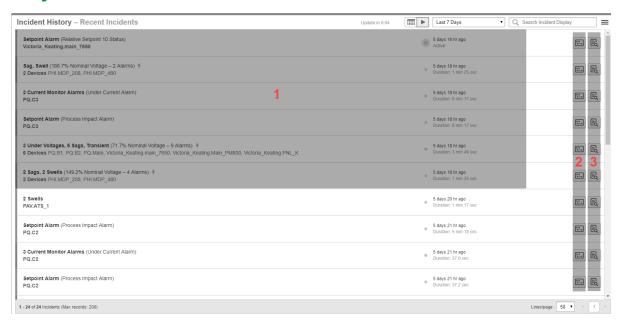

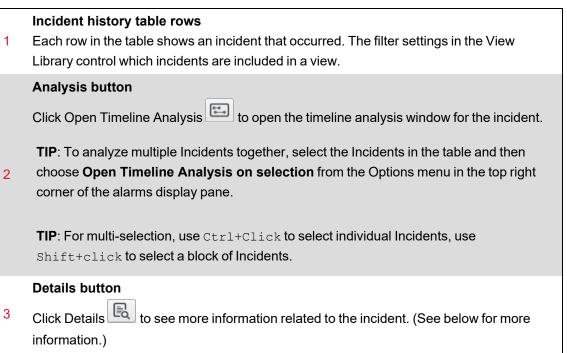

### 5-1 Incident details

**TIP**: Click Details for an incident or double-click an incident row in the table to open the incident details.

Page 1128 of 1342 7EN02-0463-05

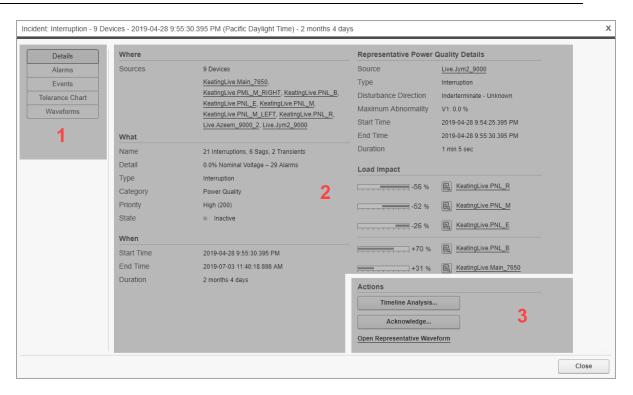

#### **Display selector**

Select Details to see information about this incident.

Select Alarms to see the alarm instances that are associated with this incident.

Select Events to see the events that are associated with this incident.

Select Tolerance Chart to see an ITIC/CBEMA or SEMI F47-0706 plot for the incident.

Note: This only applies to voltage disturbances.

Select Waveforms to see all the waveform that are associated with this incident.

#### Incident Details information

See detailed information about this incident.

#### **Actions**

Click Timeline Analysis to see the timeline analysis of the incident.

3 Click Acknowledge to open the acknowledge alarms window.

Click Open Representative Waveform to see the waveform of the worst disturbance that is associated with this incident.

7EN02-0463-05 Page 1129 of 1342

## **6 Event history UI**

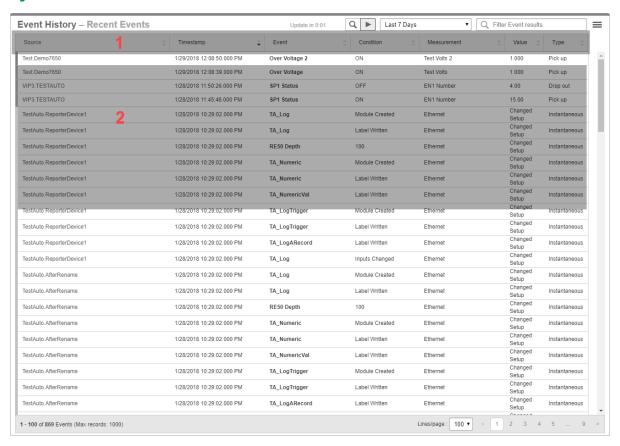

## **Event history table columns**

Use the Show/Hide Columns option in the alarms display pane Options menu to customize which columns are visible. The following columns are available:

| _ |                  |                                                                          |
|---|------------------|--------------------------------------------------------------------------|
|   | ID               | Unique numeric event identifier.                                         |
|   | Source           | Origin of the event.                                                     |
|   | Timestamp        | Datetime when the event was recorded, in browser local time.             |
| 1 | Timestamp<br>UTC | Datetime when the event was recorded, in UTC time.                       |
|   | Event            | Event string, for example RSP10 Status.                                  |
|   | Condition        | Threshold value of the event trigger at the time the event was recorded. |
|   | Measurement      | Measurement that triggered the event.                                    |
|   | Value            | Measured value at the time the event was triggered.                      |
|   | Туре             | Event trigger type, Pick up, Drop out, or Instantaneous.                 |
|   | Priority         | Event priority number from 0 - 255.                                      |

## **Event history table rows**

Each row in the table shows an event that occurred. The filter settings in the View Library control which events are included in a view.

Page 1130 of 1342 7EN02-0463-05

**TIP**: Double-click an event row in the table to open the alarm instance details for the alarm that is associated with this event.

## 7 View settings

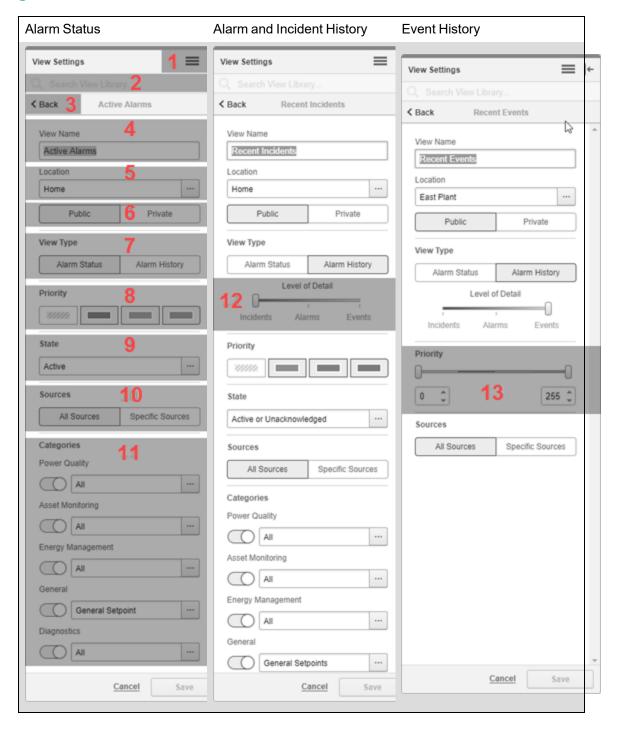

7EN02-0463-05 Page 1131 of 1342

## Options menu = and Hide Library icon -.

The Options menu contains options relevant to the View Library. The following options are available:

Add View

Add Folder

#### Search filter

2

5

Enter text into the search filter to search and filter the views displayed in the library.

#### Back button

Use the Back button to exit the view settings and go back to the library.

## View Name

Set the name of the view in the library.

#### Location

Determine where the view is stored in the library.

#### **View Access Permissions selector**

Select Public to make this view public. Select Private to make this view private.

NOTE: A public item is visible to all users in your user group. A private item is visible to you and any user in your user group with Edit permissions on this item type. See "Managing user accounts, role names, and mapping" on page 751 for details.

#### View Type selector

7 Select Alarm Status to create an alarm status view. Select Alarm History to create an alarm history view.

#### **Priority filter**

8 Click the priority buttons to include or exclude alarms with that priority. The priorities are, from left to right: No, Low, Medium, High.

#### State selector

Select which alarm states to include. The following options are available:

Active or Unacknowledged

Active and Unacknowledged

Unacknowledged

Active

ΑII

## Sources selector

Include all sources, or select specific sources.

Page 1132 of 1342 7EN02-0463-05

## **Category selector**

Include or exclude certain categories of alarms and choose specific types within each category. The following categories are available:

Power Quality (includes filter settings for Load Impact, and Disturbance Direction)

11 Asset Monitoring

**Energy Management** 

General

Diagnostics

See About Alarms for a list of available types in each category.

## Level of Detail selector

Select to see incidents, alarms, or events.

NOTE: This setting is only available for history views, not for alarm status views.

## **Priority filter**

Select which priority events to include or exclude. This filter allows more precise priority filtering than the other priority filter.

**NOTE**: This selector is only available for event history views, not for alarm status or incident and alarm history views.

#### **Waveforms UI**

13

## Incident and alarm instance waveforms UI

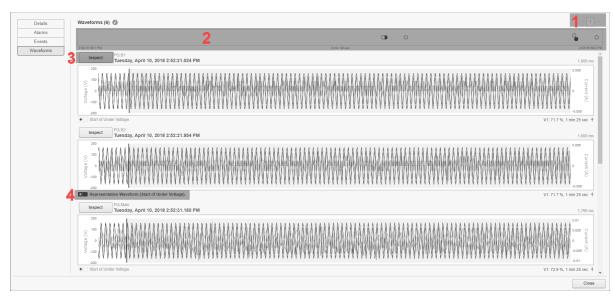

Page selector.

Navigate between pages.

7EN02-0463-05 Page 1133 of 1342

#### Waveforms timeline.

The timeline shows at what point in time the waveforms that are associated with this incident or alarm instance were captured. Each waveform capture is represented by a dot. The representative waveforms for this incident or alarm instance are shown with black dots.

## Inspect button

Click the button to open the waveform inspection window for this waveform.

## Representative waveform

The black marking identifies the representative waveform for this incident or alarm instance. The representative waveform is the waveform for the worst disturbance in the incident or alarm instance.

## **Waveform inspection UI**

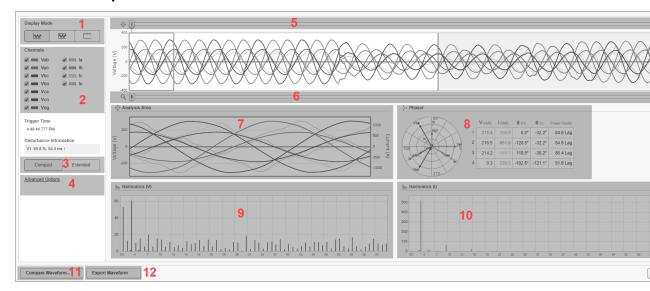

Page 1134 of 1342 7EN02-0463-05

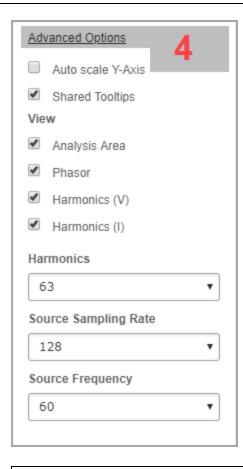

## **Display Mode**

Select one of the following display modes for the waveform chart: Waveform, Waveform and RMS, RMS.

**NOTE**: The display mode selector is not available for high speed transient waveform captures.

## Channels

3

Select which channels (V1, V2, V3, I1, I2, I3) to include or exclude from the waveform chart.

## View type selector

Use the view type selector to switch between a Compact View and an Extended View. The Compact View groups the analysis charts together to fit the window size. The Extended View shows the charts below each other with a larger display area for each chart.

**NOTE**: The view type selector is not available for high speed transient waveform captures.

7EN02-0463-05 Page 1135 of 1342

## **Advanced Options** TIP: The Advanced Options are hidden by default. Click the Advanced Options label to show or hide these settings. Auto scale Auto scale adjusts the y-axis automatically as you zoom or pan the Y-Axis waveform plot. Shared tooltips display measurement details for all voltage and current phases as you move the pointer over the waveform plot. Non shared tooltips only display details for the voltage or current the pointer is hovering over. Example: Hover the pointer over the Vab voltage waveform plot. Shared Tooltips (shows all details) 8/12/2019 4:48:44.723 PM (Central Daylight Time) 59.83 Voltage (V) 123.28 Voltage (V) Vab: Shared Vbc: 225.95 Voltage (V) Vbn: 48.61 Voltage (V) **Tooltips** 0.43 Voltage (V) | la: 592.91 Current (A) Vng: lb: 190.12 Current (A) | lc: -834.00 Current (A) 4.90 Current (A) Non Shared Tooltips (only shows Vab details) 4 8/12/2019 4:48:44.707 PM (Central Daylight Time) Vab: 60.04 Voltage (V) Select which charts (Analysis Area, Phasors, Harmonics (V), Harmonics (I)) are shown in the analysis pane. View **NOTE**: The View option is not available for high speed transient waveform captures. Set the number of harmonics to display in the harmonics column chart. Harmonics NOTE: The harmonics setting is not available for high speed transient waveform captures. Select the sampling rate at which the waveform was captured. The sampling rate is detected automatically. Use this control to make adjustments if the sampling rate setting is incorrect. The sampling rate is Source set correctly when the analysis region covers one cycle of waveform Sampling capture. Rate **NOTE**: The sampling rate setting is not available for high speed transient waveform captures.

Page 1136 of 1342 7EN02-0463-05

Select the source frequency. The frequency is detected automatically. Use this control to make adjustments if the frequency setting is incorrect.

Source Frequency

**NOTE**: The frequency setting is not available for high speed transient waveform captures.

## Analysis area selector

Use the slider to select an analysis area in the waveform chart.

NOTE: The analysis area selector is not available for high speed transient waveform

#### Zoom

captures.

Use the left and right sliders to zoom in and out of the waveform chart. You can also click and drag the pointer on the plot to zoom. To pan while zoomed in, click and drag the area between the sliders. Click to the right of the sliders to zoom out to the original size.

## Analysis area chart

This chart shows the waveform signature of the section of the waveform that has been selected by the analysis area selector (see 5). The phasor and harmonics calculations are based on the waveform data from the analysis area. The y-axis is automatically scaled.

**NOTE**: The analysis area chart is not available for high speed transient waveform captures.

#### **Phasor chart**

8

9

This chart shows the phasor analysis of the section of the waveform that has been selected by the analysis area selector (see 5). Phasor details are shown in a polar diagram and a data table.

**NOTE**: The phasor chart is not available for high speed transient waveform captures.

#### Voltage harmonics chart

This chart shows the voltage harmonic analysis of the section of the waveform that has been selected by the analysis area selector (see 5). Harmonic details are shown in a column chart.

**NOTE**: The voltage harmonics chart is not available for high speed transient waveform captures.

7EN02-0463-05 Page 1137 of 1342

#### **Current harmonics chart**

This chart shows the current harmonic analysis of the section of the waveform that has been selected by the analysis area selector (see 5). Harmonic details are shown in a column chart.

**NOTE**: The current harmonics chart is not available for high speed transient waveform captures.

#### **Compare Waveforms**

Use this option to open this waveform in a new, Compare Waveforms tab in the browser.
You can then select other waveforms to open in the same window. If a Compare
Waveforms tab is already open, then the present waveform is added to that window.

#### **Export Waveform**

Use this option to download the waveform data of the present waveform in .csv file format. The file is downloaded to your local Windows Downloads folder.

## Timeline Analysis Ul

## Analysis UI

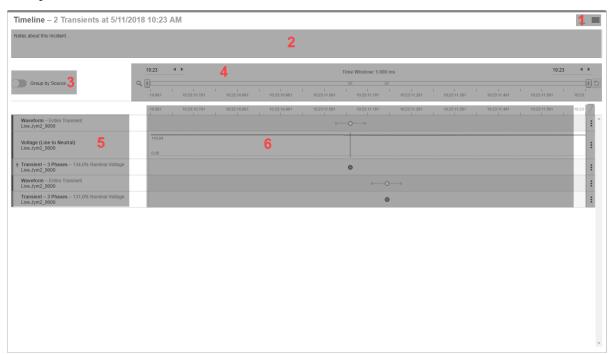

**NOTE**: Alarms and data measurements during an incident occur in very short time intervals. To show the correct sequence of events in the timeline analysis, the timestamps must be accurate. Consider using monitoring devices with Precision Time Protocol (PTP) or GPS time synchronization for accurate time stamping.

## Options menu

Contains options relevant to the content displayed in the Analysis UI.

Page 1138 of 1342 7EN02-0463-05

#### Notes area

(Optional) Enter notes related to the Analysis.

## Grouping control

Choose to group the items in the Analysis by time or by source.

#### **Zoom and Heatmap**

Use the sliders or the time controls to zoom in or out of the analysis time window. Use the button on the right of the slider to zoom out to the original size. The colored areas act as a heatmap, showing you where the analysis items are located on the time window timeline.

#### **Analysis items**

These are the alarms, waveforms, and bursts that are associated with this timeline. The color bars to the left of the items indicate the item priority. Arrows, pointing up or down, to the left of some of the items indicate Disturbance Direction Detection measurements.

Hover the pointer over the arrows to get specific disturbance direction information.

**TIP**: Click the item name to open a details view for the item.

#### **Timeline**

Each analysis item is represented by a dot on the timeline or a burst data display. The color of the dot indicates the priority of the item. Alarms with a start and end event are shown with two dots, connected by a line. Waveforms are shown with a white dot. Zoom in to see the waveforms timeline. Click a waveform dot to open the waveform viewer.

## Analysis item Options

Hide an item from view or choose to open a details view for an item.

7EN02-0463-05 Page 1139 of 1342

## Timeline analysis view settings UI

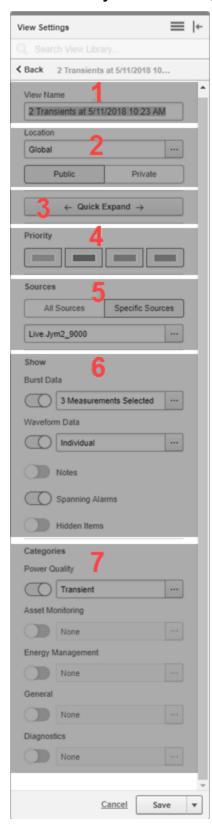

## View Name

Shows the name of the timeline view.

Page 1140 of 1342 7EN02-0463-05

## Location and sharing

Determines where the view is stored in the library and who can access it.

NOTE: A public item is visible to all users in your user group. A private item is visible to you and any user in your user group with Edit permissions on this item type. See "Managing user accounts, role names, and mapping" on page 751 for details.

#### **Quick Expand**

3 Click this option to extend the time window of the view and adds all devices, and all categories.

#### **Priority filter**

- 4 Click the priority buttons to include or exclude alarms with that priority. The priorities are, from left to right: No, Low, Medium, High.
- Sources selector

Include all sources, or select specific sources.

#### **Show control**

Show or hide burst data, waveform data, the notes area, spanning alarms, hidden items.

NOTE: Spanning alarms are alarms that started before the time window. Hidden items are analysis items that are marked as hidden through the item Options menu. Hidden items appear dimmed when shown.

#### **Category selectors**

Include or exclude certain categories of alarms from the analysis and choose specific types within each category. The following categories are available:

**Power Quality** 

7 Asset Monitoring

**Energy Management** 

General

Diagnostics

See About Alarms for a list of available types in each category.

## **Alarm to Incident Mapping**

The following table shows the mapping of alarm types to Incidents:

7EN02-0463-05 Page 1141 of 1342

| Incident Category | Incident Type            | Alarm Types                   |
|-------------------|--------------------------|-------------------------------|
|                   | Interruption             | Interruption                  |
|                   | Over Voltage             | Over Voltage                  |
|                   | Under Voltage            | Under Voltage                 |
|                   | Unclassified Disturbance | Unclassified Disturbance      |
|                   | Sag                      | Sag (Voltage)                 |
|                   | Swell                    | Swell (Voltage)               |
|                   | Transient                | Transient                     |
| Power Quality     | Flicker                  | Flicker                       |
|                   | Frequency Variation      | Frequency Variation           |
|                   |                          | Harmonics                     |
|                   | Harmonics                | Harmonics (Current)           |
|                   |                          | Harmonics (Power)             |
|                   |                          | Harmonics (Voltage) Unbalance |
|                   | Unbalance                | Unbalance (Current)           |
|                   | Officialitie             | Unbalance (Voltage)           |
|                   | Communication Status     | Communication Status          |
| Diagnostics       | Device Status            | Device Status                 |
| Diagnostics       |                          |                               |
|                   | System Status            | System Status                 |
|                   | Air                      | Air                           |
|                   | Demand                   | Demand                        |
|                   | Electricity              | Electricity                   |
| Energy Management | Gas                      | Gas                           |
|                   | Power Factor             | Power Factor                  |
|                   | Steam                    | Steam                         |
|                   | Water                    | Water                         |
|                   | Arc Flash                | Arc Flash                     |
|                   | Protection               | Protection                    |
|                   | Backup Power             | Backup Power                  |
| Asset Monitoring  |                          | Over Current                  |
| Asset Monitolling | Current Manita-          | Sag (Current)                 |
|                   | Current Monitor          | Swell (Current)               |
|                   |                          | Under Current                 |
|                   | Thermal Monitor          | Thermal Monitor               |

Page 1142 of 1342 7EN02-0463-05

| Incident Category | Incident Type     | Alarm Types          |
|-------------------|-------------------|----------------------|
|                   | Clutter           | General Event        |
|                   |                   | Clock / Time         |
| General           |                   | Device Settings      |
|                   |                   | Unassociated Dropout |
|                   | General Setpoints | General Setpoint     |

## Alarms terminology

The following is a list of commonly used terms related to Alarms in Power Operation.

#### **Alarm**

The term Alarm is commonly used to describe both, an alarm definition and an alarm instance. Which one it represents in any particular application must be derived from the context in which it is used. It is better to use the terms alarm definition and alarm instance to avoid ambiguity.

#### **Alarm definition**

An alarm definition is the specification of a defined condition for a particular measurement from a particular source. When the condition is met, the alarm goes active. When the condition is no longer met, the alarm goes inactive. Example: An Overcurrent alarm that goes active when the measured current for a load goes above a defined limit. The alarm definition includes the alarm name, the source and measurement, the alarm limits, and any other conditions that are relevant for the alarm.

#### Alarm instance

An alarm instance is a record of an occurrence where a monitored load exceeds the limits set in the alarm definition. An alarm instance starts when the alarm state goes active and ends when it goes inactive. An alarm Instance has a start and end date.

#### Alarm occurrence count

The alarm occurrence count is the number of alarm instances that have happened for an alarm definition.

#### Alarm state

The alarm state shows if the monitored load presently meets the conditions defined in the alarm definition or not. If it meets the conditions, the alarm state is Active. If it does not meet the conditions, the alarm state is Inactive.

## Alarm acknowledgment

An alarm acknowledgment is a way to indicate in the software that you have seen the alarm and that it is being managed. When you acknowledge an alarm, the date and time of the acknowledgment is recorded together with an optional note that you can enter in the acknowledge window.

7EN02-0463-05 Page 1143 of 1342

An alarm can be acknowledged after it has gone active. An alarm stays unacknowledged until you acknowledge it. After you have acknowledged an alarm, it stays acknowledged until the next time it goes active. At that point it is reset to unacknowledged and is waiting for you to acknowledge it again.

**NOTE**: You can acknowledge alarms in status views and history views. If you acknowledge alarms through an incident history view, all alarms that are part of this Incident will be acknowledged. Whenever you acknowledge an alarm, from any of these locations, you are acknowledging the alarm definition itself, not a particular instance of it. That means acknowledging an alarm marks it as acknowledged for all instances and resets the unacknowledged occurrence counter.

#### **Event**

Events are records of activity or conditions in the monitoring system. Events are generated by devices and the software and are logged and displayed as they happen in the system without any processing or aggregation. The system uses event records to determine alarm types and states.

## History view

A history view in the Alarms application shows instances of incidents, alarms, or events that have occurred in the system.

#### Incident

An incident combines alarms, waveforms, and burst data from many sources in the system. The elements are combined based on the proximity in time when the data was recorded and based on an analysis of the type of data. The goal is to create a single representation of a real world power event that shows the impact of this event on the power system as a whole.

#### Representative power quality details (representative disturbance)

The representative power quality details describe the representative disturbance for an alarm or incident. The representative disturbance is used to categorize and quantify the alarm or incident. For an alarm the representative disturbance is the one that triggered the alarm. For an incident, which can include multiple alarms, the representative disturbance is the one with the highest severity in the incident. The representative power quality details include the source, type, maximum abnormality, start time, end time, and duration of the disturbance.

Example representative power quality details:

Source: Campus.Residence Hall

Type: Sag

Disturbance Direction: Upstream - High Confidence

Maximum Abnormality: V3: 88.5%

Start Time: 2019-07-26 9:08:49.330 PM

End Time: 2019-07-26 9:08:49.530 PM

Duration: 200.0 ms

Page 1144 of 1342 7EN02-0463-05

## Representative waveform

The representative waveform is the waveform that is related to the representative disturbance for an alarm or an incident. If multiple waveforms are associated with the representative disturbance, then the representative waveform is selected based on the following priorities:

- 1. The waveform covers full disturbance
- 2. The waveform covers the start of the disturbance
- 3. The waveform covers the end of the disturbance
- 4. The waveform is inside the disturbance

#### Status view

A status view in the Alarms application shows alarm definitions in the system, their present state, how often they occurred, their priority, and other relevant information.

## **Diagrams references**

This section contains reference information related to using Diagrams.

Use the links in the following table to find the content you are looking for:

| Topic              | Content                                                                                                    |  |
|--------------------|----------------------------------------------------------------------------------------------------|--|
| Library Components | This section provides information on the library components, which are used for monitoring the power system. |  |

## **Library Components**

This section provides information on the library components, which are used for monitoring the power system.

The various library components include:

- Circuit Breaker
- Motor
- Switch
- Automatic Transfer Switch
- Lockout/Tagout
- Generator
- Transformer
- Utilities
- Busbar

There are two prevailing standards for electrical equipment:

- ANSI
- IEC

7EN02-0463-05 Page 1145 of 1342

**NOTE**: The color codes shown in the graphic representations of bind properties for various library components depend on the Advanced One Line (AOL) configuration.

#### **Circuit Breaker**

A circuit breaker is an automatically-operated electrical switch, which is designed to protect an electrical circuit from damage that is caused by overload or short circuit. Its basic function is to interrupt the current flow when a fault is detected.

The different types of circuit breakers that are supported in the Power Operation are:

| Туре          | Description                       |  |  |
|---------------|-----------------------------------|--|--|
|               | Circuit Breaker with Earth        |  |  |
|               | Circuit Breaker Without Earth     |  |  |
|               | Circuit Breaker with Control      |  |  |
| ANSI/IEC type | Circuit Breaker with No Control   |  |  |
|               | Circuit Breaker with Rackable     |  |  |
|               | Circuit Breaker with Non-rackable |  |  |
|               | Circuit Breaker with Feeder       |  |  |
|               | Circuit Breaker with Incomer      |  |  |
| ANSI type     | Circuit Breaker with HV           |  |  |
| IEC type      | Circuit Breaker with LV           |  |  |

The bind properties available for circuit breakers are:

- TopBusColor
- IsTripped
- IsClosed
- RkdPos
- BottomBusColor
- EarthSwitchClosed

The graphic representation of the default position and the bind properties is explained in the below table:

Page 1146 of 1342 7EN02-0463-05

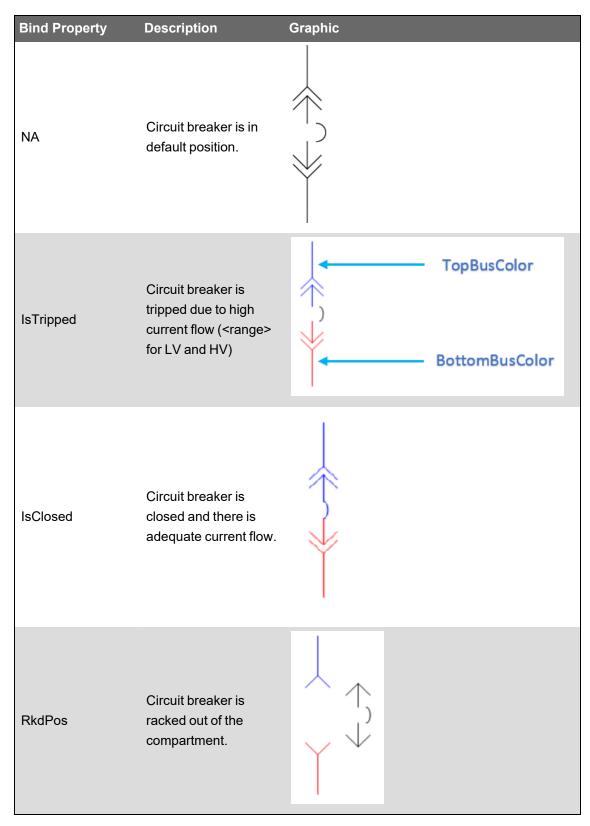

## Motor

A motor is an electrical device, which converts electrical energy into mechanical energy, using the principles of electricity and magnetism.

The different types of motors that are supported in the Power Operation are:

7EN02-0463-05 Page 1147 of 1342

- ANSI motor
- IEC motor
- AC motor
- DC motor

The bind properties available for ANSI/IEC motors are:

- DestBusColor
- IsMotorOn
- SourceBusColor

AC/DC motors has only one bind property; BusColor.

The graphic representation of the default position and the bind property is explained in the below table:

| Туре               | Bind<br>Property | Description                                                              | Graphic |
|--------------------|------------------|--------------------------------------------------------------------------|---------|
| All                | NA               | Motor is in default position.                                            |         |
| ANSI/IEC IsMotorOn | Motor is On.     | SourceBusColor DestBusColor                                              |         |
| motors             | otors            | If the motor is Off,<br>the circuit<br>representation<br>looks as shown. |         |
| AC/DC<br>motors    | BusColor         | Sets the bus color.                                                      | M       |

## **Switch**

A switch in an electronic device, which is used to interrupt the flow of electricity or electric current.

The different types of switches that are supported in the Power Operation are:

| Туре      | Description     |
|-----------|-----------------|
| ANSI type | ANSI SW_General |
|           | SW_Isolated     |

Page 1148 of 1342 7EN02-0463-05

| Туре     | Description       |
|----------|-------------------|
| IEC type | SW_Fused          |
|          | SW_Fused_Isolated |
|          | SW_General        |
|          | SW_Knife          |

The bind properties available for switches are:

- TopBusColor
- IsSwitchOn
- BottomBusColor

The graphic representation of the default position and the bind properties is explained in the below table:

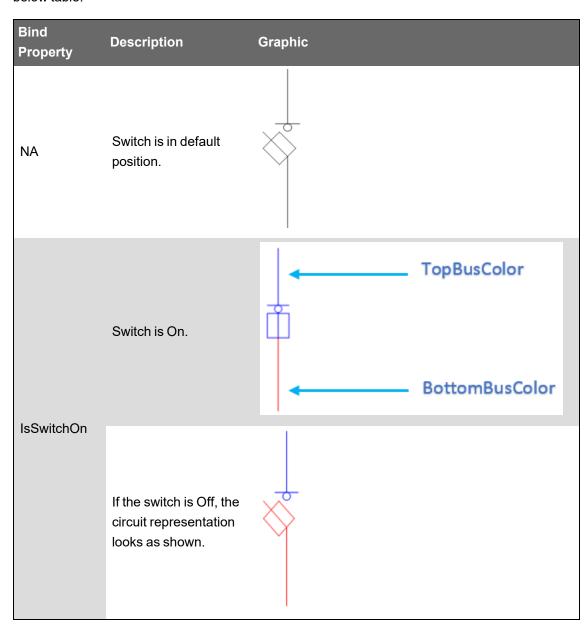

7EN02-0463-05 Page 1149 of 1342

## **Automatic Transfer Switch**

An Automatic Transfer Switch (ATS) is an electrical switch that automatically reconnects electric power source from its primary source to a standby source when it senses a failure or outage in the primary source.

The bind properties available for ATS are:

- MainBusColor
- AuxBusColor
- CommonBusColor
- ActiveConditionMain
- ActiveConditionAux

The graphic representation of the default position and the bind properties is explained in the below table:

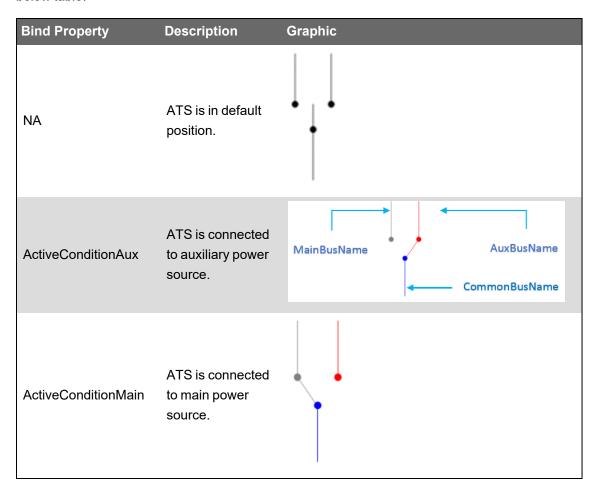

- TopBusColor
- IsTripped
- IsClosed
- RkdPos
- BottomBusColor
- EarthSwitchClosed

Page 1150 of 1342 7EN02-0463-05

## Lockout/Tagout

Lockout/tagout refers to specific practices and procedures to safeguard employees from the unexpected energization or startup of machinery and equipment, or the release of hazardous energy during service or maintenance activities.

Lockout/Tagout has only one bind property; LockOut.

The graphic representation of the bind property is shown in the below table:

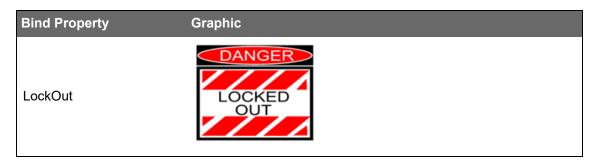

#### Generator

A generator is a device that converts mechanical energy into electrical energy for use in an external circuit.

The different types of generators that are supported in the Power Operation are:

- Gen\_AC
- Gen\_DC
- Gen\_nd\_1
- Gen\_nd\_2

Generator has only one bind property; BusColor.

The graphic representation of the default position and the bind property is shown in the below table:

| Bind Property | Description                       | Graphic |
|---------------|-----------------------------------|---------|
| NA            | Generator is in default position. | G       |
| BusColor      | Sets the bus color.               | G       |

- TopBusColor
- IsTripped
- IsClosed
- RkdPos
- BottomBusColor
- EarthSwitchClosed

7EN02-0463-05 Page 1151 of 1342

## **Transformer**

A transformer is a device that transfers electrical energy from one electrical circuit to another without any change of frequency through the process of electromagnetic induction.

The different types of transformers that are supported in the Power Operation are:

- Trans\_nd\_1
- Trans\_nd\_2
- Trans\_sd\_1
- Trans\_sd\_2
- Trans\_ss\_1
- Trans\_ss\_2

The bind properties available for transformer are:

- TopBusColor
- BottomBusColor

The graphic representation of the default position and the bind properties is shown in the below table:

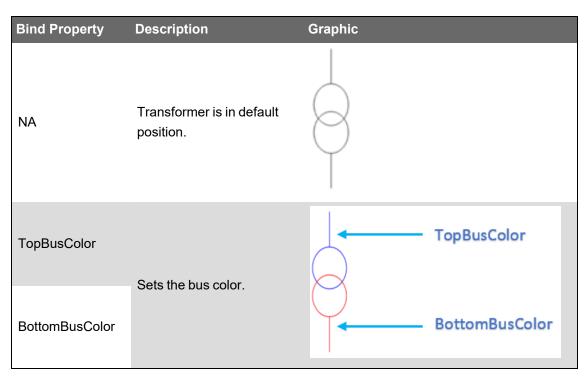

- TopBusColor
- IsTripped
- IsClosed
- RkdPos
- BottomBusColor
- EarthSwitchClosed

Page 1152 of 1342 7EN02-0463-05

### **Utilities**

Utility is a commercial entity that owns and operates equipment and facilities for the generation, transmission, and distribution of electric energy.

The different types of utilities that are supported in the Power Operation are:

- Util nd 1
- Util\_nd\_2

Utility has only one bind property; BusColor.

The graphic representation of the default position and the bind property is shown in the below table:

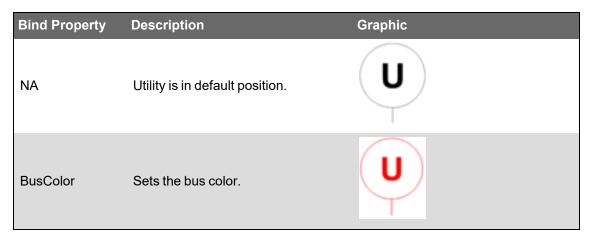

#### Busbar

A busbar is a metallic strip or bar (typically copper, brass or aluminium) that conducts electricity within a switchboard, distribution board, substation, battery bank, or other electrical apparatus to make a common connection between several circuits in a system.

Busbar has only one bind property; BusColor.

The graphic representation of the default position and the bind property is shown in the below table:

| Bind Property | Description                    | Graphic |
|---------------|--------------------------------|---------|
| NA            | Busbar is in default position. |         |
| BusColor      | Sets the bus color.            |         |

## **Trends references**

This section contains reference information related to using Trends.

Use the following links to find the content you are looking for:

| Topic          | Content                                     |
|----------------|---------------------------------------------|
| Trends UI      | Contains information on the Trends UI.      |
| Trends options | Details options available in the Trends UI. |

7EN02-0463-05 Page 1153 of 1342

#### **Trends UI**

The Trends user interface consists of a trends display pane and a Trend Library pane.

## Trends display pane

The Trends display pane shows the trends selected in the **Trend Library**. When you create a trend, it automatically opens in the display pane and the trend name is selected in the **Trend Library**. You can select multiple trends to be shown simultaneously in the display pane. Scroll the display pane to view all of the trends that you selected in the **Trend Library**. For information on the options and controls available in the trend view, see **Trends options**.

If you log out of the application, your selections are retained and are loaded in the Trends display pane the next time you log in.

## **Trend Library**

The **Trend Library** contains all the trends that are configured in the system. Trends can be listed individually or they can be organized within folders. You use the Trend Library to select the trends you want to view.

For information on how to configure Trends, see Trends configuration.

## **Trends options**

The following options are available in the upper right area of the trend in the display pane.

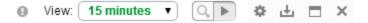

These options are summarized in the following table.

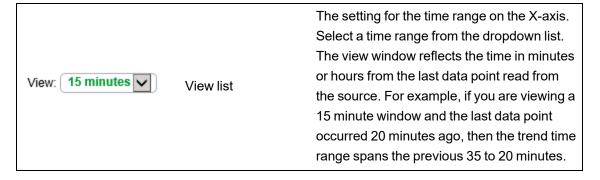

Page 1154 of 1342 7EN02-0463-05

| Q        | Inspect                       | Acts as toggle to enable and disable the inspection mode for the trend. When you enable inspection mode, inspect icons appear on the trend when you place your pointer anywhere on the diagram. A slider also opens below the X-axis. Use the slider to adjust the time range for the trend. Data values are not updated in the trend but they continue to be updated in the legend. When you disable inspection mode, all data that was captured is shown. |
|----------|-------------------------------|----------------------------------------------------------------------------------------------------|
| *        | Edit                          | Opens the Trend Setup dialog. You can modify any of the settings for the trend.                                                                                                    |
| <u>+</u> | Download trend<br>data as CSV | Saves the trend data that is displayed in the diagram in a CSV file on your system. When events occur, you can download the data to a CSV file for further analysis.                                                                                                    |
|          | Maximize                      | Displays the trend in a full browser page.  Click the Restore icon to return to the default size in the trend display area.                                                                                                    |
| ×        | Close                         | Closes the trend. This also clears the check box for the trend in the <b>Trend Library</b> .                                                                                                    |

## **Trend legend**

The legend opens on the right of the trend by default. You can select **Left** or **Off** on the **Chart** tab in the Add Trend or Trend Setup dialogs to change the location of the legend or to remove it from the trend display.

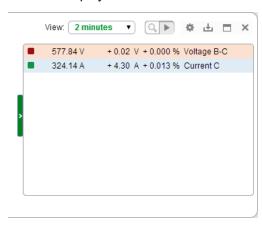

The legend provides the following capabilities:

- You can close and open the legend by clicking the arrow on the left side of the legend.
- If you have enabled multiple axes in your trend, when you place your mouse pointer over a measurement series in the legend, it indicates which axis the series is drawn on.

7EN02-0463-05 Page 1155 of 1342

You can temporarily disable a measurement series by clicking the color swatch for the series.

The background color of a measurement series entry changes to match the threshold colors
when the series passes into the upper or lower threshold. You set the threshold colors on the
Axes tab of the Add Trend or the Trend Setup dialog.

## Inspection mode

The following icons appear when you enable the inspection mode and you place your pointer on the trend.

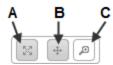

A Reset Zoom (100%) - resets the trend to its default size.

Pan the chart - after you zoom in to an area of the diagram, click Pan the
 chart, then click and hold the left mouse button on the diagram and drag it left or right.

Zoom in to selection area - zooms in when you drag the mouse over an areaof the chart. The zoom action occurs when you release the left mouse button.

When the trend is in inspection mode, the trend remains static until you toggle inspection mode off to return the trend to its update mode. Note that the data in the legend continues to update in real time with the latest values even though the trend remains static for analysis purposes. When you toggle inspection mode off, the trend refreshes and includes all of the data that was captured while you were in inspection mode.

You can drag the slider below the X-axis to the right to decrease the time range for the trend. For example, if the time range is set to 15 minutes and you drag the slider to the right, the range values decrease, and if you continue to drag the slider to the right, the values decrease further to show minutes and seconds on the scale.

Page 1156 of 1342 7EN02-0463-05

# **Graphics Editor references**

The topics in this section contain supplementary information about Graphics Editor.

Use the following links to find the content you are looking for:

| Topic                                                   | Content                                                                                                    |  |  |
|---------------------------------------------------------|----------------------------------------------------------------------------------------------------|--|--|
| "Saving a Graphic" on page 1157                         | Information on saving a graphic.                                                                                                    |  |  |
| "Printing Graphics" on page 1157                        | Information on printing graphics.                                                                                                    |  |  |
| "Graphics Editor Libraries" on page 1158                | Information on accessing Graphics Editor's libraries of brushes, components, and snippets.                                                                                 |  |  |
| "Graphics Editor Keyboard<br>Shortcuts" on page 1159    | Keyboard shortcuts you can use with Graphics Editor.                                                                                                    |  |  |
| "Graphics Editor Console" on page 1161                  | Information on the Graphics Editor Console.                                                                                                    |  |  |
| "Graphic Object Position" on page 1161                  | Information on how to check the position and size of a graphic object using the graphic object position bar.                                                               |  |  |
| "Drawing Tools Overview" on page 1161                   | Topics on Graphics Editor drawing tools, which you can use to add lines, polylines, curves, polygons, rectangles, ellipses, arcs, pies, texts, and textboxes to a graphic. |  |  |
| "Graphics Editing Tools<br>Overview" on page 1169       | Topics on using Graphics editing tools.                                                                                                    |  |  |
| "Documenting and Saving<br>a Component" on page<br>1192 | Information on how to document and savea component.                                                                                                    |  |  |
| "Graphics Editor " on page<br>1192                      | Contains detailed information on the Graphics Editor UI.                                                                                                    |  |  |
| "Workflows" on page 1213                                | Topics on Graphic Editor workflows.                                                                                                    |  |  |

# **Saving a Graphic**

When you have created a graphic you can save it to the database.

To save a graphic:

1. In Graphics Editor, on the File menu, click **Save**.

**NOTE**: You can only save a graphic in Preview mode. If you choose to save by using the **Save As** command, the link to the database is broken and you have to define the location where you want to save the TGML graphics file in the file system.

# **Printing Graphics**

You print a graphic, for example, to present it to a customer or to get an overview.

7EN02-0463-05 Page 1157 of 1342

To print a graphic:

- 1. In Graphics Editor, on the File menu, select **Print**, and then click **Print**.
- 2. In the Print dialog box, select the printer you want to use and set other print options.
- 3. Click Print.

You can set up a page for printing to print a graphic in a specified way.

To set up a page for printing:

- 1. In Graphics Editor, on the File menu, select **Print**, and then click Page settings.
- 2. In the Page Setup dialog box, enter paper size, orientation, margins and other properties.

NOTE: The print settings apply for all printouts until you change them.

You can preview a print to make sure the printed page will turn out the way you intended.

To preview a print:

- 1. In Graphics Editor, on the File menu, point to Print, and then click **Print preview**.
- 2. In the Print preview dialog box, set the number of pages you want the graphic to print on.
- 3. Click Close.

## **Graphics Editor Libraries**

When Graphics Editor is installed, a library of brushes, components, and snippets are included.

The brushes, components, and snippets are stored in:

C:\ProgramData\Schneider Electric\Power Operation\v2022\Applications\Graphics

Frequently used objects, animations, and behaviors are stored in the following sub folders:

| Folder      | Usage                                                                                                    |  |  |
|-------------|----------------------------------------------------------------------------------------------------|--|--|
| \Brushes    | The Colors and Gradients palettes are stored here.                                                                                                    |  |  |
| \Components | Standard symbols with specific meaning, and some other common symbols, are stored as components in the Components library, available in one of the window panes. |  |  |
|             | A component can be dragged and dropped directly into the Design pane. New components can be added to the library.                                                |  |  |
|             | A snippet is a piece of TGML code whose purpose is to store a "behavior" for reuse. A number of common behaviors are stored in the Snippets pane.                |  |  |
| \Snippets   | A snippet can be dragged and dropped on an object in the Objects pane.                                                                                           |  |  |
|             | Objects can be copied and modified, even created, and then saved as new snippets in the library.                                                                 |  |  |

Page 1158 of 1342 7EN02-0463-05

All subfolders in the Components library are displayed as clickable bars in the Components pane. All \*.tgmlcomponent files in the Components subfolder are displayed as selectable components under the corresponding bar.

All subfolders in the Snippets library are displayed as clickable bars in the Snippets pane. All \*.tgmlsnippet files in the Snippets subfolder are displayed as selectable snippets under the corresponding bar.

## **Graphics Editor Keyboard Shortcuts**

You can access most of the Graphics Editor commands by using keyboard shortcuts.

| Press         | То                                                                              |
|---------------|---------------------------------------------------------------------------------|
| CTRL+N        | Start a new graphic                                                             |
| CTRL+O        | Open an existing graphic                                                        |
| CTRL+S        | Save the current graphic                                                        |
| CTRL+Shift+S  | Save the current graphic in a specified location and with a specified file name |
| CTRL+Shift+P  | Preview a print                                                                 |
| CTRL+P        | Print graphic                                                                   |
| CTRL+F4       | Close the current graphic                                                       |
| ALT+F4        | Close the current graphic and exit the program                                  |
| CTRL+Z        | Undo the latest change                                                          |
| CTRL+Y        | Revert the latest Undo command                                                  |
| F6            | Set Design mode                                                                 |
| F7            | Set Source mode                                                                 |
| F8            | Set Preview mode                                                                |
| F11           | Toggle between hiding and showing all panes                                     |
| F12           | Toggle between hiding and showing the Objects and Properties panes              |
| F1            | Access Help                                                                     |
| F2            | Rename                                                                          |
| F5            | Refresh                                                                         |
| CTRL+Shift+F6 | Go to a previous graphic                                                        |
| CTRL+F6       | Go to a later graphic                                                           |

7EN02-0463-05 Page 1159 of 1342

| Press                   | То                                   |
|-------------------------|--------------------------------------|
| CTRL+0                  | Zoom                                 |
| CTRL+1                  | Select                               |
| CTRL+2                  | Use the Line tool                    |
| CTRL+3                  | Use the Polyline tool                |
| CTRL+4                  | Use the Curve tool                   |
| CTRL+5                  | Use the Polygon tool                 |
| CTRL+6                  | Use the Rectangle tool               |
| CTRL+7                  | Use the Ellipse tool                 |
| CTRL+8                  | Use the Arc tool                     |
| CTRL+9                  | Use the Pie tool                     |
| CTRL+T                  | Use the Text tool                    |
| CTRL+Shift+T            | Use the Textbox tool                 |
| CTRL+X                  | Cut                                  |
| CTRL+C                  | Сору                                 |
| CTRL+V                  | Paste                                |
| DEL                     | Delete                               |
| CTRL+F                  | Find                                 |
| CTRL+H                  | Find and replace                     |
| CTRL+A                  | Select all                           |
| CTRL+D                  | Clear all                            |
| CTRL+Shift+Space        | Toggle to show or hide the grid      |
| CTRL+Space              | Toggle to snap or unsnap to the grid |
| CTRL+G                  | Group figures                        |
| CTRL+Shift+G            | Ungroup figures                      |
| CTRL+Mouse wheel up     | Zoom in                              |
| CTRL+Mouse wheel down   | Zoom out                             |
| + (on numeric keyboard) | Zoom in                              |
| – (on numeric keyboard) | Zoom out                             |

Page 1160 of 1342 7EN02-0463-05

| Press                     | То                                                                       |
|---------------------------|--------------------------------------------------------------------------|
| CTRL+* (on num. keyboard) | Restore to original size                                                 |
| Arrow keys                | Move the selected figure to next grid point if Snap to Grid is activated |
| ALT+ Arrow keys           | Move the selected figure one pixel                                       |

## **Graphics Editor Console**

The console is used for testing and troubleshooting scripts in TGML graphics.

The console is optimized for developers and programmers. To be able to use the console, you must have knowledge of scripting.

To open the console:

1. On the menu bar, click View and then click Console.

## **Graphic Object Position**

You can check the position and size of a graphic object using the graphic object position bar. The size and position is displayed in pixels.

If the objects are grouped together the position and size for the whole group is displayed. If you multi-select objects the position and size is displayed for all selected objects.

This feature is only available in Design mode.

For more information, see the Graphics User Interface Overview section.

## **Drawing Tools Overview**

Use the Graphics Editor drawing tools to add lines, polylines, curves, polygons, rectangles, ellipses, arcs, pies, texts, and textboxes to a graphic.

For more information, see the following sections:

- Drawing a Line
- Drawing a Polyline
- Drawing a Curve
- · Editing a Curve
- Drawing a Polygon
- Drawing a Rectangle
- Drawing a Square
- Drawing an Ellipse
- Drawing a Circle
- Drawing an Arc or Pie
- Editing an Arc or Pie

7EN02-0463-05 Page 1161 of 1342

- Adding Text and Textboxes
- Editing Text or Textboxes
- Inserting Pictures
- Adjusting a Picture
- Adding an Animated Picture

## Drawing a Line

Use the Graphics Editor Line tool to draw a straight line, that is, a line between two points.

You can set stroke, style and width properties to change the line color, pattern and thickness.

You draw a line when you want to draw an extending one-dimensional figure that has no curvature.

#### To draw a line:

- 1. In Graphics Editor, in the Layers pane, select the layer where you want to draw the line.
- 2. On the Drawing toolbar, click Line.
- 3. In the work area, click where you want the line to start and drag to where you want it to end.
- 4. On the Drawing toolbar, click Select.
- 5. In the Properties pane, in the Name box, type the name of the line.

**NOTE**: You only need to name the drawing object if you will be binding the object. Naming the object now will help you identify the object later.

- 6. On the Options toolbar, or in the Properties pane, adjust the appearance of the line.
- 7. On the File menu, click **Save**.

## **Drawing a Polyline**

Use the Graphics Editor Polyline tool to draw a line with several nodes, that is, a line with angles.

You can set fill, stroke, style and line width to achieve a certain appearance of the polyline.

You draw a polyline to get a figure that consists of two or more connected line segments.

#### To draw a polyline:

- 1. In Graphics Editor, in the Layers pane, select the layer where you want to draw the polyline.
- 2. On the Drawing toolbar, click **Polyline**.
- 3. In the work area, drag from where you want the polyline to start and click for each new line segment you want to add.

**NOTE**: You have to add a new segment for every turn of the polyline.

- 4. Double-click to finish the polyline.
- 5. On the Drawing toolbar, click **Select**.
- 6. In the Properties pane, in the Name box, type the name of the polyline.

Page 1162 of 1342 7EN02-0463-05

**NOTE**: You only need to name the drawing object if you will be binding the object. Naming the object now will help you identify the object later.

- 7. On the Options toolbar, or in the Properties pane, adjust the appearance of the curve.
- 8. On the File menu, click Save.

## **Drawing a Curve**

Use the Graphics Editor Curve tool to draw a curve, that is, a line that is not straight.

Drawing perfect curves requires some understanding of the principles of curves, and some practical experience. When you draw a curve and click the key points of the curve, a number of curve segments are created. These segments are defined by three vertices:

- The vertex, that is, the start point
- The highest/lowest point of a curve segment
- · The end point

When a curve consists of more than one segment, the point connecting two curve segments is also a vertex. The curve passes through all of these vertex points.

Normally, the vertex points are not displayed, but to modify the curve you need to access these points.

When you double-click the curve, the vertices are displayed. Two handles are associated with each vertex (except for the start and end points, which have only one handle).

Example: A simple curve with its three vertices and two plus two handles

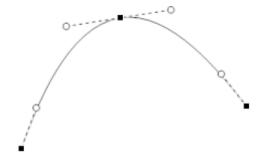

Each handle controls the shape of the curve at its side of the vertex. The length and the angle of the handle determine the direction and curvature of that end of the segment. The handle can be regarded as a magnet attracting its part of the segment.

Example: By stretching the top right handle, that part of the curve segment is modified

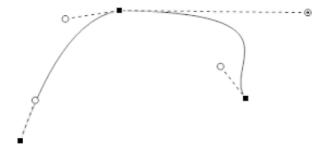

If you want to modify a curve, you have the following options:

7EN02-0463-05 Page 1163 of 1342

- Moving a Curve Vertex
- Adjusting a Curve Handle

**NOTE**: You can also nudge the vertex by using the arrow keys.

You draw a curve to get a line that is not straight and that consists of two or more segments.

To draw a curve:

- 1. In Graphics Editor, in the Layers pane, select the layer where you want to draw the curve.
- 2. On the Drawing toolbar, click Curve.
- 3. In the work area, drag from where you want the curve to start and click for each segment you want to add.

NOTE: You have to add a new segment for each turn of the curved line.

- 4. Double-click to finish the curve.
- 5. On the Drawing toolbar, click **Select**.
- 6. In the Properties pane, in the Name box, type the name of the curve.

**NOTE**: You only need to name the drawing object if you will be binding the object. Naming the object now will help you identify the object later.

- 7. On the Options toolbar or in the Properties pane, adjust the appearance of the curve.
- 8. On the File menu, click Save.

#### **Editing a Curve**

You edit a curve to adjust any point of the curve.

To edit a curve:

- 1. In Graphics Editor, in the work area, double-click the curve to display its vertices.
- 2. Drag the vertex you want to change to a new position.

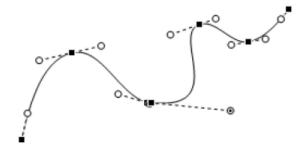

3. Click outside the curve to finish.

## **Drawing a Polygon**

Use the Graphics Editor Polygon tool to draw a polygon, that is, a plane figure that is bounded by a closed path, composed of a finite sequence of straight line segments.

You draw a polygon when you need a closed multi-sided figure.

Page 1164 of 1342 7EN02-0463-05

### To draw a polygon:

- 1. In Graphics Editor, in the Layers pane, select the layer where you want to draw the polygon.
- 2. On the Drawing toolbar, click **Polygon**.
- 3. In the work area, click where you want to locate the corners of the polygon.

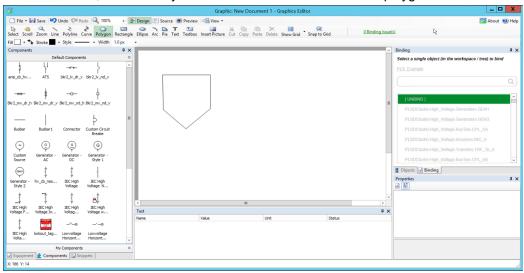

- 4. Double-click to close the polygon.
- 5. On the Drawing toolbar, click **Select**.
- 6. In the Properties pane, in the Name box, type the name of the polygon.

**NOTE**: You only need to name the drawing object if you will be binding the object. Naming the object now will help you identify the object later.

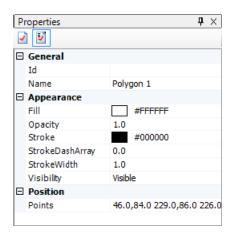

- 7. On the Options toolbar or in the Properties pane, adjust the appearance of the polygon.
- 8. On the File menu, click Save.

## **Drawing a Rectangle**

Use the Graphics Editor Rectangle tool to draw a simple rectangle, that is, a quadrilateral with four right angles.

7EN02-0463-05 Page 1165 of 1342

You draw a rectangle when you need a four-sided figure with four 90° angles and there is no component that works for this situation.

For more information, see the Drawing Tools section.

To draw a rectangle:

- 1. In Graphics Editor, in the Layers pane, select the layer you want to draw the rectangle on.
- 2. On the Drawing toolbar, click **Rectangle**.
- 3. In the work area, click where you want the rectangle to begin and drag the pointer to where you want it to end.

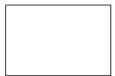

4. On the Drawing toolbar, click **Select**.

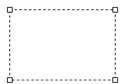

5. In the Properties pane, in the Name box, type the name of the rectangle.

**NOTE**: You only need to name the drawing object if you will be binding the object. Naming the object now will help you identify the object later.

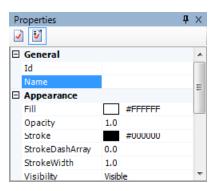

- 6. On the Options toolbar or in the Properties pane, adjust the appearance of the rectangle.
- 7. On the File menu, click Save.

## Drawing a Square

You draw a square when you need a figure with four equal sides and four 90° angles.

To draw a square:

- 1. In Graphics Editor, in the Layers pane, select the layer you want to draw the square.
- 2. On the Drawing toolbar, click **Rectangle**.
- 3. In the work area, press **Shift** and click where you want the square to begin and drag to where you want it to end.

Page 1166 of 1342 7EN02-0463-05

- 4. On the Drawing toolbar, click Select.
- 5. In the Properties pane, in the Name box, type the name of the square.

**NOTE**: You only need to name the drawing object if you will be binding the object. Naming the object now will help you identify the object later.

- 6. On the Options toolbar or in the Properties pane, adjust the appearance of the rectangle.
- 7. On the File menu, click Save.

## **Drawing an Ellipse**

Use the Graphics Editor Ellipse tool to draw an ellipse, that is, a plane curve that results from the intersection of a cone by a plane in a way that produces a closed curve.

NOTE: To draw a circle, select Ellipse and press Shift while you draw.

You draw an ellipse when you need a conic section whose plane is not parallel to the axis, base, or generatrix of the intersected cone.

To draw an ellipse:

- 1. In Graphics Editor, in the Layers pane, select the layer where you want to draw the ellipse.
- 2. On the Drawing toolbar, click Ellipse.
- 3. In the work area, drag the pointer from where you want to start the ellipse to where you want it to end.
- 4. On the Drawing toolbar, click Select.
- 5. In the Properties pane, in the Name box, type the name of the ellipse.

**NOTE**: You only need to name the drawing object if you will be binding the object. Naming the object now will help you identify the object later.

- 6. On the Options toolbar or in the Properties pane, adjust the appearance of the ellipse.
- 7. On the File menu, click Save.

#### **Drawing a Circle**

In Graphics Editor, use the Ellipse tool to draw a circle, that is, a line forming a closed loop, every point on which is a fixed distance from a center point. A circle is actually a special case of an ellipse. In an ellipse, if you make the major and minor axis the same length, the result is a circle, with both foci at the center.

You draw a circle when you need a figure forming a closed loop where every point is a fixed distance from the center point.

To draw a circle:

- 1. In Graphics Editor, in the Layers pane, select the layer where you want to draw the circle.
- 2. On the Drawing toolbar, click Ellipse.
- 3. In the work area, click **Shift** while dragging the pointer from where you want the circle to begin to where you want it to end.

7EN02-0463-05 Page 1167 of 1342

- 4. On the Drawing toolbar, click **Select**.
- In the Properties pane, in the Name box, type the name of the circle.

**NOTE**: You only need to name the drawing object if you will be binding the object. Naming the object now will help you identify the object later.

- 6. On the Options toolbar or in the Properties pane, adjust the appearance of the circle.
- 7. On the File menu, click Save.

## Drawing an Arc or Pie

#### Arc

Use the Graphics Editor Arc tool to draw an arc, that is, a part of the periphery of an ellipse, or a circle.

The arc is defined by a center point, a radius X, a radius Y, a start angle, and a sweep angle. The start angle is the angle between the X-axis and the start of the arc. The sweep angle can lie in the interval  $\pm (0^{\circ} - 360^{\circ})$ .

#### Pie

Use the Graphics Editor Pie tool to draw a pie, that is, an area enclosed by two radii of a circle and their intercepted arc.

The pie is defined by a radius X, a radius Y, a start angle, and a sweep angle. The start angle is the angle between the X-axis and the start of the arc. The sweep angle can lie in the interval  $\pm (0^{\circ} - 360^{\circ})$ .

A pie is similar to an arc, but includes the two radii and the area within.

#### Arc or Pie

Use Arc or Pie to draw a curve-like segment, but with specified start and end points. The initial sweep angle is always 90°. The orientation of the 90° arc or pie corresponds to the position of the end point, related to the start point.

To draw an arc or pie:

- 1. In Graphics Editor, in the Layers pane, select the layer where you want to draw the arc or pie.
- 2. On the Drawing toolbar, select Arc. The cursor will change into a crosshair pointer.
- 3. In the work area, drag the pointer from where you want to start the arc or pie to where you want it to end.
- 4. On the Drawing toolbar, click **Select**.
- 5. In the Properties pane, in the Name box, type the name of the arc or pie.

**NOTE**: You only need to name the drawing object if you will be binding the object. Naming the object now will help you identify the object later.

Page 1168 of 1342 7EN02-0463-05

6. On the Options toolbar, or in the Properties pane, adjust the appearance of the arc or pie.

7. On the File menu, click Save.

## **Editing an Arc or Pie**

You edit the start and sweep vertexes of an arc or pie to change its angle.

To edit an arc or pie:

- 1. In Graphics Editor, in the work area, double-click anywhere on the arc to display the vertexes.
- 2. Select the vertex you want to edit and drag it to a new position.

**NOTE**: You can extend the angle handle to increase the precision. This does not affect the arc in other ways. If you press the **Shift** key while moving the cursor, the angle changes in steps of 7.5°, somewhat depending on how much you extend the handle.

3. Click outside the arc to finish.

## **Editing Text or Textboxes**

You can reformat single line texts and texts within textboxes.

To edit text:

In Graphics Editor, in the work area, select the text or textbox object containing the text you
want to edit.

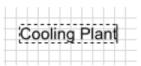

- 2. On the Options toolbar, expand Stroke and select a new text color from the Color palette.
- 3. On the Options toolbar, expand Fill and select a new background color for the textbox from the Color palette.
- 4. Double-click the text/textbox object and edit the text by adding or deleting text.
- 5. On the Options toolbar, set font, font size, and other text properties.

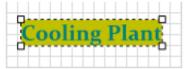

6. When finished, click outside the text/textbox.

## **Graphics Editing Tools Overview**

You can edit all graphic objects, that is, modify their properties. For example, shape, size, and color.

You can edit all graphic objects individually. You can also edit some graphic objects simultaneously. You can edit the following properties of two or more graphic objects simultaneously:

7EN02-0463-05 Page 1169 of 1342

- Fill color
- Stroke color
- Stroke style
- Stroke width
- Flip
- Rotate
- Skew

For text boxes, you can also edit the following properties for several text boxes simultaneously:

- Font
- · Font size
- Font style
- Stroke width
- Horizontal text alignment in text box
- · Vertical text alignment in text box

If you want a graphic object to be available for future use, you can save it as a component in the My Components library.

For more information, see the following sections:

- Layers
- Groups
- · Organizing Objects
- Adding Custom Colors
- Gradients Overview
- Adding Animations
- Adding Paths
- Using the Grid

## **Organizing Objects**

When organizing objects in a graphic there are many options. You can move, align, arrange, and distribute objects in the work area. You can use the tools on the toolbar or any of the features available from the panes.

For more information, see the following sections:

- Moving Objects
- Aligning Objects
- Arranging Objects
- Distributing Objects
- Resizing Objects

Page 1170 of 1342 7EN02-0463-05

- Rotating Objects
- Skewing Objects
- Flipping Objects
- Copying an Object
- Editing Objects
- Deleting an Object

## **Moving Objects**

You can move drawn objects individually, or collected in arbitrary groups.

You move objects to place them at a new position in a design.

To move objects:

- 1. In Graphics Editor, in the work area, select the object you want to move.
- 2. Drag the object to its new position.

**NOTE**: You can move multiple objects by selecting them all. You can also move the selected object(s) by using the arrow keys.

## **Aligning Objects**

You can align two or more selected objects in seven different ways:

- Left: Horizontally along the left edge of the objects
- Center: Horizontally along the center of the objects
- Right: Horizontally along the right edge of the objects
- Top: Vertically along the top edge of the objects
- Middle: Vertically along the middle of the objects
- Bottom: Vertically along the bottom edge of the objects
- Center Middle: Horizontally along the center of the objects, and vertically along the top edge
  of the objects

**NOTE**: All alignments refer to the object considered to be the primary selection. Which object is regarded as the primary selection depends on how the objects are selected. For more information, see the <u>Groups</u> section.

**NOTE**: The Align drop-down menu options indicate how the objects can be positioned relative to the primary selection.

You align two or more objects to position them evenly.

To align objects:

1. In Graphics Editor, in the work area, select the objects you want to align.

**NOTE**: Make sure the object that controls the alignment is the primary selection. The primary selection is enclosed within a blue, dashed rectangle.

7EN02-0463-05 Page 1171 of 1342

2. On the Options toolbar, click the **Align** button and select the required alignment from the drop-down menu.

## **Arranging Objects**

If an object more or less overlaps another object, you may want to arrange them. You can move an object so that it appears behind or in front of other objects.

You can also move a graphic object to the very back or the very front of the stack.

You can arrange one or more selected objects in four different ways:

- Bring to Front: Bring the object(s) to the top position
- Bring Forward: Bring the object(s) one position up
- Bring Backward: Bring the object(s) one position down
- Bring to Back: Bring the object(s) to the bottom position

**NOTE**: When you select more than one object, the selected objects keep their internal order during the arrangement procedure.

NOTE: The Arrange menu options list shows how the objects can be arranged.

You arrange objects that more or less overlap each other to put certain objects in front of or behind other objects.

To arrange objects:

- In Graphics Editor, in the work area, select the object that you want to move backward or forward.
- 2. On the Options toolbar, click **Arrange** , and then click the required option.

#### **Distributing Objects**

You can distribute three or more selected objects in two directions:

- Horizontal: Evenly distributed between the leftmost and the rightmost of the selected objects
- Vertical: Evenly distributed between the selected top object and bottom object

**NOTE**: The Distribute menu options list how the objects can be distributed...

You distribute three or more objects to position them evenly in a design, based on the center points of the objects.

Page 1172 of 1342 7EN02-0463-05

#### To distribute objects:

1. In Graphics Editor, in the work area, select the objects you want to distribute.

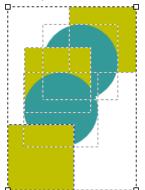

2. On the Options toolbar, click the **Distribute** button  $\stackrel{\text{distribute}}{=}$  and then click **Horizontal** or **Vertical** distribution.

**NOTE**: When the objects are distributed, the objects' center points, that is, the vertical or horizontal middle, are used. The result becomes most apparent when objects of different sizes are distributed..

For more information, see the following sections:

- Arranging a Table-Like Layout
- Duplicating Objects

#### Arranging a table like layout

You position objects in a table-like layout to get evenly spaced rows and columns.

To arrange a table-like layout:

- 1. In Graphics Editor, in the work area, select the objects for the top row, in order from left to right.
- 2. On the Options toolbar, click the **Align** button and then click **Top**. The selected objects align to the same horizontal height.
- 3. Select the objects that belong to the leftmost column, in order from top to bottom.
- 4. On the Options toolbar, click the **Align** button and then click **Left**. The selected objects align to the same left, vertical line.
- 5. Depending on the pattern and row/column distance you want, group the objects, row-by-row or column-by-column.
- 6. Position the top/bottom rows, or the leftmost/rightmost columns.
- 7. Select all groups, comprising either rows or columns.
- 8. On the Options toolbar, click the **Distribute** button  $\Longrightarrow$  and then click **Vertical** if the rows have been grouped, and **Horizontal** if the columns have been grouped.

7EN02-0463-05 Page 1173 of 1342

The rows or columns are distributed evenly between the outermost rows/columns. If necessary, you continue to do adjustments by using the **Alig**n and **Distribute** commands on individual objects or groups.

### **Duplicating objects**

You can copy any object or component to the same position as the original by working with the original object from Objects pane tree structure.

To duplicate an object to the same position:

- 1. In Graphics Editor, in the Objects pane, select the object.
- 2. Press CTRL and drag the object to a new position in the tree structure.

A copy of the object is created directly on top of the original object in the drawing.

You can make equidistant copies of an object or component to get a certain conformity in a design. Specify the position of the first copy and use a special copy command to distribute the remaining copies as 'extensions' of the first copy operation.

To duplicate an object with a controlled offset:

- 1. In Graphics Editor, in the Objects pane, select the object you want to copy.
- 2. On the Drawing toolbar, click Copy.
- 3. Press CTRL+V to paste a copy.

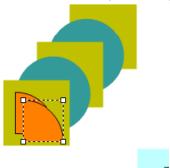

- 4. Press CTRL+SHFT and move the copy to its correct position, relative to the original.
- 5. Press CTRL+SHFT+V to paste another copy at the same distance relative to the previous copy.
- 6. Repeat for as many copies as you need.

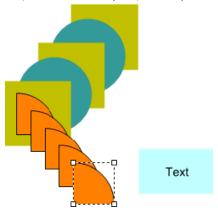

Page 1174 of 1342 7EN02-0463-05

A number of copies are created and they are all placed with the same offset from the previous object.

#### **Resizing Objects**

You can resize graphics objects, components and groups in the work area. There are two resizing methods:

- General resizing: Whatever is enclosed by a selection rectangle is resized
- Resizing to same value: The selected graphics object, component, or group is resized to
  the same size as another graphics object, component or group. The size can be compared in
  three different ways:
  - **Same width:** Resize the width of the graphics object, component, or group to the width of another graphics object, component, or group.
  - Same height: Resize the height of the graphics object, component, or group to the height
    of another graphics object, component, or group.
  - Same width and height: This action resizes the width and height of the graphics object, component, or group to the width and height of another graphics object, component, or group.

You resize an object to modify the size of the object.

To resize an object:

- 1. In Graphics Editor, in the work area, select the object you want to resize.
- 2. Click the border of the selection rectangle and drag until the object has the size you want.

**NOTE**: Pulling the "handles" at any of the corners of the rectangle affects the scaling both horizontally and vertically. Pressing **Shift** while resizing makes the scaling proportional, that is, resizes the object horizontally and vertically..

You can resize an object to the same value to transform the object to the same size as another object.

To resize an object to the same size:

- 1. In Graphics Editor, in the work area, select the objects you want to align.
- 2. Press Ctrl while selecting the object you want to use as a size template.

**NOTE**: The last selected object is used as a size template. The size template is enclosed in a blue rectangle.

3. On the Options toolbar, click the **Resize** button and then click the resize option you want: **Same width**, **Same height**, or **Same width and height**.

## **Rotating Objects**

You can rotate objects in different ways, by using the rotation tool or the two rotation commands. Rotating multiple objects is somewhat different from rotating a single object. When you rotate multiple objects they are rotated as if they were grouped. That is, with a common center point around which the objects are rotated.

7EN02-0463-05 Page 1175 of 1342

You can rotate an object by using the **Rotate Selection** tool on the Options toolbar and dragging the rotation handle.

You can drag out the angle handle to increase the angle precision. This does not affect the rotation in other ways.

**NOTE**: The aspect ratio is automatically used when rotated objects are resized.

When you use the **Rotate Selection** tool, you can also change the center of rotation by clicking it and moving the entire rotation handle.

**NOTE**: Before changing the center of rotation, consider that the effect of future rotations can be difficult to anticipate.

If you move the center point of an object that has already been rotated, an additional rotation is added to the object and the moved center point applies to the new rotation that was added.

You can rotate a single object or multiple objects to change their orientation simultaneously. The rotate commands performs a 90° rotation each time the command is executed.

To rotate objects:

- 1. In Graphics Editor, in the work area, select the object(s) you want to rotate.
- 2. On the Options toolbar, click the **Rotate Left** button had or the **Rotate Right** button 4.

## **Skewing Objects**

Skewing an object means that you distort the shape in a horizontal or vertical direction by a number of degrees. You skew by selecting one or several objects and then applying a value from the horizontal or vertical skewing menu.

You skew horizontally to transform an object along the x-axis. The skew angle is measured in degrees from the y-axis. You skew vertically to transform an object along the y-axis. The skew angle is measured in degrees from the y-axis.

To skew horizontally or vertically:

- 1. In Graphics Editor, in the work area, select the object you want to skew.
- 2. On the Options toolbar, click the **Skew Horizontal** button or the **Skew Vertical** button to open the degree selection menu.
- 3. Click the required amount of degrees, -60° to +60°.

**NOTE**: A positive value implies counter-clockwise skew. A negative value implies clockwise skew.

#### Flipping Objects

Flipping an object means that you replace the object with a reflection of the original object on a horizontal or vertical axis.

You flip one or more objects to reflect them in a horizontal or vertical direction.

Page 1176 of 1342 7EN02-0463-05

To flip an object:

- 1. In Graphics Editor, in the work area, select the object you want to flip.
- 2. On the Options toolbar, click the **Flip** button hto open the flip axis menu.

3. Click the **Horizontal** button **I** to reflect in a horizontal direction and the **Vertical** button to reflect in a vertical direction.

#### Copying an Object

You copy an object in the work area to reuse it.

To copy an object:

- 1. In Graphics Editor, in the work area, select the object you want to copy.
- 2. On the Drawing toolbar, click Copy.
- 3. On the Drawing toolbar, click Paste.
- 4. Move the copy to a new position.

### **Editing Objects**

You can edit a point of an object to transform its appearance. You can edit the points of lines, polylines, curves, polygons, arcs, pies, or paths.

To edit a point of an object:

- 1. In Graphics Editor, in the work area, select the object whose point you want to edit.
- 2. Double-click the point you want to move.

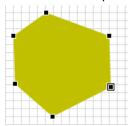

3. Drag the selected point to a new position.

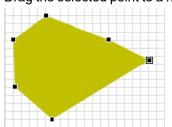

**NOTE**: When small objects are edited at an extreme zoom level, it can be difficult to select the points. This is due to unavoidable rounding errors, but the problem can be avoided if you draw and edit the object in a larger size and then down-scale it.

You can also use **Show Grid** (1 px) and **Snap to Grid** when you create and edit the object. Grid points are not numerically rounded.

You can edit object properties to change the object.

7EN02-0463-05 Page 1177 of 1342

To edit object properties:

- 1. In Graphics Editor, in the work area, select the object whose properties you want to edit.
- 2. In the Properties pane, change, for example, the position properties of the object.
- 3. In the work area, click anywhere outside the object you have edited to clear the selection.
- 4. On the File menu, click Save.

You can edit a number of properties from the Properties pane.

You can edit multiple objects to simultaneously modify, for example, their shape, size, and appearance.

To edit multiple objects:

1. In Graphics Editor, in the work area, select the objects you want to edit.

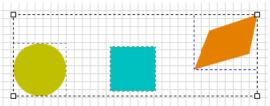

2. On the Options toolbar, click any of the Fill, Stroke (border) color, Style, or Width buttons and select appearance from the corresponding menu.

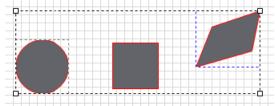

### **Deleting an Object**

You delete objects in the work area that you do not want in your design.

To delete an object:

1. In Graphics Editor, in the work area, select the object you want to delete.

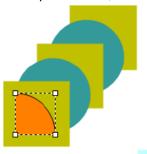

Page 1178 of 1342 7EN02-0463-05

2. On the Drawing toolbar, click **Delete**.

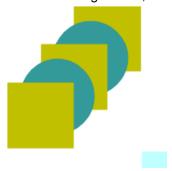

The selected object is deleted, but you can undo the command by clicking **Undo** on the menu bar before you have edited any other objects.

## **Adding Custom Colors**

You can apply color to most objects. Graphics Editor has a range of colors but you can also customize colors and save for future use. Objects with both stroke and fill can have different colors on stroke and fill.

You can define color hue from the Gradient palette.

| Object  | Stroke Color | Stroke Style | Stroke<br>Gradient | Fill Color       | Fill Gradient |
|---------|--------------|--------------|--------------------|------------------|---------------|
| Line    | Yes          | Yes          | Yes                | -                | -             |
| Shape   | Yes          | Yes          | Yes                | Yes              | Yes           |
| Text    | Yes          | -            | Yes                | Yes <sup>a</sup> | -             |
| Textbox | Yes          | -            | Yes                | Yes <sup>b</sup> | Yes           |

- a) Background behind text (default area)
- b) Background behind text (textbox area)

You can add a custom color to the color palette to save it for quick access in the future.

To add a custom color:

- 1. In Graphics Editor, on the Options toolbar, click Fill (or Stroke) to open the color palette.
- 2. Select Custom Color.

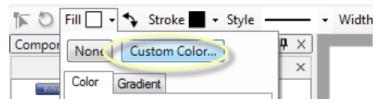

- In the Color dialog box, in the colored square, move the pointer to the color you want to add.
  If required, you can adjust the color by adjusting the numerical values for Hue, Saturation,
  Red, Green, Blue, and Luminosity.
- 4. Click Add to Custom Colors.

NOTE: Fill and Stroke use the same color palette and also the same custom colors.

7EN02-0463-05 Page 1179 of 1342

#### 5. Click OK.

The color is displayed in one of the Custom Color boxes.

You can use custom colors when you want to use a specific color in your design.

To use a custom color:

- 1. In Graphics Editor, in the work area, select the object on which you want to use the custom color.
- 2. On the Options toolbar, click **Stroke** (or **Fill**) to open the color palette.
- 3. Select Custom Color.

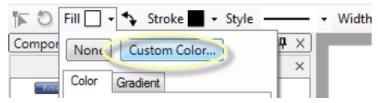

- 4. Select the color in the Custom colors area.
- 5. Click OK.

#### **Gradients Overview**

In addition to the Color palette, Fill and Stroke have a Gradient palette. Gradients consist of smooth color transitions along a specified direction from one color to another. There are two types of gradients: linear and radial.

Gradients work with gradient stops where the two colors are specified and indicating where they start and stop.

The Gradients and Gradient stops are properties, added to the object in the Objects pane. For more information, see the Figures section.

It is not difficult to change the gradient properties, but you have to have some understanding of the parameters involved. In most cases, it is sufficient to use the standard Gradient palette.

There are two types of gradients, linear and radial, each with somewhat different properties. These properties are displayed in objects under the corresponding shape object in the Objects tree. For more information, see the Figures section.

A linear gradient has a StartPoint and an EndPoint, local coordinates for the direction of the gradient.

Example: A linear gradient, with a diagonal direction from 0, 0 to 1, 1; and a horizontal gradient from 0.3, 0 to 0.7, 0 (with SpreadMethod "Pad"):

Page 1180 of 1342 7EN02-0463-05

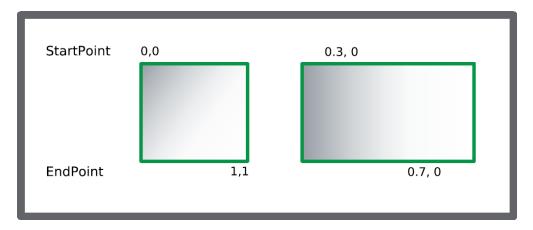

A linear gradient also has a SpreadMethod, which tells how the areas outside the StartPoint and the EndPoint are to be treated. There are three methods:

- Pad (default): Extends the gradient end colors to the respective ends of the object.
- Reflect: Reflects the gradient like a mirror placed at the StartPoints and EndPoints.
- Repeat: Repeats the gradient pattern, as far as the "outside" areas stretches.

Example: The three different SpreadMethods used with the same StartPoints and EndPoints:

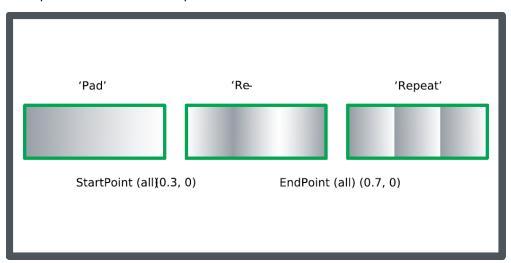

A radial gradient has the following properties:

- Focus: Point that defines where the radial gradient starts.
- Center: Center point for the circle (ellipse) that defines where the radial gradient ends.
- RadiusX: One of the two axes for the circle (ellipse) that define where the radial gradient ends.
- RadiusY: One of the two axes for the circle (ellipse) that define where the radial gradient ends.

Example: An ellipse, created with one of the standard circular gradient patterns from the Fill Gradient palette with an off-center focus, suggesting light from upper-left:

7EN02-0463-05 Page 1181 of 1342

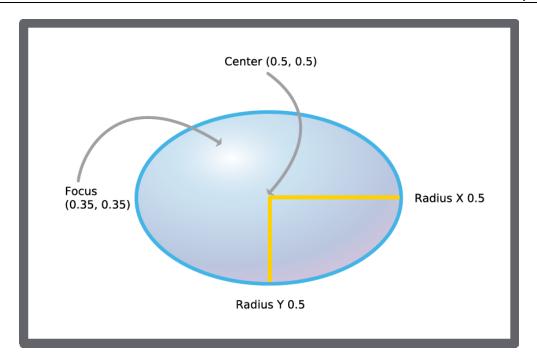

The SpreadMethod for a radial gradient is always "Pad".

The colors at the StartPoint and EndPoint of a gradient (linear or radial) are specified in two GradientStop objects, belonging to the "parent" LinearGradient or RadialGradient object.

The GradientStop objects also have an Offset, which modifies where the gradient starts and stops. If the values are 0 and 1, the StartPoint and EndPoint are not modified.

Example: A rectangle with two different pairs of settings for the GradientStop, in the lower case modified by the GradientStop Offsets:

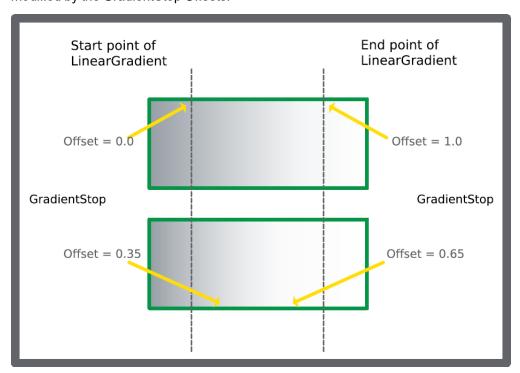

Gradients and gradient stops can be used in more complex ways.

Page 1182 of 1342 7EN02-0463-05

For example, you can add more GradientStops to a Linear/RadialGradient to make the color change at each Offset distance. Below is an example with three GradientStops.

We use a square, 400x400, in which we want the gradients to run roughly in a diagonal direction, but described only within the inner part of the square. By setting the StartPoint to (0.2, 0.4) and the EndPoint to (0.7, 0.9), the gradients will run from the coordinates (180, 260) to (380, 460).

Example: A square with a limited linear gradient, three gradient stops, and two "SpreadMethod" areas outside the linear gradient definition:

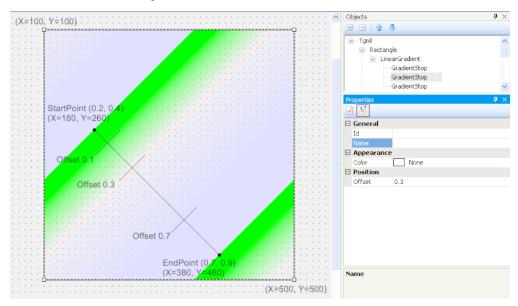

The three GradientStops have the following properties:

- Color 1 (green), Offset=0.1
- Color 2 (none), Offset=0.3
- Color 3 (blue), Offset=0.7

The area between Offset=0 and Offset=0.1 is padded with Color 1 (green).

The area between Offset=0.1 and Offset=0.3 gradually changes from Color 1 (green) to Color 2 (transparent).

The area between Offset=0.3 and Offset=0.7 gradually changes from Color 2 (transparent) to Color 3 (blue).

The area between Offset=0.7 and Offset=1 is padded with Color 3 (blue).

The two areas outside the LinearGradient definition use the same SpreadMethod, in this case Repeat, but Pad or Reflect could also have been used. With Repeat, the pattern is repeated according to the defined gradient. With Reflect, the pattern would have been mirrored, and with Pad the outermost colors (here 1 and 3) would have been extended.

**NOTE**: You have to add the GradientStops to the Objects pane in a strictly ascending Offset order (0 to 1), otherwise the result is undefined. When you add a GradientStop to the list, its Color and Offset are undefined, which means that the associated object are transparent until the parameters have been set.

For more information, see the following sections:

7EN02-0463-05 Page 1183 of 1342

- Adding a Linear Gradient
- Adjusting a Linear Gradient
- Adding a Radial Gradient
- Adjusting a Radial Gradient

## Adding a Linear Gradient

You add a linear gradient to give an object a smooth, varying hue from one point to another.

For more information, see section the Gradients Overview section.

To add a linear gradient:

- 1. In Graphics Editor, in the work area, select the object on which to apply the gradient.
- 2. On the Options toolbar, click Fill to open the Color/Gradient palette.
- 3. Click the **Gradient** tab.
- 4. Click the box with the gradient you want to use.

In the Objects pane, a LinearGradient element and two or more GradientStop elements are added to the object.

### **Adjusting a Linear Gradient**

When you use the Fill – Gradient palette, you may need to adjust the color or some other aspect of the appearance.

Adjusting a linear gradient involves finding the specific object in the Objects pane and then changing the gradient parameters of the LinearGradient or the GradientStop elements.

You can adjust a linear gradient to customize it. For more information, see the <u>Gradients</u> Overview section.

To adjust a linear gradient:

- In Graphics Editor, in the work area, select the object with the linear gradient you want to adjust.
- 2. In the Objects pane, locate the object.
- 3. Expand the object elements to display the LinearGradient element with its GradientStops.
- 4. Select the LinearGradient element.
- 5. To change the gradient target (the area or the stroke), in the Target area, in the Attribute box, switch between **Fill** and **Stroke**.
- 6. To change the gradient start and end points (also indicating the gradient direction), in the Position area, in the StartPoint or EndPoint box, type x and y-coordinates between (0,0), (0,1), (1,0) and (1,1). If the gradient is positioned well within the square outlined above, the areas "outside" the start and end points can be filled by one of three spread methods.
- 7. To change the gradient spread method, in the Behavior area, in the SpreadMethod box, switch between Pad (extending the end colors), Reflect (mirroring the gradient in the Start/End points), and Repeat (repeating the gradient as far as the "outside" area stretches).

Page 1184 of 1342 7EN02-0463-05

8. To change any of the gradient colors (the "start" and "stop" colors), in the Appearance area, in the Color box, click a color in the Color palette, or type a hexadecimal color code.

9. To change the offset (where the "start" and "stop" colors will be positioned, relative to the LinearGradient Start/End points), in the Position area, in the Offset box, type a value between 0 and 1.

#### Adding a Radial Gradient

You add a radial gradient to give an object a smooth, varying hue from a center point to the periphery.

For more information, see the Gradients Overview section.

To add a radial gradient:

- In Graphics Editor, in the work area, select the object to which you want to add the radial gradient.
- 2. On the Options toolbar, click Fill to open the Color/Gradient palette.
- 3. Click the Gradient tab.
- 4. Click the radial gradient you want to use.

In the Objects pane, a RadialGradient element with two or more GradientStops are added to the object.

#### Adjusting a Radial Gradient

When you use the Fill – Gradient palette, you may need to adjust the color or some other aspect of the appearance.

Adjusting a radial gradient involves first finding the specific object in the Objects pane and then changing the gradient parameters of the RadialGradient or the GradientStop elements.

You can adjust a radial gradient to suit current requirements. For more information, see the Gradients Overview section.

To adjust a radial gradient:

- In Grahics Editor, in the work area, select the object with the radial gradient that has to be adjusted.
- 2. In the Objects pane, locate the object.
- Expand the object elements to display the RadialGradient element with its GradientStops.
- 4. Select the RadialGradient element.
- 5. To change the gradient target (the area or the stroke), in the Target area, in the Attribute box, switch between **Fill** and **Stroke**.
- 6. To change the gradient focus (the beginning of the radial gradient), in the Position area, in the Focus box, type x and y-coordinates between (0,0) and (1,1). To change how far the gradient will reach (a kind of gradient end point periphery), a circle or ellipse is used.
- 7. In the Position area, click the periphery ellipse **Center**, and type x and y- coordinates between (0,0) and (1,1).

7EN02-0463-05 Page 1185 of 1342

8. In the Position area, complete the circle/ellipse by selecting **RadiusX** or **RadiusY**, and type values between 0 and 1 to define the reach of the periphery.

- 9. To change any of the gradient colors (the "start" and "stop" colors), in the Appearance area, in the Color box, click a color in the Color palette, or type the a hexadecimal color code.
- 10. To change the offset (where the "start" and "stop" colors will be positioned, relative to the RadialGradient focal point), in the Position area, in the Offset box, type a value between 0 and 1.

## **Adding Animations**

You can add animations to a graphic object to create an illusion of movement. You can add animations to, for example, lines curves and rectangles. You can also add animations to transformations of objects, for example rotate, scale, translate and others. You can add the Animate property by adding it to the object you want to animate in the Objects pane.

The Animate element has a Target attribute, that is, the property in the parent object that you want the animation to change. For example, the Target attribute can be Visibility. The Boundary attribute of the Animate element decides how the Target attribute is affected. For example, a visible element can be hidden. The Behavior attribute of the Animate element decides how the parent element of the Animate element will go from visible to hidden. For example, Linear, in which case the parent element softly goes from visible to hidden. You select attribute from a drop-down list in the attribute box. Only relevant attributes are available in the list.

#### Two examples:

When you add an Animate element to a rectangle, you can animate a whole number of rectangle properties:

Page 1186 of 1342 7EN02-0463-05

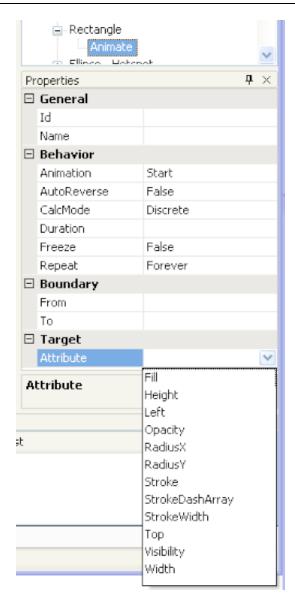

When you add an Animate element to a Rotate element, you can only animate the rotation angle and center properties:

7EN02-0463-05 Page 1187 of 1342

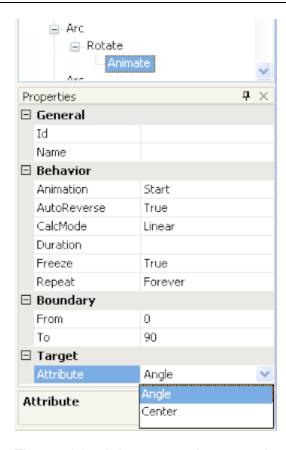

The remaining Animate properties are used as follows:

- Animation: Start or Stop the dynamic behavior.
- AutoReverse: If True, the animation runs backwards at the end of the forward motion. If False, there is no backwards run at the end of the forward motion.
- CalcMode: If Discrete, the animation switches between the From and To Boundaries. If Linear, the animation progresses smoothly between the same Boundaries.

Use discrete animations for:

- Binary values (for example true/false, hidden/visible)
- Enumerations (0, 1, 2)
- Switching between two colors
- Changing properties for a text (for example, Font, Size, Bold, or Italic)
- Changing the size (height and width) of a shape
- Options (for example, alignment and visibility)

Use linear animations to:

- Change properties that are numbers (double, analog values) to smoothly change the size
- Position a shape
- Set the angle of a rotated shape
- Create a smooth blink, using the Visibility properties
- Create smooth rotation animations

Page 1188 of 1342 7EN02-0463-05

- Duration: The time in seconds for one forward animation.
- **Freeze:** If True, the current animation value is saved when the dynamic mode is exited. If False, the value is reset.
- **Repeat:** Either an entered number of runs or Forever, that is, endless repetition.
- Boundary, From and To: The end values for the animated property.

To add an animation:

- 1. In Graphics Editor, in the work area, select the object you want to animate.
- 2. In the Objects pane, right-click the object, click **New**, and then click **Animate**.
- 3. In the Properties pane, under Target, in the Attribute box, enter the property that you want the animation to affect.
- 4. In the Behavior field, in the Animation box, click **Start** to be able to specify what is to start the animation.
- 5. In the Properties pane, add other attributes to control how the attribute is to behave.
- 6. In the Objects pane, right-click the Animate element, point to New, and then click Bind.
- 7. In the Objects pane, right-click the **Bind** element, point to **New**, and then click a converter or another property that controls what the animation is to change.

You can now bind the animation to an actual signal in the Graphics Editor.

#### **Adding Paths**

When you create a path of one or several objects, you create a copy in the form of a path, where the original objects have been dissolved and replaced with corresponding lines and fills. For example, a rectangle dissolves into a path of four connected strokes.

By creating a path, the number of objects is reduced to one. That is, the resulting path.

The advantage of using a path is that it speeds up the drawing of the object, which can be important when using animations.

The original objects remain unchanged and can be deleted, if required.

For more information, see the following sections:

- Creating a Text Path
- Editing a Text Path

#### Creating a Text Path

You create a text path to protect the text so that it cannot be manipulated and to be able to use effects like gradients on the text. When you create a text path, the text in reality becomes a curve.

For more information, see the Adding Text and Textboxes section.

To create a text path:

- 1. In Graphics Editor, on the Options toolbar set the **Fill**, **Stroke**, **Style**, and **Width** properties for the text path you are going to create.
- 2. On the Drawing toolbar, click the  $\operatorname{Text} T$  or  $\operatorname{Textbox} \blacksquare$  button.

7EN02-0463-05 Page 1189 of 1342

3. In the work area, click the general area where you want to position the text path and write the text.

4. Right-click the text or textbox object and click Create Path.

The characters are transformed to curve paths, with the appearance you specified in the first step. You can edit the appearance.

**NOTE**: The original text remains untouched, but can be moved or deleted.

#### **Editing a Text Path**

You edit a text path to change its appearance or other properties. The text path is in fact a curve and can be modified like any other curve, but you can no longer edit the text itself.

For more information, see the Adding Text and Textboxes section.

To edit a text path:

In Graphics Editor, in the work area, select the text path.

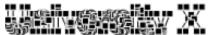

- 1. In the Properties pane, edit the properties (Fill, Opacity, Stroke, StrokeDashArray, StrokeWidth, or Visibility).
- 2. Double-click the path and drag the vertices to change the shape of the path.

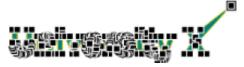

3. Click outside the textpath to clear the selection.

#### **Using the Grid**

A grid is a Graphics Editor feature that can be of assistance when you draw and position graphic figures in a graphic. Graphic figures can be made to snap (attach) to the grid intersection points, which always align with the logical pixels.

There are two kinds of pixels:

- Logical pixels
- Screen pixels

The logical pixel is the unit of measurement in the graphic. Figure coordinates, stroke width, etc., are all based on pixels. Although a line with Stroke width 1.0 px will look different (use few or many screen pixels) depending on the zoom level, the line will always have the width of 1.0 logical pixel.

The width of the grid lines can be set to: 1, 2, 5, 10, or 20 logical pixels.

The screen pixel is the smallest possible detail on a screen and its physical size depends on the screen resolution.

When you zoom out of a graphic, the grid pattern eventually becomes cluttered. In this case, the grid lines are removed so that the distance between two grid lines never gets shorter than five pixels.

Page 1190 of 1342 7EN02-0463-05

You can customize the pixel space between the grid lines. This is useful when you draw small details.

The grid size is saved in the .tgml document.

When you zoom in on a graphic, additional, lighter grid lines are added to show the logical 1.0x1.0 pixel grid. This is the grid that is used when you nudge a figure.

#### Showing/Hiding the Grid

You show the grid to get assistance when you position objects in the work area.

NOTE: By default, the grid is hidden. Even if the grid is hidden, Snap to Grid can be active.

To show/hide the grid:

1. In Graphics Editor, on the Drawing toolbar, click the **Show Grid/Hide Grid** button

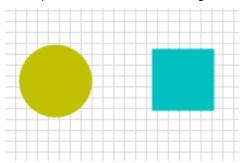

**NOTE**: **Show Grid** has a drop-down menu where you set the grid distance to 1, 2, 5, 10, or 20 pixels.

Show grid toggles between showing and hiding the grid.

#### Switching Snap to Grid On/Off

You use snap to grid to get a certain degree of alignment in a design.

To switch snap to grid on/off:

1. In Graphics Editor, on the Drawing toolbar, click the **Snap to Grid** button

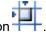

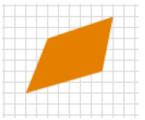

NOTE: You can snap to the grid even when the grid is hidden.

Snap to grid toggles between switching on and switching off the snap to grid.

#### **Nudging an Object**

You nudge an object to make a small adjustment to its position.

7EN02-0463-05 Page 1191 of 1342

#### To nudge an object:

1. In Graphics Editor, in the work area, select the object you want to nudge.

2. If **Snap to Grid** is active, press ALT to temporarily disable the snap function during the nudging.

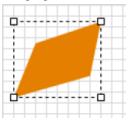

3. Use the arrow keys to move the object in the desired direction.

You move the object one pixel each time you press an arrow key.

## **Documenting and Saving a Component**

You enter a description to document a component.

**NOTE**: To make your components useful to others, you can document and save them in a standardized way.

For more information, see the Designing Components section.

To document and save a component:

- 1. In Graphics Editor, on the File menu, point to Save As and then click Component.
- 2. Select the category in which you want to save the component.
- 3. Click OK.
- 4. In the Name box, type the name of the component.
- 5. In the Description box, type a description using this structure:

Short description of the function.

Special notes, if any

==Bindings==, or ==Links==

Name of Binding/Link: Explanation of signal

==Exposed Properties==

Name of Property: Explanation of property

6. Click OK.

The component is now saved in the selected category and can be used in other graphics.

## **Graphics Editor**

Use the Graphics Editor main window to create, test, and save application graphics.

Page 1192 of 1342 7EN02-0463-05

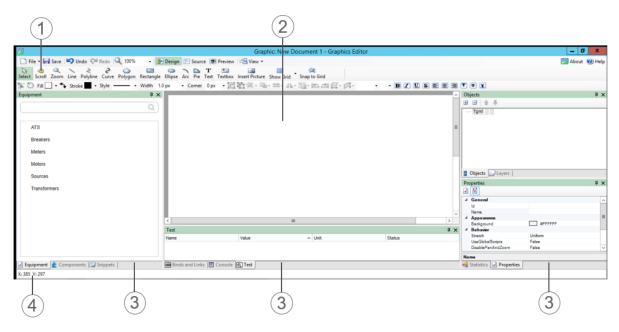

| Number | Description                                                                                                    |
|--------|----------------------------------------------------------------------------------------------------|
| 1.     | Toolbars Contain tools used to create and edit TGML files and other objects.                                                                                               |
| 2.     | Work area You can drag elements from the panes to the work area. You can also draw free form objects by using the drawing tools.                                           |
|        | Panes Includes the following:                                                                                                    |
|        | Objects pane with a tree structure of what is included in the graphic                                                                                                    |
|        | Properties pane where you edit the properties of a selected object                                                                                                    |
|        | Layers pane where you manage layers in a graphic                                                                                                    |
|        | Statistics pane where you check the efficiency of a graphic                                                                                                    |
|        | Binds and Links pane with information on the bind objects                                                                                                    |
| 3.     | Test pane where you test the behavior of a graphic                                                                                                    |
|        | <ul> <li><u>Equipment</u> pane where you can access standard equipment libraries<br/>and equipment categories that you have imported or created on your<br/>own</li> </ul> |
|        | Components pane where you can access standard components libraries and components categories that you have imported or created on your own                                 |
|        | Snippets pane where you can access standard snippets libraries and snippets categories that you have imported or created on your own                                       |
| 4.     | Graphic Object Position Bar  Displays the position of the pointer and the position of a selected object.                                                                   |

7EN02-0463-05 Page 1193 of 1342

## **Graphics Editor Menu Bar**

Use the menu bar to manage graphic files, and to toggle between different views of the current graphic.

| Button   | Description                                                                                                    |
|----------|----------------------------------------------------------------------------------------------------|
|          | File Click to open the File menu. For more information, see the Graphics Editor File Menu section.                                                                                                    |
| H        | Save Click to open the standard Save As window.                                                                                                    |
| Ю        | Undo Click to revert the graphic to the state it was in before the latest performed command was executed. Repeated use of Undo takes you back in the changes history, all the way to when the graphic file was opened.                                                                                    |
| 64       | Redo Click to revert the graphic to the state it was in before the latest Undo command. Repeated use of Redo takes you forward in the changes history, all the way to the most recent change.                                                                                                    |
| Q        | Magnification Click to enter the percentage of magnification of the work area.                                                                                                    |
| <b>*</b> | <b>Design</b> Click to open the current graphic's work area for drawing and editing. It also displays the tools on the drawing toolbar. Graphics Editor opens in Design mode.                                                                                                    |
| F        | Source Click to open the current graphic for TGML text editing, by putting the cursor in the text. Common text editing tools are made available in the Options bar.                                                                                                    |
| <b>9</b> | Preview Click to open the current graphic to test animations, bindings, and links.                                                                                                    |
| 2        | View Click to open the View menu from which you can select the panes you want to use in Graphics Editor: Components, Snippets, Statistics, Layers, Objects, Properties, Binds and Links, and Test. You can also select Full Screen mode. For more information, see the Graphics Editor View Menu section. |

#### **Graphics Editor File Menu**

Use the File menu to manage graphic files:

Page 1194 of 1342 7EN02-0463-05

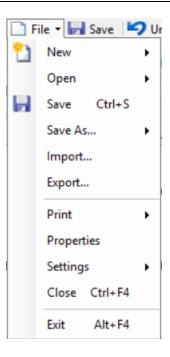

| Command    | Description                                                                                                    |
|------------|----------------------------------------------------------------------------------------------------|
| New        | Opens a submenu where you can select if you want to create a graphic or a component.                                                                                            |
| Open       | Opens a submenu where you select a.tgml graphic file or an .ogc file.                                                                                                    |
| Save       | Saves the graphic as a Power Operation object in the database.                                                                                                    |
| Save As    | Opens a submenu where you select how the current graphic file is to be saved. When you use the Save As command to save a graphic as a file, the Power Operation link is broken. |
| Import     | Opens a dialog box where you can locate graphics files that you want to import into Graphics Editor.                                                                            |
| Export     | Exports a graphics file to the selected location, under the name you enter, and in the file format you specify.                                                                 |
| Print      | Opens a submenu where you can make a number of print preferences for printing the active graphic or component.                                                                  |
| Properties | Opens the document properties pane. For more information, see the <a href="Graphics Editor Properties Pane">Graphics Editor Properties Pane</a> section.                        |
| Settings   | Opens a submenu from which you access user interface settings for Graphics Editor.                                                                                              |
| Close      | Closes the current design and the editor in which it is open. If you have several instances of the editor open simultaneously, only the current editor is closed.               |
| Exit       | Exits all instances of the program.                                                                                                    |

### **Graphics Editor File Menu** — New Submenu

Use the New submenu to create a graphic or a component:

7EN02-0463-05 Page 1195 of 1342

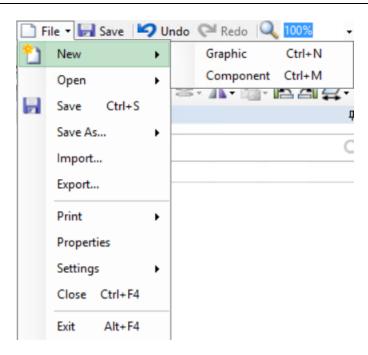

| Command   | Description                                                                                                    |
|-----------|----------------------------------------------------------------------------------------------------|
| Graphic   | Click to open a graphic workspace where you create a new graphic.  For more information, see the Graphics Editor Overview section. |
| Component | Click to open a graphic workspace where you create a new graphic.  For more information, see the Graphics Editor Overview section. |

#### Graphics Editor File Menu — Open Submenu

Use the Open submenu to open .tgml or .ogc files in Graphics Editor:

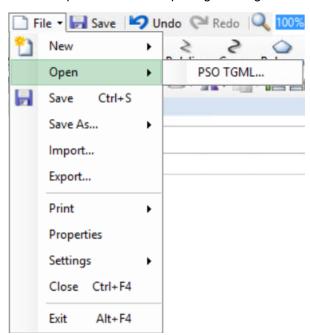

| Command | Description                                                          |
|---------|----------------------------------------------------------------------|
| File    | Click to open a graphics or components file in .tgml or .ogc format. |

Page 1196 of 1342 7EN02-0463-05

#### Graphics Editor File Menu — Save As Submenu

Use the Save As submenu to save a graphics or components file:

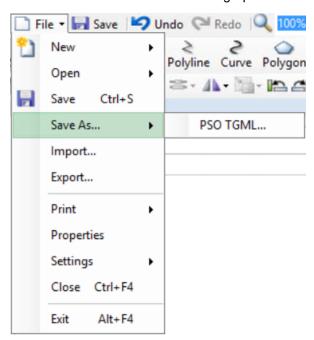

| Command   | Description                                        |
|-----------|----------------------------------------------------|
| File      | Click to save the graphic as a .tgml file.         |
| Component | Click to save a component in a component category. |

#### Graphics Editor File Menu — Print Submenu

Use the Print submenu to make settings that affect how a graphic or component is printed:

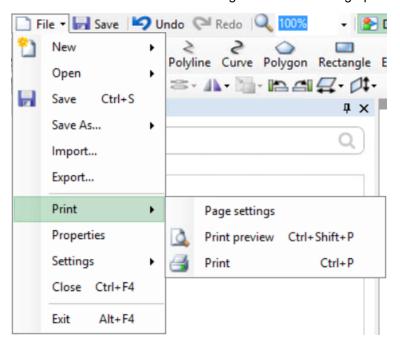

7EN02-0463-05 Page 1197 of 1342

| Command       | Description                                                                                                    |
|---------------|----------------------------------------------------------------------------------------------------|
| Page Settings | Click to open a dialog box where you can set paper size, source, orientation and margins.                                                      |
| Print Preview | Click to display a print preview of the page, that is, a view of how the page appears when printed.                                            |
| Print         | Click to open the default Print dialog box where you can select a printer, set the page range, and set the number of copies you want to print. |

#### Graphics Editor File Menu — Settings Submenu

Use the Settings submenu to save settings you have made to the user interface or to reset the user interface to the default settings:

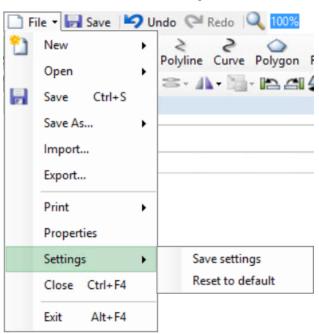

| Command          | Description                                                                                                    |
|------------------|----------------------------------------------------------------------------------------------------|
| Save Settings    | Click to save customized settings that define the size, position and visibility of the grid, panes, magnification, tools options, and columns. Snap to the grid is also saved. |
| Reset to default | Click to reset the user interface to the default settings.                                                                                                    |

#### **Graphics Editor View Menu**

Use the View menu to show or hide the Graphics Editor tabs and panes. From the View menu, you can also toggle a graphic between full screen mode and displaying it in the Graphics Editor window:

Page 1198 of 1342 7EN02-0463-05

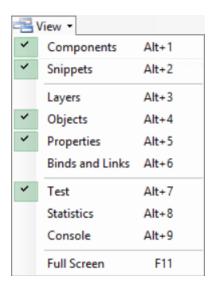

| Button            | Description                                                                                                    |
|-------------------|----------------------------------------------------------------------------------------------------|
| Components        | Click to show or hide the Components tab where you can access and manage components.                                     |
| <u>Snippets</u>   | Click to show or hide the Snippets tab where you can access and manage snippets.                                         |
| <u>Layers</u>     | Click to show or hide the Layers pane where you can manage the layers of your graphic.                                   |
| <u>Objects</u>    | Click to show or hide the Objects pane where you can view the object tree with all the elements included in the graphic. |
| <u>Properties</u> | Click to show or hide the Properties pane where you can view and set the properties of a graphic.                        |
| Binds and Links   | Click to show or hide the Binds and Links pane where you manage the binds and links of the graphic.                      |
| <u>Test</u>       | Click to show or hide the Test pane where you can test that your graphics functions behave as expected.                  |
| <u>Statistics</u> | Click to show or hide the Statistics pane where you can view the efficiency of the graphic.                              |
| Console           | Click to show or hide the Console where you can troubleshoot and test scripts.                                           |
| Full Screen       | Click to view the graphic in full screen mode or to revert to the Graphics Editor window.                                |

## **Categories Context Menu**

Use the categories context menu to manage components and snippets categories:

7EN02-0463-05 Page 1199 of 1342

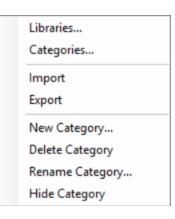

| Button             | Description                                                                                                    |
|--------------------|----------------------------------------------------------------------------------------------------|
| Libraries          | Opens the Libraries dialog box where you manage components and snippets libraries.                                                                                      |
|                    | For more information, see the Snippets Overview section.                                                                                                    |
| Categories         | Opens the Categories dialog box where you select or clear the components and snippets categories that you want to be displayed in the Components pane or Snippets pane. |
| Import             | Opens an Explorer window where you can import a components or snippets archive file.                                                                                    |
| Export             | Opens an Explorer window where you can save a components or snippets archive file.                                                                                      |
| New Category       | Opens the New Component Category or the New Snippet Category dialog box where you type a name for the new category you want to create.                                  |
| Delete Category    | Opens the Delete Category dialog box where you confirm that you want to delete the selected components or snippets category.                                            |
| Rename<br>Category | Opens the Rename Category dialog box where you type a new name for the selected components or snippets category.                                                        |
| Hide Category      | Hides the selected components or snippets category in Graphics Editor.                                                                                                  |

## **Graphics Editor Drawing Toolbar**

Use the Drawing toolbar to access the tools you need to create and edit .tgml files and other objects.

| Button | Description                                                                        |
|--------|------------------------------------------------------------------------------------|
| 73     | Select Click the border, or anywhere within a filled object, to select the object. |
| •      | Scroll Click and drag to adjust the work area in the pane.                         |

Page 1200 of 1342 7EN02-0463-05

| Button | Description                                                                                                    |
|--------|----------------------------------------------------------------------------------------------------|
| Q      | <b>Zoom</b> Click to display three zoom tools in the Options bar: Restore original, Zoom In, and Zoom Out.                                                                                                    |
| _      | Line Click-drag-release in the work area to draw a line between the two end points.                                                                                                    |
| 2      | Polyline Click a number of times in the work area to draw a polyline between the click points. Double-click to finish the polyline.                                                                                                    |
| >      | Curve Click a number of times in the work area to draw a curve between the click points. Double-click to finish the curve.                                                                                                    |
|        | Polygon Click a number of times in the work area to draw a polygon between the click points. Double-click to finish the polygon.                                                                                                    |
|        | Rectangle Click and drag in the work area to open up a rectangle between the two corner points. Simultaneously, press Shift to open up a square.                                                                                                  |
| •      | Ellipse Click and drag in the work area to open up an ellipse between the two size- determining points. Simultaneously, press <b>Shift</b> to open up a circle.                                                                                   |
|        | Arc Click and drag in the work area to open up an arc between the two size- determining points. Simultaneously, press <b>Shift</b> to open up a quarter of a circle. For more information, see the <u>Drawing an Arc or Pie</u> section.          |
|        | Pie Click and drag in the work area to open up a pie (filled arc) between the two size- determining points. Simultaneously, press <b>Shift</b> to open up a quarter of a pie. For more information, see the <u>Drawing an Arc or Pie</u> section. |
| т      | <b>Text</b> Click in the work area to position the start point of a text string. Type the text and press <b>ENTER</b> .                                                                                                    |

7EN02-0463-05 Page 1201 of 1342

| Button   | Description                                                                                                    |
|----------|----------------------------------------------------------------------------------------------------|
|          | Textbox Click and drag in the work area to open up a rectangular text box between the two corner points. Simultaneously, press <b>Shift</b> to open up a square. Type the text and press <b>ENTER</b> . |
| <u></u>  | Insert Picture Click in the work area to position the upper left corner of a picture insert. An Open window lets you browse to the desired picture file.                                                |
| ×        | Cut Click to remove the selected object from the graphic. The object is temporarily stored on the clipboard.                                                                                            |
| 百        | Copy Click to save a copy of the selected object on the clipboard.                                                                                                    |
| <b>(</b> | Paste Click to create a copy of the object residing on the clipboard. The copy is displayed on the graphic slightly displaced from the original, or from any previous copy.                             |
| ×        | <b>Delete</b> Click to delete the selected object from the graphic. The clipboard is not affected.                                                                                                    |
| ##       | Show Grid Click to toggle between show and hide grid. Select a grid size value from the adjacent combo box.                                                                                             |
| 494      | Snap to Grid Click to toggle between enabling and disabling the snap objects to the grid function.                                                                                                    |
| O        | Auto Connect Click to toggle between connecting the components automatically or manually.                                                                                                    |

## **Graphics Editor Options Toolbar**

Use the Drawing toolbar to access the tools you need to create and edit .tgml files and other objects.

| Button | Description                                                                                                    |
|--------|----------------------------------------------------------------------------------------------------|
| TF.    | Point Selection  Click the border, or anywhere within a filled object, to select the object and display the curve points. |

Page 1202 of 1342 7EN02-0463-05

| Button | Description                                                                                                    |
|--------|----------------------------------------------------------------------------------------------------|
| Ð      | Rotate Selection Click to rotate the selected object by dragging the handle that is displayed at the top of the object.              |
| Fill   | Select the required fill color or gradient from the palette.  For more information, see the <u>Gradients Overview</u> section.       |
| *      | Swap Colors Click to swap the current colors of the stroke and the fill.                                                             |
| Stroke | Select the required stroke color or gradient from the palette.  For more information, see the <u>Gradients Overview</u> section.     |
| Style  | Select the required stroke style from the list.                                                                                      |
| Width  | Select the required stroke width, 0–30 pixels, from the list.                                                                        |
| Corner | Select the required corner radius, 0–50 pixels, from the list.                                                                       |
| ici    | Group Click to group the selected objects in the work area.                                                                          |
| 粒      | Ungroup Click to ungroup objects that were previously grouped.                                                                       |
| #      | Arrange Select the required arrangement of an object relative to other objects, from the list.                                       |
| 8      | <b>Distribute</b> Select the required distribution of three or more objects, in the horizontal or vertical direction, from the list. |
| 41     | Flip Select the required flip operation of the selected object, in the horizontal or vertical direction, from the list.              |
|        | Resize Select the required resize operation of two or more objects from the list: same width, height, or width and height.           |
|        | Rotate Left Click to rotate objects (single or group) 90° left.                                                                      |
|        | Rotate Right Click to rotate objects (single or group) 90° right.                                                                    |

7EN02-0463-05 Page 1203 of 1342

| Button     | Description                                                                                                    |
|------------|----------------------------------------------------------------------------------------------------|
| #          | Skew Horizontal Click to skew the objects (single or group) horizontally to $\pm 60^\circ$ , $\pm 45^\circ$ , $\pm 30^\circ$ , or $\pm 15^\circ$ . |
| <b>0</b> ‡ | Skew Vertical Click to skew the objects (single or group) vertically to $\pm 60^\circ$ , $\pm 45^\circ$ , $\pm 30^\circ$ , or $\pm 15^\circ$ .     |
| Arial 🕶    | Font Select the required font family from the list.                                                                                                |
| 1 •        | Size Select the required font size, 8–100 pixels, from the list.                                                                                   |
| B          | <b>Bold</b> Click to make the characters of the selected text string or text box bold.                                                             |
|            | Italic Click to make the characters of the selected text string or text box italic.                                                                |
| U          | Underline Click to make the characters of the selected text string or text box underlined.                                                         |
| S          | Strikethrough Click to display the characters of the selected text string or text box with strikethrough.                                          |
| <b>E</b>   | Text Align Left Click to align the text to the left based on the insertion point of the text row.                                                  |
|            | Textbox Align Left Click to align the text to the left in the text box.                                                                            |
| <b>=</b>   | Text Align Center  Click to center the text based on the insertion point of the text row.                                                          |
|            | Textbox Align Center Click to center each text row in the textbox.                                                                                 |
| <b>3</b>   | <b>Text Align Right</b> Click to align the text to the left based on the insertion point of the text row.                                          |
| _          | Textbox Align Right Click to align the text to the right in the text box.                                                                          |

Page 1204 of 1342 7EN02-0463-05

| Button   | Description                                                                                                    |
|----------|----------------------------------------------------------------------------------------------------|
| •        | Text Align Top Click to align the top of the text to the insertion point.  Textbox Align Top Click to align the text to the top of the textbox              |
| <b>4</b> | Text Align Middle Click to align the middle of the text to the insertion point.  Textbox Align Middle Click to align the text in the middle of the texbox.  |
| <b>*</b> | Text Align Bottom Click to align the bottom of the text to the insertion point.  Textbox Align Bottom Click to align the text to the bottom of the textbox. |

## **Graphics Editor Panes**

Use the Graphics Editor panes to manage graphics and components:

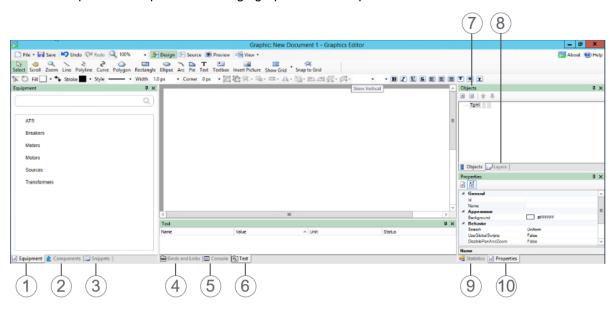

| Number | Description                                                         |
|--------|---------------------------------------------------------------------|
| 1.     | Equipment Use the Equipment pane to access and manage equipment.    |
| 2.     | Components Use the Components pane to access and manage components. |
| 3.     | Snippets Use the Snippets pane to access and manage functions.      |

7EN02-0463-05 Page 1205 of 1342

| Number | Description                                                                                                    |
|--------|----------------------------------------------------------------------------------------------------|
| 4.     | Binds and Links Use the Binds and Links pane to manage and test the binds and links of a graphic or a component. |
| 5.     | Console Use the Console pane to troubleshoot and test scripts.                                                   |
| 6.     | Test Use the Test pane to test the behavior of a graphic or a component.                                         |
| 7.     | Objects Use the Objects pane tree structure to navigate among the objects that make up a graphic or a component. |
| 8.     | Layers Use the Layers pane to manage layers in a graphic.                                                        |
| 9.     | Statistics Use the Statistics pane to test the performance of a graphic.                                         |
| 10.    | Properties  Use the Properties pane to view and edit the properties of a graphic or a component.                 |

#### **Equipment Pane**

Use the Equipment pane to access equipment and manage equipment categories:

| Number                       | Description                                                          |
|------------------------------|----------------------------------------------------------------------|
| Expanded equipment category  | Select equipment and drag it to the work area.                       |
| Collapsed equipment category | Click the component category title to expand the equipment category. |

#### **Components Pane**

Use the Components pane to access components and manage components categories:

| Number                       | Description                                                                                                    |
|------------------------------|----------------------------------------------------------------------------------------------------|
| Expanded component category  | Select a component and drag it to the work area.  For more information, see the Components Overview section.                     |
| Collapsed component category | Click the component category title to expand the component category.  For more information, see the Components Overview section. |

### **Snippets Pane**

Use the Graphics Editor Snippets pane to manage function categories:

Page 1206 of 1342 7EN02-0463-05

**NOTE**: To get a description of a snippet, right-click the snippet in the list, and then click **Properties**.

| Component                          | Description                                                                                                    |
|------------------------------------|----------------------------------------------------------------------------------------------------|
| Basic<br>Functions                 | This category contains standard functions delivered with the program.  For more information, see the Snippets Overview section.                      |
| Global Bind                        | This category contains global bind snippets delivered with the program.  For more information, see the Snippets Overview section.                    |
| Snippets Global<br>Graphic Scripts | This category contains global graphic scripts delivered with the program.  For more information, see the Snippets Overview section.                  |
| My Snippets                        | This category is where you save customized functions that you want to reuse in the future.  For more information, see the Snippets Overview section. |

#### **Graphics Editor Objects Pane**

Use the Objects pane to get an overview of the structure of a graphic and all its objects, graphical and non-graphical. You can also use the Objects pane to manage objects.

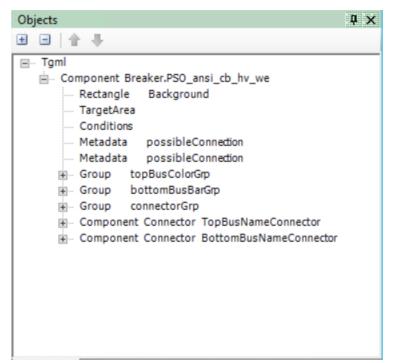

| Button | Description                                                    |
|--------|----------------------------------------------------------------|
| +      | Expand All Click to show all branches in the <b>Tgml</b> tree. |
| -      | Collapse All Opens the standard Save As window.                |

7EN02-0463-05 Page 1207 of 1342

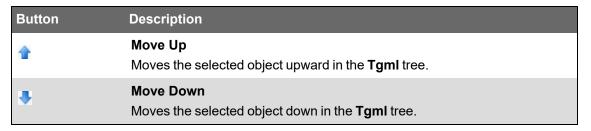

#### **Graphics Editor Properties Pane**

Use the Properties pane to view and edit properties of the objects present in the work area.

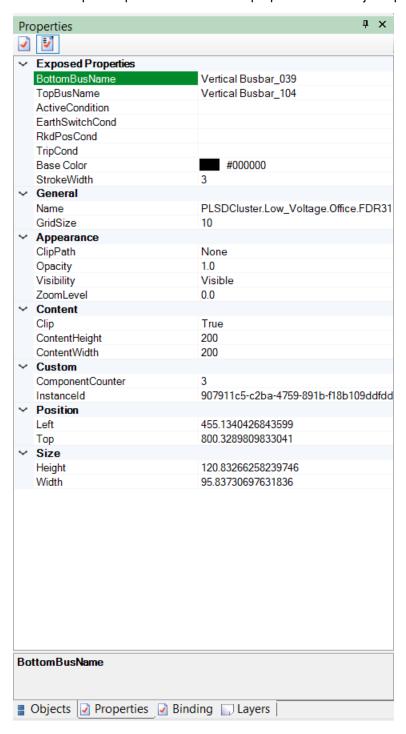

Page 1208 of 1342 7EN02-0463-05

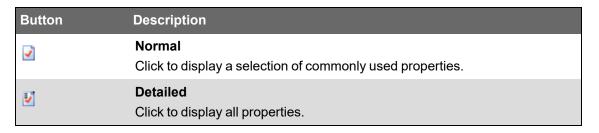

Which properties are displayed in the Properties pane depends on the objects included in the graphic. Graphics properties define the appearance, boundary, and behavior of the graphic.

#### **Graphics Editor Statistics Pane**

Use the Statistics pane to get information on the performance of your graphics and components:

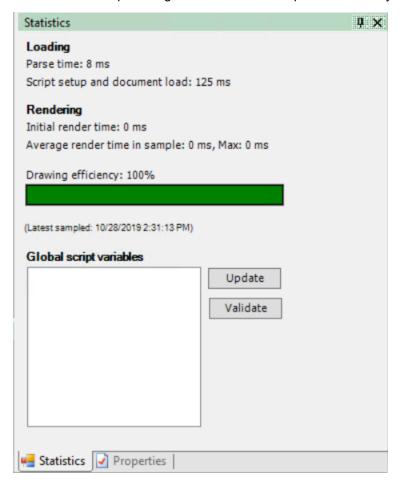

7EN02-0463-05 Page 1209 of 1342

| Component             | Description                                                                                                    |
|-----------------------|----------------------------------------------------------------------------------------------------|
|                       | <b>Parse time</b> displays the time it takes to load the graphic file. Small files load quickly whereas large files take longer to load. If the loading process takes too long, consider reducing the number of figures included in the graphic.                                                                                                    |
| Loading               | Script setup and document load display the amount of time it takes to load Script blocks, initiate and start the script engine, and execute the OnDocumentLoad scripts. If this takes too long, you can consider reducing the amount of OnDocumentLoad scripts and the total number of Script blocks in the graphic. Complex OnDocumentLoad scripts delay the opening of the graphic. |
| Rendering             | Initial render time displays the time it takes to draw the graphics file the first time, that is, the time it takes for the system to draw all the graphic figures. The more complex the graphic is, the longer it takes to render.  Average render time in sample displays the time it takes to update the                                                                           |
|                       | graphic in run time. The result is updated every second. The average rendering time and the maximum rendering time are displayed.                                                                                                    |
| Drawing<br>efficiency | <ul> <li>The bar indicates the performance of the graphic:</li> <li>Green = Excellent performance</li> <li>Yellow = Acceptable. Consider simplifying the graphic.</li> <li>Red = The graphic could be perceived as slow. Simplify the graphic.</li> </ul>                                                                                                    |
| Update                | Click to analyze all the scripts and refresh the view to show all global variables, that is, variables not declared as 'var'.                                                                                                    |
| Validate              | Click to analyze the found Global script variables and notify which variables are in conflict with reserved names.                                                                                                    |

## **Graphics Editor Test Pane**

Use the Test pane to test the dynamic behavior in Preview mode.

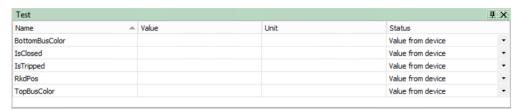

| Component | Description                                                                 |  |
|-----------|-----------------------------------------------------------------------------|--|
| Name      | The name of the object you are testing.                                     |  |
| Value     | Tests a bind, that is, a dynamic behavior. Enter a value to start the test. |  |

Page 1210 of 1342 7EN02-0463-05

| Component   | Description                                                                                               |  |
|-------------|----------------------------------------------------------------------------------------------------|--|
| Unit Status | Tests the unit management under the condition that you have used getUnit in your scripts. Enter any text. |  |
| Status      | Simulates signal status. "Value from device" is the normal status.                                        |  |

#### **Graphics Editor Binds and Links Pane**

Use the Binds and Links pane to get an overview of the binds and links used in a graphic and their properties.

**NOTE**: The actual binding and linking are performed in the Graphics Editor.

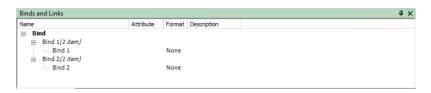

| Component   | Description                                                                                                    |  |
|-------------|----------------------------------------------------------------------------------------------------|--|
| Name        | Displays the name of the bind/link, consisting of the object's name and, for the binds, a suffix normally 'Value'. Name also shows the number of bind values or link targets that use this name. (One signal can affect several properties.) |  |
| Attribute   | Displays the property (if present) that is affected by the bound value.                                                                                                    |  |
| Format      | None or Presentation. As selected in the Properties pane, under Behavior - Format.                                                                                                    |  |
| Description | Displays an optional descriptive text.                                                                                                    |  |

#### **Graphics Editor Layers Pane**

Use the Layers pane to manage layers in a graphic.

| Button      | Description                                                 |
|-------------|-------------------------------------------------------------|
| <b>+</b>    | New layer Click to create a new layer.                      |
| 9           | Duplicate layer Click to duplicate the current layer.       |
|             | Merge layer Click to merge the selected layers.             |
| <b>&gt;</b> | Delete layer Click to delete the current layer.             |
| •           | Move up  Moves the selected layer upward in the layer pane. |
| •           | Move down  Moves the selected layer down in the layer pane. |

7EN02-0463-05 Page 1211 of 1342

| Column     | Description                                                                                      |  |
|------------|--------------------------------------------------------------------------------------------------|--|
| 1st Column | Click to select the active layer.  For more information, see the <u>Layers Overview</u> section. |  |
| 2nd Column | Displays the graphics contents of the layer.                                                     |  |
| 3rd Column | Displays the name of the layer (the Name property).                                              |  |
| 4th Column | Select to make the layer visible.                                                                |  |

## **Document Properties Dialog Box**

Use the Document Properties dialog box to view, enter, or edit details on the creation of the TGML graphic.

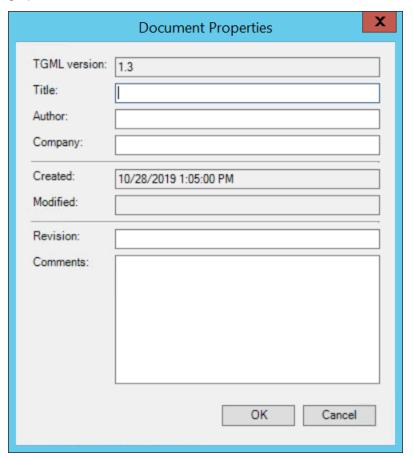

| Property     | Description                                                             |  |
|--------------|-------------------------------------------------------------------------|--|
| TGML Version | Displays the TGML version of the TGML graphic.                          |  |
| Title        | View, add, or edit the title of the TGML graphic.                       |  |
| Author       | View, add, or edit the name of the author who created the TGML graphic. |  |
| Company      | View, add, or edit the name of the company the author belongs to.       |  |
| Created      | Displays the date the TGML graphic was created.                         |  |

Page 1212 of 1342 7EN02-0463-05

| Property | Description                                      |  |
|----------|--------------------------------------------------|--|
| Modified | Displays the date the TGML graphic was modified. |  |
| Revision | View, add, or edit the document revision number. |  |
| Comments | View, add, or edit the document comments.        |  |

#### **Unsupported Characters**

Object names cannot include any of the following characters: exclamation point (!), quotation mark ("), number sign (#), percent sign (%), ampersand (&), apostrophe ('), left parenthesis ((), right parenthesis ()), asterisk (\*), plus sign (+), comma (,), hyphen-minus (-), semicolon (;), less than sign (<), greater than sign (&gt;), equals sign (=), question mark (?), backslash (\), or pipe symbol (|).

In addition, the following restrictions apply:

- Object names can contain spaces, however, leading and trailing spaces are not supported in objects names.
- Object names can contain full stops (.), however, leading and trailing full stops (.) are not supported in object names.
- Object names cannot be empty names.

#### **Workflows**

For more information, see the following workflows:

- Binding and filtering alarm counts
- Configuring Arc Flash Graphics
- Control Operation
- Setting a component or snippet zoom level
- Disabling Zoom for an entire TGML page
- Selectively disabling pan and zoom for a TGML page
- Pop-Ups

7EN02-0463-05 Page 1213 of 1342

# Binding and filtering alarm counts

You can bind alarm counts in TGML graphic pages and render the counts of different alarm types at the cluster and equipment level.

You can bind the following alarm type counts:

- TotalAlarmsCount
- UnackowledgeAlarmsCount
- ActiveAlarmsCount
- ActiveAndUnacknowledgedAlarm sCount
- ActiveOrUnacknowledgeAlarmsCount

The alarm filters are also applied on the count of a specific device type or on a cluster. Currently, the following alarm filters are supported:

- Priority
- Alarm Type
- IncidentId
- AlarmDefinitionId
- DateRange

Alarm filters can be applied in TGML components using the custom GroupBy property.

**NOTE**: For more information, see "Alarm count grouping" on page 572.

The following alarm count components are available by default in the alarm counts library:

- · Active alarms
- Active alarms with filter
- Active and unacknowledged alarms
- Active and unacknowledged alarms with filters
- Active or unacknowledged alarms
- Active or unacknowledged alarms with filters
- Total alarms
- Total alarms with filters
- Unacknowledged alarms
- Unacknowledged alarms with filters

The default alarm count components can be dragged and dropped to the workspace in the TGML Graphics editor.

For example, the **TotalAlarms** component is dragged to the workspace as shown in the below screen.

Page 1214 of 1342 7EN02-0463-05

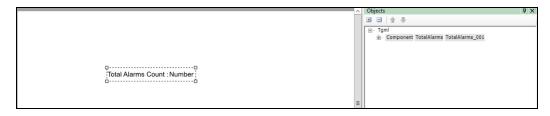

Assign the bind to the selected component and save the TGML graphic file.

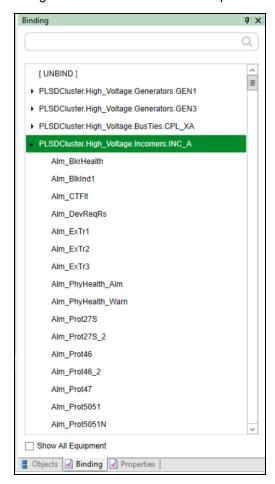

NOTE: Inactive acknowledged alarms count will be excluded from TotalAlarms count.

The following steps describe the complete workflow for creating alarm binds and using alarm filters:

- 1. In the Graphics Editor, click **New > Graphic**.
- 2. Select and then drag a **Textbox** to the workspace.

7EN02-0463-05 Page 1215 of 1342

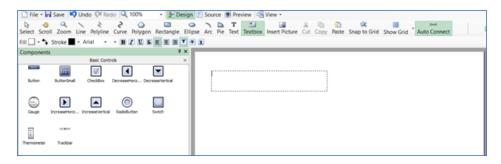

3. At the bottom right corner, click **Objects**.

The following is displayed:

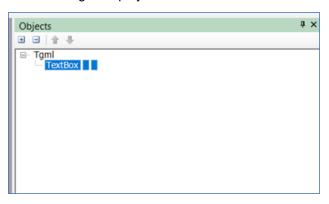

- 4. At the right bottom, click **Properties**.
- 5. In the Content section, enter the value of content as UnAcked Alarms.

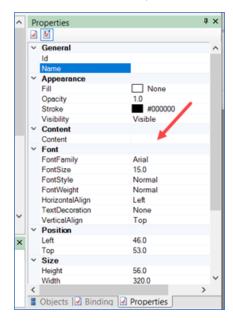

6. Repeat the steps from 2 through 5 for the other labels as shown in the following image:

Page 1216 of 1342 7EN02-0463-05

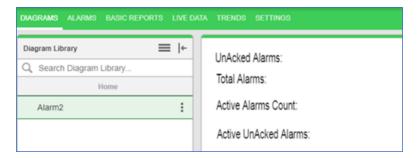

- 7. Enter the Content values according to the labels that are created.
- 8. Select the **TextBox** and drop it next to the label.

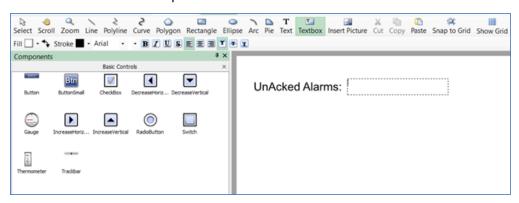

- 9. Click the text box on the screen.
- 10. Click the **Properties** tab.
- 11. In the Content section, enter the value of content as 0.00.

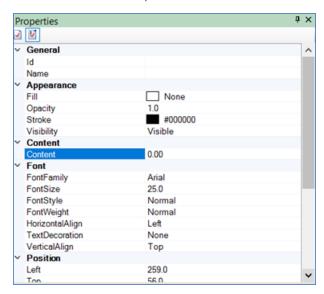

- 12. Click the **Object** tab.
- 13. Select TextBox > New > Bind.

7EN02-0463-05 Page 1217 of 1342

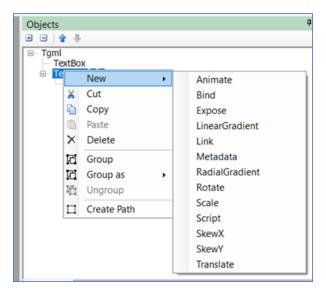

- 14. Click the **Properties** tab.
- 15. In the Name section, the bind name as ~ALM:UnAckedAlarmsCount.

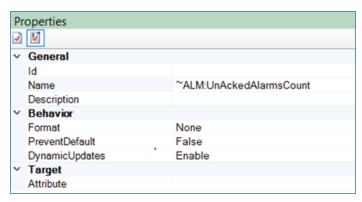

- 16. (Optional) To display the alarm counts of device type:
  - a. Select both **TextBox** objects, and then click **Group as > Component**.

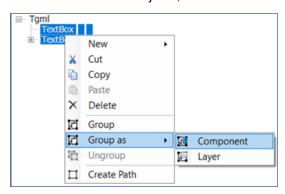

b. Enter the value of **Component** as shown below:

Alarm counts for device type:

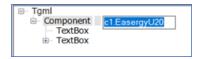

Page 1218 of 1342 7EN02-0463-05

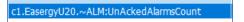

#### Alarm counts for cluster:

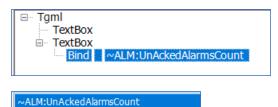

**NOTE**: If the device type is specified, TGML shows the unacknowledged alarms count of device type. If the device type is not specified, TGML shows the unacknowledged alarms count of cluster.

- 17. Create custom property GroupBy.
- 18. Save the TGML file.
- Repeat the steps from 8 through 12 to create the other alarm binds (~ALM:ActiveAlarmsCount, ~ALM:ActiveUnAckedAlarmsCount, and ~ALM:TotalAlarms) in TGML.

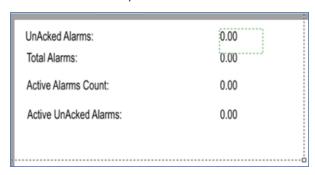

- 20. Click the Object tab.
- 21. Click TextBox.

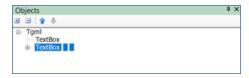

22. If the custom property **GroupBy** does not exist, create a custom property with the same name.

7EN02-0463-05 Page 1219 of 1342

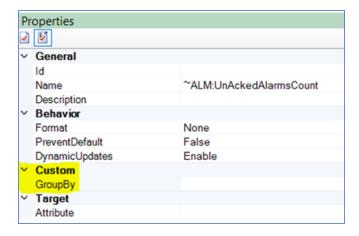

23. Apply the filters, type of filters, and its value in the custom property **GroupBy**.

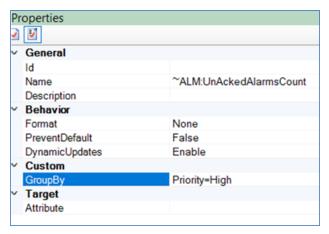

- 24. Save the TGML file.
- 25. Load the saved TGML file in Web Applications to display the alarm counts.

Alarms TGML without filters:

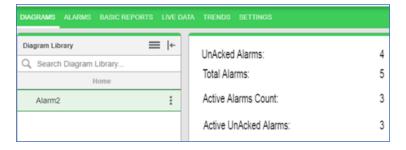

Alarms TGML with filters (**Priority=High**):

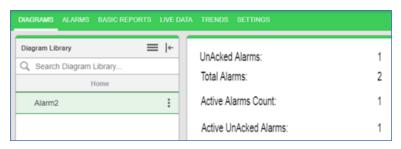

Page 1220 of 1342 7EN02-0463-05

26. If you want to apply multiple filters, each filter should be separated by the ampersand symbol **&**. For example:

#### GroupBy:

Priority=High&Type=OverCurrent&IncidentID=19&AlarmDefinitionId=Test&DateRan ge=13/03/2020 to 20/03/2020

#### **Configuring Arc Flash Graphics**

## **A WARNING**

#### **INACCURATE DATA RESULTS**

- Do not incorrectly configure the software or the devices.
- Do not base your maintenance or service actions solely on messages and information displayed by the software.
- Do not rely solely on software messages and reports to determine if the system is functioning correctly or meeting all applicable standards and requirements.
- Consider the implications of unanticipated transmission delays or failures of communications links.

Failure to follow these instructions can result in death, serious injury, equipment damage, or permanent loss of data.

## **A WARNING**

#### UNINTENDED EQUIPMENT OPERATION

- Do not use the software or devices for critical control or protection applications where human or equipment safety relies on the operation of the control action.
- Do not use the software to control time-critical functions.
- Do not use the software to control remote equipment without proper access control and status feedback.

Failure to follow these instructions can result in death or serious injury, or equipment damage.

To configure an Arc Flash graphic:

- Open the Graphics Editor.
- 2. Open a single line diagram or other TGML graphic.
- Drag and drop the ArcFlash symbol.
- 4. Select the symbol and then select the **Objects** pane.
- 5. Edit the Bind values to appropriate names based on the project or field configuration and type of device.

7EN02-0463-05 Page 1221 of 1342

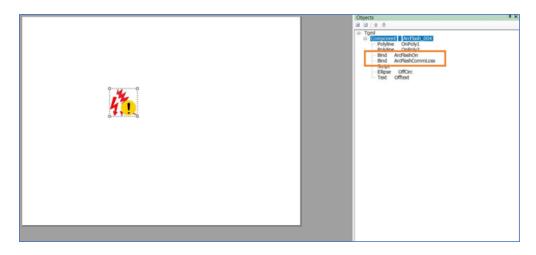

- 6. Select the **Properties** pane.
- 7. In the Custom section, in the BindForArcFlashCommLoss and BindForArcFlashOn fields, enter the same Bind name values you entered in step 5.
- 8. In the Custom section, enter the values for ValueForArcFlashCommLoss and ValueForArcFlashOn.

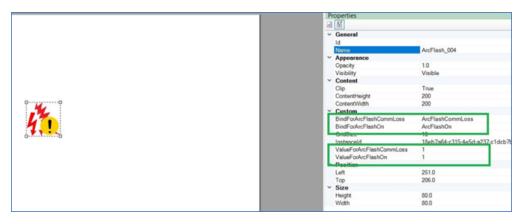

**NOTE**: To display the arc flash symbol states correctly, configure the device bind values ArcFlashCommLoss and ArcFlashOn to match the respective graphics properties ValueForArcFlashCommLoss and ValueForArcFlashOn values.

9. To bind the arc flash component to the respective arc flash field device, use the same binding process as when creating other graphics or advanced one-line components.

**NOTE**: For more information, see <u>Adding a graphics page in the Graphics Editor</u> or Creating a one-line on a graphics page.

10. Click Save.

## **Displaying Arc Flash States**

In the event of an arc flash or an issue with the arc flash monitoring system, a symbol will display next to the device that detected the issue:

Page 1222 of 1342 7EN02-0463-05

| Symbol | State                                               | Description                                        |
|--------|-----------------------------------------------------|----------------------------------------------------|
| 绕      | Red arc flash symbol                                | Arc flash is detected.                             |
| 44!    | Gray arc flash symbol with yellow exclamation mark. | Any issue with the Arc Flash<br>Monitoring System. |

#### **Control Operation**

You can use the Control Operation snippet to control equipment, circuit breakers, and to change device states. Only authorized users can perform this control operation.

## **A WARNING**

#### **INACCURATE DATA RESULTS**

- · Do not incorrectly configure the software or the devices.
- Do not base your maintenance or service actions solely on messages and information displayed by the software.
- Do not rely solely on software messages and reports to determine if the system is functioning correctly or meeting all applicable standards and requirements.
- Consider the implications of unanticipated transmission delays or failures of communications links.

Failure to follow these instructions can result in death, serious injury, equipment damage, or permanent loss of data.

## **A WARNING**

#### UNINTENDED EQUIPMENT OPERATION

- Do not use the software or devices for critical control or protection applications where human or equipment safety relies on the operation of the control action.
- Do not use the software to control time-critical functions.
- Do not use the software to control remote equipment without proper access control and status feedback.

Failure to follow these instructions can result in death or serious injury, or equipment damage.

To configure and operate controls:

- 1. Open the Graphics Editor.
- 2. Select the **Components** pane.
- 3. To configure the default Control component:

7EN02-0463-05 Page 1223 of 1342

a. Select the **Control** component and drag and drop it on the workspace.

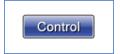

**NOTE**: The Control component contains the Control Operation snippet, which includes two additional properties: Link and Script.

b. Select the **Properties** pane and enter the DataPoint value.

**NOTE**: The Control component contains the DataPoint attribute by default.

- 4. To build a custom Control component:
  - a. Select the required component.
  - b. Drag and drop the **Control Operation** snippet over the selected component in the workspace.

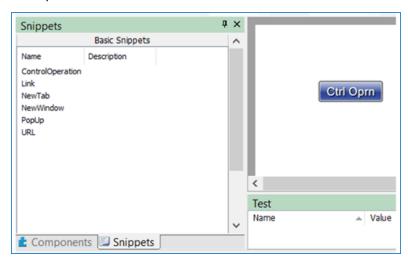

**NOTE**: The **Control Operation** snippet adds two additional properties: Link and Script.

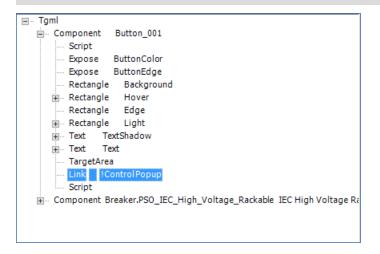

Page 1224 of 1342 7EN02-0463-05

The Link default name is Control Popup.

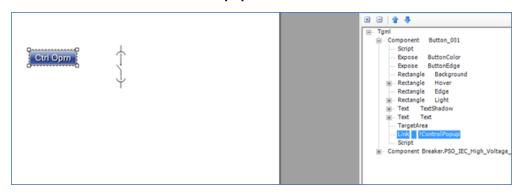

The Script creates the following syntax:

```
invoke(connectorName, "Type = PopUp | ComponentName=" +
componentName + " | InstanceID=" + instanceId + " | DataPoint = "+
dataPoint +" | Title=" + title + " | Width=" + width + " | Height=" +
height + " | ShowTitleBar =" + showTitleBar + " | ShowUnamePwd =" +
showUnamePwd +" | UserCredBottom = "+usercredbottom +" |
UserCredLeft = "+ usercredleft+" | UserCredWidth = "+ usercredwidth
+" | UserCredHeight = "+usercredheight +" | UserCredBackColor =
"+usercredbackcolor+" | UnamePwdWidth = "+unamepwdwidth+" |
UnamePwdColor = "+unamepwdcolor);
```

You can modify the following default parameters to configure the pop-up window:

| Parameter         | Default value |
|-------------------|---------------|
| width             | 40            |
| height            | 60            |
| showTitleBar      | "Yes"         |
| showUnamePwd      | "Yes"         |
| usercredbottom    | 36            |
| usercredleft      | 10            |
| usercredbackcolor | "white"       |
| usercredwidth     | 80            |
| usercredheight    | 25            |
| unamepwdwidth     | 50            |
| unamepwdcolor     | "#9FA0A4"     |

- c. Select the **Properties** pane and click **Add**.
- d. Enter the following details:

Attribute: Datapoint

Value: c1.Test2\Obj\_GGI01\SPCS08\ctlVal

7EN02-0463-05 Page 1225 of 1342

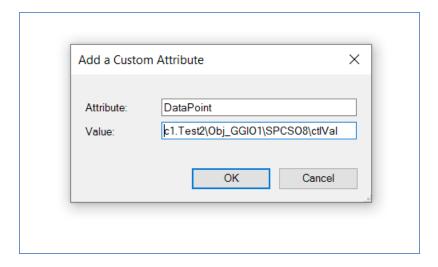

- e. Click OK.
- 5. Navigate to the following path to save the file:

File > Save As > Project TGML

- 6. Type the file name in the **File name** field.
- 7. Click Save.
- 8. Open a web browser.
- 9. Type https://localhost/webhmi in the address bar.

**NOTE**: If Power Operation 2022 is installed on the remote server, type a valid URL in the address bar.

- 10. Click Enter. The Power Operation Web Applications Home page appears.
- 11. Select the new TGML file.

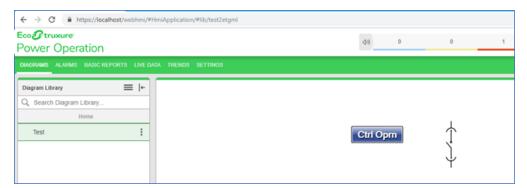

- 12. Click the Control component to open the control operation pop-up
- 13. Select a value (**Open** or **Close**) to perform the operation.

Page 1226 of 1342 7EN02-0463-05

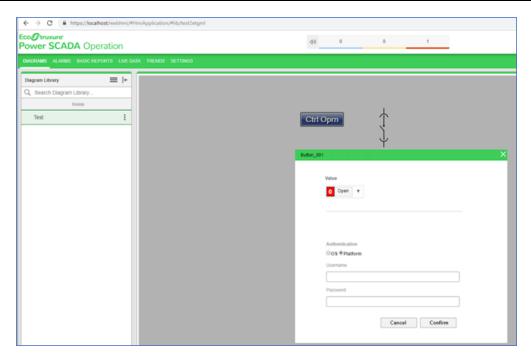

- 14. Enter Username and Password.
- 15. Click Confirm, and one of the following messages will appear:
- Success: Appears when the selected value (Open/Close) is updated on the device.

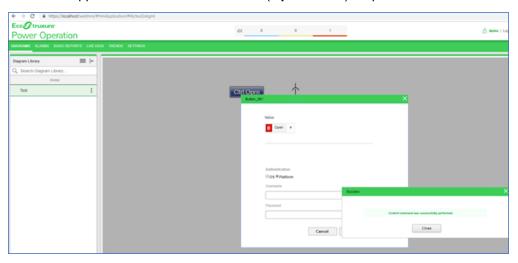

- Unsuccessful: Appears if the operation fails for one of several reasons, including:
  - The device is already in the selected state
  - The device selected by another user

7EN02-0463-05 Page 1227 of 1342

- Another device problem or issue

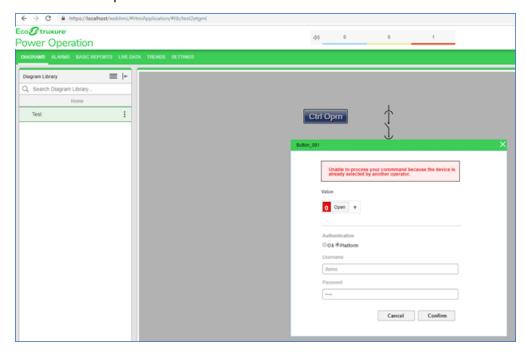

• Authentication failed: Appears if the provided credentials are not valid:

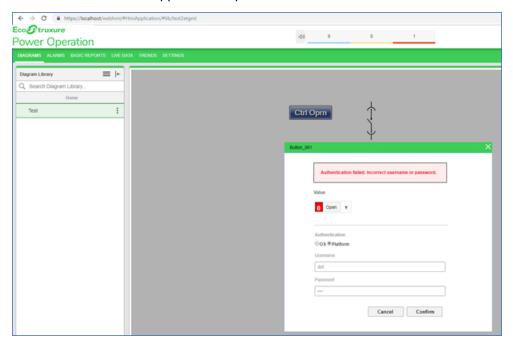

Page 1228 of 1342 7EN02-0463-05

• Data point does not exist: Appears if the provided tag names are not correct:

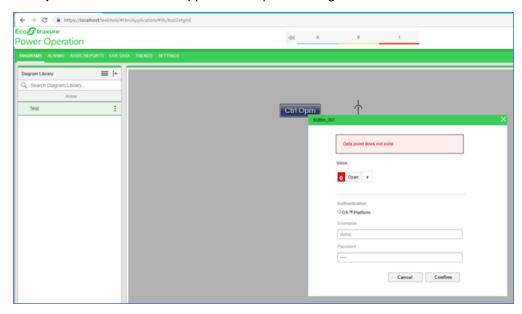

Network error: Appears if any network related issue occurs:

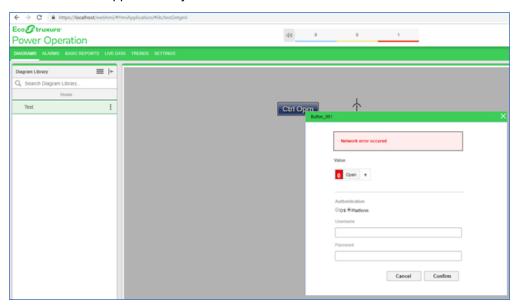

#### Setting a component or snippet zoom level

Set-up a component or snippet to temporarily disappear or appear at a specific zoom level for decluttering. For example, if a diagram is very detailed and you want a simplified view when zoomed out.

- 1. Open Graphics Editor.
- 2. Click the object you want to either appear or disappear at a specified zoom level.
- 3. Select the **Zoom** element in the Properties pane and enter a value. To make the component or snippet disappear, set the value to be greater than the view percentage for the page.

In this example, the component is set to 0.80 and will disappear when the page view is less than 80%:

7EN02-0463-05 Page 1229 of 1342

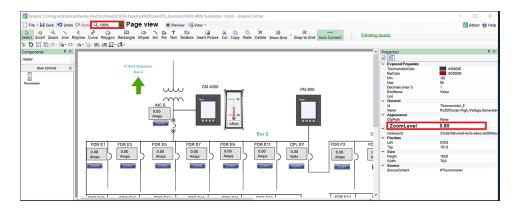

## Disabling Zoom for an entire TGML page

- 1. Open Graphics Editor.
- 2. Select the **Tgml** element in the Properties pane.
- 3. Select **True** from the In the DisplayPanAndZoom box.
- 4. Click Save.

## Selectively disabling pan and zoom for a TGML page

You can disable pan and zoom on specific components. This is particularly useful for custom menu systems and banners within diagrams.

To disable pan and zoom on specific components:

- 1. In Graphics Editor, group the components for which you want to disable pan and zoom.
- 2. Give the group a DisablePanAndZoom attribute.
- 3. Within the group, set the position of at least one object to the following:

Left 0.0

Top 0.0

- 4. To the group, add the following Scale and Translate objects as children and name them disablePanZoomScale, disablePanResizeScale, and disablePanZoomTranslate respectively.
- 5. Add the following script element to the bottom of the TGML document. Specify it as your on document load behavior. This will allow you to repeat this procedure for as many groups on the page as needed.

```
var xlates = [];
 1
    var scales = [];
 2
 3
    var rscales = [];
 4
    function antiZoom(d,evt){
 5
        scales.filter(s => s!=null).forEach((s,i)=>{
 6
                     s.setAttribute("ScaleX", 1/d.view.zoomLevel);
 7
                     s.setAttribute("ScaleY", 1/d.view.zoomLevel)
 8
                 });
9
        xlates.filter(s => s!=null).forEach((t)=>{
10
                      t.setAttribute("X", d.view.scrollLeft);
11
                     t.setAttribute("Y", d.view.scrollTop);
```

Page 1230 of 1342 7EN02-0463-05

```
12
                 });
13
       const w = view.width / d.getDocumentElement().getAttribute("Width");
14
       const h = view.height / d.getDocumentElement().getAttribute("Height");
15
       rscales.filter(s => s!=null).forEach((r)=>{
                 r.setAttribute("ScaleX", w);
16
                 r.setAttribute("ScaleY", h);
17
18
         });
    }
19
20
    function onLoad(evt){
21
        var t=evt.getCurrentTarget();
        view.addEventListener('resize', function (evt) {
22
23
             antiZoom(t.getOwnerDocument(),evt);
24
25
         Array.from(t.getOwnerDocument().getElementsByTagName("Group")).forEach
    ((g)=>{
26
                 if(g.getAttribute("DisablePanAndZoom")){
27
                     scales.push(g.getChild("disablePanZoomScale"));
28
                     xlates.push(g.getChild("disablePanZoomTranslate"));
29
                     rscales.push(g.getChild("disablePanResizeScale"));
30
31
            });
32
                 antiZoom(t.getOwnerDocument(),evt);
33
         }
```

## **Configuring pop-ups**

You can configure pop-ups to display real-time device readings.

7EN02-0463-05 Page 1231 of 1342

To configure a pop-up:

- 1. Open the Graphics Editor.
- 2. In the Components pane, select a component and drag and drop it on the workspace.
- 3. In the Binding pane, select a component or device to bind to the selected component.
- 4. From the Snippets pane, drag and drop the **PopUp** snippet onto the component in the workspace. Two additional properties appear: Link and Script.
  - a. Link: Enter the page to be opened.
  - b. **Script**: Enter the display type: Link, New Tab, New Window, PopUp, or URL. Different snippets are available for these types.

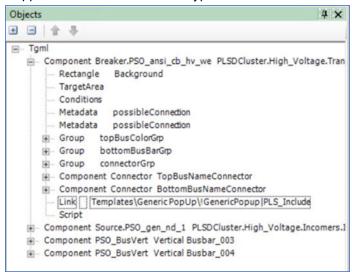

#### **NOTE**: All the TGML templates, including the generic pop-up, are in:

C:\Program Files (x86)\Schneider Electric\Power 
Operation\v2022\Applications\Services\Platform Server\PLS\_ 
Include\TGML\Templates

• The generic pop-up file is in:

Templates\Generic PopUp\!GenericPopup|PLS Include

• For Diagrams to render a pop-up based on your configuration, copy the required TGML templates to:

C:\ProgramData\Schneider Electric\Power
Operation\v2022\User\Include\TGML\Templates

- Create the TGML\Templates folder if it is not available in the location previous.
- It is recommended that you keep the source and destination hierarchy similar to the default folder structure for seamless pop-up or link navigation. Any change in folder structure or file rename will require you to reconfigure the link property in the TGML graphic.
- 5. Navigate to the following path to save the file:

File > Save As > Project TGML

Page 1232 of 1342 7EN02-0463-05

- 6. Type the file name in the **File name** field.
- 7. Click Save.
- 8. Open the Connection Debugger by clicking Connection Debugger.
- 9. In the Connection Debugger, click **Create Configuration File**. After the Configuration file has been successfully generated, close the Connection Debugger.
- 10. Open a web browser.
- 11. Type https://localhost/webhmi in the address bar.

**NOTE**: If Power Operation 2022 R2 is installed on the remote server, type a valid URL in the address bar.

- 12. Click Enter. The Power Operation Web Applications Home page appears.
- 13. Select the new TGML file.

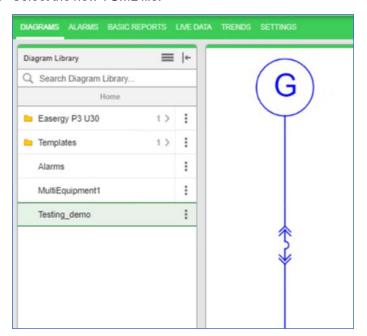

7EN02-0463-05 Page 1233 of 1342

PLSDCluster.High\_Voltage.Transfers.TRF\_To\_A

Time Description State

Current A

Current B

Current C

Current N

Current G

173.48

173.48

.0.0

A

14. Click the graphic to open a pop-up displaying real time readings from the component.

## **TGML** references

TAC Graphics Markup Language (TGML) is a declarative XML-based language for dynamic 2D graphics.

TGML is inspired by the XML based Scalable Vector Graphics (SVG) which is an open standard for 2D graphics.

TGML specifies a hierarchy of runtime objects with a set of properties and logic. Each markup element (XML element) represents a TGML object which can be edited, or configured, in the Graphics Editor. However, not all of the objects are graphical (visible). Several objects are used to add a specific behavior to a graphical object, such as enabling dynamic update of attributes, transformations and gradients.

The TGML object model is based on the W3C Document Object Model (DOM). The TGML graphics elements are accessible for applications through the exposed TGML DOM interfaces.

#### **TGML** version

Closed

Ok

Local

Racked In OK

Comm Not OK

Earth Switch Open

Reset

The TGML version is specified in an XML processing instruction:

Page 1234 of 1342 7EN02-0463-05

#### **Namespaces**

The TGML graphics elements specified in this specification belong to the default XML namespace, TGML.

TGML allows inclusion of elements from foreign namespaces anywhere with the TGML content. In general, the TGML loader will include the unknown (foreign) elements in the DOM, but will otherwise ignore the unknown elements.

For more information, see the following sections:

- TGML Overview
- Basic TGML Elements
- Interactive TGML Elements
- TGML Appendices

## **TGML Overview**

TGML overview information:

- TGML Properties and Attributes
- TGML Coordinate System
- TGML Rendering Model
- TGML Types and Enumerations
- TGML File Format
- TGML Code Snippets
- TGML Common Attributes
- TGML Components
- TGML Document Structure
- TGML Scripting

For more TGML information, see the following chapters:

- Basic TGML Elements
- Interactive TGML Elements
- TGML Appendices

#### **TGML Properties and Attributes**

In the underlying class library, public data members are exposed as properties. Each TGML element attribute has a corresponding property in the TGML class that implements the TGML element.

7EN02-0463-05 Page 1235 of 1342

## **Default Values**

Most of the object properties have a default value. Element attributes that are omitted in the TGML document are considered to be undefined. An undefined attribute will result in assigning a default value to the corresponding property, unless the value is inherited from a parent element.

## **Attribute Inheritance**

TGML supports attribute inheritance similar to the SVG and XAML attribute inheritance.

The attribute inheritance means that a child element inherits (gets) the attribute value from an ancestor element if the attribute value is omitted and if the attribute has been specified for an ancestor (any of the parents).

In the example below, Line will inherit the Stroke value from the Group. StrokeWidth is not defined either, but since it is not specified at the parent level, StrokeWidth will be assigned the default StrokeWidth value.

## **Custom Attributes**

The implementation of attribute inheritance also enables the user to specify custom attributes, since an element will accept attributes that are actually unknown for the element. For example, in the attribute inheritance example, Stroke was specified, and accepted at the group level, despite the Group does not have a Stroke attribute.

Custom attributes can, for example, be used to create "local" variables. The custom attribute can be bound to a signal, or animated, as any other attribute of an element and it can be accessed from scripts in the graphics.

## **Error Notifications**

TGML does not specify any error or warning notifications. However, the TGML implementation (e.g. Graphics Services) and the viewer and editor applications should notify the user about any error conditions.

# Implicit Syntax

TGML uses an implicit syntax. The object model implementation is not exposed in the serialized TGML.

The following example defines a group containing a line. The TGML code does not reveal how the containment is implemented in Group. The Group implementation includes for example a child list that is the actual container, but such information is not serialized.

Page 1236 of 1342 7EN02-0463-05

Undefined (non-specified) attributes values are not serialized, to avoid breaking the attribute inheritance.

### **TGML Coordinate System**

The origin of the TGML default coordinate system is in the upper-left corner. Values of x increase as you move right, and values of y increase as you move down.

Container elements such as TGML and Component establish new coordinate systems. Group is also a container element, but does not establish a new coordinate system.

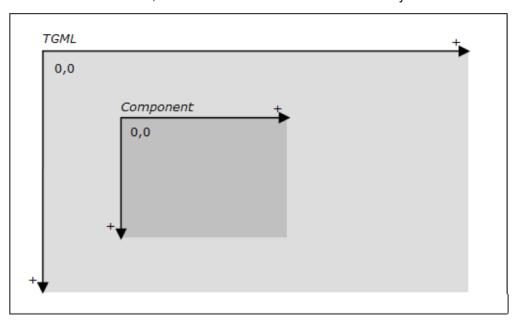

# **Coordinates**

The unit of measurement for coordinates is the device independent pixel, which is 1/96 of an inch (96dpi). The data type for coordinates and lengths (that is, Width and Height) is Double.

## **Initial Scale**

A TGML viewer uses the Width, Height and Stretch attributes of the outermost TGML element to determine the initial scale. Stretch specifies if the document is scaled to fit within the work area (preserving the aspect ratio or not) or if the original size is preserved (scale 1:1).

#### TGML Rendering Model

The following description is a summary of the TGML rendering model, which is very similar to the SVG rendering model.

7EN02-0463-05 Page 1237 of 1342

Elements in a TGML document have an implicit drawing order, with the first elements in the TGML document getting "painted" first. Subsequent elements are painted on top of previously painted elements.

Grouping elements have the effect of producing a temporary separate canvas onto which child elements are painted. Upon the completion of the group, any filter effects specified for the group are applied to create a modified temporary canvas. The modified temporary canvas is composited into the background, taking into account any group-level settings, such as opacity, on the group.

Individual graphics elements are rendered as if each graphics element represented its own group (applicable when for example opacity is defined for the element).

Grouping elements have the effect of producing a temporary separate canvas onto which child elements are painted.

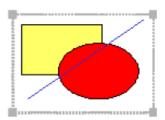

Upon the completion of the group, any filter effects specified for the group are aööoled to create a modified temporary canvas.

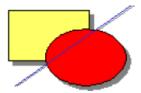

The modified temporary canvas is composited into the background, taking into account any group-level settings, such as opacity, on the group.

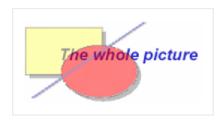

## **TGML Types and Enumerations**

All TGML attributes are of a certain type or enumeration.

| Type / Enumeration | Description                                                |
|--------------------|------------------------------------------------------------|
| Animation          | An enumeration that controls an animation: "Start", "Stop" |
| Bool               | A boolean value: "True", "False"                           |

Page 1238 of 1342 7EN02-0463-05

| Type / Enumeration | Description                                                                                                    |  |
|--------------------|----------------------------------------------------------------------------------------------------|--|
| Brush              | Describes how an area (Fill) or a stroke (Stroke) is painted.  Accepted values (WP1):  "None", " <color>"</color>                                                                                                    |  |
|                    | Specifies how values are interpolated when animated: "Discrete", "Linear"                                                                                                    |  |
| CalcMode           | <b>NOTE</b> : "Linear" is only applicable when you animate attributes of the types Double, Color, Point and array of Point.                                                                                                    |  |
| Color              | An RGB or an ARGB color.  RGB is described as the hexadecimal representation of the red, green and blue components.  ARGB is described as the hexadecimal representation of the alpha (00-FF, where 00 is fully transparent), red, green, and blue components (in that order).  Example, opaque red: Fill="#FF0000"  Example, 50% transparent red: Fill="#7FFF0000" |  |
| Double             | Double-precision floating-point numbers. For example, heights and widths are Double.  Example:"50, 25"                                                                                                    |  |
| FontStyle          | Describes the style of the font: "Normal", "Italic"                                                                                                    |  |
| FontWeight         | Describes the weight of the font: "Normal", "Bold"                                                                                                    |  |
| Format             | This enumeration describes the formatting of the subscribed data.  "None": No formatting. The data type of the received data matches the data type of the server variable (integer, float, boolean, string etc).  "Presentation": Formatted as text. The server is expected to deliver the text representation of the value, if any (e.g. On/Off instead of 0/1).   |  |
| HorizontalAlign    | Describes the horizontal alignment of a text string.  "Left", "Center", "Right"                                                                                                    |  |
| Point              | Represents an XY coordinate. Syntax: " <double>, <double>".  Example: "25.00 , 50.00"</double></double>                                                                                                    |  |

7EN02-0463-05 Page 1239 of 1342

| Type / Enumeration | Description                                                                                                    |  |  |
|--------------------|----------------------------------------------------------------------------------------------------|--|--|
| Repeat             | Describes the way the animation will be repeated.  " <iterations>" "Forever"  <iterations> specifies the number of times the animation is repeated.</iterations></iterations>                                                                                                    |  |  |
| SpreadMethod       | Specifies how a gradient should be drawn outside of the specified gradient vector or space:  "Pad": The color values at the ends of the gradient vector are used to fill the remaining space.  "Reflect": The gradient is repeated in the reverse direction until the space is filled.  "Repeat": The gradient is repeated in the original direction until the space is filled. |  |  |
| Stretch            | An enumeration that specifies how the content will be stretched.  "None": Preserve the original size.  "Uniform": Resize the content, preserving the natural aspect ratio.  "Fill": The content is resized but aspect ratio is not preserved.                                                                                                    |  |  |
| String             | A string value, i.e. plain text. Reserved XML characters (&<>) are escaped using the standard XML escaping.                                                                                                    |  |  |
| TextDecoration     | Describes decorations that are added to the texts. "None", "Underline", "Strikethrough"                                                                                                    |  |  |
| VerticalAlign      | Describes the vertical alignment of a text string. "Top", "Middle", "Bottom"                                                                                                    |  |  |
| Visibility         | An enumeration that specifies the visibility of an element: "Visible", "Hidden"                                                                                                    |  |  |

## **Arrays**

Some attributes accepts arrays of values, such as arrays of Double and Point. Arrays are written as a sequence of values, delimited by space.

```
StrokeDashArray="5.0 3.0 2.0 3.0"
Points="50.0,150.0 100.0,50.0 150.0,150.0"
```

## **TGML Code Snippets**

A snippet is a stored piece of TGML code. It can be used for reusing constructs such as preconfigured animations and gradients.

A snippet file contains only one TGML snippet. The root element includes at least two Metadata elements describing the snippet; one for Name and one for Description. It is recommended that the file name matches the Name metadata.

Page 1240 of 1342 7EN02-0463-05

```
<Metadata Name="Name" Value="Blink"/>
<Metadata Name="Description" Value="Blink twice per second"/>
```

The example below is an animation snippet that can be inserted as a child to any graphical (renderable) TGML element:

#### **TGML Common Attributes**

The following attributes are applicable to all TGML elements:

| Attribute | Туре   | Description                                                                                                    |  |
|-----------|--------|----------------------------------------------------------------------------------------------------|--|
| ID        | String | The identity of the element. Reserved for scripts and other entities that need to use unique element identifiers to access specific elements.  Inheritable: No Animatable: No |  |
| Name      | String | The name of the element. The primary use is to identify exposed elements such as Bind.  Inheritable: No Animatable: No                                                        |  |

#### **TGML Components**

Components are standardized, predefined graphics for defined use.

# Component Library

Components are stored the same way as TGML code snippets. Component is the root element and the associated Metadata elements describe the component.

# ComponentContent Element

The document type ComponentContent is the root of the document when the content of a component is edited in the TGML graphics editor.

ComponentContent is replaced with Component when the component is stored in the library.

ComponentContent has the following attributes:

- Height
- Opacity

7EN02-0463-05 Page 1241 of 1342

- Visibility
- Width

Width and Height are replaced with (copied to) ContentWidth and ContentHeight of the Component element when the component is stored.

# **Initial Viewport**

Width and Height of the stored Component are the initial viewport, that is, the initial size of the component when it is pasted into a TGML document.

#### **TGML Document Structure**

A TGML Graphics document always consists of at least one element, the root ("outermost") TGML element. This TGML element is the ancestor of all other elements in the document.

Layer and Group are examples of grouping (container) elements that are used to structure the graphics. Elements that describe shapes and other graphical (visible) objects can also have children, but these children are not visible objects, but elements that add a specific behavior, such as gradients, animations and dynamic bindings. The example below shows TGML code with the TGML root element and a number of child elements:

```
<TGML Width="400" Height="250" Stretch="Uniform" >
    <Layer Name="Background">
        <Rectangle Left="0.0" Top="0.0" Width="400.0" Height="250.0" Fill="None"</pre>
Stroke-"None">
            <LinearGradient Attribute="Fill</pre>
" EndPoint="0.0,1.0" SpreadMethod="Pad" StartPoint="0.0,0.0">
                <GradientStop Color="#FFFFFF" Offset="0.0"/>
                 <GradientStop Color="#803080" Offset="1.0"/>
            </LinearGradient>
        </Rectangle>
    </Layer>
    <Layer Name="Foreground">
        <Group>
            <Line
X1="75.0" Y1="50.0" X2="325.0" Y2="75.0" Stroke="#FF0000" StrokeWidth="2.0"/>
            <Polyline Points="50.0,100.0 150.0,75.0 175.0,125.0 150.0,200.0</pre>
75.0,125.0" Stroke="#0000FF"/>
            <Polygon Points="200.0,125.0 350.0,100.0 325.0,150.0 350.0,200.0</pre>
250.0,175.0" Stroke="#00FF00" Fill="#FFFF00" />
        </Group>
    </Layer>
</TGML>
```

The graphic as seen in Graphics Editor:

Page 1242 of 1342 7EN02-0463-05

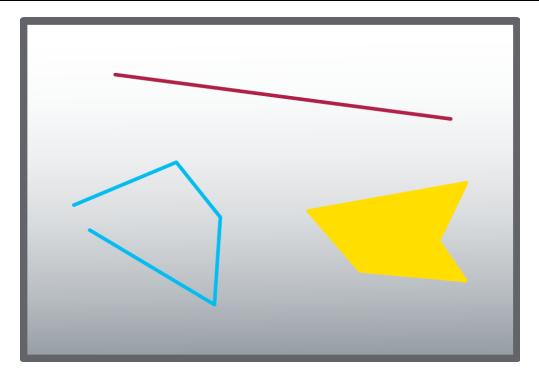

## **TGML Scripting**

TGML scripting supports a number of event methods:

- TGML About Data Types
- TGML Common Event Methods
- TGML Mouse Event Methods
- TGML SignalChange Event Methods
- TGML DOM Methods
- TGML Standard DOM Methods (Commonly Used)
- TGML JavaScript Functions

## **TGML About Data Types**

JavaScript variables are untyped. For example, if you use global variables or custom attributes to store numeric values:

Convert the variables to a Number:

```
<TGML>
<Rectangle
Step
="1"

Fill
="#FFFFFFF" Height="50.0" Left="50.0" Stroke="#000000" Top="50.0" Width="50.0">
<Bind Name="Value"/>
<Script OnMouseClick="click" OnSignalChange="signal"><![CDATA [
```

7EN02-0463-05 Page 1243 of 1342

```
// Global variable, initialized with Not a Number.
value = NaN;
function signal(evt)
    value = new Number{evt.getValue());
    //Note: getValue may return a string,
}
function click(evt)
    // If value is a numeric value (not a NaN).
    if(!isNaN(value))
        var target = evt.getTarget();
        //Convert the custom attribute step to a Number
        //stored as string)
        var increase = new Number(target.setAttribute("Step"|);
        // Increase the value
        var newValue = value + increase;
        // Get the name of the binding
        bind = target.get Child("Value");
        var fullName = bind.getFullBindName();
        //set the new value
        setValue(fullName, newValue);
    }
    else
    {
        alert("Not a numeric value.")
    //Do not display any "change value" dialogs when clicking
    evt.preventDefault();
}
}]]></Script>
</Rectangle>
</TGML>
```

#### **TGML Common Event Methods**

The following is an overview of the methods that are common for all event objects:

| Method                                                                                                    | Description |  |
|----------------------------------------------------------------------------------------------------|-------------|--|
| Returns the element which the Script belongs to (i.e. the getCurrentTarget()  EventTarget whose EventListeners are currently being processed.) |             |  |
| getTarget()  Returns the element to which the event was originally dispartance (for example, the element you clicked on).                      |             |  |
| preventDefault action normally taken by the implementation (e.g. the v Remarks below).                                                         |             |  |

Page 1244 of 1342 7EN02-0463-05

| Method            | Description                                                                                                    |  |
|-------------------|----------------------------------------------------------------------------------------------------|--|
|                   | Prevents further propagation of an event.                                                                                                    |  |
| stopPropagation() | Event propagation occurs as nested elements or child elements receive an event before their parent elements. This is also referred to as event bubbling. To cease the upward propagation of events, use the stopPropagation() function. |  |

#### Remarks

When an element contains Bind or Link, the viewer is supposed to respond (e.g. show a "change value" dialog or open the linked presentation object) when the user clicks on the element. This is the "default action" for the viewer which is canceled by the preventDefault function.

preventDefault in an OnMouseClick function cancels the change value dialog (when the element contains a Bind) or the link function (when the element contains a Link).

preventDefault in an OnSignalChange function cancels the error indication (the red cross).

Example of a common event method:

```
<TGML>
   <Component
Left
="99.5"
Top
="99.5" Width="101.0" Height="101.0" ContentHeight="101.0" ContentWidth="101.0">
    <Script OnMouseDown="down"><![CDATA [</pre>
        function down(evt)
            // The Rectangle will be the target since the Component
            // has no painted (clickable) surface
            var rectangle = evt.getTarget();
            // The Component is the current target because
            // it is the immediate parent of
            // the Script (i.e. the executed event listener)
            var component = evt.getCurrentTarget();
    ]]></Script>
    <Rectangle
Left
="0.5" Top="0.5" Width="100.0" Height="100.0" Fill="#FFFFFF" Stroke="#000000"/>
    </Component>
</TGML>
```

#### **TGML Mouse Event Methods**

The following table contains an overview of the methods that are specific for the mouse event object:

7EN02-0463-05 Page 1245 of 1342

| Method                    | Description                                                                                                    |
|---------------------------|----------------------------------------------------------------------------------------------------|
| getButton()               | Returns an integer describing which button was pressed or released. Applicable for MouseDownEvent and MouseUpEvent.  0 = Left button  1 = Middle button 2 = Right button                              |
| getClientX()              | Returns the X coordinate of the cursor, relative the origin of the target coordinate system.  The coordinate is calculated using the transformations of the target element.                           |
| getClientY()              | Returns the Y coordinate of the cursor, relative the origin of the target coordinate system.  The coordinate is calculated using the transformations of the target element.                           |
| getCurrentTargetX()       | Returns the X coordinate of the cursor, relative the origin of the current target coordinate system.  The coordinate is calculated using the transformations of the current target element.           |
| getCurrentTargetY()       | Returns the Y coordinate of the cursor, relative the origin of the current target coordinate system.  The coordinate is calculated using the transformations of the current target element.           |
| getCurrentTargetParentX() | Returns the X coordinate of the cursor, relative the origin of the current target's parent coordinate system.  The coordinate is calculated using the transformations of the current target's parent. |
| getCurrentTargetParentY() | Returns the Y coordinate of the cursor, relative the origin of the current target's parent coordinate system.  The coordinate is calculated using the transformations of the current target's parent. |
| getScreenX()              | Returns the X coordinate of the cursor, relative to the origin of the document coordinate system.                                                                                                    |
| getScreenY()              | Returns the Y coordinate of the cursor, relative to the origin of the document coordinate system.                                                                                                    |

## **TGML SignalChange Event Methods**

The following table contains an overview of the methods that are specific for the SignalChange event object:

Page 1246 of 1342 7EN02-0463-05

| Method                 | Description                                                                                                    |  |
|------------------------|----------------------------------------------------------------------------------------------------|--|
| getStatus()            | Returns the status of the signal: 0: Error (Bad quality) 1: Stored value (Uncertain quality) 2: Real value (Good quality) 3: Forced value (Good quality)   |  |
| getPresentationValue() | Returns the value of the bound signal as a "presentation value". For more information, see section 33.12 "TGML Signal Binding: <bind>" on page XXX.</bind> |  |
| getUnit()              | Returns the unit of the bound signal as a string.                                                                                                    |  |
| getValue()             | Returns the value of the bound signal.                                                                                                    |  |

## **TGML DOM Methods**

The following is an overview of the methods that are specific for the TGML DOM methods that do not exist in standard DOM implementations, that is, methods unique for TGML.

For more information, see the <u>W3C Document Object Model (DOM) Level 3 Core Specification</u>.

| Attribute    | Туре                                                                                                    | Description                                                                                                    |
|--------------|----------------------------------------------------------------------------------------------------|----------------------------------------------------------------------------------------------------|
| Any element  | getChildByName<br>(" <name>")<br/>Obsolete. This<br/>function may be<br/>removed in a future<br/>release.</name> | Returns the child element that has the Name attribute with the given value. If no such element exists, this returns null. If more than one element has a Name attribute with that value, what is returned is undefined.                         |
| Any element  | getChild ("‹name›")                                                                                              | Returns the immediate child element that has the Name attribute with the given value. If no such child exists, this returns null. If more than one immediate child element has a Name attribute with that value, what is returned is undefined. |
| Any element  | getChildRecursive<br>("‹name›")                                                                                  | Returns the child element at any level that has the Name attribute with the given value. If no such element exists, this returns null. If more than one element has a Name attribute with that value, what is returned is undefined.            |
| Bind or Link | getFullBindName()                                                                                                | Returns the exposed name of the Bind or Link element, including names of parent components.                                                                                                    |

Example:

7EN02-0463-05 Page 1247 of 1342

## TGML Standard DOM Methods (Commonly Used)

The following is an overview of standard DOM methods that can be used to access graphics elements and attributes.

See W3C Document Object Model (DOM) Level 3 Core Specification for more information.

| Object      | Method                                     | Description                                                                                                    |
|-------------|--------------------------------------------|----------------------------------------------------------------------------------------------------|
| Any element | getAttribute("‹attribute›")                | Returns the value of (attribute).                                                                                                 |
| Any element | getChildNodes()                            | Returns a NodeList that contains all children of this node.                                                                       |
| Any element | getOwnerDocument()                         | Returns the document.                                                                                                    |
| Any element | getParentNode()                            | Returns the parent element.                                                                                                    |
| Any element | getTagName()                               | Returns the element tag name, e.g.<br>Rectangle or Bind.                                                                          |
| Any element | setAttribute<br>("‹attribute›", "‹value›") | Sets the value of (attribute) to (value). If the element does not have the attribute, it is created (as a TGML custom attribute). |
| Document    | getDocumentElement()                       | Returns the TGML (root) element.                                                                                                  |
| Document    | getElementById("‹ld›")                     | Returns the child element that has the Id attribute with the given value.                                                         |
| Document    | getElementsByTagName<br>("‹tagName›")      | Returns a NodeList of all the elements in document order with a given tag name.                                                   |

Page 1248 of 1342 7EN02-0463-05

| Object   | Method          | Description                                     |
|----------|-----------------|-------------------------------------------------|
| NodeList | getLength()     | Returns the number of elements in the NodeList. |
| NodeList | item("‹index›") | Returns the element at (index) in the NodeList. |

## Example:

```
<TGML>
    <Rectangle Left="50" Top="50 Width="100" Height="100" Fill="#C0C0C0"</pre>
Stroke="#000000">
        <Script OnMouseOver="over" OnMouseOut="out"><![CDATA [</pre>
            function over(evt)
                // Change fill color while hovering
                var rectangle = evt.getTarget();
                // Get the original fill color and store it
                // as a custom attribute of the rectangle
                var color = rectangle.getAttribute("Fill");
                rectangle.setAttribute("originalColor", color);
                // Change the color to blue
                rectangle.setAttribute("Fill", "#0000FF");
            function out(evt)
                // Restore the fill color
                var rectangle = evt.getTarget();
                var color = rectangle.getAttribute("originalColor");
                rectangle.setAttribute("Fill", color);
        ]]></Script>
    </Rectangle>
</TGML>
```

#### **TGML JavaScript Functions**

The following is an overview of the TGML JavaScript functions unique for TGML:

| Method                                                                                                | Description                                                                                                    |  |
|----------------------------------------------------------------------------------------------------|----------------------------------------------------------------------------------------------------|--|
| alert("‹message›")                                                                                    | Displays a message box.                                                                                                    |  |
| clearInterval(intervalID) *Obsolete. This function is replaced by JavaScript standard implementation. | Cancels the interval previously started using the setInterval function. intervalID is an identifier returned by a previous call to the setInterval function. |  |

7EN02-0463-05 Page 1249 of 1342

| Method                                                                                              | Description                                                                                                    |  |
|----------------------------------------------------------------------------------------------------|----------------------------------------------------------------------------------------------------|--|
| clearTimeout(timeoutID) *Obsolete. This function is replaced by JavaScript standard implementation. | Cancels a time-out that was set with the setTimeout function. timeoutID is an identifier returned by a previous call to the setTimeout function.                                                                                                    |  |
| confirm("‹message›")                                                                                | Displays a confirm box with "Yes" and "No" buttons.  Returns true if the user clicks "Yes" or false if the user clicks "No".                                                                                                    |  |
| execute(" <command/> ") execute(" <command/> ", " <options>")</options>                             | Requests an execute operation to be performed by the TGML viewer (start a Windows program). command is the name of the program (full path) and options is the command line options. Returns true if succeeded or false if failed.                                                                                                    |  |
|                                                                                                    | <b>NOTE</b> : The implementation of this function is system dependent. May not be implemented in some systems.                                                                                                    |  |
| invoke<br>("‹bindingName›",<br>"‹operation›")                                                       | Requests an operation to be performed on a bound object by the TGML viewer. The bindingName is the full name (as it is exposed to the binding tools) of a Bind or Link element.  Returns true if succeeded or false if failed.  NOTE: The implementation of this function is system dependent.  May not be implemented in some systems. |  |
| openFile("‹path›",                                                                                  | Requests the TGML viewer to open a file. The operation is typical Windows object verbs.  Returns true if succeeded or false if failed.                                                                                                    |  |
| "‹operation›")                                                                                      | <b>NOTE</b> : The implementation of this function is system dependent. May not be implemented in some systems.                                                                                                    |  |
| prompt("‹message›", "‹defaultValue›")                                                               | Prompts the user to enter a value. Returns the entered value or null if canceled.                                                                                                    |  |
| setForce ("‹bindingName›",                                                                          | Sets the force state of a bound signal object. The bindingName is the full name (as it is exposed to the binding tools) of a Bind element.  Returns true if succeeded or false if failed.                                                                                                    |  |
| "true false")                                                                                       | <b>NOTE</b> : The implementation of this function is system dependent. May not be implemented in some systems.                                                                                                    |  |

Page 1250 of 1342 7EN02-0463-05

| Method                                                                                                    | Description                                                                                                    |  |  |
|----------------------------------------------------------------------------------------------------|----------------------------------------------------------------------------------------------------|--|--|
| setInterval (" <expression>", "<milliseconds>")  *Obsolete. This function is replaced by JavaScript standard implementation.</milliseconds></expression> | Evaluates (executes) the expression each time the specified number of milliseconds has elapsed.  Returns an identifier that cancels the timer with the clearInterval method.                                                                                                    |  |  |
| setTimeout (" <expression>", "<milliseconds>")  *Obsolete. This function is replaced by JavaScript standard implementation.</milliseconds></expression>  | Evaluates (executes) the expression after the specified number of milliseconds has elapsed.  Returns an identifier that cancels the timer with the clearTimeout method.                                                                                                    |  |  |
| setValue<br>("‹bindingName›",<br>"‹value›")                                                                                                    | Sets the value of a bound signal object. The bindingName is the full name (as it is exposed to the binding tools) of a Bind element.  Returns true if succeeded or false if failed.  NOTE: The implementation of this function is system dependent. May not be implemented in some systems. |  |  |

<sup>\*</sup>This is valid for the TGML specific implementations and may be removed in future releases. Made obsolete in favor of the JavaScript standard implementation.

#### TGML JavaScript Functions - Example 1

This is an example of how to create an interactive rectangle that toggles a value.

7EN02-0463-05 Page 1251 of 1342

```
// Get the Bind element (named Value)
        var bind = rect.getChild("Value");
        // Get the full binding name
        var fullName = bind.getFullBindName();
        var toggle = confirm("Toggle \"" + fullName + "\" from " + oldVal + " to " + newVal +
"\n\nAre you sure?");
        if(toggle == true)
        setValue(fullName, newVal);
      }
     // The rect contains a Bind element. Cancel the
      // default viewer action (do not display the
      // default "edit value" dialog).
     evt.preventDefault();
     function signal(evt)
        var currentValue = evt.getValue ();
      ] ]></Script>
      <Bind Attribute="Fill" Name="Value">
        <ConvertValue AttributeValue="#FF0000" SignalEqualTo="0"/>
        <ConvertValue AttributeValue="#00FF00" SignalEqualTo="1"/>
     </Bind>
  </Rectangle>
  </Component>
</TGML>
```

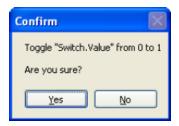

## **TGML JavaScript Functions - Example 2**

The example below assumes that the Link named "Report" is bound to a TACOS report object. The function invoke will result in a "print report" operation in Diagrams.

Page 1252 of 1342 7EN02-0463-05

```
// Print the linked report
    invoke(fullName, "PrintReport");

// The text contains a Link. Cancel the default
    // Link operation
    evt .preventDefault();

}
]] ></Script>

<Link Name="Report"/>

</Text>
</TGML>
```

#### **TGML JavaScript Functions - Example 3**

This example starts an interval timer and animates (toggles) the fill color when the cursor is over the rectangle. The timer is stopped and the color is restored when the cursor leaves the rectangle.

```
<TGML>
    <Rectangle
Fill="#FFFFFF" Height="100.0" Left="100.0" Stroke="#000000" Top="100.0" Width="200.0">
        <Script OnMouseOut="out" OnMouseOver="over"><![CDATA [</pre>
        var intervalID;
        var rectangle;
        var originalColor;
        var animatedColor;
        function over(evt)
            // Store the rectanle element and the original color
            rectangle = evt.getTarget();
            originalColor = rectangle.getAttribute("Fill");
            // Initialize the animated color and set this color
            animatedColor = "#FF0000";
            rectangle.setAttribute("Fill", animatedColor);
            // Start the timer
            intervalID = setInterval(toggleColor, 500);
        function out (evt)
            // Stop the timer and restore the color
            clearInterval(intervallD);
            rectangle.setAttribute("Fill", originalColor);
        function toggleColor()
            if(animatedColor == "#FF0000")
            animatedColor = "#0000FF";
            else
```

7EN02-0463-05 Page 1253 of 1342

```
animatedColor = "#FF00Q0";
    rectangle.setAttribute("Fill", animatedColor);
}

] ]></Script>
    </Rectangle>
    </TGML>
```

#### **TGML JavaScript Functions - Example 4**

This example displays an alert box when the cursor has been over the rectangle for one second. The timer is stopped when the cursor leaves the rectangle.

## **Basic TGML Elements**

Basic TGML elements descriptions:

- TGML Document Type Element and Metadata
- TGML Grouping Elements
- TGML Basic Shapes
- TGML Segment Shapes
- TGML Curves and Paths
- TGML Raster Images

Page 1254 of 1342 7EN02-0463-05

- TGML Text
- TGML Gradients

## **TGML Document Type Element and Metadata**

Each TGML document contains the TGML root element. It also contains metadata created and interpreted by the TGML application.

## **Document Type Element**

The root element of a TGML document is <TGML>. This element specifies that the document type is TGML.

| Attribute         | Туре    | Description                                                                                                    |
|-------------------|---------|----------------------------------------------------------------------------------------------------|
| Background        | Brush   | The background color of the document canvas (the viewing area).  Default: "#FFFFFF" Inheritable: No Animatable: Yes                                            |
| DisablePanAndZoom | Boolean | Disables the normal zoom and pan commands in the viewer. For example useful in kiosk mode or headers/footers.  Default: "False" Inheritable: No Animatable: No |
| Height            | Double  | The height of the document. See Remarks.  Default: "600" Inheritable: No Animatable: No                                                                        |
| Stretch           | Stretch | Specifies how the document shall be stretched initially within a viewer. See Remarks.  Default: "None" Inheritable: No Animatable: No                          |
| UseGlobalScripts  | Boolean | Enable a single execution context for scripts. For more information, see the TGML Script Context section.  Default: "False" Inheritable: No Animatable: No     |
| Width             | Double  | The width of the document. See Remarks.  Default: "800" Inheritable: No Animatable: No                                                                         |

#### Remarks

7EN02-0463-05 Page 1255 of 1342

The viewer uses the width, height, and stretch information to determine how the document initially is stretched.

The viewer can display a document where information about width and height is missing. When you view such a document no stretching is applied and any scroll bars are disabled.

**Stretch="None":** Preserve the original size. This usually means that scroll bars are enabled so the user can scroll to the right and the bottom of the document.

**Stretch="Uniform":** Resize the content, preserving the natural aspect ratio. Scroll bars are initially disabled.

**Stretch="Fill":** The content is resized but aspect ratio is not preserved. Scroll bars are initially disabled.

#### Metadata

The <Metadata> element carries textual information about its parent element. It is up to the TGML application to create and interpret the metadata.

Applying metadata to the outermost TGML element is the same as applying the information to the TGML document.

| Attribute | Туре   | Description                                                              |
|-----------|--------|--------------------------------------------------------------------------|
| Name      | String | A name that identifies the information.  Inheritable: No  Animatable: No |
| Value     | String | The information.  Inheritable: No  Animatable: No                        |

#### TGML Grouping Elements

With TGML there are several ways to collect elements in a common container element:

- TGML Grouping: <Group>
- TGML Components: <Component>
- TGML Layers: <Layer>

## TGML Grouping: <Group>

The Group element is a container element, used for grouping elements together so they can, for example, be moved, copied and resized as if they were a single element.

| Attribute | Туре   | Description                                                                                           |
|-----------|--------|----------------------------------------------------------------------------------------------------|
| Opacity   | Double | A value between 0.0 (transparent) and 1.0 (opaque).  Default: "1.0"  Inheritable: No  Animatable: Yes |

Page 1256 of 1342 7EN02-0463-05

| Attribute  | Туре       | Description                                                                                             |
|------------|------------|----------------------------------------------------------------------------------------------------|
| Visibility | Visibility | Specifies if the element shall be visible or not.  Default: "Visible"  Inheritable: No  Animatable: Yes |

### Example:

#### TGML Components: <Component>

The Components element is a container element (similar to <u>Group</u>) which defines a reusable group of elements.

Top and Left of Component specifies the position of the component in the parent coordinate system. Component itself establishes a new coordinate system for the contained elements, which means that the upper left corner of Component is the origin (0,0) for the contained elements.

Width and Height specifies the "viewport" (size on screen) of the component. ContentWidth and ContentHeight specify the "viewbox", which is the boundary of the contained elements. If the viewport is different from the viewbox, a scale transformation is applied by the TGML implementation (similar to Stretch="Fill"). For more information, see <a href="TGML Document Type">TGML Document Type</a> Element and Metadata. In other words, resizing a Component has the effect of scaling the content of the Component.

The Clip attribute specifies if the renderer shall clip elements that exceed (are drawn outside) the specified viewbox or not.

When a Component includes Bind or Link elements, the Name of Component will prefix the exposed bind names ("MyComponent.MyBind").

For more information, see TGML Components.

| Attribute     | Туре   | Description                                                                                         |
|---------------|--------|----------------------------------------------------------------------------------------------------|
| Clip          | Bool   | Specifies if the content shall be clipped or not.  Default: "True"  Inheritable: No  Animatable: No |
| ContentHeight | Double | Specifies the viewbox height (height of the content).  Inheritable: No  Animatable: No              |

7EN02-0463-05 Page 1257 of 1342

| Attribute    | Туре       | Description                                                                                             |
|--------------|------------|----------------------------------------------------------------------------------------------------|
| ContentWidth | Double     | Specifies the viewbox width (width of the content).  Inheritable: No  Animatable: No                    |
| Height       | Double     | The viewport height of the component (height on screen).  Inheritable: No Animatable: Yes               |
| Left         | Double     | The x coordinate of the component's upper left corner.  Default: "0" Inheritable: No Animatable: Yes    |
| Opacity      | Double     | A value between 0.0 (transparent) and 1.0 (opaque).  Default: "1.0"  Inheritable: No  Animatable: Yes   |
| Тор          | Double     | The y coordinate of the components upper left corner.  Default: "0" Inheritable: No Animatable: Yes     |
| Visibility   | Visibility | Specifies if the element shall be visible or not.  Default: "Visible"  Inheritable: No  Animatable: Yes |
| Width        | Double     | The viewport width of the component (width on screen). Inheritable: No Animatable: Yes                  |

## Example:

Page 1258 of 1342 7EN02-0463-05

#### Example on screen:

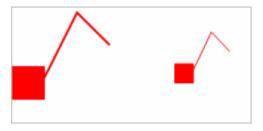

#### TGML Layers: <Layer>

The Layer element is a container element used to create layered TGML graphics.

Only the TGML root element can contain Layer elements, which means that nested layers are not supported.

Layer elements cannot be transformed. Child transformation elements will have no effect on the Layer element.

| Attribute  | Туре       | Description                                                                                       |
|------------|------------|---------------------------------------------------------------------------------------------------|
| Opacity    | Double     | A value between 0.0 (transparent) and 1.0 (opaque).  Default: "0" Inheritable: No Animatable: Yes |
| Visibility | Visibility | Specifies if the element is visible or not.  Default: "Visible"  Inheritable: No  Animatable: Yes |

#### Example:

7EN02-0463-05 Page 1259 of 1342

</TGML>

## **TGML Basic Shapes**

The TGML specification contains a number of basic shapes:

- TGML Line
- TGML Polyline
- TGML Polygon
- TGML Rectangle
- TGML Ellipse

## **Shape Attributes**

The following table describes the common attributes of the basic shapes.

| Attribute | Туре   | Description                                                                                              |
|-----------|--------|----------------------------------------------------------------------------------------------------|
| Fill      | Brush  | Specifies how the interior of the shape is painted.  Default: "None" Inheritable: Yes Animatable: Yes    |
| Opacity   | Double | A value between "0.0" (transparent) and "1.0" (opaque)  Default: "1.0"  Inheritable: No  Animatable: Yes |
| Stroke    | Brush  | Describes how the line is painted.  Default: "#000000"  Inheritable: No  Animatable: Yes                 |

Page 1260 of 1342 7EN02-0463-05

| Attribute       | Туре                                                                                                    | Description                                                                                             |
|-----------------|----------------------------------------------------------------------------------------------------|----------------------------------------------------------------------------------------------------|
| StrokeDashArray | The pattern of dashes and gaps used to outline shapes:  " <dash> [ <gap> <dash> <gap>]"  If the array only specifies the first dash, the line patterned as if a gap with the same length as the dash was specified.  Array of Double dash was specified.  An array with only one dash set to "0" will result in a line without any pattern.  Default: "1"  Inheritable: Yes  Animatable: Yes</gap></dash></gap></dash> |                                                                                                    |
| StrokeWidth     | Double                                                                                                    | The width of the outline of a line.  Default: "0" Inheritable: No Animatable: Yes                       |
| Visibility      | Visibility                                                                                                    | Specifies if the element shall be visible or not.  Default: "Visible"  Inheritable: No  Animatable: Yes |

# **TGML Line**

The <Line> element describes a straight line between two points.

| Attribute | Туре   | Description                                                                                              |
|-----------|--------|----------------------------------------------------------------------------------------------------|
| Opacity   | Double | A value between "0.0" (transparent) and "1.0" (opaque)  Default: "1.0"  Inheritable: No  Animatable: Yes |
| Stroke    | Brush  | Describes how the line is painted.  Default: "#000000"  Inheritable: Yes  Animatable: Yes                |

7EN02-0463-05 Page 1261 of 1342

| Attribute       | Туре            | Description                                                                                                    |
|-----------------|-----------------|----------------------------------------------------------------------------------------------------|
| StrokeDashArray | Array of Double | The pattern of dashes and gaps used to outline shapes:  " <dash> [<gap> <dash> <gap>]"  If the array only specifies the first dash, the line is patterned as if a gap with the same length as the dash was specified.  An array with only one dash set to "0" will result in a line without any pattern.  Default: "0"  Inheritable: Yes  Animatable: Yes</gap></dash></gap></dash> |
| StrokeWidth     | Double          | The width of the outline of a line.  Default: "1" Inheritable: Yes Animatable: Yes                                                                                                    |
| Visibility      | Visibility      | Specifies if the element shall be visible or not.  Default: "Visible"  Inheritable: No  Animatable: Yes                                                                                                    |
| X1              | Double          | The x coordinate of the line start point.  Default:"0" Inheritable: No Animatable: Yes                                                                                                    |
| X2              | Double          | The x coordinate of the line end point.  Default:"0" Inheritable: No Animatable: Yes                                                                                                    |
| Y1              | Double          | The y coordinate of the line start point.  Default:"0" Inheritable: No Animatable: Yes                                                                                                    |
| Y2              | Double          | The y coordinate of the line end point.  Default:"0" Inheritable: No Animatable: Yes                                                                                                    |

# Example:

```
<TGML>
<Line X2="100.0" Y2="50.0"/>
```

Page 1262 of 1342 7EN02-0463-05

### Example on screen:

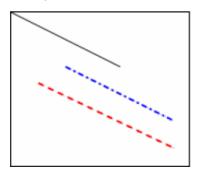

## **TGML Polyline**

The <Polyline> element describes a series of connected straight lines.

| Attribute | Туре           | Description                                                                                                    |
|-----------|----------------|----------------------------------------------------------------------------------------------------|
| Fill      | Brush          | Specifies how the interior of the shape is painted.  Default: "None" Inheritable: Yes Animatable: Yes          |
| Opacity   | Double         | A value between "0.0" (transparent) and "1.0" (opaque)  Default: "1.0"  Inheritable: No  Animatable: Yes       |
| Points    | Array of Point | The vertex points of the polyline: " <x1>,<y1> <x2>,<y2>"  Inheritable: No  Animatable: No</y2></x2></y1></x1> |
| Stroke    | Brush          | Describes how the line is painted.  Default: "#000000"  Inheritable: Yes  Animatable: Yes                      |

7EN02-0463-05 Page 1263 of 1342

| Attribute       | Туре            | Description                                                                                                    |
|-----------------|-----------------|----------------------------------------------------------------------------------------------------|
| StrokeDashArray | Array of Double | The pattern of dashes and gaps used to outline shapes:  " <dash> [ <gap> <dash> <gap>]"  If the array only specifies the first dash, the line is patterned as if a gap with the same length as the dash was specified.  An array with only one dash set to "0" will result in a line without any pattern.  Default: "0"  Inheritable: Yes  Animatable: Yes</gap></dash></gap></dash> |
| StrokeWidth     | Double          | The width of the outline of a line.  Default: "1" Inheritable: Yes Animatable: Yes                                                                                                    |
| Visibility      | Visibility      | Specifies if the element is visible or not.  Default: "Visible"  Inheritable: No  Animatable: Yes                                                                                                    |

## Example:

## Example on screen:

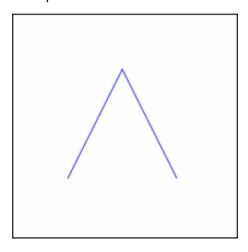

# **TGML Polygon**

The <Polygon> element describes a polygon, which is a connected series of lines that forms a closed shape. The end point does not have to be specified. The polygon is closed automatically.

Page 1264 of 1342 7EN02-0463-05

| Attribute       | Туре            | Description                                                                                                    |
|-----------------|-----------------|----------------------------------------------------------------------------------------------------|
| Fill            | Brush           | Specifies how the interior of the shape is painted.  Default: "None" Inheritable: Yes Animatable: Yes                                                                                                    |
| Opacity         | Double          | A value between "0.0" (transparent) and "1.0" (opaque)  Default: "1.0"  Inheritable: No  Animatable: Yes                                                                                                    |
| Points          | Array of Point  | The vertex points of the polyline: " <x1>,<y1> <x2>,<y2>"  Inheritable: No  Animatable: No</y2></x2></y1></x1>                                                                                                    |
| Stroke          | Brush           | Describes how the line is painted.  Default: "#000000"  Inheritable: Yes  Animatable: Yes                                                                                                    |
| StrokeDashArray | Array of Double | The pattern of dashes and gaps used to outline shapes:  " <dash> [ <gap> <dash> <gap>]"  If the array only specifies the first dash, the line is patterned as if a gap with the same length as the dash was specified.  An array with only one dash set to "0" will result in a line without any pattern.  Default: "0"  Inheritable: Yes  Animatable: Yes</gap></dash></gap></dash> |
| StrokeWidth     | Double          | The width of the outline of a line.  Default: "1" Inheritable: Yes Animatable: Yes                                                                                                    |
| Visibility      | Visibility      | Specifies if the element is visible or not.  Default: "Visible"  Inheritable: No  Animatable: Yes                                                                                                    |

# Example:

| <tgml></tgml> |  |  |  |
|---------------|--|--|--|
|               |  |  |  |

7EN02-0463-05 Page 1265 of 1342

## Example on screen:

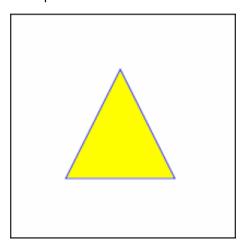

# **TGML** Rectangle

The <Rectangle> element defines a rectangle. You can create rounded rectangles by setting values for the attributes RadiusX and RadiusY.

| Attribute | Туре   | Description                                                                                               |
|-----------|--------|----------------------------------------------------------------------------------------------------|
| Fill      | Brush  | Specifies how the interior of the shape is painted.  Default: "None" Inheritable: Yes Animatable: Yes     |
| Height    | Double | The height of the rectangle. Inheritable: No Animatable: Yes                                              |
| Left      | Double | The x coordinate of the upper left corner of the rectangle.  Default: "0" Inheritable: No Animatable: Yes |
| Opacity   | Double | A value between "0.0" (transparent) and "1.0" (opaque)  Default: "1.0" Inheritable: No Animatable: Yes    |

Page 1266 of 1342 7EN02-0463-05

| Attribute       | Туре            | Description                                                                                                    |
|-----------------|-----------------|----------------------------------------------------------------------------------------------------|
| RadiusX         | Double          | For rounded rectangles. The x axis radius of the ellipse used to round off the corners of the rectangle.  Default: "0" Inheritable: No Animatable: Yes                                                                                                    |
| RadiusY         | Double          | For rounded rectangles. The y axis radius of the ellipse used to round off the corners of the rectangle.  Default: "0" Inheritable: No Animatable: Yes                                                                                                    |
| Stroke          | Brush           | Describes how the line is painted.  Default: "#000000"  Inheritable: Yes  Animatable: Yes                                                                                                    |
| StrokeDashArray | Array of Double | The pattern of dashes and gaps used to outline shapes:  " <dash> [<gap> <dash> <gap>]"  If the array only specifies the first dash, the line is patterned as if a gap with the same length as the dash was specified.  An array with only one dash set to "0" will result in a line without any pattern.  Default: "0"  Inheritable: Yes  Animatable: Yes</gap></dash></gap></dash> |
| StrokeWidth     | Double          | The width of the outline of a line.  Default: "1" Inheritable: Yes Animatable: Yes                                                                                                    |
| Тор             | Double          | The y coordinate of the upper left corner of the rectangle.  Default: "0" Inheritable: No Animatable: Yes                                                                                                    |
| Visibility      | Visibility      | Specifies if the element is visible or not.  Default: "Visible" Inheritable: No Animatable: Yes                                                                                                    |

7EN02-0463-05 Page 1267 of 1342

| Attribute | Туре   | Description                                                   |
|-----------|--------|---------------------------------------------------------------|
| Width     | Double | The width of the rectangle.  Inheritable: No  Animatable: Yes |

## Example:

# Example on screen:

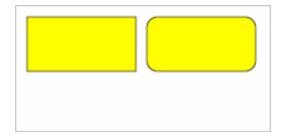

# **TGML Ellipse**

The <Ellipse> element defines an ellipse.

| Attribute | Туре   | Description                                                                                             |
|-----------|--------|----------------------------------------------------------------------------------------------------|
| Fill      | Brush  | Specifies how the interior of the shape is painted.  Default: "None" Inheritable: Yes Animatable: Yes   |
| Height    | Double | The height of the ellipse.  Inheritable: No Animatable: Yes                                             |
| Left      | Double | The x coordinate of the upper left corner of the ellipse.  Default: "0" Inheritable: No Animatable: Yes |

Page 1268 of 1342 7EN02-0463-05

| Attribute       | Туре            | Description                                                                                                    |
|-----------------|-----------------|----------------------------------------------------------------------------------------------------|
| Opacity         | Double          | A value between "0.0" (transparent) and "1.0" (opaque)  Default: "1.0"  Inheritable: No  Animatable: Yes                                                                                                    |
| Stroke          | Brush           | Describes how the line is painted.  Default: "#000000"  Inheritable: Yes  Animatable: Yes                                                                                                    |
| StrokeDashArray | Array of Double | The pattern of dashes and gaps used to outline shapes:  " <dash> [<gap> <dash> <gap>]"  If the array only specifies the first dash, the line is patterned as if a gap with the same length as the dash was specified.  An array with only one dash set to "0" will result in a line without any pattern.  Default: "0"  Inheritable: Yes  Animatable: Yes</gap></dash></gap></dash> |
| StrokeWidth     | Double          | The width of the outline of a line.  Default: "1" Inheritable: Yes Animatable: Yes                                                                                                    |
| Тор             | Double          | The y coordinate of the upper left corner of the ellipse.  Default: "0" Inheritable: No Animatable: Yes                                                                                                    |
| Visibility      | Visibility      | Specifies if the element is visible or not.  Default: "Visible" Inheritable: No Animatable: Yes                                                                                                    |
| Width           | Double          | The width of the ellipse. Inheritable: No Animatable: Yes                                                                                                    |

# Example:

7EN02-0463-05 Page 1269 of 1342

## Example on screen:

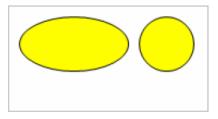

# **TGML Segment Shapes**

The TGML specification defines a number of shapes that are segments of an ellipse:

- TGML Elliptical Arc: <Arc>
- TGML Elliptical Pie: <Pie>
- TGML Elliptical Chord: <Chord>

## TGML Elliptical Arc: <Arc>

Arc defines an elliptical arc. The elliptical arc is part of an ellipse.

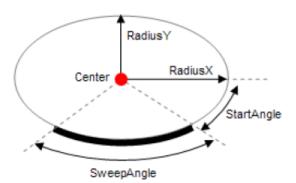

| Attribute | Туре  | Description                                                                                           |
|-----------|-------|----------------------------------------------------------------------------------------------------|
| Center    | Point | The center point of the ellipse.  Default: "0.0, 0.0"  Inheritable: No Animatable: Yes                |
| Fill      | Brush | Specifies how the interior of the shape is painted.  Default: "None" Inheritable: Yes Animatable: Yes |

Page 1270 of 1342 7EN02-0463-05

| Attribute  | Туре   | Description                                                                                                    |
|------------|--------|----------------------------------------------------------------------------------------------------|
| Opacity    | Double | A value between "0.0" (transparent) and "1.0" (opaque)  Default: "1.0"  Inheritable: No  Animatable: Yes                   |
| Left       | Double | The x coordinate of the upper left corner of the ellipse.  Default: "0" Inheritable: No Animatable: Yes                    |
| RadiusX    | Double | The horizontal radius of the ellipse.  Inheritable: No  Animatable: Yes                                                    |
| RadiusY    | Double | The vertical radius of the ellipse. Inheritable: No Animatable: Yes                                                        |
| StartAngle | Double | Specifies the angle between the x axis and the starting point of the arc.  Default:"0.0"  Inheritable: No  Animatable: Yes |
| SweepAngle | Double | Specifies the angle between the starting and ending points of the arc.  Default: "0.0"  Inheritable: No Animatable: Yes    |
| Stroke     | Brush  | Describes how the line is painted.  Default:"#000000"  Inheritable: Yes  Animatable: Yes                                   |

7EN02-0463-05 Page 1271 of 1342

| Attribute       | Туре            | Description                                                                                                    |
|-----------------|-----------------|----------------------------------------------------------------------------------------------------|
| StrokeDashArray | Array of Double | The pattern of dashes and gaps used to outline shapes:  " <dash> [<gap> <dash> <gap>]"  If the array only specifies the first dash, the line is patterned as if a gap with the same length as the dash was specified.  An array with only one dash set to "0" will result in a line without any pattern.  Default: "0"  Inheritable: Yes  Animatable: Yes</gap></dash></gap></dash> |
| StrokeWidth     | Double          | The width of the outline of a line.  Default: "1" Inheritable: Yes Animatable: Yes                                                                                                    |
| Visibility      | Visibility      | Specifies if the element is visible or not.  Default: "Visible"  Inheritable: No  Animatable: Yes                                                                                                    |

# TGML Elliptical Pie: <Pie>

Pie defines an elliptical pie slice. Pie is similar to Arc.

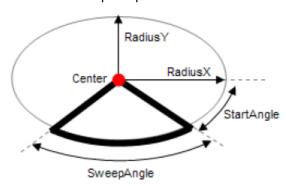

| Attribute | Туре  | Description                                                                                           |
|-----------|-------|----------------------------------------------------------------------------------------------------|
| Center    | Point | The center point of the ellipse.  Default: "0.0, 0.0"  Inheritable: No  Animatable: Yes               |
| Fill      | Brush | Specifies how the interior of the shape is painted.  Default: "None" Inheritable: Yes Animatable: Yes |

Page 1272 of 1342 7EN02-0463-05

| Attribute       | Туре            | Description                                                                                                    |
|-----------------|-----------------|----------------------------------------------------------------------------------------------------|
| Opacity         | Double          | A value between "0.0" (transparent) and "1.0" (opaque)  Default: "1.0"  Inheritable: No  Animatable: Yes                                                                                                    |
| RadiusX         | Double          | The horizontal radius of the ellipse. Inheritable: No Animatable: Yes                                                                                                    |
| RadiusY         | Double          | The vertical radius of the ellipse. Inheritable: No Animatable: Yes                                                                                                    |
| StartAngle      | Double          | Specifies the angle between the x axis and the starting point of the arc.  Default: "0.0"  Inheritable: No Animatable: Yes                                                                                                    |
| SweepAngle      | Double          | Specifies the angle between the starting and ending points of the arc.  Default:"0.0"  Inheritable: No  Animatable: Yes                                                                                                    |
| Stroke          | Brush           | Describes how the line is painted.  Default:"#000000" Inheritable: Yes Animatable: Yes                                                                                                    |
| StrokeDashArray | Array of Double | The pattern of dashes and gaps used to outline shapes:  " <dash> [<gap> <dash> <gap>]"  If the array only specifies the first dash, the line is patterned as if a gap with the same length as the dash was specified.  An array with only one dash set to "0" will result in a line without any pattern.  Default: "0"  Inheritable: Yes  Animatable: Yes</gap></dash></gap></dash> |

7EN02-0463-05 Page 1273 of 1342

| Attribute   | Туре       | Description                                                                                       |
|-------------|------------|---------------------------------------------------------------------------------------------------|
| StrokeWidth | Double     | The width of the outline of a line.  Default: "1" Inheritable: Yes Animatable: Yes                |
| Visibility  | Visibility | Specifies if the element is visible or not.  Default: "Visible"  Inheritable: No  Animatable: Yes |

# TGML Elliptical Chord: <Chord>

Chord defines an elliptical chord. Chord is similar to Pie and Arc.

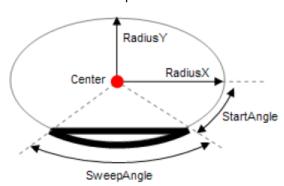

| Attribute | Туре   | Description                                                                                              |
|-----------|--------|----------------------------------------------------------------------------------------------------|
| Center    | Point  | The center point of the ellipse.  Default: "0.0, 0.0"  Inheritable: No  Animatable: Yes                  |
| Fill      | Brush  | Specifies how the interior of the shape is painted.  Default: "None" Inheritable: Yes Animatable: Yes    |
| Opacity   | Double | A value between "0.0" (transparent) and "1.0" (opaque)  Default: "1.0"  Inheritable: No  Animatable: Yes |
| RadiusX   | Double | The horizontal radius of the ellipse. Inheritable: No Animatable: Yes                                    |

Page 1274 of 1342 7EN02-0463-05

| Attribute       | Туре            | Description                                                                                                    |
|-----------------|-----------------|----------------------------------------------------------------------------------------------------|
| RadiusY         | Double          | The vertical radius of the ellipse. Inheritable: No Animatable: Yes                                                                                                    |
| StartAngle      | Double          | Specifies the angle between the x axis and the starting point of the arc.  Default: "0.0" Inheritable: No Animatable: Yes                                                                                                    |
| SweepAngle      | Double          | Specifies the angle between the starting and ending points of the arc.  Default:"0.0"  Inheritable: No Animatable: Yes                                                                                                    |
| Stroke          | Brush           | Describes how the line is painted.  Default:"#000000" Inheritable: Yes Animatable: Yes                                                                                                    |
| StrokeDashArray | Array of Double | The pattern of dashes and gaps used to outline shapes:  " <dash> [ <gap> <dash> <gap>]"  If the array only specifies the first dash, the line is patterned as if a gap with the same length as the dash was specified.  An array with only one dash set to "0" will result in a line without any pattern.  Default: "0"  Inheritable: Yes  Animatable: Yes</gap></dash></gap></dash> |
| StrokeWidth     | Double          | The width of the outline of a line.  Default: "1" Inheritable: Yes Animatable: Yes                                                                                                    |
| Visibility      | Visibility      | Specifies if the element is visible or not.  Default: "Visible"  Inheritable: No  Animatable: Yes                                                                                                    |

# **TGML Curves and Paths**

TGML contains a definition for curve and path elements:

- TGML Cubic Bezier Curve: <Curve>
- TGML Path Element: <Path>

7EN02-0463-05 Page 1275 of 1342

#### **TGML Cubic Bezier Curve**

Curve defines a cubic Bezier curve. The cubic Bezier curve has a start point, an end point, and two control points. The control points act as magnets, pulling the curve in certain directions to influence the way the Bezier curve bends.

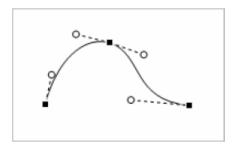

Curve supports polybezier, which is a consecutive set of Bezier points. The end point of the preceding Bezier becomes the start point of the following Bezier.

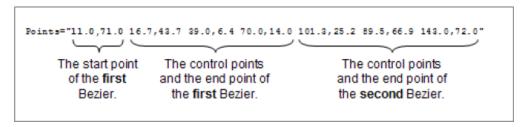

| Attribute | Туре           | Description                                                                                                    |
|-----------|----------------|----------------------------------------------------------------------------------------------------|
| Closed    | Bool           | Describes if the curve is closed or not. That is, if Points data end with "z" or not.  Default: "False" Inheritable: No Animatable: No |
| Fill      | Brush          | Specifies how the interior of the shape is painted.  Default: "None" Inheritable: Yes Animatable: Yes                                  |
| Opacity   | Double         | A value between "0.0" (transparent) and "1.0" (opaque)  Default: "1.0"  Inheritable: No  Animatable: Yes                               |
| Points    | Array of Point | The points: start point, control points, and end point, of the Bezier. Polybezier is supported. Inheritable: No Animatable: No         |

Page 1276 of 1342 7EN02-0463-05

| Attribute       | Туре            | Description                                                                                                    |
|-----------------|-----------------|----------------------------------------------------------------------------------------------------|
| Stroke          | Brush           | Describes how the line is painted.  Default:"#000000"  Inheritable: Yes  Animatable: Yes                                                                                                    |
| StrokeDashArray | Array of Double | The pattern of dashes and gaps used to outline shapes:  " <dash> [ <gap> <dash> <gap>]"  If the array only specifies the first dash, the line is patterned as if a gap with the same length as the dash was specified.  An array with only one dash set to "0" will result in a line without any pattern.  Default: "0"  Inheritable: Yes  Animatable: Yes</gap></dash></gap></dash> |
| StrokeWidth     | Double          | The width of the outline of a line.  Default: "1" Inheritable: Yes Animatable: Yes                                                                                                    |
| Visibility      | Visibility      | Specifies if the element is visible or not.  Default: "Visible"  Inheritable: No  Animatable: Yes                                                                                                    |

### **TGML Path Element**

Path represents the outline of a shape.

The path is described by the PathData attribute, which can contain moveto, line, curve (both cubic and quadratic Beziers), arc, and closepath instructions.

The path element is an implementation of the SVG path data specification. For more information, see the Scalable Vector Graphics (SVG) 1.1 Specification.

| Attribute | Type  | Description                                                                                           |
|-----------|-------|----------------------------------------------------------------------------------------------------|
| Fill      | Brush | Specifies how the interior of the shape is painted.  Default: "None" Inheritable: Yes Animatable: Yes |

7EN02-0463-05 Page 1277 of 1342

| Attribute       | Туре            | Description                                                                                                    |
|-----------------|-----------------|----------------------------------------------------------------------------------------------------|
| Opacity         | Double          | A value between "0.0" (transparent) and "1.0" (opaque)  Default: "1.0"  Inheritable: No  Animatable: Yes                                                                                                    |
| PathData        | String          | SVG path data. Inheritable: No Animatable: No                                                                                                    |
| Stroke          | Brush           | Describes how the line is painted.  Default:"#000000" Inheritable: Yes Animatable: Yes                                                                                                    |
| StrokeDashArray | Array of Double | The pattern of dashes and gaps used to outline shapes:  " <dash> [ <gap> <dash> <gap>]"  If the array only specifies the first dash, the line is patterned as if a gap with the same length as the dash was specified.  An array with only one dash set to "0" will result in a line without any pattern.  Default: "0"  Inheritable: Yes  Animatable: Yes</gap></dash></gap></dash> |
| StrokeWidth     | Double          | The width of the outline of a line.  Default: "1" Inheritable: Yes Animatable: Yes                                                                                                    |
| Visibility      | Visibility      | Specifies if the element is visible or not.  Default: "Visible" Inheritable: No Animatable: Yes                                                                                                    |

## Remarks

Some of the path commands can be converted or replaced when you import SVG paths. For example, h, H (Horizontal lineto) and v, V (Vertical lineto) can be replaced with I and L (lineto).

# **TGML Raster Images**

TGML defines raster images and an animated raster image:

- TGML Image Element: <Image>
- TGML Animated Images (GIF89a): <Animated Image>

Page 1278 of 1342 7EN02-0463-05

## TGML Image Element: < Image>

Image represents a raster image. Image supports JPEG and PNG images.

The image data is stored as a Base64 encoded string in the CDATA section of the Image element.

```
<Image Left="100" Top="100" Width="100" Height="100" ...>
    <![CDATA [iVBORwOKGgoAAAANSUh...SUVORK5CYII=]]>
</Image>
```

The image data is accessible through the Content attribute which means that it can be bound and dynamically updated in View mode.

| Attribute  | Туре       | Description                                                                                              |
|------------|------------|----------------------------------------------------------------------------------------------------|
| Content    | String     | The image data (Base64 encoded). Inheritable: No Animatable: Yes                                         |
| Height     | Double     | The height of the image.  Inheritable: No Animatable: Yes                                                |
| Left       | Double     | The x coordinate of the upper left corner of the image.  Default: "0" Inheritable: No Animatable: Yes    |
| Opacity    | Double     | A value between "0.0" (transparent) and "1.0" (opaque)  Default: "1.0"  Inheritable: No  Animatable: Yes |
| Тор        | Double     | The y coordinate of the upper left corner of the image.  Default: "0" Inheritable: No Animatable: Yes    |
| Visibility | Visibility | Specifies if the element is visible or not.  Default: "Visible"  Inheritable: No  Animatable: Yes        |
| Width      | Double     | The width of the image. Inheritable: No Animatable: Yes                                                  |

# TGML Animated Images (GIF89a): <AnimatedImage>

AnimatedImage represents an animated raster image. AnimatedImage supports the GIF89a format.

7EN02-0463-05 Page 1279 of 1342

The Animation attribute starts and stops the animation.

The image data is stored as a Base64-encoded string in the CDATA section of the AnimatedImage element. The image data is accessible through the Content attribute.

| Attribute  | Туре       | Description                                                                                              |
|------------|------------|----------------------------------------------------------------------------------------------------|
| Content    | String     | The image data (Base64 encoded). Inheritable: No Animatable: Yes                                         |
| Height     | Double     | The height of the image.  Inheritable: No Animatable: Yes                                                |
| Left       | Double     | The x coordinate of the upper left corner of the image.  Default: "0" Inheritable: No Animatable: Yes    |
| Opacity    | Double     | A value between "0.0" (transparent) and "1.0" (opaque)  Default: "1.0"  Inheritable: No  Animatable: Yes |
| Тор        | Double     | The y coordinate of the upper left corner of the image.  Default: "0" Inheritable: No Animatable: Yes    |
| Visibility | Visibility | Specifies if the element is visible or not.  Default: "Visible"  Inheritable: No  Animatable: Yes        |
| Width      | Double     | The width of the image.  Inheritable: No  Animatable: Yes                                                |
| Animation  | Animation  | Starts and stops the animation.  Default: "Start"  Inheritable: No  Animatable: Yes                      |

# **TGML Text**

TGML supports two types of text elements:

- TGML Text Line: <Text>
- TGML Text Flow: <TextBox>

Page 1280 of 1342 7EN02-0463-05

The character data (the text) is stored within the Text element as XML element content.

```
<Text ...>An example</text>
```

The character data is accessible through the Content attribute which means that it is possible to create dynamic text by animating or binding the Content attribute.

### TGML Text Line: <Text>

Text defines a graphics element consisting of text. Each Text element causes a single string of text to be rendered. The Text element performs no automatic line break or word wrapping.

| Attribute       | Туре            | Description                                                                                                    |
|-----------------|-----------------|----------------------------------------------------------------------------------------------------|
| Content         | String          | The character data.  Inheritable: No  Animatable: Yes                                                                                                    |
| FontFamily      | String          | The name of the font or font family.  Inheritable: Yes  Animatable: Yes                                                                                                    |
| FontSize        | Double          | The size of the font, in device independent pixels.  For more information, see the TGML Coordinate  System section.  Inheritable: Yes  Animatable: Yes                               |
| FontStyle       | FontStyle       | The style of the font, that is, <b>Normal</b> or <b>Italic</b> . <b>Default:</b> "Normal" <b>Inheritable:</b> Yes <b>Animatable:</b> Yes                                             |
| FontWeight      | FontWeight      | The style of the font, that is, <b>Normal</b> or <b>Bold</b> . <b>Default:</b> "Normal" <b>Inheritable:</b> Yes <b>Animatable:</b> Yes                                               |
| HorizontalAlign | HorizontalAlign | Describes the horizontal alignment of a text string: Text: Relative to the x coordinate Left TextBox: Relative to the specified box Default: "Left" Inheritable: Yes Animatable: Yes |

7EN02-0463-05 Page 1281 of 1342

| Attribute      | Туре           | Description                                                                                                    |
|----------------|----------------|----------------------------------------------------------------------------------------------------|
| Left           | Double         | The x coordinate of the upper left corner of the text area.  Default: "0" Inheritable: No Animatable: Yes                                                                         |
| Opacity        | Double         | A value between "0.0" (transparent) and "1.0" (opaque)  Default: "1.0" Inheritable: No Animatable: Yes                                                                            |
| Stroke         | Brush          | Describes how the line is painted.  Default:"#000000"  Inheritable: Yes  Animatable: Yes                                                                                          |
| TextDecoration | TextDecoration | Specifies decorations that are added to the text.  Default: "None"  Inheritable: Yes  Animatable: Yes                                                                             |
| Тор            | Double         | The y coordinate of the upper left corner of the text area.  Default: "0" Inheritable: No Animatable: Yes                                                                         |
| VerticalAlign  | VerticalAlign  | Describes the vertical alignment of a text string: Text: Relative to the x coordinate Left TextBox: Relative to the specified box Default: "Top" Inheritable: Yes Animatable: Yes |
| Visibility     | Visibility     | Specifies if the text is visible or not.  Default: "Visible" Inheritable: No Animatable: Yes                                                                                      |

## TGML Text Flow: <TextBox>

Text defines a graphics element consisting of text. TextBox wraps the text within the specified box. The TextBox element also supports manual line breaks (ASCII character 10).

The text is stored in the CDATA section of the TextBox element.

Page 1282 of 1342 7EN02-0463-05

| Attribute       | Туре            | Description                                                                                                    |
|-----------------|-----------------|----------------------------------------------------------------------------------------------------|
| Content         | String          | The character data.  Inheritable: No Animatable: Yes                                                                                                    |
| FontFamily      | String          | The name of the font or font family.  Inheritable: Yes  Animatable: Yes                                                                                                    |
| FontSize        | Double          | The size of the font, in device independent pixels.  For more information, see the TGML Coordinate  System section.  Inheritable: Yes  Animatable: Yes                               |
| FontStyle       | FontStyle       | The style of the font, that is, <b>Normal</b> or <b>Italic</b> . <b>Default:</b> "Normal" <b>Inheritable:</b> Yes <b>Animatable:</b> Yes                                             |
| FontWeight      | FontWeight      | The style of the font, that is, <b>Normal</b> or <b>Bold</b> . <b>Default:</b> "Normal" <b>Inheritable:</b> Yes <b>Animatable:</b> Yes                                               |
| HorizontalAlign | HorizontalAlign | Describes the horizontal alignment of a text string: Text: Relative to the x coordinate Left TextBox: Relative to the specified box Default: "Left" Inheritable: Yes Animatable: Yes |
| Left            | Double          | The x coordinate of the upper left corner of the text area.  Default: "0" Inheritable: No Animatable: Yes                                                                            |
| Opacity         | Double          | A value between "0.0" (transparent) and "1.0" (opaque)  Default: "1.0"  Inheritable: No  Animatable: Yes                                                                             |

7EN02-0463-05 Page 1283 of 1342

| Attribute      | Туре           | Description                                                                                                    |
|----------------|----------------|----------------------------------------------------------------------------------------------------|
| Stroke         | Brush          | Describes how the line is painted.  Default:"#000000"  Inheritable: Yes  Animatable: Yes                                                                                          |
| TextDecoration | TextDecoration | Specifies decorations that are added to the text.  Default: "None"  Inheritable: Yes  Animatable: Yes                                                                             |
| Тор            | Double         | The y coordinate of the upper left corner of the text area.  Default: "0" Inheritable: No Animatable: Yes                                                                         |
| VerticalAlign  | VerticalAlign  | Describes the vertical alignment of a text string: Text: Relative to the x coordinate Left TextBox: Relative to the specified box Default: "Top" Inheritable: Yes Animatable: Yes |
| Visibility     | Visibility     | Specifies if the text is visible or not.  Default: "Visible" Inheritable: No Animatable: Yes                                                                                      |
| Height         | Double         | The height of the text area.  Inheritable: No Animatable: Yes                                                                                                    |
| Width          | Double         | The width of the text area.  Inheritable: No Animatable: Yes                                                                                                    |

# Example:

```
<TextBox Left="50" Top="50 Width="200" Height="200">
<![CDATA [This is
three lines
of text]]>
</TextBox>
```

# Example on screen:

Page 1284 of 1342 7EN02-0463-05

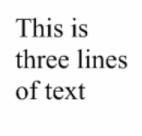

### **TGML Gradients**

Gradients consist of continuously smooth color transitions along a vector from one color to another. TGML provides for two types of gradients, linear gradients and radial gradients. The Gradient Stop describes the location and color of a transition point in a gradient.

- TGML Linear Gradient: <LinearGradient>
- TGML Radial Gradient: <RadialGradient>
- TGML Gradient Stop: <GradientStop>

#### **TGML Linear Gradient**

<LinearGradient> creates a linear gradient brush for the stroke or fill area of the immediate parent.

LinearGradient works in conjunction with gradient stops, which describe the location and color of transition points in gradients. For more information, see the <u>TGML Gradient Stop</u>: <<u>GradientStop</u>> section.

| Attribute | Туре   | Description                                                                                                    |
|-----------|--------|----------------------------------------------------------------------------------------------------|
| Attribute | String | The brush attribute of the parent ("Fill" or "Stroke").  Inheritable: No  Animatable: No                            |
| EndPoint  | Point  | The ending coordinates of the linear gradient. See Remarks.  Default: "1.0, 0.0"  Inheritable: Yes  Animatable: Yes |

7EN02-0463-05 Page 1285 of 1342

| Attribute    | Туре         | Description                                                                                                    |
|--------------|--------------|----------------------------------------------------------------------------------------------------|
| SpreadMethod | SpreadMethod | Specifies how the gradient should be drawn outside of the specified gradient vector or space. See Remarks.  Default: "Pad" Inheritable: Yes Animatable: Yes |
| StartPoint   | StartPoint   | The starting coordinates of the linear gradient. See Remarks.  Default: "0.0, 0.0"  Inheritable: Yes  Animatable: Yes                                       |

## Remarks

StartPoint and EndPoint specify the starting and ending coordinates of the linear gradient. "0.0, 0.0" represents the upper left corner of the element and "1.0, 1.0" represents the lower right corner.

# Example:

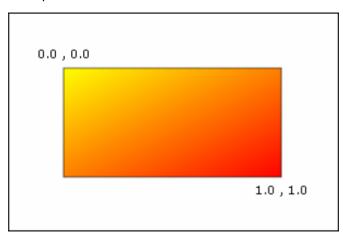

Different SpreadMethod values:

Page 1286 of 1342 7EN02-0463-05

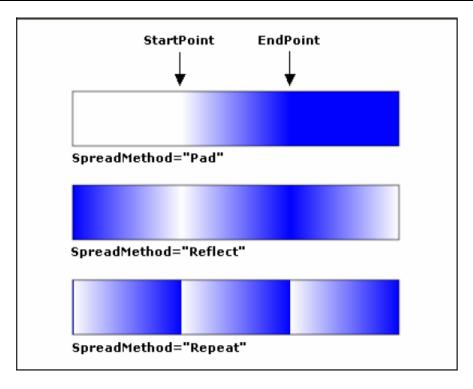

### **TGML Radial Gradient**

<RadialGradient> defines a radial gradient brush for the stroke or fill area of the immediate parent.

<RadialGradient> works in conjunction with gradient stops, which describe the location and color of transition points in gradients. For more information, see the TGML Gradient Stop section.

| Attribute | Туре   | Description                                                                                                    |
|-----------|--------|----------------------------------------------------------------------------------------------------|
| Attribute | String | The brush attribute of the parent ("Fill" or "Stroke"). Inheritable: No Animatable: No                                                           |
| Center    | Point  | The center of the circle of the radial gradient. See Remarks.  Default: "0.5, 0.5"  Inheritable: Yes  Animatable: Yes                            |
| Focus     | Point  | The location of the focal point that defines the beginning of the gradient. See Remarks.  Default: "0.5, 0.5"  Inheritable: Yes  Animatable: Yes |

7EN02-0463-05 Page 1287 of 1342

| Attribute    | Туре         | Description                                                                                                    |
|--------------|--------------|----------------------------------------------------------------------------------------------------|
| RadiusX      | Double       | The horizontal radius of the circle of the radial gradient. See Remarks.  Default: "0.5"  Inheritable: Yes  Animatable: Yes                                 |
| RadiusY      | Double       | The vertical radius of the circle of a radial gradient. See Remarks. Default: "0.5" Inheritable: Yes Animatable: Yes                                        |
| SpreadMethod | SpreadMethod | Specifies how the gradient should be drawn outside of the specified gradient vector or space. See Remarks.  Default: "Pad" Inheritable: Yes Animatable: Yes |

### Remarks

The RadialGradient is similar in programming model to the LinearGradient. However, RadialGradient does not have start and end points, but a circle, along with a focal point, to define the gradient behavior. The focal point defines the beginning of the gradient, and the circle defines the end point of the gradient.

Radial gradient only supports the spread method Pad in TGML version 1.0.

## Example:

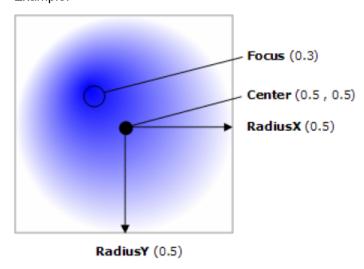

# **TGML Gradient Stop**

<GradientStop> describes the location and color of a transition point in a gradient. GradientStop belongs to its immediate parent gradient element.

Page 1288 of 1342 7EN02-0463-05

| Attribute | Туре   | Description                                                                               |
|-----------|--------|-------------------------------------------------------------------------------------------|
| Color     | Color  | The color of the gradient stop.  Inheritable: Yes  Animatable: Yes                        |
| Offset    | Double | The location of the gradient stop within the gradient.  Inheritable: Yes  Animatable: Yes |

The relations between the StartPoint/EndPoint of the LinearGradient element and the Color/Offset of the GradientStop element:

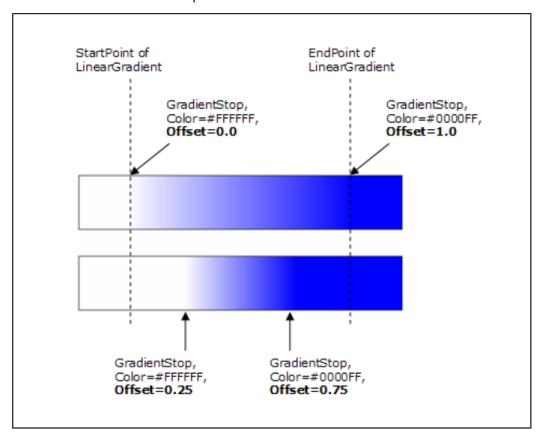

TGML code containing LinearGradient with GradientStop elements:

LinearGradient with GradientStop elements on screen:

7EN02-0463-05 Page 1289 of 1342

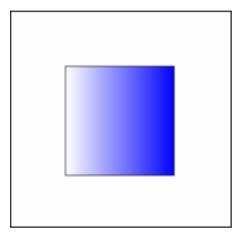

TGML code containing RadialGradient with GradientStop elements:

RadialGradient with GradientStop elements on screen:

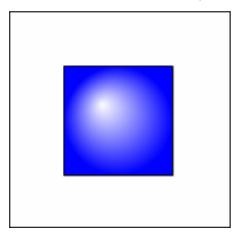

# **Interactive TGML Elements**

Interactive TGML elements descriptions:

- TGML Transformations
- TGML Link Element
- TGML Animations
- TGML Dynamics

Page 1290 of 1342 7EN02-0463-05

- TGML Attribute Exposure
- TGML Scripting

#### **TGML Transformations**

Transformation elements control the size, position, rotation and skew of graphic objects. The transformation establishes a transformed coordinate system for the immediate parent element.

Transformations are applied in the same order as they are specified in the TGML file.

Transformations can be nested to any level. The effect of nested transformations is to post-multiply, that is, concatenate, the subsequent transformation matrices onto previously defined transformations.

- TGML Rotation: <Rotate>
- TGML Skewing: <SkewX> and <SkewY>
- TGML Scaling: <Scale>
- TGML Translations: <Translate>

#### **TGML Rotation**

<Rotate> rotates the coordinate system for the immediate parent element about a specified point.

| Attribute | Туре   | Description                                                                                                    |
|-----------|--------|----------------------------------------------------------------------------------------------------|
| Angle     | Double | The angle of the rotation, measured in degrees. A positive value implies clockwise rotation. A negative value implies counter-clockwise rotation.  Default: "0.0" Inheritable: No Animatable: Yes                                                    |
| Center    | Point  | Describes the position of the center point ("X,Y") of the rotation.  "0.0, 0.0" represents the upper left corner of the element and "1.0, 1.0" represents the lower right corner. See Remarks.  Default: "0.5, 0.5"  Inheritable: No Animatable: Yes |

Different Center values:

7EN02-0463-05 Page 1291 of 1342

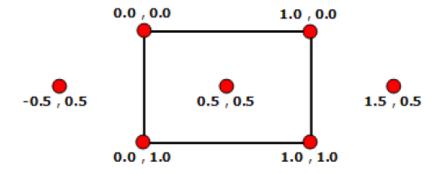

Center point coordinates:

```
X<sub>COORDINATE</sub> = Left<sub>ELEMENT</sub> + X<sub>CENTER</sub> * Width<sub>ELEMENT</sub>
Y<sub>COORDINATE</sub> = Top<sub>ELEMENT</sub> + Y<sub>CENTER</sub> * Height<sub>ELEMENT</sub>
```

## Example:

#### Example on screen:

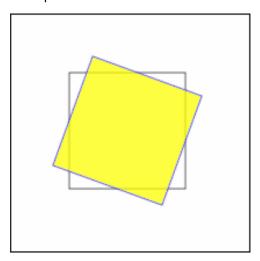

### TGML Skewing: <SkewX> and <SkewY>

SkewX and SkewY skew (stretch) the coordinate system for the immediate parent element about a specified point.

Skew X specifies a skew transformation along the X axis. The skew angle is measured in degrees from the Y axis.

Page 1292 of 1342 7EN02-0463-05

Skew Y specifies a skew transformation along the Y axis. The skew angle is measured in degrees from the X axis.

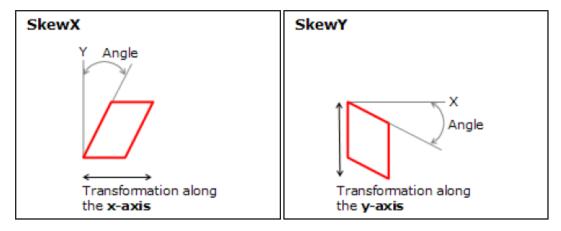

| Attribute | Туре   | Description                                                                                                    |
|-----------|--------|----------------------------------------------------------------------------------------------------|
| Angle     | Double | The skew angle, measured in degrees. A positive value implies counter-clockwise skew. A negative value implies clockwise skew.  Default: "0.0" Inheritable: No Animatable: Yes       |
| Center    | Point  | Describes the position of the center point of the skew.  For more information, see the TGML Rotation <rotate> section.  Default: "0.5, 0.5" Inheritable: No Animatable: Yes</rotate> |

#### Example:

## Example on screen:

7EN02-0463-05 Page 1293 of 1342

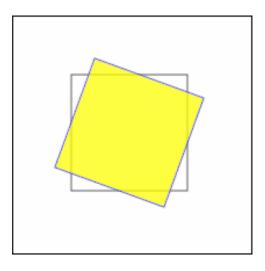

TGML Scaling: <Scale>

Scale scales the coordinate system for the immediate parent element.

| Attribute | Туре   | Description                                                                                                    |
|-----------|--------|----------------------------------------------------------------------------------------------------|
| Center    | Point  | Describes the position of the center point (origin) of the scale.  For more information, see the TGML Rotation: <rotate> section.  Default: "0.5, 0.5"  Inheritable: No  Animatable: Yes</rotate> |
| ScaleX    | Double | The horizontal scale factor.  Default: "0.0"  Inheritable: No  Animatable: Yes                                                                                                    |
| ScaleY    | Double | The vertical scale factor.  Default: "0.0"  Inheritable: No  Animatable: Yes                                                                                                    |

# **TGML Translations: <Translate>**

Translate translates (moves) the coordinate system for the immediate parent element.

| Attribute | Туре   | Description                                      |
|-----------|--------|--------------------------------------------------|
| x         | Double | Specifies the X direction. <b>Default:</b> "0.0" |
|           |        | Inheritable: No                                  |
|           |        | Animatable: Yes                                  |

Page 1294 of 1342 7EN02-0463-05

| Attribute | Туре   | Description                |
|-----------|--------|----------------------------|
| Y         | Double | Specifies the Y direction. |
|           |        | Default: "0.0"             |
|           |        | Inheritable: No            |
|           |        | Animatable: Yes            |

#### Example:

#### Example on screen:

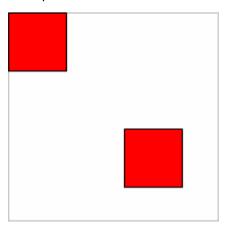

#### **TGML Link Element**

<Link> represents a hyperlink to another presentation stored in the database, or file system, of the connected server. Examples of presentation objects are: TGML graphics files, trend log views and on-line plots.

Link indicates that the immediate parent shape or container element is a hyperlink object, which the user can click to navigate to another presentation.

A Link is bound to a presentation object on the server with the same technique used for Dynamics. The Name attribute of the Link element is exposed as a connection point to which the presentation object is connected in the Graphics Editor. For more information, see the <a href="TGML">TGML</a>
<a href="Dynamics section.">Dynamics section.</a>

The Link element has a Description attribute that you can use to add a description of the link. You can expose Description along with Name and present it to the user by binding it in the Graphics Editor.

Link makes the parent element an interactive element, and a TGML viewer is supposed to open the linked presentation object when the user clicks the element.

7EN02-0463-05 Page 1295 of 1342

| Attribute      | Туре   | Description                                                                                                    |
|----------------|--------|----------------------------------------------------------------------------------------------------|
| Description    | String | A user-defined description of the link. Inheritable: No Animatable: No                                                                                   |
| PreventDefault | Bool   | Cancels the default action normally taken by the implementation, for example, the viewer. See Remarks.  Default: "False" Inheritable: Yes Animatable: No |

### Remarks

The default action when the user clicks an element containing a Link element is to navigate to, or open, another presentation. When PreventDefault is set to "True" this action is canceled.

Example of text made into a link object:

Only painted regions are clickable. Clicking a hollow shape, that is a shape with the Fill attribute set to "None", has no effect.

### **TGML Animations**

An animation is a time-based modification of an element attribute. The animation defines a mapping of time to values for the target attribute.

The TGML implementation (Graphics Services) only runs animations in Dynamic mode. The value of an attribute that has been animated (changed) in Dynamic mode is not preserved in the TGML file. The animated value is only valid while running in Dynamic mode.

- TGML Animation: <Animate>
- TGML Sequences: <Sequence>

### **TGML Animation**

<Animate> animates a specified attribute of the immediate parent element.

Page 1296 of 1342 7EN02-0463-05

| Attribute   | Туре             | Description                                                                                                    |
|-------------|------------------|----------------------------------------------------------------------------------------------------|
| Animation   | Animation        | Starts and stops the animation in Dynamic mode.  Default: "Start" Inheritable: No Animatable: Yes                                                                                                    |
| Attribute   | String           | The animated attribute of the parent element.  Default: "0.5, 0.5"  Inheritable: No  Animatable: No                                                                                                    |
| AutoReverse | Bool             | Indicates whether the timeline plays in reverse after it completes a forward iteration.  Default: "False" Inheritable: No Animatable: Yes                                                              |
| CalcMode    | CalcMode         | Specifies how values are interpolated. See Remarks.  Default: "Discrete"  Inheritable: No  Animatable: Yes                                                                                             |
| Duration    | Double           | Specifies the "simple duration" of the animation measured in seconds.  Inheritable: No Animatable: Yes                                                                                                 |
| Freeze      | Bool             | Specifies if the animated attribute value is kept or not when the animation ends (end of "active duration" or stopped by setting Animation to Stop).  Default: "False" Inheritable: No Animatable: Yes |
| From        | String (untyped) | The starting value of an animation. The type is determined by the referenced Attribute.  Inheritable: Yes  Animatable: Yes                                                                             |
| Repeat      | Repeat           | Describes the way the animation is repeated.  Default: "Forever" Inheritable: No Animatable: Yes                                                                                                    |
| То          | String (untyped) | The ending value of the animation. The type is determined by the referenced Attribute.  Inheritable: Yes  Animatable: Yes                                                                              |

Different CalcMode values:

7EN02-0463-05 Page 1297 of 1342

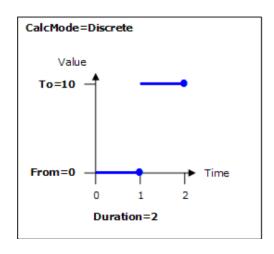

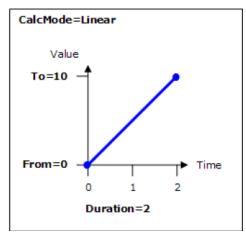

Example of TGML code containing an Animate element that performs a blink:

## TGML Sequences: <Sequence>

Sequence plays a sequence of graphical elements, for example, shapes, text, images, as a 'movie'.

The Interval attribute controls the "frame rate". Interval specifies for how long, measured in seconds, each graphical element is visible. The sequence can be started and stopped by setting the Animation attribute to "Start" and "Stop".

Sequence belongs to the immediate parent container element and controls the visibility of the container's graphical elements.

| Attribute | Туре      | Description                                                                                                    |
|-----------|-----------|----------------------------------------------------------------------------------------------------|
| Animation | Animation | Starts and stops the animation in Dynamic mode.  Default: "Start"  Inheritable: No  Animatable: Yes                                   |
| Interval  | Double    | Specifies for how long, measured in seconds, each of the shapes in the container is to be visible.  Inheritable: Yes  Animatable: Yes |

Example of TGML code containing a Sequence element:

Page 1298 of 1342 7EN02-0463-05

```
<TGML>
    <Group>
        <Sequence Interval="1"/>
        <Rectangle</pre>
Ton
="50.0"
Left
Width="100" Height="100" Fill="#00FF00" Stroke="#000000" Visibility="Visible"/>
        <Rectangle
Top
="50.0"
Left
="50.0"
Width="100" Height="100" Fill="#FFFF00" Stroke="#000000" Visibility="Hidden"/>
        <Rectangle</pre>
Top
="50.0"
Left
="50.0"
Width="100" Height="100" Fill="#FF0000" Stroke="#000000" Visibility="Hidden"/>
    </Group>
</TGML>
```

The example plays a sequence of three rectangles and the frame rate is set to one second. The Visibility attributes of the second and third rectangles are set to "Hidden" to hide them in Edit mode.

## **TGML Dynamics**

A dynamic graphic object is an object (TGML element) whose properties (TGML attributes) are bound to, and controlled by, server variables (signals).

The TGML implementation (Graphics Services) only runs the dynamics engine in Dynamic mode. That is, bound properties are not dynamically updated in Static (edit) mode.

Server variables are connected to element attributes via Bind elements with associated rule elements. A Bind element belongs to the immediate parent element and specifies which attributes of the parent element are going to be dynamically updated (similar to animations). The rule elements belong to the immediate parent Bind element and they specify how a signal value is going to be converted to a TGML attribute value.

The rules are evaluated in sequence, in the same order as they are specified. A rule is executed (and the specified attribute is set) only if the specified conditions are fulfilled. If no matching rules are found, the bound attribute is left unaffected.

TGML supports different types of rule elements (ConvertValue, ConvertRange, ConvertText, ConvertStatus, etc.). Different types of rules can be combined in the same Bind element.

The Name attribute of the Bind element identifies the binding and is exposed to bind tools as a binding point to which the server variable is connected.

Overview of how an attribute in a graphic is bound to a server object, which in turn dynamically affects the graphic:

7EN02-0463-05 Page 1299 of 1342

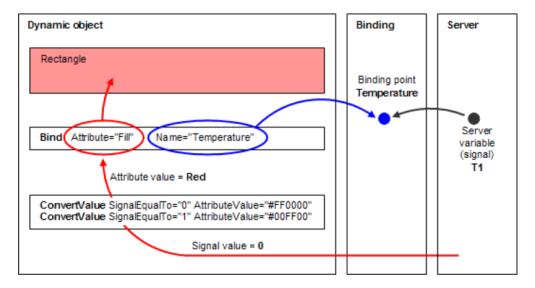

Bindings can be thought of as a "connection table" between the exposed Bind elements and the server variables. The TGML implementation (Graphics Services) only has knowledge about the Name of the Bind elements.

Subscriptions are set up using the names of the Bind elements. When the value of a bound signal is updated, it will be experienced as if the binding point was updated (the signal identity is "hidden" behind the binding point). It is up to the server, or the communication proxy depending on the binding implementation, to resolve the name.

A TGML document can contain multiple Bind elements with the same Name. However, the TGML implementation is only going to expose the Name once to the bind tool in the Graphics Editor (unique binding point). This makes it possible to have multiple presentations of a signal, using a single binding point.

Multiple Bind elements with the same Name:

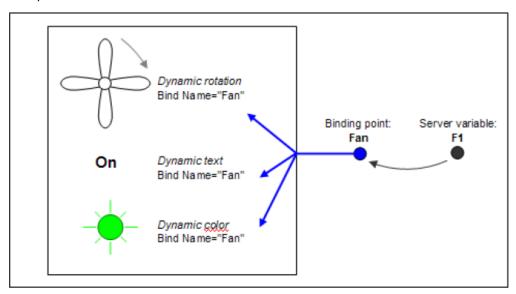

For more information, see the following sections:

- TGML Signal Binding: <Bind>
- TGML Value Conversion: <ConvertValue>

Page 1300 of 1342 7EN02-0463-05

- TGML Text Value Conversion: <ConvertText>
- TGML Value Range Conversion: <ConvertRange>
- TGML Custom Conversion: <ConvertCustom>
- TGML Status Conversion: <ConvertStatus>

## **TGML Signal Binding**

<Bind> enables a dynamic (server/device controlled) update of an attribute of the immediate parent element.

The Name of the Bind element is exposed to the Graphics Editor bind tool as a binding point. For more information, see the TGML Common Attributes section.

The Bind element has a Description attribute that can be used to add a description of the binding. The Description can be exposed together with the Name and presented to the user in the bind tool.

Bind makes the parent element an "interactive" element. The TGML viewer is supposed to respond, for example, show a "change value" dialog box, when the user clicks the element.

| Attribute      | Туре           | Description                                                                                                    |
|----------------|----------------|----------------------------------------------------------------------------------------------------|
| Attribute      | String         | The bound attribute of the parent element.  Inheritable: No  Animatable: No                                                                             |
| Description    | String         | A user-defined description of the binding. Inheritable: No Animatable: No                                                                               |
| Format         | Format         | Specifies the formatting of the subscribed data. See Remarks.  Default: "None" Inheritable: No Animatable: No                                           |
| PreventDefault | Bool           | Cancels the default action normally taken by the implementation, for example, the viewer. See Remarks. Default: "False" Inheritable: Yes Animatable: No |
| DynamicUpdates | DynamicUpdates | Specifies if the Bind should be enabled or disabled.  Default: "Enabled" Inheritable: Yes Animatable: No                                                |

## Remarks

Format is an instruction to the server of how the subscribed value is to be formatted.

7EN02-0463-05 Page 1301 of 1342

"None" means "deliver the data as is". The data type is preserved (integer, float, boolean, string, etc.). You typically use conversion elements to convert the server variable value to a TGML element attribute value.

"Presentation" is an instruction to the server: Deliver the text representation of the variable value, if any (for example, On/Off instead of 0/1). "Presentation" is typically used when the data is to be presented by a Text element without any value conversions.

The "default action" when a user clicks an element containing a Bind element, is usually to open an "edit value" dialog. This action is canceled when PreventDefault is set to 'True'.

PreventDefault is typically set to 'True' in components that mimic interactive controls such as check boxes and spin buttons. In such components, the value is set in a JavaScript using the setValue function.

DynamicUpdates can be used to, by scripting, turn off a group of Binds initially to load a picture faster. Subscriptions can in some systems be performance heavy, so perhaps only a select few Binds need to be active in a picture. By default this attribute is set to "Enabled".

Example of dynamic text without any conversion elements using the presentation format:

Example showing a Bind that will be enabled/disabled on the OnMouseOver event:

```
<TGML>
    <Component
Clip
="False"
ContentHeight
="113.0"
 ContentWidth="166.0" Height="113.0" Left="73.0" Top="253.0" Width="166.0">
        <Text Left="65.0" Top="48.0">
            <Expose ExposedAttribute="Content" Name="EditModeText"/>
            <Bind Attribute="Content" Format="Presentation" Name="val">
            <Expose ExposedAttribute="Name"/>
            </Bind><! [CDATA[Text] ]>
        </Text>
    <Script OnMouseOver="over"><! [CDATA [</pre>
    function over(evt){
        var component = evt.getCurrentTarget();
        var bindings = component.getElementsByTagKame("Bind");
        var bind = null;
        for(var i = 0; i < bindings.getLength(); i++){</pre>
            bind = bindings.item(i);
            if (bind.getAttribute("DynamicUpdates") == "Disable"){
                bind.setAttribute("DynamicUpdates", "Enable");
            else{
```

Page 1302 of 1342 7EN02-0463-05

```
bind.setAttribute("DynamicUpdates", "Disable");
}
}
}
}
//Component>
</TGML>
```

### TGML Value Conversion: <ConvertValue>

ConvertValue specifies how a server variable (signal) value is to be converted to a TGML element attribute value. A ConvertValue element belongs to the immediate parent Bind element.

A ConvertValue rule is only executed when each of the specified conditions is fulfilled.

Example of a ConvertValue element where the attribute is set to #00FF00 (green) when the signal value is more than 18 and less than or equal to 22:

An example rule that can never be fulfilled (and thus, never executed) since the signal value is both equal to 0 and more than 10:

```
<ConvertValue Name="Bad Rule" AttributeValue="#FF0000" SignalEqualTo="0" SignalMoreThan="10"/>
```

| Attribute      | Туре             | Description                                                                                                    |
|----------------|------------------|----------------------------------------------------------------------------------------------------|
| AttributeValue | String (untyped) | The attribute value that is to be set (resulting value). The type is determined by the bound Attribute (referenced by the Bind element).  Inheritable: No Animatable: No |
| SignalEqualTo  | String (untyped) | Corresponds to "=" Inheritable: No Animatable: No                                                                                                    |
| SignalMoreThan | String (untyped) | Corresponds to ">" Inheritable: No Animatable: No                                                                                                    |

7EN02-0463-05 Page 1303 of 1342

| Attribute           | Туре             | Description                                        |
|---------------------|------------------|----------------------------------------------------|
| SignalMoreOrEqualTo | String (untyped) | Corresponds to ">=" Inheritable: No Animatable: No |
| SignalLessThan      | String (untyped) | Corresponds to "<" Inheritable: No Animatable: No  |
| SignalLessOrEqualTo | String (untyped) | Corresponds to "<=" Inheritable: No Animatable: No |

## Example of a SignalEqualTo ConvertValue element:

## Example of a SignalEqualTo ConvertValue element on screen:

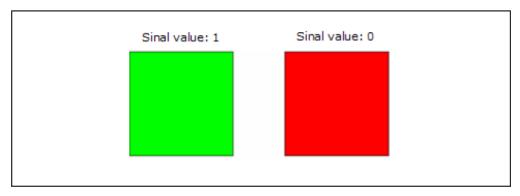

## Example of other ConvertValue elements:

Page 1304 of 1342 7EN02-0463-05

Example of other ConvertValue elements on screen:

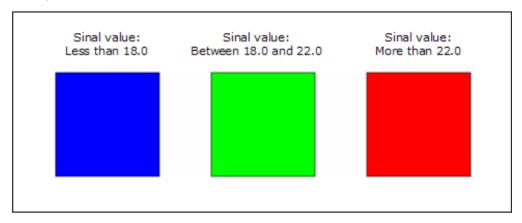

## TGML Text Value Conversion: <ConvertText>

ConvertText specifies how a server variable (signal) value is to be converted to a TGML element attribute value. ConvertText assumes that the signal value is a text. A ConvertText element belongs to the immediate parent Bind element.

A ConvertText rule is executed when the signal value matches the specified text (SignalEqualTo).

| Attribute      | Туре             | Description                                                                                                    |
|----------------|------------------|----------------------------------------------------------------------------------------------------|
| AttributeValue | String (untyped) | The attribute value that is to be set (resulting value). The type is determined by the bound Attribute (referenced by the Bind element). Inheritable: No Animatable: No |
| SignalEqualTo  | String (untyped) | Corresponds to "=" Inheritable: No Animatable: No                                                                                                    |

## TGML Value Range Conversion: <ConvertRange>

ConvertRange specifies how a server variable (signal) value shall be converted to a TGML element attribute value using min and max values. A ConvertRange element belongs to the immediate parent Bind element.

A ConvertRange rule is executed when the signal value is within the specified range.

| Attribute Type    |                  | Description                                                                                                    |  |
|-------------------|------------------|----------------------------------------------------------------------------------------------------|--|
| AttributeMaxValue | String (untyped) | The upper bound of the attribute value. The referenced attribute (referenced by the Bind element) will be set to this value when the signal value is more than or equal to SignalMaxValue.  Inheritable: No Animatable: No |  |

7EN02-0463-05 Page 1305 of 1342

| Attribute         | Туре             | Description                                                                                                    |  |
|-------------------|------------------|----------------------------------------------------------------------------------------------------|--|
| AttributeMinValue | String (untyped) | The lower bound of the attribute value. The referenced attribute (referenced by the Bind element) will be set to this value when the signal value is less than or equal to SignalMinValue.  Inheritable: No Animatable: No |  |
| SignalMaxValue    | String (untyped) | The upper bound of the signal value. Inheritable: No Animatable: No                                                                                                    |  |
| SignalMinValue    | String (untyped) | The lower bound of the signal value.  Inheritable: No Animatable: No                                                                                                    |  |

## Example:

## Example on screen:

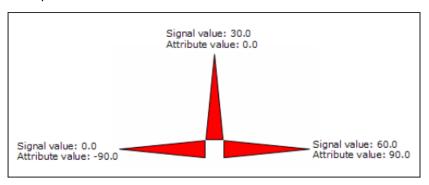

## Example of other ConvertValue elements:

Page 1306 of 1342 7EN02-0463-05

Example of other ConvertValue elements on screen:

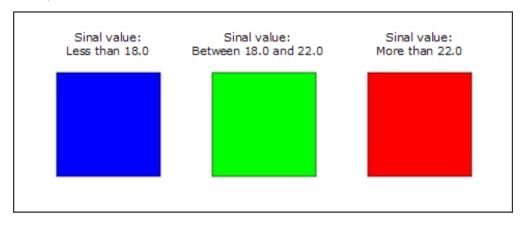

### TGML Custom Conversion: <ConvertCustom>

ConvertCustom defines a custom conversion of a signal value. The ConvertCustom element is a script element with a JavaScript function named 'convert'.

Example JavaScript convert function:

```
function convert(value)
{
    //To do: add conversion code here
    return value;
}
```

The function takes one parameter which is the signal value and returns a converted value.

The user can insert any valid JavaScript code in the function body to accomplish a value conversion. By default the function just returns the signal value as is.

Example ConvertCustom element:

7EN02-0463-05 Page 1307 of 1342

### TGML Status Conversion: <ConvertStatus>

ConvertStatus specifies how the status of a server variable (signal) value is to be converted to a TGML element attribute value. A ConvertStatus element belongs to the immediate parent Bind element.

ConvertStatus is executed when the status of the value is different from "normal", which means when the status value is 0, 1 or 3. For more information, see the <u>TGML Appendix A: User-Defined</u> <u>Descriptions of Custom Attributes</u> section.

ConvertStatus can be combined with other converters (for example, ConvertValue and ConvertRange) but the converters are executed in the same order as they are specified. The ConvertStatus should be placed last if it is combined with other converters.

| Attribute | Туре             | Description                                                                                                    |
|-----------|------------------|----------------------------------------------------------------------------------------------------|
| Error     | String (untyped) | The attribute value that is to be set when the status is 0 (Error). The type is determined by the bound Attribute (referenced by the Bind element).  Inheritable: No  Animatable: No       |
| Stored    | String (untyped) | The attribute value that is to be set when the status is 1 (Stored value). The type is determined by the bound Attribute (referenced by the Bind element).  Inheritable: No Animatable: No |
| Forced    | String (untyped) | The attribute value that is to be set when the status is 3 (Forced value). The type is determined by the bound Attribute (referenced by the Bind element).  Inheritable: No Animatable: No |

## **TGML Attribute Exposure**

In TGML, it is possible to indicate that an attribute is to be exposed by the TGML editor in such a way that it is easy to find and set the attribute value.

The primary purpose is to be able to create a "Component interface" to the user. A Component can be rather complex. The component developer can choose to expose some of the attributes of the Component (or the contained elements) to, for example, make it easy to change the appearance of the Component.

Page 1308 of 1342 7EN02-0463-05

An Expose element is used to expose an attribute. The Name of the Expose element is presented to the user instead of the original attribute name.

The Expose element has a Description attribute that can be used to add a description of the exposed attribute. This description is presented to the user in the TGML editor.

The attribute exposure is only handled by the TGML editor. TGML viewers ignore the exposure.

## TGML Expose Element: <Expose>

Expose indicates that an attribute of the immediate parent element is to be exposed by the TGML editor, using the Name of the Expose element instead of the original attribute name.

| Attribute        | Туре   | Description                                                                           |
|------------------|--------|---------------------------------------------------------------------------------------|
| ExposedAttribute | String | The exposed attribute of the parent element.  Inheritable: No  Animatable: No         |
| Description      | String | A user-defined description of the exposed attribute.  Inheritable: No  Animatable: No |

#### Example:

```
<Component.. .>
    <Rectangle...>
        <Expose ExposedAttribute="Fill" Name="BackgroundColor"/>
    </Rectangle>
    <Ellipse...>
        <Bind ...>
            <ConvertRange...>
                <Expose
ExposedAttribute="SignalMinValue" Name="Min" Description="The minimum value of
the signal"/>
                <Expose
ExposedAttribute="SignalMaxValue" Name="Max" Description="The maximum value of
the signal"/>
            </ConvertRange>
    </Bind>
    </Ellipse>
</Component>
```

## **TGML Scripting**

TGML supports the script language JavaScript 1.5. A JavaScript editor is available in the Graphics Editor. You can use the JavaScript editor to access the elements and their attributes in View mode. The script engine does not run in Edit mode.

The DOM (the elements and their attributes) is accessed using DOM methods such as getCurrentTarget, getAttribute, and setAttribute.

Apart from accessing the DOM, it is also possible to interact with the TGML Viewer, and thus the underlying system, using the EcoStruxure Building Operation specific JavaScript functions such as setValue and execute.

7EN02-0463-05 Page 1309 of 1342

The execution of the scripts is event driven. Event attributes are used to specify the event and a function name. The function is executed in View mode when the specified event is raised.

For more information, see the <u>TGML Appendix A: User-Defined Descriptions of Custom Attributes</u> section, and the following sections:

- TGML Script Element: <Script>
- TGML Script Context
- TGML Target Area Element: <TargetArea>
- Global Scripts in TGML Graphics
- Panel Navigation

## TGML Script Element: <Script>

Script defines a script block that belongs to the immediate parent element.

Specifying an event attribute on the Script element makes the parent element the target for the specified event. For example, if OnMouseClick and the function name "click" are specified, the click function is executed when the user clicks the parent element (assuming that the element is a visible graphical element).

If the parent element of Script is a container element, such as Component, the mouse event is sent when any of the contained graphical elements are hit. The hit element is the target, while the parent element, which handles the event, is the current target.

The functions are always defined with an in parameter. The parameter is a reference to the event object that can be used to get event specific information and to access the DOM, starting with getTarget or getCurrentTarget.

Each Script element (script block) creates a JavaScript context. Function calls between script blocks (contexts) are not supported, that is, no support for global script functions.

The script functions are stored in the CDATA section of the Script element. The CDATA section is accessible through the Content attribute.

| Attribute | Type   | Description     |
|-----------|--------|-----------------|
|           |        | The script.     |
| Content   | String | Inheritable: No |
|           | -      | Animatable: No  |

#### Events and event attributes:

| Event Attribute | Event Type        | Target          | Description                                                 |
|-----------------|-------------------|-----------------|-------------------------------------------------------------|
| OnDocumentLoad  | DocumentLoadEvent | Any element     | The TGML document is uploaded (opened).  Cancelable: No     |
| OnMouseClick    | MouseClickEvent   | Painted element | A mouse button is clicked over an element.  Cancelable: Yes |

Page 1310 of 1342 7EN02-0463-05

| Event Attribute | Event Type        | Target          | Description                                                                                                    |
|-----------------|-------------------|-----------------|----------------------------------------------------------------------------------------------------|
| OnMouseDown     | MouseDownEvent    | Painted element | A mouse button is pressed over an element.  Cancelable: Yes                                                                                        |
| OnMouseUp       | MouseUpEvent      | Painted element | A mouse button is released over an element.  Cancelable: Yes                                                                                       |
| OnMouseOver     | MouseOverEvent    | Painted element | The pointer is moved onto an element.  Cancelable: Yes                                                                                             |
| OnMouseMove     | MouseMoveEvent    | Bind element    | The pointer is moved while it is over an element.  Cancelable: Yes                                                                                 |
| OnMouseOut      | MouseOutEvent     | Painted element | The pointer is moved away from an element.  Cancelable: Yes                                                                                        |
| OnSignalChange  | SignalChangeEvent | Painted element | The value of the bound signal has been changed. The referenced attribute in the Bind element is updated before the event is sent.  Cancelable: Yes |

## Example:

```
<TGML>
   <Rectangle
Name
="MyRect"
Left="50" Top="50" Width="100" Height="100" Fil1="#FFFFFF" Stroke="#000000" >
        <Script OnMouseClick="click"><! [CDATA [</pre>
            function click (evt)
                var element = evt.getTarget();
                var name = element.getAttribute("Name");
                var mouseX = evt.getClientX();
                var mouseY = evt.getClientY();
                var message = "You hit " + name + " at " + mouseX + "," +
mouseY;
                alert(message);
        ] ]></Script>
    </Rectangle>
</TGML>
```

7EN02-0463-05 Page 1311 of 1342

## Example on screen:

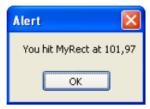

## **TGML Script Context**

A Script context can be seen as a sandbox in which the script is executed. Script contexts can be either Local (access within the current Script element) or Global (access across all Script Elements within the same TGML-file). This scope is regulated with the "UseGlobalScripts"-attribute on the TGML element.

By default, the "UseGlobalScripts" attribute is "False" and it is omitted from the TGML element. Adding it to the TGML element and explicitly setting it to "False" has the same result. The script can only access variables within the current Script element. All variables and function pointers that are declared in a Script element are only accessible within that context:

```
<TGML UseGlobalScripts="False"/>
```

Changing the "UseGlobalScripts" attribute to "True" makes all Script elements use one global JavaScript context. This enables variables and function pointers to be shared between all the Script elements.

To make a variable or a function pointer global and shared between different Script elements it needs to be declared without "var" and "UseGlobalScripts" needs to be set to "True":

```
<TGML UseGlobalScripts="True"/>
```

### Remarks

This will decrease load time and memory usage greatly in the HTML5 graphics viewer. It is highly recommended to switch to True. You should modify your existing scripts if they unintentionally leak local values. The Statistics view enables you to see your current global variables and verify that they are not defined as a standard property in a Web browser by clicking on the Validate button.

## TGML Target Area Element: <TargetArea>

TargetArea represents a clickable area in a graphic. Target area is not painted, that is, it is always invisible.

You do not have to use TargetArea to be able to handle mouse events. All of the graphical (painted) elements can be targets of mouse events. Use TargetArea when you need an invisible but clickable area.

Page 1312 of 1342 7EN02-0463-05

| Attribute | Туре   | Description                                                                                     |
|-----------|--------|-------------------------------------------------------------------------------------------------|
| Height    | Double | The height of the area.  Inheritable: No  Animatable: Yes                                       |
| Length    | Double | The x-coordinate of the area's upper left corner.  Default: "0" Inheritable: No Animatable: Yes |
| Тор       | Double | The y-coordinate of the area's upper left corner.  Default: "0" Inheritable: No Animatable: Yes |
| Width     | Double | The width of the area. Inheritable: No Animatable: Yes                                          |

The TargetArea is used to create a "mouse sensitive" area that covers the whole Component.

## Example:

```
<TGML>
    <Component
Left
="50.0"
Top="50.0" Width="102" Height="102" ContentHeight="102" ContentWidth="102">
        <Script OnMouseOut="out" OnMouseOver="over"><![CDATA [</pre>
        function over(evt)
        {
            // Show blue edge
            var component = evt.getCurrentTarget();
            var rectangle = component.getChild("Hovering");
            rectangle.setAttribute("Visibility", "Visible");
        function out(evt)
            // Hide blue edge
            var component = evt.getCurrentTarget();
            var rectangle = component.getChild("Hovering");
            rectangle.setAttribute("Visibility", "Hidden");
        ] ] ></Script>
        <Shapes .../>
            <Rectangle
Name
="Hovering"
Visibility
="Hidden"
 Left="1.0" Top="1.0" Width="100" Height="100" Fill="None" Stroke="#0000FF" />
        <TargetArea Left="0.0" Top="0.0" Width="102" Height="102"/>
    </Component>
</TGML>
```

7EN02-0463-05 Page 1313 of 1342

Without the TargetArea, the MouseOver and MouseOut events are sent every time the cursor passes the contained elements since the Script is defined at the Component level in this example. The TargetArea has the effect of "hiding" the contained shapes and you only get one MouseOver and one MouseOut when the cursor passes the Component.

Example of a TGML code fragment containing an invisible link area that can be placed above other shapes:

```
<TargetArea Left="50.0" Top="50.0" Width="100.0" Height="100.0">
    <Link Name="AnotherGraphics" />
    </TargetArea>
```

# **TGML Appendices**

For additional TGML information, see the following sections:

- TGML Format Specifications
- TGML Element Summary
- TGML Limitations
- Displaying the TGML Version
- Global Scripts in TGML Graphics
- Panel Navigation

## **TGML Format Specifications**

Additions to the TGML Format Specification:

## **TGML Appendix A: User-Defined Descriptions of Custom Attributes**

In Graphics Editor, when an attribute is selected, a short description of the element attribute is displayed in the properties pane.

Custom attributes have no description since the TGML implementation has no knowledge of the attribute. However, it is possible to use Metadata to add a description of a custom attribute:

Example TGML code containing a user-defined description of a custom attribute. When the user selects MyAttribute in the Graphics Editor properties pane the description is displayed:

Page 1314 of 1342 7EN02-0463-05

The Name of the Metadata element has to be the same as the attribute name. Value contains the description.

## **TGML Appendix B: TGML View Object**

Appendix B describes the TGML JavaScript Global Objects, the TGML View Object, and the TGML Console Object.

## **TGML JavaScript Global Objects**

| Global Object | Description        |
|---------------|--------------------|
| view          | The view object    |
| Console       | The console object |

## **TGML View Object**

| Members                                           | Description                                                                                 |
|---------------------------------------------------|---------------------------------------------------------------------------------------------|
| document                                          | The document object                                                                         |
| width                                             | Width in normal pixels                                                                      |
| height                                            | Height in normal pixels                                                                     |
| zoomLevel                                         | Zoom level, a floating point value where 1.0 is no zoom, <1 is zoomed out, >1 is zoomed in. |
| touchEnabled                                      | Touch device (true/false)                                                                   |
| addEventListener(type, listener[, useCapture])    | Adds an event listener. Supported event: 'resize'. See w3c standard interface EventTarget   |
| removeEventListener(type, listener[, useCapture]) | Remove an event listener. Supported event: 'resize'. See w3c standard interface EventTarget |

Example: The view properties are displayed in a textbox and updated when the viewer resizes or the zoom level changes:

```
<TGML>
```

7EN02-0463-05 Page 1315 of 1342

```
<TextBox
FontFamily
="Arial"
FontSize
="15"
FontStyle
="Normal"
FontWeight
="Normal"
Height
="30"
HorizontalAlign
="Center"
Left
="0"
Name
Opacity
="1.0"
Stroke
="#000000" TextDecoration="None" Top="100" VerticalAlign="Middle" Width="200">
   <![CDATA [width/height@zoomLevel]]>
   <Script OnDocumentLoad="load"><! [CDATA [</pre>
       function load(evt)
          function updateView()
mouse'));
          view.addEventLister('resize', function () {
              updateView ();
          });
          updateView();
       }
   ]]>
   </Script>
   </TextBox>
</TGML>
```

Page 1316 of 1342 7EN02-0463-05

# **TGML Console Object**

| Members                     | Description                           |
|-----------------------------|---------------------------------------|
| info(obj1 [, obj2,, objN])  | Outputs a message to the Console view |
| warn(obj1 [, obj2,, objN])  | Outputs a message to the Console view |
| error(obj1 [, obj2,, objN]) | Outputs a message to the Console view |
| log(obj1 [, obj2,, objN])   | Outputs a message to the Console view |

Example: Outputs the message "test 9" to the console view:

```
<TGML>
<Script OnDocumentLoad="load"><! [CDATA [
function load(evt)
{
console.log('test', 9);
}
]]></Script>
</TGML>
```

# **TGML Element Summary**

TGML supports the following elements:

| TGML Element        | Туре      | Possible Parent                                                                   | Description                                                                                                    |
|---------------------|-----------|-----------------------------------------------------------------------------------|----------------------------------------------------------------------------------------------------|
| <animate></animate> | Animation | Brush, Container,<br>Image, Shape,<br>Transform,<br><gradientstop></gradientstop> | Animate animates a specified attribute of the immediate parent element.  For more information, see the TGML Animation: <animate> section.</animate> |

7EN02-0463-05 Page 1317 of 1342

| TGML Element                    | Туре  | Possible Parent                                                                                                    | Description                                                                                                    |
|---------------------------------|-------|----------------------------------------------------------------------------------------------------|----------------------------------------------------------------------------------------------------|
| <animatedimage></animatedimage> | Image | Container, <tgml></tgml>                                                                                                    | Animated image represents an animated raster image.  AnimatedImage supports the GIF89a format.  For more information, see the TGML Animated Images (GIF89a): <animatedimage> section.</animatedimage> |
| <arc></arc>                     | Shape | Container, <tgml></tgml>                                                                                                    | Arc defines an elliptical arc. The elliptical arc is part of an ellipse.  For more information, see the TGML Elliptical Arc: <arc> section.</arc>                                                     |
| <bind></bind>                   | Shape | Not in Rule,<br><expose>, <link/>,<br/><metadata><br/>or<script></th><th>Bind enables a dynamic (server/device controlled) update of an attribute of the immediate parent element.  For more information, see the TGML Signal Binding: <Bind> section.</th></tr><tr><th><Component></th><th>Container</th><th>Container, <Tgml></th><th>The Components element is a container element (similar to Group) which defines a reusable group of elements.  For more information, see the TGML Components: <Component> section.</th></tr><tr><th><ComponentContent></th><th>Container</th><th></th><th></th></tr></tbody></table></script></metadata></expose> |                                                                                                    |

Page 1318 of 1342 7EN02-0463-05

| TGML Element                    | Туре | Possible Parent | Description                                                                                                    |
|---------------------------------|------|-----------------|----------------------------------------------------------------------------------------------------|
| <convertcustom></convertcustom> | Rule | <bind></bind>   | ConvertCustom defines a custom conversion of a signal value. The ConvertCustom element is a script element with a JavaScript function named 'convert'.  For more information, see the TGML Custom Conversion: <convertcustom> section.</convertcustom>                                                             |
| <convertrange></convertrange>   | Rule | <bind></bind>   | ConvertRange specifies how a server variable (signal) value shall be converted to a TGML element attribute value using min and max values. A ConvertRange element belongs to the immediate parent Bind element.  For more information, see the TGML Value Range Conversion: <convertrange> section.</convertrange> |

7EN02-0463-05 Page 1319 of 1342

| TGML Element                    | Туре | Possible Parent | Description                                                                                                    |
|---------------------------------|------|-----------------|----------------------------------------------------------------------------------------------------|
| <convertstatus></convertstatus> | Rule | <bind></bind>   | ConvertStatus specifies how the status of a server variable (signal) value is to be converted to a TGML element attribute value. A ConvertStatus element belongs to the immediate parent Bind element.  For more information, see the TGML Status ConvertStatus Section.                                                                   |
| <converttext></converttext>     | Rule | <bind></bind>   | ConvertText specifies how a server variable (signal) value is to be converted to a TGML element attribute value.  ConvertText assumes that the signal value is a text. A ConvertText element belongs to the immediate parent Bind element.  For more information, see the TGML Text Value Conversion: <converttext> section.</converttext> |

Page 1320 of 1342 7EN02-0463-05

| TGML Element                  | Туре  | Possible Parent          | Description                                                                                                    |
|-------------------------------|-------|--------------------------|----------------------------------------------------------------------------------------------------|
| <convertvalue></convertvalue> | Rule  | <bind></bind>            | ConvertValue specifies how a server variable (signal) value is to be converted to a TGML element attribute value. A ConvertValue element belongs to the immediate parent Bind element.  For more information,                               |
|                               |       |                          | see the TGML Value Conversion: <convertvalue> section.</convertvalue>                                                                                                    |
| <chord></chord>               | Shape | Container, <tgml></tgml> | Chord defines an elliptical chord. Chord is similar to Pie and Arc.                                                                                                    |
|                               | p     |                          | For more information, see the TGML Elliptical Chord: <chord> section.</chord>                                                                                                    |
| <curve></curve>               | Shape | Container, <tgml></tgml> | Curve defines a cubic Bezier curve. The cubic Bezier curve has a start point, an end point, and two control points. The control points act as magnets, pulling the curve in certain directions to influence the way the Bezier curve bends. |
|                               |       |                          | For more information, see the TGML Cubic  Bezier Curve: <curve> section.</curve>                                                                                                    |

7EN02-0463-05 Page 1321 of 1342

| TGML Element        | Туре  | Possible Parent                                                                                                    | Description                                                                                                    |
|---------------------|-------|----------------------------------------------------------------------------------------------------|----------------------------------------------------------------------------------------------------|
| <ellipse></ellipse> | Shape | Container, <tgml></tgml>                                                                                                    | The Ellipse element defines an ellipse.  For more information, see the TGML Ellipse: <ellipse> section.</ellipse> |
| <expose></expose>   |       | Not in <script></th><th>Expose indicates that an attribute of the immediate parent element is to be exposed by the TGML editor, using the Name of the Expose element instead of the original attribute name.  For more information, see the TGML Expose Element: <Expose section.</th></tr><tr><th><GradientStop></th><th>Brush</th><th></th><th>The GradientStop describes the location and color of a transition point in a gradient.  GradientStop belongs to its immediate parent gradient element.  For more information, see the TGML Gradient Stop: <GradientStop> section.</th></tr></tbody></table></script> |                                                                                                    |

Page 1322 of 1342 7EN02-0463-05

| TGML Element    | Туре      | Possible Parent          | Description                                                                                                    |
|-----------------|-----------|--------------------------|----------------------------------------------------------------------------------------------------|
| <group></group> | Container | Container, <tgml></tgml> | The Group element is a container element, used for grouping elements together so they can, for example, be moved, copied and resized as if they were a single element.  For more information, see the TGML Grouping: <group> section.</group> |
| <lmage></lmage> | Image     | Container, <tgml></tgml> | Image represents a raster image. Image supports JPEG and PNG images.  For more information, see the TGML Image Element: <image/> section.                                                                                                    |
| <layer></layer> | Container | <tgml></tgml>            | The Layer element is a container element used to create layered TGML graphics.  For more information, see the TGML Layers: <layer> section.</layer>                                                                                           |
| <line></line>   | Shape     | Container, <tgml></tgml> | The Line element describes a straight line between two points.  For more information, see the TGML Line: <line> section.</line>                                                                                                    |

7EN02-0463-05 Page 1323 of 1342

| TGML Element                      | Туре  | Possible Parent                                                                                                    | Description                                                                                                    |
|-----------------------------------|-------|----------------------------------------------------------------------------------------------------|----------------------------------------------------------------------------------------------------|
| <lineargradient></lineargradient> | Brush | Container, Shape                                                                                                    | The LinearGradient creates a linear gradient brush for the stroke or fill area of the immediate parent.  For more information, see the TGML Linear Gradient: <lineargradient> section.</lineargradient>                                                                                |
| <link/>                           |       | Container, Image,<br>Shape,<br><targetarea></targetarea>                                                                                                    | Link represents a hyperlink to another presentation stored in the database, or file system, of the connected server. Examples of presentation objects are: TGML graphics files, trend log views and on- line plots.  For more information, see the TGML Link element: <link/> section. |
| <metadata></metadata>             |       | Not in <metadata> or<br/><script></th><th>Each TGML document contains the TGML root element. It also contains metadata created and interpreted by the TGML application.  For more information, see the TGML Document Type Element and Metadata section.</th></tr></tbody></table></script></metadata> |                                                                                                    |

Page 1324 of 1342 7EN02-0463-05

| TGML Element                      | Туре  | Possible Parent          | Description                                                                                                    |
|-----------------------------------|-------|--------------------------|----------------------------------------------------------------------------------------------------|
| <path></path>                     | Shape | Container, <tgml></tgml> | Path represents the outline of a shape.  For more information, see the TGML Path Element: <path> section.</path>                                                                                                    |
| <pie></pie>                       | Shape | Container, <tgml></tgml> | Pie defines an elliptical pie slice. Pie is similar to Arc.  For more information, see the TGML Elliptical Pie: <pie> section.</pie>                                                                                                    |
| <polygon></polygon>               | Shape | Container, <tgml></tgml> | The Polygon element describes a polygon, which is a connected series of lines that forms a closed shape. The end point does not have to be specified. The polygon is closed automatically.  For more information, see the TGML Polygon: <polygon> section.</polygon> |
| <polyline></polyline>             | Shape | Container, <tgml></tgml> | The Polyline element describes a series of connected straight lines.  For more information, see the TGML Polyline: <polyline> section.</polyline>                                                                                                    |
| <radialgradient></radialgradient> | Brush | Container, Shape         | RadialGradient defines a radial gradient brush for the stroke or fill area of the immediate parent.  For more information, see the TGML Radial Gradient: <radialgradient> section.</radialgradient>                                                                  |

7EN02-0463-05 Page 1325 of 1342

| TGML Element                                                                                                    | Туре      | Possible Parent            | Description                                                                                                    |
|----------------------------------------------------------------------------------------------------|-----------|----------------------------|----------------------------------------------------------------------------------------------------|
| <rectangle></rectangle>                                                                                                    | Shape     | Container, <tgml></tgml>   | The Rectangle element defines a rectangle. You can create rounded rectangles by setting values for the attributes RadiusX and RadiusY.  For more information, see the TGML Rectangle: <rectangle> section.</rectangle> |
| <rotate></rotate>                                                                                                    | Transform | Container, Image,<br>Shape | Rotate rotates the coordinate system for the immediate parent element about a specified point.  For more information, see the TGML Rotation: <rotate> section.</rotate>                                                |
| <scale></scale>                                                                                                    | Transform | Container, Image,<br>Shape | Scale scales the coordinate system for the immediate parent element.  For more information, see the TGML Scaling: <scale> section.</scale>                                                                             |
| <script></th><th></th><th>Container, Image,<br>Shape, <Bind>,<br><TargetArea>,<br><Tgml></th><th>Script defines a script block that belongs to the immediate parent element.  For more information, see the TGML Script Element: <Script> section.</th></tr></tbody></table></script> |           |                            |                                                                                                    |

Page 1326 of 1342 7EN02-0463-05

| TGML Element          | Туре      | Possible Parent            | Description                                                                                                    |
|-----------------------|-----------|----------------------------|----------------------------------------------------------------------------------------------------|
| <sequence></sequence> | Animation | Container                  | Sequence plays a sequence of graphical elements, for example, shapes, text, images, as a 'movie'.  For more information, see the TGML  Sequences: <sequence> section.</sequence>                         |
| <skewx></skewx>       | Transform | Container, Image,<br>Shape | SkewX and SkewY skew (stretch) the coordinate system for the immediate parent element about a specified point.  For more information, see the TGML Skewing: <skewx> and <skewy> section.</skewy></skewx> |
| <skewy></skewy>       | Transform | Container, Image,<br>Shape | SkewX and SkewY skew (stretch) the coordinate system for the immediate parent element about a specified point.  For more information, see the TGML Skewing: <skewx> and <skewy> section.</skewy></skewx> |

7EN02-0463-05 Page 1327 of 1342

| TGML Element              | Туре      | Possible Parent          | Description                                                                                                    |
|---------------------------|-----------|--------------------------|----------------------------------------------------------------------------------------------------|
| <snippet></snippet>       | Container |                          | A snippet is a stored piece of TGML code. It can be used for reusing constructs such as preconfigured animations and gradients.  For more information, see the TGML Code                                                                                       |
|                           |           |                          | Snippets section.                                                                                                    |
| <targetarea></targetarea> |           | Container, <tgml></tgml> | TargetArea represents a clickable area in a graphic. Target area is not painted, that is, it is always invisible.  For more information, see the TGML Target Area Element: <targetarea> section.</targetarea>                                                  |
| <text></text>             | Shape     | Container                | Text defines a graphics element consisting of text. Each Text element causes a single string of text to be rendered. The Text element performs no automatic line break or word wrapping.  For more information, see the TGML Text Line: <text> section.</text> |

Page 1328 of 1342 7EN02-0463-05

| TGML Element            | Туре      | Possible Parent            | Description                                                                                                    |
|-------------------------|-----------|----------------------------|----------------------------------------------------------------------------------------------------|
| <textbox></textbox>     | Shape     | Container                  | Text defines a graphics element consisting of text. TextBox wraps the text within the specified box. The TextBox element also supports manual line breaks (ASCII character 10).  For more information, see the TGML Text Flow: <textbox> section.</textbox> |
| <tgml></tgml>           |           |                            | Each TGML document contains the TGML root element. It also contains metadata created and interpreted by the TGML application.  For more information, see the TGML Document Type Element and Metadata section.                                               |
| <translate></translate> | Transform | Container, Image,<br>Shape | Translate translates (moves) the coordinate system for the immediate parent element.  For more information, see the TGML Translations: <translate> section.</translate>                                                                                     |

## **TGML Limitations**

In some implementations, for example, Microsoft GDI+, there are limitations to TGML attributes.

## **Positional and Size-Related Limitations**

Positional attributes have a limitation of +/- 10.000 pixels. Size-related attributes have a limitation of 10.000 by 10.000 pixels. That is, no TGML figure can have a size that exceeds 10.000 by 10.000 pixels. This size limitation also applies for the canvas. The following TGML attributes are affected by the limitations:

7EN02-0463-05 Page 1329 of 1342

- Top
- Left
- Height
- Width
- Length
- X1
- X2
- Y1
- Y2
- Points
- RadiusX
- RadiusY
- StartPoint
- EndPoint
- ContentHeight
- ContentWidth
- FontSize
- StrokeWidth

## Displaying the TGML version

You can display the TGML version to find out which TGML version the Graphics Editor version supports.

For more information, see the TGML References Overview section.

To display the TGML version:

- 1. In Graphics Editor, click **Design**.
- 2. Click **File > Properties**. The TGML version is displayed in the TGML version box.

## **Global Scripts in TGML Graphics**

By default, each Script element (script block) creates a JavaScript context. In this mode, function calls between script blocks (contexts) are not supported, that is, no support for global script functions.

It is possible to enable scripts to run in one single context for the whole graphic so that functions and variables can be shared between script blocks. This is done by setting the TGML element property 'UseGlobalScripts' in the Graphics Editor to 'True'. By default, 'UseGlobalScripts' is 'False'.

Using 'UseGlobalScripts' may have a very positive effect on graphics loading performance in some of the viewers, such as the HTML5-based viewer in Diagrams.

Page 1330 of 1342 7EN02-0463-05

#### Global variables

In the HTML5 viewer some names are reserved for the Web Browser. It might not be apparent for users writing Java Scripts that using reserved names can cause a conflict when viewing the TGML graphic in the HTML5 viewer, as it works fine in the Diagrams viewer.

You can check whether or not there is a conflict by using the Global Variables tool in the Graphics Editor Statistics pane to analyze the scripts in the TGML graphic and look for global variables that could cause name conflicts.

#### Example:

A script that contains a variable named 'window' without the var declaration might have been intended to be used as a local variable. However, not declaring it as 'var' makes it a global variable and since 'window' is a reserved word (an object in the Web Browser) this object is referenced instead, when the Web Browser executes the script.

```
function load(evt)
{
window = 1;
}
```

**NOTE**: The variable 'window' is visible in the list of Global script variables. To use reserved words locally in scripts as variables, make sure to declare them as 'var'.

```
function load(evt)
{
var window = 1;
}
```

## **Panel Navigation**

When you use graphics in a panel, you can configure which target location is to be opened when you perform an action (e.g. a mouse click) on a target object linked to the graphic. You can configure the graphic in Graphics Editor by adding an invoke function script. In Diagrams, you link the graphic to the target object you want to open when you perform the action.

A target object can be opened from a graphic in any of the following target locations:

- · Floating window
- New window
- Parent
- Self
- Target
- Top
- Work area

7EN02-0463-05 Page 1331 of 1342

You can also use the invoke function script to give the user the ability to navigate back and forward to a previously visited view.

Page 1332 of 1342 7EN02-0463-05

# **Glossary**

#### address

The address contains all the information the SCADA system needs to get values from a known device, and to return a value determined by the values read from the device and the calculation rules defined in the address.

## alarm categorization

Added when setting up custom tags, this is one of the alarm filters. which will be used for filtering and sorting alarms in the Alarm Log. Categories are: normal, over, over hs, rate of change, reversal, sag, swell, transient, under, and under hs.

## alarm text (On/Off)

For onboard alarms, this is the text (added while adding a custom tag) that displays when the alarm is on or off. This text will display in the Alarm Log.

#### alarm filters

Setup in the Profile Editor, these filters help you filter and sort data that displays in the Alarm Log.

### alarm groups

Added when setting up custom tags, this is one of the alarm filters. which will be used for filtering and sorting alarms. Groups are: frequencies, motors, power factors, powers, temperatures, time, and voltages.

#### alarm levels

Added when setting up custom tags, this is one of the alarm filters. which will be used for filtering and sorting alarms. Levels are: event, high, medium, and low.

### alarm types

Added when setting up custom tags, this is one of the alarm filters. which will be used for filtering and sorting alarms. Types are: diagnostic, power quality, protection, and system.

## Manage Multiple Devices window

Used instead of the I/O Device Manager, this tool allows you to add multiple devices at a time to a project.

### bandwidth

The amount of space or processor resource being used by a part of the system. You can use the bandwidth allocation parameters to allocate bandwidth for different types of data.

#### baud rate

The speed of transmission of electrical signals on a line. This is often described in bits per second (bps), although the baud rate and bps are not truly interchangeable. The baud is actually the measurement of how frequently the sound changes on the line.

## bitmask

A mask is defined as data that is used with an operation to extract information that is stored in another location of the code. A bitmask is the most common mask used. It extracts the status of certain bits in a binary string or number (a bit field or bit array).

7EN02-0463-05 Page 1333 of 1342

#### Cicode

This programming language, which is similar to Visual Basic or "C," allows you to access and edit real-time data in the project. Although not difficult to use, the person working in Cicode must have received Cicode training.

#### cluster

A discrete group of alarms servers, trends servers, reports servers, and I/O servers. It would usually also possess local control clients. For a plant comprising several individual sections or systems, multiple clusters can be used, one cluster for each section.

## **CommsMethod (communications method)**

This is the communication protocol, such as MODBUS/RTU via Gateway, that is being used by a device. When adding devices in the Manage Multiple Devices window, you will need to specify the CommsMethod.

#### ComPort

(also COM port) The computer's communications port used to connect to devices, for sending and receiving serial data.

#### components

Standardized, predefined graphics for defined use.

All drawn objects are either graphics, that is, free-form drawings, or components. A component contains one or several graphic figures. It can also have predefined functionality. Components typically represent a feature or a component in a live system.

#### composite device type

A composite profile can be made from more than one device type. Each device type included in the composite profile can use its own protocol for communication. The composite device type allows the engineer to use two devices for one monitoring point, e.g., a breaker and a monitoring device. Power Operation combines the functionality of the two devices so that the end user only needs to consider one device when analyzing that location in their system.

### configuration environment

(See design time environment.)

### control

This is a command written to a device register that then causes an action within some equipment. There are a series of default control tags in Power Operation to achieve these actions. For example, in the Sepam 40, there are control tags to operate a circuit breaker and enable a recloser.

#### **CRA**

Remote I/O drop header

## custom device type

This is a "new" device type that is added to a system. Although the Profile Editor includes many standard device types, it may be necessary to add a new device type that includes custom tags, or one that includes a different set of tags than the standard device types.

Page 1334 of 1342 7EN02-0463-05

#### custom tag

This is a "new" tag that is added to the system. Although the Profile Editor includes many standard tags, you may need to add a tag for a third party device, or to edit an existing tag to change its attributes. In these cases, you need to add a custom tag. These tags are then added to a customized device type to be made available in profiles and projects. The custom tag creation interface applies rules to the tag creation to help guide the user to making tags that will correctly retrieve the desired information from devices.

#### **DataBits**

This is the number of data bits used in data transmission. The I/O device and the ComPort must have the same value.

## data type

Data types are restricted to these types that are supported by the SCADA system: digital, int, long, real, and string.

#### demo mode

This demonstration mode allows you to run the product without a hardware key. You can use all of the product features, but with limited runtime and I/O options.

## design time environment

To be used only by the person who is creating and installing the project for the end user, this is the environment in which you add devices, profiles, and projects, and create genies and one-lines.

### device category

Used in the I/O Device Manager to logically group device profiles, to make them easier to locate. The default category is "Schneider Electric, and the default subcategories are "Monitoring Device," "PLC," and "Protective Device." Do not confuse these terms with:

- categorization and sub-categorization (alarm filters, used during runtime, to filter and sort alarm data)
- category type: real-time filters that provide metadata for future reporting

### device profile

A subset of the device type; where the device type includes all of a device type's attributes, the device profile includes only the specific tags that are used by an individual customer. A device profile is set up like a device type, except that it is specially configured for a particular need. For example, a CM4000 that is being used to monitor the main at a given facility would have a different profile from the CM4000 that is used to monitor water and gas at a facility. The profile also allows you to designate that some tags will be used for trending or for PC-based alarming.

## device type

Contains all the information for retrieving the available information from a given device type. This information is stored in the form of tags. Tags can be of these types: real-time, onboard alarms, controls, and Resets. Real Time tags can be further separated into groups such as Currents or Energies.

7EN02-0463-05 Page 1335 of 1342

A device type has a name and has one or more drivers associated with it. It also has one or more tags associated with it; for each driver/tag combination, the device type can have an address.

## device type drivers

Programs that allow Power Operation to interact with a device or series of devices. Power Operation includes several generic drivers (generic MODBUS, Sepam 40 Range, MicroLogic 5P and 6P, CM4000 series, and PM800 series) that interact with "standard" device types.

## engineering unit templates

Used for conversions between base units and their conversions (for example, inches to centimeters or amperes to kiloamps).

enumeration (used for the circuit breaker status)

This is a single value (0-5) that defines a condition that is determined by multiple bits. They allow for dynamic contingencies, such as when you need to use multiple bits to describe the position of a circuit breaker.

Time stamping module

Time stamping module

#### format code

These codes define the attributes of the address field of a tag. See "Format code definitions" on page 277 for a list of format codes.

## functional addressing

Creates addressing for a device that has data residing in different registers. Functional addressing dynamically addresses the device, based on its configuration (using C#, you can write code to account for user-defined variables). When you add the profile to a project, you will enable functional addressing. Then, when exporting to the I/O Device Manager, you are prompted for the variable(s) related to these device types.

### genie

A genie is a multi-layer graphic that is used on the Graphics page to indicate an object, such as a motor, generator, circuit breaker, or switch. Using genies, you only have to configure common behaviors of that object once. The default genie library includes a large number of pre-defined genies. A graphics page can contain any number of genies.

#### ICD file

IED capability description: This is the file that is imported into the Profile Editor from an IEC 61850 device. Editing for ICD files is limited to the ability to add/delete datasets and control blocks, and the ability to edit buffered and unbuffered control blocks that were created in the Profile Editor.

### IEC tag name

The IEC 61850-compatible name that is created when a tag is created. This is the name that is used by the SCADA system. The tag names provided use an abbreviated form of the IEC 61850 naming convention. A tag name cannot include any special characters except (\_\\). It can be a maximum of 32 characters.

## **IED**

Page 1336 of 1342 7EN02-0463-05

### Intelligent electronic device

#### IID

*Instantiated IED description*: defines the configuration of one IED for a project; is used as the data exchange format. This file contains data for just the IED that is being configured.

## logic code

Logic codes tell the program how to mathematically certain values in device registers, thus providing values that the user needs. Examples of logic codes are date and time for a circuit monitor or a Sepam device, digital inputs/outputs, and IEEE power factor.

## metadata

Metadata provides data about other data. In Power Operation, metadata might include additional information about a custom tag: its category type, utility type, statistical type, or quantity. It is often used for reporting purposes.

## multi-monitor support

This option allows you to view the runtime environment from multiple computer monitors. In Power Operation, this allows you to view a different startup page on each monitor.

#### **OFS**

**OPC Factory Server** 

#### onboard alarm

Onboard alarms are alarms that are detected and stored in a device's data logs. If an onboard alarm is configured within a device, you can map it, via the Profile Editor, to a digital time-stamped alarm in Power Operation. These alarms and associated waveforms can be read and displayed in the Alarm Log.

## PAC

**Programmable Automation Controller** 

### parity

Parity is used as a simple means of detecting error by verifying that the result is odd or even. In Power Operation, parity is required for the generic serial or MODBUS/RTU comms methods, when adding a device.

## PC-based alarms

PC-based alarms are alarms that are detected from a device and are stored in the software. You can add them to the Profile Editor when you create the device profile. All PC-based alarms are analog by default.

## **PMCU**

The Meter Configuration Help Utility. Use this application to set up the features within PowerLogic devices, and enabling such features as onboard alarms and waveforms. The information that is generated from PMCU is then available for use within Power Operation.

## point (see SCADA tag)

## polling priority

7EN02-0463-05 Page 1337 of 1342

When adding a custom tag, this field determines the level of priority that Power Operation uses when reading data from the related device. Options are low, normal, or high.

## **Power Operation tag name library**

This library includes electrical parameters, or measurements or topics. A tag name has three parts:

- an easy to read name (such as Current Phase A)
- a unique identifier
- meta data (attributes used to categorize the data for intelligent display/analysis)

#### **Profile Editor**

This tool allows you to create device type tags, device types, and device profiles. This information is then imported into Power Operation, for use in creating graphics pages.

## I/O Device Manager

This tool allows you add device profiles to, or delete them from, a project. From the Profile Editor, you export profile data into a file that can be used in the project. From there, you use the I/O Device Manager to add the device profile into a project.

## project

A project is made up of any number of profiles. Profiles that have been added to a project can be imported into the SCADA system and made available for setting up actual devices in the SCADA system.

A project name must match exactly between the Profile Editor and Power Operation Studio.

Each project includes: a unit template, display name, and one or more instantiated device profiles (instantiated by choosing a device profile and specifying a name). The following is a simple example of how device profiles and projects inherit information from the device type.

- The device type myCM4Type can use either the Modbus driver or the IEC 61850 driver.
- The device profile myCM4Profile inherits this device type.
- The project myCM4Project instantiates the myCM4Profile and calls it myModbgusCM4, and it specifies that it uses the Modbus driver.
- When this project is imported into the SCADA system, Modbus addressing will be used.

### register scaling

This is a conversion that is the result of applying a scaling multiplier to a register value.

#### resets

This feature allows you to reset data from a device. There are some pre-defined resets, such as device date/time and onboard data logs, You can also add custom resets.

#### reserved names

The following terms are reserved for use in the Include project. If you use them in projects that you create, they can cause compilation errors:

Page 1338 of 1342 7EN02-0463-05

- IO Server
- Report\_Server
- Alarm\_Server
- Trend\_Server
- Client

#### runtime environment

This is where the end user views system information. This environment includes the one-line diagrams with interactive objects, alarm and event pages, and analysis pages (from which users can view trends and waveforms).

## SCADA (Supervisory Control and Data Acquisition)

A system that collects data from various points, both local and remote, and then stores the data at a central location. A SCADA system also can control equipment at a facility.

## SCADA tag (SCADA point)

A SCADA tag is an extension of the tag name. A SCADA tag is made up of five parts: two in addition to those already defined in the Power Operation tag library:

- an easy to read name (such as Current Phase A)
- a unique identifier
- an address (where on a device to read the raw data from)
- a formatting scheme (what to do with the data after it is read to scale it)
- meta data (attributes used to categorize the data for intelligent display/analysis).

## SCL

Substation Configuration Language, the configuration description language for communication in electrical substations related to IEDs (defined by IEC 61850-6). This language is used when importing/exporting ICD files. SCL files are used in such devices as G3200 gateways.

## snippets

Standardized, predefined functions for defined use in graphics.

Snippets typically represent a feature in a live system. Snippets are located in dedicated libraries and are displayed in the Snippets pane. Blink, which starts and stops a blink animation, is an example of a snippet.

### SOE

Sequence of Event – a sequential set of state transitions recorded by an RTU. Each transition is represented by an event object, often recorded with the time of occurrence

## **StopBits**

The number of bits that signals the end of a character in asynchronous transmission. The number is usually 1 or 2. Stop bits are required in asynchronous transmissions because the irregular time gaps between transmitted characters make it impossible for the server or I/O device to determine when the next character should arrive.

7EN02-0463-05 Page 1339 of 1342

### super-genie

Dynamic pages (usually pop-ups) to which the system can pass information when the runtime page displays. You can use super-genies for pop-up type controllers (for a very specific task that may not be always needed).

### tag

Any quantity or measurement (topic) that is recorded by the device; for example, current A. All tag names will use the IEC61850 naming convention. The user can create custom tags; the naming convention will be in the following format:

<EquipmentName>\<PointName>

Where < EquipmentName > uses '\_' (underscore character as a separator)

Where <PointName> uses '\' (backslash as a separator)

For example: SST\_MV\_BUSA\_INC1\XCBR1\Pos

A tag contains a tag description, units, tag name, data type, and address.

Tags include the following (\* indicates required information):

tag name\*

display name\*

group\*

data type\*

engineering units

Citect formatting

polling priority

alarm "on" text

alarm "off" text

category type

utility type

statistical type

quantity

alarming categorization

alarm type

alarm group

alarm subcategorization

alarm level

The tag's group determines the tag's class:

If the tag's group is onboard alarm, control, or reset, the tag's class is the same.

If the tag's group is anything else, the tag's class is real time.

### tag address

This "address" includes everything you need to know about a tag (quantity/topic). Included are the data type, priority, and logic code; and how the tag is displayed in registers. You can change address attributes on the Edit Address screen. The full tag address displays on the Define Device Type Tags tab when "Advanced Properties" is selected.

Page 1340 of 1342 7EN02-0463-05

### tag description

The tag description is a human readable name which can include spaces and special characters (except for \/: \*? <> |). The description can be a maximum of 32 characters long.

### tag group

The basic groups include: real-time, of which there are several sub-groups (for example, currents, energies, frequencies and power factors); onboard; control; and reset.

#### units

Units are the standard measurement associated with the quantity measured by a tag. Units come in two types: base units and conversion units.

Some information is common to all units, and some applies only to conversion units:

Common Information: base unit name, base unit abbreviation

Conversion Unit Information: conversion unit name, conversion unit abbreviation, offset, multiplier

## units template

The units template defines the conversion factor that must be applied to the standard units provided in order to give the user their information in their desired units. The units profile applies to an entire project. For example, If the standard unit for a device is MW, but the user wants their project to display KW, they must define this units conversion in the units template and then apply it to an entire project.

## user privileges (user access, user rights)

This feature allows you to control the amount of access that each user has to the system. User privileges are password-protected. See "Default security settings" on page 705 for more information.

#### vector math

Vector math and vector math IEEE are two logic codes. They are the result of math that use vectors, which are directed quantities.

### zOL

A memory device that is used to drive one-line animation graphics. You must have at least one zOL device per project.

7EN02-0463-05 Page 1341 of 1342

# Schneider Electric

35 rue Joseph Monier 92500 Rueil Malmaison – France www.se.com

As standards, specifications, and designs change from time to time, please ask for confirmation of the information given in this publication.

©2024 Schneider Electric. All Rights Reserved.

7EN02-0463-05 05/2024